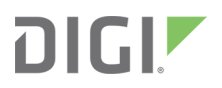

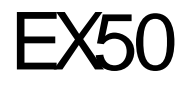

# User Guide

Firmware version 24.3

# <span id="page-1-0"></span>**Revision history—90002435**

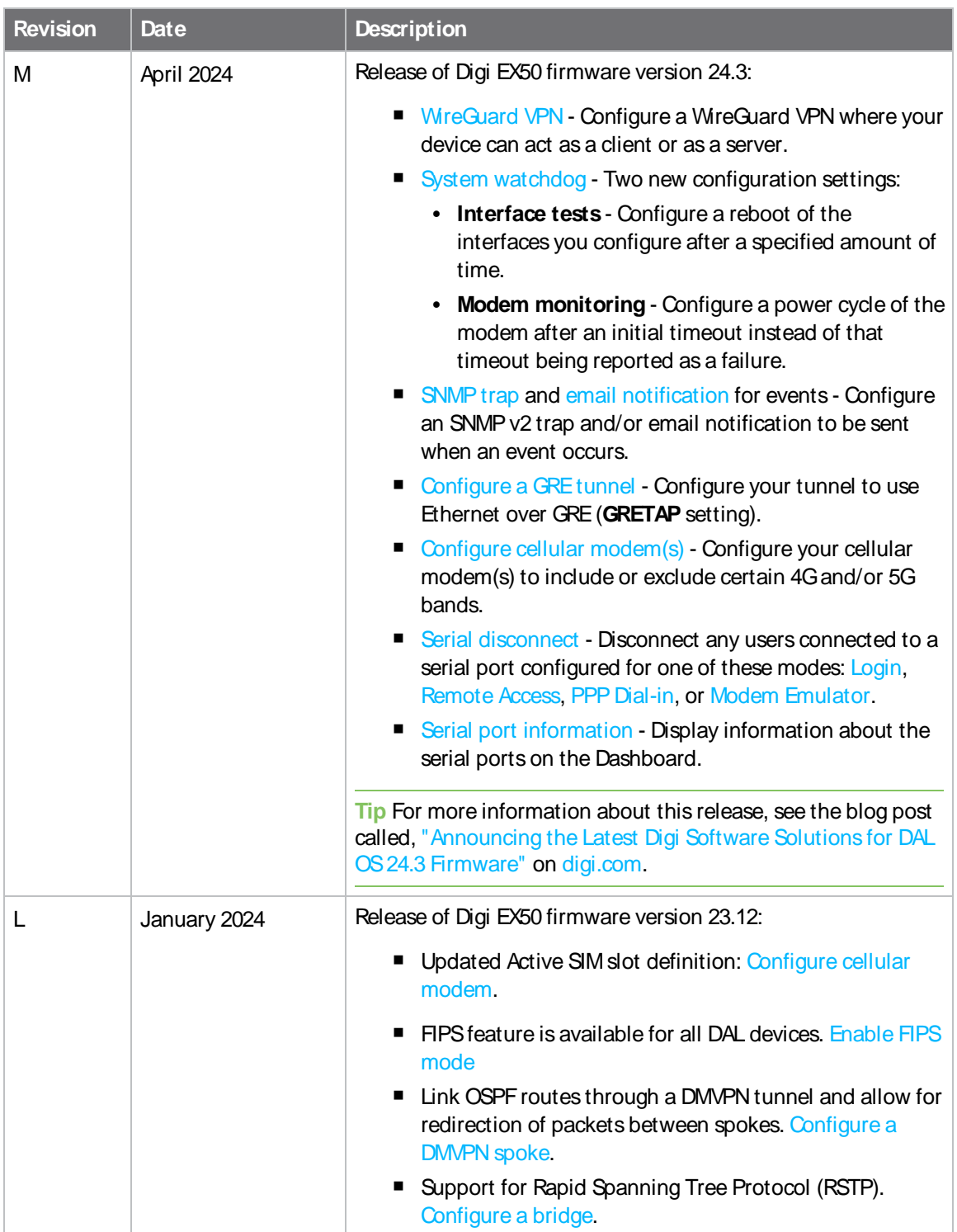

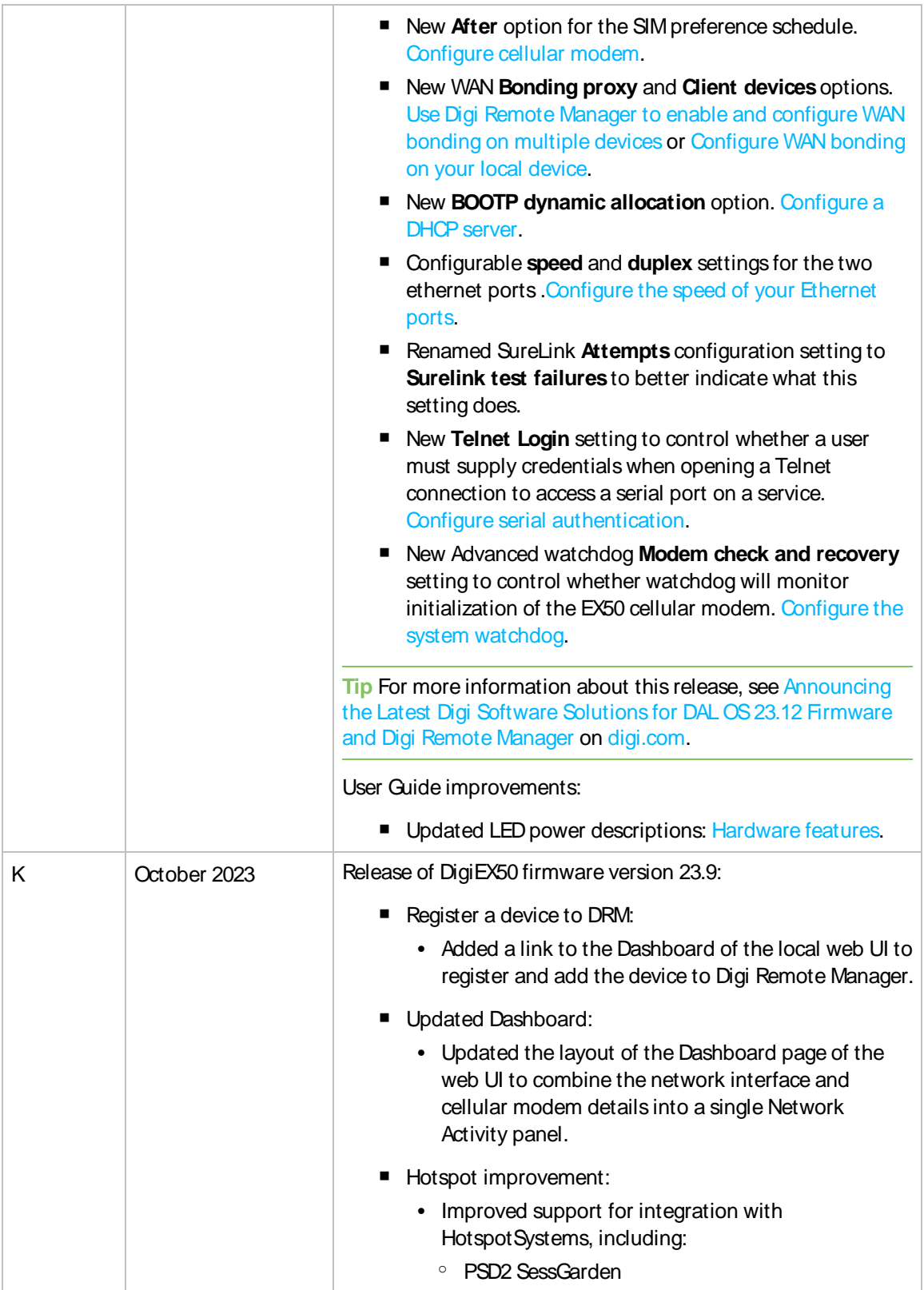

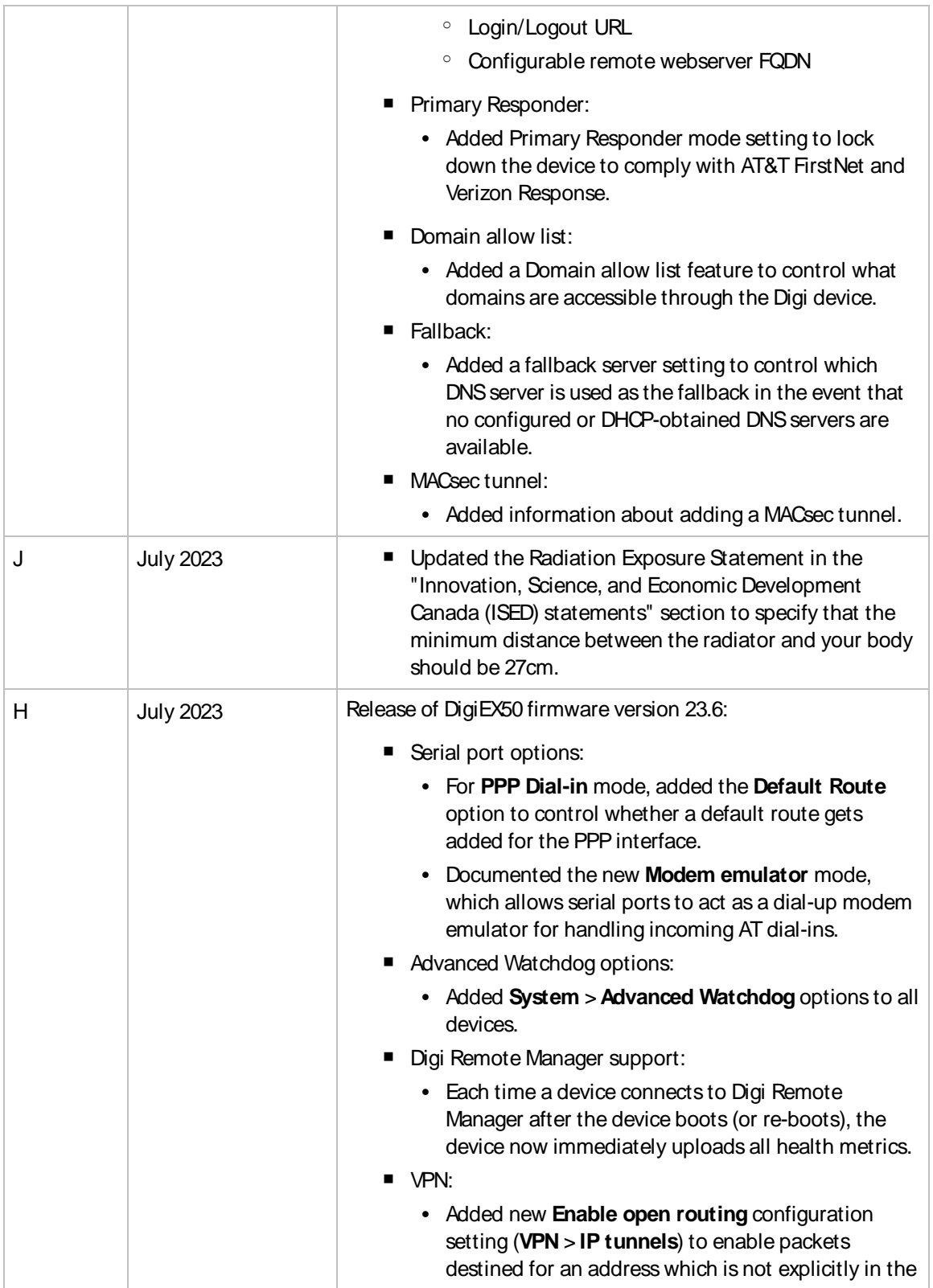

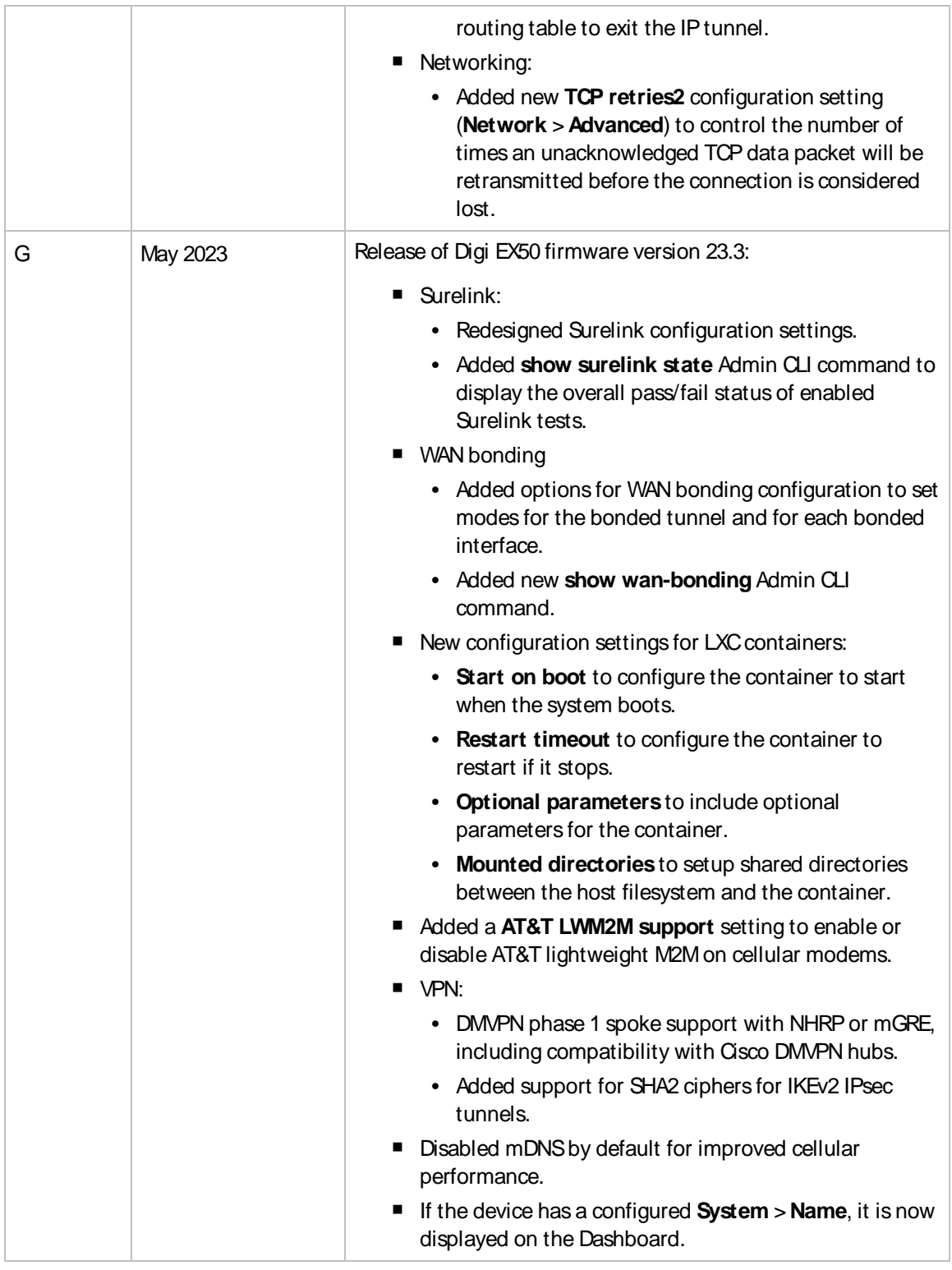

## **Trademarks and copyright**

Digi, Digi International, and the Digi logo are trademarks or registered trademarks in the United States and other countries worldwide. All other trademarks mentioned in this document are the property of

their respective owners. © 2024 Digi International Inc. All rights reserved.

### **Disclaimers**

Information in this document is subject to change without notice and does not represent a commitment on the part of Digi International. Digi provides this document "as is," without warranty of any kind, expressed or implied, including, but not limited to, the implied warranties of fitness or merchantability for a particular purpose. Digi may make improvements and/or changes in this manual or in the product(s) and/or the program(s) described in this manual at any time.

#### **Warranty**

To view product warranty information, go to the following website:

[www.digi.com/howtobuy/terms](http://www.digi.com/howtobuy/terms)

### **Customer support**

**Gather support information:** Before contacting Digi technical support for help, gather the following information:

 Product name and model Product serial number (s) Firmware version Operating system/browser (if applicable) Logs (from time of reported issue) Trace (if possible) Description of issue Steps to reproduce

**Contact Digi technical support**: Digi offers multiple technical support plans and service packages. Contact us at +1 952.912.3444 or visit us at [www.digi.com/support.](http://www.digi.com/support)

### **Feedback**

To provide feedback on this document, email your comments to

#### [techcomm@digi.com](mailto:techcomm@digi.com)

Include the document title and part number (Digi EX50 User Guide, 90002435 G) in the subject line of your email.

## **Contents**

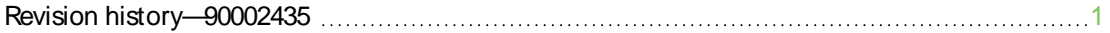

## What's new in Digi EX50 [version](#page-19-0) 24.3

## Digi EX50 [Quick](#page-20-0) Start

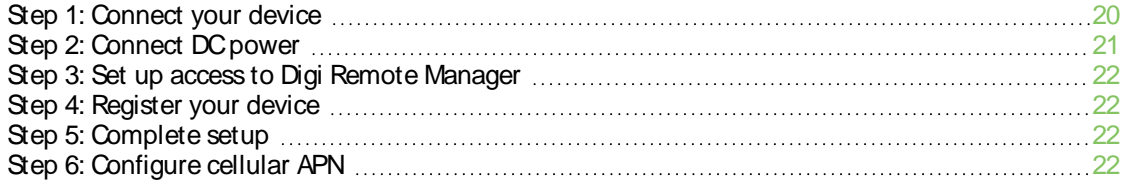

## Digi EX50 [hardware](#page-23-1) reference

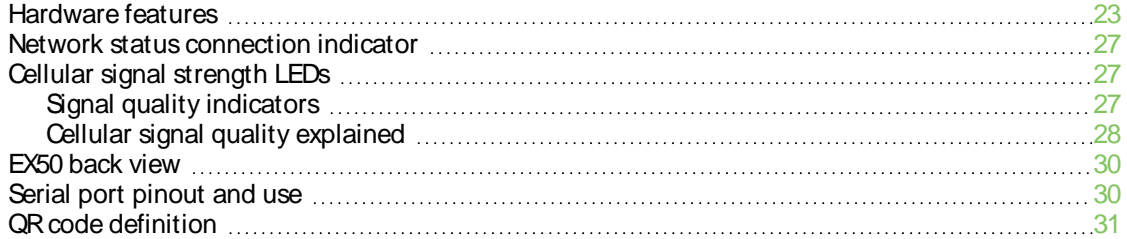

### Digi EX50 [hardware](#page-32-0) setup

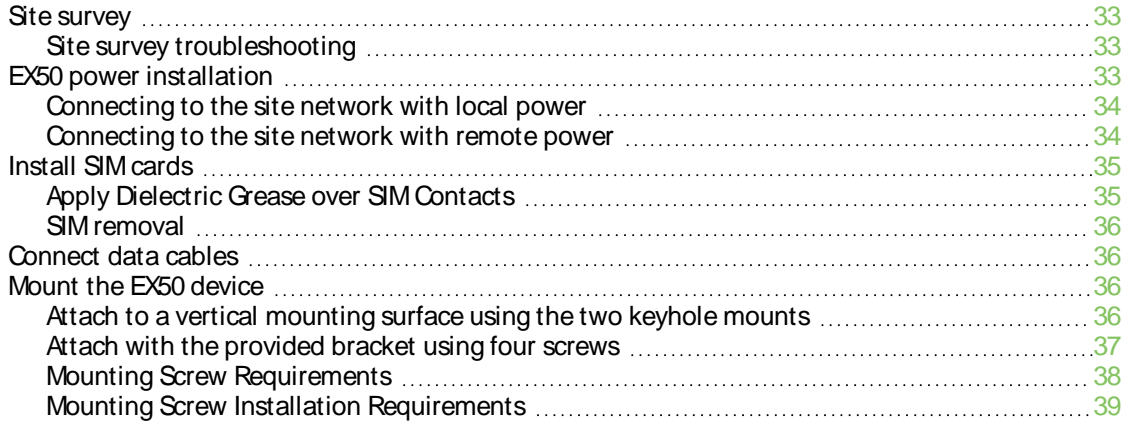

## Firmware [configuration](#page-40-0)

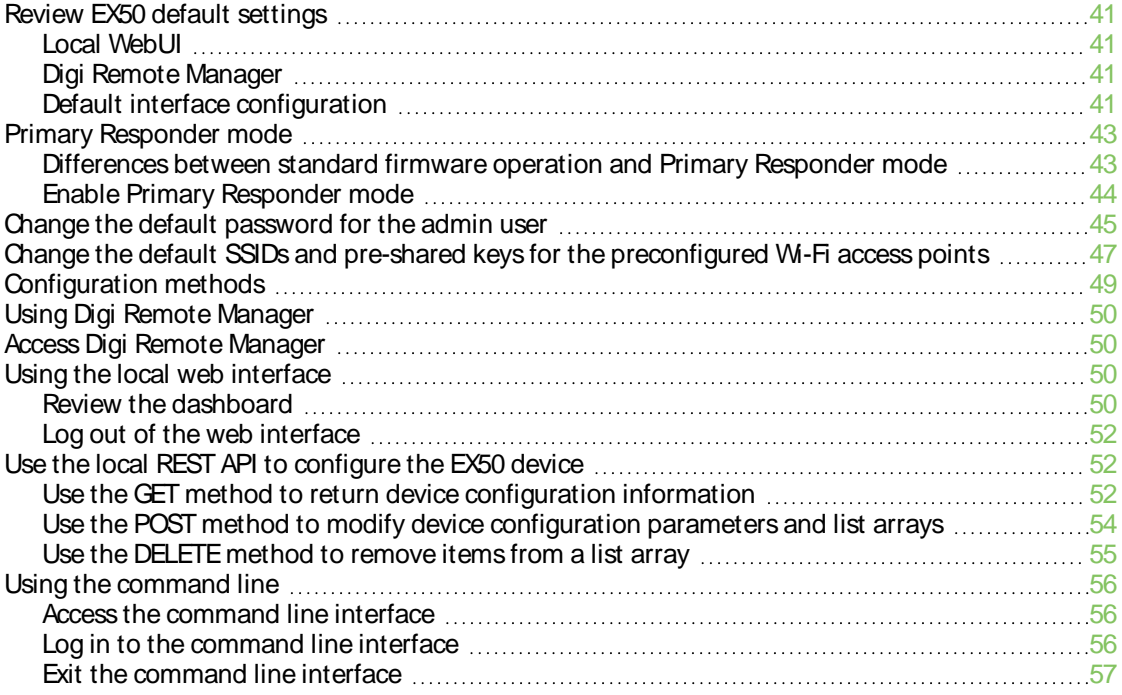

## Central [management](#page-58-0)

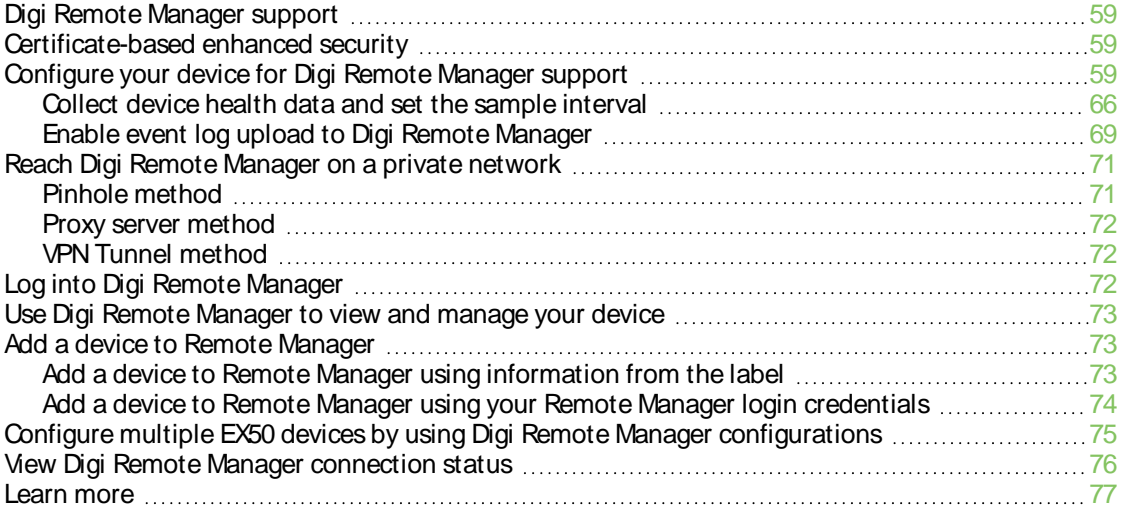

### [Interfaces](#page-78-0)

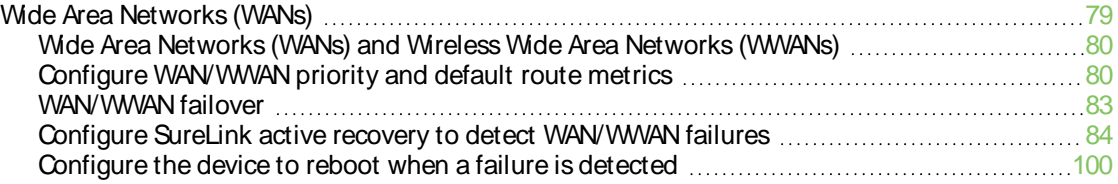

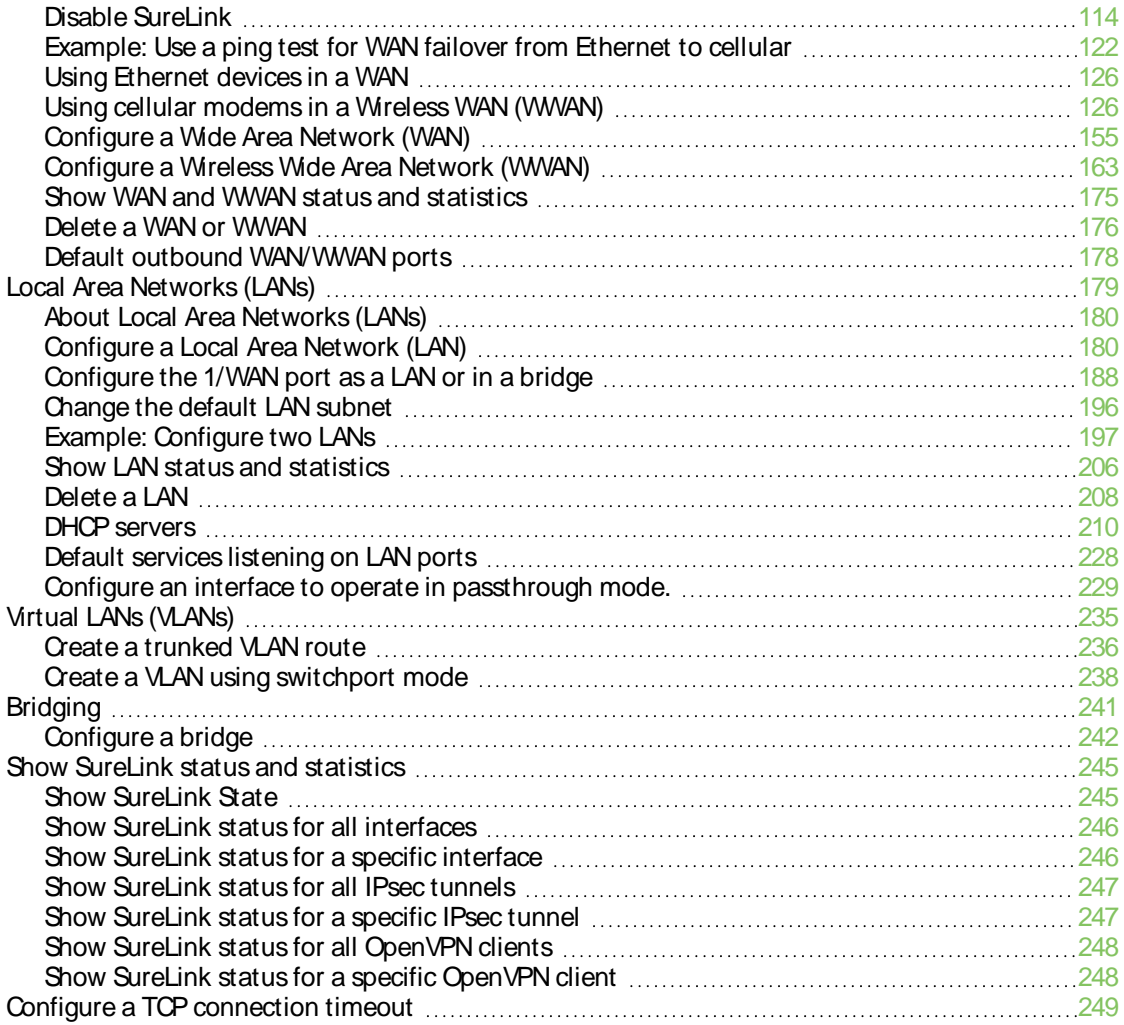

## [Serial](#page-251-0) port

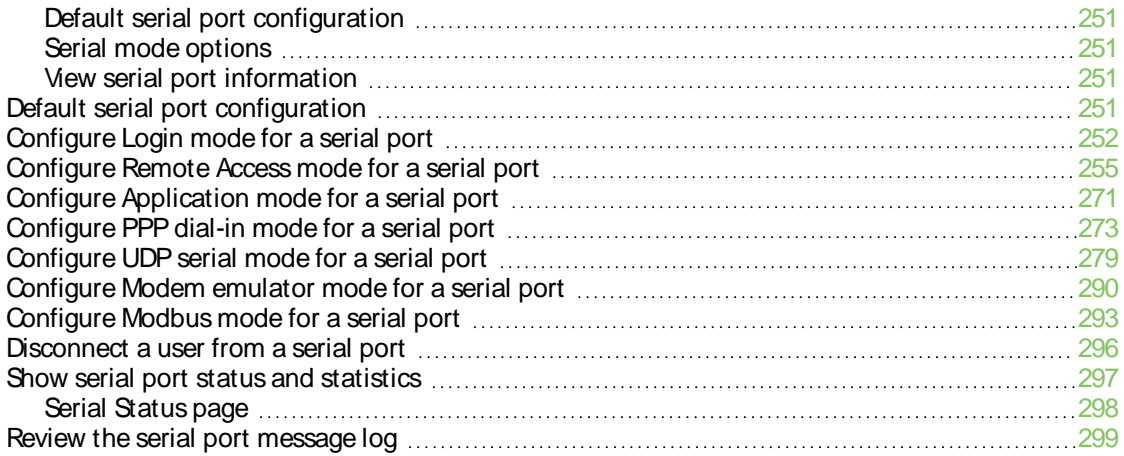

## [Wi-Fi](#page-301-0)

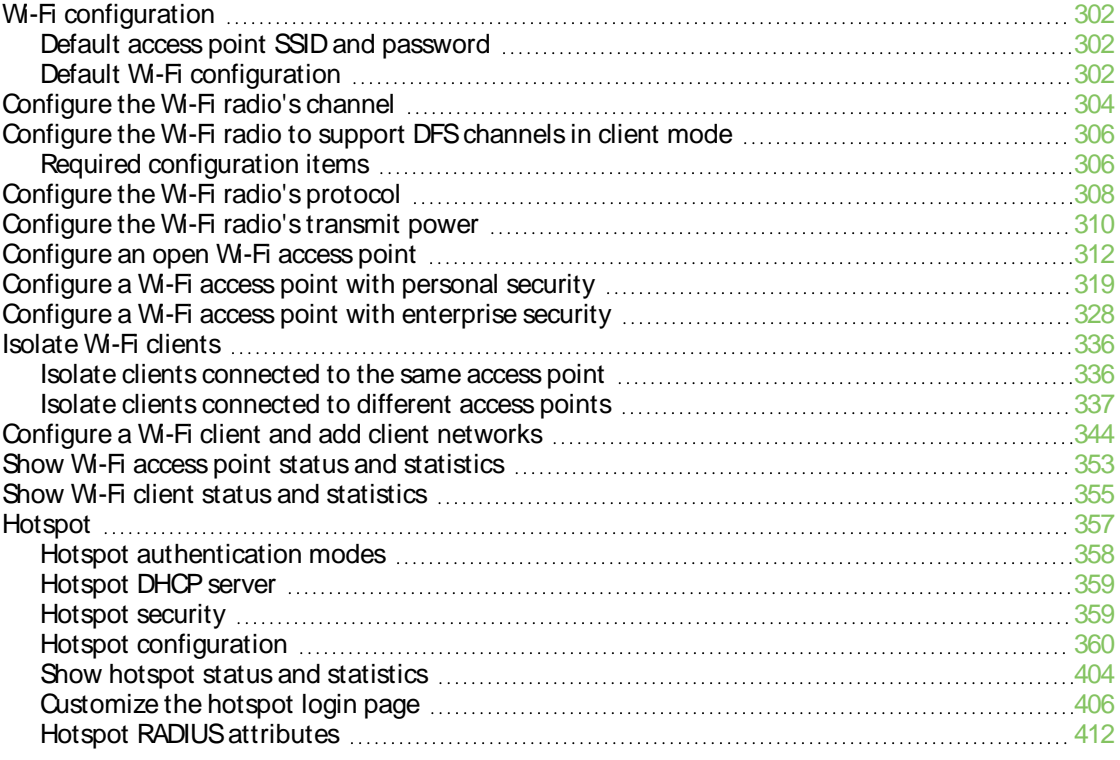

## [Routing](#page-413-0)

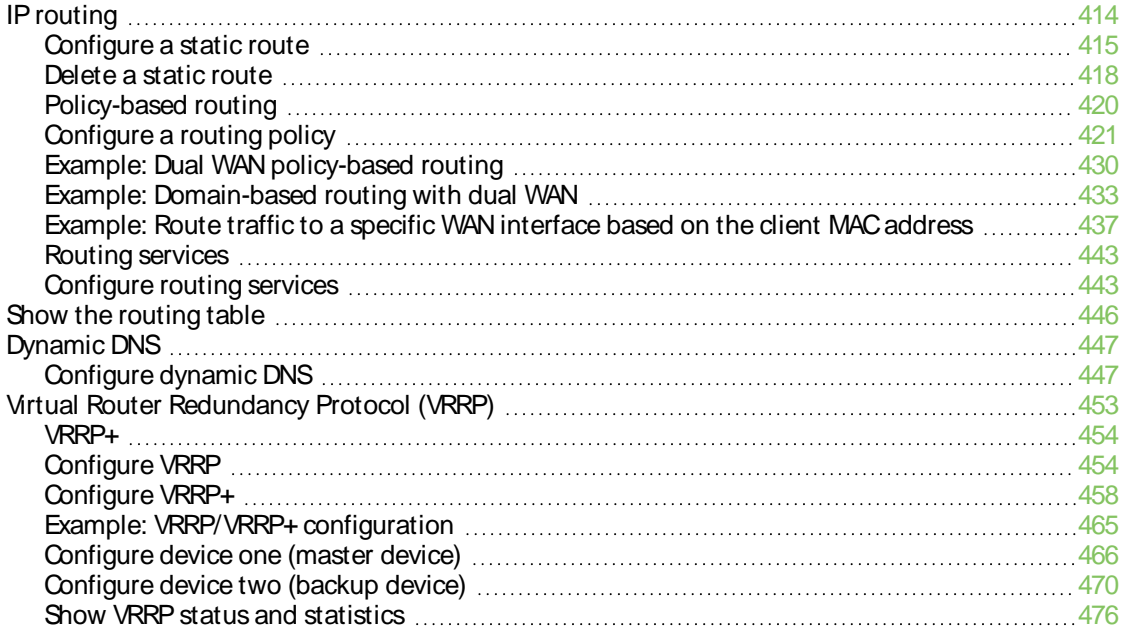

## Virtual Private [Networks](#page-479-0) (VPN)

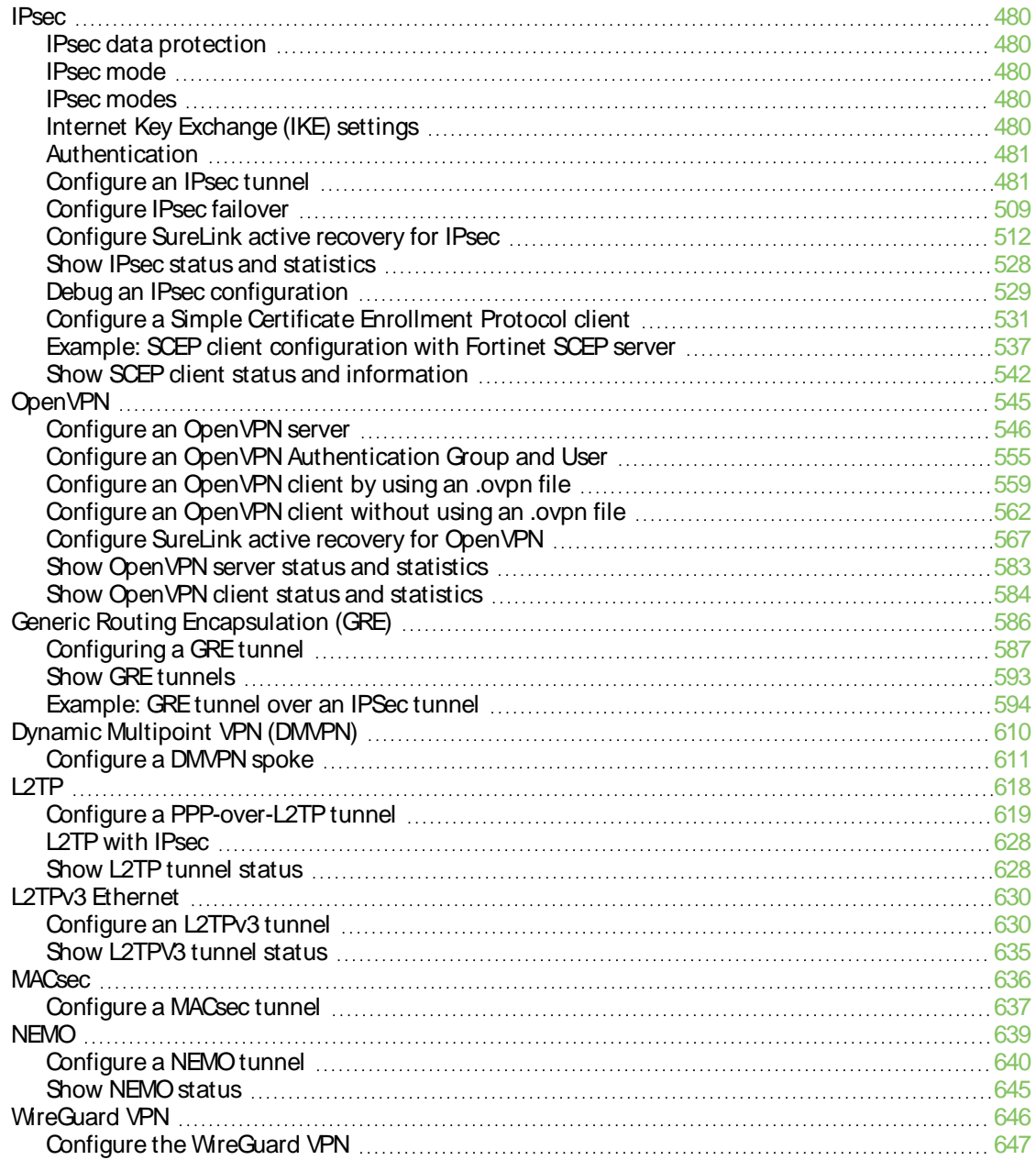

#### **[Services](#page-653-0)**

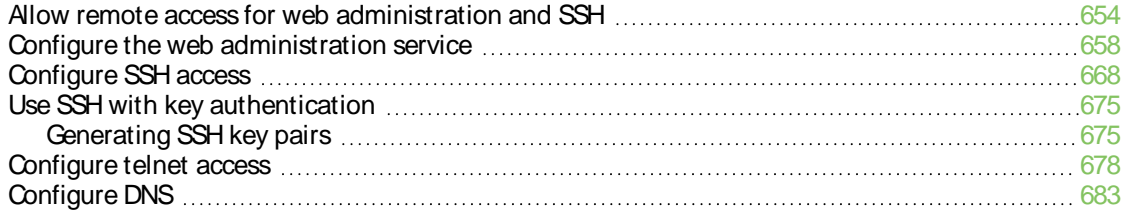

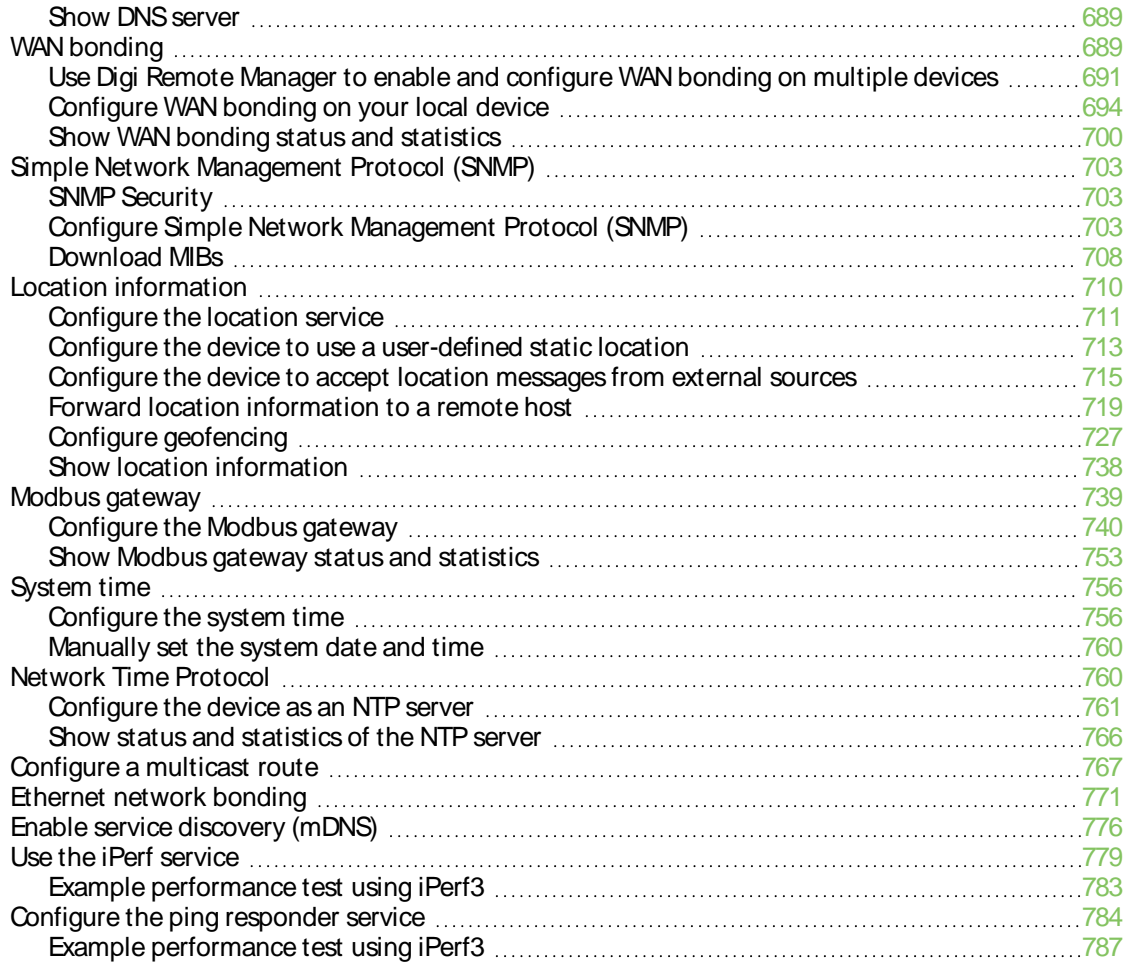

# [Applications](#page-789-0)

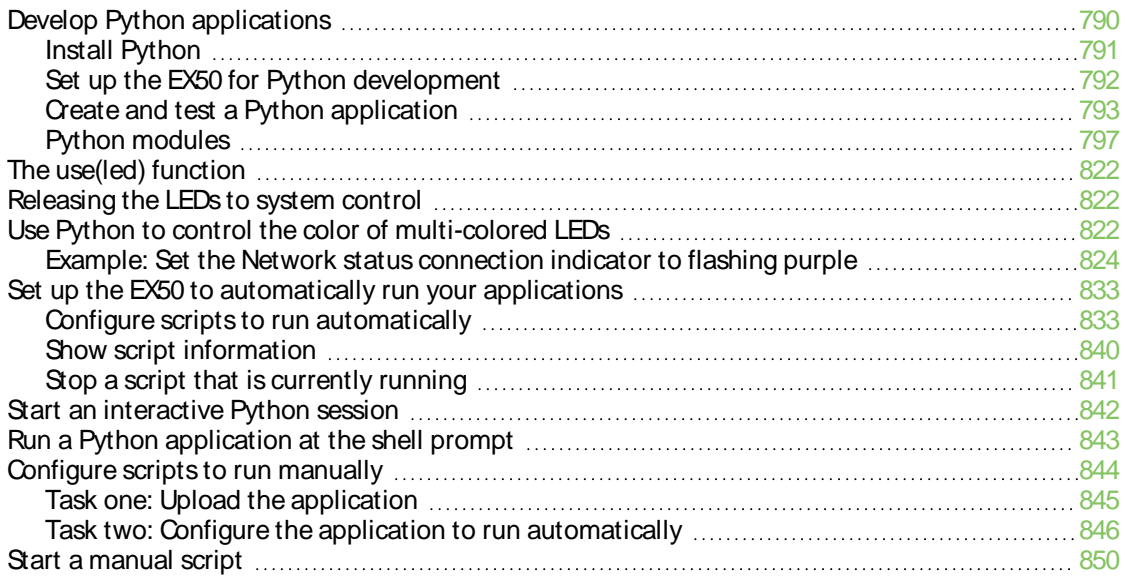

## User [authentication](#page-852-0)

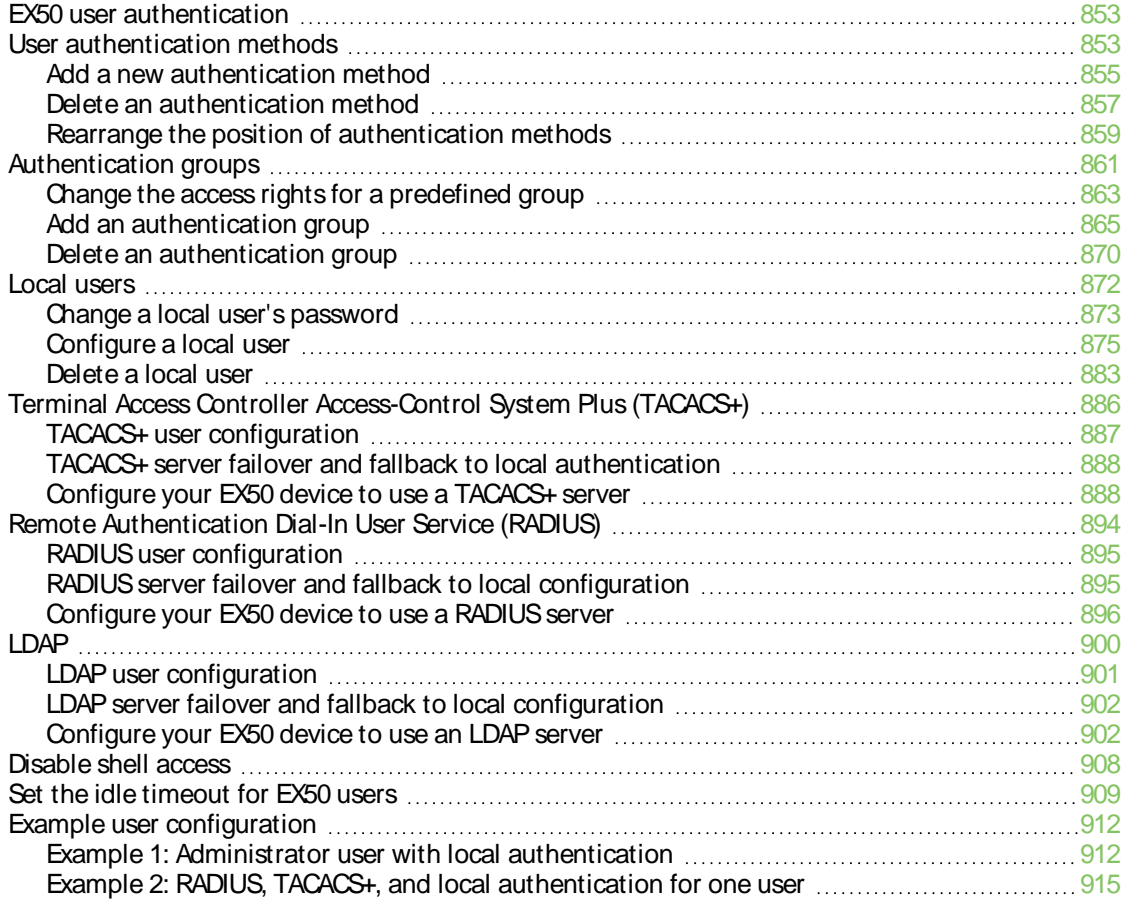

#### **[Firewall](#page-922-0)**

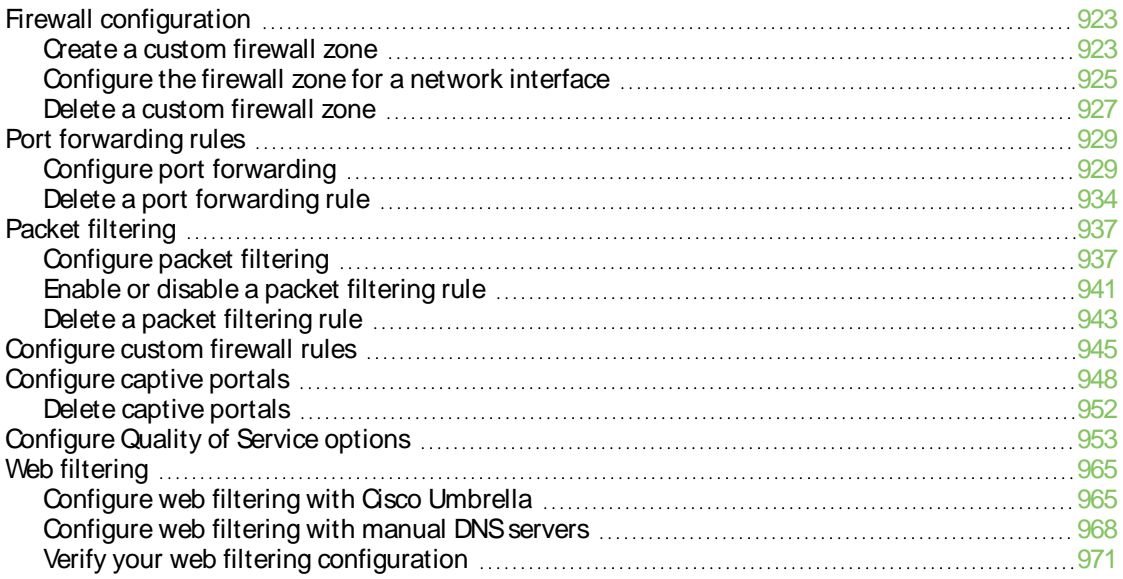

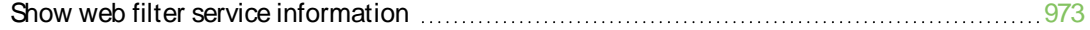

#### **[Containers](#page-975-0)**

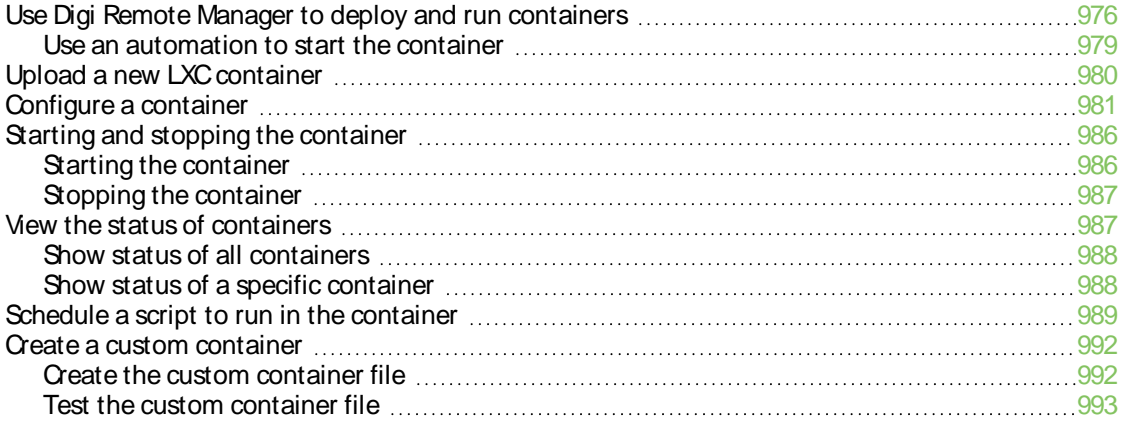

# System [administration](#page-994-0)

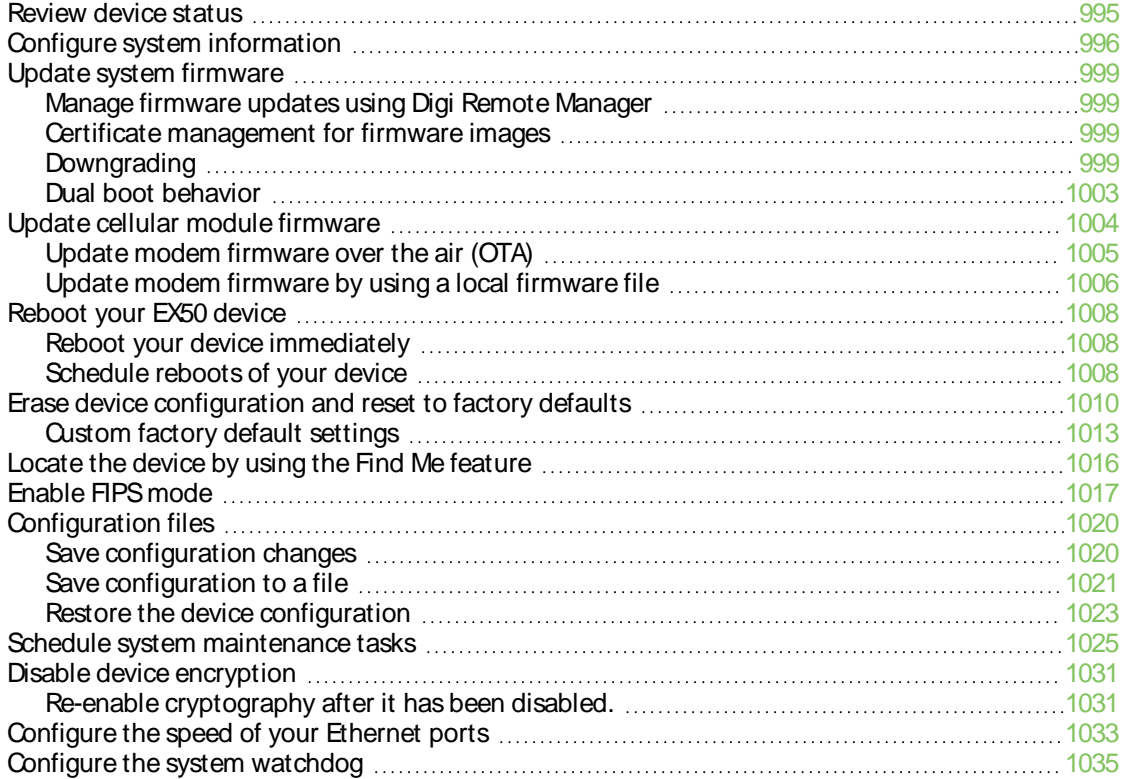

## **[Monitoring](#page-1039-0)**

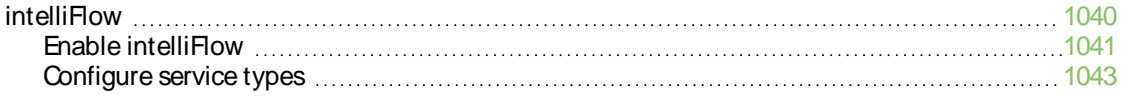

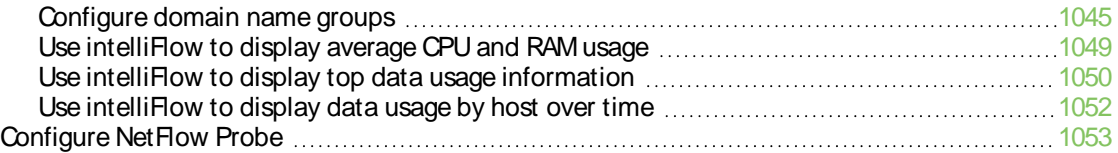

## File [system](#page-1058-0)

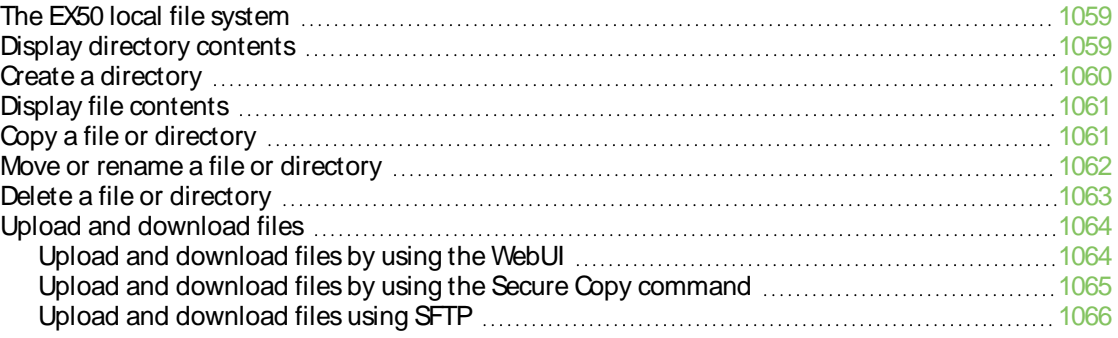

## **[Diagnostics](#page-1068-0)**

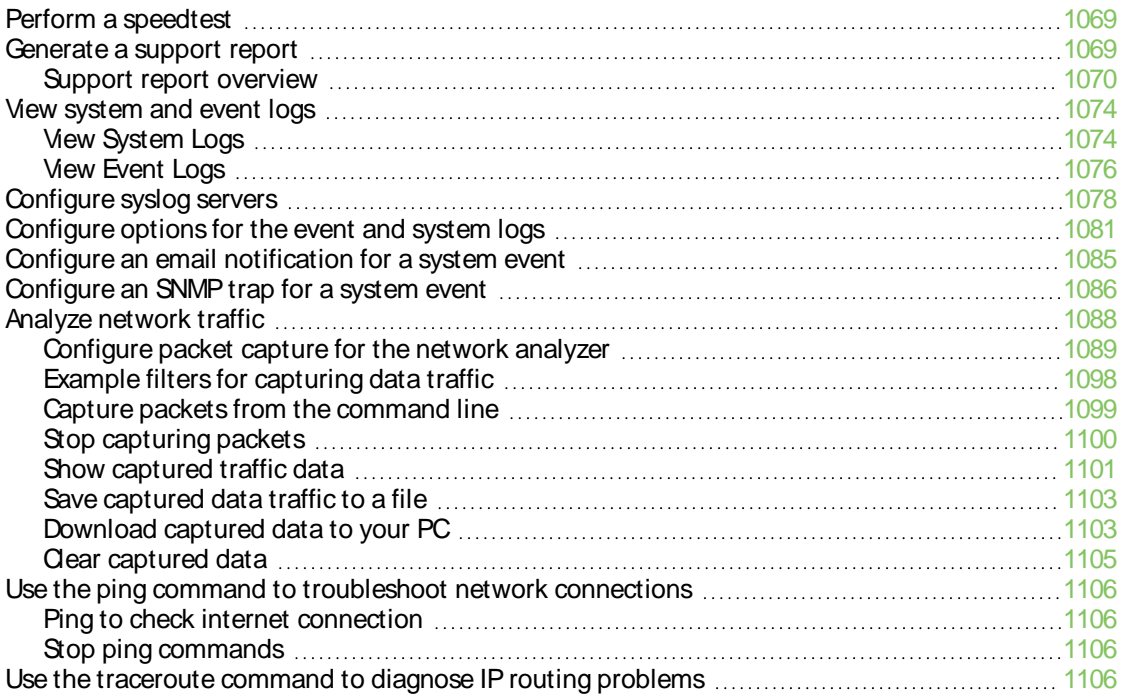

## Digi EX50 regulatory and safety [statements](#page-1108-0)

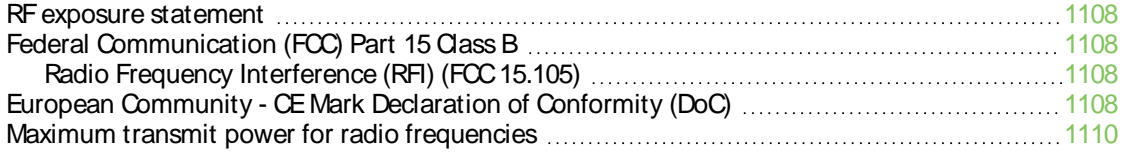

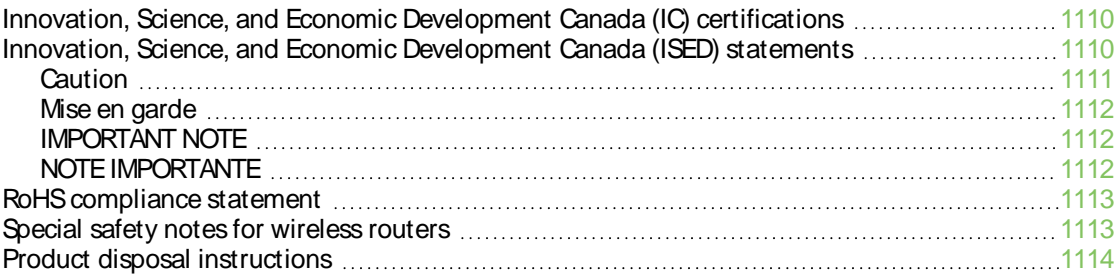

## Safety [warnings](#page-1115-0)

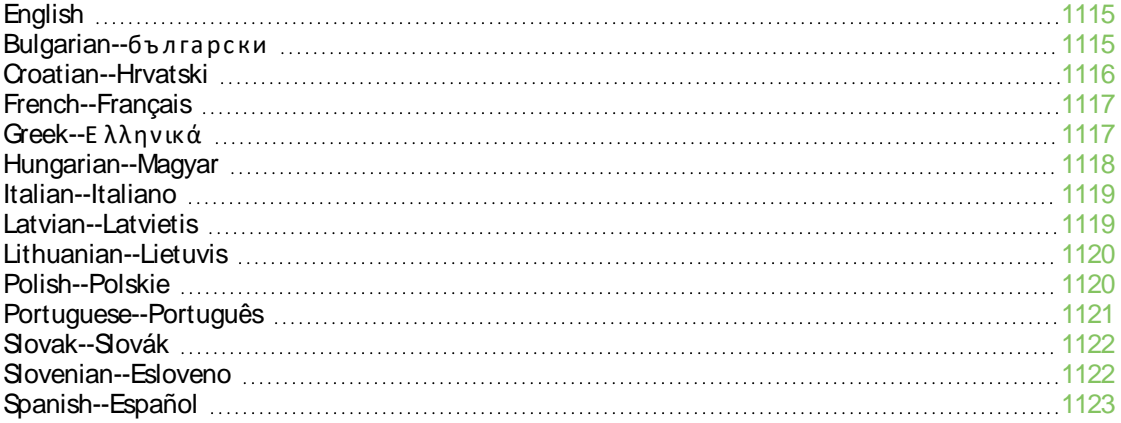

## End user license [agreement](#page-1124-0)

### [Command](#page-1125-0) line interface

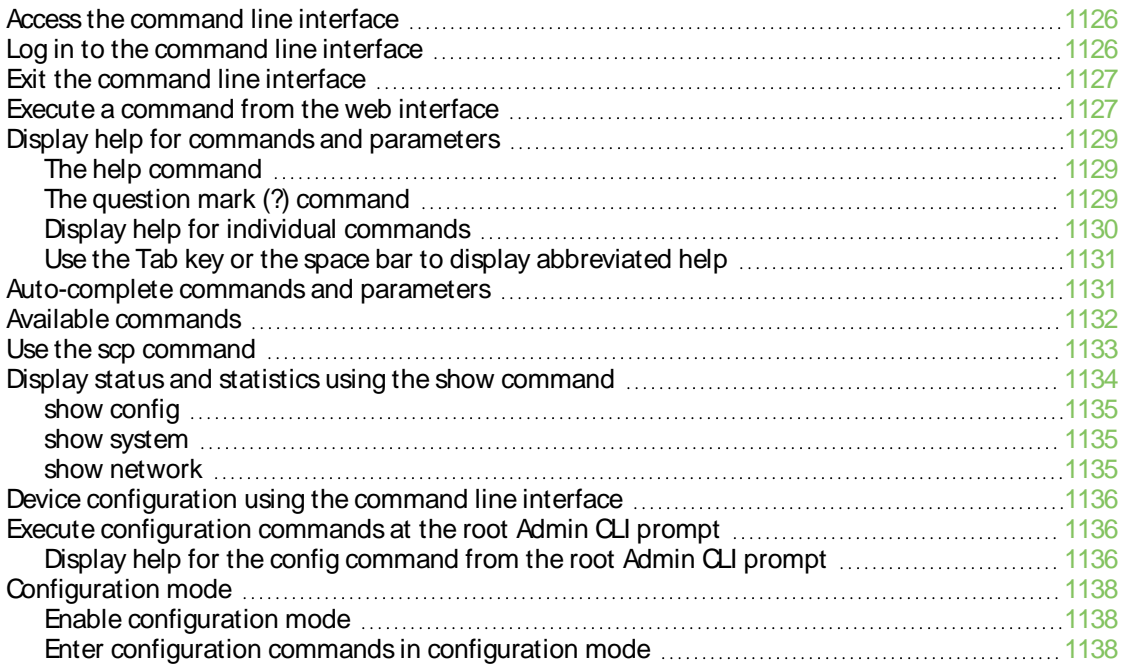

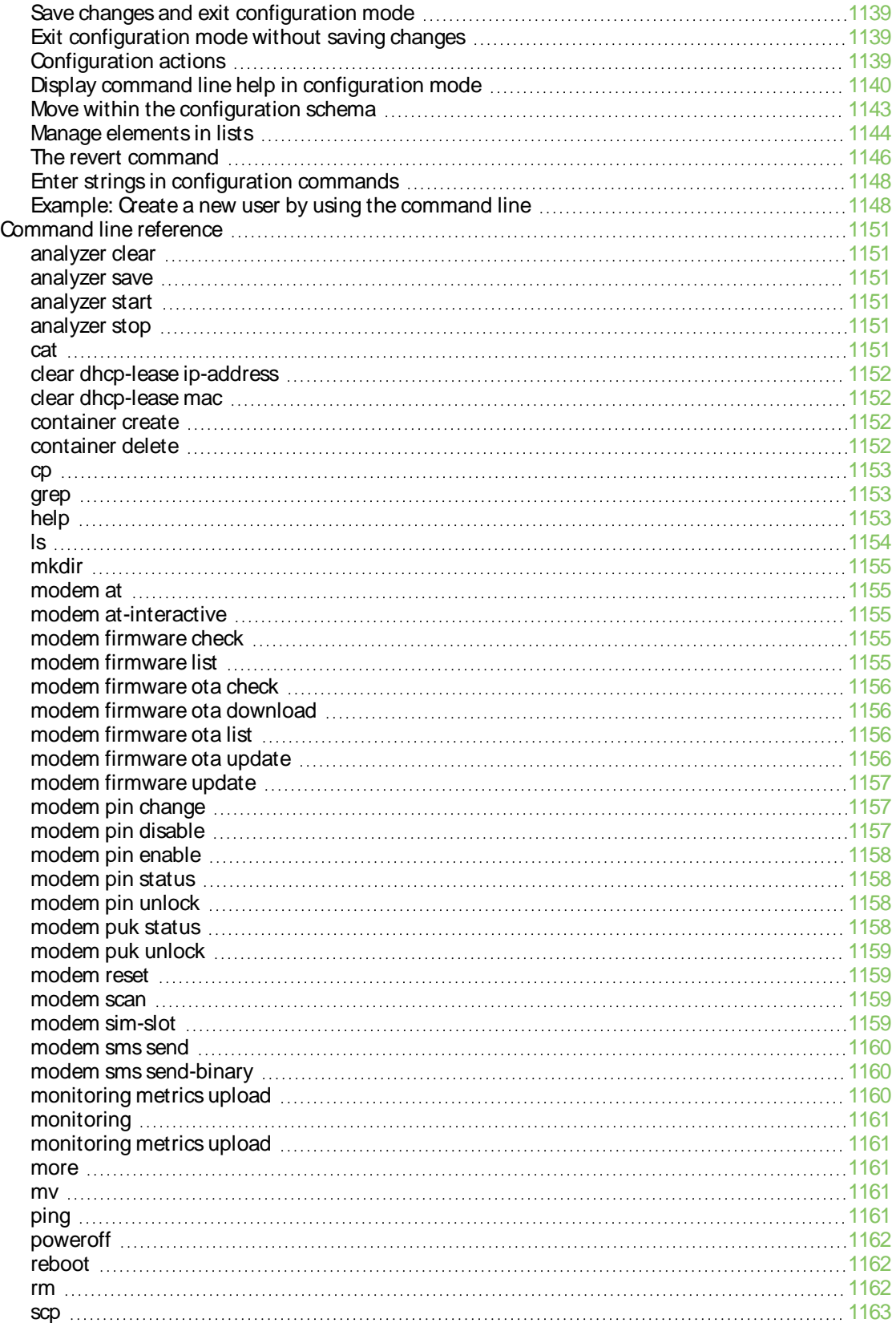

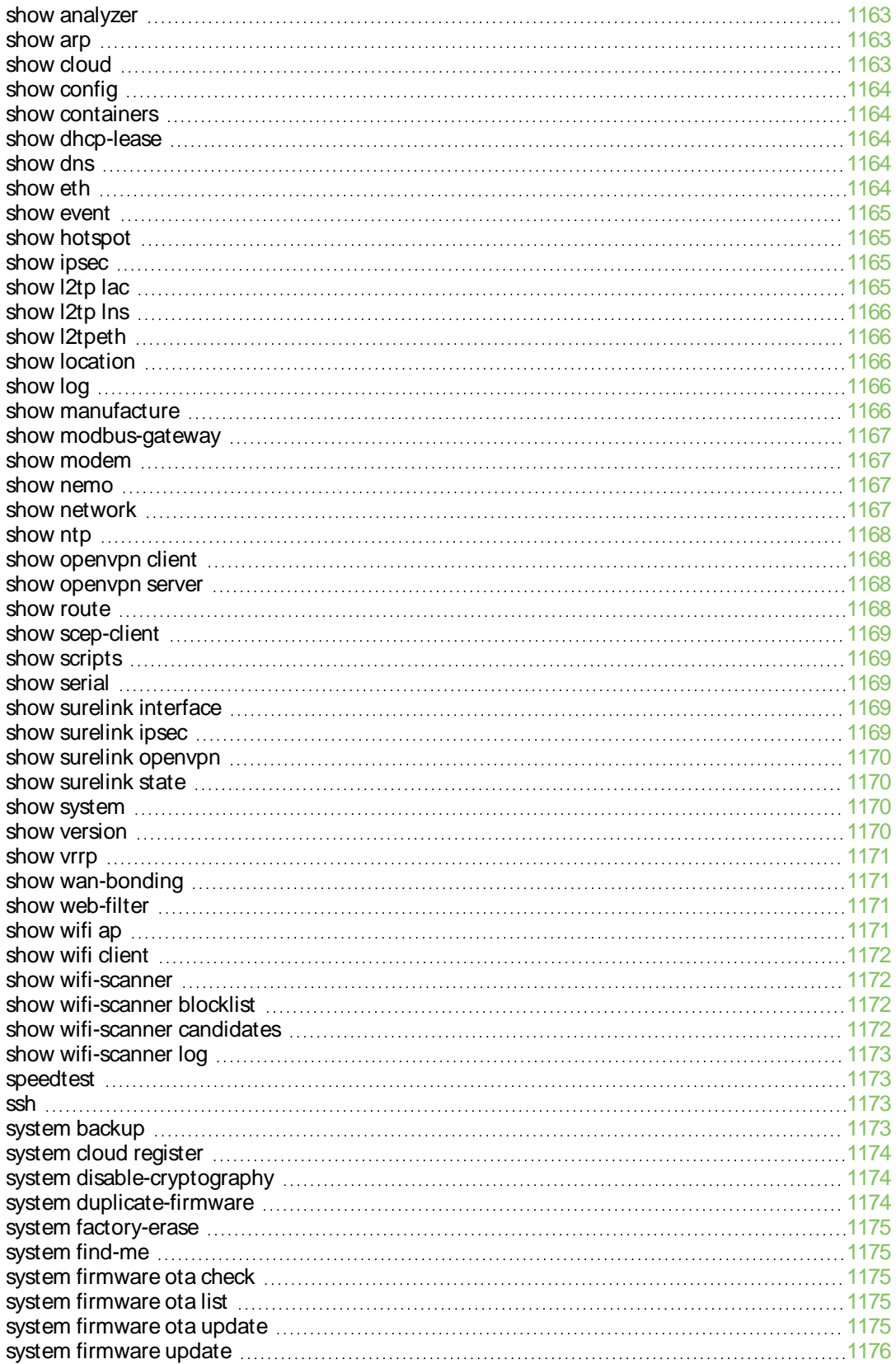

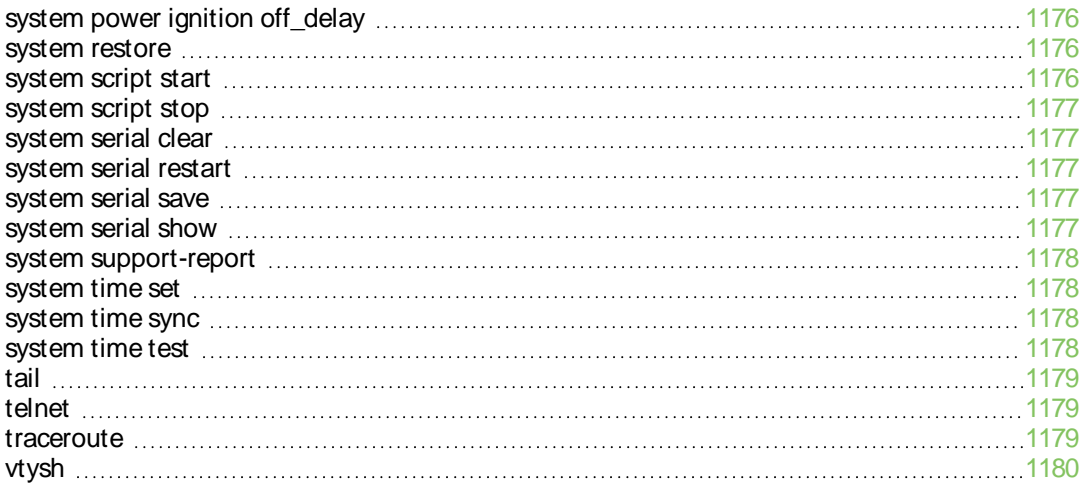

## <span id="page-19-0"></span>**What's new in Digi EX50 version 24.3**

Release of Digi EX50 firmware version 24.3:

- [WireGuard](#page-646-0) VPN Configure a WireGuard VPN where your device can act as a client or as a server.
- System [watchdog](#page-1035-0) Two new configuration settings:
	- Interface tests Configure a reboot of the interfaces you configure after a specified amount of time.
	- **Modem monitoring** Configure a power cycle of the modem after an initial timeout instead of that timeout being reported as a failure.
- SNMP trap and email [notification](#page-1085-0) for events Configure an SNMP v2 trap and/or email notification to be sent when an event occurs.
- Configure a GRE tunnel Configure your tunnel to use Ethernet over GRE (GRETAP setting).
- Configure cellular [modem\(s\)](#page-126-0) Configure your cellular modem(s) to include or exclude certain 4Gand/or 5Gbands.
- **Example 3** Serial [disconnect](#page-296-0) Disconnect any users connected to a serial port configured for one of these modes: [Login,](#page-252-0) [Remote](#page-255-0) Access, PPP [Dial-in,](#page-273-0) or Modem [Emulator.](#page-290-0)
- Serial port [information](#page-50-0) Display information about the serial ports on the Dashboard.

**Tip** For more information about this release, see the blog post called, ["Announcing](https://www.digi.com/blog/post/latest-software-updates-dal-os-24-3-and-digi-rm) the Latest Digi Software Solutions for DAL OS 24.3 [Firmware"](https://www.digi.com/blog/post/latest-software-updates-dal-os-24-3-and-digi-rm) on [digi.com](https://www.digi.com/).

## <span id="page-20-0"></span>**Digi EX50 Quick Start**

## <span id="page-20-1"></span>**Step 1: Connect your device**

- 1. Insert your activated SIM (2FF) card(s) provided by your cellular carrier into the device.
	- a. Use a Philips #1 driver to remove the SIM slot cover.

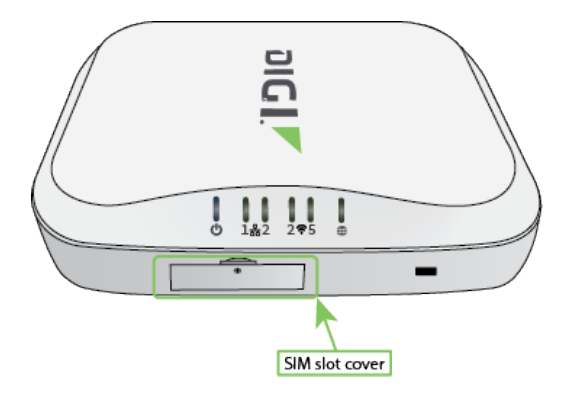

b. Insert the SIM card(s) into the SIM sockets. Insert the end of each SIM card with the chamfered corner positioned as indicated. Push the SIM in until it clicks into place.

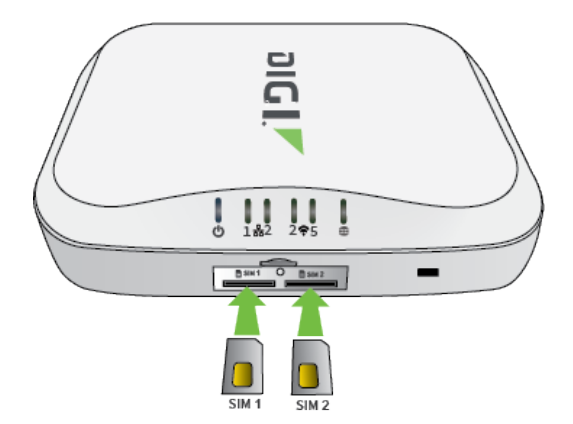

- c. After SIM cards are installed, use a Philips #1 driver to secure the SIM slot cover. Torque screw to 4 in lbs (452 mN m) maximum.
- 2. Attach cellular antennas.

Securely finger-tighten each antenna to the threaded barrel using the nut at the base of the antenna.

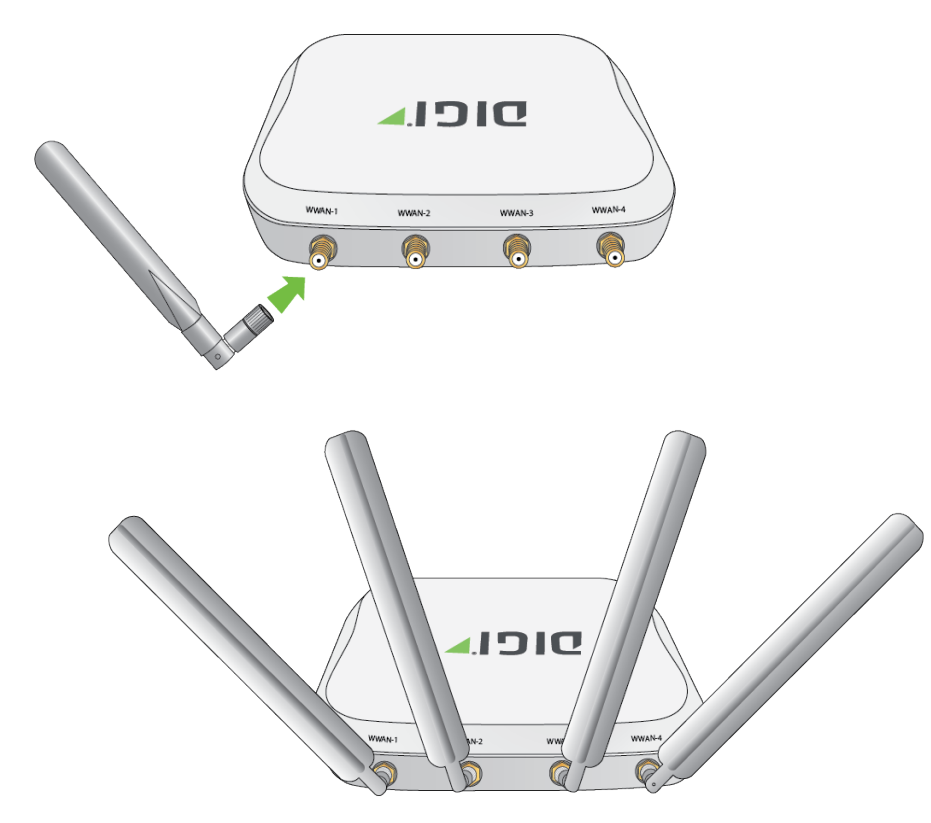

3. Using an Ethernet cable, connect the EX50's **1/WAN** port to the internet, such as an office network or LAN Ethernet port in an office environment.

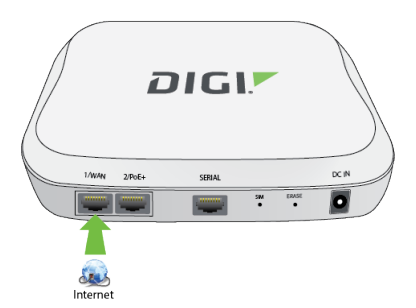

<span id="page-21-0"></span>**Step 2: Connect DC power** 

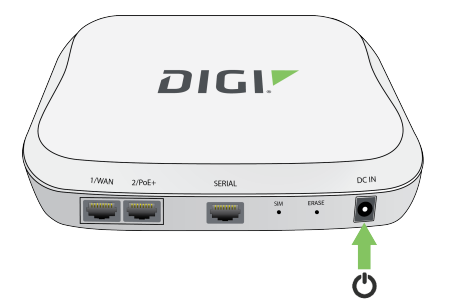

You can also use the **2/PoE+** to power the device using active Power over Ethernet (PoE+).

#### <span id="page-22-0"></span>**Step 3: Set up access to Digi Remote Manager**

- If you already have a Digi Remote Manager account, skip to [Register](#page-22-1) your device.
- **n** If you prefer to configure the device locally rather than using Remote Manager, see [Firmware](#page-40-0) [configuration](#page-40-0) in the EX50 User Guide.

To set up access to Remote Manager:

1. Go to [shop.digi.com](https://shop.digi.com/) to create a new Remote Manager account.

You will receive an email from Remote Manager after your registration is complete.

- 2. Click the link in the email to go to Remote Manager and click **Forgot Password** to set up your login and password.
- 3. Log [into](https://remotemanager.digi.com/ui/getting-started) Remote Manager.

### <span id="page-22-1"></span>**Step 4: Register your device**

1. Register the device as instructed by the Remote [Manager](https://remotemanager.digi.com/ui/getting-started) Getting Started wizard.

#### <span id="page-22-2"></span>**Step 5: Complete setup**

1. The device should connect within a couple of minutes.

**Connection Status** 

- ✔ Connected
- 2. If newer firmware is available, Remote Manager will prompt you to update the device. Click **Update** to update the firmware. Remote Manager will perform the update in the background and let you know when the device is up to date.

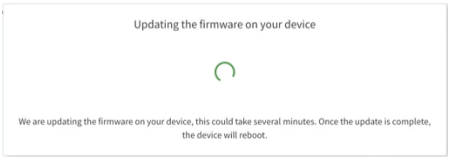

3. Click **Done** when the firmware update is complete.

## <span id="page-22-3"></span>**Step 6: Configure cellular APN**

If you installed a SIM in [step](#page-20-1) 1, the device will attempt to setup the APN automatically. However, if your SIM was set up with a custom APN, you will need to configure it manually:

- 1. Navigate to the **Settings**tab in the Remote Manager **Device Details**view.
- 2. Expand the **Config** menu item and click on the **Network** settings menu.
- 3. Expand **Interfaces**> **Modem** > **modem** > **APN list** > **APN list 1**.
- 4. For **APN**, enter the custom APN provided by your cellular provider.
- 5. Click **Apply**.
- 6. Navigate back to the **Details**tab and watch for confirmation of cellular connectivity.

## <span id="page-23-1"></span>**Digi EX50 hardware reference**

#### <span id="page-23-0"></span>**Hardware features**

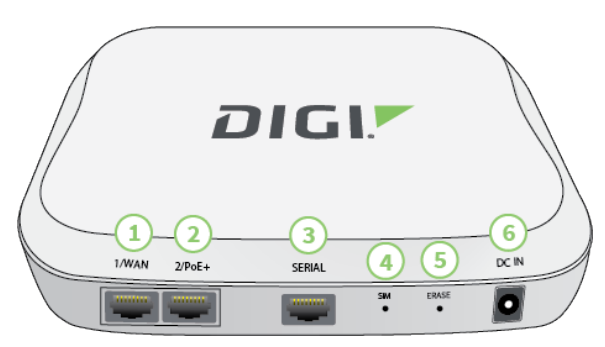

#### 1. **1/WAN**

- 2.5 Gigabit RJ45 Ethernet port.
- Configured by default for WAN connectivity.
- Requires Cat 5e or better Ethernet cable. A black, two meter Cat 6 cable is included with the device.
- Configured by default as a DHCP client.
- 2. **2/PoE+**
	- 2.5 Gigabit RJ45 Ethernet port.
	- Configured by default for LAN connectivity.
	- Requires Cat 5e or better Ethernet cable. A black, two meter Cat 6 cable is included with the device.
	- Includes active Power over Ethernet (PoE+ IEEE 802.3at Type 2) power input.
		- $\cdot$  25.5 W
		- DC IN power supply has priority over PoE+.
		- Seamless switchover between power supply and PoE+ in the event of power outage.
	- DHCP server enabled by default with an IPv4 address of 192.168.2.1/24.
- 3. **SERIAL** RJ45 port
	- Uses RS-232-level voltages.
	- Ablue, three meter straight-through RJ-45 cable provided with device allows direct connection to many switch and router console ports for out-of-band management.
	- See Serial port [pinout](#page-30-1) and use for pinout details.
- 4. **SIM** button
	- The SIM button is used to manually toggle between the two SIM slots.
- 5. **ERASE** button
	- **The ERASE** button is used to perform a device reset, and it has three modes:
		- a. **Configuration reset**: Pressing the **ERASE**button one time will reset the device configurations to the factory default. It will not remove any automatically generated certificates and keys.
		- b. **Full device reset**: After the device reboots from the first button press, press the **ERASE**button again before the device is connected to the internet to also remove generated certificates/keys.
		- c. **Firmware reversion**: Press and hold the **ERASE**button and then power on the device to boot to the version of firmware that was used prior to the current version. Continue holding the button until the cellular service LED starts flashing.
- 6. **DCIN** power socket.
	- $\blacksquare$  19 V, 2.63 A, 50 W power supply included with the device.

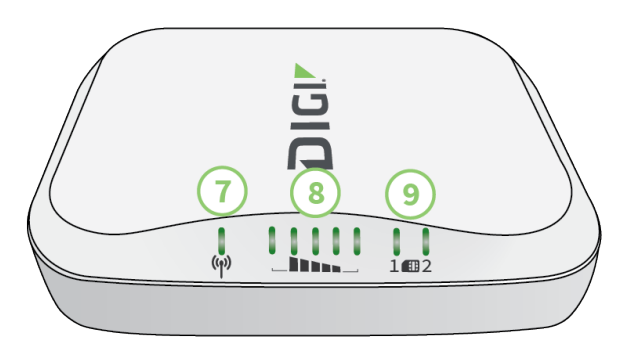

- 7. Network status connection indicator
	- See Network status [connection](#page-27-0) indicator for information.
- 8. Cellular signal quality
	- See Cellular signal [strength](#page-27-1) LEDs for information.
- 9. SIM 1/2 indicator
	- $\blacksquare$  Indicates the active SIM.

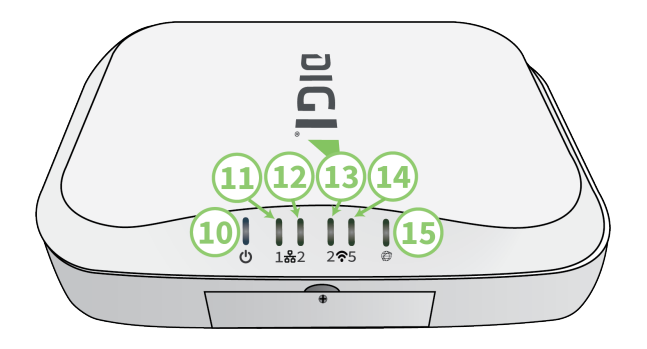

10. Power indicator

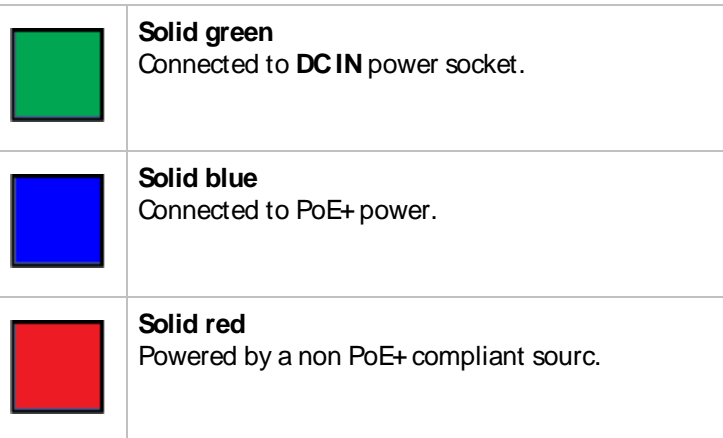

11. **1/WAN** Ethernet connectivity indicator.

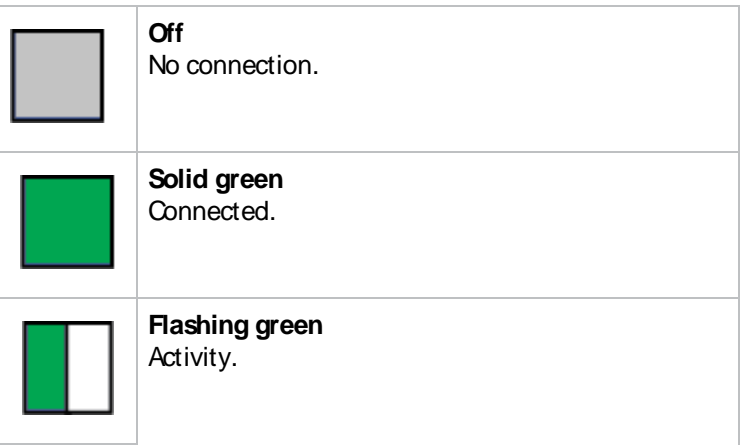

12. **2/PoE+** Ethernet connectivity indicator.

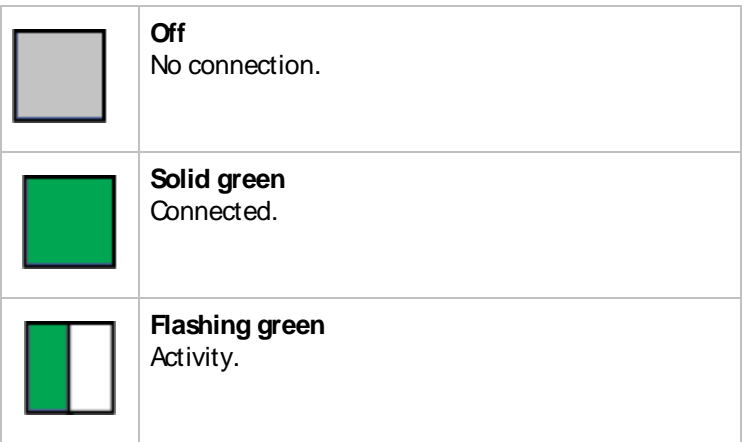

13. 2.4 GHz radio Wi-Fi indicator

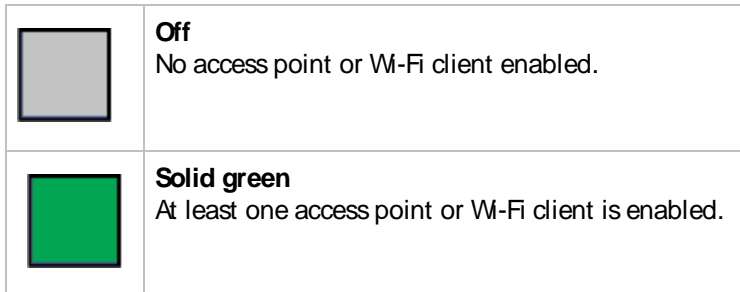

- Wi-Fi radio has internal antenna and supports Wi-Fi 6 and WPA3.
- 14. 5 GHz radio Wi-Fi indicator

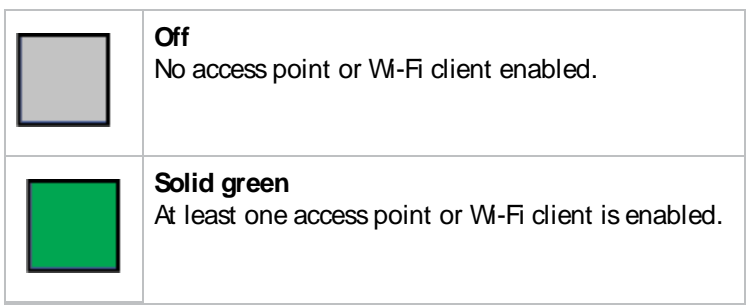

- Wi-Fi radio has internal antenna and supports Wi-Fi 6 and WPA3.
- 15. Online connection indicator.

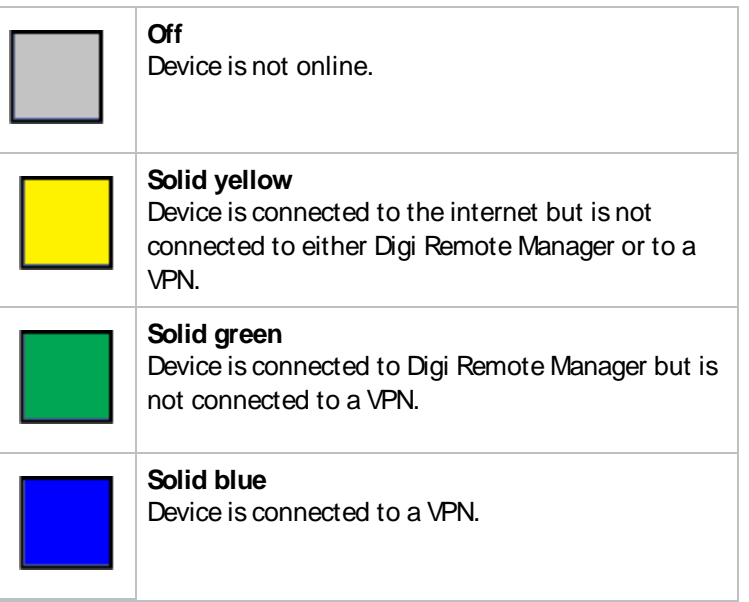

For a detailed list of EX50 hardware specifications, see Digi EX50 [specifications.](https://www.digi.com/products/networking/cellular-routers/enterprise/digi-ex50#specifications)

### <span id="page-27-0"></span>**Network status connection indicator**

The Network status connection indicator provides the following network status information:

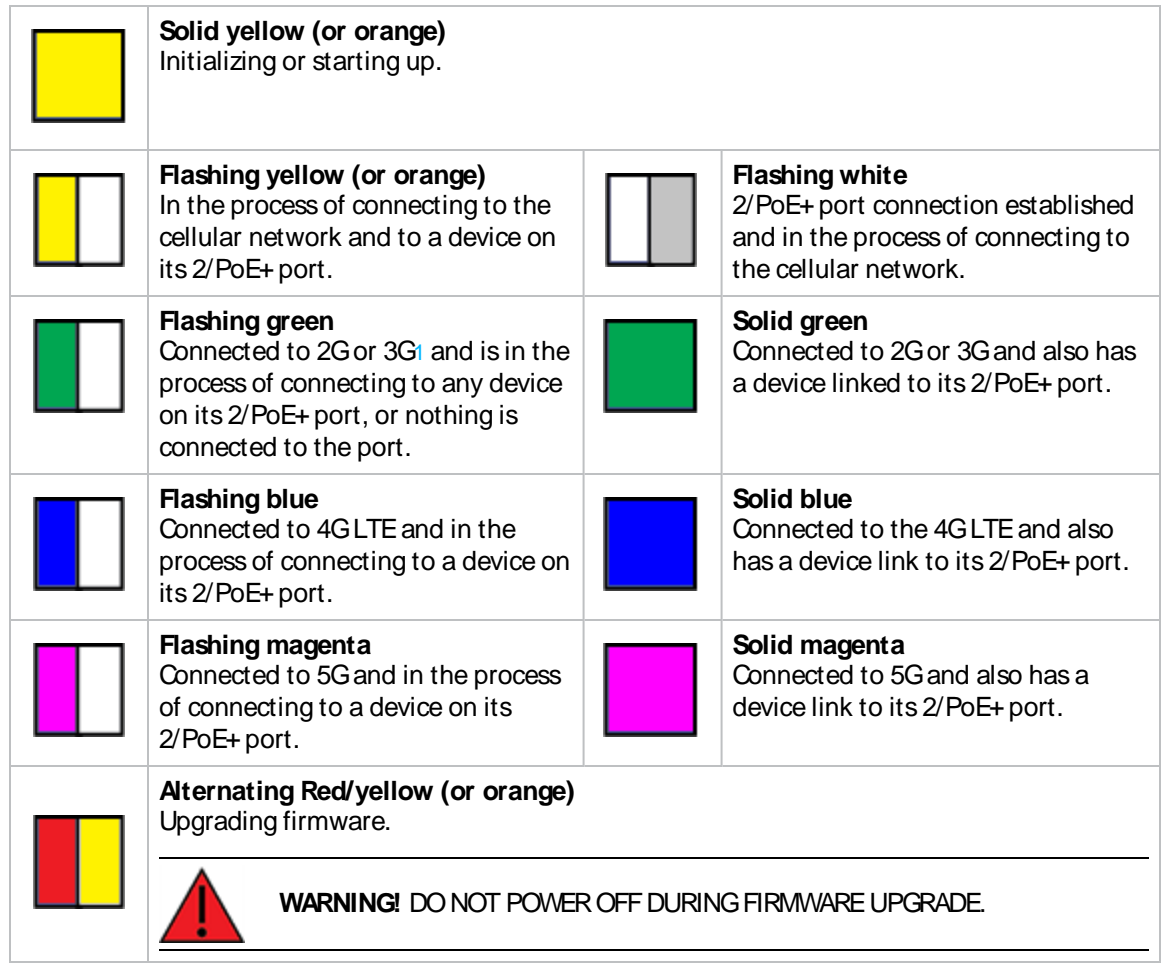

<span id="page-27-3"></span>1. Or an unknown type of cellular network.

## <span id="page-27-1"></span>**Cellular signal strength LEDs**

Once power has been established, your device will initialize and attempt to connect to the network. Device initialization may take 30-60 seconds. Indicator lights on the show you the cellular network signal strength.

### <span id="page-27-2"></span>**Signal quality indicators**

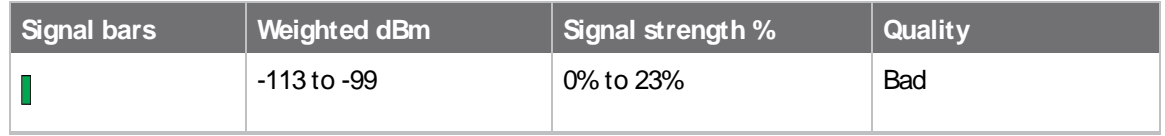

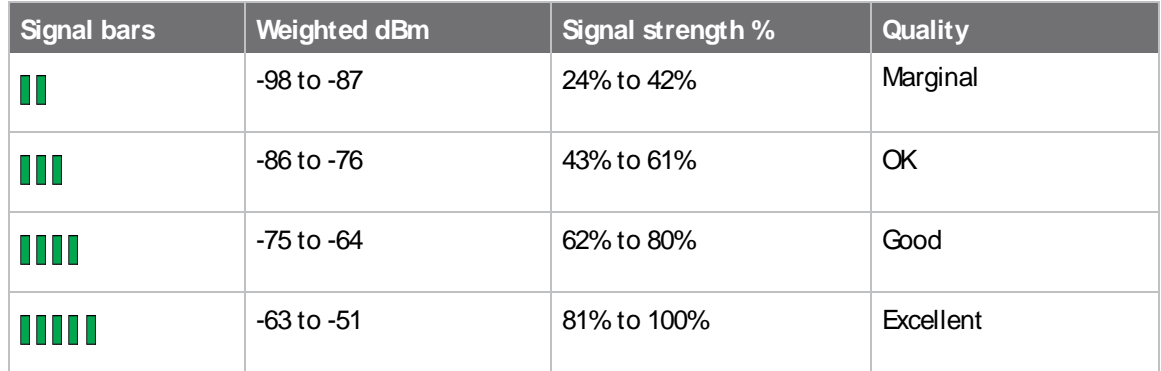

The weighted dBm measurements are negative numbers, meaning values closer to zero denote a larger number. For example, a -85 is a better signal than -90.

**Note** See Cellular signal quality [explained](#page-28-0) for more information regarding how signal strength is calculated and subsequently displayed via the LEDindicators.

#### <span id="page-28-0"></span>**Cellular signal quality explained**

Cellular signal quality refers to the strength and reliability of the signal from a cellular network to the EX50. The quality of the signal is visually represented using LEDbars on the front of the router: the more bars that are lit the better the signal quality. An algorithm is used to determine the signal quality, with each cellular network using a different algorithm.

#### **2Galgorithm**

For the 2Gcellular network, the algorithm is determined using one parameter to calculate signal strength: RSSI<sup>1</sup>.

RSSI > -80, bars=5  $-89 <$  RSSI  $\le$   $-80$ , bars $=4$ -98 < RSSI <= -89, bars=3  $-104 <$  RSSI <=  $-98$ , bars=2 RSSI <= -104, if we're connected to the cellular network, bars=1, if not bars=0

#### **3Galgorithm**

For the 3Gcellular network (including HSPA+), the algorithm is determined using one parameter to calculate signal strength: RSSI.

```
RSSI > -80, bars=5
-90 < RSSI \le -80, bars=4
-100 < RSSI \le -90, bars=3
-106 < RSSI <= -100, bars=2
RSSI <= -106, if we're connected to the cellular network, bars=1, if not bars=0
```
1Received Signal Strength Indicator

#### **4GLTEalgorithm**

For the 4GLTEcellular network, the algorithm is determined using three parameters to calculate signal strength: RSSI, RSRP<sup>1</sup>, and SNR<sup>2</sup>.

 $RSRP > -85$ , rsrp bars=5  $-95 < RSRP \le -85$ , rsrp bars=4  $-105 <$  RSRP  $\le$   $-95$ , rsrp bars=3 -115 < RSRP <= -105, rsrp\_bars=2 -199 < RSRP <= -115, if we're connected to the cellular network, rsrp\_bars=1, if not rsrp\_bars=0

If RSRP  $\leq$  -199, the device uses the RSSI as the value with the same algorithm:

 $SNR$  >= 13, snr bars=5  $4.5 \leq$  SNR  $<$  13, snr bars=4  $1 < = SNR < 4$ , snr bars=3  $-3 < SNR < 1$ , snr\_bars=2 -99 < SNR <= -3, if we're connected to the cellular network, snr\_bars=1, if not snr\_bars=0

Once the values are determined, the EX50 router uses the lesser of the two ranges, which is then visually represented by the signal bars.

#### **5Galgorithm**

**Note** The Digi EX50 cellular modem uses both 5GSA(standalone) and NSA (non-standalone) mode, depending on your connection to the cellular network. When operating in NSA mode, a device will first connect to the 4GLTEnetwork, and if 5Gis available, the device will be able to use it for additional bandwidth. As a result, the signal bars reflect only 4GLTE signal strength.

For the 5Gcellular network, the algorithm is determined using three parameters to calculate signal strength: RSRP, RSRQ3, and SINR4.

```
RSRP >= -65, rsrp_bars=5
-80 <= RSRP < -65, rsrp_bars=4
-90 <= RSRP < -80, rsrp_bars=3
-110 \leq RSRP \leq -90, rsrp_bars=2
-140 <= RSRP < -110, rsrp_bars=1
RSRP < -140, rsrp_bars=0
```
RSRQ >= 6, rsrq\_bars=5  $-7 <$ = RSRQ < 6, rsrq\_bars=4  $-19 \leq RSRQ \leq -7$ , rsrq\_bars=3 -31 <= RSRQ < -19, rsrq\_bars=2  $-43 \leq RSRQ \leq -31$ , rsrq\_bars=1  $RSRQ < -43$ , rsrq\_bars=0

SINR >= 30, sinr\_bars=5 15 <= SINR < 30, sinr\_bars=4 5 <= SINR < 15, sinr\_bars=3

Referenced Signal Received Power Signal-to-Noise Ratio Reference Signal Received Quality Signal-to-Interface + Noise Ratio

```
-5 \leq SINR \leq 5, sinr_bars=2
-23 \leq SNR \leq -5, sinr_bars=1
SINR < -23, sinr_bars=0
```
Once the **sinr\_bars**, **rsrq\_bars**, and **rsrp\_bars**values are determined, the EX50 router uses the lesser of the three ranges, which is then visually represented by the signal bars.

#### <span id="page-30-0"></span>**EX50 back view**

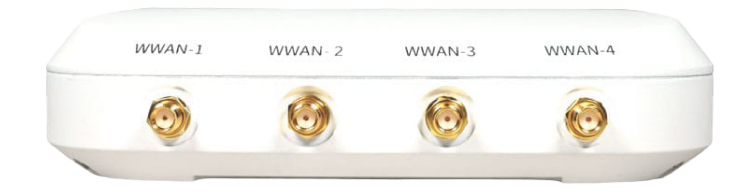

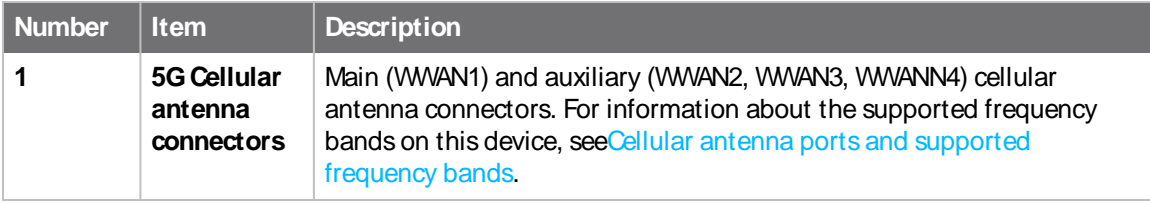

#### <span id="page-30-1"></span>**Serial port pinout and use**

The RS232 standard requires support for baud rates up to 9600 baud on shielded multicore cable up to 50 feet (15 meters) long. For the EX50, the use of standard CAT 5 cables enables serial communication at all baud rates up to 50 feet. CAT5 unshielded twisted pair cable lengths much longer than 50 feet have been verified at 9600 baud but are non-standard and are not guaranteed. The EX50 RS232 serial port is DTE and has the following pin configuration:

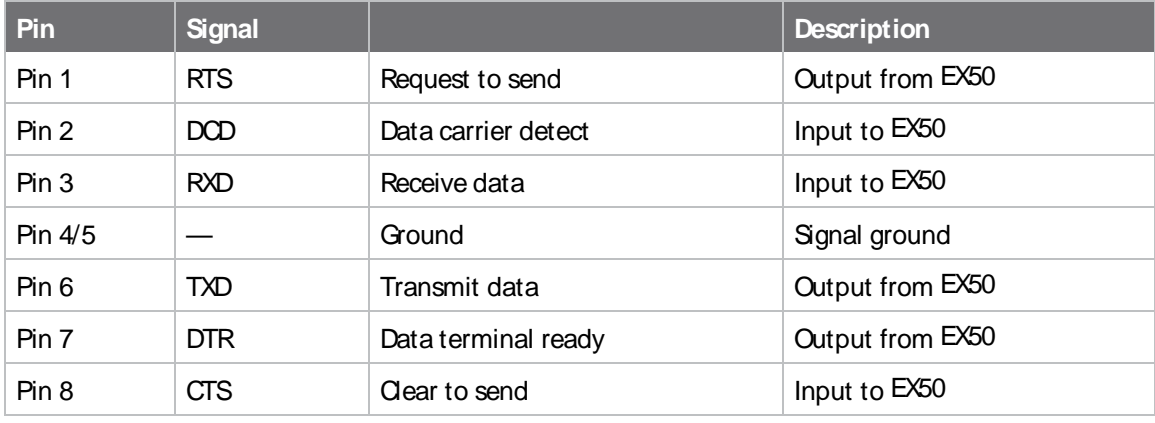

**Note** Ring indicate (RI) and data set ready (DSR) are not implemented.

The serial port uses a female RJ45 jack to enable connection using UTP Ethernet cabling.

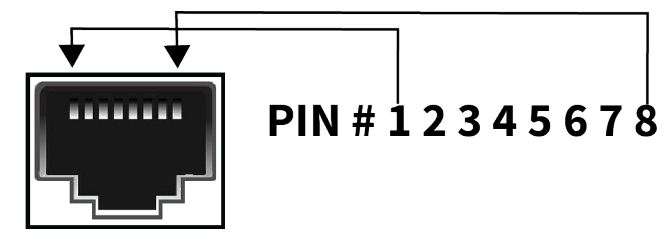

## <span id="page-31-0"></span>**QR code definition**

AQR code is printed on the label attached to the device and on the loose label included in the box with the device components. The QR code contains information about the device.

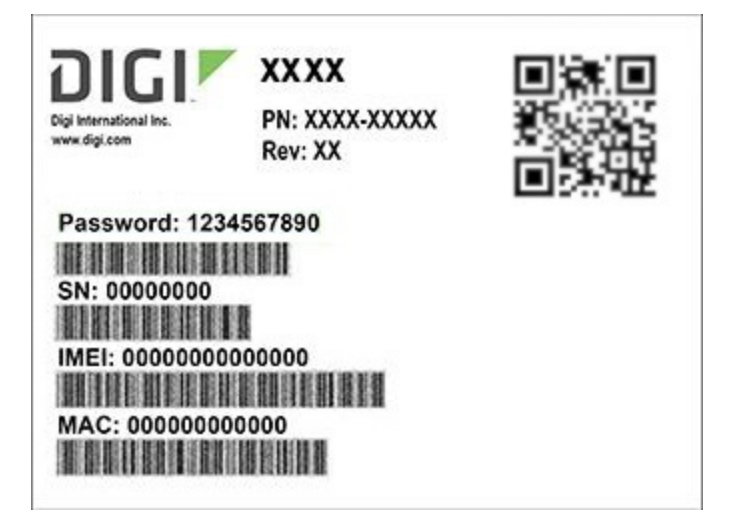

#### **QRcode items**

Semicolon separated list of:

ProductName;DeviceID;Password;SerialNumber;SKUPartNumber-SKUPartRevision

#### **Example**

EX50;00000000-00000000-112233FF-FF445566;PW1234567890;50001001-00

# <span id="page-32-0"></span>**Digi EX50 hardware setup**

This chapter contains the following topics:

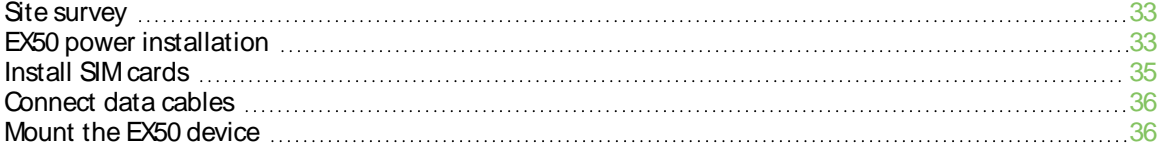

#### <span id="page-33-0"></span>**Site survey**

Acellular site survey is not necessary if your anticipated installation location is known to have strong cellular signal strength. If you are unsure of available cellular signal strength or are choosing between several installation locations, follow the below instructions to perform a site survey to determine your best possible installation location. After the optimal location has been determined, set up the EX50 with either the power supply unit or an Ethernet cable connected to a PoE+ (802.3at) sourcing Ethernet port.

- 1. LTEand 5Grequire at least two antennas. Digi recommends using all four antennas.
- 2. Move the EX50 to different locations within your site to determine the best compromise between signal strength and installation constraints. Since cellular signal strength may fluctuate, it is important to wait at each location for 1 minute while observing the signal strength indicator on the front of the device. Minimum cellular signal strength for proper operation is 2 bars.
- 3. Because the EX50 device has internal Wi-Fi antennas, the device should be positioned to maximize the Wi-Fi signal as well. Do not install the device between metal plates, near metal air ducts, or other obstructions.
- 4. After the optimal location has been determined, connect either the main power supply unit or a PoE+Ethernet cable (see EX50 power [installation](#page-33-2)).

#### <span id="page-33-1"></span>**Site survey troubleshooting**

If you are unable to verify a location with a strong cellular signal:

- Verify your SIM has been activated with your cellular operator.
- $\blacksquare$  If you do not get a cellular signal when the EX50 is located indoors, then take the device outdoors to verify that your cellular network operator has coverage in your location.
- $\blacksquare$  If the outdoor cellular signal strength is less than 2 bars, it may be necessary to connect using a different cellular network operator. This requires an activated SIM from the alternate cellular network operator.
- Try the device/antennas in different orientations and away from other nearby electronic equipment at each test location.

**Note** LTEand 5Grequire at least two antennas. Digi recommends using all four antennas. Antennas will usually give better performance when vertical.

Refer to Cellular signal [strength](#page-27-1) LEDs to use the EX50 indicator lights to aid in diagnosis.

#### <span id="page-33-2"></span>**EX50 power installation**

The EX50 can be [power](#page-34-0)ed directly by either local power (the DCIN barrel connector) or [remote](#page-34-1) power (an active PoE+ switch). Both can serve as either the primary or backup power source for seamless redundancy.

#### <span id="page-34-0"></span>**Connecting to the site network with local power**

Plug the power supply unit into an AC power outlet and connect the power supply unit to the EX50 device.

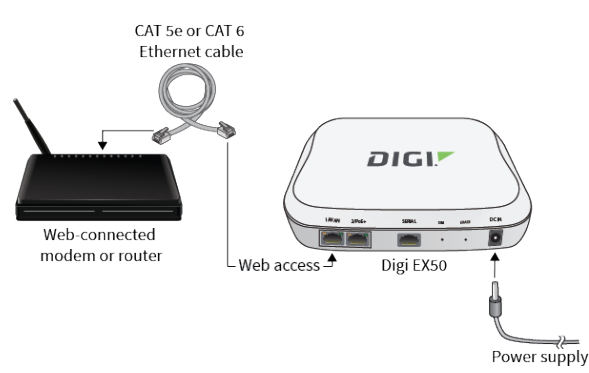

### <span id="page-34-1"></span>**Connecting to the site network with remote power**

If your device needs to be positioned some distance from either the nearest ACpower outlet or site network equipment, use a Cat 5e or Cat 6 Ethernet cable connected to a PoE+ (802.3at) sourcing Ethernet port. Plug the Ethernet cable into the **2/PoE+** Ethernet port on the EX50 device.

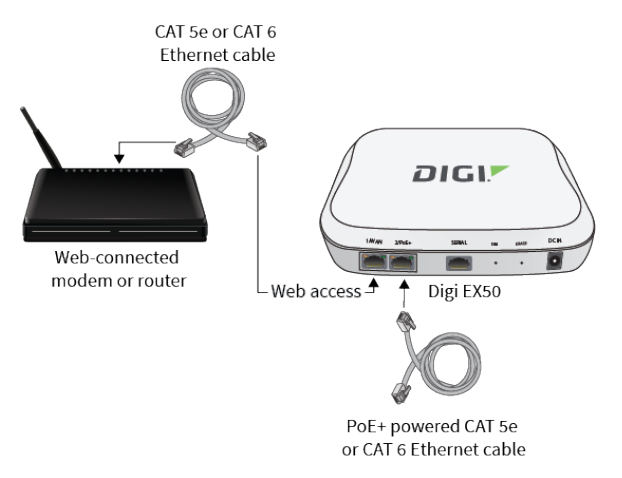

**Note** If the Power indicator LED is a solid red color, this indicates that the EX50 is running in reduced power mode because it is powered by PoE+ at 25.5 W.

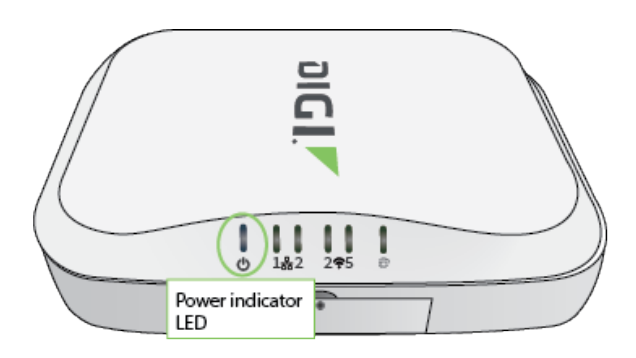

### <span id="page-35-0"></span>**Install SIM cards**

To install SIM cards:

1. Use a Philips #1 driver to remove the SIM slot cover.

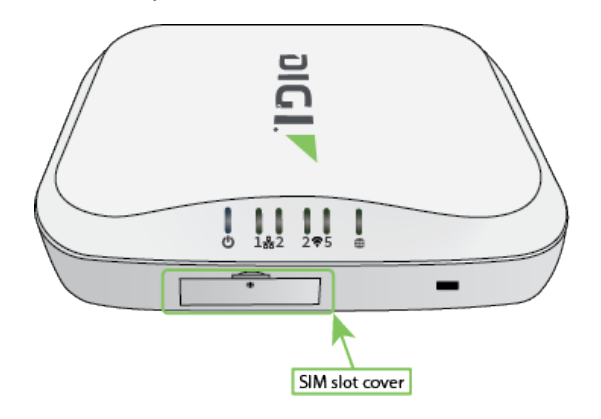

2. For high-vibration environments, apply a thin layer of dielectric grease to the SIM contacts.

**Note** If the EX50 device is used in an environment with high vibration levels, SIM card contact fretting may cause unexpected SIM card failures. To protect the SIM cards, Digi strongly recommends that you apply a thin layer of dielectric grease to the SIM contacts prior to installing the SIM cards. See Apply Dielectric Grease over [SIM Contacts](#page-35-1) for instructions.

3. Insert the SIM card(s) into the SIM sockets. Insert the end of each SIM card with the chamfered corner positioned as indicated. Push the SIM in until it clicks into place.

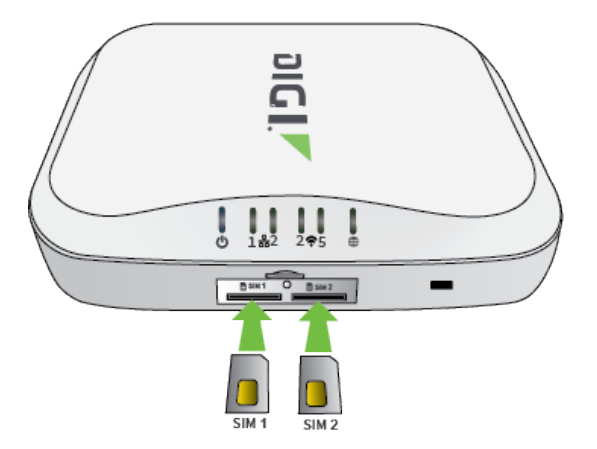

4. After SIM cards are installed, use a Philips #1 driver to secure the SIM slot cover. Torque screw to 4 in lbs (452 mN m) maximum.

#### <span id="page-35-1"></span>**Apply Dielectric Grease over SIM Contacts**

**Note** Digi recommends using either the Loctite®LB8423 Dielectric Grease or Synco Lube®Silicone Dielectric Grease.
- 1. Use a sheet of paper or cardboard over the area where you intend to work.
- 2. Use isopropyl alcohol and a cotton-tipped applicator to gently clean the SIM contacts. Using isopropyl alcohol requires a well vented environment. Demineralized water can also be used as an alternative.

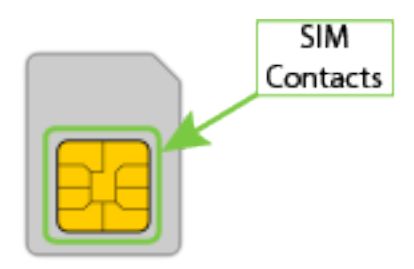

- 3. Once the surface is clean and dry, apply a small amount of dielectric grease in a thin layer over the contacts. Use a new cotton-tipped applicator to work the grease smoothy over the contacts. Apply gentle pressure.
- 4. When the dielectric grease has been applied, insert the SIM into the SIM slot as described above.

### **SIM removal**

The EX50 has a PUSH-PUSH SIM connector. To insert, push each SIM in until it clicks, and repeat for removal. When you push to eject, the SIM ejects back out about 1/8 inch.

### **Connect data cables**

The EX50 supports two types of data ports:

- <sup>n</sup> **Ethernet** (RJ-45): Use a Cat 5e or Cat 6 Ethernet cable.
- **Serial (RJ-45): Use a serial cable with an RJ45 connector to connect to the EX50 device. Allows** direct connection to many switch and router console ports for out-of-band management. See Serial port [pinout](#page-30-0) and use for pinout information.

### **Mount the EX50 device**

There are two options available for mouthing the EX50 device:

- Attach to a vertical [mounting](#page-36-0) surface using the two keyhole mounts
- $\blacksquare$  Attach with the [provided](#page-37-0) bracket using four screws

### <span id="page-36-0"></span>**Attach to a vertical mounting surface using the two keyhole mounts**

For simple installations, below 2 meters in height where a positive lock of the device to the surface is not necessary, the device can be attached to a surface using the two keyholes on the back of the device. The type and length of screw are dependent on the mounting surface type (see [Mounting](#page-38-0) Screw [Requirements\)](#page-38-0).

1. Insert two screws into the mounting surface (see Mounting Screw Installation [Requirements](#page-39-0)), spaced horizontally 114 mm (4.5 in) apart.

The screw head should not protrude more than 2.5 mm (3/32 in) from the surface.

2. With the EX50 against the surface, align the large end of the keyhole openings on the EX50 to the screw heads.

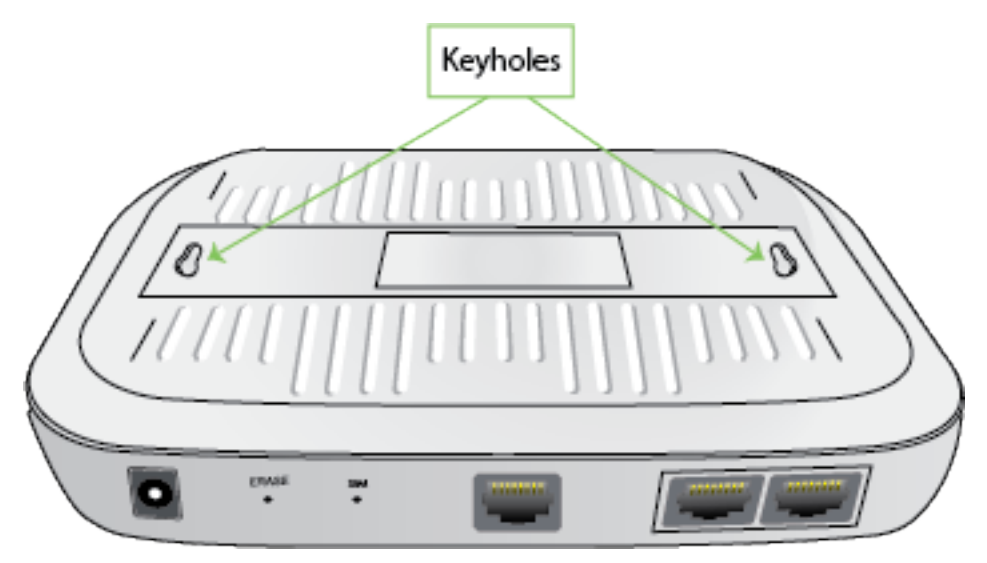

3. Slide the EX50 downward to set in place

### <span id="page-37-0"></span>**Attach with the provided bracket using four screws**

For more secure installations, and installations above 2 meters in height, the device is attached to the surface by first securely mounting the provided metal bracket:

1. Using any combination of holes in the supplied mounting bracket, insert four screws through the bracket and into the mounting surface.

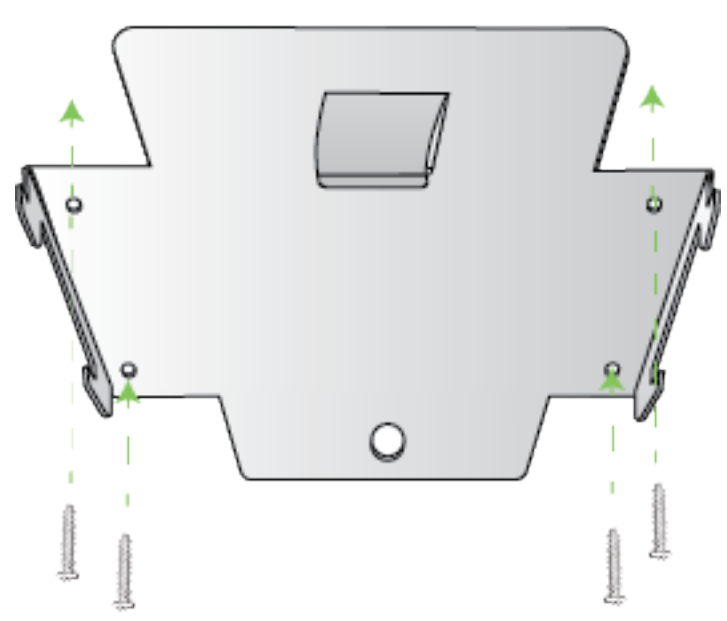

The bracket can be installed in any orientation, but hooks pointing upward is recommended for vertical installation.

- 2. Ensure that the mounting bracket is firmly installed against the surface and all four screws are fully inserted into the surface.
- 3. Align the four mounting bracket hooks to the matching slots in the EX50. The bracket hooks should point in the same direction as the cellular antenna connectors.

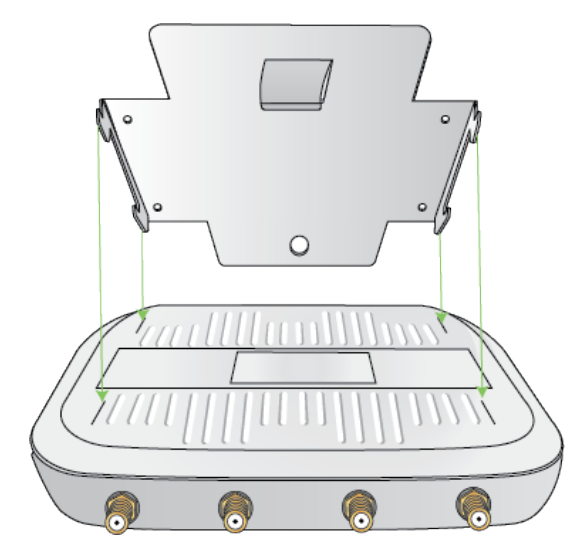

- 4. With the EX50 firmly pressed against the mounting bracket and the hooks fully engaged in the matching slots, slide the EX50 to engage the hooks until the central metal catch "snaps" into position.
- 5. Ensure that the central metal catch is fully engaged against the EX50 by sliding the EX50 in the opposite direction.

**Note** If installed correctly, the EX50 cannot be removed from the bracket without disengaging the central metal catch with a screwdriver or other long probe.

### <span id="page-38-0"></span>**Mounting Screw Requirements**

#### **Mounting onto thin materials (screws provided)**

Examples: Wallboard, sheetrock, wood, thin sheet metal, or plastic. Use the provided screws or screws that meet these requirements:

- M4 pan-head Philips screw.
- Coarse-thread sheet metal screw.
- $\blacksquare$  14 mm in length. The length should allow for at least 1 cm of screw shank to bite into the mounting material after the screw clears the EX50 keyhole or mounting bracket.

#### **Mounting onto thicker metals**

Examples: Aluminum or steel.

Use a screw that meets these requirements:

- M4 pan-head Philips screw.
- Machine-thread screw.

### <span id="page-39-0"></span>**Mounting Screw Installation Requirements**

### **Mounting onto thin materials (anchors provided)**

For mounting on wallboard, drywall, or gypsum, use the provided wall anchors.

- 1. Pre-drill holes for the anchors with a 3 mm (1/8 in) drill.
- 2. Push or hammer the wall anchor into the hole.
- 3. Drive the screw into the wall anchor to complete the screw installation.

# **Firmware configuration**

This chapter contains the following topics:

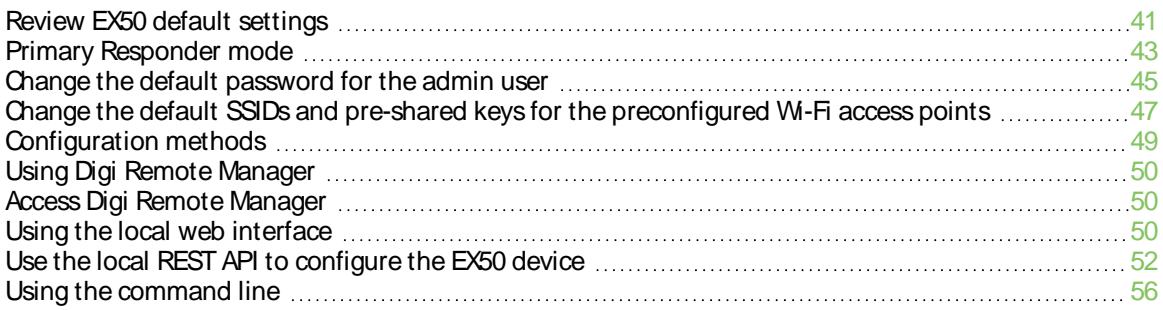

# <span id="page-41-0"></span>**Review EX50 default settings**

You can review the default settings for your EX50 device by using the local WebUI or Digi Remote Manager:

### **Local WebUI**

- 1. Log into the EX50 WebUI as a user with Admin access. See Using the local web [interface](#page-50-2) for details.
- 2. On the menu, click **System** > **Device Configuration**.

### **Digi Remote Manager**

- 1. If you have not already done so, connect to your Digi Remote Manager account.
- 2. From the menu, click **Devices**to display a list of your devices.
- 3. Locate your device as described in Use Digi Remote [Manager](#page-73-0) to view and manage your device.
- 4. Click the **Device ID**.
- 5. Click **Settings**.
- 6. Click to expand **Config**.

The following tables list important factory default settings for the EX50.

### **Default interface configuration**

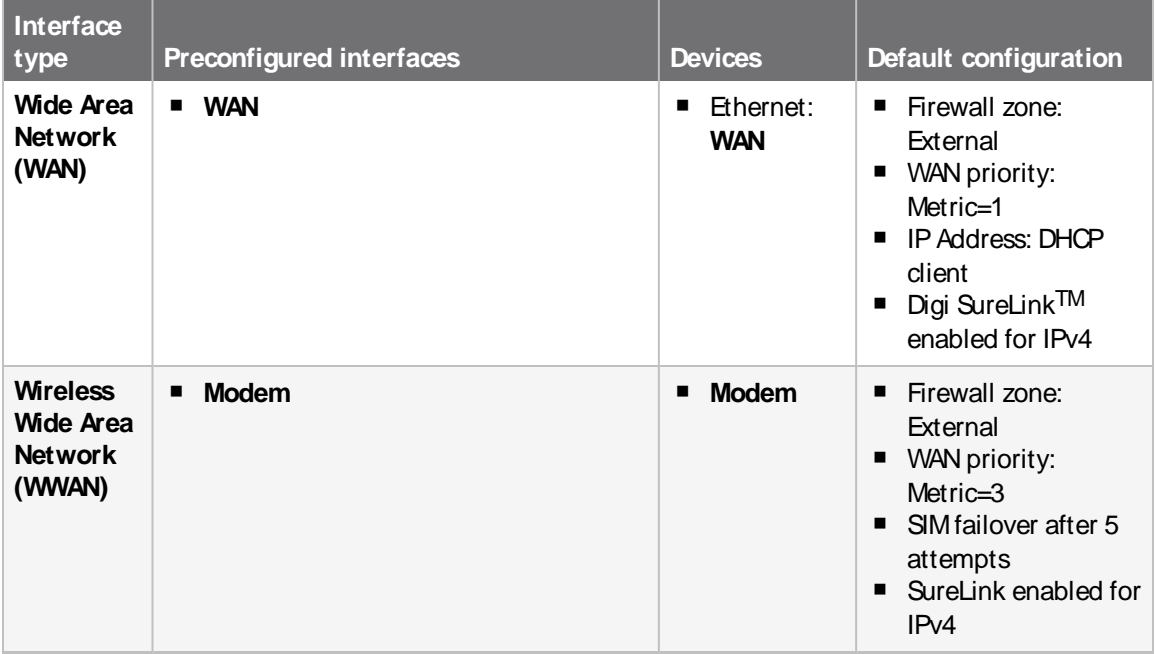

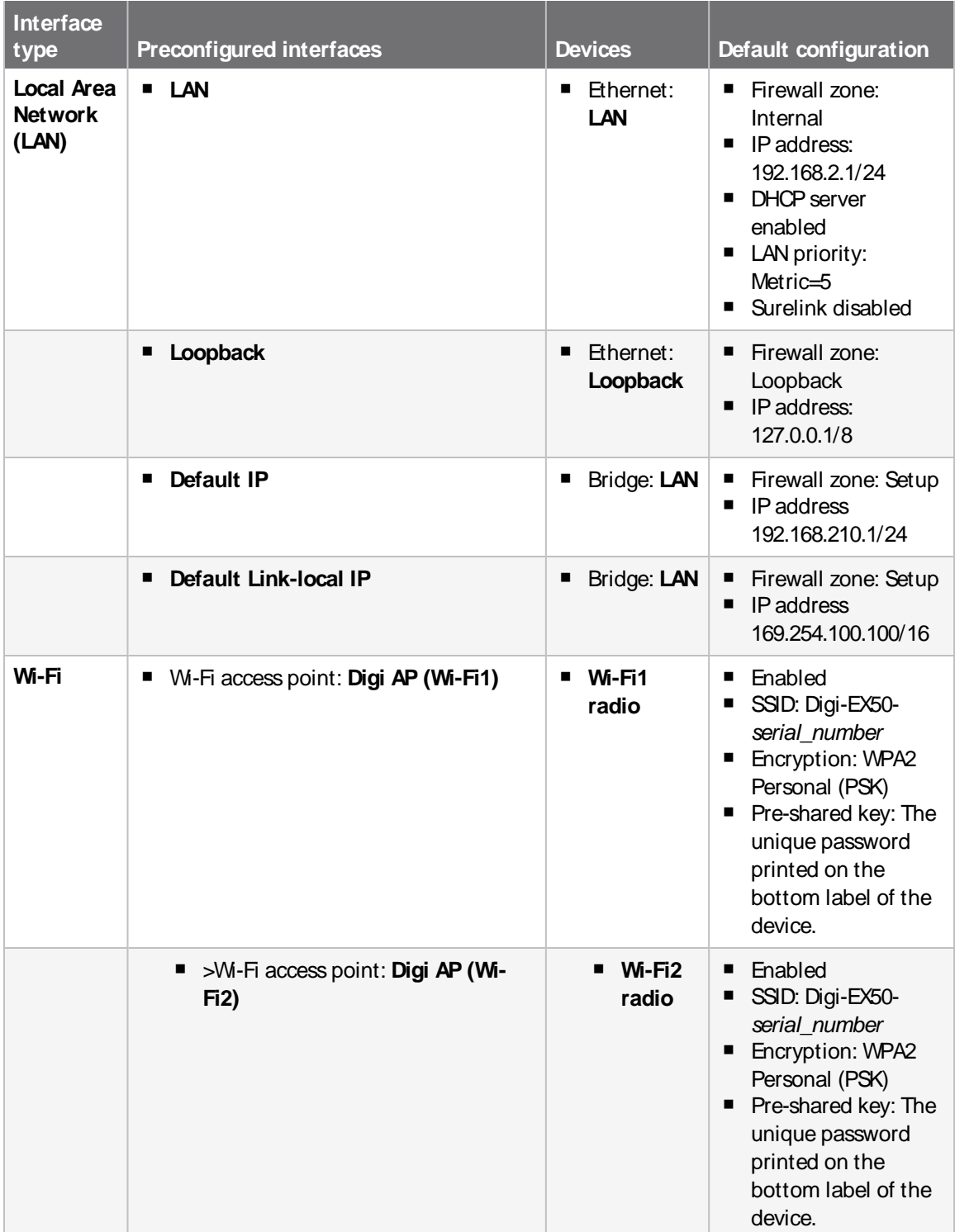

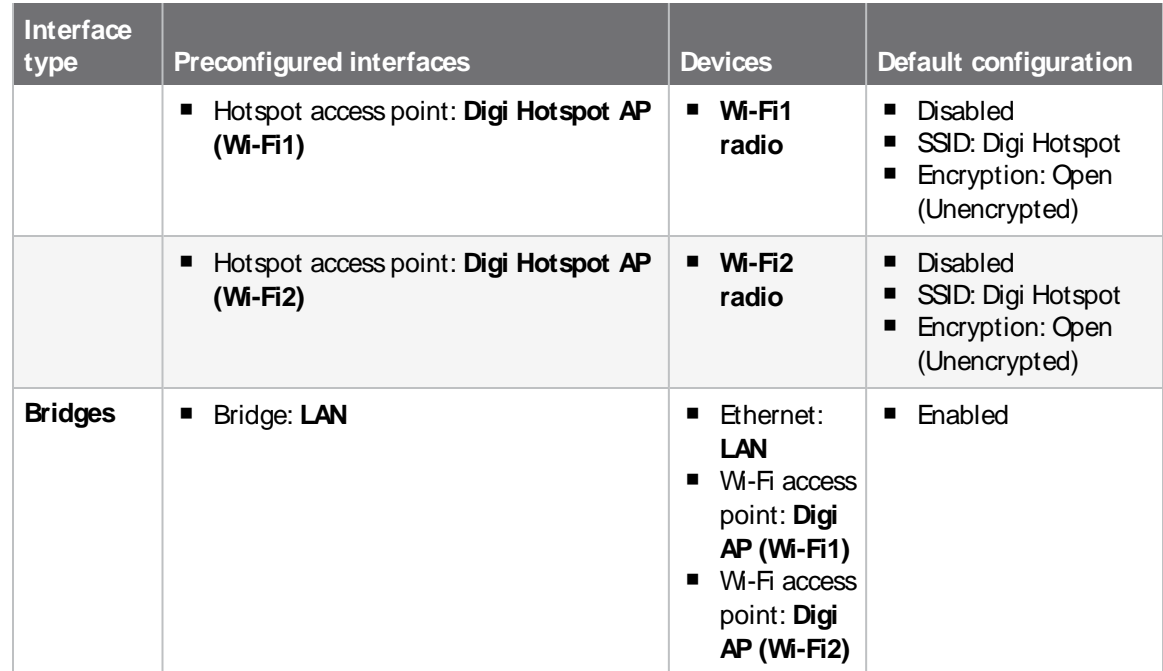

## <span id="page-43-0"></span>**Primary Responder mode**

You can use the Primary Responder mode configuration setting to manually enable the EX50 device to be in an AT&T FirstNet-compliant mode (Primary Responder mode). When a device is in Primary Responder mode, certain firmware features are disabled. See [Differences](#page-43-1) between standard firmware operation and Primary [Responder](#page-43-1) mode.

The Primary Responder mode configuration setting is available in the 23.9.x and newer firmware. This replaces the Primary Responder firmware that was available prior to the 23.9.x firmware release.

#### **Disable Primary Responder Mode**

If you enable Primary Responder mode and then disable it, the device's configuration is erased and the device will reboot. You will then need to reconfigure the device to the desired configuration.

### <span id="page-43-1"></span>**Differences between standard firmware operation and Primary Responder mode**

The device firmware version 23.9 and later has a Primary Responder mode that can be enabled on any device. When enabled, the device acts as a Primary Responder (PR) device with a security hardened, feature-restricted firmware targeted to comply with AT&T FirstNet and Verizon ResponseVerify security requirements.

When Primary Responder mode is enabled, the following features are not available:

- Telnet access has been removed.
- Raw TCP listeners for serial ports have been removed.
- $M-Fi$ :
	- WPA1 encryption has been removed.
	- Preconfigured access points are disabled by default.

### **Enable Primary Responder mode**

You can manually enable the Primary Responder mode configuration setting to change your device to Primary Responder mode.

**Note** When Primary Responder mode is enabled, some features on your device will not be available. See [Differences](#page-43-1) between standard firmware operation and Primary Responder mode.

To enable Primary Responder mode:

#### É **Web**

- 1. Log into Digi Remote Manager, or log into the local Web UI as a user with full Admin access rights.
- 2. On the Dashboard, verify the current firmware version installed on the device. In the Device section, look at the **Firmware Version** field and verify that the version is 23.9.x or above.

**Note** If the firmware version is not 23.9.x or above, you must update the [firmware](#page-999-0) to 23.9.x before you can continue.

- 3. Access the device configuration: Remote Manager:
	- a. Locate your device as described in Use Digi Remote [Manager](#page-73-0) to view and manage your [device](#page-73-0).
	- b. Click the **Device ID**.
	- c. Click **Settings**.

d. Click to expand **Config**.

Local Web UI:

a. On the menu, click **System**. Under **Configuration**, click **Device Configuration**.

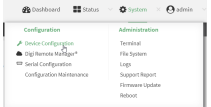

The **Configuration** window is displayed.

4. Click **System**.

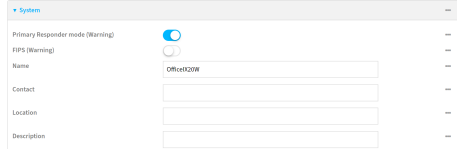

- 5. Enable **Primary Responder mode**.
- 6. Click **Apply** to save the configuration and apply the change.

#### **Command line**

1. Select the device in Remote Manager and click **Actions**> **Open Console**, or log into the EX50 local command line as a user with full Admin access rights.

Depending on your device configuration, you may be presented with an **Access selection menu**. Type **admin** to access the Admin CLI.

2. At the command line, type **config** to enter configuration mode:

> config (config)>

3. Enable Primary Responder mode:

```
(config)> system primaryresponder true
(config)>
```
4. Save the configuration and apply the change

```
(config)> save
Configuration saved.
>
```
5. Type **exit** to exit the Admin CLI.

Depending on your device configuration, you may be presented with an **Access selection menu**. Type **quit** to disconnect from the device.

### <span id="page-45-0"></span>**Change the default password for the admin user**

The unique, factory-assigned password for the default **admin** user account is printed on the bottom label of the device and on the loose label included in the package.

If you erase the device configuration or reset the device to factory defaults, the password for the **admin** user will revert to the original, factory-assigned default password.

To change the default password for the admin user:

### É **Web**

- 1. Log into Digi Remote Manager, or log into the local Web UI as a user with full Admin access rights.
- 2. Access the device configuration:

Remote Manager:

- a. Locate your device as described in Use Digi Remote [Manager](#page-73-0) to view and manage your [device](#page-73-0).
- b. Click the **Device ID**.
- c. Click **Settings**.
- d. Click to expand **Config**.

Local Web UI:

a. On the menu, click **System**. Under **Configuration**, click **Device Configuration**.

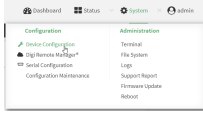

#### The **Configuration** window is displayed.

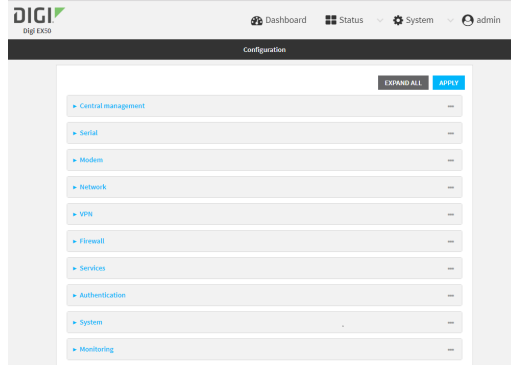

- 3. Click **Authentication** > **Users**> **admin**.
- 4. Enter a new password for the admin user.The password must be at least eight characters long and must contain at least one uppercase letter, one lowercase letter, one number, and one special character.

**Note** If the Primary [Responder](#page-43-0) feature is enabled, the password must be at least 10 characters long and must contain at least one uppercase letter, one lowercase letter, one number, and one special character.

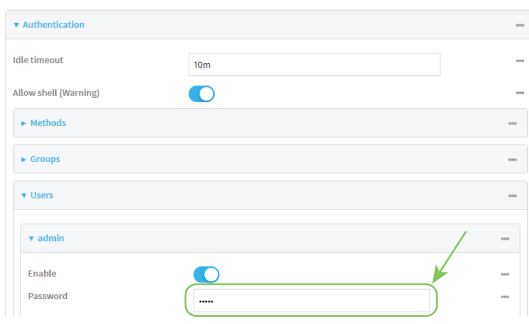

5. Click **Apply** to save the configuration and apply the change.

#### **Command line**

1. Select the device in Remote Manager and click **Actions**> **Open Console**, or log into the EX50 local command line as a user with full Admin access rights.

Depending on your device configuration, you may be presented with an **Access selection menu**. Type **admin** to access the Admin CLI.

2. At the command line, type **config** to enter configuration mode:

> config (config)>

3. Set a new password for the admin user. The password must be at least eight characters long and must contain at least one uppercase letter, one lowercase letter, one number, and one special character.

```
(config)> auth user admin password new-password
(config)>
```
4. Save the configuration and apply the change

```
(config)> save
Configuration saved.
>
```
5. Type **exit** to exit the Admin CLI.

Depending on your device configuration, you may be presented with an **Access selection menu**. Type **quit** to disconnect from the device.

# <span id="page-47-0"></span>**Change the default SSIDs and pre-shared keys for the preconfigured Wi-Fi access points**

By default, the SSIDs and pre-shared keys for the preconfigured Wi-Fi access points are:

- Enabled
- SSID: Digi-EX50-serial\_number
- Encryption: WAP2 Personal (PSK)
- Pre-shared key: The unique password printed on the bottom label of the device.

**Note** When Primary Responder mode is enabled, pre-configured access points are enabled by default. For more information about Primary Responder mode, see [Differences](#page-43-1) between standard firmware operation and Primary [Responder](#page-43-1) mode.

### É **Web**

- 1. Log into Digi Remote Manager, or log into the local Web UI as a user with full Admin access rights.
- 2. Access the device configuration:

Remote Manager:

- a. Locate your device as described in Use Digi Remote [Manager](#page-73-0) to view and manage your [device](#page-73-0).
- b. Click the **Device ID**.
- c. Click **Settings**.
- d. Click to expand **Config**.

Local Web UI:

a. On the menu, click **System**. Under **Configuration**, click **Device Configuration**.

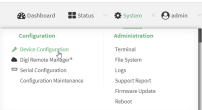

The **Configuration** window is displayed.

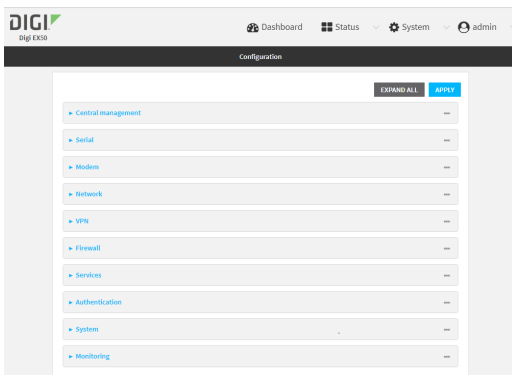

3. Click **Network** > **Wi-Fi** > **Digi AP (Wi-Fi1)**.

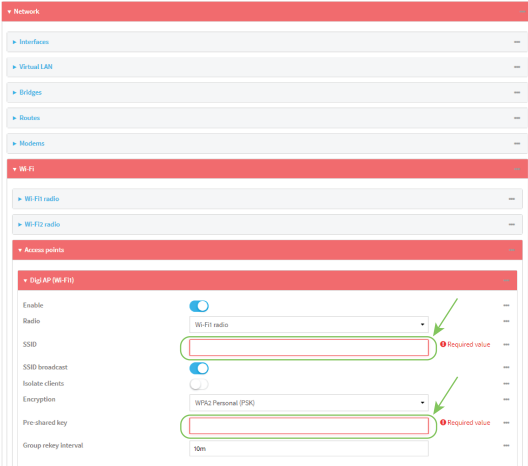

- 4. Enter a new **SSID** and **Pre-shared key**.
- 5. Repeat the above steps for the **Digi AP (Wi-Fi2)** access point.
- 6. Click **Apply** to save the configuration and apply the change.

#### **Command line**

1. Select the device in Remote Manager and click **Actions**> **Open Console**, or log into the EX50 local command line as a user with full Admin access rights.

Depending on your device configuration, you may be presented with an **Access selection menu**. Type **admin** to access the Admin CLI.

2. At the command line, type **config** to enter configuration mode:

> config (config)>

3. Set a new SSIDfor the **digi\_ap1** access point:

(config)> network wifi ap digi\_ap1 ssid new\_ssid (config)>

4. Set a new pre-shared key:

(config)> network wifi ap digi\_ap1 encryption key\_psk2 new\_key (config)>

5. Set a new SSIDand pre-shared key for the **digi\_ap2** access point:

```
(config)> network wifi ap digi_ap2 ssid new_ssid
(config)> network wifi ap digi_ap2 encryption key_psk2 new_key
(config)>
```
6. Save the configuration and apply the change

```
(config)> save
Configuration saved.
>
```
7. Type **exit** to exit the Admin CLI.

Depending on your device configuration, you may be presented with an **Access selection menu**. Type **quit** to disconnect from the device.

### <span id="page-49-0"></span>**Configuration methods**

There are two primary methods for configuring your EX50 device:

 $\blacksquare$  Web interface.

The web interface can be accessed in two ways:

- Central management using the Digi Remote Manager, a cloud-based device management and data enablement platform that allows you to connect any device to any application, anywhere. With the Remote Manager, you can configure your EX50 device and use the configuration as a basis for a Remote Manager configuration which can be applied to other similar devices. See Central [management](#page-58-0) for more information about using the Remote Manager to manage and configure your EX50 device.
- The local web [interface](#page-50-2). See Using the local web interface for more information about using the local web interface to manage and configure your EX50 device.

**Note** Changes made to the device's configuration by using the local web interface will not be automatically reflected in Digi Remote Manager. You must manually refresh Remote Manager for the changes to be displayed.

Web-based instructions in this guide are applicable to both the Remote Manager and the local web interface.

■ Command line.

Arobust command line allows you to perform all configuration and management tasks from within a command shell. Both the Remote Manager and the local web interface also have the option to open a terminal emulator for executing commands on your EX50 device. See [Using](#page-56-0) the [command](#page-56-0) line for more information about using the command line to manage and configure your EX50 device.

In this guide, task topics show how to perform tasks:

É **Web**

Shows how to perform a task by using the local web interface.

 **Command line**

Shows how to perform a task by using the command line interface.

# <span id="page-50-0"></span>**Using Digi Remote Manager**

By default, your EX50 device is configured to use Digi Remote Manager as its central management server. Devices must be registered with Remote Manager using one of the following options:

- As part of the getting started process. See the Quick Start [Guide](https://www.digi.com/EX50/start) for information.
- If you have not registered the device already, you can do so using the Device ID, MAC address, IMEI, or your Remote Manager login credentials. See Add a device to Remote [Manager.](#page-73-1)

For information about configuring central management for your EX50 device, see [Central](#page-58-0) [management](#page-58-0).

# <span id="page-50-1"></span>**Access Digi Remote Manager**

To access Digi Remote Manager:

- 1. If you have not already done so, go to <https://myaccount.digi.com/> to sign up for a Digi Remote Manager account.
- 2. Check your email for Digi Remote Manager login instructions.
- 3. Go to [remotemanager.digi.com](https://remotemanager.digi.com/login.do).
- 4. Enter your user name and password. The Digi Remote Manager Dashboard appears.

# <span id="page-50-2"></span>**Using the local web interface**

To connect to the EX50 local Web UI:

- 1. Use an Ethernet cable to connect the EX50's **2/PoE+** port to a laptop or PC.
- 2. Open a browser and go to **192.168.210.1**.
- 3. Log into the device using a configured user name and password.

The default user name is **admin** and the default password is the unique password printed on the label packaged with your device.

### **Review the dashboard**

After logging in, the local web admin dashboard is displayed.

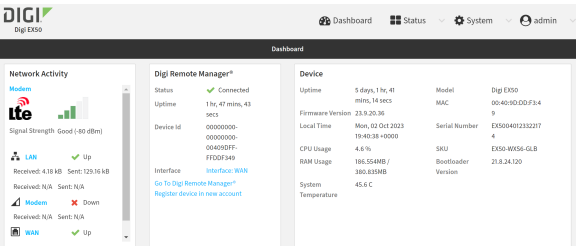

The dashboard shows the current state of the device.

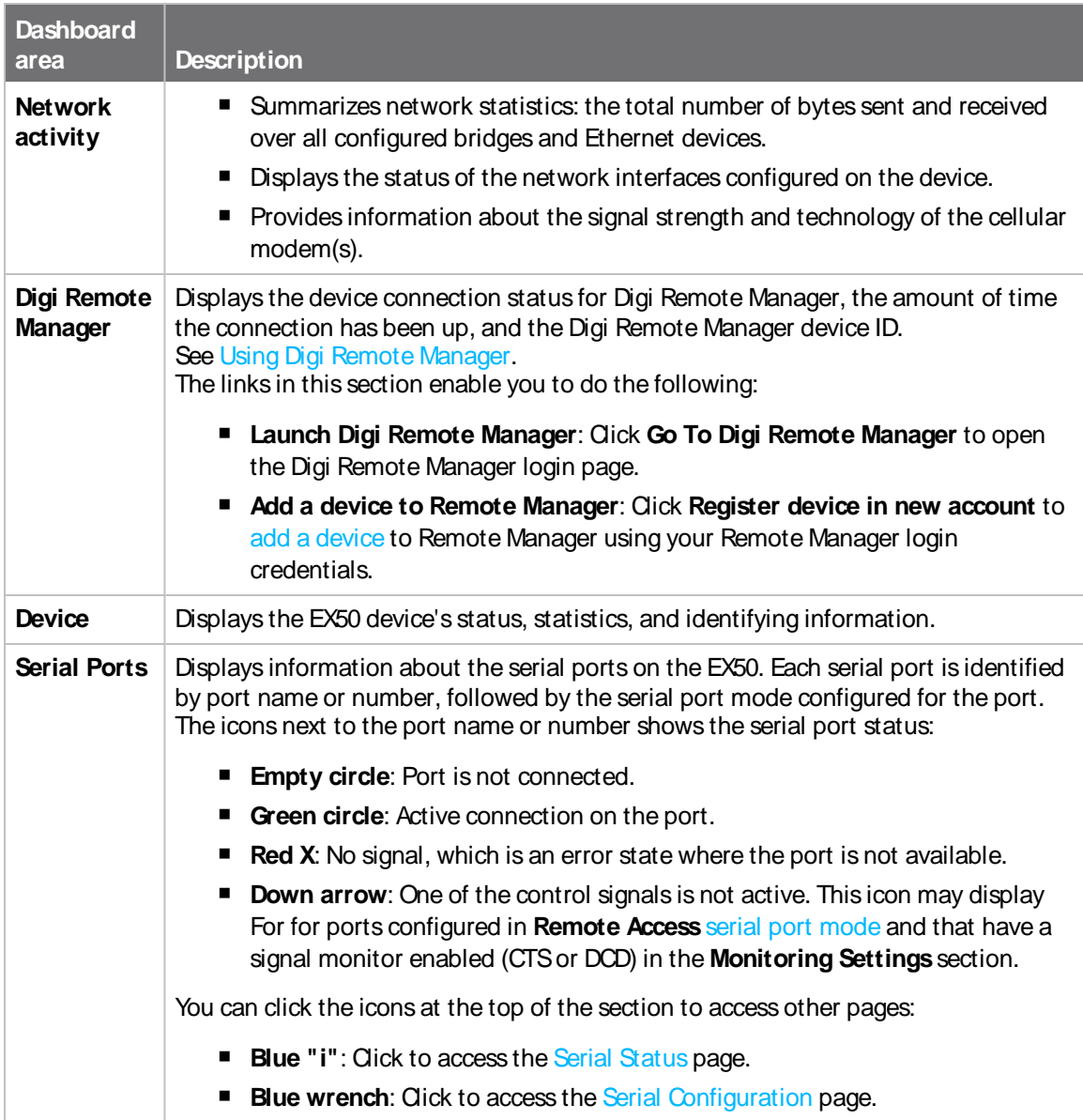

### **Log out of the web interface**

<sup>n</sup> On the main menu, click your user name. Click **Log out**.

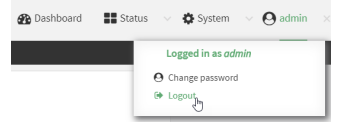

### <span id="page-52-0"></span>**Use the local REST API to configure the EX50 device**

Your EX50 device includes a REST API that can be used to return information about the device's configuration and to make modifications to the configuration. You can view the REST API specification from your web browser by opening the URL:

#### **https://ip-address/cgi-bin/config.cgi**

For example:

**https://192.168.210.1/cgi-bin/config.cgi**

### **Use the GET method to return device configuration information**

To return device configuration, issue the **GET** method. For example, using **curl**:

\$ curl -k -u admin https://ip-address/cgi-bin/config.cgi/value/path -X GET

where:

- $\blacksquare$  ip-address is the IP address of the EX50 device.
- $\blacksquare$  path is the path location in the configuration for the information being returned.

To determine allowed values for path from the Admin CLI:

1. Select the device in Remote Manager and click **Actions**> **Open Console**, or log into the EX50 local command line as a user with full Admin access rights.

Depending on your device configuration, you may be presented with an **Access selection menu**. Type **admin** to access the Admin CLI.

2. At the command line, type **config** to enter configuration mode:

> config (config)>

3. At the config prompt, type **?**(question mark):

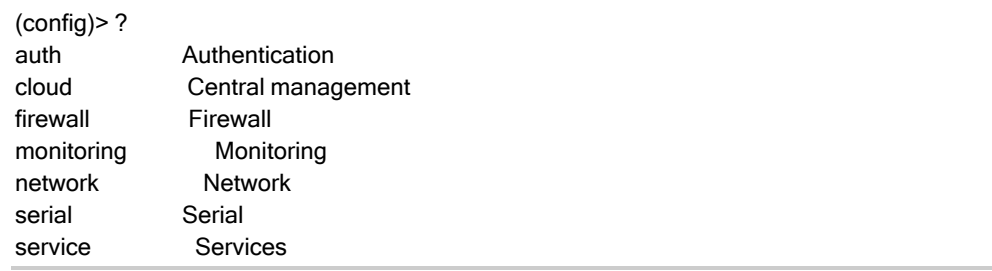

system System vpn VPN

(config)>

The allowed values for *path* are listed in the first (left) column.

4. To determine further allowed path location values by using the **?**(question mark) with the path name:

(config> service ?

**Services** 

Additional Configuration

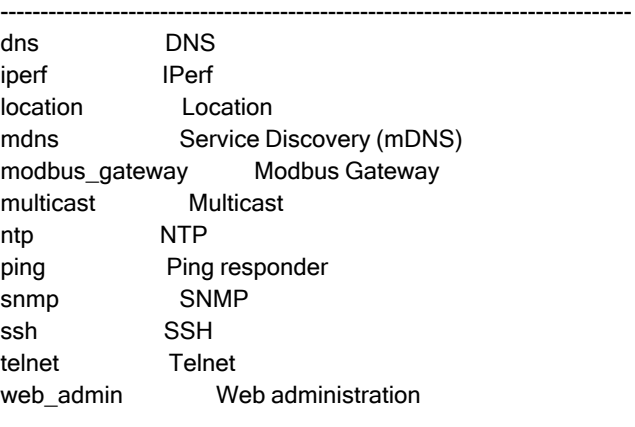

(config)> service

For example, to use **curl** to return the ssh configuration:

```
$ curl -k -u admin https://192.168.210.1/cgi-bin/config.cgi/value/service/ssh -X GET
Enter host password for user 'admin':
{
ok": true,
    "result": {
        "type": "object",
        "path": "service.ssh"
        , "collapsed": {
"acl.zone.0": "internal"
,
"acl.zone.1": "edge"
,
"acl.zone.2": "ipsec"
,
"acl.zone.3": "setup"
,
"enable": "true"
,
"key": ""
,
"mdns.enable": "true"
,
"mdns.name": ""
```

```
,
"mdns.type": "_ssh._tcp."
,
"port": "22"
,
"protocol.0": "tcp"
          }
    }
}
\mathfrak{g}
```
You can also use the **GET** method to return the configuration parameters associated with an item:

```
curl -k -u admin https://192.168.210.1/cgi-bin/config.cgi/keys/service/ssh -X GET
Enter host password for user 'admin':
{ "ok": true, "result": [ "acl", "custom", "enable", "key", "mdns", "port", "protocol" ] }
$
```
### **Use the POST method to modify device configuration parameters and list arrays**

#### **Use the POST method to modify device configuration parameters**

To modify configuration parameters, use the **POST** method with the **path** and **value** parameters.

\$ curl -k -u admin "https://ip-address/cgi-bin/config.cgi/value?path=path&value=new\_value" -X POST

where:

- $p$  path is the path to the configuration parameter, in dot notation (for example, **ssh.service.enable**).
- new value is the new value for the parameter.

For example, to disable the ssh service using **curl**:

```
$ curl -k -u admin "https://192.168.210.1/cgi-bin/config.cgi/value?path=service.ssh.enable&value=false" -X
POST
Enter host password for user 'admin':
{ "ok": true }
$
```
#### **Use the POST method to add itemsto a list array**

To add items to a list array, use the **POST** method with the **path** and **append** parameters. For example, to add the external firewall zone to the ssh service:

```
$ curl -k -u admin "https://192.168.210.1/cgi-
bin/config.cgi/value?path=service.ssh.acl.zone&append=true&value=external" -X POST
Enter host password for user 'admin':
{ "ok": true, "result": "service.ssh.acl.zone.4" }
$
```
#### **Use the POST method to add objectsto a list array**

Objects in an array that require one or more underlying values can be set using the **collapsed** URI parameter. We recommend including the -g option as well, to instruct curl to turn off globbing. The below example would add a new static route for the WAN interface for the 1.2.4.0/24 destination network:

```
$ curl -g -k -u admin "https://192.168.210.1/cgi-
bin/config.cgi/value?path=network.route.static&append=true&collapsed[dst]=1.2.4.0/24&collapsed
[interface]=/network/interface/wan" -X POST
Enter host password for user 'admin':
{ "ok": true, "result": "network.route.static.1" }
$
```
### **Use the DELETE method to remove items from a list array**

To remove items from a list array, use the **DELETE**method. For example, using **curl**:

```
$ curl -k -u admin "https://192.168.210.1/cgi-bin/config.cgi/value?path=path
```
where *path* is the path to the list item, including the list number, in dot notation (for example, **service.ssh.acl.zone.4**).

For example, to remove the external firewall zone to the ssh service:

1. Use the **GET** method to determine the SSH service's list number for the external zone:

```
$ curl -k -u admin "https://192.168.210.1/cgi-bin/config.cgi/value?path=service/ssh/acl/zone -X GET
{
    "ok": true,
    "result": {
        "type": "array",
        "path": "service.ssh.acl.zone"
        , "collapsed": {
"0": "internal"
,
"1": "edge"
,
"2": "ipsec"
,
"3": "setup"
,
"4": "external"
        }
   }
}
$
```
2. Use the **DELETE**method to remove the external zone (list item 4).

```
$ curl -k -u admin https://192.168.210.1/cgi-bin/config.cgi/value?path=service.ssh.acl.zone.4 -X
DELETE
Enter host password for user 'admin':
{ "ok": true }
$
```
## <span id="page-56-0"></span>**Using the command line**

The Digi EX50 device provides a command-line interface that you can use to configure the device, display status and statistics, update firmware, and manage device files.

See [Command](#page-1125-0) line interface for detailed instructions on using the command line interface and see [Command](#page-1151-0) line reference for information on available commands.

### **Access the command line interface**

You can access the EX50 command line interface using an SSH connection, a telnet connection, or a serial connection. You can use an open-source terminal software, such as PuTTY or TeraTerm, to access the device through one of these mechanisms.

You can also access the command line interface in the WebUI by using the **Terminal**, or the Digi Remote Manager by using the **Console**.

To access the command line, your device must be configured to allow access, and you must log in as a user who has been configured for the appropriate access.

For further information about configuring access to these services, see:

- [Serial](#page-251-0): Serial port
- WebUI: Configure the web [administration](#page-658-0) service
- SSH: Configure [SSH access](#page-668-0)
- Telnet: [Configure](#page-678-0) telnet access

### **Log in to the command line interface**

#### **Command line**

1. Connect to the EX50 device by using a serial connection, SSH or telnet, or the **Terminal** in the WebUI or the **Console** in the Digi Remote Manager. See Access the [command](#page-1126-0) line interface for more information.

**Note** Telnet is not available when Primary Responder mode has been enabled for the device. For information about Primary Responder mode, see [Differences](#page-43-1) between standard firmware operation and Primary [Responder](#page-43-1) mode.

- For serial connections, the default configuration is:
	- **115200** baud rate
	- <sup>l</sup> **8** data bits
	- **no** parity
	- 1 stop bit
	- **no** flow control
- For SSH and telnet connections, the default IP address of the device is 192.168.210.1 on the .

2. At the login prompt, enter the username and password of a user with Admin access:

```
login: admin
Password: **********
```
The default username is **admin**. The default unique password for your device is printed on the device label.

3. Depending on the device configuration, you may be presented with another menu, for example:

Access selection menu:

a: Admin CLI s: Shell q: Quit

Select access or quit [admin] :

Type **a** or **admin** to access the EX50 command line.

You will now be connected to the Admin CLI:

```
Connecting now...
Press Tab to autocomplete commands
Press '?' for a list of commands and details
Type 'help' for details on navigating the CLI
Type 'exit' to disconnect from the Admin CLI
```
>

See [Command](#page-1125-0) line interface for detailed instructions on using the command line interface.

### **Exit the command line interface**

#### **Command line**

1. At the command prompt, type **exit**.

> exit

2. Depending on the device configuration, you may be presented with another menu, for example:

Access selection menu:

a: Admin CLI s: Shell q: Quit

Select access or quit [admin] :

Type **q** or **quit** to exit.

# <span id="page-58-0"></span>**Central management**

This chapter contains the following topics:

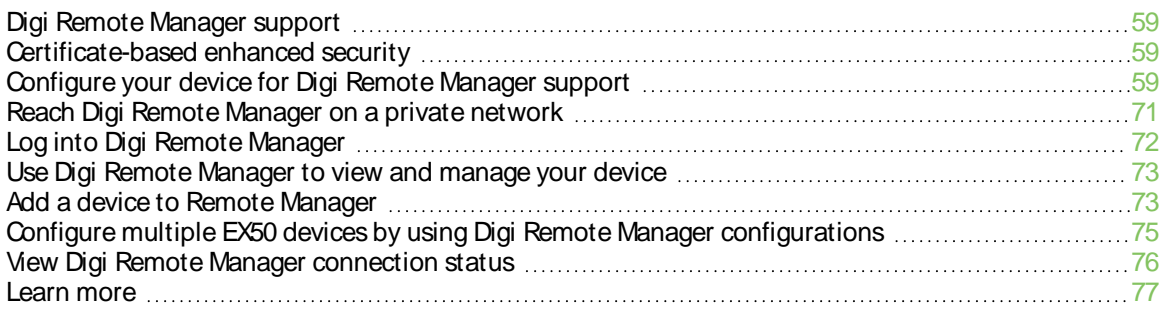

# <span id="page-59-0"></span>**Digi Remote Manager support**

Digi Remote Manager is a hosted remote configuration and management system that allows you to remotely manage a large number of devices. Remote Manager includes a web-based interface that you can use to perform device operations, such as viewing and changing device configurations and performing firmware updates. Remote Manager servers also provide a data storage facility. The Digi Remote Manager is the default cloud-based management system, and is enabled by default.

To use Remote Manager, you must set up a Remote Manager account. To set up a Remote Manager account and learn more about Digi Remote Manager, go to [http://www.digi.com/products/cloud/digi](http://www.digi.com/products/cloud/digi-remote-manager)[remote-manager](http://www.digi.com/products/cloud/digi-remote-manager).

To learn more about Remote [Manager](http://www.digi.com/resources/documentation/digidocs/90002349/default.htm) features and functions, see the Digi Remote Manager User [Guide](http://www.digi.com/resources/documentation/digidocs/90002349/default.htm).

# <span id="page-59-1"></span>**Certificate-based enhanced security**

Beginning with firmware version 22.2.9.x, the default URL for the device's Remote Manager connection is edp12.devicecloud.com. This URL is required to utilize the client-side certificate support. Prior to release 22.2.9.x, the default URL was my.devicecloud.com.

- If your Digi device is configured to use a non-default URL to connect to Remote Manager, updating the firmware will not change your configuration. However, if you erase the device's configuration, the Remote Manager URL will change to the default of edp12.devicecloud.com.
- If you perform a factory reset by pressing the **ERASE** twice, the client-side certificate will be erased and you must use the Remote Manager interface to reset the certificate. Select the device in Remote Manager and select **Actions**> **Reset Device Certificate**.
- $\blacksquare$  The certificate that is provided to the client by Remote Manager is signed by a specific certificate authority, and the device is expecting that same certificate authority. If your IT infrastructure uses its own certificate-based authentication, this might cause the device to interpret the certificate provided by Remote Manager as being from an incorrect certificate authority. If this is the case, you need to include an exception to allow edp12.devicecloud.com to authenticate using its own certificate.

The new URL of edp12.devicecloud.com is for device communication only. Use https://remotemanager.digi.com for user interaction with remote manager.

#### **Firewall issues**

To utilize the certificate-based security, you may need to open a port through your firewall for egress connectivity to edp12.devicecloud.com. TCP port 3199 is used for communication with Remote Manager.

# <span id="page-59-2"></span>**Configure your device for Digi Remote Manager support**

By default, your EX50 device is configured to use for central management.

### **Additional configuration options**

These additional configuration settings are not typically configured, but you can set them as needed:

■ Disable the Digi Remote Manager connection if it is not required. You can also configure an alternate cloud-based central management application.

- Change the reconnection timer.
- The non-cellular keepalive timeout.
- The cellular keepalive timeout.
- **n** The keepalive count before the Remote Manager connection is dropped.
- SMS support.
- **F** HTTP proxy server support.

To configure your device's Digi Remote Manager support:

## É **Web**

- 1. Log into Digi Remote Manager, or log into the local Web UI as a user with full Admin access rights.
- 2. Access the device configuration:

#### Remote Manager:

- a. Locate your device as described in Use Digi Remote [Manager](#page-73-0) to view and manage your [device](#page-73-0).
- b. Click the **Device ID**.
- c. Click **Settings**.
- d. Click to expand **Config**.

#### Local Web UI:

a. On the menu, click **System**. Under **Configuration**, click **Device Configuration**.

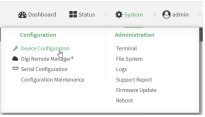

The **Configuration** window is displayed.

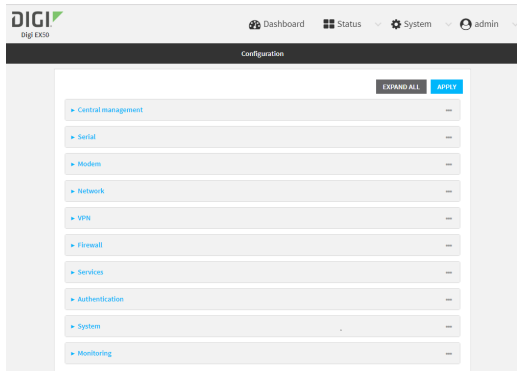

#### 3. Click **Central management**.

The Central management configuration window is displayed.

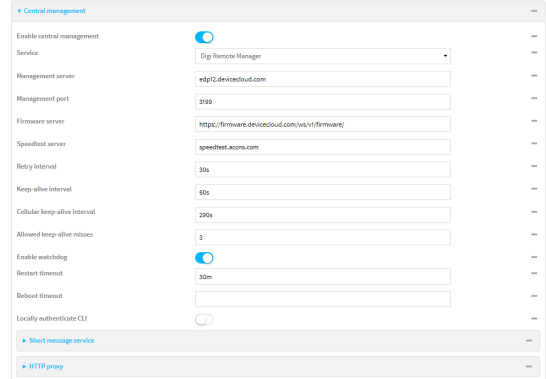

Digi Remote Manager support is enabled by default. To disable, toggle off **Enable central management**.

- 4. For **Service**, select **Digi Remote Manager**.
- 5. (Optional) For **Management server**, type the URL for the central management server.

The default varies depending on firmware versions:

- Firmware version 22.2.9.x and newer, the default is the edp12.devicecloud.com. This server is for device-connectivity only, and uses enhanced security through certificatebased communication. See Digi Remote [Manager](#page-59-0) support for further infomation.
- $\blacksquare$  Firmware prior to version 22.2.9.x, the default is the Digi Remote Manager server, [https://remotemanager.digi.com](https://remotemanager.digi.com/).
- 6. (Optional) For **Management port**, type the destination port for the remote cloud services connection. The default is **3199**.
- 7. **Firmware server** should normally be left at the default location.
- 8. (Optional) For **Speedtest server**, type the name or IPaddress of the server to use to test the speed of the device's internet connection(s).
- 9. (Optional) For **Retry interval**, type the amount of time that the EX50 device should wait before reattempting to connect to remote cloud services after being disconnected. The default is 30 seconds.

Allowed values are any number of hours, minutes, or seconds, and take the format **number** {**h|m|s**}.

For example, to set **Retry interval** to ten minutes, enter **10m** or **600s**.

10. (Optional) For **Keep-alive interval**, type the amount of time that the EX50 device should wait between sending keep-alive messages to remote cloud services when using a non-cellular interface. The default is 60 seconds.

Allowed values are any number of hours, minutes, or seconds, and take the format **number** {**h|m|s**}.

For example, to set **Keep-alive interval** to ten minutes, enter **10m** or **600s**.

11. (Optional) For **Cellular keep-alive interval**, type the amount of time that the EX50 device should wait between sending keep-alive messages to remote cloud services when using a cellular interface. The default is 290 seconds.

Allowed values are any number of hours, minutes, or seconds, and take the format **number** {**h|m|s**}.

For example, to set **Cellular keep-alive interval** to ten minutes, enter **10m** or **600s**.

- 12. (Optional) For **Allowed keep-alive misses**, type the number of allowed keep-alive misses. The default is **3**.
- 13. **Enable watchdog** is used to monitor the connection to remote cloud services. If the connection is down, you can configure the device to restart the connection, or to reboot. The watchdog is enabled by default.
- 14. If **Enable watchdog** is enabled:
	- a. (Optional) For **Restart Timeout**, type the amount of time to wait before restarting the connection to the remote cloud services, once the connection is down.

Allowed values are any number of hours, minutes, or seconds, and take the format **number**{**h|m|s**}.

For example, to set **Restart Timeout** to ten minutes, enter **10m** or **600s**.

The minimum value is 30 minutes and the maximum is 48 hours. If not set, this option is disabled. The default is 30 minutes.

b. (Optional) For **Reboot Timeout**, type the amount of time to wait before rebooting the device, once the connection to the remote cloud servicesis down. By default, this option is not set, which means that the option is disabled.

Allowed values are any number of hours, minutes, or seconds, and take the format **number**{**h|m|s**}.

For example, to set **Reboot Timeout** to ten minutes, enter **10m** or **600s**.

The minimum value is 30 minutes and the maximum is 48 hours. If not set, this option is disabled. The default is disabled.

- 15. (Optional) Enable **Locally authenticate CLI** to require a login and password to authenticate the user from the remote cloud services CLI. If disabled, no login prompt will be presented and the user will be logged in as **admin**. The default is disabled.
- 16. (Optional) Configure the EX50 device to communicate with remote cloud services by using SMS:
	- a. Click to expand **Short message service**.
	- b. **Enable** SMSmessaging.
	- c. For **Destination phone number**, type the phone number for the remote cloud services:
		- <sup>n</sup> Within the US: **12029823370**
		- International: 447537431797
	- d. (Optional) Type the **Service identifier**.
- 17. (Optional) Configure the EX50 device to communicate with remote cloud services via one of two methods: Pinhole or Proxy server. If using the Pinhole method, refer to the following If using the Proxy server method:
	- a. Click to expand **HTTP Proxy**.
	- b. **Enable** the use of an HTTP proxy server.
	- c. For **Server**, type the hostname of the HTTP proxy server.
- d. For **Port**, type or select the port number on the HTTPproxy server that the device should connect to. The default is **2138**.
- 18. Click **Apply** to save the configuration and apply the change.

#### **Command line**

1. Select the device in Remote Manager and click **Actions**> **Open Console**, or log into the EX50 local command line as a user with full Admin access rights.

Depending on your device configuration, you may be presented with an **Access selection menu**. Type **admin** to access the Admin CLI.

2. At the command line, type **config** to enter configuration mode:

> config (config)>

3. Digi Remote Manager support is enabled by default. To disable Remote Manager support:

```
(config)> cloud enable false
(config)>
```
4. (Optional) Set the URL for the central management server.

```
(config)> cloud drm drm_url url
(config)>
```
The default varies depending on firmware versions:

- Firmware version 22.2.9.x and newer, the default is the edp12.devicecloud.com. This server is for device-connectivity only, and uses enhanced security through certificatebased communication. See Digi Remote [Manager](#page-59-0) support for further infomation.
- Firmware prior to version 22.2.9.x, the default is the Digi Remote Manager server, [https://remotemanager.digi.com](https://remotemanager.digi.com/).
- 5. (Optional) Set the amount of time that the EX50 device should wait before reattempting to connect to the remote cloud services after being disconnected. The minimum value is ten seconds. The default is 30 seconds.

(config)> cloud drm retry\_interval value

where value is any number of hours, minutes, or seconds, and takes the format **number** {**h|m|s**}.

For example, to set **the retry interval** to ten minutes, enter either **10m** or **600s**:

(config)> cloud drm retry\_interval 600s (config)>

6. (Optional) Set the amount of time that the EX50 device should wait between sending keepalive messages to the Digi Remote Manager when using a non-cellular interface. Allowed values are from 30 seconds to two hours. The default is 60 seconds.

(config)> cloud drm keep\_alive value (config)>

where value is any number of hours, minutes, or seconds, and takes the format **number** {**h|m|s**}.

For example, to set **the keep-alive interval** to ten minutes, enter either **10m** or **600s**:

(config)> cloud drm keep\_alive 600s (config)>

7. (Optional) Set the amount of time that the EX50 device should wait between sending keepalive messages to the Digi Remote Manager when using a cellular interface. Allowed values are from 30 seconds to two hours. The default is 290 seconds.

```
(config)> cloud drm cellular_keep_alive value
(config)>
```
where value is any number of hours, minutes, or seconds, and takes the format **number** {**h|m|s**}.

For example, to set **the cellular keep-alive interval** to ten minutes, enter either **10m** or **600s**:

```
(config)> cloud drm cellular_keep_alive 600s
(config)>
```
8. Set the number of allowed keep-alive misses. Allowed values are any integer between **2** and **64**. The default is **3**.

(config)> cloud drm keep\_alive\_misses integer (config)>

9. The **watchdog** is used to monitor the connection to remote cloud services. If the connection is down, you can configure the device to restart the connection, or to reboot. The watchdog is enabled by default. To disable:

```
(config)> cloud drm watchdog false
(config)>
```
- 10. If **watchdog** is enabled:
	- a. (Optional) Set the amount of time to wait before restarting the connection to the remote cloud services, once the connection is down.

where value is any number of hours, minutes, or seconds, and takes the format **number** {**h|m|s**}.

For example, to set **restart\_timeout** to ten minutes, enter either **10m** or **600s**:

```
(config)> cloud drm restart_timeout 600s
(config)>
```
The minimum value is 30 minutes and the maximum is 48 hours. If not set, this option is disabled. The default is 30 minutes.

b. (Optional) Set the amount of time to wait before rebooting the device, once the connection to the remote cloud servicesis down. By default, this option is not set, which means that the option is disabled.

where value is any number of hours, minutes, or seconds, and takes the format **number** {**h|m|s**}.

For example, to set **reboot\_timeout** to ten minutes, enter either **10m** or **600s**:

(config)> cloud drm reboot\_timeout 600s (config)>

The minimum value is 30 minutes and the maximum is 48 hours. If not set, this option is disabled. The default is disabled.

11. **firmware\_url** should normally be left at the default location. To change:

```
(config)> cloud drm firmware_url url
(config)>
```
12. (Optional) Set the hostname or IPaddress of the speedtest server. The default is speedtest.accns.com.

(config)> cloud drm speedtest\_server name (config)>

13. (Optional) Determine whether to require a login and password to authenticate the user from the remote cloud services CLI:

(config)> cloud drm cli\_local\_auth true (config)>

If set to **false**, no login prompt will be presented and the user will be logged in as **admin**. The default is **false**.

- 14. (Optional) Configure the EX50 device to communicate with remote cloud services by using SMS:
	- a. **Enable** SMSmessaging:

(config)> cloud drm sms enable true (config)>

b. Set the phone number for Digi Remote Manager:

(config)> cloud drm sms destination value (config)>

where *value* is either:

- <sup>n</sup> Within the US: **12029823370**
- International: 447537431797
- c. (Optional) Set the service identifier:

(config)> cloud drm sms sercice\_id id (config)>

15. (Optional) Configure the EX50 device to communicate with remote cloud services by using an HTTP proxy server:

a. **Enable** the use of an HTTP proxy server:

(config)> cloud drm proxy enable true (config)>

b. Set the hostname of the proxy server:

(config)> cloud drm proxy host hostname (config)>

c. (Optional) Set the port number on the proxy server that the device should connect to. The default is 2138.

```
(config)> cloud drm proxy port integer
(config)>
```
16. Save the configuration and apply the change

```
(config)> save
Configuration saved.
>
```
17. Type **exit** to exit the Admin CLI.

Depending on your device configuration, you may be presented with an **Access selection menu**. Type **quit** to disconnect from the device.

### **Collect device health data and set the sample interval**

You can enable or disable the collection of device health data to upload to Digi Remote Manager, and configure the interval between health sample uploads. By default, device health data upload is enabled, and the health sample interval is set to 60 minutes. Each time a device connects to Digi Remote Manager after the device boots (or re-boots), the device immediately uploads all health metrics.

To avoid a situation where several devices are uploading health metrics information to Remote Manager at the same time, the EX50 device includes a preconfigured randomization of two minutes for uploading metrics. For example, if **Health sample interval** is set to five minutes, the metrics will be uploaded to Remote Manager at a random time between five and seven minutes.

To disable the collection of device health data or enable it if it has been disabled, or to change the health sample interval:

### É **Web**

- 1. Log into Digi Remote Manager, or log into the local Web UI as a user with full Admin access rights.
- 2. Access the device configuration:

Remote Manager:

- a. Locate your device as described in Use Digi Remote [Manager](#page-73-0) to view and manage your [device](#page-73-0).
- b. Click the **Device ID**.
- c. Click **Settings**.

d. Click to expand **Config**.

Local Web UI:

a. On the menu, click **System**. Under **Configuration**, click **Device Configuration**.

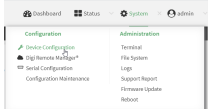

The **Configuration** window is displayed.

| יוטומ<br>Digi EX50 |                                      | <b>@</b> Dashboard <b>##</b> Status v <b>@</b> System v <b>O</b> admin |    |            |                 |  |
|--------------------|--------------------------------------|------------------------------------------------------------------------|----|------------|-----------------|--|
|                    |                                      | Configuration                                                          |    |            |                 |  |
|                    |                                      |                                                                        |    | EXPAND ALL | <b>APPLY</b>    |  |
|                    | ► Central management                 |                                                                        |    |            | <b>Security</b> |  |
|                    | $\blacktriangleright$ Serial         |                                                                        |    |            | $\sim$          |  |
|                    | $\blacktriangleright$ Modem          |                                                                        |    |            | $\cdots$        |  |
|                    | $\blacktriangleright$ Network        |                                                                        |    |            | $\cdots$        |  |
|                    | $\blacktriangleright$ VPN            |                                                                        |    |            | $\cdots$        |  |
|                    | $\blacktriangleright$ Firewall       |                                                                        |    |            | <b>ABRA</b>     |  |
|                    | $\blacktriangleright$ Services       |                                                                        |    |            | <b>ABRA</b>     |  |
|                    | $\blacktriangleright$ Authentication |                                                                        |    |            | <b>HH</b>       |  |
|                    | $\blacktriangleright$ System         |                                                                        | ×. |            | $\sim$          |  |
|                    | $\blacktriangleright$ Monitoring     |                                                                        |    |            | $\sim$          |  |

3. Click **Monitoring** > **Device Health**.

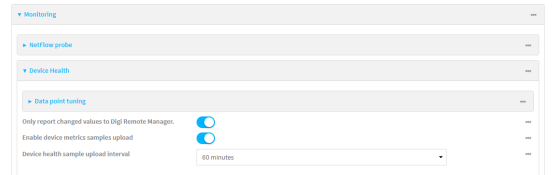

4. (Optional) Click to expand **Data point tuning**.

Data point tuning options allow to you configure what data are uploaded to the Digi Remote Manager. All options are enabled by default.

5. **Only report changed values to Digi Remote Manager** is enabled by default.

When enabled:

- The device only reports device health metrics that have changed health metrics were last uploaded. This is useful to reduce the bandwidth used to report health metrics.
- All metrics are uploaded once every hour.

When disabled, all metrics are uploaded every **Health sample interval**.

- 6. Device health data upload is enabled by default. To disable, toggle off **Enable Device Health samples upload**.
- 7. For **Health sample interval**, select the interval between health sample uploads.
- 8. Click **Apply** to save the configuration and apply the change.

#### **Command line**

1. Select the device in Remote Manager and click **Actions**> **Open Console**, or log into the EX50 local command line as a user with full Admin access rights.

Depending on your device configuration, you may be presented with an **Access selection menu**. Type **admin** to access the Admin CLI.

2. At the command line, type **config** to enter configuration mode:

> config (config)>

- 3. Device health data upload is enabled by default. To enable or disable:
	- To enable:

(config)> monitoring devicehealth enable true (config)>

■ To disable:

(config)> monitoring devicehealth enable false (config)>

4. The interval between health sample uploads is set to 60 minutes by default. To change:

```
(config)> monitoring devicehealth interval value
(config)>
```
where value is one of **1**, **5**, **15**, **30**, or **60**, and represents the number of minutes between uploads of health sample data.

5. By default, the device will only report health metrics values to Digi Remote Manager that have changed health metrics were last uploaded. This is useful to reduce the bandwidth used to report health metrics. This is useful to reduce the bandwidth used to report health metrics. Even if enabled, all metrics are uploaded once every hour.

To disable:

```
(config)> monitoring devicehealth only_send_deltas false
(config)>
```
When disabled, all metrics are uploaded every **Health sample interval**.

6. (Optional) Tuning parameters allow to you configure what data are uploaded to the Digi Remote Manager. By default, all tuning parameters are enabled.

To view a list of all available tuning parameters, use the **show** command:

```
(config)> show monitoring devicehealth tuning
all
   cellular
       rx
            bytes
                enable true
       tx
           bytes
                enable true
```
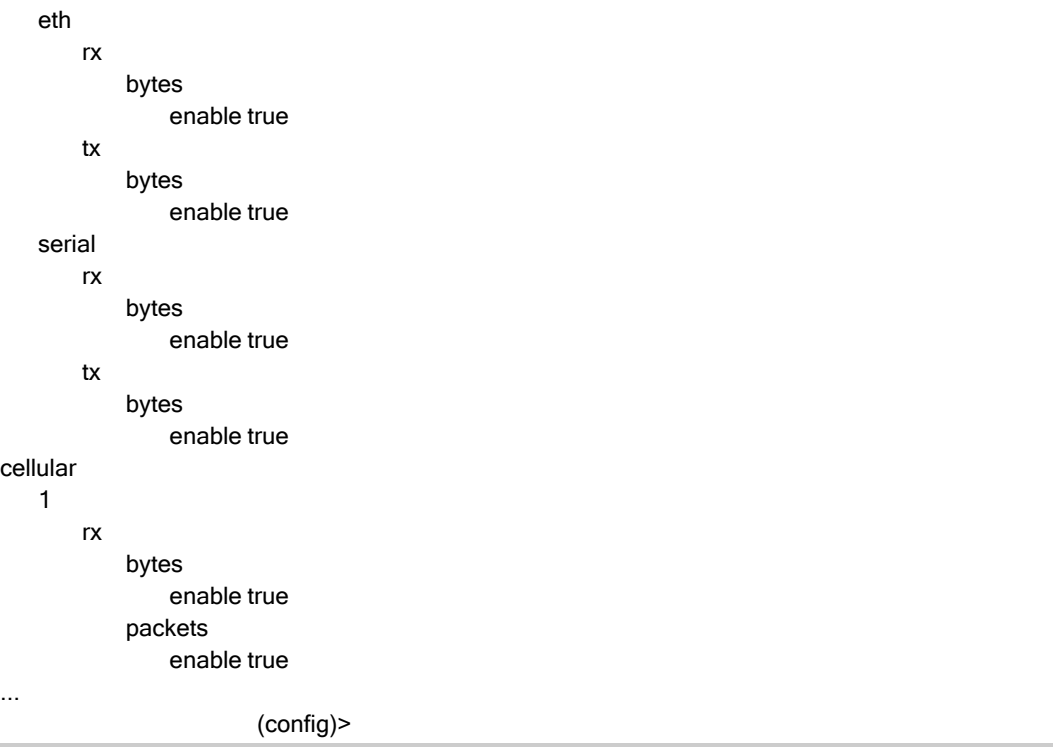

To disable a tuning parameter, set its value to false. For example, to turn off all reporting for the serial port:

(config)> monitoring devicehealth tuning all serial rx bytes enabled false (config)> monitoring devicehealth tuning all serial tx bytes enabled false (config)>

7. Save the configuration and apply the change

```
(config)> save
Configuration saved.
>
```
8. Type **exit** to exit the Admin CLI.

Depending on your device configuration, you may be presented with an **Access selection menu**. Type **quit** to disconnect from the device.

### **Enable event log upload to Digi Remote Manager**

You can configure your device to upload the event log to Digi Remote Manager, and configure the interval between event log uploads.

To enable the event log upload, or disable it if it has been disabled, and to change the upload interval:

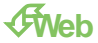

- 1. Log into Digi Remote Manager, or log into the local Web UI as a user with full Admin access rights.
- 2. Access the device configuration:

Remote Manager:

- a. Locate your device as described in Use Digi Remote [Manager](#page-73-0) to view and manage your [device](#page-73-0).
- b. Click the **Device ID**.
- c. Click **Settings**.
- d. Click to expand **Config**.

Local Web UI:

a. On the menu, click **System**. Under **Configuration**, click **Device Configuration**.

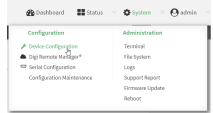

The **Configuration** window is displayed.

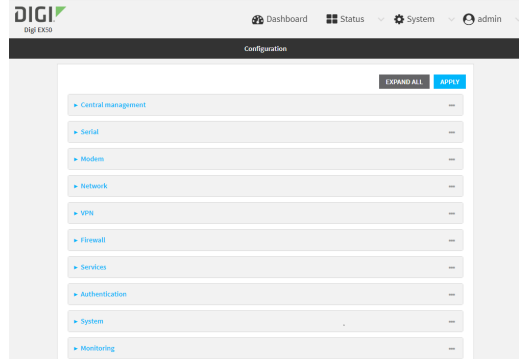

3. Click **Monitoring** > **Device event logs**.

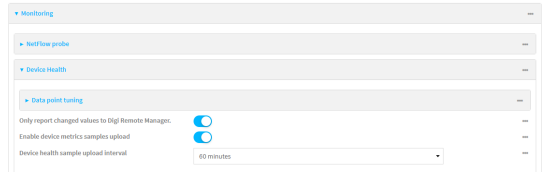

- 4. Click **Enable event log uploads**.
- 5. For **Device event log upload interval**, select the interval between health sample uploads.
- 6. Click **Apply** to save the configuration and apply the change.

#### **Command line**

1. Select the device in Remote Manager and click **Actions**> **Open Console**, or log into the EX50 local command line as a user with full Admin access rights.

Depending on your device configuration, you may be presented with an **Access selection menu**. Type **admin** to access the Admin CLI.

2. At the command line, type **config** to enter configuration mode:

> config (config)>

- 3. Device health data upload is enabled by default. To enable or disable:
	- To enable:

(config)> monitoring events enable true (config)>

■ To disable:

(config)> monitoring events enable false (config)>

4. The interval between event log uploads is set to 60 minutes by default. To change:

```
(config)> monitoring events interval value
(config)>
```
where value is one of **1**, **5**, **15**, **30**, or **60**, and represents the number of minutes between uploads of health sample data.

5. Save the configuration and apply the change

```
(config)> save
Configuration saved.
>
```
6. Type **exit** to exit the Admin CLI.

Depending on your device configuration, you may be presented with an **Access selection menu**. Type **quit** to disconnect from the device.

### <span id="page-71-0"></span>**Reach Digi Remote Manager on a private network**

If your company has a private network and you have devices that need to reach Digi Remote Manager, there are several methods available:

- **Pinhole**: a communication port on your network not protected by the firewall which allows the application on the device to reach Digi Remote Manager.
- **Proxy server**: a dedicated software system equipped with its own IP address that runs on your network and acts as an intermediary between the device and Digi Remote Manager.
- **VPN Tunnel**: a virtual private network that offers a secure, encrypted connection between a device and the internet.

### **Pinhole method**

Using the pinhole method requires your network administrator to remove the firewall connection on a communication port. For more information, see Firewall concerns for outbound EDP connections to Digi Remote [Manager](https://www.digi.com/support/knowledge-base/firewall-concerns-for-outbound-edp-connections-to).
## **Proxy server method**

The device is capable of connecting through an HTTP proxy, such as Squid, but it is up to the network administrator to decide which HTTP proxy type to use.

To enable a proxy server and enter the server and port in Digi Remote Manager, see step 17 in [Configure](#page-59-0) your device for Digi Remote Manager support.

**Tip** To see instructions for setting up Squid and then configuring a device (not DAL) to reach Digi Remote Manager, see the Digi Quick Note, [Connecting](https://ftp1.digi.com/support/documentation/QN52 - DigiRemoteManager-WebProxy.pdf) to Digi Remote Manager Through Web Proxy. Though this Quick Note references older technology and device types, it may provide a network administrator with concrete examples from which they can draw correlations to newer technology and devices.

# **VPN Tunnel method**

Configuring a VPN tunnel to communicate with Digi Remote Manager is a two-step process. One step is done by your organization's network administrator and the other by Digi Support.

#### **Step 1: Set up the VPN tunnel**

Your organization's network administrator needs to set up a VPN tunnel on your network, which will be used to communicate with Digi Remote Manager through the Digi cloud service.

#### **Step 2. Contact Digi Support.**

Digi Support configures the Digi cloud service to allow your VPN to communicate with Digi Remote Manager. Contact Digi Support at [https://www.digi.com/contactus.](https://www.digi.com/contactus)

# **Log into Digi Remote Manager**

To start Digi Remote Manager

- 1. If you have not already done so, click [here](https://myaccount.digi.com/) to sign up for a Digi Remote Manager account.
- 2. Check your email for Digi Remote Manager login instructions.
- 3. Go to [remotemanager.digi.com](http://remotemanager.digi.com/).
- 4. Log into your Digi Remote Manager account.

# <span id="page-73-1"></span>**Use Digi Remote Manager to view and manage your device**

To view and manage your device:

- 1. If you have not already done so, connect to your Digi Remote Manager account.
- 2. From the menu, click **Devices**to display a list of your devices.
- 3. Use the Filter bar to locate the device you want to manage. For example, to search by type of device:
	- a. Click the Advanced Search button ( )
	- b. Click in the filter bar.

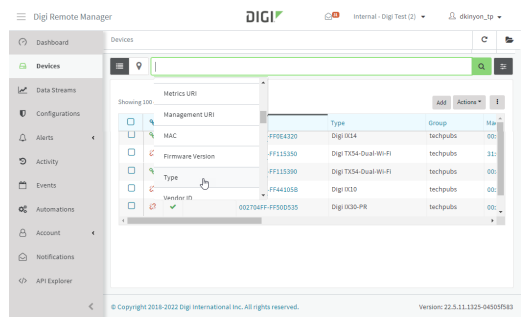

c. Type the type of device (for example, EX50).

# **Add a device to Remote Manager**

There are several options for adding a device to Remote Manager.

- <sup>n</sup> **Quick Start process.** Use this process to both install a device and then add it to Remote Manager. See the EX50 Quick Start [Guide](https://www.digi.com/EX50/start).
- **Device label information.** Use the information on the device label (e.g., Device ID, MAC address, Password) to add a new device to Remote Manager. See Add a device to [Remote](#page-73-0) Manager using [information](#page-73-0) from the label.
- <sup>n</sup> **Digi Remote Manager credentials.** Use your Remote Manager credentials to add a device to [Remote](#page-74-0) Manager when you do not have the device password. See Add a device to Remote Manager using your Remote Manager login [credentials.](#page-74-0)

## <span id="page-73-0"></span>**Add a device to Remote Manager using information from the label**

**Tip** If you do not have access to the device label, you can add the device using your Remote Manager login credentials. See Add a device to Remote Manager using your Remote Manager login [credentials](#page-74-0).

- 1. If you have not already done so, connect to your Digi Remote Manager account.
- 2. From the menu, click **Devices**to display a list of your devices.

3. Click **Add**.

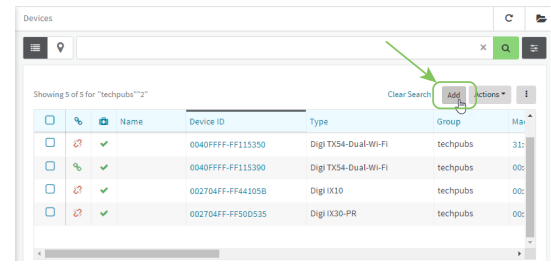

- 4. Type the Device ID, MAC Address, or IMEI.
- 5. For **Device Default Password**, enter the default password on the printed label packaged with your device. The same default password is also shown on the label affixed to the bottom of the device.
- 6. (Optional) Complete the other fields.
- 1. Click **Add Device**. Remote Manager adds the EX50 device to your account and it appears in the **Device Management** view.

## <span id="page-74-0"></span>**Add a device to Remote Manager using your Remote Manager login credentials**

If you want to add a device to Remote Manager, and you do not have its password, you can add it using your Remote Manager login credentials.

To add a device using your Remote Manager credentials:

# É **Web**

- 1. Log into the EX50 WebUI as a user with full Admin access rights.
- 2. On the dashboard, in **Digi Remote Manager** status pane, click **Register device in new account**.

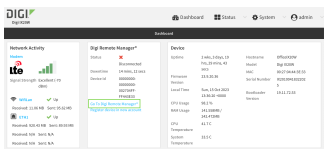

3. The **Register Device in New Account** page displays.

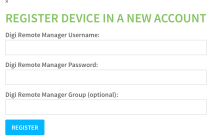

- 4. For **Digi Remote Manager Username**, type your Remote Manager username.
- 5. For **Digi Remote Manager Password**, type your Remote Manager password.
- 6. For **Digi Remote Manager Group (optional)**, type the group to which the device will be added, if needed.

7. Click **Register**.

The device is added to Remote Manager.

#### **Command line**

- 1. Log into the EX50 local command line as a user with full Admin access rights.
- 2. Register a device.

(register) [group STRING] password STRING username STRING

where:

- **n** group: group to add device in Digi Remote Manager.
- password: Digi Remote Manager password (required).
- **username: Digi Remote Manager username (required).**
- 1. Click **Apply** to save the configuration and apply the change.
- 2. Save the configuration and apply the change

```
(config)> save
Configuration saved.
>
```
3. Type **exit** to exit the Admin CLI.

Depending on your device configuration, you may be presented with an **Access selection menu**. Type **quit** to disconnect from the device.

# **Configure multiple EX50 devices by using Digi Remote Manager configurations**

Digi recommends you take advantage of Remote Manager configurations to manage multiple EX50 devices. ARemote Manager configuration is a named set of device firmware, settings, and file system options. You use the configuration to automatically update multiple devices and to periodically scan devices to check for compliance with the configuration. See the Digi Remote [Manager](http://www.digi.com/resources/documentation/digidocs/90002349/default.htm) User Guide for more information about Remote Manager configurations.

Typically, if you want to provision multiple EX50 routers:

- 1. Using the EX50 local WebUI, configure one EX50 router to use as the model configuration for all subsequent EX50s you need to manage.
- 2. Register the configured EX50 device in your Remote Manager account.
- 3. In Remote Manager, create a configuration:
	- a. From the Dashboard, select Configurations.

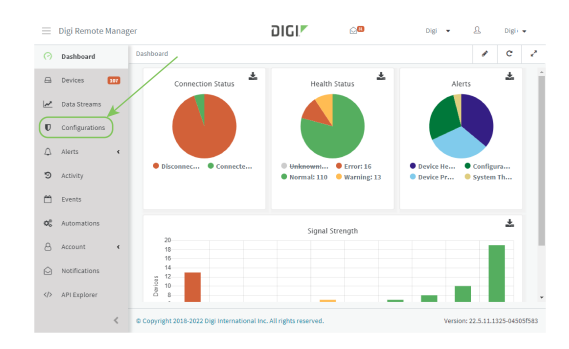

#### b. Click **Create**.

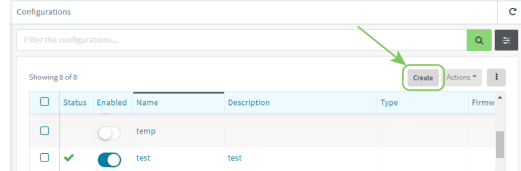

- c. Enter a **Name** and an optional **Description** for the configuration, and select the **Groups**, **Device Type**, and **Firmware Version**.
- d. Click **Save and continue**.
- e. Click **Import from device** and select the device configured above.
- f. Click **Import**.
- g. At the **Settings**page, configure any desired configuration overrides and click **Continue**.
- h. At the **File System** page, make any desired changes to the files that were imported from the device and click **Continue**.
- i. At the Automations page, click **Enable Scanning**, make any other desired changes, and click **Save**.

Digi Remote Manager provides multiple methods for applying configurations to registered devices. You can also include site-specific settings with a profile to override settings on a device-by-device basis.

# **View Digi Remote Manager connection status**

To view the current Digi Remote Manager connection status from the local device:

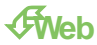

1. Log into the EX50 WebUI as a user with full Admin access rights. The dashboard includes a Digi Remote Manager status pane:

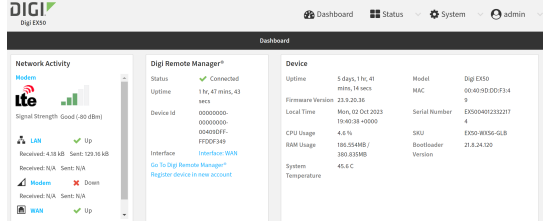

#### **Command line**

1. Select the device in Remote Manager and click **Actions**> **Open Console**, or log into the EX50 local command line as a user with full Admin access rights.

Depending on your device configuration, you may be presented with an **Access selection menu**. Type **admin** to access the Admin CLI.

2. Use the show [cloud](#page-1163-0) command to view the status of your device's connection to Remote Manager:

> show cloud

Device Cloud Status -------------------

Status : Connected Server : edp12.devicecloud.com Device ID : 00000000-00000000-89E1FE-7550D7>

1. Type **exit** to exit the Admin CLI.

Depending on your device configuration, you may be presented with an **Access selection menu**. Type **quit** to disconnect from the device.

## **Learn more**

To learn more about Digi Remote [Manager](http://www.digi.com/resources/documentation/digidocs/90002349/default.htm) features and functions, see the Digi Remote Manager User [Guide](http://www.digi.com/resources/documentation/digidocs/90002349/default.htm).

# **Interfaces**

EX50 devices have several physical communications interfaces. These interfaces can be bridged in a Local Area Network (LAN) or assigned to a Wide Area Network (WAN).

This chapter contains the following topics:

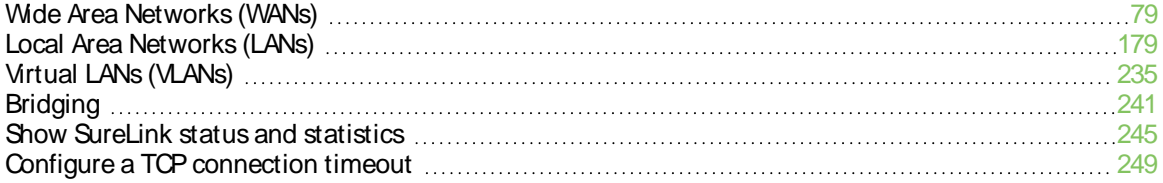

# <span id="page-79-0"></span>**Wide Area Networks (WANs)**

The EX50 device is preconfigured with one Wide Area Network (WAN), named **WAN**, and one Wireless Wide Area Network (WWAN), named **Modem**.

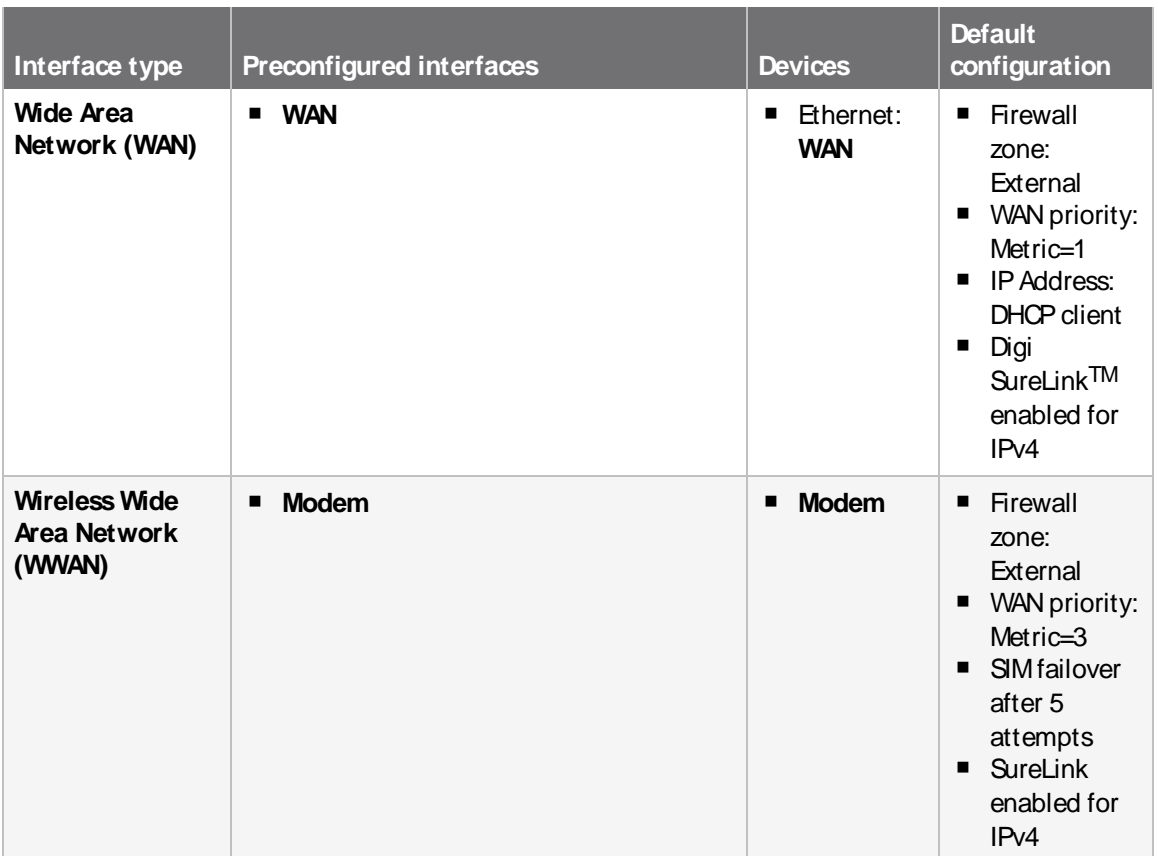

You can modify configuration settings for the existing WAN and WWANs, and you can create new WANs and WWANs.

This section contains the following topics:

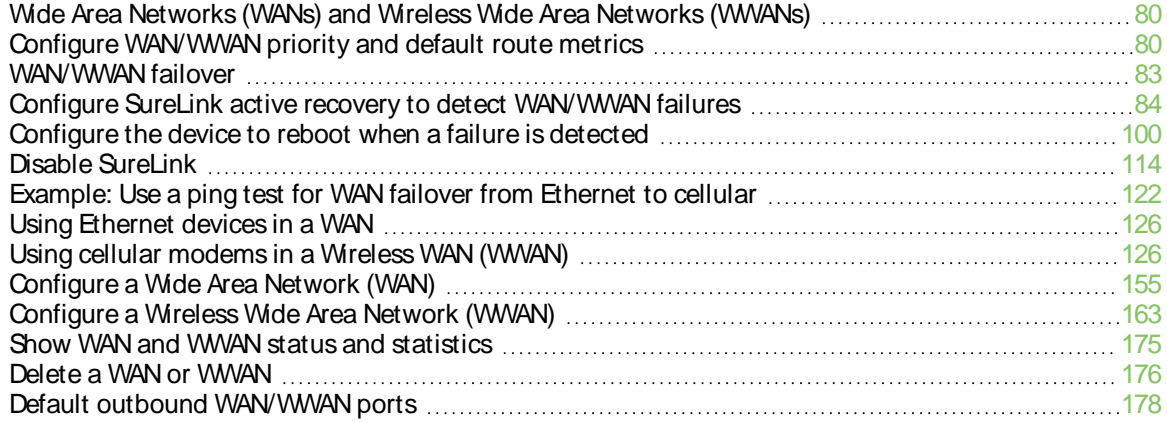

# <span id="page-80-0"></span>**Wide Area Networks (WANs) and Wireless Wide Area Networks (WWANs)**

AWide Area Network (WAN) provides connectivity to the internet or a remote network. AWAN configuration consists of the following:

- Aphysical device, such as an Ethernet device or a cellular modem.
- Several networking parameters for the WAN, such as firewall configuration and IPv4 and IPv6 support.
- Several parameters controlling failover.

## <span id="page-80-1"></span>**Configure WAN/WWAN priority and default route metrics**

The EX50 device is preconfigured with one Wide Area Network (WAN), named **WAN**, and one Wireless Wide Area Network (WWAN), named **Modem**. You can also create additional WANs and WWANs. When a WAN is initialized, the EX50 device automatically adds a default IP route for the WAN. The priority of the WAN is based on the metric of the default route, as configured in the WAN's IPv4 and IPv6 metric settings.

#### **Assigning priority to WANs**

By default, the EX50 device's WAN (**WAN**) is configured with the lowest metric (**1**), and is therefor the highest priority WAN. By default, the Wireless WAN (**Modem**) is configured with a metric of **3**, which means it has a lower priority than **WAN**. You can assign priority to WANs based on the behavior you want to implement for primary and backup WAN interfaces. For example, if you want a cellular connection to be your primary WAN, with an Ethernet interface as backup, configure the metric of the WWAN to be lower than the metric of the WAN.

### **Example: Configure cellular connection asthe primary WAN, and the Ethernet connection asbackup**

#### **Required configuration items**

- <sup>n</sup> Configured WAN and WWAN interfaces. This example uses the preconfigured **WAN** and **Modem** interfaces.
- The metric for each WAN.

## É **Web**

- 1. Log into Digi Remote Manager, or log into the local Web UI as a user with full Admin access rights.
- 2. Access the device configuration:

#### Remote Manager:

- a. Locate your device as described in Use Digi Remote [Manager](#page-73-1) to view and manage your [device](#page-73-1).
- b. Click the **Device ID**.
- c. Click **Settings**.
- d. Click to expand **Config**.

Local Web UI:

a. On the menu, click **System**. Under **Configuration**, click **Device Configuration**.

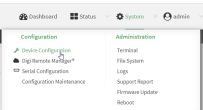

The **Configuration** window is displayed.

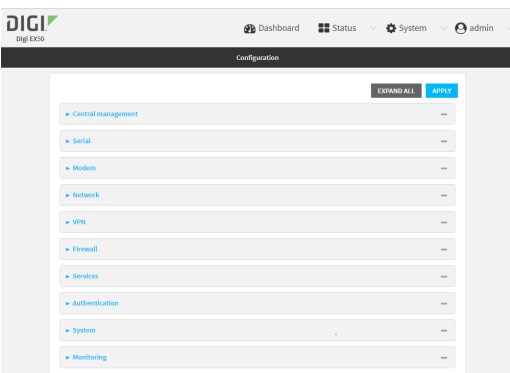

- 3. Set the metrics for **Modem**:
	- a. Click **Network** > **Interfaces**> **Modem** > **IPv4**.
	- b. For **Metric**, type **1**.
	- c. Click **IPv6**.
	- d. For **Metric**, type **1**.

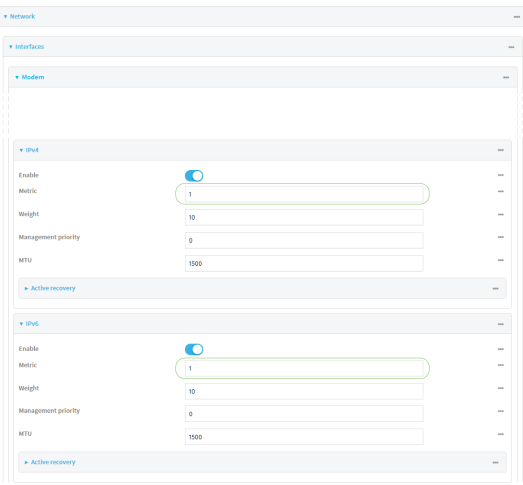

- 4. Set the metrics for **WAN**:
	- a. Click **Network** > **Interfaces**> **WAN** > **IPv4**.
	- b. For **Metric**, type **2**.
	- c. Click **IPv6**.
	- d. For **Metric**, type **2**.

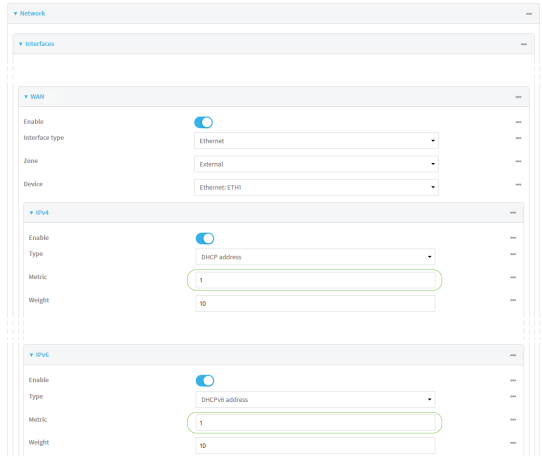

5. Click **Apply** to save the configuration and apply the change.

The EX50 device is now configured to use the cellular modem WWAN, **Modem**, as its highest priority WAN, and itsEthernet WAN, **WAN**, as its secondary WAN.

#### **Command line**

1. Select the device in Remote Manager and click **Actions**> **Open Console**, or log into the EX50 local command line as a user with full Admin access rights.

Depending on your device configuration, you may be presented with an **Access selection menu**. Type **admin** to access the Admin CLI.

2. At the command line, type **config** to enter configuration mode:

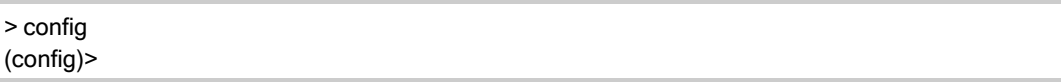

- 3. Set the metrics for **Modem**:
	- a. Set the IPv4 metric for **Modem** to **1**. For example:

(config)> network interface modem ipv4 metric 1 (config)>

b. Set the IPv6 metric for **Modem** to **1**:

(config)> network interface modem ipv6 metric 1 (config)>

- 4. Set the metrics for **WAN**:
	- a. Set the IPv4 metric for **WAN** to **2**:

(config)> network interface wan ipv4 metric 2 (config)>

b. Set the IPv6 metric for **WAN** to **1**:

(config)> network interface wan ipv6 metric 2 (config)>

5. Save the configuration and apply the change

```
(config)> save
Configuration saved.
>
```
6. Type **exit** to exit the Admin CLI.

Depending on your device configuration, you may be presented with an **Access selection menu**. Type **quit** to disconnect from the device.

The EX50 device is now configured to use the cellular modem WWAN, **Modem**, as its highest priority WAN, and its Ethernet WAN, WAN, as its secondary WAN.

### <span id="page-83-0"></span>**WAN/WWAN failover**

If a connection to a WAN interface is lost for any reason, the EX50 device will immediately fail over to the next WAN or WWAN interface, based on WAN priority. See Configure [WAN/WWAN](#page-80-1) priority and default route [metrics](#page-80-1) for more information about WAN priority.

#### **Active vs. passive failure detection**

There are two ways to detect WAN or WWAN failure: active detection and passive detection.

- Active detection uses Digi SureLink<sup>TM</sup> technology to send probe tests to a target host or to test the status of the interface. The WAN/WWAN is considered to be down if there are no responses for a configured amount of time. See Configure SureLink active recovery to detect [WAN/WWAN](#page-84-0) [failures](#page-84-0) for more information about active failure detection.
- **Passive detection involves detecting the WAN going down by monitoring its link status by some** means other than active detection. For example, if an Ethernet cable is disconnected or the state of a cellular interface changes from **on** to **off**, the WAN is down.

#### **Default Digi SureLink configuration**

Surelink is enabled by default for IPv4 on all WAN and WWAN interfaces, and is configured to perform two tests on these interfaces:

- $\blacksquare$  Interface connectivity.
- DNS query to the DNS servers for interface's the network connection.

DNS servers are typically received as part of the interface's DHCP client connection, although you can manually configure the DNS servers that will be used by SureLink.

**Note** If your device is operating on a private APN or on wired network with firewall restrictions, ensure that the DNS servers on your private network allow DNS lookups for https://remotemanager.digi.com; otherwise, the SureLink DNSquery test will fail and the EX50 device will determine that the interface is down.

By default, these tests will be performed every 15 minutes, with a response timeout of 15 seconds. If the tests fail three consecutive times, the device will reset the network interface to attempt to recover the connection.

## <span id="page-84-0"></span>**Configure SureLink active recovery to detect WAN/WWAN failures**

Problems can occur beyond the immediate WAN/WWAN connection that prevent some IP traffic from reaching its destination. Normally this kind of problem does not cause the EX50 device to detect that the WAN has failed, because the connection continues to work while the core problem exists somewhere else in the network.

Using Digi SureLink, you can configure the EX50 device to regularly probe connections through the WAN to determine if the WAN has failed, and to perform recovery actions, such as changing the interface metric to use a new default gateway.

#### **Required configuration items**

■ Enable SureLink.

By default, SureLink is enabled for the preconfigured WAN (**WAN**) and WWAN (**Modem**). The default configuration tests the DNS servers configured for the interface.

When SureLink is configured for Wireless WANs, SureLink tests are only run if the cellular modem is connected and has an IPaddress. Use the **SIM failover** options to configure the EX50 device to automatically recover the modem in the event that it cannot obtain an IP address. See [Configure](#page-163-0) a Wireless Wide Area Network (WWAN) for details about **SIM failover**.

- $\blacksquare$  The type of tests to be performed:
	- **Ping test**: Uses ICMP to determine connectivity. The default behavior is to ping the interface gateway, which means that an initial traceroute is sent to the hostname or IP address configured in the SureLink advanced settings, and then the first hop in that route is used for the ping test.
	- **DNS test**: Performs a DNS query to the named DNS server.
	- **HTTP test**: Uses HTTP(s) GET requests to determine connectivity to the configured web server.
	- <sup>l</sup> **Test DNSservers configured for this interface**: Tests communication with DNSservers that are either provided by DHCP, or statically configured for this interface.
	- <sup>l</sup> **Test the interface status**: Tests the current status of the interface. The test fails if the interface is down. Failing this test infers that all other tests fail.
	- **Custom test:** Tests the interface with custom commands.
	- **TCP** connection test: Tests that the interface can reach a destination port on the configured host.
	- <sup>l</sup> **Test another interface's status**: Tests the status of another interface.
- $\blacksquare$  The actions to take to recover connectivity in the event of failed tests:
	- <sup>l</sup> **Change default gateway**: Increases the interface's metric to change the default gateway. This recovery action is enabled by default for the preconfigured WAN and WWAN interfaces.
	- <sup>l</sup> **Restart interface**This recovery action is enabled by default for the preconfigured WAN and WWAN interfaces.
	- **Reset modem**: This recovery action is enabled by default for the preconfigured WWAN interface.
	- <sup>l</sup> **Switch to alternate SIM**: Switches to an alternate SIM. This recovery action is enabled by default for the preconfigured WWAN interface.
	- **•** Reboot device.
	- <sup>l</sup> Execute custom **Recovery commands**.
- **Powercycle the modem**. This recovery action is enabled by default for the preconfigured WWAN interface.
- Two options also apply to every type of action:
	- <sup>o</sup> **SureLink test failures**: The number of failures for this recovery action to perform, before moving to the next recovery action.
	- <sup>o</sup> **Override wait interval before performing the next recovery action**: The time to wait before the next test is run. If set to the default value of **0s**, the **Test interval** is used.

#### **Additional configuration items**

- The **Test interval** between connectivity tests.
- If more than one tests is configured, determine whether the interface should fail over based on the failure of one of the tests, or all of the tests.
- $\blacksquare$  The number of test that must pass before the interface is considered to be working and its default route and DNS servers are reinstated.
- The amount of time that the device should wait for a response from an individual test before considering it to have failed.
- Advanced configuration items:
	- **Delayed Start**: The amount of time to wait while the device is starting before SureLink testing begins. This setting is bypassed when the interface is determined to be up.
	- **Backoff interval**: The time to add to the test interval when restarting the list of actions.
	- <sup>l</sup> **Test interface gateway by pinging**: Used by the **Interface gateway Ping test** as the endpoint for traceroute to use to determine the interface gateway.

#### **Order of precedence for SureLink actions**

SureLink recovery actions are preformed in the order that they are configured. As a result, if you include the **Reboot Device** with other SureLink recovery actions, it should be the last action in the recovery action list. Otherwise, the device will reboot and all recovery actions listed after the **Reboot Device** action will be ignored.

### É **Web**

- 1. Log into Digi Remote Manager, or log into the local Web UI as a user with full Admin access rights.
- 2. Access the device configuration:

Remote Manager:

- a. Locate your device as described in Use Digi Remote [Manager](#page-73-1) to view and manage your [device](#page-73-1).
- b. Click the **Device ID**.
- c. Click **Settings**.
- d. Click to expand **Config**.

Local Web UI:

a. On the menu, click **System**. Under **Configuration**, click **Device Configuration**.

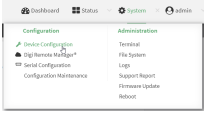

The **Configuration** window is displayed.

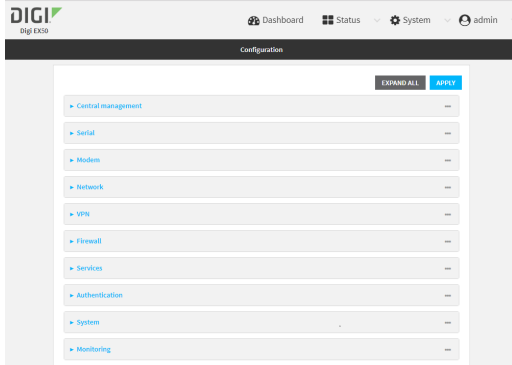

- 3. Click **Network** > **Interfaces**.
- 4. Create a new WAN or WWAN or select an existing one:
	- To create a new WAN or WWAN, see [Configure](#page-163-0) a Wide Area Network (WAN) or Configure a Wireless Wide Area [Network](#page-163-0) (WWAN).
	- To edit an existing WAN or WWAN, click to expand the appropriate WAN or WWAN.
- 5. After creating or selecting the WAN or WWAN, click **SureLink**.

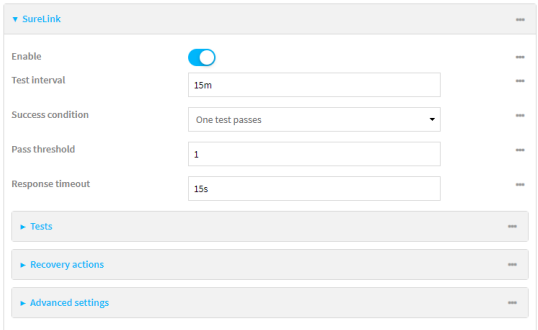

By default, SureLink is enabled for the preconfigured WAN (**WAN**) and WWAN (**Modem**). The default configuration tests the DNS servers configured for the interface.

When SureLink is configured for Wireless WANs, SureLink tests are only run if the cellular modem is connected and has an IPaddress. Use the **SIM failover** options to configure the EX50 device to automatically recover the modem in the event that it cannot obtain an IP address. See [Configure](#page-163-0) a Wireless Wide Area Network (WWAN) for details about **SIM failover**.

6. (Optional) Change the **Test interval** between connectivity tests.

Allowed values are any number of weeks, days, hours, minutes, or seconds, and take the format **number**{**w|d|h|m|s**}.

For example, to set **Interval** to ten minutes, enter **10m** or **600s**.

The default is 15 minutes.

- 7. (Optional) If more than one test target is configured, for **Success condition**, select either:
	- **n One test passes:** Only one test needs to pass for Surelink to consider an interface to be up.
	- <sup>n</sup> **All test pass**: All tests need to pass for SureLink to consider the interface to be up.
- 8. (Optional) For **Pass threshold**, type or select the number of times that the test must pass after failure, before the interface is determined to be working and is reinstated.
- 9. (Optional) For **Response timeout**, type the amount of time that the device should wait for a response to a test failure before considering it to have failed.

Allowed values are any number of weeks, days, hours, minutes, or seconds, and take the format **number**{**w|d|h|m|s**}.

For example, to set **Response timeout** to ten minutes, enter **10m** or **600s**.

The default is 15 seconds.

10. Click to expand **Tests**.

By default, **Test DNSservers configured for this interface** is automatically configured and enabled. This test communication with DNSservers that are either provided by DHCP, or statically configured for this interface.

a. Click yb

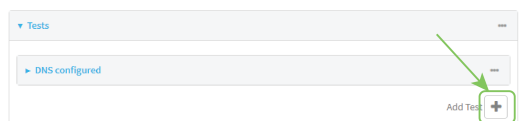

New tests are enabled by default. To disable, click to toggle off **Enable**.

- b. Type a **Label** for the test.
- c. Click to toggle on **IPv6** if the test should apply to both IPv6 rather than IPv4.
- d. Select the **Test type**.

Available test types:

**Ping test:** Uses ICMP to determine connectivity.

If **Ping test** is selected, complete the following:

- **Ping target:** The type of target for the ping, one of:
	- <sup>o</sup> **Hostname or IP address**of an external server.
		- <sup>o</sup> **Ping host**: hostname or IPaddress of the server.
	- <sup>o</sup> The **Interface gateway**. If **Interface gateway** is selected, an initial traceroute is sent to the hostname or IPaddress configured in the SureLink advanced settings, and then the first hop in that route is used for the ping test.
	- <sup>o</sup> The **Interface address**.
	- <sup>o</sup> The **Interface DNS**server.
- <sup>l</sup> **Ping payload size:** The number of bytes to send as part of the ping payload.
- **DNS test:** Performs a DNS query to the named DNS server.

If **DNStest** is selected, complete the following:

**• DNS server:** The IP address of the DNS server

**HTTP test**: Uses HTTP(s) GET requests to determine connectivity to the configured web server

If **HTTP test** is selected, complete the following:

- **Web server:** The URL of the web server.
- <sup>n</sup> **Test DNSservers configured for this interface**: Tests communication with DNS servers that are either provided by DHCP, or statically configured for this interface.
- <sup>n</sup> **Test the interface status**: Tests the current status of the interface. The test fails if the interface is down. Failing this test infers that all other tests fail.

If **Test the interface status**is selected, complete the following:

<sup>l</sup> **Down time**: The amount of time that the interface is down before the test can be considered to have failed.

Allowed values are any number of weeks, days, hours, minutes, or seconds, and take the format **number**{**w|d|h|m|s**}.

For example, to set **Down time** to ten minutes, enter **10m** or **600s**.

**· Initial connection time**: The amount of time to wait for the interface to connect for the first time before the test is considered to have failed.

Allowed values are any number of weeks, days, hours, minutes, or seconds, and take the format **number**{**w|d|h|m|s**}.

For example, to set **Initial connection time** to ten minutes, enter **10m** or **600s**.

**E** Custom test: Tests the interface with custom commands.

If **Custom test** is selected, complete the following:

- <sup>l</sup> The **Commands to run to test**.
- **TCP connection test**: Tests that the interface can reach a destination port on the configured host.

If **TCP connection test** is selected, complete the following:

- <sup>l</sup> **TCP connect host**: The hostname or IPaddress of the host to create a TCP connection to.
- **TCP connect port:** The TCP port to create a TCP connection to.
- <sup>n</sup> **Test another interface's status**: Tests the status of another interface.

If **Test another interface's status**is selected, complete the following:

- **Test interface:** The interface to test.
- IP version: The type of IP connection, one of:
	- <sup>o</sup> **Any**: Either the IPv4 or IPv6 connection must be up.
	- <sup>o</sup> **Both**: Both the IPv4 or IPv6 connection must be up.
	- <sup>o</sup> **IPv4**: The IPv4 connection must be up.
	- <sup>o</sup> **IPv6**: The IPv6 connection must be up.
- **Expected status:** The status required for the test to past.
	- <sup>o</sup> Up: The test will pass only if the referenced interface is up and passing its own SureLink tests (if applicable).
- <sup>o</sup> Down: The test will pass only if the referenced interface is down or failing its own SureLink tests (if applicable).
- e. Repeat for each additional test.
- 11. Add recovery actions:
	- a. Click to expand **Recovery actions**.

By default, there are two preconfigured recovery actions:

- **Update routing:** Uses the **Change default gateway** action, which increases the interface's metric by 100 to change the default gateway.
- <sup>n</sup> **Restart interface**.
- b. Click  $v_{\rm b}$

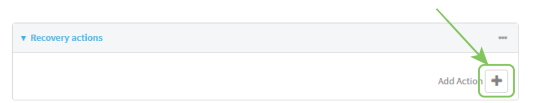

New recovery actions are enabled by default. To disable, click to toggle off **Enable**.

- c. Type a **Label** for the recovery action.
- d. For **Recovery type**, select **Reboot device**.
- e. For **Recovery type**, select the type of recovery action. If multiple recovery actions are configured, they are performed in the order that they are listed.
	- **Change default gateway**: Increases the interface's metric to change the default gateway.

If **Change default gateway** is selected, complete the following:

- <sup>l</sup> **SureLink test failures**: The number of failures for this recovery action to perform, before moving to the next recovery action.
- <sup>l</sup> **Increase metric to change active default gateway**: Increase the interface's metric by this amount. This should be set to a number large enough to change the routing table to use another default gateway. The default is **100**.
- <sup>l</sup> **Override wait interval before performing the next recovery action**: The time to wait before the next test is run. If set to the default value of **0s**, the **Test interval** is used.
- **Restart interface**

If **Restart interface** is selected, complete the following:

- <sup>l</sup> **SureLink test failures**: The number of failures for this recovery action to perform, before moving to the next recovery action.
- <sup>l</sup> **Override wait interval before performing the next recovery action**: The time to wait before the next test is run. If set to the default value of **0s**, the **Test interval** is used.
- **Reset modem**: This recovery action is available for WWAN interfaces only.

If **Reset modem** is selected, complete the following:

<sup>l</sup> **SureLink test failures**: The number of failures for this recovery action to perform, before moving to the next recovery action.

- <sup>l</sup> **Override wait interval before performing the next recovery action**: The time to wait before the next test is run. If set to the default value of **0s**, the **Test interval** is used.
- **5** Switch to alternate SIM: Switches to an alternate SIM. This recovery action is available for WWAN interfaces only.

If **Switch to alternate SIM** is selected, complete the following:

- <sup>l</sup> **SureLink test failures**: The number of failures for this recovery action to perform, before moving to the next recovery action.
- <sup>l</sup> **Override wait interval before performing the next recovery action**: The time to wait before the next test is run. If set to the default value of **0s**, the **Test interval** is used.
- <sup>n</sup> **Reboot device**.

If **Reboot device** is selected, complete the following:

- <sup>l</sup> **SureLink test failures**: The number of failures for this recovery action to perform, before moving to the next recovery action.
- <sup>l</sup> **Override wait interval before performing the next recovery action**: The time to wait before the next test is run. If set to the default value of **0s**, the **Test interval** is used.
- <sup>n</sup> Execute custom **Recovery commands**.

If **Recovery commands**is selected, complete the following:

- <sup>l</sup> **SureLink test failures**: The number of failures for this recovery action to perform, before moving to the next recovery action.
- <sup>l</sup> The **Commands to run to recovery connectivity**.
- <sup>l</sup> **Override wait interval before performing the next recovery action**: The time to wait before the next test is run. If set to the default value of **0s**, the **Test interval** is used.
- **Powercycle the modem**. This recovery action is available for WWAN interfaces only.

If **Powercycle the modem** is selected, complete the following:

- <sup>l</sup> **SureLink test failures**: The number of failures for this recovery action to perform, before moving to the next recovery action.
- <sup>l</sup> **Override wait interval before performing the next recovery action**: The time to wait before the next test is run. If set to the default value of **0s**, the **Test interval** is used.
- f. Repeat for each additional recovery action.
- 12. (Optional) Configure advanced SureLink parameters:
	- a. Click to expand **Advanced settings**.
	- b. For **Delayed Start**, type the amount of time to wait while the device is starting before SureLink testing begins. This setting is bypassed when the interface is determined to be up.

Allowed values are any number of weeks, days, hours, minutes, or seconds, and take the format **number**{**w|d|h|m|s**}.

For example, to set **Delayed start** to ten minutes, enter **10m** or **600s**. The default is 300 seconds.

c. For **Backoff interval**, type the time to add to the test interval when restarting the list of actions. This option is capped at 15 minutes.

Allowed values are any number of weeks, days, hours, minutes, or seconds, and take the format **number**{**w|d|h|m|s**}.

For example, to set **Backoff interval** to ten minutes, enter **10m** or **600s**. The default is 300 seconds.

- d. **Test interface gateway by pinging** is used by the **Interface gateway Ping test** as the endpoint for traceroute to use to determine the interface gateway. The default is 8.8.8.8, and should only be changed if this IP address is not accessible due to networking issues.
- 13. Click **Apply** to save the configuration and apply the change.

#### **Command line**

1. Select the device in Remote Manager and click **Actions**> **Open Console**, or log into the EX50 local command line as a user with full Admin access rights.

Depending on your device configuration, you may be presented with an **Access selection menu**. Type **admin** to access the Admin CLI.

2. At the command line, type **config** to enter configuration mode:

> config (config)>

- 3. Create a new WAN or WWAN, or edit an existing one:
	- To create a new WAN or WWAN, see [Configure](#page-163-0) a Wide Area Network (WAN) or Configure a Wireless Wide Area [Network](#page-163-0) (WWAN).
	- To edit an existing WAN or WWAN, change to the WAN or WWAN's node in the configuration schema. For example, for a WAN or WWAN named **my\_wan**, change to the **my** wan node in the configuration schema:

(config)> network interface my\_wan (config network interface my\_wan)>

4. Enable SureLink.

By default, SureLink is enabled for the preconfigured WAN (wan) and WWAN (modemwwan2). The default configuration tests the DNS servers configured for the interface.

When SureLink is configured for Wireless WANs, SureLink tests are only run if the cellular modem is connected and has an IPaddress. Use the **SIM failover** options to configure the EX50 device to automatically recover the modem in the event that it cannot obtain an IP address. See [Configure](#page-163-0) a Wireless Wide Area Network (WWAN) for details about **SIM failover**.

(config network interface my\_wan)> surelink enable true (config network interface my\_wan)>

5. By default, the **Test DNSservers configured for this interface** test is automatically configured and enabled. This tests communication with DNSservers that are either provided by DHCP, or statically configured for this interface.

To add additional tests:

a. Add a test:

(config network interface my\_wan)> add surelink tests end (config network interface my\_wan surelink tests 1)>

b. New tests are enabled by default. To disable:

(config network interface my\_wan surelink tests 1)> enable false (config network interface my\_wan surelink tests 1)>

c. Create a label for the test:

(config network interface my\_wan surelink tests 1)> label string (config network interface my\_wan surelink tests 1)>

d. if the test should apply to both IPv6 rather than IPv4, enable IPv6:

(config network interface my\_wan surelink tests 1)> ipv6 true (config network interface my\_wan surelink tests 1)>

e. Set the test type:

(config network interface my\_wan surelink tests 1)> test value (config network interface my\_wan surelink tests 1)>

where value is one of:

**ping:** Uses ICMP to determine connectivity.

If **ping** is selected, complete the following:

• Set the **ping\_method**:

(config network interface my\_wan surelink tests 1)> ping\_method value (config network interface my\_wan surelink tests 1)>

where *value* is one of:

- <sup>o</sup> **hostname**: The hostname or IPaddress of an external server.
	- <sup>o</sup> Set **ping\_host** to the hostname or IPaddress of the server:

(config network interface my\_wan surelink tests 1) > ping\_host hostname/IP\_ address

(config network interface my\_wan surelink tests 1)>

- <sup>o</sup> **interface\_gateway**. If set, an initial traceroute is sent to the hostname or IP address configured in the SureLink advanced settings, and then the first hop in that route is used for the ping test.
- <sup>o</sup> **interface\_address**.
- <sup>o</sup> **interface dns**: The interface's DNS server.

• Set the number of bytes to send as part of the ping payload:

(config network interface my\_wan ipsec tunnel ipsec\_example surelink tests 1)> ping\_size int

(config network interface my\_wan surelink tests 1)>

**n** dns: Performs a DNS query to the named DNS server.

If **dns** is set, set the IPv4 or IPv6 address of the DNS server:

(config network interface my\_wan surelink tests 1)> dns\_server IP\_address (config network interface my\_wan surelink tests 1)>

■ **http**: Uses HTTP(s) GET requests to determine connectivity to the configured web server.

If **http** is set, set the URL of the web server.

(config network interface my\_wan surelink tests 1)> http url (config network interface my\_wan surelink tests 1)>

- **dns\_configured:** Tests communication with DNS servers that are either provided by DHCP, or statically configured for this interface.
- **n interface up**: Tests the current status of the interface. The test fails if the interface is down. Failing this test infers that all other tests fail.

If **interface\_up** is set, complete the following:

• Set the amount of time that the interface is down before the test can be considered to have failed.

(config network interface my\_wan surelink tests 1)> interface\_down\_time value (config network interface my\_wan surelink tests 1)>

where value is any number of weeks, days, hours, minutes, or seconds, and takes the format **number**{**w|d|h|m|s**}.

For example, to set **interface\_down\_time** to ten minutes, enter either **10m** or **600s**:

(config network interface my\_wan surelink tests 1)> interface\_down\_time 600s (config)>

• Set the amount of time to wait for the interface to connect for the first time before the test is considered to have failed.

(config network interface my\_wan surelink tests 1)> interface\_timeout value (config network interface my\_wan surelink tests 1)>

where value is any number of weeks, days, hours, minutes, or seconds, and takes the format **number**{**w|d|h|m|s**}.

For example, to set **interface\_timeout** to ten minutes, enter either **10m** or **600s**:

(config network interface my\_wan surelink tests 1)> interface\_timeout 600s (config)>

**ustom\_test:** Tests the interface with custom commands.

If **custom\_test** is set, set the commands to run to perform the test:

(config network interface my\_wan surelink tests 1)> custom\_test\_commands "string" (config network interface my\_wan surelink tests 1)>

**tcp\_connection**: Tests that the interface can reach a destination port on the configured host.

If **tcp\_connection** is selected, complete the following:

• Set the hostname or IP address of the host to create a TCP connection to:

(config network interface my\_wan surelink tests 1)> tcp\_host hostname/IP\_address (config network interface my\_wan surelink tests 1)>

• Set the TCP port to create a TCP connection to.

(config network interface my\_wan surelink tests 1)> tcp\_port port (config network interface my\_wan surelink tests 1)>

**n** other: Tests the status of another interface.

If **other** is selected, complete the following:

- Set the interface to test.
	- i. Use the **?**to determine available interfaces:

(config network interface my\_wan surelink tests 1)> other\_interface ?

Test interface: Test the status of this other interface. Format: /network/interface/defaultip /network/interface/defaultlinklocal /network/interface/lan /network/interface/loopback /network/interface/modem /network/interface/wan Current value:

(config network interface my\_wan surelink tests 1)> other\_interface

ii. Set the interface. For example:

(config network interface my\_wan surelink tests 1)> other\_interface /network/interface/wan (config network interface my\_wan surelink tests 1)>

• Set the type of IP connection:

(config network interface my\_wan surelink tests 1)> other\_ip\_version value (config network interface my\_wan surelink tests 1)>

where value is one of:

- <sup>o</sup> **any**: Either the IPv4 or IPv6 connection must be up.
- <sup>o</sup> **both**: Both the IPv4 or IPv6 connection must be up.
- <sup>o</sup> **ipv4** The IPv4 connection must be up.
- <sup>o</sup> **ipv6**: The IPv6 connection must be up.
- The status required for the test to past.

(config network interface my\_wan surelink tests 1)> other\_status value (config network interface my\_wan surelink tests 1)>

where value is one of:

- <sup>o</sup> up: The test will pass only if the referenced interface is up and passing its own SureLink tests (if applicable).
- <sup>o</sup> down: The test will pass only if the referenced interface is down or failing its own SureLink tests (if applicable).
- f. Repeat for each additional test.
- 6. Add recovery actions:
	- a. Type **...** to return to the root of the configuration:

(config network interface my\_wan surelink tests 1)> ... (config)>

b. Add a recovery action:

(config)> add network interface my\_wan surelink actions end (config network interface my\_wan surelink actions 0)>

c. New actions are enabled by default. To disable:

(config network interface my\_wan surelink actions 0)> enable false (config network interface my\_wan surelink actions 0)>

d. Create a label for the action:

(config network interface my\_wan surelink actions 0)> label string (config network interface my\_wan surelink actions 0)>

- e. Set the type of recovery action. If multiple recovery actions are configured, they are performed in the order that they are listed. The command varies depending on whether the interface is a WAN or WWAN:
	- WAN interfaces:

(config network interface my\_wan surelink actions 0)> action value (config network interface my\_wan surelink actions 0)>

■ WWAN interfaces:

(config network interface my\_wan surelink actions 0)> modem\_action value (config network interface my\_wan surelink actions 0)>

where value is one of:

**update routing table**: Increases the interface's metric to change the default gateway.

If **update\_routing\_table** is selected, complete the following:

• Set the number of failures for this recovery action to perform, before moving to the next recovery action:

(config network interface my\_wan surelink actions 0)> test\_failures int (config network interface my\_wan surelink actions 0)>

The default is **3**.

<sup>l</sup> Set the amount that the interface's metric should be increased. This should be set to a number large enough to change the routing table to use another default gateway.

(config network interface my\_wan surelink actions 0)> metric\_adjustment\_modem int

(config network interface my\_wan surelink actions 0)>

The default is **100**.

<sup>l</sup> Set the time to wait before the next test is run. If set to the default value of **0s**, the test interval is used.

(config network interface my\_wan surelink actions 0)> override\_interval int (config network interface my\_wan surelink actions 0)>

#### **n** restart interface.

If **restart\_interface** is selected, complete the following:

• Set the number of failures for this recovery action to perform, before moving to the next recovery action:

(config network interface my\_wan surelink actions 0)> test\_failures int (config network interface my\_wan surelink actions 0)>

The default is **3**.

**Set the time to wait before the next test is run. If set to the default value of 0s,** the test interval is used.

(config network interface my\_wan surelink actions 0)> override\_interval int (config network interface my\_wan surelink actions 0)>

**Teset\_modem**: This recovery action is available for WWAN interfaces only.

If **reset\_modem** is selected, complete the following:

• Set the number of failures for this recovery action to perform, before moving to the next recovery action:

(config network interface my\_wan surelink actions 0)> test\_failures int (config network interface my\_wan surelink actions 0)>

The default is **3**.

**Set the time to wait before the next test is run. If set to the default value of 0s,** the test interval is used.

(config network interface my\_wan surelink actions 0)> override\_interval int (config network interface my\_wan surelink actions 0)>

**switch\_sim**: Switches to an alternate SIM. This recovery action is available for WWAN interfaces only.

If **switch\_sim** is selected, complete the following:

• Set the number of failures for this recovery action to perform, before moving to the next recovery action:

(config network interface my\_wan surelink actions 0)> test\_failures int (config network interface my\_wan surelink actions 0)>

The default is **3**.

**Set the time to wait before the next test is run. If set to the default value of 0s,** the test interval is used.

(config network interface my\_wan surelink actions 0)> override\_interval int (config network interface my\_wan surelink actions 0)>

**n modem\_power\_cycle**: This recovery action is available for WWAN interfaces only.

If **modem\_power\_cycle** is selected, complete the following:

• Set the number of failures for this recovery action to perform, before moving to the next recovery action:

(config network interface my\_wan surelink actions 0)> test\_failures int (config network interface my\_wan surelink actions 0)>

The default is **3**.

<sup>l</sup> Set the time to wait before the next test is run. If set to the default value of **0s**, the test interval is used.

(config network interface my\_wan surelink actions 0)> override\_interval int (config network interface my\_wan surelink actions 0)>

**n** reboot device.

If **reboot\_device** is selected, complete the following:

• Set the number of failures for this recovery action to perform, before moving to the next recovery action:

(config network interface my\_wan surelink actions 0)> test\_failures int (config network interface my\_wan surelink actions 0)>

The default is **3**.

**Set the time to wait before the next test is run. If set to the default value of 0s,** the test interval is used.

(config network interface my\_wan surelink actions 0)> override\_interval int (config network interface my\_wan surelink actions 0)>

**u** custom action: Execute custom recovery commands.

If **custom\_action** is selected, complete the following:

• Set the number of failures for this recovery action to perform, before moving to the next recovery action:

(config network interface my\_wan surelink actions 0)> test\_failures int (config network interface my\_wan surelink actions 0)>

The default is **3**.

• Set the commands to run to attempt to recovery connectivity.

(config network interface my\_wan surelink actions 0)> custom\_action\_commands\_ modem "string"

(config network interface my\_wan surelink actions 0)>

**Set the time to wait before the next test is run. If set to the default value of Os.** the test interval is used.

(config network interface my\_wan surelink actions 0)> override\_interval int (config network interface my\_wan surelink actions 0)>

- f. Repeat for each additional recovery action.
- 7. Optional SureLink configuration parameters:
	- a. Type **...** to return to the root of the configuration:

(config network interface my\_wan surelink actions 0)> ... (config)>

b. Set the test interval between connectivity tests:

(config)> network interface my\_wan surelink interval value (config)>

where value is any number of weeks, days, hours, minutes, or seconds, and takes the format **number**{**w|d|h|m|s**}.

For example, to set **interval** to ten minutes, enter either **10m** or **600s**:

(config)> network interface my\_wan surelink interval 600s (config)>

The default is **15m**.

c. If more than one test target is configured, set the success condition:

(config)> network interface my\_wan surelink success\_condition value (config)>

where value is either:

- **n one:** Only one test needs to pass for Surelink to consider an interface to be up.
- **all**: All tests need to pass for SureLink to consider the interface to be up.
- d. Set the number of times that the test must pass after failure, before the interface is determined to be working and is reinstated.

(config)> network interface my\_wan surelink pass\_threshold int (config)>

The default is **1**.

e. Set the amount of time that the device should wait for a response to a test failure before considering it to have failed:

(config)> network interface my\_wan surelink timeout value (config)>

where value is any number of weeks, days, hours, minutes, or seconds, and takes the format **number**{**w|d|h|m|s**}.

For example, to set **timeout** to ten minutes, enter either **10m** or **600s**:

```
(config)> network interface my_wan surelink timeout 600s
(config)>
```
The default is **15s**.

f. Set the amount of time to wait while the device is starting before SureLink testing begins. This setting is bypassed when the interface is determined to be up.

(config)> network interface my\_wan surelink advanced delayed\_start value (config)>

where value is any number of weeks, days, hours, minutes, or seconds, and takes the format **number**{**w|d|h|m|s**}.

For example, to set **delayed\_start** to ten minutes, enter either **10m** or **600s**:

(config)> network interface my\_wan surelink advanced delayed\_start 600s (config)>

The default is **300s**.

g. Set the time to add to the test interval when restarting the list of actions. This option is capped at 15 minutes.

(config)> network interface my\_wan surelink advanced backoff\_interval value (config)>

where value is any number of weeks, days, hours, minutes, or seconds, and takes the format **number**{**w|d|h|m|s**}.

For example, to set **backoff\_interval** to ten minutes, enter either **10m** or **600s**:

(config)> network interface my\_wan surelink advanced backoff\_interval 600s (config)>

The default is 300 seconds.

h. The **interface\_gateway** parameter is used by the Interface gateway Ping test as the endpoint for traceroute to use to determine the interface gateway. The default is **8.8.8.8**, and should only be changed if this IP address is not accessible due to networking issues. To set to an alternate host:

(config)> network interface my\_wan surelink advanced interface\_gateway hostname/IP\_ address (config)>

8. Save the configuration and apply the change

```
(config network interface my_wan ipv4 surelink)> save
Configuration saved.
>
```
9. Type **exit** to exit the Admin CLI.

Depending on your device configuration, you may be presented with an **Access selection menu**. Type **quit** to disconnect from the device.

### <span id="page-100-0"></span>**Configure the device to reboot when a failure is detected**

Using SureLink, you can configure the EX50 device to reboot when it has determined that an interface has failed.

#### **Required configuration items**

■ Enable SureLink.

By default, SureLink is enabled for the preconfigured WAN (**WAN**) and WWAN (**Modem**). The default configuration tests the DNS servers configured for the interface.

When SureLink is configured for Wireless WANs, SureLink tests are only run if the cellular modem is connected and has an IPaddress. Use the **SIM failover** options to configure the EX50 device to automatically recover the modem in the event that it cannot obtain an IP address. See [Configure](#page-163-0) a Wireless Wide Area Network (WWAN) for details about **SIM failover**.

- Enable device reboot upon interface failure.
- The type of tests to be performed:
	- **Ping test**: Uses ICMP to determine connectivity. The default behavior is to ping the interface gateway, which means that an initial traceroute is sent to the hostname or IP address configured in the SureLink advanced settings, and then the first hop in that route is used for the ping test.
	- **DNS test**: Performs a DNS query to the named DNS server.
	- **HTTP test**: Uses HTTP(s) GET requests to determine connectivity to the configured web server.
- <sup>l</sup> **Test DNSservers configured for this interface**: Tests communication with DNSservers that are either provided by DHCP, or statically configured for this interface.
- <sup>l</sup> **Test the interface status**: Tests the current status of the interface. The test fails if the interface is down. Failing this test infers that all other tests fail.
- **Custom test:** Tests the interface with custom commands.
- **TCP** connection test: Tests that the interface can reach a destination port on the configured host.
- <sup>l</sup> **Test another interface's status**: Tests the status of another interface.

#### **Additional configuration items**

■ See Configure SureLink active recovery to detect [WAN/WWAN](#page-84-0) failures for optional SureLink configuration parameters.

To configure the EX50 device to reboot when an interface has failed:

# É **Web**

- 1. Log into Digi Remote Manager, or log into the local Web UI as a user with full Admin access rights.
- 2. Access the device configuration:

Remote Manager:

- a. Locate your device as described in Use Digi Remote [Manager](#page-73-1) to view and manage your [device](#page-73-1).
- b. Click the **Device ID**.
- c. Click **Settings**.
- d. Click to expand **Config**.

Local Web UI:

a. On the menu, click **System**. Under **Configuration**, click **Device Configuration**.

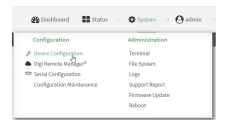

The **Configuration** window is displayed.

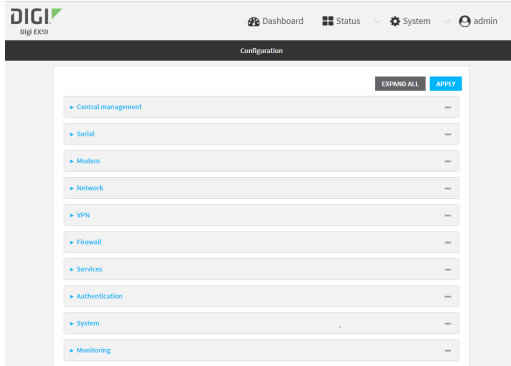

- 3. Click **Network** > **Interfaces**.
- 4. Create a new interface or select an existing one:
	- To create a new interface, see [Configure](#page-155-0) a Local Area Network (LAN), Configure a Wide Area [Network](#page-155-0) (WAN), or [Configure](#page-163-0) a Wireless Wide Area Network (WWAN).
	- To edit an existing interface, click to expand the appropriate interface.
- 5. After creating or selecting the interface, click **SureLink**.

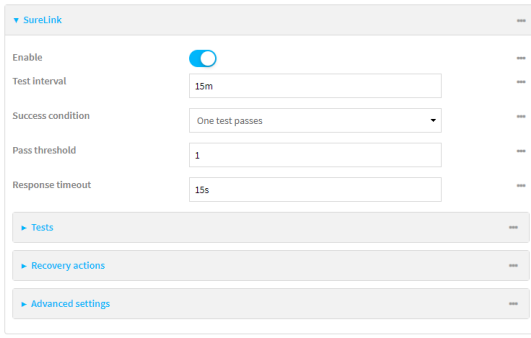

By default, SureLink is enabled for the preconfigured WAN (**WAN**) and WWAN (**Modem**). The default configuration tests the DNS servers configured for the interface.

When SureLink is configured for Wireless WANs, SureLink tests are only run if the cellular modem is connected and has an IPaddress. Use the **SIM failover** options to configure the EX50 device to automatically recover the modem in the event that it cannot obtain an IP address. See [Configure](#page-163-0) a Wireless Wide Area Network (WWAN) for details about **SIM failover**.

6. (Optional) Change the **Test interval** between connectivity tests.

Allowed values are any number of weeks, days, hours, minutes, or seconds, and take the format **number**{**w|d|h|m|s**}.

For example, to set **Interval** to ten minutes, enter **10m** or **600s**.

The default is 15 minutes.

- 7. (Optional) If more than one test target is configured, for **Success condition**, select either:
	- **n One test passes:** Only one test needs to pass for Surelink to consider an interface to be up.
	- **All test pass:** All tests need to pass for SureLink to consider the interface to be up.
- 8. (Optional) For **Pass threshold**, type or select the number of times that the test must pass after failure, before the interface is determined to be working and is reinstated.
- 9. (Optional) For **Response timeout**, type the amount of time that the device should wait for a response to a test failure before considering it to have failed.

Allowed values are any number of weeks, days, hours, minutes, or seconds, and take the format **number**{**w|d|h|m|s**}.

For example, to set **Response timeout** to ten minutes, enter **10m** or **600s**.

The default is 15 seconds.

10. Click to expand **Tests**.

By default, **Test DNSservers configured for this interface** is automatically configured and enabled. This test communication with DNS servers that are either provided by DHCP, or statically configured for this interface.

a. Click y

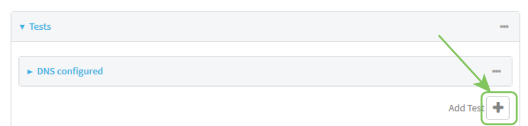

New tests are enabled by default. To disable, click to toggle off **Enable**.

- b. Type a **Label** for the test.
- c. Click to toggle on **IPv6** if the test should apply to both IPv6 rather than IPv4.
- d. Select the **Test type**.

Available test types:

**Ping test:** Uses ICMP to determine connectivity.

If **Ping test** is selected, complete the following:

- **Ping target:** The type of target for the ping, one of:
	- <sup>o</sup> **Hostname or IP address**of an external server.
		- <sup>o</sup> **Ping host**: hostname or IPaddress of the server.
	- <sup>o</sup> The **Interface gateway**. If **Interface gateway** is selected, an initial traceroute is sent to the hostname or IPaddress configured in the SureLink advanced settings, and then the first hop in that route is used for the ping test.
	- <sup>o</sup> The **Interface address**.
	- <sup>o</sup> The **Interface DNS**server.
- Ping payload size: The number of bytes to send as part of the ping payload.
- **DNS test:** Performs a DNS query to the named DNS server.

If **DNStest** is selected, complete the following:

- **DNS server:** The IP address of the DNS server.
- **HTTP test**: Uses HTTP(s) GET requests to determine connectivity to the configured web server.

If **HTTP test** is selected, complete the following:

**• Web server:** The URL of the web server.

- <sup>n</sup> **Test DNSservers configured for this interface**: Tests communication with DNS servers that are either provided by DHCP, or statically configured for this interface.
- <sup>n</sup> **Test the interface status**: Tests the current status of the interface. The test fails if the interface is down. Failing this test infers that all other tests fail.

If **Test the interface status**is selected, complete the following:

<sup>l</sup> **Down time**: The amount of time that the interface is down before the test can be considered to have failed.

Allowed values are any number of weeks, days, hours, minutes, or seconds, and take the format **number**{**w|d|h|m|s**}.

For example, to set **Down time** to ten minutes, enter **10m** or **600s**.

**· Initial connection time**: The amount of time to wait for the interface to connect for the first time before the test is considered to have failed.

Allowed values are any number of weeks, days, hours, minutes, or seconds, and take the format **number**{**w|d|h|m|s**}.

For example, to set **Initial connection time** to ten minutes, enter **10m** or **600s**.

**E** Custom test: Tests the interface with custom commands.

If **Custom test** is selected, complete the following:

- <sup>l</sup> The **Commands to run to test**.
- **TCP connection test**: Tests that the interface can reach a destination port on the configured host.

If **TCP connection test** is selected, complete the following:

- **TCP connect host:** The hostname or IP address of the host to create a TCP connection to.
- **TCP connect port:** The TCP port to create a TCP connection to.
- **Test another interface's status:** Tests the status of another interface.

If **Test another interface's status**is selected, complete the following:

- **Test interface:** The interface to test.
- **IP version:** The type of IP connection, one of:
	- <sup>o</sup> **Any**: Either the IPv4 or IPv6 connection must be up.
	- <sup>o</sup> **Both**: Both the IPv4 or IPv6 connection must be up.
	- <sup>o</sup> **IPv4**: The IPv4 connection must be up.
	- <sup>o</sup> **IPv6**: The IPv6 connection must be up.
- **Expected status:** The status required for the test to past.
	- <sup>o</sup> Up: The test will pass only if the referenced interface is up and passing its own SureLink tests (if applicable).
	- <sup>o</sup> **Down**: The test will pass only if the referenced interface is down or failing its own SureLink tests (if applicable).
- e. Repeat for each additional test.
- 11. Add recovery actions:
	- a. Click to expand **Recovery actions**.

By default, there are two preconfigured recovery actions:

- **Update routing: Uses the Change default gateway** action, which increases the interface's metric by 100 to change the default gateway.
- <sup>n</sup> **Restart interface**.
- b. Click \,

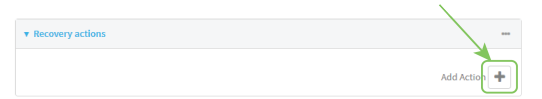

New recovery actions are enabled by default. To disable, click to toggle off **Enable**.

- c. Type a **Label** for the recovery action.
- d. For **Recovery type**, select **Reboot device**.
- e. For **Recovery type**, select the type of recovery action. If multiple recovery actions are configured, they are performed in the order that they are listed.
	- **E** Change default gateway: Increases the interface's metric to change the default gateway.

If **Change default gateway** is selected, complete the following:

- <sup>l</sup> **SureLink test failures**: The number of failures for this recovery action to perform, before moving to the next recovery action.
- <sup>l</sup> **Increase metric to change active default gateway**: Increase the interface's metric by this amount. This should be set to a number large enough to change the routing table to use another default gateway. The default is **100**.
- <sup>l</sup> **Override wait interval before performing the next recovery action**: The time to wait before the next test is run. If set to the default value of **0s**, the **Test interval** is used.
- **Restart interface**

If **Restart interface** is selected, complete the following:

- <sup>l</sup> **SureLink test failures**: The number of failures for this recovery action to perform, before moving to the next recovery action.
- <sup>l</sup> **Override wait interval before performing the next recovery action**: The time to wait before the next test is run. If set to the default value of **0s**, the **Test interval** is used.
- **Reset modem:** This recovery action is available for WWAN interfaces only.

If **Reset modem** is selected, complete the following:

- <sup>l</sup> **SureLink test failures**: The number of failures for this recovery action to perform, before moving to the next recovery action.
- <sup>l</sup> **Override wait interval before performing the next recovery action**: The time to wait before the next test is run. If set to the default value of **0s**, the **Test interval** is used.

**F** Switch to alternate SIM: Switches to an alternate SIM. This recovery action is available for WWAN interfaces only.

If **Switch to alternate SIM** is selected, complete the following:

- <sup>l</sup> **SureLink test failures**: The number of failures for this recovery action to perform, before moving to the next recovery action.
- <sup>l</sup> **Override wait interval before performing the next recovery action**: The time to wait before the next test is run. If set to the default value of **0s**, the **Test interval** is used.
- <sup>n</sup> **Reboot device**.
	- If **Reboot device** is selected, complete the following:
	- <sup>l</sup> **SureLink test failures**: The number of failures for this recovery action to perform, before moving to the next recovery action.
	- <sup>l</sup> **Override wait interval before performing the next recovery action**: The time to wait before the next test is run. If set to the default value of **0s**, the **Test interval** is used.
- <sup>n</sup> Execute custom **Recovery commands**.

If **Recovery commands**is selected, complete the following:

- <sup>l</sup> **SureLink test failures**: The number of failures for this recovery action to perform, before moving to the next recovery action.
- <sup>l</sup> The **Commands to run to recovery connectivity**.
- <sup>l</sup> **Override wait interval before performing the next recovery action**: The time to wait before the next test is run. If set to the default value of **0s**, the **Test interval** is used.
- **Powercycle the modem**. This recovery action is available for WWAN interfaces only.

If **Powercycle the modem** is selected, complete the following:

- <sup>l</sup> **SureLink test failures**: The number of failures for this recovery action to perform, before moving to the next recovery action.
- <sup>l</sup> **Override wait interval before performing the next recovery action**: The time to wait before the next test is run. If set to the default value of **0s**, the **Test interval** is used.
- f. Repeat for each additional recovery action.
- 12. (Optional) Configure advanced SureLink parameters:
	- a. Click to expand **Advanced settings**.
	- b. For **Delayed Start**, type the amount of time to wait while the device is starting before SureLink testing begins. This setting is bypassed when the interface is determined to be up.

Allowed values are any number of weeks, days, hours, minutes, or seconds, and take the format **number**{**w|d|h|m|s**}.

For example, to set **Delayed start** to ten minutes, enter **10m** or **600s**.

The default is 300 seconds.

c. For **Backoff interval**, type the time to add to the test interval when restarting the list of actions. This option is capped at 15 minutes.

Allowed values are any number of weeks, days, hours, minutes, or seconds, and take the format **number**{**w|d|h|m|s**}.

For example, to set **Backoff interval** to ten minutes, enter **10m** or **600s**. The default is 300 seconds.

- d. **Test interface gateway by pinging** is used by the **Interface gateway Ping test** as the endpoint for traceroute to use to determine the interface gateway. The default is 8.8.8.8, and should only be changed if this IP address is not accessible due to networking issues.
- 13. Click **Apply** to save the configuration and apply the change.

#### **Command line**

1. Select the device in Remote Manager and click **Actions**> **Open Console**, or log into the EX50 local command line as a user with full Admin access rights.

Depending on your device configuration, you may be presented with an **Access selection menu**. Type **admin** to access the Admin CLI.

2. At the command line, type **config** to enter configuration mode:

> config (config)>

- 3. Create a new interface, or edit an existing one:
	- To create a new interface, see [Configure](#page-155-0) a Local Area Network (LAN), Configure a Wide Area [Network](#page-155-0) (WAN), or [Configure](#page-155-0) a Wide Area Network (WAN) or [Configure](#page-163-0) a Wireless Wide Area [Network](#page-163-0) (WWAN).
	- $\blacksquare$  To edit an existing interface, change to the interface's node in the configuration schema. For example, for a interface named **my\_wan**, change to the **my\_wan** node in the configuration schema:

```
(config)> network interface my_wan
(config network interface my_wan)>
```
4. Enable SureLink.

By default, SureLink is enabled for the preconfigured WAN (wan) and WWAN (modemwwan2). The default configuration tests the DNS servers configured for the interface.

When SureLink is configured for Wireless WANs, SureLink tests are only run if the cellular modem is connected and has an IPaddress. Use the **SIM failover** options to configure the EX50 device to automatically recover the modem in the event that it cannot obtain an IP address. See [Configure](#page-163-0) a Wireless Wide Area Network (WWAN) for details about **SIM failover**.

(config network interface my\_wan)> surelink enable true (config network interface my\_wan)>

5. By default, the **Test DNSservers configured for this interface** test is automatically configured and enabled. This tests communication with DNSservers that are either provided by DHCP, or statically configured for this interface.

To add additional tests:
a. Add a test:

(config network interface my\_wan)> add surelink tests end (config network interface my\_wan surelink tests 1)>

b. New tests are enabled by default. To disable:

(config network interface my\_wan surelink tests 1)> enable false (config network interface my\_wan surelink tests 1)>

c. Create a label for the test:

(config network interface my\_wan surelink tests 1)> label string (config network interface my\_wan surelink tests 1)>

d. if the test should apply to both IPv6 rather than IPv4, enable IPv6:

(config network interface my\_wan surelink tests 1)> ipv6 true (config network interface my\_wan surelink tests 1)>

e. Set the test type:

(config network interface my\_wan surelink tests 1)> test value (config network interface my\_wan surelink tests 1)>

where value is one of:

**ping:** Uses ICMP to determine connectivity.

If **ping** is selected, complete the following:

• Set the **ping method**:

(config network interface my\_wan surelink tests 1)> ping\_method value (config network interface my\_wan surelink tests 1)>

where *value* is one of:

- <sup>o</sup> **hostname**: The hostname or IPaddress of an external server.
	- <sup>o</sup> Set **ping\_host** to the hostname or IPaddress of the server:

(config network interface my\_wan surelink tests 1) > ping\_host hostname/IP\_ address

(config network interface my\_wan surelink tests 1)>

- <sup>o</sup> **interface gateway**. If set, an initial traceroute is sent to the hostname or IP address configured in the SureLink advanced settings, and then the first hop in that route is used for the ping test.
- <sup>o</sup> **interface\_address**.
- <sup>o</sup> **interface dns:** The interface's DNS server.
- Set the number of bytes to send as part of the ping payload:

(config network interface my\_wan ipsec tunnel ipsec\_example surelink tests 1)> ping\_size int

(config network interface my\_wan surelink tests 1)>

**n** dns: Performs a DNS query to the named DNS server. If **dns**is set, set the IPv4 or IPv6 address of the DNSserver:

(config network interface my\_wan surelink tests 1) > dns\_server IP\_address (config network interface my\_wan surelink tests 1)>

■ **http**: Uses HTTP(s) GET requests to determine connectivity to the configured web server.

If **http** is set, set the URL of the web server.

(config network interface my\_wan surelink tests 1)> http url (config network interface my\_wan surelink tests 1)>

- **disturate dist configured:** Tests communication with DNS servers that are either provided by DHCP, or statically configured for this interface.
- **n interface up**: Tests the current status of the interface. The test fails if the interface is down. Failing this test infers that all other tests fail.

If **interface\_up** is set, complete the following:

• Set the amount of time that the interface is down before the test can be considered to have failed.

(config network interface my\_wan surelink tests 1)> interface\_down\_time value (config network interface my\_wan surelink tests 1)>

where value is any number of weeks, days, hours, minutes, or seconds, and takes the format **number**{**w|d|h|m|s**}.

For example, to set **interface\_down\_time** to ten minutes, enter either **10m** or **600s**:

(config network interface my\_wan surelink tests 1)> interface\_down\_time 600s (config)>

• Set the amount of time to wait for the interface to connect for the first time before the test is considered to have failed.

(config network interface my\_wan surelink tests 1)> interface\_timeout value (config network interface my\_wan surelink tests 1)>

where value is any number of weeks, days, hours, minutes, or seconds, and takes the format **number**{**w|d|h|m|s**}.

For example, to set **interface\_timeout** to ten minutes, enter either **10m** or **600s**:

(config network interface my\_wan surelink tests 1)> interface\_timeout 600s (config)>

**ustom\_test:** Tests the interface with custom commands.

If **custom\_test** is set, set the commands to run to perform the test:

(config network interface my\_wan surelink tests 1)> custom\_test\_commands "string" (config network interface my\_wan surelink tests 1)>

**tcp\_connection**: Tests that the interface can reach a destination port on the configured host.

If **tcp\_connection** is selected, complete the following:

• Set the hostname or IP address of the host to create a TCP connection to:

(config network interface my\_wan surelink tests 1)> tcp\_host hostname/IP\_address (config network interface my\_wan surelink tests 1)>

• Set the TCP port to create a TCP connection to.

(config network interface my\_wan surelink tests 1)> tcp\_port port (config network interface my\_wan surelink tests 1)>

**n** other: Tests the status of another interface.

If **other** is selected, complete the following:

- Set the interface to test.
	- i. Use the **?**to determine available interfaces:

(config network interface my\_wan surelink tests 1)> other\_interface ?

Test interface: Test the status of this other interface. Format: /network/interface/defaultip /network/interface/defaultlinklocal /network/interface/lan /network/interface/loopback /network/interface/modem /network/interface/wan Current value:

(config network interface my\_wan surelink tests 1)> other\_interface

ii. Set the interface. For example:

(config network interface my\_wan surelink tests 1)> other\_interface /network/interface/wan (config network interface my\_wan surelink tests 1)>

• Set the type of IP connection:

(config network interface my\_wan surelink tests 1)> other\_ip\_version value (config network interface my\_wan surelink tests 1)>

where value is one of:

- <sup>o</sup> **any**: Either the IPv4 or IPv6 connection must be up.
- <sup>o</sup> **both**: Both the IPv4 or IPv6 connection must be up.
- <sup>o</sup> **ipv4** The IPv4 connection must be up.
- <sup>o</sup> **ipv6**: The IPv6 connection must be up.
- The status required for the test to past.

(config network interface my\_wan surelink tests 1) > other\_status value (config network interface my\_wan surelink tests 1)>

where value is one of:

- <sup>o</sup> up: The test will pass only if the referenced interface is up and passing its own SureLink tests (if applicable).
- <sup>o</sup> down: The test will pass only if the referenced interface is down or failing its own SureLink tests (if applicable).
- f. Repeat for each additional test.
- 6. Add recovery actions:
	- a. Type **...** to return to the root of the configuration:

(config network interface my\_wan surelink tests 1)> ... (config)>

b. Add a recovery action:

(config)> add network interface my\_wan surelink actions end (config network interface my\_wan surelink actions 0)>

c. New actions are enabled by default. To disable:

(config network interface my\_wan surelink actions 0)> enable false (config network interface my\_wan surelink actions 0)>

d. Create a label for the action:

(config network interface my\_wan surelink actions 0)> label string (config network interface my\_wan surelink actions 0)>

e. Set the type of recovery action to **reboot\_device**:

(config network interface my\_wan surelink actions 0)> action reboot\_device (config network interface my\_wan surelink actions 0)>

■ Set the number of failures for this recovery action to perform, before moving to the next recovery action:

(config network interface my\_wan surelink actions 0)> test\_failures int (config network interface my\_wan surelink actions 0)>

The default is **3**.

<sup>n</sup> Set the time to wait before the next test is run. If set to the default value of **0s**, the test interval is used.

(config network interface my\_wan surelink actions 0)> override\_interval int (config network interface my\_wan surelink actions 0)>

- 7. Optional SureLink configuration parameters:
	- a. Type **...** to return to the root of the configuration:

(config network interface my\_wan surelink actions 0)> ... (config)>

b. Set the test interval between connectivity tests:

(config)> network interface my\_wan surelink interval value (config)>

where value is any number of weeks, days, hours, minutes, or seconds, and takes the format **number**{**w|d|h|m|s**}.

For example, to set **interval** to ten minutes, enter either **10m** or **600s**:

```
(config)> network interface my_wan surelink interval 600s
(config)>
```
The default is **15m**.

c. If more than one test target is configured, set the success condition:

(config)> network interface my\_wan surelink success\_condition value (config)>

where *value* is either:

- **n one**: Only one test needs to pass for Surelink to consider an interface to be up.
- **all**: All tests need to pass for SureLink to consider the interface to be up.
- d. Set the number of times that the test must pass after failure, before the interface is determined to be working and is reinstated.

```
(config)> network interface my_wan surelink pass_threshold int
(config)>
```
The default is **1**.

e. Set the amount of time that the device should wait for a response to a test failure before considering it to have failed:

```
(config)> network interface my_wan surelink timeout value
(config)>
```
where value is any number of weeks, days, hours, minutes, or seconds, and takes the format **number**{**w|d|h|m|s**}.

For example, to set **timeout** to ten minutes, enter either **10m** or **600s**:

```
(config)> network interface my_wan surelink timeout 600s
(config)>
```
The default is **15s**.

f. Set the amount of time to wait while the device is starting before SureLink testing begins. This setting is bypassed when the interface is determined to be up.

(config)> network interface my\_wan surelink advanced delayed\_start value (config)>

where value is any number of weeks, days, hours, minutes, or seconds, and takes the format **number**{**w|d|h|m|s**}.

For example, to set **delayed\_start** to ten minutes, enter either **10m** or **600s**:

(config)> network interface my\_wan surelink advanced delayed\_start 600s (config)>

The default is **300s**.

g. Set the time to add to the test interval when restarting the list of actions. This option is capped at 15 minutes.

(config)> network interface my\_wan surelink advanced backoff\_interval value (config)>

where value is any number of weeks, days, hours, minutes, or seconds, and takes the format **number**{**w|d|h|m|s**}.

For example, to set **backoff\_interval** to ten minutes, enter either **10m** or **600s**:

(config)> network interface my\_wan surelink advanced backoff\_interval 600s (config)>

The default is 300 seconds.

h. The **interface\_gateway** parameter is used by the Interface gateway Ping test as the endpoint for traceroute to use to determine the interface gateway. The default is **8.8.8.8**, and should only be changed if this IP address is not accessible due to networking issues. To set to an alternate host:

(config)> network interface my\_wan surelink advanced interface\_gateway hostname/IP\_ address

(config)>

8. Save the configuration and apply the change

(config network interface my\_wan ipv4 surelink)> save Configuration saved. >

9. Type **exit** to exit the Admin CLI.

Depending on your device configuration, you may be presented with an **Access selection menu**. Type **quit** to disconnect from the device.

# **Disable SureLink**

If your device uses a private APN with no Internet access or has a restricted WAN connection that doesn't allow DNSresolution, you can disable SureLink connectivity tests. You can also reconfigure SureLink to disable the DNStest and use one or more other tests.

# É **Web**

- 1. Log into Digi Remote Manager, or log into the local Web UI as a user with full Admin access rights.
- 2. Access the device configuration:

### Remote Manager:

- a. Locate your device as described in Use Digi Remote [Manager](#page-73-0) to view and manage your [device](#page-73-0).
- b. Click the **Device ID**.
- c. Click **Settings**.
- d. Click to expand **Config**.

### Local Web UI:

a. On the menu, click **System**. Under **Configuration**, click **Device Configuration**.

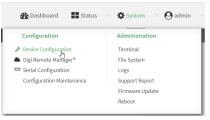

The **Configuration** window is displayed.

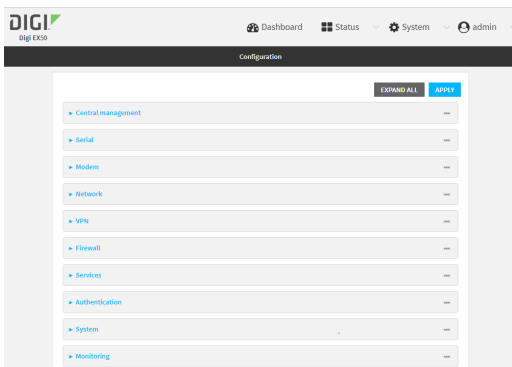

- 3. Click **Network** > **Interfaces**.
- 4. Select the appropriate WAN or WWAN on which SureLink should be disabled..

5. After selecting the WAN or WWAN, click **SureLink**.

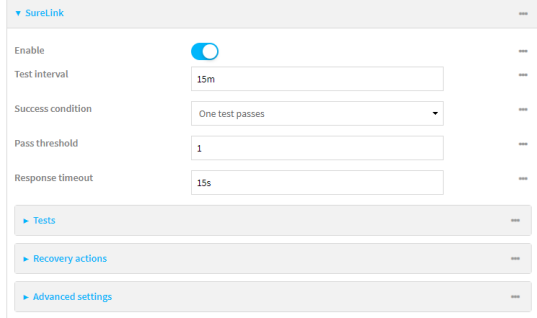

- 6. Toggle off **Enable** to disable SureLink.
- 7. Click **Apply** to save the configuration and apply the change.

### **Command line**

1. Select the device in Remote Manager and click **Actions**> **Open Console**, or log into the EX50 local command line as a user with full Admin access rights.

Depending on your device configuration, you may be presented with an **Access selection menu**. Type **admin** to access the Admin CLI.

2. At the command line, type **config** to enter configuration mode:

```
> config
(config)>
```
3. Change to the WAN or WWAN's node in the configuration schema. For example, to disable SureLink for the Modem interface:

(config)> network interface modem (config network interface modem)>

4. Disable SureLink:

(config network interface modem> surelink enable false (config network interface modem)>

5. Save the configuration and apply the change

```
(config network interface my_wwan surelink)> save
Configuration saved.
>
```
6. Type **exit** to exit the Admin CLI.

Depending on your device configuration, you may be presented with an **Access selection menu**. Type **quit** to disconnect from the device.

#### **Disable** *the* default **DNS** test

Alternatively, you can disable the default DNStest for devices that use a private APN with no Internet access, or that have restricted wired WAN connections that do not allow DNSresolution, and configure alternate test.

É **Web**

- 1. Log into Digi Remote Manager, or log into the local Web UI as a user with full Admin access rights.
- 2. Access the device configuration:

Remote Manager:

- a. Locate your device as described in Use Digi Remote [Manager](#page-73-0) to view and manage your [device](#page-73-0).
- b. Click the **Device ID**.
- c. Click **Settings**.
- d. Click to expand **Config**.

Local Web UI:

a. On the menu, click **System**. Under **Configuration**, click **Device Configuration**.

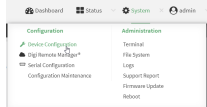

The **Configuration** window is displayed.

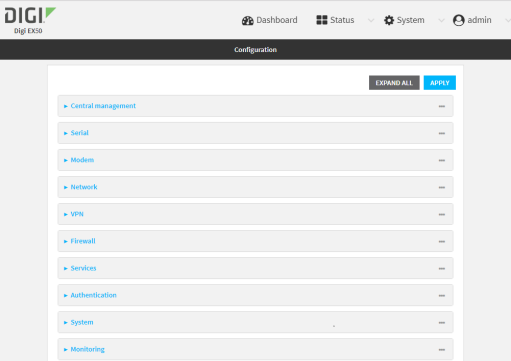

- 3. Click **Network** > **Interfaces**.
- 4. Select the appropriate WAN or WWAN on which the default DNStest should be disabled..

5. After selecting the WAN or WWAN, click **SureLink**.

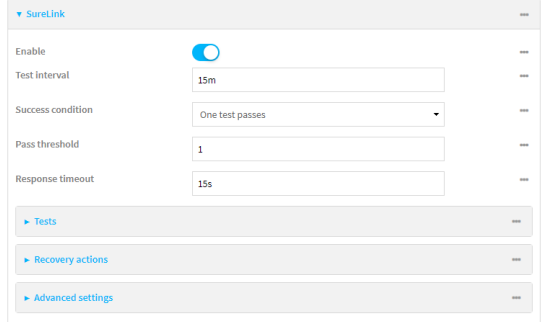

- 6. Click to expand **Tests**.
- 7. Click to expand the default **DNS configured** test.
- 8. Click to toggle off **Enable**.
- 9. Click yo add a new test.

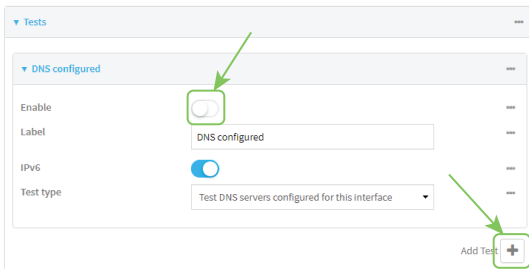

- 10. Type a **Label** for the test.
- 11. Click to toggle on **IPv6** if the test should apply to both IPv6 rather than IPv4.
- 12. Select the **Test type**.

Available test types:

**Ping test:** Uses ICMP to determine connectivity.

If **Ping test** is selected, complete the following:

- **Ping target:** The type of target for the ping, one of:
	- <sup>o</sup> **Hostname or IP address**of an external server.
		- <sup>o</sup> **Ping host**: hostname or IPaddress of the server.
	- <sup>o</sup> The **Interface gateway**. If **Interface gateway** is selected, an initial traceroute is sent to the hostname or IP address configured in the SureLink advanced settings, and then the first hop in that route is used for the ping test.
	- <sup>o</sup> The **Interface address**.
	- <sup>o</sup> The **Interface DNS**server.
- Ping payload size: The number of bytes to send as part of the ping payload.
- **DNS test**: Performs a DNS query to the named DNS server.
	- If **DNStest** is selected, complete the following:
	- **DNS server:** The IP address of the DNS server

**HTTP test**: Uses HTTP(s) GET requests to determine connectivity to the configured web server.

If **HTTP test** is selected, complete the following:

- **Web server:** The URL of the web server.
- <sup>n</sup> **Test DNSservers configured for this interface**: Tests communication with DNS servers that are either provided by DHCP, or statically configured for this interface.
- <sup>n</sup> **Test the interface status**: Tests the current status of the interface. The test fails if the interface is down. Failing this test infers that all other tests fail.

If **Test the interface status**is selected, complete the following:

**Down time**: The amount of time that the interface is down before the test can be considered to have failed.

Allowed values are any number of weeks, days, hours, minutes, or seconds, and take the format **number**{**w|d|h|m|s**}.

For example, to set **Down time** to ten minutes, enter **10m** or **600s**.

**.** Initial connection time: The amount of time to wait for the interface to connect for the first time before the test is considered to have failed.

Allowed values are any number of weeks, days, hours, minutes, or seconds, and take the format **number**{**w|d|h|m|s**}.

For example, to set **Initial connection time** to ten minutes, enter **10m** or **600s**.

■ **Custom test**: Tests the interface with custom commands.

If **Custom test** is selected, complete the following:

- <sup>l</sup> The **Commands to run to test**.
- **TCP connection test**: Tests that the interface can reach a destination port on the configured host.

If **TCP connection test** is selected, complete the following:

- <sup>l</sup> **TCP connect host**: The hostname or IPaddress of the host to create a TCP connection to.
- **TCP connect port:** The TCP port to create a TCP connection to.
- <sup>n</sup> **Test another interface's status**: Tests the status of another interface.

If **Test another interface's status**is selected, complete the following:

- **Test interface:** The interface to test.
- **IP version:** The type of IP connection, one of:
	- <sup>o</sup> **Any**: Either the IPv4 or IPv6 connection must be up.
	- <sup>o</sup> **Both**: Both the IPv4 or IPv6 connection must be up.
	- <sup>o</sup> **IPv4**: The IPv4 connection must be up.
	- <sup>o</sup> **IPv6**: The IPv6 connection must be up.
- **Expected status:** The status required for the test to past.
	- <sup>o</sup> Up: The test will pass only if the referenced interface is up and passing its own SureLink tests (if applicable).
- <sup>o</sup> Down: The test will pass only if the referenced interface is down or failing its own SureLink tests (if applicable).
- 13. Click **Apply** to save the configuration and apply the change.

### **Command line**

1. Select the device in Remote Manager and click **Actions**> **Open Console**, or log into the EX50 local command line as a user with full Admin access rights.

Depending on your device configuration, you may be presented with an **Access selection menu**. Type **admin** to access the Admin CLI.

2. At the command line, type **config** to enter configuration mode:

> config (config)>

3. Change to WAN or WWAN's node in the configuration schema. For example, to disable the default DNStest for an interface named my\_wan:

(config)> network interface my\_wan (config network interface my\_wan)>

4. Disable the default DNStest:

(config network interface my\_wan)> surelink tests 0 enable false (config network interface my\_wan)>

- 5. Add a new test:
	- a. Add a test:

(config network interface my\_wan)> add surelink tests end (config network interface my\_wan surelink tests 1)>

b. Create a label for the test:

(config network interface my\_wan surelink tests 1)> label string (config network interface my\_wan surelink tests 1)>

c. if the test should apply to both IPv6 rather than IPv4, enable IPv6:

(config network interface my\_wan surelink tests 1)> ipv6 true (config network interface my\_wan surelink tests 1)>

d. Set the test type:

(config network interface my\_wan surelink tests 1)> test value (config network interface my\_wan surelink tests 1)>

where value is one of:

**n ping:** Uses ICMP to determine connectivity.

If **ping** is selected, complete the following:

**•** Set the **ping\_method**:

(config network interface my\_wan surelink tests 1)> ping\_method value (config network interface my\_wan surelink tests 1)>

where value is one of:

- <sup>o</sup> **hostname**: The hostname or IPaddress of an external server.
	- <sup>o</sup> Set **ping\_host** to the hostname or IPaddress of the server:

(config network interface my\_wan surelink tests 1)> ping\_host hostname/IP\_ address (config network interface my\_wan surelink tests 1)>

- <sup>o</sup> **interface\_gateway**. If set, an initial traceroute is sent to the hostname or IP address configured in the SureLink advanced settings, and then the first hop in that route is used for the ping test.
- <sup>o</sup> **interface\_address**.
- <sup>o</sup> **interface dns:** The interface's DNS server.
- Set the number of bytes to send as part of the ping payload:

(config network interface my\_wan ipsec tunnel ipsec\_example surelink tests 1)> ping\_size int

(config network interface my\_wan surelink tests 1)>

**n** dns: Performs a DNS query to the named DNS server.

If **dns**is set, set the IPv4 or IPv6 address of the DNSserver:

(config network interface my\_wan surelink tests 1) > dns\_server IP\_address (config network interface my\_wan surelink tests 1)>

■ **http**: Uses HTTP(s) GET requests to determine connectivity to the configured web server.

If **http** is set, set the URL of the web server.

(config network interface my\_wan surelink tests 1)> http url (config network interface my\_wan surelink tests 1)>

- **disturate dist configured:** Tests communication with DNS servers that are either provided by DHCP, or statically configured for this interface.
- **n interface up**: Tests the current status of the interface. The test fails if the interface is down. Failing this test infers that all other tests fail.

If **interface\_up** is set, complete the following:

Set the amount of time that the interface is down before the test can be considered to have failed.

(config network interface my\_wan surelink tests 1)> interface\_down\_time value (config network interface my\_wan surelink tests 1)>

where value is any number of weeks, days, hours, minutes, or seconds, and takes the format **number**{**w|d|h|m|s**}.

For example, to set **interface down time** to ten minutes, enter either **10m** or **600s**:

(config network interface my\_wan surelink tests 1)> interface\_down\_time 600s (config)>

• Set the amount of time to wait for the interface to connect for the first time before the test is considered to have failed.

(config network interface my\_wan surelink tests 1)> interface\_timeout value (config network interface my\_wan surelink tests 1)>

where value is any number of weeks, days, hours, minutes, or seconds, and takes the format **number**{**w|d|h|m|s**}.

For example, to set **interface\_timeout** to ten minutes, enter either **10m** or **600s**:

(config network interface my\_wan surelink tests 1)> interface\_timeout 600s (config)>

**ustom\_test:** Tests the interface with custom commands.

If **custom\_test** is set, set the commands to run to perform the test:

(config network interface my\_wan surelink tests 1)> custom\_test\_commands "string" (config network interface my\_wan surelink tests 1)>

**tcp\_connection**: Tests that the interface can reach a destination port on the configured host.

If **tcp\_connection** is selected, complete the following:

 $\cdot$  Set the hostname or IP address of the host to create a TCP connection to:

(config network interface my\_wan surelink tests 1)> tcp\_host hostname/IP\_address (config network interface my\_wan surelink tests 1)>

• Set the TCP port to create a TCP connection to.

(config network interface my\_wan surelink tests 1)> tcp\_port port (config network interface my\_wan surelink tests 1)>

**n** other: Tests the status of another interface.

If **other** is selected, complete the following:

- Set the interface to test.
	- i. Use the **?**to determine available interfaces:

(config network interface my\_wan surelink tests 1)> other\_interface ?

Test interface: Test the status of this other interface.

Format:

/network/interface/defaultip /network/interface/defaultlinklocal /network/interface/lan /network/interface/loopback /network/interface/modem /network/interface/wan Current value:

(config network interface my\_wan surelink tests 1)> other\_interface

ii. Set the interface. For example:

(config network interface my\_wan surelink tests 1)> other\_interface /network/interface/wan (config network interface my\_wan surelink tests 1)>

• Set the type of IP connection:

(config network interface my\_wan surelink tests 1)> other\_ip\_version value (config network interface my\_wan surelink tests 1)>

where *value* is one of:

- <sup>o</sup> any: Either the IPv4 or IPv6 connection must be up.
- <sup>o</sup> both: Both the IPv4 or IPv6 connection must be up.
- <sup>o</sup> **ipv4** The IPv4 connection must be up.
- <sup>o</sup> **ipv6**: The IPv6 connection must be up.
- The status required for the test to past.

(config network interface my\_wan surelink tests 1)> other\_status value (config network interface my\_wan surelink tests 1)>

where value is one of:

- <sup>o</sup> up: The test will pass only if the referenced interface is up and passing its own SureLink tests (if applicable).
- <sup>o</sup> **down**: The test will pass only if the referenced interface is down or failing its own SureLink tests (if applicable).
- 6. Save the configuration and apply the change

```
(config network interface my_wan ipv4 surelink)> save
Configuration saved.
>
```
7. Type **exit** to exit the Admin CLI.

Depending on your device configuration, you may be presented with an **Access selection menu**. Type **quit** to disconnect from the device.

### **Example: Use a ping test for WAN failover from Ethernet to cellular**

In this example configuration, the **WAN** interface serves as the primary WAN, while the cellular **Modem** interface serves as the backup WAN.

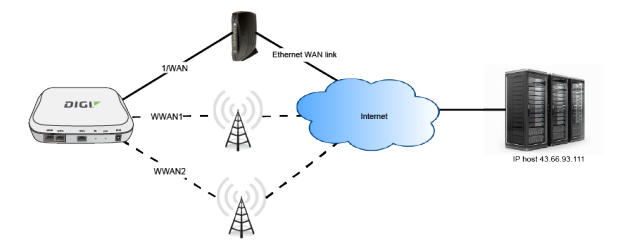

In this example configuration, SureLink is used over for the **WAN** interface to send a probe packet of size **256** bytes to the IPhost **43.66.93.111** every **10** seconds. If there are three consecutive failed responses, the default **Update Routing** recovery action will increase the metric for the **WAN** interface by 100, which will cause the EX50 device to start using the **Modem** interface as the default route. It continues to regularly test the connection to **WAN**, and when tests on **WAN** succeed, the device falls back to that interface.

To achieve this WAN failover from the **WAN** to the **Modem** interface, the WAN failover configuration is:

# É **Web**

- 1. Log into Digi Remote Manager, or log into the local Web UI as a user with full Admin access rights.
- 2. Access the device configuration:

Remote Manager:

- a. Locate your device as described in Use Digi Remote [Manager](#page-73-0) to view and manage your [device](#page-73-0).
- b. Click the **Device ID**.
- c. Click **Settings**.
- d. Click to expand **Config**.

Local Web UI:

a. On the menu, click **System**. Under **Configuration**, click **Device Configuration**.

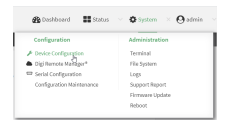

The **Configuration** window is displayed.

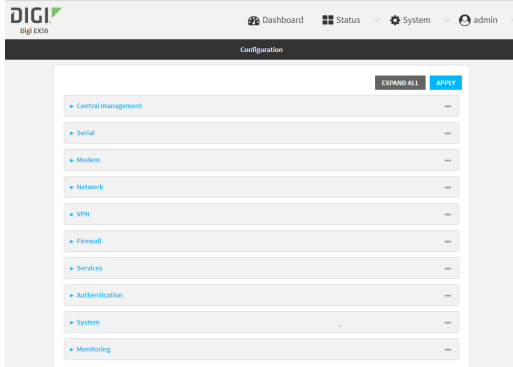

- 3. Configure active recovery on **WAN**:
	- a. Click **Network** > **Interface** > **WAN** >**SureLink**.

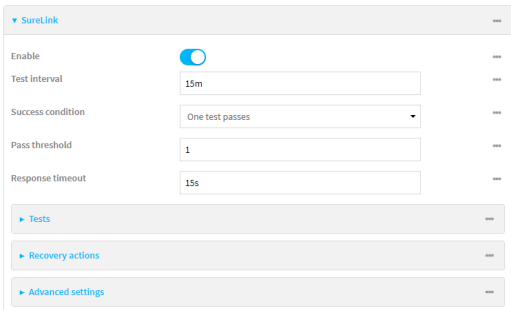

- b. For **Test interval**, type **10s**.
- c. Click to expand **Tests**.
- d. Disable the default DNStest:
	- i. Click to expand the default **DNS configured** test.
	- ii. Click to toggle off **Enable**.
- e. Click yo add a new test.

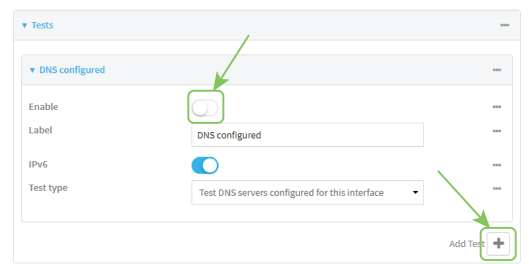

- f. For **Test type**, select **Ping test**.
- g. For **Ping host**, type **43.66.93.111**.

h. For **Ping payload size**, type **256**.

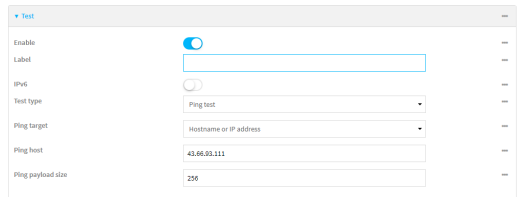

- 4. Repeat the above step for **Modem** to enable SureLink on that interface.
- 5. Click **Apply** to save the configuration and apply the change.

### **Command line**

1. Select the device in Remote Manager and click **Actions**> **Open Console**, or log into the EX50 local command line as a user with full Admin access rights.

Depending on your device configuration, you may be presented with an **Access selection menu**. Type **admin** to access the Admin CLI.

2. At the command line, type **config** to enter configuration mode:

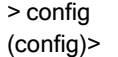

- 3. Configure SureLink on **WAN**:
	- a. Set the interval to ten seconds:

(config)> network interface wan surelink interval 10s (config)>

b. Disable the default DNStest:

(config)> network interface wan surelink tests 0 enable false (config)>

c. Add a test:

(config)> add network interface wan surelink tests end (config network interface wan surelink tests 1)>

d. Set the probe type to ping:

(config network interface wan ipv4 surelink tests 1)> test ping (config network interface wan ipv4 surelink tests 1)>

e. Set the packet size to 256 bytes:

(config network interface wan ipv4 surelink tests 1)> ping\_size 256 (config network interface wan ipv4 surelink tests 1)>

f. Set the host to ping:

(config network interface wan ipv4 surelink tests 1)> ping\_host 43.66.93.111 (config network interface wan ipv4 surelink tests 1)>

- 1. Repeat the above step for the cellular **Modem** (modem) interface to enable SureLink on that interface. Note that this will cause the interface to send a ping every 10 seconds, which will incur data costs.
- 4. Save the configuration and apply the change

```
(config)> save
Configuration saved.
>
```
5. Type **exit** to exit the Admin CLI.

Depending on your device configuration, you may be presented with an **Access selection menu**. Type **quit** to disconnect from the device.

# **Using Ethernet devices in a WAN**

The EX50 device has two Ethernet devices, named **WAN** and **LAN**. You can use these Ethernet interfaces as a WAN when connecting to the Internet, through a device such as a cable modem:

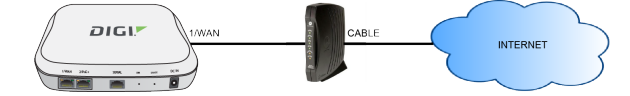

By default, the **1/WAN** Ethernet device is configured as a WAN, named **WAN**, with both DHCPand NAT enabled and using the **External** firewall zone. This means you should be able to connect to the Internet by connecting the **1/WAN** Ethernet port to another device that already has an internet connection.

The **2/PoE+** device is configured as a LAN interface, named **LAN**, which uses the **Internal** firewall zone.

# **Using cellular modems in a Wireless WAN (WWAN)**

The EX50 supports one cellular modem, named **Modem**, which is included in a preconfigured Wireless WAN, also named **Modem**.

The cellular modem can have only one active SIM slot at any one time. For example, **Modem** can have either SIM1 or SIM2 up at one time.

Typically, you configure SIM1 of the cellular modem as the primary cellular interface, and SIM2 as the backup cellular interface. In this way, if the EX50 device cannot connect to the network using SIM1, it automatically fails over to SIM2. EX50 devices automatically use the correct cellular module firmware for each carrier when switching SIMs.

### **Configure cellular modem**

Configuring the EX50's cellular modem involves configuring the following items:

#### **Required configuration items**

■ Enable the cellular modem.

The cellular modem is enabled by default.

■ Determine the SIM slot that will be used when connecting to the cellular network.

- Configure the maximum number of interfaces that can use the modem.
- Enable carrier switching, which allows the modem to automatically match the carrier for the active SIM.

Carrier switching is enabled by default.

- Configure the access technology.
- $\blacksquare$  Determine which cellular antennas to use.

#### **Additional configuration items**

**n** If **Active SIM slot** is set to **Any**, by default the device uses the SIM slot that was last used or was operational. As an alternative, you can specify a preferred SIM slot.

In the event of a failover to a non-preferred SIM, or if manual SIM switching is used to switch to a non-preferred SIM, the modem will attempt to reconnect to the SIM in the preferred SIM slot.

■ 5G single slice (NSSAI) support

#### $50^{\circ}$

The Digi EX50 cellular modem supports 5Gtechnology. In order to take advantage of the 5G capabilities of the device, you must use a SIM that has been provisioned for 5Gsupport. To configure the modem:

# É **Web**

- 1. Log into Digi Remote Manager, or log into the local Web UI as a user with full Admin access rights.
- 2. Access the device configuration:

Remote Manager:

- a. Locate your device as described in Use Digi Remote [Manager](#page-73-0) to view and manage your [device](#page-73-0).
- b. Click the **Device ID**.
- c. Click **Settings**.
- d. Click to expand **Config**.

Local Web UI:

a. On the menu, click **System**. Under **Configuration**, click **Device Configuration**.

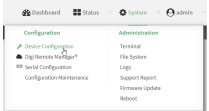

The **Configuration** window is displayed.

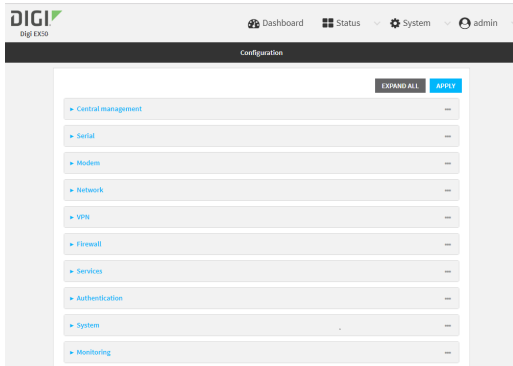

- 3. For single-cellular models, click **Network** > **Modems**> **WWAN cellular modem** or **Modem**.
- 4. Click **Network** > **Modems**> **Modem**.

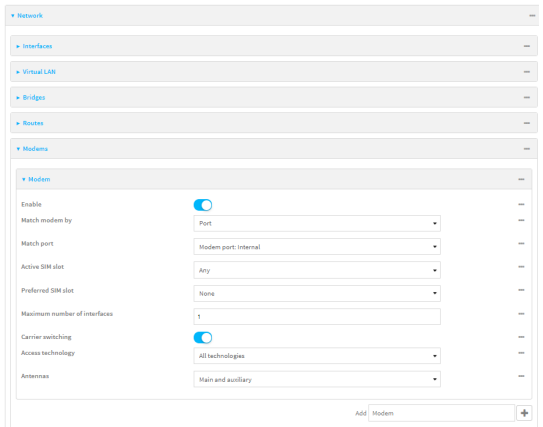

- 5. Modem configurations are enabled by default. Click to toggle **Enable** to off to disable.
- 6. For **Match modem by**, select the matching criteria used to determine if this modem configuration applies to the currently attached modem:
	- **Any modem**: Applies this configuration to any modem that is attached.
	- **IME**: Applies this configuration only to a modem that matches the identified IMEI.
		- If IME is selected, for Match IMEI, type the IMEI of the modem that this configuration should be applied to.
	- **Port**: Applies this configuration to a modem attached to the identified physical port.
		- **.** If **Port** is selected, for **Match Port**, select the modem's port.

The default is **Any modem**.

- 7. The **Active SIM slot** selection is used to determine which SIM slot the modem will attempt to connect with. For **Active SIM slot**, select one of the following options:
	- **Any:** Use the SIM slot that was last used or was last operational. The default is Any.
	- **SIM1**: Only use SIM slot 1 with the modem
	- **SIM2**: Only use SIM slot 2 with the modem
- 8. If you set the **Active SIM slot** to **Any**, the **Preferred SIM slot** option displays. Options for **Preferred SIM slot** are:
- **None**: The modem attempts to connect to the SIM in the SIM slot that was last used or was last operational. **None** is the default.
- **SIM slot**: Select the SIM slot that should be considered the preferred slot for this modem. If a preferred SIM is configured, the **Preferred SIM slot check schedule** displays in the configuration settings. In the event of a SIM failover, or if manual SIM switching is used to switch SIM slots, the modem attempts to reconnect to the preferred SIM at the interval or schedule configured in the **Preferred SIM slot check schedule** settings. If a **Preferred SIM slot** is selected, you can choose the type of schedule:
	- **On boot** Runs task when device starts.
	- **Interval** Runs task once per hour.
	- **Set time** Runs task at a set time.
	- <sup>l</sup> **During system maintenance window** Runs task only during the period of time designated for system maintenance.
	- Manual Task is not performed automatically.
	- **After** Task runs for a fixed time interval on a different SIM and then goes back to the preferred SIM.
- 9. For **Maximum number of interfaces**, type the number of interfaces that can be configured to use this modem. This is used when using [dual-APN](#page-137-0) SIMs. The default is **1**.
- 10. For **Signal strength query interval**, type or select the amount of time the system waits before polling the modem for signal information.

Allowed values are any number of weeks, days, hours, minutes, or seconds, and take the format **number**{**w|d|h|m|s**}.

For example, to set **Signal strength query interval** to ten minutes, enter **10m** or **600s**. The default is **30s**.

- 11. Enable **Carrier switching** to allow the modem to automatically match the carrier for the active SIM. **Carrier switching** is enabled by default.
- 12. For **Access technology**, select the type of cellular technology that this modem should use to access the cellular network, or select **All technologies**to configure the modem to use the best available technology. The default is **All technologies**.
- 13. For **Antennas**, select whether the modem should use the main antenna, the auxiliary antenna, or both the main and auxiliary antennas.

**Note** For 4G bands and 5G bands, specify the frequency bands you want to include or exclude. By default, all bands are used. To only use certain bands, separate each band in the list with a space (for example, B1 B3 B5). To exclude certain bands, separate each band in the list with a space and precede each band with an exclamation point (for example, *!B1 !B5*).

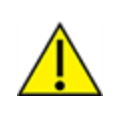

**CAUTION!** Make sure to confirm with your service provider that the bands you want to include or exclude are accurate. Connection issues may occur if a service provider changed any of the frequency bands they use for their network and you have set limitations on the bands to which the EX50 can connect.

14. (Optional) For **4Gbands**, specify the 4Gbands.

- 15. (Optional) For 5G bands, specify the 5G bands.
- 16. Click to expand **Default Slice Information**.
	- a. Click **Enable** to enable the default slice for this modem.
	- b. For **Slice Service Type (SST)**, select the type of slice to be used.

Allowed values are:

- **E** eMBB: Enhanced Mobile Broadband
- **URLLC**: Ultra-Reliable Low-Latency Communications.
- **NIOT:** Massive Internet of Things.

The default is **eMBB**.

- c. (Optional) For **Slice Differentator (SD)**, type additional information that supplements the SST to differentiate among multiple network slices of the same SST.
- 17. Click **Apply** to save the configuration and apply the change.

### **Command line**

1. Select the device in Remote Manager and click **Actions**> **Open Console**, or log into the EX50 local command line as a user with full Admin access rights.

Depending on your device configuration, you may be presented with an **Access selection menu**. Type **admin** to access the Admin CLI.

2. At the command line, type **config** to enter configuration mode:

```
> config
(config)>
```
3. Modem configurations are enabled by default. To disable:

```
(config)> network modem modem enable false
(config)>
```
4. Set the matching criteria used to determine if this modem configuration applies to the currently attached modem:

```
(config) > network modem modem match value
(config)>
```
where value is one of the following:

- **n** any: Applies this configuration to any modem that is attached.
- **n imei**: Applies this configuration only to a modem that matches the identified IMEI.
	- If imei is used, set the IMEI of the modem that this configuration should be applied to:

(config)> network modem modem imei value (config)>

where *value* is the IMEI of the modem.

- **port**: Applies this configuration to a modem attached to the identified physical port.
	- If **port** is used, set modem's port:
		- a. Determine available ports and correct syntax by using the **?**:

(config)> network modem modem port ?

Match port: The physical port that the modem device is attached to. Format: /device/usb/modem/module Default value: /device/usb/modem/module Current value: /device/usb/modem/module

(config)> network modem modem port

b. Set the port:

(config)> network modem modem port /device/usb/modem/module (config)>

The default is **any**.

5. Set the SIM slot that should be used by the modem:

```
(config)> network modem modem sim_slot value
(config)>
```
where value is one of the following:

- **n** any: Uses either SIM slot.
- 1: Uses the first SIM slot.
- 2. Uses the second SIM slot.

The default is **any**.

6. If **sim\_slot** is set to **any**, set the SIM slot that should be considered the preferred slot for this modem:

(config) > network modem modem sim\_slot\_preference value (config)>

where value is one of the following:

- **none:** Does not consider either SIM slot to be the preferred slot.
- 1: Configures the first SIM slot as the preferred SIM slot.
- 2. Configures the second SIM slot as the preferred SIM slot.

In the event of a failover to a non-preferred SIM, or if manual SIM switching is used to switch to a non-preferred SIM, the modem will attempt to reconnect to the SIM in the preferred SIM slot. The default is **none**.

7. To set the preferred SIM slot check schedule:

(config)> network modem modem sim\_slot\_preference\_value

where value is one of the following:

- <sup>n</sup> **1**: SIM slot 1.
- $\blacksquare$  2. SIM slot 2.

(config)> ...run-time when value

where value is one of the following:

- $\blacksquare$  after
- boot
- $\blacksquare$  interval
- maintenance\_window
- **n** manual
- $s$ et time

The default is **set\_time**.

8. Set the amount of time the system waits before polling the modem for signal information:

(config)> network modem modem query\_interval value (config)>

where value is any number of weeks, days, hours, minutes, or seconds, and takes the format **number**{**w|d|h|m|s**}.

For example, to set **query\_interval** to ten minutes, enter either **10m** or **600s**:

```
(config)> network modem wan query_interval 600s
(config)>
```
The default is **30s**.

9. Set the maximum number of interfaces. This is used when using [dual-APN](#page-137-0) SIMs. The default is **1**.

```
(config)> network modem modem max_intfs int
(config)>
```
10. Carrier switching allows the modem to automatically match the carrier for the active SIM. Carrier switching is enabled by default. To disable:

(config)> network modem modem carrier\_switch false (config)>

11. Set the type of cellular technology that this modem should use to access the cellular network:

(config)> network modem modem access\_tech value (config)>

Available options for value vary depending on the modem type. To determine available options:

(config)> network modem modem access\_tech ?

Access technology: The cellular network technology that the modem may use. Format: 2G 3G 4G 4GM 4GT 5G 5G-ALL 5G-NSA all Default value: all Current value: all

#### (config)>

The default is **all**, which uses the best available technology.

12. Set whether the modem should use the main antenna, the auxiliary antenna, or both the main and auxiliary antennas:

```
(config)> network modem modem antenna value
(config)>
```
where value is one of the following:

- **nain**
- <sup>n</sup> **aux**
- <sup>n</sup> **both**
- 13. (Optional) To specify the 4Gor 5Gbands you want to include or exclude:

```
(config)> network modem modem 4g_bands
(config)>
```

```
(config)> network modem modem 5g_bands
(config)>
```
- 14. Configure default slice information:
	- a. **Enable** the default slice for this modem:

```
(config)> network modem modem default_slice_info enabled true
(config)>
```
b. Set the type of slice to be used:

```
(config)> network modem modem default_slice_info sst value
(config)>
```
where value is one of:

- **EMBB:** Enhanced Mobile Broadband.
- **URLLC**: Ultra-Reliable Low-Latency Communications.
- **MIOT:** Massive Internet of Things.

The default is**EMBB**.

c. (Optional) Add additional information that supplements the SST to differentiate among multiple network slices of the same SST:

```
(config)> network modem modem default_slice_info sd string
(config)>
```
15. Save the configuration and apply the change

```
(config)> save
Configuration saved.
>
```
16. Type **exit** to exit the Admin CLI.

Depending on your device configuration, you may be presented with an **Access selection menu**. Type **quit** to disconnect from the device.

### **Configure cellular modem APNs**

The EX50 device uses a preconfigured list of Access Point Names (APNs) when attempting to connect to a cellular carrier for the first time. After the device has successfully connected, it will remember the correct APN. As a result, it is generally not necessary to configure APNs. However, you can configure the system to use a specified APN.

To configure the APN:

# É **Web**

- 1. Log into Digi Remote Manager, or log into the local Web UI as a user with full Admin access rights.
- 2. Access the device configuration:

Remote Manager:

- a. Locate your device as described in Use Digi Remote [Manager](#page-73-0) to view and manage your [device](#page-73-0).
- b. Click the **Device ID**.
- c. Click **Settings**.
- d. Click to expand **Config**.

#### Local Web UI:

a. On the menu, click **System**. Under **Configuration**, click **Device Configuration**.

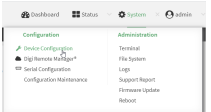

The **Configuration** window is displayed.

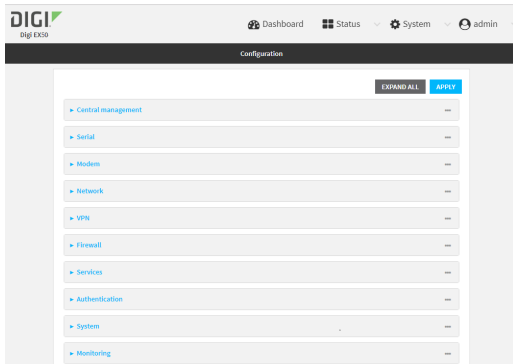

3. Click **Network** > **Interfaces**> **Modem** > **APN list** > **APN**.

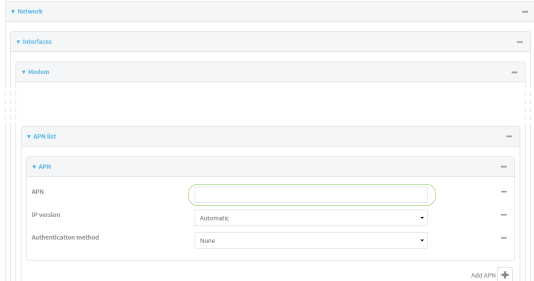

- 4. For APN, type the Access Point Name (APN) to be used when connecting to the cellular carrier.
- 5. (Optional) **IP version**:

For **IP version**, select one of the following:

- **Automatic: Requests both IPv4 and IPv6 address.**
- **F** IPv4: Requests only an IPv4 address.
- **F IPv6**: Requests only an IPv6 address.

The default is **Automatic**.

- 6. (Optional)For **PDP context index**, type the number for the index of the SIM card that the APN is programmed into or type 0 to have the index set automatically.
- 7. (Optional) For **Authentication method**, select one of the following:
	- **None:** No authentication is required.
	- **Automatic:** The device will attempt to connect using CHAP first, and then PAP.
	- **T CHAP:** Uses the Challenge Handshake Authentication Profile (CHAP) to authenticate.
	- **PAP:** Uses the Password Authentication Profile (PAP) to authenticate.

If **Automatic**, **CHAP**, or **PAP** is selected, enter the **Username** and **Password** required to authenticate.

The default is **None**.

- 8. **Lightweight M2M support** is enabled by default. Disable if you are using an AT&T SIM that does not support AT&T lightweight M2M.
- 9. To add additional APNs, for **Add APN**, click Y and repeat the preceding instructions.

10. (Optional) To configure the device to bypass its preconfigured APN list and only use the configured APNs, enable **APN list only**.

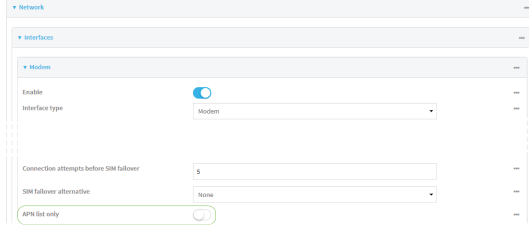

11. Click **Apply** to save the configuration and apply the change.

### **Command line**

1. Select the device in Remote Manager and click **Actions**> **Open Console**, or log into the EX50 local command line as a user with full Admin access rights.

Depending on your device configuration, you may be presented with an **Access selection menu**. Type **admin** to access the Admin CLI.

2. At the command line, type **config** to enter configuration mode:

> config (config)>

3. At the config prompt, type:

(config)> network interface modem modem apn 0 apn value (config)>

where value is the APN for the SIM card.

- 4. (Optional) To add additional APNs:
	- a. Use the **add** command to add a new APN entry. For example:

(config)> add network interface modem modem apn end (config network interface modem modem apn 1)>

b. Set the value of the APN:

```
(config network interface modem modem apn 1)> apn value
(config network interface modem modem apn 1)>
```
where value is the APN for the SIM card.

5. (Optional) Set the IPversion:

(config)> network interface modem modem apn 0 ip\_version version (config)>

where version is one of the following:

- **auto**: Requests both IPv4 and IPv6 address.
- **n** ipv4: Requests only an IPv4 address.
- **n** ipv6: Requests only an IPv6 address.

The default is **auto**.

6. (Optional) Set the PDP context index:

```
(config network interface wwan1 modem apn 0) > cid value
(config network interface wwan1 modem apn 0) >
```
where value is the index number of the SIM that the APN is programmed into. Omeans the index will be automatically set.

7. (Optional) Set the authentication method:

```
(config)> network interface modem modem apn 0 auth method
(config)>
```
where *method* is one of the following:

- **none**: No authentication is required.
- **n auto**: The device will attempt to connect using CHAP first, and then PAP.
- **n chap**: Uses the Challenge Handshake Authentication Profile (CHAP) to authenticate.
- **pap**: Uses the Password Authentication Profile (PAP) to authenticate.

If **auto**, **chap**, or **pap** is selected, enter the **Username** and **Password** required to authenticate:

```
(config)> network interface modem modem apn 0 username name
(config)> network interface modem modem apn 0 password pwd
(config)>
```
The default is **none**.

8. Disable Lightweight M2M support if you are using an AT&T SIM that does not support AT&T lightweight M2M:

```
(config)> network interface modem modem apn 0 attm2mglobal false
(config)>
```
9. (Optional) To configure the device to bypass its preconfigured APN list and only use the configured APNs:

```
(config)> network interface modem modem apn_lock true
(config)>
```
10. Save the configuration and apply the change

```
(config)> save
Configuration saved.
>
```
11. Type **exit** to exit the Admin CLI.

Depending on your device configuration, you may be presented with an **Access selection menu**. Type **quit** to disconnect from the device.

#### <span id="page-137-0"></span>**Configure dual APNs**

Some cellular carriers offer a dual APN feature that allows a SIM card to be provisioned with two separate APNs that can be used simultaneously. For example, Verizon offers this service as its Split Data Routing feature. This feature provides two separate networking paths through a single cellular modem and SIM card, and allows for configurations such as:

- Segregating public and private traffic, including policy-based routes to ensure that your internal network traffic always goes through the private connection.
- Separation of untrusted Internet traffic from trusted internal network traffic.
- Secure connection to internal customer network without using a VPN.
- Separate billing structures for public and private traffic.
- Site-to-site networking, without the overhead of tunneling for each device.

In the following example configuration, all traffic on LAN1 is routed through the public APN to the internet, and all traffic on LAN2 is routed through the private APN to the customer's data center:

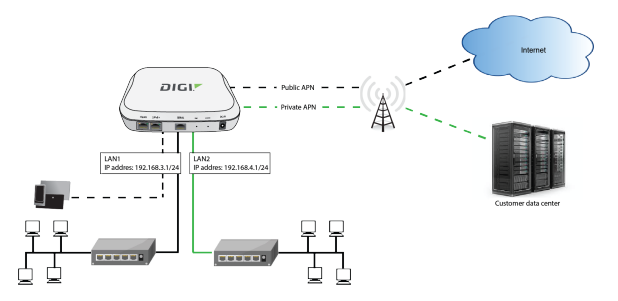

To accomplish this, we will create separate WWAN interfaces that use the same modem but use different APNs, and then use routing roles to forward traffic to the appropriate WWAN interface.

# É **Web**

- 1. Log into Digi Remote Manager, or log into the local Web UI as a user with full Admin access rights.
- 2. Access the device configuration:

Remote Manager:

- a. Locate your device as described in Use Digi Remote [Manager](#page-73-0) to view and manage your [device](#page-73-0).
- b. Click the **Device ID**.
- c. Click **Settings**.
- d. Click to expand **Config**.

Local Web UI:

a. On the menu, click **System**. Under **Configuration**, click **Device Configuration**.

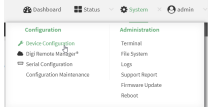

The **Configuration** window is displayed.

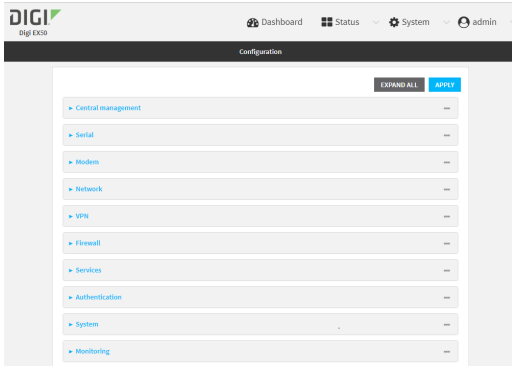

- 3. Increase the maximum number of interfaces allowed for the modem:
	- a. Click **Network** > **Modems**> **Modem**.
	- b. For **Maximum number of interfaces**, type **2**.

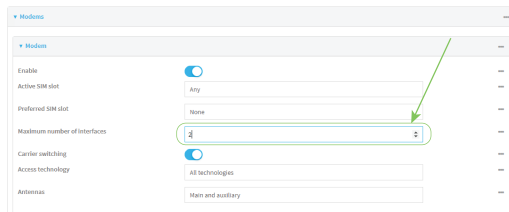

4. Create the WWAN interfaces:

In this example, we will create two interfaces named **WWAN\_Public** and **WWAN\_Private**.

- a. Click **Network** > **Interfaces**.
- b. For **Add Interface**, type **WWAN\_Public** and click  $\%$

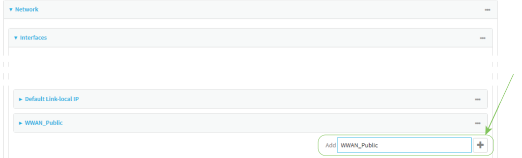

- c. For **Interface type**, select **Modem**.
- d. For **Zone**, select **External**.
- e. For **Device**, select **Modem** .
- f. (Optional): Configure the public APN. If the public APN is not configured, the EX50 will attempt to determine the APN.
	- i. Click to expand **APN list** > **APN**.
	- ii. For **APN**, type the public APN for your cellular carrier.

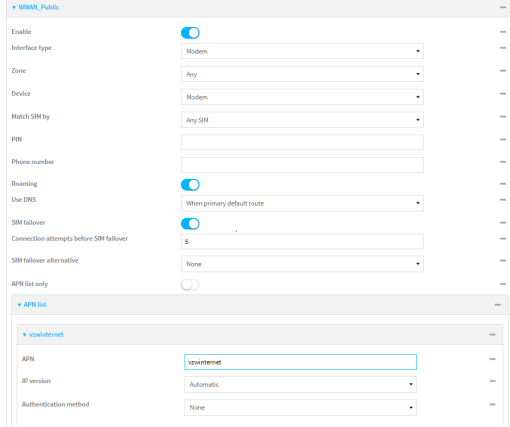

g. For **Add Interface**, type **WWAN\_Private** and click \%

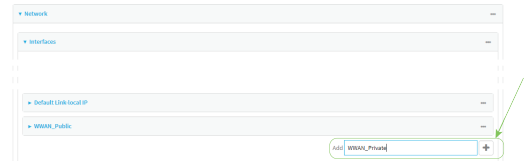

- h. For **Interface type**, select **Modem**.
- i. For **Zone**, select **External**.
- j. For **Device**, select **Modem** . This should be the same modem selected for the **WWAN\_Public** WWAN.
- k. Enable **APN list only**.
- l. Click to expand **APN list** > **APN**.
- m. For **APN**, type the private APN provided to you by your cellular carrier.

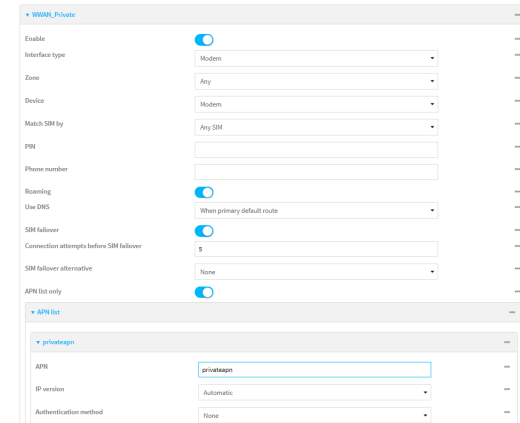

5. Create the routing policies. For example, to route all traffic from LAN1 through the public APN, and LAN2 through the private APN:

- a. Click **Network** > **Routes**>**Policy-based routing**.
- b. Click the yo add a new route policy.

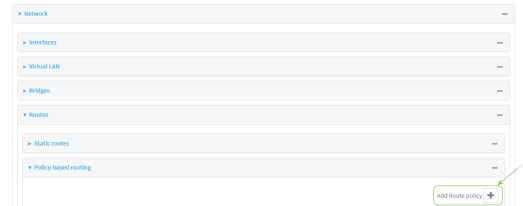

- c. For **Label**, enter **Route through public APN**.
- d. For **Interface**, select **Interface: WWAN\_Public**.
- e. Configure the source address:
	- i. Click to expand **Source address**.
	- ii. For **Type**, select **Interface**.
	- iii. For **Interface**, select **LAN1**.
- f. Configure the destination address:
	- i. Click to expand **Destination address**.
	- ii. For **Type**, select **Interface**.
	- iii. For **Interface**, select **Interface: WWAN\_Public**.

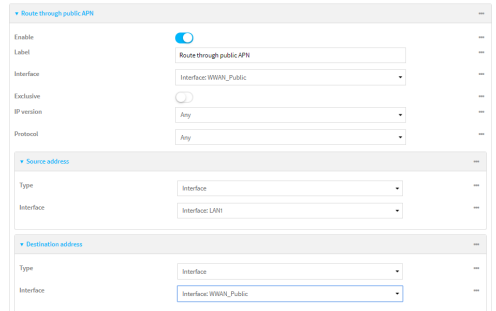

- g. Click the yo add another route policy.
- h. For **Label**, enter **Route through private APN**.
- i. For **Interface**, select **Interface: WWAN\_Private**.
- j. Configure the source address:
	- i. Click to expand **Source address**.
	- ii. For **Type**, select **Interface**.
	- iii. For **Interface**, select **LAN2**.
- k. Configure the destination address:
	- i. Click to expand **Destination address**.
	- ii. For **Type**, select **Interface**.
- $\overline{R}$  Rout Enable  $\bullet$ Label Route through private API Interface Interface: WWAN Privat .<br>Evelucion **ID** version Am Protocol Any  $\overline{\phantom{a}}$  Source a Type Interface  $\downarrow$ Interface Interface: LAN2  $\overline{\cdot}$  $\overline{v}$  Des Interface  $\ddot{\phantom{0}}$ Interface Ļ Interface: WWAN Private
- iii. For **Interface**, select **Interface: WWAN\_Private**.

6. Click **Apply** to save the configuration and apply the change.

### **Command line**

1. Select the device in Remote Manager and click **Actions**> **Open Console**, or log into the EX50 local command line as a user with full Admin access rights.

Depending on your device configuration, you may be presented with an **Access selection menu**. Type **admin** to access the Admin CLI.

2. At the command line, type **config** to enter configuration mode:

> config (config)>

3. Set the maximum number of interfaces for the modem:

(config)> network modem modem max\_intfs 2 (config)>

- 4. Create the WWAN interfaces:
	- a. Create the **WWANPublic** interface:

(config)> add network interface WWANPublic (config network interface WWANPublic)>

b. Set the interface type to modem:

(config network interface WWANPublic)> type modem (config network interface WWANPublic)>

c. Set the modem device:

(config network interface WWANPublic)> modem device modem (config network interface WWANPublic)>

d. (Optional): Set the public APN. If the public APN is not configured, the EX50 will attempt to determine the APN.

(config network interface WWANPublic)> modem apn public\_apn (config network interface WWANPublic)>

e. Use to periods (**..**) to move back one level in the configuration:

(config network interface WWANPublic)> .. (config network interface)>

f. Create the **WWANPrivate** interface:

(config network interface)> add WWANPrivate (config network interface WWANPrivate)>

g. Set the interface type to modem:

(config network interface WWANPrivate)> type modem (config network interface WWANPrivate)>

h. Set the modem device:

(config network interface WWANPrivate)> modem device modem (config network interface WWANPrivate)>

i. Enable **APN list only**:

(config network interface WWANPrivate)> apn\_lock true (config network interface WWANPrivate)>

j. Set the private APN:

(config network interface WWANPublic)> modem apn private\_apn (config network interface WWANPublic)>

- 5. Create the routing policies. For example, to route all traffic from LAN1 through the public APN, and LAN2 through the private APN:
	- a. Add a new routing policy:

(config)> add network route policy end (config network route policy 0)>

b. Set the label that will be used to identify this route policy:

(config network route policy 0)> label "Route through public apn" (config network route policy 0)>

c. Set the interface:

(config network route policy 0)> interface /network/interface/WWANPublic (config network route policy 0)>
- d. Configure the source address:
	- i. Set the source type to **interface**:

```
(config network route policy 0)> src type interface
(config network route policy 0)>
```
ii. Set the interface to **LAN1**:

(config network route policy 0)> src interface LAN1 (config network route policy 0)>

- e. Configure the destination address:
	- i. Set the type to **interface**:

(config network route policy 0)> dst type interface (config network route policy 0)>

ii. Set the interface to **WWANPublic** :

(config network route policy 0)> interface /network/interface/WWANPublic (config network route policy 0)>

f. Use to periods (**..**) to move back one level in the configuration:

(config nnetwork route policy 0)> .. (config nnetwork route policy)>

g. Add a new routing policy:

(config network route policy )> add end (config network route policy 1)>

h. Set the label that will be used to identify this route policy:

```
(config network route policy 1)> label "Route through private apn"
(config network route policy 1)>
```
i. Set the interface:

(config network route policy 1)> interface /network/interface/WWANPrivate (config network route policy 1)>

- j. Configure the source address:
	- i. Set the source type to **interface**:

(config network route policy 1)> src type interface (config network route policy 1)>

ii. Set the interface to **LAN2**:

(config network route policy 1)> src interface LAN2 (config network route policy 1)>

- k. Configure the destination address:
	- i. Set the type to **interface**:

```
(config network route policy 1)> dst type interface
(config network route policy 1)>
```
ii. Set the interface to **WWANPrivate** :

(config network route policy 1)> interface /network/interface/WWANPrivate (config network route policy 1)>

6. Save the configuration and apply the change

```
(config network route policy 1)> save
Configuration saved.
>
```
7. Type **exit** to exit the Admin CLI.

Depending on your device configuration, you may be presented with an **Access selection menu**. Type **quit** to disconnect from the device.

## **Configure manual carrier selection**

By default, your EX50 automatically selects the most appropriate cellular carrier based on the SIM that is in use and the status of available carriers in your area.

Alternatively, you can configure the devices to manually select the carrier, based on the Network PLMN ID. You can also configure the device to use manual carrier selection and fall back to automatic carrier selection if connecting to the manually-configured carrier fails.

You can use also use the [modem](#page-1159-0) scan command at the command line to scan for available carriers and determine their PLMN ID.

### **Required configuration items**

- Select **Manual** or **Manual/Automatic** carrier selection mode.
- <sup>n</sup> The **Network PLMN ID**.

## É **Web**

- 1. Log into Digi Remote Manager, or log into the local Web UI as a user with full Admin access rights.
- 2. Access the device configuration:

### Remote Manager:

- a. Locate your device as described in Use Digi Remote [Manager](#page-73-0) to view and manage your [device](#page-73-0).
- b. Click the **Device ID**.
- c. Click **Settings**.
- d. Click to expand **Config**.

Local Web UI:

a. On the menu, click **System**. Under **Configuration**, click **Device Configuration**.

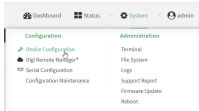

The **Configuration** window is displayed.

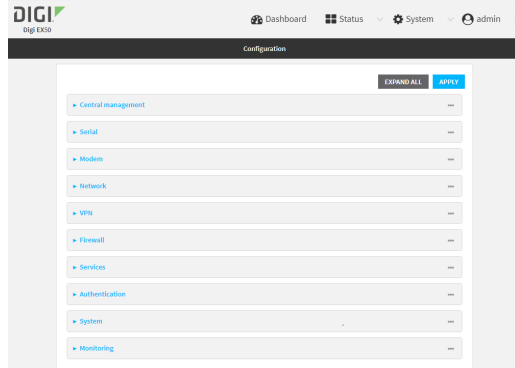

- 3. Click **Network** > **Interfaces**> **Modem**.
- 4. For **Carrier selection mode**, select one of the following:
	- **Automatic**—The device automatically selects the carrier based on your SIM and cellular network status.
	- **Manual—The device will only connect to the carrier identified in the Network PLMN ID.** If the carrier is not available, no cellular connection will be established.
	- **Manual/Automatic—The device will attempt to connect to the carrier identified in the Network PLMN ID**. If the carrier is not available, the device will fall back to using automatic carrier selection.
- 5. If **Manual** or **Manual**/**Automatic** are selected for **Carrier section mode**, enter the **Network PLMN ID**.

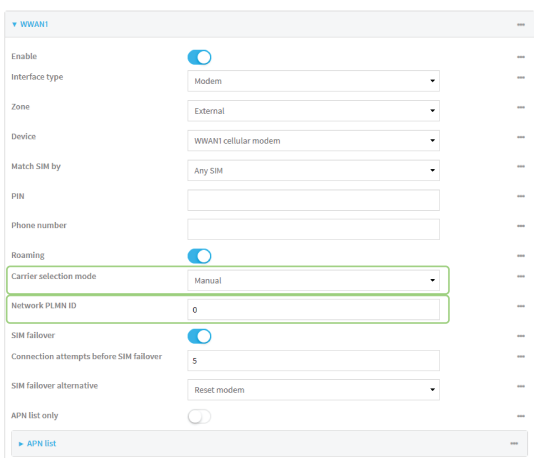

**Note** You can use the [modem](#page-1159-0) scan command at the Admin CLI to scan for available carriers and determine their PLMN ID. See Scan for [available](#page-147-0) cellular carriers for details.

6. Click **Apply** to save the configuration and apply the change.

### **Command line**

1. Select the device in Remote Manager and click **Actions**> **Open Console**, or log into the EX50 local command line as a user with full Admin access rights.

Depending on your device configuration, you may be presented with an **Access selection menu**. Type **admin** to access the Admin CLI.

2. At the command line, type **config** to enter configuration mode:

> config (config)>

3. At the config prompt, type:

```
(config)> network interface modem modem operator_mode value
(config)>
```
where value is one of:

- **n** automatic—The device automatically selects the carrier based on your SIM and cellular network status.
- manual—The device will only connect to the carrier identified in the Network PLMN ID. If the carrier is not available, no cellular connection will be established.
- **n manual automatic—The device will attempt to connect to the carrier identified in the Network PLMN ID**. If the carrier is not available, the device will fall back to using automatic carrier selection.
- 4. If carrier section mode is set to **manual** or **manual\_automatic**, set the network PLMN ID:

```
(config) > network interface modem modem operator plmn_ID
(config)>
```
**Note** You can use the [modem](#page-1159-0) scan command at the Admin CLI to scan for available carriers and determine their PLMN ID. See Scan for [available](#page-147-0) cellular carriers for details.

5. Save the configuration and apply the change

```
(config)> save
Configuration saved.
>
```
6. Type **exit** to exit the Admin CLI.

Depending on your device configuration, you may be presented with an **Access selection menu**. Type **quit** to disconnect from the device.

#### <span id="page-147-0"></span>**Scan for available cellular carriers**

You can scan for available carriers and determine their network PLMN ID by using the [modem](#page-1159-0) scan command at the Admin CLI.

## É **Web**

.<br>Carrier Scan

Log into the EX50 WebUI as a user with full Admin access rights.

- 1. From the main menu, click **Status**> **Modems**.
- 2. For the appropriate modem, scroll to the **Connection Status**section and click **SCAN**.

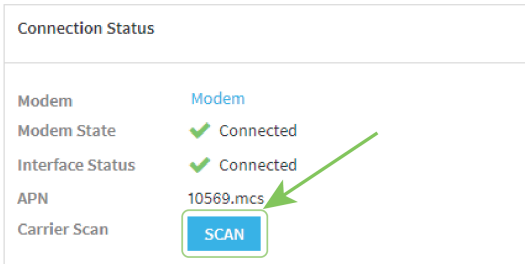

### The **Carrier Scan** window opens.

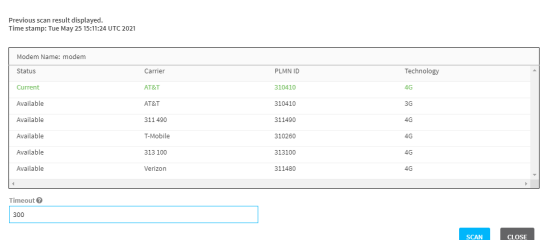

- 3. (Optional) Change the **Timeout** for the carrier scan. The default is **300** seconds.
- 4. When the **Carrier Scan** window opens, the results of the most recent previous scan are displayed. If there is no previous scan available, or to refresh the list, click **SCAN**.
- 5. The current carrier is highlighted in green. To switch to a different carrier:
	- a. Highlight the appropriate carrier and click **SELECT**.

The **Carrier selection** dialog opens.

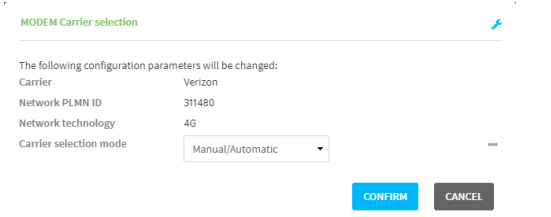

- b. For Carrier selection mode, select one of the following:
	- **Manual/Automatic:** The device will use automatic carrier selection if this carrier is not available.
	- **Manual:** Does not allow the device to use automatic carrier selection if this carrier is not available.

**Note** If **Manual** is selected, your modem must support the **Network technology** or the modem will lose cellular connectivity. If you are using a cellular connection to perform this procedure, you may lose your connection and the device will no longer be accessible.

## **Command line**

1. Select the device in Remote Manager and click **Actions**> **Open Console**, or log into the EX50 local command line as a user with full Admin access rights.

Depending on your device configuration, you may be presented with an **Access selection menu**. Type **admin** to access the Admin CLI.

2. At the Admin CLI prompt, type:

> modem scan

Issuing network scan, this may take some time...

Status Carrier PLMN ID Technology --------- -------- ------- ---------- Available T-Mobile 310260 5G Available T-Mobile 310260 4G Available T-Mobile 310260 3G Available AT&T 310410 4G Available Verizon 311480 4G Available 311 490 311490 4G Available 313 100 313100 4G >

## <span id="page-149-0"></span>**Show cellular statusand statistics**

You can view a summary status for all cellular modems, or view detailed status and statistics for a specific modem.

### **Standalone and non-standalone 5Gmodes**

**Note** The Digi EX50 cellular modem uses both 5GSA(standalone) and NSA (non-standalone) mode, depending on your connection to the cellular network. When operating in NSA mode, a device will first connect to the 4GLTEnetwork, and if 5Gis available, the device will be able to use it for additional bandwidth.

One result of the use of NSA mode is that the modem will report status for both 4Gand 5G technologies. When there is no cellular activity occurring on the 5Gnetwork, the modem reports the 5GRRC state as **idle**. The modem's status will only reflect activity on the 5Gnetwork when the modem is actively transferring cellular data on the 5Gnetwork.

## É **Web**

Log into the EX50 WebUI as a user with full Admin access rights.

1. On the menu, click **Status**.

2. Under **Connections**, click **Modems**.

The modem status window is displayed

### **Command line**

1. Select the device in Remote Manager and click **Actions**> **Open Console**, or log into the EX50 local command line as a user with full Admin access rights.

Depending on your device configuration, you may be presented with an **Access selection menu**. Type **admin** to access the Admin CLI.

- 2. Use the show [modem](#page-1167-0) command:
	- $\blacksquare$  To view a status summary for the modem:

```
> show modem
   Modem SIM Status APN Signal Strength
   ----- ------------- --------- ----
   modem 1 (ready) connected 1234 Good (-84 dBm)
   >
modem name name command:
   > show modem name modem
   modem: [Telit] LM940
   ------------------------------------------------------------------------------
   IMEI : 355890340104541
   Model : EM9191<br>FW Version : 01.07
                FW Version : 01.07.19.00_TMO_001.010_000
   Revision : 01.07.19.00_TMO_001.010_000
   Status
   ------
   State : connected
   Signal Strength : Good (-85 dBm)
   Bars : 2/5
   Access Mode : 5G
   Network Technology (CNTI): NR5G-NSA
   Temperature : 34C
   wwan1 Interface
   ---------------
   APN : 1234
   IPv4 surelink : passing
   IPv4 address : 189.232.229.47
   IPv4 gateway : 189.232.229.1
   IPv4 MTU : 1500
   IPv4 DNS server(s) : 245.144.162.207, 245.144.162.208
   IPv6 surelink : passing
   IPv6 address : 11f6:4680:0d67:59d2:552b:3429:81a8:f1ea
   IPv6 gateway : ff50:d95d:7e98:abe8:3030:9138:4f25:f51b
```
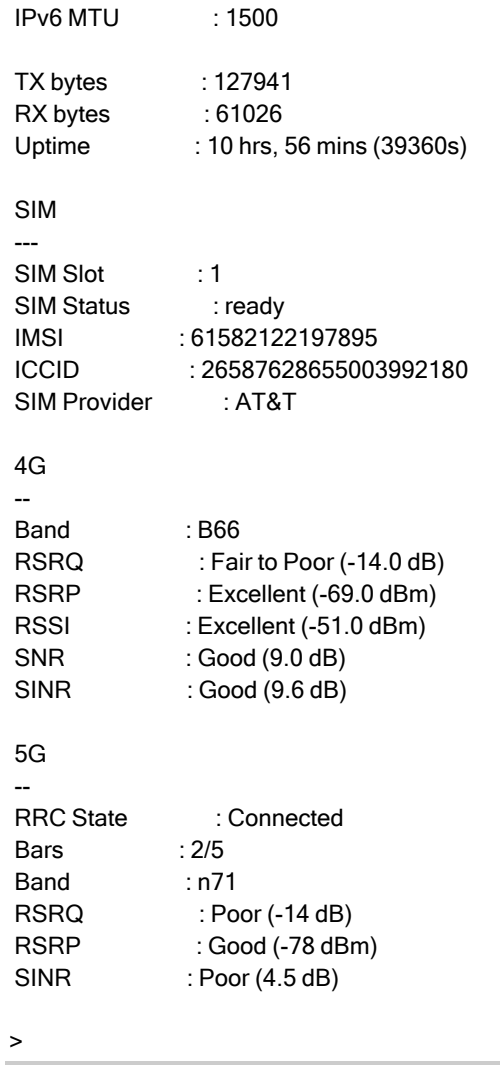

## **Unlock a SIM card**

ASIM card can be locked if a user tries to set an invalid PIN for the SIM card too many times. In addition, some cellular carriers require a SIM PIN to be added before the SIM card can be used. If the SIM card is locked, the EX50 device cannot make a cellular connection.

## **Command line**

To unlock a SIM card:

1. Select the device in Remote Manager and click **Actions**> **Open Console**, or log into the EX50 local command line as a user with full Admin access rights.

Depending on your device configuration, you may be presented with an **Access selection menu**. Type **admin** to access the Admin CLI.

2. At the Admin CLI prompt, use the [modem](#page-1159-1) puk unlock command to set a new PIN for the SIM card:

>

> modem puk unlock puk\_code new\_pin modem\_name

For example, to unlock a SIM card in the modem named **modem** with PUKcode **12345678**, and set the new SIM PIN to **1234**:

> modem puk unlock 12345678 1234 modem >

3. Type **exit** to exit the Admin CLI.

Depending on your device configuration, you may be presented with an **Access selection menu**. Type **quit** to disconnect from the device.

**Note** If the SIM remains in a locked state after using the unlock command, contact your cellular carrier.

### **Signal strength for cellular connections**

See Show cellular status and [statistics](#page-149-0) for procedures to view this information.

#### **Signal strength for 5Gconnections**

For 5G connections, the RSRP value determines signal strength.

- <sup>n</sup> **Excellent**: > **-65 dBm**
- <sup>n</sup> **Good**: **-64 dBm** to **-80 dBm**
- <sup>n</sup> **Fair**: **-81 dBm** to **-90 dBm**
- <sup>n</sup> **Poor**: **< -90 dBm**

### **Signal strength for 4Gconnections**

For 4G connections, the RSRP value determines signal strength.

- <sup>n</sup> **Excellent**: > **-90 dBm**
- <sup>n</sup> **Good**: **-90 dBm** to **-105 dBm**
- <sup>n</sup> **Fair**: **-106 dBm** to **-115 dBm**
- <sup>n</sup> **Poor**: **-116 dBm** to **-120 dBm**
- <sup>n</sup> **No service**: **< -120 dBm**

#### **Signal strength for 3Gand 2Gconnections**

For 3Gand 2Gcellular connections, the current **RSSI** value determines signal strength.

- <sup>n</sup> **Excellent**: > **-70 dBm**
- <sup>n</sup> **Good**: **-70 dBm** to **-85 dBm**
- <sup>n</sup> **Fair**: **-86 dBm** to **-100 dBm**
- <sup>n</sup> **Poor**: **< -100 dBm** to **-109 dBm**
- <sup>n</sup> **No service**: **-110 dBm**

### **Tipsfor improving cellular signal strength**

If the signal strength LEDs or the signal quality for your device indicate **Poor** or **No service**, try the following things to improve signal strength:

- Move the EX50 device to another location.
- Try connecting a different set of antennas, if available.
- Purchase a Digi Antenna Extender Kit:
	- Antenna [Extender](http://www.digi.com/products/models/76000954) Kit, 1m

### **AT command access**

To run AT commands from the EX50 command line:

## **Command line**

1. Select the device in Remote Manager and click **Actions**> **Open Console**, or log into the EX50 local command line as a user with full Admin access rights.

Depending on your device configuration, you may be presented with an **Access selection menu**. Type **admin** to access the Admin CLI.

- 2. At the Admin CLI prompt, type **modem at-interactive** and press**Enter**. Type **n** if you do not want exclusive access. This allows you to send AT commands to the device while still allowing the device to connect, disconnect, and/or reconnect to the cellular network.
- 3. At the Admin CLI prompt, use the modem [at-interactive](#page-1155-0) command to begin an interactive AT command session:

> modem at-interactive

Do you want exclusive access to the modem? (y/n) [y]:

4. Type **n** if you do not want exclusive access. This allows you to send AT commands to the device while still allowing the device to connect, disconnect, and/or reconnect to the cellular network.

The following is an example interactive AT command:

> modem at-interactive

Do you want exclusive access to the modem? (y/n) [y]: n Starting terminal access to modem AT commands. Note that the modem is still in operation.

To quit enter '~.' ('~~.' if using an ssh client) and press ENTER

```
Connected
ati
Manufacturer: Sierra Wireless, Incorporated
Model: MC7455
Revision: SWI9X30C_02.24.03.00 r6978 CARMD-EV-FRMWR2 2017/03/02 13:36:45
MEID: 35907206045169
IMEI: 359072060451693
IMEI SV: 9
FSN: LQ650551070110
```
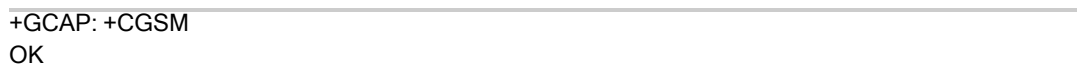

5. Type **exit** to exit the Admin CLI.

Depending on your device configuration, you may be presented with an **Access selection menu**. Type **quit** to disconnect from the device.

## **Configure a Wide Area Network (WAN)**

Configuring a Wide Area Network (WAN) involves configuring the following items:

## **Required configuration items**

■ Aname for the interface

**Note** If the interface name is more than eight characters, the name will be truncated in the underlying network interface to the first six characters followed by three digits, incrementing from 000. This affects any custom scripts or firewall rules that may be trying to adjust the interface or routing table entries.

- The interface type: **Ethernet**.
- **n** The firewall zone: **External**.
- $\blacksquare$  The network device or bridge that is used by the WAN.
- Configure the WAN as a DHCP client.

## **Additional configuration items**

- Active recovery configuration. See Configure SureLink active recovery to detect [WAN/WWAN](#page-84-0) [failures](#page-84-0) for further information.
- Additional IPv4 configuration:
	- The type being the way to control how the modem in the Digi device obtains an IP address from the cellular network.
	- The metric for IPv4 routes associated with the WAN.
	- The relative weight for IPv4 routes associated with the WAN.
	- The IPv4 management priority of the WAN. The active interface with the highest management priority will have its address reported as the preferred contact address for central management and direct device access.
	- The IPv4 Maximum Transmission Unit (MTU) of the WAN.
	- When to use DNS: always, never, or only when this interface is the primary default route.
	- When to use DNS servers for this interface.
	- Whether to include the EX50 device's hostname in DHCP requests.
- IPv6 configuration:
	- The type being the way to control how the modem in the Digi device obtains an IP address from the cellular network.
	- The metric for IPv6 routes associated with the WAN.
	- The relative weight for IPv6 routes associated with the WAN.
	- The IPv6 management priority of the WAN. The active interface with the highest management priority will have its address reported as the preferred contact address for central management and direct device access.
	- The IPv6 Maximum Transmission Unit (MTU) of the WAN.
	- When to use DNS: always, never, or only when this interface is the primary default route.
- When to use DNS servers for this interface.
- Whether to include the EX50 device's hostname in DHCP requests.
- MAC address denylist and allowlist.

To create a new WAN or edit an existing WAN:

## É **Web**

- 1. Log into Digi Remote Manager, or log into the local Web UI as a user with full Admin access rights.
- 2. Access the device configuration:

### Remote Manager:

- a. Locate your device as described in Use Digi Remote [Manager](#page-73-0) to view and manage your [device](#page-73-0).
- b. Click the **Device ID**.
- c. Click **Settings**.
- d. Click to expand **Config**.

Local Web UI:

a. On the menu, click **System**. Under **Configuration**, click **Device Configuration**.

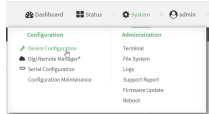

The **Configuration** window is displayed.

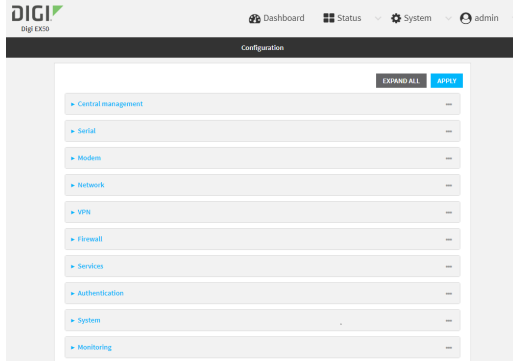

3. Click **Network** > **Interfaces**.

- 4. Create the WAN or select an existing WAN:
	- To create a new WAN, for **Add interface**, type a name for the WAN and click  $\mathbf{V}_{\mathbf{D}}$

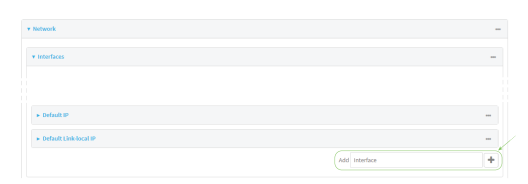

■ To edit an existing WAN, click to expand the WAN. The Interface configuration window is displayed.

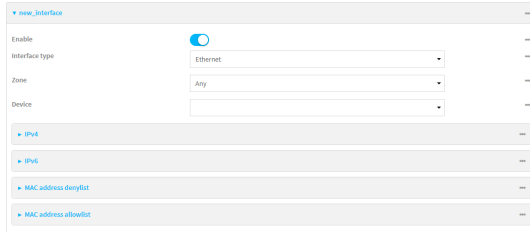

New WANs are enabled by default. To disable, toggle off **Enable**.

- 5. For **Interface type**, leave at the default setting of **Ethernet**.
- 6. For **Zone**, select **External**.
- 7. For **Device**, select an Ethernet device, a Wi-Fi client, or a bridge. See [Bridging](#page-241-0) for more information about bridging.
- 8. (Optional) Click to expand **802.1x** to configure 802.1x port based network access control.

The EX50 can function as an 802.1x authenticator; it does not function as an 802.1x supplicant.

- a. Click to expand **Authentication**.
- b. Click **Enable server** to enable the 802.1x authenticator on the EX50 device.
- c. Set the **Reauth** period.
- 9. Configure IPv4 settings:
	- a. Click to expand **IPv4**.

IPv4 support is enabled by default.

- b. For **Type**, select **DHCP address**.
- c. Optional IPv4 configuration items:
	- i. Set the **Metric**.

See Configure [WAN/WWAN](#page-80-0) priority and default route metrics for further information about metrics.

- ii. For **Weight**, type the relative weight for default routes associated with this interface. For multiple active interfaces with the same metric, **Weight** is used to load balance traffic to the interfaces.
- iii. Set the **Management priority**. This determines which interface will have priority for central management activity. The interface with the highest number will be used.
- iv. Set the **MTU**.
- v. For **Use DNS**, select one of the following:
	- **Always:** DNS will always be used for this WAN; when multiple interfaces have the same DNSserver, the interface with the lowest metric will be used for DNS requests.
	- **Nhen primary default route**: Only use the DNS servers provided for this interface when the interface is the primary route.
	- **Never:** Never use DNS servers for this interface.
- vi. Enable **DHCP Hostname** to instruct the EX50 device to include the device's system name with DHCP requests as the Client FQDN option. The DHCP server can then be configured to register the device's hostname and IPaddress with an associated DNS server.
	- See [RFC4702](https://tools.ietf.org/html/rfc4702) for further information about DHCP server support for the Client FQDN option.
	- See Configure system [information](#page-996-0) for information about setting the EX50 device's system name.
- d. Enable **Force link** to keep the network interface active even when the device link is down.
- 10. (Optional) Configure IPv6 settings:
	- a. Click to expand **IPv6**.
	- b. **Enable** IPv6 support.
	- c. For **Type**, select **DHCPv6 address**.
	- d. For **Prefix length**, type the minimum length of the prefix to assign to this LAN. If the minimum length is not available, then a longer prefix will be used.
	- e. For **Prefix ID**, type the identifier used to extend the prefix to the assigned length. Leave blank to use a random identifier.
	- f. Set the **Metric**.

See Configure [WAN/WWAN](#page-80-0) priority and default route metrics for further information about metrics.

- g. For **Weight**, type the relative weight for default routes associated with this interface. For multiple active interfaces with the same metric, **Weight** is used to load balance traffic to the interfaces.
- h. Set the **Management priority**. This determines which interface will have priority for central management activity. The interface with the highest number will be used.
- i. Set the **MTU**.
- j. For **Use DNS**:
	- **Always:** DNS will always be used for this WAN; when multiple interfaces have the same DNS server, the interface with the lowest metric will be used for DNS requests.
	- **n When primary default route**: Only use the DNS servers provided for this interface when the interface is the primary route.
	- **Never:** Never use DNS servers for this interface.
- k. Enable **DHCP Hostname** to instruct the EX50 device to include the device's system name with DHCP requests as the Client FQDN option. The DHCP server can then be configured to register the device's hostname and IP address with an associated DNS server.
- See [RFC4702](https://tools.ietf.org/html/rfc4702) for further information about DHCP server support for the Client FQDN option.
- See Configure system [information](#page-996-0) for information about setting the EX50 device's system name.
- 11. (Optional) Click to expand **MAC address denylist**.

Incoming packets will be dropped from any devices whose MACaddresses is included in the **MACaddress denylist**.

- a. Click to expand **MAC address denylist**.
- b. For **Add MAC address**, click  $\%$
- c. Type the **MACaddress**.
- 12. (Optional) Click to expand **MAC address allowlist**.

If allowlist entries are specified, incoming packets will only be accepted from the listed MAC addresses.

- a. Click to expand **MAC address allowlist**.
- b. For **Add MAC address**, click N<sub>b</sub>
- c. Type the **MACaddress**.
- 1. See Configure SureLink active recovery to detect [WAN/WWAN](#page-84-0) failures for information about configuring **SureLink**.
- 13. Click **Apply** to save the configuration and apply the change.

### **Command line**

1. Select the device in Remote Manager and click **Actions**> **Open Console**, or log into the EX50 local command line as a user with full Admin access rights.

Depending on your device configuration, you may be presented with an **Access selection menu**. Type **admin** to access the Admin CLI.

2. At the command line, type **config** to enter configuration mode:

> config (config)>

- 3. Create a new WAN or edit an existing one:
	- To create a new WAN named my\_wan:

(config)> add network interface my\_wan (config network interface my\_wan)>

■ To edit an existing WAN named **my\_wan**, change to the **my\_wan** node in the configuration schema:

(config)> network interface my\_wan (config network interface my\_wan)>

4. Set the appropriate firewall zone:

(config network interface my\_wan)> zone zone (config network interface my\_wan)>

See Firewall [configuration](#page-923-0) for further information.

- 5. Select an Ethernet device, a W-Fi device, or a bridge. See [Bridging](#page-241-0) for more information about bridging.
	- a. Enter **device ?**to view available devices and the proper syntax.

(config network interface my\_wan)> device ? Device: The network device used by this network interface. Format: /network/device/lan /network/device/wan /network/device/loopback /network/bridge/hotspot\_bridge /network/wireless/ap/digi\_ap /network/wireless/ap/digi\_hotspot\_ap Current value:

(config network interface my\_wan)> device

b. Set the device for the LAN:

(config network interface my\_wan)> device device (config network interface my\_wan)>

#### 6. Configure IPv4 settings:

■ IPv4 support is enabled by default. To disable:

(config network interface my\_wan)> ipv4 enable false (config network interface my\_wan)>

■ Configure the WAN to be a DHCP client:

(config network interface my\_wan)> ipv4 type dhcp (config network interface my\_wan)>

- a. Optional IPv4 configuration items:
	- i. Set the IP metric:

(config network interface my\_wan)> ipv4 metric num (config network interface my\_wan)>

See Configure [WAN/WWAN](#page-80-0) priority and default route metrics for further information about metrics.

ii. Set the relative weight for default routes associated with this interface. For multiple active interfaces with the same metric, the weight is used to load balance traffic to

### the interfaces.

(config network interface my\_wan)> ipv4 weight num (config network interface my\_wan)>

iii. Set the management priority. This determines which interface will have priority for central management activity. The interface with the highest number will be used.

(config network interface my\_wan)> ipv4 mgmt num (config network interface my\_wan)>

iv. Set the MTU:

(config network interface my\_wan)> ipv4 mtu num (config network interface my\_wan)>

v. Configure how to use DNS:

(config network interface my\_wan)> ipv4 use\_dns value (config network interface my\_wan)>

where *value* is one of:

- **n always:** DNS will always be used for this WAN; when multiple interfaces have the same DNSserver, the interface with the lowest metric will be used for DNS requests.
- **primary:** Only use the DNS servers provided for this interface when the interface is the primary route.
- **never:** Never use DNS servers for this interface.
- vi. Enable DHCP Hostname to instruct the EX50 device to include the device's system name with DHCP requests as the Client FQDN option. The DHCP server can then be configured to register the device's hostname and IP address with an associated DNS server.

(config network interface my\_wan)> ipv4 dhcp\_hostname true (config network interface my\_wan)>

- See [RFC4702](https://tools.ietf.org/html/rfc4702) for further information about DHCP server support for the Client FQDN option.
- See Configure system [information](#page-996-0) for information about setting the EX50 device's system name.
- 7. (Optional) Configure IPv6 settings:
	- a. Enable IPv6 support:

(config network interface my\_wan)> ipv6 enable true (config network interface my\_wan)>

b. Set the IPv6 type to DHCP:

(config network interface my\_wan)> ipv6 type dhcpv6 (config network interface my\_wan)>

c. Generally, the default settings for IPv6 support are sufficient. You can view the default IPv6 settings by using the question mark (**?**):

(config network interface my\_wan)> ipv6 ?

IPv6

Parameters Current Value

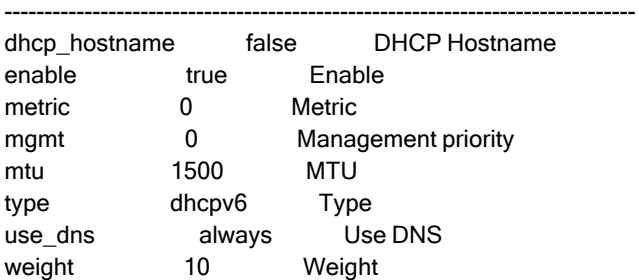

Additional Configuration

-------------------------------------------------------------------------------

connection\_monitor Active recovery

(config network interface my\_wan)>

d. Modify any of the remaining default settings as appropriate. For example, to change the metric:

(config network interface my\_wan)> ipv6 metric 1 (config network interface my\_wan)>

If the minimum length is not available, then a longer prefix will be used.

See Configure [WAN/WWAN](#page-80-0) priority and default route metrics for further information about metrics.

8. (Optional) To configure 802.1x port based network access control:

**Note** The EX50 can function as an 802.1x authenticator; it does not function as an 802.1x supplicant.

a. Enable the 802.1x authenticator on the EX50 device:

(config network interface my\_wan)> 802\_1x authentication enable true (config network interface my\_wan)>

b. Set the frequency period for reauthorization:

(config network interface my\_wan)> 802\_1x authentication reauth\_period value (config network interface my\_wan)>

where value is an integer between **0** and **86400**. The default is **3600**.

9. (Optional) Configure the MACaddress deny list.

Incoming packets will be dropped from any devices whose MACaddresses is included in the MAC address denylist.

a. Add a MAC address to the denylist:

(config network interface my\_wan)> add mac\_denylist end mac\_address (config network interface my\_wan)>

where mac\_address is a hyphen-separated MAC address, for example, 32-A6-84-2E-81-58.

- b. Repeat for each additional MAC address.
- 10. (Optional) Configure the MACaddress allowlist.

If allowlist entries are specified, incoming packets will only be accepted from the listed MAC addresses.

a. Add a MAC address to the allowlist:

(config network interface my\_wan)> add mac\_allowlist end mac\_address (config network interface my\_wan)>

where mac\_address is a hyphen-separated MAC address, for example, 32-A6-84-2E-81-58.

- b. Repeat for each additional MAC address.
- 11. See Configure SureLink active recovery to detect [WAN/WWAN](#page-84-0) failures for information about configuring SureLink for active recovery.
- 12. Save the configuration and apply the change

```
(config network interface my_wan)> save
Configuration saved.
>
```
13. Type **exit** to exit the Admin CLI.

Depending on your device configuration, you may be presented with an **Access selection menu**. Type **quit** to disconnect from the device.

## **Configure a Wireless Wide Area Network (WWAN)**

Configuring a Wireless Wide Area Network (WWAN) involves configuring the following items:

### **Required configuration items**

- The interface type: **Modem**.
- **n** The firewall zone: **External**.
- The cellular modem that is used by the WWAN.

### **Additional configuration items**

- SIM selection for this WWAN.
- **n** The SIM PIN.
- The SIM phone number for SMS connections.
- Enable or disable roaming.
- SIM failover configuration.
- APN configuration.
- $\blacksquare$  The custom gateway/netmask.
- IPv4 configuration:
	- The type being the way to control how the modem in the Digi device obtains an IP address from the cellular network.
	- The metric for IPv4 routes associated with the WAN.
	- The relative weight for IPv4 routes associated with the WAN.
	- The IPv4 management priority of the WAN. The active interface with the highest management priority will have its address reported as the preferred contact address for central management and direct device access.
	- The IPv4 Maximum Transmission Unit (MTU) of the WAN.
	- When to use DNS: always, never, or only when this interface is the primary default route.
	- SureLink active recovery configuration. See [Configure](#page-84-0) SureLink active recovery to detect [WAN/WWAN](#page-84-0) failures for further information.
- IPv6 configuration:
	- The type being the way to control how the modem in the Digi device obtains an IP address from the cellular network.
	- The metric for IPv6 routes associated with the WAN.
	- The relative weight for IPv6 routes associated with the WAN.
	- The IPv6 management priority of the WAN. The active interface with the highest management priority will have its address reported as the preferred contact address for central management and direct device access.
	- The IPv6 Maximum Transmission Unit (MTU) of the WAN.
	- When to use DNS: always, never, or only when this interface is the primary default route.
	- SureLink active recovery configuration. See [Configure](#page-84-0) SureLink active recovery to detect [WAN/WWAN](#page-84-0) failures for further information.

## É **Web**

- 1. Log into Digi Remote Manager, or log into the local Web UI as a user with full Admin access rights.
- 2. Access the device configuration:

Remote Manager:

- a. Locate your device as described in Use Digi Remote [Manager](#page-73-0) to view and manage your [device](#page-73-0).
- b. Click the **Device ID**.
- c. Click **Settings**.
- d. Click to expand **Config**.

Local Web UI:

a. On the menu, click **System**. Under **Configuration**, click **Device Configuration**.

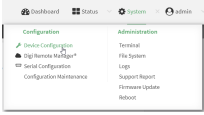

### The **Configuration** window is displayed.

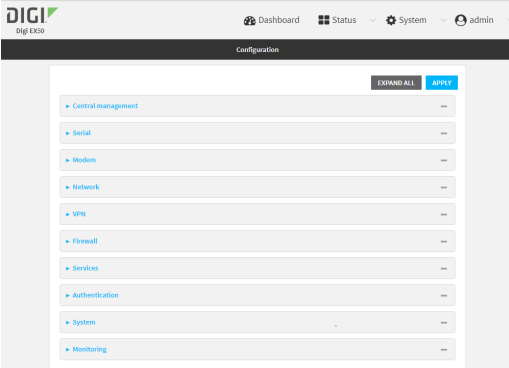

- 3. Click **Network** > **Interfaces**.
- 4. Create the WWAN or select an existing WWAN:
	- To create a new WWAN:
		- a. For **Add interface**, type a name for the WWAN and click  $\mathcal{V}_{\mathcal{P}}$

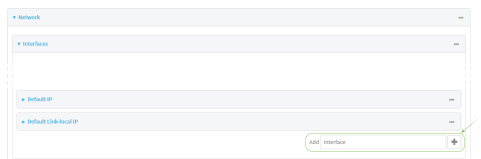

b. For **Interface type**, select **Modem**.

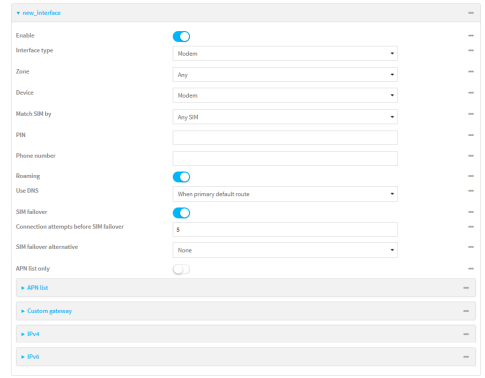

New WWANs are enabled by default. To disable, toggle off **Enable**.

- To edit an existing WWAN, click to expand the WWAN.
- 5. For **Zone**, select **External**.
- 6. For **Device**, select the cellular modem.
- 7. For **Match SIM by**, select a SIM matching criteria to determine when this WWAN should be used:
	- **n** If **SIM slot** is selected, for **Match SIM slot**, select which SIM slot must be in active for this WWAN to be used.
	- **n** If Carrier is selected, for Match SIM carrier, select which cellular carrier must be in active for this WWAN to be used.
	- **n** If **PLMN identifier** is selected, for **Match PLMN identifier**, type the PLMN id that must be in active for this WWAN to be used.
	- **n** If **IMSI** is selected, for **Match IMSI**, type the International Mobile Subscriber Identity (IMSI) that must be in active for this WWAN to be used.
	- If ICCID is selected, for Match ICCID, type the unique SIM card ICCID that must be in active for this WWAN to be used.
- 8. Type the **PIN** for the SIM. Leave blank if no PIN is required.
- 9. Type the **Phone number** for the SIM, for SMSconnections.

Normally, this should be left blank. It is only necessary to complete this field if the SIM does not have a phone number or if the phone number is incorrect.

- 10. **Roaming** is enabled by default. Click to disable.
- 11. For **Carrier selection mode**, select one of the following:
	- **Automatic:** The cellular carrier is selected automatically by the device.
	- **Manual:** The cellular carrier must be manually configured. If the configured network is not available, no cellular connection will be established.
	- **Manual/Automatic:** The carrier is manually configured. If the configured network is not available, automatic carrier selection is used.

If **Manual** or **Manual/Automatic** is selected:

- a. For **Network PLMN ID**, type the PLMN ID for the cellular network.
- b. For **Network technology**, select the technology that should be used. The default is **All technologies**, which means that the best available technology will be used.

**Note** If **Manual** is configured for **Carrier selection mode** and a specific network technology is selected for the **Network technology**, your modem must support the selected technology or no cellular connection will be established. If you are using a cellular connection to perform this procedure, you may lose your connection and the device will no longer be accessible.

- 12. **SIM failover** is enabled by default, which means that the modem will automatically fail over from the active SIM to the next available SIM when the active SIM fails to connect. If enabled:
	- a. For **Connection attempts before SIM failover**, type the number of times that the device should attempt to connect to the active SIM before failing over to the next available SIM.
	- b. For **SIM failover alternative**, configure how SIM failover will function if automatic SIM switching is unavailable:
		- **None:** The device will perform no alternative action if automatic SIM switching is unavailable.
		- **Reset modem**: The device will reset the modem if automatic SIM switching is

unavailable.

- **Reboot device**: The device will reboot if automatic SIM switching is unavailable.
- 13. For **APN list** and APN list only, the EX50 device uses a preconfigured list of Access Point Names (APNs) when attempting to connect to a cellular carrier for the first time. After the device has successfully connected, it will remember the correct APN. As a result, it is generally not necessary to configure APNs. See [Configure](#page-134-0) cellular modem APNs for further information and instructions for setting an APN.
- 14. (Optional) To configure the IPaddress of a custom gateway or a custom netmask:
	- a. Click **Custom gateway** to expand.
	- b. Click **Enable**.
	- c. For **Gateway/Netmask**, enter the IPaddress and netmask of the custom gateway. To override only the gateway netmask, but not the gateway IPaddress, use all zeros for the IP address. For example, **0.0.0.0./32** will use the network-provided gateway, but with a /32 netmask.
- 15. Optional IPv4 configuration items:
	- a. Click **IPv4** to expand.
	- b. IPv4 support is**Enabled** by default. Click to disable.
	- c. Set the **Type**.
		- Static IP address Digi device obtains the static IP address from the cellular network.
		- DHCP address Digi device obtains IP address through a DHCP server on the cellular network.
	- a. Set the **Metric**.

See Configure [WAN/WWAN](#page-80-0) priority and default route metrics for further information about metrics.

- b. For **Weight**, type the relative weight for default routes associated with this interface. For multiple active interfaces with the same metric, **Weight** is used to load balance traffic to the interfaces.
- c. Set the **Management priority**. This determines which interface will have priority for central management activity. The interface with the highest number will be used.
- d. Set the **MTU**.
- e. For **Use DNS**:
	- **Always:** DNS will always be used for this WWAN; when multiple interfaces have the same DNS server, the interface with the lowest metric will be used for DNS requests.
	- **No When primary default route:** Only use the DNS servers provided for this WWAN when the WWAN is the primary route.
	- **Never:** Never use DNS servers for this WWAN.

The default setting is **When primary default route**.

- 16. Optional IPv6 configuration items:
	- a. Click **IPv6** to expand.
	- b. IPv6 support is**Enabled** by default. Click to disable.
	- c. Set the **Type**.
- Static IP address Digi device obtains the static IP address from the cellular network.
- DHCP address Digi device obtains IP address through a DHCP server on the cellular network.
- a. Set the **Metric**.

See Configure [WAN/WWAN](#page-80-0) priority and default route metrics for further information about metrics.

- b. For **Weight**, type the relative weight for default routes associated with this interface. For multiple active interfaces with the same metric, **Weight** is used to load balance traffic to the interfaces.
- c. Set the **Management priority**. This determines which interface will have priority for central management activity. The interface with the highest number will be used.
- d. Set the **MTU**.
- e. For **Use DNS**:
	- **Always:** DNS will always be used for this WWAN; when multiple interfaces have the same DNS server, the interface with the lowest metric will be used for DNS requests.
	- **n When primary default route**: Only use the DNS servers provided for this WWAN when the WWAN is the primary route.
	- **Never:** Never use DNS servers for this WWAN.

The default setting is **When primary default route**.

- 1. See Configure SureLink active recovery to detect [WAN/WWAN](#page-84-0) failures for information about configuring **SureLink**.
- 17. Click **Apply** to save the configuration and apply the change.

## **Command line**

1. Select the device in Remote Manager and click **Actions**> **Open Console**, or log into the EX50 local command line as a user with full Admin access rights.

Depending on your device configuration, you may be presented with an **Access selection menu**. Type **admin** to access the Admin CLI.

2. At the command line, type **config** to enter configuration mode:

> config (config)>

- 3. Create a new WWAN or edit an existing one:
	- To create a new WWAN named **my\_wwan**:

(config)> add network interface my\_wwan (config network interface my\_wwan)>

■ To edit an existing WWAN named **my\_wwan**, change to the my\_wwan node in the configuration schema:

(config)> network interface my\_wwan (config network interface my\_wwan)>

4. Set the appropriate firewall zone:

(config network interface my\_wwan)> zone zone (config network interface my\_wwan)>

See Firewall [configuration](#page-923-0) for further information.

- 5. Select a cellular modem:
	- a. Enter **modem device ?**to view available modems and the proper syntax.

(config network interface my\_wwan)> modem device ?

Device: The modem used by this network interface. Format: modem Current value:

(config network interface my\_wwan)> device

b. Set the device:

(config network interface my\_wwan)> modem device modem (config network interface my\_wwan)>

6. Set the SIM matching criteria to determine when this WWAN should be used:

```
(config network interface my_wwan)> modem match value
(config network interface my_wwan)>
```
Where value is one of:

- <sup>n</sup> **any**
- <sup>n</sup> **carrier**

Set the cellular carrier must be in active for this WWAN to be used:

a. Use **?**to determine available carriers:

(config network interface my\_wwan)> modem carrier

Match SIM carrier: The SIM carrier match criteria. This interface is applied when the SIM card is provisioned from the carrier. Format: AT&T Rogers Sprint T-Mobile **Telstra** Verizon Vodafone other Default value: AT&T Current value: AT&T

(config network interface my\_wwan)>

b. Set the carrier:

(config network interface my\_wwan)> modem carrier value (config network interface my\_wwan)>

<sup>n</sup> **iccid**

Set the unique SIM card ICCID that must be in active for this WWAN to be used:

(config network interface my\_wwan)> modem iccid ICCID (config network interface my\_wwan)>

<sup>n</sup> **imsi**

Set the International Mobile Subscriber Identity (IMSI) that must be in active for this WWAN to be used:

(config network interface my\_wwan)> modem imsi IMSI (config network interface my\_wwan)>

**n plmn** id

Set the PLMN id that must be in active for this WWAN to be used:

(config network interface my\_wwan)> modem plmn\_id PLMN\_ID (config network interface my\_wwan)>

**n** sim slot

Set which SIM slot must be in active for this WWAN to be used:

(config network interface my\_wwan)> modem sim\_slot value (config network interface my\_wwan)>

where value is either **1** or **2**.

7. Set the PIN for the SIM. Leave blank if no PIN is required.

(config network interface my\_wwan)> modem pin value (config network interface my\_wwan)>

8. Set the phone number for the SIM, for SMSconnections:

(config network interface my\_wwan)> modem phone num (config network interface my\_wwan)>

Normally, this should be left blank. It is only necessary to complete this field if the SIM does not have a phone number or if the phone number is incorrect.

9. Roaming is enabled by default. To disable:

(config network interface my\_wwan)> modem roaming false (config network interface my\_wwan)>

10. Set the carrier selection mode:

(config network interface my\_wwan)> modem operator\_mode value (config network interface my\_wwan)>

where value is one of:

- **E** automatic: The cellular carrier is selected automatically by the device.
- **n manual:** The cellular carrier must be manually configured. If the configured network is not available, no cellular connection will be established.
- **n manual automatic:** The carrier is manually configured. If the configured network is not available, automatic carrier selection is used.

If **manual** or **manual\_automatic** is set:

a. Set the Network PLMN ID:

(config network interface my\_wwan)> modem operator PLMN\_ID (config network interface my\_wwan)>

b. Set the cellular network technology:

(config network interface my\_wwan)> modem operator\_technology value (config network interface my\_wwan)>

where value is one of:

- **all**: The best available technology will be used.
- **2G:** Only 2G technology will be used.
- **3G:** Only 3G technology will be used.
- **4G:** Only 4G technology will be used.
- **NR5G-NSA:** Only 5G non-standalone technology will be used.
- **NR5G-SA:** Only 5G standalone technology will be used.

The default is **all**.

**Note** If **manual** is configured for the carrier selection mode and a specific network technology is selected for the cellular network technology, your modem must support the selected technology or no cellular connection will be established. If you are using a cellular connection to perform this procedure, you may lose your connection and the device will no longer be accessible.

11. SIM failover is enabled by default, which means that the modem will automatically fail over from the active SIM to the next available SIM when the active SIM fails to connect. To disable:

(config network interface my\_wwan)> modem sim\_failover false (config network interface my\_wwan)>

If enabled:

a. Set the number of times that the device should attempt to connect to the active SIM before failing over to the next available SIM:

(config network interface my\_wwan)> modem sim\_failover\_retries num (config network interface my\_wwan)>

The default setting is **5**.

b. Configure how SIM failover will function if automatic SIM switching is unavailable:

(config network interface my\_wwan)> modem sim\_failover\_alt value (config network interface my\_wwan)>

where value is one of:

- **none**: The device will perform no alternative action if automatic SIM switching is unavailable.
- **F** reset: The device will reset the modem if automatic SIM switching is unavailable.
- **P** reboot: The device will reboot if automatic SIM switching is unavailable.
- 12. The EX50 device uses a preconfigured list of Access Point Names (APNs) when attempting to connect to a cellular carrier for the first time. After the device has successfully connected, it will remember the correct APN. As a result, it is generally not necessary to configure APNs. See [Configure](#page-134-0) cellular modem APNs for further information and instructions for setting an APN.
- 13. (Optional) To configure the IPaddress of a custom gateway or a custom netmask:
	- a. Enable the custom gateway:

(config network interface my\_wwan)> modem custom\_gw enable true (config network interface my\_wwan)>

b. Set the IPaddress and netmask of the custom gateway:

(config network interface my\_wwan)> modem custom\_gw gateway ip\_address/netmask (config network interface my\_wwan)> modem custom\_gw

To override only the gateway netmask, but not the gateway IPaddress, use all zeros for the IPaddress. For example, **0.0.0.0./32** will use the network-provided gateway, but with a /32 netmask.

- 14. Optional IPv4 configuration items:
	- a. IPv4 support is enabled by default. To disable:

(config network interface my\_wwan)> ipv4 enable false (config network interface my\_wwan)>

b. Set the type, which determines how the modem in the device obtains an IPaddress from the cellular network.

(config network interface my\_wwan)> ipv4 modem\_type value (config network interface my\_wwan)>

Where value is one of:

- **static:** Digi device obtains the static IP address from the cellular network.
- **dhcp**: Digi device obtains IP address via a DHCP server on the cellular network.

c. Set the metric:

(config network interface my\_wwan)> ipv4 metric num (config network interface my\_wwan)>

See Configure [WAN/WWAN](#page-80-0) priority and default route metrics for further information about metrics.

d. Set the relative weight for default routes associated with this interface. For multiple active interfaces with the same metric, the weight is used to load balance traffic to the interfaces.

(config network interface my\_wwan)> ipv4 weight num (config network interface my\_wwan)>

e. Set the management priority. This determines which interface will have priority for central management activity. The interface with the highest number will be used.

(config network interface my\_wwan)> ipv4 mgmt num (config network interface my\_wwan)>

f. Set the MTU:

(config network interface my\_wwan)> ipv4 mtu num (config network interface my\_wwan)>

g. Configure when the WWAN's DNSservers will be used:

(config network interface my\_wwan)> ipv4 dns value (config network interface my\_wwan)>

Where value is one of:

- **n always:** DNS will always be used for this WWAN; when multiple interfaces have the same DNS server, the interface with the lowest metric will be used for DNS requests.
- **never:** Never use DNS servers for this WWAN.
- **primary:** Only use the DNS servers provided for this WWAN when the WWAN is the primary route.

The default setting is **primary**.

- 15. Optional IPv6 configuration items:
	- a. IPv6 support is enabled by default. To disable:

```
(config network interface my_wwan)> ipv4 enable false
(config network interface my_wwan)>
```
b. Set the type, which determines how the modem in the device obtains an IPaddress from the cellular network.

```
(config network interface my_wwan)> ipv4 modem_type value
(config network interface my_wwan)>
```
Where value is one of:

- **static**: Digi device obtains the static IP address from the cellular network.
- **dhcp**: Digi device obtains IP address via a DHCP server on the cellular network.
- c. Set the metric:

(config network interface my\_wwan)> ipv4 metric num (config network interface my\_wwan)>

See Configure [WAN/WWAN](#page-80-0) priority and default route metrics for further information about metrics.

d. Set the relative weight for default routes associated with this interface. For multiple active interfaces with the same metric, the weight is used to load balance traffic to the interfaces.

```
(config network interface my_wwan)> ipv4 weight num
(config network interface my_wwan)>
```
e. Set the management priority. This determines which interface will have priority for central management activity. The interface with the highest number will be used.

(config network interface my\_wwan)> ipv4 mgmt num (config network interface my\_wwan)>

f. Set the MTU:

(config network interface my\_wwan)> ipv4 mtu num (config network interface my\_wwan)>

g. Configure when the WWAN's DNSservers will be used:

(config network interface my\_wwan)> ipv4 dns value (config network interface my\_wwan)>

Where value is one of:

- **n** always: DNS will always be used for this WWAN; when multiple interfaces have the same DNS server, the interface with the lowest metric will be used for DNS requests.
- **never:** Never use DNS servers for this WWAN.
- **primary:** Only use the DNS servers provided for this WWAN when the WWAN is the primary route.

The default setting is **primary**.

- 16. See Configure SureLink active recovery to detect [WAN/WWAN](#page-84-0) failures for information about configuring active recovery.
- 17. Save the configuration and apply the change

```
(config network interface my_wan)> save
Configuration saved.
>
```
18. Type **exit** to exit the Admin CLI.

Depending on your device configuration, you may be presented with an **Access selection menu**. Type **quit** to disconnect from the device.

## **Show WAN and WWAN status and statistics**

## É **Web**

Log into the EX50 WebUI as a user with full Admin access rights.

- 1. From the menu, click **Status**.
- 2. Under **Networking**, click **Interfaces**.

### **Command line**

1. Select the device in Remote Manager and click **Actions**> **Open Console**, or log into the EX50 local command line as a user with full Admin access rights.

Depending on your device configuration, you may be presented with an **Access selection menu**. Type **admin** to access the Admin CLI.

2. Enter the show [network](#page-1167-1) command at the Admin CLI prompt:

> show network

```
Interface Proto Status Address
---------------- ----- ------- -------------------------------
defaultip IPv4 up 192.168.210.1/24
defaultlinklocal IPv4 up 169.254.100.100/16
lan IPv4 up 192.168.2.1/24
lan IPv6 up fd00:2704::1/48
loopback IPv4 up 127.0.0.1/8
wan IPv4 up 10.10.10.10/24
wan IPv6 up fe00:2404::240:f4ff:fe80:120/64
modem IPv4 up 10.200.1.101/30
modem IPv6 down
```
>

> show network verbose

3. Additional information can be displayed by using the show [network](#page-1167-1) verbose command:

Interface Proto Status Type Zone Device Metric Weight ---------------- ----- ------- ------ -------- -------- ------ ----- defaultip IPv4 up static setup lan 10 10 defaultlinklocal IPv4 up static setup lan 0 10 lan IPv4 up static internal lan 5 10 lan IPv6 up static internal lan 5 10 loopback IPv4 up static loopback loopback 0 10

```
wan IPv4 up dhcp external wan 1 10
wan IPv6 up dhcp external wan 1 10
modem IPv4 up modem external wwan1 3 10
modem IPv6 down modem external wwan1 3 10
```
- >
- 4. Enter **show network interface name** at the Admin CLI prompt to display additional information about a specific WAN. For example, to display information about WAN, enter **show network interface wan**:

```
> show network interface wan
wan1 Interface Status
---------------------
Device : wan
Zone : external
IPv4 Status : up
IPv4 Type : dhcp
IPv4 Address(es) : 10.10.10.10/24
IPv4 Gateway : 10.10.10.1
IPv4 MTU : 1500
IPv4 Metric : 1
IPv4 Weight : 10
IPv4 DNS Server(s) : 10.10.10.2, 10.10.10.3
IPv6 Status : up
IPv6 Type : dhcpv6
IPv6 Address(es) : fe00:2404::240:f4ff:fe80:120/64
IPv6 Gateway : ff80::234:f3ff:ff0e:4320
IPv6 MTU : 1500
IPv6 Metric : 1
IPv6 Weight : 10
IPv6 DNS Server(s) : fd00:244::1, fe80::234:f3f4:fe0e:4320
>
```
5. Type **exit** to exit the Admin CLI.

Depending on your device configuration, you may be presented with an **Access selection menu**. Type **quit** to disconnect from the device.

## **Delete a WAN or WWAN**

Follow this procedure to delete any WANs and WWANs that have been added to the system. You cannot delete the preconfigured WAN, **WAN**, or the preconfigured WWAN, **Modem**.

## É **Web**

1. Log into Digi Remote Manager, or log into the local Web UI as a user with full Admin access rights.

2. Access the device configuration:

### Remote Manager:

- a. Locate your device as described in Use Digi Remote [Manager](#page-73-0) to view and manage your [device](#page-73-0).
- b. Click the **Device ID**.
- c. Click **Settings**.
- d. Click to expand **Config**.

### Local Web UI:

a. On the menu, click **System**. Under **Configuration**, click **Device Configuration**.

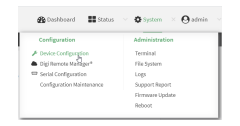

The **Configuration** window is displayed.

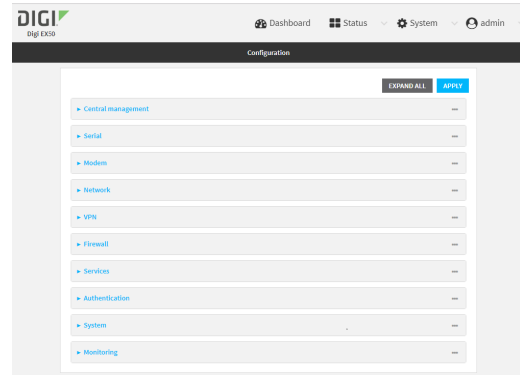

- 3. Click **Network** > **Interfaces**.
- 4. Click the menu icon (**...**) next to the name of the WAN or WWAN to be deleted and select **Delete**.

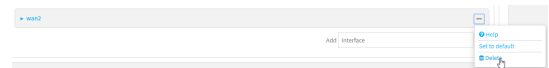

5. Click **Apply** to save the configuration and apply the change.

### **Command line**

1. Select the device in Remote Manager and click **Actions**> **Open Console**, or log into the EX50 local command line as a user with full Admin access rights.

Depending on your device configuration, you may be presented with an **Access selection menu**. Type **admin** to access the Admin CLI.

2. At the command line, type **config** to enter configuration mode:

> config (config)>

3. Use the **del** command to delete the WAN or WWAN. For example, to delete a WWAN named my\_wwan:

(config)> del network interface my\_wwan

4. Save the configuration and apply the change

```
(config)> save
Configuration saved.
>
```
5. Type **exit** to exit the Admin CLI.

Depending on your device configuration, you may be presented with an **Access selection menu**. Type **quit** to disconnect from the device.

## **Default outbound WAN/WWAN ports**

The following table lists the default outbound network communications for EX50 WAN/WWAN interfaces:

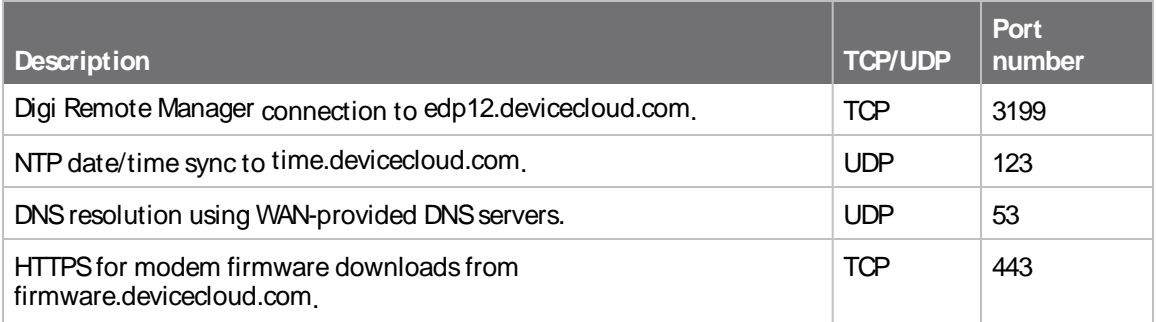

# **Local Area Networks (LANs)**

The EX50 device is preconfigured with the following Local Area Networks (LANs):

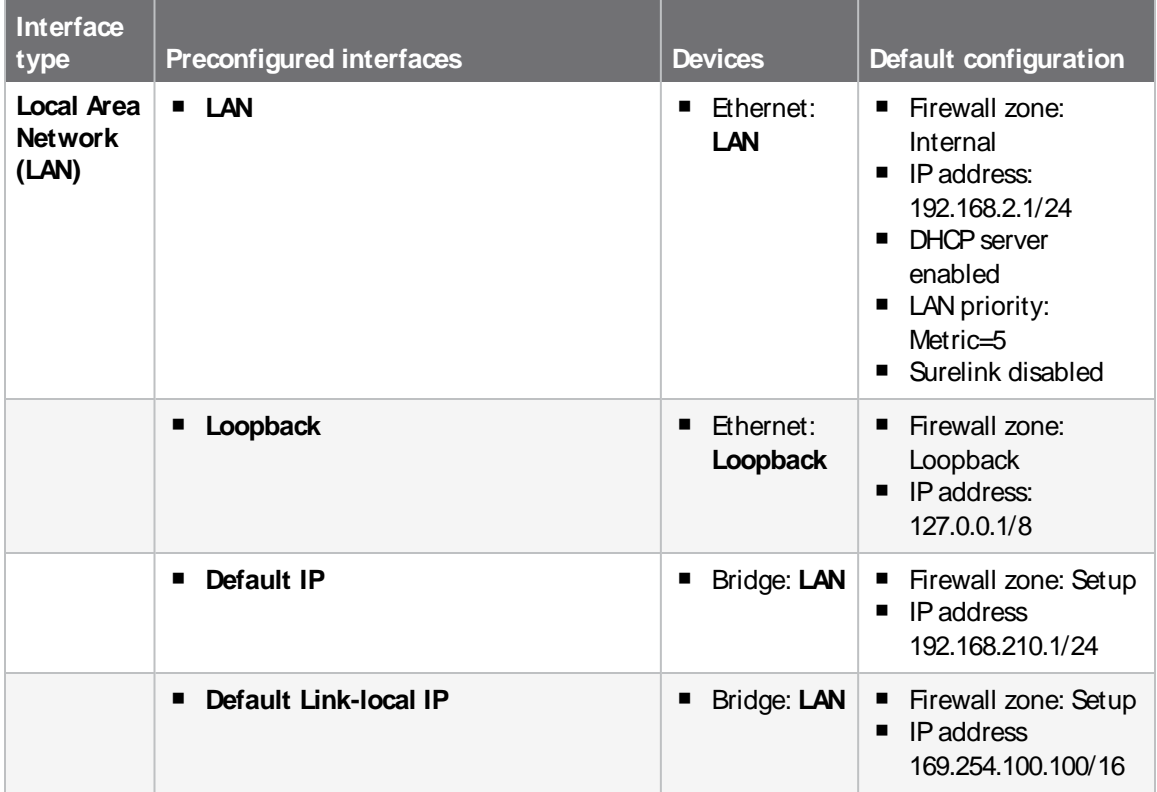

You can modify configuration settings for **LAN**, and you can create new LANs. This section contains the following topics:

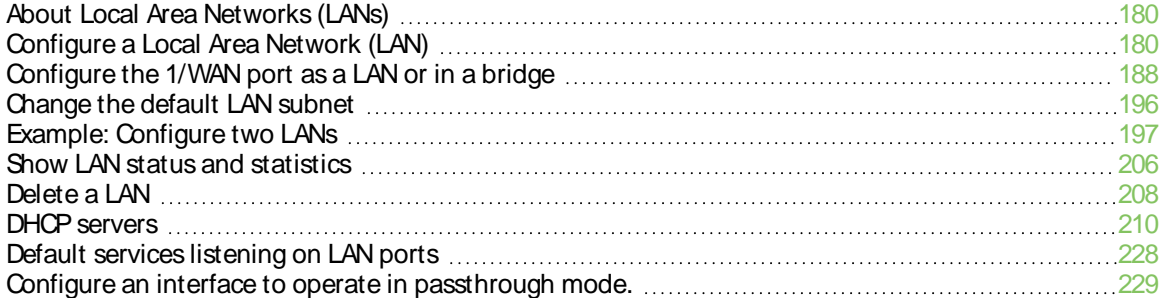
# **About Local Area Networks (LANs)**

A Local Area Network (LAN) connects network devices together, such as Ethernet or Wi-Fi, in a logical Layer-2 network.

The following diagram shows a LAN connected to the **2/PoE+** Ethernet device and the **Digi AP (Wi-Fi1)** access point. Once the LAN is configured and enabled, the devices connected to the network interfaces can communicate with each other, as demonstrated by the **ping** commands.

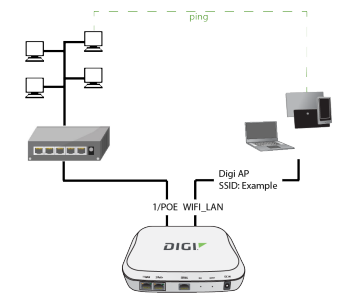

# <span id="page-180-0"></span>**Configure a Local Area Network (LAN)**

Configuring a Local Area Network (LAN) involves configuring the following items:

## **Required configuration items**

■ Aname for the interface

**Note** If the interface name is more than eight characters, the name will be truncated in the underlying network interface to the first six characters followed by three digits, incrementing from 000. This affects any custom scripts or firewall rules that may be trying to adjust the interface or routing table entries.

- <sup>n</sup> The interface type: either **Ethernet**, **IP Passthrough**, or **PPPoE**.
- The firewall zone: **Internal**.
- The network device or bridge that is used by the LAN.
- The IPv4 address and subnet mask for the LAN. While it is not strictly necessary for a LAN to have an IP address, if you want to send traffic from other networks to the LAN, you must configure an IPaddress.

**Note** By default, **LAN** is set to an IPaddress of 192.168.2.1 and uses the IPsubnet of 192.168.2.0/24. If the **1/WAN** Ethernet device is being used by a WAN with the same IPsubnet, you should change the default IP address and subnet of LAN1.

## **Additional configuration items**

- Additional IPv4 configuration:
	- The type being the way to control how the modem in the Digi device obtains an IP address from the cellular network.
	- The metric for IPv4 routes associated with the LAN.
	- The relative weight for IPv4 routes associated with the LAN.
- The IPv4 management priority of the LAN. The active interface with the highest management priority will have its address reported as the preferred contact address for central management and direct device access.
- The IPv4 Maximum Transmission Unit (MTU) of the LAN.
- When to use DNS: always, never, or only when this interface is the primary default route.
- IPv4 DHCP server configuration. See DHCP servers for more information.
- IPv6 configuration:
	- The type being the way to control how the modem in the Digi device obtains an IP address from the cellular network.
	- The metric for IPv6 routes associated with the LAN.
	- The relative weight for IPv6 routes associated with the LAN.
	- The IPv6 management priority of the LAN. The active interface with the highest management priority will have its address reported as the preferred contact address for central management and direct device access.
	- The IPv6 Maximum Transmission Unit (MTU) of the LAN.
	- When to use DNS: always, never, or only when this interface is the primary default route.
	- The IPv6 prefix length and ID.
	- IPv6 DHCP server configuration. See DHCP servers for more information.
- MAC address denylist and allowlist.

To create a new LAN or edit an existing LAN:

# É **Web**

- 1. Log into Digi Remote Manager, or log into the local Web UI as a user with full Admin access rights.
- 2. Access the device configuration:

Remote Manager:

- a. Locate your device as described in Use Digi Remote [Manager](#page-73-0) to view and manage your [device](#page-73-0).
- b. Click the **Device ID**.
- c. Click **Settings**.
- d. Click to expand **Config**.

#### Local Web UI:

a. On the menu, click **System**. Under **Configuration**, click **Device Configuration**.

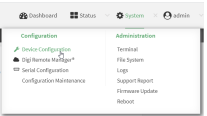

The **Configuration** window is displayed.

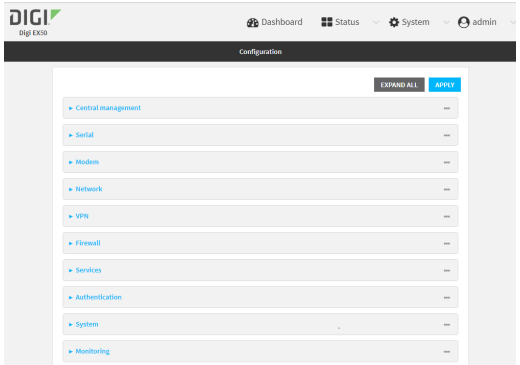

- 3. Click **Network** > **Interfaces**.
- 4. Create the LAN or select an existing LAN:
	- To create a new LAN, for **Add interface**, type a name for the LAN and click  $\mathbf{V}_{\mathbf{D}}$

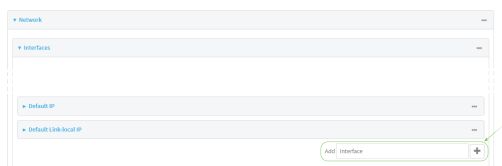

■ To edit an existing LAN, click to expand the LAN.

The Interface configuration window is displayed.

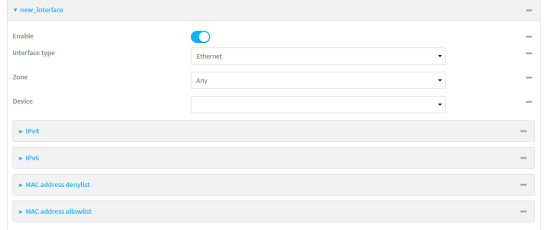

New LANs are enabled by default. To disable, toggle off **Enable**.

- 5. For **Interface type**, leave at the default setting of **Ethernet**.
- 6. For **Zone**, select the appropriate firewall zone. See Firewall [configuration](#page-923-0) for further information.
- 7. For **Device**, select an Ethernet device, a Wi-Fi access point, or a bridge. See [Bridging](#page-241-0) for more information about bridging.
- 8. (Optional) Click to expand **802.1x** to configure 802.1x port based network access control. The EX50 can function as an 802.1x authenticator; it does not function as an 802.1x supplicant.
	- a. Click to expand **Authentication**.
	- b. Click **Enable server** to enable the 802.1x authenticator on the EX50 device.
	- c. Set the **Reauth** period.
- 9. Configure IPv4 settings:
	- a. Click to expand **IPv4**. IPv4 support is enabled by default.
	- b. For **Type**, select **Static IP address**.
	- c. For **Address**, type the IPaddress and subnet of the LAN interface. Use the format IPv4\_ address netmask, for example, 192.168.2.1/24.
	- d. Optional IPv4 configuration items:
		- i. Set the **Metric**.
		- ii. For **Weight**, type the relative weight for default routes associated with this interface. For multiple active interfaces with the same metric, **Weight** is used to load balance traffic to the interfaces.
		- iii. Set the **Management priority**. This determines which interface will have priority for central management activity. The interface with the highest number will be used.
		- iv. Set the **MTU**.
	- e. Enable the DHCP server:
		- i. Click to expand **DHCP server**.
		- ii. Click **Enable**.

See DHCP servers for information about configuring the DHCP server.

- f. Enable **Force link** to keep the network interface active even when the device link is down.
- 10. See Configure [DHCPrelay](#page-225-0) for information about configuring **DHCP relay**.
- 11. (Optional) Configure IPv6 settings:
	- a. Click to expand **IPv6**.
	- b. **Enable** IPv6 support.
	- c. For **Type**, select **IPv6 prefix delegration**.
	- d. For **Prefix length**, type the minimum length of the prefix to assign to this LAN. If the minimum length is not available, then a longer prefix will be used.
	- e. For **Prefix ID**, type the identifier used to extend the prefix to the assigned length. Leave blank to use a random identifier.
	- f. Set the **Metric**.
	- g. For **Weight**, type the relative weight for default routes associated with this interface. For multiple active interfaces with the same metric, **Weight** is used to load balance traffic to the interfaces.
	- h. Set the **Management priority**. This determines which interface will have priority for central management activity. The interface with the highest number will be used.
	- i. Set the **MTU**.
- 12. (Optional) Click to expand **MAC address denylist**.

Incoming packets will be dropped from any devices whose MACaddresses is included in the **MACaddress denylist**.

- a. Click to expand **MAC address denylist**.
- b. For **Add MAC address**, click  $\%$
- c. Type the **MACaddress**.

13. (Optional) Click to expand **MAC address allowlist**.

If allowlist entries are specified, incoming packets will only be accepted from the listed MAC addresses.

- a. Click to expand **MAC address allowlist**.
- b. For **Add MAC address**, click y<sub>b</sub>
- c. Type the **MACaddress**.
- 14. Click **Apply** to save the configuration and apply the change.

#### **Command line**

1. Select the device in Remote Manager and click **Actions**> **Open Console**, or log into the EX50 local command line as a user with full Admin access rights.

Depending on your device configuration, you may be presented with an **Access selection menu**. Type **admin** to access the Admin CLI.

2. At the command line, type **config** to enter configuration mode:

> config (config)>

- 3. Create a new LAN or edit an existing one:
	- To create a new LAN named **my\_lan**:

(config)> add network interface my\_lan (config network interface my\_lan)>

■ To edit an existing LAN named **my\_lan**, change to the **my\_lan** node in the configuration schema:

(config)> network interface my\_lan (config network interface my\_lan)>

4. Set the appropriate firewall zone:

(config network interface my\_lan)> zone zone (config network interface my\_lan)>

See Firewall [configuration](#page-923-0) for further information.

- 5. Select an Ethernet device, a W-Fi device, or a bridge. See [Bridging](#page-241-0) for more information about bridging.
	- a. Enter **device ?**to view available devices and the proper syntax.

(config network interface my\_lan)> device ?

Device: The network device used by this network interface. Format: /network/device/lan /network/device/wan /network/device/loopback /network/bridge/hotspot\_bridge

/network/wireless/ap/digi\_ap /network/wireless/ap/digi\_hotspot\_ap Current value:

(config network interface my\_lan)> device

b. Set the device for the LAN:

(config network interface my\_lan)> device device (config network interface my\_lan)>

- 6. Configure IPv4 settings:
	- IPv4 support is enabled by default. To disable:

(config network interface my\_lan)> ipv4 enable false (config network interface my\_lan)>

■ The LAN is configured by default to use a static IP address for its IPv4 configuration. To configure the LAN to be a DHCP client, rather than using a static IP addres:

(config network interface my\_lan)> ipv4 type dhcp (config network interface my\_lan)>

These instructions assume that the LAN will use a static IPaddress for its IPv4 configuration.

a. Set the IPv4 address and subnet of the LAN interface. Use the format IPv4 address/netmask, for example, 192.168.2.1/24.

(config network interface my\_lan)> ipv4 address ip\_address/netmask (config network interface my\_lan)>

- b. Optional IPv4 configuration items:
	- i. Set the IP metric:

(config network interface my\_lan)> ipv4 metric num (config network interface my\_lan)>

ii. Set the relative weight for default routes associated with this interface. For multiple active interfaces with the same metric, the weight is used to load balance traffic to the interfaces.

(config network interface my\_lan) > ipv4 weight num (config network interface my\_lan)>

iii. Set the management priority. This determines which interface will have priority for central management activity. The interface with the highest number will be used.

(config network interface my\_lan)> ipv4 mgmt num (config network interface my\_lan)>

iv. Set the MTU:

(config network interface my\_lan)> ipv4 mtu num (config network interface my\_lan)>

c. Enable the DHCPserver:

(config network interface my\_lan)> ipv4 dhcp\_server enable true

See DHCP servers for information about configuring the DHCP server.

- 7. (Optional) Configure IPv6 settings:
	- a. Enable IPv6 support:

(config network interface my\_lan)> ipv6 enable true (config network interface my\_lan)>

b. Set the IPv6 type to DHCP:

(config network interface my\_lan)> ipv6 type dhcpv6 (config network interface my\_lan)>

c. Generally, the default settings for IPv6 support are sufficient. You can view the default IPv6 settings by using the question mark (**?**):

(config network interface my\_lan)> ipv6 ?

IPv6

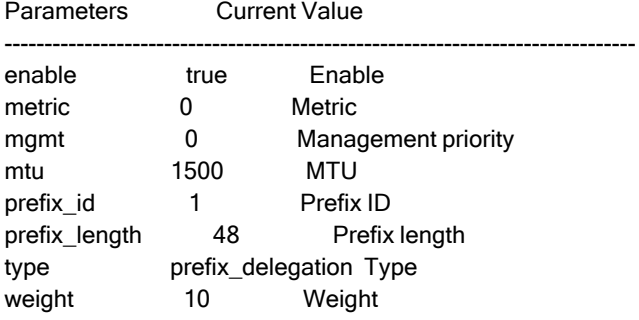

Additional Configuration

-------------------------------------------------------------------------------

```
connection_monitor Active recovery
dhcpv6_server DHCPv6 server
```
(config network interface my\_lan)>

View default settings for the IPv6 DHCPserver:

(config network interface my\_lan)> ipv6 dhcpv6\_server ?

DHCPv6 server: The DHCPv6 server settings for this network interface.

Parameters Current Value ------------------------------------------------------------------------------ enable true Enable

(config network interface my\_lan)>

d. Modify any of the remaining default settings as appropriate. For example, to change the minimum length of the prefix:

(config network interface my\_lan)> ipv6 prefix\_length 60 (config network interface my\_lan)>

If the minimum length is not available, then a longer prefix will be used.

See Configure [WAN/WWAN](#page-80-0) priority and default route metrics for further information about metrics.

8. (Optional) To configure 802.1x port based network access control:

**Note** The EX50 can function as an 802.1x authenticator; it does not function as an 802.1x supplicant.

a. Enable the 802.1x authenticator on the EX50 device:

(config network interface my\_lan)> 802\_1x authentication enable true (config network interface my\_lan)>

b. Set the frequency period for reauthorization:

(config network interface my\_lan)> 802\_1x authentication reauth\_period value (config network interface my\_lan)>

where value is an integer between **0** and **86400**. The default is **3600**.

9. (Optional) Configure the MACaddress deny list.

Incoming packets will be dropped from any devices whose MACaddresses is included in the MACaddress denylist.

a. Add a MAC address to the denylist:

(config network interface my\_lan)> add mac\_denylist end mac\_address (config network interface my\_lan)>

where mac\_address is a hyphen-separated MAC address, for example, 32-A6-84-2E-81-58.

- b. Repeat for each additional MAC address.
- 10. (Optional) Configure the MACaddress allowlist.

If allowlist entries are specified, incoming packets will only be accepted from the listed MAC addresses.

a. Add a MAC address to the allowlist:

(config network interface my\_lan)> add mac\_allowlist end mac\_address (config network interface my\_lan)>

where mac\_address is a hyphen-separated MAC address, for example, 32-A6-84-2E-81-58.

- b. Repeat for each additional MAC address.
- 11. Save the configuration and apply the change

```
(config network interface my_lan)> save
Configuration saved.
>
```
12. Type **exit** to exit the Admin CLI.

Depending on your device configuration, you may be presented with an **Access selection menu**. Type **quit** to disconnect from the device.

# **Configure the 1/WAN port as a LAN or in a bridge**

By default, the 1/WAN Ethernet port on your EX50 is configured to function as a WAN port, which means that it:

- Uses the External firewall zone.
- Receives its IPv4 address from an upstream DHCP server.
- Has SureLink enabled to test the quality of its internet connection.

Alternatively, you can configure the 1/WAN port to function as a LAN port, or you can create a bridge that includes the 1/WAN and 2/PoE+ ports and/or Wi-Fi access points.

## **Configure the 1/WAN Ethernet port asa LAN**

This procedure reconfigures the 1/WAN port to serve as port for a LAN, which will result in the device having two separate LANs: the default **LAN** LAN, and the LAN created in this procedure. To utilize both LANs, you will need to have a device connected to the 1/WAN port, and a separate device connected to the 2/PoE+ port, and these devices will be on separate LANs.

If instead, you want the 1/WAN port to be bridged with the 2/PoE+ port, see [Create](#page-191-0) a bridge that [includes](#page-191-0) the 1/WAN port.

To configure the 1/WAN Ethernet port as a LAN:

## É **Web**

- 1. Log into Digi Remote Manager, or log into the local Web UI as a user with full Admin access rights.
- 2. Access the device configuration:

Remote Manager:

- a. Locate your device as described in Use Digi Remote [Manager](#page-73-0) to view and manage your [device](#page-73-0).
- b. Click the **Device ID**.
- c. Click **Settings**.
- d. Click to expand **Config**.

Local Web UI:

a. On the menu, click **System**. Under **Configuration**, click **Device Configuration**.

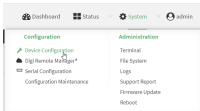

The **Configuration** window is displayed.

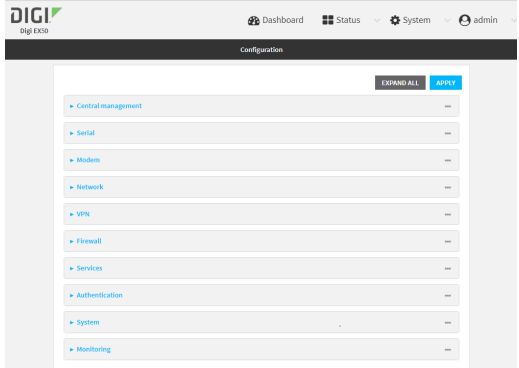

- 3. Click **Network** > **Interfaces**> **WAN**.
- 4. For **Zone**, select **Internal**.

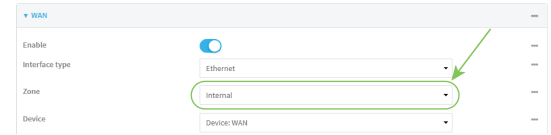

- 5. Configure IPv4 settings:
	- a. Click to expand **IPv4**.
	- b. For **Type**, select **Static IP address**.
	- c. For **Address**, type the IPv4 address and netmask, using the format IPv4\_address/netmask, for example, 192.168.3.1/24.

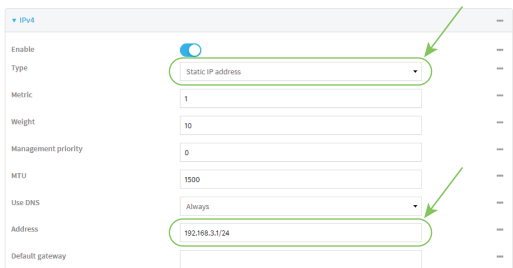

- d. Enable the DHCP server:
	- i. Click to expand **DHCP server**.
	- ii. Click to toggle on **Enable**.
- e. Disable **SureLink**:
	- i. Click to expand **SureLink**.
	- ii. Click to toggle off **Enable**.
- 6. (Optional) Configure IPv6 settings:
	- a. Click to expand **IPv6**.
	- b. For **Type**, select **IPv6 prefix delegation**.
- 7. Click **Apply** to save the configuration and apply the change.

## **Command line**

1. Select the device in Remote Manager and click **Actions**> **Open Console**, or log into the EX50 local command line as a user with full Admin access rights.

Depending on your device configuration, you may be presented with an **Access selection menu**. Type **admin** to access the Admin CLI.

2. At the command line, type **config** to enter configuration mode:

> config (config)>

3. Set the **zone** to **internal**:

```
(config)> network interface wan zone internal
(config)>
```
- 4. Configure IPv4 settings:
	- a. Set the **type** to **static**:

(config)> network interface wan ipv4 type static (config)>

b. Set the address IPv4 address and netmask, using the format IPv4\_address/netmask, for example:

(config)> network interface wan ipv4 address 192.168.3.1/24 (config)>

c. Enable the DHCPserver:

(config)> network interface wan ipv4 dhcp\_server enable true (config)>

d. Disable SureLink:

(config)> network interface wan ipv4 surelink enable false (config)>

- 5. (Optional) Configure IPv6:
	- a. Set the **type** to **prefix\_delegation**:

(config)> network interface wan ipv6 type prefix\_delegation (config)>

6. Save the configuration and apply the change

```
(config)> save
Configuration saved.
\,
```
7. Type **exit** to exit the Admin CLI.

Depending on your device configuration, you may be presented with an **Access selection menu**. Type **quit** to disconnect from the device.

## <span id="page-191-0"></span>**Create a bridge that includesthe 1/WAN port**

This procedure will bridge the 1/WAN port with the 2/PoE+ port, which will configure the two Ethernet ports to function as a hub.

To bridge the EX50 device's 1/WAN Ethernet port with the 2/PoE+ port or Wi-Fi access points:

# É **Web**

- 1. Log into Digi Remote Manager, or log into the local Web UI as a user with full Admin access rights.
- 2. Access the device configuration:

Remote Manager:

- a. Locate your device as described in Use Digi Remote [Manager](#page-73-0) to view and manage your [device](#page-73-0).
- b. Click the **Device ID**.
- c. Click **Settings**.
- d. Click to expand **Config**.

Local Web UI:

a. On the menu, click **System**. Under **Configuration**, click **Device Configuration**.

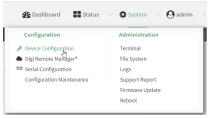

The **Configuration** window is displayed.

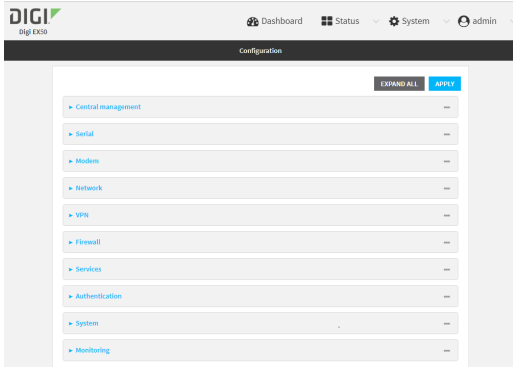

- 3. Create the bridge and add devices:
	- a. Click **Network** > **Bridges**.
	- b. For **Add Bridge**, type a name for the bridge and click  $\mathcal{V}_P$

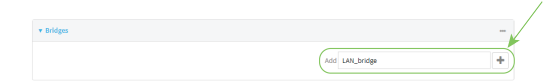

- c. Click to expand **Devices**.
- d. Click **Add Device**  $y$ .

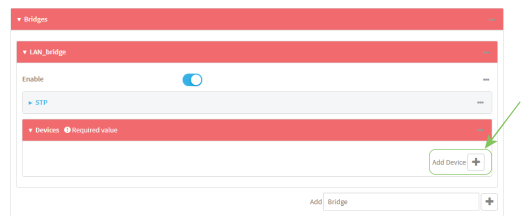

- e. For **Device**, select **Device: WAN**.
- f. Click **Add Device** gagain and select the **Device: LAN** or access point to add to the bridge.
- g. Repeat for additional access points.
- 4. Create a LAN interface for the bridge:
	- a. Click **Network** > **Interfaces**.
	- b. For **Add Interface**, type a name for the interface and click  $\mathcal{V}_P$

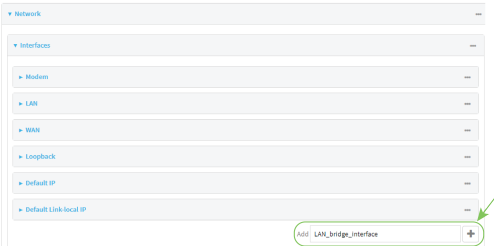

c. For **Zone**, select **Internal**.

d. For **Device**, select the new bridge.

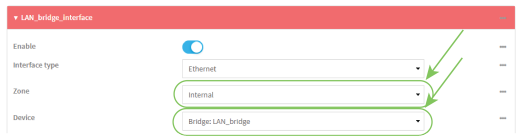

- e. Click to expand **IPv4**.
- f. For **Address**, type the IPv4 address and netmask, using the format IPv4\_address/netmask, for example, 192.168.3.1/24.

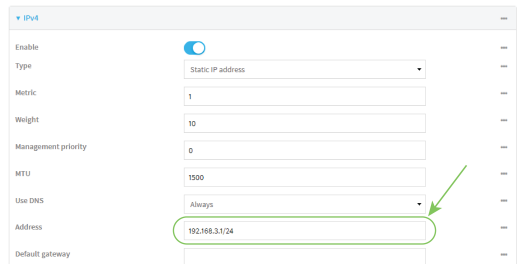

- g. Enable the DHCPserver:
	- i. Click to expand **DHCP server**.
	- ii. Click to toggle on **Enable**.
- 5. Disable the WAN interface:
	- a. Click **Network** > **Interfaces**> **WAN**.
	- b. Click to toggle off **Enable**.
- 6. Click **Apply** to save the configuration and apply the change.

## **Command line**

1. Select the device in Remote Manager and click **Actions**> **Open Console**, or log into the EX50 local command line as a user with full Admin access rights.

Depending on your device configuration, you may be presented with an **Access selection menu**. Type **admin** to access the Admin CLI.

2. At the command line, type **config** to enter configuration mode:

> config (config)>

- 3. Create the bridge and add devices:
	- a. Create the bridge:

(config)> add network bridge bridge\_name (config network bridge bridge\_name)>

where bridge\_name is the name of the new bridge. For example, to create a bridge named LAN bridge:

(config)> add network bridge LAN\_bridge (config network bridge LAN\_bridge)>

b. Add the **eth1** device:

(config network bridge LAN\_bridge)> add device end /network/device/eth1 (config network bridge LAN\_bridge)>

c. Add the **eth2** device:

(config network bridge LAN\_bridge)> add device end /network/device/eth2 (config network bridge LAN\_bridge)>

- d. Add the **eth2** device or access points:
	- i. Use the tab key twice to determine available devices:

```
(config network bridge LAN_bridge)> add device end [TAB]
(config network bridge LAN_bridge)> add device end /network/[TAB]
/network/device/eth1 /network/device/eth2
/network/device/loopback /network/bridge/hotspot_bridge
/network/bridge/lan1 /network/sdwan/wan_bonding
/network/wifi/ap/digi_ap1 /network/wifi/ap/digi_ap2
/network/wifi/ap/digi_hotspot_ap1 /network/wifi/ap/digi_hotspot_ap2
>
```
ii. Add the device:

(config network bridge LAN\_bridge)> add device end device-path-and-name (config network bridge LAN\_bridge)>

iii. Repeat for additional access points.

**Note** If you are adding a port or access point that is already part of the default LAN bridge, you should either disable the default bridge, or remove the port or access point:

■ To disable the bridge:

(config network bridge LAN\_bridge)> .. lan1 enable false (config network bridge LAN\_bridge)>

- To remove a port or access point from the bridge:
	- i. Use the show keyword to display the devices:

```
(config network bridge LAN_bridge)> show .. lan1 device
0 /network/device/eth1
1 /network/wifi/ap/digi_ap1
2 /network/wifi/ap/digi_ap2
(config network bridge LAN_bridge)>
```
ii. Use the device's index number to delete the device. For example, to delete **eth1**, use the **0** index number:

(config network bridge LAN\_bridge)> del .. lan1 device 0 (config network bridge LAN\_bridge)>

- 4. Create a LAN interface for the bridge:
	- a. Type **...** to return to the root of the configuration:

(config network bridge LAN\_bridge)> ... (config)>

b. Create the bridge:

(config)> add network interface interface\_name (config network interface interface\_name)>

where *interface\_name* is the name of the new interface. For example, to create a interface named LAN\_bridge\_interface:

(config)> add network interface LAN\_bridge\_interface (config network interface LAN\_bridge\_interface)>

c. Set the **zone** to **internal**:

(config network interface LAN\_bridge\_interface)> zone internal (config network interface LAN\_bridge\_interface)>

d. Set the **device** to the new bridge:

(config network interface LAN\_bridge\_interface)> device /network/bridge/LAN\_bridge (config network interface LAN\_bridge\_interface)>

e. Set the IPv4 address and netmask for the interface, using the format IPv4 address/netmask, for example, 192.168.3.1/24:

(config network interface LAN\_bridge\_interface)> ipv4 address 192.168.3.1/24 (config network interface LAN\_bridge\_interface)>

f. Enable the DHCPserver:

(config network interface LAN\_bridge\_interface)> ipv4 dhcp\_server enable true (config network interface LAN\_bridge\_interface)>

5. Disable the wan interface:

(config)> network interface wan enable false (config)>

6. Save the configuration and apply the change

(config network interface LAN\_bridge\_interface)> save Configuration saved.

>

7. Type **exit** to exit the Admin CLI.

Depending on your device configuration, you may be presented with an **Access selection menu**. Type **quit** to disconnect from the device.

# **Change the default LAN subnet**

You can change the EX50 default LAN subnet—192.168.2.1/24—to any range of private IPs. The local DHCP server range will also change to the range of the LAN subnet.

To change the LAN subnet:

# É **Web**

- 1. Log into Digi Remote Manager, or log into the local Web UI as a user with full Admin access rights.
- 2. Access the device configuration:

Remote Manager:

- a. Locate your device as described in Use Digi Remote [Manager](#page-73-0) to view and manage your [device](#page-73-0).
- b. Click the **Device ID**.
- c. Click **Settings**.
- d. Click to expand **Config**.

Local Web UI:

a. On the menu, click **System**. Under **Configuration**, click **Device Configuration**.

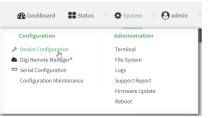

The **Configuration** window is displayed.

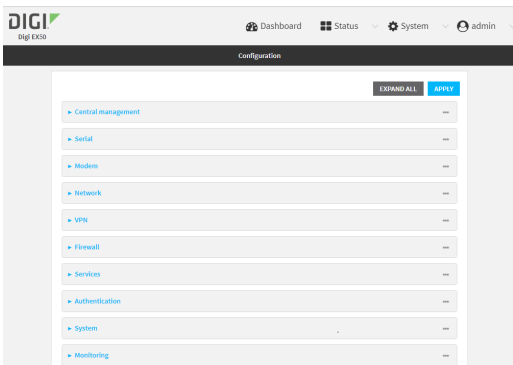

- 3. Click **Network** > **Interfaces**> **LAN** > **IPv4**.
- 4. For **Address**, change the IPaddress to an alternate private IP. You must also specify the subnet

mask. It must have the syntax of IPv4\_address/netmask.

5. Click **Apply** to save the configuration and apply the change.

## **Command line**

1. Select the device in Remote Manager and click **Actions**> **Open Console**, or log into the EX50 local command line as a user with full Admin access rights.

Depending on your device configuration, you may be presented with an **Access selection menu**. Type **admin** to access the Admin CLI.

2. At the command line, type **config** to enter configuration mode:

> config (config)>

3. At the config prompt, set the IPaddress to an alternate private IP:

(config)> network interface lan ipv4 address IPv4\_address/netmask (config)>

4. Save the configuration and apply the change

```
(config)> save
Configuration saved.
>
```
5. Type **exit** to exit the Admin CLI.

Depending on your device configuration, you may be presented with an **Access selection menu**. Type **quit** to disconnect from the device.

# **Example: Configure two LANs**

The default configuration of the EX50 consists of one WAN (named **ETH1**), one WWAN (**Modem**), and one LAN (**ETH2**). For EX50WWi-Fi enabled devices, the default configuration of the **ETH2** uses a bridge that consists of two devices, the **ETH2** Ethernet device and the **Digi AP** Wi-Fi access point. In this example, we will:

1. Create a new Wi-Fi access point (EX50Wmodels only).

2. Create a new bridge that consists of the new access point and the **ETH1** device.

In this configuration, the **ETH1** device will no longer be part of a WAN. Internet access will be provided by the cellular modem.

- 3. Create two new LANs:
	- **EXAM1** will be configured to use the new bridge.
	- **EXECUTE:** LAN2 will be configured to use the ETH2 device.

## **Task one: Create a new accesspoint (EX50Wmodelsonly)**

## É **Web**

- 1. Log into Digi Remote Manager, or log into the local Web UI as a user with full Admin access rights.
- 2. Access the device configuration:

Remote Manager:

- a. Locate your device as described in Use Digi Remote [Manager](#page-73-0) to view and manage your [device](#page-73-0).
- b. Click the **Device ID**.
- c. Click **Settings**.
- d. Click to expand **Config**.

Local Web UI:

a. On the menu, click **System**. Under **Configuration**, click **Device Configuration**.

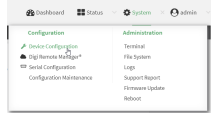

The **Configuration** window is displayed.

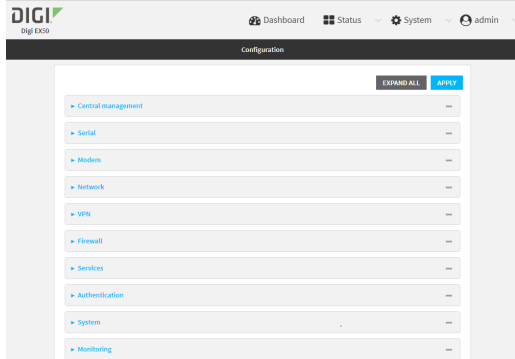

- 3. Click **Network** > **Wi-Fi** > **Access points**.
- 4. For **Add Wi-Fi access point**, type **Example\_AP** for the name of the new access point and click g.

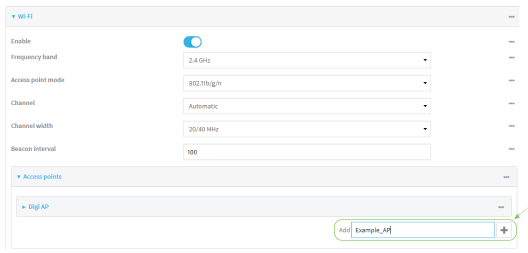

The Wi-Fi access point configuration window is displayed.

5. For **SSID**, type **Example\_SSID**.

6. Type a **Pre-shared key** that clients will use to access the AP.

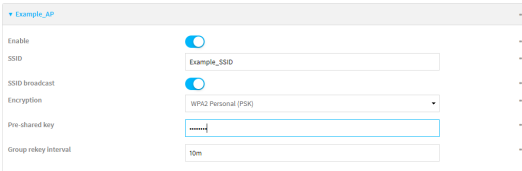

7. Click **Apply** to save the configuration and apply the change.

#### **Command line**

1. Select the device in Remote Manager and click **Actions**> **Open Console**, or log into the EX50 local command line as a user with full Admin access rights.

Depending on your device configuration, you may be presented with an **Access selection menu**. Type **admin** to access the Admin CLI.

2. At the command line, type **config** to enter configuration mode:

> config (config)>

3. Create a new access point:

(config)> add network wifi ap Example\_AP (config network wifi ap Example\_AP)>

New access points are enabled by default.

4. Set the SSIDfor the Wi-Fi access point. Up to 32 characters are allowed.

(config network wifi ap Example\_AP)> ssid Example\_SSID (config network wifi ap Example\_AP)>

SSID broadcasting is enabled by default for new access points.

5. Set the security for the access point to WPA2:

(config network wifi ap Example\_AP)> encryption type wpa2 (config network wifi ap Example\_AP)>

6. Set the password that clients will use when connecting to the access point:

(config network wifi ap Example\_AP)> encryption key\_psk2 password (config network wifi ap Example\_AP)>

7. Save the configuration and apply the change

```
(config network wireless ap Example_AP)> save
Configuration saved.
>
```
8. Type **exit** to exit the Admin CLI.

Depending on your device configuration, you may be presented with an **Access selection menu**. Type **quit** to disconnect from the device.

## **Task two: Create a new bridge (EX50W)**

## É **Web**

- 1. Log into Digi Remote Manager, or log into the local Web UI as a user with full Admin access rights.
- 2. Access the device configuration:

#### Remote Manager:

- a. Locate your device as described in Use Digi Remote [Manager](#page-73-0) to view and manage your [device](#page-73-0).
- b. Click the **Device ID**.
- c. Click **Settings**.
- d. Click to expand **Config**.

#### Local Web UI:

a. On the menu, click **System**. Under **Configuration**, click **Device Configuration**.

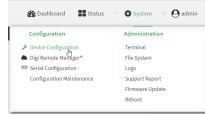

The **Configuration** window is displayed.

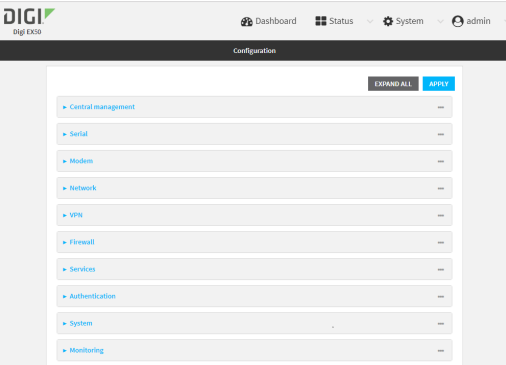

- 3. Click **Network** > **Bridges**.
- 4. For **Add Bridge**, type **Example\_bridge** and click g.

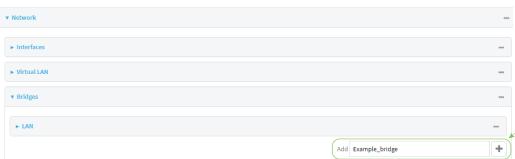

The new bridge configuration window is displayed.

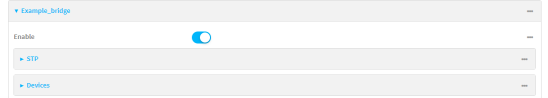

- 5. Click to expand **Devices**.
- 6. For **Add Device**, click  $N_{\rm b}$
- 7. For Device, select **Ethernet: ETH1**.
- 8. Click Yagain to add another device.
- 9. For Device, select **Wi-Fi access point: Example\_AP**.

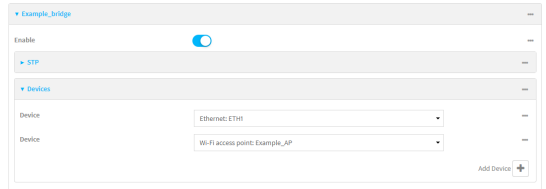

10. (Optional) Enable Spanning Tree Protocol (STP).

STP is used when using multiple LANs on the same device, to prevent bridge loops and other routing conflicts.

- a. Click **STP**.
- b. Click **Enable**.
- c. For **Forwarding delay**, enter the number of seconds that the device will spend in each of the listening and learning states before the bridge begins forwarding data. The default is **2** seconds.
- 11. Click **Apply** to save the configuration and apply the change.

## **Command line**

1. Select the device in Remote Manager and click **Actions**> **Open Console**, or log into the EX50 local command line as a user with full Admin access rights.

Depending on your device configuration, you may be presented with an **Access selection menu**. Type **admin** to access the Admin CLI.

2. At the command line, type **config** to enter configuration mode:

> config (config)>

3. Create a new bridge:

(config)> add network bridge Example\_bridge (config network bridge Example\_bridge)>

New access points are enabled by default.

4. Use the Tab key (twice) to determine available devices:

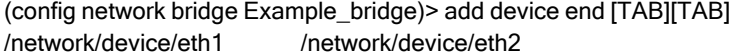

/network/device/loopback /network/bridge/lan /network/wifi/ap/digi\_ap /network/wifi/ap/Example\_AP (config network bridge Example\_bridge)> add device end /network/

5. Add the **eth1** Ethernet device:

(config network bridge Example\_bridge)> add device end /network/device/eth1 (config network bridge Example\_bridge)>

6. Add the **Example\_AP** Wi-Fi access point:

(config network bridge Example\_bridge)> add device end /network/wireless/ap/Example\_AP (config network bridge Example\_bridge)>

7. (Optional) Enable Spanning Tree Protocol (STP).

STP is used when using multiple LANs on the same device, to prevent bridge loops and other routing conflicts.

a. Enable STP:

(config network bridge Example\_bridge)> stp enable true

b. Set the number of seconds that the device will spend in each of the listening and learning states before the bridge begins forwarding data:

(config network bridge Example\_bridge)> stp forward\_delay num (config)>

The default is **2** seconds.

8. Save the configuration and apply the change

```
(config network bridge Example_bridge)> save
Configuration saved.
>
```
9. Type **exit** to exit the Admin CLI.

Depending on your device configuration, you may be presented with an **Access selection menu**. Type **quit** to disconnect from the device.

## **Task three: Create the LANs**

#### É **Web**

- 1. Log into Digi Remote Manager, or log into the local Web UI as a user with full Admin access rights.
- 2. Access the device configuration:

Remote Manager:

- a. Locate your device as described in Use Digi Remote [Manager](#page-73-0) to view and manage your [device](#page-73-0).
- b. Click the **Device ID**.
- c. Click **Settings**.

d. Click to expand **Config**.

Local Web UI:

a. On the menu, click **System**. Under **Configuration**, click **Device Configuration**.

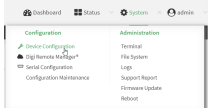

The **Configuration** window is displayed.

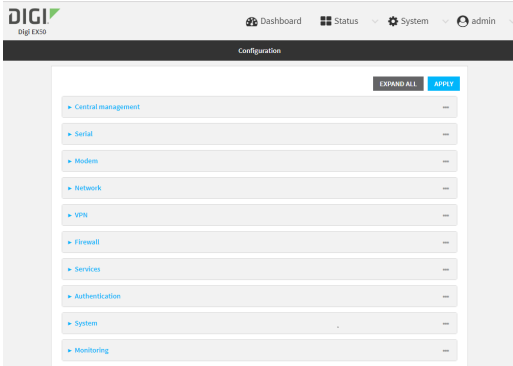

- 3. Create **LAN1**:
	- a. Click **Network** > **Interfaces**.
	- b. For **Add Interface:**, type **LAN1** and click  $\%$

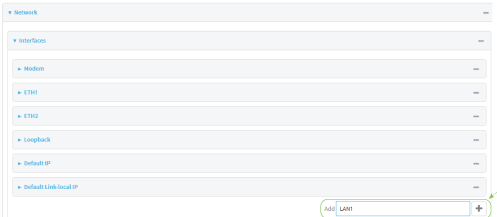

- c. For **Zone**, select **Internal**.
- d. For **Device**:
	- If you are configuring a Wi-Fi enabled EX50W, select **Bridge: Example\_bridge.**
	- If you are configuring a non-Wi-Fi EX50, select **Ethernet: ETH1**.

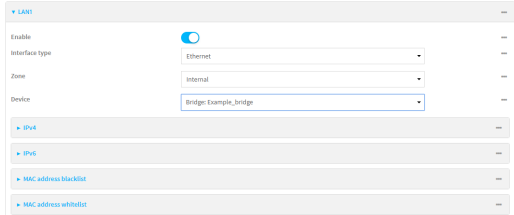

e. Click to expand **IPv4**.

- f. For **Address**, type **192.168.3.1/24**.
- g. Click to expand **DHCP server**.
- h. Click **Enable**.
- 4. Create LAN2:
	- a. Click **Network** > **Interfaces**.
	- b. For **Add Interface:**, type **LAN2** and click  $\%$
	- c. For **Zone**, select **Internal**.
	- d. For **Device**, select **Ethernet: ETH2**.
	- e. Click to expand **IPv4**.
	- f. For **Address**, type **192.168.4.1/24**.
	- g. Click to expand **DHCP server**.
	- h. Click **Enable**.
- 5. Click **Apply** to save the configuration and apply the change.

## **Command line**

1. Select the device in Remote Manager and click **Actions**> **Open Console**, or log into the EX50 local command line as a user with full Admin access rights.

Depending on your device configuration, you may be presented with an **Access selection menu**. Type **admin** to access the Admin CLI.

2. At the command line, type **config** to enter configuration mode:

> config (config)>

- 3. Create the LAN1 interface:
	- a. Add the interface:

(config)> add network interface LAN1 (config network interface LAN1)>

- b. Configure the LAN1 interface:
	- i. Enter **device ?**to view available devices and the proper syntax.

(config network interface LAN1)> device ?

Device: The network device used by this network interface. Format: /network/device/eth1 /network/device/eth2 /network/bridge/LAN /network/bridge/Example\_bridge /network/wireless/ap/digi\_ap /network/wireless/ap/Example\_AP Current value:

(config network interface LAN1)> device

- ii. Set the device for the LAN1 interface:
	- If you are configuring a Wi-Fi enabled EX50W, set the device to **/network/bridge/Example\_bridge**.

(config network interface LAN1)> device /network/bridge/Example\_bridge (config network interface LAN1)>

■ If you are configuring a non-Wi-Fi EX50, set the device to **/network/device/eth1** .

(config network interface LAN1)> device /network/device/eth1 (config network interface LAN1)>

c. Configure the firewall zone for the LAN1 interface to **internal**:

(config network interface LAN1)> zone internal (config network interface LAN1)>

d. Configure the IPv4 address for the LAN1 interface:

(config network interface LAN1)> ipv4 address 192.168.3.1/24 (config network interface LAN1)>

e. Enable the DHCP server for the LAN1 interface:

```
(config network interface LAN1)> ipv4 dhcp_server enable true
(config network interface LAN1)>
```
- 4. Create the LAN2 interface:
	- a. Add the interface:

(config)> add network interface LAN2 (config network interface LAN2)>

- b. Configure the LAN2 interface:
	- i. Enter **device ?**to view available devices and the proper syntax.

(config network interface LAN2)> device ?

Device: The network device used by this network interface. Format: /network/device/eth1 /network/device/eth2 /network/bridge/LAN /network/bridge/Example\_bridge /network/wireless/ap/digi\_ap /network/wireless/ap/Example\_AP Current value:

(config network interface LAN2)> device

ii. Set the device for the LAN2 interface:

(config network interface LAN2)> device /network/device/eth1 (config network interface LAN2)>

c. Configure the firewall zone for the LAN2 interface to **internal**:

(config network interface LAN2)> zone internal (config network interface LAN2)>

d. Configure the IPv4 address for the LAN2 interface:

(config network interface LAN2)> ipv4 address 192.168.4.1/24 (config network interface LAN2)>

e. Enable the DHCP server for the LAN2 interface:

(config network interface LAN2)> ipv4 dhcp\_server enable true (config network interface LAN2)>

5. Save the configuration and apply the change

```
(config network interface LAN2)> save
Configuration saved.
>
```
6. Type **exit** to exit the Admin CLI.

Depending on your device configuration, you may be presented with an **Access selection menu**. Type **quit** to disconnect from the device.

#### **Task four: Verify the new configuration**

The final step in this example is to verify the new configuration.

- 1. Verify that LAN1 is operating correctly:
	- a. Connect a device to LAN1 through the **ETH1** Ethernet port, or by connecting to the Example AP W-Fi1 access point.
	- b. Verify that the device has been provided an IP address from the LAN DHCP server in the 192.168.3.\* subnet.
- 2. Verify that LAN2 is operating correctly:
	- a. Connect a device to LAN2 through the **ETH2** Ethernet port.
	- b. Verify that the device has been provided an IP address from the LAN2 DHCP server in the 192.168.4.\* subnet.

## **Show LAN status and statistics**

## É **Web**

Log into the EX50 WebUI as a user with full Admin access rights.

- 1. From the menu, click **Status**.
- 2. Under **Networking**, click **Interfaces**.

#### **Command line**

1. Select the device in Remote Manager and click **Actions**> **Open Console**, or log into the EX50 local command line as a user with full Admin access rights.

Depending on your device configuration, you may be presented with an **Access selection menu**. Type **admin** to access the Admin CLI.

2. Enter the show [network](#page-1167-0) command at the Admin CLI prompt:

```
> show network
Interface Proto Status Address
---------------- ----- ------- -------------------------------
defaultip IPv4 up 192.168.210.1/24
defaultlinklocal IPv4 up 169.254.100.100/16
lan IPv4 up 192.168.2.1/24
lan IPv6 up fd00:2704::1/48
loopback IPv4 up 127.0.0.1/8
wan IPv4 up 10.10.10.10/24
wan IPv6 up fe00:2404::240:f4ff:fe80:120/64
modem IPv4 up 10.200.1.101/30
modem IPv6 down
```

```
>
```
3. Additional information can be displayed by using the show [network](#page-1167-0) verbose command:

> show network verbose

```
Interface Proto Status Type Zone Device Metric Weight
     ---------------- ----- ------- ------ -------- -------- ------ ------
defaultip IPv4 up static setup lan 10 10
defaultlinklocal IPv4 up static setup lan 0 10
lan IPv4 up static internal lan 5 10
lan IPv6 up static internal lan 5 10
loopback IPv4 up static loopback loopback 0 10
wan IPv4 up dhcp external wan 1 10
wan IPv6 up dhcp external wan 1 10
modem IPv4 up modem external wwan1 3 10
modem IPv6 down modem external wwan1 3 10
```
- >
- 4. Enter **show network interface name** at the Admin CLI prompt to display additional information about a specific LAN. For example, to display information about LAN, enter **show network interface lan**:

> show network interface lan lan1 Interface Status --------------------- Device : lan

```
Zone : internal
IPv4 Status : up
IPv4 Type : static
IPv4 Address(es) : 192.168.2.1/24
IPv4 Gateway :
IPv4 MTU : 1500
IPv4 Metric : 5
IPv4 Weight : 10
IPv4 DNS Server(s) :
IPv6 Status : up
IPv6 Type : prefix
IPv6 Address(es) : fd00:2704::1/48
IPv6 Gateway :
IPv6 MTU : 1500
IPv6 Metric : 5
IPv6 Weight : 10
IPv6 DNS Server(s) :
>
```
5. Type **exit** to exit the Admin CLI.

Depending on your device configuration, you may be presented with an **Access selection menu**. Type **quit** to disconnect from the device.

## **Delete a LAN**

Follow this procedure to delete any LANs that have been added to the system. You cannot delete the preconfigured LAN, **LAN1**.

# É **Web**

- 1. Log into Digi Remote Manager, or log into the local Web UI as a user with full Admin access rights.
- 2. Access the device configuration:

Remote Manager:

- a. Locate your device as described in Use Digi Remote [Manager](#page-73-0) to view and manage your [device](#page-73-0).
- b. Click the **Device ID**.
- c. Click **Settings**.
- d. Click to expand **Config**.

Local Web UI:

a. On the menu, click **System**. Under **Configuration**, click **Device Configuration**.

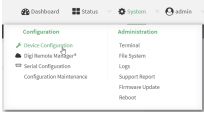

#### The **Configuration** window is displayed.

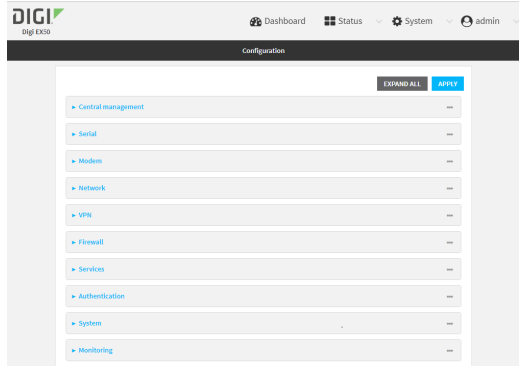

- 3. Click **Network** > **Interfaces**.
- 4. Click the menu icon (**...**) next to the name of the LAN to be deleted and select **Delete**.

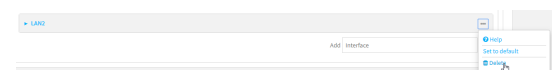

5. Click **Apply** to save the configuration and apply the change.

## **Command line**

1. Select the device in Remote Manager and click **Actions**> **Open Console**, or log into the EX50 local command line as a user with full Admin access rights.

Depending on your device configuration, you may be presented with an **Access selection menu**. Type **admin** to access the Admin CLI.

2. At the command line, type **config** to enter configuration mode:

```
> config
(config)>
```
3. Use the **del** command to delete the LAN. For example, to delete a LAN named my\_lan:

```
(config)> del network interface my_lan
```
4. Save the configuration and apply the change

```
(config)> save
Configuration saved.
>
```
5. Type **exit** to exit the Admin CLI.

Depending on your device configuration, you may be presented with an **Access selection menu**. Type **quit** to disconnect from the device.

# <span id="page-210-0"></span>**DHCP servers**

You can enable DHCP on your EX50 device to assign IP addresses to clients, using either:

■ The DHCP server for the device's local network, which assigns IP addresses to clients on the device's local network. Addresses are assigned from a specified pool of IP addresses. For a local network, the device uses the DHCP server that has the IP address pool in the same IP subnet as the local network.

When a host receives an IP configuration, the configuration is valid for a particular amount of time, known as the lease time. After this lease time expires, the configuration must be renewed. The host renews the lease time automatically.

■ ADHCP relay server, which forwards DHCP requests from clients to a DHCP server that is running on a separate device.

## **Configure a DHCP server**

Note These instructions assume you are configuring the device to use its local DHCP server. For instructions about configuring the device to use a DHCP relay server, see Configure DHCP relay.

#### **Required configuration items**

■ Enable the DHCP server.

#### **Additional configuration items**

- The lease address pool: the range of IP addresses issued by the DHCP server to clients.
- Lease time: The length, in minutes, of the leases issued by the DHCP server.
- The Maximum Transmission Units (MTU).
- $\blacksquare$  The domain name suffix appended to host names.
- The IP gateway address given to clients.
- **The IP addresses of the preferred and alternate Domain Name Server (DNS), NTP servers, and** WINS severs that are given to clients.
- The TFTP server name.
- The filepath and name of the bootfile on the TFTP server.
- Custom DHCP options. See Configure DHCP options for information about custom DHCP options.
- Static leases. See Map static IP addresses to hosts for information about static leases.

# É **Web**

- 1. Log into Digi Remote Manager, or log into the local Web UI as a user with full Admin access rights.
- 2. Access the device configuration:

Remote Manager:

- a. Locate your device as described in Use Digi Remote [Manager](#page-73-0) to view and manage your [device](#page-73-0).
- b. Click the **Device ID**.
- c. Click **Settings**.
- d. Click to expand **Config**.

Local Web UI:

a. On the menu, click **System**. Under **Configuration**, click **Device Configuration**.

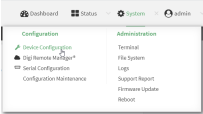

The **Configuration** window is displayed.

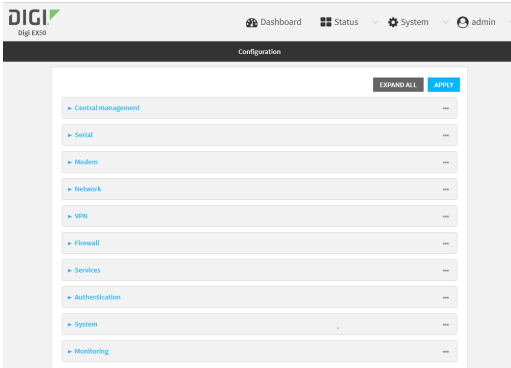

- 3. Click **Network** > **Interfaces**.
- 4. Click to expand an existing LAN, or create a new LAN. See [Configure](#page-180-0) a Local Area Network [\(LAN\).](#page-180-0)
- 5. Click to expand **IPv4** > **DHCP server**.
- 6. **Enable** the DHCPserver.
- 7. (Optional) For **Lease time**, type the amount of time that a DHCPlease is valid.

Allowed values are any number of weeks, days, hours, minutes, or seconds, and take the format **number**{**w|d|h|m|s**}.

For example, to set **Lease time** to ten minutes, enter **10m** or **600s**.

The default is 12 hours.

- **By default, DHCP leases are persistent across reboots. You can disable persistent leases:** 
	- a. Click **Network** > **Advanced**.
	- b. Click to toggle off **DHCP persistent leases**.
- 8. (Optional) For **Lease range start** and **Lease range end**, type the lowest and highest IPaddress that the DHCP server will assign to a client. This value represents the low order byte of the address (the final triplet in an IPv4 address, for example, 192.168.2.**xxx**). The remainder of the IPaddress will be based on the LAN's static IPaddress as defined in the **Address**field.

Allowed values are between **1** and **254**, and the default is **100** for **Lease range start** and **250** for **Lease range end**.

■ Sequential DHCP address allocation:

By default, DHCP addresses are assigned psuedo-randomly, using a hash of the client's MAC address to determine the IP address that gets assigned. You can configure the device to use sequential IP addresses instead:

- a. Click **Network** > **Advanced**.
- b. Click to enable **Sequential DHCP address allocation**.

Because sequential mode does not use a hash based on the client's MAC address, when DHCP lease expires, the client is not likely to get the same IP address assigned to it. Therefore, sentential DHCP address allocation generally should not be used.

9. Optional DHCP server settings:

- a. Click to expand **Advanced settings**.
- b. For **Gateway**, select either:
	- **None:** No gateway is broadcast by the DHCP server. Client destinations must be resolvable without a gateway.
	- **Automatic:** Broadcasts the EX50 device's gateway.
	- <sup>n</sup> **Custom**: Allows you to identify the IPaddress of a **Custom gateway** to be broadcast.

The default is **Automatic**.

- c. For **MTU**,
	- **None:** An MTU of length **0** is broadcast. This is not recommended.
	- **Automatic:** No MTU is broadcast and clients will determine their own MTU.
	- **Custom**: Allows you to identify a **Custom MTU** to be broadcast.

The default is **Automatic**.

- d. For **Domain name suffix**, type the domain name that should be appended to host names.
- e. For **Primary** and **Secondary DNS**, **Primary** and **Secondary NTP server**, and **Primary** and **Secondary WINS server**, select either:
	- **None:** No server is broadcast.
	- **Automatic:** Broadcasts the EX50 device's server.
	- **n Custom**: Allows you to identify the IP address of the server.
- f. Enable **BOOTP dynamic allocation** to automatically assign an IPaddress to a device on the server.

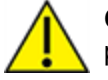

**CAUTION!** The IPaddress assigned to the device is leased forever and becomes permanently unavailable for other hosts to use.

- g. For **Bootfile name**, type the relative path and file name of the bootfile on the TFTPserver.
- h. For **TFTP server** name, type the IPaddress or host name of the TFTPserver.
- i. Enable
- 10. See Configure [DHCPoptions](#page-221-0) for information about **Custom DHCP options**.
- 11. See Map static [IPaddresses](#page-216-0) to hosts for information about **Static leases**.
- 12. Click **Apply** to save the configuration and apply the change.

## **Command line**

1. Select the device in Remote Manager and click **Actions**> **Open Console**, or log into the EX50 local command line as a user with full Admin access rights.

Depending on your device configuration, you may be presented with an **Access selection menu**. Type **admin** to access the Admin CLI.

2. At the command line, type **config** to enter configuration mode:

> config (config)> 3. Enable the DHCP server for an existing LAN. For example, to enable the DHCP server for a LAN named **my\_lan**:

(config)> network interface my\_lan ipv4 dhcp\_server enable true (config)>

See [Configure](#page-180-0) a Local Area Network (LAN) for information about creating a LAN.

4. (Optional) Set the amount of time that a DHCPlease is valid:

(config)> network interface my\_lan ipv4 dhcp\_server lease\_time value (config)>

where value is any number of weeks, days, hours, minutes, or seconds, and takes the format **number**{**w|d|h|m|s**}.

For example, to set **network interface my\_lan ipv4 dhcp\_server lease\_time** to ten minutes, enter either **10m** or **600s**:

(config)> network interface my\_lan ipv4 dhcp\_server lease\_time 600s (config)>

■ By default, DHCP leases are persistent across reboots. You can disable persistent leases:

(config)> network advanced dhcp\_persistent\_lease false (config)>

5. (Optional) Set the lowest IPaddress that the DHCPserver will assign to a client. This value represents the low order byte of the address (the final triplet in an IPv4 address, for example, 192.168.2.**xxx**). The remainder of the IPaddress will be based on the LAN's static IPaddress as defined in the **address**parameter.

(config)> network interface my\_lan ipv4 dhcp\_server lease\_start num (config)>

Allowed values are between **1** and **254**, and the default is **100**.

6. (Optional) Set the highest IP address that the DHCP server will assign to a client:

(config)> network interface my\_lan ipv4 dhcp\_server lease\_end num (config)>

Allowed values are between **1** and **254**, and the default is **250**.

7. Sequential DHCPaddress allocation

By default, DHCP addresses are assigned psuedo-randomly, using a hash of the client's MAC address to determine the IPaddress that gets assigned. You can configure the device to use sequential IP addresses instead:

(config)> network advanced sequential\_dhcp\_allocation true (config)>

Because sequential mode does not use a hash based on the client's MAC address, when DHCP lease expires, the client is not likely to get the same IPaddress assigned to it. Therefore, sentential DHCP address allocation generally should not be used.

- 8. Optional DHCP server settings:
	- a. Click to expand **Advanced settings**.
	- b. Determine how the DHCP server should broadcast the gateway server:

(config)> network interface my\_lan ipv4 dhcp\_server advanced gateway value (config)>

where **value** is one of:

- **none**: No gateway is broadcast by the DHCP server. Client destinations must be resolvable without a gateway.
- **auto**: Broadcasts the EX50 device's gateway.
- **ustom**: Allows you to identify the IP address of a custom gateway to be broadcast:

(config)> network interface my\_lan ipv4 dhcp\_server advanced gateway\_custom ip\_ address (config)>

The default is **auto**.

c. Determine how the DHCP server should broadcast the the MTU:

(config)> network interface my\_lan ipv4 dhcp\_server advanced mtu value (config)>

where **value** is one of:

- **none:** An MTU of length **0** is broadcast. This is not recommended.
- **auto:** No MTU is broadcast and clients will determine their own MTU.
- **ustom**: Allows you to identify a custom MTU to be broadcast:

(config)> network interface my\_lan ipv4 dhcp\_server advanced mtu\_custom mtu (config)>

The default is **auto**.

d. Set the domain name that should be appended to host names:

(config)> network interface my\_lan ipv4 dhcp\_server advanced domain\_suffix name (config)>

e. Set the IPaddress or host name of the primary and secondary DNS, the primary and secondary NTP server, and the primary and secondary WINS servers:

(config)> network interface my\_lan ipv4 dhcp\_server advanced primary\_dns value (config)> network interface my\_lan ipv4 dhcp\_server advanced secondary\_dns value (config)> network interface my\_lan ipv4 dhcp\_server advanced primary\_ntp value (config)> network interface my\_lan ipv4 dhcp\_server advanced secondary\_ntp value (config)> network interface my\_lan ipv4 dhcp\_server advanced primary\_wins value (config)> network interface my\_lan ipv4 dhcp\_server advanced secondary\_wins value (config)>

where **value** is one of:
- **none**: No server is broadcast.
- **auto**: Broadcasts the EX50 device's server.
- **ustom**: Allows you to identify the IP address of the server. For example:

(config)> network interface my\_lan ipv4 dhcp\_server advanced primary\_dns\_custom ip\_ address (config)>

The default is **auto**.

f. Set the IP address or host name of the TFTP server:

(config)> network interface my\_lan ipv4 dhcp\_server advanced nftp\_server ip\_address (config)>

g. Set the relative path and file name of the bootfile on the TFTP server:

(config)> network interface my\_lan ipv4 dhcp\_server advanced bootfile filename (config)>

h. Enable **BOOTP dynamic allocation** to automatically assign an IPaddress to a device on the server:

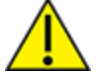

**CAUTION!** The IPaddress assigned to the device is leased forever and becomes permanently unavailable for other hosts to use.

(config) > network interface my\_lan ipv4 dhcp\_server advanced bootp\_dynamic true (config)>

- 9. See Configure DHCP options for information about custom DHCP options.
- 10. See Map static IP addresses to hosts for information about static leases.
- 11. Save the configuration and apply the change

(config network interface my\_lan ipv4 dhcp\_server advanced static\_lease 0)> save Configuration saved.

>

12. Type **exit** to exit the Admin CLI.

Depending on your device configuration, you may be presented with an **Access selection menu**. Type **quit** to disconnect from the device.

#### <span id="page-216-0"></span>**Map** static IP addresses to hosts

You can configure the DHCP server to assign static IP addresses to specific hosts.

#### **Required configuration items**

- $\blacksquare$  IP address that will be mapped to the device.
- MAC address of the device.

#### **Additional configuration items**

■ Alabel for this instance of the static lease.

To map static IPaddresses:

## É **Web**

- 1. Log into Digi Remote Manager, or log into the local Web UI as a user with full Admin access rights.
- 2. Access the device configuration:

#### Remote Manager:

- a. Locate your device as described in Use Digi Remote [Manager](#page-73-0) to view and manage your [device](#page-73-0).
- b. Click the **Device ID**.
- c. Click **Settings**.
- d. Click to expand **Config**.

#### Local Web UI:

a. On the menu, click **System**. Under **Configuration**, click **Device Configuration**.

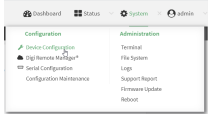

The **Configuration** window is displayed.

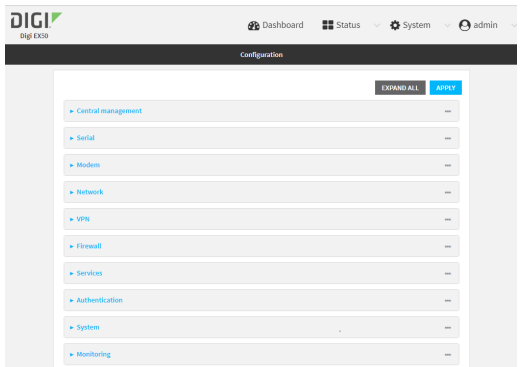

- 3. Click **Network** > **Interfaces**.
- 4. Click to expand an existing LAN, or create a new LAN. See [Configure](#page-180-0) a Local Area Network [\(LAN\).](#page-180-0)
- 5. Click to expand **IPv4** > **DHCP server** > **Advanced settings**>**Static leases**.
- 6. For **Add Static lease**, click g.
- 7. Type the **MACaddress**of the device associated with this static lease.

8. Type the **IP address**for the static lease.

**Note** The IP address here should be outside of the DHCP server's configured lease range. See Configure a DHCP server for further information about the lease range.

- 9. (Optional) For **Hostname**, type a label for the static lease. This does not have to be the device's actual hostname.
- 10. Repeat for each additional DHCP static lease.
- 11. Click **Apply** to save the configuration and apply the change.

#### **Command line**

1. Select the device in Remote Manager and click **Actions**> **Open Console**, or log into the EX50 local command line as a user with full Admin access rights.

Depending on your device configuration, you may be presented with an **Access selection menu**. Type **admin** to access the Admin CLI.

2. At the command line, type **config** to enter configuration mode:

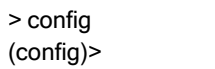

3. Add a static lease to the DHCP server configuration for an existing LAN. For example, to add static lease to a LAN named **my\_lan**:

(config)> add network interface my\_lan ipv4 dhcp\_server advanced static\_lease end (config network interface my\_lan ipv4 dhcp\_server advanced static\_lease 0)>

See [Configure](#page-180-0) a Local Area Network (LAN) for information about creating a LAN.

4. Set the MACaddress of the device associated with this static lease, using the colon-separated format:

(config network interface my\_lan ipv4 dhcp\_server advanced static\_lease 0)> mac 00:40:D0:13:35:36

(config network interface my\_lan ipv4 dhcp\_server advanced static\_lease 0)>

5. Set the IPaddress for the static lease:

(config network interface my\_lan ipv4 dhcp\_server advanced static\_lease 0)> ip 10.01.01.10 (network interface my\_lan ipv4 dhcp\_server advanced static\_lease 0)>

Note The IP address here should be outside of the DHCP server's configured lease range. See Configure a DHCP server for further information about the lease range.

6. (Optional) Set a label for this static lease:

(config network interface my\_lan ipv4 dhcp\_server advanced static\_lease 0)> name label (config network interface my\_lan ipv4 dhcp\_server advanced static\_lease 0)>

7. Save the configuration and apply the change

```
(config network interface my_lan ipv4 dhcp_server advanced static_lease 0)> save
Configuration saved.
>
```
8. Type **exit** to exit the Admin CLI.

Depending on your device configuration, you may be presented with an **Access selection menu**. Type **quit** to disconnect from the device.

### **Show current static IP mapping**

To view your current static IP mapping:

### É **Web**

Log into the EX50 WebUI as a user with full Admin access rights.

- 1. On the main menu, click **Status**
- 2. Under **Networking**, click **DHCP Leases**.

#### **Command line**

1. Select the device in Remote Manager and click **Actions**> **Open Console**, or log into the EX50 local command line as a user with full Admin access rights.

Depending on your device configuration, you may be presented with an **Access selection menu**. Type **admin** to access the Admin CLI.

2. At the command line, type **config** to enter configuration mode:

> config (config)>

3. Show the static lease configuration. For example, to show the static leases for a lan named **my\_lan**:

```
(config)> show network interface my_lan ipv4 dhcp_server advanced static_lease
    0
      ip 192.168.2.10
      mac BF:C3:46:24:0E:D9
      no name
    1
      ip 192.168.2.11
      mac E3:C1:1F:65:C3:0E
      no name
    (config)>
4. Type cancel to exit configuration mode:
```
(config)> cancel >

5. Type exit to exit the Admin CLI.

Depending on your device configuration, you may be presented with an **Access selection menu**. Type **quit** to disconnect from the device.

### **Delete static IP mapping entries**

To delete a static IPentry:

## É **Web**

- 1. Log into Digi Remote Manager, or log into the local Web UI as a user with full Admin access rights.
- 2. Access the device configuration:

Remote Manager:

- a. Locate your device as described in Use Digi Remote [Manager](#page-73-0) to view and manage your [device](#page-73-0).
- b. Click the **Device ID**.
- c. Click **Settings**.
- d. Click to expand **Config**.

Local Web UI:

a. On the menu, click **System**. Under **Configuration**, click **Device Configuration**.

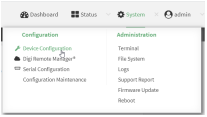

The **Configuration** window is displayed.

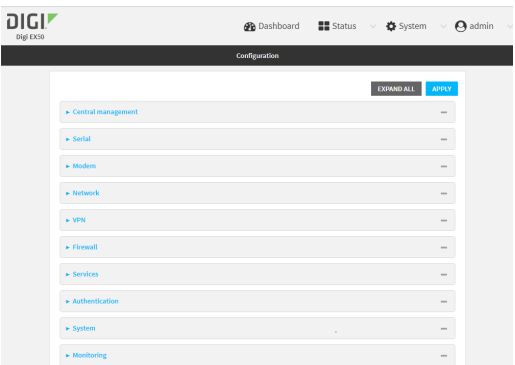

- 3. Click **Network** > **Interfaces**.
- 4. Click to expand an existing LAN.
- 5. Click to expand **IPv4** > **DHCP server** > **Advanced settings**>**Static leases**.

6. Click the menu icon (**...**) next to the name of the static lease to be deleted and select **Delete**.

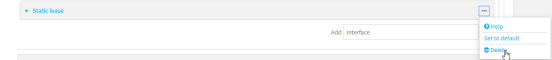

7. Click **Apply** to save the configuration and apply the change.

#### **Command line**

1. Select the device in Remote Manager and click **Actions**> **Open Console**, or log into the EX50 local command line as a user with full Admin access rights.

Depending on your device configuration, you may be presented with an **Access selection menu**. Type **admin** to access the Admin CLI.

2. At the command line, type **config** to enter configuration mode:

> config (config)>

3. Show the static lease configuration. For example, to show the static leases for a lan named **my\_lan**:

```
(config)> show network interface my_lan ipv4 dhcp_server advanced static_lease
\Omegaip 192.168.2.10
  mac BF:C3:46:24:0E:D9
  no name
1
  ip 192.168.2.11
  mac E3:C1:1F:65:C3:0E
  no name
(config)>
```
4. Use the **del index\_number** command to delete a static lease. For example, to delete the static lease for the device listed in the above output with a mac address of BF:C3:46:24:0E:D9 (index number **0**):

```
(config)> del network interface lan1 ipv4 dhcp_server advanced static_lease 0
(config)>
```
5. Save the configuration and apply the change

```
(config)> save
Configuration saved.
>
```
6. Type **exit** to exit the Admin CLI.

Depending on your device configuration, you may be presented with an **Access selection menu**. Type **quit** to disconnect from the device.

#### <span id="page-221-0"></span>**Configure DHCP options**

You can configure DHCP servers running on your EX50 device to send certain specified DHCP options to DHCP clients. You can also set the user class, which enables you to specify which specific DHCP clients will receive the option. You can also force the command to be sent to the clients.

DHCP options can be set on a per-LAN basis, or can be set for all LANs. A total of 32 DHCP options can be configured.

#### **Required configuration items**

- DHCP option number.
- Value for the DHCP option.

#### **Additional configuration items**

- $\blacksquare$  The data type of the value.
- Force the option to be sent to the DHCP clients.
- Alabel for the custom option.

## É **Web**

- 1. Log into Digi Remote Manager, or log into the local Web UI as a user with full Admin access rights.
- 2. Access the device configuration:

Remote Manager:

- a. Locate your device as described in Use Digi Remote [Manager](#page-73-0) to view and manage your [device](#page-73-0).
- b. Click the **Device ID**.
- c. Click **Settings**.
- d. Click to expand **Config**.

#### Local Web UI:

a. On the menu, click **System**. Under **Configuration**, click **Device Configuration**.

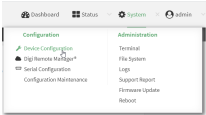

The **Configuration** window is displayed.

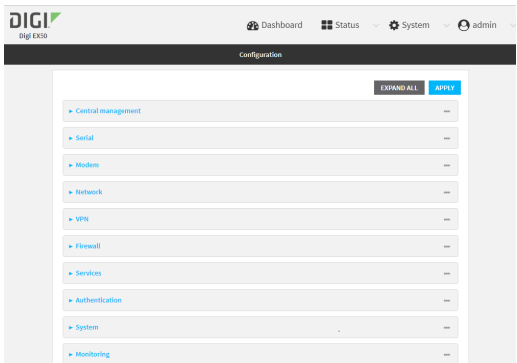

- 3. Click **Network** > **Interfaces**.
- 4. Click to expand an existing LAN, or create a new LAN. See [Configure](#page-180-0) a Local Area Network [\(LAN\).](#page-180-0)
- 5. Click to expand **IPv4** > **DHCP server** > **Advanced settings**> **Custom DHCP option**.
- 6. For **Add Custom option**, click g.

Custom options are enabled by default. To disable, toggle off **Enable**.

- 7. For **Option number**, type the DHCPoption number.
- 8. For **Value**, type the value of the DHCP option.
- 9. (Optional) For **Label**, type a label for the custom option.
- 10. (Optional) If **Forced send** is enabled, the DHCPoption will always be sent to the client, even if the client does not ask for it.
- 11. (Optional) For **Data type**, select the data type that the option uses. If the incorrect data type is selected, the device will send the value as a string.
- 12. Click **Apply** to save the configuration and apply the change.

#### **Command line**

1. Select the device in Remote Manager and click **Actions**> **Open Console**, or log into the EX50 local command line as a user with full Admin access rights.

Depending on your device configuration, you may be presented with an **Access selection menu**. Type **admin** to access the Admin CLI.

2. At the command line, type **config** to enter configuration mode:

> config (config)>

3. Add a custom DHCP option to the DHCP server configuration for an existing LAN. For example, to add static lease to a LAN named **my\_lan**:

(config)> add network interface my\_lan ipv4 dhcp\_server advanced custom\_option end (config network interface my\_lan ipv4 dhcp\_server advanced custom\_option 0)>

See [Configure](#page-180-0) a Local Area Network (LAN) for information about creating a LAN.

4. Custom options are enabled by default. To disable:

(config network interface my\_lan ipv4 dhcp\_server advanced custom\_option 0)> enable false (config network interface my\_lan ipv4 dhcp\_server advanced custom\_option 0)>

5. Set the option number for the DHCP option:

(config network interface my\_lan ipv4 dhcp\_server advanced custom\_option 0)> option 210 (config network interface my\_lan ipv4 dhcp\_server advanced custom\_option 0)>

6. Set the value for the DHCP option:

(config network interface my\_lan ipv4 dhcp\_server advanced custom\_option 0)> value\_str value (network interface my\_lan ipv4 dhcp\_server advanced custom\_option 0)>

7. (Optional) Set a label for this custom option:

(config network interface my\_lan ipv4 dhcp\_server advanced custom\_option 0)> name label (config network interface my\_lan ipv4 dhcp\_server advanced custom\_option 0)>

8. (Optional) To force the DHCP option to always be sent to the client, even if the client does not ask for it:

(config network interface my\_lan ipv4 dhcp\_server advanced custom\_option 0)> force true (config network interface my\_lan ipv4 dhcp\_server advanced custom\_option 0)>

9. (Optional) Set the data type that the option uses.

If the incorrect data type is selected, the device will send the value as a string.

(config network interface my\_lan ipv4 dhcp\_server advanced custom\_option 0)> datatype value (config network interface my\_lan ipv4 dhcp\_server advanced custom\_option 0)>

where value is one of:

- <sup>n</sup> **1byte**
- <sup>n</sup> **2byte**
- <sup>n</sup> **4byte**
- <sup>n</sup> **hex**
- ipv4
- <sup>n</sup> **str**

The default is **str**.

10. Save the configuration and apply the change

```
(config network interface my_lan ipv4 dhcp_server advanced custom_option 0)> save
Configuration saved.
>
```
11. Type **exit** to exit the Admin CLI.

Depending on your device configuration, you may be presented with an **Access selection menu**. Type **quit** to disconnect from the device.

### **Configure DHCP relay**

DHCP relay allows a router to forward DHCP requests from one LAN to a separate DHCP server, typically connected to a different LAN.

For the EX50 device, DHCP relay is configured by providing the IP address of a DHCP relay server, rather than an IP address range. If both the DHCP relay server and an IP address range are specified, DHCP relay is used, and the specified IP address range is ignored.

Multiple DHCPrelay servers can be provided for each LAN. If multiple relay servers are provided, DHCP requests are forwarded to all servers without waiting for a response. Clients will typically use the IP address from the first DHCP response received.

Configuring DHCP relay involves the following items:

#### **Required configuration items**

- Disable the DHCP server, if it is enabled.
- **IF** IP address of the primary DHCP relay server, to define the relay server that will respond to DHCP requests.

#### **Additional configuration items**

■ IP address of additional DHCP relay servers.

### É **Web**

1. Log into Digi Remote Manager, or log into the local Web UI as a user with full Admin access rights.

2. Access the device configuration:

#### Remote Manager:

- a. Locate your device as described in Use Digi Remote [Manager](#page-73-0) to view and manage your [device](#page-73-0).
- b. Click the **Device ID**.
- c. Click **Settings**.
- d. Click to expand **Config**.

#### Local Web UI:

a. On the menu, click **System**. Under **Configuration**, click **Device Configuration**.

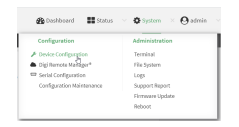

The **Configuration** window is displayed.

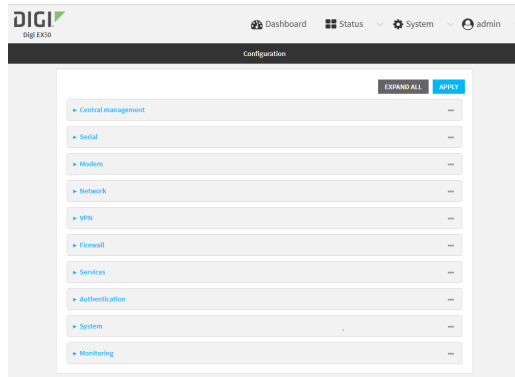

- 3. Click **Network** > **Interfaces**.
- 4. Click to expand an existing LAN, or create a new LAN. See [Configure](#page-180-0) a Local Area Network [\(LAN\).](#page-180-0)
- 5. Disable the DHCP server, if it is enabled:
	- a. Click to expand **IPv4** > **DHCP server**.
	- b. Click **Enable** to toggle off the DHCP server.
- 6. Click to expand **DHCP relay**.
- 7. For **Add DHCP Server:**, click y<sub>0</sub>
- 8. For **DHCP server address**, type the IPaddress of the relay server.
- 9. Repeat for each additional DHCP relay server.
- 10. Click **Apply** to save the configuration and apply the change.

### **Command line**

1. Select the device in Remote Manager and click **Actions**> **Open Console**, or log into the EX50 local command line as a user with full Admin access rights.

Depending on your device configuration, you may be presented with an **Access selection menu**. Type **admin** to access the Admin CLI.

2. At the command line, type **config** to enter configuration mode:

> config (config)>

3. Add a DHCPrelay server to an existing LAN. For example, to add a server to a LAN named **my\_ lan**:

(config)> add network interface my\_lan ipv4 dhcp\_relay end (config network interface lan1 my\_lan dhcp\_relay 0)>

See [Configure](#page-180-0) a Local Area Network (LAN) for information about creating a LAN.

4. Set the IP address of the DHCP relay server:

(config network interface my\_lan ipv4 dhcp\_relay 0)> address 10.10.10.10 (config network interface my\_lan ipv4 dhcp\_relay 0)>

- 5. (Optional) Add additional DHCP relay servers:
	- a. Move back one step in the configuration schema by typing two periods (**..**):

(config network interface my\_lan ipv4 dhcp\_relay 0)> .. (config network interface my\_lan ipv4 dhcp\_relay)>

b. Add the next server:

(config network interface lan1 ipv4 dhcp\_relay)> add end (config network interface lan1 ipv4 dhcp\_relay 1)>

c. Set the IP address of the DHCP relay server:

(config network interface my\_lan ipv4 dhcp\_relay 1)> address 10.10.10.11 (config network interface my\_lan ipv4 dhcp\_relay 1)>

- d. Repeat for each additional relay server.
- 1. Disable the DHCP server, if it is enabled:

(config network interface my\_lan ipv4 dhcp\_relay 1)> .. .. dhcp\_server enable false (config network interface my\_lan ipv4 dhcp\_relay 1)>

6. Save the configuration and apply the change

```
(config network interface lan1 ipv4 dhcp_relay 1)> save
Configuration saved.
>
```
7. Type **exit** to exit the Admin CLI.

Depending on your device configuration, you may be presented with an **Access selection menu**. Type **quit** to disconnect from the device.

### **Show DHCP server statusand settings**

View DHCP status to monitor which devices have been given IP configuration by the EX50 device and to diagnose DHCP issues.

## É **Web**

Log into the EX50 WebUI as a user with full Admin access rights.

- 1. On the main menu, click **Status**
- 2. Under **Networking**, click **DHCP Leases**.

### **Command line**

1. Select the device in Remote Manager and click **Actions**> **Open Console**, or log into the EX50 local command line as a user with full Admin access rights.

Depending on your device configuration, you may be presented with an **Access selection menu**. Type **admin** to access the Admin CLI.

2. Enter the show [dhcp-lease](#page-1164-0) command at the Admn CLI prompt:

> show dhcp-lease IP Address Hostname Expires ------------- --------------- ------- 192.168.2.194 MTK-ENG-USER1 192.168.2.195 MTK-ENG-USER2

>

>

3. Additional information can be returned by using the show [dhcp-lease](#page-1164-0) verbose command:

```
> show dhcp-lease verbose
IP Address Hostname Expires Type Active MAC Address
      ------------- -------- ------------------------ ------- ------ -----------------
192.168.2.194 MTK-ENG-USER1 May 19 08:25:11 UTC 2021 Dynamic Yes ba:ba:2c:13:8c:71
192.168.2.195 MTK-ENG-USER2 May 20 11:32:12 UTC 2021 Dynamic Yes 09:eb:10:f0:bc:16
```
4. Type **exit** to exit the Admin CLI.

Depending on your device configuration, you may be presented with an **Access selection menu**. Type **quit** to disconnect from the device.

## **Default services listening on LAN ports**

The following table lists the default services listening on the specified ports on the EX50 LAN interfaces:

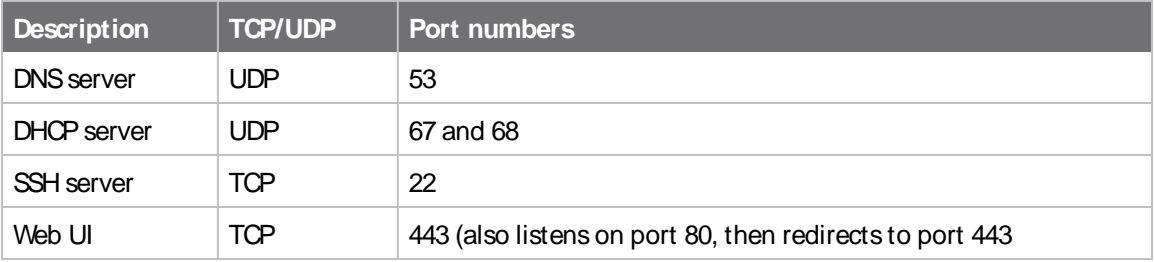

## **Configure an interface to operate in passthrough mode.**

You can configure interfaces on your EX50 device to operate in passthrough mode, which means that the device passes the IPaddress assigned to it on a WAN or cellular modem interface, to a client connected to a LAN interface.

## É **Web**

- 1. Log into Digi Remote Manager, or log into the local Web UI as a user with full Admin access rights.
- 2. Access the device configuration:

Remote Manager:

- a. Locate your device as described in Use Digi Remote [Manager](#page-73-0) to view and manage your [device](#page-73-0).
- b. Click the **Device ID**.
- c. Click **Settings**.
- d. Click to expand **Config**.

Local Web UI:

a. On the menu, click **System**. Under **Configuration**, click **Device Configuration**.

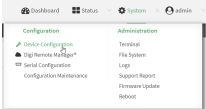

The **Configuration** window is displayed.

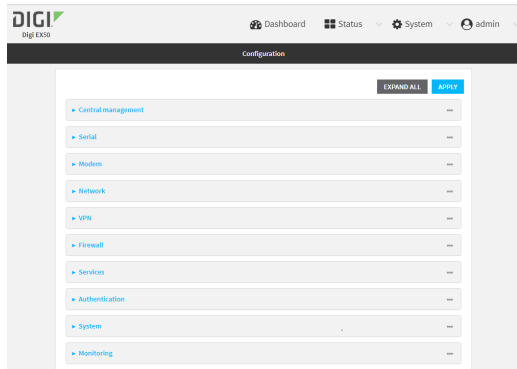

- 3. Click **Network** > **Interfaces**.
- 4. Create the interface or select an existing interface:
	- n To create a new interface, for **Add interface**, type a name for the interface and click \,

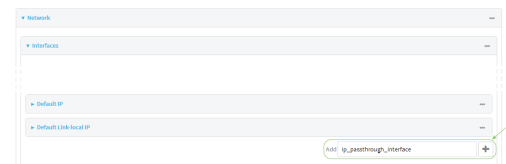

■ To edit an existing interface, click to expand the interface.

The Interface configuration window is displayed.

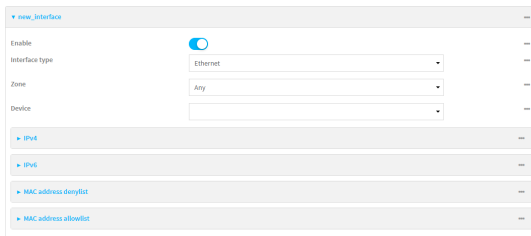

New Interfaces are enabled by default. To disable, toggle off **Enable**.

- 5. For **Interface type**, select **IP Passthrough**.
- 6. For **Zone**, select **Internal**.
- 7. For Device, select an Ethernet device or a Wi-Fi access point.
- 8. Add one or more interface that will be the source of the passed-through IP address:
	- a. Click to expand **Source interfaces**.
	- b. Click  $v_{\text{to}}$  add a source interface.
	- c. Select the appropriate **Interface**.
	- d. Repeat for additional interfaces.
- 9. (Optional) **Packet filtering** is disabled by default. Toggle on to enable.

If packet filtering is disabled, traffic is allowed in both directions and it is the responsibility of the external device to provide its own firewall.

10. (Optional) **Allow all addresses**is disabled by default. Toggle on to enable.

When enabled, this option allows forwarding between the source interface and devices connected to this interface, which allows connected devices to forward and receive packets without network address translation (NAT). This should normally be disabled unless it is required for modem passthrough, because some cellular will disconnect modems that send packets that are not from the carrier-assigned IPaddress.

- 11. **Ancillary addressing** is enabled by default, which provides an IPv4 address to the connected device when the source address is not available.
	- a. For **Ancillary address/netmask**, type the IPv4 address and netmask to provide to the connected device when the source address is not available.
	- b. For **Ancillary gateway**, type the IPv4 address of the network gateway to be used when the connected device when the source address is not available.
- c. **Ancillary DNSredirect** is enabled by default, which means resolves all DNSrequests to the connected device and redirects HTTP traffic to the device's web administration page.
- 12. For **Server type**, select the type of server to use to pass the IPaddress through to the client.
- 13. If **PPPoEserver** is selected for **Server type**:
	- a. Click to expand **PPPoEserver**.
	- b. For **Service name**, type the name of service to offer to the client.
	- c. For **Access concentrator name**, type the name of the access concentrator to report to the client. If no name is provided, the host name is used.
	- d. For **Authentication method**, select the authentication method used to connect to the remote peer.

If an authentication method is selected, type the **Username** and **Password** required to authenticate the remote peer.

- e. (Optional) Click to expand **Custom PPP configuration**.
- f. Custom PPPconfiguration is disabled by default. Click toggle on **Enable**.
- g. Enable **Override** to override the default configuration and use only the custom configuration file.
- h. For **Configuration** file, type or paste configuration data using the format of a pppd options file.
- 14. (Optional) Click to expand **802.1x** to configure 802.1x port based network access control. The EX50 can function as an 802.1x authenticator; it does not function as an 802.1x supplicant.
	- a. Click to expand **Authentication**.
	- b. Click **Enable server** to enable the 802.1x authenticator on the EX50 device.
	- c. Set the **Reauth** period.
- 15. Configure IPv4 settings:
	- a. Click to expand **IPv4**.

IPv4 support is enabled by default.

- b. Set the **Metric**.
- c. For **Weight**, type the relative weight for default routes associated with this interface. For multiple active interfaces with the same metric, **Weight** is used to load balance traffic to the interfaces.
- d. Set the **Management priority**. This determines which interface will have priority for central management activity. The interface with the highest number will be used.
- e. Set the **MTU**.
- f. For **Use DNS**, select one of the following:
	- **Always:** DNS will always be used for this WAN; when multiple interfaces have the same DNS server, the interface with the lowest metric will be used for DNS requests.
	- **Nhen primary default route**: Only use the DNS servers provided for this interface when the interface is the primary route.
	- **Never:** Never use DNS servers for this interface.
- g. See Configure SureLink active recovery to detect [WAN/WWAN](#page-84-0) failures for information about configuring **SureLink** for active recovery.
- 16. (Optional) Configure IPv6 settings:
	- a. Click to expand **IPv6**.
	- b. **Enable** IPv6 support.
	- c. Set the **Metric**.
	- d. For **Weight**, type the relative weight for default routes associated with this interface. For multiple active interfaces with the same metric, **Weight** is used to load balance traffic to the interfaces.
	- e. Set the **Management priority**. This determines which interface will have priority for central management activity. The interface with the highest number will be used.
	- f. Set the **MTU**.
	- g. For **Use DNS**, select one of the following:
		- **Always:** DNS will always be used for this WAN; when multiple interfaces have the same DNSserver, the interface with the lowest metric will be used for DNS requests.
		- **n** When primary default route: Only use the DNS servers provided for this interface when the interface is the primary route.
		- **Never:** Never use DNS servers for this interface.
	- h. See Configure SureLink active recovery to detect [WAN/WWAN](#page-84-0) failures for information about configuring **SureLink** for active recovery.
- 17. Click **Apply** to save the configuration and apply the change.

#### **Command line**

1. Select the device in Remote Manager and click **Actions**> **Open Console**, or log into the EX50 local command line as a user with full Admin access rights.

Depending on your device configuration, you may be presented with an **Access selection menu**. Type **admin** to access the Admin CLI.

2. At the command line, type **config** to enter configuration mode:

> config (config)>

- 3. Create a new interface or edit an existing one:
	- To create a new interface named **ip\_passthrough\_interface**:

(config)> add network interface ip\_passthrough\_interface (config network interface ip\_passthrough\_interface)>

■ To edit an existing interface named **ip\_passthrough\_interface**, change to the IPpassthrough-interface node in the configuration schema:

(config)> network interface ip\_passthrough\_interface (config network interface ip\_passthrough\_interface)>

4. Set the interface type to passthrough:

(config network interface ip\_passthrough\_interface)> type passthrough (config network interface ip\_passthrough\_interface)>

5. Set the firewall zone to internal:

(config network interface ip\_passthrough\_interface)> zone internal (config network interface ip\_passthrough\_interface)>

- 6. Select an Ethernet device or a Wi-Fi access point for this interface:
	- a. Enter **device ?**to view available devices and the proper syntax.

(config network interface my\_wan)> device ?

Device: The network device used by this network interface. Format: /network/device/lan /network/device/wan /network/device/loopback /network/bridge/hotspot\_bridge /network/wireless/ap/digi\_ap /network/wireless/ap/digi\_hotspot\_ap Current value:

(config network interface ip\_passthrough\_interface)> device

b. Set the device for the interface:

(config network interface ip\_passthrough\_interface) > device device (config network interface my\_wan)>

- 7. Set passthrough options
- 8. Configure IPv4 settings:
	- IPv4 support is enabled by default. To disable:

(config network interface ip\_passthrough\_interface)> ipv4 enable false (config network interface ip\_passthrough\_interface)>

a. Set the IP metric:

(config network interface ip\_passthrough\_interface)> ipv4 metric num (config network interface ip\_passthrough\_interface)>

b. Set the relative weight for default routes associated with this interface. For multiple active interfaces with the same metric, the weight is used to load balance traffic to the interfaces.

(config network interface ip\_passthrough\_interface)> ipv4 weight num (config network interface ip\_passthrough\_interface)>

c. Set the management priority. This determines which interface will have priority for central management activity. The interface with the highest number will be used.

(config network interface ip\_passthrough\_interface)> ipv4 mgmt num (config network interface ip\_passthrough\_interface)>

d. Set the MTU:

(config network interface ip\_passthrough\_interface)> ipv4 mtu num (config network interface ip\_passthrough\_interface)>

e. Configure how to use DNS:

(config network interface ip\_passthrough\_interface)> ipv4 use\_dns value (config network interface ip\_passthrough\_interface)>

where value is one of:

- **n** always: DNS will always be used for this WAN; when multiple interfaces have the same DNS server, the interface with the lowest metric will be used for DNS requests.
- **primary**: Only use the DNS servers provided for this interface when the interface is the primary route.
- **never:** Never use DNS servers for this interface.
- f. See Configure SureLink active recovery to detect [WAN/WWAN](#page-84-0) failures for information about configuring **SureLink** for active recovery.
- 9. (Optional) Configure IPv6 settings:
	- a. Enable IPv6 support:

(config network interface ip\_passthrough\_interface)> ipv6 enable true (config network interface ip\_passthrough\_interface)>

b. Generally, the default settings for IPv6 support are sufficient. You can view the default IPv6 settings by using the question mark (**?**):

(config network interface ip\_passthrough\_interface)> ipv6 ?

IPv6

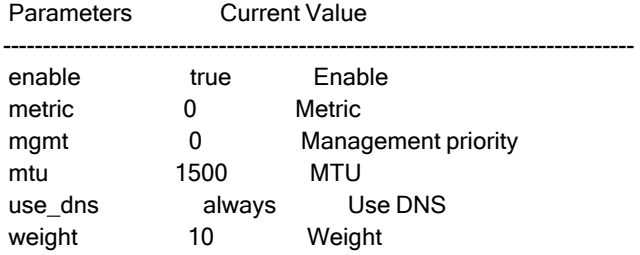

(config network interface ip\_passthrough\_interface)>

- c. Modify any of the remaining default settings as appropriate.
- 10. (Optional) To configure 802.1x port based network access control:

**Note** The EX50 can function as an 802.1x authenticator; it does not function as an 802.1x supplicant.

a. Enable the 802.1x authenticator on the EX50 device:

(config network interface ip\_passthrough\_interface)> 802\_1x authentication enable true (config network interface ip\_passthrough\_interface)>

b. Set the frequency period for reauthorization:

(config network interface ip\_passthrough\_interface)> 802\_1x authentication reauth\_period value (config network interface ip\_passthrough\_interface)>

where value is an integer between **0** and **86400**. The default is **3600**.

11. Save the configuration and apply the change

```
(config network interface ip_passthrough_interface)> save
Configuration saved.
>
```
12. Type **exit** to exit the Admin CLI.

Depending on your device configuration, you may be presented with an **Access selection menu**. Type **quit** to disconnect from the device.

## **Virtual LANs (VLANs)**

Virtual LANs (VLANs) allow splitting a single physical LAN into separate Virtual LANs. Each device on a VLAN can only access other devices on the same VLAN and each device is unaware of any other VLAN, which isolates networks from one another, even though they run over the same physical network.

Your EX50 device supports two VLANs modes:

- Trunking: Supports multiple VLANs per Ethernet port, which enables you to extend your VLAN across multiple switches through your entire network.
- Switchport: Each Ethernet port can have one or more VLAN IDs associated to it. Any un-tagged VLAN packets that come into a network interface are automatically tagged with the primary VLAN IDfor that switchport. This allows devices on the network that aren't configured with a VLAN to act as if they are directly connected to the VLAN.

This section contains the following topics:

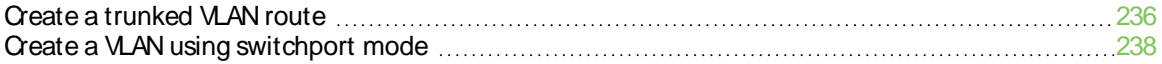

## <span id="page-236-0"></span>**Create a trunked VLAN route**

#### **Required configuration items**

- Device to be assigned to the VLAN.
- The VLAN ID. The TCP header uses the VLAN ID to identify the destination VLAN for the packet.

#### To create a VLAN:

### É **Web**

- 1. Log into Digi Remote Manager, or log into the local Web UI as a user with full Admin access rights.
- 2. Access the device configuration:

#### Remote Manager:

- a. Locate your device as described in Use Digi Remote [Manager](#page-73-0) to view and manage your [device](#page-73-0).
- b. Click the **Device ID**.
- c. Click **Settings**.
- d. Click to expand **Config**.

#### Local Web UI:

a. On the menu, click **System**. Under **Configuration**, click **Device Configuration**.

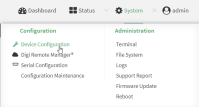

The **Configuration** window is displayed.

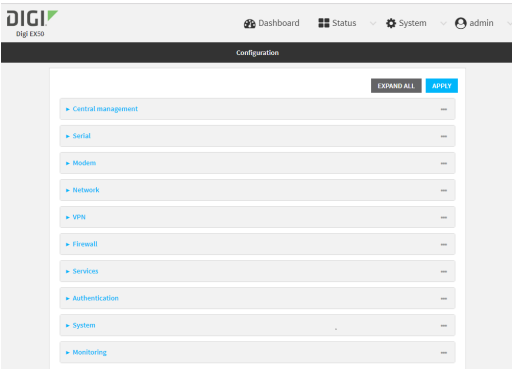

- 3. Click **Network** >**Virtual LAN**.
- 4. Type a name for the VLAN and click  $\mathcal{V}_b$
- 5. Select the **Device**.
- 6. Type or select a unique numeric **ID** for the VLAN ID.
- 7. Click **Apply** to save the configuration and apply the change.

### **Command line**

1. Select the device in Remote Manager and click **Actions**> **Open Console**, or log into the EX50 local command line as a user with full Admin access rights.

Depending on your device configuration, you may be presented with an **Access selection menu**. Type **admin** to access the Admin CLI.

2. At the command line, type **config** to enter configuration mode:

> config (config)>

3. Add the VLAN:

(config)> add network vlan name (config)>

- 4. Set the device to be used by the VLAN:
	- a. View a list of available devices:

(config network vlan vlan1)> device ?

Device: The Ethernet device to use for this virtual LAN Format: /network/device/wan /network/device/lan /network/device/loopback /network/vlan/vlan1 /network/bridge/lan /network/wireless/ap/digi\_ap Current value:

(config network vlan vlan1)>

b. Add the device:

(config network vlan vlan1)> device /network/device/ (config network vlan vlan1)>

5. Set the VLAN ID:

(config network vlan vlan1) > id value

where value is an integer between **1** and **4095**.

6. Save the configuration and apply the change

(config network vlan vlan1)> save Configuration saved. >

7. Type **exit** to exit the Admin CLI.

Depending on your device configuration, you may be presented with an **Access selection menu**. Type **quit** to disconnect from the device.

## <span id="page-238-0"></span>**Create a VLAN using switchport mode**

#### **Required configuration items**

- Device to be assigned to the VLAN.
- The VLAN ID. The TCP header uses the VLAN ID to identify the destination VLAN for the packet.

To create a VLAN using switchport mode:

## É **Web**

- 1. Log into Digi Remote Manager, or log into the local Web UI as a user with full Admin access rights.
- 2. Access the device configuration:

#### Remote Manager:

- a. Locate your device as described in Use Digi Remote [Manager](#page-73-0) to view and manage your [device](#page-73-0).
- b. Click the **Device ID**.
- c. Click **Settings**.
- d. Click to expand **Config**.

#### Local Web UI:

a. On the menu, click **System**. Under **Configuration**, click **Device Configuration**.

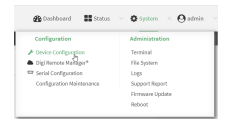

The **Configuration** window is displayed.

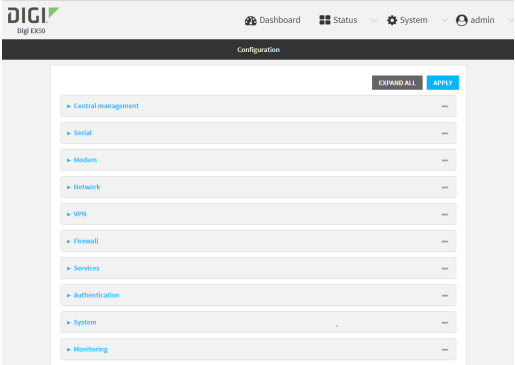

3. Click **Network** > **Bridges**.

- 4. For **Add Bridge**, type a name for the bridge and click  $\%$
- 5. Bridges are enabled by default. To disable, toggle off **Enable**.
- 6. For **Bridge type**, select **Switchport**.
- 7. (Optional) Enable Spanning Tree Protocol (STP).

STP is used when using multiple LANs on the same device, to prevent bridge loops and other routing conflicts.

- a. Click **STP**.
- b. Click **Enable**.
- c. For **Forwarding delay**, enter the number of seconds that the device will spend in each of the listening and learning states before the bridge begins forwarding data. The default is **2** seconds.
- 8. For **Port**, type a name for the VLAN port and click *NG*enerally, numbers are used for VLAN ports.
- 9. Select the **Device** that the port uses.
- 10. Configure Vian IDs:
	- a. Click to expand **Vlan IDs**.
	- b. Click gfor **Add Vlan ID**.
	- c. Type or select a unique numeric **Vlan ID**.
	- d. Click gfor **Add Vlan ID** again to add additional VLAN IDs.
- 11. Click **Apply** to save the configuration and apply the change.

### **Command line**

1. Select the device in Remote Manager and click **Actions**> **Open Console**, or log into the EX50 local command line as a user with full Admin access rights.

Depending on your device configuration, you may be presented with an **Access selection menu**. Type **admin** to access the Admin CLI.

2. At the command line, type **config** to enter configuration mode:

> config (config)>

3. Add the VLAN:

(config) > add network vlan name (config)>

- 4. Set the device to be used by the VLAN:
	- a. View a list of available devices:

(config network vlan vlan1)> device ?

Device: The Ethernet device to use for this virtual LAN Format: /network/device/wan /network/device/lan

/network/device/loopback /network/vlan/vlan1 /network/bridge/lan /network/wireless/ap/digi\_ap Current value:

(config network vlan vlan1)>

b. Add the device:

(config network vlan vlan1)> device /network/device/ (config network vlan vlan1)>

5. Set the VLAN ID:

(config network vlan vlan1)> id value

where value is an integer between **1** and **4095**.

6. Save the configuration and apply the change

```
(config network vlan vlan1)> save
Configuration saved.
\,
```
7. Type **exit** to exit the Admin CLI.

Depending on your device configuration, you may be presented with an **Access selection menu**. Type **quit** to disconnect from the device.

# **Bridging**

Bridging is a mechanism to create a single network consisting of multiple devices, such as Ethernet devices and wireless access points. You can also use bridging to create a Vitural LAN switchport bridge. See Create a VLAN using [switchport](#page-238-0) mode for more information about switchport bridging for VLANs.

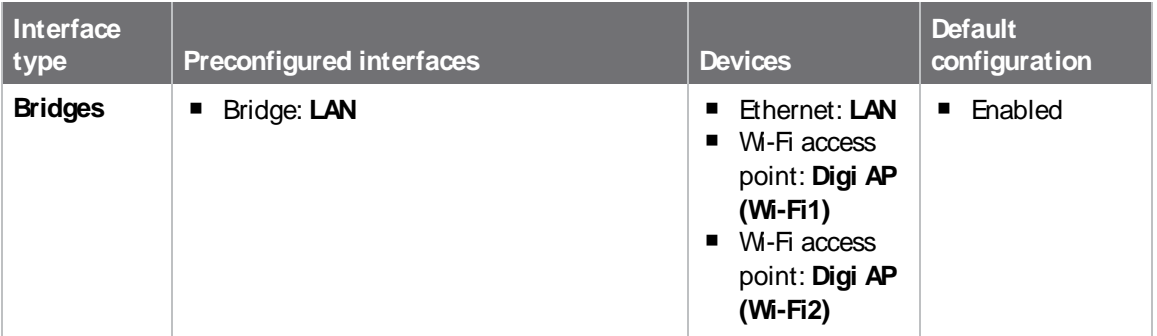

This section contains the following topics:

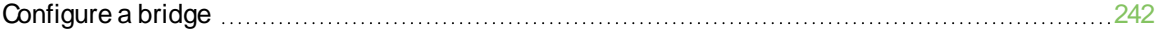

## <span id="page-242-0"></span>**Configure a bridge**

#### **Required configuration items**

■ Aname for the bridge.

Bridges are enabled by default.

Devices to be included in the bridge.

#### **Additional configuration items**

■ Enable Spanning Tree Protocol (STP).

To create a bridge:

## É **Web**

- 1. Log into Digi Remote Manager, or log into the local Web UI as a user with full Admin access rights.
- 2. Access the device configuration:

Remote Manager:

- a. Locate your device as described in Use Digi Remote [Manager](#page-73-0) to view and manage your [device](#page-73-0).
- b. Click the **Device ID**.
- c. Click **Settings**.
- d. Click to expand **Config**.

#### Local Web UI:

a. On the menu, click **System**. Under **Configuration**, click **Device Configuration**.

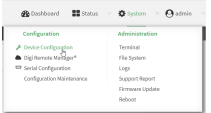

The **Configuration** window is displayed.

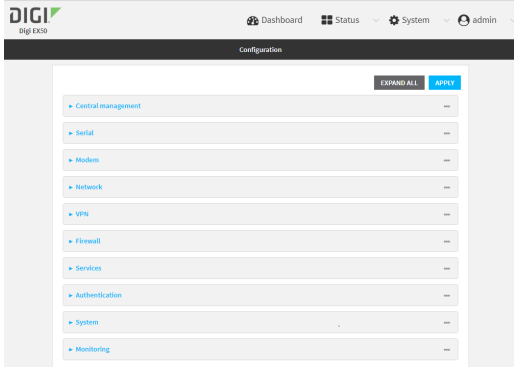

- 3. Click **Network** > **Bridges**.
- 4. For **Add Bridge**, type a name for the bridge and click  $\%$
- 5. Bridges are enabled by default. To disable, toggle off **Enable**.
- 6. For **Bridge type**, select **Standard**.

See Create a VLAN using [switchport](#page-238-0) mode for information about switchport bridging.

7. (Optional) Enable Spanning Tree Protocol (STP).

STP is used when using multiple LANs on the same device, to prevent bridge loops and other routing conflicts.

- a. Click **STP**.
- b. Click **Enable**.
- c. For **Forwarding delay**, enter the number of seconds that the device will spend in each of the listening and learning states before the bridge begins forwarding data. The default is **2** seconds.
- 8. (Optional) Enable Rapid Spanning Tree Protocol (RSTP) for faster response to topology changes on the network.
	- a. Click **RSTP** to enable.
	- b. For **Hello Time**, enter the number of seconds between bridge protocol units (BPDUs) sent on a port. The default is **2** seconds.
	- c. For **Max Age**, enter the maximum number of seconds before a bridge port saves itsBDPU configuration. The default is **20** seconds.
	- d. For **Priority**, enter the system priority. The default priority number is **8**.
	- e. (Optional) For **Custom mstpd options**, enter the extra configuration options to pass to mspd daemon.
- 9. Add devices to the bridge:
	- a. Click to expand **Devices**.
	- b. For **Add device**, click  $N_{\rm b}$
	- c. Select the **Device**.
	- d. Repeat to add additional devices.

**Note** The MACaddress of the bridge is taken from the first available device in the list.

10. Click **Apply** to save the configuration and apply the change.

### **Command line**

1. Select the device in Remote Manager and click **Actions**> **Open Console**, or log into the EX50 local command line as a user with full Admin access rights.

Depending on your device configuration, you may be presented with an **Access selection menu**. Type **admin** to access the Admin CLI.

2. At the command line, type **config** to enter configuration mode:

> config (config)>

#### 3. Create the bridge:

(config)> add network bridge my\_bridge (config network bridge my\_bridge)>

- 4. Bridges are enabled by default.
	- To disable:

(config network bridge my\_bridge)> enable false (config network bridge my\_bridge)>

 $\blacksquare$  To enable if it has been disabled:

(config network bridge my\_bridge)> enable true (config network bridge my\_bridge)>

5. Set the bridge **mode** to **standard**:

(config network bridge my\_bridge)> mode standard (config network bridge my\_bridge)>

#### 6. Add devices to the bridge:

a. Determine available devices:

(config network bridge my\_bridge)> .. .. interface lan1 device ?

Device: The network device used by this network interface. Format: /network/device/lan /network/device/wan /network/device/loopback /network/bridge/hotspot\_bridge /network/wireless/ap/digi\_ap /network/wireless/ap/digi\_hotspot\_ap

Default value: /network/lan1 Current value: /network/lan1

(config network bridge my\_bridge)>

b. Add the appropriate device. For example, to add the **Digi AP (Wi-Fi1)** Wi-Fi access point:

(config network bridge my\_bridge)> add device end /network/wireless/ap/digi\_ap1 (config)>

**Note** The MACaddress of the bridge is taken from the first available device in the list.

7. (Optional) Enable Spanning Tree Protocol (STP).

STP is used when using multiple LANs on the same device, to prevent bridge loops and other routing conflicts.

a. Enable STP:

(config network bridge my\_bridge)> stp enable true

b. Set the number of seconds that the device will spend in each of the listening and learning states before the bridge begins forwarding data:

```
(config network bridge my_bridge)> stp forward_delay num
(config)>
```
The default is **2** seconds.

8. (Optional) Enable Rapid Spanning Tree Protocol (RSTP) for faster response to topology changes on the network.

(config network bridge my\_bridge)> rstp enable true

9. Save the configuration and apply the change

```
(config)> save
Configuration saved.
>
```
10. Type **exit** to exit the Admin CLI.

Depending on your device configuration, you may be presented with an **Access selection menu**. Type **quit** to disconnect from the device.

## **Show SureLink status and statistics**

You can show SureLink status for all interfaces, or for an individual interface. You can also show Surelink status for ipsec tunnels and OpenVPN clients.

SureLink status is only available from the Admin CLI.

#### **Command line**

### **Show SureLink State**

To show the current state of SureLink for the EX50 device, use the show [surelink](#page-1169-0) state command:

1. Select the device in Remote Manager and click **Actions**> **Open Console**, or log into the EX50 local command line as a user with full Admin access rights.

Depending on your device configuration, you may be presented with an **Access selection menu**. Type **admin** to access the Admin CLI.

2. At the Admin CLI prompt, type:

```
> show surelink state
```
Test on network.interface.wan.ipv6 with condition: one dns\_configured (n);

network.interface.wan.ipv6; -> update\_routing\_table ACTION ATTEMPTS STATUS

```
restart_interface 00/01 [FAILED]
 update_routing_table 00/01
Test on network.interface.modem.ipv4 with condition: all
dns_configured (n);
network.interface.modem.ipv4; -> restart_interface
ACTION ATTEMPTS STATUS
update_routing_table 00/03 [BUSY]
 restart_interface 00/03
 reset_modem 00/03
 switch_sim 00/03
 modem_power_cycle 00/03
 restart_interface 00/03
>
```
**Show SureLink status for all interfaces**

To show the SureLink status all interfaces, use the show surelink [interface](#page-1169-0) all command:

1. Select the device in Remote Manager and click **Actions**> **Open Console**, or log into the EX50 local command line as a user with full Admin access rights.

Depending on your device configuration, you may be presented with an **Access selection menu**. Type **admin** to access the Admin CLI.

2. At the Admin CLI prompt, type :

> show surelink interface all

Interface Test **Proto Last Response Status** --------- ----------------------------- ----- ------------- ------ wan Interface is up IPv4 32 seconds Passing wan Interface's DNS servers (DNS) IPv4 28 seconds Passing lan Interface is up IPv4 21 seconds Passing lan Interface's DNS servers (DNS) IPv4 20 seconds Passing modem Interface is up IPv4 115 seconds Passing modem Interface's DNS servers (DNS) IPv4 114 seconds Passing

>

3. Type **exit** to exit the Admin CLI.

Depending on your device configuration, you may be presented with an **Access selection menu**. Type **quit** to disconnect from the device.

### **Show SureLink status for a specific interface**

To show the SureLink status a specific [interface](#page-1169-0), use the show surelink interface name name command:

1. Select the device in Remote Manager and click **Actions**> **Open Console**, or log into the EX50 local command line as a user with full Admin access rights.

Depending on your device configuration, you may be presented with an **Access selection menu**. Type **admin** to access the Admin CLI.

2. Use the show surelink [interface](#page-1169-0) name name command to show the Surelink status of a specific interface, for example:

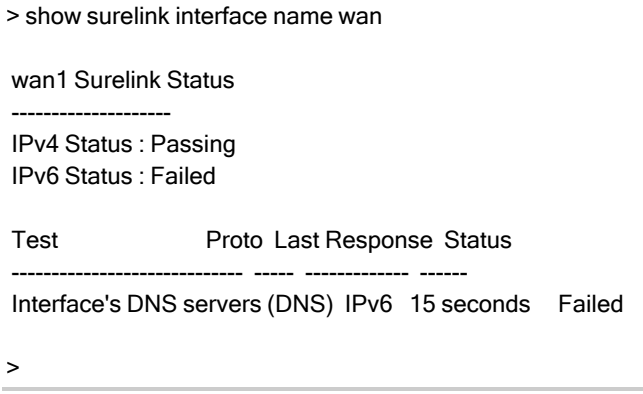

3. Type **exit** to exit the Admin CLI.

Depending on your device configuration, you may be presented with an **Access selection menu**. Type **quit** to disconnect from the device.

### **Show SureLink status for all IPsec tunnels**

To show the SureLink status all IPsec tunnels, use the show [surelink](#page-1169-1) ipsec all command:

1. Select the device in Remote Manager and click **Actions**> **Open Console**, or log into the EX50 local command line as a user with full Admin access rights.

Depending on your device configuration, you may be presented with an **Access selection menu**. Type **admin** to access the Admin CLI.

2. At the Admin CLI prompt, type :

> show surelink ipsec all

```
IPsec Test Last Response Status
------ -------------------- ------------- ------------------
test 194.43.79.74 (Ping) 29 seconds Passed
test 194.43.79.75 (Ping) 5 seconds Passed
test1 194.43.79.74 (Ping) 21 seconds Failed
test2 194.43.79.75 (Ping) 21 seconds Waiting for result
```
- >
- 3. Type **exit** to exit the Admin CLI.

Depending on your device configuration, you may be presented with an **Access selection menu**. Type **quit** to disconnect from the device.

### **Show SureLink status for a specific IPsec tunnel**

To show the SureLink status a specific IPsec tunnel, use the show [surelink](#page-1169-1) ipsec tunnel name command:

1. Select the device in Remote Manager and click **Actions**> **Open Console**, or log into the EX50 local command line as a user with full Admin access rights.

Depending on your device configuration, you may be presented with an **Access selection menu**. Type **admin** to access the Admin CLI.

2. Use the show [surelink](#page-1169-1) ipsec tunnel name command to show the Surelink status of a specific tunnel, for example:

IPsec Test Last Response Status ------ -------------------- ------------- ----------------- test 194.43.79.74 (Ping) 29 seconds Passed test 194.43.79.75 (Ping) 5 seconds Passed  $\,$ 

3. Type **exit** to exit the Admin CLI.

> show surelink ipsec tunnel test

Depending on your device configuration, you may be presented with an **Access selection menu**. Type **quit** to disconnect from the device.

### **Show SureLink status for all OpenVPN clients**

To show the SureLink status all OpenVPN clients, use the show surelink openypn client all command:

1. Select the device in Remote Manager and click **Actions**> **Open Console**, or log into the EX50 local command line as a user with full Admin access rights.

Depending on your device configuration, you may be presented with an **Access selection menu**. Type **admin** to access the Admin CLI.

2. At the Admin CLI prompt, type :

> show surelink openvpn all

OpenVPN Client Test Last Response Status --- ------------- ----test\_client1 194.43.79.74 (Ping) 29 seconds Passed test\_client1 194.43.79.75 (Ping) 5 seconds Passed test\_client2 194.43.79.74 (Ping) 21 seconds Failed test\_client2 194.43.79.75 (Ping) 21 seconds Waiting for result

- >
- 3. Type **exit** to exit the Admin CLI.

Depending on your device configuration, you may be presented with an **Access selection menu**. Type **quit** to disconnect from the device.

### **Show SureLink status for a specific OpenVPN client**

To show the SureLink status a specific OpenVPN client, use the show surelink [openvpn](#page-1170-0) client name command:

1. Select the device in Remote Manager and click **Actions**> **Open Console**, or log into the EX50 local command line as a user with full Admin access rights.

Depending on your device configuration, you may be presented with an **Access selection menu**. Type **admin** to access the Admin CLI.

2. Use the show surelink openypn client name command to show the Surelink status of a specific OpenVPN client, for example:

> show surelink openvpn client test\_client1 OpenVPN Client Test Last Response Status -------------- -------------------- ------------- ----------------- test\_client1 194.43.79.74 (Ping) 29 seconds Passed test\_client1 194.43.79.75 (Ping) 5 seconds Passed  $\,$ 

3. Type **exit** to exit the Admin CLI.

Depending on your device configuration, you may be presented with an **Access selection menu**. Type **quit** to disconnect from the device.

## **Configure a TCP connection timeout**

You can configure the number of times an unacknowledged TCP data packet will be retransmitted before the connection is considered lost.

This feature is useful as it allows a backup system to control the serial port if the primary system goes offline, or for the primary system to be able to recover regardless of whether there has been a network disruption.

Alow number of retries will end a "stale" connection more quickly that a larger number. The default is 15 retries.

É **Web**

- 1. Log into Digi Remote Manager, or log into the local Web UI as a user with full Admin access rights.
- 2. Access the device configuration:

Remote Manager:

- a. Locate your device as described in Use Digi Remote [Manager](#page-73-0) to view and manage your [device](#page-73-0).
- b. Click the **Device ID**.
- c. Click **Settings**.
- d. Click to expand **Config**.

Local Web UI:

a. On the menu, click **System**. Under **Configuration**, click **Device Configuration**.

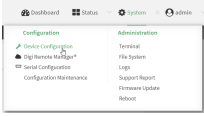

The **Configuration** window is displayed.

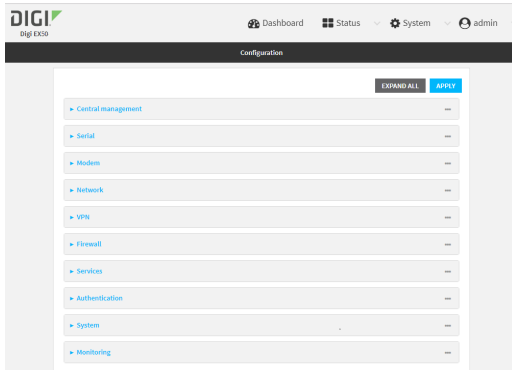

- 3. Set the TCP retry attempts value:
	- a. Click **Network** > **Advanced**.
	- b. For **TCP retries2**, enter the number of times an unacknowledged TCP data packet will be transmitted before the connection is considered lost.

**Minimum**: 0

**Maximum**: 255

**Default**: 15

4. Click **Apply** to save the configuration and apply the change.

# **Serial port**

EX50 devices have a single serial port that provides access to different features, depending on the serial port mode selection.

## **Default serial port configuration**

You can review the default serial port [configuration](#page-251-0) for your device.

## **Serial mode options**

You can choose a serial mode option for each serial port, depending on the feature that you want to use.

- [Login](#page-252-0): Allows the port to be used to log into the CLI.
- [Remote](#page-255-0) Access: Provides socket level access to ports.
- **P** [Application:](#page-271-0) Provides access to the serial device from Python applications.
- **PPP** dial-in: Allows the device to answer Point-to-Point Protocol (PPP) connections over serial ports.
- **DEP** serial: Provides access to the serial port using UDP.
- **n** Modem [emulator:](#page-290-0) Allows the device to act as a dial-up modem emulator for handling incoming AT dial-ins.
- [Modbus](#page-293-0): Allows the device to function as a Modbus protocol gateway.

## **View serial port information**

- Show serial port status and [statistics](#page-297-0)
- Review the serial port [message](#page-299-0) log

## <span id="page-251-0"></span>**Default serial port configuration**

The EX50 default serial port configuration is:

- <sup>n</sup> **Enabled**
- <sup>n</sup> **Serial mode**: Login
- <sup>n</sup> **Label**: None
- <sup>n</sup> **Baud rate**: 9600
- <sup>n</sup> **Data bits**: 8
- **Parity: None**
- <sup>n</sup> **Stop bits**: 1
- **F** Flow control: None

# **Configure Login mode for a serial port**

**Login** mode allows the user to log into the device through the serial port.

To change the configuration to match the serial configuration of the device to which you want to connect:

## É **Web**

- 1. Log into the EX50 WebUI as a user with full Admin access rights.
- 2. On the menu, click **System**. Under **Configuration**, click **Serial Configuration**.

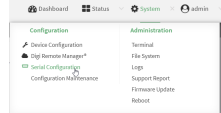

The **Serial Configuration** page is displayed.

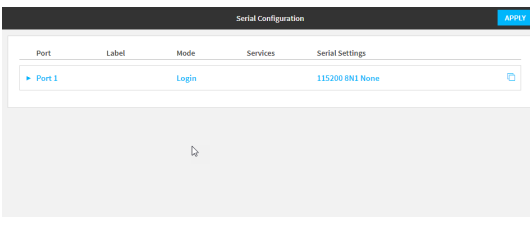

**Note** You can also configure the serial port by using **Device Configuration** >**Serial**. Changes made by using either **Device Configuration** or **Serial Configuration** will be reflected in both.

3. Click the name of the port that you want to configure.

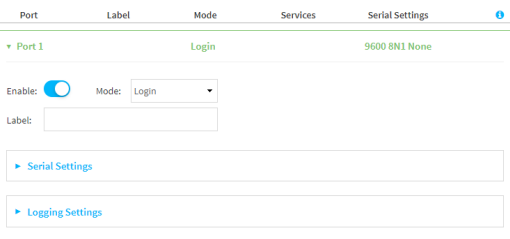

The serial port is enabled by default. To disable, toggle off **Enable**.

- 4. For **Mode**, select **Login**. This is the default.
- 5. (Optional) For **Label**, enter a label that will be used when referring to this port.
- 6. Expand **Serial Settings**.

The entries in the following fields must match the information for the power controller. Refer to your power controller manual for the correct entries.

- a. **Baud rate**: For **Baud rate**, select the baud rate used by the device to which you want to connect. The default is **9600**.
- b. **Data bits**: For **Data bits**, select the number of data bits used by the device to which you want to connect. The default is **8**.
- c. **Parity**: For **Parity**, select the type of parity used by the device to which you want to connect. The default is **None**.
- d. **Stop bits**: For **Stop bits**, select the number of stop bits used by the device to which you want to connect. The default is **1**.
- e. **Flow control**: For **Flow control**, select the type of flow control used by the device to which you want to connect. The default is **None**.
- 7. Expand **Logging Settings**to configure logging for this serial port.
	- a. To enable logging, click to toggle on **Enable**.
	- b. In the **Log file name** field, enter a descriptive name for the log file.
	- c. For **Log file size**, type the size of the log file. When the log file reaches the size limit, the current file is saved and a new file is created. The default is 65536 bytes.
	- d. From the **Type of data to log** list box, specify the type of data that should be saved.
		- <sup>n</sup> **Received**
		- <sup>n</sup> **Transmitted**
		- <sup>n</sup> **Both**
		- <sup>n</sup> **Both with arrows**. This is the default.
	- e. If you want to log the time at which date was received or transmitted, click the **Timestamps**toggle to **Enable**.
	- f. If you want to log the data as hexadecimal values, click the **Hexadecimal** toggle to **Enable**.

**Note** You can review the message log in the **Serial Port Log** page. See [Review](#page-299-0) the serial port [message](#page-299-0) log.

8. Click **Apply** to save the configuration and apply the change.

### **Command line**

1. Select the device in Remote Manager and click **Actions**> **Open Console**, or log into the EX50 local command line as a user with full Admin access rights.

Depending on your device configuration, you may be presented with an **Access selection menu**. Type **admin** to access the Admin CLI.

2. At the command line, type **config** to enter configuration mode:

> config (config)>

3. The serial port is enabled by default. To disable:

(config)> serial port1 enable false (config)>

4. Set the mode:

(config)> serial port1 mode login (config)>

5. (Optional) Set a label that will be used when referring to this port.

(config)>path-paramlabel label (config)>

6. Set the baud rate used by the device to which you want to connect:

(config) > serial port1 baudrate rate (config)>

7. Set the number of data bits used by the device to which you want to connect:

(config)> serial port1 databits bits (config)>

8. Set the type of parity used by the device to which you want to connect:

(config) > serial port1 parity parity (config)>

Allowed values are:

- <sup>n</sup> **even**
- <sup>n</sup> **odd**
- **none**

The default is **none**.

9. Set the stop bits used by the device to which you want to connect:

(config)> serial port1 stopbits bits (config)>

10. Set the type of flow control used by the device to which you want to connect:

(config)> serial port1 flow value (config)>

where value is one of:

- **none**
- <sup>n</sup> **rts/cts**
- <sup>n</sup> **xon/xoff**
- 11. Configure serial port logging:
	- a. Enable serial port logging:

(config)>serial port1 logging enable true (config)>

b. Set the file name:

(config)>serial port1 logging filename string (config)>

c. Set the maximum allowed log size for the serial port log when starting the log:

(config)>serial port1 logging size value (config)>

where value is the size of the log file in bytes. The default is **65536**.

d. Specify the data type:

(config)>serial port1 logging type value (config)>

where value is one of:

- **n** received
- **n** transmitted
- $\blacksquare$  both
- $\blacksquare$  arrows. This is the default.
- e. Log the time at which date was received or transmitted:

(config)>serial port1 logging hex true (config)>

f. Log data as hexadecimal values:

(config)>serial port1 logging timestamp true (config)>

12. Save the configuration and apply the change

(config)> save Configuration saved. >

13. Type **exit** to exit the Admin CLI.

Depending on your device configuration, you may be presented with an **Access selection menu**. Type **quit** to disconnect from the device.

## **Configure Remote Access mode for a serial port**

**Remote Access**mode allows for remote access to another device that is connected to the serial port. To change the configuration to match the serial configuration of the device to which you want to connect:

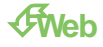

- 1. Log into the EX50 WebUI as a user with full Admin access rights.
- 2. On the menu, click **System**. Under **Configuration**, click **Serial Configuration**.

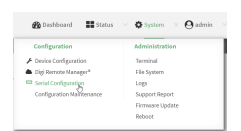

The **Serial Configuration** page is displayed.

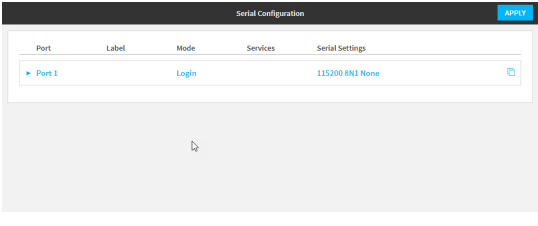

**Note** You can also configure the serial port by using **Device Configuration** >**Serial**. Changes made by using either **Device Configuration** or **Serial Configuration** will be reflected in both.

3. Click the name of the port that you want to configure.

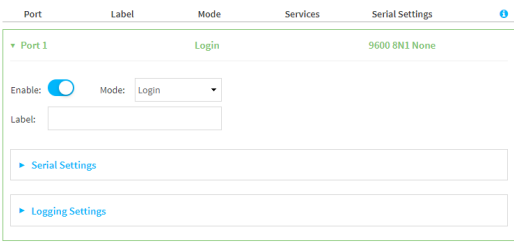

The serial port is enabled by default. To disable, toggle off **Enable**.

- 4. For **Serial mode**, select **Remote access**.
- 5. (Optional) For **Label**, enter a label that will be used when referring to this port.
- 6. Expand **Serial Settings**.

The entries in the following fields must match the information for the power controller. Refer to your power controller manual for the correct entries.

- a. **Baud rate**: For **Baud rate**, select the baud rate used by the device to which you want to connect. The default is **9600**.
- b. **Data bits**: For **Data bits**, select the number of data bits used by the device to which you want to connect. The default is **8**.
- c. **Parity**: For **Parity**, select the type of parity used by the device to which you want to connect. The default is **None**.
- d. **Stop bits**: For **Stop bits**, select the number of stop bits used by the device to which you want to connect. The default is **1**.
- e. **Flow control**: For **Flow control**, select the type of flow control used by the device to which you want to connect. The default is **None**.
- 7. Click to expand **Data Framing**.
	- a. Click **Enable** to enable the data framing feature.
	- b. For **Maximum Frame Count**, enter the maximum size of the packet. The default is **1024**.
	- c. For **Idle Time**, enter the length of time the device should wait before sending the packet.
	- d. For **End Pattern**, enter the end pattern. The packet is sent when this pattern is received from the serial port.
	- e. Click **Strip End Pattern** if you want to remove the end pattern from the packet before it is sent.
- 8. Expand **Service Settings**.

All service settings are disabled by default. Click available options to toggle them to enabled, and set the IP ports as appropriate.

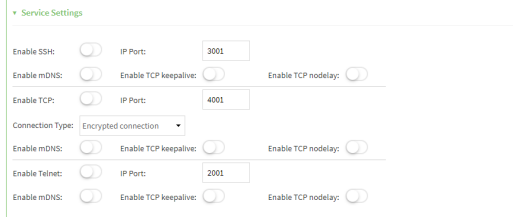

**Note** If the Telnet service is enabled for the serial port, note that the **Telnet Login** option, when enabled, prompts the user to enter Telnet login credentials when accessing the serial port via Telnet. The **Telnet Login** option is enabled by default. To disable this option, navigate to **System** > **Device Configuration** > **Authentication** >**Serial** and disable **Telnet Login**.

For each type of service, you can also configure the access control.

To do this, you need to go to **Device Configuration**:

a. On the menu, click **System**. Under **Configuration**, click **Device Configuration**.

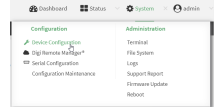

The **Configuration** window is displayed.

- b. Access the configuration for the appropriate type of service:
	- i. Click to expand **Serial**.
	- ii. Click to expand the appropriate serial port.
	- iii. Click to expand the appropriate type of service.
	- iv. Click to expand **Access Control List**.

For example, to set the Access Control List for the SSH connection for serial port 1, click to expand **Serial** >**Port 1** >**SSH connection** > **Access Control List**:

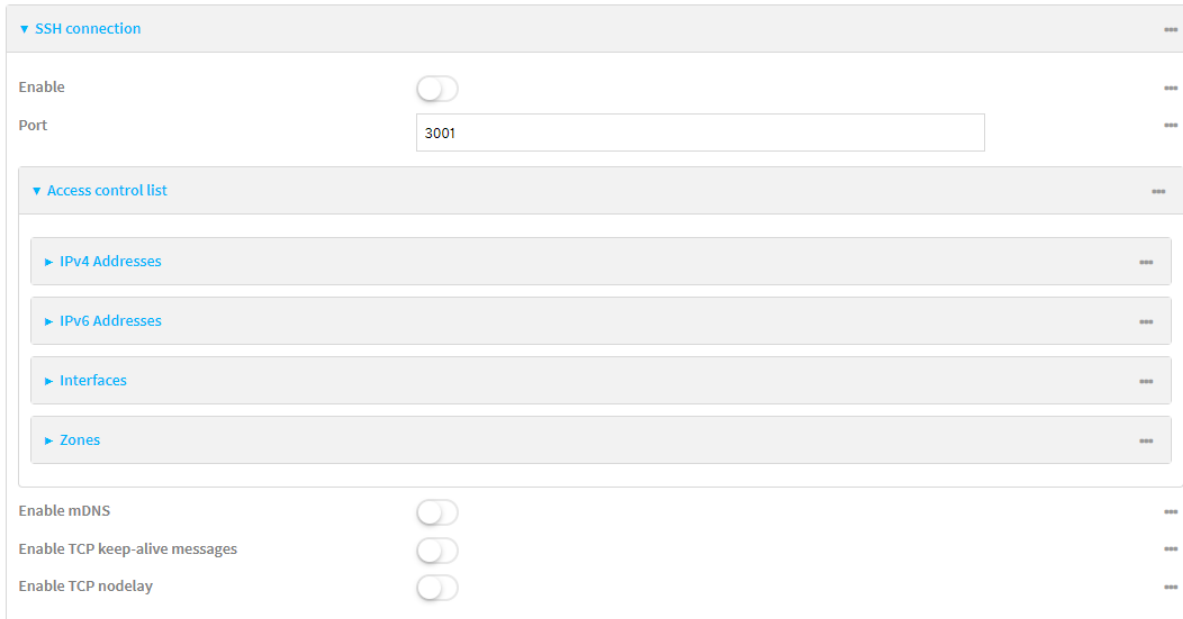

- To limit access to specified IPv4 addresses and networks:
	- i. Click **IPv4 Addresses**.
	- ii. For **Add Address**, click y<sub>p</sub>
	- iii. For **Address**, enter the IPv4 address or network that can access the device's service-type. Allowed values are:
		- A single IP address or host name.
		- Anetwork designation in CIDR notation, for example, 192.168.1.0/24.
		- **any:** No limit to IPv4 addresses that can access the service-type.
	- iv. Click Yagain to list additional IP addresses or networks.
- To limit access to specified IPv6 addresses and networks:
	- i. Click **IPv6 Addresses**.
	- ii. For **Add Address**, click  $y$ .
	- iii. For **Address**, enter the IPv6 address or network that can access the device's service-type. Allowed values are:
		- A single IP address or host name.
		- Anetwork designation in CIDR notation, for example, 2001:db8::/48.
		- **any:** No limit to IPv6 addresses that can access the service-type.
	- iv. Click Yagain to list additional IP addresses or networks.
- $\blacksquare$  To limit access to hosts connected through a specified interface on the device:
	- i. Click **Interfaces**.
	- ii. For **Add Interface**, click y<sub>o</sub>
	- iii. For **Interface**, select the appropriate interface from the dropdown.
	- iv. Click Yagain to allow access through additional interfaces.
- To limit access based on firewall zones:
	- i. Click **Zones**.
	- ii. For **Add Zone**, click  $\mathcal{V}_{\mathbf{D}}$
	- iii. For **Zone**, select the appropriate firewall zone from the dropdown. See Firewall [configuration](#page-923-0) for information about firewall zones.
	- iv. Click Yagain to allow access through additional firewall zones.
- 9. Expand **Autoconnect Settings**. The autoconnect feature is used to initiate a connection to a remote server to directly access the serial port.
	- a. Click **Enable** to enable the autoconnect feature.
	- b. For **Connection Trigger**, select the option that describes the type of event that should trigger the connection.

If you select the **Data received matches a string** option, additional fields display.

- a. In the **Data Match String** field, enter the received data string that should trigger the connection. The syntax is: backslash escaped string
- b. The **Flush String** option determines whether the match string data sent from the remote server is discarded.
	- **Enable**: Discard the match string data. This is the default.
	- **Disable:** Do not discard the match string data.
- c. For **Outbound Connection Type**, select the option that describes the method used to initiate the connection.
- d. For **Destination**, enter the host name or IP address of the remote server. When using SSH, this should be prefixed with the user name and followed by @, for example, **admin@192.168.1.1**.
- e. For IP port, enter the TCP port of the remote server (1-65535).
- f. Click **Enable TCP keep-alive** to enable TCP keepalive on the connection.
- g. Click **Enable TCP nodelay** to enable TCP nodelay on the connection.
- h. For **Socket ID string**, type text to be transmitted to the remote server when the socket connects.
- 10. Expand **Session Settings**.

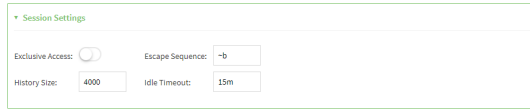

- a. Enable **Exclusive access**to limit access to the serial port to a single active session. This option is disabled by default. When it is disabled, multiple users can connect using Telnet, TCP, and SSH.
- b. For **Escape sequence**, type the characters used to start an escape sequence. If no characters are defined, the escape sequence is disabled. The default is **~b**.
- c. For **History size**, type or select the number of bytes of output from the serial port that are written to buffer. These bytes are redisplayed when a user connects to the serial port. The default is **4000** bytes.
- d. For **Idle timeout**, type the amount of time to wait before disconnecting due to user inactivity.
- 11. Expand **Monitor Settings**.
	- a. Enable **CTS**to monitor CTS(Clear to Send) changes on this port.
	- b. Enable **DCD** to monitor DCD(Data Carrier Detect) changes on this port.
- 12. Expand **Logging Settings**to configure logging for this serial port.
	- a. To enable logging, click to toggle on **Enable**.
	- b. In the **Log file name** field, enter a descriptive name for the log file.
	- c. For **Log file size**, type the size of the log file. When the log file reaches the size limit, the current file is saved and a new file is created. The default is 65536 bytes.
	- d. From the **Type of data to log** list box, specify the type of data that should be saved.
		- <sup>n</sup> **Received**
		- <sup>n</sup> **Transmitted**
		- <sup>n</sup> **Both**
		- <sup>n</sup> **Both with arrows**. This is the default.
	- e. If you want to log the time at which date was received or transmitted, click the **Timestamps**toggle to **Enable**.
	- f. If you want to log the data as hexadecimal values, click the **Hexadecimal** toggle to **Enable**.

**Note** You can review the message log in the **Serial Port Log** page. See [Review](#page-299-0) the serial port [message](#page-299-0) log.

13. Click **Apply** to save the configuration and apply the change.

### **Command line**

1. Select the device in Remote Manager and click **Actions**> **Open Console**, or log into the EX50 local command line as a user with full Admin access rights.

Depending on your device configuration, you may be presented with an **Access selection menu**. Type **admin** to access the Admin CLI.

2. At the command line, type **config** to enter configuration mode:

> config (config)>

3. Serial ports is enabled by default. To disable:

```
(config)> serial port_number enable false
(config)>
```
Command line examples in this section will use port1 for the serial port. However, any port number can be used.

4. Set the mode:

(config)> serial port1 mode remoteaccess (config)>

5. (Optional) Set a label that will be used when referring to this port.

(config)>serial port1 label label (config)>

6. Set the baud rate used by the device to which you want to connect:

(config) > serial port1 baudrate rate (config)>

7. Set the number of data bits used by the device to which you want to connect:

(config)> serial port1 databits bits (config)>

8. Set the type of parity used by the device to which you want to connect:

(config) > serial port1 parity parity (config)>

Allowed values are:

- <sup>n</sup> **even**
- <sup>n</sup> **odd**
- **none**

The default is **none**.

9. Set the stop bits used by the device to which you want to connect:

(config)> serial port1 stopbits bits (config)>

10. Set the type of flow control used by the device to which you want to connect:

(config)> serial port1 flow value (config)>

where value is one of:

- **none**
- <sup>n</sup> **rts/cts**
- <sup>n</sup> **xon/xoff**
- 11. Configure the session settings.
	- a. Set the characters used to start an escape sequence:

(config)>serial port1 escape string (config)

If no characters are defined, the escape sequence is disabled. The default is **~b**.

b. Limit access to the serial port to a single active session:

(config)>serial port1 exclusive true (config)

c. Set the number of bytes of output from the serial port that are written to buffer. These bytes are redisplayed when a user connects to the serial port.

(config)>serial port1 history bytes (config)

The default is **4000** bytes.

d. Set the amount of time to wait before disconnecting due to user inactivity:

```
(config)>serial port1 idle_timeout value
(config)
```
where value is any number of weeks, days, hours, minutes, or seconds, and takes the format **number**{**w|d|h|m|s**}.

For example, to set **idle\_timeout** to ten minutes, enter either **10m** or **600s**:

(config)>serial port1 idle\_timeout 600s (config)

The default is **15m**.

- 12. Configure monitor settings.
	- a. (Optional) Enable monitoring of CTS (Clear to Send) changes on this port:

(config)>serial port1 monitor cts true (config)

b. (Optional) Enable monitoring of DCD(Data Carrier Detect) changes on this port:

(config)>serial port1 monitor dcd true (config)

- 13. (Optional) Configure autoconnect:
	- a. Enable autoconnect:

(config)>serial port1 autoconnect enable true (config)>

b. Set the option that will trigger the connection:

(config)>serial port1 autoconnect trigger value (config)>

where value is one of:

- <sup>n</sup> **always**
- <sup>n</sup> **data**
- <sup>n</sup> **dcd**
- <sup>n</sup> **destination**
- <sup>n</sup> **dsr**
- <sup>n</sup> **match**

If **match** is selected:

i. Set the string that, when received, will trigger the connection:

(config)>serial port1 autoconnect match\_string string (config)>

ii. **flush string** is enabled by default, which will discard the matched string from data sent to the server. To disable:

(config)>serial port1 autoconnect flush\_string false (config)>

### The default is **always**.

c. Set the option that initiates the connection:

(config)>serial port1 autoconnect conn\_type value (config)>

where *value* is one of:

- <sup>n</sup> **ssh**
- <sup>n</sup> **tcp**
- <sup>n</sup> **telnet**
- <sup>n</sup> **tls**
- <sup>n</sup> **tls\_auth**

The default is **tls**.

d. Set the host name or IP address of the destination server:

(config)>serial port1 autoconnect destination hostname/IP\_address (config)>

When using SSH, this should be prefixed with the user name and followed by @, for example:

(config)>serial port1 autoconnect destination admin@192.168.1.1 (config)>

e. Set the TCP port of the destination server:

(config)>serial port1 autoconnect port int (config)>

where int is any integer between **1** and **65535**.

f. To enable TCP keepalive:

(config)>serial port1 autoconnect keepalive true (config)>

g. To enable TCP nodelay:

(config)>serial port1 autoconnect nodely true (config)>

h. Set the text to be transmitted to the remote server when the socket connects:

(config)>serial port1 socketid string (config)>

- 14. (Optional) Configure data framing:
	- a. Enable data framing:

(config)>serial port1 framing enable true (config)

b. Set the maximum size of the packet:

(config)>serial port1 framing max\_count int (config)

The default is **1024**.

c. Set the length of time the device should wait before sending the packet:

(config)>serial port1 framing idle\_time value (config)

where value is in milliseconds (ms) or seconds (s). The maximum value is **60s**.

d. Set the end pattern. The packet is sent when this pattern is received from the serial port:

(config)>serial port1 framing end\_pattern backslash-escaped-string (config)

e. Set the strip end pattern if you want to remove the end pattern from the packet before it is sent:

(config)>serial port1 framing strip\_pattern true (config)

- 15. (Optional) Configure service settings:
	- a. Configure SSH settings:
		- i. Enable SSH:

(config)>serial port1 service ssh enable true (config)>

ii. Set the port to be used for ssh communications:

(config)>serial port1 service ssh port int (config)>

where int is any integer between **1** and **65535**. The default is **3001**.

iii. Enable TCP keep-alive messages:

(config)>serial port1 service ssh keepalive true (config)>

iv. Enable TCP nodelay messages:

(config)>serial port1 service ssh nodelay true (config)>

- v. (Optional) Configure access control:
	- To limit access to specified IPv4 addresses and networks:

(config)> add serial port1 service ssh acl address end value (config)>

Where value can be:

- A single IP address or host name.
- Anetwork designation in CIDR notation, for example, 192.168.1.0/24.
- **any:** No limit to IPv4 addresses that can access the service-type.

Repeat this step to list additional IPaddresses or networks.

■ To limit access to specified IPv6 addresses and networks:

(config)> add serial port1 service ssh acl address6 end value (config)>

Where *value* can be:

- A single IP address or host name.
- Anetwork designation in CIDR notation, for example, 2001:db8::/48.
- **any:** No limit to IPv6 addresses that can access the service-type.

Repeat this step to list additional IPaddresses or networks.

■ To limit access to hosts connected through a specified interface on the EX50 device:

(config)> add serial port1 service ssh acl interface end value (config)>

Where value is an interface defined on your device.

Display a list of available interfaces:

Use **... network interface ?**to display interface information:

Repeat this step to list additional interfaces.

To limit access based on firewall zones:

(config)> add serial port1 service ssh acl zone end value (config)>

Where value is a firewall zone defined on your device, or the **any** keyword.

Display a list of available firewall zones:

Type **... firewall zone ?**at the config prompt:

(config)> ... firewall zone ?

Zones: A list of groups of network interfaces that can be referred to by packet filtering rules and access control lists.

```
Additional Configuration
```
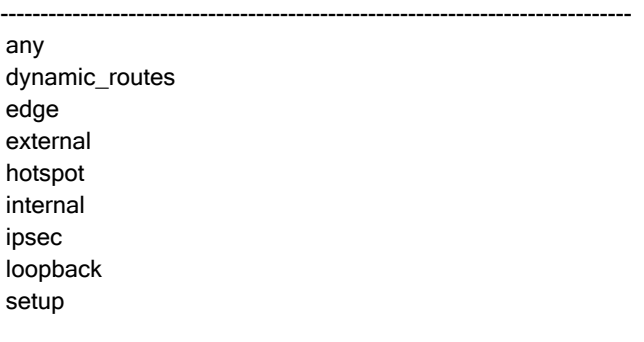

(config)>

Repeat this step to include additional firewall zones.

vi. (Optional) Enable Multicast DNS(mDNS):

(config)>serial port1 service ssh mdns enable true (config)>

- b. Configure TCP settings:
	- i. Enable TCP:

(config)>serial port1 service tcp enable true (config)>

ii. Set the port to be used for ssh communications:

(config)>serial port1 service tcp port int (config)>

where int is any integer between **1** and **65535**. The default is **4001**.

iii. Enable TCP keep-alive messages:

(config)>serial port1 service tcp keepalive true (config)>

iv. Set the option that initiates the connection:

```
(config)>serial port1 service tcp conn_type value
(config)>
```
where value is one of:

- <sup>n</sup> **tcp**
- <sup>n</sup> **tls**
- <sup>n</sup> **tls\_auth**

The default is **tls**.

v. Enable TCP nodelay messages:

(config)>serial port1 service tcp nodelay true (config)>

- vi. (Optional) Configure access control:
	- To limit access to specified IPv4 addresses and networks:

(config)> add serial port1 service tcp acl address end value (config)>

Where *value* can be:

- A single IP address or host name.
- Anetwork designation in CIDR notation, for example, 192.168.1.0/24.
- any: No limit to IPv4 addresses that can access the service-type.

Repeat this step to list additional IPaddresses or networks.

■ To limit access to specified IPv6 addresses and networks:

(config)> add serial port1 service tcp acl address6 end value (config)>

Where *value* can be:

- A single IP address or host name.
- Anetwork designation in CIDR notation, for example, 2001:db8::/48.
- **any:** No limit to IPv6 addresses that can access the service-type.

Repeat this step to list additional IPaddresses or networks.

■ To limit access to hosts connected through a specified interface on the EX50 device:

(config)> add serial port1 service tcp acl interface end value (config)>

Where value is an interface defined on your device.

Display a list of available interfaces:

Use **... network interface ?**to display interface information:

Repeat this step to list additional interfaces.

■ To limit access based on firewall zones:

(config)> add serial port1 service tcp acl zone end value (config)>

Where value is a firewall zone defined on your device, or the **any** keyword.

Display a list of available firewall zones:

Type **... firewall zone ?**at the config prompt:

(config)> ... firewall zone ?

Zones: A list of groups of network interfaces that can be referred to by packet filtering rules and access control lists.

Additional Configuration

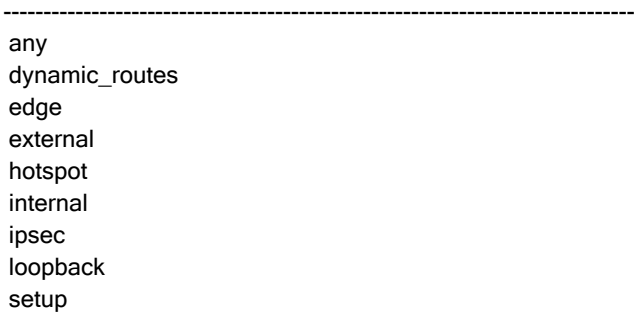

(config)>

Repeat this step to include additional firewall zones.

vii. (Optional) Enable Multicast DNS(mDNS):

(config)>serial port1 service tcp mdns enable true (config)>

- c. Configure telnet settings:
	- i. Enable Telnet:

(config)>serial port1 service telnet enable true (config)>

ii. Set the port to be used for Telnet communications:

(config)>serial port1 service telnet port int (config)>

where int is any integer between **1** and **65535**. The default is **3001**.

iii. Enable TCP keep-alive messages:

(config)>serial port1 service telnet keepalive true (config)>

iv. Enable TCP nodelay messages:

(config)>serial port1 service telnet nodelay true (config)>

v. (Optional) Configure access control:

■ To limit access to specified IPv4 addresses and networks:

(config)> add serial port1 service telnet acl address end value (config)>

Where *value* can be:

- A single IP address or host name.
- Anetwork designation in CIDR notation, for example, 192.168.1.0/24.
- **any:** No limit to IPv4 addresses that can access the service-type.

Repeat this step to list additional IPaddresses or networks.

■ To limit access to specified IPv6 addresses and networks:

(config)> add serial port1 service telnet acl address6 end value (config)>

Where value can be:

- A single IP address or host name.
- Anetwork designation in CIDR notation, for example, 2001:db8::/48.
- **any:** No limit to IPv6 addresses that can access the service-type.

Repeat this step to list additional IPaddresses or networks.

■ To limit access to hosts connected through a specified interface on the EX50 device:

(config)> add serial port1 service telnet acl interface end value (config)>

Where value is an interface defined on your device.

Display a list of available interfaces:

Use **... network interface ?**to display interface information:

Repeat this step to list additional interfaces.

To limit access based on firewall zones:

(config)> add serial port1 service telnet acl zone end value (config)>

Where value is a firewall zone defined on your device, or the **any** keyword.

Display a list of available firewall zones:

Type **... firewall zone ?**at the config prompt:

(config)> ... firewall zone ?

Zones: A list of groups of network interfaces that can be referred to by packet

filtering rules and access control lists.

```
Additional Configuration
-------------------------------------------------------------------------------
any
dynamic_routes
edge
external
hotspot
internal
ipsec
loopback
setup
```
(config)>

Repeat this step to include additional firewall zones.

vi. (Optional) Enable Multicast DNS(mDNS):

(config)>serial port1 service telnet mdns enable true (config)>

- 16. Configure serial port logging:
	- a. Enable serial port logging:

(config)>serial port1 logging enable true (config)>

b. Set the file name:

(config)>serial port1 logging filename string (config)>

c. Set the maximum allowed log size for the serial port log when starting the log:

```
(config)>serial port1 logging size value
(config)>
```
where value is the size of the log file in bytes. The default is **65536**.

d. Specify the data type:

(config)>serial port1 logging type value (config)>

where value is one of:

- **n** received
- $\blacksquare$  transmitted
- $h$  both
- $\blacksquare$  arrows. This is the default.
- e. Log the time at which date was received or transmitted:

(config)>serial port1 logging hex true (config)>

f. Log data as hexadecimal values:

(config)>serial port1 logging timestamp true (config)>

17. Save the configuration and apply the change

```
(config)> save
Configuration saved.
>
```
18. Type **exit** to exit the Admin CLI.

Depending on your device configuration, you may be presented with an **Access selection menu**. Type **quit** to disconnect from the device.

# **Configure Application mode for a serial port**

**Application** mode provides access to the serial device from Python applications.

To change the configuration to match the serial configuration of the device to which you want to connect:

É **Web**

- 1. Log into the EX50 WebUI as a user with full Admin access rights.
- 2. On the menu, click **System**. Under **Configuration**, click **Serial Configuration**.

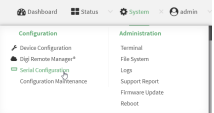

The **Serial Configuration** page is displayed.

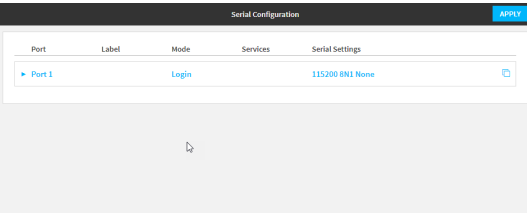

**Note** You can also configure the serial port by using **Device Configuration** >**Serial**. Changes made by using either **Device Configuration** or **Serial Configuration** will be reflected in both. 3. Click the name of the port that you want to configure.

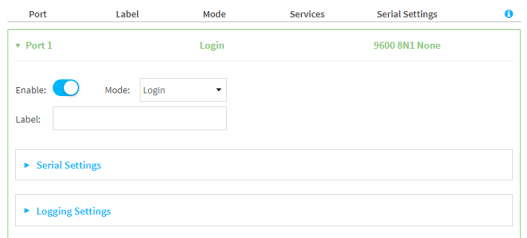

The serial port is enabled by default. To disable, toggle off **Enable**.

- 4. For **Mode**, select **Application**. The default is **Login**.
- 5. (Optional) For **Label**, enter a label that will be used when referring to this port.
- 6. Click **Apply** to save the configuration and apply the change.

### **Command line**

1. Select the device in Remote Manager and click **Actions**> **Open Console**, or log into the EX50 local command line as a user with full Admin access rights.

Depending on your device configuration, you may be presented with an **Access selection menu**. Type **admin** to access the Admin CLI.

2. At the command line, type **config** to enter configuration mode:

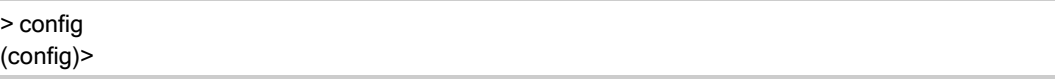

3. The serial port is enabled by default. To disable:

```
(config)> serial port1 enable false
(config)>
```
4. Set the mode:

(config)> serial port1 mode application (config)>

5. (Optional) Set a label that will be used when referring to this port.

(config)>path-paramlabel label (config)>

6. Save the configuration and apply the change

```
(config)> save
Configuration saved.
>
```
7. Type **exit** to exit the Admin CLI.

Depending on your device configuration, you may be presented with an **Access selection menu**. Type **quit** to disconnect from the device.

# **Configure PPP dial-in mode for a serial port**

**PPP dial-in** allows the device to answer Point-to-Point Protocol (PPP) connections over serial ports. To change the configuration to match the serial configuration of the device to which you want to connect:

É **Web**

- 1. Log into Digi Remote Manager, or log into the local Web UI as a user with full Admin access rights.
- 2. Access the device configuration:

#### Remote Manager:

- a. Locate your device as described in Use Digi Remote [Manager](#page-73-0) to view and manage your [device](#page-73-0).
- b. Click the **Device ID**.
- c. Click **Settings**.
- d. Click to expand **Config**.

Local Web UI:

a. On the menu, click **System**. Under **Configuration**, click **Device Configuration**.

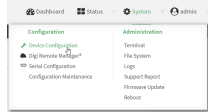

The **Configuration** window is displayed.

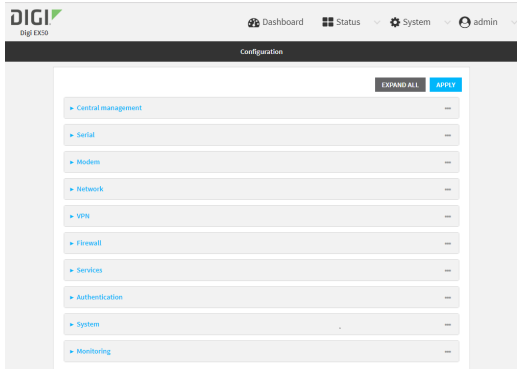

3. Click to expand the name of the port that you want to configure, for example, **Port 1**. The serial port is enabled by default. To disable, toggle off **Enable**.

4. For **Mode**, select **PPP-Dial-in**. The default is **Login**.

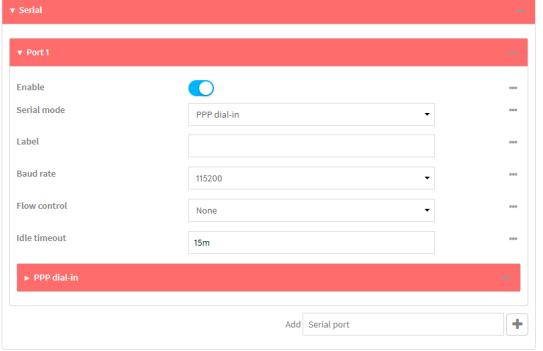

- 5. (Optional) For **Label**, enter a label that will be used when referring to this port.
- 6. For **Baud rate**, select the baud rate used by the device to which you want to connect. The default is **9600**.
- 7. For **Flow control**, select the type of flow control used by the device to which you want to connect. The default is **None**.
- 8. For **Idle timeout**, type the amount of time that the active session can be idle before the session is disconnected.

Allowed values are any number of weeks, days, hours, minutes, or seconds, and take the format **number**{**w|d|h|m|s**}.

For example, to set **Idle timeout** to ten minutes, enter **10m** or **600s**.

- 9. Click to expand **PPP dial-in**.
- 10. For **Local IP address**, type the IPaddress assigned to this interface.
- 11. For **Remote IP address**, type the IPaddress assigned to the remote peer.
- 12. For **Metric**, set the priority of routes associated with this interface. If there are multiple active routes that match a destination, then the route with the lowest metric will be used.
- 13. For **Default route**, toggle to control whether a default route gets added for the PPPinterface. This feature is disabled by default.
- 14. For **Zone**, select the firewall zone for this interface. This can be used by packet filtering rules and access control lists to restrict network traffic on this interface.
- 15. For **Authentication method**, select the method used to authenticate the remote peer. Allowed values are:
	- **None:** No authentication is required.
	- **E** Automatic: Attempt to authenticate using CHAP first, and then PAP.
	- **CHAP:** Use Challenge Handshake Authentication Protocol (CHAP) to authenticate.
	- **PAP:** Use Password Authentication Protocol (PAP) to authenticate.

If Automatic, CHAP, or PAP are selected, type the Username and Password used to authenticate the remote peer.

- 16. (Optional) Configure the serial port to use a custom PPPconfiguration file:
	- a. Click to expand **Custom PPP configuration**.
	- b. Click **Enable** to enable the use of a custom PPP configuration file.

c. Click **Override** to override the default PPPconfiguration and only use the custom configuration file.

If **Override** is not enabled, the custom PPPconfiguration file is used in addition to the default configuration.

d. For **Configuration file**, paste or type the configuration data in the format of a pppd options file. Because the options are passed directly to the pppd command line, they should all be entered on a single line. For example:

debug lcp-echo-interval 10 lcp-echo-failure 2

- 17. (Optional) Configure a script that will be run to prepare the link before PPPnegotiations are started:
	- a. Click to expand **Connect script**.
	- b. Click **Enable** to enable the use of a connection script.
	- c. For **Connect script filename**, type the name of the script. Scripts are located in the /etc/config/serial directory. An example script, windows\_dun.sh is provided.

Example windows\_dun.sh file:

#!/bin/sh

# Example connect script for connecting from a PC using a Windows dial-up # networking connection with built-in standard 33600 bps modem driver and phone # number 123.

# The shell's 'read' builtin breaks on newline, so translate incoming carriage- # return to newline, and outgoing newline to carriage-return-newline. stty icrnl onlcr opost

```
# Read input from the serial port, one line at a time.
while read -r line; do
  case "$line" in
    ATDT123)
      echo "CONNECT" # instruct the peer to start PPP
      exit 0 # start up the local PPP session
      ;;
    AT*)
      echo "OK" # passively accept any other AT command
      ;;
  esac
done
```
18. Click **Apply** to save the configuration and apply the change.

### **Command line**

1. Select the device in Remote Manager and click **Actions**> **Open Console**, or log into the EX50 local command line as a user with full Admin access rights.

Depending on your device configuration, you may be presented with an **Access selection menu**. Type **admin** to access the Admin CLI.

2. At the command line, type **config** to enter configuration mode:

> config (config)>

3. The serial port is enabled by default. To disable:

(config)> serial port1 enable false (config)>

4. Set the mode:

(config)> serial port1 mode ppp\_dialin (config)>

5. (Optional) Set a label that will be used when referring to this port.

(config) > serial port1 label label (config)>

6. Set the baud rate used by the device to which you want to connect:

(config)> serial port1 baudrate rate (config)>

7. Set the type of flow control used by the device to which you want to connect:

(config)> serial port1 flow value (config)>

where value is one of:

- **none**
- <sup>n</sup> **rts/cts**
- <sup>n</sup> **xon/xoff**
- 8. Set the amount of time that the active session can be idle before the session is disconnected:

(config)> serial port1 idle\_timeout value (config)>

where value is any number of weeks, days, hours, minutes, or seconds, and takes the format **number**{**w|d|h|m|s**}.

For example, to set **idle\_timeout** to ten minutes, enter either **10m** or **600s**:

(config)> serial port1 idle\_timeout 600s (config)>

9. Set the local IP address assigned to this interface:

(config)> serial port1 ppp\_dialin local\_address IPv4\_address (config)>

10. Set the IPaddress assigned to the remote peer:

```
(config)> serial port1 ppp_dialin remote_address IPv4_address
(config)>
```
11. The default route is added for the PPPinterface is disabled by default. To enable:

(config)> serial port1 ppp\_dialin default\_route true config)>

12. Set the authentication method used to authenticate the remote peer:

```
(config)> serial port1 ppp_dialin auth value
(config)>
```
where value is one of:

- **none**: No authentication is required.
- **n** auto: Attempt to authenticate using CHAP first, and then PAP.
- **n chap**: Use Challenge Handshake Authentication Protocol (CHAP) to authenticate.
- **pap**: Use Password Authentication Protocol (PAP) to authenticate.

The default is **none**.

If auto, chap, or pap are set, set the username and password used to authenticate the remote peer:

```
(config)> serial port1 ppp_dialin username username
(config) > serial port1 ppp_dialin password password
(config)>
```
13. Set the priority of routes associated with this interface. If there are multiple active routes that match a destination, then the route with the lowest metric will be used.

```
(config)> serial port1 ppp_dialin metric int
(config)>
```
The default is **10**.

- 14. Set the firewall zone for this interface. This can be used by packet filtering rules and access control lists to restrict network traffic on this interface.
	- a. Use the **?**to determine available zones:

(config)> serial port1 ppp\_dialin zone ?

```
Zone: The firewall zone assigned to this interface. This can be used by packet
filtering rules and access control lists to restrict network traffic on this
interface.
Format:
any
 dynamic_routes
 edge
 external
```
hotspot internal ipsec loopback setup Default value: internal Current value: internal

(config)>

b. Set the zone:

(config)> serial port1 ppp\_dialin zone zone (config)>

- 15. (Optional) Configure the serial port to use a custom PPPconfiguration file:
	- a. Enable the use of a custom PPP configuration file:

(config)> serial port1 ppp\_dialin custom enable true (config)>

b. Enable **override** to override the default PPPconfiguration and only use the custom configuration file:

(config)> serial port1 ppp\_dialin custom override true (config)>

If **override** is not enabled, the custom PPP configuration file is used in addition to the default configuration.

c. Paste or type the configuration data in the format of a pppd options file:

(config) > serial port1 ppp\_dialin custom config\_file data (config)>

where data are one or more pppd command line options. Because the options are passed directly to the pppd command line, they should all be entered on a single line. For example:

(config)> serial port1 ppp\_dialin custom config\_file "debug lcp-echo-interval 10 lcp-echo-failure 2"

(config)>

- 16. (Optional) Configure a script that will be run to prepare the link before PPP negotiations are started:
	- a. Enable the use of a connection script.

(config)> serial port1 ppp\_dialin connect enable true (config)>

b. Set the name of the script:

```
(config)> serial port1 ppp_dialin connect script filename
(config)>
```
Scripts are located in the /etc/config/serial directory. An example script, windows dun.sh is provided.

Example windows\_dun.sh file:

#!/bin/sh

# Example connect script for connecting from a PC using a Windows dial-up # networking connection with built-in standard 33600 bps modem driver and phone # number 123.

# The shell's 'read' builtin breaks on newline, so translate incoming carriage-# return to newline, and outgoing newline to carriage-return-newline. stty icrnl onlcr opost

```
# Read input from the serial port, one line at a time.
while read -r line; do
  case "$line" in
    ATDT123)
      echo "CONNECT" # instruct the peer to start PPP
      exit 0 # start up the local PPP session
      ;;
    AT*)
      echo "OK" # passively accept any other AT command
      ;;
  esac
done
```
17. Save the configuration and apply the change

(config)> save Configuration saved. >

18. Type **exit** to exit the Admin CLI.

Depending on your device configuration, you may be presented with an **Access selection menu**. Type **quit** to disconnect from the device.

## **Configure UDP serial mode for a serial port**

The **UDP** serial mode option in the serial port configuration provides access to the serial port using UDP.

To change the configuration to match the serial configuration of the device to which you want to connect:

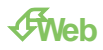

- 1. Log into the EX50 WebUI as a user with full Admin access rights.
- 2. On the menu, click **System**. Under **Configuration**, click **Serial Configuration**.

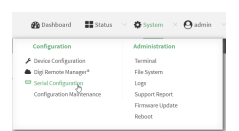

The **Serial Configuration** page is displayed.

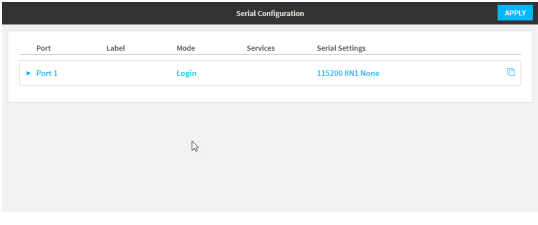

**Note** You can also configure the serial port by using **Device Configuration** >**Serial**. Changes made by using either **Device Configuration** or **Serial Configuration** will be reflected in both.

3. Click to expand the port that you want to configure for UDP serial mode.

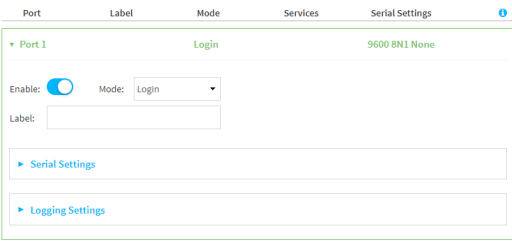

The serial port is enabled by default. To disable, toggle off **Enable**.

4. For **Mode**, select **UDP serial**.

The default is **Login**.

- 5. (Optional) For **Label**, enter a label that will be used when referring to this port.
- 6. Expand **Serial Settings**.

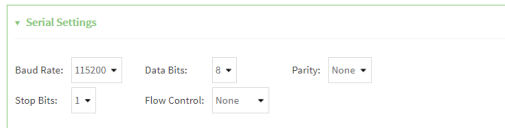

- a. For **Baud rate**, select the baud rate used by the device to which you want to connect.
- b. For **Data bits**, select the number of data bits used by the device to which you want to connect.
- c. For **Parity**, select the type of parity used by the device to which you want to connect.
- d. For **Stop bits**, select the number of stop bits used by the device to which you want to connect.
- e. For **Flow control**, select the type of flow control used by the device to which you want to connect.

### 7. Expand **Data Framing Settings**.

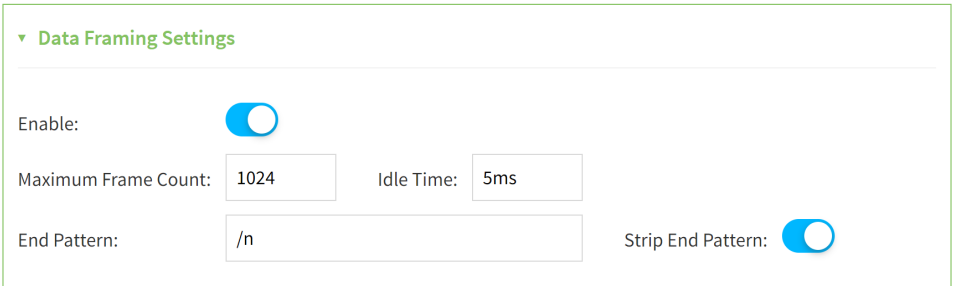

- a. Click to expand **Data Framing**.
	- i. Click **Enable** to enable the data framing feature.
	- ii. For **Maximum Frame Count**, enter the maximum size of the packet. The default is **1024**.
	- iii. For **Idle Time**, enter the length of time the device should wait before sending the packet.
	- iv. For **End Pattern**, enter the end pattern. The packet is sent when this pattern is received from the serial port.
	- v. Click **Strip End Pattern** if you want to remove the end pattern from the packet before it is sent.

#### 8. Expand **UDP Serial Settings**.

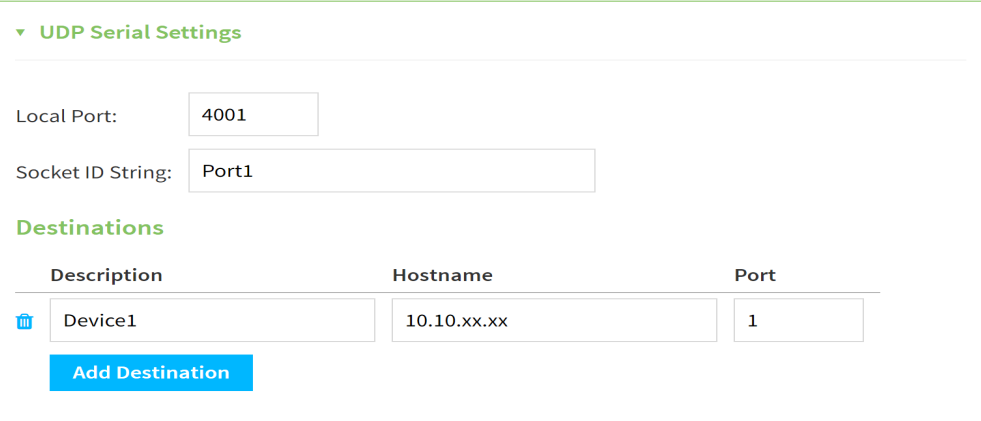

- a. For **Local port**, enter the UDP port. The default is 4001 or serial port 1, 4002 for serial port 2, etc.
- b. (Optional) For **Socket String ID**, enter a string that should be added at the beginning of each packet.
- c. For **Destinations**, you can configure the remote sites to which you want to send data. If you do not specify any destinations, the EX50 sends new data from the last IP address and port from which data was received. To add a destination:
	- i. Click **Add Destination**. Adestination row is added.
	- ii. (Optional) For **Description**, enter a description of the destination.

iii. For **Hostname**, enter the host name or IPaddress of the remote site to which data should be sent.

iv. For **Port**, enter the port number of the remote site to which data should be sent. You can also configure access control for the serial port.

To do this, you need to go to **Device Configuration**:

a. On the menu, click **System**. Under **Configuration**, click **Device Configuration**.

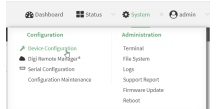

The **Configuration** window is displayed.

- b. Access the configuration for the appropriate type of service:
	- i. Click to expand **Serial**.
	- ii. Click to expand the appropriate serial port.
	- iii. Click to expand **UDP serial**.
	- iv. Click to expand **Access Control List**.

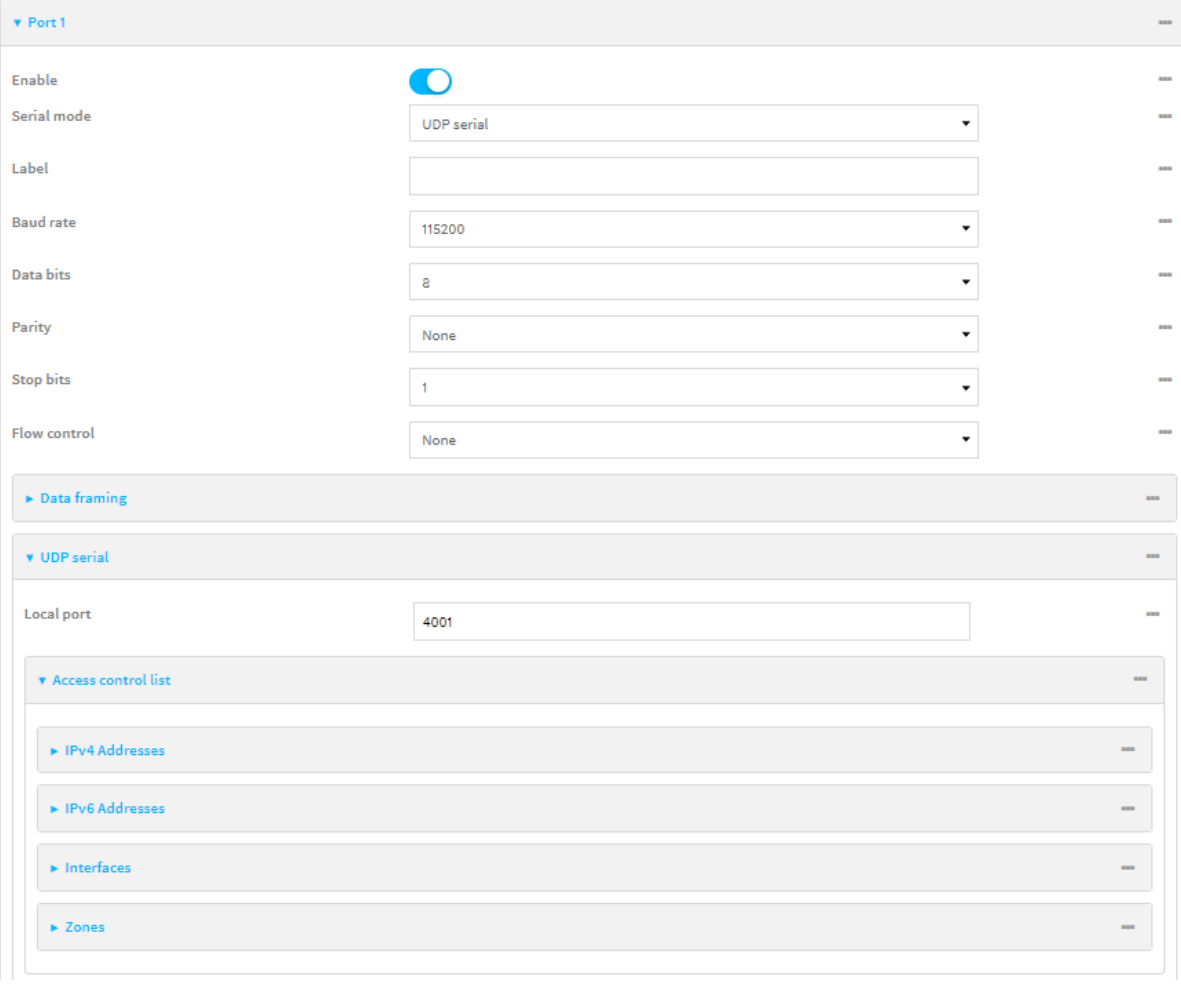

- To limit access to specified IPv4 addresses and networks:
	- i. Click **IPv4 Addresses**.
	- ii. For **Add Address**, click  $\psi$ .
	- iii. For **Address**, enter the IPv4 address or network that can access the device's service-type. Allowed values are:
		- A single IP address or host name.
		- Anetwork designation in CIDR notation, for example, 192.168.1.0/24.
		- **any:** No limit to IPv4 addresses that can access the service-type.
	- iv. Click Yagain to list additional IP addresses or networks.
- To limit access to specified IPv6 addresses and networks:
	- i. Click **IPv6 Addresses**.
	- ii. For **Add Address**, click y<sub>p</sub>
	- iii. For **Address**, enter the IPv6 address or network that can access the device's service-type. Allowed values are:
		- A single IP address or host name.
		- Anetwork designation in CIDR notation, for example, 2001:db8::/48.
		- **any:** No limit to IPv6 addresses that can access the service-type.
	- iv. Click Yagain to list additional IP addresses or networks.
- To limit access to hosts connected through a specified interface on the device:
	- i. Click **Interfaces**.
	- ii. For **Add Interface**, click No.
	- iii. For **Interface**, select the appropriate interface from the dropdown.
	- iv. Click Yagain to allow access through additional interfaces.
- To limit access based on firewall zones:
	- i. Click **Zones**.
	- ii. For **Add Zone**, click  $\mathcal{V}_{\mathcal{P}}$
	- iii. For **Zone**, select the appropriate firewall zone from the dropdown. See Firewall [configuration](#page-923-0) for information about firewall zones.
	- iv. Click Yagain to allow access through additional firewall zones.
- 9. Expand **Logging Settings**to configure logging for this serial port.
	- a. To enable logging, click to toggle on **Enable**.
	- b. In the **Log file name** field, enter a descriptive name for the log file.
	- c. For **Log file size**, type the size of the log file. When the log file reaches the size limit, the current file is saved and a new file is created. The default is 65536 bytes.
	- d. From the **Type of data to log** list box, specify the type of data that should be saved.
		- <sup>n</sup> **Received**
		- <sup>n</sup> **Transmitted**
		- <sup>n</sup> **Both**
		- **Both with arrows**. This is the default.
- e. If you want to log the time at which date was received or transmitted, click the **Timestamps**toggle to **Enable**.
- f. If you want to log the data as hexadecimal values, click the **Hexadecimal** toggle to **Enable**.

**Note** You can review the message log in the **Serial Port Log** page. See [Review](#page-299-0) the serial port [message](#page-299-0) log.

10. Click **Apply** to save the configuration and apply the change.

### **Command line**

1. Select the device in Remote Manager and click **Actions**> **Open Console**, or log into the EX50 local command line as a user with full Admin access rights.

Depending on your device configuration, you may be presented with an **Access selection menu**. Type **admin** to access the Admin CLI.

2. At the command line, type **config** to enter configuration mode:

> config (config)>

3. The serial port is enabled by default. To disable:

(config)> serial port1 enable false (config)>

4. Set the mode:

(config)> serial port1 mode udp (config)>

5. (Optional) Set a label that will be used when referring to this port.

```
(config)>serial port1 label label
(config)>
```
6. Set the baud rate used by the device to which you want to connect:

(config)>serial port1 label baudrate rate (config)>

7. Set the number of data bits used by the device to which you want to connect:

(config)>serial port1 label databits bits (config)>

8. Set the type of parity used by the device to which you want to connect:

(config)>serial port1 label parity parity (config)>

Allowed values are:

- <sup>n</sup> **even**
- <sup>n</sup> **odd**
- **none**

The default is **none**.

9. Set the stop bits used by the device to which you want to connect:

(config)>serial port1 label stopbits bits (config)>

10. Set the type of flow control used by the device to which you want to connect:

(config)>serial port1 label flow type (config)

Allowed values are:

- **none**
- <sup>n</sup> **rts/cts**
- <sup>n</sup> **xon/xoff**

The default is **none**.

- 11. (Optional) Configure data framing:
	- a. Enable data framing:

(config)>serial port1 framing enable true (config)

b. Set the maximum size of the packet:

(config)>serial port1 framing max\_count int (config)

The default is **1024**.

c. Set the length of time the device should wait before sending the packet:

(config)>serial port1 framing idle\_time value (config)

where value is in milliseconds (ms) or seconds (s). The maximum value is **60s**.

d. Set the end pattern. The packet is sent when this pattern is received from the serial port:

(config)>serial port1 framing end\_pattern backslash-escaped-string (config)

e. Set the strip end pattern if you want to remove the end pattern from the packet before it is sent:

(config)>serial port1 framing strip\_pattern true (config)

12. Set the UDP port:

(config)> serial port1 udp port port (config)>

The default is **4001**.

13. (Optional) Enter a string that should be added at the beginning of each packet:

(config)> serial port1 udp socketid backslash-escaped-string (config)>

- 14. Configure the remote sites to which you want to send data. If you do not specify any destinations, the EX50 send new data to the last hostname and port from which data was received. To add a destination:
	- i. Add a destination:

(config)> add serial port1 upd destination end (config serial port1 udp destination 0)>

ii. (Optional) Enter a description of the destination:

(config serial port1 udp destination 0)> description string (config serial port1 udp destination 0)>

iii. Set the host name or IPaddress of the remote site to which data should be sent:

(config serial port1 udp destination 0)>hostname hostanme-or-IP-address (config serial port1 udp destination 0)>

iv. Set the port number of the remote site to which data should be sent:

(config serial port1 udp destination 0) > port port (config serial port1 udp destination 0)>

- 15. (Optional) Configure access control:
	- a. Return to the root configuration prompt by typing **...**:

(config serial port1 udp destination 0)> ... (config)>

- b. Set the Access Control List:
	- To limit access to specified IPv4 addresses and networks:

(config)> add serial port1 udp acl address end value (config)>

Where value can be:

- A single IP address or host name.
- Anetwork designation in CIDR notation, for example, 192.168.1.0/24.
- **any:** No limit to IPv4 addresses that can access the service-type.

Repeat this step to list additional IPaddresses or networks.

■ To limit access to specified IPv6 addresses and networks:

(config)> add serial port1 udp acl address6 end value (config)>

Where value can be:

- Asingle IP address or host name.
- Anetwork designation in CIDR notation, for example, 2001:db8::/48.
- **any**: No limit to IPv6 addresses that can access the service-type.
- Repeat this step to list additional IPaddresses or networks.
- To limit access to hosts connected through a specified interface on the EX50 device:

(config)> add serial port1 udp acl interface end value (config)>

Where value is an interface defined on your device.

Display a list of available interfaces:

Use **... network interface ?**to display interface information:

Repeat this step to list additional interfaces.

■ To limit access based on firewall zones:

```
(config)> add serial port1 udp acl zone end value
(config)>
```
Where value is a firewall zone defined on your device, or the **any** keyword.

Display a list of available firewall zones:

Type **... firewall zone ?**at the config prompt:

(config)> ... firewall zone ?

Zones: A list of groups of network interfaces that can be referred to by packet

filtering rules and access control lists.

```
Additional Configuration
```
------------------------------------------------------------------------------ any dynamic\_routes edge external hotspot internal ipsec loopback setup
(config)>

Repeat this step to include additional firewall zones.

■ To limit access to specified IPv4 addresses and networks:

(config)> add serial port1 udp acl address end value (config)>

Where *value* can be:

- A single IP address or host name.
- Anetwork designation in CIDR notation, for example, 192.168.1.0/24.
- **any:** No limit to IPv4 addresses that can access the service-type.

Repeat this step to list additional IPaddresses or networks.

■ To limit access to specified IPv6 addresses and networks:

(config)> add serial port1 udp acl address6 end value (config)>

Where *value* can be:

- A single IP address or host name.
- Anetwork designation in CIDR notation, for example, 2001:db8::/48.
- **any**: No limit to IPv6 addresses that can access the service-type.

Repeat this step to list additional IPaddresses or networks.

■ To limit access to hosts connected through a specified interface on the EX50 device:

(config)> add serial port1 udp acl interface end value (config)>

Where value is an interface defined on your device.

Display a list of available interfaces:

Use **... network interface ?**to display interface information:

Repeat this step to list additional interfaces.

■ To limit access based on firewall zones:

```
(config)> add serial port1 udp acl zone end value
(config)>
```
Where value is a firewall zone defined on your device, or the **any** keyword.

Display a list of available firewall zones:

Type **... firewall zone ?**at the config prompt:

(config)> ... firewall zone ?

Zones: A list of groups of network interfaces that can be referred to by packet

filtering rules and access control lists.

Additional Configuration

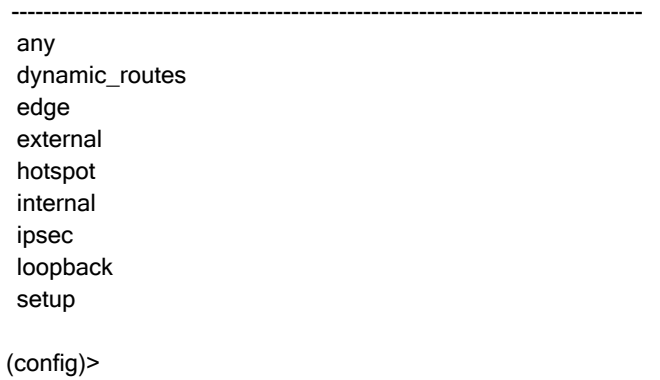

Repeat this step to include additional firewall zones.

- 16. Configure serial port logging:
	- a. Enable serial port logging:

(config)>serial port1 logging enable true (config)>

b. Set the file name:

(config)>serial port1 logging filename string (config)>

c. Set the maximum allowed log size for the serial port log when starting the log:

(config)>serial port1 logging size value (config)>

where value is the size of the log file in bytes. The default is **65536**.

d. Specify the data type:

(config)>serial port1 logging type value (config)>

where *value* is one of:

- **n** received
- **n** transmitted
- $\blacksquare$  both
- $\blacksquare$  arrows. This is the default.
- e. Log the time at which date was received or transmitted:

(config)>serial port1 logging hex true (config)>

f. Log data as hexadecimal values:

(config)>serial port1 logging timestamp true (config)>

17. Save the configuration and apply the change

```
(config)> save
Configuration saved.
\,
```
18. Type **exit** to exit the Admin CLI.

Depending on your device configuration, you may be presented with an **Access selection menu**. Type **quit** to disconnect from the device.

# <span id="page-290-0"></span>**Configure Modem emulator mode for a serial port**

**Modem emulator** mode allows the device to act as a dial-up modem emulator for handling incoming AT dial-ins.

To change the configuration to match the serial configuration of the device to which you want to connect:

### É **Web**

- 1. Log into Digi Remote Manager, or log into the local Web UI as a user with full Admin access rights.
- 2. Access the device configuration:

Remote Manager:

- a. Locate your device as described in Use Digi Remote [Manager](#page-73-0) to view and manage your [device](#page-73-0).
- b. Click the **Device ID**.
- c. Click **Settings**.
- d. Click to expand **Config**.

Local Web UI:

a. On the menu, click **System**. Under **Configuration**, click **Device Configuration**.

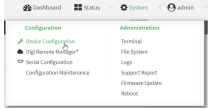

The **Configuration** window is displayed.

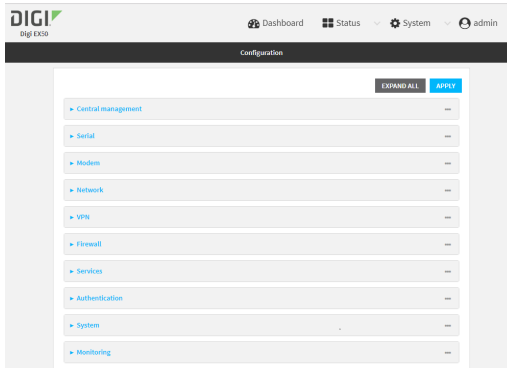

- 3. Click to expand the name of the port that you want to configure, for example, **Port 1**. The serial port is enabled by default. To disable, toggle off **Enable**.
- 4. For **Mode**, select **Modem emulator**. The default is **Login**.
- 5. (Optional) For **Label**, enter a label that will be used when referring to this port.
- 6. For **Baud rate**, select the baud rate used by the device to which you want to connect. The default is **9600**.
- 7. For **Data bits**, select the number of data bits used by the device to which you want to connect. The default is **8**.
- 8. For **Parity**, select the type of parity used by the device to which you want to connect. The default is **None**.
- 9. For **Stop bits**, select the number of stop bits used by the device to which you want to connect. The default is **1**
- 10. For **Flow control**, select the type of flow control used by the device to which you want to connect. The default is **None**.
- 11. For **Idle timeout**, type the amount of time that the active session can be idle before the session is disconnected.

Allowed values are any number of weeks, days, hours, minutes, or seconds, and take the format **number**{**w|d|h|m|s**}.

For example, to set **Idle timeout** to ten minutes, enter **10m** or **600s**.

- 12. For **Escape character**, type the character to use in the escape sequence. Enter this character three times, followed by the escape delay and then an AT command to switch from data mode to command mode. The default is the plus sign (**+**).
- 13. For **Escape delay**, type the delay between the escape sequence and an AT command to switch from data mode to command mode. The default is **1s**.
- 14. For **Auto-answer rings**, type the number of rings to wait before auto-answering. Enter **0** (zero) to disable auto-answering.
- 15. **Command echo** is enabled by default. Commands sent to the port are echoed back to the user. Select to disable this feature.
- 16. For **Result codes**, select the type of result code that are displayed as responses to commands. Options are:
	- **None:** No result codes are displayed.
	- **Numeric:** Numeric result codes are displayed.
- **Verbose**: Result codes are displayed in English, for example: OK, ERROR, CONNECT. This is the default.
- 17. (Optional) Click to expand **Phonebook** and create dial strings that can be used to connect to remote servers.
	- a. Click  $v_{\text{to}}$  add a phone book entry.
	- b. For **Label**, type a descriptive name for the phone book entry.
	- c. (Required) For **Dialstring**, type the string to dial to connect to the remote server.
	- d. (Required) For **Connection destination**, type the hostname or IPaddress of the remote server.
	- e. (Required) For **Connection port**, type the TCP port of the remote server. Minimum is 1 and maximum is 65535.
- 18. Expand TCP connection to configure TCP connection for this serial port.
	- a. To enable a TCP connection, click to toggle on **Enable**.
	- b. For **Port**, type the TCP port for this service. The default is **4001**.
	- c. Expand **Access control list** to create a list of IP addresses, interfaces, and firewall zones from which this service may be accessed.
		- To limit access to specified IPv4 addresses and networks:
			- i. Click **IPv4 Addresses**.
			- ii. For **Add Address**, click y<sub>p</sub>
			- iii. For **Address**, enter the IPv4 address or network that can access the device's service-type. Allowed values are:
				- A single IP address or host name.
				- Anetwork designation in CIDR notation, for example, 192.168.1.0/24.
				- **any**: No limit to IPv4 addresses that can access the service-type.
			- iv. Click Yagain to list additional IP addresses or networks.
		- To limit access to specified IPv6 addresses and networks:
			- i. Click **IPv6 Addresses**.
			- ii. For **Add Address**, click y<sub>p</sub>
			- iii. For **Address**, enter the IPv6 address or network that can access the device's service-type. Allowed values are:
				- A single IP address or host name.
				- Anetwork designation in CIDR notation, for example, 2001:db8::/48.
				- **any**: No limit to IPv6 addresses that can access the service-type.
			- iv. Click Yagain to list additional IP addresses or networks.
		- To limit access to hosts connected through a specified interface on the device:
			- i. Click **Interfaces**.
			- ii. For **Add Interface**, click No.
			- iii. For **Interface**, select the appropriate interface from the dropdown.
			- iv. Click Yagain to allow access through additional interfaces.
- To limit access based on firewall zones:
	- i. Click **Zones**.
	- ii. For **Add Zone**, click  $\mathcal{V}_{\mathcal{P}}$
	- iii. For **Zone**, select the appropriate firewall zone from the dropdown.
		- See Firewall [configuration](#page-923-0) for information about firewall zones.
	- iv. Click Yagain to allow access through additional firewall zones.
- d. Toggle on **Enable mDNS**to enable Multicast DNS(mDNS) reporting for this service. This feature is disabled by default.
- 19. Expand **Logging Settings**to configure logging for this serial port.
	- a. To enable logging, click to toggle on **Enable**.
	- b. In the **Log file name** field, enter a descriptive name for the log file.
	- c. For **Log file size**, type the size of the log file. When the log file reaches the size limit, the current file is saved and a new file is created. The default is 65536 bytes.
	- d. From the **Type of data to log** list box, specify the type of data that should be saved.
		- <sup>n</sup> **Received**
		- <sup>n</sup> **Transmitted**
		- <sup>n</sup> **Both**
		- **Both with arrows**. This is the default.
	- e. If you want to log the time at which date was received or transmitted, click the **Timestamps**toggle to **Enable**.
	- f. If you want to log the data as hexadecimal values, click the **Hexadecimal** toggle to **Enable**.

**Note** You can review the message log in the **Serial Port Log** page. See [Review](#page-299-0) the serial port [message](#page-299-0) log.

20. Click **Apply** to save the configuration and apply the change.

# **Configure Modbus mode for a serial port**

**Modbus**mode allows you to use the serial port for Modbus. See Modbus [gateway](#page-739-0).

To change the configuration to match the serial configuration of the device to which you want to connect:

É **Web**

- 1. Log into the EX50 WebUI as a user with full Admin access rights.
- 2. On the menu, click **System**. Under **Configuration**, click **Serial Configuration**.

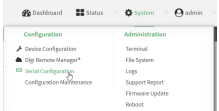

The **Serial Configuration** page is displayed.

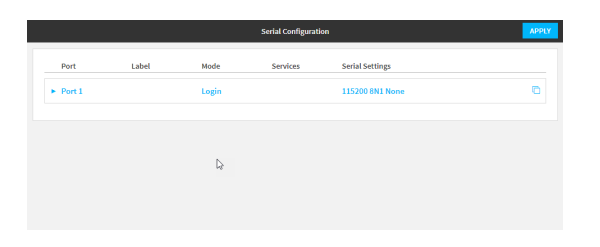

**Note** You can also configure the serial port by using **Device Configuration** >**Serial**. Changes made by using either **Device Configuration** or **Serial Configuration** will be reflected in both.

3. Click the name of the port that you want to configure.

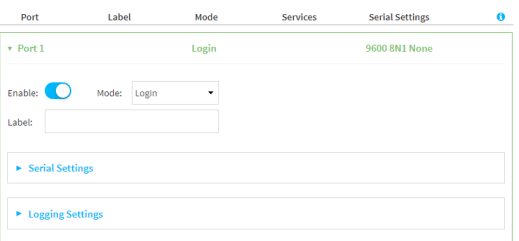

The serial port is enabled by default. To disable, toggle off **Enable**.

- 4. For **Mode**, select **Modbus**.
- 5. (Optional) For **Label**, enter a label that will be used when referring to this port.
- 6. Expand **Serial Settings**.

The entries in the following fields must match the information for the power controller. Refer to your power controller manual for the correct entries.

- a. **Baud rate**: For **Baud rate**, select the baud rate used by the device to which you want to connect. The default is **9600**.
- b. **Data bits**: For **Data bits**, select the number of data bits used by the device to which you want to connect. The default is **8**.
- c. **Parity**: For **Parity**, select the type of parity used by the device to which you want to connect. The default is **None**.
- d. **Stop bits**: For **Stop bits**, select the number of stop bits used by the device to which you want to connect. The default is **1**.
- e. **Flow control**: For **Flow control**, select the type of flow control used by the device to which you want to connect. The default is **None**.
- 7. Click **Apply** to save the configuration and apply the change.

#### **Command line**

1. Select the device in Remote Manager and click **Actions**> **Open Console**, or log into the EX50 local command line as a user with full Admin access rights.

Depending on your device configuration, you may be presented with an **Access selection menu**. Type **admin** to access the Admin CLI.

2. At the command line, type **config** to enter configuration mode:

> config (config)>

3. The serial port is enabled by default. To disable:

(config)> serial port1 enable false (config)>

4. Set the mode:

(config)> serial port1 mode modbus (config)>

5. (Optional) Set a label that will be used when referring to this port.

(config)>path-paramlabel label (config)>

6. Set the baud rate used by the device to which you want to connect:

(config)> serial port1 baudrate rate (config)>

7. Set the number of data bits used by the device to which you want to connect:

(config)> serial port1 databits bits (config)>

8. Set the type of parity used by the device to which you want to connect:

```
(config)> serial port1 parity parity
(config)>
```
Allowed values are:

- <sup>n</sup> **even**
- <sup>n</sup> **odd**
- **none**

The default is **none**.

9. Set the stop bits used by the device to which you want to connect:

```
(config)> serial port1 stopbits bits
(config)>
```
10. Set the type of flow control used by the device to which you want to connect:

(config)> serial port1 flow value (config)>

where value is one of:

- <sup>n</sup> **none**
- <sup>n</sup> **rts/cts**
- <sup>n</sup> **xon/xoff**
- 11. Save the configuration and apply the change

```
(config)> save
Configuration saved.
>
```
12. Type **exit** to exit the Admin CLI.

Depending on your device configuration, you may be presented with an **Access selection menu**. Type **quit** to disconnect from the device.

# <span id="page-296-0"></span>**Disconnect a user from a serial port**

From the **Serial Status**page, you can disconnect any users connected to a serial port configured for one of these modes: [Login](#page-252-0), [Remote](#page-255-0) Access, PPP [Dial-in](#page-273-0), or Modem [Emulator](#page-290-0).

#### É **Web**

- 1. Log into the EX50 WebUI as a user with full Admin access rights.
- 2. On the menu, click **Status**> **Connections**>**Serial**. The **Serial Status**page displays.
- 3. Find the port for which you want to disconnect one or more users. Verify that the port is configured for one of the following modes: [Login](#page-252-0), [Remote](#page-255-0) Access, PPP [Dial-in,](#page-273-0) or [Modem](#page-290-0) [Emulator.](#page-290-0)
- 4. Click the down arrow next to the user name in the **Users**column to display a pop-up box.
- 5. Alist of the users currently connected to the port display in the pop-up box. Information about each user's connection displays. If more than one user is connected, a check box displays for each user.
	- **User:** The user's log in name or a connection type, such as Telnet, TCP, or SSH.
	- **Remote IP:** The user's IP address.
	- **Connected:** The length of time that the user has been connected to the port. The time is measured in seconds.
	- **If late:** The length of time that connection has been idle. The time is measured in seconds.
- 6. Determine the user(s) that you want to disconnect.
	- $\blacksquare$  If only one user is listed, that user will be selected for the disconnect by default.
	- $\blacksquare$  If more than one user is connected to the port, by default the check box for each user is selected. Click on a check box to deselect a user. Click **All** to deselect or select all of of the users.
- 7. Click **Disconnect**. The single user or set of selected users are disconnected from the serial port.

#### **Command line**

1. Select the device in Remote Manager and click **Actions**> **Open Console**, or log into the EX50 local command line as a user with full Admin access rights.

Depending on your device configuration, you may be presented with an **Access selection menu**. Type **admin** to access the Admin CLI.

2. (Optional) Review the users currently connected to the port.

```
show serial port
>
```
>

Where port is the port number you want to review, such as "port2"; a string, such as "console"; or the name of a user-configured serial port, such as USB.

3. (Optional) Review information about the disconnect command.

```
> system serial disconnect ?
>
```
4. Disconnect a specific user from a port.

```
>system serial disconnect port remoteip STRING user STRING
```
Where port is the port number you want to review, such as "port2"; a string, such as "console"; or the name of a user-configured serial port, such as USB.

Enter one or both of the following:

- remoteip STRING The remote IP address to disconnect.
- user: The user name of the user that you want to disconnect.
- 5. Disconnect all users from a port.

```
system serial disconnect port
>
```
Where port: is the port number you want to review, such as "port2"; a string, such as "console"; or the name of a user-configured serial port, such as USB.

6. Type **exit** to exit the Admin CLI.Depending on your device configuration, you may be presented with an **Access selection menu**. Type **quit** to disconnect from the device.

### **Show serial port status and statistics**

To show the status and statistics for the serial port:

É **Web**

- 1. Log into the EX50 WebUI as a user with full Admin access rights.
- 2. On the main menu, click **Status**> **Connections**>**Serial**. The **Serial Status**page displays. See Serial [Status](#page-298-0) page for information about the features in this page.

#### **Command line**

1. Select the device in Remote Manager and click **Actions**> **Open Console**, or log into the EX50 local command line as a user with full Admin access rights.

Depending on your device configuration, you may be presented with an **Access selection menu**. Type **admin** to access the Admin CLI.

2. Use the show [serial](#page-1169-0) command:

```
> show serial
Label Port Enable Mode Baudrate
-------- ----- ------ ----- --------
Serial 1 port1 true login 9600
>
```
3. Type **exit** to exit the Admin CLI.

Depending on your device configuration, you may be presented with an **Access selection menu**. Type **quit** to disconnect from the device.

### <span id="page-298-0"></span>**Serial Status page**

The **Serial Status**page contains status information about all of the serial ports available on the device.

To navigate to the **Serial Status**page, log into the device's web UI and click **Status**> **Connection**> **Serial**.

<span id="page-298-1"></span>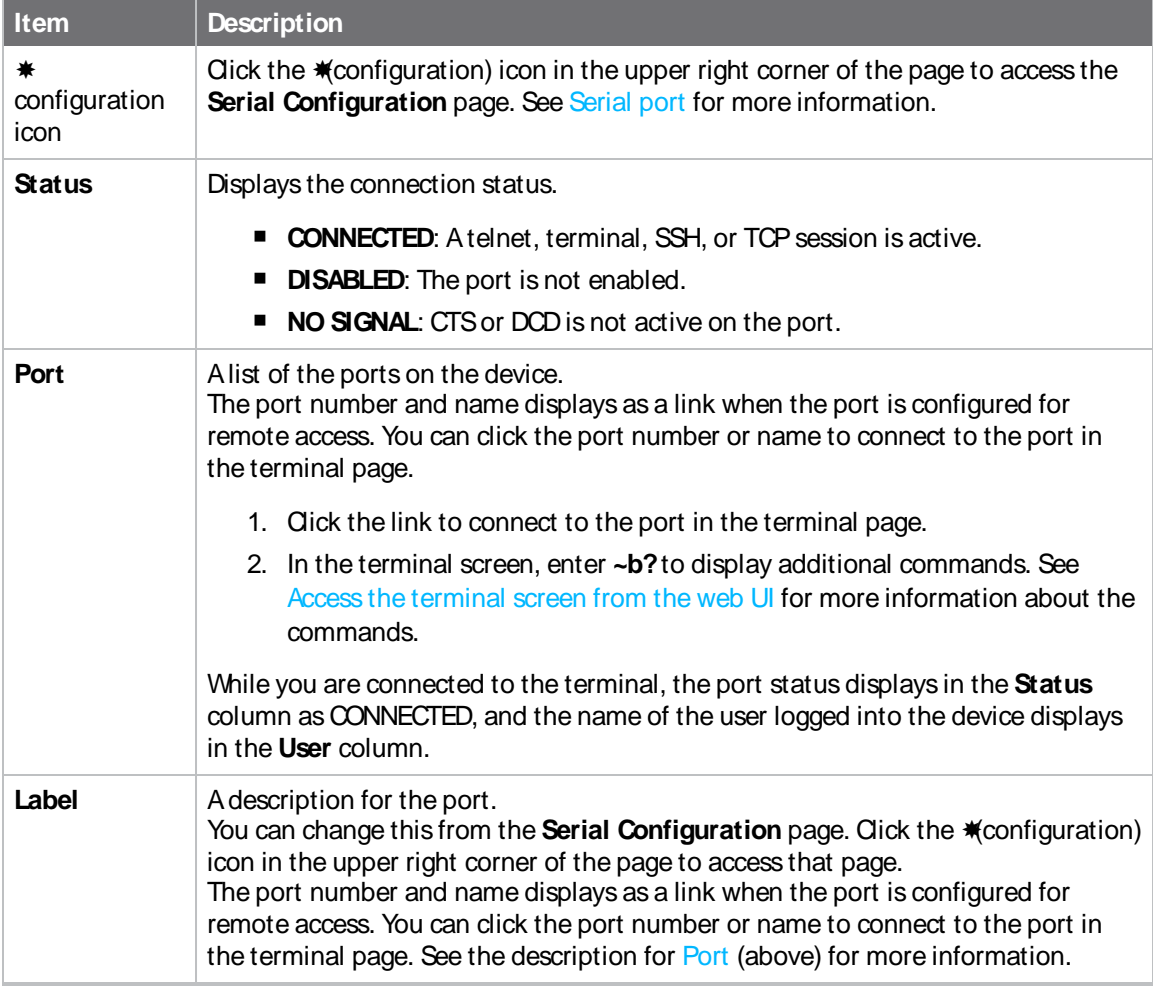

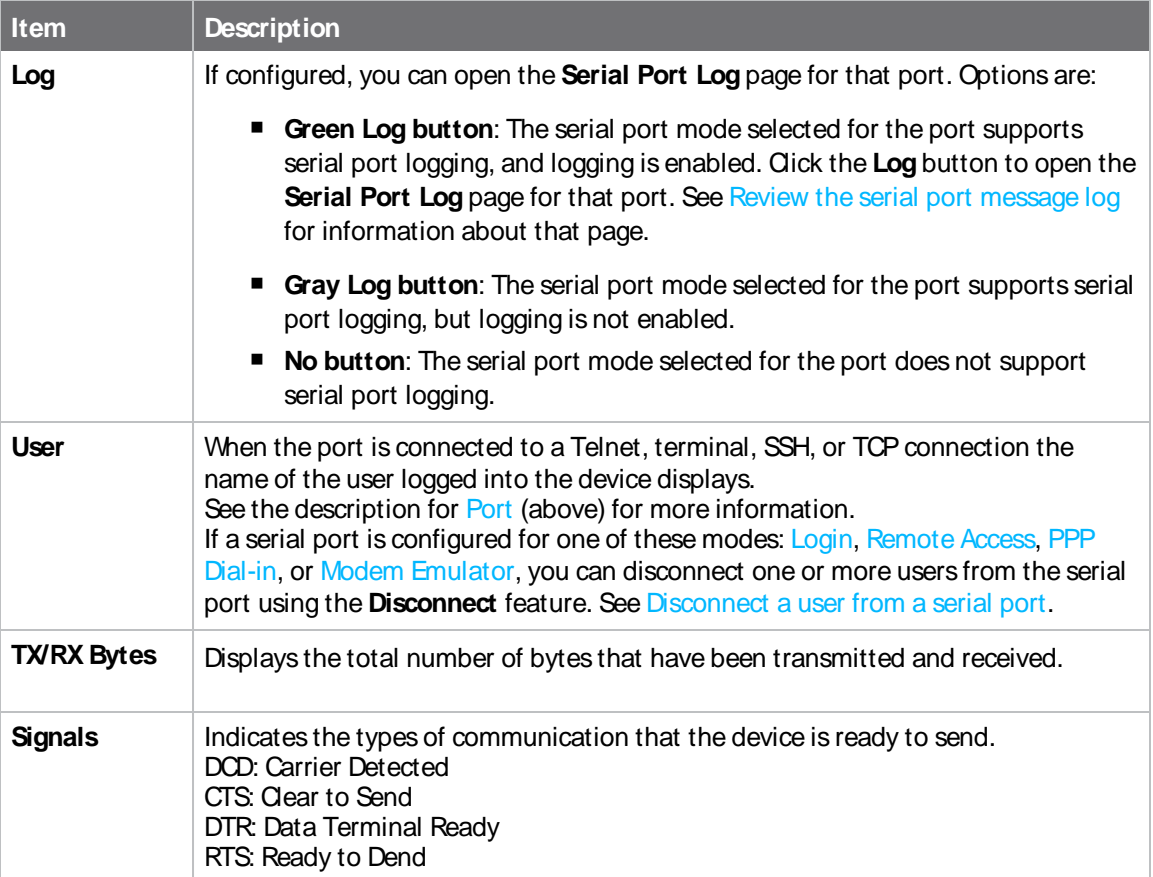

# <span id="page-299-0"></span>**Review the serial port message log**

Serial port messages can be reviewed from the **Serial Port Log** page.

Aserial port message log is created and saved when serial port logging has been enabled and configured for one of the following serial port modes: [Login,](#page-252-0) [Remote](#page-255-0) Access, or UDP Serial. You can view the log file from the **Log** column in the **Serial Status**page.

# É **Web**

- 1. Log into the EX50 WebUI as a user with full Admin access rights.
- 2. On the main menu, click **Status**
- 3. Under **Connections**, click **Serial**. The **Serial Status**page displays.
- 4. If a green **Log** button is displayed, the serial port mode selected for the port supports serial port logging, and logging is enabled. Click the **Log** button to open the **Serial Port Log** page for that port. The **Serial port log** window displays.

**Note** If the **Log** button is gray, the serial port mode selected for the port supports serial port logging, but logging is not enabled. If there is no **Log** button, the serial port mode selected for the port does not support serial port logging.

- 5. Review the messages in the window.
	- Click **Refresh** to refresh the log display.
	- Click **Download** to download the serial port log to your local device. The log file is saved to the /opt/serial directory. Because this is being save to the device's memory, you should use serial logging for diagnostic purposes, rather than having it permanently enabled.
	- Click **Restart** to clear and restart the serial port log.

#### **Command line**

1. Select the device in Remote Manager and click **Actions**> **Open Console**, or log into the EX50 local command line as a user with full Admin access rights.

Depending on your device configuration, you may be presented with an **Access selection menu**. Type **admin** to access the Admin CLI.

2. To show the serial port's contents and logging status:

```
> system serial show port-number
Logging is active on port-number
>
```
3. To save the log to your local device:

```
> system serial save port-number path
>
```
If a relative path is provided, /etc/config/serial will be used as the root directory for the path and file. (Required)

The log file is saved to the /opt/serial directory. Because this is being save to the device's memory, you should use serial logging for diagnostic purposes, rather than having it permanently enabled.

4. To clear and restart the log:

```
> system serial clear port-number
>
```
5. Type **exit** to exit the Admin CLI.

Depending on your device configuration, you may be presented with an **Access selection menu**. Type **quit** to disconnect from the device.

# **Wi-Fi**

This chapter contains the following topics:

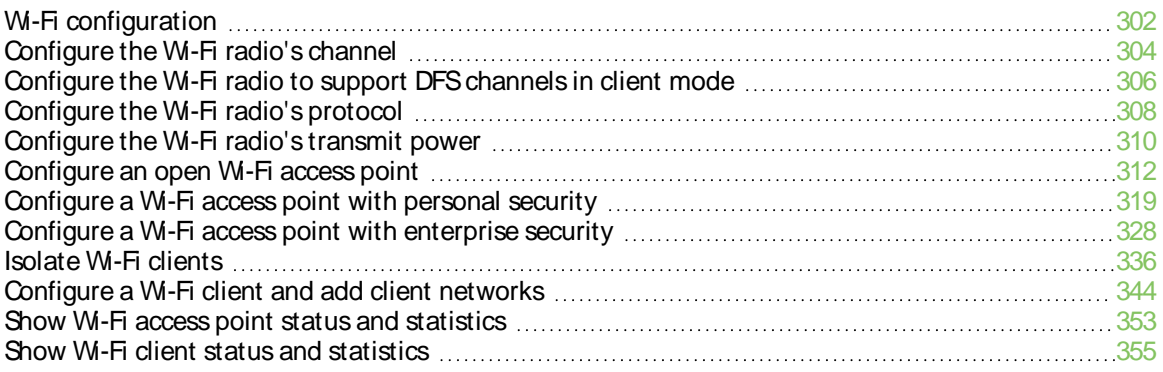

# <span id="page-302-0"></span>**Wi-Fi configuration**

The EX50 device has two Wi-Fi radios. You can configure the Wi-Fi radios for Wi-Fi access point mode and Wi-Fi client mode. By default, the EX50 radios are configured to use access point mode.

**Note** When Primary Responder mode is enabled, pre-configured access points are disabled by default. For more information about Primary Responder mode, see [Differences](#page-43-0) between standard firmware operation and Primary [Responder](#page-43-0) mode.

### **Default access point SSID and password**

By default, the EX50 device has two access points enabled. The default SSIDfor both of the access point is:

**Digi-EX50-serial\_number**

The password for the default access point is the unique password as found on the device's label. See Change the default SSIDs and pre-shared keys for the [preconfigured](#page-47-0) Wi-Fi access points for information about changing the default SSIDand password.

### **Default Wi-Fi configuration**

The default Wi-Fi configuration of the EX50 device is:

#### **Radios**

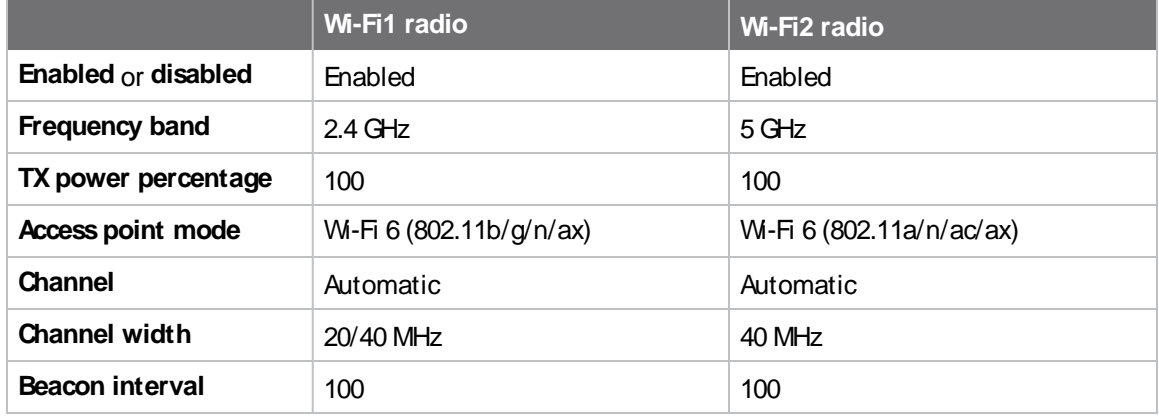

#### **Accesspoints**

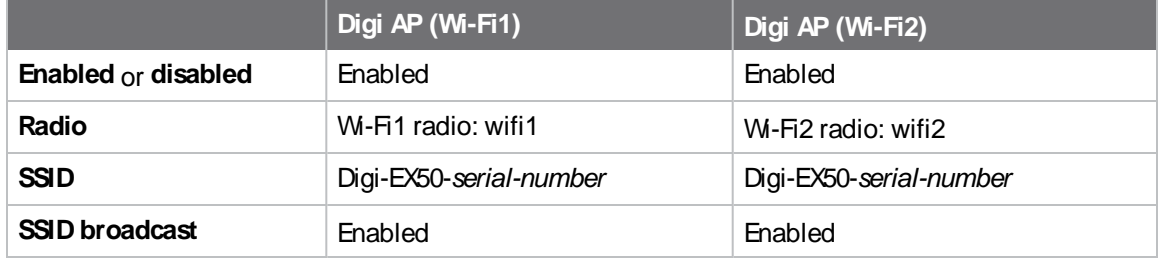

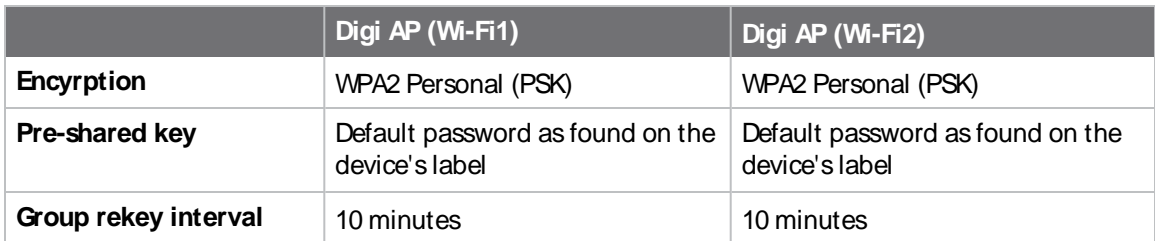

# **Client mode connections**

None.

# <span id="page-304-0"></span>**Configure the Wi-Fi radio's channel**

By default, each Wi-Fi radio is configured to automatically select the best channel to use with respect to other Wi-Fi networks. You can configure a specific channel to use for a Wi-Fi radio by using the following steps.

- **2.4 GHz band—Channels 1 to 11 are supported. Channels 12, 13, and 14 are not supported.**
- <sup>n</sup> **5 GHz band**—By default, only non-Dynamic Frequency Selection (DFS) channels are supported. You can also enable support for DFS channels in client mode. See [Configure](#page-306-0) the Wi-Fi radio to support DFS channels in client mode for information about enabling DFS support.

# É **Web**

- 1. Log into Digi Remote Manager, or log into the local Web UI as a user with full Admin access rights.
- 2. Access the device configuration:

Remote Manager:

- a. Locate your device as described in Use Digi Remote [Manager](#page-73-0) to view and manage your [device](#page-73-0).
- b. Click the **Device ID**.
- c. Click **Settings**.
- d. Click to expand **Config**.

#### Local Web UI:

a. On the menu, click **System**. Under **Configuration**, click **Device Configuration**.

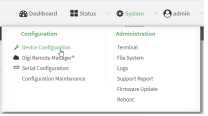

The **Configuration** window is displayed.

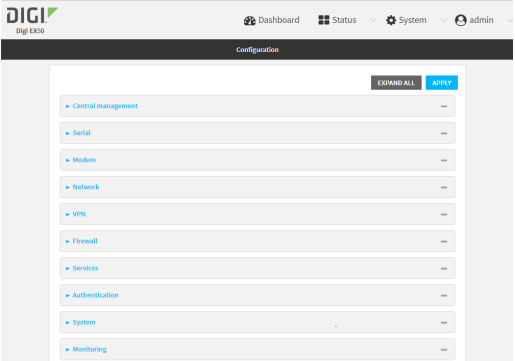

3. Click **Network** > **WiFi**.

- 4. Click to expand the appropriate W<sub>r</sub>-Fi radio.
- 5. For **Channel**, select the channel. Only channels appropriate for the band are displayed.

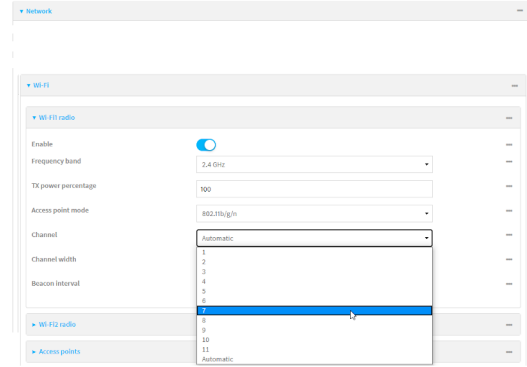

6. Click **Apply** to save the configuration and apply the change.

#### **Command line**

1. Select the device in Remote Manager and click **Actions**> **Open Console**, or log into the EX50 local command line as a user with full Admin access rights.

Depending on your device configuration, you may be presented with an **Access selection menu**. Type **admin** to access the Admin CLI.

2. At the command line, type **config** to enter configuration mode:

> config (config)>

- 3. Set the channel for the radio:
	- a. Determine available radios:

(config)> network wifi radio ?

Additional Configuration ------------------------------------------------------------------------------ wifi1 Wi-Fi1 radio wifi2 Wi-Fi2 radio

(config)> network wifi radio

b. Determine the band for the appropriate radio:

```
(config)> network wifi radio wifi1 band
2400mhz
(config)>
```
c. Set the channel for the Wi-Fi radio:

(config)> network wifi radio wifi1 2400mhz channel value (config)>

where *value* is:

- $\blacksquare$  For 2.4 GHz:
	- <sup>l</sup> **1** through **11**
	- <sup>l</sup> **auto**
- $\blacksquare$  For 5 GHz:
	- <sup>l</sup> **36**
	- $\cdot$  40
	- $.44$
	- $.48$
	- <sup>l</sup> **auto**
- 4. Save the configuration and apply the change

(config)> save Configuration saved. >

5. Type **exit** to exit the Admin CLI.

Depending on your device configuration, you may be presented with an **Access selection menu**. Type **quit** to disconnect from the device.

# <span id="page-306-0"></span>**Configure the Wi-Fi radio to support DFSchannels in client mode**

Dynamic Frequency Selection (DFS) is a mechanism for Wi-Fi connections to use 5 GHz frequencies that are normally reserved for non-Wi-Fi proposes. In addition to the standard non-DFSchannels (36, 40, 44, and 48), your EX50 can be configured to have one or more Wi-Fi clients that can connect to external W-Fi access points that support DFS channels:

- <sup>n</sup> DFSchannels 52, 56, 60, 64, 100, 104, 108, 112, 116, 120, 124, 128, 132, 136, 140, and 144
- Higher 5GHz non-DFS channels 149, 153, 157, 161, and 165

The Wi-Fi access point must also support connections on these channels.

If DFSfunctionality is enabled, the EX50 must be rebooted after saving the configuration changes to re-initialize the Wi-Fi module.

**Note** If DFSfunctionality is enabled, any access points enabled on the EX50 device will not be started.

### **Required configuration items**

- Enable DFS support.
- One or more configured Wi-Fi clients. See [Configure](#page-344-0) a Wi-Fi client and add client networks for details.

**Note** Not all Digi devices currently support 5 GHz. Before you try to use this feature, verify that your device supports 5 GHz.

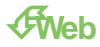

- 1. Log into Digi Remote Manager, or log into the local Web UI as a user with full Admin access rights.
- 2. Access the device configuration:

Remote Manager:

- a. Locate your device as described in Use Digi Remote [Manager](#page-73-0) to view and manage your [device](#page-73-0).
- b. Click the **Device ID**.
- c. Click **Settings**.
- d. Click to expand **Config**.

Local Web UI:

a. On the menu, click **System**. Under **Configuration**, click **Device Configuration**.

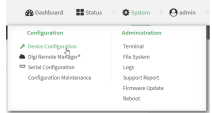

The **Configuration** window is displayed.

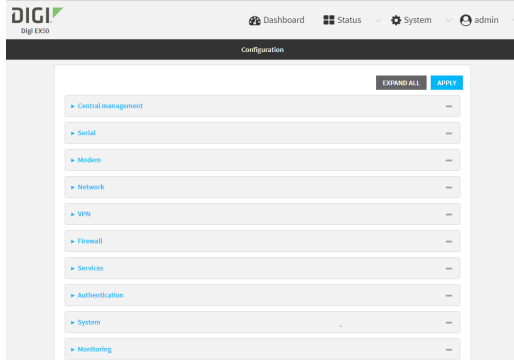

- 3. Click **Network** > **WiFi**.
- 4. Click to expand the appropriate Wi-Fi radio.
- 5. For **Frequency band**, select **5 GHz**.
- 6. Click to enable **DFS Client Support**.

**Note** When **DFS Client Support** is enabled, any enabled access points that use this radio will not be started and cannot be used as access points.

7. Click **Apply** to save the configuration and apply the change.

#### **Command line**

1. Select the device in Remote Manager and click **Actions**> **Open Console**, or log into the EX50 local command line as a user with full Admin access rights.

Depending on your device configuration, you may be presented with an **Access selection menu**. Type **admin** to access the Admin CLI.

2. At the command line, type **config** to enter configuration mode:

> config (config)>

- 3. Set the channel for the radio:
	- a. Determine available radios:

(config)> network wifi radio ?

Additional Configuration ------------------------------------------------------------------------------ wifi1 Wi-Fi1 radio wifi2 Wi-Fi2 radio

(config)> network wifi radio

b. Set the band for the appropriate radio to 5 GHz:

(config)> network wifi radio wifi1 band 5000mhz (config)>

c. Enable DFS client support :

(config)> network wifi radio wifi1 5000mhz dfs\_client true (config)>

**Note** When DFS client support is enabled, any enabled access points that use this radio will not be started and cannot be used as access points.

4. Save the configuration and apply the change

```
(config)> save
Configuration saved.
>
```
5. Type **exit** to exit the Admin CLI.

Depending on your device configuration, you may be presented with an **Access selection menu**. Type **quit** to disconnect from the device.

### <span id="page-308-0"></span>**Configure the Wi-Fi radio's protocol**

**Wi-Fi1 radio** supports 2.4 GHz b/g/n band, and **Wi-Fi2 radio** supports 5 GHz ac/n.

### É **Web**

1. Log into Digi Remote Manager, or log into the local Web UI as a user with full Admin access rights.

2. Access the device configuration:

Remote Manager:

- a. Locate your device as described in Use Digi Remote [Manager](#page-73-0) to view and manage your [device](#page-73-0).
- b. Click the **Device ID**.
- c. Click **Settings**.
- d. Click to expand **Config**.

Local Web UI:

a. On the menu, click **System**. Under **Configuration**, click **Device Configuration**.

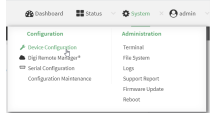

The **Configuration** window is displayed.

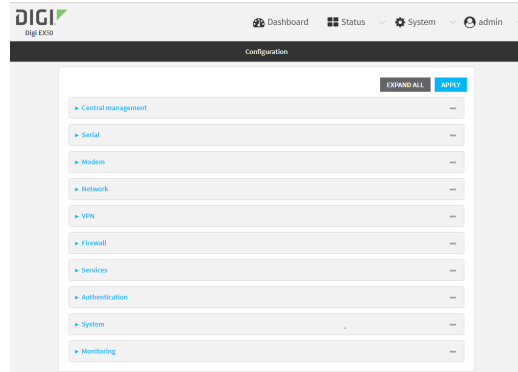

- 3. Click **Network** > **WiFi**.
- 4. Click to expand the appropriate W<sub>r</sub>-Fi radio.
- 5. For **Access point mode**, select the appropriate mode. Only modes appropriate for the selected band are displayed.
- 6. Click **Apply** to save the configuration and apply the change.

#### **Command line**

1. Select the device in Remote Manager and click **Actions**> **Open Console**, or log into the EX50 local command line as a user with full Admin access rights.

Depending on your device configuration, you may be presented with an **Access selection menu**. Type **admin** to access the Admin CLI.

2. At the command line, type **config** to enter configuration mode:

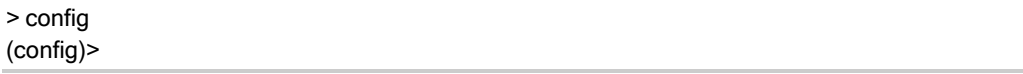

- 3. Set channel for the radio:
	- a. Determine available radios:

(config)> network wifi radio ?

Additional Configuration ------------------------------------------------------------------------------ wifi1 Wi-Fi1 radio

(config)> network wifi radio

wifi2 Wi-Fi2 radio

b. Set the band for the appropriate radio:

(config)> network wifi radio wifi1 band value (config)>

where value is either **2400mhz** or **5000mhz**.

- c. Set the mode for the Wi-Fi radio. For example:
	- If the W<sub>i</sub>-Fi radio has a band of 2400mhz:

(config)> network wifi radio wifi1 2400mhz mode value (config)>

where value is one of **b**, **bg**, **bgn**, **g**, **gn**, or **n**.

■ If the W<sub>i</sub>-Fi radio has a band of **5000mhz**:

(config)> network wifi radio wifi1 5000mhz mode value (config)>

where value is one of **ac**, **acn**, or **n**.

4. Save the configuration and apply the change

```
(config)> save
Configuration saved.
>
```
5. Type **exit** to exit the Admin CLI.

Depending on your device configuration, you may be presented with an **Access selection menu**. Type **quit** to disconnect from the device.

# <span id="page-310-0"></span>**Configure the Wi-Fi radio's transmit power**

The default Wi-Fi transmit power that the Wi-Fi radio will use when in access point or client mode is 100 percent. You can configure the Wi-Fi radio to transmit at a lower power.

### É **Web**

1. Log into Digi Remote Manager, or log into the local Web UI as a user with full Admin access rights.

2. Access the device configuration:

Remote Manager:

- a. Locate your device as described in Use Digi Remote [Manager](#page-73-0) to view and manage your [device](#page-73-0).
- b. Click the **Device ID**.
- c. Click **Settings**.
- d. Click to expand **Config**.

Local Web UI:

a. On the menu, click **System**. Under **Configuration**, click **Device Configuration**.

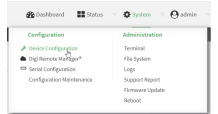

The **Configuration** window is displayed.

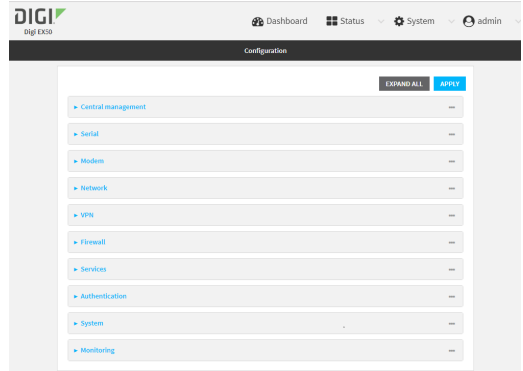

- 3. Click **Network** > **WiFi**.
- 4. Click to expand the appropriate Wi-Fi radio.
- 5. For **Tx power percentage**, type or select the appropriate percentage for the Wi-Fi radio's transmit power.

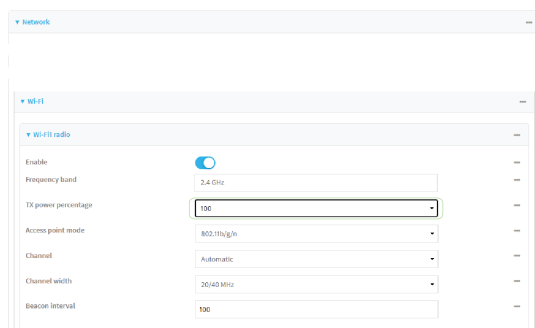

6. Click **Apply** to save the configuration and apply the change.

#### **Command line**

1. Select the device in Remote Manager and click **Actions**> **Open Console**, or log into the EX50 local command line as a user with full Admin access rights.

Depending on your device configuration, you may be presented with an **Access selection menu**. Type **admin** to access the Admin CLI.

2. At the command line, type **config** to enter configuration mode:

> config (config)>

- 3. Set transmit power for the radio:
	- a. Determine available radios:

(config)> network wifi radio ?

Additional Configuration ------------------------------------------------------------------------------ wifi1 Wi-Fi1 radio wifi2 Wi-Fi2 radio

(config)> network wifi radio

b. Set the transmit power percentage for the appropriate radio:

(config)> network wifi radio wifi1 tx\_power value (config)>

where value is any integer between 1 and 100 and represents the percentage of transmit power that the Wi-Fi module should use.

4. Save the configuration and apply the change

```
(config)> save
Configuration saved.
>
```
5. Type **exit** to exit the Admin CLI.

Depending on your device configuration, you may be presented with an **Access selection menu**. Type **quit** to disconnect from the device.

# <span id="page-312-0"></span>**Configure an open Wi-Fi access point**

This procedure configures a Wi-Fi access point that does not require a password for client connections.

By default, the EX50 device comes with two preconfigured access points, **Digi AP (Wi-Fi1)** and **Digi AP (Wi-Fi2)**. You cannot delete default access points, but you can modify them or you can create your own access points.

#### **Required configuration items**

- Enable the Wi-Fi access point
- Select a Wi-Fi radio for the access point.
- The Service Set Identifier (SSID) for the access point.
- Configure open security for the access point.
- LAN/bridge assignment. Once you configure a W-Fi access point, you must assign the W-Fi access point to a LAN interface or to a bridge. See [Configure](#page-180-0) a Local Area Network (LAN) and [Configure](#page-242-0) a bridge for more information.

#### **Additional configuration items**

- Determine whether to broadcast the access point's SSID.
- **•** Determine whether to isolate clients connected to this access point, so that they cannot communicate with each other.
- The amount of time to wait before changing the group key.

To configure a Wi-Fi access point with no security:

### É **Web**

- 1. Log into Digi Remote Manager, or log into the local Web UI as a user with full Admin access rights.
- 2. Access the device configuration:

#### Remote Manager:

- a. Locate your device as described in Use Digi Remote [Manager](#page-73-0) to view and manage your [device](#page-73-0).
- b. Click the **Device ID**.
- c. Click **Settings**.
- d. Click to expand **Config**.

#### Local Web UI:

a. On the menu, click **System**. Under **Configuration**, click **Device Configuration**.

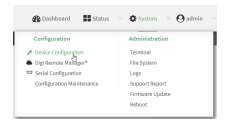

The **Configuration** window is displayed.

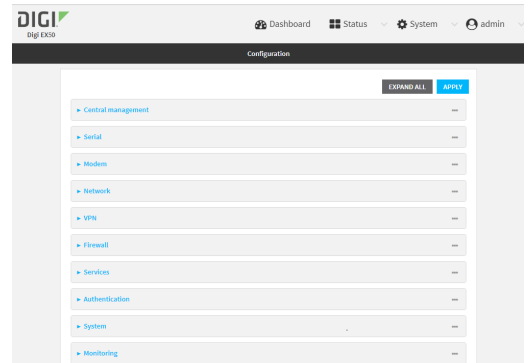

- 3. Click **Network** > **WiFi** > **Access points**.
- 4. Create a new access point or modify an existing access point:
	- <sup>n</sup> To create a new access point, for **Add WiFi access point:**, type a name for the access point and click  $\mathcal{V}_{\mathbf{a}}$

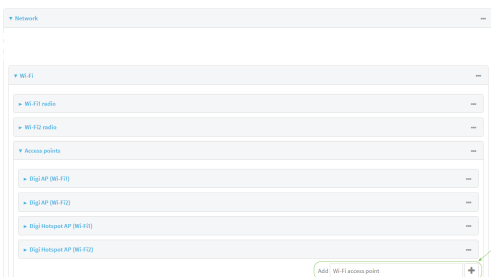

 $\blacksquare$  To modify an existing access point, click to expand the access point.

The Wi-Fi access point configuration window is displayed.

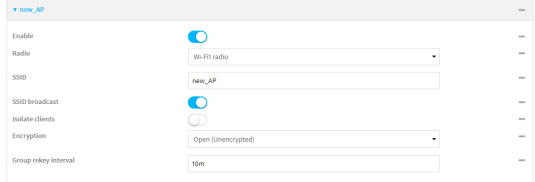

- 5. For **SSID**, type the SSID. Up to 32 characters are allowed.
- 6. Enable **SSID broadcast** to configure the radio to broadcast the SSID.
- 7. (Optional) Enable **Isolate clients**to prevent clients that are connected to this access point from communicating with each other. See [Isolate](#page-336-0) Wi-Fi clients for information about how to prevent clients connected to different access points from communicating with each other.
- 8. For **Encryption**, select one of the following:
	- **n** Open (Unencrypted) No encryption is used.
	- **NPA3** Enhanced Open (OWE) Uses Opportunistic Wireless Encryption (OWE) technology to provide encryption for Wi-Fi networks that do not use password protection.

**Note** Only select **WPA3 Enhanced Open (OWE)** if you know that all Wi-Fi clients connecting to this device will have WPA3 capabilities.

9. (Optional) For **Group rekey interval**, type the amount of time to wait before changing the group key.

The group key is shared by all in clients of the access point, and after a client has disconnected, it will be able to use the group key to decrypt broadcast packets until the key is changed.

Allowed values are any number of days, hours, minutes, or seconds, and take the format **number**{**d|h|m|s**}.

For example, to set **Group rekey interval** to ten minutes, enter **10m** or **600s**.

Increasing the time between rekeys can improve connectivity issues in noisy environments. To disable group rekeys, set to **0**. This will allow any client that has previously connected to see all broadcast traffic on the wireless network until the Wi-Fi radio is restarted. The default is 10 minutes.

10. Assign the Wi-Fi access point to a LAN interface or to a bridge. See [Configure](#page-180-0) a Local Area [Network](#page-180-0) (LAN) and [Configure](#page-242-0) a bridge for more information.

The access point must be assigned to an active LAN, or a bridge that is assigned to an active LAN.

11. Click **Apply** to save the configuration and apply the change.

#### **Command line**

#### **Configure a new access point**

1. Select the device in Remote Manager and click **Actions**> **Open Console**, or log into the EX50 local command line as a user with full Admin access rights.

Depending on your device configuration, you may be presented with an **Access selection menu**. Type **admin** to access the Admin CLI.

2. At the command line, type **config** to enter configuration mode:

> config (config)>

3. Create a new access point:

(config)> add network wifi ap new\_AP (config network wifi ap new\_AP)>

New access points are enabled by default.

- 4. Set the Wi-Fi radio for the new access point:
	- a. Show available radios:

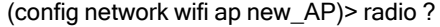

Radio: The Wi-Fi radio to run this access point on. Format: wifi1 wifi2

Current value:

(config network wifi ap new\_AP)>

b. Set the appropriate radio:

(config network wifi ap new\_AP)> radio wifi1 (config network wifi ap new\_AP)>

5. Set the SSIDfor the Wi-Fi access point. Up to 32 characters are allowed.

```
(config network wifi ap new_AP)> ssid my_SSID
(config network wifi ap new_AP)>
```
SSID broadcasting is enabled by default for new access points.

6. Set the security for the access point to an open security method:

```
(config network wifi ap new_AP)> encryption type value
(config network wifi ap new_AP)>
```
where value is either:

- **none:** No encryption is used.
- **owe: Uses WPA3 Enhanced Open, which uses Opportunistic Wireless Encryption (OWE)** technology to provide encryption for Wi-Fi networks that do not use password protection.

**Note** Only select **owe** if you know that all Wi-Fi clients connecting to this device will have WPA3 capabilities.

7. (Optional) Determine whether to prevent clients that are connected to this access point from communicating with each other:

```
(config)> network wifi ap digi_ap1 isolate_clients true
(config)>
```
See [Isolate](#page-336-0) Wi-Fi clients for information about how to prevent clients connected to different access points from communicating with each other.

8. (Optional) Set the amount of time to wait before changing the group key.

The group key is shared by all in clients of the access point, and after a client has disconnected, it will be able to use the group key to decrypt broadcast packets until the key is changed.

(config network wifi ap new\_AP)> encryption group\_rekey value (config network wifi ap new\_AP)>

where value is any number of days, hours, minutes, or seconds, and takes the format **number** {**d|h|m|s**}.

For example, to set **group rekey interval** to ten minutes, enter either **10m** or **600s**:

```
(config network wireless ap new_AP)> encryption group_rekey 600s
(config network wireless ap new_AP)>
```
Increasing the time between rekeys can improve connectivity issues in noisy environments. To disable group rekeys, set to **0**. This will allow any client that has previously connected to see all broadcast traffic on the wireless network until the Wi-Fi radio is restarted. The default is 10 minutes.

1. Assign the Wi-Fi access point to a LAN interface or to a bridge. See [Configure](#page-180-0) a Local Area [Network](#page-180-0) (LAN) and [Configure](#page-242-0) a bridge for more information.

The access point must be assigned to an active LAN, or a bridge that is assigned to an active LAN.

2. Save the configuration and apply the change

```
(config)> save
Configuration saved.
>
```
3. Type **exit** to exit the Admin CLI.

Depending on your device configuration, you may be presented with an **Access selection menu**. Type **quit** to disconnect from the device.

#### **Edit an existing Access point**

1. Select the device in Remote Manager and click **Actions**> **Open Console**, or log into the EX50 local command line as a user with full Admin access rights.

Depending on your device configuration, you may be presented with an **Access selection menu**. Type **admin** to access the Admin CLI.

2. At the command line, type **config** to enter configuration mode:

```
> config
(config)>
```
3. Show available access points:

```
(config)> network wifi ap ?
```
Additional Configuration -------------------------------------------------------------------------------

digi\_ap1 Digi AP (Wi-Fi1) digi\_ap2 Digi AP (Wi-Fi2)

(config)>

4. Set the SSIDfor the appropriate access point:

```
(config)> network wifi ap digi_ap1 ssid my_SSID
(config)>
```
5. SSIDbroadcasting is enabled by default for the preconfigured access points. If SSID broadcasting is disabled:

```
(config)> network wifi ap digi_ap1 ssid_broadcast true
(config)>
```
6. Set the security for the access point to an open security method:

```
(config network wifi ap new_AP)> encryption type value
(config network wifi ap new_AP)>
```
where value is either:

- **none:** No encryption is used.
- **v** owe: Uses WPA3 Enhanced Open, which uses Opportunistic Wireless Encryption (OWE) technology to provide encryption for Wi-Fi networks that do not use password protection.

**Note** Only select **owe** if you know that all Wi-Fi clients connecting to this device will have WPA3 capabilities.

7. (Optional) Determine whether to prevent clients that are connected to this access point from communicating with each other:

(config)> network wifi ap digi\_ap1 isolate\_client true (config)>

See [Isolate](#page-336-0) W<sub>r</sub>-Fi clients for information about how to prevent clients connected to different access points from communicating with each other.

- 8. (Optional) Change the Wi-Fi radio for the access point:
	- a. Show available radios:

(config)> network wifi radio ?

Additional Configuration

wifi2 Wi-Fi2 radio

------------------------------------------------------------------------------ wifi1 Wi-Fi1 radio

(config)>

b. Set the appropriate radio:

(config)> network wifi ap digi\_ap1 radio wifi1 (config)>

9. (Optional) Set the amount of time to wait before changing the group key.

The group key is shared by all in clients of the access point, and after a client has disconnected, it will be able to use the group key to decrypt broadcast packets until the key is changed.

(config)> network wifi ap digi\_ap1 encryption group\_rekey value (config)>

where value is any number of days, hours, minutes, or seconds, and takes the format **number** {**d|h|m|s**}.

For example, to set **group rekey interval** to ten minutes, enter either **10m** or **600s**:

(config)> network wireless ap digi\_ap1 encryption group\_rekey 600s (config)>

Increasing the time between rekeys can improve connectivity issues in noisy environments. To disable group rekeys, set to **0**. This will allow any client that has previously connected to see all broadcast traffic on the wireless network until the Wi-Fi radio is restarted. The default is 10 minutes.

1. Assign the W<sub>1</sub>-Fi access point to a LAN interface or to a bridge. See [Configure](#page-180-0) a Local Area [Network](#page-180-0) (LAN) and [Configure](#page-242-0) a bridge for more information.

The access point must be assigned to an active LAN, or a bridge that is assigned to an active LAN.

2. Save the configuration and apply the change

```
(config)> save
Configuration saved.
>
```
3. Type **exit** to exit the Admin CLI.

Depending on your device configuration, you may be presented with an **Access selection menu**. Type **quit** to disconnect from the device.

# <span id="page-319-0"></span>**Configure a Wi-Fi access point with personal security**

The WPAand WPA2 personal security modes allow a Wi-Fi access point to authenticate clients by using a preshared key that the client enters when connecting to the access point.

**Note** When Primary Responder mode is enabled, the WPA1 personal security mode is not available. For more information about Primary Responder mode, see [Differences](#page-43-0) between standard firmware operation and Primary [Responder](#page-43-0) mode.

By default, the EX50 device comes with two preconfigured access points, **Digi AP (Wi-Fi1)** and **Digi AP (Wi-Fi2)**. You cannot delete default access points, but you can modify them or you can create your own access points.

#### **Required configuration items**

- Enable the Wi-Fi access point
- Select a Wi-Fi radio for the access point.
- The Service Set Identifier (SSID) for the access point.
- Configure security for the access point to use personal security.
- $\blacksquare$  The password (preshared key) that clients will used to connect to the access point.
- LAN/bridge assignment. Once you configure a Wi-Fi access point, you must assign the Wi-Fi access point to a LAN interface or to a bridge. See [Configure](#page-180-0) a Local Area Network (LAN) and [Configure](#page-242-0) a bridge for more information.

#### **Additional configuration items**

- Determine whether to broadcast the access point's SSID.
- **•** Determine whether to isolate clients connected to this access point, so that they cannot communicate with each other.
- $\blacksquare$  The amount of time to wait before changing the group key.

To configure a Wi-Fi access point to use personal security:

### É **Web**

- 1. Log into Digi Remote Manager, or log into the local Web UI as a user with full Admin access rights.
- 2. Access the device configuration:

Remote Manager:

- a. Locate your device as described in Use Digi Remote [Manager](#page-73-0) to view and manage your [device](#page-73-0).
- b. Click the **Device ID**.
- c. Click **Settings**.
- d. Click to expand **Config**.

#### Local Web UI:

a. On the menu, click **System**. Under **Configuration**, click **Device Configuration**.

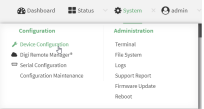

The **Configuration** window is displayed.

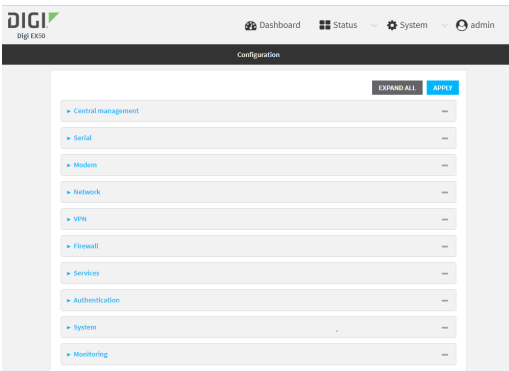

- 3. Click **Network** > **WiFi** > **Access points**.
- 4. Create a new access point or modify an existing access point:
	- <sup>n</sup> To create a new access point, for **Add WiFi access point:**, type a name for the access point and click \%

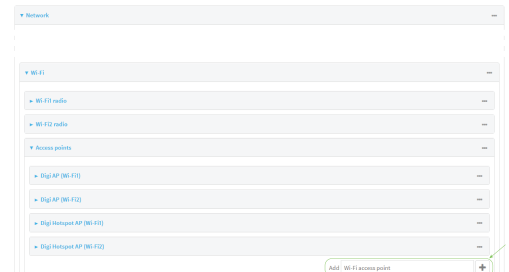

 $\blacksquare$  To modify an existing access point, click to expand the access point.

The Wi-Fi access point configuration window is displayed.

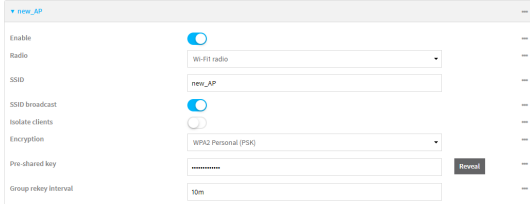

- 5. For **SSID**, type the SSID. Up to 32 characters are allowed.
- 6. Enable **SSID broadcast** to configure the radio to broadcast the SSID.
- 7. (Optional) Enable **Isolate clients**to prevent clients that are connected to this access point from communicating with each other. See [Isolate](#page-336-0) W<sub>r</sub> Clients for information about how to prevent clients connected to different access points from communicating with each other.
- 8. For **Encryption**, select one of the following:
	- **WPA Personal (PSK)**: All W<sub>1</sub>-Fi clients must support WPA to be able to authenticate.

Note When Primary Responder mode is enabled, the WPA personal security mode is not available. For more information about Primary Responder mode, see [Differences](#page-43-0) between standard firmware operation and Primary [Responder](#page-43-0) mode.

**NPA/WPA2 Personal (PSK):** W<sub>1</sub>-Fi clients that support WPA and WPA2 are able to authenticate.

Note When Primary Responder mode is enabled, the WPA personal security mode is not available. For more information about Primary Responder mode, see [Differences](#page-43-0) between standard firmware operation and Primary [Responder](#page-43-0) mode.

- **WPA2 Personal (PSK):** All W<sub>1</sub>-Fi clients must support WPA2 to be able to authenticate.
- **NPA2-PSK/WPA3-SAE mixed mode:** W<sub>1</sub>-Fi clients that support WPA2 and WPA3 are able to authenticate.
- **NPA3 Personal (SAE)**: All W<sub>1</sub>-Fi clients must support WPA3 to be able to authenticate.

**Note** Only select **WPA3 Personal (SAE)** if you know that all Wi-Fi clients connecting to this device will have WPA3 capabilities.

9. For **Pre-shared key**, enter the password that clients will use when connecting to the access point.

**Note** If you need to configure a Wi-Fi passphrase with any non-printable ASCII characters, you can use the wpa\_passphrase tool to generate the appropriate pre-shared key. The wpa\_ passphrase command is available in the shell console of a DAL OSDigi device. For details about the command, see the [wpa\\_passphrase](https://linux.die.net/man/8/wpa_passphrase) Linux command.

10. (Optional) For **Group rekey interval**, type the amount of time to wait before changing the group key.

The group key is shared by all in clients of the access point, and after a client has disconnected, it will be able to use the group key to decrypt broadcast packets until the key is changed.

Allowed values are any number of days, hours, minutes, or seconds, and take the format **number**{**d|h|m|s**}.

For example, to set **Group rekey interval** to ten minutes, enter **10m** or **600s**.

Increasing the time between rekeys can improve connectivity issues in noisy environments. To disable group rekeys, set to **0**. This will allow any client that has previously connected to see all broadcast traffic on the wireless network until the Wi-Fi radio is restarted. The default is 10 minutes.

11. Assign the W<sub>I</sub>-Fi access point to a LAN interface or to a bridge. See [Configure](#page-180-0) a Local Area [Network](#page-180-0) (LAN) and [Configure](#page-242-0) a bridge for more information.

The access point must be assigned to an active LAN, or a bridge that is assigned to an active LAN.

12. Click **Apply** to save the configuration and apply the change.

#### **Command line**

#### **Configure a new access point**

1. Select the device in Remote Manager and click **Actions**> **Open Console**, or log into the EX50 local command line as a user with full Admin access rights.

Depending on your device configuration, you may be presented with an **Access selection menu**. Type **admin** to access the Admin CLI.

2. At the command line, type **config** to enter configuration mode:

> config (config)>

3. Create a new access point:

(config)> add network wifi ap new\_AP (config network wifi ap new\_AP)>

New access points are enabled by default.

- 4. Set the Wi-Fi radio for the new access point:
	- a. Show available radios:

(config network wifi ap new\_AP)> radio ?

Radio: The Wi-Fi radio to run this access point on. Format:

wifi1 wifi2 Current value:

(config network wifi ap new\_AP)>

b. Set the appropriate radio:

(config network wifi ap new\_AP)> radio wifi1 (config network wifi ap new\_AP)>

5. Set the SSIDfor the Wi-Fi access point. Up to 32 characters are allowed.

(config network wifi ap new\_AP)> ssid my\_SSID (config network wifi ap new\_AP)>

SSID broadcasting is enabled by default for new access points.

6. Set the security for the access point to a personal security option:

(config network wifi ap new\_AP)> encryption type value (config network wifi ap new\_AP)>

where *value* is one of:

**psk**: Uses WPA Personal (PSK). All W<sub>1</sub>-Fi clients must support WPA to be able to authenticate.

**Note** When Primary Responder mode is enabled, the WPApersonal security mode is not available. For more information about Primary Responder mode, see [Differences](#page-43-0) between standard firmware operation and Primary [Responder](#page-43-0) mode.

**Note** If you need to configure a Wi-Fi passphrase with any non-printable ASCII characters, you can use the wpa\_passphrase tool to generate the appropriate preshared key. The wpa\_passphrase command is available in the shell console of a DAL OS Digi device. For details about the command, see the [wpa\\_passphrase](https://linux.die.net/man/8/wpa_passphrase) Linux command.

**nixedpsk**: Uses mixed WPA/WPA2 Personal (PSK) mode. W<sub>r</sub>Fi clients that support WPA and WPA2 are able to authenticate.

**Note** When Primary Responder mode is enabled, the WPApersonal security mode is not available. For more information about Primary Responder mode, see [Differences](#page-43-0) between standard firmware operation and Primary [Responder](#page-43-0) mode.

- psk2: Uses WPA2 Personal (PSK) mode. All W<sub>1</sub>-Fi clients must support WPA2 to be able to authenticate.
- **psk2sae:** Uses WPA2-PSK/WPA3-AES mixed mode. Wi-Fi clients that support WPA2 and WPA3 are able to authenticate.
- sae: Uses WPA3 Personal mode. All W<sub>1</sub>-Fi clients must support WPA3 to be able to authenticate.
(config network wifi ap new\_AP)> encryption type psk2sae (config network wifi ap new\_AP)>

7. (Optional) Determine whether to prevent clients that are connected to this access point from communicating with each other:

```
(config)> network wifi ap digi_ap1 isolate_clients true
(config)>
```
See [Isolate](#page-336-0) W<sub>r</sub>-Fi clients for information about how to prevent clients connected to different access points from communicating with each other.

8. Set the password that clients will use when connecting to the access point:

```
(config network wifi ap new_AP)> encryption key_type password
(config network wifi ap new_AP)>
```
where key\_type varies depending on the selection for encryption **type**, above:

- If type is set to psk, key\_type is key\_psk.
- If **type** is set to **mixedpsk**, key type is **key** mixedpsk.
- If **type** is set to **psk2**, key type is **key psk2**.
- If **type** is set to **psk2sae**, *key* type is **key psk2sae**.
- If **type** is set to sae, key type is key sae.

For example, if **type** is set to **psk2sae**, set **key\_psk2sae** to the appropriate password:

```
(config network wifi ap new_AP)> encryption type psk2sae
(config network wifi ap new_AP)> encryption key_psk2sae abcd1234
(config network wifi ap new_AP)>
```
**Note** The encryption key type must correspond to the configured encryption type. If you set an encyrption key type that does not correspond to the configured encryption type, you will not be able to save the configuration.

9. (Optional) Set the amount of time to wait before changing the group key.

The group key is shared by all in clients of the access point, and after a client has disconnected, it will be able to use the group key to decrypt broadcast packets until the key is changed.

```
(config network wifi ap new_AP)> encryption group_rekey value
(config network wifi ap new_AP)>
```
where value is any number of days, hours, minutes, or seconds, and takes the format **number** {**d|h|m|s**}.

For example, to set **group rekey interval** to ten minutes, enter either **10m** or **600s**:

(config network wireless ap new\_AP)> encryption group\_rekey 600s (config network wireless ap new\_AP)>

Increasing the time between rekeys can improve connectivity issues in noisy environments. To disable group rekeys, set to **0**. This will allow any client that has previously connected to see

all broadcast traffic on the wireless network until the Wi-Fi radio is restarted. The default is 10 minutes.

1. Assign the W<sub>1</sub>-Fi access point to a LAN interface or to a bridge. See [Configure](#page-180-0) a Local Area [Network](#page-180-0) (LAN) and [Configure](#page-242-0) a bridge for more information.

The access point must be assigned to an active LAN, or a bridge that is assigned to an active LAN.

2. Save the configuration and apply the change

```
(config)> save
Configuration saved.
>
```
3. Type **exit** to exit the Admin CLI.

Depending on your device configuration, you may be presented with an **Access selection menu**. Type **quit** to disconnect from the device.

#### **Edit an existing Access point**

1. Select the device in Remote Manager and click **Actions**> **Open Console**, or log into the EX50 local command line as a user with full Admin access rights.

Depending on your device configuration, you may be presented with an **Access selection menu**. Type **admin** to access the Admin CLI.

2. At the command line, type **config** to enter configuration mode:

> config (config)>

3. Show available access points:

(config)> network wifi ap ?

Additional Configuration

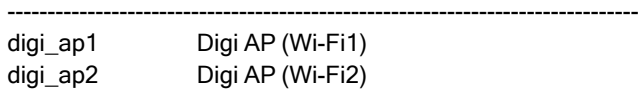

(config)>

4. Set the SSIDfor the appropriate access point:

```
(config)> network wifi ap digi_ap1 ssid my_SSID
(config)>
```
5. SSIDbroadcasting is enabled by default for the preconfigured access points. If SSID broadcasting is disabled:

(config)> network wifi ap digi\_ap1 ssid\_broadcast true (config)>

6. Set the security for the access point to a personal security option:

```
(config network wifi ap new_AP)> encryption type value
(config network wifi ap new_AP)>
```
where value is one of:

**n psk**: Uses WPA Personal (PSK). All W<sub>1</sub>-Fi clients must support WPA to be able to authenticate.

**Note** When Primary Responder mode is enabled, the WPA personal security mode is not available. For more information about Primary Responder mode, see [Differences](#page-43-0) between standard firmware operation and Primary [Responder](#page-43-0) mode.

**Note** If you need to configure a Wi-Fi passphrase with any non-printable ASCII characters, you can use the wpa\_passphrase tool to generate the appropriate preshared key. The wpa\_passphrase command is available in the shell console of a DAL OS Digi device. For details about the command, see the [wpa\\_passphrase](https://linux.die.net/man/8/wpa_passphrase) Linux command.

**nixedpsk**: Uses mixed WPA/WPA2 Personal (PSK) mode. Wi-Fi clients that support WPA and WPA2 are able to authenticate.

Note When Primary Responder mode is enabled, the WPA personal security mode is not available. For more information about Primary Responder mode, see [Differences](#page-43-0) between standard firmware operation and Primary [Responder](#page-43-0) mode.

- **psk2: Uses WPA2 Personal (PSK) mode. All W<sub>r</sub>Fi clients must support WPA2 to be able** to authenticate.
- **psk2sae**: Uses WPA2-PSK/WPA3-AES mixed mode. Wi-Fi clients that support WPA2 and WPA3 are able to authenticate.
- sae: Uses WPA3 Personal mode. All W<sub>1</sub>-Fi clients must support WPA3 to be able to authenticate.

```
(config network wifi ap new_AP)> encryption type psk2sae
(config network wifi ap new_AP)>
```
7. (Optional) Determine whether to prevent clients that are connected to this access point from communicating with each other:

```
(config)> network wifi ap digi_ap1 isolate_client true
(config)>
```
See [Isolate](#page-336-0) Wi-Fi clients for information about how to prevent clients connected to different access points from communicating with each other.

8. Set the password that clients will use when connecting to the access point:

```
(config)> network wifi ap digi_ap1 encryption key_psk2 password
(config)>
```
9. (Optional) Change the Wi-Fi radio for the access point:

a. Show available radios:

(config)> network wifi radio ? Additional Configuration ------------------------------------------------------------------------------ wifi1 Wi-Fi1 radio wifi2 Wi-Fi2 radio

(config)>

b. Set the appropriate radio:

(config)> network wifi ap digi\_ap1 radio wifi1 (config)>

10. (Optional) Set the amount of time to wait before changing the group key.

The group key is shared by all in clients of the access point, and after a client has disconnected, it will be able to use the group key to decrypt broadcast packets until the key is changed.

(config)> network wifi ap digi\_ap1 encryption group\_rekey value (config)>

where value is any number of days, hours, minutes, or seconds, and takes the format **number** {**d|h|m|s**}.

For example, to set **group rekey interval** to ten minutes, enter either **10m** or **600s**:

```
(config)> network wireless ap digi_ap1 encryption group_rekey 600s
(config)>
```
Increasing the time between rekeys can improve connectivity issues in noisy environments. To disable group rekeys, set to **0**. This will allow any client that has previously connected to see all broadcast traffic on the wireless network until the Wi-Fi radio is restarted. The default is 10 minutes.

1. Assign the W-Fi access point to a LAN interface or to a bridge. See [Configure](#page-180-0) a Local Area [Network](#page-180-0) (LAN) and [Configure](#page-242-0) a bridge for more information.

The access point must be assigned to an active LAN, or a bridge that is assigned to an active LAN.

2. Save the configuration and apply the change

```
(config)> save
Configuration saved.
>
```
3. Type **exit** to exit the Admin CLI.

Depending on your device configuration, you may be presented with an **Access selection menu**. Type **quit** to disconnect from the device.

# <span id="page-328-0"></span>**Configure a Wi-Fi access point with enterprise security**

The WPA2 and WPA3 enterprise security modes allows a Wi-Fi access point to authenticate clients by using one or more RADIUS servers. When the Wi-Fi access point receives a connection request from a client, it authenticates the client with the RADIUSserver before allowing the client to connect.

Using enterprise security modes allows each client to have different usernames and passwords configured in the RADIUS server, rather than using preshared key on the EX50 device.

By default, the EX50 device comes with two preconfigured access points, **Digi AP (Wi-Fi1)** and **Digi AP (Wi-Fi2)**. You cannot delete default access points, but you can modify them or you can create your own access points.

## **Required configuration items**

- Enable the Wi-Fi access point
- Select a Wi-Fi radio for the access point.
- The Service Set Identifier (SSID) for the access point.
- Configure security for the access point to WPA2 enterprise or WPA3 enterprise.

**Note** Only select **WPA3 Enterprise** if you know that all Wi-Fi clients connecting to this device will have WPA3 capabilities.

- The IP address for one or more RADIUS servers.
- The secret key for one or more RADIUS servers.
- LAN/bridge assignment. Once you configure a W<sub>r</sub>Fi access point, you must assign the W<sub>rFi</sub> access point to a LAN interface or to a bridge. See [Configure](#page-180-0) a Local Area Network (LAN) and [Configure](#page-242-0) a bridge for more information.

### **Additional configuration items**

- Determine whether to broadcast the access point's SSID.
- Determine whether to isolate clients connected to this access point, so that they cannot communicate with each other.
- The server port for one or more RADIUS server.
- $\blacksquare$  The amount of time to wait before changing the group key.

To configure a Wi-Fi access point with WPA2 enterprise or WPA3 enterprise security:

## É **Web**

- 1. Log into Digi Remote Manager, or log into the local Web UI as a user with full Admin access rights.
- 2. Access the device configuration:

Remote Manager:

- a. Locate your device as described in Use Digi Remote [Manager](#page-73-0) to view and manage your [device](#page-73-0).
- b. Click the **Device ID**.
- c. Click **Settings**.

d. Click to expand **Config**.

Local Web UI:

a. On the menu, click **System**. Under **Configuration**, click **Device Configuration**.

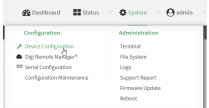

The **Configuration** window is displayed.

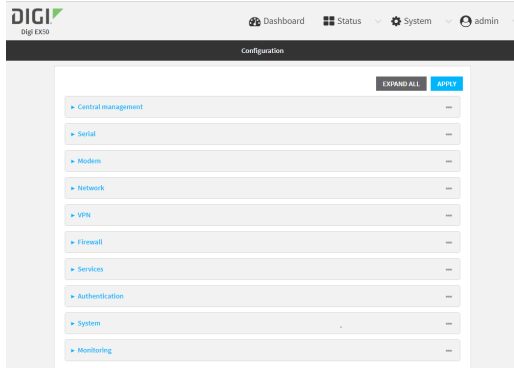

- 3. Click **Network** > **WiFi** > **Access points**.
- 4. Create a new access point or modify an existing access point:
	- <sup>n</sup> To create a new access point, for **Add WiFi access point:**, type a name for the access point and click \%

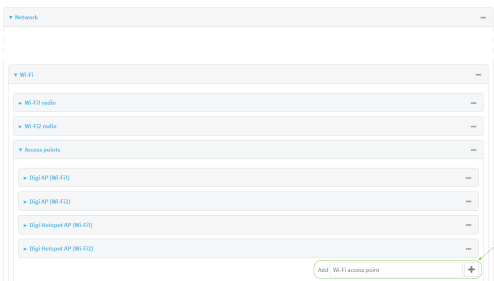

 $\blacksquare$  To modify an existing access point, click to expand the access point.

The Wi-Fi access point configuration window is displayed.

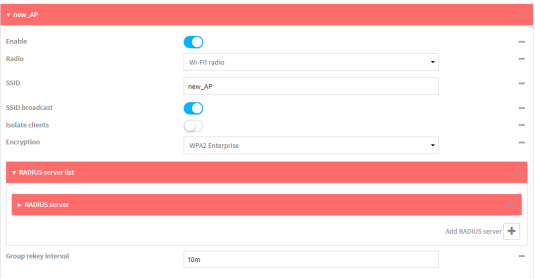

- 5. For **SSID**, type the SSID. Up to 32 characters are allowed.
- 6. Enable **SSID broadcast** to configure the radio to broadcast the SSID.
- 7. (Optional) Enable **Isolate clients**to prevent clients that are connected to this access point from communicating with each other. See [Isolate](#page-336-0) W<sub>r</sub>-Fi clients for information about how to prevent clients connected to different access points from communicating with each other.
- 8. For **Encryption**, select either:
	- **NPA2** Enterprise: Uses WPA2 enterprise security mode.
	- **NPA3** Enterprise: Uses WPA3 enterprise security mode.

**Note** Only select **WPA3 Enterprise** if you know that all Wi-Fi clients connecting to this device will have WPA3 capabilities.

- 9. Configure one or more RADIUS servers:
	- a. Click to expand **RADIUSserver list**.
	- b. Click to expand **RADIUS server**.
	- c. For **RADIUS IP/hostname**, type the IP address or hostname of the RADIUS server.
	- d. (Optional) Change the **RADIUS port**. The default port is 1812.
	- e. For **RADIUSsecret key**, type the secret key as configured on the RADIUS server.

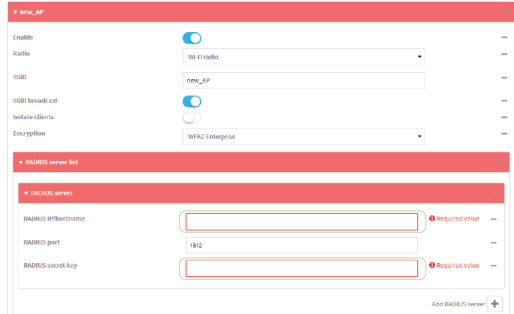

f. To add additional RADIUS servers, click  $\mathcal{V}_o$ 

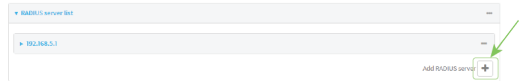

10. (Optional) For **Group rekey interval**, type the amount of time to wait before changing the group key.

The group key is shared by all in clients of the access point, and after a client has disconnected, it will be able to use the group key to decrypt broadcast packets until the key is changed.

Allowed values are any number of days, hours, minutes, or seconds, and take the format **number**{**d|h|m|s**}.

For example, to set **Group rekey interval** to ten minutes, enter **10m** or **600s**.

Increasing the time between rekeys can improve connectivity issues in noisy environments. To disable group rekeys, set to **0**. This will allow any client that has previously connected to see all broadcast traffic on the wireless network until the Wi-Fi radio is restarted. The default is 10 minutes.

11. Assign the Wi-Fi access point to a LAN interface or to a bridge. See [Configure](#page-180-0) a Local Area [Network](#page-180-0) (LAN) and [Configure](#page-242-0) a bridge for more information.

The access point must be assigned to an active LAN, or a bridge that is assigned to an active LAN.

12. Click **Apply** to save the configuration and apply the change.

## **Command line**

### **Configure a new access point**

1. Select the device in Remote Manager and click **Actions**> **Open Console**, or log into the EX50 local command line as a user with full Admin access rights.

Depending on your device configuration, you may be presented with an **Access selection menu**. Type **admin** to access the Admin CLI.

2. At the command line, type **config** to enter configuration mode:

> config (config)>

3. Create a new access point:

(config)> add network wifi ap new\_AP (config network wifi ap new\_AP)>

New access points are enabled by default.

- 4. Set the Wi-Fi radio for the new access point:
	- a. Show available radios:

(config network wifi ap new\_AP)> radio ?

Radio: The Wi-Fi radio to run this access point on. Format: wifi1 wifi2 Current value:

(config network wifi ap new\_AP)>

b. Set the appropriate radio:

(config network wifi ap new\_AP)> radio wifi1 (config network wifi ap new\_AP)>

5. Set the SSIDfor the Wi-Fi access point. Up to 32 characters are allowed.

(config network wifi ap new\_AP)> ssid my\_SSID (config network wifi ap new\_AP)>

SSID broadcasting is enabled by default for new access points.

6. Set the security for the access point to an enterprise security option:

(config network wifi ap new\_AP)> encryption type value (config network wifi ap new\_AP)>

where value is either:

- **via2**: Uses WPA2 enterprise security mode.
- **viab.** Wes WPA3 enterprise security mode.

**Note** Only select **wpa3** if you know that all Wi-Fi clients connecting to this device will have WPA3 capabilities.

7. (Optional) Determine whether to prevent clients that are connected to this access point from communicating with each other:

(config)> network wifi ap digi\_ap1 isolate\_clients true (config)>

See [Isolate](#page-336-0) W<sub>r</sub>-Fi clients for information about how to prevent clients connected to different access points from communicating with each other.

- 8. Configure one or more RADIUS servers:
	- a. Set the IP address of the RADIUS server:

(config network wifi ap new\_AP)> encryption radius\_servers 0 host IP\_address (config network wifi ap new\_AP)>

b. Set the secret key as configured on the RADIUS server:

(config network wifi ap new\_AP)> encryption radius\_servers 0 key secret\_key (config network wifi ap new\_AP)>

c. (Optional) Set the RADIUS server's port. The default is 1812.

(config network wifi ap new\_AP)> encryption radius\_servers 0 port port (config network wifi ap new\_AP)>

- d. (Optional) Add and configure additional radius servers:
	- i. Add a server:

(config network wifi ap new\_AP)> add encryption radius\_servers end (config network wifi ap new\_AP encryption radius\_servers 1)>

ii. Configure the new server as described above. For example, set the server IPaddress:

```
(config network wifi ap new_AP encryption radius_servers 1)> host IP_address
(config network wifi ap new_AP encryption radius_servers 1)>
```
- iii. Repeat for additional radius servers.
- 9. (Optional) Set the amount of time to wait before changing the group key.

The group key is shared by all in clients of the access point, and after a client has disconnected, it will be able to use the group key to decrypt broadcast packets until the key is changed.

(config network wifi ap new\_AP)> encryption group\_rekey value (config network wifi ap new\_AP)>

where value is any number of days, hours, minutes, or seconds, and takes the format **number** {**d|h|m|s**}.

For example, to set **group rekey interval** to ten minutes, enter either **10m** or **600s**:

```
(config network wireless ap new_AP)> encryption group_rekey 600s
(config network wireless ap new_AP)>
```
Increasing the time between rekeys can improve connectivity issues in noisy environments. To disable group rekeys, set to **0**. This will allow any client that has previously connected to see all broadcast traffic on the wireless network until the Wi-Fi radio is restarted. The default is 10 minutes.

1. Assign the Wi-Fi access point to a LAN interface or to a bridge. See [Configure](#page-180-0) a Local Area [Network](#page-180-0) (LAN) and [Configure](#page-242-0) a bridge for more information.

The access point must be assigned to an active LAN, or a bridge that is assigned to an active LAN.

2. Save the configuration and apply the change

```
(config)> save
Configuration saved.
>
```
3. Type **exit** to exit the Admin CLI.

Depending on your device configuration, you may be presented with an **Access selection menu**. Type **quit** to disconnect from the device.

#### **Edit an existing Access point**

1. Select the device in Remote Manager and click **Actions**> **Open Console**, or log into the EX50 local command line as a user with full Admin access rights.

Depending on your device configuration, you may be presented with an **Access selection menu**. Type **admin** to access the Admin CLI.

2. At the command line, type **config** to enter configuration mode:

-------------------------------------------------------------------------------

> config (config)>

3. Show available access points:

```
(config)> network wifi ap ?
```
Additional Configuration

digi\_ap1 Digi AP (Wi-Fi1) digi\_ap2 Digi AP (Wi-Fi2)

(config)>

4. Set the SSIDfor the appropriate access point:

(config)> network wifi ap digi\_ap1 ssid my\_SSID (config)>

5. SSIDbroadcasting is enabled by default for the preconfigured access points. If SSID broadcasting is disabled:

(config)> network wifi ap digi\_ap1 ssid\_broadcast true (config)>

6. Set the security for the access point to an enterprise security option:

(config network wifi ap new\_AP)> encryption type value (config network wifi ap new\_AP)>

where *value* is either:

- **video** wpa2: Uses WPA2 enterprise security mode.
- **video** wpa3: Uses WPA3 enterprise security mode.

**Note** Only select **wpa3** if you know that all Wi-Fi clients connecting to this device will have WPA3 capabilities.

7. (Optional) Determine whether to prevent clients that are connected to this access point from communicating with each other:

(config)> network wifi ap digi\_ap1 isolate\_client true (config)>

See [Isolate](#page-336-0) W<sub>r</sub>-Fi clients for information about how to prevent clients connected to different access points from communicating with each other.

8. Set the IP address or hostname of the RADIUS server:

(config)> network wifi ap digi\_ap1 encryption host\_wpa2 hostname (config)>

9. Set the secret key as configured on the RADIUS server:

(config)> network wifi ap digi\_ap1 encryption key\_wpa2 secret\_key (config)>

10. (Optional) Set the RADIUS server's port. The default is 1812.

(config)> network wifi ap digi\_ap1 encryption port\_wpa2 port (config)>

- 11. (Optional) Change the Wi-Fi radio for the access point:
	- a. Show available radios:

(config)> network wifi radio ?

Additional Configuration

------------------------------------------------------------------------------ wifi1 Wi-Fi1 radio wifi2 Wi-Fi2 radio

(config)>

b. Set the appropriate radio:

(config)> network wifi ap digi\_ap1 radio wifi1 (config)>

12. (Optional) Set the amount of time to wait before changing the group key.

The group key is shared by all in clients of the access point, and after a client has disconnected, it will be able to use the group key to decrypt broadcast packets until the key is changed.

```
(config)> network wifi ap digi_ap1 encryption group_rekey value
(config)>
```
where value is any number of days, hours, minutes, or seconds, and takes the format **number** {**d|h|m|s**}.

For example, to set **group rekey interval** to ten minutes, enter either **10m** or **600s**:

```
(config)> network wireless ap digi_ap1 encryption group_rekey 600s
(config)>
```
Increasing the time between rekeys can improve connectivity issues in noisy environments. To disable group rekeys, set to **0**. This will allow any client that has previously connected to see all broadcast traffic on the wireless network until the Wi-Fi radio is restarted. The default is 10 minutes.

1. Assign the W-Fi access point to a LAN interface or to a bridge. See [Configure](#page-180-0) a Local Area [Network](#page-180-0) (LAN) and [Configure](#page-242-0) a bridge for more information.

The access point must be assigned to an active LAN, or a bridge that is assigned to an active LAN.

2. Save the configuration and apply the change

(config)> save Configuration saved. >

3. Type **exit** to exit the Admin CLI.

Depending on your device configuration, you may be presented with an **Access selection menu**. Type **quit** to disconnect from the device.

# <span id="page-336-0"></span>**Isolate Wi-Fi clients**

Client isolation prevents wireless clients connected to the EX50 device from communicating with other clients. There are two mechanisms for client isolation configuration:

- **n** Isolate clients [connected](#page-336-1) to the same access point
- **n** Isolate clients [connected](#page-337-0) to different access points

<span id="page-336-1"></span>This section provides instructions for both mechanisms.

## **Isolate clients connected to the same access point**

## É **Web**

- 1. Log into Digi Remote Manager, or log into the local Web UI as a user with full Admin access rights.
- 2. Access the device configuration:

Remote Manager:

- a. Locate your device as described in Use Digi Remote [Manager](#page-73-0) to view and manage your [device](#page-73-0).
- b. Click the **Device ID**.
- c. Click **Settings**.
- d. Click to expand **Config**.

Local Web UI:

a. On the menu, click **System**. Under **Configuration**, click **Device Configuration**.

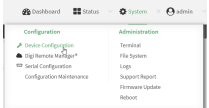

The **Configuration** window is displayed.

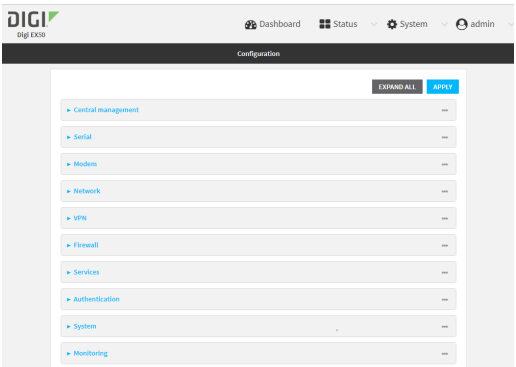

- 3. Click **Network** > **WiFi** > **Access points**.
- 4. Create a new access point or modify an existing access point. See [Configure](#page-312-0) an open Wi-Fi [access](#page-312-0) point, [Configure](#page-319-0) a Wi-Fi access point with personal security, or [Configure](#page-328-0) a Wi-Fi access point with [enterprise](#page-328-0) security.
- 5. Enable **Isolate clients**.
- 6. Click **Apply** to save the configuration and apply the change.

### **Command line**

1. Select the device in Remote Manager and click **Actions**> **Open Console**, or log into the EX50 local command line as a user with full Admin access rights.

Depending on your device configuration, you may be presented with an **Access selection menu**. Type **admin** to access the Admin CLI.

2. At the command line, type **config** to enter configuration mode:

```
> config
(config)>
```
- 3. Create a new access point or modify an existing access point. See [Configure](#page-312-0) an open Wi-Fi [access](#page-312-0) point, [Configure](#page-319-0) a Wi-Fi access point with personal security, or [Configure](#page-328-0) a Wi-Fi access point with [enterprise](#page-328-0) security.
- 4. (Optional) Set the client isolation:

```
(config)> network wifi ap digi_ap1 isolate_client true
(config)>
```
5. Save the configuration and apply the change

```
(config)> save
Configuration saved.
>
```
6. Type **exit** to exit the Admin CLI.

Depending on your device configuration, you may be presented with an **Access selection menu**. Type **quit** to disconnect from the device.

## <span id="page-337-0"></span>**Isolate clients connected to different access points**

Isolating clients that are on different access points involves the following steps:

- 1. Assign the access points to separate LAN interfaces.
- 2. Assign those LAN interfaces to separate firewall zones.
- 3. Create firewall filters to prevent traffic between the two firewall zones.

## É **Web**

1. Log into Digi Remote Manager, or log into the local Web UI as a user with full Admin access rights.

2. Access the device configuration:

#### Remote Manager:

- a. Locate your device as described in Use Digi Remote [Manager](#page-73-0) to view and manage your [device](#page-73-0).
- b. Click the **Device ID**.
- c. Click **Settings**.
- d. Click to expand **Config**.

#### Local Web UI:

a. On the menu, click **System**. Under **Configuration**, click **Device Configuration**.

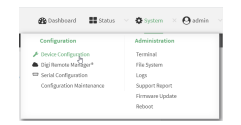

The **Configuration** window is displayed.

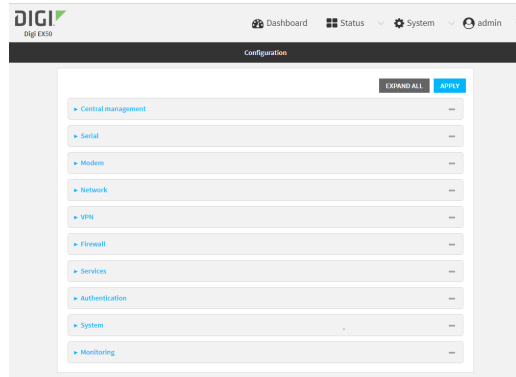

- 3. Configure the firewall:
	- a. Click **Firewall** > **Zones**.
	- b. In **Add Zone**, enter **LAN2\_isolation\_zone** for the name of the zone and click  $\mathcal{V}_P$

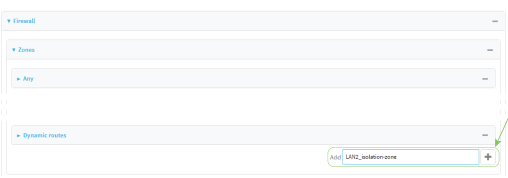

**Note** We will be creating **LAN2** later in the procedure.

- c. Create a firewall filter to provide internet access for the **LAN2\_isolation\_zone**:
	- i. For **Add packet filter**, click  $\%$
	- ii. For **Label**, type **Allow LAN2\_isolation\_zone to External**.
	- iii. For **Source zone**, select **LAN2\_isolation\_zone**.
	- iv. For **Destination zone**, select **External**.

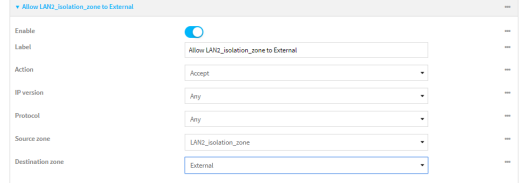

- d. Create a firewall filter to drop traffic from the **Internal** zone (used by the **LAN1** interface) to the **LAN2\_isolation\_zone**:
	- i. Click **Firewall** >**Packet filtering**.
	- ii. For **Add packet filter**, click y
	- iii. For **Label**, type **Drop traffic from Internal to LAN2\_isolation\_zone**.
	- iv. For **Action**, select **Drop**.
	- v. For **Source zone**, select **Internal**.
	- vi. For **Destination zone**, select **LAN2\_isolation\_zone**.

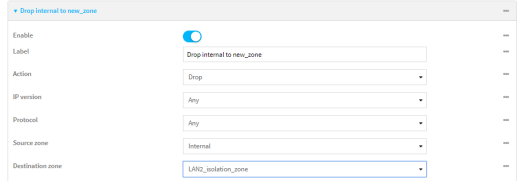

e. Rearrange the firewall filters.

Firewall filters are applied in the order that they are listed. As a result, in order to drop traffic from the **Internal** zone to the **LAN2\_isolation\_zone**, this filter must be listed prior to the **Allow all outgoing traffic filter**, which allows the **Internal** zone to have access to any zone.

To move the **Drop traffic from Internal to LAN2\_isolation\_zone** filter to the top of the list:

- i. Click the filter title.
- ii. Drag-and-drop the filter to the top of the list.

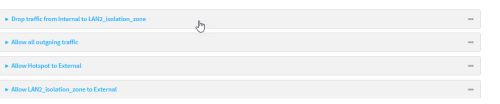

4. Create a new LAN:

By default, the EX50 device comes with one preconfigured LAN, which includes the default access points. We will use that LAN for the **Digi AP (Wi-Fi1)** access point, and create a new LAN for the **Digi AP (Wi-Fi2)** access point. In this step, we create a new LAN for the **Digi AP (Wi-Fi2)** access point; in the next step, we will remove the **Digi AP (Wi-Fi2)** access point from the default bridge (and thus from the default LAN).

- a. Click **Configuration** > **Network** > **Interfaces**.
- b. For **Add interface**, type a name for the LAN and click  $\%$

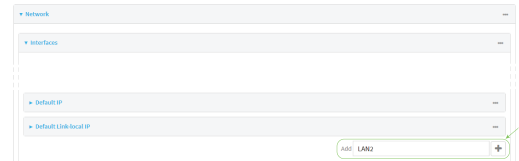

- c. For **Zone**, select **LAN2\_isolation\_zone**.
- d. For **Device**, select **Wi-Fi access point: Digi AP (Wi-Fi2)**.
- e. Click to expand **IPv4**.
- f. For **Address**, type an IPaddress and subnet for the LAN.
- g. Click to expand **DHCP server**.
- h. **Enable** the DHCP server.
- 5. Remove the **Digi AP (Wi-Fi2)** access point from the LAN1 bridge:
	- a. Click **Network** > **Bridges**> **LAN1**.
	- b. Click the down arrow ( $\checkmark$  next to the the Digi AP (Wi-Fi2) access point and select **Delete**.

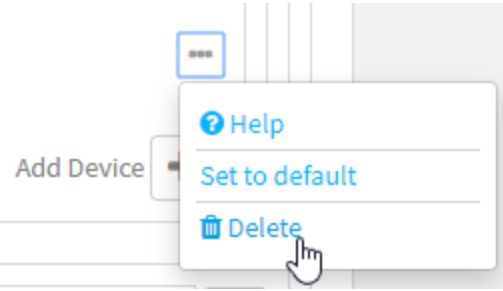

6. Click **Apply** to save the configuration and apply the change.

### **Command line**

1. Select the device in Remote Manager and click **Actions**> **Open Console**, or log into the EX50 local command line as a user with full Admin access rights.

Depending on your device configuration, you may be presented with an **Access selection menu**. Type **admin** to access the Admin CLI.

2. At the command line, type **config** to enter configuration mode:

> config (config)>

- 3. Configure a new access point:
	- a. Create a new access point:

(config)> add network wifi ap new\_AP (config network wifi ap new\_AP)>

New access points are enabled by default.

- b. Set the Wi-Fi radio for the new access point:
	- i. Show available radios:

(config network wifi ap new\_AP)> radio ?

Radio: The Wi-Fi radio to run this access point on. Format: wifi1 wifi2 Current value:

(config network wifi ap new\_AP)>

ii. Set the appropriate radio:

(config network wifi ap new\_AP)> radio wifi1 (config network wifi ap new\_AP)>

c. Set the SSIDfor the Wi-Fi access point. Up to 32 characters are allowed.

(config network wifi ap new\_AP)> ssid my\_SSID (config network wifi ap new\_AP)>

d. Set the security for the access point:

```
(config network wifi ap new_AP)> encryption type value
(config network wifi ap new_AP)>
```
where value is one of:

- **none**
- <sup>n</sup> **psk**
- <sup>n</sup> **psk2**
- <sup>n</sup> **wpa2**:
- e. Complete other encryption-related fields as appropriate based on the type of encryption. See [Configure](#page-319-0) an open Wi-Fi access point, Configure a Wi-Fi access point with personal [security](#page-319-0), or Configure a W-Fi access point with [enterprise](#page-328-0) security for details.
- 4. Configure the firewall:
	- a. Return to the root config prompt by typing three periods (**...**):

```
(config network wifi ap new_AP)> ...
(config)>
```
b. Add a new firewall zone named **LAN2\_isolation\_zone**. We will be creating **LAN2** later in the procedure.

```
(config)> add firewall zone LAN2_isolation_zone
(config firewall zone LAN2_isolation_zone)>
```
- c. Create a firewall filter to provide internet access for the **LAN2\_isolation\_zone**.
	- i. Return to the root config prompt by typing three periods (**...**):

(config firewall zone LAN2\_isolation\_zone)> ... (config)>

ii. Add the new packet filter:

(config)> add firewall filter end (config firewall filter 2)>

iii. Set the label for the filter:

(config firewall filter 2)> label "Allow LAN2\_isolation\_zone to External" (config firewall filter 2)>

iv. Set the source zone to **LAN2\_isolation\_zone**:

(config firewall filter 2)> src\_zone LAN2\_isolation\_zone (config firewall filter 2)>

v. Set the destination zone to **external**:

(config firewall filter 2)> dst\_zone external (config firewall filter 2)>

d. Create a firewall filter to drop traffic from the **Internal** zone (used by the **LAN1** interface) to the **LAN2\_isolation\_zone**:

Firewall filters are applied in the order that they are listed. As a result, in order to drop traffic from the **Internal** zone to the **LAN2\_isolation\_zone**, this filter must be added before the **Allow all outgoing traffic** filter, which allows the **Internal** zone to have access to any zone. In this example, we will add the new to the first position in the list (index position **0**).

i. Add the new packet filter:

(config firewall filter 2)> add .. 0 (config firewall filter 0)>

ii. Set the label for the filter:

(config firewall filter 0)> label "Drop traffic from Internal to LAN2\_isolation\_zone" (config firewall filter 0>

iii. Set the source zone to **internal**:

(config firewall filter 0)> src\_zone internal (config firewall filter 0)>

iv. Set the destination zone to **LAN2\_isolation\_zone**:

```
(config firewall filter 0)> dst_zone LAN2_isolation_zone
(config firewall filter 0)>
```
v. Set the filter to drop traffic between the zones:

(config firewall filter 0)> action drop (config firewall filter 0)>

5. Create a new LAN:

By default, the EX50 device comes with one preconfigured LAN, which includes the default access points. We will use that LAN for the **Digi AP (Wi-Fi1)** access point, and create a new LAN for the **Digi AP (Wi-Fi2)** access point. In this step, we create a new LAN for the **Digi AP (Wi-Fi2)** access point; in the next step, we will remove the **Digi AP (Wi-Fi2)** access point from the default bridge (and thus from the default LAN).

a. Return to the root config prompt by typing three periods (**...**):

(config firewall filter 0)> ... (config)>

b. Add the new LAN:

(config)> add network interface LAN2 (config network interface LAN2)>

c. Set the device to **digi\_ap2**:

(config network interface LAN2)> device /network/wifi/ap/digi\_ap2 (config network interface LAN2)>

d. Set the zone to **LAN2\_isolation\_zone**:

(config network interface LAN2)> zone LAN2\_isolation\_zone (config network interface LAN2)>

e. Set the IPaddress and subnet mask of the LAN:

(config network interface LAN2)> ipv4 address address/mask (config network interface LAN2)>

f. Enable the DHCP server:

(config network interface LAN2)> ipv4 dhcp\_server enable true (config network interface LAN2)>

- 6. Remove the **digi\_ap2** access point from the LAN1 bridge:
	- a. View the devices configured for the LAN1 bridge:
		- (config network interface LAN2)> show .. .. bridge lan1 device 0 /network/device/eth2 1 /network/device/eth3 2 /network/device/eth4 3 /network/wifi/ap/digi\_ap1 4 /network/wifi/ap/digi\_ap2 (config network interface LAN2)>

b. Use the index number to delete **digi\_ap2**:

(config network interface LAN2)> del .. .. bridge lan1 device 4 (config network interface LAN2)>

7. Save the configuration and apply the change

```
(config network interface LAN2)> save
Configuration saved.
>
```
8. Type **exit** to exit the Admin CLI.

Depending on your device configuration, you may be presented with an **Access selection menu**. Type **quit** to disconnect from the device.

# **Configure a Wi-Fi client and add client networks**

#### **Required configuration items**

- Create the Wi-Fi client.
- The EX50 device's W<sub>1</sub>-Fi radio that the W<sub>1</sub>-Fi client will use.
- SSID of the access point that the client will log into.
- $\blacksquare$  The encryption type used by the access point:
	- If a personal or mixed mode option is selected, identify the Pre-shared key.
	- If an enterprise option is selected:
		- <sup>o</sup> Select the Extensible Authentication Protocol (EAP), one of:
			- <sup>o</sup> TLS: Client certificate authentication.
				- If TLSis selected, include:
				- <sup>o</sup> The username.
				- <sup>o</sup> The CAcertificate in PEM format.
				- <sup>o</sup> The client certificate in PEM format.
				- $\degree$  The private key in PEM format.
				- <sup>o</sup> (Optional) The private key passphrase.
			- <sup>o</sup> PEAP: Username/password authentication.

If PEAP is selected, identify the username and password.

○ SCEP certificates: Simple Certificate Enrollment Protocol (SCEP) certificate management.

If SCEP certificates is selected:

- $\circ$  Identify the username.
- <sup>o</sup> Select the SCEP client. See Configure a Simple Certificate [Enrollment](#page-531-0) Protocol [client](#page-531-0) for information about SCEP clients.
- WAN assignment. Once you configure a W-Fi client, you must assign the W-Fi client to a WAN. See Wide Area [Networks](#page-80-0) (WANs) and Wireless Wide Area Networks (WWANs) for further information.

### **Additional configuration items**

- Enable and configure background scanning, which allows the Wi-Fi client to move between access points that have the same SSIDas their signal strength varies.
- Additional access points that client will attempt to use. If connection to one access point fails, the device will attempt to connect to the next access point in the list.

To configure a W-Fi client:

## É **Web**

- 1. Log into Digi Remote Manager, or log into the local Web UI as a user with full Admin access rights.
- 2. Access the device configuration:

#### Remote Manager:

- a. Locate your device as described in Use Digi Remote [Manager](#page-73-0) to view and manage your [device](#page-73-0).
- b. Click the **Device ID**.
- c. Click **Settings**.
- d. Click to expand **Config**.

#### Local Web UI:

a. On the menu, click **System**. Under **Configuration**, click **Device Configuration**.

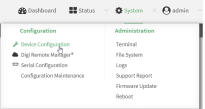

The **Configuration** window is displayed.

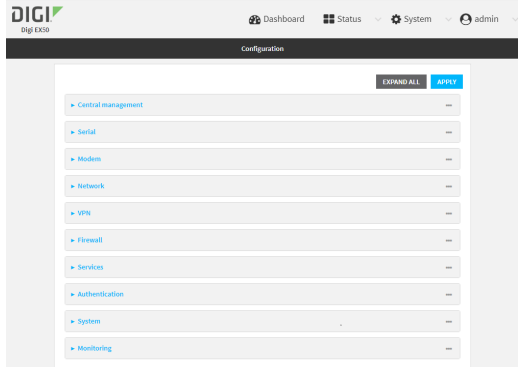

3. Click **Network** > **WiFi** > **Client mode connections**.

4. For **Add WiFi client:**, type the name of the client and click g.

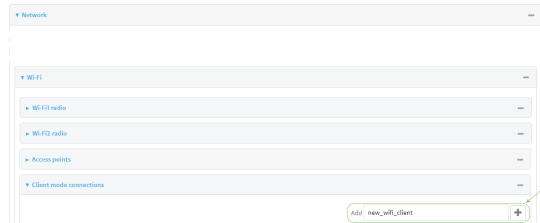

The Wi-Fi client configuration window is displayed.

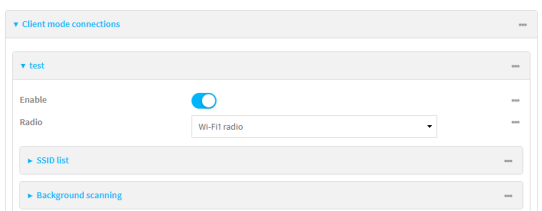

New Wi-Fi clients are enabled by default. To disable, toggle off **Enable**.

- 5. For **Radio**, select the appropriate Wi-Fi radio.
- 6. Configure the Wi-Fi network that the client will use:
	- a. Click to expand **SSID list**.
	- b. Enter the **SSID** of the access point that the client will use to connect to the Wi-Fi network.
	- c. Select the type of **Encryption** used by the access point.
		- If a personal or mixed mode is selected, for **Pre-shared key**, enter the password that the client will use to connect to the access point.

**Note** If you need to configure a Wi-Fi passphrase with any non-printable ASCII characters, you can use the wpa\_passphrase tool to generate the appropriate preshared key. The wpa\_passphrase command is available in the shell console of a DAL OS Digi device. For details about the command, see the [wpa\\_passphrase](https://linux.die.net/man/8/wpa_passphrase) Linux [command.](https://linux.die.net/man/8/wpa_passphrase)

- <sup>n</sup> If **WPA2 Enterprise** or **WPA3 Enterprise** is selected:
	- <sup>l</sup> Select the **Extensible Authentication Protocol (EAP)**, one of:
		- <sup>o</sup> **TLS**: Client certificate authentication.

If **TLS**is selected, include:

- <sup>o</sup> The **Username**.
- <sup>o</sup> The **CAcertificate** in PEM format.
- <sup>o</sup> The **Client certificate** in PEM format.
- <sup>o</sup> The **Private key** in PEM format.
- <sup>o</sup> (Optional) The **Private key passphrase**.
- <sup>o</sup> **PEAP**: Username/password authentication.
	- If **PEAP** is selected, identify the **Username** and **Password**.

<sup>o</sup> **SCEP certificates**: Simple Certificate Enrollment Protocol (SCEP) certificate management.

If **SCEP certificates**is selected:

- <sup>o</sup> Identify the **Username**.
- <sup>o</sup> Select the **SCEP Client**. See Configure a Simple Certificate [Enrollment](#page-531-0) [Protocol](#page-531-0) client for information about SCEP clients.
- 7. (Optional) Configure **Background scanning**.

Background scanning allows the device to scan for nearby access points and to move between access points that have the same SSIDthat is configured for the client connection, based on the signal strength of the access points.

a. Click to expand **Background scanning**.

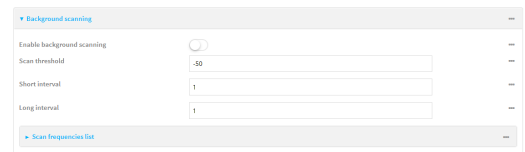

- b. Click **Enable background scanning** to enable.
- c. For **Scan threshold**, enter a value in dB that is used to determine the scanning frequency. The allowed value is an integer between-**113** and **0**.

The **Scan threshold** works with the **Short interval** and **Long interval** options to determine how often the device should scan for available access points:

- $\blacksquare$  If the signal strength from the access point to which the client is currently connected is below the **Scan threshold**, it will use the **Short interval** to determine how often to scan for available access points.
- $\blacksquare$  If the signal strength from the access point to which the client is currently connected is stronger the **Scan threshold**, it will use the **Long interval** to determine how often to scan for available access points.
- **n** If Short interval and Long interval are set to the same value, Scan threshold is ignored. For example, the default configuration has both **Short interval** and **Long interval** set to **1** second, which means that the device will scan for access points once per second regardless of the **Scan threshold**.
- d. For **Short interval**, type the number of seconds to wait between scans for access points, when the signal strength from the access point to which the client is currently connected is below the **Scan threshold**.
- e. For **Long interval**, type the number of seconds to wait between scans for access points, when the signal strength from the access point to which the client is currently connected is stronger than the **Scan threshold**.
- f. Click to expand **Scan frequencies list**. You must add one or more frequency to scan:
	- i. Click  $v_{\text{iso}}$  add a scan frequency.
	- ii. Select a frequency.
	- iii. Repeat for additional frequencies.

g. To add a channel, click **Add Scan frequency** and select the appropriate channel.

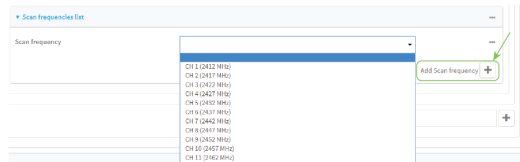

8. Click **Apply** to save the configuration and apply the change.

After you configure a Wi-Fi client, you must assign the Wi-Fi client to a WAN. See Wide Area [Networks](#page-80-0) (WANs) and Wireless Wide Area [Networks](#page-80-0) (WWANs) for further information.

#### **Command line**

1. Select the device in Remote Manager and click **Actions**> **Open Console**, or log into the EX50 local command line as a user with full Admin access rights.

Depending on your device configuration, you may be presented with an **Access selection menu**. Type **admin** to access the Admin CLI.

2. At the command line, type **config** to enter configuration mode:

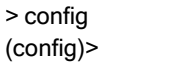

3. Create a new Wi-Fi client:

(config)> add network wifi client new\_client (config network wifi client new\_client)>

New clients are enabled by default.

- 4. Set the Wi-Fi radio for the new client:
	- a. Show available radios:

(config network wifi client new\_client)> .. .. radio ?

Additional Configuration ------------------------------------------------------------------------------ wifi1 Wi-Fi1 radio wifi2 Wi-Fi2 radio

(config network wifi client new\_client)>

b. Set the appropriate radio:

(config network wifi client new\_client)> radio wifi1 (config network wifi client new\_client)>

- 5. Configure the Wi-Fi network that the client will use:
	- a. Set the SSIDof the access point that the client will use to connect to the Wi-Fi network:

(config network wifi client new\_client) > ssid 0 ssid value (config network wifi client new\_client)>

where *value* is the SSID of the access point.

b. Set the encryption type for the access point:

(config network wifi client new\_client)> ssid 0 encryption type value (config network wifi client new\_client)>

where *value* is the type of encryption used by the access point. Allowed values are:

- **none**: no encryption.
- **v** owe: WPA3 Enhanced Open, which uses Opportunistic Wireless Encryption (OWE) technology to provide encryption for Wi-Fi networks that do not use password protection.
- **psk:** WPA personal encryption.
- **n mixedpsk:** Uses both WPA and WPA2 personal encryption.
- **psk2:** WPA2 personal encryption.
- <sup>n</sup> **psk2sae**: Uses WPA2-PSK/WPA3-AESmixed mode.
- **sae: Uses WPA3 Personal mode.**
- **v** wpa2: WPA2 enterprise encryption.
- **v** wpa3: WPA3 enterprise encryption.

**Note** When Primary Responder mode is enabled, the WPA personal security mode is not available, and the **psk** and **mixed psk** options are not available. For more information about Primary Responder mode, see [Differences](#page-43-0) between standard firmware operation and Primary [Responder](#page-43-0) mode.

- c. If the type of encryption is set to:
	- <sup>n</sup> **psk**, **mixedpsk**, **psk2**, **psk2sae**, or **sae**, set the password that the client will use to connect to the access point:

(config network wifi client new\_client)> ssid 0 encryption key\_psk2 password (config network wifi client new\_client)>

**Note** If you need to configure a Wi-Fi passphrase with any non-printable ASCII characters, you can use the wpa\_passphrase tool to generate the appropriate preshared key. The wpa\_passphrase command is available in the shell console of a DAL OS Digi device. For details about the command, see the [wpa\\_passphrase](https://linux.die.net/man/8/wpa_passphrase) Linux [command.](https://linux.die.net/man/8/wpa_passphrase)

- **wpa2** or **wpa3**:
	- i. Set the Extensible Authentication Protocol (EAP):

(config network wifi client new\_client)> ssid 0 encryption eap\_type value (config network wifi client new\_client)>

where value is one of:

- <sup>l</sup> **peap**: Username/password authentication. If **peap** is set:
	- i. Set the username:

(config network wifi client new\_client)> ssid 0 encryption id\_wpa2 username (config network wifi client new\_client)>

ii. Set the password:

(config network wifi client new\_client)> ssid 0 encryption password\_wpa2 password

(config network wifi client new\_client)>

- **scep**: Simple Certificate Enrollment Protocol (SCEP) certificate management. If **scep** is set:
	- i. Set the username:

(config network wifi client new\_client)> ssid 0 encryption id\_wpa2 username (config network wifi client new\_client)>

- ii. Set the SCEP client:
	- i. Use the ? to determine available SCEP clients:

(config network wifi client new\_client)> ssid 0 encryption scep\_client ?

SCEP Client: The SCEP client which this Wi-Fi client will use to download the necessary keys and certificates from the SCEP server. Format: SCEP\_test\_client SCEP\_test\_client1 Current value:

(config network wifi client new\_client)>

ii. Set the SCEP client, for example:

(config network wifi client new\_client)> ssid 0 encryption scep\_client SCEP\_test\_client (config network wifi client new\_client)>

See Configure a Simple Certificate [Enrollment](#page-531-0) Protocol client for information about SCEP clients.

- **tls:** Client certificate authentication. If **tls** is selected:
	- i. Set the username:

(config network wifi client new\_client)> ssid 0 encryption id\_wpa2 username (config network wifi client new\_client)>

ii. Set the CAcertificate by using the **ca\_cert** paramater and pasting the certificte in PEM format:

(config network wifi client new\_client)> ssid 0 encryption ca\_cert certificate (config network wifi client new\_client)>

iii. Set the client certificate by using the **client\_cert** paramater and pasting the certificte in PEM format:

(config network wifi client new\_client)> ssid 0 encryption client\_cert certificate

(config network wifi client new\_client)>

iv. Set the private key by using the **private\_key** paramater and pasting the private key in PEM format:

(config network wifi client new\_client)> ssid 0 encryption private\_key key (config network wifi client new\_client)>

v. (Optional) Set the private key passphrase:

(config network wifi client new\_client)> ssid 0 encryption private\_key\_ passphrase passphrase (config network wifi client new\_client)>

6. (Optional) Configure background scanning.

Background scanning allows the device to scan for nearby access points and to move between access points that have the same SSIDthat is configured for the client connection, based on the signal strength of the access points.

a. Enable background scanning:

(config network wifi client new\_client)> background\_scanning enable true (config network wifi client new\_client)>

b. Set the scan threshold (**bgscan\_strength**), in dB, that is used to determine the scanning frequency.

(config network wifi client new\_client) > bgscan\_strength value (config network wifi client new\_client)>

where value is an integer between **-113** and **0**.

The scan threshold works with the short and long intervals (**bgscan\_short\_interval** and **bgscan\_long\_interval**) to determine how often the device should scan for available access points:

- $\blacksquare$  If the signal strength from the access point to which the client is currently connected is below the value of **bgscan\_strength**, it will use **bgscan\_short\_ interval** to determine how often to scan for available access points.
- $\blacksquare$  If the signal strength from the access point to which the client is currently connected is stronger than the value of **bgscan\_strength**, it will use **bgscan\_long\_ interval** to determine how often to scan for available access points.
- **n** If **bgscan\_short\_interval** and **bgscan\_long\_interval** are set to the same value, **bgscan strength** is ignored. For example, the default configuration has both **bgscan\_short\_interval** and **bgscan\_long\_interval** set to **1** second, which means that the device will scan for access points once per second regardless of the value of **bgscan\_strength**.
- c. Set the number of seconds to wait between scans for access points, when the signal strength from the access point to which the client is currently connected is below the value of **bgscan\_strength**:

(config network wifi client new\_client)> bgscan\_short\_interval value (config network wifi client new\_client)>

where value is any integer greater than 0. The default is **1**.

d. Set the number of seconds to wait between scans for access points, when the signal strength from the access point to which the client is currently connected is greater than the value of **bgscan\_strength**:

```
(config network wifi client new_client) > bgscan_long_interval value
(config network wifi client new_client)>
```
where value is any integer greater than 0. The default is **1**.

e. Configure the frequencies that will be scanned for available access points.

The EX50 device has three preconfigured frequencies:

- $\blacksquare$  2412 MHz
- $\blacksquare$  2437 MHz
- $\blacksquare$  2462 MHz

You can delete the preconfigured frequencies and add additional frequencies. At least one frequencies is required.

- f. To delete a preconfigured frequencies:
	- i. Use the **show** command to determine the index number of the channel to be deleted:

```
(config network wifi client new_client)> show background_scanning scan_freq
0 2412
1 2437
2 2462
(config network wifi client new_client)>
```
ii. Use the appropriate index number to delete the channel. For example, to delete the 2412 frequency:

- g. To add a frequency:
	- i. Use the **?**with an existing index number to determine the allowed values for frequencies:

(config network wifi client new\_client)> background\_scanning scan\_freq 1

Scan frequency: Enable this frequency in the background scan.

ii. Add the appropriate frequency. For example, to add the **2457** frequency to the end of the list:

(config network wifi client new\_client)> add background\_scanning scan\_freq end 2457 (config network wifi client new\_client)>

7. Save the configuration and apply the change

```
(config network wireless client new_client)> save
Configuration saved.
>
```
8. Type **exit** to exit the Admin CLI.

Depending on your device configuration, you may be presented with an **Access selection menu**. Type **quit** to disconnect from the device.

After you configure a Wi-Fi client, you must assign the Wi-Fi client to a WAN. See Wide Area [Networks](#page-80-0) (WANs) and Wireless Wide Area [Networks](#page-80-0) (WWANs) for further information.

# **Show Wi-Fi access point status and statistics**

You can show summary status for all W-Fi access points, and detailed status and statistics for individual Wi-Fi access points.

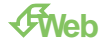

Log into the EX50 WebUI as a user with full Admin access rights.

- 1. On the main menu, click **Status**.
- 2. Under **Connections**, click **Wi-Fi** > **AccessPoints**.

#### **Command line**

#### **Show summary of Wi-Fi access points**

To [show](#page-1171-0) the status and statistics for W-Fi access points, use the show wifi ap command.

1. Select the device in Remote Manager and click **Actions**> **Open Console**, or log into the EX50 local command line as a user with full Admin access rights.

Depending on your device configuration, you may be presented with an **Access selection menu**. Type **admin** to access the Admin CLI.

2. At the Admin CLI prompt, type **show wifi ap**:

> show wifi ap AP Enabled Status SSID BSSID -------- ------- ------ ------------- ---------------- my\_AP true up my\_SSID 01:41:D1:14:36:37 digi\_ap1 true up Digi2 00:40:D0:13:35:36

>

3. To view information about both active and inactive access points, include the **all** parameter:

> show wifi ap all

```
AP Enabled Status SSID BSSID
-------- ------- ------ ------------- -----------------
my_AP true up my_SSID 01:41:D1:14:36:37
digi_ap1 true up Digi2 00:40:D0:13:35:36
digi_ap2 false down
```
>

### **Show detailed status and statistics of a specific Wi-Fi access point**

To show a detailed status and statistics of a Wi-Fi access point, use the **show wifi ap name name** command.

1. Select the device in Remote Manager and click **Actions**> **Open Console**, or log into the EX50 local command line as a user with full Admin access rights.

Depending on your device configuration, you may be presented with an **Access selection menu**. Type **admin** to access the Admin CLI.

2. At the Admin CLI prompt, type **show wifi ap name name**:

> show wifi ap name my\_AP my\_AP Access Point Status ------------------------- Enabled : true

```
Status : up
SSID : my_AP
Security : none
Channel
Channel Width :
Radio : wifi1
BSSID : 01:41:D1:14:36:37
Client Signal RX Bytes TX Bytes Uptime
   ----------------- ------ -__----- -------- ------
cc:c0:78:34:d5:a2 -68 260997 279481 801
>
```
# **Show Wi-Fi client status and statistics**

You can show summary status for all W-Fi clients, and detailed status and statistics for individual W-Fi clients.

## É **Web**

Log into the EX50 WebUI as a user with full Admin access rights.

- 1. On the main menu, click **Status**.
- 2. Under **Connections**, click **Wi-Fi** > **Clients**.

### **Command line Show summary of Wi-Fi clients**

To show the status and statistics for W<sub>r</sub>Fi [client](#page-1172-0), use the show wifi client command.

1. Select the device in Remote Manager and click **Actions**> **Open Console**, or log into the EX50 local command line as a user with full Admin access rights.

Depending on your device configuration, you may be presented with an **Access selection menu**. Type **admin** to access the Admin CLI.

2. At the Admin CLI prompt, type **show wifi client**:

```
Client Enabled SSID Status Signal MAC Address
--------- ------- -------- ------ ------ -----------------
my_client true my_SSID up -43 91:fe:86:d1:0e:81
```
>

3. To view information about both active and inactive clients, include the **all** parameter:

> show wifi client all

> show wifi client

Client Enabled SSID Status Signal MAC Address --------- ------- -------- ------ ------ ---------------- my\_client true my\_SSID up -43 91:fe:86:d1:0e:81 client2 true SSID2 down >

### **Show detailed status and statistics of a specific Wi-Fi client**

To show a detailed status and statistics of a Wi-Fi client, use the **show wifi client name name** command.

1. Select the device in Remote Manager and click **Actions**> **Open Console**, or log into the EX50 local command line as a user with full Admin access rights.

Depending on your device configuration, you may be presented with an **Access selection menu**. Type **admin** to access the Admin CLI.

2. At the Admin CLI prompt, type **show wifi cleint name name**:

> show wifi client name my\_client Client : my\_client Enabled : true SSID : my\_SSID Status : up Signal :-43 MAC Address : 91:fe:86:d1:0e:81 Channel : 48 Radio : wifi1 TX Power : 23 Link Quality : 67/70 BSSID : 6D:B9:DD:BD:EE:C4

>

# **Hotspot**

Your EX50 device offers the ability to create a publicly available hotspot, which allows you to provide internet access to users while restricting their ability to access other functionality on the EX50 device, as well as applying bandwidth limits, authenticating users, and other features. The EX50 device's implementation of hotspot uses a "captive portal" page—a web page that is displayed to users when they first connect to the hotspot and requires users to perform some specific action before they are granted access to the internet, such as accepting terms of use, logging in with a shared password or a username/password combination, or using a payment service to purchase web access via your hotspot.

Authentication of hotspot users can be performed by the device itself, by an external RADIUS server or other remote server, or by HotspotSystem (a cloud-based hotspot management and billing service). The device provides sample html pages to be used for authentication, and you can modify these pages, add your own pages, or host HTML login pages on a remote web server.

**Note** Sample HTML pages provided by your EX50 device are located in the **/etc/config/hotspot** directory on your device's filesystem. The files are created when you enable a hotspot and its associated access point or bridge for the first time, and cannot be accessed prior to that.

This chapter contains the following topics:

## **Hotspot authentication modes**

During hotspot configuration, you select one the following authentication modes for the hotspot:

**dick-through**: Requires each user to accept the terms and conditions. The sample HTML page included with your EX50 device for click-through authentication is **terms.html**.

See Create a new [hotspot](#page-377-0) for information about configuring hotspot for click-through authentication.

<sup>n</sup> **Local shared password**: Requires each user to enter a password. This password is validated locally on the EX50 device, and the password is the same for all users. The sample HTML page included with your EX50 device for local shared password authentication is **password.html**.

See Configure the hotspot to use local shared password [authentication](#page-390-0) for information about configuring hotspot for local shared password authentication.

**RADIUS shared password**: Requires each user to enter a password. This password is validated by an external RADIUSserver, and the password is the same for all users. The RADIUS server should be "white listed" by including it in the **Walled garden** > **Allowed domains**or **Walled garden** > **Allowed subnets**setting for the hotspot, which allows unauthenticated hotspot clients to access the server for authentication. The sample HTML page included with your EX50 device for RADIUSshared password authentication is **password.html**.

See Configure the hotspot to use [RADIUS shared](#page-392-0) password authentication for information about configuring hotspot for RADIUS shared password authentication.

**RADIUS users:** Requires each user to enter username and password credentials that are established on an external RADIUS server. The credentials are validated by the RADIUS server. The RADIUS server should be "white listed" by including it in the **Walled garden** > **Allowed domains**or **Walled garden** > **Allowed subnets**setting for the hotspot, which allows unauthenticated hotspot clients to access the server for authentication. The sample HTML page included with your EX50 device for RADIUS shared password authentication is **login.html**.

See Configure the hotspot to use RADIUS users [authentication](#page-396-0) for information about configuring hotspot for RADIUS users authentication.

**HotspotSystem:** Requires each user to be authenticated by HotspotSystem, a cloud hotspot service that supports various free and paid authentication methods, including social media account, SMS, voucher, and PayPal. Domains needed for HotspotSystem authenticatiuon, payment options, and social media login should be "white listed" by including them in the **Walled garden** > **Allowed domains**or **Walled garden** > **Allowed subnets**setting for the hotspot, which allows unauthenticated hotspot clients to access them for authentication. When **HotspotSystem** is selected for the authentication mode, the browser is redirected to the **HotspotSystem** web page.

See Configure the hotspot to use Hotspot System authentication for information about configuring hotspot for HotspotSystem authentication.

Prior to authentication, a hotspot client that attempts to make an HTTPrequest to any domain other than those included in white-listed sites in the **Walled garden** > **Allowed domains**or **Walled garden** > **Allowed subnets**settings will be redirected to the login webpage. HTTPSrequests will time out, because the hotspot cannot provide a valid SSL certificate for the requested domain. Requests made via any other protocol will also time out. Most operating systems will detect this scenario and automatically notify users to open the login page in a web browser.

# **Hotspot DHCP server**

When the hotspot is enabled on the EX50 device, it automatically enables a DHCP server. During hotspot configuration, you assign an IPv4 address to the hotspot, and the DHCP server then uses the subnet of the hotspot's IP address, along with the hotspot's subnet mask, to assign IPv4 addresses to clients that connect to the hotspot.

To prevent the hotspot's DHCP server from assigning IP addresses that are already in use elsewhere in your local network, the hotspot must use a subnet that is not currently being used in your local network.

# **Hotspot security**

Atypical hotspot is an open network. This means that traffic transferred between the hotspot and the hotspot clients is not encrypted and can be intercepted by a packet sniffer or similar technology. However, the sample HTML login pages provided with your EX50 device use CHAP-MD5 authentication, providing a level of security during the authentication process. Additionally, websites that use the HTTPS protocol provide end-to-end encryption between the browser and the web server.

Hotspot clients are typically untrusted and only given access to the WAN interface on the device. The hotspot firewall zone settings prevent hotspot clients from accessing any of the other interfaces on the device (such as the LAN and VPN interfaces). Additionally, the hotspot zone prevents hotspot clients from accessing the device itself (for example, via the web interface or SSH).
# **Hotspot configuration**

This section provides information about enabling and configuring the default hotspot that is provided with your EX50 installation, as well as creating a new hotspot and configuring the type of authentication mode you select for your hotspot.

This section contains the following topics:

# <span id="page-361-0"></span>**Enable hotspot using the default configuration**

The default configuration of the EX50 device's hotspot is:

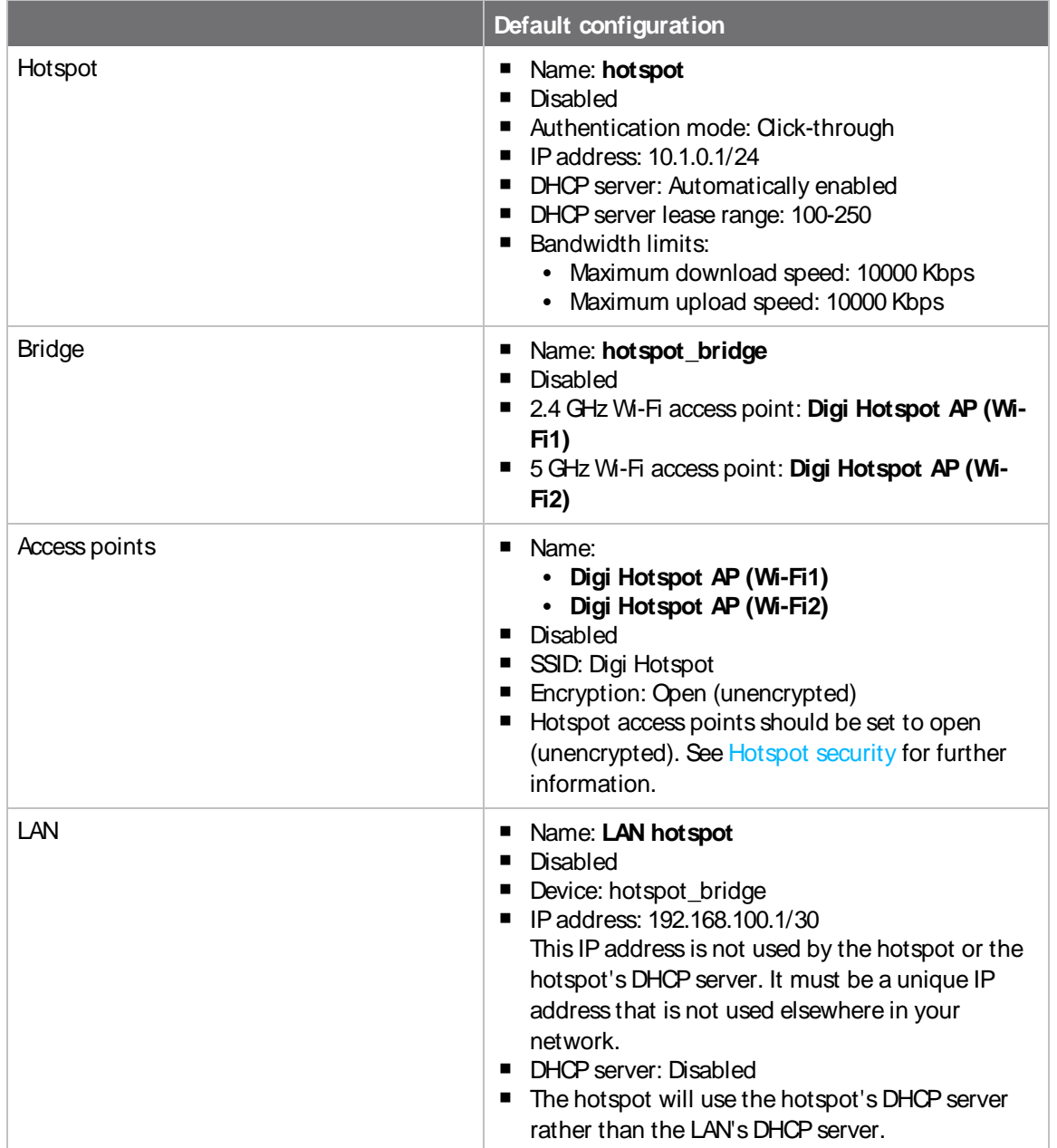

To use the default hotspot with click-through authentication, enable the hotspot, the bridge, the access points, and the LAN.

In additional to enabling the default hotspot configuration, you may also want to:

- **n** [Change](#page-366-0) the default hotspot SSID.
- Change the default authentication method:
	- Configure the hotspot to use local shared password [authentication.](#page-390-0)
	- Configure the hotspot to use [RADIUS shared](#page-392-0) password authentication.
	- **Configure the hotspot to use RADIUS users [authentication.](#page-396-0)**
	- Configure the hotspot to use [HotspotSystem](#page-400-0) authentication.
- Change the default hotspot IP address and subnet.
- Modify the sample local HTML page that the EX50 device uses by default for click-through authentication. See Edit sample [hotspot](#page-408-0) HTML pages for information.

# É **Web**

- 1. Log into Digi Remote Manager, or log into the local Web UI as a user with full Admin access rights.
- 2. Access the device configuration:

### Remote Manager:

- a. Locate your device as described in Use Digi Remote [Manager](#page-73-0) to view and manage your [device](#page-73-0).
- b. Click the **Device ID**.
- c. Click **Settings**.
- d. Click to expand **Config**.

### Local Web UI:

a. On the menu, click **System**. Under **Configuration**, click **Device Configuration**.

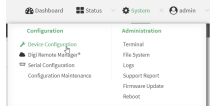

The **Configuration** window is displayed.

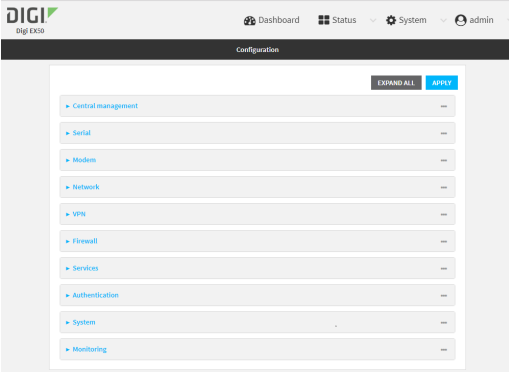

- 3. Enable the hotspot:
	- a. Click **Network** > **Hotspots**> **hotspot**.
	- b. Click **Enable hotspot**.

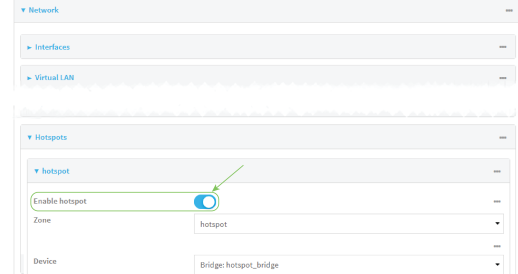

- 4. Enable the hotspot access points:
	- a. Click **Network** > **Wi-Fi** > **Access points**> **Digi Hotspot AP (Wi-Fi1)**.
	- b. Click **Enable**.
	- c. Click **Digi Hotspot AP (Wi-Fi2)**.
	- d. Click **Enable**.

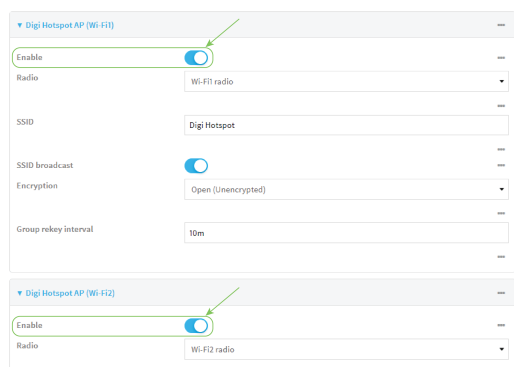

- 5. Enable the hotspot bridge:
	- a. Click **Network** > **Bridges**> **hotspot\_bridge**.
	- b. Click **Enable**.

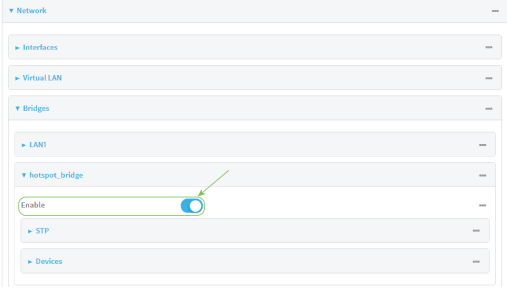

- 6. Enable the hotspot LAN:
	- a. Click **Network** > **Interface** > **LAN** > **LAN hotspot**.
	- b. Click **Enable**.

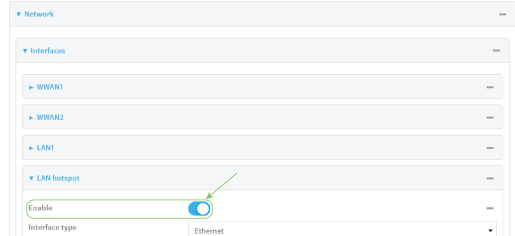

7. Click **Apply** to save the configuration and apply the change.

# **Command line**

1. Select the device in Remote Manager and click **Actions**> **Open Console**, or log into the EX50 local command line as a user with full Admin access rights.

Depending on your device configuration, you may be presented with an **Access selection menu**. Type **admin** to access the Admin CLI.

2. At the command line, type **config** to enter configuration mode:

> config (config)>

3. Enable the hotspot:

(config)> network hotspot hotspot enable true (config)>

4. Enable the hotspot access points:

(config)> network ap digi\_hotspot\_ap1 enable true (config)> network ap digi\_hotspot\_ap2 enable true (config)>

5. Enable the hotspot bridge:

(config)> network bridge hotspot\_bridge enable true (config)>

6. Enable the hotspot LAN:

(config)> network interface lan\_hotspot enable true (config)>

7. Save the configuration and apply the change

```
(config)> save
Configuration saved.
>
```
8. Type **exit** to exit the Admin CLI.

Depending on your device configuration, you may be presented with an **Access selection menu**. Type **quit** to disconnect from the device.

# <span id="page-366-0"></span>**Change the default hotspot SSID**

### **Required configuration items**

- Enable default hotspot [configuration](#page-361-0). See Enable hotspot using the default configuration for instructions.
- An SSID for the hotspot.

# É **Web**

- 1. Log into Digi Remote Manager, or log into the local Web UI as a user with full Admin access rights.
- 2. Access the device configuration:

Remote Manager:

- a. Locate your device as described in Use Digi Remote [Manager](#page-73-0) to view and manage your [device](#page-73-0).
- b. Click the **Device ID**.
- c. Click **Settings**.
- d. Click to expand **Config**.

### Local Web UI:

a. On the menu, click **System**. Under **Configuration**, click **Device Configuration**.

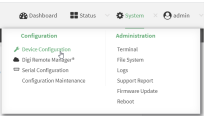

The **Configuration** window is displayed.

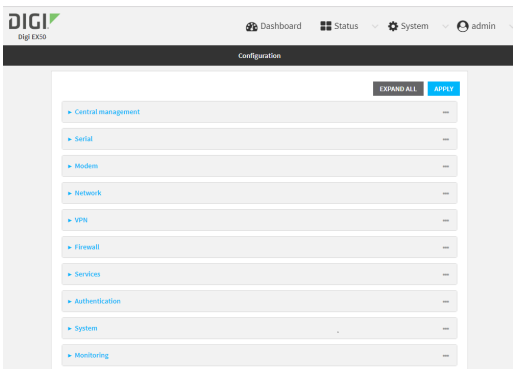

- 3. Click **Network** > **Wi-Fi** > **Access points**> **Digi Hotspot AP (Wi-Fi1)**.
- 4. Change the default SSID, **Digi Hotspot**, to your preferred value.
- 5. Click **Digi Hotspot AP (Wi-Fi2)**.

6. Change the default SSID, Digi Hotspot, to your preferred value.

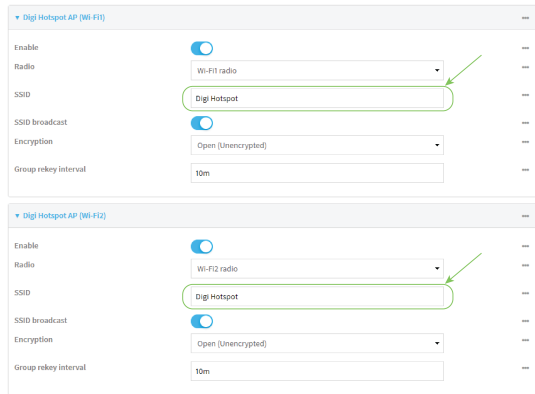

7. Click **Apply** to save the configuration and apply the change.

### **Command line**

1. Select the device in Remote Manager and click **Actions**> **Open Console**, or log into the EX50 local command line as a user with full Admin access rights.

Depending on your device configuration, you may be presented with an **Access selection menu**. Type **admin** to access the Admin CLI.

2. At the command line, type **config** to enter configuration mode:

> config (config)>

3. Change the SSIDfor **digi\_hotspot\_ap1** to your preferred value:

(config)> network wifi ap digi\_hotspot\_ap1 ssid value

where value is a string of 1 to 32 characters. If the value contains spaces, enclose in quote marks (**"**).

4. Change the SSID for **digi hotspot ap2** to your preferred value:

(config)> network wifi ap digi\_hotspot\_ap1 ssid value

where value is a string of 1 to 32 characters. If the value contains spaces, enclose in quote marks (**"**).

5. Save the configuration and apply the change

```
(config)> save
Configuration saved.
>
```
6. Type **exit** to exit the Admin CLI.

Depending on your device configuration, you may be presented with an **Access selection menu**. Type **quit** to disconnect from the device.

## <span id="page-368-0"></span>**Change the default hotspot IP addressand subnet**

### **Required configuration items**

- **Enable default hotspot [configuration](#page-361-0). See Enable hotspot using the default configuration for** instructions.
- An IP address and subnet for the hotspot.

### **Additional configuration items**

- Hotspot DHCP server settings:
	- Lease time.
	- Lease range start and end.

To change the default hotspot IPaddress and subnet:

# É **Web**

- 1. Log into Digi Remote Manager, or log into the local Web UI as a user with full Admin access rights.
- 2. Access the device configuration:

### Remote Manager:

- a. Locate your device as described in Use Digi Remote [Manager](#page-73-0) to view and manage your [device](#page-73-0).
- b. Click the **Device ID**.
- c. Click **Settings**.
- d. Click to expand **Config**.

### Local Web UI:

a. On the menu, click **System**. Under **Configuration**, click **Device Configuration**.

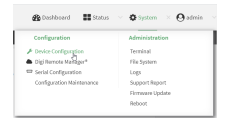

The **Configuration** window is displayed.

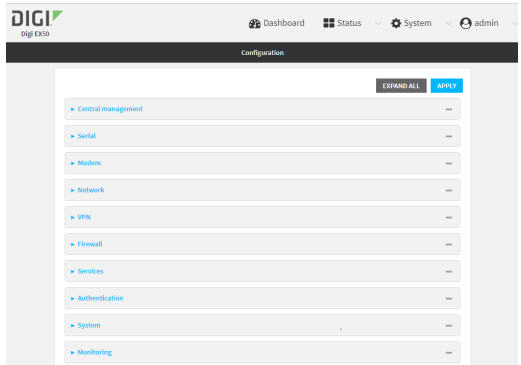

- 3. Click **Network** > **Hotspots**> **hotspot**.
- 4. Click to expand **IPv4**.
- 5. For **Address**, enter a new IPaddress and subnet mask.

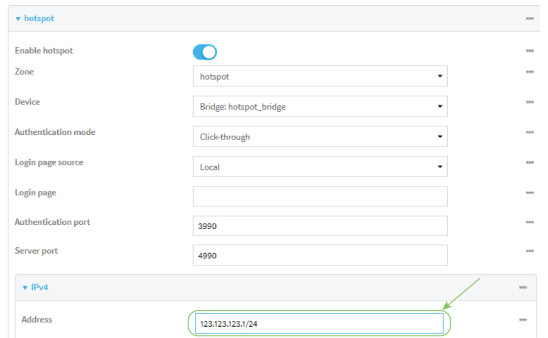

6. (Optional) Change the default DHCP server configuration.

Note The hotspot DHCP server is automatically enabled and cannot be disabled.

a. Click to expand **DHCP server**.

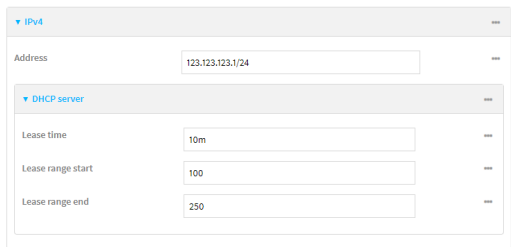

b. For **Lease time**, type the amount of time that a client DHCPlease is valid. The default is 10 minutes.

Allowed values are any number of weeks, days, hours, minutes, or seconds, and take the format **number**{**w|d|h|m|s**}.

For example, to set **Lease time** to ten minutes, enter **10m** or **600s**.

- c. For **Lease range start**, type the lowest IPaddress in the range to assign to hotspot clients. The value entered here represents the low order byte of the IPaddress, and is combined with the subnet of the hotspot's static IPaddress. The default is **100**.
- d. For **Lease range end**, type the highest IPaddress in the range to assign to hotspot clients. The value entered here represents the low order byte of the IPaddress, and when DHCP addresses are assigned to client, this number is combined with the subnet of the hotspot's static IPaddress. The default is **250**.
- 7. Click **Apply** to save the configuration and apply the change.

## **Command line**

1. Select the device in Remote Manager and click **Actions**> **Open Console**, or log into the EX50 local command line as a user with full Admin access rights.

Depending on your device configuration, you may be presented with an **Access selection menu**. Type **admin** to access the Admin CLI.

2. At the command line, type **config** to enter configuration mode:

> config (config)>

3. Change the default hotspot IPaddress and subnet mask:

(config) > network hotspot hotspot ipv4 address ip\_address/mask (config)>

4. (Optional) Change the default DHCP server configuration.

**Note** The hotspot DHCP server is automatically enabled and cannot be disabled.

a. Set the amount of time that a client DHCPlease is valid:

(config)> network hotspot hotspot ipv4 address dhcp\_server lease\_time value (config)>

where value is any number of weeks, days, hours, minutes, or seconds, and takes the format **number**{**w|d|h|m|s**}.

For example, to set **lease\_time** to ten minutes, enter either **10m** or **600s**:

(config)> network hotspot hotspot ipv4 dhcp\_server lease\_time 600s (config)>

The default is 10 minutes.

b. Set the lowest IPaddress in the range to assign to hotspot clients. This value represents the low order byte of the IP address, and is combined with the subnet of the hotspot's static IPaddress.

(config)> network hotspot hotspot ipv4 address dhcp\_server lease\_start value (config)>

where value is any integer between **1** and **254**. The default is **100**.

c. Set the highest IPaddress in the range to assign to hotspot clients. This value represents the low order byte of the IPaddress, and is combined with the subnet of the hotspot's static IPaddress.

(config)> network hotspot hotspot ipv4 address dhcp\_server lease\_end value (config)>

where value is any integer between **1** and **254**. The default is **250**.

5. Save the configuration and apply the change

(config)> save Configuration saved. >

6. Type **exit** to exit the Admin CLI.

Depending on your device configuration, you may be presented with an **Access selection menu**. Type **quit** to disconnect from the device.

### **Change the default hotspot bandwidth limits**

### **Required configuration items**

- Enable default hotspot [configuration](#page-361-0). See Enable hotspot using the default configuration for instructions.
- Maximum download speed, in Kbps.
- Maximum upload speed, in Kbps.

To change the default hotspot IPaddress and subnet:

# É **Web**

- 1. Log into Digi Remote Manager, or log into the local Web UI as a user with full Admin access rights.
- 2. Access the device configuration:

#### Remote Manager:

- a. Locate your device as described in Use Digi Remote [Manager](#page-73-0) to view and manage your [device](#page-73-0).
- b. Click the **Device ID**.
- c. Click **Settings**.
- d. Click to expand **Config**.

Local Web UI:

a. On the menu, click **System**. Under **Configuration**, click **Device Configuration**.

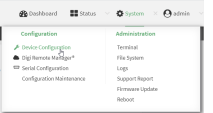

The **Configuration** window is displayed.

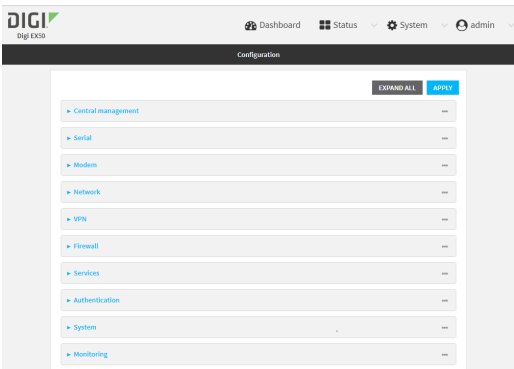

- 3. Click **Network** > **Hotspots**> **hotspot**.
- 4. For **Maximum download speed**, type the maximum download speed in kilobytes per second (Kbps).

**Note** Setting the **Maximum download speed** to **0** means that the bandwidth is unlimited. This can have an adverse effect on performance.

5. For **Maximum upload speed**, type the maximum upload speed in kilobytes per second (Kbps).

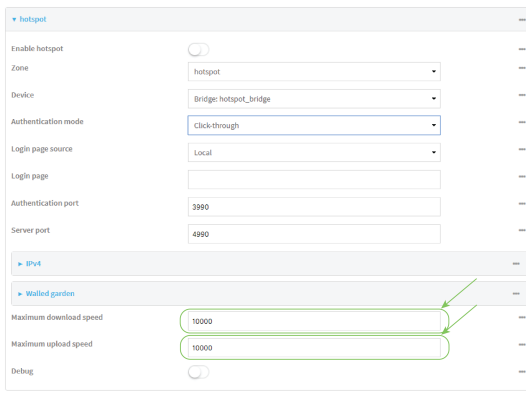

**Note** Setting the **Maximum upload speed** to **0** means that the bandwidth is unlimited. This can have an adverse effect on performance.

6. Click **Apply** to save the configuration and apply the change.

## **Command line**

1. Select the device in Remote Manager and click **Actions**> **Open Console**, or log into the EX50 local command line as a user with full Admin access rights.

Depending on your device configuration, you may be presented with an **Access selection menu**. Type **admin** to access the Admin CLI.

2. At the command line, type **config** to enter configuration mode:

> config (config)>

3. Change the default maximum download speed:

(config)> network hotspot hotspot bandwidth\_max\_down value (config)>

where value is an integer between 1 and 100000 and represents the maximum download speed in Kbps.

**Note** Setting the maximum download speed to **0** means that the bandwidth is unlimited. This can have an adverse effect on performance.

4. Change the default maximum upload speed:

(config)> network hotspot hotspot bandwidth\_max\_up value (config)>

where value is an integer between 1 and 100000 and represents the maximum upload speed in Kbps.

**Note** Setting the maximum upload speed to **0** means that the bandwidth is unlimited. This can have an adverse effect on performance.

5. Save the configuration and apply the change

```
(config)> save
Configuration saved.
>
```
6. Type **exit** to exit the Admin CLI.

Depending on your device configuration, you may be presented with an **Access selection menu**. Type **quit** to disconnect from the device.

# **Add an Ethernet port to the default hotspot**

### **Required configuration items**

- **Enable default hotspot [configuration](#page-361-0). See Enable hotspot using the default configuration for** instructions.
- Ethernet port to be added to the hotspot.

To add an Ethernet port to the default hotspot:

# É **Web**

1. Log into Digi Remote Manager, or log into the local Web UI as a user with full Admin access rights.

2. Access the device configuration:

Remote Manager:

- a. Locate your device as described in Use Digi Remote [Manager](#page-73-0) to view and manage your [device](#page-73-0).
- b. Click the **Device ID**.
- c. Click **Settings**.
- d. Click to expand **Config**.

Local Web UI:

a. On the menu, click **System**. Under **Configuration**, click **Device Configuration**.

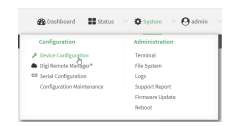

The **Configuration** window is displayed.

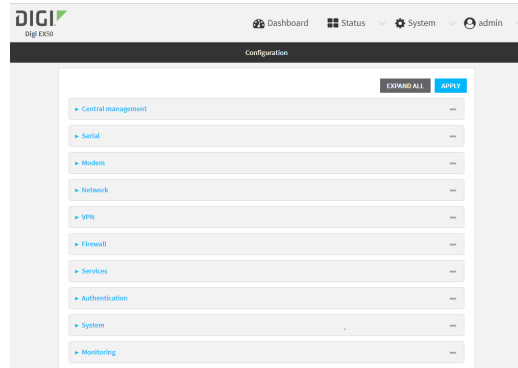

- 3. Click **Network** > **Bridges**> **hotspot\_bridge** > **Devices**.
- 4. Click the  $v_{\text{LO}}$  add a new device.

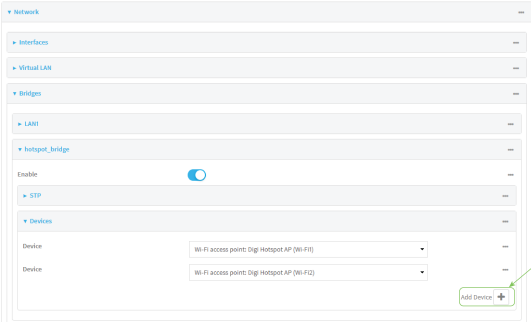

5. By default, For **Device**, select the appropriate Ethernet port.

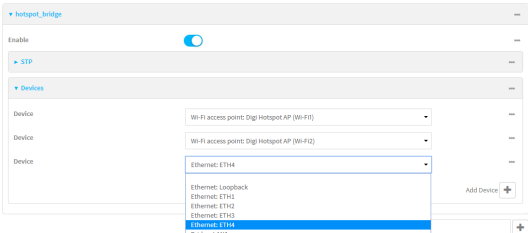

By default, the **WAN** device is configured as the device for the **WAN** interface, and **LAN** is configured as a device in the **LAN** bridge, which is used by the **LAN** interface. As a result, when you add an Ethernet port to the hotspot, you may need to reconfigure the Ethernet port configuration for other interfaces. For example, to remove the **LAN** port from the **LAN** bridge:

- a. Click **Network** > **Bridges**> **LAN** > **Devices**.
- b. Click the **...** menu icon next to the **Ethernet: LAN** device entry and select **Delete**.

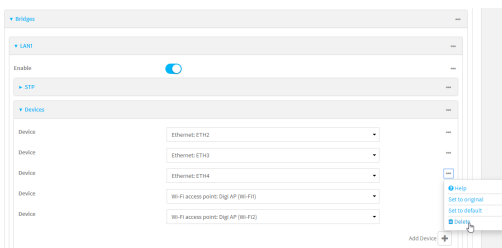

6. Click **Apply** to save the configuration and apply the change.

# **Command line**

1. Select the device in Remote Manager and click **Actions**> **Open Console**, or log into the EX50 local command line as a user with full Admin access rights.

Depending on your device configuration, you may be presented with an **Access selection menu**. Type **admin** to access the Admin CLI.

2. At the command line, type **config** to enter configuration mode:

> config (config)>

3. Display a list of available devices by using the tab autocomplete feature:

```
(config)> add network bridge hotspot_bridge device end /network/<tab>
/network/device/eth1 /network/device/eth2
/network/device/loopback /network/bridge/hotspot_bridge
/network/bridge/lan1 /network/wifi/ap/digi_ap1
/network/wifi/ap/digi_ap2 /network/wifi/ap/digi_hotspot_ap1
/network/wifi/ap/digi_hotspot_ap2
(config)> add network bridge hotspot_bridge device end /network/
```
4. Add a new device. For example, to add the **LAN** device:

(config)> add network bridge hotspot\_bridge device end /network/device/eth2 (config)>

By default, the **WAN** device is configured as the device for the **WAN** interface, and **LAN** is configured as a device in the **LAN** bridge, which is used by the **LAN** interface. As a result, when you add an Ethernet port to the hotspot, you may need to reconfigure the Ethernet port configuration for other interfaces. For example, to remove the **LAN** port from the **LAN** bridge:

a. Display the current **LAN** bridge configuration:

```
(config)> show network bridge lan1 device
0 /network/device/eth2
3 /network/wifi/ap/digi_ap1
4 /network/wifi/ap/digi_ap2
(config)>
```
b. Use the index number, **2**, to remove the **LAN** device from the **LAN** bridge:

```
(config)> del network bridge lan1 device 2
(config)>
```
5. Save the configuration and apply the change

```
(config)> save
Configuration saved.
>
```
6. Type **exit** to exit the Admin CLI.

Depending on your device configuration, you may be presented with an **Access selection menu**. Type **quit** to disconnect from the device.

### **Use policy routes with hotspot**

When creating policy routes for hotspots, the source address should be set to use the **hotspot** zone:

# É **Web**

- 1. Create a new routing policy. See [Configure](#page-421-0) a routing policy for instructions.
- 2. During configuration, for **Source address**:
	- a. For **Type**, select **Zone**.
	- b. For **Zone**, select **hotspot**.
- 3. Click **Apply** to save the configuration and apply the change.

## **Command line**

- 1. Create a new routing policy. See [Configure](#page-421-0) a routing policy for instructions.
- 2. During configuration, set the source address type to **zone**:

(config network route policy 0)> src type zone (config network route policy 0)>

3. Set the zone to **hotspot**:

(config network route policy 0)> src zone hotspot (config network route policy 0)>

4. Save the configuration and apply the change

```
(config)> save
Configuration saved.
>
```
5. Type **exit** to exit the Admin CLI.

Depending on your device configuration, you may be presented with an **Access selection menu**. Type **quit** to disconnect from the device.

## <span id="page-377-0"></span>**Create a new hotspot**

### **Required configuration items**

- A device or bridge for the hotstpot.
	- If a bridge is used, it must be included in an interface with an assigned IP address.
- The authentication mode:
	- **.** If Local shared password is selected for the authentication mode, include the password.
	- **.** If **RADIUS shared password** or **RADIUS users** is selected for the authentication mode, include RADIUS configuration information.
	- If HotspotSystem is selected for the authentication mode, include HotspotSystem configuration information.

See Hotspot [authentication](#page-358-0) modes for more information about authentication modes.

- The login page source, either **Local** or **Remote**.
	- **If Remote** is selected, include the IP address of fully-qualified domain name of the remote web server that serves the login page.
- An IP address and subnet for the hotspot.

#### **Additional configuration items**

- If the login page source is **Local**, include the name of the local HTML file, if different than the default.
- <sup>n</sup> If the login page source is **Remote**, include the shared secret that the remote server and the hotspot. Used with cloud-based hotspot providers.
- **n** The **Authentication port** used by the hotspot.
- The **Server port** used by the hotspot.
- Hotspot DHCP server settings:
	- Lease time.
	- Lease range start and end.
- Walled garden configuration:
	- Domains that clients connected to the hotspot can access prior to the client being authenticated.
	- Subnets that clients connected to the hotspot can access prior to the client being authenticated.
- Maximum download speed, in Kbps.
- Maximum upload speed, in Kbps.
- **Enable verbose logging.**

To create a new hotspot:

# É **Web**

- 1. Log into Digi Remote Manager, or log into the local Web UI as a user with full Admin access rights.
- 2. Access the device configuration:

### Remote Manager:

- a. Locate your device as described in Use Digi Remote [Manager](#page-73-0) to view and manage your [device](#page-73-0).
- b. Click the **Device ID**.
- c. Click **Settings**.
- d. Click to expand **Config**.

## Local Web UI:

a. On the menu, click **System**. Under **Configuration**, click **Device Configuration**.

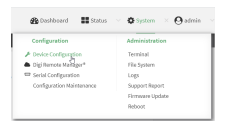

The **Configuration** window is displayed.

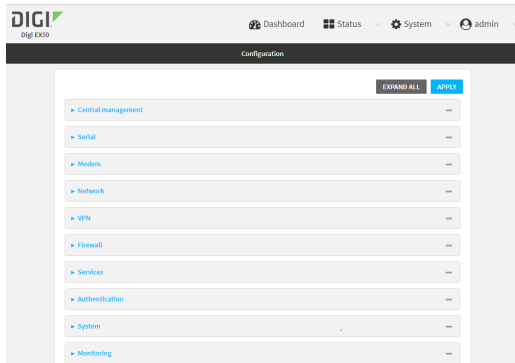

3. (Optional) Create new access points for the hotspot.

You can also use existing access points for the hotspot. Access Points that are assigned to a hotspot or to a bridge used by a hotspot cannot be used for any other purpose.

If more than one access point is being used by the hotspot, you must create a bridge that includes the access points.

- a. Click **Configuration** > **Network** > **WiFi** > **Access points**.
- b. For **Add WiFi access point:**, type a name for the access point and click  $\mathcal{V}_{\mathcal{P}}$
- c. For **Radio**, select the appropriate Wi-Fi radio.
- d. For **SSID**, type the SSID. Up to 32 characters are allowed.

This will be the SSIDused by clients to connect to the hotspot. If you are creating multiple access points, each access point must have the same SSID.

e. For **Encryption**, select **Open (Unencrypted)**.

Hotspot access points must use open (unencrypted) communication. See [Hotspot](#page-359-0) security for more information.

- f. Add additional access points by following the above instructions.
- 4. (Optional) Create a new bridge and interface for the hotspot.

**Note** Hotspot bridges must also be part of an interface with a configured IPaddress.

- a. Click **Network** > **Bridges**.
- b. For **Add Bridge:**, type a name for the bridge and click  $\mathcal{V}_{\mathcal{P}}$
- c. Add devices to the bridge:
	- i. Click to expand **Devices**.
	- ii. For **Add device**, click  $\mathcal{V}_{\mathbf{S}}$
	- iii. Select the **Device**.
	- iv. Repeat to add additional devices.
- d. Create an interface for the bridge:
	- i. Click **Configuration** > **Network** > **Interfaces**.
	- ii. For **Add Interface**, create a new interface and click  $\%$
	- iii. For **Device**, select the bridge created above.
	- iv. Click to expand **IPv4**.

v. For Address, enter an IPaddress and subnet mask for the LAN. This IPaddress must be unique from all other interfaces.

Note This IP address is not the IP address of the hotspot. The hotspot IP address is configured during hotspot configuration.

- 5. Click **Network** > **Hotspots**.
- 6. For **Add Hotspot**, enter a name for the hotspot and click  $\mathcal{V}_0$

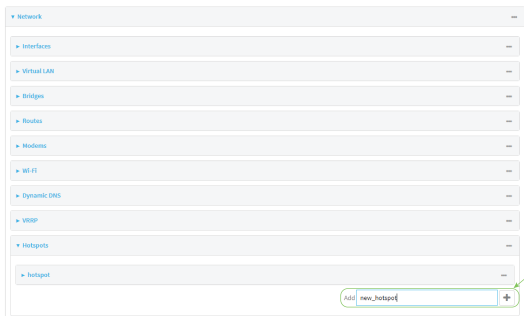

### The new hotspot configuration appears.

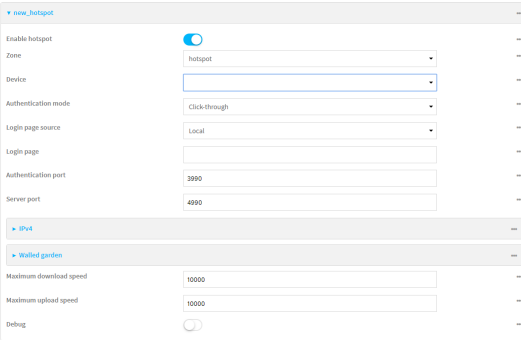

- 7. Hotspots are enabled by default when they are created. To disable, toggle off **Enable hotspot**.
- 8. For **Zone**, leave at the default setting of **hotspot**. The **hotspot** firewall zone provides the necessary firewall rules for hotspot functionality.
- 9. For **Device**, select an access point, and Ethernet port, or a bridge.
- 10. For **Authentication Mode**, select one of the following:
	- **T** Click-through: Requires each user to accept the terms and conditions.
	- **Local shared password**: Requires each user to enter a password. This password is validated locally on the EX50 device, and the password is the same for all users. See Configure the hotspot to use local shared password [authentication](#page-390-0) for information about configuring hotspot for local shared password authentication.
	- **RADIUS shared password:** Requires each user to enter a password. This password is validated by an external RADIUS server, and the password is the same for all users. See Configure the hotspot to use [RADIUS shared](#page-392-0) password authentication for information about configuring hotspot for RADIUS shared password authentication.

**RADIUS users:** Requires each user to enter username and password credentials that are established on an external RADIUS server. The credentials are validated by the RADIUS server.

See Configure the hotspot to use RADIUS users [authentication](#page-396-0) for information about configuring hotspot for RADIUS users authentication.

**Hotspot System:** Requires each user to be authenticated by Hotspot System, a cloud hotspot service that supports various free and paid authentication methods, including social media account, SMS, voucher, and PayPal.

See Configure the hotspot to use [HotspotSystem](#page-400-0) authentication for information about configuring hotspot for HotspotSystem authentication.

- 11. For **Login page source**, select either:
	- **Local:** Uses an HTML page for authentication that is stored locally on the EX50 device's filesystem, in the **/etc/config/hotspot** directory. Note that the **hotspot** directory is not visible until hotspot has been enabled for the first time.
	- **Remote**: Uses an HTML page for authentication that is served by a remote web server.

This parameter is not available if **HotspotSystem** is selected for the **Authentication mode**.

12. (Optional) If **Local** is selected for **Login page source**, for **Login page**, type the name of the local HTML file used for authentication. This parameter is not available if **HotspotSystem** is selected for the **Authentication mode**.

Normally, this field should be left blank, and the device will use the default authentication HTML page. See Hotspot [authentication](#page-358-0) modes for information about the default authentication HTML page used for each authentication mode.

If you upload a custom HTML file that uses a filename other than the default filename, type the custom filename here. See Upload custom [hotspot](#page-409-0) HTML pages for more information about creating and uploading custom HTML files.

- 13. (Optional) For **Authentication port**, type the port number that the hotspot authentication server will used. The default is **3990**.
- 14. (Optional) For **Server port**, type the port number of the hotspot server. The default is **4990**.
- 15. If **Remote** is selected for **Login page source**, click to expand **Remote web server**.
	- a. For **FQDN**, type the IPaddress or fully-qualified domain name or the remote web server that will be used for client authentication.
	- b. (Optional) For **Secret**, type the shared secret that the remote server and the hotspot. Used with cloud-based hotspot providers.
	- c. (Optional) Change the default DHCP server configuration.

Note The hotspot DHCP server is automatically enabled and cannot be disabled.

i. Click to expand **DHCP server**.

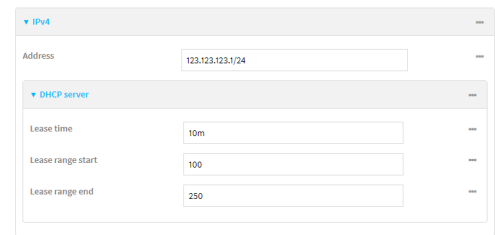

ii. For **Lease time**, type the amount of time that a client DHCPlease is valid. The default is 10 minutes.

Allowed values are any number of weeks, days, hours, minutes, or seconds, and take the format **number**{**w|d|h|m|s**}.

For example, to set **Lease time** to ten minutes, enter **10m** or **600s**.

- iii. For **Lease range start**, type the lowest IPaddress in the range to assign to hotspot clients. The value entered here represents the low order byte of the IPaddress, and is combined with the subnet of the hotspot's static IPaddress. The default is **100**.
- iv. For **Lease range end**, type the highest IPaddress in the range to assign to hotspot clients. The value entered here represents the low order byte of the IPaddress, and when DHCP addresses are assigned to client, this number is combined with the subnet of the hotspot's static IPaddress. The default is **250**.

### 16. Click to expand **Walled garden**.

Walled garden settings define the "white list" of domains and subnets that unauthenticated clients are able to access. If external servers are used for client authentication, such as a RADIUS server or HotspotSystem, they should be included in the walled garden settings. If **Remote** has been selected for **Login page source**, the domain for the web server that is being use to serve the remote HTML files must be included in the white list defined in these fields.

- To add domains that can be accessed by the client prior to authentication:
	- a. Click to expand **Allowed domains**.
	- b. Click Yto add a domain.
	- c. For **Domain**, type the hostname of the allowed domain.
	- d. Repeat to add additional domains.
- To add subnets that can be accessed by the client prior to authentication:
	- a. Click to expand **Allowed subnets**.
	- b. Click Yto add a subnet.
	- c. For **Subnet**, type an IPv4 address and optional subnet mask, using the format IPv4\_ address[/netmask], or the keyword **any**.
	- d. Repeat to add additional subnets.
- 17. (Optional) For **Maximum download speed**, type the maximum download speed in kilobytes per second (Kbps).

**Note** Setting the **Maximum download speed** to **0** means that the bandwidth is unlimited. This can have an adverse effect on performance.

18. (Optional) For **Maximum upload speed**, type the maximum upload speed in kilobytes per second (Kbps).

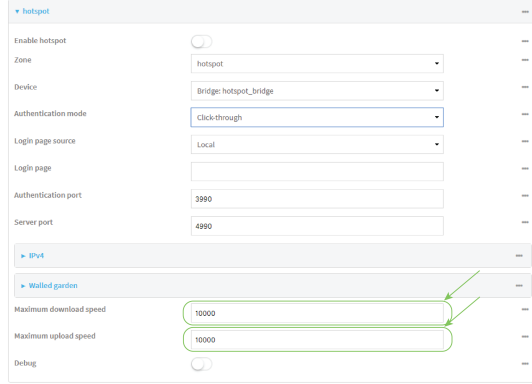

**Note** Setting the **Maximum upload speed** to **0** means that the bandwidth is unlimited. This can have an adverse effect on performance.

- 19. (Optional) Click **Debug** to enable verbose logging to the system log.
- 20. Click **Apply** to save the configuration and apply the change.

## **Command line**

1. Select the device in Remote Manager and click **Actions**> **Open Console**, or log into the EX50 local command line as a user with full Admin access rights.

Depending on your device configuration, you may be presented with an **Access selection menu**. Type **admin** to access the Admin CLI.

2. At the command line, type **config** to enter configuration mode:

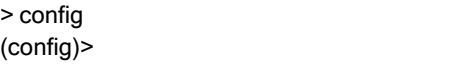

3. (Optional) Create new access points for the hotspot.

You can also use existing access points for the hotspot. Access Points that are assigned to a hotspot or to a bridge used by a hotspot cannot be used for any other purpose.

If more than one access point is being used by the hotspot, you must create a bridge that includes the access points.

a. Create a new access point:

(config)> add network wifi ap new\_hotspot\_AP1 (config network wifi ap new\_hotspot\_AP1)>

New access points are enabled by default.

- b. Set the Wi-Fi radio for the new access point:
	- i. Show available radios:

(config network wifi ap new\_hotspot\_AP1)> radio ?

Radio: The Wi-Fi radio to run this access point on. Format: wifi1 wifi2 Current value:

(config network wifi ap new\_hotspot\_AP1)>

ii. Set the appropriate radio:

(config network wifi ap new\_hotspot\_AP1)> radio wifi1 (config network wifi ap new\_hotspot\_AP1)>

c. Set the SSID:

(config network wifi ap new\_hotspot\_AP1)> ssid my\_SSID (config network wifi ap new\_hotspot\_AP1)>

This will be the SSIDused by clients to connect to the hotspot. If you are creating multiple access points, each access point must have the same SSID. Up to 32 characters are allowed.

d. Set the encryption to open:

(config network wifi ap new\_hotspot\_AP1)> encryption type none (config network wifi ap new\_hotspot\_AP1)>

Hotspot access points must use open (unencrypted) communication. See [Hotspot](#page-359-0) security for more information.

e. Type **...** to return to the config prompt:

(config network wifi ap new\_hotspot\_AP1)> ... (config)>

- f. Add additional access points by following the above instructions.
- 4. (Optional) Create a new bridge and interface for the hotspot.

**Note** Hotspot bridges must also be part of an interface with a configured IPaddress.

a. Create a bridge:

(config)> add network bridge new\_hotspot\_bridge (config network bridge new\_hotspot\_bridge)>

- b. Add devices to the bridge:
	- i. Determine available devices:

(config network bridge new\_hotspot\_bridge)> .. .. interface lan1 device ?

Device: The network device used by this network interface. Format: /network/device/lan

/network/device/wan /network/device/loopback /network/bridge/hotspot\_bridge /network/wireless/ap/digi\_ap /network/wireless/ap/digi\_hotspot\_ap

Default value: /network/lan1 Current value: /network/lan1

(config network bridge new\_hotspot\_bridge)>

ii. Add the appropriate device. For example, to add the **Digi AP (Wi-Fi1)** Wi-Fi access point:

(config network bridge new\_hotspot\_bridge)> add device end /network/wireless/ap/digi\_ ap1 (config)>

c. Type **...** to return to the config prompt:

(config network bridge new\_hotspot\_bridge)> ... (config)>

d. Create an interface for the bridge:

(config)> add network interface hotspot\_bridge\_interface (config network interface hotspot\_bridge\_interface)>

e. Add the new bridge to the interface:

(config network interface hotspot\_bridge\_interface)> device /network/bridge/new\_hotspot\_ bridge

(config network interface hotspot\_bridge\_interface)>

f. Set an IPaddress for the interface.

Note This IP address is not the IP address of the hotspot. The hotspot IP address is configured during hotspot configuration.

(config network interface hotspot\_bridge\_interface)> ipv4 address ip\_address/netmask (config network interface hotspot\_bridge\_interface)>

g. Type **...** to return to the config prompt:

(config network interface hotspot\_bridge\_interface)> ... (config)>

5. Create a new hotspot:

(config)> add network hotspot new\_hotspot (config network hotspot new\_hotspot)>

New hotspots are enabled by default.

■ To disable:

(config network hotspot new\_hotspot)> enable false (config network hotspot new\_hotspot)>

■ To enable, it it has been disabled:

(config network hotspot new\_hotspot)> enable true (config network hotspot new\_hotspot)>

- 6. Add devices to the bridge:
	- a. Determine available devices:

(config network bridge new\_hotspot\_bridge)> .. .. interface lan1 device ? Device: The network device used by this network interface. Format: /network/device/lan /network/device/wan /network/device/loopback /network/bridge/hotspot\_bridge /network/wireless/ap/digi\_ap /network/wireless/ap/digi\_hotspot\_ap Default value: /network/lan1 Current value: /network/lan1

(config network bridge new\_hotspot\_bridge)>

b. Add the appropriate device. For example, to add the **Digi AP (Wi-Fi1)** Wi-Fi access point:

(config network bridge new\_hotspot\_bridge)> add device end /network/wireless/ap/digi\_ap1 (config)>

- 7. Set an access point, and Ethernet port, or a bridge for the hotspot's device:
	- a. Determine available devices:

(config network hotspot new\_hotspot)> device ?

Device: Device to use for this hotspot interface. Format: /network/device/eth1 /network/device/eth2 /network/device/loopback /network/bridge/hotspot\_bridge /network/bridge/lan1 /network/bridge/new\_hotspot\_bridge /network/wifi/ap/digi\_ap1 /network/wifi/ap/digi\_ap2 /network/wifi/ap/digi\_hotspot\_ap1 /network/wifi/ap/digi\_hotspot\_ap2

/network/wifi/ap/new\_hotspot\_ap1 /network/wifi/ap/new\_hotspot\_ap2 Current value:

(config network hotspot new\_hotspot)>

b. Add the device:

(config network hotspot new\_hotspot)> device /network/bridge/new\_hotspot\_bridge (config network hotspot new\_hotspot)>

8. Set the authentication mode:

(config network hotspot new\_hotspot) > auth value (config network hotspot new\_hotspot)>

where *value* is one of:

- **dick\_through:** Requires each user to accept the terms and conditions.
- **n local shared password**: Requires each user to enter a password. This password is validated locally on the EX50 device, and the password is the same for all users. See Configure the hotspot to use local shared password [authentication](#page-390-0) for information about configuring hotspot for local shared password authentication.
- **n radius\_shared\_password:** Requires each user to enter a password. This password is validated by an external RADIUSserver, and the password is the same for all users. See Configure the hotspot to use [RADIUS shared](#page-392-0) password authentication for information about configuring hotspot for RADIUS shared password authentication.
- **n radius user**: Requires each user to enter username and password credentials that are established on an external RADIUS server. The credentials are validated by the RADIUS server.

See Configure the hotspot to use RADIUS users [authentication](#page-396-0) for information about configuring hotspot for RADIUS users authentication.

**n hotspotsystem**: Requires each user to be authenticated by HotspotSystem, a cloud hotspot service that supports various free and paid authentication methods, including social media account, SMS, voucher, and PayPal.

See Configure the hotspot to use Hotspot System authentication for information about configuring hotspot for HotspotSystem authentication.

9. Set the login page source. (This option is not available if **auth** is set to **hotspotsystem**.)

```
(config network hotspot new_hotspot)> login value
(config network hotspot new_hotspot)>
```
where *value* is either:

- **Docal: Uses an HTML page for authentication that is stored locally on the EX50 device's** filesystem, in the **/etc/config/hotspot** directory. Note that the **hotspot** directory is not visible until hotspot has been enabled for the first time.
- **F** remote: Uses an HTML page for authentication that is served by a remote web server.

10. (Optional) If **local** is selected for **login**, set the name of the local HTML file used for authentication. (This option is not available if **auth** is set to **hotspotsystem**.)

(config network hotspot new\_hotspot)> local\_page HTML\_filename (config network hotspot new\_hotspot)>

Normally, this parameter should be left blank, and the device will use the default authentication HTML page. See Hotspot [authentication](#page-358-0) modes for information about the default authentication HTML page used for each authentication mode.

If you upload a custom HTML file that uses a filename other than the default filename, type the custom filename here. See Upload custom [hotspot](#page-409-0) HTML pages for more information about creating and uploading custom HTML files.

11. (Optional) Set the port number that the hotspot authentication server will used.

(config network hotspot new\_hotspot) > auth\_port port (config network hotspot new\_hotspot)>

The default is **3990**.

12. (Optional) Set the port number of the hotspot server.

(config network hotspot new\_hotspot)> server\_port port (config network hotspot new\_hotspot)>

The default is **4990**.

- 13. If **remote** is selected for **login**:
	- a. Set the IPaddress or fully-qualified domain name or the remote web server that will be used for client authentication:

(config network hotspot new\_hotspot)> remote url address (config network hotspot new\_hotspot)>

a. (Optional) Set the shared secret that the remote server and the hotspot. Used with cloudbased hotspot providers.

(config network hotspot new\_hotspot)> remote secret secret (config network hotspot new\_hotspot)>

14. (Optional) Change the default DHCP server configuration.

**Note** The hotspot DHCP server is automatically enabled and cannot be disabled.

a. Set the amount of time that a client DHCPlease is valid:

(config network hotspot new\_hotspot)> ipv4 address dhcp\_server lease\_time value (config network hotspot new\_hotspot)>

where value is any number of weeks, days, hours, minutes, or seconds, and takes the format **number**{**w|d|h|m|s**}.

For example, to set **lease\_time** to ten minutes, enter either **10m** or **600s**:

(config network hotspot new\_hotspot)> ipv4 dhcp\_server lease\_time 600s (config network hotspot new\_hotspot)>

The default is 10 minutes.

b. Set the lowest IP address in the range to assign to hotspot clients. This value represents the low order byte of the IP address, and is combined with the subnet of the hotspot's static IPaddress.

(config network hotspot new\_hotspot)> ipv4 address dhcp\_server lease\_start value (config network hotspot new\_hotspot)>

where value is any integer between **1** and **254**. The default is **100**.

c. Set the highest IPaddress in the range to assign to hotspot clients. This value represents the low order byte of the IP address, and is combined with the subnet of the hotspot's static IPaddress.

(config network hotspot new\_hotspot)> ipv4 address dhcp\_server lease\_end value (config network hotspot new\_hotspot)>

where value is any integer between **1** and **254**. The default is **250**.

15. Set walled garden settings.

Walled garden settings define the "white list" of domains and subnets that unauthenticated clients are able to access. If external servers are used for client authentication, such as a RADIUSserver or HotspotSystem, they should be included in the walled garden settings.

■ Add domains that can be accessed by the client prior to authentication:

(config network hotspot new\_hotspot) > add walled\_garden domains end domain\_name (config network hotspot new\_hotspot)>

Repeat to add additional domains.

■ Add IP addresses and subnets that can be accessed by the client prior to authentication:

(config network hotspot new\_hotspot)> add walled\_garden subnets end value (config network hotspot new\_hotspot)>

where value is an IPv4 address and optional subnet mask, using the format IPv4 address[/netmask], or the keyword **any**.

Repeat to add additional IPaddresses or subnets.

16. (Optional) Change the default maximum download speed:

(config network hotspot new\_hotspot)> bandwidth\_max\_down value (config network hotspot new\_hotspot)>

where value is an integer between 1 and 100000 and represents the maximum download speed in Kbps.

**Note** Setting the maximum download speed to **0** means that the bandwidth is unlimited. This can have an adverse effect on performance.

17. (Optional) Change the default maximum upload speed:

(config network hotspot new\_hotspot)> bandwidth\_max\_up value (config network hotspot new\_hotspot)>

where value is an integer between 1 and 100000 and represents the maximum upload speed in Kbps.

**Note** Setting the maximum upload speed to **0** means that the bandwidth is unlimited. This can have an adverse effect on performance.

18. (Optional) Enable verbose logging to the system log:

(config network hotspot new\_hotspot)> debug true (config network hotspot new\_hotspot)>

19. Save the configuration and apply the change

```
(config)> save
Configuration saved.
>
```
20. Type **exit** to exit the Admin CLI.

Depending on your device configuration, you may be presented with an **Access selection menu**. Type **quit** to disconnect from the device.

## <span id="page-390-0"></span>**Configure the hotspot to use local shared password authentication**

Local shared password authentication requires each user to enter a password. This password is validated locally on the EX50 device, and the password is the same for all users.

By default, the router redirects unauthenticated users to the HTML authentication page located on the router at **etc/config/hotspot/password.html**. You can customize the authentication page as needed, or host an authentication page on a remote server. See **Qustomize the hotspot login page for further** information.

### **Required configuration items**

- Create a new [hotspot](#page-377-0) or Enable hotspot using the default [configuration](#page-361-0).
- Select local shared password authentication.
- $\blacksquare$  The local password that will be used for authentication.

#### **Additional configuration items**

■ Modify the local HTML authentication page, **/etc/config/hotspot/password.html**, or enter the name of an alternative HTML authentication page stored in the same directory, or identify a remote web server to host the HTML authentication page and include that server in the "white list" of servers that unauthenticated hotspot clients can access. See [Customize](#page-406-0) the hotspot [login](#page-406-0) page for further information.

Hotspot LAN configuration:

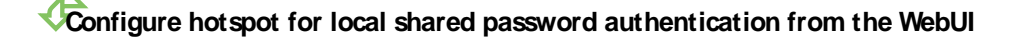

- 1. Log into Digi Remote Manager, or log into the local Web UI as a user with full Admin access rights.
- 2. Access the device configuration:

Remote Manager:

- a. Locate your device as described in Use Digi Remote [Manager](#page-73-0) to view and manage your [device](#page-73-0).
- b. Click the **Device ID**.
- c. Click **Settings**.
- d. Click to expand **Config**.

Local Web UI:

a. On the menu, click **System**. Under **Configuration**, click **Device Configuration**.

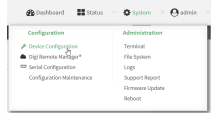

The **Configuration** window is displayed.

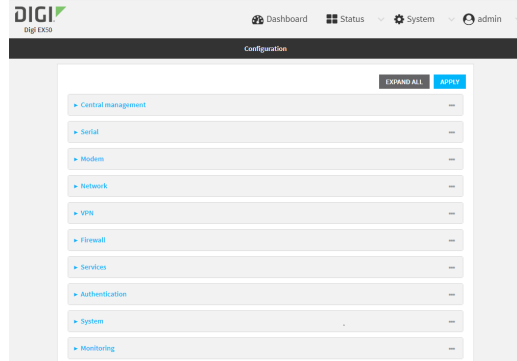

- 3. Create a new [hotspot](#page-377-0) or Enable hotspot using the default [configuration](#page-361-0).
- 4. During hotspot configuration, for **Authentication mode**, select **Local shared password** .
- 5. For **Local shared password**, type the password that all users will be required to enter to authentication with the hotspot.
- 6. Click **Apply** to save the configuration and apply the change.

#### **Configure hotspot for local shared password authentication from the Command line**

1. Select the device in Remote Manager and click **Actions**> **Open Console**, or log into the EX50 local command line as a user with full Admin access rights.

Depending on your device configuration, you may be presented with an **Access selection menu**. Type **admin** to access the Admin CLI.

2. At the command line, type **config** to enter configuration mode:

> config (config)>

- 3. Create a new [hotspot](#page-377-0) or Enable hotspot using the default [configuration](#page-361-0).
- 4. Set the authentication mode to **local-shared-password**:

```
(config)> network hotspot hotspot_name auth local-shared-password
(config)>
```
5. Set the password that all users will be required to enter to authentication with the hotspot:

```
(config)> network hotspot hotspot_name local_shared_password password
(config)>
```
6. Save the configuration and apply the change

```
(config)> save
Configuration saved.
>
```
7. Type **exit** to exit the Admin CLI.

Depending on your device configuration, you may be presented with an **Access selection menu**. Type **quit** to disconnect from the device.

## <span id="page-392-0"></span>**Configure the hotspot to use RADIUS shared password authentication**

RADIUS shared password authentication requires each user to enter a password. This password is validated by an external RADIUS server, and the password is the same for all users.

Create a user on the RADIUSserver with the username **guest**. The password assigned at the RADIUS server for the user **guest** is the shared password that your hotspot users should enter to authenticate to the hotspot via the RADIUS server.

By default, the router redirects unauthenticated users to the HTML authentication page located on the router at **etc/config/hotspot/password.html**. You can customize the authentication page as needed, or host an authentication page on a remote server. See Qustomize the hotspot login page for further information.

### **Required configuration items**

- Create a new [hotspot](#page-377-0) or Enable hotspot using the default [configuration](#page-361-0).
- Select RADIUS shared password authentication.
- IP address or hostname of the primary RADIUS server.
- <sup>n</sup> Auser on the RADIUS server with the username **guest**.
- RADIUS server secret.
- <sup>n</sup> RADIUS NAS ID.
- Domain name or subnet of the RADIUS server included in the "white list" of servers that unauthenticated hotspot clients can access.

### **Additional configuration items**

- IP address or hostname of the secondary RADIUS server to be used if the primary RADIUS server is unreachable.
- Modify the local HTML authentication page, **/etc/config/hotspot/password.html**, or enter the name of an alternative HTML authentication page stored in the same directory, or identify a remote web server to host the HTML authentication page and include that server in the "white list" of servers that unauthenticated hotspot clients can access. See [Customize](#page-406-0) the hotspot [login](#page-406-0) page for further information.

Hotspot LAN configuration:

## É **Configure hotspot for RADIUSshared password authentication from the WebUI**

- 1. Log into Digi Remote Manager, or log into the local Web UI as a user with full Admin access rights.
- 2. Access the device configuration:

Remote Manager:

- a. Locate your device as described in Use Digi Remote [Manager](#page-73-0) to view and manage your [device](#page-73-0).
- b. Click the **Device ID**.
- c. Click **Settings**.
- d. Click to expand **Config**.

### Local Web UI:

a. On the menu, click **System**. Under **Configuration**, click **Device Configuration**.

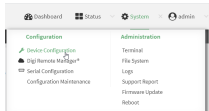

The **Configuration** window is displayed.

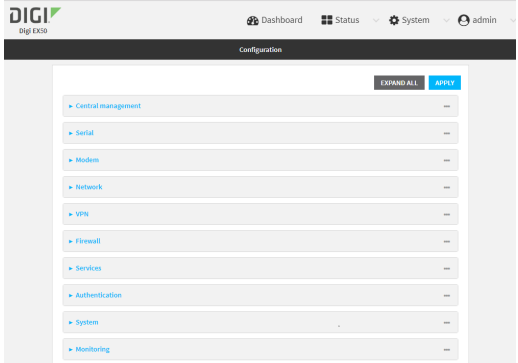

- 3. Create a new [hotspot](#page-377-0) or Enable hotspot using the default [configuration](#page-361-0).
- 4. During hotspot configuration, for **Authentication mode**, select **RADIUSshared password** .
- 5. Click to expand **Radius**.
	- a. For **Primary server name**, enter the IPaddress or fully-qualified domain name of the primary RADIUS server to use to authenticate hotspot users.
	- b. (Optional) For **Secondary server name**, enter the IPaddress or fully-qualified domain name of the backup RADIUS server to use to authenticate hotspot users if the primary RADIUS server is not available.
	- c. (Optional) For **Port**, type the port number to use for RADIUSauthentication requests. The default is **1812**.
	- d. (Optional) For **Accounting port**, type the port number to use for RADIUSaccounting requests. The default is **1813**.
	- e. For **Secret**, enter the shared secret for the RADIUSserver. This is configured on the RADIUS server.
	- f. For **NASID**, enter the unique Network Access Server (NAS) identifier used by the RADIUS server. The default is **hotspot**.
	- g. (Optional) Enable Swap Octets to swap the meaning of the input octets/packets and output octets/packets RADIUSattributes. This can fix issues if the data limits and/or accounting reports appear to be reversed on the RADIUSserver. The default is disabled.
- 6. Click to expand **Walled garden**.

Walled garden settings define the "white list" of domains and subnets that unauthenticated clients are able to access. Include the domain or subnet of the RADIUS server(s) that are being used for authentication.

- $\blacksquare$  To add domains that can be accessed by the client prior to authentication:
	- a. Click to expand **Allowed domains**.
	- b. Click Yto add a domain.
	- c. For **Domain**, type the hostname of the allowed domain.
	- d. Repeat to add additional domains.
- To add subnets that can be accessed by the client prior to authentication:
	- a. Click to expand **Allowed subnets**.
	- b. Click  $v_{\text{to}}$  add a subnet.
	- c. For **Subnet**, type an IPv4 address and optional subnet mask, using the format IPv4\_ address[/netmask], or the keyword **any**.
	- d. Repeat to add additional subnets.
- 7. Click **Apply** to save the configuration and apply the change.

### **Configure hotspot for RADIUSshared password authentication from the Command line**

1. Select the device in Remote Manager and click **Actions**> **Open Console**, or log into the EX50 local command line as a user with full Admin access rights.

Depending on your device configuration, you may be presented with an **Access selection menu**. Type **admin** to access the Admin CLI.

2. At the command line, type **config** to enter configuration mode:

> config (config)>

- 3. Create a new [hotspot](#page-377-0) or Enable hotspot using the default [configuration](#page-361-0).
- 4. Set the authentication mode to **radius-shared-password**:

(config)> network hotspot hotspot\_name auth radius-shared-password (config)>

- 5. Configure the RADIUS server:
	- a. Set the fully qualified domain name or IP address of the primary RADIUS server:

(config)> network hotspot hotspot\_name radius primary\_radius\_server address (config)>

b. (Optional) Set the fully qualified domain name or IPaddress of the secondary RADIUS server, used if the primary RADIUS server is unreachable:

(config)> network hotspot hotspot\_name radius backup\_radius\_server address (config)>

c. (Optional) Set the port number to use for RADIUS authentication requests.

(config)> network hotspot hotspot\_name radius auth\_port port (config)>

The default is **1812**.

d. (Optional) Set the port number to use for RADIUSaccounting requests.

(config)> network hotspot hotspot\_name radius acct\_port port (config)>

The default is **1813**.

e. Set the shared secret for the RADIUS server. This is configured on the RADIUS server.

(config)> network hotspot hotspot\_name radius secret secret (config)>

f. Set the unique Network Access Server (NAS) identifier used by the RADIUS server:

(config) > network hotspot hotspot\_name radius nas\_id id (config)>

The default is **hotspot**.

g. (Optional) Enable Swap Octets to swap the meaning of the input octets/packets and output octets/packets RADIUSattributes. This can fix issues if the data limits and/or accounting reports appear to be reversed on the RADIUS server:

(config)> network hotspot hotspot\_name radius swap octets true (config)>

The default is disabled.
6. Set walled garden settings.

Walled garden settings define the "white list" of domains and subnets that unauthenticated clients are able to access. Include the domain or subnet of the RADIUSserver(s) that are being used for authentication.

■ Add domains that can be accessed by the client prior to authentication:

(config network hotspot new\_hotspot)> add walled\_garden domains end domain\_name (config network hotspot new\_hotspot)>

Repeat to add additional domains.

■ Add IP addresses and subnets that can be accessed by the client prior to authentication:

(config network hotspot new\_hotspot)> add walled\_garden subnets end value (config network hotspot new\_hotspot)>

where value is an IPv4 address and optional subnet mask, using the format IPv4 address[/netmask], or the keyword **any**.

Repeat to add additional IP addresses or subnets.

7. Save the configuration and apply the change

```
(config)> save
Configuration saved.
>
```
8. Type **exit** to exit the Admin CLI.

Depending on your device configuration, you may be presented with an **Access selection menu**. Type **quit** to disconnect from the device.

### **Configure the hotspot to use RADIUSusersauthentication**

RADIUS users authentication requires each hotspot user to enter a username and password. Users are created on an external RADIUSserver, and the username and password is validated by the external RADIUS server.

By default, the router redirects unauthenticated users to the HTML authentication page located on the router at **etc/config/hotspot/login.html**. You can customize the authentication page as needed, or host an authentication page on a remote server. See Oustomize the hotspot login page for further information.

### **Required configuration items**

- Create a new [hotspot](#page-377-0) or Enable hotspot using the default [configuration](#page-361-0).
- Select RADIUS users authentication.
- **n** IP address or hostname of the primary RADIUS server.
- **Users configured on the RADIUS server.**
- RADIUS server secret.
- **RADIUS NAS ID.**
- Domain name or subnet of the RADIUS server included in the "white list" of servers that unauthenticated hotspot clients can access.

### **Additional configuration items**

- IP address or hostname of the secondary RADIUS server to be used if the primary RADIUS server is unreachable.
- Modify the local HTML authentication page, **/etc/config/hotspot/login.html**, or enter the name of an alternative HTML authentication page stored in the same directory, or identify a remote web server to host the HTML authentication page and include that server in the "white list" of servers that unauthenticated hotspot clients can access. See [Customize](#page-406-0) the hotspot [login](#page-406-0) page for further information.

Hotspot LAN configuration:

### É **Configure hotspot for RADIUSusers authentication from the WebUI**

- 1. Log into Digi Remote Manager, or log into the local Web UI as a user with full Admin access rights.
- 2. Access the device configuration:

Remote Manager:

- a. Locate your device as described in Use Digi Remote [Manager](#page-73-0) to view and manage your [device](#page-73-0).
- b. Click the **Device ID**.
- c. Click **Settings**.
- d. Click to expand **Config**.

### Local Web UI:

a. On the menu, click **System**. Under **Configuration**, click **Device Configuration**.

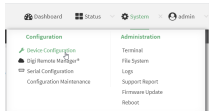

The **Configuration** window is displayed.

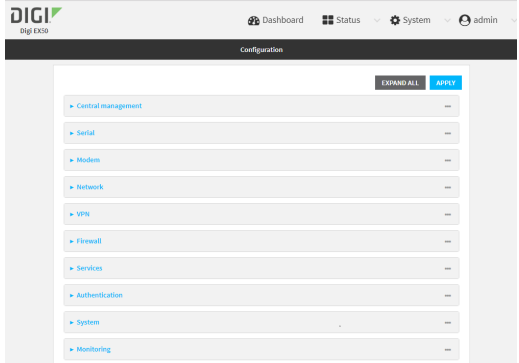

- 3. Create a new [hotspot](#page-377-0) or Enable hotspot using the default [configuration](#page-361-0).
- 4. During hotspot configuration, for **Authentication mode**, select **RADIUS users**.
- 5. Click to expand **Radius**.
	- a. For **Primary server name**, enter the IPaddress or fully-qualified domain name of the primary RADIUS server to use to authenticate hotspot users.
	- b. (Optional) For **Secondary server name**, enter the IPaddress or fully-qualified domain name of the backup RADIUS server to use to authenticate hotspot users if the primary RADIUS server is not available.
	- c. (Optional) For **Port**, type the port number to use for RADIUSauthentication requests. The default is **1812**.
	- d. (Optional) For **Accounting port**, type the port number to use for RADIUSaccounting requests. The default is **1813**.
	- e. For **Secret**, enter the shared secret for the RADIUSserver. This is configured on the RADIUS server.
	- f. For **NASID**, enter the unique Network Access Server (NAS) identifier used by the RADIUS server. The default is **hotspot**.
	- g. (Optional) Enable Swap Octets to swap the meaning of the input octets/packets and output octets/packets RADIUSattributes. This can fix issues if the data limits and/or accounting reports appear to be reversed on the RADIUSserver. The default is disabled.
- 6. Click to expand **Walled garden**.

Walled garden settings define the "white list" of domains and subnets that unauthenticated clients are able to access. Include the domain or subnet of the RADIUS server(s) that are being used for authentication.

- $\blacksquare$  To add domains that can be accessed by the client prior to authentication:
	- a. Click to expand **Allowed domains**.
	- b. Click Yto add a domain.
	- c. For **Domain**, type the hostname of the allowed domain.
	- d. Repeat to add additional domains.
- To add subnets that can be accessed by the client prior to authentication:
	- a. Click to expand **Allowed subnets**.
	- b. Click  $v_{\text{to}}$  add a subnet.
	- c. For **Subnet**, type an IPv4 address and optional subnet mask, using the format IPv4\_ address[/netmask], or the keyword **any**.
	- d. Repeat to add additional subnets.
- 7. Click **Apply** to save the configuration and apply the change.

### **Configure hotspot for RADIUSusers authentication from the Command line**

1. Select the device in Remote Manager and click **Actions**> **Open Console**, or log into the EX50 local command line as a user with full Admin access rights.

Depending on your device configuration, you may be presented with an **Access selection menu**. Type **admin** to access the Admin CLI.

2. At the command line, type **config** to enter configuration mode:

> config (config)>

- 3. Create a new [hotspot](#page-377-0) or Enable hotspot using the default [configuration](#page-361-0).
- 4. Set the authentication mode to **radius-users**:

(config)> network hotspot hotspot\_name auth radius-users (config)>

- 5. Configure the RADIUS server:
	- a. Set the fully qualified domain name or IP address of the primary RADIUS server:

(config)> network hotspot hotspot\_name radius primary\_radius\_server address (config)>

b. (Optional) Set the fully qualified domain name or IPaddress of the secondary RADIUS server, used if the primary RADIUS server is unreachable:

(config)> network hotspot hotspot\_name radius backup\_radius\_server address (config)>

c. (Optional) Set the port number to use for RADIUS authentication requests.

(config)> network hotspot hotspot\_name radius auth\_port port (config)>

The default is **1812**.

d. (Optional) Set the port number to use for RADIUSaccounting requests.

(config)> network hotspot hotspot\_name radius acct\_port port (config)>

The default is **1813**.

e. Set the shared secret for the RADIUS server. This is configured on the RADIUS server.

(config)> network hotspot hotspot\_name radius secret secret (config)>

f. Set the unique Network Access Server (NAS) identifier used by the RADIUS server:

(config) > network hotspot hotspot\_name radius nas\_id id (config)>

The default is **hotspot**.

g. (Optional) Enable Swap Octets to swap the meaning of the input octets/packets and output octets/packets RADIUSattributes. This can fix issues if the data limits and/or accounting reports appear to be reversed on the RADIUS server:

(config)> network hotspot hotspot\_name radius swap octets true (config)>

The default is disabled.

6. Set walled garden settings.

Walled garden settings define the "white list" of domains and subnets that unauthenticated clients are able to access. Include the domain or subnet of the RADIUSserver(s) that are being used for authentication.

■ Add domains that can be accessed by the client prior to authentication:

(config network hotspot new\_hotspot)> add walled\_garden domains end domain\_name (config network hotspot new\_hotspot)>

Repeat to add additional domains.

■ Add IP addresses and subnets that can be accessed by the client prior to authentication:

(config network hotspot new\_hotspot)> add walled\_garden subnets end value (config network hotspot new\_hotspot)>

where value is an IPv4 address and optional subnet mask, using the format IPv4 address[/netmask], or the keyword **any**.

Repeat to add additional IP addresses or subnets.

7. Save the configuration and apply the change

```
(config)> save
Configuration saved.
>
```
8. Type **exit** to exit the Admin CLI.

Depending on your device configuration, you may be presented with an **Access selection menu**. Type **quit** to disconnect from the device.

### **Configure the hotspot to use HotspotSystem authentication**

You can configure EX50 hotspot to use HotspotSystem, a cloud hotspot service that supports various free and paid authentication methods, including social media accounts, SMS, voucher, and PayPal.

By default, the router redirects unauthenticated users to the HTML authentication page located on the router at **etc/config/hotspot/login.html**. You can customize the authentication page as needed, or host an authentication page on a remote server. See Qustomize the hotspot login page for further information.

#### **Required configuration items**

- Create a new [hotspot](#page-377-0) or Enable hotspot using the default [configuration](#page-361-0).
- Select HotspotSystem authentication.
- Create and configure a HotspotSystem account.
- The Operator name and location ID for the HotspotSystem.

### **Additional configuration items**

■ Modify the local HTML authentication page, **/etc/config/hotspot/login.html**, or enter the name of an alternative HTML authentication page stored in the same directory, or identify a remote web server to host the HTML authentication page and include that server in the "white list" of servers that unauthenticated hotspot clients can access. See [Customize](#page-406-0) the hotspot [login](#page-406-0) page for further information.

Hotspot LAN configuration:

#### **Configure a HotspotSystem account**

- 1. Sign up for an operator account. Go to [HotspotSystem](https://www.hotspotsystem.com/sign-up/) signup.
- 2. Add a new location for the hotspot. Take care when selecting the Business Model because some options cannot be changed after you create the location. Go to Add a new [location](https://www.hotspotsystem.com/controlcenter/newlocation.php).
- 3. Click **Modify Hotspot Data & Settings**.
- 4. Click **Splash Page Settings**.
- 5. Set **Internal Login URL** to **http://{UAMIP}:{UAMPORT}/prelogin**.
- 6. Set **Internal Logout URL** to **http://{UAMIP}:{UAMPORT}/logoff**.
- 7. Click **Submit**.

#### **Configure allowed domains**

HotspotSystem uses various additional domains for payment processing and social media login. While unauthorized users are automatically able to access **hotspotsystem.com**, your hotspot configuration may require unauthorized users to have access to additional domains. These domains need to be listed by the **Allowed garden** > **Allowed domains**option. For example, this may include sites like the following:

- **PayPal** and other payment processors require access to a number of domains, depending on which services you select. Contact HotspotSystem for an up-to-date list of domains that need to be whitelisted.
- **FREE Social login** requires a number of domains, depending on which services you select. Refer to the following page for an up-to-date list of social login domains that need to be whitelisted: [Whitelist](http://docs.hotspotsystem.com/router-setup/what-domains-do-i-need-to-add-to-the-whitelist-for-hotspot-free-social) for hotspot free social login.

#### **Add routers to HotspotSystem's list of supported devices**

You can use the **Remote Webserver** feature to certify and add your device to Hotspotsystem's official list of supported devices.

### É **Configure hotspot for HotspotSystem authentication from the WebUI**

- 1. Log into Digi Remote Manager, or log into the local Web UI as a user with full Admin access rights.
- 2. Access the device configuration:

#### Remote Manager:

- a. Locate your device as described in Use Digi Remote [Manager](#page-73-0) to view and manage your [device](#page-73-0).
- b. Click the **Device ID**.
- c. Click **Settings**.

d. Click to expand **Config**.

Local Web UI:

a. On the menu, click **System**. Under **Configuration**, click **Device Configuration**.

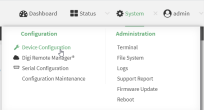

The **Configuration** window is displayed.

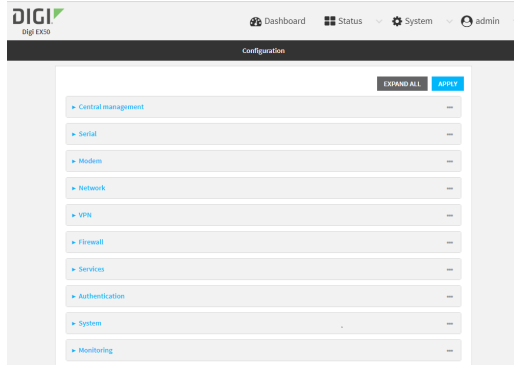

- 3. Create a new [hotspot](#page-377-0) or Enable hotspot using the default [configuration](#page-361-0).
- 4. During hotspot configuration, for **Authentication mode**, select **HotspotSystem**.
- 5. Click to expand **HotspotSystem**.
	- a. For **Operator name**, type the operator name that you registered with **hotspotsystem.com**.
	- b. For **Location ID**, type the location IDof this hotspot. The default is **1**.
- 6. Click to expand **Remote Webserver** to redirect the hotspot to an authentication page.
	- a. For **FQDN**, enter the Fully Qualified Domain name or IP address through which users are redirected to the hotspot splash screen, log in, or authentication page of the hotspot. The default is: https://customer.hotspotsystem.com/customer/hotspotlogin.php
	- b. (Optional) For **Secret**, enter the secret key shared between the remote server and the hotspot. This is optional, unless you are integrating with a cloud hotspot provider.
- 7. Click to expand **Walled garden**.

Walled garden settings define the "white list" of domains and subnets that unauthenticated clients are able to access. Include the domain or subnet of supporting servers for payment or other external login and authentication (such as social media sites).

- To add domains that can be accessed by the client prior to authentication:
	- a. Click to expand **Allowed domains**.
	- b. Click Yto add a domain.
	- c. For **Domain**, type the hostname of the allowed domain.
	- d. Repeat to add additional domains.
- $\blacksquare$  To add subnets that can be accessed by the client prior to authentication:
	- a. Click to expand **Allowed subnets**.
	- b. Click Yto add a subnet.
	- c. For **Subnet**, type an IPv4 address and optional subnet mask, using the format IPv4\_ address[/netmask], or the keyword **any**.
	- d. Repeat to add additional subnets.
- 8. Click **Apply** to save the configuration and apply the change.

### **Configure hotspot for HotspotSystem authentication from the Command line**

1. Select the device in Remote Manager and click **Actions**> **Open Console**, or log into the EX50 local command line as a user with full Admin access rights.

Depending on your device configuration, you may be presented with an **Access selection menu**. Type **admin** to access the Admin CLI.

2. At the command line, type **config** to enter configuration mode:

> config (config)>

- 3. Create a new [hotspot](#page-377-0) or Enable hotspot using the default [configuration](#page-361-0).
- 4. Set the authentication mode to **hotspotsystem**:

(config)> network hotspot hotspot\_name auth hotspotsystem (config)>

- 5. Configure **HotspotSystem**:
	- a. Set the operator name that you registered with **hotspotsystem.com**.

(config)> network hotspot hotspot\_name hotspotsystem operator name (config)>

b. Set the location IDof this hotspot.

(config)> network hotspot *hotspot\_name* hotspotsystem location value (config)>

where value is any integer. The default is **1**.

- 6. Configure the **Remote Webserver** to redirect the hotspot to an authentication page.
	- a. Set the Fully Qualified Domain name or IP address through which users are redirected to the hotspot splash screen, log in, or authentication page for the hotspot.

```
(config)> network hotspot hotspot_name hotspotsystem remote url value
(config)>
```
where value is a FQDN: Fully Qualified Domain Name or IP address. The default is: **https://customer.hotspotsystem.com/customer/hotspotlogin.php**

b. (Optional) Set the secret key shared between the remote server and the hotspot. This is optional, unless you are integrating with a cloud hotspot provider.

(config)> network hotspot hotspot\_name hotspotsystem remote secret value (config)>

where *value* is the secret key.

7. Set walled garden settings.

Walled garden settings define the "white list" of domains and subnets that unauthenticated clients are able to access. Include the domain or subnet of supporting servers for payment or other external login and authentication (such as social media sites).

■ Add domains that can be accessed by the client prior to authentication:

(config network hotspot new\_hotspot)> add walled\_garden domains end domain\_name (config network hotspot new\_hotspot)>

Repeat to add additional domains.

■ Add IP addresses and subnets that can be accessed by the client prior to authentication:

(config network hotspot new\_hotspot)> add walled\_garden subnets end value (config network hotspot new\_hotspot)>

where value is an IPv4 address and optional subnet mask, using the format IPv4 address[/netmask], or the keyword **any**.

Repeat to add additional IP addresses or subnets.

8. Save the configuration and apply the change

(config)> save Configuration saved. >

9. Type **exit** to exit the Admin CLI.

Depending on your device configuration, you may be presented with an **Access selection menu**. Type **quit** to disconnect from the device.

### **Show hotspot status and statistics**

### É **Web**

Log into the EX50 WebUI as a user with full Admin access rights.

- 1. On the main menu, click **Status**
- 2. Under **Networking**, click **Hotspot**.

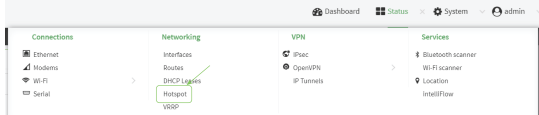

The **Hotspot** status page is displayed.

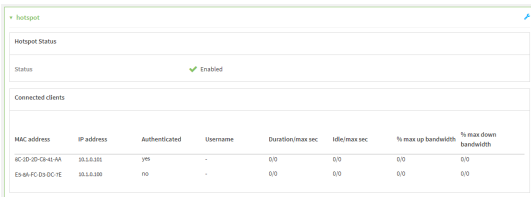

### **Command line**

1. Select the device in Remote Manager and click **Actions**> **Open Console**, or log into the EX50 local command line as a user with full Admin access rights.

Depending on your device configuration, you may be presented with an **Access selection menu**. Type **admin** to access the Admin CLI.

2. Enter the show [hotspot](#page-1165-0) command at the Admin CLI prompt:

```
> show hotspot
Hotspot Enabled Status Device
      --- ------- ------ --------------
hotspot true up hotspot_bridge
new_hotspot false down new_hotspot_ap
```
- >
- 3. Enter the **show hotspot name hotspot\_name** command at the Admin CLI prompt to display information about clients connected to a specific hotspot:

> show hotspot name hotspot

MAC Address IP Address Auth Username Duration/max sec Idle/max sec %/max up bandwidth %/max down bandwidth

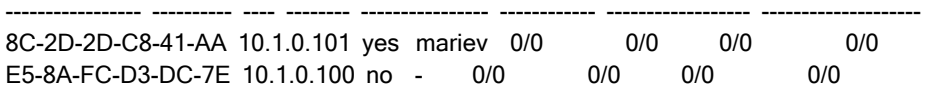

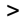

4. Enter the **show hotspot ip ip\_address**command at the Admin CLI prompt to display information about clients connected to a specific hotspot:

> show hotspot ip hotspot 10.1.0.101

MAC Address IP Address Auth Username Duration/max sec Idle/max sec %/max up bandwidth %/max down bandwidth

8C-2D-2D-C8-41-AA 10.1.0.101 yes mariev 0/0 0/0 0/0 0/0 0/0

----------------- ---------- ---- -------- ---------------- ------------ ------------------ --------------------

>

5. Type **exit** to exit the Admin CLI.

Depending on your device configuration, you may be presented with an **Access selection menu**. Type **quit** to disconnect from the device.

## <span id="page-406-0"></span>**Customize the hotspot login page**

The EX50 device provides three sample HTML webpages for use with the hotspot feature. When hotspot is enabled for the first time, the sample webpages are installed to the **/etc/config/hotspot** folder on the device's filesystem. By default, the hotspot redirects users to one of the sample webpages based on the [authentication](#page-358-0) mode being used. See Hotspot authentication modes for

information about which HTML file is used for each authentication mode. The sample HTML webpages use **ChilliLibrary.js**to perform authentication. Do not modify **ChilliLibrary.js**.

You can customize the sample HTML pages, or replace them with your own page, so that hotspot users will be redirected to your custom HTML page when they log into the hotspot. You can also host the HTML pages on an external web server, rather than on the EX50 device. See Create a new [hotspot](#page-377-0) for information about configuring the HTML page that the hotspot will use.

This section contains the following topics:

### **Edit sample hotspot HTML pages**

To edit the sample HTML pages, download the files and edit the files on your local machine. After they have been edited, upload the edited files to the EX50 device.

The edited HTML page should call the same JavaScript functions that the sample HTML pages do. Additional pages and assets can be uploaded to the hotspot folder, and additional subfolders can be created as needed. Supported file extensions include: .html, .gif, .js, .jpg, .mp4, .ogv, .png, .swf, .json, and .dat.

# É **Web**

1. Download the sample HTML file:

Log into the EX50 WebUI as a user with full Admin access rights.

a. On the menu, click **System**. Under **Administration**, click **File System**.

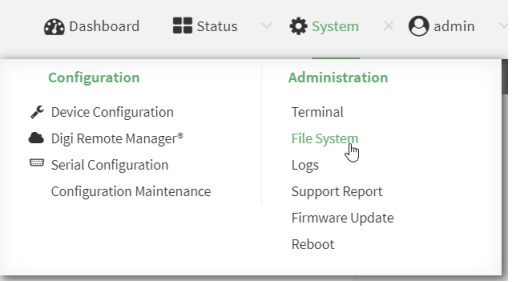

### The **File System** page appears.

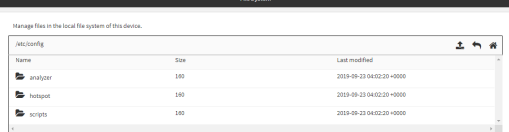

- b. Highlight the **hotspot** directory and click 40 open the directory.
- c. Select the HTML file you want to edit and click (download).

**Note** The files in the **hotspot** directory are only available after hotspot has been enabled for the first time.

- 2. On your local machine, edit the file as needed.
- 3. Upload the edited file:
	- a. In the EX50WebUI, return to the **hotspot** directory.
	- b. Click **Qupload**).
	- c. Use the local file system to browse to the location of the edited HTML file. Select the file and click **Open** to upload the file.

### **Command line**

Use the [scp](#page-1163-0) command to download and upload the sample HTML files using utilities.

1. Select the device in Remote Manager and click **Actions**> **Open Console**, or log into the EX50 local command line as a user with full Admin access rights.

Depending on your device configuration, you may be presented with an **Access selection menu**. Type **admin** to access the Admin CLI.

2. Download the file to your local machine. For example:

```
> scp host 192.168.4.1 user admin remote /home/admin/temp/ local /etc/config/hotspot/login.html to
remote
admin@192.168.4.1's password: adminpwd
login.html
>
```
**Note** The files in the **hotspot** directory are only available after hotspot has been enabled for the first time.

- 3. On your local machine, edit the file as needed.
- 4. Upload the edited file from your local machine the the EX50 device. For example:

```
> scp host 192.168.4.1 user admin remote /home/admin/temp/ local /etc/config/hotspot/login.html to
local
admin@192.168.4.1's password: adminpwd
login.html
>
```
### **Upload custom hotspot HTML pages**

Rather than editing the sample HTML pages, you can upload a custom login page with a different filename.

The new page should include **ChilliLibrary.js**and call the same JavaScript functions that the sample HTML pages do. Additional pages and assets can be uploaded to the hotspot folder, and additional subfolders can be created as needed. Supported file extensions include: .html, .gif, .js, .jpg, .mp4, .ogv, .png, .swf, .json, and .dat.

You can configure the EX50 device to use your custom HTML page using either the WebUI or the command line:

# É **Web**

1. Upload your custom HTML file to the EX50 device's filesystem:

Log into the EX50 WebUI as a user with full Admin access rights.

a. On the menu, click **System**. Under **Administration**, click **File System**.

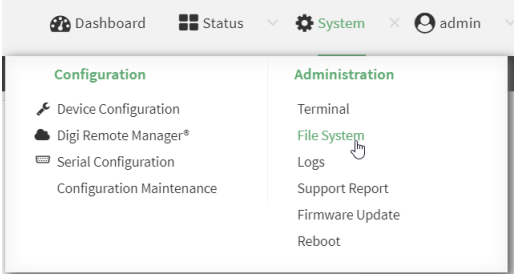

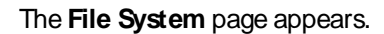

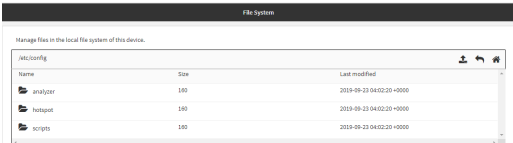

- b. Highlight the **hotspot** directory and click 4<sup>2</sup> open the directory.
- c. Click **Qupload**).
- d. Browse to the location of the HTML file on your local machine. Select the file and click **Open** to upload the file.
- 2. Configure the hotspot to use your custom HTML file:
	- a. On the menu, click **Network** > **Hotspot**.
	- b. Click the name of the appropriate hotspot to expand.
	- c. Ensure that **Login page source** is set to **Local**.
	- d. For **Login page**, type the name of your custom HTML file.
	- e. Click **Apply** to save the configuration and apply the change.

### **Command line**

1. Select the device in Remote Manager and click **Actions**> **Open Console**, or log into the EX50 local command line as a user with full Admin access rights.

Depending on your device configuration, you may be presented with an **Access selection menu**. Type **admin** to access the Admin CLI.

2. Use the [scp](#page-1163-0) command to upload the edited file from your local machine the the EX50 device. For example:

> scp host 192.168.4.1 user admin remote /home/admin/temp/ local /etc/config/hotspot/custom.html to local

- 3. Configure the hotspot to use your custom HTML file:
	- a. Type **config** to change to configuration mode:

> config (config)>

b. Set **login** to **local-page**:

(config)> network hotspot hotspot\_name login local (config)>

c. Set **local-page** to your custom HTML file:

(config)> network hotspot hotspot\_name local-page custom.html

d. Save the configuration and apply the change

(config)> save Configuration saved. >

e. Type **exit** to exit the Admin CLI.

Depending on your device configuration, you may be presented with an **Access selection menu**. Type **quit** to disconnect from the device.

### **Restore hotspot default sample pages**

If you have customized the sample HTML pages without making a backup of the samples, you may wish to restore the original version of the HTML pages without doing a factory reset.

The **hotspot** directory and files are loaded when the hotspot is enabled, and you can restore the default pages by doing the following:

1. Select the device in Remote Manager and click **Actions**> **Open Console**, or log into the EX50 local command line as a user with full Admin access rights.

Depending on your device configuration, you may be presented with an **Access selection menu**. Type **admin** to access the Admin CLI.

2. Use the my command to change the name of the existing hotspot directory:

```
> mv /etc/config/hotspot /etc/config/hotspot_modified.
>
```
- 3. Use the WebUI or the command line to disable all hotspots and then reenable them. This will recreate the default hotspot directory. For example:
	- a. Type **config** to change to configuration mode:

> config (config)>

b. Disable the hotspot:

(config)> network hotspot hotspot\_name enabled false (config)>

c. Save the configuration and apply the change

```
(config)> save
Configuration saved.
>
```
d. Type **config** again to change to configuration mode:

> config (config)>

e. Reenable the hotspot:

(config)> network hotspot hotspot\_name enabled true (config)>

f. Save the configuration and apply the change

(config)> save Configuration saved. >

g. Type **exit** to exit the Admin CLI.

Depending on your device configuration, you may be presented with an **Access selection menu**. Type **quit** to disconnect from the device.

# **Hotspot RADIUSattributes**

The RADIUSserver may send attributes to the hotspot to affect the operation of a client session. For example, here are some of the RADIUS attributes that the hotspot handles:

- Session-Timeout
- Idle-Timeout
- Acct-Interim-Interval
- WISPr-Redirection-URL
- WISPr-Session-Terminate-Time
- ChilliSpot-Max-Input-Octets
- ChilliSpot-Max-Output-Octets
- ChilliSpot-Max-Total-Octets

Also, if the RADIUSserver requests it, the hotspot will send accounting information back to the RADIUS server. For example, here are some of the RADIUS attributes that the hotspot sends:

- Acct-Input-Octets
- Acct-Output-Octets
- Acct-Session-Time
- Acct-Input-Packets
- Acct-Output-Packets
- Acct-Input-Gigawords
- Acct-Output-Gigawords

# **Routing**

This chapter contains the following topics:

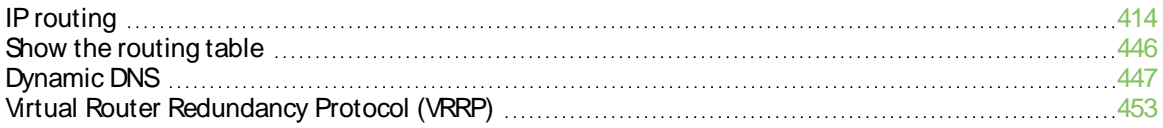

# <span id="page-414-0"></span>**IP routing**

The EX50 device uses IP routes to decide where to send a packet it receives for a remote network. The process for deciding on a route to send the packet is as follows:

- 1. The device examines the destination IP address in the IP packet, and looks through the IP routing table to find a match for it.
- 2. If it finds a route for the destination, it forwards the IP packet to the configured IP gateway or interface.
- 3. If it cannot find a route for the destination, it uses a default route.
- 4. If there are two or more routes to a destination, the device uses the route with the longest mask.
- 5. If there are two or more routes to a destination with the same mask, the device uses the route with the lowest metric.

This section contains the following topics:

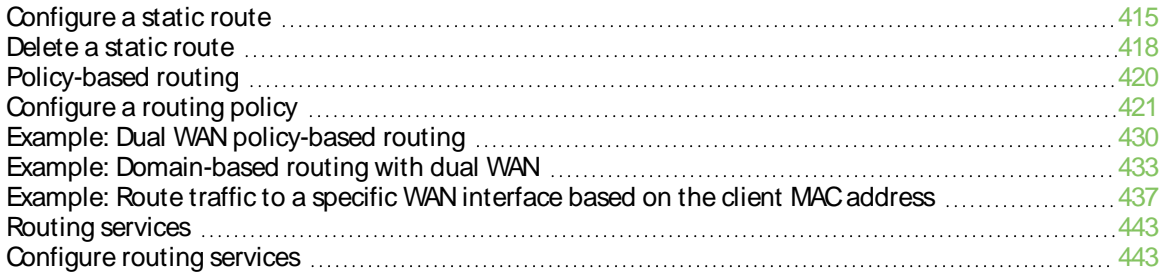

# <span id="page-415-0"></span>**Configure a static route**

Astatic route is a manually configured routing entry. Information about the route is manually entered rather than obtained from dynamic routing traffic.

### **Required configuration items**

- The destination address or network.
- The interface to use to reach the destination.

### **Additional configuration items**

- $\blacksquare$  A label used to identify this route.
- The IPv4 address of the gateway used to reach the destination.
- The metric for the route. When multiple routes are available to reach the same destination, the route with the lowest metric is used.
- The Maximum Transmission Units (MTU) of network packets using this route.

To configure a static route:

## É **Web**

- 1. Log into Digi Remote Manager, or log into the local Web UI as a user with full Admin access rights.
- 2. Access the device configuration:

### Remote Manager:

- a. Locate your device as described in Use Digi Remote [Manager](#page-73-0) to view and manage your [device](#page-73-0).
- b. Click the **Device ID**.
- c. Click **Settings**.
- d. Click to expand **Config**.

### Local Web UI:

a. On the menu, click **System**. Under **Configuration**, click **Device Configuration**.

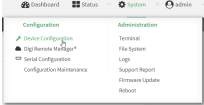

The **Configuration** window is displayed.

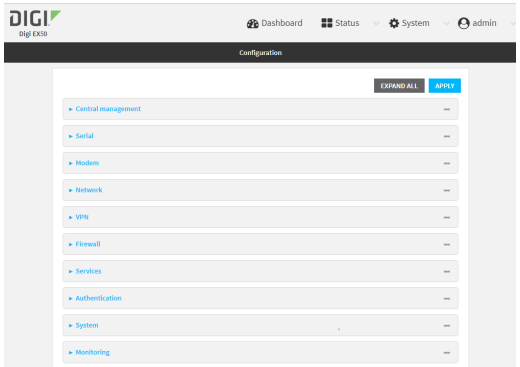

- 3. Click **Network** > **Routes**>**Static routes**.
- 4. Click the  $v_{\text{to}}$  add a new static route.

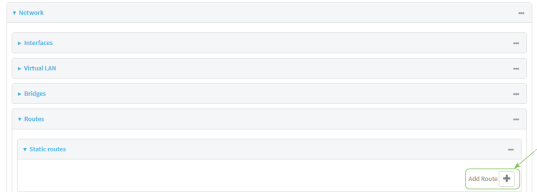

The new static route configuration page is displayed:

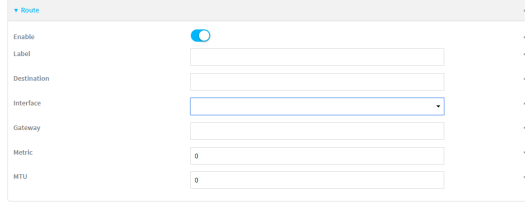

New static route configurations are enabled by default. To disable, toggle off **Enable**.

- 5. (Optional) For **Label**, type a label that will be used to identify this route.
- 6. For **Destination**, type the IPaddress or network of the destination of this route.

For example, to route traffic to the 192.168.47.0 network that uses a subnet mask of 255.255.255.0, type **192.168.47.0/24**. The **any** keyword can also be used to route packets to any destination with this static route.

- 7. For **Interface**, select the interface on the EX50 device that will be used with this static route.
- 8. (Optional) For **Gateway**, type the IPv4 address of the gateway used to reach the destination. Set to blank if the destination can be accessed without a gateway.
- 9. (Optional) For **Metric**, type the metric for the route. When multiple routes are available to reach the same destination, the route with the lowest metric is used.
- 10. (Optional) For **MTU**, type the Maximum Transmission Units (MTU) of network packets using this route.
- 11. Click **Apply** to save the configuration and apply the change.

### **Command line**

1. Select the device in Remote Manager and click **Actions**> **Open Console**, or log into the EX50 local command line as a user with full Admin access rights.

Depending on your device configuration, you may be presented with an **Access selection menu**. Type **admin** to access the Admin CLI.

2. At the command line, type **config** to enter configuration mode:

> config (config)>

3. Add a new static route:

(config)> add network route static end (config network route static 0)>

New static route instances are enabled by default. To disable:

(config network route static 0)> enable false (config network route static 0)>

4. (Optional) set a label that will be used to identify this route. For example:

(config network route static 0)> label "route to accounting network" (config network route static 0)>

5. Set the IPaddress or network of the destination of this route. For example:

(config network route static 0)> destination ip\_address[/netmask] (config network route static 0)>

For example, to route traffic to the 192.168.47.0 network that uses a subnet mask of 255.255.255.0:

(config network route static 0)> dst 192.168.47.0/24 (config network route static 0)>

The **any** keyword can also be used to route packets to any destination with this static route.

- 6. Set the interface on the EX50 device that will be used with this static route:
	- a. Use the **?**to determine available interfaces:

(config network route static 0)> interface ?

Interface: The network interface to use to reach the destination. Format: /network/interface/defaultip /network/interface/defaultlinklocal /network/interface/lan /network/interface/loopback /network/interface/modem /network/interface/wan Current value:

(config network route static 0)> interface

b. Set the interface. For example:

(config network route static 0)> interface /network/interface/wan (config network route static 0)>

7. (Optional) Set the IPv4 address of the gateway used to reach the destination. Set to blank if the destination can be accessed without a gateway.

(config network route static 0)> gateway IPv4\_address (config network route static 0)>

8. (Optional) Set the metric for the route. When multiple routes are available to reach the same destination, the route with the lowest metric is used.

(config network route static 0)> metric value (config network route static 0)>

where value is an interger between **0** and **65535**. The default is **0**.

9. (Optional) Set the Maximum Transmission Units (MTU) of network packets using this route:

(config network route static 0)> mtu integer (config network route static 0)>

10. Save the configuration and apply the change

```
(config)> save
Configuration saved.
>
```
11. Type **exit** to exit the Admin CLI.

Depending on your device configuration, you may be presented with an **Access selection menu**. Type **quit** to disconnect from the device.

## <span id="page-418-0"></span>**Delete a static route**

## É **Web**

- 1. Log into Digi Remote Manager, or log into the local Web UI as a user with full Admin access rights.
- 2. Access the device configuration:

Remote Manager:

- a. Locate your device as described in Use Digi Remote [Manager](#page-73-0) to view and manage your [device](#page-73-0).
- b. Click the **Device ID**.
- c. Click **Settings**.
- d. Click to expand **Config**.

Local Web UI:

a. On the menu, click **System**. Under **Configuration**, click **Device Configuration**.

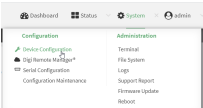

The **Configuration** window is displayed.

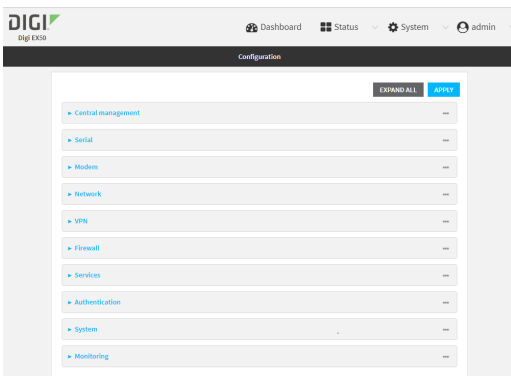

- 3. Click **Network** > **Routes**>**Static routes**.
- 4. Click the menu icon (**...**) for a static route and select **Delete**.

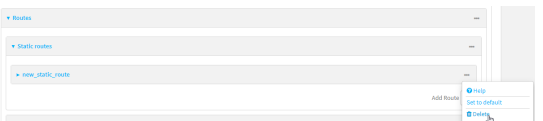

5. Click **Apply** to save the configuration and apply the change.

### **Command line**

1. Select the device in Remote Manager and click **Actions**> **Open Console**, or log into the EX50 local command line as a user with full Admin access rights.

Depending on your device configuration, you may be presented with an **Access selection menu**. Type **admin** to access the Admin CLI.

2. At the command line, type **config** to enter configuration mode:

> config (config)>

3. Determine the index number of the static route to be deleted:

```
(config)> show network route static
\Omegadst 10.0.0.1
  enable true
  no gateway
  interface /network/interface/lan1
```

```
label new_static_route
 metric 0
 mtu 0
1
 dst 192.168.5.1
 enable true
 gateway 192.168.5.1
 interface /network/interface/lan2
 label new_static_route_1
 metric 0
 mtu 0
(config)>
```
4. Use the index number to delete the static route:

```
(config)> del network route static 0
(config)>
```
5. Save the configuration and apply the change

```
(config)> save
Configuration saved.
>
```
6. Type **exit** to exit the Admin CLI.

Depending on your device configuration, you may be presented with an **Access selection menu**. Type **quit** to disconnect from the device.

# <span id="page-420-0"></span>**Policy-based routing**

Normally, a routing device determines how to route a network packet based on its destination address. However, you can use policy-based routing to forward the packet based on other criteria, such as the source of the packet. For example, you can configure the EX50 device so that high-priority traffic is routed through the cellular connection, while all other traffic is routed through an Ethernet (WAN) connection.

Policy-based routing for the EX50 device uses the following criteria to determine how to route traffic:

- Firewall zone (for example, internal/outbound traffic, external/inbound traffic, or IPSec tunnel traffic).
- Network interface (for example, the cellular connection, the WAN, or the LAN).
- **No. IPv4 address.**
- IPv6 address.
- MAC address.
- Domain.
- Protocol type (TCP, UDP, ICMP, or all).

The order of the policies is important. Routing policies are processed sequentially; as a result, if a packet matches an earlier policy, it will be routed using that policy's rules. It will not be processed by any subsequent rules.

# <span id="page-421-0"></span>**Configure a routing policy**

### **Required configuration items**

- The packet matching parameters. It can any combination of the following:
	- Source interface.
	- Source address. This can be a firewall zone, an interface, a single IPv4/IPv6 address or network, or a MAC address.
	- Destination address. This can be a firewall zone, an interface, a single IPv4/IPv6 address or network, or a domain.
	- <sup>l</sup> Protocol. This can be **any**, **tcp**, **udp** or **icmp**.
	- **.** Source port. This is only used if the protocol is set to **tcp** or **udp**.
	- **EXECUTE:** Destination port. This is only used if protocol is set to **tcp** or **udp**.
- $\blacksquare$  The network interface used to reach the destination.

### **Additional configuration items**

- $\blacksquare$  A label for the routing policy.
- Whether packets that match this policy should be dropped when the gateway interface is disconnected, rather than forwarded through other interfaces.

To configure a routing policy:

# É **Web**

- 1. Log into Digi Remote Manager, or log into the local Web UI as a user with full Admin access rights.
- 2. Access the device configuration:

Remote Manager:

- a. Locate your device as described in Use Digi Remote [Manager](#page-73-0) to view and manage your [device](#page-73-0).
- b. Click the **Device ID**.
- c. Click **Settings**.
- d. Click to expand **Config**.

### Local Web UI:

a. On the menu, click **System**. Under **Configuration**, click **Device Configuration**.

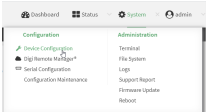

The **Configuration** window is displayed.

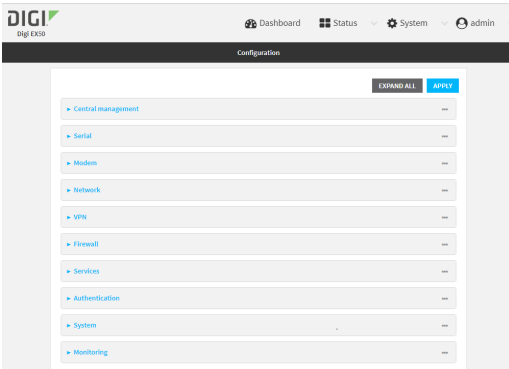

- 3. Click **Network** > **Routes**>**Policy-based routing**.
- 4. Click the yo add a new route policy.

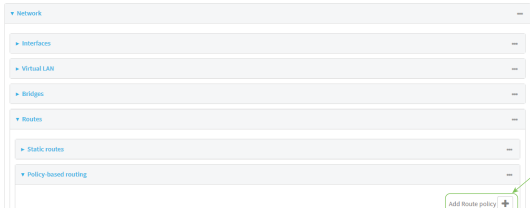

The new route policy page is displayed:

New route policies are enabled by default. To disable, toggle off **Enable**.

- 5. (Optional) For **Label**, type a label that will be used to identify this route policy.
- 6. For **Interface**, select the interface on the EX50 device that will be used with this route policy.
- 7. (Optional) Enable **Exclusive** to configure the policy to drop packets that match the policy when the gateway interface is disconnected, rather than forwarded through other interfaces.
- 8. For **IP version**, select **Any**, **IPv4**, or **IPv6**.
- 9. For **Protocol**, select **Any**, **TCP**, **UDP**, or **ICMP**.
	- <sup>n</sup> If **TCP** or **UDP** is selected for **Protocol**, type the port numbers of the **Source port** and **Destination port**, or set to **any** to match for any port.
	- If ICMP is selected for **Protocol**, type the ICMP type and optional code, or set to any to match for any ICMP type.
- 10. For **DSCP**, type the 6-bit hexadecimal Differentiated Services Code Point (DSCP) field match criteria. This will match packets based on the DHCPfield within the ToSfield of the IPheader.
- 11. Configure source address information:
	- a. Click to expand **Source address**.
	- b. For **Type**, select one of the following:
		- **Zone**: Matches the source IP address to the selected firewall zone. See [Firewall](#page-923-0) [configuration](#page-923-0) for more information about firewall zones.
		- **Interface:** Matches the source IP address to the selected interface's network address.
- <sup>n</sup> **IPv4 address**: Matches the source IPaddress to the specified IPaddress or network. Use the format **IPv4\_address**[**/netmask]**, or use **any** to match any IPv4 address.
- **IPv6 address:** Matches the source IP address to the specified IP address or network. Use the format **IPv6\_address[/prefix\_length]**, or use **any** to match any IPv6 address.
- **n MAC address:** Matches the source MAC address to the specified MAC address.
- 12. Configure the destination address information:
	- a. Click to expand **Destination address**.
	- b. For **Type**, select one of the following:
		- **E** Zone: Matches the destination IP address to the selected firewall zone. See [Firewall](#page-923-0) [configuration](#page-923-0) for more information about firewall zones.
		- **Interface:** Matches the destination IP address to the selected interface's network address.
		- <sup>n</sup> **IPv4 address**: Matches the destination IPaddress to the specified IPaddress or network. Use the format IPv4\_address/[netmask], or use **any** to match any IPv4 address.
		- **IPv6 address:** Matches the destination IP address to the specified IP address or network. Use the format IPv6\_address/[prefix\_length], or use **any** to match any IPv6 address.
		- **Domain:** Matches the destination IP address to the specified domain names. To specify domains:
			- i. Click to expand **Domains**.
			- ii. Click the  $v_{\text{iso}}$  add a domain.
			- iii. For **Domain**, type the domain name.
			- iv. Repeat to add additional domains.
		- **Default route**: Matches packets destined for the default route, excluding routes for local networks.
- 13. Click **Apply** to save the configuration and apply the change.

### **Command line**

1. Select the device in Remote Manager and click **Actions**> **Open Console**, or log into the EX50 local command line as a user with full Admin access rights.

Depending on your device configuration, you may be presented with an **Access selection menu**. Type **admin** to access the Admin CLI.

2. At the command line, type **config** to enter configuration mode:

> config (config)>

3. Add a new routing policy:

(config)> add network route policy end (config network route policy 0)>

New route policies are enabled by default. To disable:

(config network route policy 0)> enable false (config network route policy 0)>

4. (Optional) Set the label that will be used to identify this route policy:

(config network route policy 0)> label "New route policy" (config network route policy 0)>

- 5. Set the interface on the EX50 device that will be used with this route policy:
	- a. Use the **?**to determine available interfaces:

(config network route policy 0)> interface ?

Interface: The network interface used to reach the destination. Packets that satisfy the matching criteria will be routed through this interface. If the interface has a gateway then it will be used as the next hop. Format:

/network/interface/defaultip /network/interface/defaultlinklocal /network/interface/lan /network/interface/loopback /network/interface/modem /network/interface/wan Current value:

(config network route policy 0)> interface

b. Set the interface. For example:

(config network route policy 0)> interface /network/interface/wan (config network route policy 0)>

6. (Optional) Enable **exclusive** to configure the policy to drop packets that match the policy when the gateway interface is disconnected, rather than forwarded through other interfaces:

(config network route policy 0)> exclusive true (config network route policy 0)>

7. Select the IPversion:

(config network route policy 0)> ip\_version value (config network route policy 0)>

where value is one of **any**, **ipv4**, or **ipv6**.

8. Set the protocol:

(config network route policy 0)> protocol value (config network route policy 0)>

where *value* is one of:

- **n** any: All protocols are matched.
- **tcp:** Source and destination ports are matched:
	- a. Set the source port:

(config network route policy 0)> src\_port value (config network route policy 0)>

where value is the port number, or the keyword **any** to match any port as the source port.

b. Set the destination port:

(config network route policy 0)> dst\_port value (config network route policy 0)>

where value is the port number, or the keyword **any** to match any port as the destination port.

- **upd**: Source and destination ports are matched:
	- a. Set the source port:

(config network route policy 0)> src\_port value (config network route policy 0)>

where value is the port number, or the keyword **any** to match any port as the source port.

b. Set the destination port:

(config network route policy 0)> dst\_port value (config network route policy 0)>

where value is the port number, or the keyword **any** to match any port as the destination port.

**n icmp**: The ICMP protocol is matched. Identify the ICMP type:

(config network route policy 0)> icmp\_type value (config network route policy 0)>

where value is the ICMPtype and optional code, or set to **any** to match for any ICMP type.

9. Set the source address type:

(config network route policy 0)> src type value (config network route policy 0)>

where value is one of:

- **zone:** Matches the source IP address to the selected firewall zone. Set the zone:
	- a. Use the **?**to determine available zones:

(config network route policy 0)> src zone ?

Zone: Match the IP address to the specified firewall zone. Format: any dynamic\_routes edge external hotspot internal ipsec loopback setup Default value: any Current value: any

(config network route policy 0)> src zone

b. Set the zone. For example:

(config network route policy 0)> src zone external (config network route policy 0)>

See Firewall [configuration](#page-923-0) for more information about firewall zones.

- **n interface**: Matches the source IP address to the selected interface's network address. Set the interface:
	- a. Use the **?**to determine available interfaces:

(config network route policy 0)> src interface ?

Interface: The network interface. Format: /network/interface/defaultip /network/interface/defaultlinklocal /network/interface/lan /network/interface/loopback /network/interface/modem /network/interface/wan Current value:

(config network route policy 0)> src interface

b. Set the interface. For example:

(config network route policy 0)> src interface /network/interface/wan (config network route policy 0)>

**address:** Matches the source IPv4 address to the specified IP address or network. Set the address that will be matched:

(config network route policy 0)> src address value (config network route policy 0)>

where value uses the format **IPv4\_address**[**/netmask]**, or **any** to match any IPv4 address.

<sup>n</sup> **address6**: Matches the source IPv6 address to the specified IPaddress or network. Set the address that will be matched:

(config network route policy 0)> src address6 value (config network route policy 0)>

where value uses the format **IPv6\_address**[**/prefix\_length]**, or **any** to match any IPv6 address.

**n mac**: Matches the source MAC address to the specified MAC address. Set the MAC address to be matched:

(config network route policy 0)> src mac MAC\_address (config network route policy 0)>

10. Set the destination address type:

(config network route policy 0)> dst type value (config network route policy 0)>

where value is one of:

- **T** zone: Matches the destination IP address to the selected firewall zone. Set the zone:
	- a. Use the **?**to determine available zones:

(config network route policy 0)> dst zone ?

Zone: Match the IP address to the specified firewall zone. Format: any dynamic\_routes edge external hotspot internal ipsec loopback setup Default value: any

Current value: any

(config network route policy 0)> dst zone

b. Set the zone. For example:

(config network route policy 0)> dst zone external (config network route policy 0)>

See Firewall [configuration](#page-923-0) for more information about firewall zones.

- **n** interface: Matches the destination IP address to the selected interface's network address. Set the interface:
	- a. Use the **?**to determine available interfaces:

(config network route policy 0)> dst interface ?

Interface: The network interface. Format: /network/interface/defaultip /network/interface/defaultlinklocal /network/interface/lan /network/interface/loopback /network/interface/modem /network/interface/wan Current value:

(config network route policy 0)> dst interface

b. Set the interface. For example:

(config network route policy 0)> dst interface /network/interface/wan (config network route policy 0)>

**address**: Matches the destination IPv4 address to the specified IP address or network. Set the address that will be matched:

(config network route policy 0)> dst address value (config network route policy 0)>

where value uses the format **IPv4\_address**[**/netmask]**, or **any** to match any IPv4 address.

**address6**: Matches the destination IPv6 address to the specified IP address or network. Set the address that will be matched:

```
(config network route policy 0)> dst address6 value
(config network route policy 0)>
```
where value uses the format **IPv6\_address**[**/prefix\_length]**, or **any** to match any IPv6 address.

**n mac:** Matches the destination MAC address to the specified MAC address. Set the MAC address to be matched:

(config network route policy 0)> dst mac MAC\_address (config network route policy 0)>

11. Save the configuration and apply the change

```
(config)> save
Configuration saved.
>
```
12. Type **exit** to exit the Admin CLI.

Depending on your device configuration, you may be presented with an **Access selection menu**. Type **quit** to disconnect from the device.

# <span id="page-430-0"></span>**Example: Dual WAN policy-based routing**

This example routes traffic to a specific IP address to go through the cellular WWAN interface, while all other traffic uses the Ethernet WAN interface.

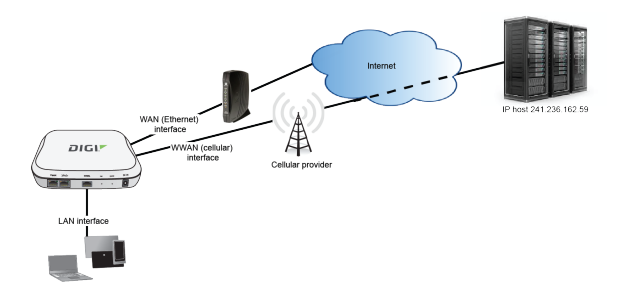

# É **Web**

- 1. Log into Digi Remote Manager, or log into the local Web UI as a user with full Admin access rights.
- 2. Access the device configuration:

Remote Manager:

- a. Locate your device as described in Use Digi Remote [Manager](#page-73-0) to view and manage your [device](#page-73-0).
- b. Click the **Device ID**.
- c. Click **Settings**.
- d. Click to expand **Config**.

Local Web UI:

a. On the menu, click **System**. Under **Configuration**, click **Device Configuration**.

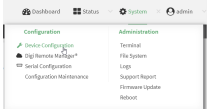

The **Configuration** window is displayed.

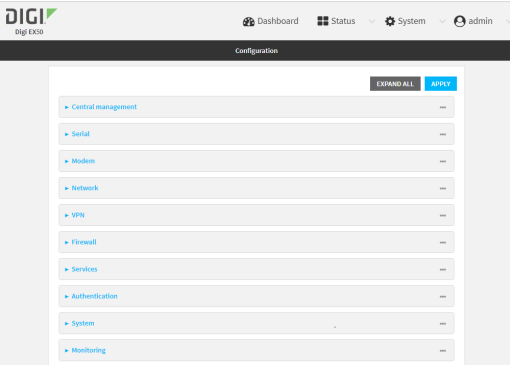

- 3. Click **Network** > **Routes**>**Policy-based routing**.
- 4. Click the Y to add a new route policy.

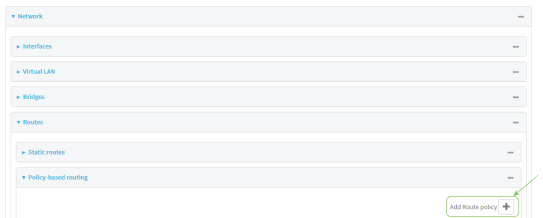

- 5. For **Label**, type **Route through cellular**.
- 6. For **Interface**, select .
- 7. Configure the source address:
	- a. Click to expand **Source address**.
	- b. For **Type**, select **Zone**.
	- c. For **Zone**, select **Internal**.
- 8. Configure the destination address:
	- a. Click to expand **Destination address**.
	- b. For **Type**, select **IPv4 address**.
	- c. For **IPv4 address**, type the IPaddress that will be the destination for outgoing traffic routed through the WWAN interface. In the above example, this is 241.236.162.59.

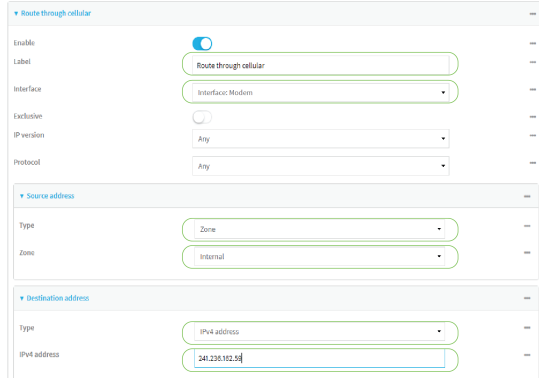

9. Click **Apply** to save the configuration and apply the change.

### **Command line**

1. Select the device in Remote Manager and click **Actions**> **Open Console**, or log into the EX50 local command line as a user with full Admin access rights.

Depending on your device configuration, you may be presented with an **Access selection menu**. Type **admin** to access the Admin CLI.

2. At the command line, type **config** to enter configuration mode:

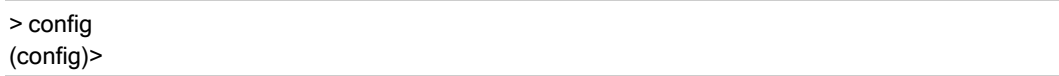
- 3. Create the route policy:
	- a. Add a new routing policy:

(config)> add network route policy end (config network route policy 0)>

b. Set the label that will be used to identify this route policy:

(config network route policy 0)> label "Route through cellular" (config network route policy 0)>

c. Set the interface:

(config network route policy 0)> interface /network/interface/ (config network route policy 0)>

- d. Configure the source address:
	- i. Set the source type to **zone**:

(config network route policy 0)> src type zone (config network route policy 0)>

ii. Set the zone to **internal**:

(config network route policy 0)> src zone internal (config network route policy 0)>

- e. Configure the destination address:
	- i. Set the destination to use an IPv4 address:

```
(config network route policy 0)> dst type address
(config network route policy 0)>
```
ii. Set the IP address that will be the destination for outgoing traffic routed through the WWAN interface. In the above example, this is 241.236.162.59.

```
(config network route policy 0)> dst address 241.236.162.59
(config network route policy 0)>
```
4. Save the configuration and apply the change

```
(config)> save
Configuration saved.
>
```
5. Type **exit** to exit the Admin CLI.

Depending on your device configuration, you may be presented with an **Access selection menu**. Type **quit** to disconnect from the device.

## **Example: Domain-based routing with dual WAN**

This example routes traffic destined for a specific domain to the WAN Ethernet port, and never through the cellular modem.

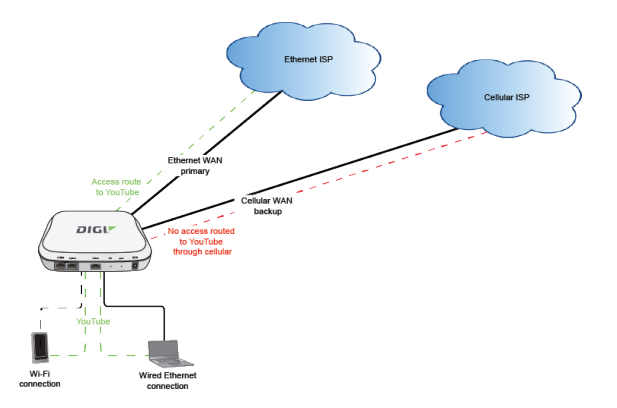

# É **Web**

- 1. Log into Digi Remote Manager, or log into the local Web UI as a user with full Admin access rights.
- 2. Access the device configuration:

### Remote Manager:

- a. Locate your device as described in Use Digi Remote [Manager](#page-73-0) to view and manage your [device](#page-73-0).
- b. Click the **Device ID**.
- c. Click **Settings**.
- d. Click to expand **Config**.

### Local Web UI:

a. On the menu, click **System**. Under **Configuration**, click **Device Configuration**.

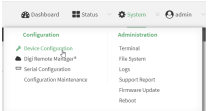

The **Configuration** window is displayed.

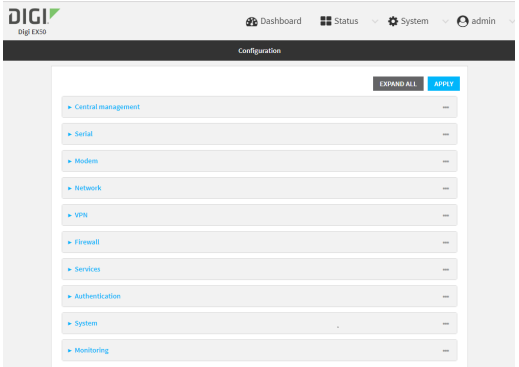

- 3. Click **Network** > **Routes**>**Policy-based routing**.
- 4. Click the yo add a new route policy.

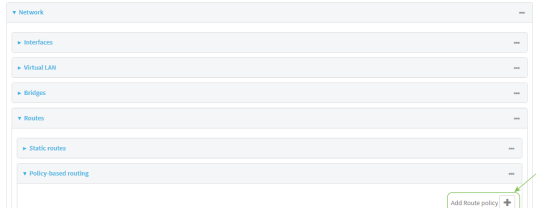

- 5. For **Label**, type **Domain-based policy**.
- 6. For **Interface**, select **WAN**.
- 7. Configure the source address:
	- a. Click to expand **Source address**.
	- b. For **Type**, select **Zone**.
	- c. For **Zone**, select **Any**.
- 8. Configure the destination address:
	- a. Click to expand **Destination address**.
	- b. For **Type**, select **Domain**.
	- c. Click to expand **Domains**.
	- d. Click the yo add a new domain.
	- e. For **Domain**, type **youtube.com**.

You can add additional domains by repeating the last two steps.

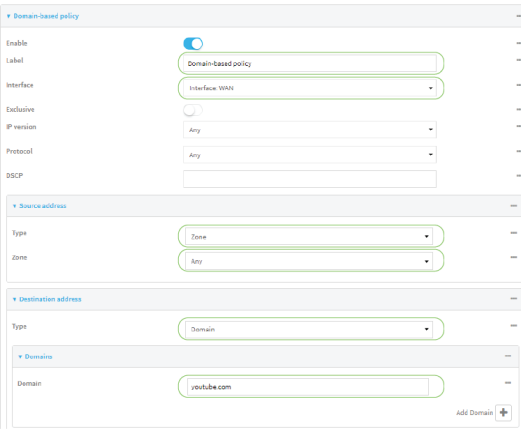

9. Click **Apply** to save the configuration and apply the change.

### **Command line**

1. Select the device in Remote Manager and click **Actions**> **Open Console**, or log into the EX50 local command line as a user with full Admin access rights.

Depending on your device configuration, you may be presented with an **Access selection menu**. Type **admin** to access the Admin CLI.

2. At the command line, type **config** to enter configuration mode:

```
> config
(config)>
```
- 3. Create the route policy:
	- a. Add a new routing policy:

(config)> add network route policy end (config network route policy 0)>

b. Set the label that will be used to identify this route policy:

(config network route policy 0)> label "Domain-based policy" (config network route policy 0)>

c. Set the interface:

(config network route policy 0)> interface /network/interface/wan (config network route policy 0)>

- d. Leave the source address type at the default of **zone**.
- e. Leave the source address zone at the default of **any**.
- f. Configure the destination address:
	- i. Set the destination to use a domain:

(config network route policy 0)> dst type domain (config network route policy 0)>

ii. Add a domain and set it to **youtube.com**:

```
(config network route policy 0)> add dst domain end youtube.com
(config network route policy 0)>
```
You can add additional domains by repeating this step with a different domain name.

4. Save the configuration and apply the change

```
(config)> save
Configuration saved.
>
```
5. Type **exit** to exit the Admin CLI.

Depending on your device configuration, you may be presented with an **Access selection menu**. Type **quit** to disconnect from the device.

# **Example: Route traffic to a specific WAN interface based on the client MAC address**

This example routes all data from a certain client device through a cellular WAN based on the device's MACaddress, while all other client devices are routed through the Ethernet WAN.

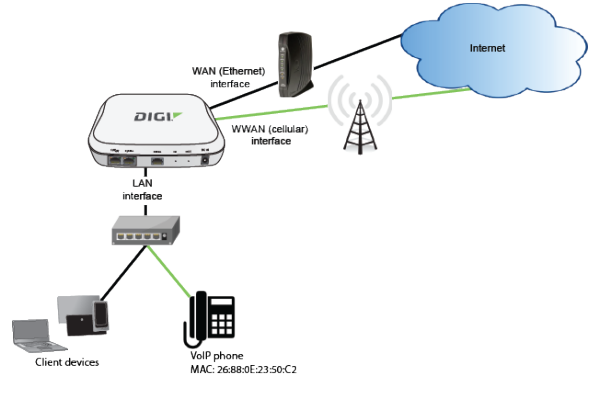

## É **Web**

- 1. Log into Digi Remote Manager, or log into the local Web UI as a user with full Admin access rights.
- 2. Access the device configuration:

Remote Manager:

- a. Locate your device as described in Use Digi Remote [Manager](#page-73-0) to view and manage your [device](#page-73-0).
- b. Click the **Device ID**.
- c. Click **Settings**.
- d. Click to expand **Config**.

Local Web UI:

a. On the menu, click **System**. Under **Configuration**, click **Device Configuration**.

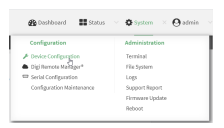

The **Configuration** window is displayed.

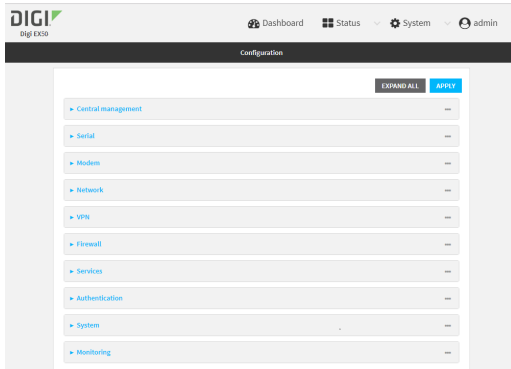

- 3. Create new firewall zones:
	- a. Create a firewall zone named CellularWAN with Source NAT enabled:
		- i. Click **Firewall** > **Zones**.
		- ii. For **Add Zone**, type **CellularWAN** and click  $\%$

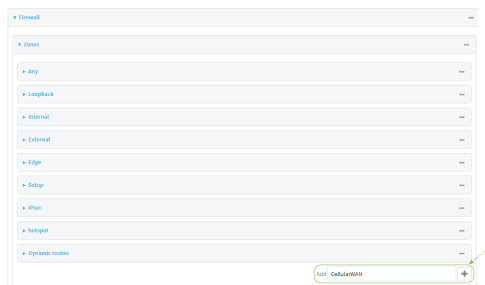

iii. Enable Source **NAT**.

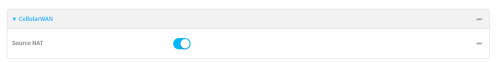

- b. Create second firewall zone named EthernetWAN with Source NAT enabled:
	- i. For **Add Zone**, type **EthernetWAN** and click  $\%$
	- ii. Enable Source **NAT**.
- 4. Configure the WAN interfaces to use the new zones:
	- a. Configure the cellular WAN interface:
		- i. Click **Network** > **Interfaces**> .
		- ii. For **Zone**, select **CellularWAN**.

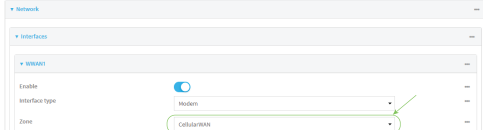

- b. Configure the Ethernet WAN interface:
	- i. Click **Network** > **Interfaces**> .
	- ii. For **Zone**, select **EthernetWAN**.
- 5. Configure the policy-based route for traffic from the client device that will be sent over the cellular WAN:
	- a. Click **Network** > **Routes**>**Policy-based routing**.
	- b. Click the you add a new route policy.

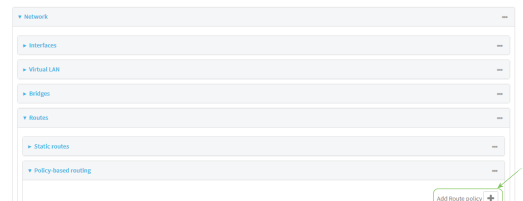

- c. For **Label**, type **VoIP phone**.
- d. For **Interface**, select .
- e. Configure the source as the MAC address of the VoIP phone:
	- i. Click to expand **Source address**.
	- ii. For **Type**, select **MACaddress**.
	- iii. For **MACaddress**, type **26:88:0E:23:50:C2**.
- f. Configure the destination zone:
	- i. Click to expand **Destination address**.
	- ii. For **Type**, select **Zone**.
	- iii. For **Zone**, select **CellularWAN**.

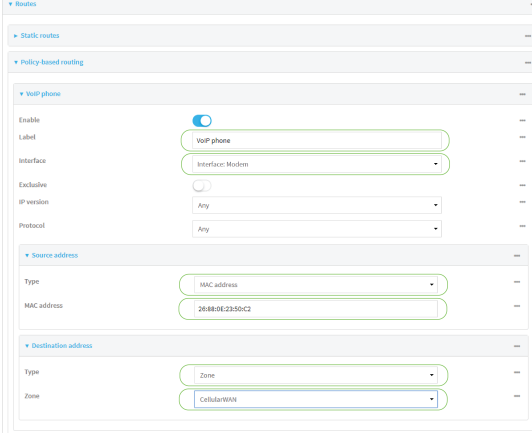

- 6. Create a packet filtering rule that rejects all other LAN packets on the cellular WAN interface.
	- a. Click **Firewall** >**Packet filtering**.
	- b. Click the  $y_{t0}$  add a new packet filtering rule.

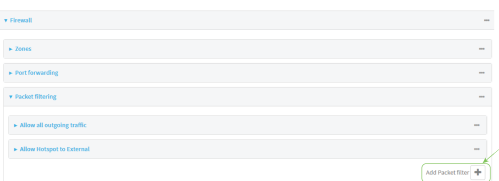

- c. For **Label**, type **Reject LAN traffic to cellular WAN**.
- d. For **Action**, select **Drop**.
- e. For **Source zone**, select **Internal**.
- f. For **Destination zone**, select **CellularWAN**.

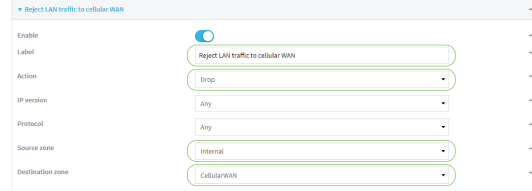

7. Click **Apply** to save the configuration and apply the change.

### **Command line**

1. Select the device in Remote Manager and click **Actions**> **Open Console**, or log into the EX50 local command line as a user with full Admin access rights.

Depending on your device configuration, you may be presented with an **Access selection menu**. Type **admin** to access the Admin CLI.

2. At the command line, type **config** to enter configuration mode:

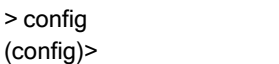

- 3. Create new firewall zones:
	- a. Create a firewall zone named CellularWAN with Source NAT enabled:
		- i. Create the firewall zone:

(config)> add firewall zone CellularWAN (config firewall zone CellularWAN)>

i. Enable Source NAT on the new zone:

(config firewall zone CellularWAN)> src\_nat true (config firewall zone CellularWAN)>

- b. Create second firewall zone named EthernetWAN with Source NAT enabled:
	- i. Type **..** to move back one node in the configuration:

(config firewall zone CellularWAN)> .. (config firewall zone)>

ii. Create the firewall zone:

(config firewall zone)> add EthernetWAN (config firewall zone EthernetWAN)>

i. Enable Source NAT on the new zone:

(config firewall zone EthernetWAN)> src\_nat true (config firewall zone EthernetWAN)>

- 4. Configure the WAN interfaces to use the new zones:
	- a. Set the zone for the cellular WAN interface:
		- i. Type **...** to move to the root of the configuration:

(config firewall zone EthernetWAN)> ... (config)>

ii. Set the zone:

(config)> network interface zone CellularWAN (config)>

b. Set the zone for the Ethernet WAN interface:

(config)> network interface zone EthernetWAN (config)>

- 5. Configure the policy-based route for traffic from the client device that will be sent over the cellular WAN:
	- a. Add a new routing policy:

(config)> add network route policy end (config network route policy 0)>

b. Set the label that will be used to identify this route policy:

(config network route policy 0)> label "VoIP phone" (config network route policy 0)>

c. Set the interface:

(config network route policy 0)> interface /network/interface/ (config network route policy 0)>

- d. Configure the source as the MAC address of the VoIP phone:
	- i. Set the source type to **mac**:

(config network route policy 0)> src type mac (config network route policy 0)>

ii. Set the MAC address to the MAC address of the VoIP phone:

(config network route policy 0)> src mac 26:88:0E:23:50:C2 (config network route policy 0)>

- e. Configure the destination zone:
	- i. Set the source destination to **zone**:

```
(config network route policy 0)> dst type zone
(config network route policy 0)>
```
ii. Set the zone to **CellularWAN**:

```
(config network route policy 0)> dst zone CellularWAN
(config network route policy 0)>
```
- 6. Create a packet filtering rule that rejects all other LAN packets on the cellular WAN interface:
	- a. Create a new packet filtering rule:
		- i. Type **...** to move to the root of the configuration:

(config network route policy 0)> ... (config)>

ii. Create the packet filtering rule:

(config)> add firewall filter end (config firewall filter 2)>

b. Set the lable to **Reject LAN traffic to cellular WAN**:

(config firewall filter 2)> label "Reject LAN traffic to cellular WAN" (config firewall filter 2)>

c. Set the action to **drop**:

(config firewall filter 2)> action drop (config firewall filter 2)>

d. Set the source zone to **internal**:

(config firewall filter 2)> src\_zone internal (config firewall filter 2)>

e. Set the destination zone to **CellularWAN**:

(config firewall filter 2)> dst\_zone CellularWAN (config firewall filter 2)>

7. Save the configuration and apply the change

```
(config firewall filter 2)> save
Configuration saved.
>
```
8. Type **exit** to exit the Admin CLI.

Depending on your device configuration, you may be presented with an **Access selection menu**. Type **quit** to disconnect from the device.

## **Routing services**

Your EX50 includes support for dynamic routing services and protocols. The following routing services are supported:

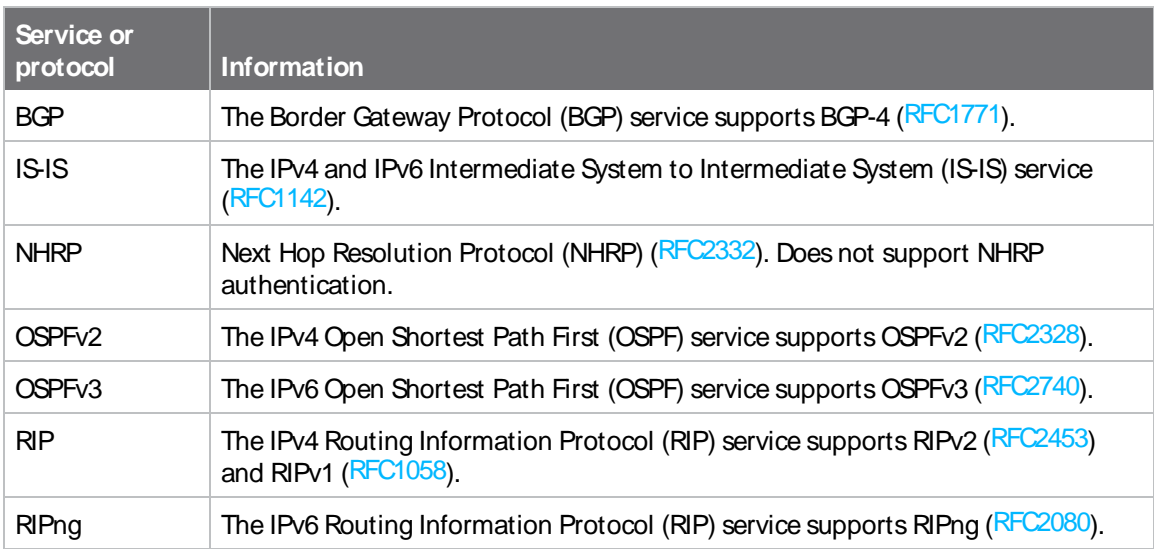

## **Configure routing services**

### **Required configuration items**

- Enable routing services.
- Enable and configure the types of routing services that will be used.

## É **Web**

- 1. Log into Digi Remote Manager, or log into the local Web UI as a user with full Admin access rights.
- 2. Access the device configuration:

Remote Manager:

- a. Locate your device as described in Use Digi Remote [Manager](#page-73-0) to view and manage your [device](#page-73-0).
- b. Click the **Device ID**.
- c. Click **Settings**.
- d. Click to expand **Config**.

Local Web UI:

a. On the menu, click **System**. Under **Configuration**, click **Device Configuration**.

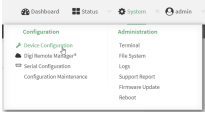

### The **Configuration** window is displayed.

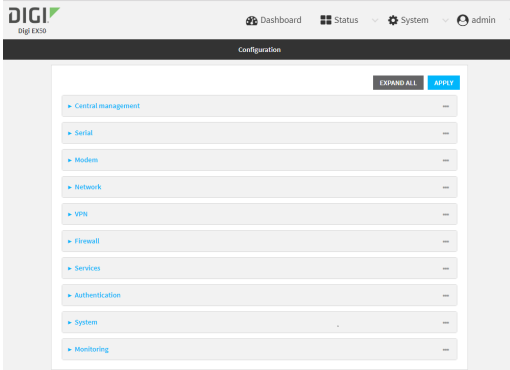

- 3. Click **Network** > **Routes**> **Routing services**.
- 4. Click **Enable**.

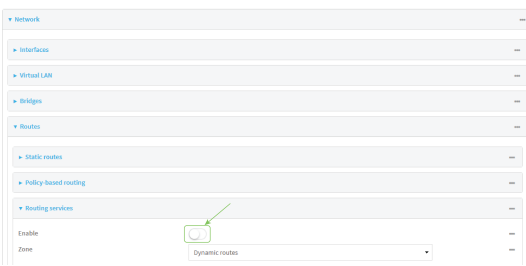

The default firewall zone setting, **Dynamic routes**, is specifically designed to work with routing services and should be left as the default.

- 5. Configure the routing services that will be used:
	- a. Click to expand a routing service.
	- b. **Enable** the routing service.
	- c. Complete the configuration of the routing service.
- 6. Click **Apply** to save the configuration and apply the change.

### **Command line**

1. Select the device in Remote Manager and click **Actions**> **Open Console**, or log into the EX50 local command line as a user with full Admin access rights.

Depending on your device configuration, you may be presented with an **Access selection menu**. Type **admin** to access the Admin CLI.

2. At the command line, type **config** to enter configuration mode:

> config (config)>

3. Enable routing services:

(config)> network route service enable true (config)>

- 4. Configure routing services that will be used:
	- a. Use the **?**to display available routing services:

(config)> network route service ?

Routing services: Settings for dynamic routing services and protocols.

Parameters Current Value ------------------------------------------------------------------------------ enable true Enable zone dynamic\_routes Zone

Additional Configuration

------------------------------------------------------------------------------ bgp BGP

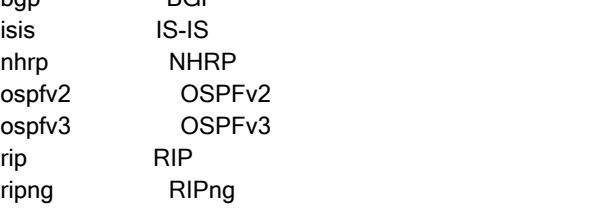

(config)>

b. Enable a routing service that will be used. For example, to enable the RIP service:

(config)> network route service rip enable true (config)>

c. Complete the configuration of the routing service. For example, use the **?**to view the available parameters for the RIP service:

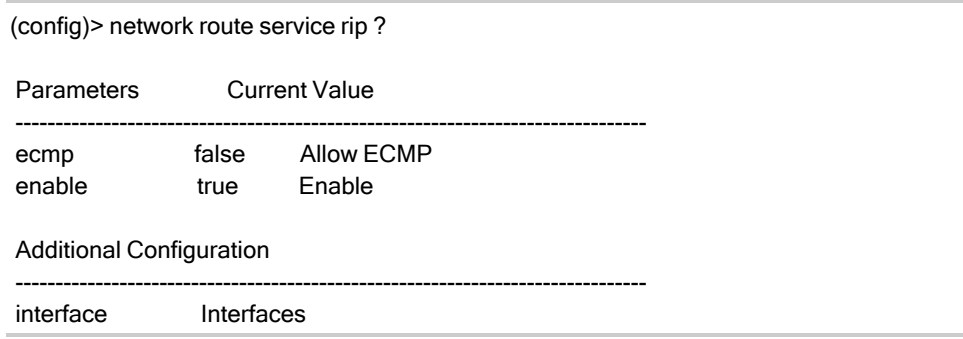

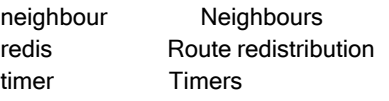

(config)>

5. Save the configuration and apply the change

```
(config)> save
Configuration saved.
>
```
6. Type **exit** to exit the Admin CLI.

Depending on your device configuration, you may be presented with an **Access selection menu**. Type **quit** to disconnect from the device.

# **Show the routing table**

To display the routing table:

## É **Web**

- 1. Log into Digi Remote Manager, or log into the local Web UI as a user with full Admin access rights.
- 2. Access the device configuration:

Remote Manager:

- a. Locate your device as described in Use Digi Remote [Manager](#page-73-0) to view and manage your [device](#page-73-0).
- b. Click the **Device ID**.
- c. Click **Settings**.
- d. Click to expand **Config**.

### Local Web UI:

a. On the menu, click **System**. Under **Configuration**, click **Device Configuration**.

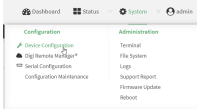

The **Configuration** window is displayed.

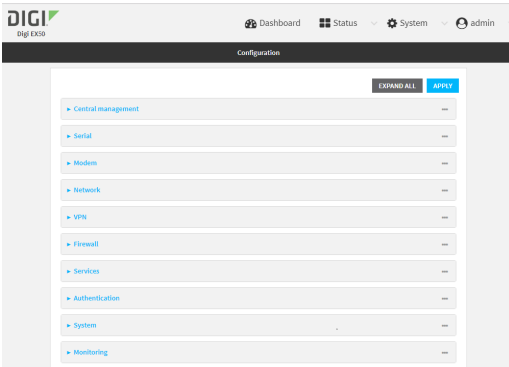

3. Click **Status**> **Routes**.

The **Network Routing** window is displayed.

- 4. Click **IPv4 Load Balance** to view IPv4 load balancing.
- 5. Click **IPv6 Load Balance** to view IPv6 load balancing.

### **Command line**

1. Select the device in Remote Manager and click **Actions**> **Open Console**, or log into the EX50 local command line as a user with full Admin access rights.

Depending on your device configuration, you may be presented with an **Access selection menu**. Type **admin** to access the Admin CLI.

2. At the Admin CLI prompt, type show [route:](#page-1168-0)

You can limit the display to only IPv4 entries by using **show route ipv4**, or to IPv6 entries by using **show route ipv6**. You can also display more information by adding the **verbose** option to the **show route** and **show route ip\_type** commands.

3. Type **exit** to exit the Admin CLI.

Depending on your device configuration, you may be presented with an **Access selection menu**. Type **quit** to disconnect from the device.

## **Dynamic DNS**

The Domain Name System (DNS) uses name servers to provide a mapping between computerreadable IPaddresses and human-readable hostnames. This allows users to access websites and personal networks with easy-to-remember URLs. Unfortunately, IPaddresses change frequently, invalidating these mappings when they do. Dynamic DNShas become the standard method of addressing this problem, allowing devices to update name servers with their new IPaddresses.

By providing the EX50 device with the domain name and credentials obtained from a dynamic DNS provider, the router can automatically update the remote nameserver whenever your WAN or public IPaddress changes.

Your EX50 device supports a number of Dynamic DNS providers as well as the ability to provide a custom provider that is not included on the list of providers.

## **Configure dynamic DNS**

This section describes how to cofigure dynamic DNSon a EX50 device.

### **Required configuration items**

- Add a new Dynamic DNS service.
- The interface that has its IP address registered with the Dynamic DNS provider.
- The name of a Dynamic DNS provider.
- The domain name that is linked to the interface's IP address.
- The username and password to authenticate with the Dynamic DNS provider.

### **Additional configuration items**

- If the Dynamic DNS service provider is set to **custom**, identify the URL that should be used to update the IP address with the Dynamic DNS provider.
- The amount of time to wait to check if the interface's IP address needs to be updated.
- The amount of time to wait to force an update of the interface's IP address.
- The amount of time to wait for an IP address update to succeed before retrying the update.
- The number of times to retry a failed IP address update.

# É **Web**

- 1. Log into Digi Remote Manager, or log into the local Web UI as a user with full Admin access rights.
- 2. Access the device configuration:

Remote Manager:

- a. Locate your device as described in Use Digi Remote [Manager](#page-73-0) to view and manage your [device](#page-73-0).
- b. Click the **Device ID**.
- c. Click **Settings**.
- d. Click to expand **Config**.

### Local Web UI:

a. On the menu, click **System**. Under **Configuration**, click **Device Configuration**.

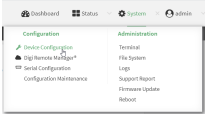

The **Configuration** window is displayed.

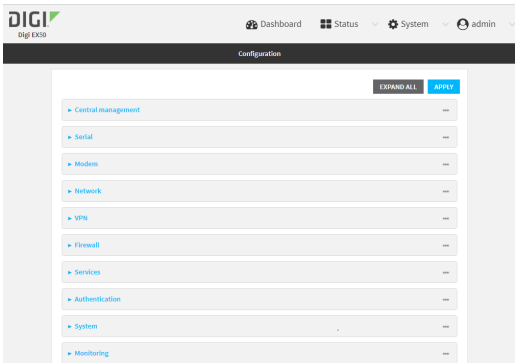

- 3. Click **Network** > **Dynamic DNS**.
- 4. Type a name for this Dynamic DNSinstance in **Add Service** and click g.

|  | v Network                        |                   |    |
|--|----------------------------------|-------------------|----|
|  |                                  |                   |    |
|  | $\blacktriangleright$ Interfaces |                   | ÷  |
|  | E Virtual LAN                    |                   | ÷  |
|  |                                  |                   |    |
|  | $\blacktriangleright$ Bridges    |                   | ×, |
|  |                                  |                   |    |
|  | $\blacktriangleright$ Routes     |                   | ×, |
|  |                                  |                   |    |
|  | $\blacktriangleright$ Moderns    |                   | ×, |
|  |                                  |                   |    |
|  | $\triangleright$ Wi-Fi           |                   | ×, |
|  |                                  |                   |    |
|  | v Dynamic DNS                    |                   | ×, |
|  |                                  |                   |    |
|  |                                  | Add Provider_name | ٠  |
|  |                                  |                   |    |

The Dynamic DNS configuration page displays.

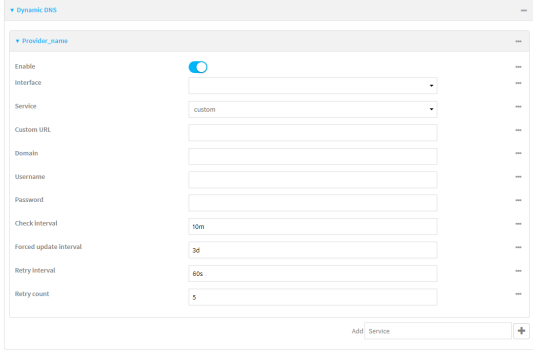

New Dynamic DNSconfigurations are enabled by default. To disable, toggle off **Enable**.

- 5. For **Interface**, select the interface that has its IPaddress registered with the Dynamic DNS provider.
- 6. For **Service**, select the Dynamic DNSprovider, or select **custom** to enter a custom URL for the Dynamic DNS provider.
- 7. If **custom** is selected for **Service**, type the **Custom URL** that should be used to update the IP address with the Dynamic DNS provider.
- 8. Type the **Domain** name that is linked to the interface's IPaddress.
- 9. Type the **Username** and **Password** used to authenticate with the Dynamic DNS provider.
- 10. (Optional) For **Check Interval**, type the amount of time to wait to check if the interface's IP address needs to be updated.

Allowed values are any number of weeks, days, hours, minutes, or seconds, and take the format **number**{**w|d|h|m|s**}.

For example, to set **Check interval** to ten minutes, enter **10m** or **600s**.

11. (Optional) For **Forced update interval**, type the amount of time to wait to force an update of the interface's IPaddress.

Allowed values are any number of weeks, days, hours, minutes, or seconds, and take the format **number**{**w|d|h|m|s**}.

For example, to set **Forced update interval** to ten minutes, enter **10m** or **600s**.

The setting for **Forced update interval** must be larger than the setting for **Check Interval**.

12. (Optional) For **Retry interval**, type the amount of time to wait for an IPaddress update to succeed before retrying the update.

Allowed values are any number of weeks, days, hours, minutes, or seconds, and take the format **number**{**w|d|h|m|s**}.

For example, to set **Retry interval** to ten minutes, enter **10m** or **600s**.

- 13. (Optional) For **Retry count**, type the number of times to retry a failed IPaddress update.
- 14. Click **Apply** to save the configuration and apply the change.

### **Command line**

1. Select the device in Remote Manager and click **Actions**> **Open Console**, or log into the EX50 local command line as a user with full Admin access rights.

Depending on your device configuration, you may be presented with an **Access selection menu**. Type **admin** to access the Admin CLI.

2. At the command line, type **config** to enter configuration mode:

> config (config)>

3. Add a new Dynamic DNSinstance. For example, to add an instance named **new\_ddns\_ instance**:

(config)> add network ddns new\_ddns\_instance (config network ddns new\_ddns\_instance)>

New Dynamic DNSinstances are enabled by default. To disable:

(config network ddns new\_ddns\_instance)> enable false (config network ddns new\_ddns\_instance)>

- 4. Set the interface for the Dynamic DNSinstance:
	- a. Use the **?**to determine available interfaces:

(config network ddns new\_ddns\_instance)> interface ?

Interface: The network interface from which to obtain the IP address to register with the dynamic DNS service. Format: defaultip defaultlinklocal lan

loopback modem wan

Current value:

(config network ddns new\_ddns\_instance)> interface

b. Set the interface. For example:

(config network ddns new\_ddns\_instance)> interface wan (config network ddns new\_ddns\_instance)>

- 5. Set the Dynamic DNSprovider service:
	- a. Use the **?**to determine available services:

(config network ddns new\_ddns\_instance)> service ?

Service: The provider of the dynamic DNS service. Format: custom 3322.org changeip.com

ddns.com.br dnsdynamic.org ...

Default value: custom Current value: custom

(config network ddns new\_ddns\_instance)> service

b. Set the service:

(config network ddns new\_ddns\_instance) > service service\_name (config network ddns new\_ddns\_instance)>

6. If **custom** is configured for **service**, set the custom URL that should be used to update the IP address with the Dynamic DNS provider:

(config network ddns new\_ddns\_instance)> custom url (config network ddns new\_ddns\_instance)>

7. Set the domain name that is linked to the interface's IPaddress:

(config network ddns new\_ddns\_instance) > domain domain\_name (config network ddns new\_ddns\_instance)>

8. Set the username to authenticate with the Dynamic DNS provider:

(config network ddns new\_ddns\_instance)> username name (config network ddns new\_ddns\_instance)>

9. Set the password to authenticate with the Dynamic DNS provider:

(config network ddns new\_ddns\_instance)> password pwd (config network ddns new\_ddns\_instance)>

10. (Optional) Set the amount of time to wait to check if the interface's IPaddress needs to be updated:

(config network ddns new\_ddns\_instance)> check\_interval value (config network ddns new\_ddns\_instance)>

where value is any number of weeks, days, hours, minutes, or seconds, and takes the format **number**{**w|d|h|m|s**}.

For example, to set **check\_interval** to ten minutes, enter either **10m** or **600s**:

(config network ddns new\_ddns\_instance)> check\_interval 600s (config network ddns new\_ddns\_instance)>

The default is **10m**.

11. (Optional) Set the amount of time to wait to force an update of the interface's IPaddress:

(config network ddns new\_ddns\_instance)> force\_interval value (config network ddns new\_ddns\_instance)>

where value is any number of weeks, days, hours, minutes, or seconds, and takes the format **number**{**w|d|h|m|s**}.

For example, to set **force\_interval** to ten minutes, enter either **10m** or **600s**:

(config network ddns new\_ddns\_instance)> force\_interval 600s (config network ddns new\_ddns\_instance)>

The default is **3d**.

12. (Optional) Set the amount of time to wait for an IPaddress update to succeed before retrying the update:

(config network ddns new\_ddns\_instance)> retry\_interval value (config network ddns new\_ddns\_instance)>

where value is any number of weeks, days, hours, minutes, or seconds, and takes the format **number**{**w|d|h|m|s**}.

For example, to set **retry\_interval** to ten minutes, enter either **10m** or **600s**:

(config network ddns new\_ddns\_instance)> retry\_interval 600s (config network ddns new\_ddns\_instance)>

The default is **60s**.

13. (Optional) Set the number of times to retry a failed IPaddress update:

(config network ddns new\_ddns\_instance)> retry\_count value (config network ddns new\_ddns\_instance)>

where value is any interger. The default is **5**.

14. Save the configuration and apply the change

```
(config)> save
Configuration saved.
>
```
15. Type **exit** to exit the Admin CLI.

Depending on your device configuration, you may be presented with an **Access selection menu**. Type **quit** to disconnect from the device.

## **Virtual Router Redundancy Protocol (VRRP)**

Virtual Router Redundancy Protocol (VRRP) is a standard for gateway device redundancy and failover that creates a "virtual router" with a floating IPaddress. Devices connected to the LAN then use this virtual router as their default gateway. Responsibility for the virtual router is assigned to one of the VRRP-enabled devices on a LAN (the "master router"), and this responsibility transparently fails over to backup VRRP devices if the master router fails. This prevents the default gateway from being a single point of failure, without requiring configuration of dynamic routing or router discovery protocols on every host.

Multiple EX50 devices can be configured asVRRPdevices and assigned a priority. The router with the highest priority will be used as the master router. If the master router fails, then the IPaddress of the virtual router is mapped to the backup device with the next highest priority. Each VRRP router is configured with a unique LAN IP address, and the same shared VRRP address.

## **VRRP+**

VRRP+ is an extension to the VRRP standard that uses network probing to monitor connections through VRRP-enabled devices and can dynamically change the priority of the devices, including changing devices from master to backup, and from backup to master, even if the device has not failed. For example, if a host becomes unreachable on the far end of a network link, then the physical default gateway can be changed by adjusting the VRRP priority of the EX50 device connected to the failing link. This provides failover capabilities based on the status of connections behind the router, in addition to the basic VRRP device failover. For EX50 devices, [SureLink](#page-84-0) is used to probe network connections.

VRRP+ can be configured to probe a specified IP address by either sending an ICMP echo request (ping) or attempting to open a TCP socket to the IP address.

# <span id="page-454-0"></span>**Configure VRRP**

This section describes how to configure VRRP on a EX50 device.

### **Required configuration items**

- Enable VRRP.
- The interface used by VRRP.
- The Router ID that identifies the virtual router instance. The Router ID must be the same on all VRRP devices that participate in the same VRRP device pool.
- $\blacksquare$  The VRRP priority of this device.
- The shared virtual IP address for the VRRP virtual router. Devices connected to the LAN will use this virtual IPaddress as their default gateway.

See [Configure](#page-458-0) VRRP+ for information about configuring VRRP+, an extension to VRRP that uses network probing to monitor connections through VRRP-enabled devices and dynamically change the VRRP priorty of devices based on the status of their network connectivity.

## É **Web**

- 1. Log into Digi Remote Manager, or log into the local Web UI as a user with full Admin access rights.
- 2. Access the device configuration:

Remote Manager:

- a. Locate your device as described in Use Digi Remote [Manager](#page-73-0) to view and manage your [device](#page-73-0).
- b. Click the **Device ID**.
- c. Click **Settings**.
- d. Click to expand **Config**.

Local Web UI:

a. On the menu, click **System**. Under **Configuration**, click **Device Configuration**.

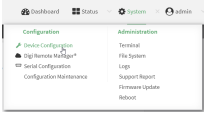

The **Configuration** window is displayed.

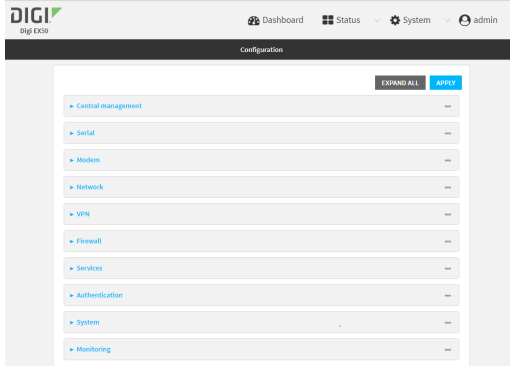

- 3. Click **Network** >**VRRP**.
- 4. For **Add VRRP instance**, type a name for the VRRP instance and click  $\%$

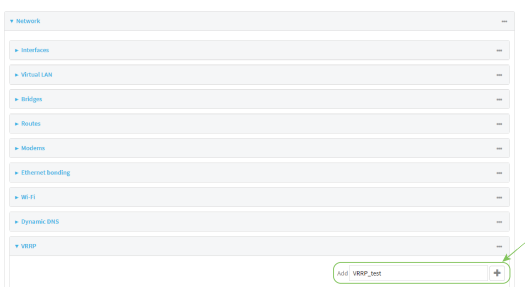

The new VRRP instance configuration is displayed.

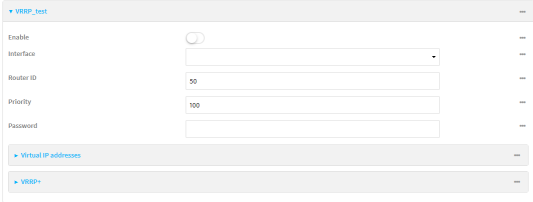

- 5. Click **Enable**.
- 6. For **Interface**, select the interface on which thisVRRP instance should run.
- 7. For **Router ID** field, type the ID of the virtual router instance. The Router ID must be the same on all VRRPdevices that participate in the same VRRPdevice pool. Allowed values are from **1** and **255**, and it is configured to **50** by default.
- 8. For **Priority**, type the priority for this router in the group. The router with the highest priority will be used as the master router. If the master router fails, then the IP address of the virtual router is mapped to the backup device with the next highest priority. If this device's actual IP

address is being used as the virtual IP address of the VRRP pool, then the priority of this device should be set to **255** . Allowed values are from **1** and **255**, and it is configured to **100** by default.

- 9. (Optional) For **Password**, type a password that will be used to authenticate this VRRP router with VRRP peers. If the password length exceeds 8 characters, it will be truncated to 8 characters.
- 10. Configure the virtual IP addresses associated with this VRRP instance:
	- a. Click to expand **Virtual IP addresses**.
	- b. Click Yto add a virtual IP address.

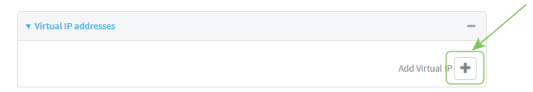

- c. For **Virtual IP**, type the IPv4 or IPv6 address for a virtual IPof thisVRRPinstance.
- d. (Optional) Repeat to add additional virtual IPs.
- 11. See [Configure](#page-458-0) VRRP+ for information about configuring VRRP+.
- 12. Click **Apply** to save the configuration and apply the change.

### **Command line**

1. Select the device in Remote Manager and click **Actions**> **Open Console**, or log into the EX50 local command line as a user with full Admin access rights.

Depending on your device configuration, you may be presented with an **Access selection menu**. Type **admin** to access the Admin CLI.

2. At the command line, type **config** to enter configuration mode:

> config (config)>

3. Add a VRRPinstance. For example:

(config)> add network vrrp VRRP\_test (config network vrrp VRRP\_test)>

4. Enable the VRRPinstance:

(config network vrrp VRRP\_test)> enable true (config network vrrp VRRP\_test)>

- 5. Set the interface on which this VRRP instance should run:
	- a. Use the **?**to determine available interfaces:

(config network vrrp VRRP\_test)> interface ?

Interface: The network interface to communicate with VRRP peers on and listen for traffic to virtual IP addresses.

Format:

/network/interface/defaultip

/network/interface/defaultlinklocal

/network/interface/lan /network/interface/loopback /network/interface/modem /network/interface/wan Current value:

(config network vrrp VRRP\_test)> interface

b. Set the interface, for example:

(config network vrrp VRRP\_test)> interface /network/interface/lan (config network vrrp VRRP\_test)>

- c. Repeat for additional interfaces.
- 6. Set the router ID. The Router ID must be the same on all VRRP devices that participate in the same VRRPdevice pool. Allowed values are from **1** and **255**, and it is configured to **50** by default.

(config network vrrp VRRP\_test)> router\_id int (config network vrrp VRRP\_test)>

7. Set the priority for this router in the group. The router with the highest priority will be used as the master router. If the master router fails, then the IPaddress of the virtual router is mapped to the backup device with the next highest priority. If this device's actual IP address is being used as the virtual IP address of the VRRP pool, then the priority of this device should be set to **255** . Allowed values are from **1** and **255**, and it is configured to **100** by default.

(config network vrrp VRRP\_test)> priority int (config network vrrp VRRP\_test)>

8. (Optional) Set a password that will be used to authenticate this VRRP router with VRRP peers. If the password length exceeds 8 characters, it will be truncated to 8 characters.

```
(config network vrrp VRRP_test)> password pwd
(config network vrrp VRRP_test)>
```
9. Add a virtual IP address associated with this VRRP instance. This can be an IPv4 or IPv6 address.

(config network vrrp VRRP\_test)> add virtual\_address end ip\_address (config network vrrp VRRP\_test)>

Additional virtual IP addresses can be added by repeating this step with different values for ip address.

10. Save the configuration and apply the change

(config network vrrp new\_vrrp\_instance)> save Configuration saved. >

11. Type **exit** to exit the Admin CLI.

Depending on your device configuration, you may be presented with an **Access selection menu**. Type **quit** to disconnect from the device.

## <span id="page-458-0"></span>**Configure VRRP+**

VRRP+ is an extension to the VRRP standard that uses SureLink network probing to monitor connections through VRRP-enabled devices and adjust devices' VRRP priority based on the status of the SureLink tests.

This section describes how to configure VRRP+ on a EX50 device.

### **Required configuration items**

- Both master and backup devices:
	- A configured and enabled instance of VRRP. See [Configure](#page-454-0) VRRP for information.
	- Enable VRRP+.
	- WAN interfaces to be monitored by using VRRP+.

**Note** SureLink is enabled by default on all WAN interfaces, and should not be disabled on the WAN interfaces that are being monitored by VRRP+.

If multiple WAN interfaces are being monitored on the same device, the VRRP priority will be adjusted only if all WAN interfaces fail SureLink tests.

- The amount that the VRRP priority will be modified when SureLink determines that the VRRPinterface is not functioning correctly.
- Configure the VRRP interface's DHCP server to use a custom gateway that corresponds to one of the VRRPvirtual IPaddresses.
- Backup devices only:
	- Enable and configure SureLink on the VRRP interface.
	- Set the IP gateway to the IP address of the VRRP interface on the master device.

### **Additional configuration items**

■ For backup VRRP devices, enable the ability to monitor the VRRP master, so that a backup device can increase its priority when the master device fails SureLink tests.

## É **Web**

- 1. Log into Digi Remote Manager, or log into the local Web UI as a user with full Admin access rights.
- 2. Access the device configuration:

### Remote Manager:

- a. Locate your device as described in Use Digi Remote [Manager](#page-73-0) to view and manage your [device](#page-73-0).
- b. Click the **Device ID**.
- c. Click **Settings**.

d. Click to expand **Config**.

Local Web UI:

a. On the menu, click **System**. Under **Configuration**, click **Device Configuration**.

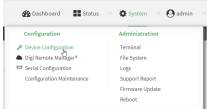

The **Configuration** window is displayed.

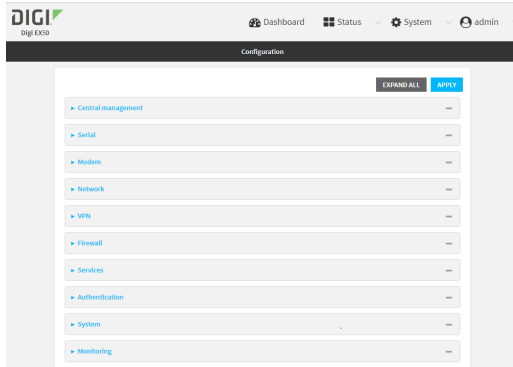

- 3. Click **Network** >**VRRP**.
- 4. Create a new VRRP instance, or click to expand an existing VRRP instance. See [Configure](#page-454-0) VRRP for information about creating a new VRRP instance.
- 5. Click to expand **VRRP+**.

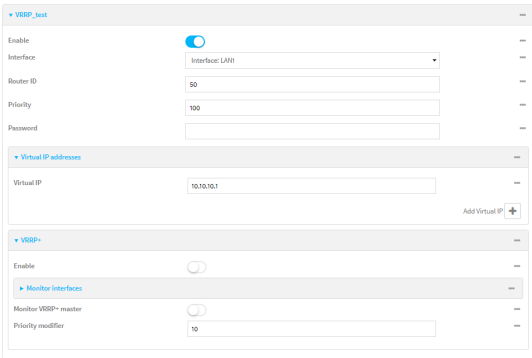

- 6. Click **Enable**.
- 7. Add interfaces to monitor:
	- a. Click to expand **Monitor interfaces**.
	- b. Click Yto add an interface for monitoring.

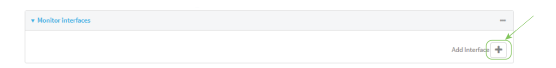

- c. For **Interface**, select the local interface to monitor. Generally, this will be a cellular or WAN interface.
- d. (Optional) Click Yagain to add additional interfaces.
- 8. (Optional) For backup devices, click to enable **Monitor VRRP+ master**.

This parameter allows a backup VRRP device to monitor the master device, and increase its priority when the master device is failing SureLink tests. This can allow a device functioning as a backup device to promote itself to master.

9. For **Priority modifier**, type or select the amount that the device's priority should be decreased due to SureLink connectivity failure, and increased when SureLink succeeds again.

Along with the priority settings for devices in this VRRP pool, the amount entered here should be large enough to automatically demote a master device when SureLink connectivity fails. For example, if the VRRP master device has a priority of **100** and the backup device has a priority of **80**, then the **Priority modifier** should be set to an amount greater than **20** so that if SureLink fails on the master, it will lower its priority to below **80**, and the backup device will assume the master role.

10. Configure the VRRPinterface. The VRRPinterface is defined in the **Interface** parameter of the VRRP configuration, and generally should be a LAN interface:

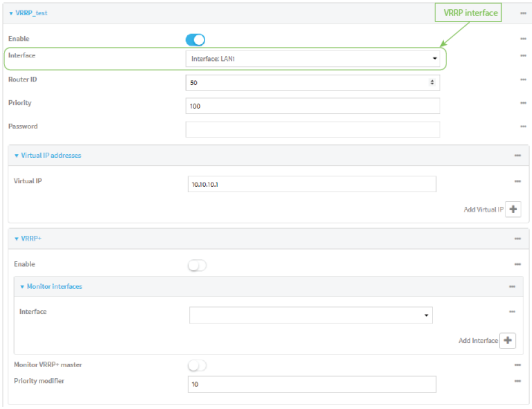

To configure the VRRPinterface:

- a. Click to expand **Network** > **Interfaces**.
- b. Click to expand the appropriate VRRPinterface (for example, **LAN1**).
- c. For backup devices, for **Default Gateway**, type the IPaddress of the VRRPinterface on the master device.

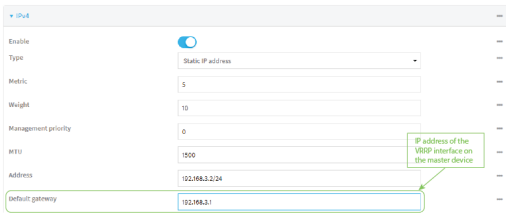

d. Configure the VRRP interface's DHCP server to use a custom gateway that corresponds to one of the VRRPvirtual IPaddresses:

- i. Click to expand **DHCP Server** > **Advanced settings**.
- ii. For **Gateway**, select **Custom**.
- iii. For **Custom gateway**, enter the IP address of one of the virtual IPs used by this VRRP instance.

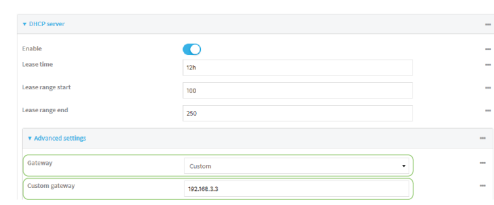

- e. For backup devices, enable and configure SureLink on the VRRPinterface. Generally, this should be a LAN interface; VRRP+ will then monitor the LAN using SureLink to determine if the interface has network connectivity and promote a backup to master if SureLink fails.
	- i. Click to expand **IPv4** >**SureLink**.
	- ii. Click **Enable**.
	- iii. For **Interval**, type a the amount of time to wait between connectivity tests. To guarantee seamless internet access for VRRP+ purposes, SureLink tests should occur more often than the default of 15 minutes.

Allowed values are any number of weeks, days, hours, minutes, or seconds, and take the format **number**{**w|d|h|m|s**}. For example, to set **Interval** to five seconds, enter **5s**.

- iv. Click to expand **Test targets**> **Test target**.
- v. Configure the test target. For example, to configure SureLink to verify internet connectivity on the LAN by pinging https://remotemanager.digi.com:
	- i. For **Test Type**, select **Ping test**.
	- ii. For **Ping host**, type **https://remotemanager.digi.com**.

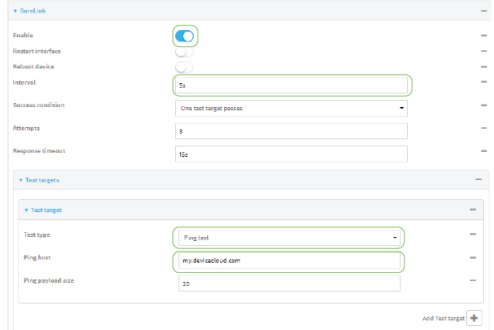

11. Click **Apply** to save the configuration and apply the change.

### **Command line**

1. Select the device in Remote Manager and click **Actions**> **Open Console**, or log into the EX50 local command line as a user with full Admin access rights.

Depending on your device configuration, you may be presented with an **Access selection menu**. Type **admin** to access the Admin CLI.

2. At the command line, type **config** to enter configuration mode:

```
> config
(config)>
```
- 3. Create a new VRRPinstance, or edit an existing one. See [Configure](#page-454-0) VRRP for information about creating a new VRRP instance.
- 4. Enable VRRP+:

```
(config)> network vrrp VRRP_test vrrp_plus enable true
(config)>
```
- 5. Add interfaces to monitor. Generally, this will be a cellular or WAN interface.
	- a. Use the **?**to determine available interfaces:

(config)> network vrrp test interface ?

Interface: The network interface. Format: /network/interface/defaultip /network/interface/defaultlinklocal /network/interface/lan /network/interface/loopback /network/interface/modem /network/interface/wan Current value:

(config)> network vrrp test interface

b. Set the interface, for example:

(config)> add network vrrp VRRP\_test vrrp\_plus monitor\_interface end /network/interface/modem (config)>

- c. (Optional) Repeat for additional interfaces.
- 6. Set the amount that the device's priority should be decreased or increased due to SureLink connectivity failure or success:

```
(config)> network vrrp VRRP_test vrrp_plus weight value
(config)>
```
where value is an integer between **1** and **254**. The default is **10**.

Along with the priority settings for devices in this VRRP pool, the amount entered here should be large enough to automatically demote a master device when SureLink connectivity fails. For example, if the VRRP master device has a priority of **100** and the backup device has a priority of **80**, then **weight** should be set to an amount greater than **20** so that if SureLink fails on the master, it will lower its priority to below **80**, and the backup device will assume the master role.

7. (Optional) For backup devices, enable the ability for the device to monitor the master device. This allows a backup VRRP device to monitor the master device, and increase its priority when the master device is failing SureLink tests. This can allow a device functioning as a backup device to promote itself to master.

(config)> network vrrp VRRP\_test vrrp\_plus monitor\_master true (config)>

- 8. Configure the VRRP interface:
	- a. Configure the VRRP interface's DHCP server to use a custom gateway that corresponds to one of the VRRP virtual IP addresses:
		- i. Set the DHCP server gateway type to custom:

(config)> network interface lan ipv4 dhcp\_server advanced gateway custom (config)>

ii. Determine the VRRP virtual IP addresses:

```
(config)> show network vrrp VRRP_test virtual_address
0 192.168.3.3
1 10.10.10.1
```
(config)>

iii. Set the custom gateway to one of the VRRP virtual IP addresses. For example:

(config)> network interface lan ipv4 dhcp\_server advanced gateway\_custom 192.168.3.3 (config)>

b. For backup devices, set the default gateway to the IPaddress of the VRRPinterface on the master device. For example:

```
(config)> network interface lan ipv4 gateway 192.168.3.1
(config)>
```
- c. For backup devices, enable and configure SureLink on the VRRPinterface.
	- i. Determine the VRRPinterface. Generally, this should be a LAN interface; VRRP+ will then monitor the LAN using SureLink to determine if the interface has network connectivity and promote a backup to master if SureLink fails.

(config)> show network vrrp VRRP\_test interface /network/interface/lan (config)>

ii. Enable SureLink on the interface:

(config)> network interface lan ipv4 surelink enable true (config)>

iii. Set the amount of time to wait between connectivity tests:

(config)> network interface lan ipv4 surelink interval value (config)>

where value is any number of weeks, days, hours, minutes, or seconds, and takes the format **number**{**w|d|h|m|s**}.

For example, to set **interval** to ten minutes, enter **5s**:

(config)> network interface lan ipv4 surelink interval 5s (config)>

iv. Create a SureLink test target:

(config)> add network interface lan ipv4 surelink target end (config network interface lan ipv4 surelink target 0)>

v. Configure the type of test for the test target:

(config network interface lan ipv4 surelink target 0)> test value (config network interface lan ipv4 surelink target 0)>

where *value* is one of:

- **ping:** Tests connectivity by sending an ICMP echo request to a specified hostname or IP address.
	- Specify the hostname or IP address:

(config network interface lan ipv4 surelink target 0)> ping\_host host (config network interface lan ipv4 surelink target 0)>

• (Optional) Set the size, in bytes, of the ping packet:

(config network interface lan ipv4 surelink target 0)> ping\_size [num] (config network interface lan ipv4 surelink target 0)>

- **n dns:** Tests connectivity by sending a DNS query to the specified DNS server.
	- Specify the DNS server. Allowed value is the IP address of the DNS server.

(config network interface lan ipv4 surelinktarget 0) > dns\_server ip\_address (config network interface lan ipv4 surelinktarget 0)>

- **n dns configured:** Tests connectivity by sending a DNS query to the DNS servers configured for this interface.
- http: Tests connectivity by sending an HTTP or HTTPS GET request to the specified URL.
	- Specify the url:

(config network interface lan ipv4 surelink target 0)> http\_url value (config network interface lan ipv4 surelink target 0)>

where value uses the format **http[s]://hostname/[path]**

**n interface\_up**: The interface is considered to be down based on the interfaces down time, and the amount of time an initial connection to the interface takes before this test is considered to have failed.

• (Optional) Set the amount of time that the interface can be down before this test is considered to have failed:

(config network interface lan ipv4 surelink target 0)> interface\_down\_time value (config network interface lan ipv4 surelink target 0)>

where value is any number of weeks, days, hours, minutes, or seconds, and takes the format **number**{**w|d|h|m|s**}.

For example, to set **interface\_down\_time** to ten minutes, enter either **10m** or **600s**:

(config network interface lan ipv4 surelink target 0)> interface\_down\_time 600s (config network interface lan ipv4 surelink target 0)>

The default is 60 seconds.

(Optional) Set the amount of time to wait for an initial connection to the interface before this test is considered to have failed:

(config network interface lan ipv4 surelink target 0)> interface\_timeout value (config network interface lan ipv4 surelink target 0)>

where value is any number of weeks, days, hours, minutes, or seconds, and takes the format **number**{**w|d|h|m|s**}.

For example, to set **interface\_timeout** to ten minutes, enter either **10m** or **600s**:

(config network interface lan ipv4 surelink target 0)> interface\_timeout 600s (config network interface lan ipv4 surelink target 0)>

The default is 60 seconds.

9. Save the configuration and apply the change

(config)> save Configuration saved. >

10. Type **exit** to exit the Admin CLI.

Depending on your device configuration, you may be presented with an **Access selection menu**. Type **quit** to disconnect from the device.

## **Example: VRRP/VRRP+ configuration**

This example configuration creates a VRRP pool containing two EX50 devices:

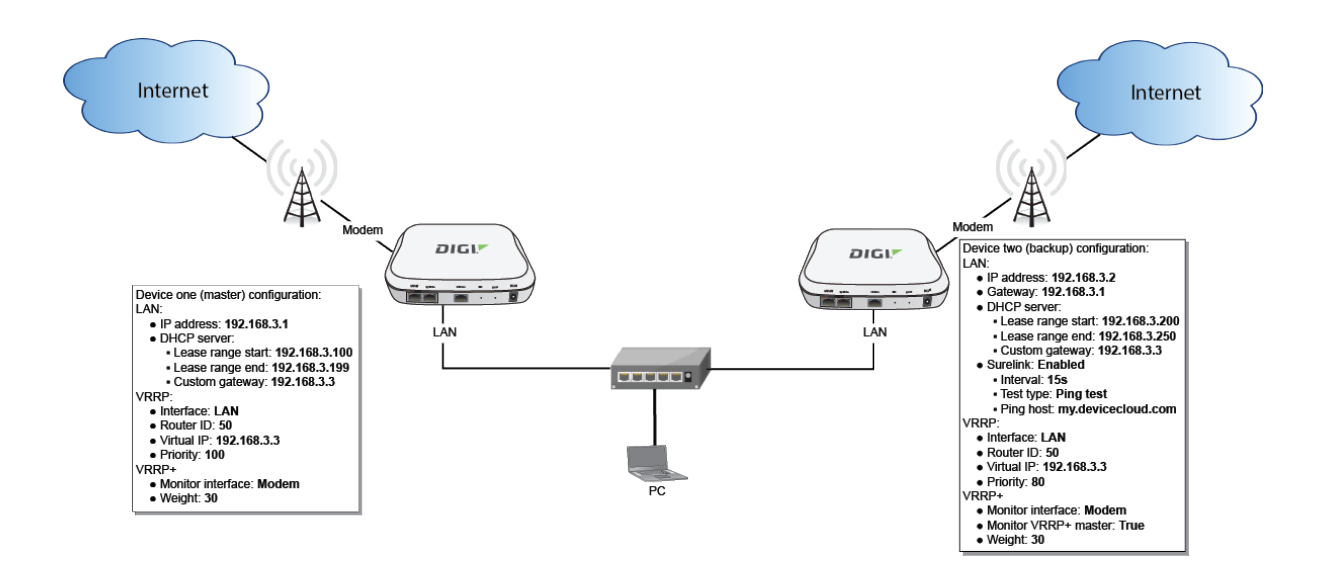

# **Configure device one (master device)**

## É **Web**

### **Task 1: Configure VRRP on device one**

- 1. Log into Digi Remote Manager, or log into the local Web UI as a user with full Admin access rights.
- 2. Access the device configuration:

Remote Manager:

- a. Locate your device as described in Use Digi Remote [Manager](#page-73-0) to view and manage your [device](#page-73-0).
- b. Click the **Device ID**.
- c. Click **Settings**.
- d. Click to expand **Config**.

Local Web UI:

a. On the menu, click **System**. Under **Configuration**, click **Device Configuration**.

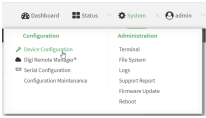

The **Configuration** window is displayed.

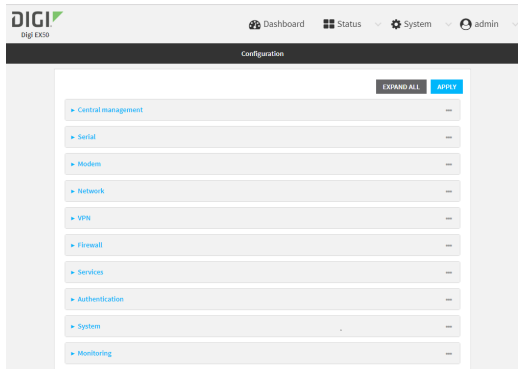

- 3. Click **Network** >**VRRP**.
- 4. For **Add VRRP instance**, type a name for the VRRP instance and click  $\mathcal{V}_0$

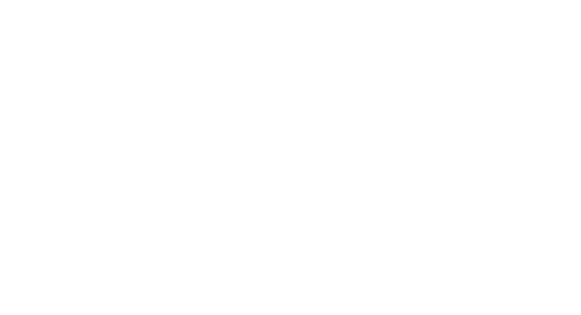

The new VRRP instance configuration is displayed.

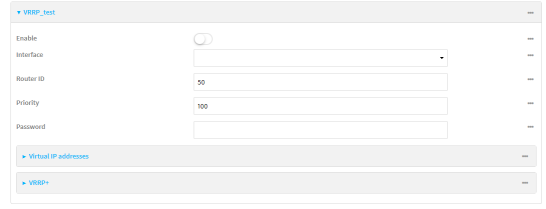

- 5. Click **Enable**.
- 6. For **Interface**, select **Interface: LAN**.
- 7. For **Router ID**, leave at the default setting of **50**.
- 8. For **Priority**, leave at the default setting of **100**.
- 9. Click to expand **Virtual IP addresses**.
- 10. Click Yto add a virtual IP address.

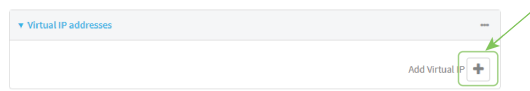

11. For **Virtual IP**, type **192.168.3.3**.
## **Task 2: Configure VRRP+ on device one**

- 1. Click to expand **VRRP+**.
- 2. Click **Enable**.
- 3. Click to expand **Monitor interfaces**.
- 4. Click Yto add an interface for monitoring.

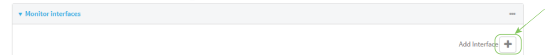

- 5. Select **Interface: Modem**.
- 6. For **Priority modifier**, type **30**.

### **Task 3: Configure the IP addressfor the VRRP interface, LAN, on device one**

- <span id="page-468-0"></span>1. Click **Network** > **Interfaces**> **LAN** > **IPv4**
- 2. For **Address**, type **192.168.3.1/24**.

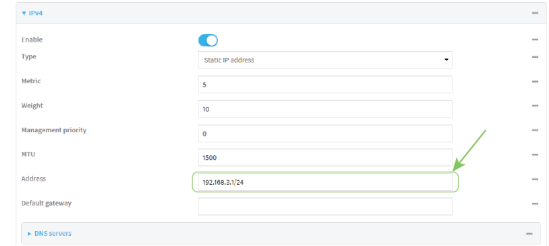

#### **Task 4: Configure the DHCP server for LAN on device one**

- 1. Click to expand **Network** > **Interfaces**> **LAN** > **IPv4** > **DHCP Server**
- 2. For **Lease range start**, leave at the default of **100**.
- 3. For **Lease range end**, type **199**.
- 4. Click to expand **Advanced settings**.
- 5. For **Gateway**, select **Custom**.
- 6. For **Custom gateway**, enter **192.168.3.3**.

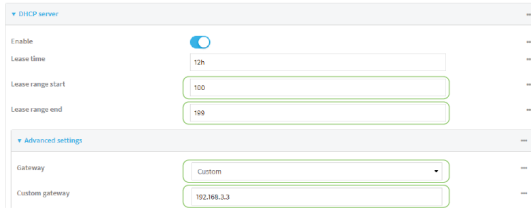

7. Click **Apply** to save the configuration and apply the change.

## **Command line**

## **Task 1: Configure VRRP on device one**

1. Select the device in Remote Manager and click **Actions**> **Open Console**, or log into the EX50 local command line as a user with full Admin access rights.

Depending on your device configuration, you may be presented with an **Access selection menu**. Type **admin** to access the Admin CLI.

2. At the command line, type **config** to enter configuration mode:

> config (config)>

3. Create the VRRPinstance:

(config)> add network vrrp VRRP\_test (config network vrrp VRRP\_test)>

4. Enable the VRRPinstance:

(config network vrrp VRRP\_test)> enable true (config network vrrp VRRP\_test)>

5. Set the VRRPinterface to LAN:

(config network vrrp VRRP\_test)> interface /network/interface/lan (config network vrrp VRRP\_test)>

6. Add the virtual IPaddress associated with thisVRRPinstance.

(config network vrrp VRRP\_test)> add virtual\_address end 192.168.3.3 (config network vrrp VRRP\_test)>

## **Task 2: Configure VRRP+ on device one**

1. Enable VRRP+:

(config network vrrp VRRP\_test)> vrrp\_plus enable true (config network vrrp VRRP\_test )>

2. Add the interface to monitor:

(config network vrrp VRRP\_test)> add vrrp\_plus monitor\_interface end /network/interface/modem (config network vrrp VRRP\_test)>

3. Set the amount that the device's priority should be decreased or increased due to SureLink connectivity failure or success to **30**:

(config network vrrp VRRP\_test )> network vrrp VRRP\_test vrrp\_plus weight 30 (config network vrrp VRRP\_test )>

## **Task 3: Configure the IP addressfor the VRRP interface, LAN, on device one**

1. Type **...** to return to the root of the config prompt:

(config network vrrp VRRP\_test )> ... (config)>

<span id="page-470-0"></span>2. Set the IP address for LAN:

```
(config)> network interface lan ipv4 address 192.168.3.1/24
(config)>
```
## **Task 4: Configure the DHCP server for LAN on device one**

- 1. Set the start and end addresses of the DHCP pool to use to assign DHCP addresses to clients:
	- a. Set the start address to **100**:

(config)> network interface lan ipv4 dhcp\_server lease\_start 100 (config)>

b. Set the end address to **199**:

(config)> network interface lan ipv4 dhcp\_server lease\_end 199 (config)>

2. Set the DHCP server gateway type to custom:

(config)> network interface lan ipv4 dhcp\_server advanced gateway custom (config)>

3. Set the custom gateway to **192.168.3.3**:

(config)> network interface lan ipv4 dhcp\_server advanced gateway\_custom 192.168.3.3 (config)>

4. Save the configuration and apply the change

```
(config)> save
Configuration saved.
>
```
5. Type **exit** to exit the Admin CLI.

Depending on your device configuration, you may be presented with an **Access selection menu**. Type **quit** to disconnect from the device.

## **Configure device two (backup device)**

É **Web**

## **Task 1: Configure VRRP on device two**

1. Log into Digi Remote Manager, or log into the local Web UI as a user with full Admin access rights.

2. Access the device configuration:

Remote Manager:

- a. Locate your device as described in Use Digi Remote [Manager](#page-73-0) to view and manage your [device](#page-73-0).
- b. Click the **Device ID**.
- c. Click **Settings**.
- d. Click to expand **Config**.

Local Web UI:

a. On the menu, click **System**. Under **Configuration**, click **Device Configuration**.

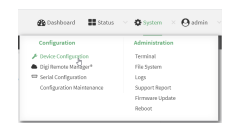

The **Configuration** window is displayed.

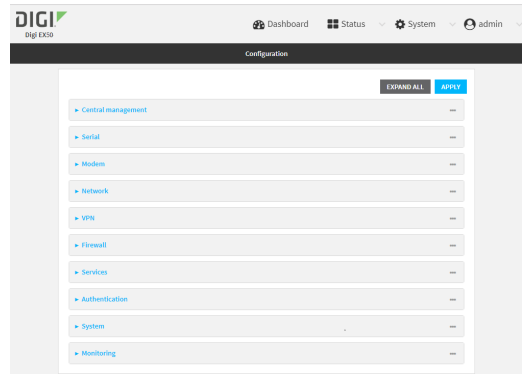

- 3. Click **Network** >**VRRP**.
- 4. For **Add VRRP instance**, type a name for the VRRP instance and click  $\mathcal{Y}_0$

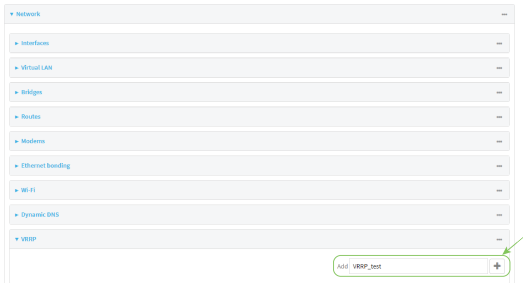

The new VRRP instance configuration is displayed.

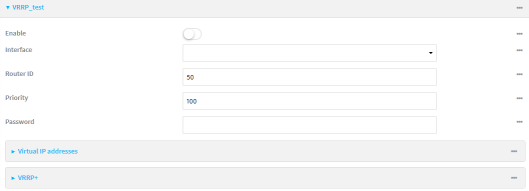

- 5. Click **Enable**.
- 6. For **Interface**, select **Interface: LAN**.
- 7. For **Router ID**, leave at the default setting of **50**.
- 8. For **Priority**, type **80**.
- 9. Click to expand **Virtual IP addresses**.
- 10. Click Yto add a virtual IP address.

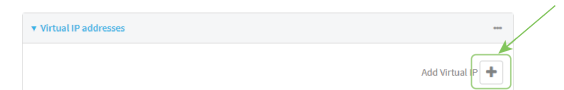

11. For **Virtual IP**, type **192.168.3.3**.

### **Task 2: Configure VRRP+ on device two**

- 1. Click to expand **VRRP+**.
- 2. Click **Enable**.

 $\star$  Mo

- 3. Click to expand **Monitor interfaces**.
- 4. Click Yto add an interface for monitoring.

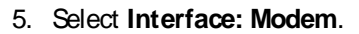

- 6. Click to enable **Monitor VRRP+ master**.
- 7. For **Priority modifier**, type **30**.

#### **Task 3: Configure the IP addressfor the VRRP interface, LAN, on device two**

Add Interface  $\overline{+}$ 

- 1. Click **Network** > **Interfaces**> **LAN** > **IPv4**
- 2. For **Address**, type **192.168.3.2/24**.
- 3. For **Default gateway**, type the IPaddress of the VRRPinterface on the master device, configured above in [Task](#page-468-0) 3, step 2 (**192.168.3.1**).

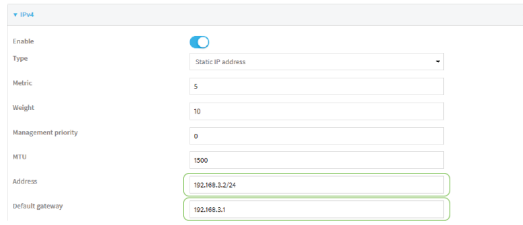

## **Task 4: Configure SureLink for LAN on device two**

- 1. Click **Network** > **Interfaces**> **LAN** > **IPv4** >**SureLink**.
- 2. Click **Enable**.
- 3. For **Interval**, type **15s**.
- 4. Click to expand **Test targets**> **Test target**.
- 5. For **Test Type**, select **Ping test**.
- 6. For **Ping host**, type **https://remotemanager.digi.com**.

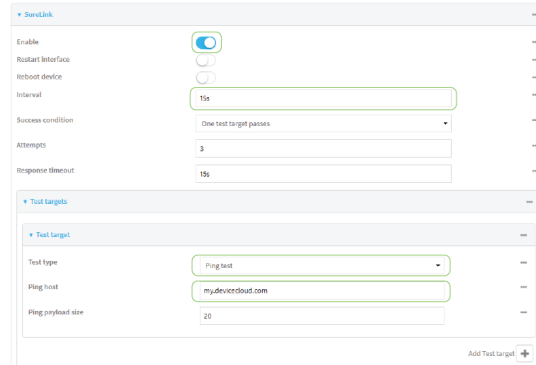

## **Task 5: Configure the DHCP server for LAN on device two**

- 1. Click to expand **Network** > **Interfaces**> **LAN** > **IPv4** > **DHCP Server**
- 2. For **Lease range start**, type **200**.
- 3. For **Lease range end**, type **250**.
- 4. Click **Advanced settings**.
- 5. For **Gateway**, select **Custom**.
- 6. For **Custom gateway**, enter **192.168.3.3**.

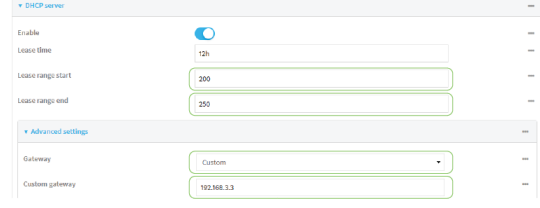

7. Click **Apply** to save the configuration and apply the change.

## **Command line**

### **Task 1: Configure VRRP on device two**

1. Select the device in Remote Manager and click **Actions**> **Open Console**, or log into the EX50 local command line as a user with full Admin access rights.

Depending on your device configuration, you may be presented with an **Access selection menu**. Type **admin** to access the Admin CLI.

2. At the command line, type **config** to enter configuration mode:

> config (config)>

3. Create the VRRPinstance:

(config)> add network vrrp VRRP\_test (config network vrrp VRRP\_test)>

4. Enable the VRRPinstance:

(config network vrrp VRRP\_test)> enable true (config network vrrp VRRP\_test)>

5. Set the VRRPinterface to LAN:

(config network vrrp VRRP\_test)> interface /network/interface/lan (config network vrrp VRRP\_test)>

6. Add the virtual IP address associated with this VRRP instance.

(config network vrrp VRRP\_test)> add virtual\_address end 192.168.3.3 (config network vrrp VRRP\_test)>

## **Task 2: Configure VRRP+ on device two**

1. Enable VRRP+:

(config network vrrp VRRP\_test)> vrrp\_plus enable true (config network vrrp VRRP\_test )>

2. Add the interface to monitor:

(config network vrrp VRRP\_test)> add vrrp\_plus monitor\_interface end /network/interface/modem (config network vrrp VRRP\_test)>

3. Enable the ability to monitor the master device:

(config network vrrp VRRP\_test)> vrrp\_plus monitor\_master true (config network vrrp VRRP\_test)>

4. Set the amount that the device's priority should be decreased or increased due to SureLink connectivity failure or success to **30**:

(config network vrrp VRRP\_test )> network vrrp VRRP\_test vrrp\_plus weight 30 (config network vrrp VRRP\_test )>

## **Task 3: Configure the IP addressfor the VRRP interface, LAN, on device two**

1. Type **...** to return to the root of the config prompt:

(config network vrrp VRRP\_test )> ... (config)>

2. Set the IP address for LAN:

(config)> network interface lan ipv4 address 192.168.3.2 (config)>

3. Set the default gateway to the IPaddress of the VRRPinterface on the master device, configured above in [Task](#page-470-0) 3, step 2 (**192.168.3.1**).

```
(config)> network interface lan ipv4 gateway 192.168.3.1
(config)>
```
### **Task 4: Configure SureLink for LAN on device two**

1. Enable SureLink on the LAN interface:

(config)> network interface lan ipv4 surelink enable true (config)>

2. Create a SureLink test target:

(config)> add network interface lan ipv4 surelink target end (config network interface lan ipv4 surelink target 0)>

3. Set the type of test to ping:

(config network interface lan ipv4 surelink target 0)> test ping (config network interface lan ipv4 surelink target 0)>

4. Set **https://remotemanager.digi.com** as the hostname to ping:

(config network interface lan ipv4 surelink target 0)> ping\_host https://remotemanager.digi.com (config network interface lan ipv4 surelink target 0)>

## **Task 5: Configure the DHCP server for LAN on device two**

1. Type **...** to return to the root of the configuration prompt:

```
(config network interface lan ipv4 surelink target 0)> ...
(config)>
```
- 2. Set the start and end addresses of the DHCP pool to use to assign DHCP addresses to clients:
	- a. Set the start address to **200**:

(config)> network interface lan ipv4 dhcp\_server lease\_start 200 (config)>

b. Set the end address to **250**:

(config)> network interface lan ipv4 dhcp\_server lease\_end 250 (config)>

3. Set the DHCP server gateway type to custom:

(config)> network interface lan ipv4 dhcp\_server advanced gateway custom (config)>

4. Set the custom gateway to **192.168.3.3**:

(config)> network interface lan ipv4 dhcp\_server advanced gateway\_custom 192.168.3.3 (config)>

5. Save the configuration and apply the change

(config)> save Configuration saved. >

6. Type **exit** to exit the Admin CLI.

Depending on your device configuration, you may be presented with an **Access selection menu**. Type **quit** to disconnect from the device.

## **Show VRRP status and statistics**

This section describes how to display VRRP status and statistics for a EX50 device. VRRP status is available from the Web UI only.

## É **Web**

- 1. Log into Digi Remote Manager, or log into the local Web UI as a user with full Admin access rights.
- 2. Access the device configuration:

Remote Manager:

- a. Locate your device as described in Use Digi Remote [Manager](#page-73-0) to view and manage your [device](#page-73-0).
- b. Click the **Device ID**.
- c. Click **Settings**.
- d. Click to expand **Config**.

Local Web UI:

a. On the menu, click **System**. Under **Configuration**, click **Device Configuration**.

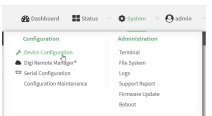

The **Configuration** window is displayed.

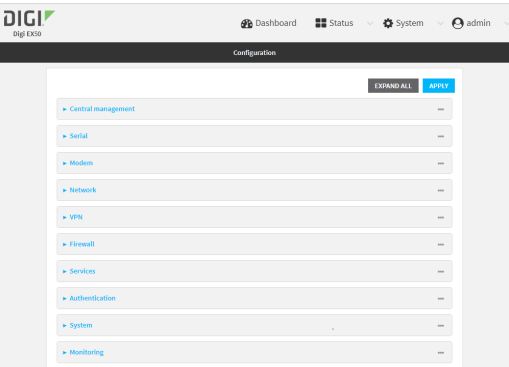

#### 3. Click **Status**>**VRRP**.

The **Virtual Router Redundancy Protocol** window is displayed.

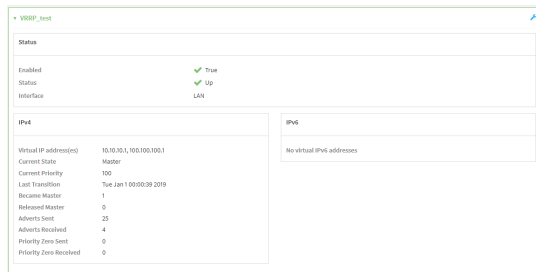

## **Command line**

1. Select the device in Remote Manager and click **Actions**> **Open Console**, or log into the EX50 local command line as a user with full Admin access rights.

Depending on your device configuration, you may be presented with an **Access selection menu**. Type **admin** to access the Admin CLI.

2. At the Admin CLI prompt, type [show](#page-1171-0) vrrp:

```
> show vrrp
VRRP Status Proto State Virtual IP
---- ------ ----- ------ -------------
VRRP_test Up IPv4 Backup 10.10.10.1
VRRP_test Up IPv4 Backup 100.100.100.1
>
```
3. To display additional information about a specific VRRPinstance, at the Admin CLI prompt, type show vrrp [name](#page-1171-0) name:

> show vrrp name VRRP\_test

VRRP\_test VRRP Status

---------------------

```
Enabled : True
Status : Up
Interface : lan
IPv4
----
Virtual IP address(es) : 10.10.10.1, 100.100.100.1
Current State : Master
Current Priority : 100
Last Transition : Tue Jan 1 00:00:39 2019
Became Master : 1
Released Master : 0
Adverts Sent : 71
Adverts Received : 4
Priority Zero Sent : 0
Priority zero Received : 0
```
>

# **Virtual Private Networks (VPN)**

Virtual Private Networks (VPNs) are used to securely connect two private networks together so that devices can connect from one network to the other using secure channels. This chapter contains the following topics:

[IPsec](#page-480-0) [480](#page-480-0) [OpenVPN](#page-545-0) [545](#page-545-0) Generic Routing [Encapsulation](#page-586-0) (GRE) manufactured control control control and the set of the set of the set of t Dynamic [Multipoint](#page-610-0) VPN (DMVPN) [610](#page-610-0) [L2TP](#page-618-0) [618](#page-618-0) L2TPv3 [Ethernet](#page-630-0) [630](#page-630-0) [MACsec](#page-636-0) [636](#page-636-0) [NEMO](#page-639-0) [639](#page-639-0) [WireGuard](#page-646-0) VPN [646](#page-646-0)

## <span id="page-480-0"></span>**IPsec**

IPsec is a suite of protocols for creating a secure communication link—an IPsec tunnel—between a host and a remote IP network or between two IP networks across a public network such as the Internet.

## **IPsec data protection**

IPsec protects the data being sent across a public network by providing the following:

#### **Data origin authentication**

Authentication of data to validate the origin of data when it is received.

#### **Data integrity**

Authentication of data to ensure it has not been modified during transmission.

#### **Data confidentiality**

Encryption of data sent across the IPsec tunnel to ensure that an unauthorized device cannot read the data.

**Anti-Replay**

Authentication of data to ensure an unauthorized device has not injected it into the IPsec tunnel.

## **IPsec mode**

The EX50 supports the **Tunnel** mode. With the **Tunnel** mode, the entire IPpacket is encrypted and/or authenticated and then encapsulated as the payload in a new IPpacket. **Transport** mode is not currently supported.

## **IPsec modes**

IPsec can run in two different modes: **Tunnel** and **Transport**.

#### **Tunnel**

The entire IPpacket is encrypted and/or authenticated and then encapsulated as the payload in a new IP packet.

#### **Transport**

Only the payload of the IPpacket is encrypted and/or authenticated. The IPheader is left untouched. This mode has limitations when using an authentication header, because the IP addresses in the IPheader cannot be translated (for example, with Network Address Translation (NAT), as it would invalidate the authentication hash value.

## **Internet Key Exchange (IKE) settings**

IKEis a key management protocol that allows IPsec to negotiate the security associations (SAs) that are used to create the secure IPsec tunnel. Both IKEv1 and IKEv2 are supported.

SAnegotiations are performed in two phases, known as **phase 1** and **phase 2**.

## **Phase 1**

In phase 1, IKEcreates a secure authenticated communication channel between the device and the peer (the remote device which is at the other end of the IPsec tunnel) using the configured pre-shared key and the Diffie-Hellman key exchange. This creates the IKESAs that are used to encrypt further IKE communications.

For IKEv1, there are two modes for the phase 1 negotiation: **Main mode** and **Aggressive mode**. IKEv2 does not use these modes.

#### **Main mode**

Main mode is the default mode. It is slower than aggressive mode, but more secure, in that all sensitive information sent between the device and its peer is encrypted.

#### **Aggressive mode**

Aggressive mode is faster than main mode, but is not as secure as main mode, because the device and its peer exchange their IDs and hash information in clear text instead of being encrypted. Aggressive mode is usually used when one or both of the devices have a dynamic external IP address.

### **Phase 2**

In phase 2, IKEnegotiates the SAs for IPsec. This creates two unidirectional SAs, one for each direction. Once the phase 2 negotiation is complete, the IPsec tunnel should be fully functional.

#### **IPsec and IKErenegotiation**

To reduce the chances of an IPsec tunnel being compromised, the IPsec SAs and IKESAare renegotiated at a regular interval. This results in different encryption keys being used in the IPsec tunnel.

## **Authentication**

#### **Client authenticaton**

XAUTH (extended authentication) pre-shared key authentication mode provides additional security by using client authentication credentials in addition to the standard pre-shared key. The EX50 device can be configured to authenticate with the remote peer as an XAUTH client.

#### **RSASignatures**

With RSA signatures authentication, the EX50 device uses a private RSA key to authenticate with a remote peer that is using a corresponding public key.

#### **Certificate-based Authentication**

X.509 certificate-based authentication makes use of private keys on both the server and client which are secured and never shared. Both the server and client have a certificate which is generated with their respective private key and signed by a Certificate Authority (CA).

The EX50 implementation of IPsec can be configured to use X.509 certificate-based authentication using the private keys and certificates, along with a root CAcertificate from the signing authority and, if available, a Certificate Revocation List (CRL).

## **Configure an IPsec tunnel**

Configuring an IPsec tunnel with a remote device involves configuring the following items:

- <sup>n</sup> **IPsec tunnel configuration items:**
	- Aname for the tunnel.

**Note** If the tunnel name is more than eight characters, the name will be truncated in the underlying network interface to the first six characters followed by three digits, incrementing from 000. This affects any custom scripts or firewall rules that may be trying to adjust the tunnel's interface or routing table entries.

- The mode: either tunnel or transport.
- Fnable the IPsec tunnel

The IPsec tunnel is enabled by default.

- The firewall zone of the IPsec tunnel.
- The routing metric for routes associated with this IPsec tunnel.
- The authentication type and pre-shared key or other applicable keys and certificates. If SCEP certificates will be selected as the Authentication type, create the SCEP client prior to configuring the IPsec tunnel. See Configure a Simple Certificate [Enrollment](#page-531-0) Protocol [client](#page-531-0) for instructions.
- The local endpoint type and ID values, and the remote endpoint host and ID values.
- <sup>n</sup> **IKEconfiguration items**
	- The IKE version, either IKEv1 or IKEv2.
	- Whether to initiate a key exchange or wait for an incoming request.
	- The IKE mode, either main aggressive.
	- The IKE authentication protocol to use for the IPsec tunnel negotiation during phase 1 and phase 2.
	- The IKE encryption protocol to use for the IPsec tunnel negotiation during phase 1 and phase 2.
	- The IKE Diffie-Hellman group to use for the IPsec tunnel negotiation during phase 1 and phase 2.
- $\blacksquare$  Enable dead peer detection and configure the delay and timeout.
- Destination networks that require source NAT.
- Active recovery configuration. See [Configure](#page-512-0) SureLink active recovery for IPsec for information about IPsec active recovery.

#### **Additional configuration items**

The following additional configuration settings are not typically configured to get an IPsec tunnel working, but can be configured as needed:

- **•** Determine whether the device should use UDP encapsulation even when it does not detect that NAT is being used.
- **If using IPsec failover, identify the primary tunnel during configuration of the backup tunnel.**
- The Network Address Translation (NAT) keep alive time.
- The protocol, either Encapsulating Security Payload (ESP) or Authentication Header (AH).
- The management priority for the IPsec tunnel interface. The active interface with the highest management priority will have its address reported as the preferred contact address for central management and direct device access.
- Enable XAUTH client authentication, and the username and password to be used to authenticate with the remote peer.
- Enable Mode-configuration (MODECFG) to receive configuration information, such as the private IP address, from the remote peer.
- Disable the padding of IKE packets. This should normally not be done except for compatibility purposes.
- Destination networks that require source NAT.
- **Depending on your network and firewall configuration, you may need to add a packet filtering** rule to allow incoming IPsec traffic.
- **Tunnel** and key renegotiating
	- The lifetime of the IPsec tunnel before it is renegotiated.
	- The amount of time before the IKE phase 1 lifetime expires.
	- The amount of time before the IKE phase 2 lifetime expires
	- The lifetime margin, a randomizing amount of time before the IPsec tunnel is renegotiated.

**Note** if the remote networks for an IPsec tunnel overlap with the networks for a WAN internet connection (wired, cellular, or otherwise), you must configure a static route to direct the traffic either through the IPsec tunnel, or through the WAN (outside of the IPsec tunnel). See [Configure](#page-415-0) a static [route](#page-415-0) for information about configuring a static route.

## É **Web**

- 1. Log into Digi Remote Manager, or log into the local Web UI as a user with full Admin access rights.
- 2. Access the device configuration:

Remote Manager:

- a. Locate your device as described in Use Digi Remote [Manager](#page-73-0) to view and manage your [device](#page-73-0).
- b. Click the **Device ID**.
- c. Click **Settings**.
- d. Click to expand **Config**.

#### Local Web UI:

a. On the menu, click **System**. Under **Configuration**, click **Device Configuration**.

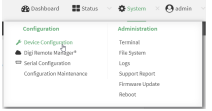

The **Configuration** window is displayed.

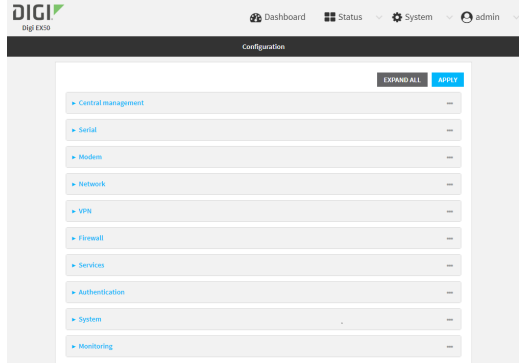

- 3. Click **VPN** > **IPsec**.
- 4. Click to expand **Tunnels**.
- 5. For **Add IPsec tunnel**, type a name for the tunnel and click  $\%$

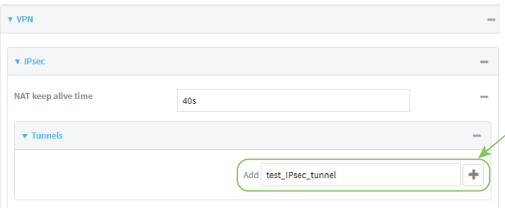

The new IPsec tunnel configuration is displayed.

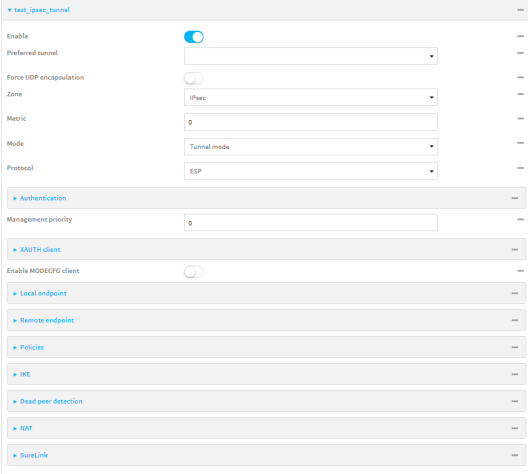

- 6. The IPsec tunnel is enabled by default. To disable, toggle off **Enable**.
- 7. (Optional) **Preferred tunnel** provides an optional mechanism for IPsec failover behavior. See [Configure](#page-509-0) IPsec failover for more information.
- 8. (Optional) Enable **Force UDP encapsulation** to force the tunnel to use UDPencapsulation even when it does not detect that NAT is being used.
- 9. For **Zone**, select the firewall zone for the IPsec tunnel. Generally this should be left at the default of **IPsec**.

**Note** Depending on your network configuration, you may need to add a packet filtering rule to allow incoming traffic. For example, for the **IPsec** zone:

- a. Click to expand **Firewall** >**Packet filtering**.
- b. For **Add packet filter**, click  $\%$
- c. For **Label**, type **Allow incoming IPsec traffic**.
- d. For **Source zone**, select **IPsec**.

Leave all other fields at their default settings.

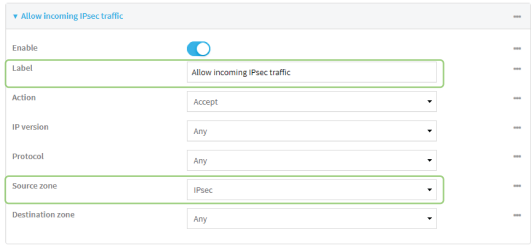

10. For **Metric**, enter or select the priority of routes associated with this IPsec tunnel. When more than one active route matches a destination, the route with the lowest metric is used.

The metric can also be used in tandem with SureLink to configure IPsec failover behavior. See [Configure](#page-509-0) IPsec failover for more information.

- 11. For **Mode**, select **Tunnel mode**. **Transport mode** is not currently supported.
- 12. Select the Mode, either:
	- **Tunnel mode**: The entire IP packet is encrypted and/or authenticated and then encapsulated as the payload in a new IP packet.
	- **Transport mode**: Only the payload of the IP packet is encrypted and/or authenticated. The IP header is unencrypted.
- 13. Select the **Protocol**, either:
	- **ESP** (Encapsulating Security Payload): Provides encryption as well as authentication and integrity.
	- **AH** (Authentication Header): Provides authentication and integrity only.
- 14. **Strict routing** is disabled by default. Toggle on to enable.

Strict routing makes IPsec behave like a policy-based VPN, rather than a route-based VPN.

15. Click to expand **Authentication**.

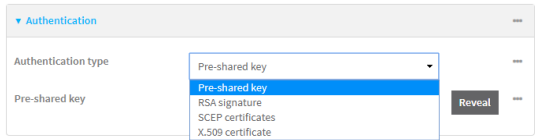

- a. For **Authentication type**, select one of the following:
	- **Pre-shared key**: Uses a pre-shared key (PSK) to authenticate with the remote peer. i. Type the **Pre-shared key**.
	- <sup>n</sup> **Asymmetric pre-shared keys**: Uses asymmetric pre-shared keys to authenticate with the remote peer.
- i. For **Local key**, type the local pre-shared key. This must be the same as the remote key on the remote host.
- ii. For **Remote key**, type the remote pre-shared key. This must be the same as the local key on the remote host.
- **RSA signature:** Uses a private RSA key to authenticate with the remote peer.
	- i. For **Private key**, paste the device's private RSA key in PEM format.
	- ii. Type the **Private key passphrase** that is used to decrypt the private key. Leave blank if the private key is not encrypted.
	- iii. For **Peer public key**, paste the peer's public RSA key in PEM format.
- **SCEP** certificates: Uses Simple Certificate Enrollment Protocol (SCEP) to download a private key, certificates, and an optional Certificate Revocation List (CRL) to the EX50 device from a SCEP server.

You must create the SCEP client prior to configuring the IPsec tunnel. See [Configure](#page-531-0) a Simple Certificate [Enrollment](#page-531-0) Protocol client for instructions.

- i. For **SCEP Client**, select the SCEPclient.
- X.509 certificate: Uses private key and X.509 certificates to authenticate with the remote peer.
	- i. For **Private key**, paste the device's private RSA key in PEM format.
	- ii. Type the **Private key passphrase** that is used to decrypt the private key. Leave blank if the private key is not encrypted.
	- iii. For **Certificate**, paste the local X509 certificate in PEM format.
	- iv. For Peer verification, select either:
		- **Peer certificate:** For **Peer certificate**, paste the peer's X509 certificate in PEM format.
		- <sup>l</sup> **Certificate Authority**: For **Certificate Authority chain**, paste the Certificate Authority (CA) certificates. These must include all peer certificates in the chain up to the root CA certificate, in PEM format.
- 16. (Optional) For **Management Priority**, set the management priority for this IPsec tunnel. A tunnel that is up and has the highest priority will be used for central management and direct device access.
- 17. (Optional) To configure the device to connect to its remote peer as an XAUTH client:
	- a. Click to expand **XAUTH client**.

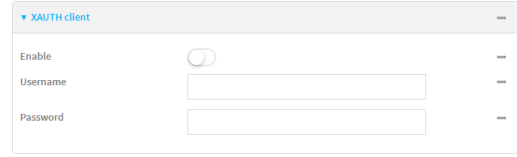

- b. Click **Enable**.
- c. Type the **Username** and **Password** that the device will use to authenticate as an XAUTH client with the peer.
- 18. (Optional) Click **Enable MODECFGclient** to receive configuration information, such as the private IPaddress, from the remote peer.
- 19. Click to expand **Local endpoint**.
	- a. For **Type**, select either:
		- <sup>n</sup> **Default route**: Uses the same network interface as the default route.
		- **n** Interface: Select the Interface to be used as the local endpoint.
	- b. Click to expand **ID**.
		- i. Select the IDtype:
			- **Auto:** The ID will be automatically determined from the value of the tunnels endpoints.
			- **Raw:** Enter an ID and have it passed unmodified to the underlying IPsec stack. For **Raw ID value**, type the IDthat will be passed.
			- **Any:** Any ID will be accepted.
			- **IPv4**: The ID will be interpreted as an IP address and sent as an ID\_IPV4\_ADDR IKEidentity.

For **IPv4 ID value**, type an IPv4 formatted ID. This can be a fully-qualified domain name or an IPv4 address.

**IDV6**: The ID will be interpreted as an IP address and sent as an ID IPV6 ADDR IKEidentity.

For **IPv6 ID value**, type an IPv6 formatted ID. This can be a fully-qualified domain name or an IPv6 address.

- **RFC822/Email:** The ID will be interpreted as an RFC822 (email address). For **RFC822 ID value**, type the ID in internet email address format.
- **FICON:** The ID will be interpreted as FQDN (Fully Qualified Domain Name) and sent as an ID\_FQDN IKE identity.

For **FQDN ID value**, type the ID as an FQDN.

**E** KeyID: The ID will be interpreted as a Key ID and sent as an ID\_KEY\_IDIKE identity.

For **KEYID ID value**, type the key ID.

- **n** MAC address: The device's primary MAC address will be used as the ID and sent as a ID\_KEY\_ID IKE identity.
- **E** Serial number: The device's serial number will be used as the ID and sent as a ID\_KEY\_IDIKE identity.
- 20. Click to expand **Remote endpoint**.
	- a. For **IP version**, select either **IPv4** or **IPv6**.
	- b. For **Hostname list selection**, select one of the following:
		- **Round robin:** Attempts to connect to hostnames sequentially based on the list order.
		- **Random**: Randomly selects an IPsec peer to connect to from the hostname list.
		- **Priority ordered:** Selects the first hostname in the list that is resolvable.
	- c. Click to expand **Hostname**.
- i. Click Ynext to **Add Hostname**.
- ii. For Hostname, type a hostname or IPv4 address. If your device is not configured to initiate the IPsec connection (see **IKE**> **Initiate [connection](#page-490-0)**), you can also use the keyword **any**, which means that the hostname is dynamic or unknown.
- iii. Click Yagain to add additional hostnames.
- d. Click to expand **ID**.
	- i. Select the IDtype:
		- **Auto:** The ID will be automatically determined from the value of the tunnels endpoints.
		- **Raw:** Enter an ID and have it passed unmodified to the underlying IPsec stack. For **Raw ID value**, type the IDthat will be passed.
		- **Any:** Any ID will be accepted.
		- **IPv4**: The ID will be interpreted as an IPv4 address and sent as an ID\_IPV4\_ ADDR IKE identity.

For **IPv4 ID value**, type an IPv4 formatted ID. This can be a fully-qualified domain name or an IPv4 address.

**IPv6**: The ID will be interpreted as an IPv6 address and sent as an ID\_IPV6 ADDR IKE identity.

For **IPv6 ID value**, type an IPv6 formatted ID. This can be a fully-qualified domain name or an IPv6 address.

**RFC822/Email:** The ID will be interpreted as an RFC822 (email address).

For **RFC822 ID value**, type the ID in internet email address format.

**FQDN:** The ID will be interpreted as FQDN (Fully Qualified Domain Name) and sent as an ID\_FQDN IKE identity.

For **FQDN ID value**, type the ID as an FQDN.

**KeyID:** The ID will be interpreted as a Key ID and sent as an ID KEY ID IKE identity.

For **KEYID ID value**, type the key ID.

- **n MAC address:** The device's primary MAC address will be used as the ID and sent as a ID\_KEY\_ID IKE identity.
- **Berial number:** The device's serial number will be used as the ID and sent as a ID\_KEY\_IDIKE identity.
- 21. Click to expand **Policies**.

Policies define the network traffic that will be encapsulated by this tunnel.

a. Click  $v_{\text{LO}}$  create a new policy.

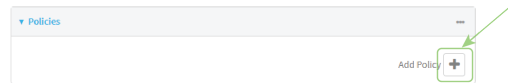

The new policy configuration is displayed.

b. Click to expand **Local traffic selector**.

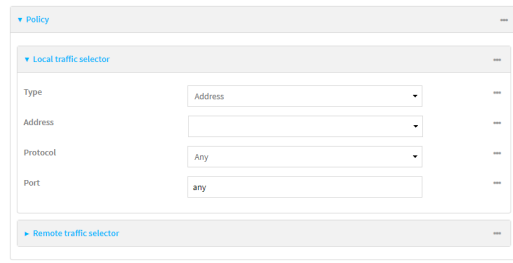

- c. For **Type**, select one of the following:
	- **Address:** The address of a local network interface. For **Address**, select the appropriate interface.
	- **Network:** The subnet of a local network interface. For **Address**, select the appropriate interface.
	- **n** Custom network: A user-defined network. For **Custom network**, enter the IPv4 address and optional netmask.
	- <sup>n</sup> **Request a network**: Requests a network from the remote peer.
	- **Dynamic:** Uses the address of the local endpoint.
- d. For **Protocol**, select one of the following:
	- **Any: Matches any protocol.**
	- **TCP:** Matches TCP protocol only.
	- **UDP:** Matches UDP protocol only.
	- **E** ICMP: Matches ICMP requests only.
	- **n** Other protocol: Matches an unlisted protocol.
		- If **Other protocol** is selected, type the number of the protocol.
- e. For **Port**, type the port matching criteria.

Allowed values are a port number, a range of port numbers, or **any**.

f. (Optional) Click to expand **Remote traffic selector**.

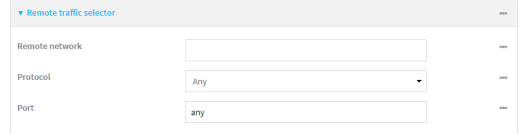

- g. For **Remote network**, enter the IPaddress and optional netmask of the remote network.
- h. For **Protocol**, select one of the following:
	- **Any: Matches any protocol.**
	- **TCP:** Matches TCP protocol only.
	- **UDP:** Matches UDP protocol only.
	- **ICMP:** Matches ICMP requests only.
	- **n** Other protocol: Matches an unlisted protocol.

If **Other protocol** is selected, type the number of the protocol.

i. For **Port**, type the port matching criteria.

Allowed values are a port number, a range of port numbers, or **any**.

#### 22. Click to expand **IKE**.

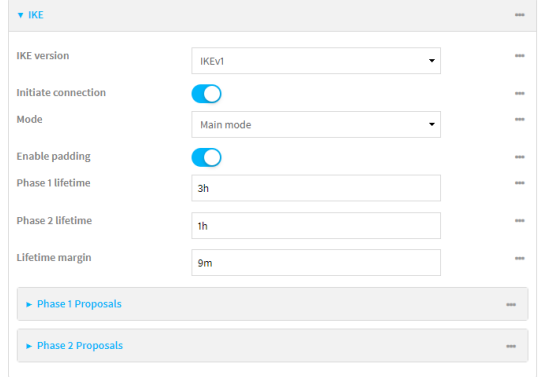

- a. For **IKEversion**, select either IKEv1 or IKEv2. This setting must match the peer's IKE version.
- <span id="page-490-0"></span>b. **Initiate connection** instructs the device to initiate the key exchange, rather than waiting for an incoming request. This must be disabled if **Remote endpoint** > **[Hostname](#Click)** is set to **any**.
- c. For **Mode**, select either **Main mode** or **Aggressive mode**.
- d. For **IKEfragmentation**, select one of the following:
	- <sup>n</sup> **If supported by the peer**: Send oversized IKEmessages in fragments, if the peer supports receiving them.
	- **Always:** Always send IKEv1 messages in fragments. For IKEv2, this option is equivalent to **If supported by the peer**.
	- **Never:** Do not send oversized IKE messages in fragments.
	- **Accept**: Do not send oversized IKE messages in fragments, but announce support for fragmentation to the peer.

The default is **Always**.

- e. For **Enable padding**, click to disable the padding of IKEpackets. This should normally not be disabled except for compatibility purposes.
- f. For Phase 1 lifetime, enter the amount of time that the IKE security association expires after a successful negotiation and must be re-authenticated.

Allowed values are any number of weeks, days, hours, minutes, or seconds, and take the format **number**{**w|d|h|m|s**}.

For example, to set **Phase 1 lifetime** to ten minutes, enter **10m** or **600s**.

g. For Phase 2 lifetime, enter the amount of time that the IKEsecurity association expires after a successful negotiation and must be rekeyed.

Allowed values are any number of weeks, days, hours, minutes, or seconds, and take the format **number**{**w|d|h|m|s**}.

For example, to set **Phase 2 lifetime** to ten minutes, enter **10m** or **600s**.

h. For Lifetime margin, enter a randomizing amount of time before the IPsec tunnel is renegotiated.

Allowed values are any number of weeks, days, hours, minutes, or seconds, and take the format **number**{**w|d|h|m|s**}.

For example, to set **Lifetime margin** to ten minutes, enter **10m** or **600s**.

- i. Click to expand **Phase 1 Proposals**.
	- i. Click  $y_{\text{to}}$  create a new phase 1 proposal.
	- ii. For **Cipher**, select the type of encryption.
	- iii. For **Hash**, select the type of hash to use to verify communication integrity.
	- iv. For **Diffie-Hellman group**, select the type of Diffie-Hellman group to use for key exchange.
	- v. You can add additional Phase 1 proposals by clicking gnext to **Add Phase 1 Proposal**.
- j. Click to expand **Phase 2 Proposals**.
	- i. Click  $y_{\text{to}}$  create a new phase 2 proposal.
	- ii. For **Cipher**, select the type of encryption.
	- iii. For **Hash**, select the type of hash to use to verify communication integrity.
	- iv. For **Diffie-Hellman group**, select the type of Diffie-Hellman group to use for key exchange.
	- v. You can add additional Phase 2 proposals by clicking Yeext to **Add Phase 2 Proposal**.
- 23. (Optional) Click to expand **Dead peer detection**. Dead peer detection is enabled by default. Dead peer detection uses periodic IKE transmissions to the remote endpoint to detect whether tunnel communications have failed, allowing the tunnel to be automatically restarted when failure occurs.
	- a. To enable or disable dead peer detection, click **Enable**.
	- b. For **Delay**, type the number of seconds between transmissions of dead peer packets. Dead peer packets are only sent when the tunnel is idle.
	- c. For **Timeout**, type the number of seconds to wait for a response from a dead peer packet before assuming the tunnel has failed.
- 24. (Optional) Click to expand **NAT** to create a list of destination networks that require source NAT.
	- a. Click gnext to **Add NAT destination**.
	- b. For **Destination network**, type the IPv4 address and optional netmask of a destination network that requires source NAT. You can also use **any**, meaning that any destination network connected to the tunnel will use source NAT.
- 25. See [Configure](#page-512-0) SureLink active recovery for IPsec for information about IPsec **Active recovery**.
- 26. (Optional) Click **Advanced** to set various IPsec-related time out, keep alive, and related values.
- 27. Click **Apply** to save the configuration and apply the change.

### **Command line**

1. Select the device in Remote Manager and click **Actions**> **Open Console**, or log into the EX50 local command line as a user with full Admin access rights.

Depending on your device configuration, you may be presented with an **Access selection menu**. Type **admin** to access the Admin CLI.

2. At the command line, type **config** to enter configuration mode:

> config (config)>

3. Add an IPsec tunnel. For example, to add an IPsec tunnel named **ipsec\_example**:

(config)> add vpn ipsec tunnel ipsec\_example (config vpn ipsec tunnel ipsec\_example)>

The IPsec tunnel is enabled by default. To disable:

(config vpn ipsec tunnel ipsec\_example)> enable false (config vpn ipsec tunnel ipsec\_example)>

4. (Optional) Set the tunnel to use UDPencapsulation even when it does not detect that NAT is being used:

(config vpn ipsec tunnel ipsec\_example)> force\_udp\_encap true (config vpn ipsec tunnel ipsec\_example)>

5. Set the firewall zone for the IPsec tunnel. Generally this should be left at the default of **ipsec**.

(config vpn ipsec tunnel ipsec\_example)> zone zone (config vpn ipsec tunnel ipsec\_example)>

To view a list of available zones:

(config vpn ipsec tunnel ipsec\_example)> zone ?

Zone: The firewall zone assigned to this IPsec tunnel. This can be used by packet filtering rules and access control lists to restrict network traffic on this tunnel. Format: any dynamic\_routes edge external hotspot internal ipsec loopback setup Default value: ipsec Current value: ipsec

(config vpn ipsec tunnel ipsec\_example)>

**Note** Depending on your network configuration, you may need to add a packet filtering rule to allow incoming traffic. For example, for the **IPsec** zone:

a. Type **...** to move to the root of the configuration:

(config vpn ipsec tunnel ipsec\_example)> ... (config)>

b. Add a packet filter:

(config)> add firewall filter end (config firewall filter 2)>

c. Set the label to **Allow incoming IPsec traffic**:

(config config firewall filter 2)> label "Allow incoming IPsec traffic" (config firewall filter 2)>

d. Set the source zone to **ipsec**:

(config config firewall filter 2)> src\_zone ipsec (config firewall filter 2)>

6. Set the metric for the IPsec tunnel. When more than one active route matches a destination, the route with the lowest metric is used. The metric can also be used in tandem with SureLink to configure IPsec failover behavior. See [Configure](#page-509-0) IPsec failover for more information.

(config vpn ipsec tunnel ipsec\_example)> metric value (config vpn ipsec tunnel ipsec\_example)>

where value is any integer between **0** and **65535**.

7. Set the mode:

(config vpn ipsec tunnel ipsec\_example)> mode mode (config vpn ipsec tunnel ipsec\_example)>

where *mode* is either:

- **tunnel**: The entire IP packet is encrypted and/or authenticated and then encapsulated as the payload in a new IPpacket.
- **transport**: Only the payload of the IP packet is encrypted and/or authenticated. The IP header is unencrypted.

The default is **tunnel**.

8. Set the protocol:

(config vpn ipsec tunnel ipsec\_example)> type protocol (config vpn ipsec tunnel ipsec\_example)>

where *protocol* is either:

- **esp** (Encapsulating Security Payload): Provides encryption as well as authentication and integrity.
- **n** ah (Authentication Header): Provides authentication and integrity only.

The default is **esp**.

9. (Optional) Set the management priority for this IPsec tunnel:

```
(config vpn ipsec tunnel ipsec_example)> mgmt value
(config vpn ipsec tunnel ipsec_example)>
```
where value is any interger between **0** and **1000**.

10. Set the authentication type:

(config vpn ipsec tunnel ipsec\_example)> auth type value (config vpn ipsec tunnel ipsec\_example)>

where value is one of:

- **secret:** Uses a pre-shared key (PSK) to authenticate with the remote peer.
	- a. Set the pre-shared key:

```
(config vpn ipsec tunnel ipsec_example)> auth secret key
(config vpn ipsec tunnel ipsec_example)>
```
- **asymmetric-secrets:** Uses asymmetric pre-shared keys to authenticate with the remote peer.
	- a. Set the local pre-shared key. This must be the same as the remote key on the remote host.:

```
(config vpn ipsec tunnel ipsec_example)> auth local_secret key
(config vpn ipsec tunnel ipsec_example)>
```
b. Set the remote pre-shared key. This must be the same as the local key on the remote host.:

(config vpn ipsec tunnel ipsec\_example)> auth remote\_secret key (config vpn ipsec tunnel ipsec\_example)>

- **F** rsasig: Uses a private RSA key to authenticate with the remote peer.
	- a. For the **private key** parameter, paste the device's private RSA key in PEM format:

(config vpn ipsec tunnel ipsec\_example)> auth private\_key key (config vpn ipsec tunnel ipsec\_example)>

b. Set the private key passphrase that is used to decrypt the private key. Leave blank if the private key is not encrypted.

(config vpn ipsec tunnel ipsec\_example)> auth private\_key\_passphrase passphrase (config vpn ipsec tunnel ipsec\_example)>

c. For the **peer\_public\_key** parameter, paste the peer's public RSA key in PEM format:

(config vpn ipsec tunnel ipsec\_example)> auth peer\_public\_key key (config vpn ipsec tunnel ipsec\_example)>

- **x509**: Uses private key and X509 certificates to authenticate with the remote peer.
	- a. For the **private\_key** parameter, paste the device's private RSA key in PEM format:

(config vpn ipsec tunnel ipsec\_example)> auth private\_key key (config vpn ipsec tunnel ipsec\_example)>

b. Set the private key passphrase that is used to decrypt the private key. Leave blank if the private key is not encrypted.

(config vpn ipsec tunnel ipsec\_example)> auth private\_key\_passphrase passphrase (config vpn ipsec tunnel ipsec\_example)>

c. For the **cert** parameter, paste the local X.509 certificate in PEM format:

(config vpn ipsec tunnel ipsec\_example)> auth cert certificate (config vpn ipsec tunnel ipsec\_example)>

d. Set the method for verifying the peer's X509 certificate:

(config vpn ipsec tunnel ipsec\_example)> auth peer\_verify value (config vpn ipsec tunnel ipsec\_example)>

where value is either:

- **cert**: Uses the peer's X509 certificate in PEM format for verification.
	- <sup>o</sup> For the **peer\_cert** parameter, paste the peer'sX.509 certificate in PEM format:

(config vpn ipsec tunnel ipsec\_example)> auth peer\_cert certificate (config vpn ipsec tunnel ipsec\_example)>

- **ca**: Uses the Certificate Authority chain for verification.
	- <sup>o</sup> For the **ca\_cert** parameter, paste the Certificate Authority (CA) certificates. These must include all peer certificates in the chain up to the root CA certificate, in PEM format.

(config vpn ipsec tunnel ipsec\_example) > auth ca\_cert cert\_chain (config vpn ipsec tunnel ipsec\_example)>

- 11. (Optional) Configure the device to connect to its remote peer as an XAUTH client:
	- a. Enable XAUTH client functionality:

(config vpn ipsec tunnel ipsec\_example)> xauth\_client enable true (config vpn ipsec tunnel ipsec\_example)>

b. Set the XAUTH client username:

(config vpn ipsec tunnel ipsec\_example) > xauth\_client username name (config vpn ipsec tunnel ipsec\_example)>

(config vpn ipsec tunnel ipsec\_example)> xauth\_client password pwd (config vpn ipsec tunnel ipsec\_example)>

12. (Optional) Enable MODECFG client functionality:

MODECFG client functionality configures the device to receive configuration information, such as the private IP address, from the remote peer.

a. Enable MODECFG client functionality:

(config vpn ipsec tunnel ipsec\_example)> modecfg\_client enable true (config vpn ipsec tunnel ipsec\_example)>

- 13. Configure the local endpoint:
	- a. Set the method for determining the local network interface:

```
(config vpn ipsec tunnel ipsec_example)> local type value
(config vpn ipsec tunnel ipsec_example)>
```
where value is either:

- **defaultroute**: Uses the same network interface as the default route.
- **n** interface: Select the **Interface** to be used as the local endpoint.
- b. Set the IDtype:

(config vpn ipsec tunnel ipsec\_example)> local id type value (config vpn ipsec tunnel ipsec\_example)>

where *value* is one of:

- **n auto**: The ID will be automatically determined from the value of the tunnels endpoints.
- **Traw:** Enter an ID and have it passed unmodified to the underlying IPsec stack.

Set the unmodified IDthat will be passed:

(config vpn ipsec tunnel ipsec\_example)> local id type raw\_id id (config vpn ipsec tunnel ipsec\_example)>

- **n** any: Any ID will be accepted.
- ipv4: The ID will be interpreted as an IPv4 address and sent as an ID\_IPV4\_ADDR IKEidentity.

Set an IPv4 formatted ID. This can be a fully-qualified domain name or an IPv4 address.

(config vpn ipsec tunnel ipsec\_example)> local id type ipv4\_id id (config vpn ipsec tunnel ipsec\_example)>

**ipv6**: The ID will be interpreted as an IPv6 address and sent as an ID\_IPV6\_ADDR IKEidentity.

Set an IPv6 formatted ID. This can be a fully-qualified domain name or an IPv6 address.

(config vpn ipsec tunnel ipsec\_example)> local id type ipv6\_id id (config vpn ipsec tunnel ipsec\_example)>

**frc822**: The ID will be interpreted as an RFC822 (email address).

Set the ID in internet email address format:

(config vpn ipsec tunnel ipsec\_example)> local id type rfc822\_id id (config vpn ipsec tunnel ipsec\_example)>

- **figdn**: The ID will be interpreted as FQDN (Fully Qualified Domain Name) and sent as an ID\_FQDN IKE identity.
- keyid: The ID will be interpreted as a Key ID and sent as an ID\_KEY\_ID IKE identity. Set the key ID:

(config vpn ipsec tunnel ipsec\_example)> local id type keyid\_id id (config vpn ipsec tunnel ipsec\_example)>

- **n mac\_address:** The device's MAC address will be used for the Key ID and sent as an ID\_KEY\_ID IKE identity.
- <span id="page-497-0"></span>**E** serial number: The ID device's serial number will be used for the Key ID and sent as an ID\_KEY\_IDIKEidentity.
- 14. Configure the remote endpoint:
	- a. Add a remote hostname:

(config vpn ipsec tunnel ipsec\_example)> add remote hostname end value (config vpn ipsec tunnel ipsec\_example)>

where value is the hostname or IPv4 address of the IPsec peer. If your device is not configured to initiate the IPsec connection (see ike [initiate\)](#page-499-0), you can also use the keyword **any**, which means that the hostname is dynamic or unknown.

Repeat for additional hostnames.

b. Set the hostname selection type:

(config vpn ipsec tunnel ipsec\_example)> remote hostname\_selection value (config vpn ipsec tunnel ipsec\_example)>

where value is one of:

- **n round robin:** Attempts to connect to hostnames sequentially based on the list order.
- **Trandom:** Randomly selects an IPsec peer to connect to from the hostname list.
- **priority:** Selects the first hostname in the list that is resolvable.
- c. Set the IDtype:

(config vpn ipsec tunnel ipsec\_example)> remote id type value (config vpn ipsec tunnel ipsec\_example)>

- **auto:** The ID will be automatically determined from the value of the tunnels endpoints.
- **Traw:** Enter an ID and have it passed unmodified to the underlying IPsec stack. Set the unmodified IDthat will be passed:

(config vpn ipsec tunnel ipsec\_example)> remote id type raw\_id id (config vpn ipsec tunnel ipsec\_example)>

- **n** any: Any ID will be accepted.
- **n** ipv4: The ID will be interpreted as an IPv4 address and sent as an ID\_IPV4\_ADDR IKEidentity.

Set an IPv4 formatted ID. This can be a fully-qualified domain name or an IPv4 address.

(config vpn ipsec tunnel ipsec\_example)> remote id type ipv4\_id id (config vpn ipsec tunnel ipsec\_example)>

■ ipv6: The ID will be interpreted as an IPv6 address and sent as an ID\_IPV6\_ADDR IKEidentity.

Set an IPv6 formatted ID. This can be a fully-qualified domain name or an IPv6 address.

(config vpn ipsec tunnel ipsec\_example)> remote id type ipv6\_id id (config vpn ipsec tunnel ipsec\_example)>

**fric822**: The ID will be interpreted as an RFC822 (email address).

Set the ID in internet email address format:

(config vpn ipsec tunnel ipsec\_example)> remote id type rfc822\_id id (config vpn ipsec tunnel ipsec\_example)>

- **figdn:** The ID will be interpreted as FQDN (Fully Qualified Domain Name) and sent as an ID\_FQDN IKE identity.
- keyid: The ID will be interpreted as a Key ID and sent as an ID\_KEY\_ID IKE identity. Set the key ID:

(config vpn ipsec tunnel ipsec\_example)> remote id type keyid\_id id (config vpn ipsec tunnel ipsec\_example)>

- **n mac\_address:** The device's MAC address will be used for the Key ID and sent as an ID\_KEY\_ID IKE identity.
- **E** serial\_number: The ID device's serial number will be used for the Key ID and sent as an ID\_KEY\_IDIKEidentity.
- 15. Configure IKEsettings:
	- a. Set the IKEversion:

(config vpn ipsec tunnel ipsec\_example)> ike version value (config vpn ipsec tunnel ipsec\_example)>

<span id="page-499-0"></span>where value is either **ikev1** or **ikev2**. This setting must match the peer's IKEversion.

b. Determine whether the device should initiate the key exchange, rather than waiting for an incoming request. By default, the device will initiate the key exchange. This must be disabled if remote [hostname](#page-497-0) is set to **any**. To disable:

(config vpn ipsec tunnel ipsec\_example)> ike initiate false (config vpn ipsec tunnel ipsec\_example)>

c. Set the IKEphase 1 mode:

(config vpn ipsec tunnel ipsec\_example)> ike mode value (config vpn ipsec tunnel ipsec\_example)>

where value is either **aggressive** or **main**.

d. Set the IKEfragmentation:

(config vpn ipsec tunnel ipsec\_example)> ike fragmentation value (config vpn ipsec tunnel ipsec\_example)>

where value is one of:

- **n** if supported: Send oversized IKE messages in fragments, if the peer supports receiving them.
- **n always:** Always send IKEv1 messages in fragments. For IKEv2, this option is equivalent to **if supported**.
- **never:** Do not send oversized IKE messages in fragments.
- **accept**: Do not send oversized IKE messages in fragments, but announce support for fragmentation to the peer.

The default is **always**.

e. Padding of IKEpackets is enabled by default and should normally not be disabled except for compatibility purposes. To disable:

```
(config vpn ipsec tunnel ipsec_example)> ike pad false
(config vpn ipsec tunnel ipsec_example)>
```
f. Set the amount of time that the IKEsecurity association expires after a successful negotiation and must be re-authenticated:

(config vpn ipsec tunnel ipsec\_example)> ike phase1\_lifetime value (config vpn ipsec tunnel ipsec\_example)>

where value is any number of weeks, days, hours, minutes, or seconds, and takes the format **number**{**w|d|h|m|s**}.

For example, to set **phase1\_lifetime** to ten minutes, enter either **10m** or **600s**:

(config vpn ipsec tunnel ipsec\_example)> ike phase1\_lifetime 600s (config vpn ipsec tunnel ipsec\_example)>

The default is three hours.

g. Set the amount of time that the IKEsecurity association expires after a successful negotiation and must be rekeyed.

(config vpn ipsec tunnel ipsec\_example)> ike phase2\_lifetime value (config vpn ipsec tunnel ipsec\_example)>

where value is any number of weeks, days, hours, minutes, or seconds, and takes the format **number**{**w|d|h|m|s**}.

For example, to set **phase2\_lifetime** to ten minutes, enter either **10m** or **600s**:

(config vpn ipsec tunnel ipsec\_example)> ike phase2\_lifetime 600s (config vpn ipsec tunnel ipsec\_example)>

The default is one hour.

h. Set a randomizing amount of time before the IPsec tunnel is renegotiated:

(config vpn ipsec tunnel ipsec\_example)> ike lifetime\_margin value (config vpn ipsec tunnel ipsec\_example)>

where value is any number of weeks, days, hours, minutes, or seconds, and takes the format **number**{**w|d|h|m|s**}.

For example, to set **lifetime\_margin** to ten minutes, enter either **10m** or **600s**:

(config vpn ipsec tunnel ipsec\_example)> ike lifetime\_margin 600s (config vpn ipsec tunnel ipsec\_example)>

The default is nine minutes.

- i. Configure the types of encryption, hash, and Diffie-Hellman group to use during phase 1:
	- i. Add a phase 1 proposal:

(config vpn ipsec tunnel ipsec\_example)> add ike phase1\_proposal end (config vpn ipsec tunnel ipsec\_example ike phase1\_proposal 0)>

ii. Set the type of encryption to use during phase 1:

(config vpn ipsec tunnel ipsec\_example ike phase1\_proposal 0)> cipher value (config vpn ipsec tunnel ipsec\_example ike phase1\_proposal 0)>

where *value* is one of:

- <sup>n</sup> **3des**
- <sup>n</sup> **aes128**
- aes128gcm128
- aes128gcm64
- aes128qcm96
- aes192
- aes192gcm128
- aes192gcm64
- aes192gcm96
- aes256
- aes256gcm128
- aes256gcm64
- <sup>n</sup> **aes256gcm96**
- **null**

The default is **3des**.

iii. Set the type of hash to use during phase 1 to verify communication integrity:

(config vpn ipsec tunnel ipsec\_example ike phase1\_proposal 0)> hash value (config vpn ipsec tunnel ipsec\_example ike phase1\_proposal 0)>

where value is one of:

- <sup>n</sup> **md5**
- <sup>n</sup> **sha1**
- <sup>n</sup> **sha256**
- <sup>n</sup> **sha384**
- <sup>n</sup> **sha512**

The default is **sha1**.

- iv. Set the type of Diffie-Hellman group to use for key exchange during phase 1:
	- i. Use the **?**to determine available Diffie-Hellman group types:

```
(config vpn ipsec tunnel ipsec_example ike phase1_proposal 0)> dh_group ?
curve25519
curve448
ecp192
ecp224
...
(config vpn ipsec tunnel ipsec_example ike phase1_proposal 0)>
```
ii. Set the Diffie-Hellman group type:

(config vpn ipsec tunnel ipsec\_example ike phase1\_proposal 0)> dh\_group value (config vpn ipsec tunnel ipsec\_example ike phase1\_proposal 0)>

#### The default is **modp2048**.

- v. (Optional) Add additional phase 1 proposals:
	- i. Move back one level in the schema:

(config vpn ipsec tunnel ipsec\_example ike phase1\_proposal 0)> .. (config vpn ipsec tunnel ipsec\_example ike phase1\_proposal)>

ii. Add an additional proposal:

(config vpn ipsec tunnel ipsec\_example ike phase1\_proposal)> add end (config vpn ipsec tunnel ipsec\_example ike phase1\_proposal 1)>

Repeat the above steps to set the type of encryption, hash, and Diffie-Hellman group for the additional proposal.

- iii. Repeat to add more phase 1 proposals.
- j. Configure the types of encryption, hash, and Diffie-Hellman group to use during phase 2:
	- i. Move back two levels in the schema:

(config vpn ipsec tunnel ipsec\_example ike phase1\_proposal 0)> .. .. (config vpn ipsec tunnel ipsec\_example ike)>

ii. Add a phase 2 proposal:

(config vpn ipsec tunnel ipsec\_example ike)> add ike phase2\_proposal end (config vpn ipsec tunnel ipsec\_example ike phase2\_proposal 0)>

iii. Set the type of encryption to use during phase 2:

(config vpn ipsec tunnel ipsec\_example ike phase2\_proposal 0)> cipher value (config vpn ipsec tunnel ipsec\_example ike phase2\_proposal 0)>

where *value* is one of:

- <sup>n</sup> **3des**
- <sup>n</sup> **aes128**
- <sup>n</sup> **aes128gcm128**
- aes128gcm64
- aes128qcm96
- aes192
- aes192qcm128
- aes192qcm64
- aes192qcm96
- aes256
- aes256gcm128
- aes256qcm64
- aes256qcm96
- **null**

The default is **3des**.

iv. Set the type of hash to use during phase 2 to verify communication integrity:

(config vpn ipsec tunnel ipsec\_example ike phase2\_proposal 0)> hash value (config vpn ipsec tunnel ipsec\_example ike phase2\_proposal 0)>

where value is one of:

- <sup>n</sup> **md5**
- <sup>n</sup> **sha1**
- sha256
- <sup>n</sup> **sha384**
- <sup>n</sup> **sha512**

The default is **sha1**.

- v. Set the type of Diffie-Hellman group to use for key exchange during phase 2:
	- i. Use the **?**to determine available Diffie-Hellman group types:

```
(config vpn ipsec tunnel ipsec_example ike phase2_proposal 0)> dh_group ?
curve25519
curve448
ecp192
ecp224
(config vpn ipsec tunnel ipsec_example ike phase2_proposal 0)>
```
ii. Set the Diffie-Hellman group type:

(config vpn ipsec tunnel ipsec\_example ike phase2\_proposal 0)> dh\_group value (config vpn ipsec tunnel ipsec\_example ike phase2\_proposal 0)>

#### The default is **modp2048**.

- vi. (Optional) Add additional phase 2 proposals:
	- i. Move back one level in the schema:

(config vpn ipsec tunnel ipsec\_example ike phase2\_proposal 0)> .. (config vpn ipsec tunnel ipsec\_example ike phase2\_proposal)>

ii. Add an additional proposal:

(config vpn ipsec tunnel ipsec\_example ike phase2\_proposal)> add end (config vpn ipsec tunnel ipsec\_example ike phase2\_proposal 1)>

Repeat the above steps to set the type of encryption, hash, and Diffie-Hellman group for the additional proposal.

- iii. Repeat to add more phase 2 proposals.
- 16. (Optional) Configure dead peer detection:

Dead peer detection is enabled by default. Dead peer detection uses periodic IKE transmissions to the remote endpoint to detect whether tunnel communications have failed, allowing the tunnel to be automatically restarted when failure occurs.

a. Change to the root of the configuration schema:

```
(config vpn ipsec tunnel ipsec_example ike phase2_proposal 0)> ...
(config)>
```
b. To disable dead peer detection:

(config)> vpn ipsec tunnel ipsec\_example dpd enable false (config)>
c. Set the number of seconds between transmissions of dead peer packets. Dead peer packets are only sent when the tunnel is idle. The default is **60**.

```
(config)> vpn ipsec tunnel ipsec_example dpd delay value
(config)>
```
d. Set the number of seconds to wait for a response from a dead peer packet before assuming the tunnel has failed. The default is **90**.

```
(config)> vpn ipsec tunnel ipsec_example dpd timeout value
(config)>
```
- 17. (Optional) Create a list of destination networks that require source NAT:
	- a. Add a destination network:

(config)> add vpn ipsec tunnel ipsec\_example nat end (config vpn ipsec tunnel ipsec\_example nat 0)>

b. Set the IPv4 address and optional netmask of a destination network that requires source NAT. You can also use **any**, meaning that any destination network connected to the tunnel will use source NAT.

(config vpn ipsec tunnel ipsec\_example nat 0)> dst value (config vpn ipsec tunnel ipsec\_example nat 0)>

- 18. Configure policies that define the network traffic that will be encapsulated by this tunnel:
	- a. Change to the root of the configuration schema:

(config vpn ipsec tunnel ipsec\_example nat 0)> ... (config)>

b. Add a policy:

(config)> add vpn ipsec tunnel ipsec\_example policy end (config vpn ipsec tunnel ipsec\_example policy 0)>

c. Set the type of local traffic selector:

(config vpn ipsec tunnel ipsec\_example policy 0)> local type value (config vpn ipsec tunnel ipsec\_example policy 0)>

where value is one of:

■ **address**: The address of a local network interface.

Set the address:

i. Use the **?**to determine available interfaces:

(config vpn ipsec tunnel ipsec\_example policy 0)> local address ?

Address: The local network interface to use the address of. This field must be set when 'Type' is set to 'Address'. Format:

defaultip defaultlinklocal lan loopback modem wan Current value:

(config vpn ipsec tunnel ipsec\_example policy 0)> local address

ii. Set the interface. For example:

(config vpn ipsec tunnel ipsec\_example policy 0)> local address wan (config vpn ipsec tunnel ipsec\_example policy 0)>

**network:** The subnet of a local network interface.

Set the network:

i. Use the **?**to determine available interfaces:

(config vpn ipsec tunnel ipsec\_example policy 0)> local network ?

Interface: The network interface. Format: defaultip defaultlinklocal lan loopback modem wan Current value:

(config vpn ipsec tunnel ipsec\_example policy 0)> local network

ii. Set the interface. For example:

(config vpn ipsec tunnel ipsec\_example policy 0)> local network wan (config vpn ipsec tunnel ipsec\_example policy 0)>

**n** custom: A user-defined network.

Set the custom network:

(config vpn ipsec tunnel ipsec\_example policy 0)> local custom value (config vpn ipsec tunnel ipsec\_example policy 0)>

where value is the IPv4 address and optional netmask. The keyword **any** can also be used.

- **P** request: Requests a network from the remote peer.
- **dynamic**: Uses the address of the local endpoint.

d. Set the port matching criteria for the local traffic selector:

(config vpn ipsec tunnel ipsec\_example policy 0)> local port value (config vpn ipsec tunnel ipsec\_example policy 0)>

where value is the port number, a range of port numbers, or the keyword **any**.

e. Set the protocol matching criteria for the local traffic selector:

(config vpn ipsec tunnel ipsec\_example policy 0)> local protocol value (config vpn ipsec tunnel ipsec\_example policy 0)>

where value is one of:

- **n** any: Matches any protocol.
- **tcp:** Matches TCP protocol only.
- **udp**: Matches UDP protocol only.
- **n icmp**: Matches ICMP requests only.
- **n** other: Matches an unlisted protocol.

If **other** is used, set the number of the protocol:

(config vpn ipsec tunnel ipsec\_example policy 0)> local protocol\_other int (config vpn ipsec tunnel ipsec\_example policy 0)>

Allowed values are an integer between **1** and **255**.

f. Set the IPaddress and optional netmask of the remote traffic selector:

(config vpn ipsec tunnel ipsec\_example policy 0)> remote network value (config vpn ipsec tunnel ipsec\_example policy 0)>

g. Set the port matching criteria for the remote traffic selector:

(config vpn ipsec tunnel ipsec\_example policy 0)> remote port value (config vpn ipsec tunnel ipsec\_example policy 0)>

where value is the port number, a range of port numbers, or the keyword **any**.

h. Set the protocol matching criteria for the remote traffic selector:

(config vpn ipsec tunnel ipsec\_example policy 0)> remote protocol value (config vpn ipsec tunnel ipsec\_example policy 0)>

where value is one of:

- **n** any: Matches any protocol.
- **tcp:** Matches TCP protocol only.
- **udp**: Matches UDP protocol only.
- **n icmp**: Matches ICMP requests only.

**n** other: Matches an unlisted protocol.

If **other** is used, set the number of the protocol:

(config vpn ipsec tunnel ipsec\_example policy 0)> remote protocol\_other int (config vpn ipsec tunnel ipsec\_example policy 0)>

Allowed values are an integer between **1** and **255**.

- 19. (Optional) You can also configure various IPsec related time out, keep alive, and related values:
	- a. Change to the root of the configuration schema:

(config vpn ipsec tunnel ipsec\_example policy 0)> ... (config)>

b. Use the **?**to determine available options:

(config)> vpn ipsec advanced ?

Advanced: Advanced configuration that applies to all IPsec tunnels.

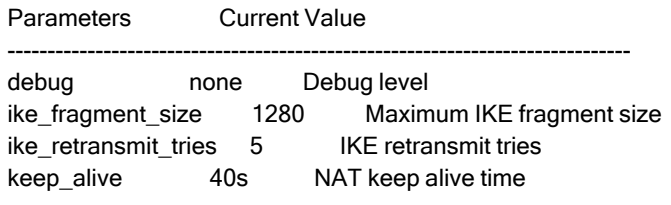

Additional Configuration

```
-------------------------------------------------------------------------------
connection_retry_timeout Connection retry timeout
connection_try_interval Connection try interval
ike_timeout IKE timeout
```
#### (config)>

Generally, the default settings for these should be sufficient.

c. You can also enable debugging for IPsec:

(config)> vpn ipsec advanced debug value (config)>

where *value* is one of:

- **none**
- basic\_auditing
- detailed\_control
- generic\_control
- raw\_data
- <sup>n</sup> **sensitive\_data**

20. Save the configuration and apply the change

```
(config)> save
Configuration saved.
>
```
21. Type **exit** to exit the Admin CLI.

Depending on your device configuration, you may be presented with an **Access selection menu**. Type **quit** to disconnect from the device.

# <span id="page-509-0"></span>**Configure IPsec failover**

There are two methods to configure the EX50 device to fail over from a primary IPsec tunnel to a backup tunnel:

- **E** SureLink active recovery—You can use SureLink along with the IPsec tunnel's metric to configure two or more tunnels so that when the primary tunnel is determined to be inactive by SureLink, a secondary tunnel can begin serving traffic that the primary tunnel was serving.
- **Preferred tunnel—When multiple IPsec tunnels are configured, one tunnel can be configured** as a backup to another tunnel by defining a preferred tunnel for the backup device.

### **Required configuration items**

- Two or more configured IPsec tunnels: The primary tunnel, and one or more backup tunnels.
- Either:
	- **EXECUTE:** SureLink configured on the primary tunnel with **Restart Interface** enabled, and the metric for all tunnels set appropriately to determine which IPsec tunnel has priority. With this failover configuration, both tunnels are active simultaneously, and there is minimal downtime due to failover.
	- Identify the preferred tunnel during configuration of the backup tunnel. In this scenario, the backup tunnel is not active until the preferred tunnel fails.

### **IPsec failover using SureLink**

With this configuration, when two IPsec tunnels are configured with the same local and remote endpoints but different metrics, traffic addressed to the remote endpoint will be routed through the IPsec tunnel with the lower metric.

If **SureLink** > **Restart Interface** is enabled for the tunnel with the lower metric, and SureLink determines that the tunnel is not functioning properly (for example, pings to a host at the other end of the tunnel are failing), then:

- 1. SureLink will shut down the tunnel and renegotiate its IPsec connection.
- 2. While the tunnel with the lower metric is down, traffic addressed to the remote endpoint will be routed through the tunnel with the higher metric.

For example:

- $\blacksquare$  Tunnel 1:
	- Metric: 10
	- <sup>l</sup> **Local endpoint** > **Interface**: LAN
	- <sup>l</sup> **Remote endpoint** > **Hostname**: 192.168.10.1
	- **SureLink** configuration:
		- <sup>o</sup> **Restart Interface** enabled
		- <sup>o</sup> **Test target**:
			- <sup>o</sup> **Test type**: Ping test
			- <sup>o</sup> **Ping host**: 192.168.10.2
- Tunnel 2:
- Metric: 20
- <sup>l</sup> **Local endpoint** > **Interface**: LAN
- <sup>l</sup> **Remote endpoint** > **Hostname**: 192.168.10.1

In this configuration:

- 1. Tunnel\_1 will normally be used for traffic destined for the 192.168.10.1 endpoint.
- 2. If pings to 192.168.10.2 fail, SureLink will shut down the tunnel and renegotiate its IPsec connection.
- 3. While Tunnel\_1 is down, Tunnel\_2 will be used for traffic destined for the 192.168.10.1 endpoint.

### É **Web**

- 1. Configure the primary IPsec tunnel. See [Configure](#page-481-0) an IPsec tunnel for instructions.
	- During configuration of the IPsec tunnel, set the metric to a low value (for example, **10**).

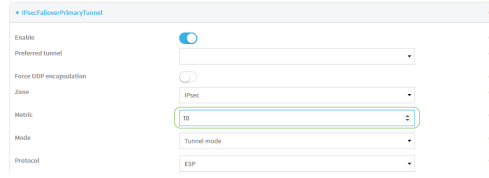

■ Configure SureLink for the primary IPsec tunnel and enable **Restart interface**. See [Configure](#page-512-0) SureLink active recovery for IPsec for instructions.

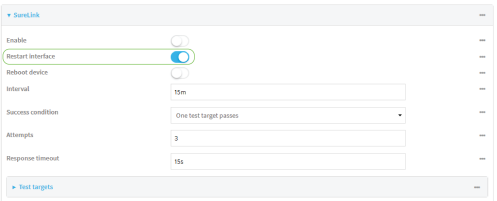

- 2. Create a backup IPsec tunnel. Configure this tunnel to use the same local and remote endpoints as the primary tunnel. See [Configure](#page-481-0) an IPsec tunnel for instructions.
	- **During configuration of the IPsec tunnel, set the metric to a value that is higher than the** metric of the primary tunnel (for example, **20**).

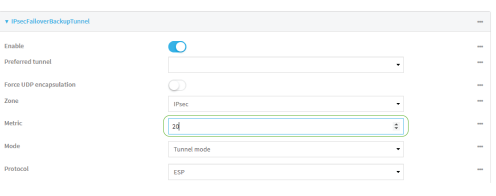

### **Command line**

- 1. [Configure](#page-481-0) the primary IPsec tunnel. See Configure an IPsec tunnel for instructions.
	- During configuration of the IPsec tunnel, set the metric to a low value (for example, **10**):

(config vpn ipsec tunnel IPsecFailoverPrimaryTunnel)> metric 10 (config vpn ipsec tunnel IPsecFailoverPrimaryTunnel)>

<sup>n</sup> Configure SureLink for the primary IPsec tunnel and enable **Restart interface**. See [Configure](#page-512-0) SureLink active recovery for IPsec for instructions.

(config vpn ipsec tunnel IPsecFailoverPrimaryTunnel)> surelink restart true (config vpn ipsec tunnel IPsecFailoverPrimaryTunnel)>

- 2. Create a backup IPsec tunnel. Configure this tunnel to use the same local and remote endpoints as the primary tunnel. See [Configure](#page-481-0) an IPsec tunnel for instructions.
	- **During configuration of the IPsec tunnel, set the metric to a value that is higher than the** metric of the primary tunnel (for example, **20**):

(config vpn ipsec tunnel IPsecFailoverBackupTunnel)> metric 20 (config vpn ipsec tunnel IPsecFailoverBackupTunnel)>

**IPsec failover using Preferred tunnel**

## É **Web**

- 1. [Configure](#page-481-0) the primary IPsec tunnel. See Configure an IPsec tunnel for instructions.
- 2. Create a backup IPsec tunnel. See [Configure](#page-481-0) an IPsec tunnel for instructions.
- 3. During configuration of the backup IPsec tunnel, identify the primary IPsec tunnel in the **Preferred tunnel** parameter:

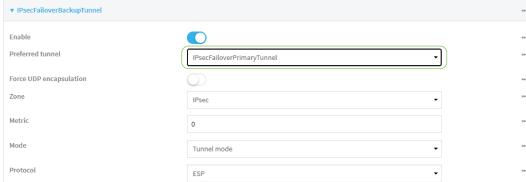

#### **Command line**

- 1. Configure the primary IPsec tunnel. See [Configure](#page-481-0) an IPsec tunnel for instructions.
- 2. Create a backup IPsec tunnel. See [Configure](#page-481-0) an IPsec tunnel for instructions.
- 3. During configuration of the backup IPsec tunnel, identify the primary IPsec tunnel:
	- a. Use the **?**to view a list of available tunnels:

(config vpn ipsec tunnel backup\_ipsec\_tunnel)> ipsec\_failover ?

Preferred tunnel: This tunnel will not start until the preferred tunnel has failed. It will continue to operate until the preferred tunnel returns to full operation status. Format: primary\_ipsec\_tunnel

backup\_ipsec\_tunnel Optional: yes Current value:

(config vpn ipsec tunnel backup\_ipsec\_tunnel)> ipsec\_failover

b. Set the primary IPsec tunnel:

```
(config vpn ipsec tunnel backup_ipsec_tunnel)> ipsec_failover primary_ipsec_tunnel
(config vpn ipsec tunnel backup_ipsec_tunnel)>
```
### <span id="page-512-0"></span>**Configure SureLink active recovery for IPsec**

You can configure the EX50 device to regularly probe IPsec tunnels to determine if the connection has failed and take remedial action.

You can also configure the IPsec tunnel to fail over to a backup tunnel. See [Configure](#page-509-0) IPsec failover for further information.

#### **Required configuration items**

- Avalid IPsec configuration. See [Configure](#page-481-0) an IPsec tunnel for configuration instructions.
- Enable IPsec SureLink.
- The behavior of the EX50 device upon IPsec failure: either
	- Restart the IPsec interface
	- Reboot the device.

#### **Additional configuration items**

- $\blacksquare$  The interval between connectivity tests.
- Whether the interface should be considered to have failed if one of the test targets fails, or all of the test targets fail.
- The number of probe failures before the IPsec connection is considered to have failed.
- The amount of time that the device should wait for a response to a probe failures before considering it to have failed.

To configure the EX50 device to regularly probe the IPsec connection:

## É **Web**

- 1. Log into Digi Remote Manager, or log into the local Web UI as a user with full Admin access rights.
- 2. Access the device configuration:

Remote Manager:

- a. Locate your device as described in Use Digi Remote [Manager](#page-73-0) to view and manage your [device](#page-73-0).
- b. Click the **Device ID**.
- c. Click **Settings**.

d. Click to expand **Config**.

Local Web UI:

a. On the menu, click **System**. Under **Configuration**, click **Device Configuration**.

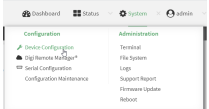

The **Configuration** window is displayed.

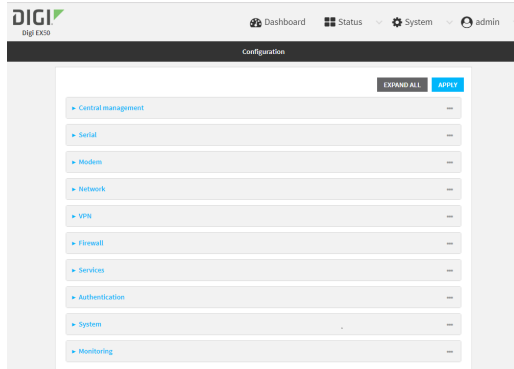

- 3. Click **VPN** > **IPsec**.
- 4. Create a new IPsec tunnel or select an existing one:
	- To create a new IPsec tunnel, see [Configure](#page-481-0) an IPsec tunnel.
	- To edit an existing IPsec tunnel, click to expand the appropriate tunnel.
- 5. After creating or selecting the IPsec tunnel, click **SureLink**.

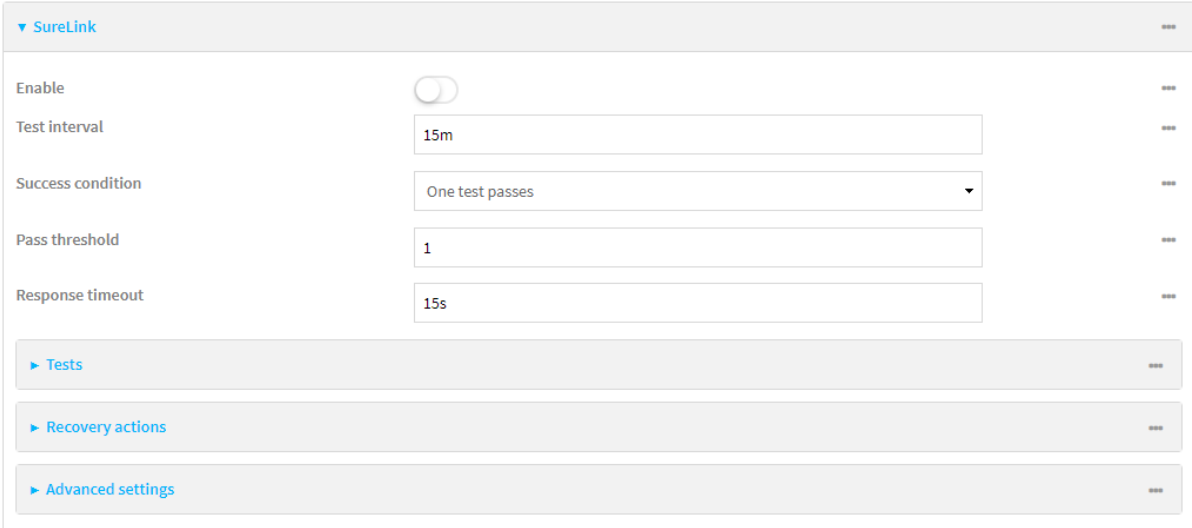

6. **Enable** SureLink.

7. (Optional) Change the **Test interval** between connectivity tests.

Allowed values are any number of weeks, days, hours, minutes, or seconds, and take the format **number**{**w|d|h|m|s**}.

For example, to set **Interval** to ten minutes, enter **10m** or **600s**.

The default is 15 minutes.

- 8. (Optional) If more than one test target is configured, for **Success condition**, select either:
	- <sup>n</sup> **One test passes**: Only one test needs to pass for Surelink to consider an interface to be up.
	- **All test pass:** All tests need to pass for SureLink to consider the interface to be up.
- 9. (Optional) For **Pass threshold**, type or select the number of times that the test must pass after failure, before the interface is determined to be working and is reinstated.
- 10. (Optional) For **Response timeout**, type the amount of time that the device should wait for a response to a test failure before considering it to have failed.

Allowed values are any number of weeks, days, hours, minutes, or seconds, and take the format **number**{**w|d|h|m|s**}.

For example, to set **Response timeout** to ten minutes, enter **10m** or **600s**.

The default is 15 seconds.

11. Click to expand **Tests**.

By default, **Test DNSservers configured for this interface** is automatically configured and enabled. This test communication with DNSservers that are either provided by DHCP, or statically configured for this interface.

a. Click <sup>n</sup><sub>b</sub>

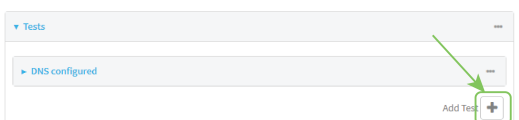

New tests are enabled by default. To disable, click to toggle off **Enable**.

- b. Type a **Label** for the test.
- c. Click to toggle on **IPv6** if the test should apply to both IPv6 rather than IPv4.
- d. Select the **Test type**.
	- Available test types:
		- **Ping test:** Uses ICMP to determine connectivity.

If **Ping test** is selected, complete the following:

- **Ping target:** The type of target for the ping, one of:
	- <sup>o</sup> **Hostname or IP address**of an external server.
		- <sup>o</sup> **Ping host**: hostname or IPaddress of the server.
	- <sup>o</sup> The **Interface gateway**. If **Interface gateway** is selected, an initial traceroute is sent to the hostname or IPaddress configured in the SureLink advanced settings, and then the first hop in that route is used for the ping test.
- <sup>o</sup> The **Interface address**.
- <sup>o</sup> The **Interface DNS**server.
- <sup>l</sup> **Ping payload size:** The number of bytes to send as part of the ping payload.
- **n DNS test**: Performs a DNS query to the named DNS server.

If **DNStest** is selected, complete the following:

- **DNS server:** The IP address of the DNS server.
- **HTTP test:** Uses HTTP(s) GET requests to determine connectivity to the configured web server.

If **HTTP test** is selected, complete the following:

- **Web server:** The URL of the web server.
- <sup>n</sup> **Test DNSservers configured for this interface**: Tests communication with DNS servers that are either provided by DHCP, or statically configured for this interface.
- <sup>n</sup> **Test the interface status**: Tests the current status of the interface. The test fails if the interface is down. Failing this test infers that all other tests fail.

If **Test the interface status**is selected, complete the following:

**• Down time**: The amount of time that the interface is down before the test can be considered to have failed.

Allowed values are any number of weeks, days, hours, minutes, or seconds, and take the format **number**{**w|d|h|m|s**}.

For example, to set **Down time** to ten minutes, enter **10m** or **600s**.

**Initial connection time**: The amount of time to wait for the interface to connect for the first time before the test is considered to have failed.

Allowed values are any number of weeks, days, hours, minutes, or seconds, and take the format **number**{**w|d|h|m|s**}.

- For example, to set **Initial connection time** to ten minutes, enter **10m** or **600s**.
- **Custom test:** Tests the interface with custom commands.

If **Custom test** is selected, complete the following:

- <sup>l</sup> The **Commands to run to test**.
- **TCP connection test**: Tests that the interface can reach a destination port on the configured host.

If **TCP connection test** is selected, complete the following:

- <sup>l</sup> **TCP connect host**: The hostname or IPaddress of the host to create a TCP connection to.
- **TCP connect port:** The TCP port to create a TCP connection to.
- <sup>n</sup> **Test another interface's status**: Tests the status of another interface.

If **Test another interface's status**is selected, complete the following:

- **Test interface:** The interface to test.
- IP version: The type of IP connection, one of:
	- <sup>o</sup> **Any**: Either the IPv4 or IPv6 connection must be up.
	- <sup>o</sup> **Both**: Both the IPv4 or IPv6 connection must be up.
	- <sup>o</sup> **IPv4**: The IPv4 connection must be up.
	- <sup>o</sup> **IPv6**: The IPv6 connection must be up.
- **Expected status**: The status required for the test to past.
	- <sup>o</sup> Up: The test will pass only if the referenced interface is up and passing its own SureLink tests (if applicable).
	- <sup>o</sup> **Down**: The test will pass only if the referenced interface is down or failing its own SureLink tests (if applicable).
- e. Repeat for each additional test.
- 12. Add recovery actions:
	- a. Click to expand **Recovery actions**.

By default, there are two preconfigured recovery actions:

- <sup>n</sup> **Update routing**: Uses the **Change default gateway** action, which increases the interface's metric by 100 to change the default gateway.
- **Restart interface**
- b. Click  $v_{\rm b}$

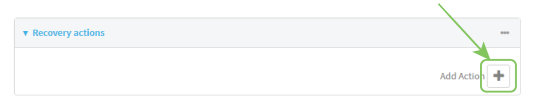

New recovery actions are enabled by default. To disable, click to toggle off **Enable**.

- c. Type a **Label** for the recovery action.
- d. For **Recovery type**, select **Reboot device**.
- e. For **Recovery type**, select the type of recovery action. If multiple recovery actions are configured, they are performed in the order that they are listed.
	- **n Change default gateway**: Increases the interface's metric to change the default gateway.

If **Change default gateway** is selected, complete the following:

- <sup>l</sup> **SureLink test failures**: The number of failures for this recovery action to perform, before moving to the next recovery action.
- <sup>l</sup> **Increase metric to change active default gateway**: Increase the interface's metric by this amount. This should be set to a number large enough to change the routing table to use another default gateway. The default is **100**.
- <sup>l</sup> **Override wait interval before performing the next recovery action**: The time to wait before the next test is run. If set to the default value of **0s**, the **Test interval** is used.
- <sup>n</sup> **Restart interface**.

If **Restart interface** is selected, complete the following:

- <sup>l</sup> **SureLink test failures**: The number of failures for this recovery action to perform, before moving to the next recovery action.
- <sup>l</sup> **Override wait interval before performing the next recovery action**: The time to wait before the next test is run. If set to the default value of **0s**, the **Test interval** is used.
- **Reset modem**: This recovery action is available for WWAN interfaces only.

If **Reset modem** is selected, complete the following:

- <sup>l</sup> **SureLink test failures**: The number of failures for this recovery action to perform, before moving to the next recovery action.
- <sup>l</sup> **Override wait interval before performing the next recovery action**: The time to wait before the next test is run. If set to the default value of **0s**, the **Test interval** is used.
- **Switch to alternate SIM**: Switches to an alternate SIM. This recovery action is available for WWAN interfaces only.

If **Switch to alternate SIM** is selected, complete the following:

- <sup>l</sup> **SureLink test failures**: The number of failures for this recovery action to perform, before moving to the next recovery action.
- <sup>l</sup> **Override wait interval before performing the next recovery action**: The time to wait before the next test is run. If set to the default value of **0s**, the **Test interval** is used.
- <sup>n</sup> **Reboot device**.

If **Reboot device** is selected, complete the following:

- <sup>l</sup> **SureLink test failures**: The number of failures for this recovery action to perform, before moving to the next recovery action.
- <sup>l</sup> **Override wait interval before performing the next recovery action**: The time to wait before the next test is run. If set to the default value of **0s**, the **Test interval** is used.
- <sup>n</sup> Execute custom **Recovery commands**.

If **Recovery commands**is selected, complete the following:

- <sup>l</sup> **SureLink test failures**: The number of failures for this recovery action to perform, before moving to the next recovery action.
- <sup>l</sup> The **Commands to run to recovery connectivity**.
- <sup>l</sup> **Override wait interval before performing the next recovery action**: The time to wait before the next test is run. If set to the default value of **0s**, the **Test interval** is used.
- **Powercycle the modem**. This recovery action is available for WWAN interfaces only.

If **Powercycle the modem** is selected, complete the following:

<sup>l</sup> **SureLink test failures**: The number of failures for this recovery action to perform, before moving to the next recovery action.

- <sup>l</sup> **Override wait interval before performing the next recovery action**: The time to wait before the next test is run. If set to the default value of **0s**, the **Test interval** is used.
- f. Repeat for each additional recovery action.
- 13. (Optional) Configure advanced SureLink parameters:
	- a. Click to expand **Advanced settings**.
	- b. For **Delayed Start**, type the amount of time to wait while the device is starting before SureLink testing begins. This setting is bypassed when the interface is determined to be up.

Allowed values are any number of weeks, days, hours, minutes, or seconds, and take the format **number**{**w|d|h|m|s**}.

For example, to set **Delayed start** to ten minutes, enter **10m** or **600s**.

The default is 300 seconds.

c. For **Backoff interval**, type the time to add to the test interval when restarting the list of actions. This option is capped at 15 minutes.

Allowed values are any number of weeks, days, hours, minutes, or seconds, and take the format **number**{**w|d|h|m|s**}.

For example, to set **Backoff interval** to ten minutes, enter **10m** or **600s**.

The default is 300 seconds.

- d. **Test interface gateway by pinging** is used by the **Interface gateway Ping test** as the endpoint for traceroute to use to determine the interface gateway. The default is 8.8.8.8, and should only be changed if this IP address is not accessible due to networking issues.
- 14. Click **Apply** to save the configuration and apply the change.

#### **Command line**

1. Select the device in Remote Manager and click **Actions**> **Open Console**, or log into the EX50 local command line as a user with full Admin access rights.

Depending on your device configuration, you may be presented with an **Access selection menu**. Type **admin** to access the Admin CLI.

2. At the command line, type **config** to enter configuration mode:

> config (config)>

- 3. Create a new IPsec tunnel, or edit an existing one:
	- To create a new IPsec tunnel, see [Configure](#page-481-0) an IPsec tunnel.
	- To edit an existing IPsec tunnel, change to the IPsec tunnel's node in the configuration schema. For example, for an IPsec tunnel named **ipsec\_example**, change to the **ipsec\_ example** node in the configuration schema:

(config)> vpn ipsec tunnel ipsec\_example (config vpn ipsec tunnel ipsec\_example)>

### 4. Enable SureLink:

(config vpn ipsec tunnel ipsec\_example)> surelink enable true (config vpn ipsec tunnel ipsec\_example)>

5. By default, the **Test DNSservers configured for this interface** test is automatically configured and enabled. This tests communication with DNSservers that are either provided by DHCP, or statically configured for this interface.

To add additional tests:

a. Add a test:

(config vpn ipsec tunnel ipsec\_example)> add surelink tests end (config vpn ipsec tunnel ipsec\_example surelink tests 1)>

b. New tests are enabled by default. To disable:

(config vpn ipsec tunnel ipsec\_example surelink tests 1)> enable false (config vpn ipsec tunnel ipsec\_example surelink tests 1)>

c. Create a label for the test:

(config vpn ipsec tunnel ipsec\_example surelink tests 1)> label string (config vpn ipsec tunnel ipsec\_example surelink tests 1)>

d. if the test should apply to both IPv6 rather than IPv4, enable IPv6:

(config vpn ipsec tunnel ipsec\_example surelink tests 1)> ipv6 true (config vpn ipsec tunnel ipsec\_example surelink tests 1)>

e. Set the test type:

(config vpn ipsec tunnel ipsec\_example surelink tests 1)> test value (config vpn ipsec tunnel ipsec\_example surelink tests 1)>

where value is one of:

**ping:** Uses ICMP to determine connectivity.

If **ping** is selected, complete the following:

• Set the **ping method**:

(config vpn ipsec tunnel ipsec\_example surelink tests 1) > ping\_method value (config vpn ipsec tunnel ipsec\_example surelink tests 1)>

where value is one of:

- <sup>o</sup> **hostname**: The hostname or IPaddress of an external server.
	- <sup>o</sup> Set **ping host** to the hostname or IP address of the server:

(config vpn ipsec tunnel ipsec\_example surelink tests 1)> ping\_host hostname/IP\_address (config vpn ipsec tunnel ipsec\_example surelink tests 1)>

- <sup>o</sup> **interface\_address**.
- <sup>o</sup> **interface dns:** The interface's DNS server.
- Set the number of bytes to send as part of the ping payload:

(config vpn ipsec tunnel ipsec\_example ipsec tunnel ipsec\_example surelink tests 1)> ping\_size int (config vpn ipsec tunnel ipsec\_example surelink tests 1)>

**n** dns: Performs a DNS query to the named DNS server.

If **dns** is set, set the IPv4 or IPv6 address of the DNS server:

(config vpn ipsec tunnel ipsec\_example surelink tests 1)> dns\_server IP\_address (config vpn ipsec tunnel ipsec\_example surelink tests 1)>

■ http: Uses HTTP(s) GET requests to determine connectivity to the configured web server.

If **http** is set, set the URL of the web server.

(config vpn ipsec tunnel ipsec\_example surelink tests 1)> http url (config vpn ipsec tunnel ipsec\_example surelink tests 1)>

- **dns\_configured:** Tests communication with DNS servers that are either provided by DHCP, or statically configured for this interface.
- **n interface\_up**: Tests the current status of the interface. The test fails if the interface is down. Failing this test infers that all other tests fail.

If **interface** up is set, complete the following:

• Set the amount of time that the interface is down before the test can be considered to have failed.

(config vpn ipsec tunnel ipsec\_example surelink tests 1)> interface\_down\_time value

(config vpn ipsec tunnel ipsec\_example surelink tests 1)>

where value is any number of weeks, days, hours, minutes, or seconds, and takes the format **number**{**w|d|h|m|s**}.

For example, to set **interface\_down\_time** to ten minutes, enter either **10m** or **600s**:

(config vpn ipsec tunnel ipsec\_example surelink tests 1)> interface\_down\_time 600s (config)>

• Set the amount of time to wait for the interface to connect for the first time before the test is considered to have failed.

(config vpn ipsec tunnel ipsec\_example surelink tests 1) > interface\_timeout value (config vpn ipsec tunnel ipsec\_example surelink tests 1)>

where value is any number of weeks, days, hours, minutes, or seconds, and takes the format **number**{**w|d|h|m|s**}.

For example, to set **interface\_timeout** to ten minutes, enter either **10m** or **600s**:

(config vpn ipsec tunnel ipsec\_example surelink tests 1)> interface\_timeout 600s (config)>

**ustom\_test:** Tests the interface with custom commands.

If **custom\_test** is set, set the commands to run to perform the test:

(config vpn ipsec tunnel ipsec\_example surelink tests 1)> custom\_test\_commands "string"

(config vpn ipsec tunnel ipsec\_example surelink tests 1)>

**tcp\_connection**: Tests that the interface can reach a destination port on the configured host.

If **tcp\_connection** is selected, complete the following:

• Set the hostname or IP address of the host to create a TCP connection to:

(config vpn ipsec tunnel ipsec\_example surelink tests 1)> tcp\_host hostname/IP\_ address

(config vpn ipsec tunnel ipsec\_example surelink tests 1)>

• Set the TCP port to create a TCP connection to.

(config vpn ipsec tunnel ipsec\_example surelink tests 1)> tcp\_port port (config vpn ipsec tunnel ipsec\_example surelink tests 1)>

■ **other**: Tests the status of another interface.

If **other** is selected, complete the following:

- Set the interface to test.
	- i. Use the **?**to determine available interfaces:

(config vpn ipsec tunnel ipsec\_example surelink tests 1)> other\_interface ?

Test interface: Test the status of this other interface. Format: /network/interface/defaultip /network/interface/defaultlinklocal /network/interface/lan /network/interface/loopback /network/interface/modem /network/interface/wan

Current value:

(config vpn ipsec tunnel ipsec\_example surelink tests 1)> other\_interface

ii. Set the interface. For example:

(config vpn ipsec tunnel ipsec\_example surelink tests 1)> other\_interface /network/interface/wan (config vpn ipsec tunnel ipsec\_example surelink tests 1)>

• Set the type of IP connection:

(config vpn ipsec tunnel ipsec\_example surelink tests 1)> other\_ip\_version value (config vpn ipsec tunnel ipsec\_example surelink tests 1)>

where value is one of:

- <sup>o</sup> **any**: Either the IPv4 or IPv6 connection must be up.
- <sup>o</sup> **both**: Both the IPv4 or IPv6 connection must be up.
- <sup>o</sup> **ipv4** The IPv4 connection must be up.
- <sup>o</sup> **ipv6**: The IPv6 connection must be up.
- The status required for the test to past.

(config vpn ipsec tunnel ipsec\_example surelink tests 1) > other\_status value (config vpn ipsec tunnel ipsec\_example surelink tests 1)>

where *value* is one of:

- <sup>o</sup> up: The test will pass only if the referenced interface is up and passing its own SureLink tests (if applicable).
- <sup>o</sup> down: The test will pass only if the referenced interface is down or failing its own SureLink tests (if applicable).
- f. Repeat for each additional test.
- 6. Add recovery actions:
	- a. Type **...** to return to the root of the configuration:

(config vpn ipsec tunnel ipsec\_example surelink tests 1)> ... (config)>

b. Add a recovery action:

(config)> add vpn ipsec tunnel ipsec\_example surelink actions end (config vpn ipsec tunnel ipsec\_example surelink actions 0)>

c. New actions are enabled by default. To disable:

(config vpn ipsec tunnel ipsec\_example surelink actions 0)> enable false (config vpn ipsec tunnel ipsec\_example surelink actions 0)>

d. Create a label for the action:

(config vpn ipsec tunnel ipsec\_example surelink actions 0)> label string (config vpn ipsec tunnel ipsec\_example surelink actions 0)>

e. Set the type of recovery action to **reboot\_device**:

(config vpn ipsec tunnel ipsec\_example surelink actions 0)> action reboot\_device (config vpn ipsec tunnel ipsec\_example surelink actions 0)>

■ Set the number of failures for this recovery action to perform, before moving to the next recovery action:

(config vpn ipsec tunnel ipsec\_example surelink actions 0)> test\_failures int (config vpn ipsec tunnel ipsec\_example surelink actions 0)>

The default is **3**.

<sup>n</sup> Set the time to wait before the next test is run. If set to the default value of **0s**, the test interval is used.

(config vpn ipsec tunnel ipsec\_example surelink actions 0)> override\_interval int (config vpn ipsec tunnel ipsec\_example surelink actions 0)>

f. Set the type of recovery action. If multiple recovery actions are configured, they are performed in the order that they are listed. The command varies depending on whether the interface is a WAN or WWAN:

(config vpn ipsec tunnel ipsec\_example surelink actions 0)> modem\_action value (config vpn ipsec tunnel ipsec\_example surelink actions 0)>

■ WAN interfaces:

(config vpn ipsec tunnel ipsec\_example surelink actions 0)> action value (config vpn ipsec tunnel ipsec\_example surelink actions 0)>

■ WWAN interfaces:

(config vpn ipsec tunnel ipsec\_example surelink actions 0)> modem\_action value (config vpn ipsec tunnel ipsec\_example surelink actions 0)>

where *value* is one of:

**update routing table**: Increases the interface's metric to change the default gateway.

If **update\_routing\_table** is selected, complete the following:

• Set the number of failures for this recovery action to perform, before moving to the next recovery action:

(config vpn ipsec tunnel ipsec\_example surelink actions 0)> test\_failures int (config vpn ipsec tunnel ipsec\_example surelink actions 0)>

The default is **3**.

• Set the amount that the interface's metric should be increased. This should be set to a number large enough to change the routing table to use another default gateway.

(config vpn ipsec tunnel ipsec\_example surelink actions 0)> metric\_adjustment\_ modem int

(config vpn ipsec tunnel ipsec\_example surelink actions 0)>

The default is **100**.

**Set the time to wait before the next test is run. If set to the default value of 0s,** the test interval is used.

(config vpn ipsec tunnel ipsec\_example surelink actions 0)> override\_interval int (config vpn ipsec tunnel ipsec\_example surelink actions 0)>

**n** restart interface.

If **restart\_interface** is selected, complete the following:

• Set the number of failures for this recovery action to perform, before moving to the next recovery action:

(config vpn ipsec tunnel ipsec\_example surelink actions 0)> test\_failures int (config vpn ipsec tunnel ipsec\_example surelink actions 0)>

The default is **3**.

<sup>l</sup> Set the time to wait before the next test is run. If set to the default value of **0s**, the test interval is used.

(config vpn ipsec tunnel ipsec\_example surelink actions 0)> override\_interval int (config vpn ipsec tunnel ipsec\_example surelink actions 0)>

**reset\_modem**: This recovery action is available for WWAN interfaces only.

If **reset\_modem** is selected, complete the following:

• Set the number of failures for this recovery action to perform, before moving to the next recovery action:

(config vpn ipsec tunnel ipsec\_example surelink actions 0)> test\_failures int (config vpn ipsec tunnel ipsec\_example surelink actions 0)>

The default is **3**.

**Set the time to wait before the next test is run. If set to the default value of 0s,** the test interval is used.

(config vpn ipsec tunnel ipsec\_example surelink actions 0)> override\_interval int (config vpn ipsec tunnel ipsec\_example surelink actions 0)>

**switch\_sim**: Switches to an alternate SIM. This recovery action is available for WWAN interfaces only.

If **switch\_sim** is selected, complete the following:

(config vpn ipsec tunnel ipsec\_example surelink actions 0)> test\_failures int (config vpn ipsec tunnel ipsec\_example surelink actions 0)>

The default is **3**.

<sup>l</sup> Set the time to wait before the next test is run. If set to the default value of **0s**, the test interval is used.

(config vpn ipsec tunnel ipsec\_example surelink actions 0)> override\_interval int (config vpn ipsec tunnel ipsec\_example surelink actions 0)>

**n modem\_power\_cycle**: This recovery action is available for WWAN interfaces only.

If **modem\_power\_cycle** is selected, complete the following:

• Set the number of failures for this recovery action to perform, before moving to the next recovery action:

(config vpn ipsec tunnel ipsec\_example surelink actions 0)> test\_failures int (config vpn ipsec tunnel ipsec\_example surelink actions 0)>

The default is **3**.

<sup>l</sup> Set the time to wait before the next test is run. If set to the default value of **0s**, the test interval is used.

(config vpn ipsec tunnel ipsec\_example surelink actions 0)> override\_interval int (config vpn ipsec tunnel ipsec\_example surelink actions 0)>

■ reboot\_device.

If **reboot\_device** is selected, complete the following:

• Set the number of failures for this recovery action to perform, before moving to the next recovery action:

(config vpn ipsec tunnel ipsec\_example surelink actions 0)> test\_failures int (config vpn ipsec tunnel ipsec\_example surelink actions 0)>

The default is **3**.

<sup>l</sup> Set the time to wait before the next test is run. If set to the default value of **0s**, the test interval is used.

(config vpn ipsec tunnel ipsec\_example surelink actions 0)> override\_interval int (config vpn ipsec tunnel ipsec\_example surelink actions 0)>

**ustom\_action:** Execute custom recovery commands.

If **custom\_action** is selected, complete the following:

• Set the number of failures for this recovery action to perform, before moving to the next recovery action:

(config vpn ipsec tunnel ipsec\_example surelink actions 0)> test\_failures int (config vpn ipsec tunnel ipsec\_example surelink actions 0)>

The default is **3**.

• Set the commands to run to attempt to recovery connectivity.

(config network interface my\_wan surelink actions 0)> custom\_action\_commands\_ modem "string" (config network interface my\_wan surelink actions 0)>

<sup>l</sup> Set the time to wait before the next test is run. If set to the default value of **0s**, the test interval is used.

(config vpn ipsec tunnel ipsec\_example surelink actions 0)> override\_interval int (config vpn ipsec tunnel ipsec\_example surelink actions 0)>

- g. Repeat for each additional recovery action.
- 7. Optional SureLink configuration parameters:
	- a. Type **...** to return to the root of the configuration:

(config vpn ipsec tunnel ipsec\_example surelink actions 0)> ... (config)>

b. Set the test interval between connectivity tests:

```
(config)> vpn ipsec tunnel ipsec_example surelink interval value
(config)>
```
where value is any number of weeks, days, hours, minutes, or seconds, and takes the format **number**{**w|d|h|m|s**}.

For example, to set **interval** to ten minutes, enter either **10m** or **600s**:

```
(config)> vpn ipsec tunnel ipsec_example surelink interval 600s
(config)>
```
The default is **15m**.

c. If more than one test target is configured, set the success condition:

```
(config)> vpn ipsec tunnel ipsec_example surelink success_condition value
(config)>
```
where value is either:

- **n one:** Only one test needs to pass for Surelink to consider an interface to be up.
- **all**: All tests need to pass for SureLink to consider the interface to be up.
- d. Set the number of times that the test must pass after failure, before the interface is determined to be working and is reinstated.

(config)> vpn ipsec tunnel ipsec\_example surelink pass\_threshold int (config)>

The default is **1**.

e. Set the amount of time that the device should wait for a response to a test attempt before considering it to have failed:

```
(config)> vpn ipsec tunnel ipsec_example surelink timeout value
(config)>
```
where value is any number of weeks, days, hours, minutes, or seconds, and takes the format **number**{**w|d|h|m|s**}.

For example, to set **timeout** to ten minutes, enter either **10m** or **600s**:

(config)> vpn ipsec tunnel ipsec\_example surelink timeout 600s (config)>

The default is **15s**.

f. Set the amount of time to wait while the device is starting before SureLink testing begins. This setting is bypassed when the interface is determined to be up.

(config)> vpn ipsec tunnel ipsec\_example surelink advanced delayed\_start value (config)>

where value is any number of weeks, days, hours, minutes, or seconds, and takes the format **number**{**w|d|h|m|s**}.

For example, to set **delayed\_start** to ten minutes, enter either **10m** or **600s**:

(config)> vpn ipsec tunnel ipsec\_example surelink advanced delayed\_start 600s (config)>

The default is **300s**.

g. Set the time to add to the test interval when restarting the list of actions. This option is capped at 15 minutes.

(config)> vpn ipsec tunnel ipsec\_example surelink advanced backoff\_interval value (config)>

where value is any number of weeks, days, hours, minutes, or seconds, and takes the format **number**{**w|d|h|m|s**}.

For example, to set **backoff\_interval** to ten minutes, enter either **10m** or **600s**:

(config)> vpn ipsec tunnel ipsec\_example surelink advanced backoff\_interval 600s (config)>

The default is 300 seconds.

h. The **interface\_gateway** parameter is used by the Interface gateway Ping test as the endpoint for traceroute to use to determine the interface gateway. The default is **8.8.8.8**, and should only be changed if this IP address is not accessible due to networking issues. To set to an alternate host:

(config)> vpn ipsec tunnel ipsec\_example surelink advanced interface\_gateway hostname/IP\_ address (config)>

8. Save the configuration and apply the change

```
(config vpn ipsec tunnel ipsec_example connection_monitor target 0)> save
Configuration saved.
>
```
9. Type **exit** to exit the Admin CLI.

Depending on your device configuration, you may be presented with an **Access selection menu**. Type **quit** to disconnect from the device.

## **Show IPsec status and statistics**

## É **Web**

Log into the EX50 WebUI as a user with full Admin access rights.

1. On the menu, select **Status**> **IPsec**.

The **IPsec** page appears.

2. To view configuration details about an IPsec tunnel, click the  $\mathcal{H}$  configuration) icon in the upper right of the tunnel's status pane.

### **Command line**

1. Select the device in Remote Manager and click **Actions**> **Open Console**, or log into the EX50 local command line as a user with full Admin access rights.

Depending on your device configuration, you may be presented with an **Access selection menu**. Type **admin** to access the Admin CLI.

2. To display details about all configured IPsec tunnels, type the following at the prompt:

```
> show ipsec all
Name Enable Status Hostname
------ ------ ------- ---------------
ipsec1 true up 192.168.2.1
vpn1 false pending 192.168.3.1
```
>

3. To display details about a specific tunnel:

> show ipsec tunnel ipsec1

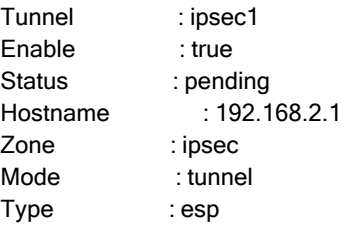

>

4. Type **exit** to exit the Admin CLI.

Depending on your device configuration, you may be presented with an **Access selection menu**. Type **quit** to disconnect from the device.

## **Debug an IPsec configuration**

If you experience issues with an IPsec tunnel not being successfully negotiated with the remote end of the tunnel, you can enable IPsec debug messages to be written to the [system](#page-1074-0) log. See View system and [event](#page-1074-0) logs for more information about viewing the system log.

### É **Web**

- 1. Log into Digi Remote Manager, or log into the local Web UI as a user with full Admin access rights.
- 2. Access the device configuration:

Remote Manager:

- a. Locate your device as described in Use Digi Remote [Manager](#page-73-0) to view and manage your [device](#page-73-0).
- b. Click the **Device ID**.
- c. Click **Settings**.
- d. Click to expand **Config**.

#### Local Web UI:

a. On the menu, click **System**. Under **Configuration**, click **Device Configuration**.

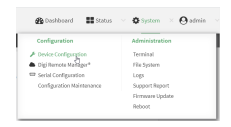

The **Configuration** window is displayed.

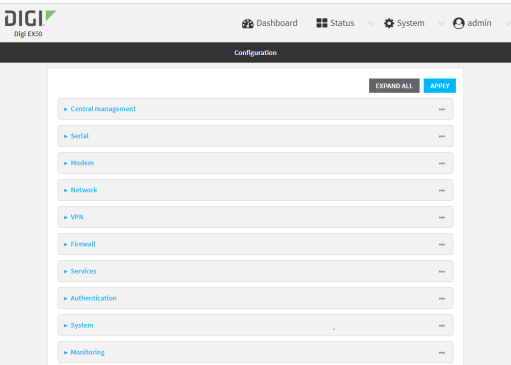

3. Click **VPN** > **IPsec**.

- 4. Click to expand **Advanced**.
- 5. For **Debug level**, select one of the following:
	- <sup>n</sup> **Disable debug messages**.
	- **Basic auditing debug**: Logs basic auditing information, (for example, SA up/SA down).
	- **Generic control flow**: Select this for basic debugging information.
	- **E** Detailed control flow : More detailed debugging control flow.
	- **Raw data:** Includes raw data dumps in hexadecimal format.
	- **Sensitive material:** Also includes sensitive material in dumps (for example, encryption keys).
- 6. Click **Apply** to save the configuration and apply the change.

### **Command line**

1. Select the device in Remote Manager and click **Actions**> **Open Console**, or log into the EX50 local command line as a user with full Admin access rights.

Depending on your device configuration, you may be presented with an **Access selection menu**. Type **admin** to access the Admin CLI.

2. At the command line, type **config** to enter configuration mode:

> config (config)>

3. Set the IPsec debug value:

config> vpn ipsec advanced debug value config>

where *value* is one of:

- **none**. (Default) No debug messages are written.
- **basic\_auditing:** Logs basic auditing information, (for example, SA up/SA down).
- **n generic** control: Select this for basic debugging information.
- **detailed control:** More detailed debugging control flow.
- **n** raw\_data: Includes raw data dumps in hexadecimal format.
- **E** sensitive\_data: Also includes sensitive material in dumps (for example, encryption keys).
- 4. Save the configuration and apply the change

```
(config)> save
Configuration saved.
>
```
5. Type **exit** to exit the Admin CLI.

Depending on your device configuration, you may be presented with an **Access selection menu**. Type **quit** to disconnect from the device.

Simple Certificate Enrollment Protocol (SCEP) is a mechanism that allows for large-scale X.509 certificate deployment. You can configure EX50 device to function as a SCEP client that will connect to a SCEP server that is used to sign Certificate Signing Requests (CSRs), provide Certificate Revocation Lists (CRLs), and distribute valid certificates from a Certificate Authority (CA).

### **Required configuration**

- Enable the SCEP client.
- The fully-qualified domain name of the SCEP server to be used for certificate requests.
- $\blacksquare$  The challenge password provided by the SCEP server that the SCEP client will use when making SCEP requests.
- $\blacksquare$  The distinguished name to be used for the CSR.

### **Additional configuration**

■ The number of days that the certificate enrollment can be renewed, prior to the request expiring.

# É **Web**

- 1. Log into Digi Remote Manager, or log into the local Web UI as a user with full Admin access rights.
- 2. Access the device configuration:

Remote Manager:

- a. Locate your device as described in Use Digi Remote [Manager](#page-73-0) to view and manage your [device](#page-73-0).
- b. Click the **Device ID**.
- c. Click **Settings**.
- d. Click to expand **Config**.

Local Web UI:

a. On the menu, click **System**. Under **Configuration**, click **Device Configuration**.

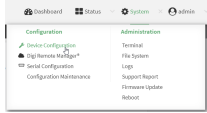

The **Configuration** window is displayed.

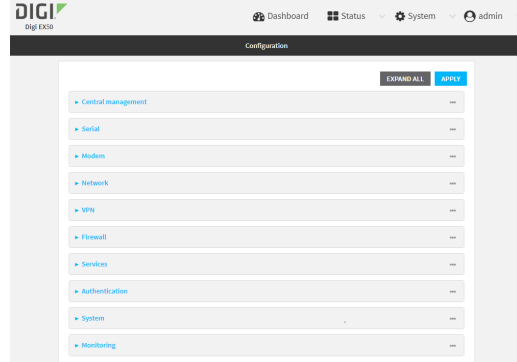

- 3. Click **Network** >**SCEP Client**.
- 4. For **Add clients**, enter a name for the SCEP client and click  $\mathcal{V}_{\mathcal{D}}$

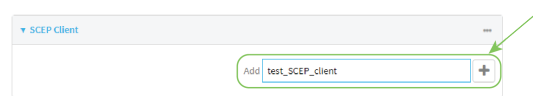

The new SCEP client configuration is displayed.

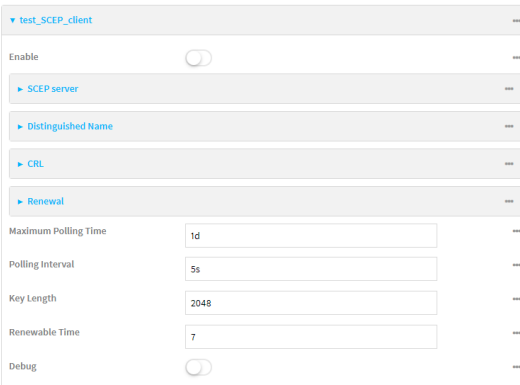

- 5. Click **Enable** to enable the SCEP client.
- 6. For **Maximum Polling Time**, type the maximum time that the device will poll the SCEPserver, when operating in manual mode.

Allowed values are any number of weeks, days, hours, minutes, or seconds, and take the format **number**{**w|d|h|m|s**}.

For example, to set **Maximum Polling Time** to ten minutes, enter **10m** or **600s**. The default is **1d**.

7. For **Polling Interval**, type the amount of time that the device should wait between polling attempts, when operating in manual mode.

Allowed values are any number of weeks, days, hours, minutes, or seconds, and take the format **number**{**w|d|h|m|s**}.

For example, to set **Polling Interval** to ten minutes, enter **10m** or **600s**. The default is **5s**.

8. For **Key Length**, type the bit size of the private key. The default is **2048**.

- 9. For **Renewable Time**, type the number of days that the certificate enrollment can be renewed, prior to the request expiring. This value is configured on the SCEP server, and is used by the EX50 device to determine when to start attempting to auto-renew an existing certificate. The default is **7**.
- 10. (Optional) Click **Debug** to enable verbose logging in /var/log/scep\_client.
- 11. Click to expand **SCEP server**.

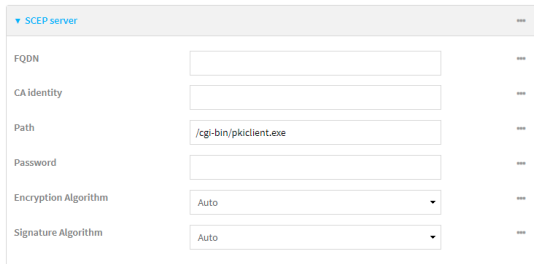

- 12. For **FQDN**, type the fully qualified domain name or IP address of the SCEP server.
- 13. (Optional) For **CA identity**, type a string that will be understood by the certificate authority. For example, it could be a domain name or a user name. If the certificate authority has multiple CA certificates, this field can be used to distinguish which is required.
- 14. For **Path**, Type the HTTP URL path required for accessing the certificate authority. You should leave this option at the default of **/cgi-bin/pkiclient.exe** unless directed by the CAto use another path.
- 15. For **Password**, type the challenge password as configured on the SCEPserver.
- 16. For **Encryption Algorithm**, select the PKCS#7 encryption algorithm. The default is **Auto**, which automatically selects the best algorithm.
- 17. For **Signature Algorithm**, select the PKCS#7 signature algorithm. The default is **Auto**, which automatically selects the best algorithm.
- 18. Click to expand **Distinguished Name**.

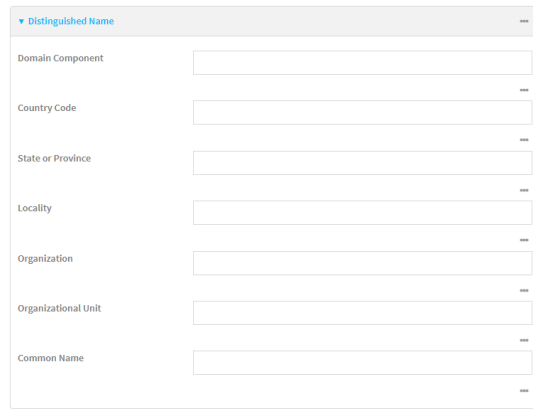

- 19. Type the value for each appropriate Distinguished Name attribute.
- 20. (Optional) Configure the certificate revocation list (CRL):
	- a. Click to expand **CRL**.
	- b. Click **Enable** to enable the CRL.
- c. For **Type**, select the type of CRL:
	- **URL:** The URL to the file name used to access the certificate revocation list from the  $\cap$
	- **E** CRLDP: The CRL distribution point.
	- **getCRL:** ACRL query using the issuer name and serial number from the certificate whose revocation status is being queried.

The default is **URL**.

- d. If **Type** is set to **URL**, for **URL**, type the URL to be used.
- 21. Configure certificate renewal:
	- a. Click to expand **Renewal**.
	- b. Click **Use New Private Key** to enable the creation of a new private key for renewal requests.
	- c. **Use Client Certificate** is enabled by default. Click to disable the use of a client certificate for renewal requrests.
- 22. Click **Apply** to save the configuration and apply the change.

#### **Command line**

1. Select the device in Remote Manager and click **Actions**> **Open Console**, or log into the EX50 local command line as a user with full Admin access rights.

Depending on your device configuration, you may be presented with an **Access selection menu**. Type **admin** to access the Admin CLI.

2. At the command line, type **config** to enter configuration mode:

> config (config)>

3. Add a new SCEP client:

```
(config)> add network scep_client scep_client_name
(config network scep_client scep_client_name
)>
```
4. Enable the SCEP client:

```
(config network scep_client scep_client_name)> enable true
(config network scep_client scep_client_name)>
```
5. Set the url parameter to the fully qualified domain name or IP address of the SCEP server:

(config network scep\_client scep\_client\_name)> server url https://scep.example.com (config network scep\_client scep\_client\_name)>

6. (Optional) Set a CA identity string that will be understood by the certificate authority. For example, it could be a domain name or a user name. If the certificate authority has multiple CA certificates, this field can be used to distinguish which is required.

(config network scep\_client scep\_client\_name)> server ca\_ident string (config network scep\_client scep\_client\_name)>

7. Set the HTTP URL path required for accessing the certificate authority. You should leave this option at the default of **/cgi-bin/pkiclient.exe** unless directed by the CAto use another path.

(config network scep\_client scep\_client\_name)> server path path (config network scep\_client scep\_client\_name)>

8. Set the challenge password as configured on the SCEP server:

(config network scep\_client scep\_client\_name)> server password challenge\_password (config network scep\_client scep\_client\_name)>

- 9. Set Distinguished Name attributes:
	- a. Set the Domain Component:

(config network scep\_client scep\_client\_name)> distinguished\_name dc value (config network scep\_client scep\_client\_name)>

b. Set the two letter Country Code:

(config network scep\_client scep\_client\_name)> distinguished\_name c value (config network scep\_client scep\_client\_name)>

c. Set the State or Province:

(config network scep\_client scep\_client\_name)> distinguished\_name st value (config network scep\_clientscep\_client\_name )>

d. Set the Locality:

(config network scep\_client scep\_client\_name)> distinguished\_name l value (config network scep\_client scep\_client\_name)>

e. Set the Organization:

(config network scep\_client scep\_client\_name)> distinguished\_name o value (config network scep\_client scep\_client\_name)>

f. Set the Organizational Unit:

(config network scep\_client scep\_client\_name)> distinguished\_name ou value (config network scep\_client scep\_client\_name)>

g. Set the Common Name:

(config network scep\_client scep\_client\_name)> distinguished\_name cn value (config network scep\_client scep\_client\_name)>

- 10. (Optional) Configure the certificate revocation list (CRL):
	- a. Enable the CRL:

(config network scep\_client scep\_client\_name)> crl enable true (config network scep\_client scep\_client\_name)>

b. Set the type of CRL:

(config network scep\_client scep\_client\_name)> crl type value (config network scep\_client scep\_client\_name)>

where value is one of:

- **url:** The URL to the file name used to access the certificate revocation list from the CA.
- $\blacksquare$  cridp: The CRL distribution point.
- **quetCRL:** ACRL query using the issuer name and serial number from the certificate whose revocation status is being queried.

The default is **url**.

c. If **type** is set to **url**, set the URL that should be used:

(config network scep\_client scep\_client\_name)> crl url value (config network scep\_client scep\_client\_name)>

- 11. Configure certificate renewal:
	- a. To enable the creation of a new private key for renewal requests:

(config network scep\_client scep\_client\_name)> renewal new\_key true (config network scep\_client scep\_client\_name)>

b. The use of a client certificate for renewal requests is enabled by default. To disable:

(config network scep\_client scep\_client\_name)> renewal use\_client\_cert false (config network scep\_client scep\_client\_name)>

12. Set the maximum time that the device will poll the SCEP server, when operating in manual mode:

(config network scep\_client scep\_client\_name)> max\_poll\_time value (config network scep\_client scep\_client\_name)>

where value is any number of weeks, days, hours, minutes, or seconds, and takes the format **number**{**w|d|h|m|s**}.

For example, to set **max\_poll\_time** to ten minutes, enter either **10m** or **600s**:

(config network scep\_client scep\_client\_name)> max\_poll\_time 600s (config network scep\_client scep\_client\_name)>

#### The default is **1d**.

13. Set the amount of time that the device should wait between polling attempts, when operating in manual mode:

(config network scep\_client scep\_client\_name)> polling\_interval value (config network scep\_client scep\_client\_name)>

where value is any number of weeks, days, hours, minutes, or seconds, and takes the format **number**{**w|d|h|m|s**}.

For example, to set **polling\_interval** to ten minutes, enter either **10m** or **600s**:

(config network scep\_client scep\_client\_name)> polling\_interval 600s (config network scep\_client scep\_client\_name)>

The default is **5s**.

14. Set the bit size of the private key:

(config network scep\_client scep\_client\_name)> key\_length int (config network scep\_client scep\_client\_name)>

The default is **2048**.

15. Set the number of days that the certificate enrollment can be renewed, prior to the request expiring. This value is configured on the SCEPserver, and is used by the EX50 device to determine when to start attempting to auto-renew an existing certificate. The default is **7**.

(config network scep\_client scep\_client\_name)> renewable\_time integer (config network scep\_client scep\_client\_name)>

16. (Optional) Enable verbose logging in /var/log/scep\_client:

(config network scep\_client scep\_client\_name)> debug true (config network scep\_client scep\_client\_name)>

17. Save the configuration and apply the change

```
(config network scep_client scep_client_name)> save
Configuration saved.
>
```
18. Type **exit** to exit the Admin CLI.

Depending on your device configuration, you may be presented with an **Access selection menu**. Type **quit** to disconnect from the device.

### **Example: SCEP client configuration with Fortinet SCEP server**

In this example configuration, we will configure the EX50 device as a SCEP client that will connect to a Fortinet SCEP server.

#### **Fortinet configuration**

On the Fortinet server:

- 1. Enable ports for SCEP services:
	- a. From the menu, select **Network** > **Interfaces**.
	- b. Select the appopriate port and click **Edit**.
	- c. For **Access Rights**>**Services**, enable the following services:
		- <sup>n</sup> **HTTPS**>**SCEP**
		- <sup>n</sup> **HTTPS**> **CRL Downloads**
		- <sup>n</sup> **HTTP** >**SCEP**
		- <sup>n</sup> **HTTP** > **CRL Downloads**
- d. The remaining fields can be left at their defaults or changed as appropriate.
- e. Click **OK**.
- 2. Create a Certificate Authority (CA):
	- a. From the menu, click **Certificate Authorities**> **Local CAs**.
	- b. Click **Create New**.
	- c. Type a **Certificate ID** for the CA, for example, **fortinet\_example\_ca**.
	- d. Complete the **Subject Information** fields.
	- e. The remaining fields can be left at their defaults or changed as appropriate.
	- f. Click **OK**.
- 3. Edit SCEPsettings:
	- a. From the menu, click **SCEP** > **General**.
	- b. Click **Enable SCEP** if it is not enabled.
	- c. For **Default enrollment password**, enter a password. The password entered here must correspond to the challenge password configured for the SCEP client on the EX50 device.
	- d. The remaining fields can be left at their defaults or changed as appropriate.
	- e. Click **OK**.
- 4. Create an **Enrollment Request**:
	- a. From the menu, click **SCEP** >**Enrollment Requests**.
	- b. Click **Create New**.
	- c. For **Automatic request type**, select **Wildcard**.
	- d. For **Certificate authority**, select the CA created in step 1, above.
	- e. Complete the **Subject Information** fields. The Distinguished Name (DN) attributes entered here must correspond to the Distinguished Name attributes configured for the SCEP client on the EX50 device.
	- f. For **Renewal** > **Allow renewal x days before the certified is expired**, type the number of days that the certificate enrollment can be renewed, prior to the request expiring. The **Renewable Time** setting on the EX50 device must match the setting of this parameter.
	- g. The remaining fields can be left at their defaults or changed as appropriate.
	- h. Click **OK**.

### **EX50 configuration**

On the EX50 device:

## É **Web**

- 1. Log into Digi Remote Manager, or log into the local Web UI as a user with full Admin access rights.
- 2. Access the device configuration:

Remote Manager:

- a. Locate your device as described in Use Digi Remote [Manager](#page-73-0) to view and manage your [device](#page-73-0).
- b. Click the **Device ID**.
- c. Click **Settings**.
- d. Click to expand **Config**.

Local Web UI:

a. On the menu, click **System**. Under **Configuration**, click **Device Configuration**.

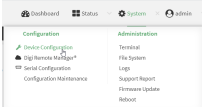

The **Configuration** window is displayed.

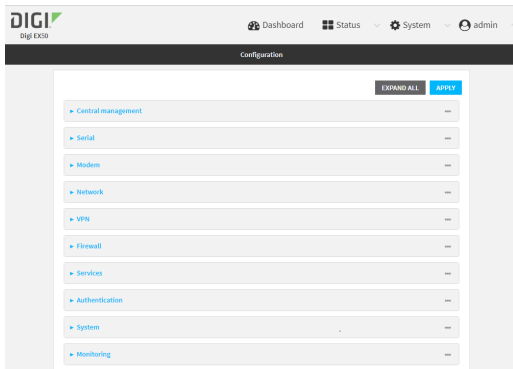

- 3. Click **Network** >**SCEP Client**.
- 4. For **Add clients**, enter a name for the SCEP client and click  $\mathcal{V}_{\mathcal{D}}$

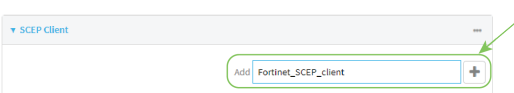

The new SCEP client configuration is displayed.

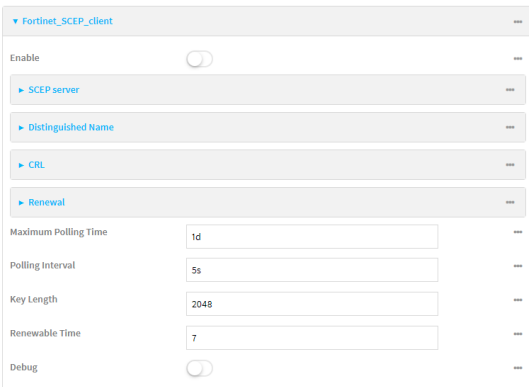

- 5. Click **Enable** to enable the SCEP client.
- 6. For **Renewable Time**, type the number of days that the certificate enrollment can be renewed, prior to the request expiring. This value must match the setting of the **Allow renewal x days before the certified is expired** option on the Fortinet server.
8. Click to expand **SCEP server**.

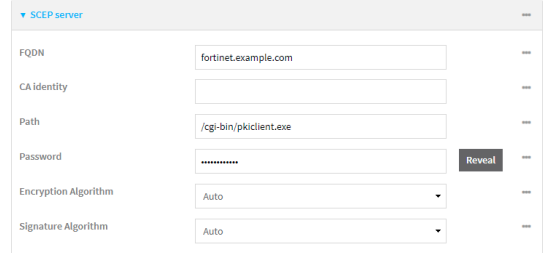

- 9. For **FQDN**, type the fully qualified domain name or IPaddress of the Fortinet server.
- 10. For **Password**, type the challenge password. This corresponds to the **Default enrollment password** on the Fortinet server.
- 11. Click to expand **Distinguished Name**.

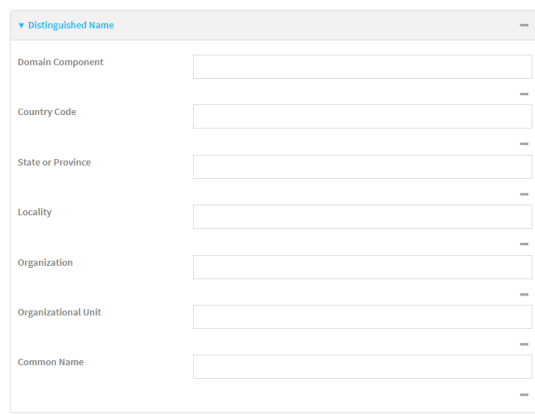

- 12. Type the value for each appropriate Distinguished Name attribute. The values entered here must correspond to the DN attributes in the **Enrollment Request** on the Fortinet server.
- 13. Click **Apply** to save the configuration and apply the change.

### **Command line**

1. Select the device in Remote Manager and click **Actions**> **Open Console**, or log into the EX50 local command line as a user with full Admin access rights.

Depending on your device configuration, you may be presented with an **Access selection menu**. Type **admin** to access the Admin CLI.

2. At the command line, type **config** to enter configuration mode:

> config (config)>

3. Add a new SCEPclient, for example, **Fortinet\_SCEP\_client**:

```
(config)> add network scep_client Fortinet_SCEP_client
(config network scep_client Fortinet_SCEP_client
)>
```
4. Enable the SCEP client:

(config network scep\_client Fortinet\_SCEP\_client)> enable true (config network scep\_client Fortinet\_SCEP\_client)>

5. Set the url parameter to the fully qualified domain name or IP address of the SCEP server:

(config network scep\_client Fortinet\_SCEP\_client)> server url https://fortinet.example.com (config network scep\_client Fortinet\_SCEP\_client)>

6. Set the challenge password as configured on the SCEPserver. This corresponds to the **Default enrollment password** on the Fortinet server.

(config network scep\_client Fortinet\_SCEP\_client)> server password challenge\_password (config network scep\_client Fortinet\_SCEP\_client)>

- 7. Set Distinguished Name attributes. The values entered here must correspond to the DN attributes in the **Enrollment Request** on the Fortinet server.
	- a. Set the Domain Component:

(config network scep\_client Fortinet\_SCEP\_client)> distinguished\_name dc value (config network scep\_client Fortinet\_SCEP\_client)>

b. Set the two letter Country Code:

(config network scep\_client Fortinet\_SCEP\_client)> distinguished\_name c value (config network scep\_client Fortinet\_SCEP\_client)>

c. Set the State or Province:

(config network scep\_client Fortinet\_SCEP\_client)> distinguished\_name st value (config network scep\_client Fortinet\_SCEP\_client)>

d. Set the Locality:

(config network scep\_client Fortinet\_SCEP\_client)> distinguished\_name l value (config network scep\_client Fortinet\_SCEP\_client)>

e. Set the Organization:

(config network scep\_client Fortinet\_SCEP\_client)> distinguished\_name o value (config network scep\_client Fortinet\_SCEP\_client)>

f. Set the Organizational Unit:

(config network scep\_client Fortinet\_SCEP\_client)> distinguished\_name ou value (config network scep\_client Fortinet\_SCEP\_client)>

g. Set the Common Name:

(config network scep\_client Fortinet\_SCEP\_client)> distinguished\_name cn value (config network scep\_client Fortinet\_SCEP\_client)>

8. Set the number of days that the certificate enrollment can be renewed, prior to the request expiring. This value must match the setting of the **Allow renewal x days before the certified is expired** option on the Fortinet server.

(config network scep\_client Fortinet\_SCEP\_client)> renewable\_time integer (config network scep\_client Fortinet\_SCEP\_client)>

9. (Optional) Enable verbose logging in /var/log/scep\_client:

(config network scep\_client Fortinet\_SCEP\_client)> debug true (config network scep\_client Fortinet\_SCEP\_client)>

10. Save the configuration and apply the change

```
(config network scep_client Fortinet_SCEP_client)> save
Configuration saved.
>
```
11. Type **exit** to exit the Admin CLI.

Depending on your device configuration, you may be presented with an **Access selection menu**. Type **quit** to disconnect from the device.

### **Show SCEP client status and information**

You can show general SCEP client information for all SCEP clients, and specific information for an individual SCEP client.

This procedure is only available from the Admin CLI.

### **Command line**

1. Select the device in Remote Manager and click **Actions**> **Open Console**, or log into the EX50 local command line as a user with full Admin access rights.

Depending on your device configuration, you may be presented with an **Access selection menu**. Type **admin** to access the Admin CLI.

2. To display details about all configured SCEP clients, type the following at the prompt:

```
> show scep-client
SCEP Enabled Expiry
----- ------- -------
test true Jun 4 19:05:25 2022 GMT
test1 false
```
>

3. To display details about a specific SCEP client:

```
> show scep-client name name
```
For example:

> show scep-client name test

test SCEP Status ---------------- Enabled : true

Client Certificate

```
------------------
```

```
Subject : C=US,ST=MA,L=BOS,O=Digi,OU=IT1,CN=dummy
Issuer : CN=TA-SCEP-1-CA
Serial : 1100000017A30C8EDD3805EB52000000000017
Expiry : Jun 4 19:05:25 2022 GMT
```
Certificate Authority Certificate {1} -------------------------------------

```
Subject : C=US,CN=TA-SCEP-1-MSCEP-RA
Issuer : CN=TA-SCEP-1-CA
Serial : 1100000002A1E755981C0C3F34000000000002
Expiry : Apr 25 13:42:47 2023 GMT
```
Certificate Authority Certificate {2}

```
-------------------------------------
Subject : C=US,CN=TA-SCEP-1-MSCEP-RA
Issuer : CN=TA-SCEP-1-CA
Serial : 1100000003268AFB5E98BFCA73000000000003
Expiry : Apr 25 13:42:48 2023 GMT
```

```
Certificate Authority Certificate {3}
```

```
-------------------------------------
Subject : CN=TA-SCEP-1-CA
Issuer : CN=TA-SCEP-1-CA
Serial : 681670E9EFB7FCB74E79C33DD9D54847
Expiry : Apr 25 13:36:42 2027 GMT
```
Certificate Revocation List --------------------------- Issuer : CN=TA-SCEP-1-CA Last Update : May 23 13:27:21 2022 GMT

>

4. Type **exit** to exit the Admin CLI.

Depending on your device configuration, you may be presented with an **Access selection menu**. Type **quit** to disconnect from the device.

# <span id="page-545-0"></span>**OpenVPN**

OpenVPN is an open-source Virtual Private Network (VPN) technology that creates secure point-topoint or site-to-site connections in routed or bridged configurations. OpenVPN uses a custom security protocol that isSecure Socket Layer (SSL) / Transport Layer Security (TLS) for key exchange. It uses standard encryption and authentication algorithms for data privacy and authentication over TCPor UDP.

The OpenVPN server can push the network configuration, such as the topology and IProutes, to OpenVPN clients. This makes OpenVPN simpler to configure as it reduces the chances of a configuration mismatch between the client and server. OpenVPN also supports cipher negotiation between the client and server. This means you can configure the OpenVPN server and clients with a range of different cipher options and the server will negotiate with the client on the cipher to use for the connection.

For more information on OpenVPN, see [www.openvpn.net.](http://www.openvpn.net/)

### **OpenVPN modes:**

There are two modes for running OpenVPN:

- Routing mode, also known as TUN.
- Bridging mode, also known as TAP.

### **Routing (TUN) mode**

In routing mode, each OpenVPN client is assigned a different IPsubnet from the OpenVPN server and other OpenVPN clients. OpenVPN clients use Network Address Translation (NAT) to route traffic from devices connected on its LAN interfaces to the OpenVPN server.

The manner in which the IPsubnets are defined depends on the OpenVPN topology in use. The EX50 device supports two types of OpenVPN topology:

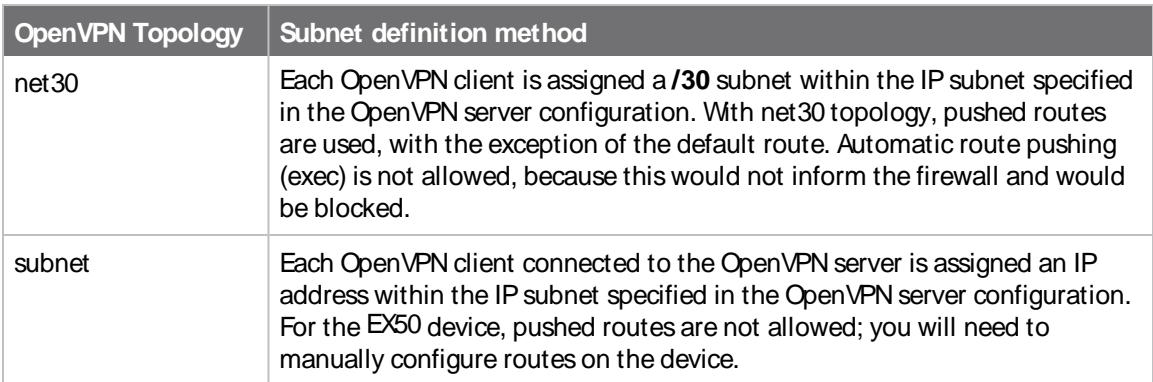

For more information on [OpenVPN](https://community.openvpn.net/openvpn/wiki/Topology) topologies, see OpenVPN topology.

### **Bridging (TAP) mode**

In bridging mode, a LAN interface on the OpenVPN server is assigned to OpenVPN. The LAN interfaces of the OpenVPN clients are on the same IP subnet as the OpenVPN server's LAN interface. This means that devices connected to the OpenVPN client's LAN interface are on the same IP subnet as devices. The EX50 device supports two mechanisms for configuring an OpenVPN server in TAP mode:

- OpenVPN managed—The EX50 device creates the interface and then uses its standard configuration to set up the connection (for example, its standard DHCP server configuration).
- Device only-IP addressing is controlled by the system, not by OpenVPN.

### **Additional OpenVPN information**

For more information on OpenVPN, see these resources: [Bridging](https://community.openvpn.net/openvpn/wiki/BridgingAndRouting) vs. routing [OpenVPN/Routing](https://secure-computing.net/wiki/index.php/OpenVPN/Routing)

# <span id="page-546-0"></span>**Configure an OpenVPN server**

#### **Required configuration items**

■ Enable the OpenVPN server.

The OpenVPN server is enabled by default.

- The mode used by the OpenVPN server, one of:
	- <sup>l</sup> **TUN (OpenVPN managed)**—Also known as routing mode. Each OpenVPN client is assigned a different IPsubnet from the OpenVPN server and other OpenVPN clients. OpenVPN clients use Network Address Translation (NAT) to route traffic from devices connected on its LAN interfaces to the OpenVPN server.
	- **· TAP OpenVPN managed—Also know as bridging mode. A more advanced** implementation of OpenVPN. The EX50 device creates an OpenVPN interface and uses standard interface configuration (for example, a standard DHCP server configuration).
	- <sup>l</sup> **TAP - Device only**—An alternate form of OpenVPN bridging mode, in which the device, rather than OpenVPN, controls the interface configuration. If this method is is, the OpenVPN server must be included as a device in either an interface or a bridge.
- The firewall zone to be used by the OpenVPN server.
- The IP network and subnet mask of the OpenVPN server.
- The server's Certificate authority (CA) certificate, and public, private and Diffie-Hellman (DH) keys.
- An OpenVPN authentication group and an OpenVPN user.
- Determine the method of certificate management:
	- Certificates managed by the server.
	- Certificates created externally and added to the server.
- <sup>n</sup> If certificates are created and added to the server, determine the level of authentication:
	- Certificate authentication only.
	- Username and password authentication only.
	- Certificate and username and password authentication.

If username and password authentication is used, you must create an OpenVPN authentication group and user. See Configure an OpenVPN [Authentication](#page-555-0) Group and User for instructions.

- Certificates and keys:
	- The **CA certificate** (usually in a ca.crt file).
	- The **Public key** (for example, server.crt)
- The **Private key** (for example, server.key).
- The **Diffie Hellman key** (usually in dh2048.pem).
- Active recovery configuration. See [Configure](#page-567-0) SureLink active recovery for OpenVPN for information about OpenVPN active recovery.

#### **Additional configuration items**

- The route metric for the OpenVPN server.
- The range of IP addresses that the OpenVPN server will provide to clients.
- The TCP/UDP port to use. By default, the EX50 device uses port 1194.
- Access control list configuration to restrict access to the OpenVPN server through the firewall.
- Additional OpenVPN parameters.

## É **Web**

- 1. Log into Digi Remote Manager, or log into the local Web UI as a user with full Admin access rights.
- 2. Access the device configuration:

Remote Manager:

- a. Locate your device as described in Use Digi Remote [Manager](#page-73-0) to view and manage your [device](#page-73-0).
- b. Click the **Device ID**.
- c. Click **Settings**.
- d. Click to expand **Config**.

#### Local Web UI:

a. On the menu, click **System**. Under **Configuration**, click **Device Configuration**.

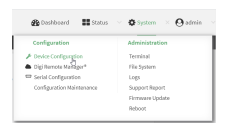

The **Configuration** window is displayed.

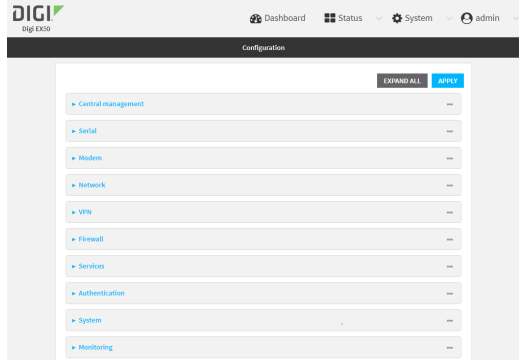

- 3. Click **VPN** > **OpenVPN** >**Servers**.
- 4. For **Add**, type a name for the OpenVPN server and click  $\mathcal{V}_{\mathcal{D}}$

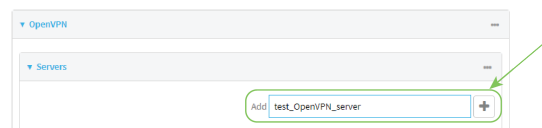

The new OpenVPN server configuration is displayed.

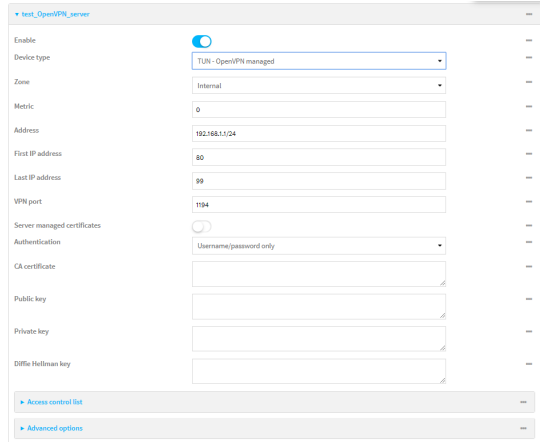

The OpenVPN server is enabled by default. To disable, toggle off **Enable**.

- 5. For **Device type**, select the mode used by the OpenVPN server, either:
	- <sup>n</sup> **TUN (OpenVPN managed)**
	- <sup>n</sup> **TAP - OpenVPN managed**
	- <sup>n</sup> **TAP - Device only**

See [OpenVPN](#page-545-0) for information about OpenVPN server modes.

- 6. If **TUN (OpenVPN managed)** or **TAP - OpenVPN managed** is selected for **Device type**:
	- a. For **Zone**, select the firewall zone for the OpenVPN server. For TUN device types, this should be set to **Internal** to treat clients as LAN devices.
	- b. (Optional) Select the **Metric** for the OpenVPN server. If multiple active routes match a destination, the route with the lowest metric will be used. The default setting is **0**.
- c. For **Address**, type the IPaddress and subnet mask of the OpenVPN server.
- d. (Optional) For **First IP address**and **Last IP address**, set the range of IPaddresses that the OpenVPN server will use when providing IPaddresses to clients. The default is from **80** to **99**.
- 7. (Optional) Set the **VPN port** that the OpenVPN server will use. The default is **1194**.
- 8. For **Server managed certificates**, determine the method of certificate management. If enabled, the server will manage certificates. If not enabled, certificates must be created externally and added to the server.
- 9. If **Server managed certificates**is not enabled:
	- a. Select the **Authentication** type:
		- **Certificate only:** Uses only certificates for client authentication. Each client requires a public and private key.
		- **Username/password only:** Uses a username and password for client authentication. You must create an OpenVPN authentication group and user. See Configure an OpenVPN [Authentication](#page-555-0) Group and User for instructions.
		- <sup>n</sup> **Certificate and username/password**: Uses both certificates and a username and password for client authentication. Each client requires a public and private key, and you must create an OpenVPN authentication group and user. See [Configure](#page-555-0) an OpenVPN [Authentication](#page-555-0) Group and User for instructions.
	- b. Paste the contents of the **CAcertificate** (usually in a ca.crt file), the **Public key** (for example, server.crt), the **Private key** (for example, server.key), and the **Diffie Hellman key** (usually in dh2048.pem) into their respective fields. The contents will be hidden when the configuration is saved.
- 10. (Optional) Click to expand **Access control list** to restrict access to the OpenVPN server:
	- To limit access to specified IPv4 addresses and networks:
		- a. Click **IPv4 Addresses**.
		- b. For **Add Address**, click  $\%$
		- c. For **Address**, enter the IPv4 address or network that can access the device's service-type. Allowed values are:
			- A single IP address or host name.
			- Anetwork designation in CIDR notation, for example, 192.168.1.0/24.
			- **any:** No limit to IPv4 addresses that can access the service-type.
		- d. Click Yagain to list additional IP addresses or networks.
	- To limit access to specified IPv6 addresses and networks:
		- a. Click **IPv6 Addresses**.
		- b. For **Add Address**, click  $\%$
		- c. For **Address**, enter the IPv6 address or network that can access the device's service-type. Allowed values are:
			- A single IP address or host name.
			- Anetwork designation in CIDR notation, for example, 2001:db8::/48.
			- **any:** No limit to IPv6 addresses that can access the service-type.
		- d. Click Magain to list additional IP addresses or networks.
- To limit access to hosts connected through a specified interface on the device:
	- a. Click **Interfaces**.
	- b. For **Add Interface**, click No.
	- c. For **Interface**, select the appropriate interface from the dropdown.
	- d. Click Yagain to allow access through additional interfaces.
- To limit access based on firewall zones:
	- a. Click **Zones**.
	- b. For **Add Zone**, click  $\Psi_{\mathbf{b}}$
	- c. For **Zone**, select the appropriate firewall zone from the dropdown. See Firewall [configuration](#page-923-0) for information about firewall zones.
	- d. Click Yagain to allow access through additional firewall zones.
- 11. (Optional) Click to expand **Advanced Options**to manually set additional OpenVPN parameters.
	- a. Click **Enable** to enable the use of additional OpenVPN parameters.
	- b. Click **Override** if the additional OpenVPN parameters should override default options.
	- c. For **OpenVPN parameters**, type the additional OpenVPN parameters.
- 12. Click **Apply** to save the configuration and apply the change.

### **Command line**

1. Select the device in Remote Manager and click **Actions**> **Open Console**, or log into the EX50 local command line as a user with full Admin access rights.

Depending on your device configuration, you may be presented with an **Access selection menu**. Type **admin** to access the Admin CLI.

2. At the command line, type **config** to enter configuration mode:

> config (config)>

3. At the config prompt, type:

(config)> add vpn openvpn server name (config vpn openvpn server name)>

where name is the name of the OpenVPN server.

The OpenVPN server is enabled by default. To disable the server, type:

(config vpn openvpn server name)> enable false (config vpn openvpn server name)>

4. Set the mode used by the OpenVPN server:

(config vpn openvpn server name) > device\_type value (config vpn openvpn server name)>

where value is one of:

- **TUN (OpenVPN managed)—Also known as routing mode. Each OpenVPN client is** assigned a different IP subnet from the OpenVPN server and other OpenVPN clients. OpenVPN clients use Network Address Translation (NAT) to route traffic from devices connected on its LAN interfaces to the OpenVPN server.
- **TAP OpenVPN managed**—Also know as bridging mode. A more advanced implementation of OpenVPN. The EX50 device creates an OpenVPN interface and uses standard interface configuration (for example, a standard DHCPserver configuration).
- **TAP Device only**—An alternate form of OpenVPN bridging mode, in which the device, rather than OpenVPN, controls the interface configuration. If this method is is, the OpenVPN server must be included as a device in either an interface or a bridge.

See [OpenVPN](#page-545-0) for information about OpenVPN modes. The default is **tun**.

- 5. If **tap** or **tun** are set for **device\_type**:
	- a. Set the IPaddress and subnet mask of the OpenVPN server.

(config vpn openvpn server name) > address ip\_address/netmask (config vpn openvpn server name)>

b. Set the firewall zone for the OpenVPN server. For TUN device types, this should be set to **internal** to treat clients as LAN devices.

```
(config vpn openvpn server name)> zone value
(config vpn openvpn server name)>
```
To view a list of available zones:

(config vpn openvpn server name)> firewall zone ?

Zone: The zone for the local TUN interface. To treat clients as LAN devices this would usually be set to internal. Format: any dynamic\_routes edge external hotspot internal ipsec loopback setup Current value:

(config vpn openvpn server name)>

c. (Optional) Set the route metric for the OpenVPN server. If multiple active routes match a destination, the route with the lowest metric will be used.

```
(config vpn openvpn server name)> metric value
(config vpn openvpn server name)>
```
where value is an interger between **0** and **65535**. The default is **0**.

- d. (Optional) Set the range of IPaddresses that the OpenVPN server will use when providing IPaddresses to clients:
	- i. Set the first address in the range limit:

(config vpn openvpn server name)> server\_first\_ip value (config vpn openvpn server name)>

where value is a number between **1** and **255**. The number entered here will represent the first client IPaddress. For example, if **address**is set to **192.168.1.1/24** and **server first ip** is set to 80, the first client IP address will be 192.168.1.80.

The default is from **80**.

ii. Set the last address in the range limit:

(config vpn openvpn server name)> server\_last\_ip value (config vpn openvpn server name)>

where value is a number between **1** and **255**. The number entered here will represent the last client IPaddress. For example, if **address**is set to **192.168.1.1/24** and **server\_last\_ip** is set to **99**, the last client IPaddress will be 192.168.1.80. The default is from **80**.

6. (Optional) Set the port that the OpenVPN server will use:

(config vpn openvpn server name)> port port (config vpn openvpn server name)>

The default is **1194**.

- 7. Determine the method of certificate management:
	- a. To allow the server to manage certificates:

(config vpn openvpn server name) > autogenerate true (config vpn openvpn server name)>

b. To create certificates externally and add them to the server

(config vpn openvpn server name)> autogenerate false (config vpn openvpn server name)>

The default setting is **false**.

- c. If **autogenerate** is set to false:
	- i. Set the authentication type:

```
(config vpn openvpn server name) > authentication value
(config vpn openvpn server name)>
```
where *value* is one of:

**ext**: Uses only certificates for client authentication. Each client requires a public and private key.

- **passwd**: Uses a username and password for client authentication. You must create an OpenVPN authentication group and user. See [Configure](#page-555-0) an OpenVPN [Authentication](#page-555-0) Group and User for instructions.
- **example 2 cert passwd:** Uses both certificates and a username and password for client authentication. Each client requires a public and private key, and you must create an OpenVPN authentication group and user. See [Configure](#page-555-0) an OpenVPN [Authentication](#page-555-0) Group and User for instructions.
- ii. Paste the contents of the CAcertificate (usually in a ca.crt file) into the value of the **cacert** parameter:

(config vpn openvpn server name)> cacert value (config vpn openvpn server name)>

iii. Paste the contents of the public key (for example, server.crt) into the value of the server cert parameter:

(config vpn openvpn server name)> server\_cert value (config vpn openvpn server name)>

iv. Paste the contents of the private key (for example, server.key) into the value of the **server** key parameter:

(config vpn openvpn server name)> server\_key value (config vpn openvpn server name)>

v. Paste the contents of the Diffie Hellman key (usually in dh2048.pem) into the value of the **diffie** parameter:

(config vpn openvpn server name)> diffie value (config vpn openvpn server name)>

- 8. (Optional) Set the access control list to restrict access to the OpenVPN server:
	- To limit access to specified IPv4 addresses and networks:

(config vpn openvpn server name)> add acl address end value (config vpn openvpn server name)>

Where value can be:

- A single IP address or host name.
- Anetwork designation in CIDR notation, for example, 192.168.1.0/24.
- **any:** No limit to IPv4 addresses that can access the service-type.

Repeat this step to list additional IPaddresses or networks.

■ To limit access to specified IPv6 addresses and networks:

(config vpn openvpn server name)> add acl address6 end value (config vpn openvpn server name)>

Where *value* can be:

- A single IP address or host name.
- Anetwork designation in CIDR notation, for example, 2001:db8::/48.
- **any:** No limit to IPv6 addresses that can access the service-type.

Repeat this step to list additional IPaddresses or networks.

■ To limit access to hosts connected through a specified interface on the EX50 device:

(config vpn openvpn server name)> add acl interface end value (config vpn openvpn server name)>

Where value is an interface defined on your device.

Display a list of available interfaces:

Use **... network interface ?**to display interface information:

Repeat this step to list additional interfaces.

■ To limit access based on firewall zones:

(config vpn openvpn server name)> add acl zone end value (config vpn openvpn server name)>

Where value is a firewall zone defined on your device, or the **any** keyword.

Display a list of available firewall zones:

Type **... firewall zone ?**at the config prompt:

(config vpn openvpn server name)> ... firewall zone ?

Zones: A list of groups of network interfaces that can be referred to by packet filtering rules and access control lists.

Additional Configuration

------------------------------------------------------------------------------ any dynamic\_routes edge external hotspot internal ipsec loopback setup

(config vpn openvpn server name)>

Repeat this step to include additional firewall zones.

- 9. (Optional) Set additional OpenVPN parameters.
	- a. Enable the use of additional OpenVPN parameters:

(config vpn openvpn server name)> advanced\_options enable true (config vpn openvpn server name)>

b. Configure whether the additional OpenVPN parameters should override default options:

(config vpn openvpn server name) > advanced\_options override true (config vpn openvpn server name)>

c. Set the additional OpenVPN parameters:

(config vpn openvpn server name) > extra parameters (config vpn openvpn server name)>

10. Save the configuration and apply the change

```
(config)> save
Configuration saved.
>
```
11. Type **exit** to exit the Admin CLI.

Depending on your device configuration, you may be presented with an **Access selection menu**. Type **quit** to disconnect from the device.

## <span id="page-555-0"></span>**Configure an OpenVPN Authentication Group and User**

If username and password authentication is used for the OpenVPN server, you must create an OpenVPN authentication group and user.

See [Configure](#page-546-0) an OpenVPN server for information about configuring an OpenVPN server to use username and password [authentication](#page-853-0). See EX50 user authentication for more information about creating authentication groups and users.

# É **Web**

- 1. Log into Digi Remote Manager, or log into the local Web UI as a user with full Admin access rights.
- 2. Access the device configuration:

Remote Manager:

- a. Locate your device as described in Use Digi Remote [Manager](#page-73-0) to view and manage your [device](#page-73-0).
- b. Click the **Device ID**.
- c. Click **Settings**.
- d. Click to expand **Config**.

Local Web UI:

a. On the menu, click **System**. Under **Configuration**, click **Device Configuration**.

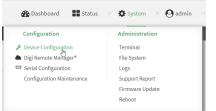

The **Configuration** window is displayed.

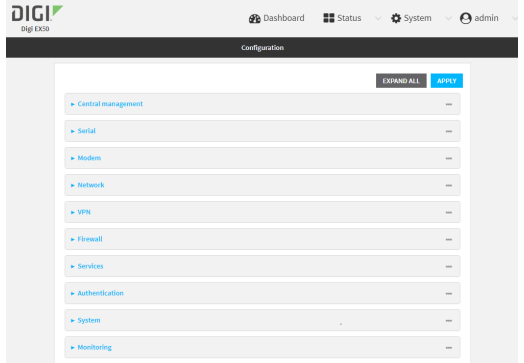

- 3. Add an OpenVPN authentication group:
	- a. Click **Authentication** > **Groups**.
	- b. For **Add Group**, type a name for the group (for example, **OpenVPN\_Group**) and click  $\mathcal{V}_0$

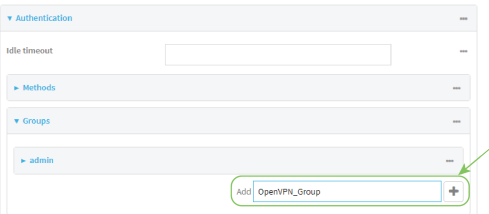

The new authentication group configuration is displayed.

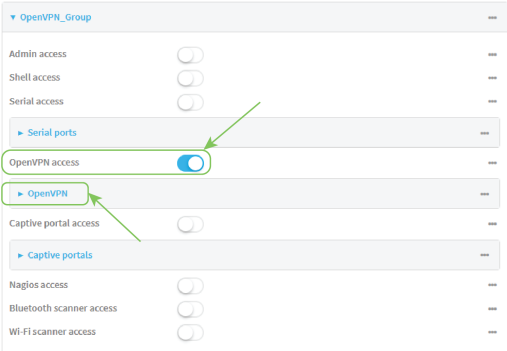

- c. Click **OpenVPN access**to enable OpenVPN access rights for users of this group.
- d. Click to expand the **OpenVPN** node.
- e. Click yto add a tunnel.

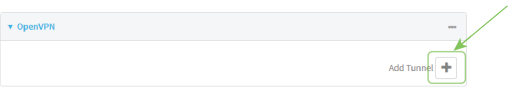

f. For **Tunnel**, select an OpenVPN tunnel to which users of this group will have access.

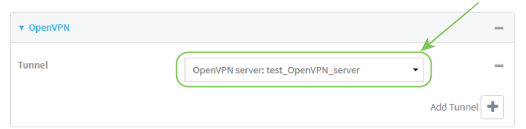

- g. Repeat to add additional OpenVPN tunnels.
- 4. Add an OpenVPN authentication user:
	- a. Click **Authentication** > **Users**.
	- b. For **Add**, type a name for the user (for example, **OpenVPN\_User**) and click  $\mathcal{V}_0$

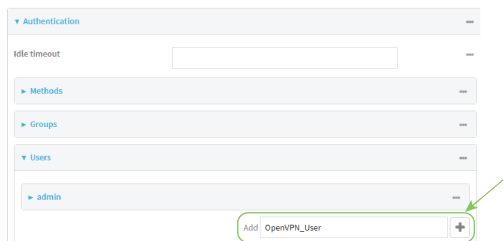

c. Type a password for the user.

This password is used for local authentication of the user. You can also configure the user to use RADIUSor TACACS+ authentication by configuring authentication methods. See User [authentication](#page-853-1) methods for information.

d. Click to expand the **Groups**node.

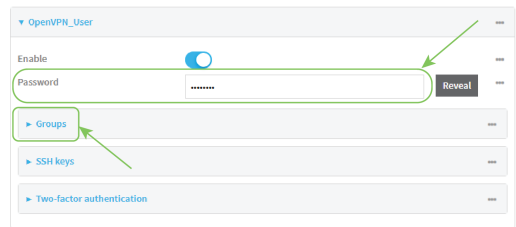

e. Click yso add a group to the user.

v Groups

f. Select a **Group** with **OpenVPN access**enabled.

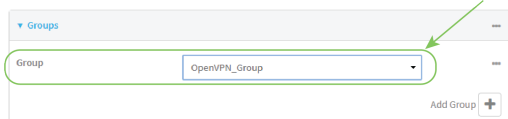

5. Click **Apply** to save the configuration and apply the change.

### **Command line**

1. Select the device in Remote Manager and click **Actions**> **Open Console**, or log into the EX50 local command line as a user with full Admin access rights.

Depending on your device configuration, you may be presented with an **Access selection menu**. Type **admin** to access the Admin CLI.

2. At the command line, type **config** to enter configuration mode:

> config (config)>

3. Use the **add auth group** command to add a new authentication. For example, to add a group named **OpenVPN\_Group**:

(config)> add auth group OpenVPN\_Group (config auth group OpenVPN\_Group)>

4. Enable OpenVPN access rights for users of this group:

(config auth group OpenVPN\_Group)> acl openvpn enable true

- 5. Add an OpenVPN tunnel to which users of this group will have access:
	- a. Determine available tunnels:

(config auth group OpenVPN\_Group)> .. .. .. vpn openvpn server ?

Servers: A list of openvpn servers

Additional Configuration

-------------------------------------------------------------------------------

OpenVPN\_server1 OpenVPN server

(config auth group OpenVPN\_Group)>

b. Add a tunnel:

(config auth group OpenVPN\_Group)> add auth group test acl openvpn tunnels end /vpn/openvpn/server/OpenVPN\_server1 (config auth group OpenVPN\_Group)>

6. Save the configuration and apply the change

(config)> save Configuration saved. >

7. Type **exit** to exit the Admin CLI.

Depending on your device configuration, you may be presented with an **Access selection menu**. Type **quit** to disconnect from the device.

# <span id="page-559-0"></span>**Configure an OpenVPN client by using an .ovpn file**

#### **Required configuration items**

■ Enable the OpenVPN client.

The OpenVPN client is enabled by default.

■ The firewall zone to be used by the OpenVPN client.

#### **Additional configuration items**

- The route metric for the OpenVPN client.
- The login credentials for the OpenVPN client, if configured on the OpenVPN server.

See [Configure](#page-567-0) SureLink active recovery for OpenVPN for information about OpenVPN active recovery.

## É **Web**

- 1. Log into Digi Remote Manager, or log into the local Web UI as a user with full Admin access rights.
- 2. Access the device configuration:

#### Remote Manager:

- a. Locate your device as described in Use Digi Remote [Manager](#page-73-0) to view and manage your [device](#page-73-0).
- b. Click the **Device ID**.
- c. Click **Settings**.
- d. Click to expand **Config**.

#### Local Web UI:

a. On the menu, click **System**. Under **Configuration**, click **Device Configuration**.

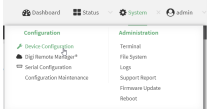

The **Configuration** window is displayed.

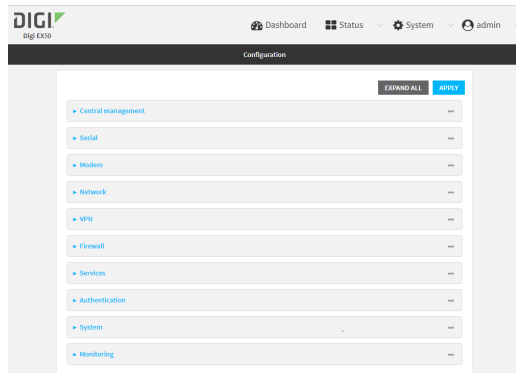

- 3. Click **VPN** > **OpenVPN** > **Clients**.
- 4. For **Add**, type a name for the OpenVPN client and click  $\%$

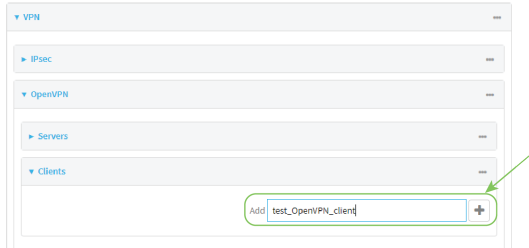

The new OpenVPN client configuration is displayed.

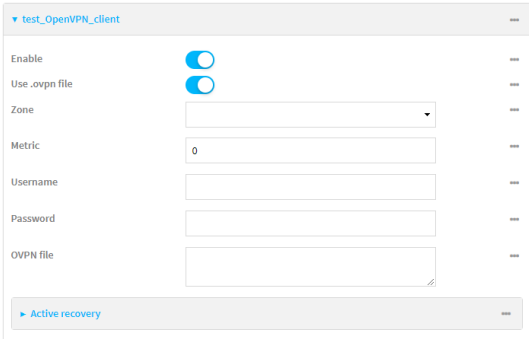

- 5. The OpenVPN client is enabled by default. To disable, toggle off **Enable**.
- 6. The default behavior is to use an OVPN file for client configuration. To disable this behavior and configure the client manually, click **Use .ovpn file** to disable. If **Use .ovpn file** is disabled, see [Configure](#page-562-0) an OpenVPN client without using an .ovpn file for configuration information.
- 7. For **Zone**, select the firewall zone for the OpenVPN client.
- 8. (Optional) Select the **Metric** for the OpenVPN client. If multiple active routes match a destination, the route with the lowest metric will be used.
- 9. (Optional) For **Username** and **Password**, type the login credentials as configured on the OpenVPN server.
- 10. For **OVPN file**, paste the content of the client.ovpn file.
- 11. Click **Apply** to save the configuration and apply the change.

#### **Command line**

1. Select the device in Remote Manager and click **Actions**> **Open Console**, or log into the EX50 local command line as a user with full Admin access rights.

Depending on your device configuration, you may be presented with an **Access selection menu**. Type **admin** to access the Admin CLI.

2. At the command line, type **config** to enter configuration mode:

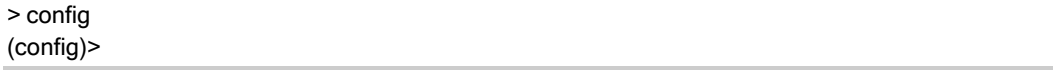

3. At the config prompt, type:

(config)> add vpn openvpn client name (config vpn openvpn client name)>

where *name* is the name of the OpenVPN server.

The OpenVPN client is enabled by default. To disable the client, type:

(config vpn openvpn client name)> enable false (config vpn openvpn client name)>

4. Set the firewall zone for the OpenVPN client:

(config vpn openvpn client name)> zone value (config vpn openvpn client name)>

To view a list of available zones:

(config vpn openvpn client name)> zone ?

Zone: The zone for the openvpn client interface. Format: any dynamic\_routes edge external hotspot internal ipsec loopback setup Current value:

(config vpn openvpn client name)>

5. (Optional) Set the route metric for the OpenVPN server. If multiple active routes match a destination, the route with the lowest metric will be used.

(config vpn openvpn client name) > metric value (config vpn openvpn client name)>

where value is an interger between **0** and **65535**. The default is **0**.

6. (Optional) Set the login credentials as configured on the OpenVPN server:

(config vpn openvpn client name) > username value (config vpn openvpn client name)> password value (config vpn openvpn client name)>

7. Paste the content of the client.ovpn file into the value of the **config\_file** parameter:

(config vpn openvpn client name) > config\_file value (config vpn openvpn client name)>

8. Save the configuration and apply the change

```
(config)> save
Configuration saved.
>
```
9. Type **exit** to exit the Admin CLI.

Depending on your device configuration, you may be presented with an **Access selection menu**. Type **quit** to disconnect from the device.

# <span id="page-562-0"></span>**Configure an OpenVPN client without using an .ovpn file**

#### **Required configuration items**

- Enable the OpenVPN client. The OpenVPN client is enabled by default.
- The mode used by the OpenVPN server, either routing (TUN), or bridging (TAP).
- The firewall zone to be used by the OpenVPN client.
- The IP address of the OpenVPN server.
- Certificates and keys:
	- The **CA certificate** (usually in a ca.crt file).
	- The **Public key** (for example, client.crt)
	- The **Private key** (for example, client.key).

#### **Additional configuration items**

- The route metric for the OpenVPN client.
- The login credentials for the OpenVPN client, if configured on the OpenVPN server.
- Additional OpenVPN parameters.

See [Configure](#page-567-0) SureLink active recovery for OpenVPN for information about OpenVPN active recovery.

# É **Web**

- 1. Log into Digi Remote Manager, or log into the local Web UI as a user with full Admin access rights.
- 2. Access the device configuration:

#### Remote Manager:

- a. Locate your device as described in Use Digi Remote [Manager](#page-73-0) to view and manage your [device](#page-73-0).
- b. Click the **Device ID**.
- c. Click **Settings**.
- d. Click to expand **Config**.

Local Web UI:

a. On the menu, click **System**. Under **Configuration**, click **Device Configuration**.

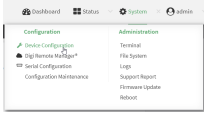

The **Configuration** window is displayed.

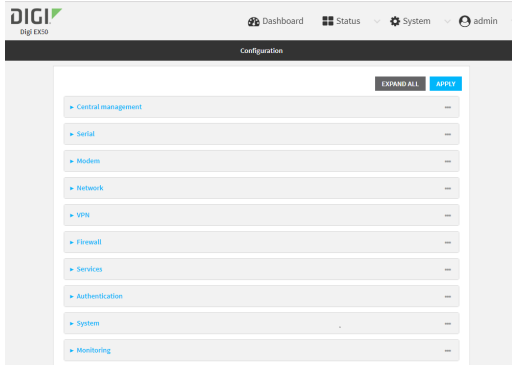

- 3. Click **VPN** > **OpenVPN** > **Clients**.
- 4. For **Add**, type a name for the OpenVPN client and click  $\mathcal{V}_0$

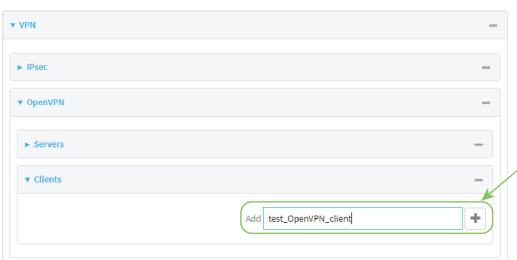

The new OpenVPN client configuration is displayed.

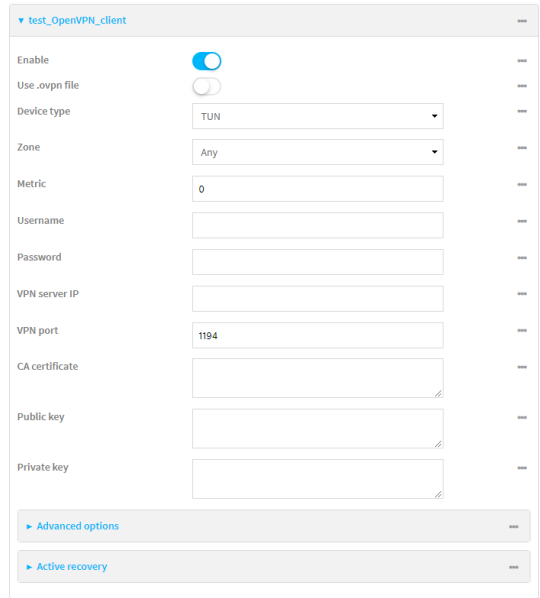

- 5. The OpenVPN client is enabled by default. To disable, toggle off **Enable**.
- 6. The default behavior is to use an OVPN file for client configuration. To disable this behavior and configure the client manually, click **Use .ovpn file** to disable.
- 7. For **Device type**, select the mode used by the OpenVPN server, either **TUN** or **TAP**.
- 8. For **Zone**, select the firewall zone for the OpenVPN client.
- 9. (Optional) Select the **Metric** for the OpenVPN client. If multiple active routes match a destination, the route with the lowest metric will be used.
- 10. (Optional) For **Username** and **Password**, type the login credentials as configured on the OpenVPN server.
- 11. For **VPN server IP**, type the IPaddress of the OpenVPN server.
- 12. (Optional) Set the **VPN port** used by the OpenVPN server. The default is **1194**.
- 13. Paste the contents of the **CAcertificate** (usually in a ca.crt file), the **Public key** (for example, client.crt), and the **Private key** (for example, client.key) into their respective fields. The contents will be hidden when the configuration is saved.
- 14. (Optional) Click to expand **Advanced Options**to manually set additional OpenVPN parameters.
	- a. Click **Enable** to enable the use of additional OpenVPN parameters.
	- b. Click **Override** if the additional OpenVPN parameters should override default options.
	- c. For **OpenVPN parameters**, type the additional OpenVPN parameters. For example, to override the configuration by using a configuration file, enter **--config filename**, for example, **--config /etc/config/openvpn\_config**.
- 15. Click **Apply** to save the configuration and apply the change.

#### **Command line**

1. Select the device in Remote Manager and click **Actions**> **Open Console**, or log into the EX50 local command line as a user with full Admin access rights.

Depending on your device configuration, you may be presented with an **Access selection menu**. Type **admin** to access the Admin CLI.

2. At the command line, type **config** to enter configuration mode:

> config (config)>

3. At the config prompt, type:

(config)> add vpn openvpn client name (config vpn openvpn client name)>

where name is the name of the OpenVPN server.

The OpenVPN client is enabled by default. To disable the client, type:

(config vpn openvpn client name)> enable false (config vpn openvpn client name)>

4. The default behavior is to use an OVPN file for client configuration. To disable this behavior and configure the client manually:

(config vpn openvpn client name)> use\_file false (config vpn openvpn client name)>

5. Set the mode used by the OpenVPN server:

(config vpn openvpn client name) > device\_type value (config vpn openvpn client name)>

where value is either **tun** or **tap**. The default is **tun**.

6. Set the firewall zone for the OpenVPN client:

(config vpn openvpn client name)> zone value (config vpn openvpn client name)>

To view a list of available zones:

(config vpn openvpn client name)> zone ?

Zone: The zone for the openvpn client interface. Format: any dynamic\_routes edge external hotspot internal ipsec loopback setup Current value:

(config vpn openvpn client name)>

7. (Optional) Set the route metric for the OpenVPN server. If multiple active routes match a destination, the route with the lowest metric will be used.

(config vpn openvpn client name)> metric value (config vpn openvpn client name)>

where value is an interger between **0** and **65535**. The default is **0**.

8. (Optional) Set the login credentials as configured on the OpenVPN server:

(config vpn openvpn client name) > username value (config vpn openvpn client name) > password value (config vpn openvpn client name)>

9. Set the IPaddress of the OpenVPN server:

(config vpn openvpn client name)> server ip\_address (config vpn openvpn client name)>

10. (Optional) Set the port used by the OpenVPN server:

(config vpn openvpn client name)> port port (config vpn openvpn client name)>

The default is **1194**.

11. Paste the contents of the CAcertificate (usually in a ca.crt file) into the value of the **cacert** parameter:

(config vpn openvpn client name)> cacert value (config vpn openvpn client name)>

12. Paste the contents of the public key (for example, client.crt) into the value of the **public\_cert** parameter:

(config vpn openvpn client name) > public\_cert value (config vpn openvpn client name)>

13. Paste the contents of the private key (for example, client.key) into the value of the **private\_key** parameter:

(config vpn openvpn client name)> private\_key value (config vpn openvpn client name)>

- 14. (Optional) Set additional OpenVPN parameters.
	- a. Enable the use of additional OpenVPN parameters:

(config vpn openvpn client name) advanced\_options enable true (config vpn openvpn client name)>

b. Configure whether the additional OpenVPN parameters should override default options:

(config vpn openvpn client name)> advanced\_options override true (config vpn openvpn client name)>

c. Set the additional OpenVPN parameters:

(config vpn openvpn client name) advanced\_options extra parameters (config vpn openvpn client name)>

15. Save the configuration and apply the change

```
(config)> save
Configuration saved.
>
```
16. Type **exit** to exit the Admin CLI.

Depending on your device configuration, you may be presented with an **Access selection menu**. Type **quit** to disconnect from the device.

## <span id="page-567-0"></span>**Configure SureLink active recovery for OpenVPN**

You can configure the EX50 device to regularly probe OpenVPN client connections to determine if the connection has failed and take remedial action.

#### **Required configuration items**

- Avalid OpenVPN client configuration. See [Configure](#page-559-0) an OpenVPN client by using an .ovpn file or [Configure](#page-562-0) an OpenVPN client without using an .ovpn file for configuration instructions.
- Enable OpenVPN SureLink.
- The behavior of the EX50 device upon OpenVPN failure: either
	- Restart the OpenVPN interface
	- Reboot the device.

#### **Additional configuration items**

- $\blacksquare$  The interval between connectivity tests.
- Whether the interface should be considered to have failed if one of the test targets fails, or all of the test targets fail.
- The number of probe failures before the OpenVPN connection is considered to have failed.
- The amount of time that the device should wait for a response to a probe failures before considering it to have failed.

To configure the EX50 device to regularly probe the OpenVPN connection:

## É **Web**

1. Log into Digi Remote Manager, or log into the local Web UI as a user with full Admin access rights.

2. Access the device configuration:

Remote Manager:

- a. Locate your device as described in Use Digi Remote [Manager](#page-73-0) to view and manage your [device](#page-73-0).
- b. Click the **Device ID**.
- c. Click **Settings**.
- d. Click to expand **Config**.

Local Web UI:

a. On the menu, click **System**. Under **Configuration**, click **Device Configuration**.

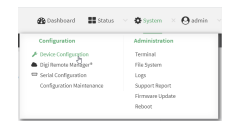

The **Configuration** window is displayed.

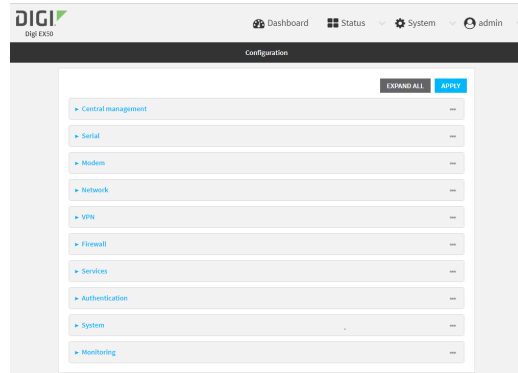

- 3. Click **VPN** > **OpenVPN** > **Clients**.
- 4. Create a new OpenVPN client or select an existing one:
	- To create a new OpenVPN client, see [Configure](#page-559-0) an OpenVPN client by using an .ovpn file or [Configure](#page-562-0) an OpenVPN client without using an .ovpn file.
	- To edit an existing OpenVPN client, click to expand the appropriate client.

5. After creating or selecting the OpenVPN client, click **SureLink**.

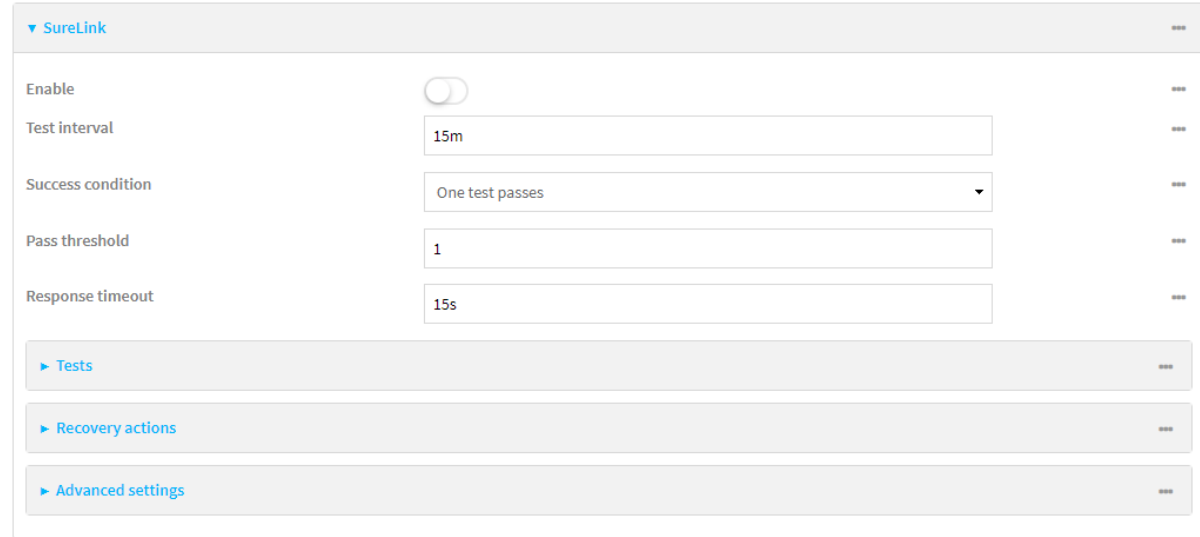

- 6. **Enable** SureLink.
- 7. (Optional) Change the **Test interval** between connectivity tests.

Allowed values are any number of weeks, days, hours, minutes, or seconds, and take the format **number**{**w|d|h|m|s**}.

For example, to set **Interval** to ten minutes, enter **10m** or **600s**.

The default is 15 minutes.

- 8. (Optional) If more than one test target is configured, for **Success condition**, select either:
	- **n One test passes:** Only one test needs to pass for Surelink to consider an interface to be up.
	- **All test pass:** All tests need to pass for SureLink to consider the interface to be up.
- 9. (Optional) For **Pass threshold**, type or select the number of times that the test must pass after failure, before the interface is determined to be working and is reinstated.
- 10. (Optional) For **Response timeout**, type the amount of time that the device should wait for a response to a test failure before considering it to have failed.

Allowed values are any number of weeks, days, hours, minutes, or seconds, and take the format **number**{**w|d|h|m|s**}.

For example, to set **Response timeout** to ten minutes, enter **10m** or **600s**. The default is 15 seconds.

11. Click to expand **Tests**.

By default, **Test DNSservers configured for this interface** is automatically configured and enabled. This test communication with DNS servers that are either provided by DHCP, or statically configured for this interface.

a. Click y

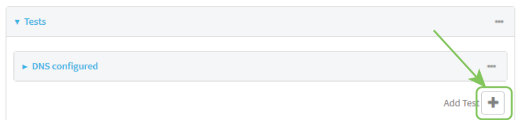

New tests are enabled by default. To disable, click to toggle off **Enable**.

- b. Type a **Label** for the test.
- c. Click to toggle on **IPv6** if the test should apply to both IPv6 rather than IPv4.
- d. Select the **Test type**.

Available test types:

- **Ping test:** Uses ICMP to determine connectivity.
	- If **Ping test** is selected, complete the following:
	- **Ping target:** The type of target for the ping, one of:
		- <sup>o</sup> **Hostname or IP address**of an external server.
			- <sup>o</sup> **Ping host**: hostname or IPaddress of the server.
		- <sup>o</sup> The **Interface gateway**. If **Interface gateway** is selected, an initial traceroute is sent to the hostname or IPaddress configured in the SureLink advanced settings, and then the first hop in that route is used for the ping test.
		- <sup>o</sup> The **Interface address**.
		- <sup>o</sup> The **Interface DNS**server.
	- <sup>l</sup> **Ping payload size:** The number of bytes to send as part of the ping payload.
- **n DNS test**: Performs a DNS query to the named DNS server.
	- If **DNStest** is selected, complete the following:
	- **DNS server:** The IP address of the DNS server.
- **HTTP test**: Uses HTTP(s) GET requests to determine connectivity to the configured web server.

If **HTTP test** is selected, complete the following:

- **Web server:** The URL of the web server.
- <sup>n</sup> **Test DNSservers configured for this interface**: Tests communication with DNS servers that are either provided by DHCP, or statically configured for this interface.
- <sup>n</sup> **Test the interface status**: Tests the current status of the interface. The test fails if the interface is down. Failing this test infers that all other tests fail.

If **Test the interface status**is selected, complete the following:

**• Down time**: The amount of time that the interface is down before the test can be considered to have failed.

Allowed values are any number of weeks, days, hours, minutes, or seconds, and take the format **number**{**w|d|h|m|s**}.

For example, to set **Down time** to ten minutes, enter **10m** or **600s**.

**Initial connection time**: The amount of time to wait for the interface to connect for the first time before the test is considered to have failed.

Allowed values are any number of weeks, days, hours, minutes, or seconds, and take the format **number**{**w|d|h|m|s**}.

For example, to set **Initial connection time** to ten minutes, enter **10m** or **600s**.

■ **Custom test:** Tests the interface with custom commands.

If **Custom test** is selected, complete the following:

- <sup>l</sup> The **Commands to run to test**.
- **TCP connection test**: Tests that the interface can reach a destination port on the configured host.

If **TCP connection test** is selected, complete the following:

- <sup>l</sup> **TCP connect host**: The hostname or IPaddress of the host to create a TCP connection to.
- **TCP connect port:** The TCP port to create a TCP connection to.
- **Test another interface's status:** Tests the status of another interface.

If **Test another interface's status**is selected, complete the following:

- **Test interface:** The interface to test.
- **IP version:** The type of IP connection, one of:
	- <sup>o</sup> **Any**: Either the IPv4 or IPv6 connection must be up.
	- <sup>o</sup> **Both**: Both the IPv4 or IPv6 connection must be up.
	- <sup>o</sup> **IPv4**: The IPv4 connection must be up.
	- <sup>o</sup> **IPv6**: The IPv6 connection must be up.
- <sup>l</sup> **Expected status**: The status required for the test to past.
	- <sup>o</sup> Up: The test will pass only if the referenced interface is up and passing its own SureLink tests (if applicable).
	- <sup>o</sup> **Down**: The test will pass only if the referenced interface is down or failing its own SureLink tests (if applicable).
- e. Repeat for each additional test.
- 12. Add recovery actions:
	- a. Click to expand **Recovery actions**.

By default, there are two preconfigured recovery actions:

- <sup>n</sup> **Update routing**: Uses the **Change default gateway** action, which increases the interface's metric by 100 to change the default gateway.
- **Restart interface**
- b. Click %

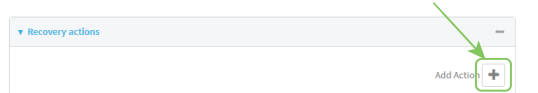

New recovery actions are enabled by default. To disable, click to toggle off **Enable**.

- c. Type a **Label** for the recovery action.
- d. For **Recovery type**, select **Reboot device**.
- e. For **Recovery type**, select the type of recovery action. If multiple recovery actions are configured, they are performed in the order that they are listed.
	- **Change default gateway:** Increases the interface's metric to change the default gateway.

If **Change default gateway** is selected, complete the following:

- <sup>l</sup> **SureLink test failures**: The number of failures for this recovery action to perform, before moving to the next recovery action.
- <sup>l</sup> **Increase metric to change active default gateway**: Increase the interface's metric by this amount. This should be set to a number large enough to change the routing table to use another default gateway. The default is **100**.
- <sup>l</sup> **Override wait interval before performing the next recovery action**: The time to wait before the next test is run. If set to the default value of **0s**, the **Test interval** is used.
- **Restart interface**

If **Restart interface** is selected, complete the following:

- <sup>l</sup> **SureLink test failures**: The number of failures for this recovery action to perform, before moving to the next recovery action.
- <sup>l</sup> **Override wait interval before performing the next recovery action**: The time to wait before the next test is run. If set to the default value of **0s**, the **Test interval** is used.
- **Reset modem**: This recovery action is available for WWAN interfaces only.

If **Reset modem** is selected, complete the following:

- <sup>l</sup> **SureLink test failures**: The number of failures for this recovery action to perform, before moving to the next recovery action.
- <sup>l</sup> **Override wait interval before performing the next recovery action**: The time to wait before the next test is run. If set to the default value of **0s**, the **Test interval** is used.
- **5** Switch to alternate SIM: Switches to an alternate SIM. This recovery action is available for WWAN interfaces only.

If **Switch to alternate SIM** is selected, complete the following:

- <sup>l</sup> **SureLink test failures**: The number of failures for this recovery action to perform, before moving to the next recovery action.
- <sup>l</sup> **Override wait interval before performing the next recovery action**: The time to wait before the next test is run. If set to the default value of **0s**, the **Test interval** is used.
- <sup>n</sup> **Reboot device**.

If **Reboot device** is selected, complete the following:

- <sup>l</sup> **SureLink test failures**: The number of failures for this recovery action to perform, before moving to the next recovery action.
- <sup>l</sup> **Override wait interval before performing the next recovery action**: The time to wait before the next test is run. If set to the default value of **0s**, the **Test interval** is used.

<sup>n</sup> Execute custom **Recovery commands**.

If **Recovery commands**is selected, complete the following:

- <sup>l</sup> **SureLink test failures**: The number of failures for this recovery action to perform, before moving to the next recovery action.
- <sup>l</sup> The **Commands to run to recovery connectivity**.
- <sup>l</sup> **Override wait interval before performing the next recovery action**: The time to wait before the next test is run. If set to the default value of **0s**, the **Test interval** is used.
- **Powercycle the modem**. This recovery action is available for WWAN interfaces only.

If **Powercycle the modem** is selected, complete the following:

- <sup>l</sup> **SureLink test failures**: The number of failures for this recovery action to perform, before moving to the next recovery action.
- <sup>l</sup> **Override wait interval before performing the next recovery action**: The time to wait before the next test is run. If set to the default value of **0s**, the **Test interval** is used.
- f. Repeat for each additional recovery action.
- 13. (Optional) Configure advanced SureLink parameters:
	- a. Click to expand **Advanced settings**.
	- b. For **Delayed Start**, type the amount of time to wait while the device is starting before SureLink testing begins. This setting is bypassed when the interface is determined to be up.

Allowed values are any number of weeks, days, hours, minutes, or seconds, and take the format **number**{**w|d|h|m|s**}.

For example, to set **Delayed start** to ten minutes, enter **10m** or **600s**.

The default is 300 seconds.

c. For **Backoff interval**, type the time to add to the test interval when restarting the list of actions. This option is capped at 15 minutes.

Allowed values are any number of weeks, days, hours, minutes, or seconds, and take the format **number**{**w|d|h|m|s**}.

For example, to set **Backoff interval** to ten minutes, enter **10m** or **600s**. The default is 300 seconds.

- d. **Test interface gateway by pinging** is used by the **Interface gateway Ping test** as the endpoint for traceroute to use to determine the interface gateway. The default is 8.8.8.8, and should only be changed if this IP address is not accessible due to networking issues.
- 14. Click **Apply** to save the configuration and apply the change.

#### **Command line**

1. Select the device in Remote Manager and click **Actions**> **Open Console**, or log into the EX50 local command line as a user with full Admin access rights.

Depending on your device configuration, you may be presented with an **Access selection menu**. Type **admin** to access the Admin CLI.

2. At the command line, type **config** to enter configuration mode:

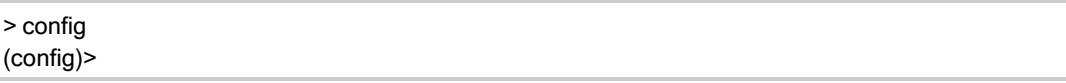

- 3. Create a new OpenVPN client, or edit an existing one:
	- To create a new OpenVPN client, see [Configure](#page-559-0) an OpenVPN client by using an .ovpn file or [Configure](#page-562-0) an OpenVPN client without using an .ovpn file.
	- To edit an existing OpenVPN client, change to the OpenVPN client's node in the configuration schema. For example, for an OpenVPN client named **openvpn\_client1**, change to the **openvpn\_client1** node in the configuration schema:

(config)> vpn openvpn client openvpn\_client1 (config vpn openvpn client openvpn\_client1)>

4. Enable SureLink:

(config vpn openvpn client openvpn\_client1)> surelink enable true (config vpn openvpn client openvpn\_client1)>

- 5. By default, the **Test DNSservers configured for this interface** test is automatically configured and enabled. This tests communication with DNS servers that are either provided by DHCP, or statically configured for this interface.
	- To add additional tests:
	- a. Add a test:

(config vpn openvpn client openvpn\_client1)> add surelink tests end (config vpn openvpn client openvpn\_client1 surelink tests 1)>

b. New tests are enabled by default. To disable:

(config vpn openvpn client openvpn\_client1 surelink tests 1)> enable false (config vpn openvpn client openvpn\_client1 surelink tests 1)>

c. Create a label for the test:

(config vpn openvpn client openvpn\_client1 surelink tests 1)> label string (config vpn openvpn client openvpn\_client1 surelink tests 1)>

d. if the test should apply to both IPv6 rather than IPv4, enable IPv6:

(config vpn openvpn client openvpn\_client1 surelink tests 1)> ipv6 true (config vpn openvpn client openvpn\_client1 surelink tests 1)>

e. Set the test type:

(config vpn openvpn client openvpn\_client1 surelink tests 1)> test value (config vpn openvpn client openvpn\_client1 surelink tests 1)>

where value is one of:

**n ping**: Uses ICMP to determine connectivity. If **ping** is selected, complete the following:

#### • Set the **ping\_method**:

(config vpn openvpn client openvpn\_client1 surelink tests 1)> ping\_method value (config vpn openvpn client openvpn\_client1 surelink tests 1)>

where value is one of:

- <sup>o</sup> **hostname**: The hostname or IPaddress of an external server.
	- <sup>o</sup> Set **ping\_host** to the hostname or IPaddress of the server:

(config vpn openvpn client openvpn\_client1 surelink tests 1)> ping\_host hostname/IP\_address (config vpn openvpn client openvpn\_client1 surelink tests 1)>

- <sup>o</sup> **interface\_gateway**. If set, an initial traceroute is sent to the hostname or IP address configured in the SureLink advanced settings, and then the first hop in that route is used for the ping test.
- <sup>o</sup> **interface\_address**.
- <sup>o</sup> **interface dns:** The interface's DNS server.
- Set the number of bytes to send as part of the ping payload:

(config vpn openvpn client openvpn\_client1 openvpn client openvpn\_client1 surelink tests 1)> ping\_size int

(config vpn openvpn client openvpn\_client1 surelink tests 1)>

**n** dns: Performs a DNS query to the named DNS server.

If **dns**is set, set the IPv4 or IPv6 address of the DNSserver:

(config vpn openvpn client openvpn\_client1 surelink tests 1)> dns\_server IP\_address (config vpn openvpn client openvpn\_client1 surelink tests 1)>

■ **http**: Uses HTTP(s) GET requests to determine connectivity to the configured web server.

If **http** is set, set the URL of the web server.

(config vpn openvpn client openvpn\_client1 surelink tests 1)> http url (config vpn openvpn client openvpn\_client1 surelink tests 1)>

- **disturate dist configured:** Tests communication with DNS servers that are either provided by DHCP, or statically configured for this interface.
- **n interface up**: Tests the current status of the interface. The test fails if the interface is down. Failing this test infers that all other tests fail.

If **interface** up is set, complete the following:

• Set the amount of time that the interface is down before the test can be considered to have failed.
(config vpn openvpn client openvpn\_client1 surelink tests 1)> interface\_down\_time value

(config vpn openvpn client openvpn\_client1 surelink tests 1)>

where value is any number of weeks, days, hours, minutes, or seconds, and takes the format **number**{**w|d|h|m|s**}.

For example, to set **interface\_down\_time** to ten minutes, enter either **10m** or **600s**:

(config vpn openvpn client openvpn\_client1 surelink tests 1)> interface\_down\_time 600s

(config)>

• Set the amount of time to wait for the interface to connect for the first time before the test is considered to have failed.

(config vpn openvpn client openvpn\_client1 surelink tests 1)> interface\_timeout value

(config vpn openvpn client openvpn\_client1 surelink tests 1)>

where value is any number of weeks, days, hours, minutes, or seconds, and takes the format **number**{**w|d|h|m|s**}.

For example, to set **interface\_timeout** to ten minutes, enter either **10m** or **600s**:

(config vpn openvpn client openvpn\_client1 surelink tests 1)> interface\_timeout 600s (config)>

**u** custom test: Tests the interface with custom commands.

If **custom\_test** is set, set the commands to run to perform the test:

(config vpn openvpn client openvpn\_client1 surelink tests 1)> custom\_test\_commands "string"

(config vpn openvpn client openvpn\_client1 surelink tests 1)>

**tcp\_connection**: Tests that the interface can reach a destination port on the configured host.

If **tcp\_connection** is selected, complete the following:

• Set the hostname or IP address of the host to create a TCP connection to:

(config vpn openvpn client openvpn\_client1 surelink tests 1)> tcp\_host hostname/IP\_address (config vpn openvpn client openvpn\_client1 surelink tests 1)>

• Set the TCP port to create a TCP connection to.

(config vpn openvpn client openvpn\_client1 surelink tests 1)> tcp\_port port (config vpn openvpn client openvpn\_client1 surelink tests 1)>

■ **other**: Tests the status of another interface.

If **other** is selected, complete the following:

- Set the interface to test.
	- i. Use the **?**to determine available interfaces:

(config vpn openvpn client openvpn\_client1 surelink tests 1)> other\_interface ?

Test interface: Test the status of this other interface. Format: /network/interface/defaultip /network/interface/defaultlinklocal /network/interface/lan /network/interface/loopback /network/interface/modem /network/interface/wan Current value:

(config vpn openvpn client openvpn\_client1 surelink tests 1)> other\_interface

ii. Set the interface. For example:

(config vpn openvpn client openvpn\_client1 surelink tests 1)> other\_interface /network/interface/wan (config vpn openvpn client openvpn\_client1 surelink tests 1)>

• Set the type of IP connection:

(config vpn openvpn client openvpn\_client1 surelink tests 1)> other\_ip\_version value (config vpn openvpn client openvpn\_client1 surelink tests 1)>

where value is one of:

- <sup>o</sup> **any**: Either the IPv4 or IPv6 connection must be up.
- <sup>o</sup> **both**: Both the IPv4 or IPv6 connection must be up.
- <sup>o</sup> **ipv4** The IPv4 connection must be up.
- <sup>o</sup> **ipv6**: The IPv6 connection must be up.
- The status required for the test to past.

(config vpn openvpn client openvpn\_client1 surelink tests 1)> other\_status value (config vpn openvpn client openvpn\_client1 surelink tests 1)>

where value is one of:

- <sup>o</sup> up: The test will pass only if the referenced interface is up and passing its own SureLink tests (if applicable).
- <sup>o</sup> down: The test will pass only if the referenced interface is down or failing its own SureLink tests (if applicable).
- f. Repeat for each additional test.

#### 6. Add recovery actions:

a. Type **...** to return to the root of the configuration:

(config vpn openvpn client openvpn\_client1 surelink tests 1)> ... (config)>

b. Add a recovery action:

(config)> add vpn openvpn client openvpn\_client1 surelink actions end (config vpn openvpn client openvpn\_client1 surelink actions 0)>

c. New actions are enabled by default. To disable:

(config vpn openvpn client openvpn\_client1 surelink actions 0)> enable false (config vpn openvpn client openvpn\_client1 surelink actions 0)>

d. Create a label for the action:

(config vpn openvpn client openvpn\_client1 surelink actions 0)> label string (config vpn openvpn client openvpn\_client1 surelink actions 0)>

e. Set the type of recovery action to **reboot\_device**:

(config vpn openvpn client openvpn\_client1 surelink actions 0)> action reboot\_device (config vpn openvpn client openvpn\_client1 surelink actions 0)>

■ Set the number of failures for this recovery action to perform, before moving to the next recovery action:

(config vpn openvpn client openvpn\_client1 surelink actions 0)> test\_failures int (config vpn openvpn client openvpn\_client1 surelink actions 0)>

The default is **3**.

<sup>n</sup> Set the time to wait before the next test is run. If set to the default value of **0s**, the test interval is used.

(config vpn openvpn client openvpn\_client1 surelink actions 0)> override\_interval int (config vpn openvpn client openvpn\_client1 surelink actions 0)>

f. Set the type of recovery action. If multiple recovery actions are configured, they are performed in the order that they are listed. The command varies depending on whether the interface is a WAN or WWAN:

(config vpn openvpn client openvpn\_client1 surelink actions 0)> modem\_action value (config vpn openvpn client openvpn\_client1 surelink actions 0)>

■ WAN interfaces:

(config vpn openvpn client openvpn\_client1 surelink actions 0)> action value (config vpn openvpn client openvpn\_client1 surelink actions 0)>

■ WWAN interfaces:

(config vpn openvpn client openvpn\_client1 surelink actions 0)> modem\_action value (config vpn openvpn client openvpn\_client1 surelink actions 0)>

where value is one of:

**update routing table**: Increases the interface's metric to change the default gateway.

If **update routing table** is selected, complete the following:

• Set the number of failures for this recovery action to perform, before moving to the next recovery action:

(config vpn openvpn client openvpn\_client1 surelink actions 0)> test\_failures int (config vpn openvpn client openvpn\_client1 surelink actions 0)>

The default is **3**.

• Set the amount that the interface's metric should be increased. This should be set to a number large enough to change the routing table to use another default gateway.

(config vpn openvpn client openvpn\_client1 surelink actions 0)> metric\_adjustment\_ modem int

(config vpn openvpn client openvpn\_client1 surelink actions 0)>

The default is **100**.

<sup>l</sup> Set the time to wait before the next test is run. If set to the default value of **0s**, the test interval is used.

(config vpn openvpn client openvpn\_client1 surelink actions 0)> override\_interval int (config vpn openvpn client openvpn\_client1 surelink actions 0)>

#### **n** restart interface.

If **restart\_interface** is selected, complete the following:

• Set the number of failures for this recovery action to perform, before moving to the next recovery action:

(config vpn openvpn client openvpn\_client1 surelink actions 0)> test\_failures int (config vpn openvpn client openvpn\_client1 surelink actions 0)>

The default is **3**.

**Set the time to wait before the next test is run. If set to the default value of 0s,** the test interval is used.

(config vpn openvpn client openvpn\_client1 surelink actions 0)> override\_interval int (config vpn openvpn client openvpn\_client1 surelink actions 0)>

**Treset modem:** This recovery action is available for WWAN interfaces only.

If **reset\_modem** is selected, complete the following:

• Set the number of failures for this recovery action to perform, before moving to the next recovery action:

(config vpn openvpn client openvpn\_client1 surelink actions 0)> test\_failures int (config vpn openvpn client openvpn\_client1 surelink actions 0)>

The default is **3**.

**Set the time to wait before the next test is run. If set to the default value of 0s,** the test interval is used.

(config vpn openvpn client openvpn\_client1 surelink actions 0)> override\_interval int (config vpn openvpn client openvpn\_client1 surelink actions 0)>

**switch\_sim**: Switches to an alternate SIM. This recovery action is available for WWAN interfaces only.

If **switch\_sim** is selected, complete the following:

• Set the number of failures for this recovery action to perform, before moving to the next recovery action:

(config vpn openvpn client openvpn\_client1 surelink actions 0)> test\_failures int (config vpn openvpn client openvpn\_client1 surelink actions 0)>

The default is **3**.

**Set the time to wait before the next test is run. If set to the default value of 0s,** the test interval is used.

(config vpn openvpn client openvpn\_client1 surelink actions 0)> override\_interval int (config vpn openvpn client openvpn\_client1 surelink actions 0)>

**n modem power cycle**: This recovery action is available for WWAN interfaces only.

If **modem\_power\_cycle** is selected, complete the following:

• Set the number of failures for this recovery action to perform, before moving to the next recovery action:

(config vpn openvpn client openvpn\_client1 surelink actions 0)> test\_failures int (config vpn openvpn client openvpn\_client1 surelink actions 0)>

The default is **3**.

<sup>l</sup> Set the time to wait before the next test is run. If set to the default value of **0s**, the test interval is used.

(config vpn openvpn client openvpn\_client1 surelink actions 0)> override\_interval int (config vpn openvpn client openvpn\_client1 surelink actions 0)>

**n** reboot device.

If **reboot\_device** is selected, complete the following:

• Set the number of failures for this recovery action to perform, before moving to the next recovery action:

(config vpn openvpn client openvpn\_client1 surelink actions 0)> test\_failures int (config vpn openvpn client openvpn\_client1 surelink actions 0)>

The default is **3**.

**Set the time to wait before the next test is run. If set to the default value of 0s,** the test interval is used.

(config vpn openvpn client openvpn\_client1 surelink actions 0)> override\_interval int (config vpn openvpn client openvpn\_client1 surelink actions 0)>

**u** custom action: Execute custom recovery commands.

If **custom\_action** is selected, complete the following:

• Set the number of failures for this recovery action to perform, before moving to the next recovery action:

(config vpn openvpn client openvpn\_client1 surelink actions 0)> test\_failures int (config vpn openvpn client openvpn\_client1 surelink actions 0)>

The default is **3**.

• Set the commands to run to attempt to recovery connectivity.

(config network interface my\_wan surelink actions 0)> custom\_action\_commands\_ modem "string"

(config network interface my\_wan surelink actions 0)>

**Set the time to wait before the next test is run. If set to the default value of Os.** the test interval is used.

(config vpn openvpn client openvpn\_client1 surelink actions 0)> override\_interval int (config vpn openvpn client openvpn\_client1 surelink actions 0)>

- g. Repeat for each additional recovery action.
- 7. Optional SureLink configuration parameters:
	- a. Type **...** to return to the root of the configuration:

(config vpn openvpn client openvpn\_client1 surelink actions 0)> ... (config)>

b. Set the test interval between connectivity tests:

(config)> vpn openvpn client openvpn\_client1 surelink interval value (config)>

where value is any number of weeks, days, hours, minutes, or seconds, and takes the format **number**{**w|d|h|m|s**}.

For example, to set **interval** to ten minutes, enter either **10m** or **600s**:

(config)> vpn openvpn client openvpn\_client1 surelink interval 600s (config)>

The default is **15m**.

c. If more than one test target is configured, set the success condition:

(config)> vpn openvpn client openvpn\_client1 surelink success\_condition value (config)>

where value is either:

- **n one:** Only one test needs to pass for Surelink to consider an interface to be up.
- **all**: All tests need to pass for SureLink to consider the interface to be up.
- d. Set the number of times that the test must pass after failure, before the interface is determined to be working and is reinstated.

(config)> vpn openvpn client openvpn\_client1 surelink pass\_threshold int (config)>

The default is **1**.

e. Set the amount of time that the device should wait for a response to a test attempt before considering it to have failed:

(config)> vpn openvpn client openvpn\_client1 surelink timeout value (config)>

where value is any number of weeks, days, hours, minutes, or seconds, and takes the format **number**{**w|d|h|m|s**}.

For example, to set **timeout** to ten minutes, enter either **10m** or **600s**:

```
(config)> vpn openvpn client openvpn_client1 surelink timeout 600s
(config)>
```
The default is **15s**.

f. Set the amount of time to wait while the device is starting before SureLink testing begins. This setting is bypassed when the interface is determined to be up.

(config)> vpn openvpn client openvpn\_client1 surelink advanced delayed\_start value (config)>

where value is any number of weeks, days, hours, minutes, or seconds, and takes the format **number**{**w|d|h|m|s**}.

For example, to set **delayed\_start** to ten minutes, enter either **10m** or **600s**:

(config)> vpn openvpn client openvpn\_client1 surelink advanced delayed\_start 600s (config)>

The default is **300s**.

g. Set the time to add to the test interval when restarting the list of actions. This option is capped at 15 minutes.

(config)> vpn openvpn client openvpn\_client1 surelink advanced backoff\_interval value (config)>

where value is any number of weeks, days, hours, minutes, or seconds, and takes the format **number**{**w|d|h|m|s**}.

For example, to set **backoff\_interval** to ten minutes, enter either **10m** or **600s**:

(config)> vpn openvpn client openvpn\_client1 surelink advanced backoff\_interval 600s (config)>

The default is 300 seconds.

h. The **interface\_gateway** parameter is used by the Interface gateway Ping test as the endpoint for traceroute to use to determine the interface gateway. The default is **8.8.8.8**, and should only be changed if this IP address is not accessible due to networking issues. To set to an alternate host:

(config)> vpn openvpn client openvpn\_client1 surelink advanced interface\_gateway hostname/IP\_address (config)>

8. Save the configuration and apply the change

(config vpn openvpn client openvpn\_client1 connection\_monitor target 0)> save Configuration saved.

9. Type **exit** to exit the Admin CLI.

Depending on your device configuration, you may be presented with an **Access selection menu**. Type **quit** to disconnect from the device.

See Show SureLink status and [statistics](#page-245-0) for information about showing Surelink status for OpenVPN clients.

### **Show OpenVPN server status and statistics**

You can view status and statistics for OpenVPN servers from either the web interface or the command line:

## É **Web**

>

Log into the EX50 WebUI as a user with full Admin access rights.

1. On the menu, select **Status**> **OpenVPN** > **Servers**.

The **OpenVPN Servers**page appears.

2. To view configuration details about an OpenVPN server, click the  $\#$ configuration) icon in the upper right of the OpenVPN server's status pane.

#### **Command line**

1. Select the device in Remote Manager and click **Actions**> **Open Console**, or log into the EX50 local command line as a user with full Admin access rights.

Depending on your device configuration, you may be presented with an **Access selection menu**. Type **admin** to access the Admin CLI.

>

2. To display details about all configured OpenVPN servers, type the following at the prompt:

```
> show openvpn server all
Server Enable Type Zone IP Address Port
                        --- -------------- ----
OpenVPN_server1 true tun internal 192.168.30.1/24 1194
OpenVPN_server2 false tun internal 192.168.40.1/24 1194
```
3. To display details about a specific server:

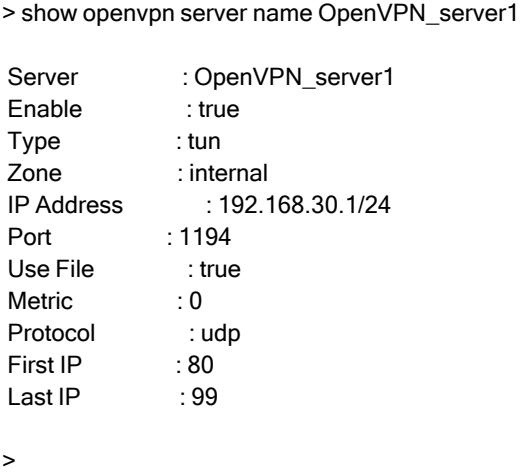

4. Type **exit** to exit the Admin CLI.

Depending on your device configuration, you may be presented with an **Access selection menu**. Type **quit** to disconnect from the device.

### **Show OpenVPN client status and statistics**

You can view status and statistics for OpenVPN clients from either web interface or the command line:

## É **Web**

Log into the EX50 WebUI as a user with full Admin access rights.

- 1. On the menu, select **Status**> **OpenVPN** > **Clients**. The **OpenVPN Clients**page appears.
- 2. To view configuration details about an OpenVPN client, click the  $\#$ configuration) icon in the upper right of the OpenVPN client's status pane.

### **Command line**

1. Select the device in Remote Manager and click **Actions**> **Open Console**, or log into the EX50 local command line as a user with full Admin access rights.

Depending on your device configuration, you may be presented with an **Access selection menu**. Type **admin** to access the Admin CLI.

2. To display details about all configured OpenVPN clients, type the following at the prompt:

```
> show openvpn client all
Client Enable Status Username Use File Zone
     --------------- ------ ------- -------- -------- --------
OpenVPN_Client1 true connected true internal
OpenVPN_Client2 true pending true internal
```
>

3. To display details about a specific client:

> show openvpn client name OpenVPN\_client1

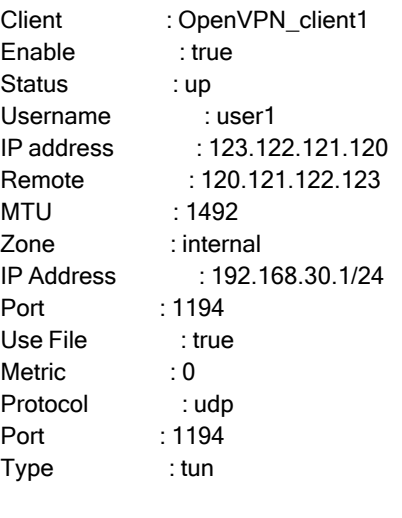

>

4. Type **exit** to exit the Admin CLI.

Depending on your device configuration, you may be presented with an **Access selection menu**. Type **quit** to disconnect from the device.

# **Generic Routing Encapsulation (GRE)**

Generic Routing Encapsulation (GRE) is an IPpacket encapsulation protocol that allow for networks and routes to be advertized from one network device to another. You can use GRE to encapsulate a wide variety of network layer protocols inside virtual point-to-point links over an IP network.

## **Configuring a GRE tunnel**

Configuring a GRE tunnel involves the following items:

#### **Required configuration items**

- AGRE loopback endpoint interface.
- **F** GREtunnel configuration:
	- Enable the GRE tunnel.

The GRE tunnels are enabled by default.

- The local endpoint interface.
- The IP address of the remote device/peer.

#### **Additional configuration items**

- $A$ GREkey.
- Enable the device to respond to keepalive packets.

### <span id="page-587-0"></span>**Task One: Create a GREloopback endpoint interface**

## É **Web**

- 1. Log into Digi Remote Manager, or log into the local Web UI as a user with full Admin access rights.
- 2. Access the device configuration:

Remote Manager:

- a. Locate your device as described in Use Digi Remote [Manager](#page-73-0) to view and manage your [device](#page-73-0).
- b. Click the **Device ID**.
- c. Click **Settings**.
- d. Click to expand **Config**.

Local Web UI:

a. On the menu, click **System**. Under **Configuration**, click **Device Configuration**.

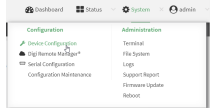

The **Configuration** window is displayed.

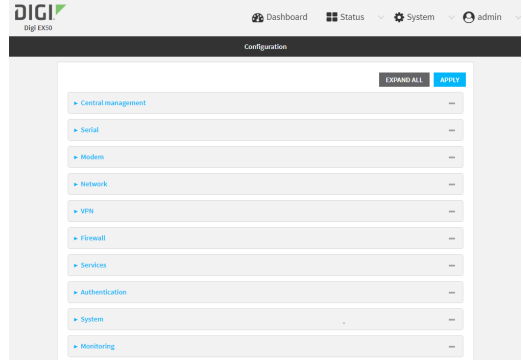

- 3. Click **Network** > **Interfaces**.
- 4. For **Add Interface**, type a name for the GRE loopback endpoint interface and click  $\mathcal{V}_0$
- 5. **Enable** the interface.

New interfaces are enabled by default. To disable, toggle off **Enable**.

- 6. For **Interface type**, select **Ethernet**.
- 7. For **Zone**, select **Internal**.
- 8. For **Device**, select **Ethernet: Loopback**.
- 9. Click to expand **IPv4**.
- 10. For **Address**, enter the IPaddress and subnet mask of the local GREendpoint, for example **10.10.1.1/24**.
- 11. Click **Apply** to save the configuration and apply the change.

#### **Command line**

1. Select the device in Remote Manager and click **Actions**> **Open Console**, or log into the EX50 local command line as a user with full Admin access rights.

Depending on your device configuration, you may be presented with an **Access selection menu**. Type **admin** to access the Admin CLI.

2. At the command line, type **config** to enter configuration mode:

> config (config)>

3. Add the GREendpoint interface. For example, to add an interface named **gre\_endpoint**:

```
(config)> add network interface gre_interface
(config network interface gre_interface)>
```
4. Set the interface zone to **internal**:

(config network interface gre\_interface)> zone internal (config network interface gre\_interface)>

5. Set the interface device to **loopback**:

(config network interface gre\_interface)> device /network/device/loopback (config network interface gre\_interface)>

6. Set the IPaddress and subnet mask of the local GREendpoint. For example, to set the local GRE endpoint's IPaddress and subnet mask to **10.10.1.1/24:**

(config network interface gre\_interface)> ipv4 address 10.10.1.1/24 (config network interface gre\_interface)>

7. Save the configuration and apply the change

```
(config network interface gre_interface)> save
Configuration saved.
>
```
8. Type **exit** to exit the Admin CLI.

Depending on your device configuration, you may be presented with an **Access selection menu**. Type **quit** to disconnect from the device.

#### **Task Two: Configure the GRE tunnel**

### É **Web**

- 1. Log into Digi Remote Manager, or log into the local Web UI as a user with full Admin access rights.
- 2. Access the device configuration:

Remote Manager:

- a. Locate your device as described in Use Digi Remote [Manager](#page-73-0) to view and manage your [device](#page-73-0).
- b. Click the **Device ID**.
- c. Click **Settings**.
- d. Click to expand **Config**.

Local Web UI:

a. On the menu, click **System**. Under **Configuration**, click **Device Configuration**.

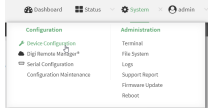

The **Configuration** window is displayed.

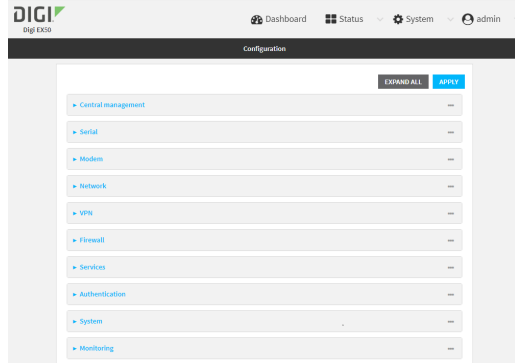

- 3. Click **VPN** > **IP Tunnels**.
- 4. For **Add IP tunnel**, type a name for the GRE tunnel and click  $\mathcal{V}_P$
- 5. **Enable** the tunnel.

New tunnels are enabled by default. To disable, toggle off **Enable**.

- 6. For **Mode**, select one of the following options:
	- **GRE:** Standard GRE point-to-point protocol.
	- **n mGRE:** multipoint GRE protocol.
	- **GRETAP:** Ethernet over GRE.
- 7. For **Local endpoint**, select the GRE endpoint interface created in [Task](#page-587-0) One.
- 8. If GRE is selected for the Mode, for Remote endpoint, type the IP address of the GRE endpoint on the remote peer.
- 9. If **GRETAP** is selected for **Mode**, for **Local endpoint**, select the interface.
- 10. (Optional) For **Key**, enter a key that will be inserted in GREpackets created by this tunnel. It must match the key set by the remote endpoint. Allowed value is an integer between 0 and 4294967295, or an IPaddress.
- 11. (Optional) **Enable keepalive reply** to enable the device to reply to Cisco GRE keepalive packets.
- 12. (Optional) **Enable open routing** to enable packets destined for an address which is not explicitly in the routing table to exit the IP tunnel.
- 13. Click **Apply** to save the configuration and apply the change.

#### **Command line**

1. Select the device in Remote Manager and click **Actions**> **Open Console**, or log into the EX50 local command line as a user with full Admin access rights.

Depending on your device configuration, you may be presented with an **Access selection menu**. Type **admin** to access the Admin CLI.

2. At the command line, type **config** to enter configuration mode:

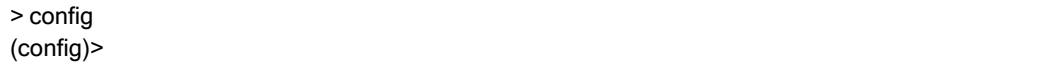

3. Add the GREendpoint tunnel. For example, to add a tunnel named **gre\_example**:

(config)> add vpn iptunnel gre\_example (config vpn iptunnel gre\_example)>

GRE tunnels are enabled by default. To disable:

(config vpn iptunnel gre\_example)> enable false (config vpn iptunnel gre\_example)>

4. Set the mode:

(config vpn iptunnel gre\_example)> type value (config vpn iptunnel gre\_example)>

where value is either:

- **gre:** Standard GRE point-to-point protocol.
- **n mgre**: multipoint GRE protocol.
- **GRETAP:** Ethernet over GRE
- 5. Set the local endpoint to the GRE endpoint interface created in [Task](#page-587-0) One, for example:

(config vpn iptunnel gre\_example)> local /network/interface/gre\_endpoint (config vpn iptunnel gre\_example)>

6. If **type** is set to **gre**, set the IPaddress of the GREendpoint on the remote peer:

(config vpn iptunnel gre\_example)> remote ip\_address (config vpn iptunnel gre\_example)>

7. (Optional) Set a key that will be inserted in GREpackets created by this tunnel.

The key must match the key set by the remote endpoint.

(config vpn iptunnel gre\_example)> key value (config vpn iptunnel gre\_example)>

where value is an integer between 0 and 4294967295, or an IP address.

8. (Optional) Enable the device to reply to Cisco GRE keepalive packets:

(config vpn iptunnel gre\_example)> keepalive true (config vpn iptunnel gre\_example)>

9. (Optional) Enable the device to allow packets destined for an address which is not explicitly in the routing table to exit the IPtunnel:

(config vpn iptunnel gre\_example)> open\_routing true (config vpn iptunnel gre\_example)>

10. Save the configuration and apply the change

(config vpn iptunnel gre\_example)> save Configuration saved. >

11. Type **exit** to exit the Admin CLI.

Depending on your device configuration, you may be presented with an **Access selection menu**. Type **quit** to disconnect from the device.

## **Show GRE** tunnels

To view information about currently configured GRE tunnels:

## É **Web**

Log into the EX50 WebUI as a user with full Admin access rights.

- 1. On the menu, click **Status**> **IP tunnels**. The **IP Tunnels**page appears.
- 2. To view configuration details about a GRE tunnel, click the  $*($ configuration) icon in the upper right of the tunnel's status pane.

## **Example: GREtunnel over an IPSec tunnel**

The EX50 device can be configured as an advertised set of routes through an IPSec tunnel. This allows you to leverage the dynamic route advertisement of GREtunnels through a secured IPSec tunnel.

The example configuration provides instructions for configuring the EX50 device with a GRE tunnel through IPsec.

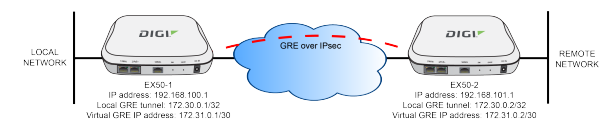

#### **EX50-1 configuration tasks**

- 1. Create an IPsec tunnel named **ipsec\_gre1** with:
	- Apre-shared key.
	- Remote endpoint set to the public IP address of the EX50-2 device.
	- Apolicy with:
		- **Local network** set to the IP address and subnet of the local GRE tunnel, **172.30.0.1/32**.
		- **Remote network** set to the IP address and subnet of the remote GRE tunnel, **172.30.0.2/32**.
- 2. Create an IPsec endpoint interface named **ipsec\_endpoint1**:
	- a. **Zone** set to **Internal**.
	- b. **Device** set to **Ethernet: Loopback**.
	- c. IPv4 Address set to the IPaddress of the local GREtunnel, **172.30.0.1/32**.
- 3. Create a GREtunnel named **gre\_tunnel1**:
	- a. **Local endpoint** set to the IPsec endpoint interface, **Interface: ipsec\_endpoint1**.
	- b. Remote endpoint set to the IPaddress of the GREtunnel on EX50-2, **172.30.0.2**.
- 4. Create an interface named **gre interface1** and add it to the GRE tunnel:
	- a. **Zone** set to **Internal**.
	- b. **Device** set to **IP tunnel: gre\_tunnel1**.
	- c. IPv4 Address set to a virtual IPaddress on the GREtunnel, **172.31.0.1/30**.

#### **EX50-2 configuration tasks**

- 1. Create an IPsec tunnel named **ipsec\_gre2** with:
	- The same pre-shared key as the **ipsec\_gre1** tunnel on EX50-1.
	- **Remote endpoint** set to the public IP address of EX50-1.
	- $\blacksquare$  A policy with:
		- **Local network** set to the IP address and subnet of the local GRE tunnel, **172.30.0.2/32**.
		- <sup>l</sup> **Remote network** set to the IPaddress of the remote GREtunnel, **172.30.0.1/32**.
- 2. Create an IPsec endpoint interface named **ipsec\_endpoint2**:
	- a. **Zone** set to **Internal**.
	- b. **Device** set to **Ethernet: Loopback**.
	- c. IPv4 Address set to the IPaddress of the local GREtunnel, **172.30.0.2/32**.
- 3. Create a GREtunnel named **gre\_tunnel2**:
	- a. **Local endpoint** set to the IPsec endpoint interface, **Interface: ipsec\_endpoint2**.
	- b. Remote endpoint set to the IPaddress of the GREtunnel on EX50-1, **172.30.0.1**.
- 4. Create an interface named **gre interface2** and add it to the GRE tunnel:
	- a. **Zone** set to **Internal**.
	- b. **Device** set to **IP tunnel: gre\_tunnel2**.
	- c. IPv4 Address set to a virtual IPaddress on the GREtunnel, **172.31.0.2/30**.

#### **Configuration procedures**

### **Configure the EX50-1 device**

**Task one: Create an IPsec tunnel**

#### É **Web**

- 1. Log into Digi Remote Manager, or log into the local Web UI as a user with full Admin access rights.
- 2. Access the device configuration:

Remote Manager:

- a. Locate your device as described in Use Digi Remote [Manager](#page-73-0) to view and manage your [device](#page-73-0).
- b. Click the **Device ID**.
- c. Click **Settings**.
- d. Click to expand **Config**.

#### Local Web UI:

a. On the menu, click **System**. Under **Configuration**, click **Device Configuration**.

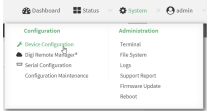

The **Configuration** window is displayed.

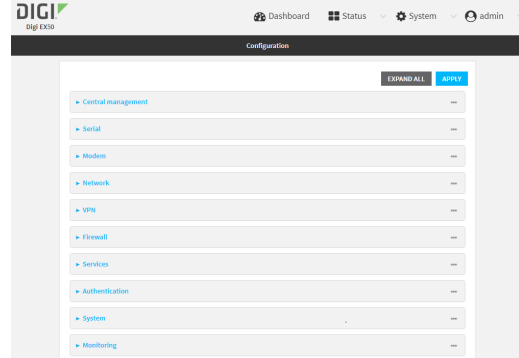

- 3. Click **VPN** > **IPsec** > **Tunnels**.
- 4. For **Add IPsec Tunnel**, type **ipsec\_gre1** and click g.

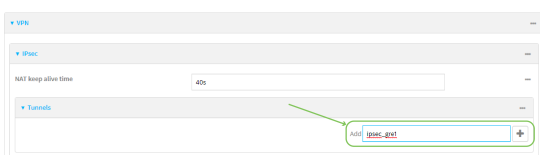

- 5. Click to expand **Authentication**.
- 6. For **Pre-shared key**, type **testkey**.

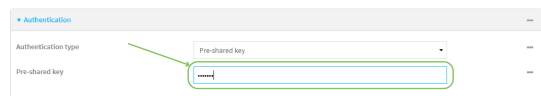

- 7. Click to expand **Remote endpoint**.
- 8. For **Hostname**, type public IPaddress of the EX50-2 device.

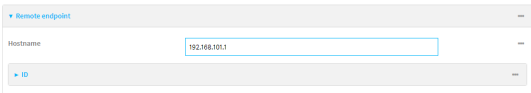

- 9. Click to expand **Policies**.
- 10. For **Add Policy**, click yto add a new policy.

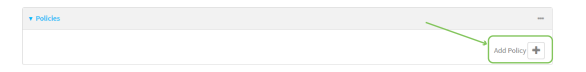

- 11. Click to expand **Local network**.
- 12. For **Type**, select **Custom network**.
- 13. For **Address**, type the IPaddress and subnet of the local GREtunnel, **172.30.0.1/32**.
- 14. For **Remote network**, type the IPaddress and subnet of the remote GREtunnel, **172.30.0.2/32**.

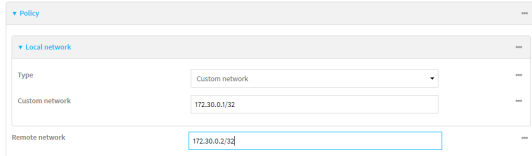

15. Click **Apply** to save the configuration and apply the change.

#### **Command line**

1. Select the device in Remote Manager and click **Actions**> **Open Console**, or log into the EX50 local command line as a user with full Admin access rights.

Depending on your device configuration, you may be presented with an **Access selection menu**. Type **admin** to access the Admin CLI.

2. At the command line, type **config** to enter configuration mode:

> config (config)>

3. Add an IPsec tunnel named **ipsec\_gre1**:

(config)> add vpn ipsec tunnel ipsec\_gre1 (config vpn ipsec tunnel ipsec\_gre1)>

4. Set the pre-shared key to **testkey**:

(config vpn ipsec tunnel ipsec\_gre1)> auth secret testkey (config vpn ipsec tunnel ipsec\_gre1)>

5. Set the remote endpoint to public IPaddress of the EX50-2 device:

(config vpn ipsec tunnel ipsec\_gre1)> remote hostname 192.168.101.1 (config vpn ipsec tunnel ipsec\_gre1)>

6. Add a policy:

(config vpn ipsec tunnel ipsec\_gre1)> add policy end (config vpn ipsec tunnel ipsec\_gre1 policy 0)>

7. Set the local network policy type to **custom**:

(config vpn ipsec tunnel ipsec\_gre1 policy 0)> local type custom (config vpn ipsec tunnel ipsec\_gre1 policy 0)>

8. Set the local network address to the IPaddress and subnet of the local GREtunnel, **172.30.0.1/32**:

(config vpn ipsec tunnel ipsec\_gre1 policy 0)> local custom 172.30.0.1/32 (config vpn ipsec tunnel ipsec\_gre1 policy 0)>

9. Set the remote network address to the IP address and subnet of the remote GRE tunnel, **172.30.0.2/32**:

(config vpn ipsec tunnel ipsec\_gre1 policy 0)> remote network 172.30.0.2/32 (config vpn ipsec tunnel ipsec\_gre1 policy 0)>

10. Save the configuration and apply the change

(config ipsec tunnel ipsec\_gre1 policy 0)> save Configuration saved. >

Digi EX50 User Guide **598**

#### <span id="page-599-0"></span>**Task two: Create an IPsec endpoint interface**

É **Web**

- 1. Click **Network** > **Interface**.
- 2. For **Add Interface**, type **ipsec\_endpoint1** and click  $\%$

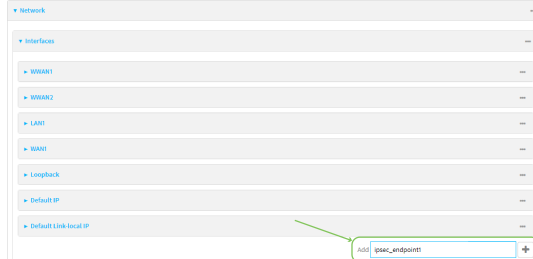

- 3. For **Zone**, select **Internal**.
- 4. For **Device**, select **Ethernet: loopback**.

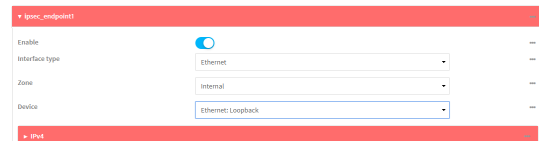

- 5. Click to expand **IPv4**.
- 6. For **Address**, type the IPaddress of the local GREtunnel, **172.30.0.1/32**.

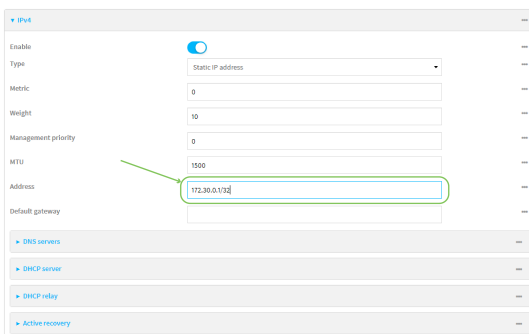

7. Click **Apply** to save the configuration and apply the change.

### **Command line**

1. At the command line, type **config** to enter configuration mode:

> config (config)>

2. Add an interface named **ipsec\_endpoint1**:

(config)> add network interface ipsec\_endpoint1 (config network interface ipsec\_endpoint1)>

3. Set the zone to **internal**:

(config network interface ipsec\_endpoint1)> zone internal (config network interface ipsec\_endpoint1)>

4. Set the device to **/network/device/loopback**:

(config network interface ipsec\_endpoint1)> device /network/device/loopback (config network interface ipsec\_endpoint1)>

5. Set the IPv4 address to the IPaddress of the local GREtunnel, **172.30.0.1/32**:

(config network interface ipsec\_endpoint1)> ipv4 address 172.30.0.1/32 (config network interface ipsec\_endpoint1)>

6. Save the configuration and apply the change

(config vpn ipsec tunnel ipsec\_endpoint1 policy 0)> save Configuration saved. >

<span id="page-600-0"></span>**Task three: Create a GREtunnel**

### É **Web**

- 1. Click **VPN** > **IP Tunnels**.
- 2. For **Add IP Tunnel**, type gre\_tunnel1 and click \}

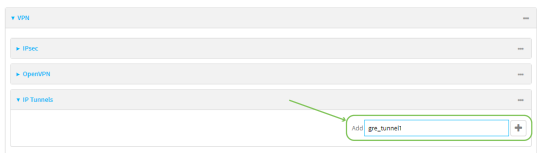

3. For **Local endpoint**, select the IPsec endpoint interface created in [Task](#page-599-0) two (**Interface: ipsec\_ endpoint1**).

4. For **Remote endpoint**, type the IPaddress of the GREtunnel on EX50-2, **172.30.0.2**.

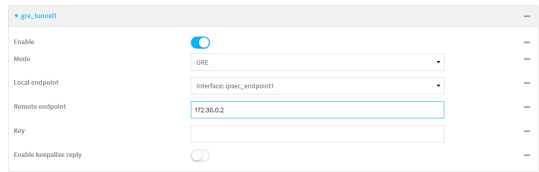

5. Click **Apply** to save the configuration and apply the change.

#### **Command line**

1. At the command line, type **config** to enter configuration mode:

> config (config)>

2. Add a GRE tunnel named **gre tunnel1**:

(config)> add vpn iptunnel gre\_tunnel1 (config vpn iptunnel gre\_tunnel1)>

3. Set the local endpoint to the IPsec endpoint interface created in [Task](#page-599-0) two (**/network/interface/ipsec\_endpoint1**):

(config vpn iptunnel gre\_tunnel1)> local /network/interface/ipsec\_endpoint1 (config vpn iptunnel gre\_tunnel1)>

4. Set the remote endpoint to the IPaddress of the GREtunnel on EX50-2, **172.30.0.2**:

(config vpn iptunnel gre\_tunnel1)> remote 172.30.0.2 (config vpn iptunnel gre\_tunnel1)>

5. Save the configuration and apply the change

(config vpn iptunnel gre\_tunnel1)> save Configuration saved. >

## **Task four: Create an interface for the GREtunnel device**

É **Web**

- 1. Click **Network** > **Interfaces**.
- 2. For **Add Interface**, type gre\_interface1 and click \}

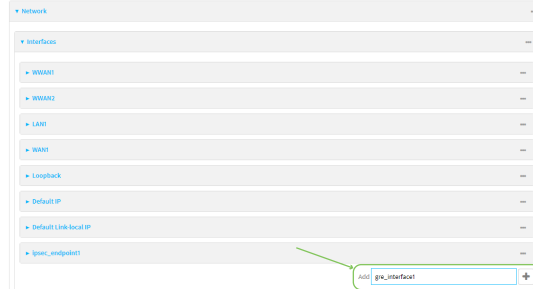

- 3. For **Zone**, select **Internal**.
- 4. For **Device**, select the GREtunnel created in Task [three](#page-600-0) (**IP tunnel: gre\_tunnel1**).

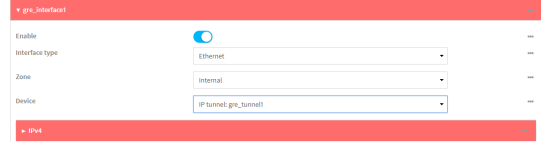

- 5. Click to expand **IPv4**.
- 6. For **Address**, type **172.31.0.1/30** for a virtual IPaddress on the GREtunnel.

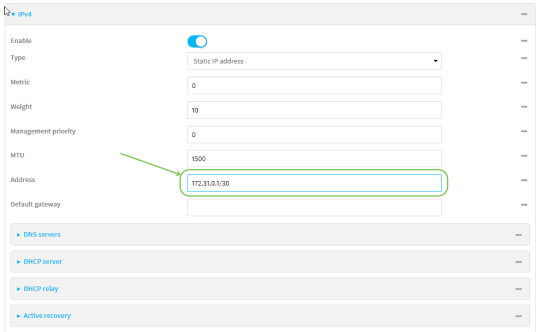

7. Click **Apply** to save the configuration and apply the change.

### **Command line**

1. At the command line, type **config** to enter configuration mode:

> config (config)>

2. Add an interface named **gre\_interface1**:

(config)> add network interface gre\_interface1 (config network interface gre\_interface1)>

3. Set the zone to **internal**:

(config network interface gre\_interface1)> zone internal (config network interface gre\_interface1)>

4. Set the device to the GREtunnel created in Task [three](#page-600-0) (**/vpn/iptunnel/gre\_tunnel1**):

(config network interface gre\_interface1)> device /vpn/iptunnel/gre\_tunnel1 (config network interface gre\_interface1)>

5. Set **172.31.0.1/30** as the virtual IPaddress on the GREtunnel:

(config network interface gre\_interface1)> ipv4 address 172.31.0.1/30 (config network interface gre\_interface1)>

6. Save the configuration and apply the change

(config network interface gre\_interface1)> save Configuration saved. >

7. Type **exit** to exit the Admin CLI.

Depending on your device configuration, you may be presented with an **Access selection menu**. Type **quit** to disconnect from the device.

#### **Configure the EX50-2 device Task one: Create an IPsec tunnel**

### É **Web**

- 1. Log into Digi Remote Manager, or log into the local Web UI as a user with full Admin access rights.
- 2. Access the device configuration:

#### Remote Manager:

- a. Locate your device as described in Use Digi Remote [Manager](#page-73-0) to view and manage your [device](#page-73-0).
- b. Click the **Device ID**.
- c. Click **Settings**.
- d. Click to expand **Config**.

Local Web UI:

a. On the menu, click **System**. Under **Configuration**, click **Device Configuration**.

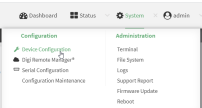

The **Configuration** window is displayed.

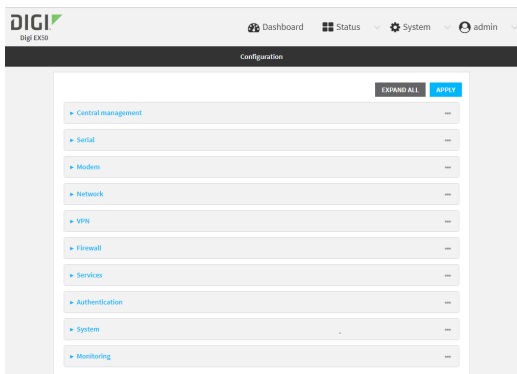

- 3. Click **VPN** > **IPsec** > **Tunnels**.
- 4. For **Add IPsec Tunnel**, type **ipsec\_gre2** and click g.

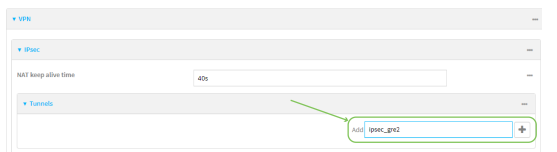

- 5. Click to expand **Authentication**.
- 6. For **Pre-shared key**, type the same pre-shared key that was configured for the EX50-1 (**testkey**).

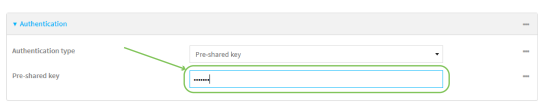

- 7. Click to expand **Remote endpoint**.
- 8. For **Hostname**, type public IPaddress of the EX50-1 device.

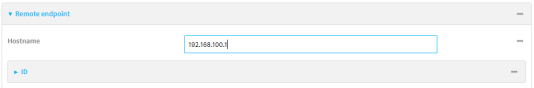

- 9. Click to expand **Policies**.
- 10. For **Add Policy**, click yto add a new policy.

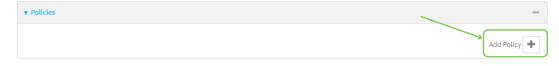

- 11. Click to expand **Local network**.
- 12. For **Type**, select **Custom network**.
- 13. For **Address**, type the IPaddress and subnet of the local GREtunnel, **172.30.0.2/32**.
- 14. For **Remote network**, type the IPaddress and subnet of the remote GREtunnel, **172.30.0.1/32**.

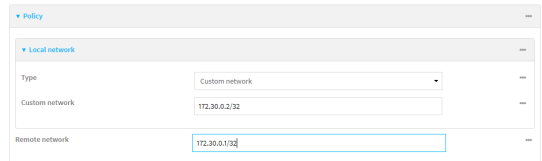

15. Click **Apply** to save the configuration and apply the change.

#### **Command line**

1. Select the device in Remote Manager and click **Actions**> **Open Console**, or log into the EX50 local command line as a user with full Admin access rights.

Depending on your device configuration, you may be presented with an **Access selection menu**. Type **admin** to access the Admin CLI.

2. At the command line, type **config** to enter configuration mode:

> config (config)>

3. Add an IPsec tunnel named **ipsec\_gre2**:

(config)> add vpn ipsec tunnel ipsec\_gre2 (config vpn ipsec tunnel ipsec\_gre2)>

4. Set the pre-shared key to the same pre-shared key that was configured for the EX50-1 (**testkey**):

```
(config vpn ipsec tunnel ipsec_gre2)> auth secret testkey
(config vpn ipsec tunnel ipsec_gre2)>
```
5. Set the remote endpoint to public IPaddress of the EX50-1 device:

(config vpn ipsec tunnel ipsec\_gre2)> remote hostname 192.168.100.1 (config vpn ipsec tunnel ipsec\_gre2)>

6. Add a policy:

(config vpn ipsec tunnel ipsec\_gre2)> add policy end (config vpn ipsec tunnel ipsec\_gre2 policy 0)>

7. Set the local network policy type to **custom**:

(config vpn ipsec tunnel ipsec\_gre2 policy 0)> local type custom (config vpn ipsec tunnel ipsec\_gre2 policy 0)>

8. Set the local network address to the IPaddress and subnet of the local GREtunnel, **172.30.0.2/32**:

(config vpn ipsec tunnel ipsec\_gre2 policy 0)> local custom 172.30.0.2/32 (config vpn ipsec tunnel ipsec\_gre2 policy 0)>

9. Set the remote network address to the IP address and subnet of the remote GRE tunnel, **172.30.0.1/32**:

(config vpn ipsec tunnel ipsec\_gre2 policy 0)> remote network 172.30.0.1/32 (config vpn ipsec tunnel ipsec\_gre2 policy 0)>

10. Save the configuration and apply the change

```
(config vpn ipsec tunnel ipsec_gre2 policy 0)> save
Configuration saved.
>
```
#### <span id="page-606-0"></span>**Task two: Create an IPsec endpoint interface**

#### É **Web**

- 1. Click **Network** > **Interfaces**.
- 2. For **Add Interface**, type **ipsec\_endpoint2** and click  $\%$

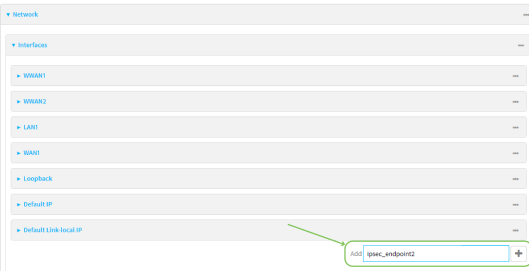

- 3. For **Zone**, select **Internal**.
- 4. For **Device**, select **Ethernet: loopback**.

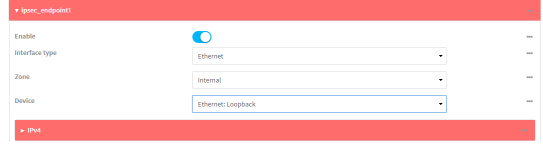

5. Click to expand **IPv4**.

6. For **Address**, type the IPaddress of the local GREtunnel, **172.30.0.2/32**.

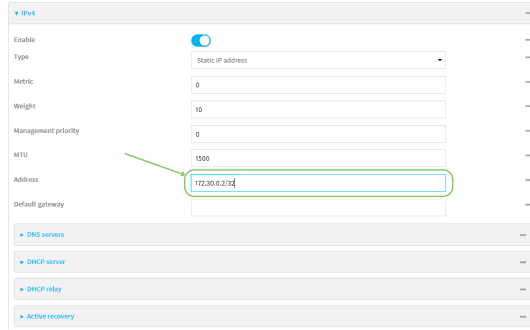

7. Click **Apply** to save the configuration and apply the change.

#### **Command line**

1. At the command line, type **config** to enter configuration mode:

> config (config)>

2. Add an interface named **ipsec\_endpoint2**:

(config)> add network interface ipsec\_endpoint2 (config network interface ipsec\_endpoint2)>

3. Set the zone to **internal**:

(config network interface ipsec\_endpoint2)> zone internal (config network interface ipsec\_endpoint2)>

4. Set the device to **/network/device/loopback**:

(config network interface ipsec\_endpoint2)> device /network/device/loopback (config network interface ipsec\_endpoint2)>

5. Set the IPv4 address to the IPaddress of the local GREtunnel, **172.30.0.2/32**:

(config network interface ipsec\_endpoint2)> ipv4 address 172.30.0.2/32 (config network interface ipsec\_endpoint2)>

6. Save the configuration and apply the change

```
(config vpn ipsec tunnel ipsec_endpoint2)> save
Configuration saved.
>
```
### <span id="page-607-0"></span>**Task three: Create a GREtunnel** É **Web**

- 1. Click **VPN** > **IP Tunnels**.
- 2. For **Add IP Tunnel**, type gre\_tunnel2 and click  $\%$

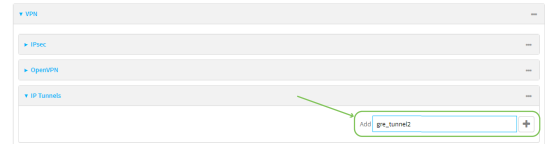

- 3. For **Local endpoint**, select the IPsec endpoint interface created in [Task](#page-606-0) two (**Interface: ipsec\_ endpoint2**).
- 4. For **Remote endpoint**, type the IPaddress of the GREtunnel on EX50-1, **172.30.0.1**.

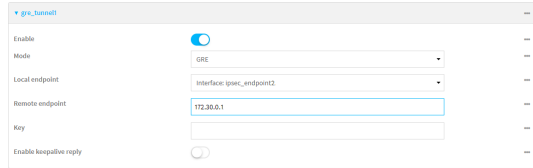

5. Click **Apply** to save the configuration and apply the change.

#### **Command line**

1. At the command line, type **config** to enter configuration mode:

> config (config)>

2. Add a GRE tunnel named **gre tunnel2**:

(config)> add vpn iptunnel gre\_tunnel2 (config vpn iptunnel gre\_tunnel2)>

3. Set the local endpoint to the IPsec endpoint interface created in [Task](#page-606-0) two (**/network/interface/ipsec\_endpoint2**):

(config vpn iptunnel gre\_tunnel2)> local /network/interface/ipsec\_endpoint2 (config vpn iptunnel gre\_tunnel2)>

4. Set the remote endpoint to the IPaddress of the GREtunnel on EX50-1, **172.30.0.1**:

```
(config vpn iptunnel gre_tunnel2)> remote 172.30.0.1
(config vpn iptunnel gre_tunnel2)>
```
5. Save the configuration and apply the change

```
(config vpn iptunnel gre_tunnel2)> save
Configuration saved.
>
```
**Task four: Create an interface for the GREtunnel device** É **Web**

- 1. Click **Network** > **Interfaces**.
- 2. For **Add Interface**, type gre\_interface2 and click  $\%$

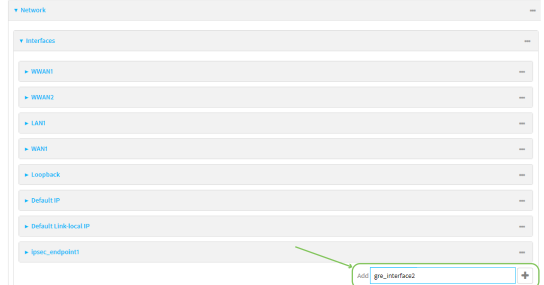

- 3. For **Zone**, select **Internal**.
- 4. For **Device**, select the GREtunnel created in Task [three](#page-607-0) (**IP tunnel: gre\_tunnel2**).

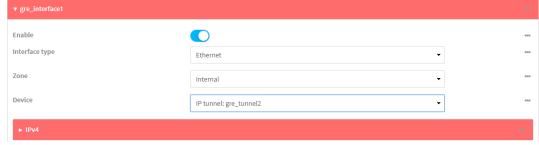

- 5. Click to expand **IPv4**.
- 6. For **Address**, type **172.31.0.2/30** for a virtual IPaddress on the GREtunnel.

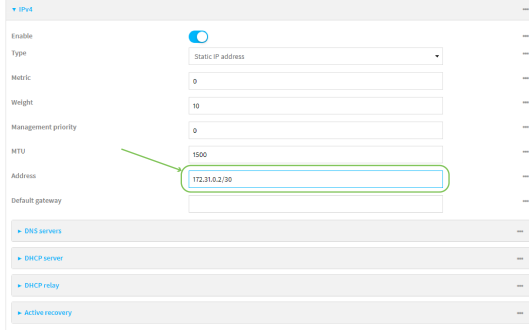

7. Click **Apply** to save the configuration and apply the change.

#### **Command line**

1. At the command line, type **config** to enter configuration mode:

> config (config)>

2. Add an interface named **gre\_interface2**:

(config)> add network interface gre\_interface2 (config network interface gre\_interface2)>

3. Set the zone to **internal**:

(config network interface gre\_interface2)> zone internal (config network interface gre\_interface2)>

4. Set the device to the GRE tunnel created in Task [three](#page-607-0) (**/vpn/iptunnel/gre\_tunnel2**):

(config network interface gre\_interface2)> device /vpn/iptunnel/gre\_tunnel2 (config network interface gre\_interface2)>

5. Set **172.31.0.2/30** as the virtual IPaddress on the GREtunnel:

(config network interface gre\_interface2)> ipv4 address 172.31.0.2/30 (config network interface gre\_interface2)>

6. Save the configuration and apply the change

```
(config network interface gre_interface2)> save
Configuration saved.
>
```
7. Type **exit** to exit the Admin CLI.

Depending on your device configuration, you may be presented with an **Access selection menu**. Type **quit** to disconnect from the device.

## **Dynamic Multipoint VPN (DMVPN)**

Dynamic Multipoint Virtual Private Network (DMVPN) is a dynamic tunneling form of a virtual private network (VPN), using a multi spoke-to-hub network in which the network addresses of the spoke routers do not need to be known, and therefore do not need to be configured in the hub router.

One advantage to this form of VPN is a scalable network in which the size of the hub configuration is minimized. When one spoke of the network needs to send traffic to another spoke, a direct transfer is possible without having to add any load onto the hub. This is achieved by the creation of a dynamic GRE tunnel directly to the other spoke. The network address of the target spoke is resolved with the use of Next Hop Resolution Protocol (NHRP).

This section contains the following topics:

[Configure](#page-611-0) a DMVPN spoke [611](#page-611-0)

## <span id="page-611-0"></span>**Configure a DMVPN spoke**

To configure a DMVPN spoke:

## É **Web**

- 1. Log into Digi Remote Manager, or log into the local Web UI as a user with full Admin access rights.
- 2. Access the device configuration:

#### Remote Manager:

- a. Locate your device as described in Use Digi Remote [Manager](#page-73-0) to view and manage your [device](#page-73-0).
- b. Click the **Device ID**.
- c. Click **Settings**.
- d. Click to expand **Config**.

#### Local Web UI:

a. On the menu, click **System**. Under **Configuration**, click **Device Configuration**.

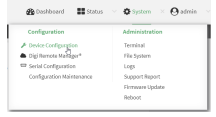

The **Configuration** window is displayed.

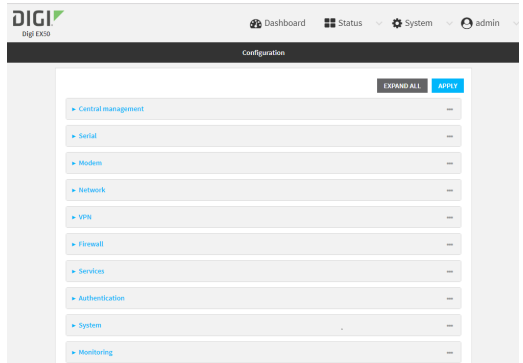
- 3. Create an IPtunnel.
	- a. Click **VPN** > **IP Tunnels**.
	- b. In **Add IP tunnel**, type the name of the tunnel and click g.

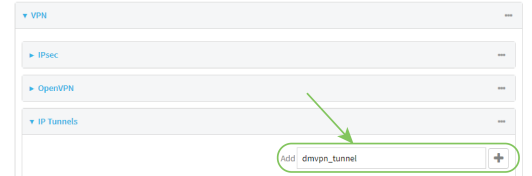

- c. For **Mode**, select **mGRE**.
- d. For **Local endpoint**, select the interface that will serve as the local endpoint of the tunnel.
- e. For **Key**, type a four-octet value that matches the key on the remote endpoint.

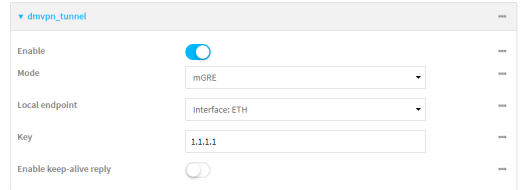

- f. (Optional) **Enable keep-alive reply** to enable the device to reply to Cisco GRE keep-alive packets.
- g. (Optional) **Enable open routing** to enable packets destined for an address which is not explicitly in the routing table to exit the IP tunnel.
- 4. Assign an IPaddress to the IPtunnel:
	- a. Click **Network** > **Interfaces**.
	- b. For **Add Interface**, type a name for the interface and click  $\mathcal{V}_{\mathbf{a}}$

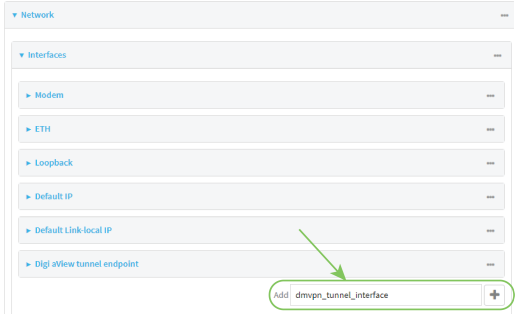

- c. For **Zone**, select **Internal**.
- d. For **Device**, select the IPtunnel created above.
- e. Click to expand **IPv4**.
- f. For **Address**, type the IPaddress and netmask of the tunnel. The netmask must be set to

**/32**.

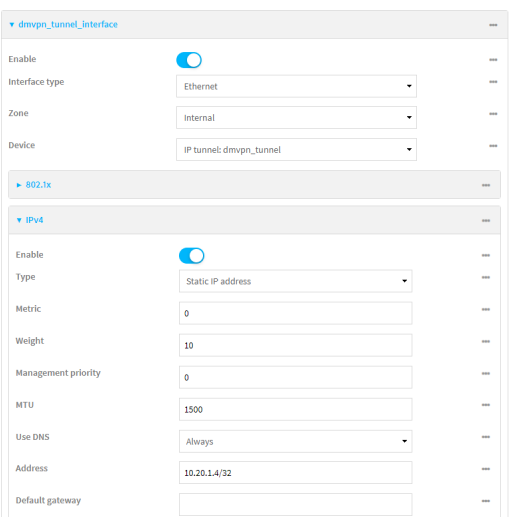

- 5. Configure **NHRP**:
	- a. Click **Network** > **Routing Services**.
	- b. **Enable** routing services.
	- c. Click to expand **NHRP**.
	- d. **Enable** NHRP.
	- e. Click to expand Network.
	- f. Click yo add a network.

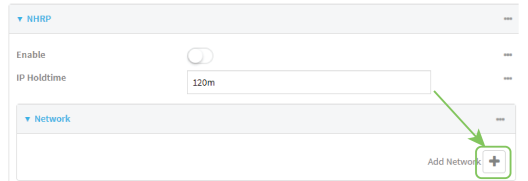

- g. For **Interface**, select the interface created above.
- h. For **Tunnel**, select the IPtunnel created above.
- i. Click to expand **Next hop servers**.
- j. Click  $y_{10}$  add a server.
- k. For **NBMAaddress**, type the hostname or IPaddress of the node that will be the next hop

server.

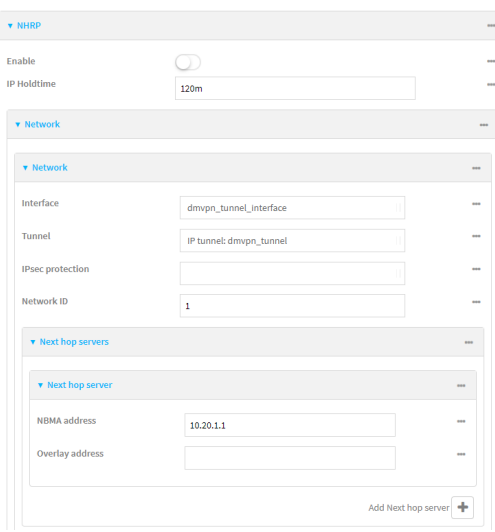

- 6. To enable redirection of packets between spokes, configure OSPF routing:
	- a. Click **Network** > **Routes**> **Routing services**> **OSPF**.
	- b. **Enable** OSPF.
	- c. For **ABR behavior**, choose the Area Border Router for the network.
	- d. For **Reference bandwidth**, type the link bandwidth.
	- e. **Enable** the Opaque-LSA standard.
	- f. **Enable** the RFC1583 standard.
- 7. Configure the overlay connection:
	- a. Click **Network** > **Routing services**> **BGP**.
	- b. **Enable** BGP.
	- c. For **ASnumber**, type the autonomous system number for this device.
	- d. For **Best path criteria**, select **Multipath**.
	- e. Click to expand **Neighbours**.
	- f. Click yo add a neighbour.
	- g. For **IP address**, type the IPaddress of the hub.

h. Click to toggle on **eBGP multihop**.

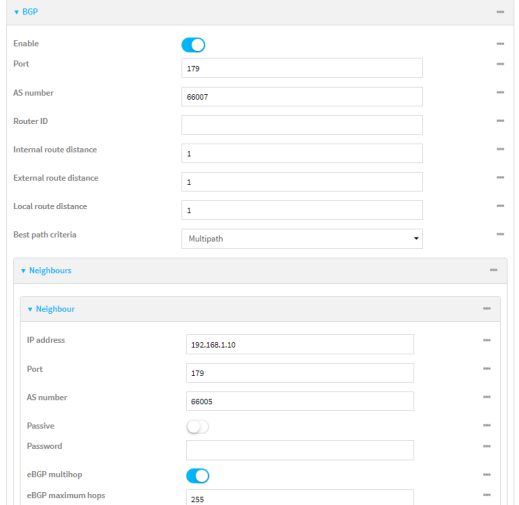

- 8. Repeat to add additional spokes.
- 9. Click **Apply** to save the configuration and apply the change.

### **Command line**

1. Select the device in Remote Manager and click **Actions**> **Open Console**, or log into the EX50 local command line as a user with full Admin access rights.

Depending on your device configuration, you may be presented with an **Access selection menu**. Type **admin** to access the Admin CLI.

2. At the command line, type **config** to enter configuration mode:

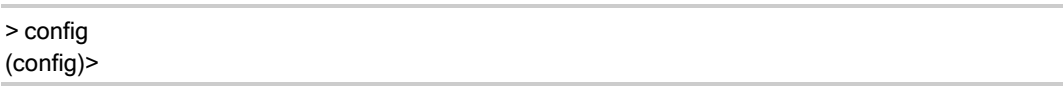

- 3. Create an IPtunnel.
	- a. Add an IPtunnel. For example, to add a tunnel named **dmvpn\_tunnel**:

(config)> add vpn iptunnel dmvpn\_tunnel (config vpn iptunnel dmvpn\_tunnel)>

b. Set the type to multipoint:

(config vpn iptunnel dmvpn\_tunnel)> type multipoint (config vpn iptunnel dmvpn\_tunnel)>

- c. Set the local interface:
	- i. Use the **?**to determine available interfaces:

(config vpn iptunnel dmvpn\_tunnel)> local ?

Interface: The network interface. Format:

/network/interface/defaultip /network/interface/defaultlinklocal /network/interface/lan /network/interface/loopback /network/interface/modem /network/interface/wan Current value:

(config vpn iptunnel dmvpn\_tunnel)> local

ii. Set the interface. For example:

(config vpn iptunnel dmvpn\_tunnel)> local /network/interface/wan (config vpn iptunnel dmvpn\_tunnel)>

d. Set the key to a four-octet value that matches the key on the remote endpoint. For example:

(config vpn iptunnel dmvpn\_tunnel)> key 1.1.1.1 (config vpn iptunnel dmvpn\_tunnel)>

e. (Optional) Enable the device to reply to Cisco GREkeepalive packets:

(config vpn iptunnel dmvpn\_tunnel)> keepalive true (config vpn iptunnel dmvpn\_tunnel)>

f. (Optional) Enable the device to allow packets destined for an address which is not explicitly in the routing table to exit the IPtunnel:

(config vpn iptunnel dmvpn\_tunnel)> open\_routing true (config vpn iptunnel dmvpn\_tunnel)>

- 4. Assign an IPaddress to the IPtunnel:
	- a. Type **...** to return to the top level of the configuration schema:

(config vpn iptunnel dmvpn\_tunnel)> ... (config)>

b. And a network interface. For example, to add an interface named dmvpn\_tunnel\_ interface:

(config)> add network interface dmvpn\_tunnel\_interface (config network interface dmvpn\_tunnel\_interface)>

c. Set the zone to **internal**:

(config network interface dmvpn\_tunnel\_interface)> zone internal (config network interface dmvpn\_tunnel\_interface)>

d. Set the device to the IPtunnel created above:

(config network interface dmvpn\_tunnel\_interface)> device /vpn/iptunnel/dmvpn\_tunnel (config network interface dmvpn\_tunnel\_interface)>

e. Set the IPaddress and netmask of the tunnel. The netmask must be set to **/32**. For example, to set the IPaddress to **10.20.1.4/32**:

(config network interface dmvpn\_tunnel\_interface)> ipv4 address 10.20.1.4/32 (config network interface dmvpn\_tunnel\_interface)>

- 5. Configure NHRP:
	- a. Type **...** to return to the top level of the configuration schema:

(config network interface dmvpn\_tunnel\_interface)> ... (config)>

b. Enable routing services:

(config)> network route service enable true (config)>

c. Enable NHRP:

(config)> network route service nhrp enable true (config)>

d. Add an NHRP network:

(config)> add network route service nhrp network end (config network route service nhrp network 0)>

e. Set the interface to the interface that was created above:

(config network route service nhrp network 0)> interface dmvpn\_tunnel\_interface (config network route service nhrp network 0)>

f. Set the tunnel to the IPtunnel created above:

(config network route service nhrp network 0)> tunnel /vpn/iptunnel/dmvpn\_tunnel (config network route service nhrp network 0)>

g. Add a net hop server:

(config network route service nhrp network 0)> add nhs end (config network route service nhrp network 0 nhs 0)>-

6. Set the hostname or IPaddress of the node that will be the next hop server:

(config network route service nhrp network 0 nhs 0)> nbma hostname/IP\_address (config network route service nhrp network 0 nhs 0)>

7. Configure OSPF routing:

(config network route service ospf) (config)>

- 8. Configure the overlay connection using BGP:
	- a. Type **...** to return to the top level of the configuration schema:

(config network interface dmvpn\_tunnel\_interface)> ... (config)>

b. Enable BGP:

(config)> network route service bgp enable true (config)>

c. Set the autonomous system number for this device. For example, to set the autonomous system number to 66007:

(config)> network route service bgp asn 66007 (config)>

d. Set the best path criteria to multipath:

(config)> network route service bgp as\_path multipath-relax (config)>

e. Add a neighbour:

(config)> add network route service bgp neighbour end (config network route service bgp neighbour 0)>

f. Set **ip** to the IPaddress of the hub. For example:

(config network route service bgp neighbour 0)> ip 10.20.1.1 (config network route service bgp neighbour 0)>

g. Enable eBGP multihop:

(config network route service bgp neighbour 0)> ebgp\_multihop true (config network route service bgp neighbour 0)>

- 9. Repeat to add additional spokes.
- 10. Save the configuration and apply the change

```
(config)> save
Configuration saved.
>
```
11. Type **exit** to exit the Admin CLI.

Depending on your device configuration, you may be presented with an **Access selection menu**. Type **quit** to disconnect from the device.

# **L2TP**

Your EX50 device supports PPP-over-L2TP (Layer 2 Tunneling Protocol).

# **Configure a PPP-over-L2TP tunnel**

Your EX50 device supports PPP-over-L2TP (Layer 2 Tunneling Protocol). The tunnel endpoints are known as L2TP Access Concentrators (LAC) and L2TP Network Servers (LNS). Each endpoint terminates the PPP session.

### **Required configuration items**

- For L2TP access concentrators:
	- The hostname or IP address of the L2TP network server.
	- The firewall zone for the tunnel.
- For L2TP network servers:
	- The IP address of the L2TP access concentrator.
	- The local IP address assigned to the L2TP virtual network interface.
	- The IP address assigned to the remote peer.
	- $\cdot$  The firewall zone for the tunnel.

### **Additional configuration items**

- The UDP port that L2TP servers will listen on, if other than the deafult of 1701.
- Access control for the L2TP tunnel.
- For L2TP access concentrators:
	- L2TP network server port.
	- The username and password of the L2TP server.
	- $\cdot$  The metric for the tunnel.
	- Enable custom PPP configuration options for the tunnel.
		- Whether to override the default configuration and only use the custom options.
		- $\degree$  Optional configuration data in the format of a pppd options file.
- For L2TP network servers:
	- The Authentication method.
	- $\cdot$  The metric for the tunnel.
	- Enable custom PPP configuration options for the tunnel.
		- <sup>o</sup> Whether to override the default configuration and only use the custom options.
		- $\circ$  Optional configuration data in the format of a pppd options file.

# É **Web**

- 1. Log into Digi Remote Manager, or log into the local Web UI as a user with full Admin access rights.
- 2. Access the device configuration:

Remote Manager:

- a. Locate your device as described in Use Digi Remote [Manager](#page-73-0) to view and manage your [device](#page-73-0).
- b. Click the **Device ID**.
- c. Click **Settings**.
- d. Click to expand **Config**.

Local Web UI:

a. On the menu, click **System**. Under **Configuration**, click **Device Configuration**.

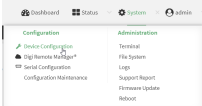

The **Configuration** window is displayed.

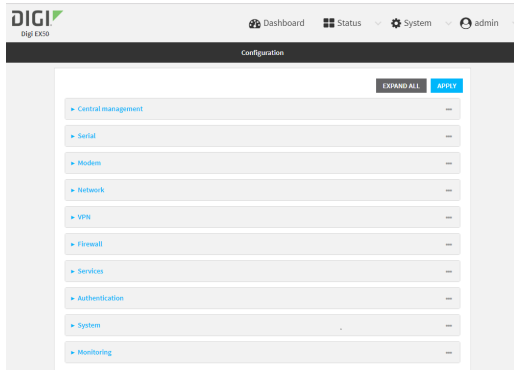

- 3. Click **VPN** > **L2TP**.
- 4. (Optional) Type the **UDP listening port** that L2TPservers will listen on, if other than the default of **1701**.
- 5. Set the access control for L2TP tunnels:
	- To limit access to specified IPv4 addresses and networks:
		- a. Click **IPv4 Addresses**.
		- b. For **Add Address**, click  $y$ .
		- c. For **Address**, enter the IPv4 address or network that can access the device's service-type. Allowed values are:
			- Asingle IP address or host name.
			- Anetwork designation in CIDR notation, for example, 192.168.1.0/24.
			- **any:** No limit to IPv4 addresses that can access the service-type.
		- d. Click Yagain to list additional IP addresses or networks.
	- To limit access to specified IPv6 addresses and networks:
		- a. Click **IPv6 Addresses**.
		- b. For **Add Address**, click  $\%$
		- c. For **Address**, enter the IPv6 address or network that can access the device's service-type. Allowed values are:
			- Asingle IP address or host name.
			- Anetwork designation in CIDR notation, for example, 2001:db8::/48.
- **any:** No limit to IPv6 addresses that can access the service-type.
- d. Click Yagain to list additional IP addresses or networks.
- To limit access to hosts connected through a specified interface on the device:
	- a. Click **Interfaces**.
	- b. For **Add Interface**, click No.
	- c. For **Interface**, select the appropriate interface from the dropdown.
	- d. Click Yagain to allow access through additional interfaces.
- To limit access based on firewall zones:
	- a. Click **Zones**.
	- b. For **Add Zone**, click  $\Psi_{\mathbf{b}}$
	- c. For **Zone**, select the appropriate firewall zone from the dropdown. See Firewall [configuration](#page-923-0) for information about firewall zones.
	- d. Click Yagain to allow access through additional firewall zones.
- 6. To add an L2TPaccess concentrator:
	- a. Click to expand **L2TP access concentrators**.
	- b. For **Add L2TP access concentrator**, type a name for the LAC and click  $\mathcal{V}_P$
	- c. LACs are enabled by default. To disable, toggle off **Enable**.
	- d. For **L2TP network server**, type the hostname or IPaddress of the L2TPnetwork server.
	- e. (Optional) Type the **L2TP network server port** to use to connect to the server, if other than the default of **1701**.
	- f. (Optional) Type the **Username** to use to log into the server.
	- g. (Optional) Type the **Password** to use to log into the server.
	- h. (Optional) Type the **Metric** for the tunnel, if other than the default of **1**.
	- i. Select a firewall **Zone** for the tunnel. This is used by packet filtering rules and access control lists to restrict network traffic on the tunnel.
	- j. (Optional): Custom PPP configuration:
		- i. **Enable** custom PPP configuration.
		- ii. Enable **Override** if the custom configuration should override the default configuration and only use the custom options.
		- iii. For **Configuration file**, paste or type the configuration data in the format of a pppd options file.
- 7. To add an L2TP network server:
	- a. Click to expand **L2TP network servers**.
	- b. For **Add L2TP network server**, type a name for the LNS and click  $\gamma_{\text{c}}$
	- c. LNSs are enabled by default. To disable, toggle off **Enable**.
	- d. For **L2TP access concentrator**, type the IPaddressof the L2TPaccess concentrator that this server will allow connections from. This can also be:
		- Arange of IP addresses, using the format x.x.x.x-y.y.y.y, for example **192.168.188.1-192.168.188.254**.
		- **The keyword any, which means that the server will accept connections from any IP** address.
- e. For **Local IP address**, type the IPaddress of the L2TPvirtual network interface.
- f. For **Remote IP address**, type the IPaddress to assign to the remote peer.
- g. (Optional) For **Authentication method**, select one of the following:
	- **None:** No authentication is required.
	- **Automatic:** The device will attempt to connect using CHAP first, and then PAP.
	- **E** CHAP: Uses the Challenge Handshake Authentication Profile (CHAP) to authenticate.
	- **PAP:** Uses the Password Authentication Profile (PAP) to authenticate.

If **Automatic**, **CHAP**, or **PAP** is selected, enter the **Username** and **Password** required to authenticate.

The default is **None**.

- h. (Optional) For **Authentication method**, select the authentication method, one of:
	- **None:** No authentication is required.
	- **Automatic:** The device will attempt to connect using CHAP first, and then PAP.
	- **T** CHAP: Uses the Challenge Handshake Authentication Profile (CHAP) to authenticate.
	- **PAP:** Uses the Password Authentication Profile (PAP) to authenticate.
	- **MS-CHAPv2:** Uses the Microsoft version of the Challenge Handshake Authentication Profile (CHAP) to authenticate.
	- <sup>n</sup> If **Automatic**, **CHAP**, **PAP**, or **MS-CHAPv2** is selected, enter the **Username** and **Password** required to authenticate.
	- The default is **None**.
- i. (Optional) Type the **Metric** for the tunnel, if other than the default of **1**.
- j. Select a firewall **Zone** for the tunnel. This is used by packet filtering rules and access control lists to restrict network traffic on the tunnel.
- k. (Optional): Custom PPP configuration:
	- i. **Enable** custom PPP configuration.
	- ii. Enable **Override** if the custom configuration should override the default configuration and only use the custom options.
	- iii. For **Configuration file**, paste or type the configuration data in the format of a pppd options file.
- 8. Click **Apply** to save the configuration and apply the change.

### **Command line**

1. Select the device in Remote Manager and click **Actions**> **Open Console**, or log into the EX50 local command line as a user with full Admin access rights.

Depending on your device configuration, you may be presented with an **Access selection menu**. Type **admin** to access the Admin CLI.

2. At the command line, type **config** to enter configuration mode:

> config (config)> 3. (Optional) Set the UDP listening port that L2TP servers will listen on:

```
(config)> vpn l2tp port value
(config)>
```
where value is an integer between **1** and **65535**. The default is **1701**.

- 4. Set the access control for L2TP tunnels:
	- To limit access to specified IPv4 addresses and networks:

(config)> add vpn l2tp acl address end value (config)>

Where *value* can be:

- A single IP address or host name.
- Anetwork designation in CIDR notation, for example, 192.168.1.0/24.
- **any:** No limit to IPv4 addresses that can access the service-type.

Repeat this step to list additional IPaddresses or networks.

■ To limit access to specified IPv6 addresses and networks:

(config)> add vpn l2tp acl address6 end value (config)>

Where *value* can be:

- A single IP address or host name.
- Anetwork designation in CIDR notation, for example, 2001:db8::/48.
- **any:** No limit to IPv6 addresses that can access the service-type.

Repeat this step to list additional IPaddresses or networks.

■ To limit access to hosts connected through a specified interface on the EX50 device:

(config)> add vpn l2tp acl interface end value (config)>

Where value is an interface defined on your device.

Display a list of available interfaces:

Use **... network interface ?**to display interface information:

Repeat this step to list additional interfaces.

■ To limit access based on firewall zones:

(config)> add vpn l2tp acl zone end value (config)>

Where value is a firewall zone defined on your device, or the **any** keyword.

Display a list of available firewall zones:

#### Type **... firewall zone ?**at the config prompt:

(config)> ... firewall zone ?

Zones: A list of groups of network interfaces that can be referred to by packet filtering rules and access control lists.

Additional Configuration

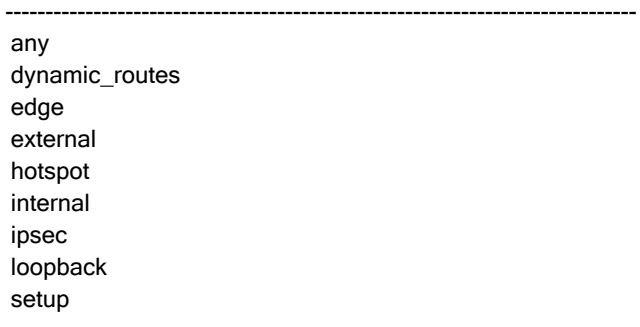

(config)>

Repeat this step to include additional firewall zones.

- 5. To add an L2TP access concentrator:
	- a. Add an LAC:

(config)> add vpn l2tp lac name (config add vpn l2tp lac name)>

where name is the name of the LAC. For example, to add an LAC named lac\_tunnel:

(config)> add vpn l2tp lac lac\_tunnel (config vpn l2tp lac lac\_tunnel)>

LACs are enabled by default. To disable:

(config vpn l2tp lac lac\_tunnel)> enable false (config vpn l2tp lac lac\_tunnel)>

b. Set the hostname or IP address of the L2TP network server:

(config vpn l2tp lac lac\_tunnel)> lns hostname (config vpn l2tp lac lac\_tunnel)>

c. (Optional) Set the UDP port to use to connect to the L2TP network server:

(config vpn l2tp lac lac\_tunnel)> port int (config vpn l2tp lac lac\_tunnel)>

where int is an integer between **1** and **65535**. The default is **1701**.

d. (Optional) Set the username to use to log into the server:

(config vpn l2tp lac lac\_tunnel) > username username (config vpn l2tp lac lac\_tunnel)>

e. (Optional) Set the password to use to log into the server:

(config vpn l2tp lac lac\_tunnel)> password password (config vpn l2tp lac lac\_tunnel)>

f. (Optional) Set the metric for the tunnel:

(config vpn l2tp lac lac\_tunnel)> metric int (config vpn l2tp lac lac\_tunnel)>

where int is an integer between **0** and **65535**. The default is **1**.

- g. Set the firewall zone for the tunnel. This is used by packet filtering rules and access control lists to restrict network traffic on the tunnel.
	- i. Use the **?**to determine available zones:

(config vpn l2tp lac lac\_tunnel)> zone ?

Zone: The firewall zone assigned to this tunnel. This can be used by packet filtering rules and access control lists to restrict network traffic on this tunnel. Format: any dynamic\_routes edge external hotspot internal ipsec loopback setup Current value:

(config vpn l2tp lac lac\_tunnel)>

ii. Set the zone:

(config vpn l2tp lac lac\_tunnel)> zone zone (config vpn l2tp lac lac\_tunnel)>

- h. (Optional): Custom PPP configuration:
	- i. Enable custom PPP configuration:

(config vpn l2tp lac lac\_tunnel)> custom enable true (config vpn l2tp lac lac\_tunnel)>

ii. Enable overriding, if the custom configuration should override the default configuration and only use the custom options:

(config vpn l2tp lac lac\_tunnel)> custom override true (config vpn l2tp lac lac\_tunnel)>

iii. Paste or type the configuration data in the format of a pppd options file:

(config vpn l2tp lac lac\_tunnel)> custom config\_file data (config vpn l2tp lac lac\_tunnel)>

- 6. To add an L2TP network server:
	- a. Add an LNS:

(config)> add vpn l2tp lns name (config add vpn l2tp lac name)>

where name is the name of the LNS. For example, to add an LNS named Ins server:

(config)> add vpn l2tp lns lns\_server (config vpn l2tp lns lns\_server)>

LACs are enabled by default. To disable:

(config vpn l2tp lns lns\_server)> enable false (config vpn l2tp lns lns\_server)>

b. Set the IP address of the L2TP access concentrator that this server will allow connections from:

```
(config vpn l2tp lns lns_server)> lac IP_address
(config vpn l2tp lns lns_server)>
```
This can also be:

- Arange of IP addresses, using the format x.x.x.x-y.y.y.y, for example **192.168.188.1-192.168.188.254**.
- The keyword **any**, which means that the server will accept connections from any IP address.
- c. Set the IP address of the L2TP virtual network interface:

(config vpn l2tp lns lns\_server)> local\_address IP\_address (config vpn l2tp lns lns\_server)>

d. Set the IPaddress to assign to the remote peer:

(config vpn l2tp lns lns\_server)> remote\_address IP\_address (config vpn l2tp lns lns\_server)>

e. (Optional) Set the authentication method:

(config vpn l2tp lns lns\_server)> auth method (config)>

- **none**: No authentication is required.
- **n** auto: The device will attempt to connect using CHAP first, and then PAP.
- **n** chap: Uses the Challenge Handshake Authentication Profile (CHAP) to authenticate.
- **pap**: Uses the Password Authentication Profile (PAP) to authenticate.
- **n mschapv2**: Uses the Microsoft version of the Challenge Handshake Authentication Profile (CHAP) to authenticate.

If **auto**, **chap**, **pap** or **mschapv2** is selected, enter the **Username** and **Password** required to authenticate:

```
(config vpn l2tp lns lns_server)> username username
(config vpn l2tp lns lns_server)> password password
(config vpn l2tp lns lns_server)>
```
The default is **none**.

f. (Optional) Set the metric for the tunnel:

```
(config vpn l2tp lns lns_server)> metric int
(config vpn l2tp lns lns_server)>
```
where int is an integer between **0** and **65535**. The default is **1**.

- g. Set the firewall zone for the tunnel. This is used by packet filtering rules and access control lists to restrict network traffic on the tunnel.
	- i. Use the **?**to determine available zones:

(config vpn l2tp lns lns\_server)> zone ?

Zone: The firewall zone assigned to this tunnel. This can be used by packet filtering rules and access control lists to restrict network traffic on this tunnel. Format: any dynamic\_routes edge external hotspot internal ipsec loopback setup Current value:

(config vpn l2tp lns lns\_server)>

ii. Set the zone:

(config vpn l2tp lns lns\_server)> zone zone (config vpn l2tp lns lns\_server)>

- h. (Optional): Custom PPP configuration:
	- i. Enable custom PPP configuration:

```
(config vpn l2tp lac lns lns_server)> custom enable true
(config vpn l2tp lns lns_server)>
```
ii. Enable overriding, if the custom configuration should override the default configuration and only use the custom options:

```
(config vpn l2tp lns lns_server)> custom override true
(config vpn l2tp lns lns_server)>
```
iii. Paste or type the configuration data in the format of a pppd options file:

```
(config vpn l2tp lns lns_server)> custom config_file data
(config vpn l2tp lns lns_server)>
```
7. Save the configuration and apply the change

```
(config)> save
Configuration saved.
>
```
8. Type **exit** to exit the Admin CLI.

Depending on your device configuration, you may be presented with an **Access selection menu**. Type **quit** to disconnect from the device.

### **L2TP with IPsec**

L2TP is commonly used in conjunction with IPsec in transport mode (to provide security).

Your EX50 supoorts L2TP with IPsec by configuring a transport-mode IPsec tunnel between the two endpoints, and then an L2TP tunnel with its LNS and LAC configured the same as the IPsec tunnel's endpoints. See [Configure](#page-481-0) an IPsec tunnel for information about configuring an IPsec tunnel.

**Note** The EX50 does not currently support the configuration of IPsec protocol/port traffic selectors. This means that you cannot restrict traffic on the IPsec tunnel to L2TP traffic (typically UDP port 1701).

While multiple L2TP clients are supported on the EX50 by configuring a separate LNS for each client, multiple clients behind a Network Address Translation (NAT) device are not supported, because they will all appear to have the same IP address.

### **Show L2TP tunnel status**

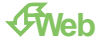

### **Show the statusof L2TP accessconnectorsfrom the WebUI**

Log into the EX50 WebUI as a user with full Admin access rights.

1. On the menu, select **Status**. Under VPN, select **L2TP** > **Access Connectors**. The **L2TP Access Connectors**page appears.

2. To view configuration details about an L2TP access connector, click the  $\#$ configuration) icon in the upper right of the tunnel's status pane.

#### **Show the statusof L2TP network serversfrom the WebUI**

Log into the EX50 WebUI as a user with full Admin access rights.

- 1. On the menu, select **Status**. Under VPN, select **L2TP** > **Network Servers**. The **L2TP Network Servers**page appears.
- 2. To view configuration details about an L2TP network server, click the  $\#$ configuration) icon in the upper right of the tunnel's status pane.

#### **Command line**

#### **Show the statusof L2TP accessconnectorsfrom the Admin CLI**

1. Select the device in Remote Manager and click **Actions**> **Open Console**, or log into the EX50 local command line as a user with full Admin access rights.

Depending on your device configuration, you may be presented with an **Access selection menu**. Type **admin** to access the Admin CLI.

2. To display details about all configured L2TPaccess connectors, type the following at the prompt:

> show l2tp lac

```
Name Enabled Status Device
          --- ------- ---
lac_test1 true up test_device0
lac_test2 true pending
>
```
3. To display details about a specific tunnel:

> show l2tp lac name lac\_test2

------------------------------------

lac\_test2 L2TP Access Concentrator Status

Enabled : true Status : pending

>

4. Type **exit** to exit the Admin CLI.

Depending on your device configuration, you may be presented with an **Access selection menu**. Type **quit** to disconnect from the device.

### **Show the statusof L2TP network serversfrom the Admin CLI**

1. Select the device in Remote Manager and click **Actions**> **Open Console**, or log into the EX50 local command line as a user with full Admin access rights.

Depending on your device configuration, you may be presented with an **Access selection menu**. Type **admin** to access the Admin CLI.

2. To display details about all configured L2TPaccess connectors, type the following at the prompt:

```
> show l2tp lns
Name Enabled Status Device
--------- ------- ------ ----
lns_test1 true up test_device0
lns_test2 true pending
```
- >
- 3. To display details about a specific tunnel:

> show l2tp lns name lns\_test2

lns\_test2 L2TP Access Concentrator Status

```
------------------------------------
Enabled : true
Status : pending
```
4. Type **exit** to exit the Admin CLI.

Depending on your device configuration, you may be presented with an **Access selection menu**. Type **quit** to disconnect from the device.

# **L2TPv3 Ethernet**

 $\,$ 

Your EX50 device supports Layer 2 Tunneling Protocol Version 3 (L2TPv3) static unmanaged Ethernet tunnels.

## **Configure an L2TPv3 tunnel**

Your EX50 device supports Layer 2 Tunneling Protocol Version 3 (L2TPv3) static unmanaged Ethernet tunnels.

#### **Required configuration items**

- A name for the L2TPv3 tunnel.
- $\blacksquare$  Enable the tunnel.
- The remote endpoint IP address.
- The local endpoint IP address.
- The session ID.
- The peer session ID.

#### **Additional configuration items**

- Encapsulation type. If UDP is selected:
	- The ID for the tunnel.
	- The ID of the peer's tunnel.
	- Determine whether to enable UDP checksum.
- The session cookie.
- The peer session cookie.
- The Layer2SpecificHeader type.
- The Sequence numbering control.

## É **Web**

- 1. Log into Digi Remote Manager, or log into the local Web UI as a user with full Admin access rights.
- 2. Access the device configuration:

#### Remote Manager:

- a. Locate your device as described in Use Digi Remote [Manager](#page-73-0) to view and manage your [device](#page-73-0).
- b. Click the **Device ID**.
- c. Click **Settings**.
- d. Click to expand **Config**.

#### Local Web UI:

a. On the menu, click **System**. Under **Configuration**, click **Device Configuration**.

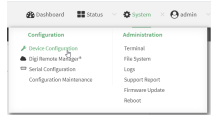

The **Configuration** window is displayed.

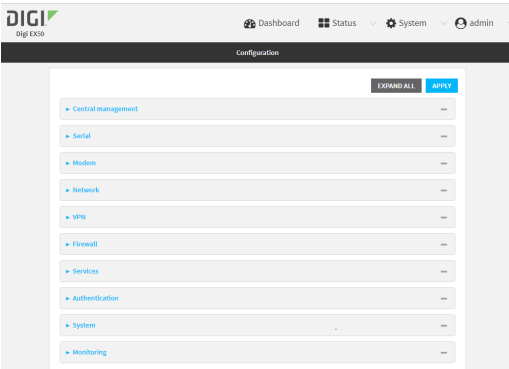

3. Click **VPN** > **L2TPv3 ethernet**.

- 4. For **Add L2TPv3 ethernet tunnel**, type a name for the tunnel and click g.
- 5. For **Remote endpoint**, type the IPv4 address of the remote endpoint.
- 6. For **Local endpoint**, select the interface that will be the local endpoint.
- 7. For **Tunnel ID**, type the tunnel identifier for this tunnel. This must match the value for **Peer tunnel ID** on the remote peer. Allowed value is any integer between 1 and 4294967295.
- 8. For **Peer tunnel ID**, type the **Tunnel ID** of the remote peer.
- 9. (Optional) For **Encapsulation type**, select either **UDP** or **IP**. If **UDP** is selected:
	- a. For **UDP source port**, type the number of the source UDP port to be used for the tunnel.
	- b. For **UDP destination port**, type the number of the destination UDP port to be used for the tunnel.
	- c. (Optional) Click to enable **UDP checksum** to calculate and check the UDP checksum.
- 10. Click to expand **Sessions**.
	- a. For **Add Sesssion**, type a name for a session carried by the parent tunnel and click  $\%$
	- b. For **Session ID**, type the session identifier for this session. This must match the value for **Peer session ID** on the remote peer. Allowed value is any integer between 1 and 4294967295.
	- c. For **Peer session ID**, type the **Session ID** of the remote peer.
	- d. (Optional) For **Cookie**, type the cookie value to be assigned to the session. Allowed value is 8 or 16 hex digits.
	- e. (Optional) For **Peer cookie**, type the **Cookie** value of the remote peer.
	- f. For **Layer2SpecificHeader type**, select the Layer2Specific header type. This must match what is configured on the remote peer.
	- g. For **Sequence numbering control**, determine the sequence number control to prevent or detect out of order packets. Allowed values are:
		- **None:** No sequence numbering.
		- **Bend**: Add a sequence number to each outgoing packet.
		- **Receive**: Reorder packets if they are received out of order.
		- **Both:** Add a sequence number to each outgoing packet, and reorder packets if they are received out of order.

The default is **None**.

- h. Repeat for additional sessions.
- 11. Click **Apply** to save the configuration and apply the change.

### **Command line**

1. Select the device in Remote Manager and click **Actions**> **Open Console**, or log into the EX50 local command line as a user with full Admin access rights.

Depending on your device configuration, you may be presented with an **Access selection menu**. Type **admin** to access the Admin CLI.

2. At the command line, type **config** to enter configuration mode:

> config (config)> 3. Add a L2TPv3 Ethernet tunnel. For example, to add a tunnel named **L2TPv3\_example**:

(config)> add vpn l2tpv3 L2TPv3\_example (config vpn l2tpeth L2TPv3\_example)>

The tunnel is enabled by default. To disable:

(config vpn l2tpeth L2TPv3\_example)> enable false (config vpn l2tpeth L2TPv3\_example)>

4. Set the IPv4 address of the remote endpoint:

(config vpn l2tpeth L2TPv3\_example)> remote IP\_address (config vpn l2tpeth L2TPv3\_example)>

- 5. Set the interface of the local endpoint:
	- i. Use the **?**to determine available interfaces:

(config vpn l2tpeth L2TPv3\_example)> local ?

Local endpoint: The local network interface to connect to peer device. Format: /network/interface/defaultip /network/interface/defaultlinklocal /network/interface/lan /network/interface/loopback /network/interface/modem /network/interface/wan Current value:

(config vpn l2tpeth L2TPv3\_example)> local

ii. Set the interface. For example:

(config vpn l2tpeth L2TPv3\_example)> local /network/interface/wan (config vpn l2tpeth L2TPv3\_example)>

6. Set the tunnel identifier for this tunnel. This must match the value for peer tunnel IDon the remote peer.

(config vpn l2tpeth L2TPv3\_example)> tunnel\_id value (config vpn l2tpeth L2TPv3\_example)>

where value is any integer between 1 and 4294967295.

7. Set the tunnel ID of the remote peer:

(config vpn l2tpeth L2TPv3\_example)> peer\_tunnel\_id value (config vpn l2tpeth L2TPv3\_example)>

where value is any integer between 1 and 4294967295.

8. (Optional) Set the encapsulation type:

(config vpn l2tpeth L2TPv3\_example)> encapsulation value (config vpn l2tpeth L2TPv3\_example)>

where value is either **udp** or **ip**. The default is **upd**.

If **udp** is set:

a. Set the source UDP port to be used for the tunnel:

(config vpn l2tpeth L2TPv3\_example)> udp\_source\_port port (config vpn l2tpeth L2TPv3\_example)>

b. Set the destination UDP port to be used for the tunnel.

(config vpn l2tpeth L2TPv3\_example)> udp\_destination\_port port (config vpn l2tpeth L2TPv3\_example)>

c. (Optional) To calculate and check the UDP checksum:

(config vpn l2tpeth L2TPv3\_example)> udp\_checksum true (config vpn l2tpeth L2TPv3\_example)>

9. Add a session carried by the parent tunnel:

(config vpn l2tpeth L2TPv3\_example)> add session session\_example (config vpn l2tpeth L2TPv3\_example session\_example)>

10. Set the session identifier for this session. This must match the value for peer session IDon the remote peer.

(config vpn l2tpeth L2TPv3\_example session\_example)> session\_id value (config vpn l2tpeth L2TPv3\_example session\_example)>

where value is any integer between 1 and 4294967295.

11. Set the session ID of the remote peer:

(config vpn l2tpeth L2TPv3\_example session\_example)> peer\_session\_id value (config vpn l2tpeth L2TPv3\_example session\_example)>

where value is any integer between 1 and 4294967295.

12. (Optional) Set the cookie value to be assigned to the session.

(config vpn l2tpeth L2TPv3\_example session\_example)> cookie value (config vpn l2tpeth L2TPv3\_example session\_example)>

Allowed value is 8 or 16 hex digits.

13. (Optional) Set the cookie value of the remote peer:

(config vpn l2tpeth L2TPv3\_example session\_example)> peer cookie value (config vpn l2tpeth L2TPv3\_example session\_example)>

Allowed value is 8 or 16 hex digits.

14. Set the Layer2Specific header type. This must match what is configured on the remote peer.

(config vpn l2tpeth L2TPv3\_example session\_example)> l2spec\_type value (config vpn l2tpeth L2TPv3\_example session\_example)>

where value is either **none** or **default**. The default is **default**.

15. Set the sequence number control to prevent or detect out of order packets.

(config vpn l2tpeth L2TPv3\_example session\_example)> seq value (config vpn l2tpeth L2TPv3\_example session\_example)>

where value is one of:

- **none**: No sequence numbering.
- **send**: Add a sequence number to each outgoing packet.
- **F** recv: Reorder packets if they are received out of order.
- **both:** Add a sequence number to each outgoing packet, and reorder packets if they are received out of order.

The default is **none**.

16. Save the configuration and apply the change

```
(config)> save
Configuration saved.
>
```
17. Type **exit** to exit the Admin CLI.

Depending on your device configuration, you may be presented with an **Access selection menu**. Type **quit** to disconnect from the device.

### **Show L2TPV3 tunnel status**

## É **Web**

Log into the EX50 WebUI as a user with full Admin access rights.

1. On the menu, select **Status**. Under VPN, select **L2TPv3 Ethernet**.

The **L2TPv3 Ethernet** page appears.

2. To view configuration details about an L2TPV3 tunnel, click the  $\mathcal{H}$ configuration) icon in the upper right of the tunnel's status pane.

### **Command line**

1. Select the device in Remote Manager and click **Actions**> **Open Console**, or log into the EX50 local command line as a user with full Admin access rights.

Depending on your device configuration, you may be presented with an **Access selection menu**. Type **admin** to access the Admin CLI.

2. To display details about all configured L2TPv3 Ethernet tunnels, type the following at the prompt:

> show l2tpeth

Tunnel Session Enabled Device Status ----------------- ------- ------------ ----- test/session/test true le\_test\_test up

- >
- 3. To display details about a specific tunnel:

> show l2tpeth name /vpn/l2tpeth/test/session/test

test/session/test Tunnel Session Status --------------------------------------- Enabled : true Status : up Local IP : 4.3.2.1 Remote IP : 10.10.10.1 Tunnel ID : modem Peer Tunnel ID : 10.10.10.1 === 4.3.2.1 Session ID : 255 Peer Session ID : 1476 Lifetime (Actual) : 600 Device : le\_test\_test RX Packets : 2,102 RX Bytes : 462 TX Packets : 2,787 TX Byptes : 3,120  $\,$ 

4. Type **exit** to exit the Admin CLI.

Depending on your device configuration, you may be presented with an **Access selection menu**. Type **quit** to disconnect from the device.

## **MACsec**

MACsec (Media Access Control Security) is a 802.1ae (Layer2) VPN protocol that can be used to create a secure MACsec tunnel over a wired Ethernet LAN. The MACsec uses keys to provide multiple authentications between hosts in a network.

AMACsec tunnel must be tied to a physical interface. You cannot create a MACsec tunnel for a bridge.

### **Security modes**

Two security modes are available for a MACsec tunnel.

**Automatic**: Uses a pre-shared key to generate association key information, which is periodically rotated through using 802.1x.

**n** Manual: Uses connectivity association key information that is manually entered in the CAK and **CKN** fields.

## **Configure a MACsec tunnel**

Your EX50 device supports MACsec (Layer 2 Tunneling Protocol).

### **Required configuration items**

- $\blacksquare$  The local network device to connect to the peer device.
- When using **Manual** mode, the connectivity association key and key name.

# É **Web**

- 1. Log into Digi Remote Manager, or log into the local Web UI as a user with full Admin access rights.
- 2. Access the device configuration:

### Remote Manager:

- a. Locate your device as described in Use Digi Remote [Manager](#page-73-0) to view and manage your [device](#page-73-0).
- b. Click the **Device ID**.
- c. Click **Settings**.
- d. Click to expand **Config**.

### Local Web UI:

a. On the menu, click **System**. Under **Configuration**, click **Device Configuration**.

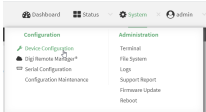

The **Configuration** window is displayed.

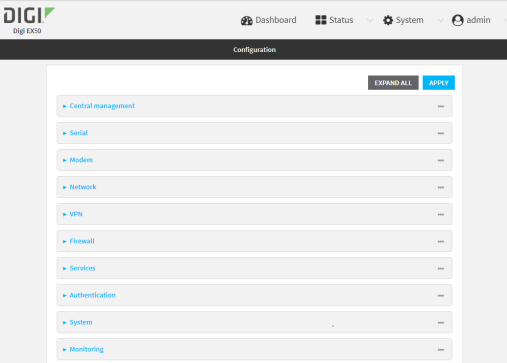

- 3. Click **VPN** > **MACsec**.
- 4. For **Add MACsec tunnel**, click g.
- 5. Click **Enable**.
- 6. For **Local endpoint**, select the local network device you want to use to connect to the peer device.
- 7. For **Security mode**, select your desired mode.
	- **Automatic**: Uses a pre-shared key to generate association key information, which is periodically rotated through using 802.1x.
	- **Manual:** Uses connectivity association key information that is manually entered in the **CAK**and **CKN** fields.
- 8. If you selected **Manual**, additional required fields display.
	- a. For **CAK**, enter the connectivity associated key. The key format is 16 hex digits.
	- b. For **CKN**, enter the connectivity associated key name. The key format is 32 hex digits.
- 9. Click **Apply** to save the configuration and apply the change.

### **Command line**

1. Select the device in Remote Manager and click **Actions**> **Open Console**, or log into the EX50 local command line as a user with full Admin access rights.

Depending on your device configuration, you may be presented with an **Access selection menu**. Type **admin** to access the Admin CLI.

2. At the command line, type **config** to enter configuration mode:

> config (config)>

3. Name the tunnel. At the config prompt, type:

(config)> add vpn macsec name (config)>

where *name* is a string.

4. Enable the tunnel:

(config vpn macsec tunnel1) enable true (config vpn macsec tunnel1)>

5. Specify the local endpoint:

(config vpn macsec tunnel1) local value (config vpn macsec tunnel1)>

where value is one of the available options.

6. Specify the security mode:

(config vpn macsec tunnel1) type value (config vpn macsec tunnel1)>

where value is one of the following:

- **automatic**: Uses a pre-shared key to generate association key information, which is periodically rotated through using 802.1x.
- **n manual:** Uses connectivity association key information that is manually entered.
- 7. If you specified the **manual** security mode, enter the connectivity association key and key name.
	- a. Specify the connectivity association key:

(config vpn macsec tunnel1) association cak value (config vpn macsec tunnel1)>

where value is the association key. The key format is 16 hex digits.

b. Specify the connectivity association key name:

```
(config vpn macsec tunnel1) association ckn value
(config vpn macsec tunnel1)>
```
where value is the association key name. The key format is 32 hex digits.

8. Save the configuration and apply the change

```
(config)> save
Configuration saved.
>
```
9. Type **exit** to exit the Admin CLI.

Depending on your device configuration, you may be presented with an **Access selection menu**. Type **quit** to disconnect from the device.

# **NEMO**

Network Mobility (NEMO) is a mobile networking technology that provides access to one or more Local Area Networks (LANs) on your device. NEMO creates a tunnel between the home agent on the mobile private network and the EX50 device, isolating the connection from internet traffic and advertising the IP subnets of the LANs for remote access and device management.

Dynamic Mobile Network Routing (DMNR) is the implementation of NEMO for Verizon Wireless Private Networks. DMNR support requires the use of Verizon SIM cards that have DMNR enabled.

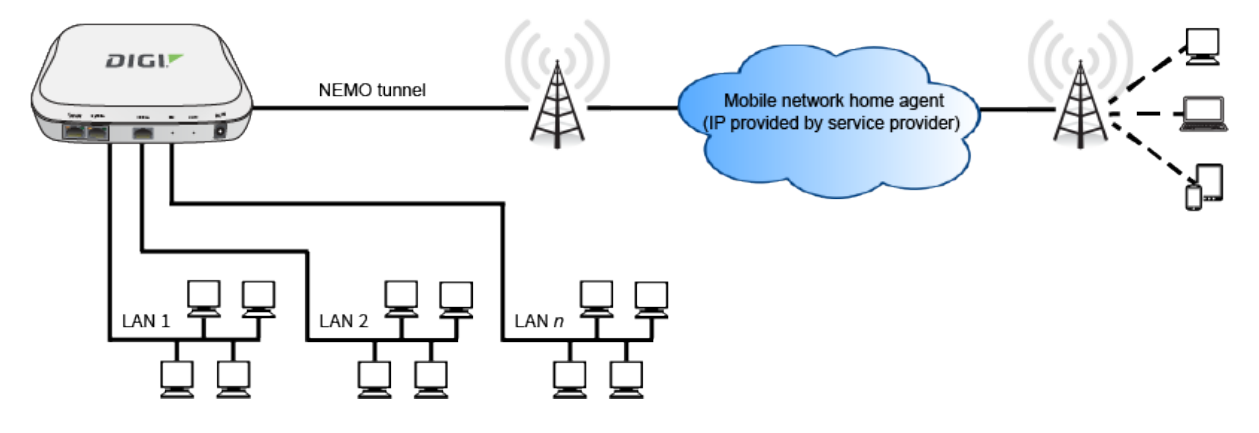

## **Configure a NEMO tunnel**

Configuring an NEMO tunnel with a remote device involves configuring the following items:

### **Required configuration items**

■ Enable the NEMO tunnel.

The NEMO tunnel is enabled by default.

- The IP address of the NEMO virtual network interface.
- The firewall zone of the NEMO tunnel.
- The IP address of the NEMO home agent server. This is provided by your cellular carrier.
- The home agent's authentication key. This is provided by your cellular carrier.
- Home agent registration lifetime. This is provided by your cellular carrier.
- $\blacksquare$  The local network interfaces that will be advertised on NEMO.

### **Additional configuration items**

- The home agent Software Parameter Index (SPI).
- Path MTU discovery.
	- Path MTU discovery is enabled by default. If it is disabled, identify the MTU.
- Care of address: the local network interface that is used to communicate with the peer.
	- If set to Interface, identify the local interface to be used. Generally, this will be the Wirelesss WAN (**Modem** or **WWAN2**).
	- <sup>l</sup> If set to **IP address**, enter the IPaddress.
- The local network of the GRE endpoint negotiated by NEMO.
	- If the local network is set to Interface, identify the local interface to be used.

# É **Web**

- 1. Log into Digi Remote Manager, or log into the local Web UI as a user with full Admin access rights.
- 2. Access the device configuration:

Remote Manager:

- a. Locate your device as described in Use Digi Remote [Manager](#page-73-0) to view and manage your [device](#page-73-0).
- b. Click the **Device ID**.
- c. Click **Settings**.
- d. Click to expand **Config**.

Local Web UI:

a. On the menu, click **System**. Under **Configuration**, click **Device Configuration**.

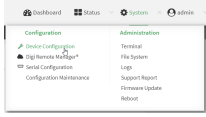

The **Configuration** window is displayed.

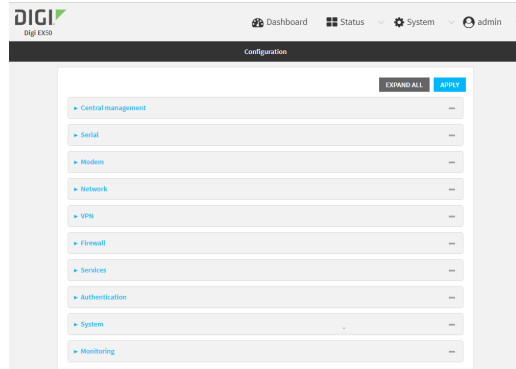

3. Click **VPN** > **NEMO**.

The NEMOtunnel is enabled by default. To disable, toggle off **Enable**.

- 4. For **Home IP address**, type the IPv4 address of the NEMOvirtual network interface.
- 5. For **Zone**, select **Internal**.

The Internal firewall zone configures the EX50 device to trust traffic going to the tunnel and allows it through the network.

- 6. For **Home agent server IP** address, type the IPv4 address of the NEMOhome agent. This is provided by your cellular carrier.
- 7. For **Key**, type the key used to authenticate to the home agent. This is provided by your cellular carrier.
- 8. For **Home agent SPI**, type the Security Parameter Index (SPI) value, which is used in the authentication extension when registering. This should be normally left at the default setting of **256** unless your service provider indicates a different value.
- 9. For **Home agent registration lifetime, in seconds**, type the number of seconds number of seconds until the authorization key expires. This is provided by your cellular carrier.
- 10. For **MTU discovery**, leave enabled to determine the maximum transmission unit (MTU) size. If disabled, for **MTU**, type the MTU size. The default MTU size for LANs on the EX50 device is 1500. The MTU size of the NEMOtunnel will be smaller, to take into account the required headers.
- 11. Click to expand **Care of address**to configure the local WAN interface of the internet facing network.
	- a. For **Type**, select the method to determine the local network interface that is used to communicate with the peer.
		- **n** If Default route is selected, the network interface that is used will be the same as the default route.
- <sup>n</sup> If **Interface** is selected, specify the local network interface.
- If **IP** address is selected, type the IP address.

The default is **Default route**.

- 12. Click to expand **GRE tunnel local endpoint**.
	- a. For **Type**, select the local endpoint of the GRE endpoint negotiated by NEMO.
		- **n** If Default route is selected, the network interface that is used will be the same as the default route.
		- **F** If **Interface** is selected, specify the local network interface.

The default is **Default route**.

- 13. Click to expand **Local networks**.
	- a. For **Add Interface**, click Yto add a local network to use as a virtual NEMO network interface.

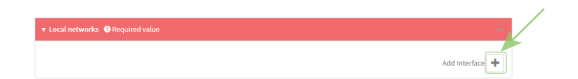

- b. For **Interface**, select the local interface to use as a virtual NEMOnetwork interface. Generally, this will be the a Local Area Network (LAN).
- c. (Optional) Repeat for additional interfaces.
- 14. Click **Apply** to save the configuration and apply the change.

### **Command line**

1. Select the device in Remote Manager and click **Actions**> **Open Console**, or log into the EX50 local command line as a user with full Admin access rights.

Depending on your device configuration, you may be presented with an **Access selection menu**. Type **admin** to access the Admin CLI.

2. At the command line, type **config** to enter configuration mode:

> config (config)>

3. Add a NEMOtunnel. For example, to add a NEMOtunnel named **nemo\_example**:

(config)> add vpn nemo nemo\_example (config vpn nemo nemo\_example)>

The NEMOtunnel is enabled by default. To disable:

(config vpn nemo nemo\_example)> enable false (config vpn nemo nemo\_example)>

4. Set the IPv4 address of the NEMO virtual network interface:

(config vpn nemo nemo\_example)> home\_address IPv4\_address (config vpn nemo nemo\_example)>

(config vpn nemo nemo\_example)> home\_agent IPv4\_address (config vpn nemo nemo\_example)>

6. Set the key used to authenticate to the home agent. This is provided by your cellular carrier.

(config vpn nemo nemo\_example)> key value (config vpn nemo nemo\_example)>

7. Set the the number of seconds number of seconds until the authorization key expires. This is provided by your cellular carrier.

(config vpn nemo nemo\_example)> lifetime integer (config vpn nemo nemo\_example)>

Allowed values are any integer between 1 and 65535.

8. MTU discovery is enabled by default, which allows the device to determine the maximum transmission unit (MTU) size. To disable:

(config vpn nemo nemo\_example)> mtu\_discovery false (config vpn nemo nemo\_example)>

If disabled, set the MTU size. The default MTU size for LANs on the EX50 device is 1500. The MTU size of the NEMO tunnel will be smaller, to take into account the required headers.

(config vpn nemo nemo\_example)> mtu integer (config vpn nemo nemo\_example)>

Allowed values are any integer between 68 and 1476.

9. Set the Security Parameter Index (SPI) value, which is used in the authentication extension when registering. This should be normally left at the default setting of **256** unless your service provider indicates a different value.

```
(config vpn nemo nemo_example)> spi integer
(config vpn nemo nemo_example)>
```
Allowed values are any integer between 256 and 4294967295.

10. Set the firewall zone for the NEMOtunnel to internal:

(config vpn nemo nemo\_example)> zone internal (config vpn nemo nemo\_example)>

The Internal firewall zone configures the EX50 device to trust traffic going to the tunnel and allows it through the network.

- 11. Configure the Care-of-Address, the local WAN interface of the internet facing network.
	- a. Set the method to determine the Care-of-Address:

(config vpn nemo nemo\_example)> coaddress type value (config vpn nemo nemo\_example)>

where value is one of:

**default route**: Uses the same network interface as the default route.

#### ■ **interface**

If **interface** is used, set the interface:

i. Use the **?**to determine available interfaces:

(config vpn nemo nemo\_example)> coaddress interface ?

Interface: Use the IP address of this network interface as this node's Care-of-Address. Format: defaultip defaultlinklocal lan loopback modem wan Current value:

(config vpn nemo nemo\_example)> coaddress interface

ii. Set the interface. For example:

(config vpn nemo nemo\_example)> coaddress interface wan (config vpn nemo nemo\_example)>

<sup>n</sup> **ip**

If **ip** is used, set the IPaddress:

```
(config vpn nemo nemo_example)> coaddress address IP_address
(config vpn nemo nemo_example)>
```
#### The default is **defaultroute**.

- 12. Set the GRE tunnel local endpoint:
	- a. Set the method to determine the GRE tunnel local endpoint:

```
(config vpn nemo nemo_example)> tun_local type value
(config vpn nemo nemo_example)>
```
where value is one of:

- **defaultroute**: Uses the same network interface as the default route.
- <sup>n</sup> **interface**

If **interface** is used, set the interface.

i. Use the **?**to determine available interfaces:

(config vpn nemo nemo\_example)> tun\_local interface ?

Interface: The network interface to use to communicate with the peer. Set this field to blank if using the default route. Format:

defaultip defaultlinklocal lan loopback modem wan Current value:

(config vpn nemo nemo\_example)> tun\_local interface

ii. Set the interface. For example:

(config vpn nemo nemo\_example)> tun\_local interface wan (config vpn nemo nemo\_example)>

#### The default is **defaultroute**.

- 13. Configure one or more local networks to use as a virtual NEMOnetwork interface. Generally, this will be a Local Area Network (LAN):
	- a. Add a local network to use as a virtual NEMOnetwork interface:

(config vpn nemo nemo\_example)> add network end lan (config vpn nemo nemo\_example)>

- b. (Optional) Repeat for additional interfaces.
- 14. Save the configuration and apply the change

(config)> save Configuration saved. >

15. Type **exit** to exit the Admin CLI.

Depending on your device configuration, you may be presented with an **Access selection menu**. Type **quit** to disconnect from the device.

## **Show NEMO status**

### É **Web**

Log into the EX50 WebUI as a user with full Admin access rights.

1. On the menu, select **Status**> **NEMO**.

The **NEMO**page appears.

2. To view configuration details about an NEMO tunnel, click the  $\ast$  configuration) icon in the upper right of the tunnel's status pane.

### **Command line**

1. Select the device in Remote Manager and click **Actions**> **Open Console**, or log into the EX50 local command line as a user with full Admin access rights.

Depending on your device configuration, you may be presented with an **Access selection menu**. Type **admin** to access the Admin CLI.

2. To display details about all configured NEMOtunnels, type the following at the prompt:

```
> show nemo
NEMO Enable Status Address Agent CoAddress
---- ------ ------ ------- ------- ----------
demo false
test true up 1.2.3.4 4.3.2.1 10.10.10.1
```
>

3. To display details about a specific tunnel:

> show nemo name test

```
test NEMO Status
----------------
Enabled : true
Status : up
Home Agent : 4.3.2.1
Care of Address : 10.10.10.1
Interface : modem
GRE Tunnel : 10.10.10.1 === 4.3.2.1
Metric : 255
MTU : 1476
Lifetime (Actual) : 600
Local Network Subnet Status
------------- -------------- ----------
lan1 192.168.2.1/24 Advertized
LAN2 192.168.3.1/24 Advertized
>
```
4. Type **exit** to exit the Admin CLI.

Depending on your device configuration, you may be presented with an **Access selection menu**. Type **quit** to disconnect from the device.

# **WireGuard VPN**

WireGuard is a VPN1 is a protocol that operates at the network layer to provide communication between devices over a public network. It encrypts and encapsulates traffic to protect information. WireGuard supports full networking capabilities including standard, policy-based, and static routes, as well as firewalls. In addition to having IPs inside the tunnel, like IPSec and OpenVPN, you can use this WireGuard tunnel for policy-based routing: send only certain traffic through the tunnel or use it for static routes to send routing and networking through regardless of the source IP. You can also have multiple tunnels.

<sup>1</sup>virtual private network

There are two modes available when [configuring](#page-647-0) a WireGuard VPN:

- **Client mode**: Configure the EX50 device to act as a client, so it establishes an outbound WireGuard VPN tunnel to a remote server.
- **Server mode**: Configure the EX50 device to act as a server, so one or more remote devices can establish an inbound WireGuard VPN tunnel to the device.

# <span id="page-647-0"></span>**Configure the WireGuard VPN**

Your EX50 device supports using WireGuard VPN. You can configure the device for either client or server mode. For client mode, your EX50 is establishing an outbound WireGuard VPN connection to the WireGuard server. For server mode, your EX50 is acting as a WireGuard server and accepts incoming WireGuard VPN connections from one or more client devices.

### **Required configuration items**

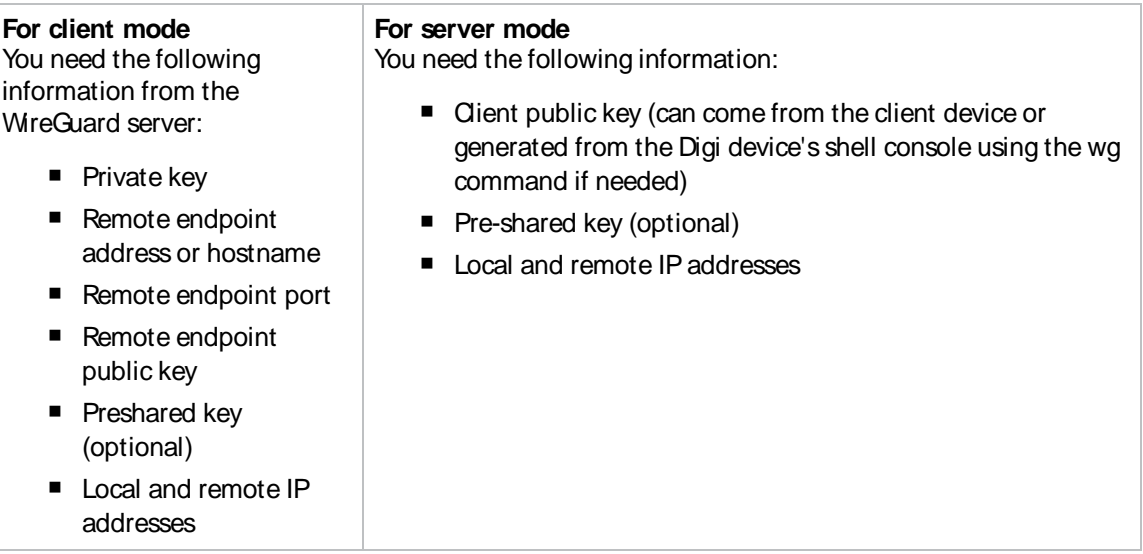

# É **Web**

- 1. Log into Digi Remote Manager, or log into the local Web UI as a user with full Admin access rights.
- 2. Access the device configuration:

Remote Manager:

- a. Locate your device as described in Use Digi Remote [Manager](#page-73-0) to view and manage your [device](#page-73-0).
- b. Click the **Device ID**.
- c. Click **Settings**.
- d. Click to expand **Config**.

Local Web UI:
a. On the menu, click **System**. Under **Configuration**, click **Device Configuration**.

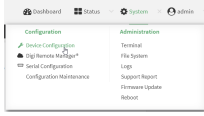

#### The **Configuration** window is displayed.

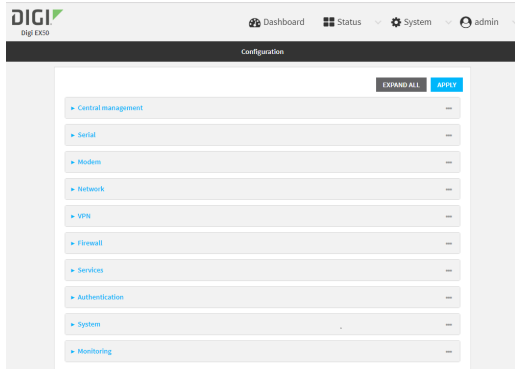

- 1. Navigate to **VPN** > **WireGuard** > **WireGuard tunnel**.
- 2. Click 1sto add a new WireGuard tunnel.
- 3. Type a name for the tunnel.
- 4. Click **OK**.

The settings for your new tunnel appear.

5. Modify the settings.

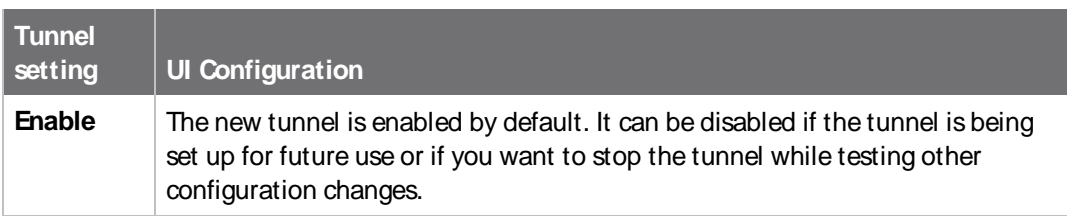

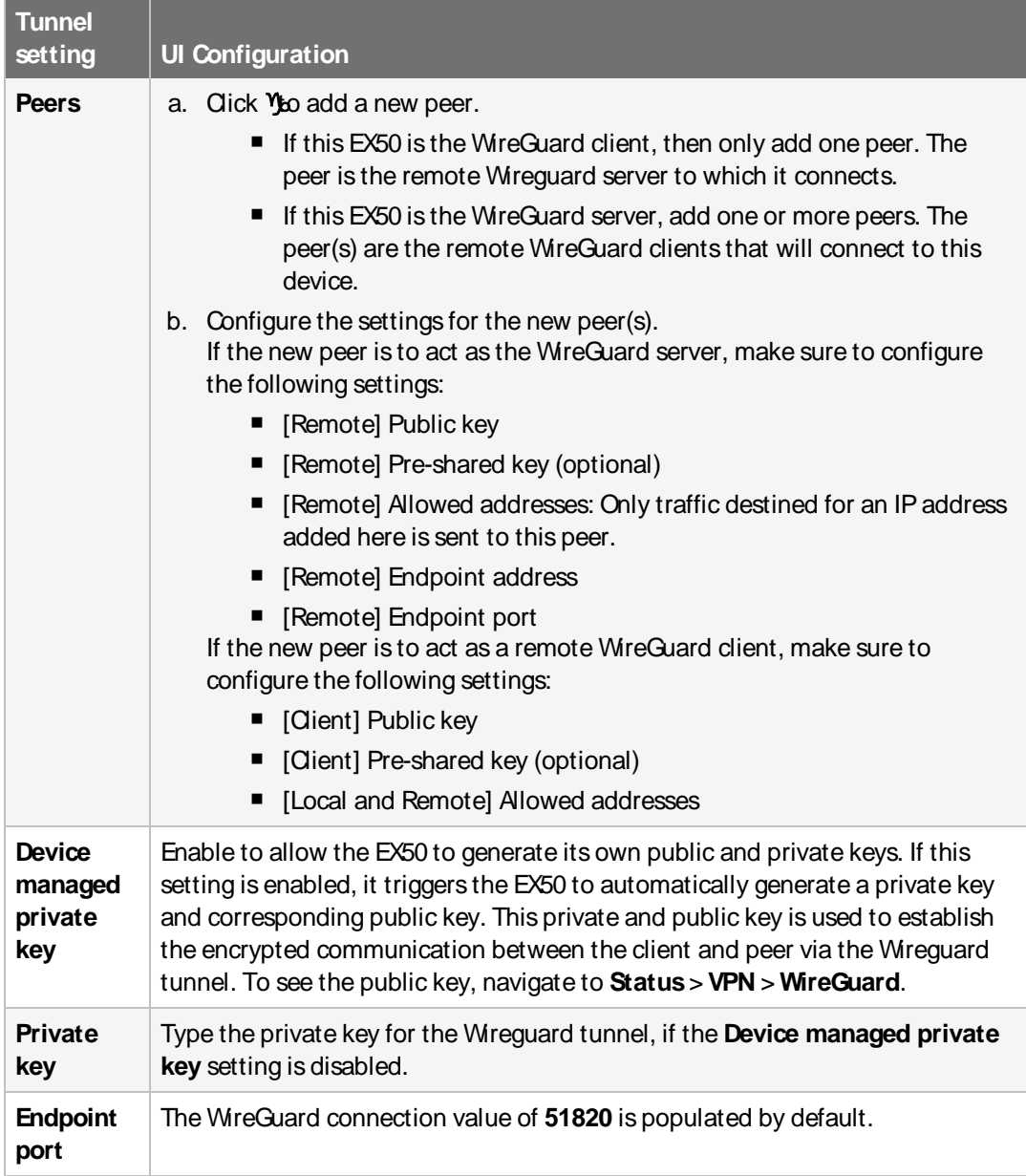

6. Click **Apply** to save the configuration and apply the change.

### **Command line**

1. Select the device in Remote Manager and click **Actions**> **Open Console**, or log into the EX50 local command line as a user with full Admin access rights.

Depending on your device configuration, you may be presented with an **Access selection menu**. Type **admin** to access the Admin CLI.

2. At the command line, type **config** to enter configuration mode:

> config (config)>

3. Save the configuration and apply the change

```
(config vpn iptunnel gre_example)> save
Configuration saved.
>
```
4. Type **exit** to exit the Admin CLI.

Depending on your device configuration, you may be presented with an **Access selection menu**. Type **quit** to disconnect from the device.

5. At the command line, type **VPN** to enter configuration mode for VPN:

> config vpn (config vpn)>

6. Type **wireguard** to enter configuration mode for WireGuard.

> config vpn wireguard (config vpn wireguard)>

7. The table below lists the required settings for creating and configuring a client WireGuard tunnel.

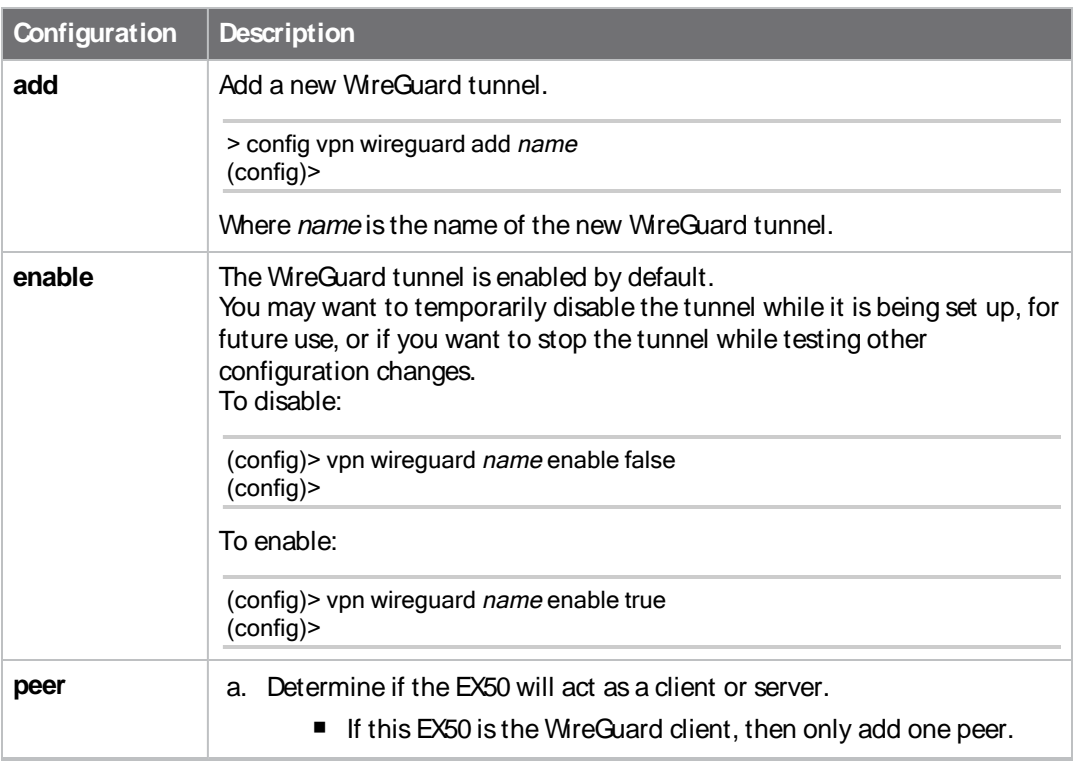

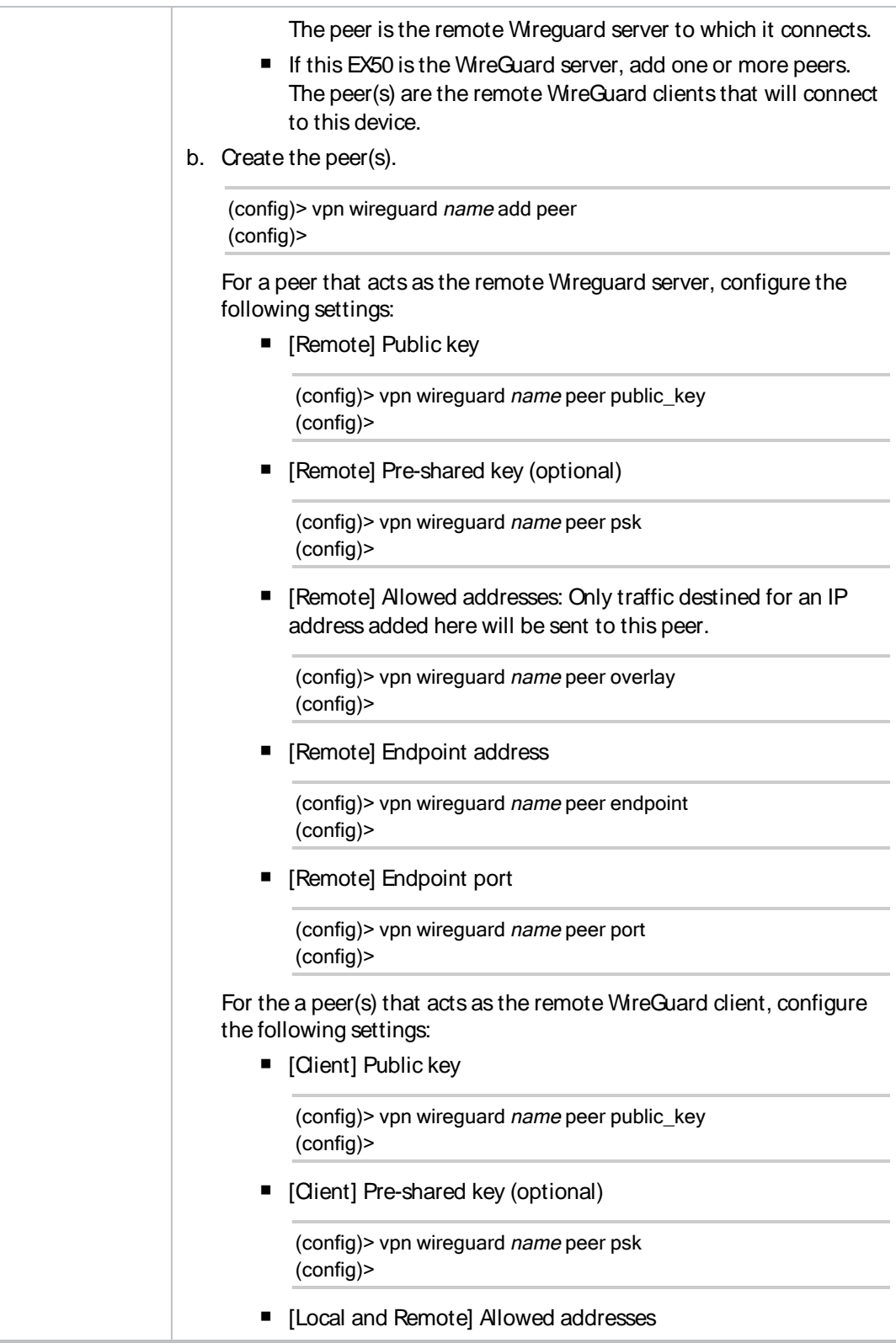

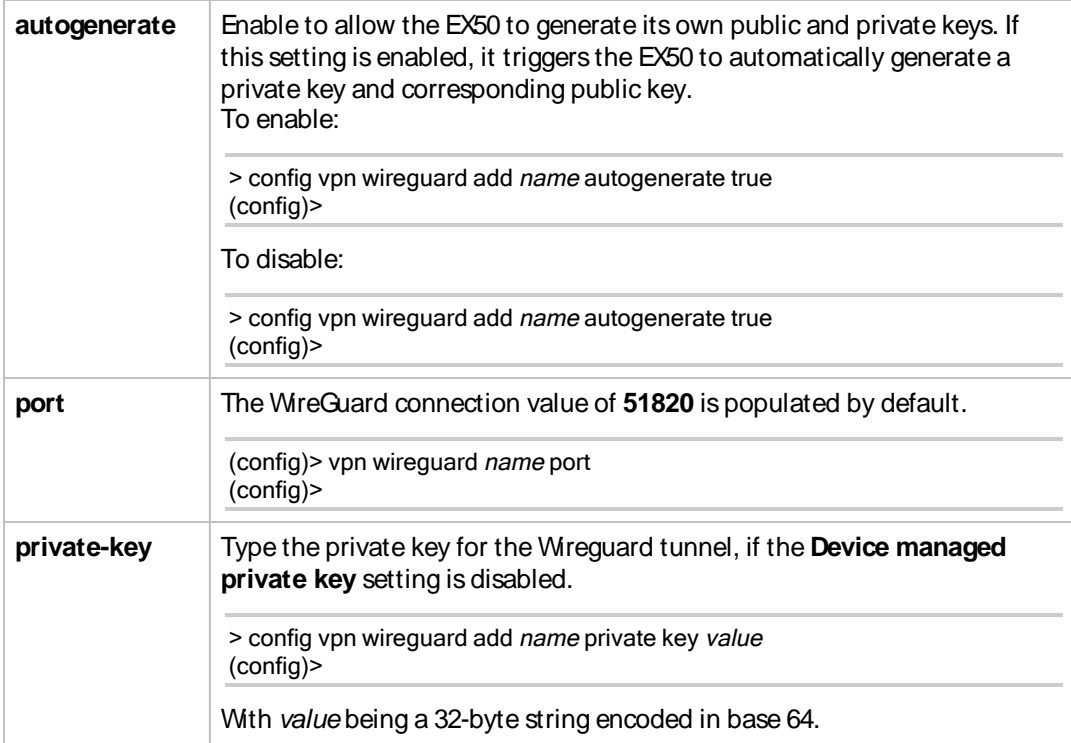

# **Services**

This chapter contains the following topics:

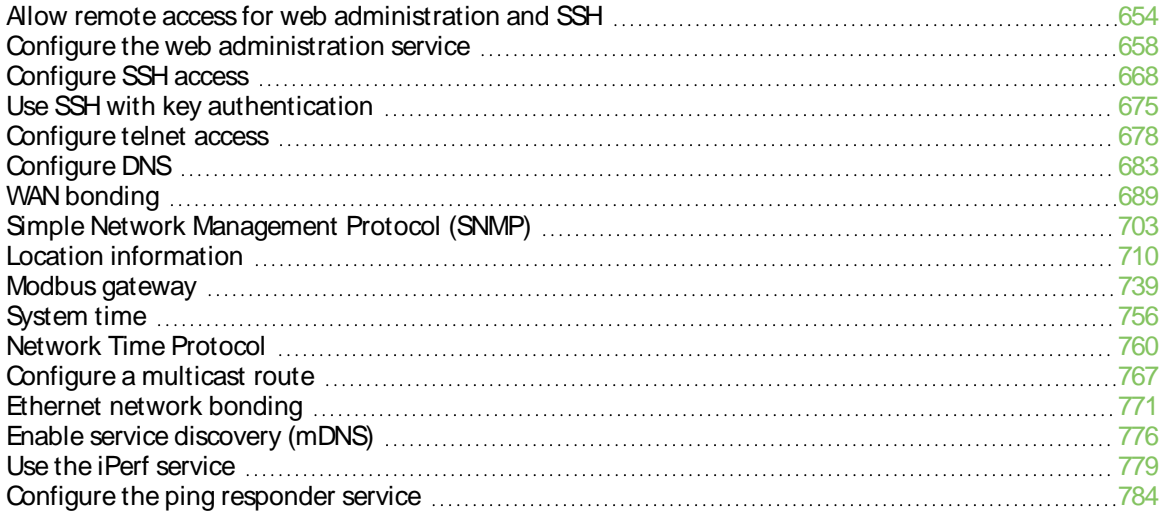

# <span id="page-654-0"></span>**Allow remote access for web administration and SSH**

By default, only devices connected to the EX50's LAN have access to the device via web administration and SSH. To enable these services for access from remote devices:

- The EX50 device must have a publicly reachable IP address.
- **The External firewall zone must be added to the web administration or SSH service. See** Firewall [configuration](#page-923-0) for information on zones.
- See Set the idle [timeout](#page-909-0) for EX50 users for information about setting the inactivity timeout for the web administration and SSH services.

To allow web administration or SSH for the External firewall zone:

## **Add the External firewall zone to the web administration service**

# É **Web**

- 1. Log into Digi Remote Manager, or log into the local Web UI as a user with full Admin access rights.
- 2. Access the device configuration:

Remote Manager:

- a. Locate your device as described in Use Digi Remote [Manager](#page-73-0) to view and manage your [device](#page-73-0).
- b. Click the **Device ID**.
- c. Click **Settings**.
- d. Click to expand **Config**.

Local Web UI:

a. On the menu, click **System**. Under **Configuration**, click **Device Configuration**.

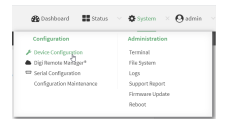

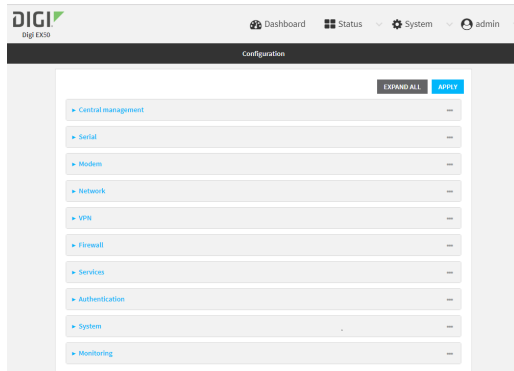

- 3. Click **Services**> **Web administration** > **Access Control List** > **Zones**.
- 4. For **Add Zone**, click g.

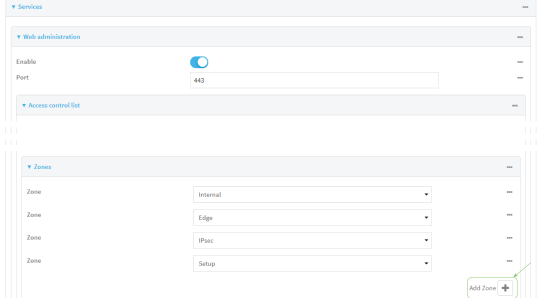

#### 5. Select **External**.

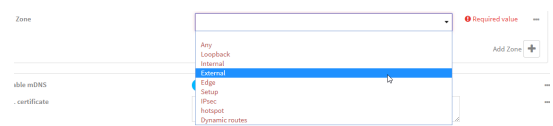

6. Click **Apply** to save the configuration and apply the change.

#### **Command line**

1. Select the device in Remote Manager and click **Actions**> **Open Console**, or log into the EX50 local command line as a user with full Admin access rights.

Depending on your device configuration, you may be presented with an **Access selection menu**. Type **admin** to access the Admin CLI.

2. At the command line, type **config** to enter configuration mode:

```
> config
(config)>
```
3. Add the external zone to the web administration service:

```
(config)> add service web_admin acl zone end external
(config)>
```
4. Save the configuration and apply the change

```
(config)> save
Configuration saved.
>
```
5. Type **exit** to exit the Admin CLI.

Depending on your device configuration, you may be presented with an **Access selection menu**. Type **quit** to disconnect from the device.

### **Add the External firewall zone to the SSH service**

# É **Web**

- 1. Log into Digi Remote Manager, or log into the local Web UI as a user with full Admin access rights.
- 2. Access the device configuration:

Remote Manager:

- a. Locate your device as described in Use Digi Remote [Manager](#page-73-0) to view and manage your [device](#page-73-0).
- b. Click the **Device ID**.
- c. Click **Settings**.
- d. Click to expand **Config**.

#### Local Web UI:

a. On the menu, click **System**. Under **Configuration**, click **Device Configuration**.

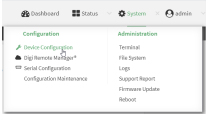

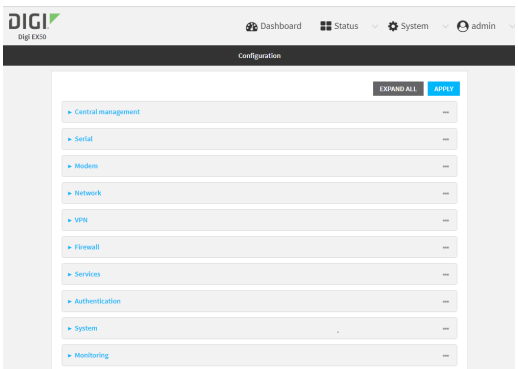

- 3. Click **Configuration** >**Services**>**SSH** > **Access Control List** > **Zones**.
- 4. For **Add Zone**, click g.

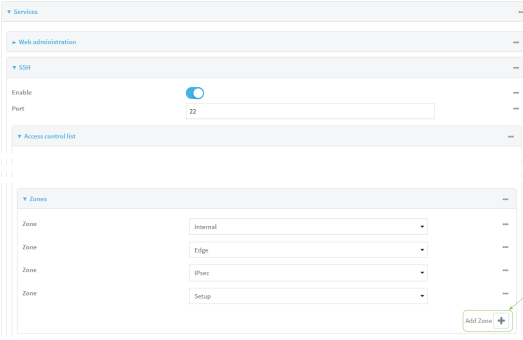

5. Select **External**.

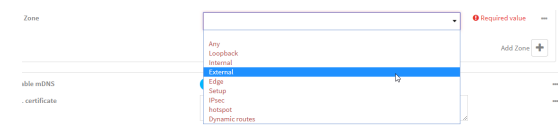

6. Click **Apply** to save the configuration and apply the change.

## **Command line**

1. Select the device in Remote Manager and click **Actions**> **Open Console**, or log into the EX50 local command line as a user with full Admin access rights.

Depending on your device configuration, you may be presented with an **Access selection menu**. Type **admin** to access the Admin CLI.

2. At the command line, type **config** to enter configuration mode:

> config (config)>

3. Add the **External** zone to the SSH service:

(config)> add service ssh acl zone end external (config)>

4. Save the configuration and apply the change

```
(config)> save
Configuration saved.
>
```
5. Type **exit** to exit the Admin CLI.

Depending on your device configuration, you may be presented with an **Access selection menu**. Type **quit** to disconnect from the device.

# <span id="page-658-0"></span>**Configure the web administration service**

The web administration service allows you to monitor and configure the EX50 device by using the WebUI, a browser-based interface.

By default, the web administration service is enabled and uses the standard HTTPS port, 443. The default access control for the service uses the **Internal** firewall zone, which means that only devices connected to the EX50's LAN can access the WebUI. If this configuration is sufficient for your needs, no further configuration is required. See Allow remote access for web [administration](#page-654-0) and SSH for information about configuring the web administration service to allow access from remote devices.

### **Required configuration items**

- $\blacksquare$  The web administration service is enabled by default.
- Configure access control for the service.

#### **Additional configuration items**

- Port to use for web administration service communication.
- Multicast DNS (mDNS) support.
- An SSL certificate to use for communications with the service.
- Support for legacy encryption protocols.

See Set the idle [timeout](#page-909-0) for EX50 users for information about setting the inactivity timeout for the web administration services.

## **Enable or disable the web administration service**

The web administration service is enabled by default. To disable the service, or enable it if it has been disabled:

É **Web**

- 1. Log into Digi Remote Manager, or log into the local Web UI as a user with full Admin access rights.
- 2. Access the device configuration:

Remote Manager:

- a. Locate your device as described in Use Digi Remote [Manager](#page-73-0) to view and manage your [device](#page-73-0).
- b. Click the **Device ID**.
- c. Click **Settings**.
- d. Click to expand **Config**.

Local Web UI:

a. On the menu, click **System**. Under **Configuration**, click **Device Configuration**.

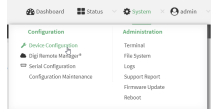

The **Configuration** window is displayed.

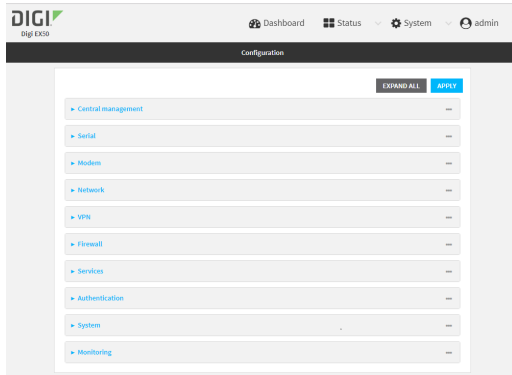

- 3. Click **Services**> **Web administration**.
- 4. Click **Enable**.
- 5. Click **Apply** to save the configuration and apply the change.

## **Command line**

1. Select the device in Remote Manager and click **Actions**> **Open Console**, or log into the EX50 local command line as a user with full Admin access rights.

Depending on your device configuration, you may be presented with an **Access selection menu**. Type **admin** to access the Admin CLI.

2. At the command line, type **config** to enter configuration mode:

> config (config)>

- 3. Enable or disable the web administration service:
	- To enable the service:

(config)> service web\_admin enable true (config)>

 $\blacksquare$  To disable the sevice:

(config)> service web\_admin enable false (config)>

4. Save the configuration and apply the change

```
(config)> save
Configuration saved.
>
```
5. Type **exit** to exit the Admin CLI.

Depending on your device configuration, you may be presented with an **Access selection menu**. Type **quit** to disconnect from the device.

## **Configure the service**

# É **Web**

- 1. Log into Digi Remote Manager, or log into the local Web UI as a user with full Admin access rights.
- 2. Access the device configuration:

Remote Manager:

- a. Locate your device as described in Use Digi Remote [Manager](#page-73-0) to view and manage your [device](#page-73-0).
- b. Click the **Device ID**.
- c. Click **Settings**.
- d. Click to expand **Config**.

### Local Web UI:

a. On the menu, click **System**. Under **Configuration**, click **Device Configuration**.

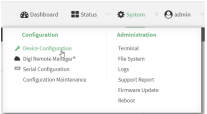

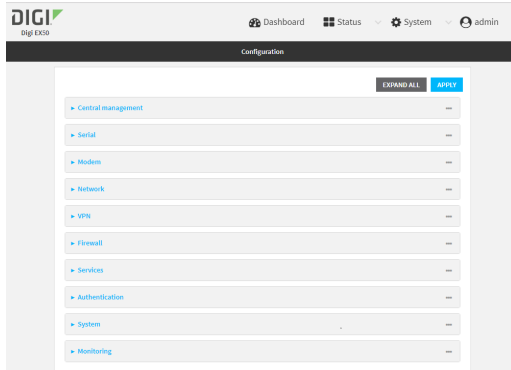

- 3. Click **Services**> **Web administration**.
- 4. (Optional) For **Port**, enter the port number for the service. Normally this should not be changed.
- 5. Click **Access control list** to configure access control:
	- To limit access to specified IPv4 addresses and networks:
		- a. Click **IPv4 Addresses**.
		- b. For **Add Address**, click  $\lambda$
		- c. For **Address**, enter the IPv4 address or network that can access the device's web administration service. Allowed values are:
			- Asingle IP address or host name.
			- Anetwork designation in CIDR notation, for example, 192.168.1.0/24.
			- **any**: No limit to IPv4 addresses that can access the web administration service.
		- d. Click Yagain to list additional IP addresses or networks.
		- To limit access to specified IPv6 addresses and networks:
			- a. Click **IPv6 Addresses**.
			- b. For **Add Address**, click  $\mathcal{V}_{\mathcal{P}}$
			- c. For **Address**, enter the IPv6 address or network that can access the device's web administration service. Allowed values are:
				- A single IP address or host name.
				- Anetwork designation in CIDR notation, for example, 2001:db8::/48.
				- **any**: No limit to IPv6 addresses that can access the web administration service.
			- d. Click Yagain to list additional IP addresses or networks.
		- To limit access to hosts connected through a specified interface on the device:
			- a. Click **Interfaces**.
			- b. For **Add Interface**, click  $N_{\rm b}$
			- c. For **Interface**, select the appropriate interface from the dropdown.
			- d. Click Yagain to allow access through additional interfaces.
		- To limit access based on firewall zones:
			- a. Click **Zones**.
			- b. For **Add Zone**, click  $\%$
- c. For **Zone**, select the appropriate firewall zone from the dropdown. See Firewall [configuration](#page-923-0) for information about firewall zones.
- d. Click Yagain to allow access through additional firewall zones.
- 6. Multicast DNS(mDNS) is enabled by default. mDNSis a protocol that resolves host names in small networks that do not have a DNS server. To disable mDNS, or enable it if it has been disabled, click **Enable mDNS**.
- 7. For **SSL certificate**, if you have your own signed SSL certificate, paste the certificate and private key. If **SSL certificate** is blank, the device will use an automatically-generated, selfsigned certificate.
	- The SSL certificate and private key must be in PEM format.
	- The private key can use one of the following algorithms:
		- $\cdot$  RSA
		- $\cdot$  DSA
		- $\cdot$  ECDSA
		- $\cdot$  ECDH

**Note** Password-protected certificate keys are not supported.

#### Example:

a. Generate the SSL certificate and private key, for example:

# openssl req -newkey rsa:2048 -nodes -keyout key.pem -x509 -days 365 -out certificate.pem

b. Paste the contents of **certificate.pem** and **key.pem** into the **SSL certificate** field. The contents of the **certificate.pem** must be first. For example:

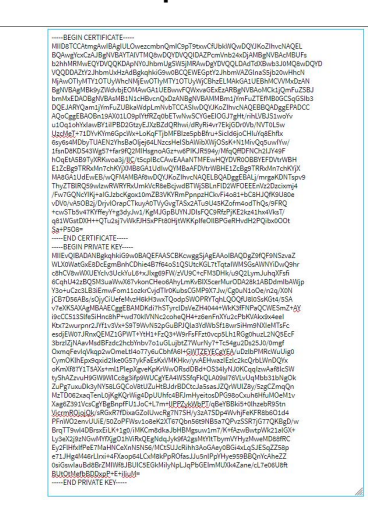

- 8. **View** is set to **Auto** by default and normally should not be changed.
- 9. **Legacy port redirection** is used to redirect client HTTPrequests to the HTTPSservice. Legacy port redirection is enabled by default, and normally these settings should not be changed. To disable legacy port redirection, click to expand **Legacy port redirection** and deselect **Enable**.
- 10. For **Minimum TLSversion**, select the minimum TLSversion that can be used by client to negotiate the HTTPS session.

11. Click **Apply** to save the configuration and apply the change.

#### **Command line**

1. Select the device in Remote Manager and click **Actions**> **Open Console**, or log into the EX50 local command line as a user with full Admin access rights.

Depending on your device configuration, you may be presented with an **Access selection menu**. Type **admin** to access the Admin CLI.

2. At the command line, type **config** to enter configuration mode:

> config (config)>

- 3. Configure access control:
	- To limit access to specified IPv4 addresses and networks:

```
(config)> add service web_admin acl address end value
(config)>
```
Where value can be:

- A single IP address or host name.
- Anetwork designation in CIDR notation, for example, 192.168.1.0/24.
- **any**: No limit to IPv4 addresses that can access the web administratrion service.

Repeat this step to list additional IPaddresses or networks.

■ To limit access to specified IPv6 addresses and networks:

```
(config) > add service web_admin acl address6 end value
(config)>
```
Where *value* can be:

- A single IP address or host name.
- Anetwork designation in CIDR notation, for example, 2001:db8::/48.

**any:** No limit to IPv6 addresses that can access the web administratrion service.

Repeat this step to list additional IPaddresses or networks.

■ To limit access to hosts connected through a specified interface on the EX50 device:

```
(config) > add service web_admin acl interface end value
(config)>
```
Where value is an interface defined on your device.

Display a list of available interfaces:

Use **... network interface ?**to display interface information:

Repeat this step to list additional interfaces.

■ To limit access based on firewall zones:

(config)> add service web\_admin acl zone end value (config)>

Where value is a firewall zone defined on your device, or the **any** keyword.

Display a list of available firewall zones:

Type **... firewall zone ?**at the config prompt:

(config)> ... firewall zone ?

Zones: A list of groups of network interfaces that can be referred to by packet filtering rules and access control lists.

Additional Configuration

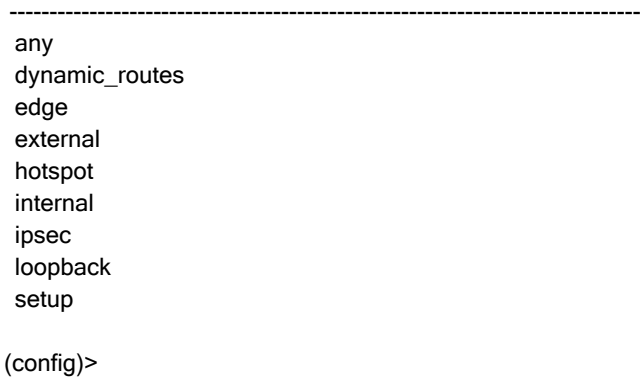

Repeat this step to include additional firewall zones.

4. (Optional) If you have your own signed SSL certificate, if you have your own signed SSL certificate, set the certificate and private key by pasting their contents into the **service web\_ admin cert** command. Enclose the certificate and private key contents in quotes (**"**).

```
(config)> service web_admin cert "ssl-cert-and-private-key"
(config)>
```
- **F** If **SSL certificate** is blank, the device will use an automatically-generated, self-signed certificate.
- The SSL certificate and private key must be in PEM format.
- The private key can use one of the following algorithms:
	- $\cdot$  RSA
	- $\cdot$  DSA
	- $\cdot$  ECDSA
	- $\cdot$  ECDH

**Note** Password-protected certificate keys are not supported.

#### **Example**

a. Generate the SSL certificate and private key, for example:

# openssl req -newkey rsa:2048 -nodes -keyout key.pem -x509 -days 365 -out certificate.pem

b. Paste the contents of **certificate.pem** and **key.pem** into the **service web\_admin cert** command. Enclose the contents of **certificate.pem** and **key.pem** in quotes. For example: (config)> service web\_admin cert "-----BEGIN CERTIFICATE----- MIID8TCCAtmgAwIBAgIULOwezcmbnQmIC9pT9txwCfUbkWQwDQYJKoZIhvcNAQEL BQAwgYcxCzAJBgNVBAYTAlVTMQ8wDQYDVQQIDAZPcmVnb24xDjAMBgNVBAcMBUFs

b2hhMRMwEQYDVQQKDApNY0JhbmUgSW5jMRAwDgYDVQQLDAdTdXBwb3J0MQ8wDQY D

VQQDDAZtY2JhbmUxHzAdBgkqhkiG9w0BCQEWEGptY2JhbmVAZGlnaS5jb20wHhcN MjAwOTIyMTY1OTUyWhcNMjEwOTIyMTY1OTUyWjCBhzELMAkGA1UEBhMCVVMxDzAN BgNVBAgMBk9yZWdvbjEOMAwGA1UEBwwFQWxvaGExEzARBgNVBAoMCk1jQmFuZSBJ bmMxEDAOBgNVBAsMB1N1cHBvcnQxDzANBgNVBAMMBm1jYmFuZTEfMB0GCSqGSIb3 DQEJARYQam1jYmFuZUBkaWdpLmNvbTCCASIwDQYJKoZIhvcNAQEBBQADggEPADCC AQoCggEBAOBn19AX01LO9plYtfRZq0bETwNwSCYGeEIOGJ7gHt/rihLVBJS1woYv u1Oq1ohYxIawBY1iIPBD2GtzyEJXzBZdQRhwi/dRyRi4vr7EkjGDr0Vb/NVT0L5w UzcMeT+71DYvKYm6GpcWx+LoKqFTjbMFBIze5pbBfru+SicId6joCHIuYq8Ehflx 6sy6s4MDbyTUAEN2YhsBaOljej64LNzcsHeISbAWibXWjOSsK+N1MivQq5uwIYw/ 1fsnD8KDS43Wg57+far9fQ2MIHsgnoAGz+w6PIKJR594y/MfqQffDFNCh2lJY49F hOqEtA5B9TyXRKwoa3j/lIC/t5cpIBcCAwEAAaNTMFEwHQYDVR0OBBYEFDVtrWBH E1ZcBg9TRRxMn7chKYjXMB8GA1UdIwQYMBaAFDVtrWBHE1ZcBg9TRRxMn7chKYjX MA8GA1UdEwEB/wQFMAMBAf8wDQYJKoZIhvcNAQELBQADggEBALj/mrgaKDNTspv9 ThyZTBlRQ59wIzwRWRYRxUmkVcR8eBcjwdBTWjSBLnFlD2WFOEEEnVz2Dzcixmj4 /Fw7GQNcYIKj+aIGJzbcKgox10mZB3VKYRmPpnpzHCkvFi4o81+bC8HJQfK9U80e vDV0/vA5OB2j/DrjvlOrapCTkuyA0TVyGvgTASx2ATu9U45KZofm4odThQs/9FRQ +cwSTb5v47KYffeyY+g3dyJw1/KgMJGpBUYNJDIsFQC9RfzPjKE2kz41hx4VksT/ q81WGstDXH++QTu2sj7vWkFJH5xPFt80HjtWKKpIfeOIlBPGeRHvdH2PQibx0OOt Sa+P5O8=

-----END CERTIFICATE-----

-----BEGIN PRIVATE KEY-----

MIIEvQIBADANBgkqhkiG9w0BAQEFAASCBKcwggSjAgEAAoIBAQDgZ9fQF9NSzvaZ WLX0WatGxE8DcEgmBnhCDhie4B7f64oS1QSUtcKGL7tTqtaIWMSGsAWNYiDwQ9hr c8hCV8wWXUEYcIv3UckYuL6+xJIxg69FW/zVU9C+cFM3DHk/u9Q2LymJuhqXFsfi 6CqhU42zBQSM3uaWwX67vkonCHeo6AhyLmKvBIX5cerMurODA28k1ABDdmIbAWjp Y3o+uCzc3LB3iEmwFom11ozkrCvjdTIr0KubsCGMP9X7Jw/Cg0uN1oOe/n2q/X0N jCB7D56ABs/sOjyCiUefeMvzH6kH3wxTQodpSWOPRYTqhLQOQfU8l0SsKGt4/5SA v7eXKSAXAgMBAAECggEBAMDKdi7hSTyrclDsVeZH4044+WkK3fFNPaQCWESmZ+AY i9cCC513SlfeSiHnc8hP+wd70klVNNc2coheQH4+z6enFnXYu2cPbKVAkx9x4eeI Ktx72wurpnr2JYf1v3Vx+S9T9WvN52pGuBPJQla3YdWbSf18wr5iHm9NXIeMTsFc esdjEW07JRnxQEMZ1GPWT+YtH1+FzQ3+W9rFsFFzt0vcp5Lh1RGg0huzL2NQ5EcF 3brzIZjNAavMsdBFzdc2hcbYnbv7o1uGLujbtZ7WurNy7+Tc54gu2Ds25J0/0mgf OxmqFevIqVkqp2wOmeLtI4o77y6uCbhfA6I+GWTZEYECgYEA/uDzlbPMRcWuUig0 CymOKlhEpx9qxid2Ike0G57ykFaEsKxVMKHkv/yvAEHwazIEzlc2kcQrbLWnDQYx oKmXf87Y1T5AXs+ml1PlepXgveKpKrWwORsdDBd+OS34lyNJ0KCqqIzwAaf8lcSW tyShAZzvuH9GW9WlCc8g3ifp9WUCgYEA4WSSfqFkQLA09sI76VLvUqMbb31bNgOk ZuPg7uxuDk3yNY58LGQCoV8tUZuHtBJdrBDCtcJa5sasJZQrWUlZ8y/5zgCZmqQn MzTD062xaqTenL0jKgKQrWig4DpUUhfc4BFJmHyeitosDPG98oCxuh6HfuMOeM1v Xag6Z391VcsCgYBgBnpfFU1JoC+L7m+lIPPZykWbPT/qBeYBBki5+0lhzebR9Stn VicrmROjojQk/sRGxR7fDixaGZolUwcRg7N7SH/y3zA7SDp4WvhjFeKFR8b6O1d4 PFnWO2envUUiE/50ZoPFWsv1o8eK2XT67Qbn56t9NB5a7QPvzSSR7jG77QKBgD/w BrqTT9wl4DBrsxEiLK+1g0/iMKCm8dkaJbHBMgsuw1m7/K+fAzwBwtpWk21alGX+ Ly3eX2j9zNGwMYfXjgO1hViRxQEgNdqJyk9fA2gsMtYltTbymVYHyzMweMD88fRC

Ey2FlHfxIfPeE7MaHNCeXnN5N56/MCtSUJcRihh3AoGAey0BGi4xLqSJESqZZ58p e71JHg4M46rLlrxi+4FXaop64LCxM8kPpROfasJJu5nlPpYHye959BBQnYcAheZZ 0siGswIauBd8BrZMIWf8JBUIC5EGkMiIyNpLJqPbGEImMUXk4Zane/cL7e06U8ft BUtOtMefbBDDxpP+E+iIiuM= -----END PRIVATE KEY-----" (config)>

5. (Optional) Configure Multicast DNS(mDNS):

mDNSis a protocol that resolves host names in small networks that do not have a DNSserver. mDNSis enabled by default. To disable mDNS, or enable it if it has been disabled:

■ To enable the mDNS protocol:

(config)> service web\_admin mdns enable true (config>

■ To disable the mDNS protocl:

(config)> service web\_admin mdns enable false (config)>

6. (Optional) Set the port number for this service.

The default setting of 443 normally should not be changed.

```
(config)> service web_admin port 444
(config)>
```
7. (Optional) Set the minimum TLSversion that can be used by client to negotiate the HTTPS session:

(config)> service web\_admin legacy\_encryption value (config)>

where value is one of:

- **n** TLS-1\_1
- **n** TLS-1\_2
- **n TLS-1** 3

The default is **TLS-1\_2**.

8. (Optional) Disable legacy port redirection.

Legacy port redirection is used to redirect client HTTP requests to the HTTPS service. Legacy port redirection is enabled by default, and normally these settings should not be changed.

To disable legacy port redirection:

```
(config)> service web_admin legacy enable false
(config)>
```
9. Save the configuration and apply the change

```
(config)> save
Configuration saved.
>
```
10. Type **exit** to exit the Admin CLI.

Depending on your device configuration, you may be presented with an **Access selection menu**. Type **quit** to disconnect from the device.

# <span id="page-668-0"></span>**Configure SSH access**

The EX50's default configuration has SSH access enabled, and allows SSH access to the device from authorized users within the **Internal** firewall zone. If this configuration is sufficient for your needs, no further configuration is required. See Allow remote access for web [administration](#page-654-0) and SSH for information about configuring the SSH service to allow access from remote devices.

### **Required configuration items**

- Enable SSH access.
- Configure access control for the SSH service.

#### **Additional configuration items**

- Port to use for communications with the SSH service.
- Multicast DNS (mDNS) support.
- Aprivate key to use for communications with the SSH service.
- Create custom SSH configuration settings.

See Set the idle [timeout](#page-909-0) for EX50 users for information about setting the inactivity timeout for the SSH service.

#### **Enable or disable the SSH service**

The SSH service is enabled by default. To disable the service, or enable it if it has been disabled:

## É **Web**

- 1. Log into Digi Remote Manager, or log into the local Web UI as a user with full Admin access rights.
- 2. Access the device configuration:

Remote Manager:

- a. Locate your device as described in Use Digi Remote [Manager](#page-73-0) to view and manage your [device](#page-73-0).
- b. Click the **Device ID**.
- c. Click **Settings**.
- d. Click to expand **Config**.

#### Local Web UI:

a. On the menu, click **System**. Under **Configuration**, click **Device Configuration**.

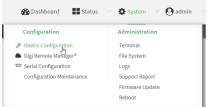

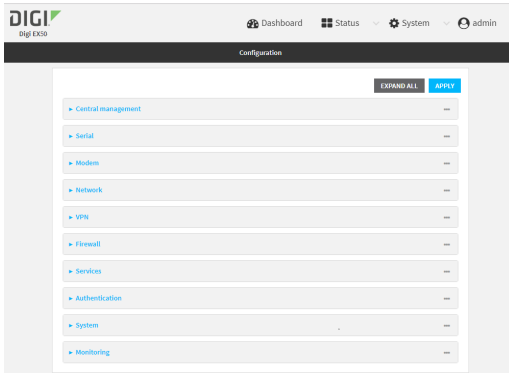

- 3. Click **Services**>**SSH**.
- 4. Click **Enable**.
- 5. Click **Apply** to save the configuration and apply the change.

#### **Command line**

1. Select the device in Remote Manager and click **Actions**> **Open Console**, or log into the EX50 local command line as a user with full Admin access rights.

Depending on your device configuration, you may be presented with an **Access selection menu**. Type **admin** to access the Admin CLI.

2. At the command line, type **config** to enter configuration mode:

```
> config
(config)>
```
- 3. Enable or disable the SSH service:
	- To enable the service:

(config)> service ssh enable true (config)>

■ To disable the sevice:

(config)> service ssh enable false (config)>

4. Save the configuration and apply the change

```
(config)> save
Configuration saved.
>
```
5. Type **exit** to exit the Admin CLI.

Depending on your device configuration, you may be presented with an **Access selection menu**. Type **quit** to disconnect from the device.

# **Configure the service** É **Web**

- 1. Log into Digi Remote Manager, or log into the local Web UI as a user with full Admin access rights.
- 2. Access the device configuration:

Remote Manager:

- a. Locate your device as described in Use Digi Remote [Manager](#page-73-0) to view and manage your [device](#page-73-0).
- b. Click the **Device ID**.
- c. Click **Settings**.
- d. Click to expand **Config**.

Local Web UI:

a. On the menu, click **System**. Under **Configuration**, click **Device Configuration**.

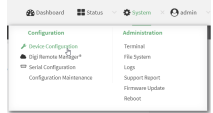

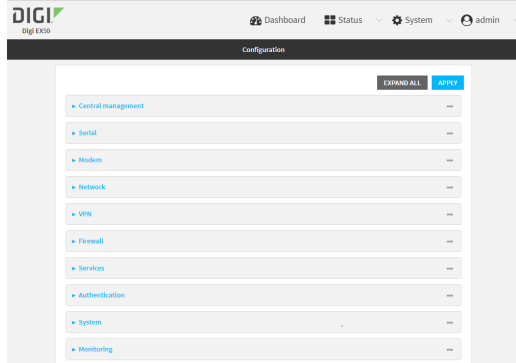

- 3. Click **Services**>**SSH**.
- 4. (Optional) For **Port**, enter the port number for the service. Normally this should not be changed.
- 5. Click **Access control list** to configure access control:
	- To limit access to specified IPv4 addresses and networks:
		- a. Click **IPv4 Addresses**.
		- b. For **Add Address**, click  $\%$
		- c. For **Address**, enter the IPv4 address or network that can access the device's SSH service. Allowed values are:
			- A single IP address or host name.
			- Anetwork designation in CIDR notation, for example, 192.168.1.0/24.
			- **any:** No limit to IPv4 addresses that can access the SSH service.
		- d. Click Yagain to list additional IP addresses or networks.
- To limit access to specified IPv6 addresses and networks:
	- a. Click **IPv6 Addresses**.
	- b. For **Add Address**, click  $\psi$ .
	- c. For **Address**, enter the IPv6 address or network that can access the device'sSSH service. Allowed values are:
		- Asingle IP address or host name.
		- Anetwork designation in CIDR notation, for example, 2001:db8::/48.
		- **any:** No limit to IPv6 addresses that can access the SSH service.
	- d. Click Magain to list additional IP addresses or networks.
- To limit access to hosts connected through a specified interface on the device:
	- a. Click **Interfaces**.
	- b. For **Add Interface**, click yo
	- c. For **Interface**, select the appropriate interface from the dropdown.
	- d. Click Yagain to allow access through additional interfaces.
- To limit access based on firewall zones:
	- a. Click **Zones**.
	- b. For **Add Zone**, click  $\%$
	- c. For **Zone**, select the appropriate firewall zone from the dropdown. See Firewall [configuration](#page-923-0) for information about firewall zones.
	- d. Click Yagain to allow access through additional firewall zones.
- 6. Multicast DNS(mDNS) is enabled by default. mDNSis a protocol that resolves host names in small networks that do not have a DNSserver. To disable mDNS, or enable it if it has been disabled, click **Enable mDNS**.
- 7. For **Private key**, type the private key in PEM format. If **Private key** is blank, the device will use an automatically-generated key.
- 8. To create custom SSH configuration settings:
	- a. Click to expand **Custom configuration**.
	- b. Click **Enable**.
	- c. For **Override**:
		- <sup>n</sup> If **Override** is enabled, entries in **Configuration file** will be used in place of the standard SSH configuration.
		- **n** If **Override** is not enabled, entries in **Configuration file** will be added to the standard SSH configuration.
	- d. For **Configuration file**, type configuration settings in the form of an OpenSSH sshd\_config file.
		- For example, to enable the diffie-helman-group-sha-14 key exchange algorithm:
			- i. Click **Enable** to enable SSH custom configuration.
		- ii. Leave **Override** disabled.
		- iii. For **Configuration file**, type the following:

KexAlgorithms +diffie-hellman-group14-sha1

9. Click **Apply** to save the configuration and apply the change.

#### **Command line**

1. Select the device in Remote Manager and click **Actions**> **Open Console**, or log into the EX50 local command line as a user with full Admin access rights.

Depending on your device configuration, you may be presented with an **Access selection menu**. Type **admin** to access the Admin CLI.

2. At the command line, type **config** to enter configuration mode:

> config (config)>

- 3. Configure access control:
	- To limit access to specified IPv4 addresses and networks:

(config)> add service ssh acl address end value (config)>

Where value can be:

- A single IP address or host name.
- Anetwork designation in CIDR notation, for example, 192.168.1.0/24.
- **any:** No limit to IPv4 addresses that can access the SSH service.

Repeat this step to list additional IPaddresses or networks.

■ To limit access to specified IPv6 addresses and networks:

```
(config)> add service ssh acl address6 end value
(config)>
```
Where *value* can be:

- A single IP address or host name.
- Anetwork designation in CIDR notation, for example, 2001:db8::/48.
- **any:** No limit to IPv6 addresses that can access the SSH service.

Repeat this step to list additional IPaddresses or networks.

■ To limit access to hosts connected through a specified interface on the EX50 device:

```
(config)> add service ssh acl interface end value
(config)>
```
Where value is an interface defined on your device.

Display a list of available interfaces:

Use **... network interface ?**to display interface information:

Repeat this step to list additional interfaces.

■ To limit access based on firewall zones:

(config)> add service ssh acl zone end value (config)>

Where value is a firewall zone defined on your device, or the **any** keyword.

Display a list of available firewall zones:

Type **... firewall zone ?**at the config prompt:

(config)> ... firewall zone ?

Zones: A list of groups of network interfaces that can be referred to by packet filtering rules and access control lists.

Additional Configuration

------------------------------------------------------------------------------ any dynamic\_routes edge external hotspot internal ipsec loopback setup

(config)>

Repeat this step to include additional firewall zones.

4. (Optional) Set the private key in PEM format. If not set, the device will use an automaticallygenerated key.

(config)> service ssh key key.pem (config)>

5. (Optional) Configure Multicast DNS(mDNS)

mDNSis a protocol that resolves host names in small networks that do not have a DNSserver. mDNSis enabled by default. To disable mDNS, or enable it if it has been disabled:

■ To enable the mDNS protocol:

(config)> service ssh mdns enable true (config>

■ To disable the mDNS protocl:

(config)> service ssh mdns enable false (config)>

6. (Optional) Set the port number for this service.

The default setting of 22 normally should not be changed.

(config)> service ssh port 24 (config)>

- 7. To create custom SSH configuration settings:
	- a. Enable custom configurations:

(config)> service ssh custom enable true (config)>

b. To override the standard SSH configuration and only use the **config\_file** parameter:

(config)> service ssh custom override true (config)>

- If **override** is set to **true**, entries in **Configuration file** will be used in place of the standard SSH configuration.
- If **override** is set to false, entries in **Configuration file** will be added to the standard SSH configuration.

The default is **false**.

c. Set the configuration settings:

(config)> service ssh custom config\_file value (config)>

where value is one or more entires in the form of an OpenSSH sshd\_config file. For example, to enable the diffie-helman-group-sha-14 key exchange algorithm:

(config)> service ssh custom config\_file "KexAlgorithms +diffie-hellman-group14-sha1" (config)>

8. Save the configuration and apply the change

```
(config)> save
Configuration saved.
>
```
9. Type **exit** to exit the Admin CLI.

Depending on your device configuration, you may be presented with an **Access selection menu**. Type **quit** to disconnect from the device.

# <span id="page-675-0"></span>**Use SSH with key authentication**

Rather than using passwords, you can use SSH keys to authenticate users connecting via SSH, SFTP, or SCP. SSH keys provide security and scalability:

- **B** Security: Using SSH keys for authentication is more secure than using passwords. Unlike a password that can be guessed by an unauthorized user, SSH key pairs provide more sophisticated security. Apublic key configured on the EX50 device is paired with a private key on the user's PC. The private key, once generated, remains on the user's PC.
- **F** Scalability: SSH keys can be used on more than one EX50 device.

# **Generating SSH key pairs**

On a Microsoft WindowsPC, you can generate SSH key pairs using a terminal emulator application, such as**PuTTY**or **Tera Term**.

On a Linux host, an SSH key pair is usually created automatically in the user's **.ssh** directory. The private and public keys are named **id\_rsa** and **id\_rsa.pub**. If you need to generate an SSH key pair, you can use the **ssh-keygen** application.

For example, the following entry generates an RSAkey pair in the user's **.ssh** directory:

ssh-keygen -t rsa -f ~/.ssh/id\_rsa

The private key file is named **id\_rsa** and the public key file is named **id\_rsa.pub**. (The **.pub** extension is automatically appended to the name specified for the private key output file.)

## **Required configuration items**

- Name for the user
- SSH public key for the user

### **Additional configuration items**

■ If you want to access the EX50 device using SSH over a WAN interface, configure the access control list for the SSH service to allow SSH access for the **External** firewall zone.

## É **Web**

- 1. Log into Digi Remote Manager, or log into the local Web UI as a user with full Admin access rights.
- 2. Access the device configuration:

Remote Manager:

- a. Locate your device as described in Use Digi Remote [Manager](#page-73-0) to view and manage your [device](#page-73-0).
- b. Click the **Device ID**.
- c. Click **Settings**.
- d. Click to expand **Config**.

Local Web UI:

a. On the menu, click **System**. Under **Configuration**, click **Device Configuration**.

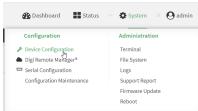

The **Configuration** window is displayed.

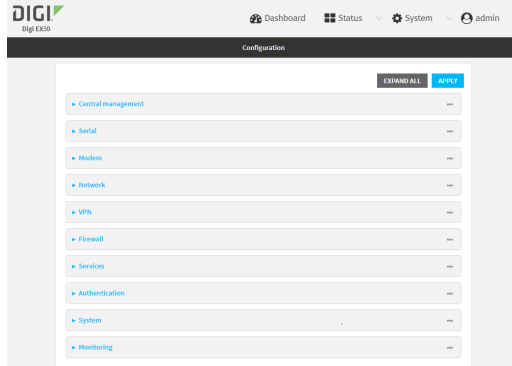

- 3. Click **Authentication** > **Users**.
- 4. Select an existing user or create a new user. See User [authentication](#page-852-0) for information about creating a new user.
- 5. Click **SSH keys**.
- 6. In **Add SSH key**, enter a name for the SSH key and click  $\%$
- 7. Enter the public SSH key by pasting or typing a public encryption key that this user can use for passwordless SSH login.
- 8. Click **Apply** to save the configuration and apply the change.

## **Command line**

You can add configure passwordless SSH login for an existing user or include the support when creating a new user. See User [authentication](#page-852-0) for information about creating a new user. These instructions assume an existing user named **temp\_user**.

1. Select the device in Remote Manager and click **Actions**> **Open Console**, or log into the EX50 local command line as a user with full Admin access rights.

Depending on your device configuration, you may be presented with an **Access selection menu**. Type **admin** to access the Admin CLI.

2. At the command line, type **config** to enter configuration mode:

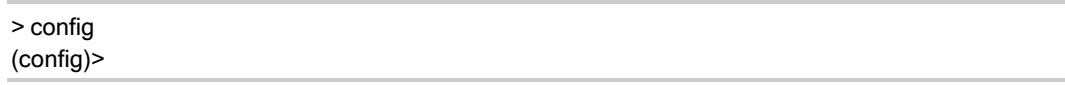

3. Add an SSH key for the user by using the ssh\_key command and pasting or typing a public encryption key:

(config)> add auth user maria ssh\_key key\_name key (config)>

where:

- $\blacksquare$  key\_name is a name for the key.
- $e$  key is a public SSH key, which you can enter by pasting or typing a public encryption key that this user can use for passwordless SSH login
- 4. Save the configuration and apply the change

```
(config)> save
Configuration saved.
\,
```
5. Type **exit** to exit the Admin CLI.

Depending on your device configuration, you may be presented with an **Access selection menu**. Type **quit** to disconnect from the device.

# <span id="page-678-0"></span>**Configure telnet access**

By default, the telnet service is disabled.

**Note** Telnet is an insecure protocol and should only be used for backward-compatibility reasons, and only if the network connection is otherwise secured.

### **Required configuration items**

- Enable telnet access.
- Configure access control for the telnet service.

#### **Additional configuration items**

- Port to use for communications with the telnet service.
- Multicast DNS (mDNS) support.

See Set the idle [timeout](#page-909-0) for EX50 users for information about setting the inactivity timeout for the telnet service.

#### **Enable the telnet service**

The telnet service is disabled by default. To enable the service:

## É **Web**

- 1. Log into Digi Remote Manager, or log into the local Web UI as a user with full Admin access rights.
- 2. Access the device configuration:

#### Remote Manager:

- a. Locate your device as described in Use Digi Remote [Manager](#page-73-0) to view and manage your [device](#page-73-0).
- b. Click the **Device ID**.
- c. Click **Settings**.
- d. Click to expand **Config**.

#### Local Web UI:

a. On the menu, click **System**. Under **Configuration**, click **Device Configuration**.

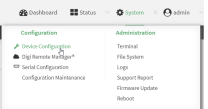

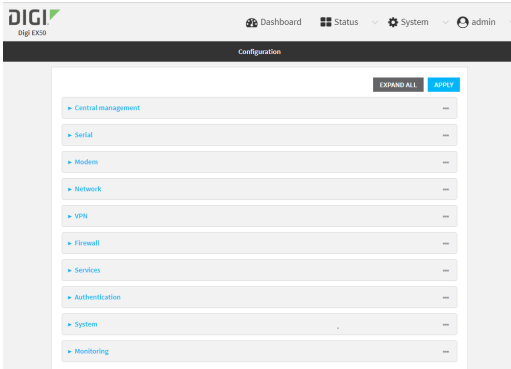

- 3. Click **Services**> **telnet**.
- 4. Click **Enable**.
- 5. Click **Apply** to save the configuration and apply the change.

#### **Command line**

1. Select the device in Remote Manager and click **Actions**> **Open Console**, or log into the EX50 local command line as a user with full Admin access rights.

Depending on your device configuration, you may be presented with an **Access selection menu**. Type **admin** to access the Admin CLI.

2. At the command line, type **config** to enter configuration mode:

```
> config
(config)>
```
3. Enable the telnet service:

```
(config)> service telnet enable true
(config)>
```
4. Save the configuration and apply the change

```
(config)> save
Configuration saved.
>
```
5. Type **exit** to exit the Admin CLI.

Depending on your device configuration, you may be presented with an **Access selection menu**. Type **quit** to disconnect from the device.

#### **Configure the service**

## É **Web**

- 1. Log into Digi Remote Manager, or log into the local Web UI as a user with full Admin access rights.
- 2. Access the device configuration:

Remote Manager:

- a. Locate your device as described in Use Digi Remote [Manager](#page-73-0) to view and manage your [device](#page-73-0).
- b. Click the **Device ID**.
- c. Click **Settings**.
- d. Click to expand **Config**.

#### Local Web UI:

a. On the menu, click **System**. Under **Configuration**, click **Device Configuration**.

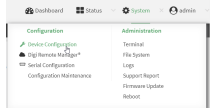

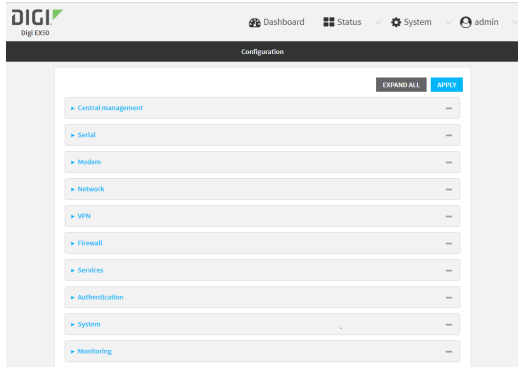

- 3. Click **Services**> **telnet**.
- 4. (Optional) For **Port**, enter the port number for the service. Normally this should not be changed.
- 5. Click **Access control list** to configure access control:
	- To limit access to specified IPv4 addresses and networks:
		- a. Click **IPv4 Addresses**.
		- b. For **Add Address**, click  $\psi$ .
		- c. For **Address**, enter the IPv4 address or network that can access the device's telnet service. Allowed values are:
			- A single IP address or host name.
			- Anetwork designation in CIDR notation, for example, 192.168.1.0/24.
			- **any**: No limit to IPv4 addresses that can access the telnet service.
		- d. Click Yagain to list additional IP addresses or networks.
	- To limit access to specified IPv6 addresses and networks:
		- a. Click **IPv6 Addresses**.
		- b. For **Add Address**, click  $N_{\rm b}$
- c. For **Address**, enter the IPv6 address or network that can access the device's telnet service. Allowed values are:
	- Asingle IP address or host name.
	- Anetwork designation in CIDR notation, for example, 2001:db8::/48.
	- **any**: No limit to IPv6 addresses that can access the telnet service.
- d. Click Yagain to list additional IP addresses or networks.
- To limit access to hosts connected through a specified interface on the device:
	- a. Click **Interfaces**.
	- b. For **Add Interface**, click yo
	- c. For **Interface**, select the appropriate interface from the dropdown.
	- d. Click Yagain to allow access through additional interfaces.
- To limit access based on firewall zones:
	- a. Click **Zones**.
	- b. For **Add Zone**, click  $\Psi_{\mathbf{b}}$
	- c. For **Zone**, select the appropriate firewall zone from the dropdown. See Firewall [configuration](#page-923-0) for information about firewall zones.
	- d. Click Yagain to allow access through additional firewall zones.
- 6. Multicast DNS(mDNS) is disabled by default. mDNSis a protocol that resolves host names in small networks that do not have a DNSserver. To enable mDNS, click **Enable mDNS**.
- 7. Click **Apply** to save the configuration and apply the change.

#### **Command line**

1. Select the device in Remote Manager and click **Actions**> **Open Console**, or log into the EX50 local command line as a user with full Admin access rights.

Depending on your device configuration, you may be presented with an **Access selection menu**. Type **admin** to access the Admin CLI.

2. At the command line, type **config** to enter configuration mode:

```
> config
(config)>
```
- 3. Configure access control:
	- To limit access to specified IPv4 addresses and networks:

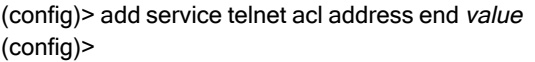

Where value can be:

- A single IP address or host name.
- Anetwork designation in CIDR notation, for example, 192.168.1.0/24.
- **any:** No limit to IPv4 addresses that can access the telnet service.

Repeat this step to list additional IPaddresses or networks.

■ To limit access to specified IPv6 addresses and networks:

(config)> add service telnet acl address6 end value (config)>

Where *value* can be:

- A single IP address or host name.
- Anetwork designation in CIDR notation, for example, 2001:db8::/48.
- **any**: No limit to IPv6 addresses that can access the telnet service.

Repeat this step to list additional IPaddresses or networks.

■ To limit access to hosts connected through a specified interface on the EX50 device:

(config)> add service telnet acl interface end value (config)>

Where value is an interface defined on your device.

Display a list of available interfaces:

Use **... network interface ?**to display interface information:

Repeat this step to list additional interfaces.

■ To limit access based on firewall zones:

(config)> add service telnet acl zone end value (config)>

Where value is a firewall zone defined on your device, or the **any** keyword.

Display a list of available firewall zones:

Type **... firewall zone ?**at the config prompt:

(config)> ... firewall zone ?

Zones: A list of groups of network interfaces that can be referred to by packet filtering rules and access control lists.

Additional Configuration

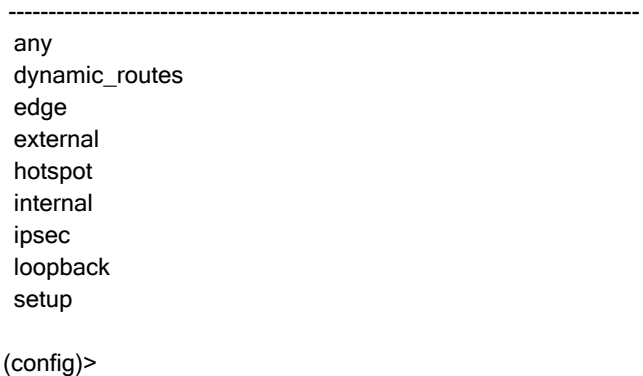

Repeat this step to include additional firewall zones.

4. (Optional) Configure Multicast DNS(mDNS)

mDNSis a protocol that resolves host names in small networks that do not have a DNSserver. mDNSis disabled by default. To enable:

(config)> service telnet mdns enable true (config>

5. (Optional) Set the port number for this service.

The default setting of 23 normally should not be changed.

```
(config)> service telnet port 25
(config)>
```
6. Save the configuration and apply the change

(config)> save Configuration saved. >

7. Type **exit** to exit the Admin CLI.

Depending on your device configuration, you may be presented with an **Access selection menu**. Type **quit** to disconnect from the device.

# <span id="page-683-0"></span>**Configure DNS**

The EX50 device includes a caching DNS server which forwards queries to the DNS servers that are associated with the network interfaces, and caches the results. This server is used within the device, and cannot be disabled. Use the access control list to restrict external access to this server.

### **Required configuration items**

■ Configure access control for the DNS service.

#### **Additional configuration items**

- Whether the device should cache negative responses.
- Whether the device should always perform DNS queries to all available DNS servers.
- Whether to prevent upstream DNS servers from returning private IP addresses.
- Additional DNS servers, in addition to the ones associated with the device's network interfaces.
- **P** Specific host names and their IP addresses.

The device is configured by default with the hostname **digi.device**, which corresponds to the **192.168.210.1** IPaddress.

To configure the DNSserver:

## É **Web**

1. Log into Digi Remote Manager, or log into the local Web UI as a user with full Admin access rights.
2. Access the device configuration:

#### Remote Manager:

- a. Locate your device as described in Use Digi Remote [Manager](#page-73-0) to view and manage your [device](#page-73-0).
- b. Click the **Device ID**.
- c. Click **Settings**.
- d. Click to expand **Config**.

#### Local Web UI:

a. On the menu, click **System**. Under **Configuration**, click **Device Configuration**.

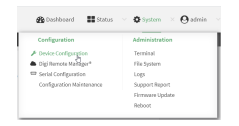

The **Configuration** window is displayed.

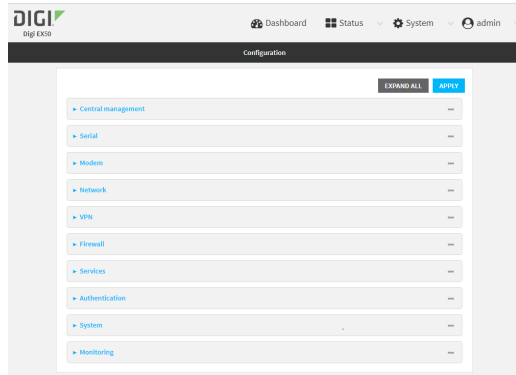

- 3. Click **Services**> **DNS**.
- 4. Click **Access control list** to configure access control:
	- To limit access to specified IPv4 addresses and networks:
		- a. Click **IPv4 Addresses**.
		- b. For **Add Address**, click  $\%$
		- c. For **Address**, enter the IPv4 address or network that can access the device's DNS service. Allowed values are:
			- A single IP address or host name.
			- Anetwork designation in CIDR notation, for example, 192.168.1.0/24.
			- **any**: No limit to IPv4 addresses that can access the DNS service.
		- d. Click Yagain to list additional IP addresses or networks.
	- To limit access to specified IPv6 addresses and networks:
		- a. Click **IPv6 Addresses**.
		- b. For **Add Address**, click  $\%$
- c. For **Address**, enter the IPv6 address or network that can access the device's DNS service. Allowed values are:
	- Asingle IP address or host name.
	- Anetwork designation in CIDR notation, for example, 2001:db8::/48.
	- **any:** No limit to IPv6 addresses that can access the DNS service.
- d. Click Yagain to list additional IP addresses or networks.
- To limit access to hosts connected through a specified interface on the device:
	- a. Click **Interfaces**.
	- b. For **Add Interface**, click y<sub>b</sub>
	- c. For **Interface**, select the appropriate interface from the dropdown.
	- d. Click Magain to allow access through additional interfaces.
- To limit access based on firewall zones:
	- a. Click **Zones**.
	- b. For **Add Zone**, click  $\Psi_{\mathbf{b}}$
	- c. For **Zone**, select the appropriate firewall zone from the dropdown. See Firewall [configuration](#page-923-0) for information about firewall zones.
	- d. Click Yagain to allow access through additional firewall zones.
- 5. (Optional) **Cache negative responses**is enabled by default. Disabling this option may improve performance on networks with transient DNSresults, when one or more DNSservers may have positive results. To disable, click to toggle off **Cache negative responses**.
- 6. (Optional) **Query all servers**is enabled by default. This option is useful when only some DNS servers will be able to resolve hostnames. To disable, click to toggle off **Query all servers**.
- 7. (Optional) **Rebind protection**, if enabled, prevents upstream DNSservers from returning private IPaddresses. To enable, click **Rebind protection**.
- 8. (Optional) **Allow localhost rebinding** is enabled by default if **Rebind protection** is enabled. This is useful for Real-time Black List (RBL) servers.
- 9. (Optional) Type the IPaddress of the **Fallback server**. This is a DNSserver to be used in the absence of any other server. The default is **8.8.8.8**.
- 10. (Optional) To add additional DNS servers:
	- a. Click **DNSservers**.
	- b. For **Add Server**, click  $y$ .
	- c. (Optional) Enter a label for the DNSserver.
	- d. For **DNSserver**, enter the IPaddress of the DNSserver.
	- e. **Domain** restricts the device's use of this DNSserver based on the domain. If no domain are listed, then all queries may be sent to this server.
- 11. (Optional) To add host names and their IP addresses that the device's DNS server will resolve:
	- a. Click **Additional DNShostnames**.
	- b. For **Add Host**, click  $\mathcal{V}_0$
	- c. Type the **IP address**of the host.
	- d. For **Name**, type the hostname.
- 12. Click **Apply** to save the configuration and apply the change.

### **Command line**

1. Select the device in Remote Manager and click **Actions**> **Open Console**, or log into the EX50 local command line as a user with full Admin access rights.

Depending on your device configuration, you may be presented with an **Access selection menu**. Type **admin** to access the Admin CLI.

2. At the command line, type **config** to enter configuration mode:

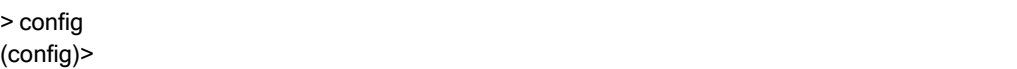

- 3. Configure access control:
	- To limit access to specified IPv4 addresses and networks:

(config)> add service dns acl address end value (config)>

Where value can be:

- A single IP address or host name.
- Anetwork designation in CIDR notation, for example, 192.168.1.0/24.
- **any:** No limit to IPv4 addresses that can access the DNS service.

Repeat this step to list additional IPaddresses or networks.

■ To limit access to specified IPv6 addresses and networks:

(config)> add service dns acl address6 end value (config)>

Where value can be:

- A single IP address or host name.
- Anetwork designation in CIDR notation, for example, 2001:db8::/48.
- **any:** No limit to IPv6 addresses that can access the DNS service.

Repeat this step to list additional IPaddresses or networks.

■ To limit access to hosts connected through a specified interface on the EX50 device:

(config)> add service dns acl interface end value (config)>

Where value is an interface defined on your device.

Display a list of available interfaces:

Use **... network interface ?**to display interface information:

Repeat this step to list additional interfaces.

■ To limit access based on firewall zones:

(config)> add service dns acl zone end value (config)>

Where value is a firewall zone defined on your device, or the **any** keyword.

Display a list of available firewall zones:

Type **... firewall zone ?**at the config prompt:

(config)> ... firewall zone ?

Zones: A list of groups of network interfaces that can be referred to by packet filtering rules and access control lists.

Additional Configuration

------------------------------------------------------------------------------ any dynamic\_routes edge external hotspot internal ipsec loopback setup

(config)>

Repeat this step to include additional firewall zones.

4. (Optional) Cache negative responses

By default, the device's DNSserver caches negative responses. Disabling this option may improve performance on networks with transient DNSresults, when one or more DNSservers may have positive results. To disable:

```
(config)> service dns cache_negative_responses false
(config>
```
5. (Optional) Query all servers

By default, the device's DNS server queries all available DNS servers. Disabling this option may improve performance on networks with transient DNSresults, when one or more DNSservers may have positive results. To disable:

(config)> service dns query\_all\_servers false (config>

6. (Optional) Rebind protection

By default, rebind protection is disabled. If enabled, this prevents upstream DNS servers from returning private IPaddresses. To enable:

```
(config)> service dns stop_dns_rebind false
(config)>
```
7. (Optional) Allow localhost rebinding

By default, localhost rebinding is enabled by default if rebind protection is enabled. This is useful for Real-time Black List (RBL) servers. To disable:

(config)> service dns rebind\_localhost\_ok false (config)>

8. (Optional) Fallback server

Configure the IP address of the DNS server to be used in the absence of any other server. The default is **8.8.8.8**.

(config)> service dns fallback\_server value (config)>

- 9. (Optional) Add additional DNS servers
	- a. Add a DNSserver:

(config)> add service dns server end (config service dns server 0)>

b. Set the IP address of the DNS server:

(config service dns server 0)> address ip-addr (config service dns server 0)>

c. To restrict the device's use of this DNSserver based on the domain, use the **domain** command. If no domain are listed, then all queries may be sent to this server.

(config service dns server 0)> domain domain (config service dns server 0)>

d. (Optional) Set a label for this DNSserver:

(config service dns server 0)> label label (config service dns server 0)>

- 10. (Optional) Add host names and their IP addresses that the device's DNS server will resolve
	- a. Add a host:

(config)> add service dns host end (config service dns host 0)>

b. Set the IPaddress of the host:

(config service dns host 0)> address ip-addr (config service dns host 0)>

c. Set the host name:

(config service dns host 0)> name host-name (config service dns host 0)>

11. Save the configuration and apply the change

(config)> save Configuration saved. >

12. Type **exit** to exit the Admin CLI.

Depending on your device configuration, you may be presented with an **Access selection menu**. Type **quit** to disconnect from the device.

### **Show DNS server**

You can display status for DNS servers. This command is available only at the Admin CLI.

### **Command line**

#### **Show DNSinformation**

1. Select the device in Remote Manager and click **Actions**> **Open Console**, or log into the EX50 local command line as a user with full Admin access rights.

Depending on your device configuration, you may be presented with an **Access selection menu**. Type **admin** to access the Admin CLI.

2. Use the [show](#page-1164-0) dns command at the system prompt:

```
> show dns
Interface Label Server Domain
--------- ----- ------------------------ ------
wan 192.168.3.1
wan fd00:2704::1
wan fe80::227:4ff:fe2b:ae12
wan fe80::227:4ff:fe44:105b
wan fe80::240:ffff:fe80:23b0
>
```
3. Type **exit** to exit the Admin CLI.

Depending on your device configuration, you may be presented with an **Access selection menu**. Type **quit** to disconnect from the device.

## **WAN bonding**

Digi International Inc. offers a WAN bonding service as a licensed feature.

WAN bonding, a part of SD WAN (Software Defined Wide Area Networking), allows multiple internet connections to be piped together to provide increased throughput. It also provides for assured data delivery by duplicating packets inside the bonded tunnel to insure that latency and connection issues on different internet connections do not result in dropped packets.

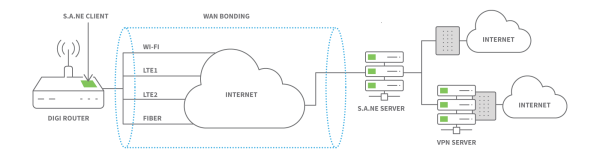

WAN bonding also provides seamless failover by automatically using multiple pipes within the bonded tunnel.

The WAN bonding service for your EX50 device must be enabled in Digi Remote Manager. Contact your Digi sales representative for information.

This section contains the following topics:

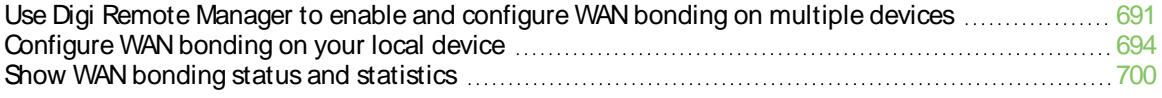

## <span id="page-691-0"></span>**Use Digi Remote Manager to enable and configure WAN bonding on multiple devices**

**Note** WAN bonding support must be enabled in Digi Remote Manager. Contact your Digi sales representative for information.

You must also set up the WAN bonding server. This can be done using one of three mechanisms:

- Set up a WAN bonding server on physical hardware or a Virtual Private Server (VPS) in your local environment. See Bondix [documentation](https://wiki.bondix.dev/wiki/Manuals/Sane-server-v01) for instructions.
- Unwired [Networks](https://unwirednetworks.com/en/lp/wan-bonding-as-a-service-unwired-cloudlink/) maintains a number of WAN Bonding servers throughout the world, focused mainly on locations in the United States, Europe, and Australia. Contact them for WAN bonding hosting and configuration services.
- Digi [Professional](https://www.digi.com/support/professional-services) Services can setup, manage, and maintain your WAN bonding servers.

You can also setup a trial server at the Bondix [website](https://www.bondixintelligence.com/bondix-sane-demo) for testing purposes.

To use Remote Manager to enable and configure WAN bonding on multiple devices:

- 1. Add the WAN bonding entitlement to your device in Remote Manager:
	- a. Log into Remote [Manager.](https://remotemanager.digi.com/)
	- b. From the Remote Manager main menu, click ®**Management** >!**Subscriptions**.
	- c. In the **WAN Bonding** entitlement card, click and select **Assign to Device**.

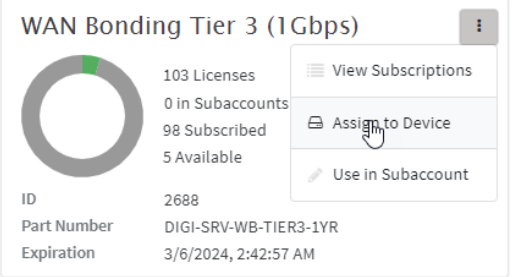

- d. Select the appropriate devices.
- 2. In Remote [Manager](https://www.digi.com/resources/documentation/digidocs/90002349/#userguide/configurations-new.htm), create a Configuration template. See the Remote Manager User Guide for instructions.
- 3. For the **Settings**step in the configuration:
	- a. Click **Network** >**SD-WAN** > **WAN bonding**.
	- b. Select and toggle on **Enable**.
	- c. Select **Hostname** and type the hostname or IPv4 address of the external server hosting the WAN bonding server.
	- d. Select **Tunnel username** and **Tunnel password**, and set them to **Require override**. Later in this procedure we will create an override file that includes the username and password that you created when you configure device-specific tunnel settings on the WAN bonding server:
		- i. Select **Tunnel username**.
		- ii. From the **Common value** menu, select **Require override**:

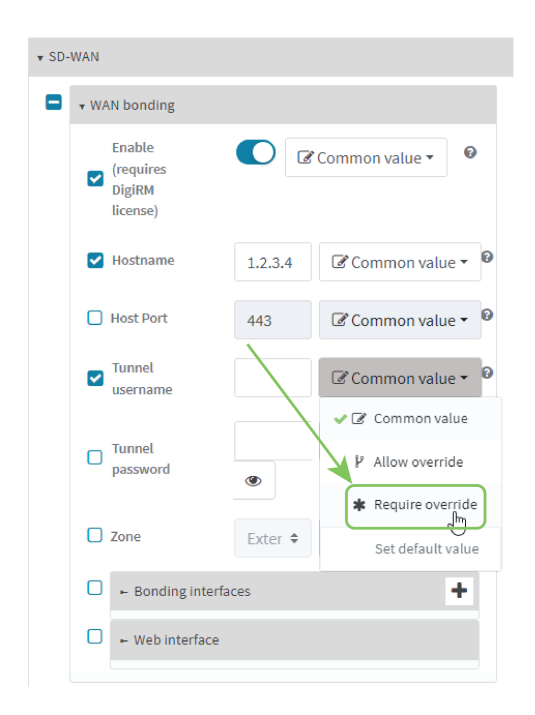

- iii. Select for **Tunnel password**.
- iv. From the **Common value** menu, select **Require override**:
- e. Configure the device's WAN interfaces that will be bonded:
	- i. Click**Network** >**SD-WAN** > **WAN bonding** > **Bonding interfaces**.
	- ii. Click Yto add an interface.

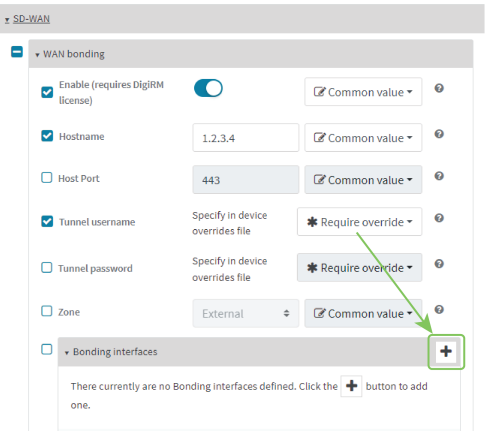

iii. Select **Interfaces**and select a WAN interface to be bonded.

**Note** By default, EX50 devices prioritize their WAN Ethernet connection over any WWAN cellular connections. Consider this prioritization if using both wired Ethernet and cellular Internet connections. Make sure to add the highest priority in-use interface(s) to the WAN Bonding settings.

iv. Enable **Bonding Proxy** to further optimize standard TCP traffic.

- v. You can change the **Mode** that the interface will use:
	- **Automatic:** Automatically sets the mode to Cellular Optimized for Speed-mode for cellular, and Ethernet for non-cellular. This is the default mode.
	- <sup>n</sup> **Cellular Optimized for Speed**: Ageneral-purpose configuration suitable for most lines (4G, DSL, etc), with a fair tolerance for packet loss and latency.
	- **Cellular Optimized for Latency:** Another preset for mobile connections with an even higher focus on latency.
	- **Ethernet:** A preset for direct Ethernet connections, very sensitive to latency and packet loss.
	- **E** Low Latency: Similar to Ethernet preset, but with higher tolerance for packet loss.
	- **TCP Mode:** Utilizes TCP instead of UDP. Higher throughput rate at the cost of latency. Useful in scenarios where UDP is throttled or blocked.
- vi. Repeat for additional interfaces.

For example, if you want to bond a wired WAN Ethernet with a cellular modem, add two bonded interfaces: the WAN Ethernet interface and Modem cellular interface.

f. Click **Save**.

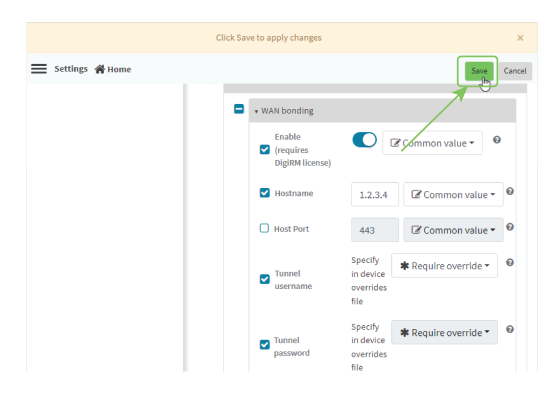

- 4. Create a site-specific settings file for the **Tunnel username** and **Tunnel password** options:
	- a. Click **Home**.

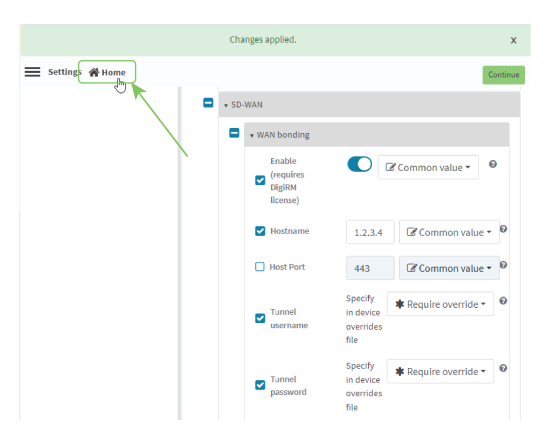

b. Click and select **Download** to download a CSV file to your local filesystem, which you can use to set site-specific settings.

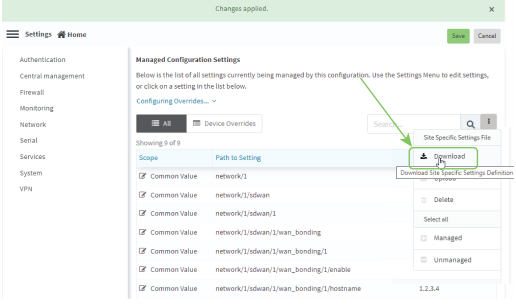

c. Open the CSV file in a spreadsheet editor (such as Excel).

The file consists **key\_type** and **key\_value** columns, used to identify the device that the site-specific setting applies to, followed by columns for each setting that you designated as**Require site specific settings**.

- <sup>n</sup> **key\_type** is either **device\_name** or **device\_id**.
- **key\_value** is either the device name, or the device ID, depending on the value of **key\_type**.
- d. Include the username and password in the CSV file:

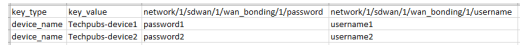

- e. Save and close the CSV file.
- f. In Remote Manager, click and select **Upload**. Select the edited CSVfile.
- g. Click **Continue**.
- 5. For the **Automation** step in the configuration:
	- a. Toggle on **Enable Scanning**.
	- b. For **Action Plan**, toggle on **Alert** and **Remediate**.
	- c. Click **Save**.
- 6. To apply these configuration settings immediately to the devices linked to this configuration template, instead of waiting for the next automated scan and remediation to occur:
	- a. From theRemote Manager main menu, click ®**Management** > **Configurations**.
	- b. Select the configuration.
	- c. Click **Actions**>**Scan Now**.

## <span id="page-694-0"></span>**Configure WAN bonding on your local device**

**Note** WAN bonding support must be enabled in Digi Remote Manager. Contact your Digi sales representative for information.

You must also set up the WAN bonding server. This can be done using one of three mechanisms:

- Set up a WAN bonding server on physical hardware or a Virtual Private Server (VPS) in your local environment. See Bondix [documentation](https://wiki.bondix.dev/wiki/Manuals/Sane-server-v01) for instructions.
- Unwired [Networks](https://unwirednetworks.com/en/lp/wan-bonding-as-a-service-unwired-cloudlink/) maintains a number of WAN Bonding servers throughout the world, focused mainly on locations in the United States, Europe, and Australia. Contact them for WAN bonding

hosting and configuration services.

Digi [Professional](https://www.digi.com/support/professional-services) Services can setup, manage, and maintain your WAN bonding servers.

You can also setup a trial server at the Bondix [website](https://www.bondixintelligence.com/bondix-sane-demo) for testing purposes.

#### **Required configuration items**

- Enable the WAN bonding service.
- Hostname of the external server hosting the WAN bonding service.
- The port on the external hosting server that will be used for the WAN bonding service.
- The username and password to authenticate with the hosting service.
- WAN interfaces that will be bonded.
- $\blacksquare$  The password used to authenticate with the web interface.

#### **Additional configuration items**

■ The firewall zone for the new bonded interface, if other than External.

## É **Web**

- 1. Log into Digi Remote Manager, or log into the local Web UI as a user with full Admin access rights.
- 2. Access the device configuration:

#### Remote Manager:

- a. Locate your device as described in Use Digi Remote [Manager](#page-73-0) to view and manage your [device](#page-73-0).
- b. Click the **Device ID**.
- c. Click **Settings**.
- d. Click to expand **Config**.

#### Local Web UI:

a. On the menu, click **System**. Under **Configuration**, click **Device Configuration**.

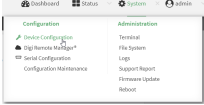

The **Configuration** window is displayed.

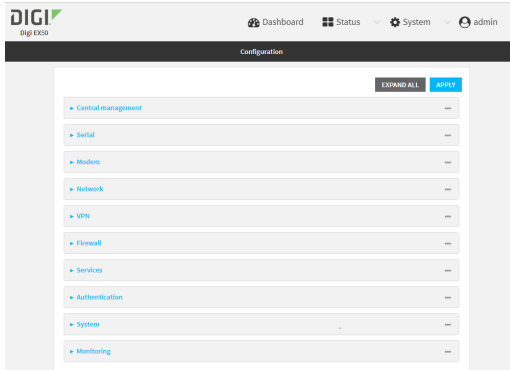

- 3. Click **Network** >**SD-WAN** > **WAN bonding**.
- 4. Toggle on **Enable**.

**Note** The WAN bonding service must be enabled for this device in Digi Remote Manager. Contact your Digi sales representative for information.

- 5. For **Hostname**, type the hostname or IPv4 address of the external server hosting the WAN bonding server.
- 6. (Optional) For **Host Port**, type the port number that the external server uses for the WAN bonding connection. The default is **443**.
- 7. For **Tunnel username** and **Tunnel password**, type the username and password to authenticate with the WAN bondingserver. These values are created when you configure device-specific tunnel settings on the WAN bonding server.
- 8. For **Zone**, select the firewall zone for the bonded interface. To treat the interface as a normal WAN interface, this would be set at the default of **External**.
- 9. Configure the device's WAN interfaces that will be bonded:
	- a. Click to expand **Bonding interfaces**.
	- b. Click Yto add an interface.

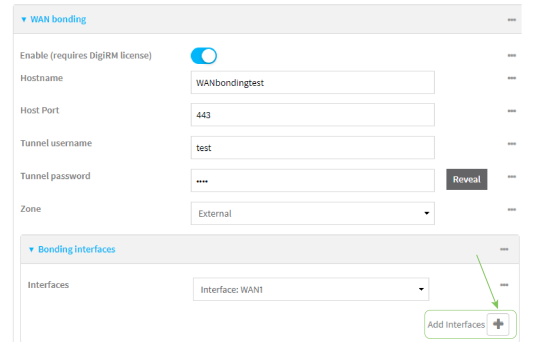

c. For **Interfaces**, select a WAN interface to be bonded.

**Note** By default, EX50 devices prioritize their WAN Ethernet connection over any WWAN cellular connections. Consider this prioritization if using both wired Ethernet and cellular Internet connections. Make sure to add the highest priority in-use interface(s) to the WAN Bonding settings.

- d. Enable **Bonding Proxy** to further optimize standard TCPtraffic.
- e. For **Mode**, select the mode that the interface will use:
	- **Automatic:** Automatically sets the mode to Cellular Optimized for Speed-mode for cellular, and Ethernet for non-cellular. This is the default mode.
	- <sup>n</sup> **Cellular Optimized for Speed**: Ageneral-purpose configuration suitable for most lines (4G, DSL, etc), with a fair tolerance for packet loss and latency.
	- **E** Cellular Optimized for Latency: Another preset for mobile connections with an even higher focus on latency.
	- **Ethernet:** A preset for direct Ethernet connections, very sensitive to latency and packet loss.
	- **Low Latency**: Similar to Ethernet preset, but with higher tolerance for packet loss.
	- **TCP Mode:** Utilizes TCP instead of UDP. Higher throughput rate at the cost of latency. Useful in scenarios where UDP is throttled or blocked.
- f. Repeat for additional interfaces.

For example, if you want to bond a wired WAN Ethernet with a cellular modem, add two bonded interfaces: the WAN Ethernet interface and Modem cellular interface.

10. Configure authentication for the WAN bonding web interface.

The WAN bonding web interface can be used to view detailed WAN bonding statistics and to fine-tune the WAN bonding process, and is accessed via a web browser at http://ipaddress:8088, where ip-address is the IPaddress of the local EX50 device.

- a. Click to expand **Web interface**.
- b. For **Interface password**, type the unique password to log into the WAN bonding web interface.
- 11. Enable **Prefer TCP** to use TCPchannels, if the server supports them. This is useful if UDPis blocked or throttled.
- 12. Click **Apply** to save the configuration and apply the change.

#### **Command line**

1. Select the device in Remote Manager and click **Actions**> **Open Console**, or log into the EX50 local command line as a user with full Admin access rights.

Depending on your device configuration, you may be presented with an **Access selection menu**. Type **admin** to access the Admin CLI.

2. At the command line, type **config** to enter configuration mode:

> config (config)>

3. Enable the WAN bonding service:

```
(config)> network sdwan wan_bonding enable true
(config)>
```
**Note** The WAN bonding service must be enabled for this device in Digi Remote Manager. Contact your Digi sales representative for information.

4. Set the hostname or IPv4 address of the external server hosting the WAN bonding service:

(config) > network sdwan wan\_bonding hostname hostname-or-IPv4-address (config)>

5. (Optional) Set the port number that the external server uses for the WAN bonding connection:

(config) > network sdwan wan\_bonding host\_port port (config)>

Allowed values are any port number, or the keyword **any**. The default is **443**.

6. Set the username and password to authenticate with the WAN bonding service:

```
(config) > network sdwan wan_bonding username username
(config)> network sdwan wan_bonding password password
(config)>
```
- 7. Set the firewall zone for this interface. To treat the interface as a normal WAN interface, this would be left at the default of **external**.
	- a. Use the **?**to determine available zones:

(config)> network sdwan wan\_bonding zone ?

Zone: The zone for the new bonded interface. To treat the interface as a typical WAN interface, this should be set to External. Format: any dynamic\_routes edge external hotspot internal ipsec loopback setup Default value: external Current value: external

(config)>

b. Set the zone:

(config)> network sdwan wan\_bonding zone zone (config)>

- 8. Configure the device's WAN interfaces that will be bonded:
	- a. Add the first interface:

(config)> add network sdwan wan\_bonding interfaces end (config network sdwan wan\_bonding interfaces 0)>

- i. Set the interface:
	- i. Use the **?**to determine available interfaces:

(config network sdwan wan\_bonding interfaces 0)> interface ?

Interface: The network interface. Format: /network/interface/defaultip /network/interface/defaultlinklocal /network/interface/lan /network/interface/loopback /network/interface/modem /network/interface/wan Current value:

(config network sdwan wan\_bonding interfaces 0)> interface

ii. Set the interface. For example:

(config network sdwan wan\_bonding interfaces 0)> interface /network/interface/wan (config network sdwan wan\_bonding interfaces 0)>

ii. (Optional) Set the mode for the interface:

(config network sdwan wan\_bonding interfaces 0)> mode value (config network sdwan wan\_bonding interfaces 0)>

where value is one of:

- **n** auto: Automatically sets the mode to Cellular Optimized for Speed-mode for cellular, and Ethernet for non-cellular. This is the default mode.
- mobileAggressive: A general-purpose configuration suitable for most lines (4G, DSL, etc), with a fair tolerance for packet loss and latency.
- **n** mobileLowLatency: Another preset for mobile connections with an even higher focus on latency.
- **n** ethernet: A preset for direct Ethernet connections, very sensitive to latency and packet loss.
- **n lowLatency**: Similar to Ethernet preset, but with higher tolerance for packet loss.
- **n** genericTCP: Utilizes TCP instead of UDP. Higher throughput rate at the cost of latency. Useful in scenarios where UDP is throttled or blocked.
- b. Repeat for each additional interface.

9. Enable **Bonding Proxy** to further optimize standard TCP traffic.

(config network sdwan wan\_bonding) (config)>

10. Set the password for authentication to the WAN bonding web interface.

The WAN bonding web interface can be used to view detailed WAN bonding statistics and to fine-tune the WAN bonding process, and is accessed via a web browser at http://ipaddress:8088, where ip-address is the IP address of the local EX50 device.

(config) > network sdwan wan\_bonding web\_interface password password (config)>

11. Save the configuration and apply the change

(config)> save Configuration saved.  $\,$ 

12. Type **exit** to exit the Admin CLI.

Depending on your device configuration, you may be presented with an **Access selection menu**. Type **quit** to disconnect from the device.

### <span id="page-700-0"></span>**Show WAN bonding status and statistics**

You can display status and statistics for WAN bonding. This command is available only at the Admin CLI.

É **Web**

Log into the EX50 WebUI as a user with full Admin access rights.

- 1. On the main menu, click **Status**.
- 2. Under **Networking**, click **WAN bonding**.

The current status of the device's bonding interfaces is displayed.

#### **Command line**

#### **Show WAN bonding information**

1. Select the device in Remote Manager and click **Actions**> **Open Console**, or log into the EX50 local command line as a user with full Admin access rights.

Depending on your device configuration, you may be presented with an **Access selection menu**. Type **admin** to access the Admin CLI.

2. Use the show [wan-bonding](#page-1171-0) command at the system prompt:

```
> show wan-bonding
```
WAN Bonding Status ------------------ Status : Connected Server Address : 133.183.203.237

```
Tunnel Username : test1
Tunnel Address : 146.78.40.226
WAN Bonded Interfaces
 ---------------------
Channel #0: : eth1 (eth1)
Channel #1: : modem (wwan0.1)
>
```
3. Use the show [wan-bonding](#page-1171-0) command to view additional status and statistics:

```
> show wan-bonding verbose
WAN Bonding Status
 ------------------
Tunnel Info
   ----------------
Status connected
Endpoint 133.183.203.237:443 (#0)
Network 146.78.40.226/255.255.255.0 gw 146.78.40.1
Total Bytes 0 in, 427 out
Channel Online 2
Channel #0 (eth1)
   ----------------
Enabled Yes
Status "connected"
Uptime 5 sec
Latency 41ms (current) / 41ms (idle)
In Transit 0
Last Error null
Current (1sec) RX 4 sent, 0 lost; TX 5 sent, 0 lost, 4 acked
Total RX 16 sent, 0 lost; TX 18 sent, 0 lost, 18 acked
Channel #1 (wwan0.1)
----------------
Enabled Yes
Status "connected"
Uptime 5 sec
Latency 55ms (current) / 57ms (idle)
In Transit 0
Last Error null
Current (1sec) RX 4 sent, 0 lost; TX 4 sent, 0 lost, 4 acked
Total RX 17 sent, 0 lost; TX 19 sent, 0 lost, 19 acked
```
 $\,$ 

4. Type **exit** to exit the Admin CLI.

Depending on your device configuration, you may be presented with an **Access selection menu**. Type **quit** to disconnect from the device.

# **Simple Network Management Protocol (SNMP)**

Simple Network Management Protocol (SNMP) is a protocol for remotely managing and monitoring network devices. Network administrators can use the SNMP architecture to manage nodes, including servers, workstations, routers, switches, hubs, and other equipment on an IPnetwork, manage network performance, find and solve network problems, and plan for network growth.

The EX50 device supports both SNMPv3 and SNMPv2c in read-only mode. Both are disabled by default. SNMPv1 is not supported.

## **SNMP Security**

By default, the EX50 device automatically blocks SNMP packets from being received over WAN and LAN interfaces. As a result, if you want a EX50 device to receive SNMP packets, you must configure the SNMP access control list to allow the device to receive the packets. See [Configure](#page-703-0) Simple Network [Management](#page-703-0) Protocol (SNMP).

### **Standard and custom Management Information Bases(MIB)**

The standard MIB defines the properties and access permissions for various managed objects so that you can query standard information about a device, like system contact or system location via SNMP monitoring. The custom MIB defines the unique properties and access permissions not found in the standard MIB. To view the MIB list, see [Download](#page-708-0) MIBs.

## **Dynamic SNMP**

To expose a specific device property for SNMP monitoring that is not included in the standard MIB properties like serial number, system firmware version, hardware model name, and dynamic properties - you can query the runtime database for the property value and then add a Dynamic SNMP. The device property is added to the custom MIB.

## <span id="page-703-0"></span>**Configure Simple Network Management Protocol (SNMP)**

### **Required configuration items**

- Enable SNMP.
- Firewall configuration using access control to allow remote connections to the SNMP agent.
- The user name and password used to connect to the SNMP agent.

#### **Additional configuration items**

- $\blacksquare$  The port used by the SNMP agent.
- Authentication type (either MD5 or SHA).
- Privacy protocol (either DES or AES).
- Privacy passphrase, if different that the SNMP user password.
- Enable Multicast DNS (mDNS) support.

To configure the SNMPagent on your EX50 device:

## É **Web**

- 1. Log into Digi Remote Manager, or log into the local Web UI as a user with full Admin access rights.
- 2. Access the device configuration:

Remote Manager:

- a. Locate your device as described in Use Digi Remote [Manager](#page-73-0) to view and manage your [device](#page-73-0).
- b. Click the **Device ID**.
- c. Click **Settings**.
- d. Click to expand **Config**.

Local Web UI:

a. On the menu, click **System**. Under **Configuration**, click **Device Configuration**.

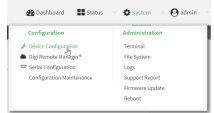

The **Configuration** window is displayed.

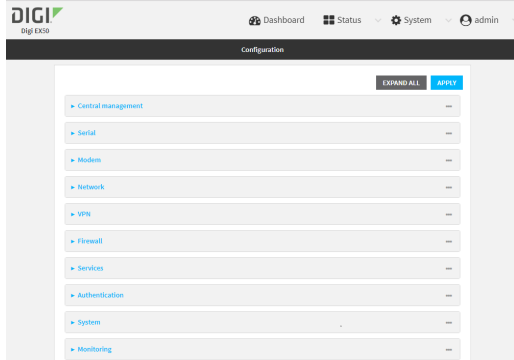

- 3. Click **Services**>**SNMP**.
- 4. Click **Enable**.
- 5. Click **Access control list** to configure access control:
	- To limit access to specified IPv4 addresses and networks:
		- a. Click **IPv4 Addresses**.
		- b. For **Add Address**, click  $\%$
		- c. For **Address**, enter the IPv4 address or network that can access the device's SNMP agent. Allowed values are:
			- A single IP address or host name.
			- Anetwork designation in CIDR notation, for example, 192.168.1.0/24.
			- any: No limit to IPv4 addresses that can access the SNMP agent.
		- d. Click Yagain to list additional IP addresses or networks.
- To limit access to specified IPv6 addresses and networks:
	- a. Click **IPv6 Addresses**.
	- b. For **Add Address**, click  $\psi$ .
	- c. For **Address**, enter the IPv6 address or network that can access the device'sSNMP agent. Allowed values are:
		- A single IP address or host name.
		- Anetwork designation in CIDR notation, for example, 2001:db8::/48.
		- **any:** No limit to IPv6 addresses that can access the SNMP agent.
	- d. Click Magain to list additional IP addresses or networks.
- To limit access to hosts connected through a specified interface on the device:
	- a. Click **Interfaces**.
	- b. For **Add Interface**, click No.
	- c. For **Interface**, select the appropriate interface from the dropdown.
	- d. Click Yagain to allow access through additional interfaces.
- To limit access based on firewall zones:
	- a. Click **Zones**.
	- b. For **Add Zone**, click  $\%$
	- c. For **Zone**, select the appropriate firewall zone from the dropdown. See Firewall [configuration](#page-923-0) for information about firewall zones.
	- d. Click Yagain to allow access through additional firewall zones.
- 6. Type the **Username** used to connect to the SNMPagent.
- 7. Type the **Password** used to connect to the SNMPagent.
- 8. (Optional) For **Port**, type the port number. The default is **161**.
- 9. (Optional) Multicast DNS(mDNS) is disabled by default. mDNSis a protocol that resolves host names in small networks that do not have a DNSserver. To enable mDNS, click **Enable mDNS**.
- 10. (Optional) Select the **Authentication type**, either **MD5** or **SHA**. The default is **MD5**.
- 11. (Optional) Type the **Privacy passphrase**. If not set, the password, entered above, is used.
- 12. (Optional) Select the **Privacy protocol**, either **DES**or **AES**. The default is **DES**.
- 13. (Optional) Add **Dynamic SNMP Properties**to expose specific details about your device for SNMP monitoring that are not included in the standard MIB. To query the runtime database to find the device property you want to expose to SNMP, see Use [digidevice](#page-814-0) runtime to access the runtime [database.](#page-814-0)
	- a. Click yb
	- b. For **Property**, type the device property (e.g., "system.cpu\_temp" or "system.name").
	- c. Click Yagain to add another dynamic SNMP property.
- 14. (Optional) Click **Enable version 2c access**to enable read-only access to SNMPversion 2c.
- 15. Click **Apply** to save the configuration and apply the change.

### **Command line**

1. Select the device in Remote Manager and click **Actions**> **Open Console**, or log into the EX50 local command line as a user with full Admin access rights.

Depending on your device configuration, you may be presented with an **Access selection menu**. Type **admin** to access the Admin CLI.

2. At the command line, type **config** to enter configuration mode:

> config (config)>

3. Enable the SNMPagent:

(config)> service snmp enable true (config)>

- 4. Configure access control:
	- To limit access to specified IPv4 addresses and networks:

(config)> add service snmp acl address end value (config)>

Where value can be:

- A single IP address or host name.
- Anetwork designation in CIDR notation, for example, 192.168.1.0/24.
- **any:** No limit to IPv4 addresses that can access the SNMP service.

Repeat this step to list additional IPaddresses or networks.

■ To limit access to specified IPv6 addresses and networks:

(config)> add service snmp acl address6 end value (config)>

Where *value* can be:

- A single IP address or host name.
- Anetwork designation in CIDR notation, for example, 2001:db8::/48.
- **any:** No limit to IPv6 addresses that can access the SNMP service.

Repeat this step to list additional IPaddresses or networks.

■ To limit access to hosts connected through a specified interface on the EX50 device:

(config) > add service snmp acl interface end value (config)>

Where value is an interface defined on your device.

Display a list of available interfaces:

Use **... network interface ?**to display interface information:

Repeat this step to list additional interfaces.

■ To limit access based on firewall zones:

```
(config)> add service snmp acl zone end value
(config)>
```
Where value is a firewall zone defined on your device, or the **any** keyword.

Display a list of available firewall zones:

Type **... firewall zone ?**at the config prompt:

(config)> ... firewall zone ?

Zones: A list of groups of network interfaces that can be referred to by packet filtering rules and access control lists.

Additional Configuration

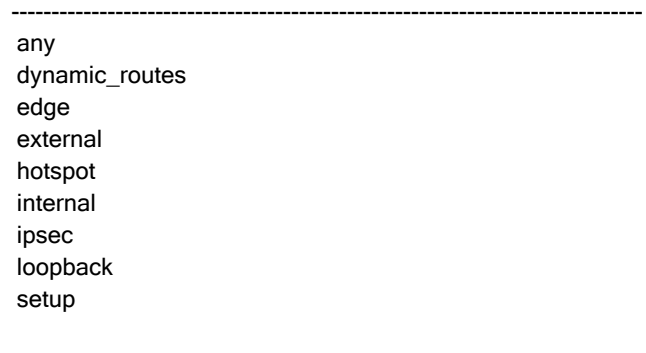

(config)>

Repeat this step to include additional firewall zones.

5. Set the name of the user that will be used to connect to the SNMPagent.

```
(config)> service snmp username name
(config)>
```
6. Set the password for the user that will be used to connect to the SNMPagent:

(config)> service snmp password pwd (config)>

7. (Optional) Set the port number for the SNMPagent. The default is **161**.

```
(config)> service snmp port port
(config)>
```
8. (Optional) Configure Multicast DNS(mDNS)

mDNSis a protocol that resolves host names in small networks that do not have a DNSserver. For the SNMP agent, mDNS is disabled by default. To enable:

```
(config)> service snmp mdns enable true
(config>
```
9. (Optional) Set the authentication type. Allowed values are **MD5** or **SHA**. The default is **MD5**.

(config)> service snmp auth\_type SHA (config)>

10. (Optional) Set the privacy passphrase. If not set, the password, entered above, is used.

(config)> service snmp privacy pwd (config)>

11. (Optional) Set the privacy protocol, either **DES**or **AES**. The default is **DES**.

```
(config)> service snmp privacy_protocol AES
(config)>
```
12. (Optional) Add **Dynamic SNMP Properties**to expose specific details about your device for SNMP monitoring that are not included in the standard MIB.

```
(config) service snmp runt> add end value
(config)>
```
Where value can be any element in the runtime table you want to expose to SNMP monitoring (for example, "system.cpu\_temp" or "system.name").

13. (Optional) Enable read-only access to to SNMP version 2c.

```
(config)> service snmp enable 2c true
(config)>
```
14. Save the configuration and apply the change

```
(config)> save
Configuration saved.
>
```
15. Type **exit** to exit the Admin CLI.

Depending on your device configuration, you may be presented with an **Access selection menu**. Type **quit** to disconnect from the device.

## <span id="page-708-0"></span>**Download MIBs**

This procedure is available from the WebUI only.

#### **Required configuration items**

■ Enable SNMP.

To download a .zip archive of the SNMP MIBs supported by this device:

### É **Web**

Log into the EX50 WebUI as a user with full Admin access rights.

1. Enable SNMP.

See Configure Simple Network [Management](#page-703-0) Protocol (SNMP) for information about enabling and configuring SNMPsupport on the EX50 device.

2. On the main menu, click **Status**. Under **Services**, click **SNMP**.

Note If you have recently enabled SNMP and the SNMP option is not visible, refresh your browser.

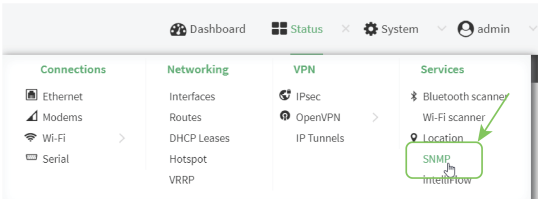

The **SNMP** page is displayed.

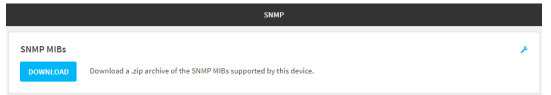

3. Click **Download**.

# **Location information**

Your EX50 device can be configured to use the following location sources:

- **User-defined static location.**
- **E** Location messages forwarded to the device from other location-enabled devices.

You can also configure your EX50 device to forward location messages, either from the EX50 device or from external sources, to a remote host. Additionally, the device can be configured to use a geofence, to allow you to determine actions that will be taken based on the physical location of the device.

This section contains the following topics:

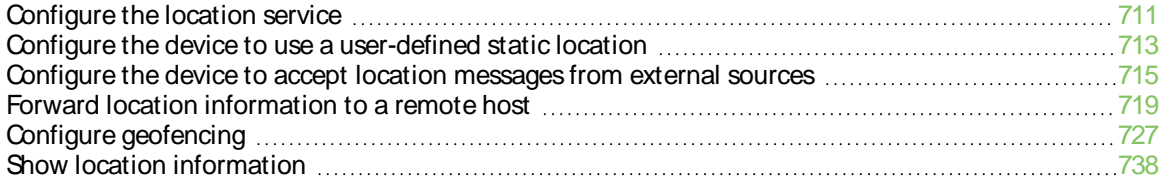

## <span id="page-711-0"></span>**Configure the location service**

Use the location service feature to identify and track the location of your EX50 router. This feature is enabled by default.

## É **Web**

- 1. Log into Digi Remote Manager, or log into the local Web UI as a user with full Admin access rights.
- 2. Access the device configuration:

Remote Manager:

- a. Locate your device as described in Use Digi Remote [Manager](#page-73-0) to view and manage your [device](#page-73-0).
- b. Click the **Device ID**.
- c. Click **Settings**.
- d. Click to expand **Config**.

Local Web UI:

a. On the menu, click **System**. Under **Configuration**, click **Device Configuration**.

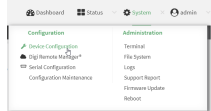

The **Configuration** window is displayed.

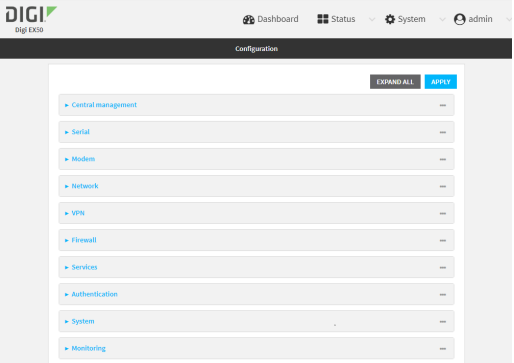

3. Click **Services**> **Location**.

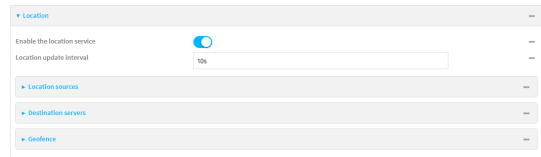

4. The location service is enabled by default. To disable, toggle off **Enable**.

5. For **Location update interval**, type the amount of time to wait between polling location sources for new location data. The default is ten seconds.

Allowed values are any number of weeks, days, hours, minutes, or seconds, and take the format **number**{**w|d|h|m|s**}.

For example, to set **Location update interval** to ten minutes, enter **10m** or **600s**.

- 6. For information about configuring **Location sources**, see the following:
	- a. To accept location information from an external location-enabled server, see [Configure](#page-715-0) the device to accept location [messages](#page-715-0) from external sources.
	- b. To set a static location for the device, see Configure the device to use a [user-defined](#page-713-0) static [location](#page-713-0).

If multiple location sources are enabled at the same time, the device's location will be determined based on the order that the location sources are listed here.

- 7. See Forward location [information](#page-719-0) to a remote host for information about configuring **Destination servers**.
- 8. See Configure [geofencing](#page-727-0) for information about configuring **Geofence**.
- 9. Click **Apply** to save the configuration and apply the change.

#### **Command line**

1. Select the device in Remote Manager and click **Actions**> **Open Console**, or log into the EX50 local command line as a user with full Admin access rights.

Depending on your device configuration, you may be presented with an **Access selection menu**. Type **admin** to access the Admin CLI.

2. At the command line, type **config** to enter configuration mode:

> config (config)>

- 3. Enable or disable the GNSSmodule:
	- $\blacksquare$  To enable the module:

(config)> service location gnss true (config)>

■ To disable the module:

(config)> service location gnss false (config)>

4. Set the amount of time that the EX50 device will wait before polling location sources for updated location data:

```
(config)> service location interval value
(config)>
```
where value is any number of hours, minutes, or seconds, and takes the format **number** {**h|m|s**}.

For example, to set **interval** to ten minutes, enter either **10m** or **600s**:

(config)> service location interval 600s (config)>

The default is 10 seconds.

5. Save the configuration and apply the change

```
(config)> save
Configuration saved.
>
```
6. Type **exit** to exit the Admin CLI.

Depending on your device configuration, you may be presented with an **Access selection menu**. Type **quit** to disconnect from the device.

## <span id="page-713-0"></span>**Configure the device to use a user-defined static location**

You can configured your EX50 device to use a user-defined static location.

## É **Web**

- 1. Log into Digi Remote Manager, or log into the local Web UI as a user with full Admin access rights.
- 2. Access the device configuration:

Remote Manager:

- a. Locate your device as described in Use Digi Remote [Manager](#page-73-0) to view and manage your [device](#page-73-0).
- b. Click the **Device ID**.
- c. Click **Settings**.
- d. Click to expand **Config**.

Local Web UI:

a. On the menu, click **System**. Under **Configuration**, click **Device Configuration**.

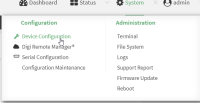

The **Configuration** window is displayed.

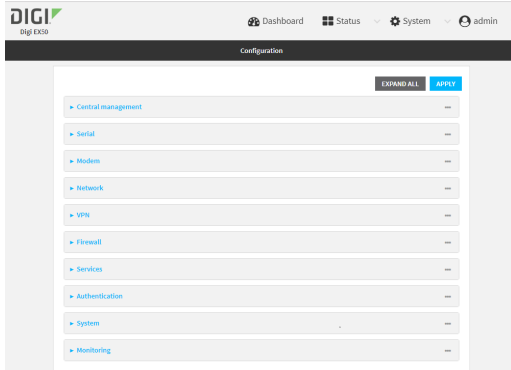

- 3. Click **Services**> **Location** > **Location sources**.
- 4. Click Yto add a location source.
- 5. (Optional) Type a **Label** for this location source.
- 6. For **Type of location source**, select **User-defined location**.
- 7. The location source is enabled by default. Click **Enable the location source** to disable the location source, or to enable it if it has been disabled.
- 8. For **Latitude**, type the latitude of the device. Allowed values are **-90** and **90**, with up to six decimal places.
- 9. For **Longitude**, type the longitude of the device. Allowed values are **-180** and **180**, with up to six decimal places.
- 10. For **Altitude**, type the altitude of the device. Allowed values are an integer followed by **m** or **km**, for example, **100m** or **1km**.
- 11. Click **Apply** to save the configuration and apply the change.

#### **Command line**

1. Select the device in Remote Manager and click **Actions**> **Open Console**, or log into the EX50 local command line as a user with full Admin access rights.

Depending on your device configuration, you may be presented with an **Access selection menu**. Type **admin** to access the Admin CLI.

2. At the command line, type **config** to enter configuration mode:

> config (config)>

3. Add a location source:

(config)> add service location source end (config service location source 0)>

The location source is enabled by default. To disable:

(config service location source 0)> enable false (config service location source 0)>

4. (Optional) Set a label for this location source:

(config service location source 0)> label "label" (config)>

5. Set the **type** of location source to **user\_defined**:

(config service location source 0)> type user\_defined (config service location source 0)>

6. Set the latitude of the device:

(config service location source 0 coordinates latitude int (config service location source 0)>

where int is any integer between **-90** and **90**, with up to six decimal places.

7. Set the longitude of the device:

(config service location source 0 coordinates longitude int (config service location source 0)>

where int is any integer between **-180** and **180**, with up to six decimal places.

8. Set the altitude of the device:

(config service location source 0 coordinates altitude alt (config service location source 0)>

Where alt is an integer followed by **m** or **km**, for example, **100m** or **1km**.

9. Save the configuration and apply the change

```
(config)> save
Configuration saved.
>
```
10. Type **exit** to exit the Admin CLI.

Depending on your device configuration, you may be presented with an **Access selection menu**. Type **quit** to disconnect from the device.

## <span id="page-715-0"></span>**Configure the device to accept location messages from external sources**

You can configure the EX50 device to accept NMEAand TAIP messages from external sources. For example, location-enabled devices connected to the EX50 device can forward their location information to the device, and then the EX50 device can serve as a central repository for this location [information](#page-719-0) and forward it to a remote host. See Forward location information to a remote host for information about configuring the EX50 device to forward location messages.

This procedure configures a UDP port on the EX50 device that will be used to listen for incoming messages.

#### **Required configuration items**

- The location server must be enabled.
- UDP port that the EX50 device will listen to for incoming location messages.
- Access control list configuration to provide access to the port through the firewall.

To configure the device to accept location messages from external sources:

## É **Web**

- 1. Log into Digi Remote Manager, or log into the local Web UI as a user with full Admin access rights.
- 2. Access the device configuration:

#### Remote Manager:

- a. Locate your device as described in Use Digi Remote [Manager](#page-73-0) to view and manage your [device](#page-73-0).
- b. Click the **Device ID**.
- c. Click **Settings**.
- d. Click to expand **Config**.

#### Local Web UI:

a. On the menu, click **System**. Under **Configuration**, click **Device Configuration**.

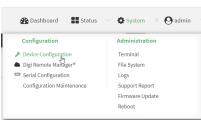

The **Configuration** window is displayed.

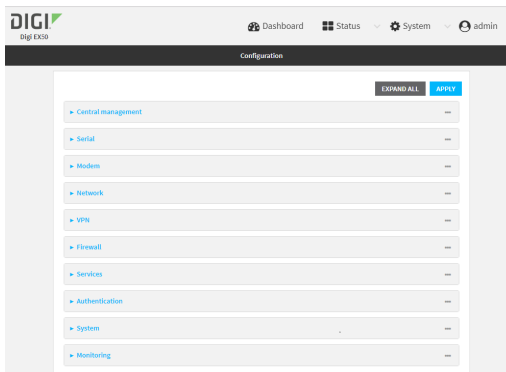

- 3. Click **Services**> **Location** > **Location sources**.
- 4. Click Yto add a location source.
- 5. (Optional) Type a **Label** for this location source.
- 6. For **Type of location source**, select **Server**.
- 7. For Location server port, type the number of the UDP port that will receive incoming location messages.
- 8. Click **Access control list** to configure access control:
	- To limit access to specified IPv4 addresses and networks:
		- a. Click **IPv4 Addresses**.
		- b. For **Add Address**, click  $\%$
		- c. For **Address**, enter the IPv4 address or network that can access the device's location server UDP port. Allowed values are:
			- A single IP address or host name.
			- Anetwork designation in CIDR notation, for example, 192.168.1.0/24.
			- **any:** No limit to IPv4 addresses that can access the location server UDP port.
		- d. Click Magain to list additional IP addresses or networks.
	- To limit access to specified IPv6 addresses and networks:
		- a. Click **IPv6 Addresses**.
		- b. For **Add Address**, click  $\lambda$
		- c. For **Address**, enter the IPv6 address or network that can access the device's location server UDP port. Allowed values are:
			- A single IP address or host name.
			- Anetwork designation in CIDR notation, for example, 2001:db8::/48.
			- **any:** No limit to IPv6 addresses that can access the location server UDP port.
		- d. Click Magain to list additional IP addresses or networks.
	- To limit access to hosts connected through a specified interface on the device:
		- a. Click **Interfaces**.
		- b. For **Add Interface**, click No.
		- c. For **Interface**, select the appropriate interface from the dropdown.
		- d. Click Yagain to allow access through additional interfaces.
	- To limit access based on firewall zones:
		- a. Click **Zones**.
		- b. For **Add Zone**, click  $\Psi_{\mathbf{b}}$
		- c. For **Zone**, select the appropriate firewall zone from the dropdown. See Firewall [configuration](#page-923-0) for information about firewall zones.

d. Click Yagain to allow access through additional firewall zones.

9. Click **Apply** to save the configuration and apply the change.

### **Command line**

1. Select the device in Remote Manager and click **Actions**> **Open Console**, or log into the EX50 local command line as a user with full Admin access rights.

Depending on your device configuration, you may be presented with an **Access selection menu**. Type **admin** to access the Admin CLI.

2. At the command line, type **config** to enter configuration mode:

> config (config)> 3. Add a location source:

(config)> add service location source end (config service location source 0)>

4. (Optional) Set a label for this location source:

(config service location source 0)> label "label" (config service location source 0)>

5. Set the **type** of location source to **server**:

(config service location source 0)> type server (config service location source 0)>

6. Set the UDP port that will receive incoming location messages.

(config service location source 0)> server port port (config service location source 0)>

- 7. Click **Access control list** to configure access control:
	- To limit access to specified IPv4 addresses and networks:

(config)> add service location source 1 acl address end value (config)>

Where value can be:

- A single IP address or host name.
- Anetwork designation in CIDR notation, for example, 192.168.1.0/24.
- any: No limit to IPv4 addresses that can access the location server UDP port.

Repeat this step to list additional IPaddresses or networks.

■ To limit access to specified IPv6 addresses and networks:

(config)> add service location source 1 acl address6 end value (config)>

Where value can be:

- A single IP address or host name.
- Anetwork designation in CIDR notation, for example, 2001:db8::/48.
- **any:** No limit to IPv6 addresses that can access the location server UDP port.

Repeat this step to list additional IPaddresses or networks.

■ To limit access to hosts connected through a specified interface on the EX50 device:

```
(config)> add service location source 1 acl interface end value
(config)>
```
Where value is an interface defined on your device.

Display a list of available interfaces:

Use **... network interface ?**to display interface information:

Repeat this step to list additional interfaces.

■ To limit access based on firewall zones:

```
(config)> add service location source 1 acl zone end value
(config)>
```
Where value is a firewall zone defined on your device, or the **any** keyword.

Display a list of available firewall zones:

```
Type ... firewall zone ?at the config prompt:
```

```
(config)> ... firewall zone ?
```
Zones: A list of groups of network interfaces that can be referred to by packet filtering rules and access control lists.

```
Additional Configuration
```
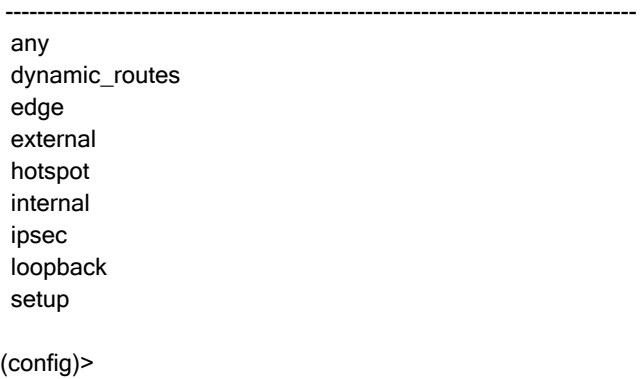

Repeat this step to include additional firewall zones.

8. Save the configuration and apply the change

```
(config)> save
Configuration saved.
>
```
2. Type **exit** to exit the Admin CLI.

Depending on your device configuration, you may be presented with an **Access selection menu**. Type **quit** to disconnect from the device.

### <span id="page-719-0"></span>**Forward location information to a remote host**

You can configure location clients on the EX50 device that forward location messages in either NMEA or TAIP format to a remote host.

#### **Required configuration items**

- Enable the location service.
- The hostname or IP address of the remote host to which the location messages will be forwarded.
- The communication protocol, either TCP or UDP.
- The destination port on the remote host to which the messages will be forwarded.
- Message protocol type of the messages being forwarded, either NMEA or TAIP.

#### **Additional configuration items**

- Additional remote hosts to which the location messages will be forwarded.
- $\blacksquare$  Location update interval, which determines how often the device will forward location information to the remote hosts.
- A description of the remote hosts.
- Specific types of NMEA or TAIP messages that should be forwarded.
- If the message protocol is NMEA, configure a talker ID to be used for all messages.
- Text that will be prepended to the forwarded message.
- Avehicle ID that is used in the TAIP ID message and can also be prepended to the forwarded message.

Configure the EX50 device to forward location information:

# É **Web**

- 1. Log into Digi Remote Manager, or log into the local Web UI as a user with full Admin access rights.
- 2. Access the device configuration:

### Remote Manager:

- a. Locate your device as described in Use Digi Remote [Manager](#page-73-0) to view and manage your [device](#page-73-0).
- b. Click the **Device ID**.
- c. Click **Settings**.
- d. Click to expand **Config**.

#### Local Web UI:

a. On the menu, click **System**. Under **Configuration**, click **Device Configuration**.

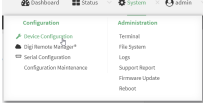

The **Configuration** window is displayed.

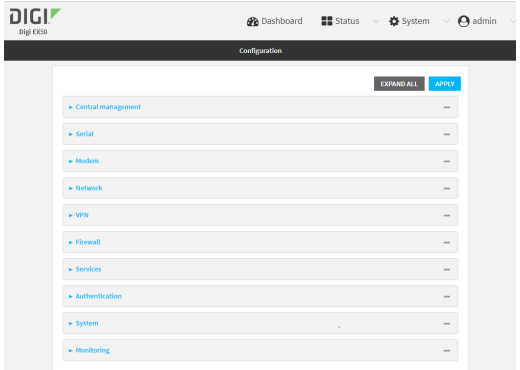

- 3. Click **Services**> **Location** > **Destination servers**.
- 4. For **Add destination server**, click  $\%$
- 5. (Optional) For **Label**, type a description of the location destination server.
- 6. For **Destination server**, enter the hostname or IPaddress of the remote host to which location messages will be sent.
- 7. For **Destination server port**, enter the UDPor TCPport on the remote host to which location messages will be sent.
- 8. For **Communication protocol**, select either **UDP** or **TCP**.
- 9. For **Forward interval multiplier**, select the number of **Location update intervals**to wait before forwarding location data to this server. See [Configure](#page-711-0) the location service for more information about setting the **Location update interval**.
- 10. For **NMEAfilters**, select the filters that represent the types of messages that will be forwarded. By default, all message types are forwarded.
	- To remove a filter:
		- a. Click the down arrow ( $\frac{2}{3}$  next to the appropriate message type.
		- b. Click **Delete**.
	- To add a message type:
		- a. For **Add NMEA filter** or **Add TAIP filter**, click g.
		- b. Select the filter type. Allowed values are:
			- **GGA:** Reports time, position, and fix related data.
			- **GLL:** Reports position data: position fix, time of position fix, and status.
			- **GSA:** Reports GPS DOP and active satellites.
			- **GSV:** Reports the number of SVs in view, PRN, elevation, azimuth, and SNR.
			- **RMC:** Reports position, velocity, and time.
			- **VTG:** Reports direction and speed over ground.
- 11. For **TAIP filters**, select the filters that represent the types of messages that will be forwarded. By default, all message types are forwarded.
	- To remove a filter:
		- a. Click the down arrow ( $\frac{2}{3}$  next to the appropriate message type.
		- b. Click **Delete**.
- To add a message type:
	- a. For **Add NMEA filter** or **Add TAIP filter**, click g.
	- b. Select the filter type. Allowed values are:
		- **AL:** Reports altitude and vertical velocity.
		- **CP**: Compact position: reports time, latitude, and longitude.
		- **ID:** Reports the vehicle ID.
		- **LN:** Long navigation: reports the latitude, longitude, and altitude, the horizontal and vertical speed, and heading.
		- PV: Position/velocity: reports the latitude, longitude, and heading.
- 12. For **Outgoing message type**, select either **NMEA** or **TAIP** for the type of message that the device will forward to a remote host.

(Optional) If **NMEA**is selected:

a. Select a **Talker ID**.

The talker ID is a two-character prefix in the NMEA message that identifies the source type. The talker ID set here will override the talker ID from all sources, and all forwarded sentences will use the configured ID. The default setting is **Default**, which means that the talker ID provided by the source will be used.

- b. Determine the **Behavior when fix is invalid**:
	- **None:** No messages are sent.
	- **Empty:** Send messages with empty fields.
	- **Example 1** Last fix: Send messages with information from the last valid fix.
- 13. (Optional) For **Prepend text**, enter text to prepend to the forwarded message. Two variables can be included in the prepended text:
	- %s: Includes the EX50 device's serial number in the prepended text.
	- %v: Includes the vehicle ID in the prepended text.

For example, to include both the device's serial number and vehicle IDin the prepend message, you can enter the following in the **Prepend** field:

 $\angle$   $\sim$   $\sim$   $\sim$   $\sim$   $\sim$   $\sim$ 

- 14. Type a four-digit alphanumeric **Vehicle ID** that will be included with to location messages. If no vehicle IDis configured, this setting defaults to 0000.
- 15. Click **Apply** to save the configuration and apply the change.

## **Command line**

1. Select the device in Remote Manager and click **Actions**> **Open Console**, or log into the EX50 local command line as a user with full Admin access rights.

Depending on your device configuration, you may be presented with an **Access selection menu**. Type **admin** to access the Admin CLI.

2. At the command line, type **config** to enter configuration mode:

> config (config)> 3. Add a remote host to which location messages will be sent:

(config)> add service location forward end (config service location forward 0)>

4. Set the hostname or IPaddress of the remote host to which location messages will be sent:

(config service location forward 0)> server host (config service location forward 0)>

5. Set the communication protocol to either **upd** or **tcp**:

(config service location forward 0)> protocol protocol (config service location forward 0)>

6. Set the TCP or UDP port on the remote host to which location messages will be sent:

```
(config service location forward 0)> server_port 8000
(config service location forward 0)>
```
7. Set the number of **Location update intervals**to wait before forwarding location data to this server. See [Configure](#page-711-0) the location service for more information about setting the **Location update interval**.

```
(config service location forward 0)> interval_multiplier int
(config service location forward 0)>
```
8. Set the protocol type for the messages. Allowed values are **taip** or **nmea**; the default is **taip**:

(config service location forward 0)> type nmea (config service location forward 0)>

(Optional) If the protocol type is set to **nmea**:

a. Configure a **Talker ID**.

The talker ID is a two-character prefix in the NMEA message that identifies the source type. The talker ID set here will override the talker ID from all sources, and all forwarded sentences will use the configured ID.

i. Use the **?**to determine available talker IDs:

(config service location forward 0)> talker\_id ?

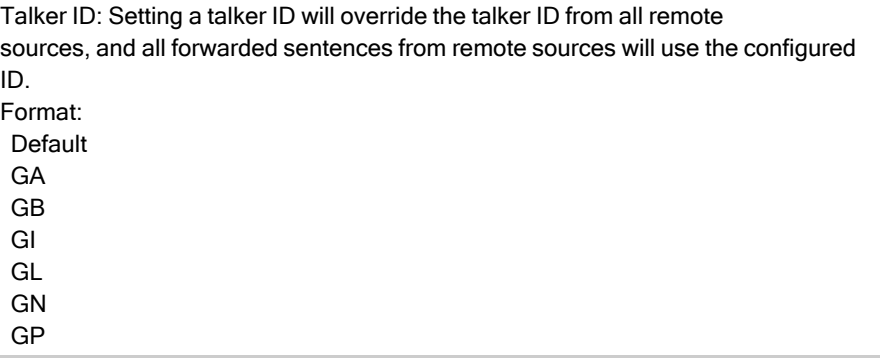

GQ Default value: Default Current value: Default

(config service location forward 0)>

ii. Set the talker ID:

(config service location forward 0)> talker\_id value (config service location forward 0)>

The default setting is **Default**, which means that the talker ID provided by the source will be used.

b. Determine the behavior when fix is invalid:

(config service location forward 0)> no\_fix value (config service location forward 0)>

where value is one of:

- **none**: No messages are sent.
- **n** empty: Send messages with empty fields.
- **n** last\_fix: Send messages with information from the last valid fix.

The default is **empty**.

- 9. (Optional) Set the text to prepend to the forwarded message. Two variables can be included in the prepended text:
	- %s: Includes the EX50 device's serial number in the prepended text.
	- %v: Includes the vehicle ID in the prepended text.

```
(config service location forward 0)> prepend __|%s|__|%v|__
(config service location forward 0)>
```
10. (Optional) Set the vehicle ID.

Allowed value is a four digit alphanumerical string (for example, 01A3 or 1234). If no vehicle ID is configured, this setting defaults to 0000.

(config service location forward 0)> vehicle-id 1234 (config service location forward 0)>

11. (Optional) Provide a description of the remote host:

```
(config service location forward 0)> label "Remote host 1"
(config service location forward 0)>
```
- 12. (Optional) Specify types of messages that will be forwarded. Allowed values vary depending on the message protocol type. By default, all message types are forwarded.
	- If the message protocol type is NMEA:

Allowed values are:

- **· gga**: Reports time, position, and fix related data.
- gll: Reports position data: position fix, time of position fix, and status.
- **gsa**: Reports GPS DOP and active satellites.
- **gsv**: Reports the number of SVs in view, PRN, elevation, azimuth, and SNR.
- **rmc**: Reports position, velocity, and time.
- **vtg**: Reports direction and speed over ground.

To remove a message type:

a. Use the **show** command to determine the index number of the message type to be deleted:

```
(config service location forward 0)> show filter_nmea
0 gga
1 gll
2 gsa
3 gsv
4 rmc
5 vtg
(config service location forward 0)>
```
b. Use the index number to delete the message type. For example, to delete the **gsa** (index number 2) message type:

```
(config service location forward 0)> del filter_nmea 2
(config service location forward 0)>
```
To add a message type:

a. Change to the **filter\_nmea** node:

(config service location forward 0)> filter\_nmea (config service location forward 0 filter\_nmea)>

b. Use the **add** command to add the message type. For example, to add the **gsa** message type:

(config service location forward 0 filter\_nmea)> add gsa end (config service location forward 0 filter\_nmea)>

■ If the message protocol type is TAIP:

Allowed values are:

- al: Reports altitude and vertical velocity.
- **cp:** Compact position: reports time, latitude, and longitude.
- **•** id: Reports the vehicle ID.
- In: Long navigation: reports the latitude, longitude, and altitude, the horizontal and vertical speed, and heading.
- **pv**: Position/velocity: reports the latitude, longitude, and heading.

To remove a message type:

a. Use the **show** command to determine the index number of the message type to be deleted:

```
(config service location forward 0)> show filter_taip
0 al
1 cp
2 id
3 ln
4 pv
(config service location forward 0)>
```
b. Use the index number to delete the message type. For example, to delete the **id** (index number 2) message type:

```
(config service location forward 0)> del filter_taip 2
(config service location forward 0)>
```
To add a message type:

a. Change to the **filter\_taip** node:

(config service location forward 0)> filter\_taip (config service location forward 0 filter\_taip)>

b. Use the **add** command to add the message type. For example, to add the **id** message type:

(config service location forward 0 filter\_taip)> add id end (config service location forward 0 filter\_taip)>

13. Save the configuration and apply the change

```
(config)> save
Configuration saved.
>
```
14. Type **exit** to exit the Admin CLI.

Depending on your device configuration, you may be presented with an **Access selection menu**. Type **quit** to disconnect from the device.

# **Configure geofencing**

Geofencing is a mechanism to create a virtual perimeter that allows you configure your EX50 device to perform actions when entering or exiting the perimeter. For example, you can configure a device to factory default if its location service indicates that it has been moved outside of the geofence.

Multiple geofences can be defined for one device, allowing for a complex configuration in which different actions are taken depending on the physical location of the device.

### **Required configuration items**

- Location services must be enabled.
- $\blacksquare$  The geofence must be enabled.
- The boundary type of the geofence, either circular or polygonal.
	- If boundary type is circular, the latitude and longitude of the center point of the circle, and the radius.
	- If boundary type is polygonal, the latitude and longitude of the polygon's vertices (a vertex is the point at which two sides of a polygon meet). Three vertices will create a triangular polygon; four will create a square, etc. Complex polygons can be defined.
- Actions that will be taken when the device's location triggers a geofence event. You can define actions for two types of events:
	- Actions taken when the device enters the boundary of the geofence, or is inside the boundary when the device boots.
	- Actions taken when the device exits the boundary of the geofence, or is outside the boundary when the device boots.

For each event type:

- Determine if the action(s) associated with the event type should be performed when the device boots inside or outside of the geofence boundary.
- The number of update intervals that should take place before the action(s) are taken.

Multiple actions can be configured for each type of event. For each action:

- The type of action, either a factory erase or executing a custom script.
- $\cdot$  If a custom script is used:
	- $\degree$  The script that will be executed.
	- Whether to log output and errors from the script.
	- $\degree$  The maximum memory that the script will have available.
	- <sup>o</sup> Whether the script should be executed within a sandbox that will prevent the script from affecting the system itself.

#### **Additional configuration items**

■ Update interval, which determines the amount of time that the geofence should wait between polling for updated location data.

## É **Web**

1. Log into Digi Remote Manager, or log into the local Web UI as a user with full Admin access rights.

2. Access the device configuration:

### Remote Manager:

- a. Locate your device as described in Use Digi Remote [Manager](#page-73-0) to view and manage your [device](#page-73-0).
- b. Click the **Device ID**.
- c. Click **Settings**.
- d. Click to expand **Config**.

### Local Web UI:

a. On the menu, click **System**. Under **Configuration**, click **Device Configuration**.

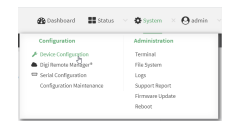

The **Configuration** window is displayed.

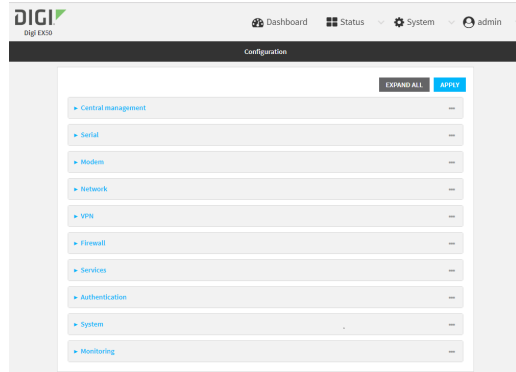

- 3. Click **Services**> **Location** > **Geofence**.
- 4. For **Add Geofence**, type a name for the geofence and click  $\mathcal{V}_{\mathcal{D}}$

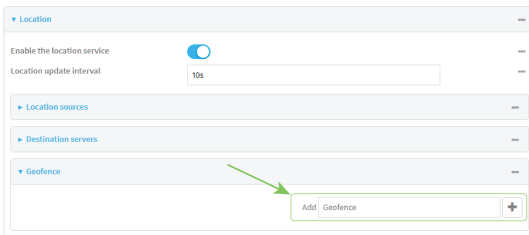

<span id="page-728-0"></span>The geofence is enabled by default. To disable, toggle off **Enable**.

5. For **Update interval**, type the amount of time that the geofence should wait between polling for updated location data. The default is one minute.

Allowed values are any number of weeks, days, hours, minutes, or seconds, and take the format **number**{**w|d|h|m|s**}.

For example, to set **Update interval** to ten minutes, enter **10m** or **600s**.

- 6. For **Boundary type**, select the type of boundary that the geofence will have.
	- **n** If **Circular** is selected:
		- a. Click to expand **Center**.
		- b. Type the **Latitude** and **Longitude** of the center point of the circle. Allowed values are:
			- For Latitude, any integer between -90 and 90, with up to six decimal places.
			- For Longitude, any integer between -180 and 180, with up to six decimal places.
		- c. For **Radius**, type the radius of the circle. Allowed values are an integer followed by **m** or **km**, for example, **100m** or **1km**.
	- **n** If **Polygonal** is selected:
		- a. Click to expand **Coordinates**.
		- b. Click Y to add a point that represents a vertex of the polygon. A vertex is the point at which two sides of a polygon meet.
		- c. Type the **Latitude** and **Longitude** of one of the vertices of the polygon. Allowed values are:
			- For Latitude, any integer between -90 and 90, with up to six decimal places.
			- For Longitude, any integer between -180 and 180, with up to six decimal places.
		- d. Click <sup>y</sup> again to add an additional point, and continue adding points to create the desired polygon.

For example, to configure a square polygon around the Digi headquarters, configure a polygon with four points:

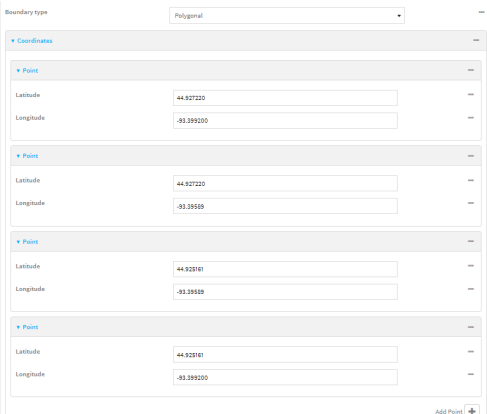

### This defines a square-shaped polygon equivalent to the following:

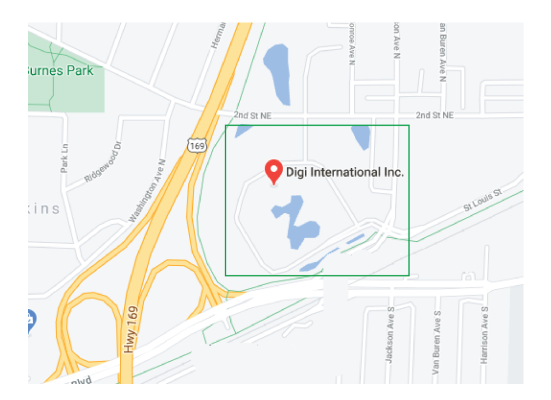

- 7. Define actions to be taken when the device's location triggers a geofence event:
	- $\blacksquare$  To define actions that will be taken when the device enters the geofence, or is inside the geofence when it boots:
		- a. Click to expand **On entry**.

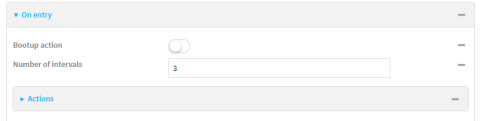

- b. (Optional) Enable **Bootup action** to configure the device to perform the **On entry** actions if the device is inside the geofence when it boots.
- c. For **Number of intervals**, type or select the number of **Update [Intervals](#page-728-0)**that must take place prior to performing the **On entry** actions.

For example, if the **Update interval** is **1m** (one minute) and the **Number of intervals**is **3**, the **On entry** actions will not be performed until the device has been inside the geofence for three minutes.

- d. Click to expand **Actions**.
- e. Click Yto create a new action.

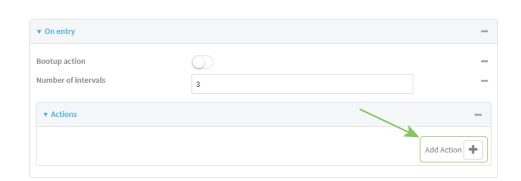

- f. For Action type, select either:
	- **Factory erase** to erase the device configuration when the action is triggered.
	- **Custom script** to execute a custom script when the action is triggered.
	- If **Custom script** is selected:
		- i. Click to expand **Custom script**.
		- ii. For **Commands**, type the script that will be executed when the action is triggered. If the script begins with **#!**, then the proceeding file path will be used to invoke the script interpreter. If not, then the default shell will be used.
	- iii. Enable **Log script output** to log the output of the script to the [system](#page-1074-0) log.
- iv. Enable **Log script errors**to log errors from the script to the [system](#page-1074-0) log.
- v. (Optional) For **Maximum memory**, type the maximum amount of system memory that will be available for the script and it spawned processes.

Allowed values are any integer followed by one of the following: **b**|**bytes**|**KB**|**k**|**MB**|**M**|**GB**|**G**|**TB**|**T**.

For example. the allocate one megabyte of memory to the script and its spawned processes, type **1MB**or **1M**.

- vi. **Sandbox** is enabled by default. This prevents the script from adversely affecting the system. If you disable **Sandbox**, the script may render the system unusable.
- vii. Repeat for any additional actions.
- $\blacksquare$  To define actions that will be taken when the device exits the geofence, or is outside the geofence when it boots:
	- a. Click to expand **On exit**.

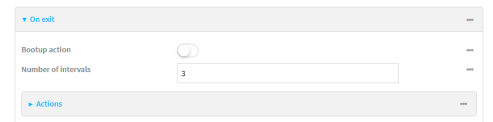

- b. (Optional) Enable **Bootup action** to configure the device to perform the **On exit** actions if the device is inside the geofence when it boots.
- c. For **Number of intervals**, type or select the number of **Update [Intervals](#page-728-0)**that must take place prior to performing the **On exit** actions.

For example, if the **Update interval** is **1m** (one minute) and the **Number of intervals**is **3**, the **On entry** actions will not be performed until the device has been inside the geofence for three minutes.

- d. Click to expand **Actions**.
- e. Click Yto create a new action.

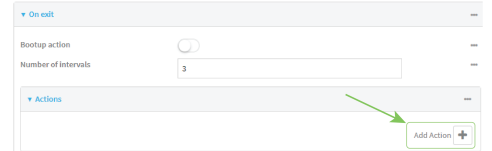

- f. For Action type, select either:
	- **Factory erase** to erase the device configuration when the action is triggered.
	- **Custom script** to execute a custom script when the action is triggered.
	- If **Custom script** is selected:
	- i. Click to expand **Custom script**.
	- ii. For **Commands**, type the script that will be executed when the action is triggered. If the script begins with **#!**, then the proceeding file path will be used to invoke the script interpreter. If not, then the default shell will be used.
	- iii. Enable **Log script output** to log the output of the script to the [system](#page-1074-0) log.
	- iv. Enable **Log script errors**to log errors from the script to the [system](#page-1074-0) log.

v. (Optional) For **Maximum memory**, type the maximum amount of system memory that will be available for the script and it spawned processes.

Allowed values are any integer followed by one of the following: **b**|**bytes**|**KB**|**k**|**MB**|**M**|**GB**|**G**|**TB**|**T**.

For example. the allocate one megabyte of memory to the script and its spawned processes, type **1MB**or **1M**.

- vi. **Sandbox** is enabled by default. This prevents the script from adversely affecting the system. If you disable **Sandbox**, the script may render the system unusable.
- vii. Repeat for any additional actions.
- 8. Click **Apply** to save the configuration and apply the change.

### **Command line**

1. Select the device in Remote Manager and click **Actions**> **Open Console**, or log into the EX50 local command line as a user with full Admin access rights.

Depending on your device configuration, you may be presented with an **Access selection menu**. Type **admin** to access the Admin CLI.

2. At the command line, type **config** to enter configuration mode:

> config (config)>

3. Add a geofence:

(config)> add service location geofence name (config service location geofence name)>

where *name* is a name for the geofence. For example:

(config)> add service location geofence test\_geofence (config service location geofence test\_geofence)>

The geofence is enabled by default. To disable:

<span id="page-732-0"></span>(config service location geofence test\_geofence)> enable false (config service location geofence test\_geofence)>

4. Set the amount of time that the geofence should wait between polling for updated location data:

(config service location geofence test\_geofence)> update\_interval value (config service location geofence test\_geofence)>

where value is any number of weeks, days, hours, minutes, or seconds, and takes the format **number**{**w|d|h|m|s**}.

For example, to set **update\_interval** to ten minutes, enter either **10m** or **600s**:

(config service location geofence test\_geofence)> update\_interval 600s (config service location geofence test\_geofence)>

The default is **1m** (one minute).

5. Set the boundary type for the geofence:

(config service location geofence test\_geofence)> boundary value (config service location geofence test\_geofence)>

where value is either **circular** or **polygonal**.

- If **boundary** is set to **circular** :
	- a. Set the latitude and longitude of the center point of the circle:

(config service location geofence test\_geofence)> center latitude int (config service location geofence test\_geofence)> center longitude int (config service location geofence test\_geofence)>

where *int* is:

- <sup>l</sup> For **latitude**, any integer between **-90** and **90**, with up to six decimal places.
- **•** For longitude, any integer between -180 and 180, with up to six decimal places.
- b. Set the radius of the circle:

(config service location geofence test\_geofence)> radius radius (config service location geofence test\_geofence)>

where radius is an integer followed by **m** or **km**, for example, **100m** or **1km**.

#### <sup>n</sup> If **boundary** is set to **polygonal**:

- a. Set the coordinates of one vertex of the polygon. Avertex is the point at which two sides of a polygon meet.
	- i. Add a vertex:

(config service location geofence test\_geofence)> add coordinates end (config service location geofence test\_geofence coordinates 0)>

ii. Set the latitude and longitude of the vertex:

(config service location geofence test\_geofence coordinates 0)> latitude int (config service location geofence test\_geofence coordinates 0)> longitude int (config service location geofence test\_geofence coordinates 0)>

where *int* is:

- For latitude, any integer between **-90** and 90, with up to six decimal places.
- **•** For longitude, any integer between -180 and 180, with up to six decimal places.
- iii. Configure additional vortices:

(config service location geofence test\_geofence coordinates 0)> .. (config service location geofence test\_geofence coordinates)> add end (config service location geofence test\_geofence coordinates 1)> latitude int (config service location geofence test\_geofence coordinates 1)> longitude int (config service location geofence test\_geofence coordinates 1)>

where *int* is:

- For latitude, any integer between **-90** and 90, with up to six decimal places.
- **For longitude**, any integer between **-180** and **180**, with up to six decimal places.

Repeat for each vortex of the polygon.

For example, to configure a square polygon around the Digi headquarters, configure a polygon with four points:

(config service location geofence test\_geofence)> add coordinates end (config service location geofence test\_geofence coordinates 0)> latitude 44.927220 (config service location geofence test\_geofence coordinates 0)> longitude - 93.399200

(config service location geofence test\_geofence coordinates 0)> ..

(config service location geofence test\_geofence coordinates)> add end (config service location geofence test\_geofence coordinates 1)> latitude 44.927220 (config service location geofence test\_geofence coordinates 1)> longitude - 93.39589

(config service location geofence test\_geofence coordinates 1)> .. (config service location geofence test\_geofence coordinates)> add end (config service location geofence test\_geofence coordinates 2)> latitude 44.925161 (config service location geofence test\_geofence coordinates 2)> longitude - 93.39589

(config service location geofence test\_geofence coordinates 2)> ..

(config service location geofence test\_geofence coordinates)> add end (config service location geofence test\_geofence coordinates 3)> latitude 44.925161 (config service location geofence test\_geofence coordinates 3)> longitude - 93.399200

(config service location geofence test\_geofence coordinates 3)>

This defines a square-shaped polygon equivalent to the following:

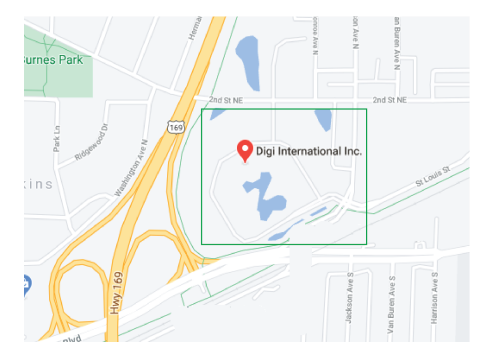

- 6. Define actions to be taken when the device's location triggers a geofence event:
	- To define actions that will be taken when the device enters the geofence, or is inside the geofence when it boots:

a. (Optional) Configure the device to preform the actions if the device is inside the geofence when it boots:

(config)> service location geofence test\_geofence on\_entry bootup true (config)>

b. Set the number of [update\\_intervals](#page-732-0) that must take place prior to performing the actions:

(config)> service location geofence test\_geofence on\_entry num\_intervals int (config)>

For example, if the update interval is **1m** (one minute) and the **num\_intervals**is set to **3**, the actions will not be performed until the device has been inside the geofence for three minutes.

- c. Add an action:
	- i. Type **...** to return to the root of the configuration:

(config service location geofence test\_geofence coordinates 3)> ... (config)>

ii. Add the action:

(config)> add service location geofence test\_geofence on\_entry action end (config service location geofence test\_geofence on\_entry action 0)>

d. Set the type of action:

(config service location geofence test\_geofence on\_entry action 0)> type value (config service location geofence test\_geofence on\_entry action 0)>

where value is either:

- **factory\_erase—Erases the device configuration when the action is triggered.**
- **script**—Executes a custom script when the action is triggered.

#### **factory\_erase** or **script**.

If **type** is set to **script**:

i. Type or paste the script, closed in quote marks:

(config service location geofence test\_geofence on\_entry action 0)> commands "script"

(config service location geofence test\_geofence on\_entry action 0)>

If the script begins with **#!**, then the proceeding file path will be used to invoke the script interpreter. If not, then the default shell will be used.

ii. To log the output of the script to the [system](#page-1074-0) log:

(config service location geofence test\_geofence on\_entry action 0)> syslog\_stdout true

(config service location geofence test\_geofence on\_entry action 0)>

iii. To log the errors from the script to the [system](#page-1074-0) log:

(config service location geofence test\_geofence on\_entry action 0)> syslog\_stderr true

(config service location geofence test\_geofence on\_entry action 0)>

iv. (Optional) Set the maximum amount of system memory that will be available for the script and it spawned processes:

(config service location geofence test\_geofence on\_entry action 0)> max\_memory value

(config service location geofence test\_geofence on\_entry action 0)>

where value is any integer followed by one of the following: **b**|**bytes**|**KB**|**k**|**MB**|**M**|**GB**|**G**|**TB**|**T**.

For example. the allocate one megabyte of memory to the script and its spawned processes:

(config service location geofence test\_geofence on\_entry action 0)> max\_memory 1MB

(config service location geofence test\_geofence on\_entry action 0)>

v. Asandbox is enabled by default to prevent the script from adversely affecting the system. To disable the sandbox:

(config service location geofence test\_geofence on\_entry action 0)> sandbox false (config service location geofence test\_geofence on\_entry action 0)>

If you disable the sandbox, the script may render the system unusable.

- vi. Repeat for any additional actions.
- $\blacksquare$  To define actions that will be taken when the device exits the geofence, or is outside the geofence when it boots:
	- a. (Optional) Configure the device to preform the actions if the device is outside the geofence when it boots:

(config)> service location geofence test\_geofence on\_exit bootup true (config)>

b. Set the number of [update\\_intervals](#page-732-0) that must take place prior to performing the actions:

(config)> service location geofence test\_geofence on\_exit num\_intervals int (config)>

For example, if the update interval is **1m** (one minute) and the **num\_intervals**is set to **3**, the actions will not be performed until the device has been outside the geofence for three minutes.

c. Add an action:

i. Type **...** to return to the root of the configuration:

(config service location geofence test\_geofence coordinates 3)> ... (config)>

ii. Add the action:

(config)> add service location geofence test\_geofence on\_exit action end (config service location geofence test\_geofence on\_exit action 0)>

d. Set the type of action:

(config service location geofence test\_geofence on\_exit action 0)> type value (config service location geofence test\_geofence on\_exit action 0)>

where value is either:

- **factory\_erase—Erases the device configuration when the action is triggered.**
- **script—Executes a custom script when the action is triggered.**

#### **factory\_erase** or **script**.

If **type** is set to **script**:

i. Type or paste the script, closed in quote marks:

(config service location geofence test\_geofence on\_exit action 0)> commands "script"

(config service location geofence test\_geofence on\_exit action 0)>

If the script begins with **#!**, then the proceeding file path will be used to invoke the script interpreter. If not, then the default shell will be used.

ii. To log the output of the script to the [system](#page-1074-0) log:

(config service location geofence test\_geofence on\_exit action 0)> syslog\_stdout true

(config service location geofence test\_geofence on\_exit action 0)>

iii. To log the errors from the script to the [system](#page-1074-0) log:

(config service location geofence test\_geofence on\_exit action 0)> syslog\_stderr true

(config service location geofence test\_geofence on\_exit action 0)>

iv. (Optional) Set the maximum amount of system memory that will be available for the script and it spawned processes:

(config service location geofence test\_geofence on\_exit action 0)> max\_memory value

(config service location geofence test\_geofence on\_exit action 0)>

where value is any integer followed by one of the following: **b**|**bytes**|**KB**|**k**|**MB**|**M**|**GB**|**G**|**TB**|**T**.

For example. the allocate one megabyte of memory to the script and its spawned processes:

(config service location geofence test\_geofence on\_exit action 0)> max\_memory 1MB

(config service location geofence test\_geofence on\_exit action 0)>

v. Asandbox is enabled by default to prevent the script from adversely affecting the system. To disable the sandbox:

(config service location geofence test\_geofence on\_exit action 0)> sandbox false (config service location geofence test\_geofence on\_exit action 0)>

If you disable the sandbox, the script may render the system unusable.

- vi. Repeat for any additional actions.
- 7. Save the configuration and apply the change

```
(config)> save
Configuration saved.
>
```
8. Type **exit** to exit the Admin CLI.

Depending on your device configuration, you may be presented with an **Access selection menu**. Type **quit** to disconnect from the device.

## **Show location information**

You can view status and statistics about location information from either the WebUI or the command line.

# É **Web**

Log into the EX50 WebUI as a user with full Admin access rights.

- 1. On the main menu, click **Status**.
- 2. Under **Services**, click **Location**.

The device's current location is displayed, along with the status of any configured geofences.

### **Command line**

#### **Show location information**

1. Select the device in Remote Manager and click **Actions**> **Open Console**, or log into the EX50 local command line as a user with full Admin access rights.

Depending on your device configuration, you may be presented with an **Access selection menu**. Type **admin** to access the Admin CLI.

2. Use the show [location](#page-1166-0) command at the system prompt:

> show location Location Status --------------- State : enabled

```
Source : 192.168.2.3
Latitude : 44* 55' 14.809" N (44.92078)
Longitude : 93* 24' 47.262" w (-93.413128)
Altitude : 279 meters
Velocity : 0 meters per second
Direction : None
Quality : Standard GNSS (2D/3D)
UTC Date and Time : Fri, Jan 12, 2024 12:10:00 03
No. of Satellites : 7
```
3. Type **exit** to exit the Admin CLI.

Depending on your device configuration, you may be presented with an **Access selection menu**. Type **quit** to disconnect from the device.

#### **Show geofence information**

>

1. Select the device in Remote Manager and click **Actions**> **Open Console**, or log into the EX50 local command line as a user with full Admin access rights.

Depending on your device configuration, you may be presented with an **Access selection menu**. Type **admin** to access the Admin CLI.

2. Use the show location [geofence](#page-1166-0) command at the system prompt:

> show location geofence Geofence Status State Transitions Last Transition ------------- ------ ------ ----------- -------------- test\_geofence Up Inside 0

3. Type **exit** to exit the Admin CLI.

Depending on your device configuration, you may be presented with an **Access selection menu**. Type **quit** to disconnect from the device.

## **Modbus gateway**

 $\,$ 

The EX50 supports the ability to function as a Modbus gateway, to provide serial-to-Ethernet connectivity to Programmable Logic Controllers (PLCs), Remote Terminal Units (RTUs), and other industrial devices. MODBUS provides client/server communication between devices connected on different types of buses and networks, and the Modbus gateway allows for communication between buses and networks that use the Modbus protocol.

This section contains the following topics:

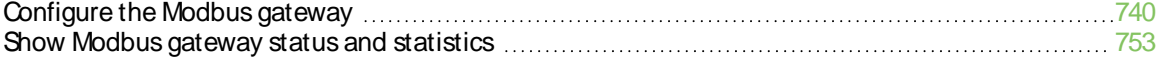

# <span id="page-740-0"></span>**Configure the Modbus gateway**

### **Required configuration items**

- Server configuration:
	- Enable the server.
	- Connection type, either socket or serial.
		- $\circ$  If the connection type is socket, the IP protocol to be used.
		- $\circ$  If the connection type is serial, the serial port to be used.
- Client configuration:
	- Enable the client.
	- Connection type, either socket or serial.
		- $\circ$  If the connection type is socket:
			- $\circ$  The IP protocol to be used.
			- $\degree$  The hostname or IPv4 address of the remote host on which the Modbus server is running.
		- $\circ$  If the connection type is serial:
			- $\circ$  The serial port to be used.
	- Modbus address or addresses to determine if messages should be forwarded to a destination device.

#### **Additional configuration items**

- Server configuration:
	- The packet mode.
	- The maximum time between bytes in a packet.
	- If the connection type is set to socket:
		- $\circ$  The port to use.
		- $\degree$  The inactivity timeout.
		- <sup>o</sup> Access control list.
	- If the connection type is set to serial:
	- o Whether to use half duplex (two wire) mode.
- Client configuration:
	- The packet mode.
	- The maximum time between bytes in a packets.
	- Whether to send broadcast messages.
	- Response timeout
	- If connection type is set to socket:
		- The port to use.
		- $\degree$  The inactivity timeout.
	- If connection type is set to serial:
		- $\degree$  Whether to use half duplex (two wire) mode.
- Whether packets should be delivered to a fixed Modbus address.
- Whether packets should have their Modbus address adjusted downward before to delivery.

## É **Web**

- 1. Log into Digi Remote Manager, or log into the local Web UI as a user with full Admin access rights.
- 2. Access the device configuration:

Remote Manager:

- a. Locate your device as described in Use Digi Remote [Manager](#page-73-0) to view and manage your [device](#page-73-0).
- b. Click the **Device ID**.
- c. Click **Settings**.
- d. Click to expand **Config**.

#### Local Web UI:

a. On the menu, click **System**. Under **Configuration**, click **Device Configuration**.

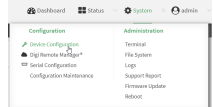

The **Configuration** window is displayed.

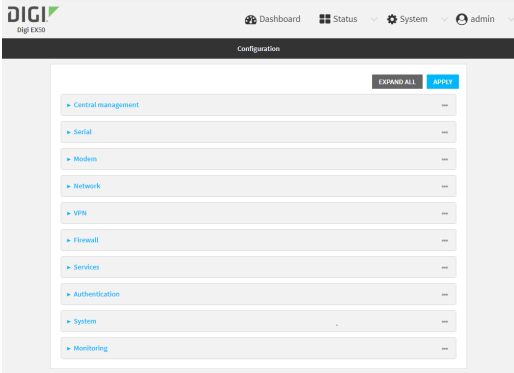

3. Click **Services**> **Modbus Gateway**.

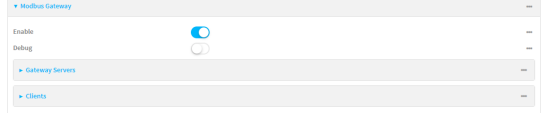

- 4. Click **Enable** to enable the gateway.
- 5. Click **Debug** to allow verbose logging in the system log.

## **Configure gateway servers**

- 1. Click to expand **Gateway Servers**.
- 2. For **Add Modbus server**, type a name for the server and click  $\mathcal{V}_{\mathcal{P}}$

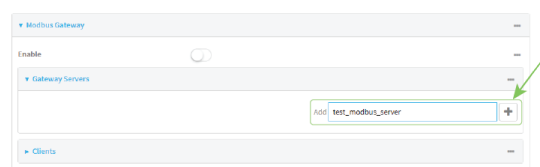

The new Modbus gateway server configuration is displayed.

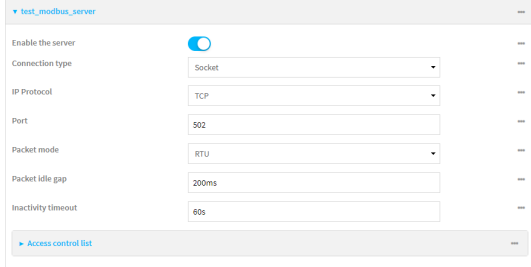

- 3. The new Modbus gateway server is enabled by default. Toggle off **Enable the server** to disable.
- 4. For **Connection type**, select **Socket** or **Serial**. Available options in the gateway server configuration vary depending on this setting.
	- <sup>n</sup> If **Socket** is selected for **Connection type**:
		- a. For **IP Protocol**, select **TCP** or **UDP**. The default is **TCP**.
		- b. For **Port**, enter or select an appropriate port. The default is port **502**.
	- If Serial is selected for **Connection type:** 
		- a. For **Serial port**, select the appropriate serial port on the EX50 device.
- 5. For **Packet mode**, select **RTU** or **RAW**(if **Connection type** is set to **Socket**) or **ASCII** (if **Connection type**is set to **Serial**) for the type of packet that will be used by this connection. The default is **RTU**.
- 6. For **Packet idle gap**, type the maximum allowable time between bytes in a packet.

Allowed values are between 10 milliseconds and one second, and take the format **number** {**ms|s**}.

For example, to set **Packet idle gap** to 20 milliseconds, enter **20ms**.

7. If **Connection type** is set to **Socket**, for **Inactivity timeout**, type the amount of time to wait before disconnecting the socket when it has become inactive.

Allowed values are any number of minutes or seconds up to a maximum of 15 minutes, and take the format **number**{**m|s**}.

For example, to set **Inactivity timeout** to ten minutes, enter **10m** or **600s**.

- 8. (Optional) If **Connection type** is set to **Serial**, click **Half duplex** to enable half duplex (two wire) mode.
- 9. (Optional) If **Connection type** is set to **Socket**, click to expand **Access control list**:
- To limit access to specified IPv4 addresses and networks:
	- a. Click **IPv4 Addresses**.
	- b. For **Add Address**, click  $\%$
	- c. For **Address**, enter the IPv4 address or network that can access the device's web administration service. Allowed values are:
		- A single IP address or host name.
		- Anetwork designation in CIDR notation, for example, 192.168.1.0/24.
		- **any:** No limit to IPv4 addresses that can access the web administration service.
	- d. Click Yagain to list additional IP addresses or networks.
- To limit access to specified IPv6 addresses and networks:
	- a. Click **IPv6 Addresses**.
	- b. For **Add Address**, click  $\lambda$
	- c. For **Address**, enter the IPv6 address or network that can access the device's web administration service. Allowed values are:
		- Asingle IP address or host name.
		- Anetwork designation in CIDR notation, for example, 2001:db8::/48.
		- **any:** No limit to IPv6 addresses that can access the web administration service.
	- d. Click Yagain to list additional IP addresses or networks.
- To limit access to hosts connected through a specified interface on the device:
	- a. Click **Interfaces**.
	- b. For **Add Interface**, click yo
	- c. For **Interface**, select the appropriate interface from the dropdown.
	- d. Click Yagain to allow access through additional interfaces.
- To limit access based on firewall zones:
	- a. Click **Zones**.
	- b. For **Add Zone**, click  $\%$
	- c. For **Zone**, select the appropriate firewall zone from the dropdown. See Firewall [configuration](#page-923-0) for information about firewall zones.
	- d. Click Yagain to allow access through additional firewall zones.
- 10. Repeat these steps to configure additional servers.

## **Configure clients**

- 1. Click to expand **Clients**.
- 2. For **Add Modbus client**, type a name for the client and click g.

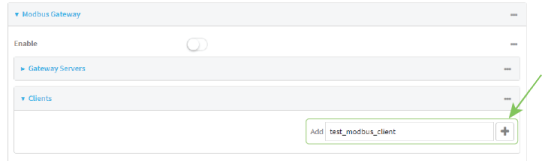

The new Modbus gateway client configuration is displayed.

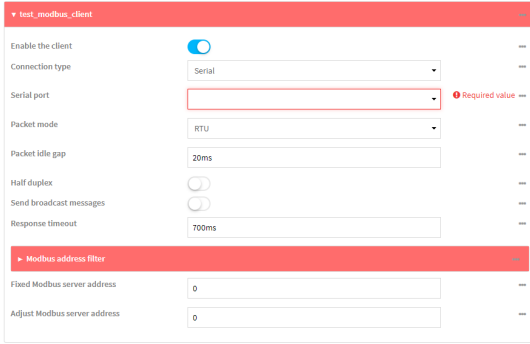

- 3. The new Modbus gateway client is enabled by default. Toggle off **Enable the client** to disable.
- 4. For **Connection type**, select **Socket** or **Serial**. Available options in the gateway server configuration vary depending on this setting.
	- If **Socket** is selected for **Connection type**:
		- a. For **IP Protocol**, select **TCP** or **UDP**. The default is **TCP**.
		- b. For **Port**, enter or select an appropriate port. The default is port **502**.
		- c. For **Remote host**, type the hostname or IPaddress of the remote host on which the Modbus server is running.
	- If Serial is selected for **Connection type:** 
		- a. For **Serial port**, select the appropriate serial port on the EX50 device.
- 5. For **Packet mode**, select **RTU** or **RAW**(if **Connection type** is set to **Socket**) or **ASCII** (if **Connection type**is set to **Serial**) for the type of packet that will be used by this connection. The default is **RTU**.
- 6. For **Packet idle gap**, type the maximum allowable time between bytes in a packet. Allowed values are between 10 milliseconds and one second, and take the format **number**

{**ms|s**}.

For example, to set **Packet idle gap** to 20 milliseconds, enter **20ms**.

7. If **Connection type** is set to **Socket**, for **Inactivity timeout**, type the amount of time to wait before disconnecting the socket when it has become inactive.

Allowed values are any number of minutes or seconds up to a maximum of 15 minutes, and take the format **number**{**m|s**}.

For example, to set **Inactivity timeout** to ten minutes, enter **10m** or **600s**.

- 8. (Optional) If **Connection type** is set to **Serial**, click **Half duplex** to enable half duplex (two wire) mode.
- 9. (Optional) If **Connection type** is set to **Socket**, click to expand **Access control list**:
	- To limit access to specified IPv4 addresses and networks:
		- a. Click **IPv4 Addresses**.
		- b. For **Add Address**, click  $\%$
		- c. For **Address**, enter the IPv4 address or network that can access the device's web administration service. Allowed values are:
- A single IP address or host name.
- Anetwork designation in CIDR notation, for example, 192.168.1.0/24.
- **any**: No limit to IPv4 addresses that can access the web administration service.
- d. Click Yagain to list additional IP addresses or networks.
- To limit access to specified IPv6 addresses and networks:
	- a. Click **IPv6 Addresses**.
	- b. For **Add Address**, click  $\%$
	- c. For **Address**, enter the IPv6 address or network that can access the device's web administration service. Allowed values are:
		- A single IP address or host name.
		- Anetwork designation in CIDR notation, for example, 2001:db8::/48.
		- **any:** No limit to IPv6 addresses that can access the web administration service.
	- d. Click Yagain to list additional IP addresses or networks.
- To limit access to hosts connected through a specified interface on the device:
	- a. Click **Interfaces**.
	- b. For **Add Interface**, click  $\%$
	- c. For **Interface**, select the appropriate interface from the dropdown.
	- d. Click Yagain to allow access through additional interfaces.
- To limit access based on firewall zones:
	- a. Click **Zones**.
	- b. For **Add Zone**, click  $\gamma_{\text{D}}$
	- c. For **Zone**, select the appropriate firewall zone from the dropdown. See Firewall [configuration](#page-923-0) for information about firewall zones.
	- d. Click Yagain to allow access through additional firewall zones.
- 10. (Optional) Enable **Send broadcast messages**to configure the gateway to send broadcast messages to this client.
- 11. For **Response timeout**, type the maximum time to wait for a response to a message. Allowed values are between 1 millisecond and 700 milliseconds, and take the format **numberms**.

For example, to set **Response timeout** to 100 milliseconds, enter **100ms**. The default is **700ms**.

12. Click to expand **Modbus address filter**.

This filter is used by the gateway to determine if a message should be forwarded to a destination device. If the Modbus address in the message matches one or more of the filters, the message is forwarded. If it does not match the filters, the message is not forwarded.

13. For **Address or address range**, type a Modbus address or range of addresses. Allowed values are **1** through **255** or a hyphen-separated range.

For example, to have this client filter for incoming messages that contain the Modbus address of 10, type **10**. To filter for all messages with addresses in the range of 20 to 30, type **20-30**. To add additional address filters for this client, click  $\mathcal{V}_{\mathbf{D}}$ 

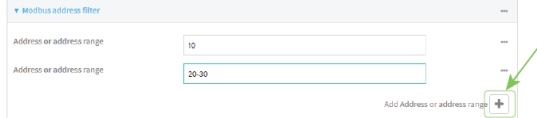

- 14. For **Fixed Modbus server address**, if request messages handled by this client should always be forwarded to a specific device, type the device's Modbus address. Leave at the default setting of **0** to allow messages that match the **Modbus address filter** to be forwarded to devices based on the Modbuss address in the message.
- 15. For **Adjust Modbus server address**, type a value to adjust the Modbus server address downward by the specified value prior to delivering the message. Allowed values are **0** through **255**. Leave at the default setting of **0** to not adjust the server address.

If a packet contains a Modbus server address above the amount entered here, the address will be adjusted downward by this amount before the packet is delivered. This allows you to configure clients on the gateway that will forward messages to remote devices with the same Modbus address on different buses. For example, if there are two devices on two different buses that have the same Modbus address of 10, you can create two clients on the gateway:

- Client one:
	- <sup>l</sup> **Modbus address filter** set to **10**.

This will configure the gateway to deliver all messages that have the Modbus server address of 10 to this device.

- Client two:
	- <sup>l</sup> **Modbus address filter** set to **20**.
	- <sup>l</sup> **Adjust Modbus server address**set to **10**.

This will configure the gateway to deliver all messages that have the Modbus server address address of 20 to the device with address 10.

- 16. Repeat these steps to configure additional clients.
- 17. Click **Apply** to save the configuration and apply the change.

### **Command line**

1. Select the device in Remote Manager and click **Actions**> **Open Console**, or log into the EX50 local command line as a user with full Admin access rights.

Depending on your device configuration, you may be presented with an **Access selection menu**. Type **admin** to access the Admin CLI.

2. At the command line, type **config** to enter configuration mode:

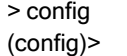

3. Enable the Modbus gateway:

```
(config)> service modbus_gateway enable true
(config)>
```
- 4. Configure servers:
	- a. Add a server:

(config) > add service modbus\_gateway server name (config service modbus\_gateway server name)>

where *name* is a name for the server, for example:

(config)> add service modbus\_gateway server test\_modbus\_server (config service modbus\_gateway server test\_modbus\_server)>

The Modbus server is enabled by default. To disable:

(config service modbus\_gateway server test\_modbus\_server)> enable false (config service modbus\_gateway server test\_modbus\_server)>

b. Set the connection type:

(config service modbus\_gateway server test\_modbus\_server)> connection\_type type (config service modbus\_gateway server test\_modbus\_server)>

where type is either **socket** or **serial**. The default is **socket**.

- If **connection\_type** is set to **socket**:
	- i. Set the IP protocol:

(config service modbus\_gateway server test\_modbus\_server)> socket protocol value

(config service modbus\_gateway server test\_modbus\_server)>

where value is either **tcp** or **udp**.

ii. Set the port:

(config service modbus\_gateway server test\_modbus\_server)> socket port (config service modbus\_gateway server test\_modbus\_server)>

where port is an integer between **1** and **65535**. The default is **502**.

iii. Set the packet mode:

(config service modbus\_gateway server test\_modbus\_server)> socket packet\_ mode value

(config service modbus\_gateway server test\_modbus\_server)>

where value is either **rtu** or **raw**. The default is **rtu**.

iv. Set the maximum allowable time between bytes in a packet:

(config service modbus\_gateway server test\_modbus\_server)> socket idle\_gap value

(config service modbus\_gateway server test\_modbus\_server)>

where value is any number between 10 milliseconds and one second, and take the format **number{ms|s}**.

For example, to set idle\_gap to 20 milliseconds, enter **20ms**.

v. Set the amount of time to wait before disconnecting the socket when it has become inactive:

(config service modbus\_gateway server test\_modbus\_server)> inactivity\_timeout value

(config service modbus\_gateway server test\_modbus\_server)>

where value is any number of minutes or seconds up to a maximum of 15 minutes, and takes the format **number**{**m|s**}.

For example, to set **inactivity\_timeout** to ten minutes, enter either **10m** or **600s**:

(config service modbus\_gateway server test\_modbus\_server)> inactivity\_timeout 600s

(config service modbus\_gateway server test\_modbus\_server)>

- If **connection\_type** is set to **serial**:
	- i. Set the serial port:
		- i. Use the **?**to determine available serial ports:

(config service modbus\_gateway server test\_modbus\_server)> ... serial port ?

Serial

Additional Configuration

-------------------------------------------------------------------------------

port1 Port 1

(config service modbus\_gateway server test\_modbus\_server)>

ii. Set the port:

(config service modbus\_gateway server test\_modbus\_server)> serial port (config service modbus\_gateway server test\_modbus\_server)>

ii. Set the packet mode:

(config service modbus\_gateway server test\_modbus\_server)> serial packet\_mode value

(config service modbus\_gateway server test\_modbus\_server)>

where value is either **rtu** or **ascii**. The default is **rtu**.

iii. Set the maximum allowable time between bytes in a packet:

(config service modbus\_gateway server test\_modbus\_server)> serial idle\_gap value

(config service modbus\_gateway server test\_modbus\_server)>

where value is any number between 10 milliseconds and one second, and take the format **number{ms|s}**.

For example, to set idle\_gap to one second, enter **1000ms**or **1s**.

iv. (Optional) Enable half-duplex (two wire) mode:

(config service modbus\_gateway server test\_modbus\_server)> serial half\_duplex true

(config service modbus\_gateway server test\_modbus\_server)>

- c. Repeat the above instructions for additional servers.
- 5. Configure clients:
	- a. Type **...** to return to the root of the configuration:

(config)> add service modbus\_gateway server test\_modbus\_server)> ... (config)>

b. Add a client:

(config)> add service modbus\_gateway client name (config service modbus\_gateway client name)>

where *name* is a name for the client, for example:

(config)> add service modbus\_gateway client test\_modbus\_client (config service modbus\_gateway client test\_modbus\_client)>

The Modbus client is enabled by default. To disable:

(config service modbus\_gateway client test\_modbus\_client)> enable false (config service modbus\_gateway client test\_modbus\_client)>

c. Set the connection type:

(config service modbus\_gateway client test\_modbus\_client)> connection\_type type (config service modbus\_gateway client test\_modbus\_client)>

where type is either **socket** or **serial**. The default is **socket**.

- If **connection type** is set to **socket**:
	- i. Set the IPprotocol:

(config service modbus\_gateway client test\_modbus\_client)> socket protocol value (config service modbus\_gateway client test\_modbus\_client)>

where value is either **tcp** or **udp**.

ii. Set the port:

(config service modbus\_gateway client test\_modbus\_client)> socket port (config service modbus\_gateway client test\_modbus\_client)>

where port is an integer between **1** and **65535**. The default is **502**.

iii. Set the packet mode:

(config service modbus\_gateway client test\_modbus\_client)> socket packet\_mode value

(config service modbus\_gateway client test\_modbus\_client)>

where value is either **rtu** or **ascii**. The default is **rtu**.

iv. Set the maximum allowable time between bytes in a packet:

(config service modbus\_gateway client test\_modbus\_client)> socket idle\_gap value (config service modbus\_gateway client test\_modbus\_client)>

where value is any number between 10 milliseconds and one second, and take the format **number{ms|s}**.

For example, to set idle\_gap to 20 milliseconds, enter **20ms**.

v. Set the amount of time to wait before disconnecting the socket when it has become inactive:

(config service modbus\_gateway client test\_modbus\_client)> inactivity\_timeout value

(config service modbus\_gateway client test\_modbus\_client)>

where *value* is any number of minutes or seconds up to a maximum of 15 minutes, and takes the format **number**{**m|s**}.

For example, to set **inactivity\_timeout** to ten minutes, enter either **10m** or **600s**:

(config service modbus\_gateway client test\_modbus\_client)> inactivity\_timeout 600s

(config service modbus\_gateway client test\_modbus\_client)>

vi. Set the hostname or IPaddress of the remote host on which the Modbus server is running:

(config service modbus\_gateway client test\_modbus\_client)> remote\_host ip\_ address|hostname (config service modbus\_gateway client test\_modbus\_client)>

- <sup>n</sup> If **connection\_type** is set to **serial**:
	- i. Set the serial port:
		- i. Use the **?**to determine available serial ports:

(config service modbus\_gateway client test\_modbus\_client)> ... serial port ?

**Serial** 

Additional Configuration

-------------------------------------------------------------------------------

port1 Port 1

(config service modbus\_gateway client test\_modbus\_client)>

ii. Set the port:

(config service modbus\_gateway client test\_modbus\_client)> serial port (config service modbus\_gateway client test\_modbus\_client)>

ii. Set the packet mode:

(config service modbus\_gateway client test\_modbus\_client)> serial packet\_mode value

(config service modbus\_gateway client test\_modbus\_client)>

where value is either **rtu** or **ascii**. The default is **rtu**.

iii. Set the maximum allowable time between bytes in a packet:

(config service modbus\_gateway client test\_modbus\_client)> serial idle\_gap value (config service modbus\_gateway client test\_modbus\_client)>

where value is any number between 10 milliseconds and one second, and take the format **number{ms|s}**.

For example, to set idle\_gap to one second, enter **1000ms**or **1s**.

iv. (Optional) Enable half-duplex (two wire) mode:

(config service modbus\_gateway client test\_modbus\_client)> serial half\_duplex true

(config service modbus\_gateway client test\_modbus\_client)>

d. (Optional) Enable the gateway to send broadcast messages to this client:

(config service modbus\_gateway client test\_modbus\_client)> broadcast true (config service modbus\_gateway client test\_modbus\_client)>

e. Set the maximum time to wait for a response to a message:

(config service modbus\_gateway client test\_modbus\_client)> response\_timeout value (config service modbus\_gateway client test\_modbus\_client)>

Allowed values are between 1 millisecond and 700 milliseconds, and take the format **numberms**.

For example, to set response\_timeout to 100 milliseconds:

(config service modbus\_gateway client test\_modbus\_client)> response\_timeout 100ms (config service modbus\_gateway client test\_modbus\_client)>

The default is **700ms**.

f. Configure the address filter:

This filter is used by the gateway to determine if a message should be forwarded to a destination device. If the Modbus address in the message matches one or more of the filters, the message is forwarded. If it does not match the filters, the message is not forwarded. Allowed values are **1** through **255** or a hyphen-separated range.

For example:

■ To have this client filter for incoming messages that contain the Modbus address of 10, set the index **0** entry to **10**:

(config service modbus\_gateway client test\_modbus\_client)> filter 0 10 (config service modbus\_gateway client test\_modbus\_client)>

■ To filter for all messages with addresses in the range of 20 to 30, set the index **0** entry to **20-30**:

(config service modbus\_gateway client test\_modbus\_client)> filter 0 20-30 (config service modbus\_gateway client test\_modbus\_client)>

To add additional filters, increment the index number. For example, to add an additional filter for addresses in the range of 50-100:

(config service modbus\_gateway client test\_modbus\_client)> filter 1 50-100 (config service modbus\_gateway client test\_modbus\_client)>

g. If request messages handled by this client should always be forwarded to a specific device, , use **fixed\_server\_address**to set the device's Modbus address:

(config service modbus\_gateway client test\_modbus\_client)> fixed\_server\_address value (config service modbus\_gateway client test\_modbus\_client)>

Leave at the default setting of **0** to allow messages that match the Modbus address filter to be forwarded to devices based on the Modbuss address in the message.

h. To adjust the Modbus server address downward by the specified value prior to delivering the message, use **adjust\_server\_address**:

(config service modbus\_gateway client test\_modbus\_client)> adjust\_server\_address value (config service modbus\_gateway client test\_modbus\_client)>

where value is an integer from **0** to **255**. Leave at the default setting of **0** to not adjust the server address.

If a packet contains a Modbus server address above the amount entered here, the address will be adjusted downward by this amount before the packet is delivered. This allows you to configure clients on the gateway that will forward messages to remote devices with the same Modbus address on different buses. For example, if there are two devices on two different buses that have the same Modbus address of 10, you can create two clients on the gateway:

- Client one:
	- **filter** set to **10**.

This will configure the gateway to deliver all messages that have the Modbus server address of 10 to this device.

- Client two:
	- filter set to 20.
	- adjust server address set to 10.

This will configure the gateway to deliver all messages that have the Modbus server address address of 20 to the device with address 10.

- i. Repeat the above instructions for additional clients.
- 6. Save the configuration and apply the change

```
(config)> save
Configuration saved.
>
```
7. Type **exit** to exit the Admin CLI.

Depending on your device configuration, you may be presented with an **Access selection menu**. Type **quit** to disconnect from the device.

## <span id="page-753-0"></span>**Show Modbus gateway status and statistics**

You can view status and statistics about location information from either the WebUI or the command line.

## É **Web**

Log into the EX50 WebUI as a user with full Admin access rights.

1. On the menu, select **Status**> **Modbus Gateway**.

The **Modbus Gateway** page appears.

Statistics related to the Modbus gateway server are displayed. If the message **Server connections not available** is displayed, this indicates that there are no connected clients.

- To view information about Modbus gateway clients, click **Clients**.
- <sup>n</sup> To view statistics that are common to both the clients and server, click **Common Statistics**.
- To view configuration details about the gateway, click the  $\#$ configuration) icon in the upper right of the gateway's status pane.

## **Command line**

1. Select the device in Remote Manager and click **Actions**> **Open Console**, or log into the EX50 local command line as a user with full Admin access rights.

Depending on your device configuration, you may be presented with an **Access selection menu**. Type **admin** to access the Admin CLI.

2. Use the show [modbus-gateway](#page-1167-0) command at the system prompt:

```
> show modbus-gateway
Server Connection IP Address Port Uptime
----------------- ----------- ----- ------
modbus_socket 10.45.1.139 49570 6
modbus_socket 10.45.1.139 49568 13
Client Uptime
  -------------------- ------
```

```
modbus_socket_41 0
modbus_socket_21 0
modbus_serial_client 428
```
 $\,$ 

If the message **Server connections not available** is displayed, this indicates that there are no connected clients.

3. Use the show [modbus-gateway](#page-1167-0) verbose command at the system prompt to display more information:

```
> show modbus-gateway verbose
Client Uptime
-------------------- ------
modbus_socket_41 0
modbus_socket_21 0
modbus_serial_client 506
Common Statistics
-----------------
Configuration Updates : 1
Client Configuration Failure : 0
Server Configuration Failure : 0
Configuration Load Failure : 0
Incoming Connections : 4
Internal Error : 0
Resource Shortages : 0
Servers
-------
modbus_socket
-------------
Client Lookup Errors : 0
Incoming Connections : 4
Packet Errors : 0
RX Broadcasts : 0
RX Requests : 12
TX Exceptions : 0
TX Responses : 12
Clients
-------
modbus_socket_41
----------------
Address Translation Errors : 0
Connection Errors : 0
Packet Errors : 0
```

```
RX Responses : 4
RX Timeouts : 0
TX Broadcasts : 0
TX Requests : 4
modbus_socket_21
----------------
Address Translation Errors : 0
Connection Errors : 0
Packet Errors : 0
RX Responses : 4
RX Timeouts : 0
TX Broadcasts : 0
TX Requests : 4
modbus_serial_client
--------------------
Address Translation Errors : 0
Connection Errors : 0
Packet Errors : 0
RX Responses : 4
RX Timeouts : 0
TX Broadcasts : 0
TX Requests : 4
\,
```
4. Type **exit** to exit the Admin CLI.

Depending on your device configuration, you may be presented with an **Access selection menu**. Type **quit** to disconnect from the device.
## **System time**

By default, the EX50 device synchronizes the system time by periodically connecting to the Digi NTP server, time.devicecloud.com. In this mode, the device queries the time server based on following events and schedule:

- $\blacksquare$  At boot time.
- $\Box$  Once a day.

The default configuration has the system time zone set to UTC. No additional configuration is required for the system time if the default configuration is sufficient. However, you can change the default time zone and the default NTP server, as well as configuring additional NTP servers. If multiple servers are configured, a number of time samples are obtained from each of the servers and a subset of the NTP clock filter and selection algorithms are applied to select the best of these. See [Configure](#page-756-0) the system [time](#page-756-0) for details about changing the default configuration.

The EX50 device can also be configured to serve as an NTP server, providing NTP services to downstream devices. See Network Time [Protocol](#page-760-0) for more information about NTP server support.

You can also set the local date and time manually, if there is no access to NTP servers. See [Manually](#page-760-1) set the [system](#page-760-1) date and time for information

## <span id="page-756-0"></span>**Configure the system time**

This procedure is optional.

The EX50 device's default system time configuration uses the Digi NTPserver, time.devicecloud.com, and has the time zone set to **UTC**. You can change the default NTPserver and the default time zone. You can also set the local date and time without using an upstream NTP server, as well as configuring additional NTP servers.

#### **Required Configuration Items**

- The time zone for the EX50 device.
- If t least one upstream NTP server for synchronization.

#### **Additional Configuration Options**

■ Additional upstream NTP servers.

## É **Web**

- 1. Log into Digi Remote Manager, or log into the local Web UI as a user with full Admin access rights.
- 2. Access the device configuration:

#### Remote Manager:

- a. Locate your device as described in Use Digi Remote [Manager](#page-73-0) to view and manage your [device](#page-73-0).
- b. Click the **Device ID**.
- c. Click **Settings**.

d. Click to expand **Config**.

Local Web UI:

a. On the menu, click **System**. Under **Configuration**, click **Device Configuration**.

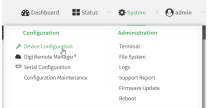

The **Configuration** window is displayed.

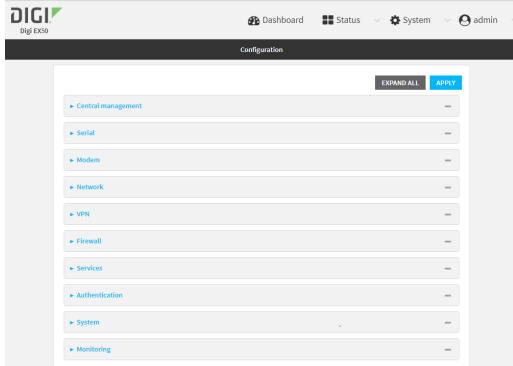

- 3. Click **System** > **Time**
- 4. (Optional) For **Timezone**, select either **UTC**or select the location nearest to your current location to set the timezone for your EX50 device. The default is **UTC**.
- 5. (Optional) Add upstream NTP servers that the device will use to synchronize its time. The default setting is **time.devicecloud.com**.
	- To change the default value of the NTP server:
		- a. Click **NTP servers**.
		- b. For **Server**, type a new server name.
	- To add an NTP server:
		- a. Click **NTP servers**.
		- b. For **Add Server**, click  $N_{\rm b}$
		- c. For **Server**, enter the hostname of the upstream NTP server that the device will use to synchronize its time.
		- d. Click  $v_{\text{to}}$  add additional NTP servers. If multiple servers are included, servers are tried in the order listed until one succeeds.

**Note** This list is synchronized with the list of servers included with NTP server configuration, and changes made to one will be reflected in the other. See [Configure](#page-761-0) the device as an NTP [server](#page-761-0) for more information about NTP server configuration.

6. Click **Apply** to save the configuration and apply the change.

### **Command line**

1. Select the device in Remote Manager and click **Actions**> **Open Console**, or log into the EX50 local command line as a user with full Admin access rights.

Depending on your device configuration, you may be presented with an **Access selection menu**. Type **admin** to access the Admin CLI.

2. At the command line, type **config** to enter configuration mode:

```
> config
(config)>
```
3. (Optional) Set the timezone for the location of your EX50 device. The default is **UTC**.

(config)> system time timezone value (config)>

Where value is the timezone using the format specified with the following command:

(config)> system time timezone ?

Timezone: The timezone for the location of this device. This is used to adjust the time for log messages. It also affects actions that occur at a specific time of day. Format:

```
Africa/Abidjan
Africa/Accra
Africa/Addis_Ababa
...
```
(config)>

- 4. (Optional) Add an upstream NTP server that the device will use to synchronize its time to the appropriate location in the list of NTP servers. The default setting is **time.devicecloud.com**.
	- <sup>n</sup> To delete the default NTPserver, **time.devicecloud.com**:

```
(config)> del service ntp server 0
(config)>
```
■ To add the NTP server to the beginning of the list, use the index value of 0 to indicate that it should be added as the first server:

```
(config)> add service ntp server 0 time.server.com
(config)>
```
■ To add the NTP server to the end of the list, use the index keyword end:

(config)> add service ntp server end time.server.com (config)>

 $\blacksquare$  To add the NTP server in another location in the list, use an index value to indicate the appropriate position. For example:

```
(config)> add service ntp server 1 time.server.com
(config)>
```
**Note** This list is synchronized with the list of servers included with NTP server configuration, and changes made to one will be reflected in the other. See [Configure](#page-761-0) the device as an NTP [server](#page-761-0) for more information about NTP server configuration.

5. Save the configuration and apply the change

```
(config)> save
Configuration saved.
>
```
6. Type **exit** to exit the Admin CLI.

Depending on your device configuration, you may be presented with an **Access selection menu**. Type **quit** to disconnect from the device.

#### **Test the connection to the NTP servers**

The following procedure tests the configured NTP servers for connectivity. This test does not affect the device's current local date and time.

#### **Command line**

1. Select the device in Remote Manager and click **Actions**> **Open Console**, or log into the EX50 local command line as a user with full Admin access rights.

Depending on your device configuration, you may be presented with an **Access selection menu**. Type **admin** to access the Admin CLI.

2. Test the configured NTP servers for connectivity:

```
> system time test
Testing NTP server time.devicecloud.com on UDP port 123...
server 52.2.40.158, stratum 2, offset -0.000216, delay 0.05800
server 35.164.164.69, stratum 2, offset -0.000991, delay 0.07188
24 Aug 22:01:20 ntpdate[28496]: adjust time server 52.2.40.158 offset -0.000216 sec
NTP test sync successful
Testing NTP server time.accns.com on UDP port 123...
```
server 128.136.167.120, stratum 3, offset -0.001671, delay 0.08455 24 Aug 22:01:20 ntpdate[28497]: adjust time server 128.136.167.120 offset -0.001671 sec NTP test sync successful >

3. Type **exit** to exit the Admin CLI.

Depending on your device configuration, you may be presented with an **Access selection menu**. Type **quit** to disconnect from the device.

#### **Manually synchronize with the NTP server**

The following procedure perform a NTP query to the configured servers and set the local time to the first server that responds.

1. Select the device in Remote Manager and click **Actions**> **Open Console**, or log into the EX50 local command line as a user with full Admin access rights.

Depending on your device configuration, you may be presented with an **Access selection menu**. Type **admin** to access the Admin CLI.

2. Synchronize the device's local date and time:

```
> system time synch
24 Aug 22:03:55 ntpdate[2520]: step time server 52.2.40.158 offset -0.000487 sec
NTP sync to time.devicecloud.com successful
>
```
3. Type **exit** to exit the Admin CLI.

Depending on your device configuration, you may be presented with an **Access selection menu**. Type **quit** to disconnect from the device.

### <span id="page-760-1"></span>**Manually set the system date and time**

If your network restricts access to NTP servers, use this procedure to set the local date and time. This procedure is available at the Admin CLI only.

#### **Command line**

1. Select the device in Remote Manager and click **Actions**> **Open Console**, or log into the EX50 local command line as a user with full Admin access rights.

Depending on your device configuration, you may be presented with an **Access selection menu**. Type **admin** to access the Admin CLI.

2. Set the device's local date and time:

```
> system time set value
>
```
where value is the The date in year-month-day hour:minute:second format. For example:

```
> system time set 2024-01-12 12:10:00
>
```
3. Type **exit** to exit the Admin CLI.

Depending on your device configuration, you may be presented with an **Access selection menu**. Type **quit** to disconnect from the device.

## <span id="page-760-0"></span>**Network Time Protocol**

Network Time Protocol (NTP) enables devices connected on local and worldwide networks to synchronize their internal software and hardware clocks to the same time source. The EX50 device can be configured as an NTP server, allowing downstream hosts that are attached to the device's Local Area Networks to synchronize with the device.

When the device is configured as an NTP server, it also functions as an NTP client. The NTP client will be consistently synchronized with one or more upstream NTP servers, which means that NTP packets are transferred every few seconds. A minimum of one upstream NTP server is required. Additional NTP servers can be configured. If multiple servers are configured, a number of time samples are obtained

from each of the servers and a subset of the NTP clock filter and selection algorithms are applied to select the best of these.

See Configure the device as an NTP server for information about configuring your device as an NTP server.

### <span id="page-761-0"></span>**Configure the device as an NTP server**

#### **Required Configuration Items**

- Enable the NTP service.
- n At least one upstream NTP server for synchronization. The default setting is the Digi NTP server, time.devicecloud.com.

#### **Additional Configuration Options**

- Additional upstream NTP servers.
- Access control list to limit downstream access to the EX50 device's NTP service.
- The time zone setting, if the default setting of UTC is not appropriate.

To configure the EX50 device's NTP service:

### É **Web**

- 1. Log into Digi Remote Manager, or log into the local Web UI as a user with full Admin access rights.
- 2. Access the device configuration:

Remote Manager:

- a. Locate your device as described in Use Digi Remote [Manager](#page-73-0) to view and manage your [device](#page-73-0).
- b. Click the **Device ID**.
- c. Click **Settings**.
- d. Click to expand **Config**.

Local Web UI:

a. On the menu, click **System**. Under **Configuration**, click **Device Configuration**.

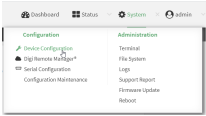

The **Configuration** window is displayed.

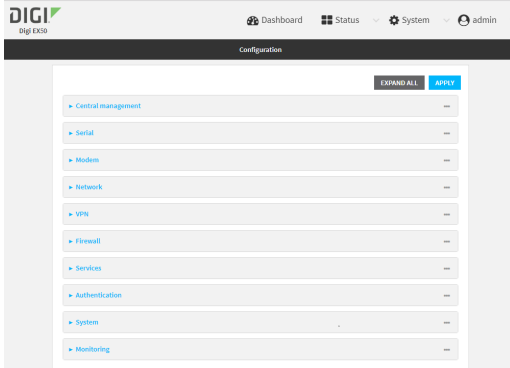

- 3. Click **Services**> **NTP**.
- 4. Enable the EX50 device's NTPservice by clicking **Enable**.
- 5. (Optional) Configure the access control list to limit downstream access to the EX50 device's NTP service.
	- To limit access to specified IPv4 addresses and networks:
		- a. Click **IPv4 Addresses**.
		- b. For **Add Address**, click  $\lambda$
		- c. For **Address**, enter the IPv4 address or network that can access the device's NTP service. Allowed values are:
			- Asingle IP address or host name.
			- Anetwork designation in CIDR notation, for example, 192.168.1.0/24.
			- **any:** No limit to IPv4 addresses that can access the NTP service.
		- d. Click Yagain to list additional IP addresses or networks.
	- To limit access to specified IPv6 addresses and networks:
		- a. Click **IPv6 Addresses**.
		- b. For **Add Address**, click  $y$ .
		- c. For **Address**, enter the IPv6 address or network that can access the device's NTP service. Allowed values are:
			- A single IP address or host name.
			- Anetwork designation in CIDR notation, for example, 2001:db8::/48.
			- **any:** No limit to IPv6 addresses that can access the NTP service.
		- d. Click Yagain to list additional IP addresses or networks.
	- To limit access to hosts connected through a specified interface on the device:
		- a. Click **Interfaces**.
		- b. For **Add Interface**, click  $N_{\rm b}$
		- c. For **Interface**, select the appropriate interface from the dropdown.
		- d. Click Yagain to allow access through additional interfaces.
	- To limit access based on firewall zones:
		- a. Click **Zones**.
		- b. For **Add Zone**, click  $\%$

c. For **Zone**, select the appropriate firewall zone from the dropdown.

See Firewall [configuration](#page-923-0) for information about firewall zones.

d. Click Yagain to allow access through additional firewall zones.

Note By default, the access control list for the NTP service is empty, which means that all downstream hosts connected to the EX50 device can use the NTP service.

- 6. Enable **Fall back to local clock** to allow the device's local system clock to be used as backup time source.
- 7. (Optional) Add upstream NTP servers that the device will use to synchronize its time. The default setting is **time.devicecloud.com**.
	- To change the default value of the NTP server:
		- a. Click **NTP servers**.
		- b. For **Server**, type a new server name.
	- To add an NTP server:
		- a. Click **NTP servers**.
		- b. For **Add Server**, click  $N_{\rm b}$
		- c. For **Server**, enter the hostname of the upstream NTP server that the device will use to synchronize its time.
		- d. Click  $v_{\text{to}}$  add additional NTP servers. If multiple servers are included, servers are tried in the order listed until one succeeds.

**Note** This list is synchronized with the list of servers included with NTPclient configuration, and changes made to one will be reflected in the other. See [Configure](#page-756-0) the system time for more information about NTP client configuration.

- 8. (Optional) Configure the system time zone. The default is **UTC**.
	- a. Click **System** > **Time**
	- b. Select the **Timezone** for the location of your EX50 device.
- 9. Click **Apply** to save the configuration and apply the change.

### **Command line**

1. Select the device in Remote Manager and click **Actions**> **Open Console**, or log into the EX50 local command line as a user with full Admin access rights.

Depending on your device configuration, you may be presented with an **Access selection menu**. Type **admin** to access the Admin CLI.

2. At the command line, type **config** to enter configuration mode:

> config (config)>

3. Enable the ntp service:

(config)> service ntp enable true (config)>

- 4. (Optional) Add an upstream NTP server that the device will use to synchronize its time to the appropriate location in the list of NTP servers. The default setting is **time.devicecloud.com**.
	- To delete the default NTP server, **time.devicecloud.com**:

```
(config)> del service ntp server 0
(config)>
```
■ To add the NTP server to the beginning of the list, use the index value of 0 to indicate that it should be added as the first server:

(config)> add service ntp server 0 time.server.com (config)>

■ To add the NTP server to the end of the list, use the index keyword end:

(config)> add service ntp server end time.server.com (config)>

 $\blacksquare$  To add the NTP server in another location in the list, use an index value to indicate the appropriate position. For example:

(config)> add service ntp server 1 time.server.com (config)>

Note This list is synchronized with the list of servers included with NTP client configuration, and changes made to one will be reflected in the other. See [Configure](#page-756-0) the system time for more information about NTP client configuration.

5. Allow the device's local system clock to be used as backup time source:

```
(config)> service ntp local true
(config)>
```
- 6. (Optional) Configure the access control list to limit downstream access to the EX50 device's NTP service.
	- To limit access to specified IPv4 addresses and networks:

(config)> add service ntp acl address end value (config)>

Where *value* can be:

- A single IP address or host name.
- Anetwork designation in CIDR notation, for example, 192.168.1.0/24.
- **any:** No limit to IPv4 addresses that can access the NTP server agent.

Repeat this step to list additional IPaddresses or networks.

■ To limit access to specified IPv6 addresses and networks:

(config)> add service ntp acl address6 end value (config)>

Where *value* can be:

- A single IP address or host name.
- Anetwork designation in CIDR notation, for example, 2001:db8::/48.
- any: No limit to IPv6 addresses that can access the NTP server agent.

Repeat this step to list additional IPaddresses or networks.

■ To limit access to hosts connected through a specified interface on the EX50 device:

```
(config)> add service ntp acl interface end value
(config)>
```
Where value is an interface defined on your device.

Display a list of available interfaces:

Use **... network interface ?**to display interface information:

Repeat this step to list additional interfaces.

■ To limit access based on firewall zones:

(config)> add service ntp acl zone end value (config)>

Where value is a firewall zone defined on your device, or the **any** keyword.

Display a list of available firewall zones:

Type **... firewall zone ?**at the config prompt:

(config)> ... firewall zone ?

Zones: A list of groups of network interfaces that can be referred to by packet filtering rules and access control lists.

Additional Configuration

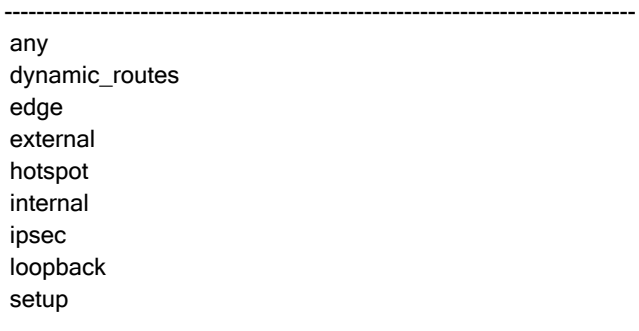

(config)>

Repeat this step to include additional firewall zones.

**Note** By default, the access control list for the NTP service is empty, which means that all downstream hosts connected to the EX50 device can use the NTP service.

7. (Optional) Set the timezone for the location of your EX50 device. The default is **UTC**.

(config)> system time timezone value (config)>

Where value is the timezone using the format specified with the following command:

(config)> system time timezone ?

Timezone: The timezone for the location of this device. This is used to adjust the time for log messages. It also affects actions that occur at a specific time of day. Format: Africa/Abidjan Africa/Accra Africa/Addis\_Ababa ... (config)>

8. Save the configuration and apply the change

```
(config)> save
Configuration saved.
>
```
9. Type **exit** to exit the Admin CLI.

Depending on your device configuration, you may be presented with an **Access selection menu**. Type **quit** to disconnect from the device.

### **Show status and statistics of the NTP server**

You can display status and statistics for active NTP servers

## É **Web**

Log into the EX50 WebUI as a user with full Admin access rights.

- 1. On the main menu, click **Status**.
- 2. Under **Services**, click **NTP**.

The NTP server status page is displayed.

### **Command line**

### **Show NTP information**

1. Select the device in Remote Manager and click **Actions**> **Open Console**, or log into the EX50 local command line as a user with full Admin access rights.

Depending on your device configuration, you may be presented with an **Access selection menu**. Type **admin** to access the Admin CLI.

2. Use the [show](#page-1168-0) ntp command at the system prompt:

```
> show ntp
NTP Status Status
  -----------------
Status : Up
Sync Status : Up
Remote Refid ST T When Poll Reach Delay Offset Jitter
---------------- ------------- -- - ---- ---- ----- ------ ------ ------
*ec2-52-2-40-158 129.6.15.32 2 u 191 1024 377 33.570 +1.561 0.991
128.136.167.120 128.227.205.3 3 u 153 1024 1 43.583 -1.895 0.382
>
```
3. Type **exit** to exit the Admin CLI.

Depending on your device configuration, you may be presented with an **Access selection menu**. Type **quit** to disconnect from the device.

## **Configure a multicast route**

Multicast routing allows a device to transmit data to a single multicast address, which is then distributed to a group of devices that are configured to be members of that group. To configure a multicast route:

## É **Web**

- 1. Log into Digi Remote Manager, or log into the local Web UI as a user with full Admin access rights.
- 2. Access the device configuration:

Remote Manager:

- a. Locate your device as described in Use Digi Remote [Manager](#page-73-0) to view and manage your [device](#page-73-0).
- b. Click the **Device ID**.
- c. Click **Settings**.
- d. Click to expand **Config**.

Local Web UI:

a. On the menu, click **System**. Under **Configuration**, click **Device Configuration**.

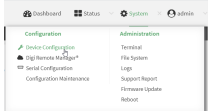

The **Configuration** window is displayed.

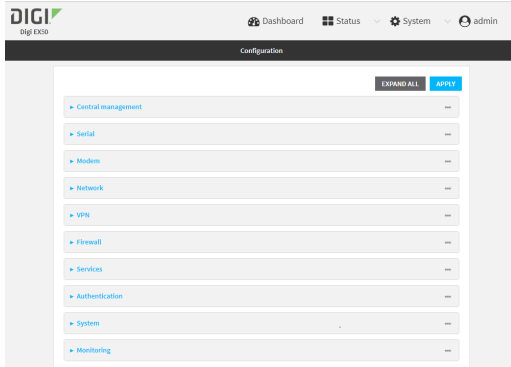

- 3. Click **Services**> **Multicast**.
- 4. For **Add Multicast route**, type a name for the route and click g.
- 5. The new route is enabled by default. To disable, toggle off **Enable**.
- 6. Type the **Source address**for the route. This must be a multicast IPaddress between 224.0.0.1 and 239.255.255.255.
- 7. Select a **Source interface** where multicast packets will arrive.
- 8. To add one or more destination interface that the EX50 device will send mutlicast packets to:
	- a. Click to expand **Destination interfaces**.
	- b. Click  $y_0$
	- c. For **Destination interface**, select the interface.
	- d. Repeat for additional destination interfaces.
- 9. Click **Apply** to save the configuration and apply the change.

#### **Command line**

1. Select the device in Remote Manager and click **Actions**> **Open Console**, or log into the EX50 local command line as a user with full Admin access rights.

Depending on your device configuration, you may be presented with an **Access selection menu**. Type **admin** to access the Admin CLI.

2. At the command line, type **config** to enter configuration mode:

> config (config)>

3. Add the multicast route. For example, to add a route named **test**:

(config)> add service multicast test (config service multicast test)>

4. The multicast route is enabled by default. If it has been disabled, enable the route:

(config service multicast test)> enable true (config service multicast test)>

5. Set the source address for the route. This must be a multicast IP address between 224.0.0.1 and 239.255.255.255.

(config service multicast test)> dst ip-address (config service multicast test)>

- 6. Set the source interface for the route where multicast packets will arrive:
	- a. Use the **?**to determine available interfaces:

(config service multicast test)> src\_interface ?

Source interface: Where the multicast packets will arrive. IP routes do not have an effect in the incoming stream.

- Format:
- /network/interface/defaultip
- /network/interface/defaultlinklocal
- /network/interface/lan

/network/interface/loopback

/network/interface/modem

/network/interface/wan Current value:

(config service multicast test)> src\_interface

b. Set the interface. For example:

(config service multicast test)> src\_interface /network/interface/wan (config service multicast test)>

- 7. Set a destination interface that the EX50 device will send mutlicast packets to:
	- a. Use the **?**to determine available interfaces:

(config service multicast test)> src\_interface ?

Destination interface: Which interface to send the multicast packets. Format:

- /network/interface/defaultip
- /network/interface/defaultlinklocal
- /network/interface/lan

/network/interface/loopback

/network/interface/modem

/network/interface/wan

Current value:

(config service multicast test)> src\_interface

b. Set the interface. For example:

(config service multicast test)> add interface end /network/interface/wan (config service multicast test)>

c. Repeat for each additional destination interface.

8. Save the configuration and apply the change

```
(config)> save
Configuration saved.
>
```
9. Type **exit** to exit the Admin CLI.

Depending on your device configuration, you may be presented with an **Access selection menu**. Type **quit** to disconnect from the device.

## **Ethernet network bonding**

The EX50 device supports bonding mode for the Ethernet network. This allows you to configure the device so that Ethernet ports share one IP address. When both ports are being used, they act as one Ethernet network port.

### **Required configuration items**

- **Enable Ethernet bonding.**
- The mode, either:
	- Active-backup. Provides fault tolerance.
	- Round-robin. Provides load balancing as well as fault tolerance.
- The Ethernet devices in the bonded pool.
- Create a new network interface for the bonded Ethernet devices, and disable the any interfaces associated with those Ethernet devices..

## É **Web**

- 1. Log into Digi Remote Manager, or log into the local Web UI as a user with full Admin access rights.
- 2. Access the device configuration:

#### Remote Manager:

- a. Locate your device as described in Use Digi Remote [Manager](#page-73-0) to view and manage your [device](#page-73-0).
- b. Click the **Device ID**.
- c. Click **Settings**.
- d. Click to expand **Config**.

Local Web UI:

a. On the menu, click **System**. Under **Configuration**, click **Device Configuration**.

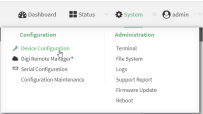

The **Configuration** window is displayed.

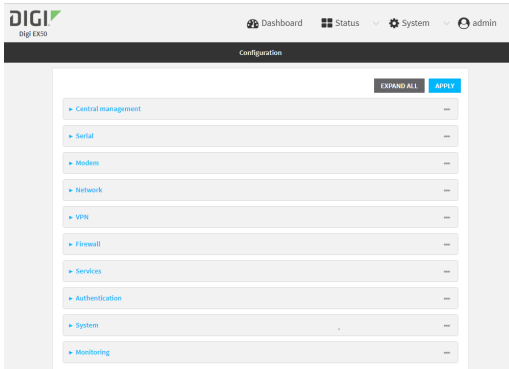

- 3. Click **Network** >**Ethernet bonding**.
- 4. For **Add Bond device**, click g

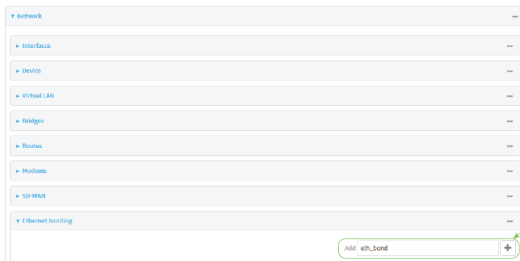

The bond device is enabled by default. To disable, toggle off **Enable**.

- 5. For **Mode**, selected either:
	- **Active-backup**: Transmits data on only one of the bonded devices at a time. When the active device fails, the next available device in the list is chosen. This mode provides for fault tolerance.
	- **Round-robin**: Alternates between bonded devices to provide load balancing as well as fault tolerance.
- 6. Click to expand **Devices**.
- 7. Add Ethernet devices:
	- a. For **Add device**, click  $\mathcal{V}_{\mathbf{S}}$

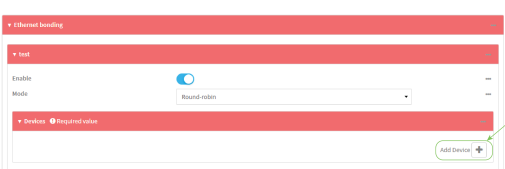

b. For **Device**, select an Ethernet device to participate in the bond pool.

c. Repeat for each appropriate Ethernet device.

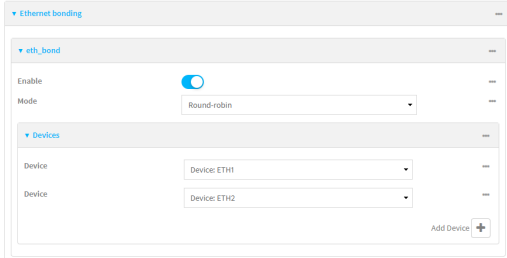

- 8. Create a new network interface that is linked to the Ethernet bond:
	- a. Click Network > Interface.
	- b. For **Add Interface**, type a name for the interface and click  $\%$

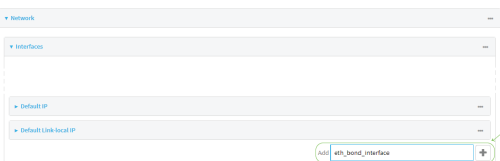

c. For **Device**, select the Ethernet bond created above:

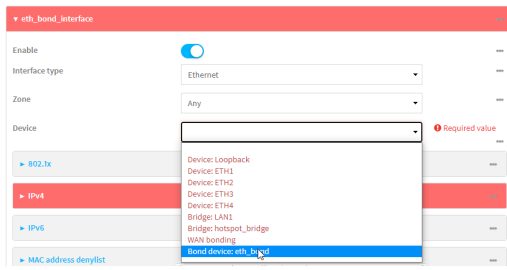

- d. Complete the rest of the interface configuration. See [Configure](#page-155-0) a Wide Area Network (WAN) or [Configure](#page-180-0) a Local Area Network (LAN) for further information.
- e. Disable any other interfaces associated with the devices that were added to the Ethernet bond.

For example, if WAN and LAN were added to the Ethernet bond, disable the WAN and LAN interfaces:

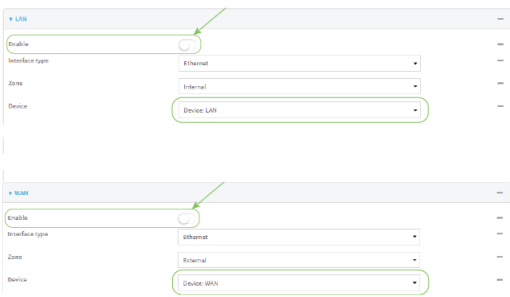

In some cases, the device may be a part of a bridge, in which case you should remove the

device from the bridge.

See [Configure](#page-242-0) a bridge for more information.

9. Click **Apply** to save the configuration and apply the change.

#### **Command line**

1. Select the device in Remote Manager and click **Actions**> **Open Console**, or log into the EX50 local command line as a user with full Admin access rights.

Depending on your device configuration, you may be presented with an **Access selection menu**. Type **admin** to access the Admin CLI.

2. At the command line, type **config** to enter configuration mode:

> config (config)>

3. Add a network bond:

(config)> add network bond name (config network bond name)>

For example, to create an Ethernet bond named eth\_bond:

(config> add network bond eth\_bond (config network bond eth\_bond)>

4. The new network bond is enabled by default. To disable:

(config network bond eth\_bond)> enable false (config network bond eth\_bond)>

5. Set the mode:

(config network bond eth\_bond)> mode value (config network bond eth\_bond)>

where value is either:

- **active-backup**: Transmits data on only one of the bonded devices at a time. When the active device fails, the next available device in the list is chosen. This mode provides for fault tolerance.
- **Tround-robin**: Alternates between bonded devices to provide load balancing as well as fault tolerance.
- 6. Add Ethernet devices:
	- a. Use the **?**to determine available devices:

(config network bond eth\_bond)> ... network device ?

Additional Configuration

----------------------------------------------------------------------------

loopback

(config network bond eth\_bond)>

b. Add a device:

(config network bond eth\_bond)> add device /network/device/ (config network bond eth\_bond)>

- c. Repeat to add additional devices.
- 7. Create a new network interface that is linked to the Ethernet bond:
	- a. Type **...** to return to the root of the configuration:

(config network bond eth\_bond)> ... (config)>

b. Create a new interface, for example:

(config)> add network interface eth\_bond\_interface (config network interface eth\_bond\_interface)>

c. For **device**, select the Ethernet bond created above:

(config network interface eth\_bonding\_interface)> device /network/bond/eth\_bond (config network interface eth\_bonding\_interface)>

- d. Complete the rest of the interface configuration. See [Configure](#page-155-0) a Wide Area Network (WAN) or [Configure](#page-180-0) a Local Area Network (LAN) for further information.
- 8. Disable any other interfaces associated with the devices that were added to the Ethernet bond. For example, if WAN and LAN were added to the Ethernet bond, and they are included with the WAN and LAN interfaces:
	- a. Type **...** to return to the root of the configuration:

```
(config network interface eth_bonding_interface)> ...
(config)>
```
b. Disable the interfaces:

```
(config)> network interface wan enable false
(config)> network interface lan enable false
(config)>
```
In some cases, the device may be a part of a bridge, in which case you should remove the device from the bridge.

See [Configure](#page-242-0) a bridge for more information.

9. Save the configuration and apply the change

```
(config)> save
Configuration saved.
>
```
10. Type **exit** to exit the Admin CLI.

Depending on your device configuration, you may be presented with an **Access selection menu**. Type **quit** to disconnect from the device.

## **Enable service discovery (mDNS)**

Multicast DNSmDNSis a protocol that resolves host names in small networks that do not have a DNS server. You can enable the EX50 device to use mDNS.

## É **Web**

- 1. Log into Digi Remote Manager, or log into the local Web UI as a user with full Admin access rights.
- 2. Access the device configuration:

Remote Manager:

- a. Locate your device as described in Use Digi Remote [Manager](#page-73-0) to view and manage your [device](#page-73-0).
- b. Click the **Device ID**.
- c. Click **Settings**.
- d. Click to expand **Config**.

Local Web UI:

a. On the menu, click **System**. Under **Configuration**, click **Device Configuration**.

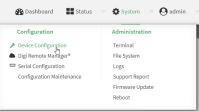

The **Configuration** window is displayed.

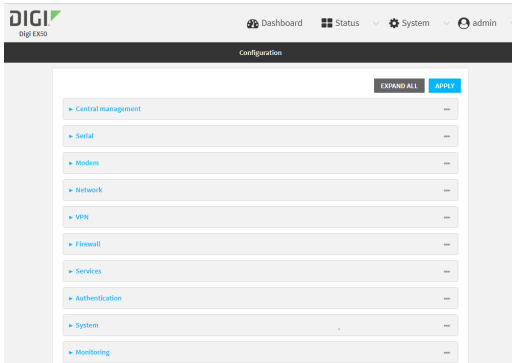

- 3. Click **Services**>**Service Discovery (mDNS)**.
- 4. **Enable** the mDNSservice.
- 5. Click **Access control list** to configure access control:
- To limit access to specified IPv4 addresses and networks:
	- a. Click **IPv4 Addresses**.
	- b. For **Add Address**, click  $\psi$ .
	- c. For **Address**, enter the IPv4 address or network that can access the device's mDNS service. Allowed values are:
		- Asingle IP address or host name.
		- Anetwork designation in CIDR notation, for example, 192.168.1.0/24.
		- **any:** No limit to IPv4 addresses that can access the mDNS service.
	- d. Click Magain to list additional IP addresses or networks.
- To limit access to specified IPv6 addresses and networks:
	- a. Click **IPv6 Addresses**.
	- b. For **Add Address**, click  $N_{\text{D}}$
	- c. For **Address**, enter the IPv6 address or network that can access the device's mDNS service. Allowed values are:
		- Asingle IP address or host name.
		- Anetwork designation in CIDR notation, for example, 2001:db8::/48.
		- **any:** No limit to IPv6 addresses that can access the mDNS service.
	- d. Click Yagain to list additional IP addresses or networks.
- To limit access to hosts connected through a specified interface on the device:
	- a. Click **Interfaces**.
	- b. For **Add Interface**, click No.
	- c. For **Interface**, select the appropriate interface from the dropdown.
	- d. Click Yagain to allow access through additional interfaces.
- To limit access based on firewall zones:
	- a. Click **Zones**.
	- b. For **Add Zone**, click  $\%$
	- c. For **Zone**, select the appropriate firewall zone from the dropdown. See Firewall [configuration](#page-923-0) for information about firewall zones.
	- d. Click Yagain to allow access through additional firewall zones.
- 6. Click **Apply** to save the configuration and apply the change.

#### **Command line**

1. Select the device in Remote Manager and click **Actions**> **Open Console**, or log into the EX50 local command line as a user with full Admin access rights.

Depending on your device configuration, you may be presented with an **Access selection menu**. Type **admin** to access the Admin CLI.

2. At the command line, type **config** to enter configuration mode:

> config (config)>

3. Enable the mDNS service:

(config)> service mdns enable true (config)>

- 4. Configure access control:
	- To limit access to specified IPv4 addresses and networks:

(config) add service mdns acl address end value (config)>

Where value can be:

- A single IP address or host name.
- Anetwork designation in CIDR notation, for example, 192.168.1.0/24.
- **any:** No limit to IPv4 addresses that can access the mDNS service.

Repeat this step to list additional IPaddresses or networks.

■ To limit access to specified IPv6 addresses and networks:

(config) add service mdns acl address6 end value (config)>

Where *value* can be:

- A single IP address or host name.
- Anetwork designation in CIDR notation, for example, 2001:db8::/48.
- **any:** No limit to IPv6 addresses that can access the mDNS service.

Repeat this step to list additional IPaddresses or networks.

■ To limit access to hosts connected through a specified interface on the EX50 device:

(config)> add service mdns acl interface end value (config)>

Where value is an interface defined on your device.

Display a list of available interfaces:

Use **... network interface ?**to display interface information:

Repeat this step to list additional interfaces.

To limit access based on firewall zones:

(config)> add service mdns acl zone end value (config)>

Where value is a firewall zone defined on your device, or the **any** keyword.

Display a list of available firewall zones:

Type **... firewall zone ?**at the config prompt:

(config)> ... firewall zone ?

Zones: A list of groups of network interfaces that can be referred to by packet filtering rules and access control lists.

```
Additional Configuration
-------------------------------------------------------------------------------
 any
 dynamic_routes
 edge
 external
 hotspot
 internal
 ipsec
 loopback
 setup
(config)>
```
Repeat this step to include additional firewall zones.

5. Save the configuration and apply the change

```
(config)> save
Configuration saved.
>
```
6. Type **exit** to exit the Admin CLI.

Depending on your device configuration, you may be presented with an **Access selection menu**. Type **quit** to disconnect from the device.

## **Use the iPerf service**

Your EX50 device includes an iPerf3 server that you can use to test the performance of your network.

iPerf3 is a command-line tool that measures the maximum network throughput an interface can handle. This is useful when diagnosing network speed issues, to determine, for example, whether a cellular connection is providing expected throughput.

The EX50 implementation of iPerf3 supports testing with both TCPand UDP.

**Note** Using iPerf clients that are at a version earlier than iPerf3 to connect to the EX50 device's iPerf3 server may result in unpredictable results. As a result, Digi recommends using an iPerf client at version 3 or newer to connect to the EX50 device's iPerf3 server.

#### **Required configuration items**

- Enable the iPerf server on the EX50 device.
- An iPerf3 client installed on a remote host. iPerf3 software can be downloaded at [https://iperf.fr/iperf-download.php.](https://iperf.fr/iperf-download.php)

#### **Additional configuration Items**

- The port that the EX50 device's iPerf server will use to listen for incoming connections.
- $\blacksquare$  The access control list for the iPerf server.

When the iPerf server is enabled, the EX50 device will automatically configure its firewall rules to allow incoming connections on the configured listening port. You can restrict access by configuring the access control list for the iPerf server.

To enable the iPerf3 server:

## É **Web**

- 1. Log into Digi Remote Manager, or log into the local Web UI as a user with full Admin access rights.
- 2. Access the device configuration:

Remote Manager:

- a. Locate your device as described in Use Digi Remote [Manager](#page-73-0) to view and manage your [device](#page-73-0).
- b. Click the **Device ID**.
- c. Click **Settings**.
- d. Click to expand **Config**.

Local Web UI:

a. On the menu, click **System**. Under **Configuration**, click **Device Configuration**.

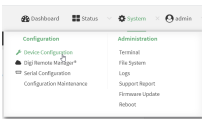

The **Configuration** window is displayed.

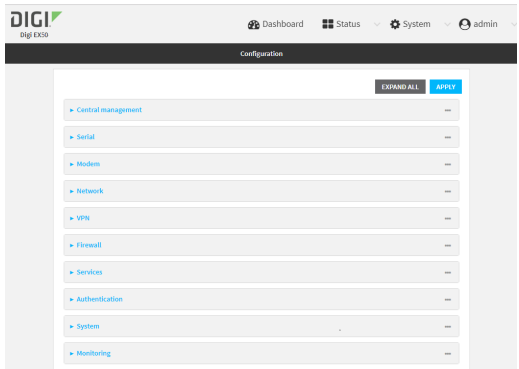

- 3. Click **Services**> **iPerf**.
- 4. Click **Enable**.
- 5. (Optional) For **IPerf Server Port**, type the appropriate port number for the iPerf server listening port.
- 6. (Optional) Click to expand **Access control list** to restrict access to the iPerf server:
- To limit access to specified IPv4 addresses and networks:
	- a. Click **IPv4 Addresses**.
	- b. For **Add Address**, click  $\%$
	- c. For **Address**, enter the IPv4 address or network that can access the device's iperf service. Allowed values are:
		- Asingle IP address or host name.
		- Anetwork designation in CIDR notation, for example, 192.168.1.0/24.
		- **any:** No limit to IPv4 addresses that can access the iperf service.
	- d. Click Magain to list additional IP addresses or networks.
- To limit access to specified IPv6 addresses and networks:
	- a. Click **IPv6 Addresses**.
	- b. For **Add Address**, click  $\lambda$
	- c. For **Address**, enter the IPv6 address or network that can access the device's iperf service. Allowed values are:
		- Asingle IP address or host name.
		- Anetwork designation in CIDR notation, for example, 2001:db8::/48.
		- **any:** No limit to IPv6 addresses that can access the iperf service.
	- d. Click Yagain to list additional IP addresses or networks.
- To limit access to hosts connected through a specified interface on the device:
	- a. Click **Interfaces**.
	- b. For **Add Interface**, click No.
	- c. For **Interface**, select the appropriate interface from the dropdown.
	- d. Click Yagain to allow access through additional interfaces.
- To limit access based on firewall zones:
	- a. Click **Zones**.
	- b. For **Add Zone**, click  $\%$
	- c. For **Zone**, select the appropriate firewall zone from the dropdown. See Firewall [configuration](#page-923-0) for information about firewall zones.
	- d. Click Yagain to allow access through additional firewall zones.
- 7. Click **Apply** to save the configuration and apply the change.

#### **Command line**

1. Select the device in Remote Manager and click **Actions**> **Open Console**, or log into the EX50 local command line as a user with full Admin access rights.

Depending on your device configuration, you may be presented with an **Access selection menu**. Type **admin** to access the Admin CLI.

2. At the command line, type **config** to enter configuration mode:

> config (config)> 3. Enable the iPerf server:

(config)> service iperf enable true (config)>

4. (Optional) Set the port number for the iPerf server listening port. The default is 5201.

(config)> service iperf port *port\_number* (config)>

- 5. (Optional) Set the access control list to restrict access to the iPerf server:
	- To limit access to specified IPv4 addresses and networks:

(config)> add service iperf acl address end value (config)>

Where *value* can be:

- A single IP address or host name.
- Anetwork designation in CIDR notation, for example, 192.168.1.0/24.
- **any:** No limit to IPv4 addresses that can access the service-type.

Repeat this step to list additional IPaddresses or networks.

■ To limit access to specified IPv6 addresses and networks:

```
(config)> add service iperf acl address6 end value
(config)>
```
Where value can be:

- A single IP address or host name.
- Anetwork designation in CIDR notation, for example, 2001:db8::/48.
- **any:** No limit to IPv6 addresses that can access the service-type.
- Repeat this step to list additional IPaddresses or networks.
- To limit access to hosts connected through a specified interface on the EX50 device:

(config)> add service iperf acl interface end value (config)>

Where value is an interface defined on your device.

Display a list of available interfaces:

Use **... network interface ?**to display interface information:

Repeat this step to list additional interfaces.

■ To limit access based on firewall zones:

(config)> add service iperf acl zone end value (config)>

Where value is a firewall zone defined on your device, or the **any** keyword.

Display a list of available firewall zones:

Type **... firewall zone ?**at the config prompt:

(config)> ... firewall zone ?

Zones: A list of groups of network interfaces that can be referred to by packet filtering rules and access control lists.

Additional Configuration

```
-------------------------------------------------------------------------------
any
dynamic_routes
edge
external
hotspot
internal
ipsec
loopback
setup
```
(config)>

Repeat this step to include additional firewall zones.

6. Save the configuration and apply the change

```
(config)> save
Configuration saved.
>
```
7. Type **exit** to exit the Admin CLI.

Depending on your device configuration, you may be presented with an **Access selection menu**. Type **quit** to disconnect from the device.

### **Example performance test using iPerf3**

On a remote host with iPerf3 installed, enter the following command:

\$ iperf3 -c device\_ip

where *device\_ip* is the IP address of the EX50 device. For example:

```
$ iperf3 -c 192.168.2.1
Connecting to host 192.168.2.1, port 5201
[4] local 192.168.3.100 port 54934 connected to 192.168.1.1 port 5201
[ID] Interval Transfer Bandwidth Retr Cwnd
[ 4] 0.00-1.00 sec 26.7 MBytes 224 Mbits/sec 8 2.68 MBytes
[ 4] 1.00-2.00 sec 28.4 MBytes 238 Mbits/sec 29 1.39 MBytes
[ 4] 2.00-3.00 sec 29.8 MBytes 250 Mbits/sec 0 1.46 MBytes
[ 4] 3.00-4.00 sec 31.2 MBytes 262 Mbits/sec 0 1.52 MBytes
[4] 4.00-5.00 sec 32.1 MBytes 269 Mbits/sec 0 1.56 MBytes
[ 4] 5.00-6.00 sec 32.5 MBytes 273 Mbits/sec 0 1.58 MBytes
[ 4] 6.00-7.00 sec 33.9 MBytes 284 Mbits/sec 0 1.60 MBytes
[ 4] 7.00-8.00 sec 33.7 MBytes 282 Mbits/sec 0 1.60 MBytes
[4] 8.00-9.00 sec 33.5 MBytes 281 Mbits/sec 0 1.60 MBytes
[ 4] 9.00-10.00 sec 33.2 MBytes 279 Mbits/sec 0 1.60 MBytes
```

```
- - - - - - - - - - - - - - - - - - - - - - - - -
[ID] Interval Transfer Bandwidth Retr
[4] 0.00-10.00 sec 315 MBytes 264 Mbits/sec 37 sender
[ 4] 0.00-10.00 sec 313 MBytes 262 Mbits/sec receiver
iperf Done.
$
```
## **Configure the ping responder service**

Your EX50 device's ping responder service replies to ICMP and ICMPv6 echo requests. The service is enabled by default. You can disable the service, or you can configure the service to use an access control list to limit the service to specified IPaddress, interfaces, and/or zones.

To enable the iPerf3 server:

### É **Web**

- 1. Log into Digi Remote Manager, or log into the local Web UI as a user with full Admin access rights.
- 2. Access the device configuration:

Remote Manager:

- a. Locate your device as described in Use Digi Remote [Manager](#page-73-0) to view and manage your [device](#page-73-0).
- b. Click the **Device ID**.
- c. Click **Settings**.
- d. Click to expand **Config**.

Local Web UI:

a. On the menu, click **System**. Under **Configuration**, click **Device Configuration**.

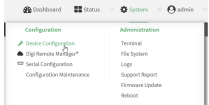

The **Configuration** window is displayed.

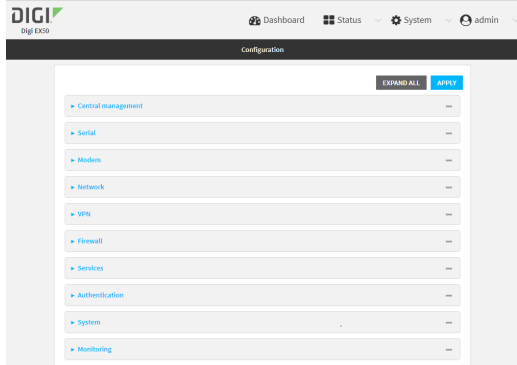

3. Click **Services**>**Ping responder**.

The ping responder service is enabled by default. Click **Enable** to disable all ping responses.

- 4. Click to expand **Access control list** to restrict ping responses to specified IPaddress, interfaces, and/or zones:
	- To limit access to specified IPv4 addresses and networks:
		- a. Click **IPv4 Addresses**.
		- b. For **Add Address**, click  $N_{\rm b}$
		- c. For **Address**, enter the IPv4 address or network that can access the device's ping responder. Allowed values are:
			- A single IP address or host name.
			- Anetwork designation in CIDR notation, for example, 192.168.1.0/24.
			- **any:** No limit to IPv4 addresses that can access the ping responder.
		- d. Click Magain to list additional IP addresses or networks.
	- To limit access to specified IPv6 addresses and networks:
		- a. Click **IPv6 Addresses**.
		- b. For **Add Address**, click  $\lambda$
		- c. For **Address**, enter the IPv6 address or network that can access the device's ping responder. Allowed values are:
			- A single IP address or host name.
			- Anetwork designation in CIDR notation, for example, 2001:db8::/48.
			- **any:** No limit to IPv6 addresses that can access the ping responder.
		- d. Click Yagain to list additional IP addresses or networks.
	- To limit access to hosts connected through a specified interface on the device:
		- a. Click **Interfaces**.
		- b. For **Add Interface**, click No.
		- c. For **Interface**, select the appropriate interface from the dropdown.
		- d. Click Yagain to allow access through additional interfaces.
	- To limit access based on firewall zones:
		- a. Click **Zones**.
		- b. For **Add Zone**, click  $V_{\text{b}}$
		- c. For **Zone**, select the appropriate firewall zone from the dropdown. See Firewall [configuration](#page-923-0) for information about firewall zones.
		- d. Click Yagain to allow access through additional firewall zones.
- 5. Click **Apply** to save the configuration and apply the change.

### **Command line**

1. Select the device in Remote Manager and click **Actions**> **Open Console**, or log into the EX50 local command line as a user with full Admin access rights.

Depending on your device configuration, you may be presented with an **Access selection menu**. Type **admin** to access the Admin CLI.

2. At the command line, type **config** to enter configuration mode:

> config (config)>

3. Enable the iPerf server:

(config)> service iperf enable true (config)>

4. (Optional) Set the port number for the iPerf server listening port. The default is 5201.

```
(config)> service iperf port port_number
(config)>
```
- 5. (Optional) Set the access control list to restrict access to the iPerf server:
	- To limit access to specified IPv4 addresses and networks:

(config)> add service iperf acl address end value (config)>

Where value can be:

- A single IP address or host name.
- Anetwork designation in CIDR notation, for example, 192.168.1.0/24.
- **any:** No limit to IPv4 addresses that can access the service-type.

Repeat this step to list additional IPaddresses or networks.

■ To limit access to specified IPv6 addresses and networks:

(config)> add service iperf acl address6 end value (config)>

Where *value* can be:

- A single IP address or host name.
- Anetwork designation in CIDR notation, for example, 2001:db8::/48.
- **any:** No limit to IPv6 addresses that can access the service-type.

Repeat this step to list additional IPaddresses or networks.

■ To limit access to hosts connected through a specified interface on the EX50 device:

(config)> add service iperf acl interface end value (config)>

Where value is an interface defined on your device.

Display a list of available interfaces:

Use **... network interface ?**to display interface information:

Repeat this step to list additional interfaces.

■ To limit access based on firewall zones:

```
(config)> add service iperf acl zone end value
(config)>
```
Where value is a firewall zone defined on your device, or the **any** keyword.

Display a list of available firewall zones:

Type **... firewall zone ?**at the config prompt:

(config)> ... firewall zone ?

Zones: A list of groups of network interfaces that can be referred to by packet filtering rules and access control lists.

Additional Configuration

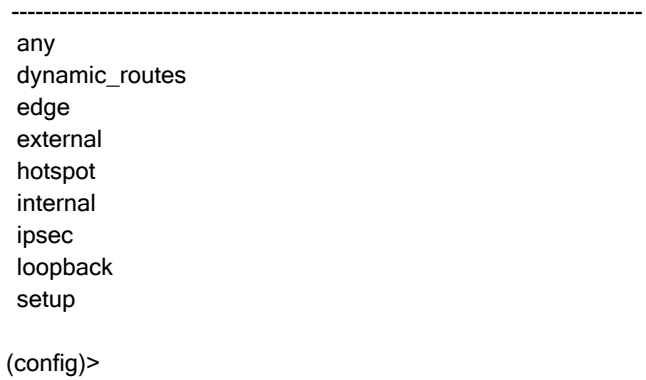

Repeat this step to include additional firewall zones.

6. Save the configuration and apply the change

(config)> save Configuration saved. >

7. Type **exit** to exit the Admin CLI.

Depending on your device configuration, you may be presented with an **Access selection menu**. Type **quit** to disconnect from the device.

### **Example performance test using iPerf3**

On a remote host with Iperf3 installed, enter the following command:

\$ iperf3 -c device\_ip

where *device\_ip* is the IP address of the EX50 device. For example:

```
$ iperf3 -c 192.168.2.1
Connecting to host 192.168.2.1, port 5201
[ 4] local 192.168.3.100 port 54934 connected to 192.168.1.1 port 5201
[ID] Interval Transfer Bandwidth Retr Cwnd
[ 4] 0.00-1.00 sec 26.7 MBytes 224 Mbits/sec 8 2.68 MBytes
[ 4] 1.00-2.00 sec 28.4 MBytes 238 Mbits/sec 29 1.39 MBytes
```
[ 4] 2.00-3.00 sec 29.8 MBytes 250 Mbits/sec 0 1.46 MBytes [ 4] 3.00-4.00 sec 31.2 MBytes 262 Mbits/sec 0 1.52 MBytes [ 4] 4.00-5.00 sec 32.1 MBytes 269 Mbits/sec 0 1.56 MBytes [ 4] 5.00-6.00 sec 32.5 MBytes 273 Mbits/sec 0 1.58 MBytes [ 4] 6.00-7.00 sec 33.9 MBytes 284 Mbits/sec 0 1.60 MBytes [ 4] 7.00-8.00 sec 33.7 MBytes 282 Mbits/sec 0 1.60 MBytes [ 4] 8.00-9.00 sec 33.5 MBytes 281 Mbits/sec 0 1.60 MBytes [ 4] 9.00-10.00 sec 33.2 MBytes 279 Mbits/sec 0 1.60 MBytes -------------------------<br>[ID] Interval Transfer Bar Transfer Bandwidth Retr [4] 0.00-10.00 sec 315 MBytes 264 Mbits/sec 37 sender [4] 0.00-10.00 sec 313 MBytes 262 Mbits/sec receiver iperf Done.

 $\dot{\$}$ 

# **Applications**

The EX50 supports Python 3.6 and provides you with the ability to run Python applications on the device interactively or from a file. You can also specify Python applications and other scripts to be run each time the device system restarts, at specific intervals, or at a specified time.

This chapter contains the following topics:

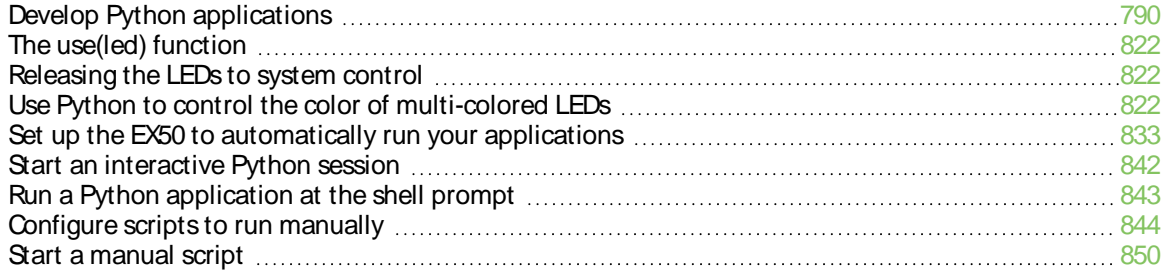

## <span id="page-790-0"></span>**Develop Python applications**

**Note** .Beginning with firmware release 21.11.x, python is no longer included as part of the base firmware for the EX50 device. If you require Python in your environment and your device is running firmware 21.11.x or newer, see Install [Python](#page-791-0) for information about installing Python on your device.

The EX50 features a standard Python 3.6 distribution. Python is a dynamic, object-oriented language for developing software applications, from simple programs to complex embedded applications. Digi offers the Digi IoT PyCharm Plugin to help you while writing, building, and testing your application. See Create and test a Python [application.](#page-793-0)

In addition to the standard Python library, the EX50 includes a set of extensions to access its configuration and interfaces. See Python [modules.](#page-797-0)

The EX50 provides you with the ability to:

- Run Python applications on the device interactively or from a file.
- **P** Specify Python applications and other scripts to be run each time the device system restarts, at specific intervals, or at a specified time. See Configure scripts to run [automatically.](#page-833-1)
- Use pip to install Python packages.

**Note** Although pip is provided to help facilitate the installation of Python packages, there are limitations in Python package support due to package dependencies, storage limitations, and other issues.

This section contains the following topics:

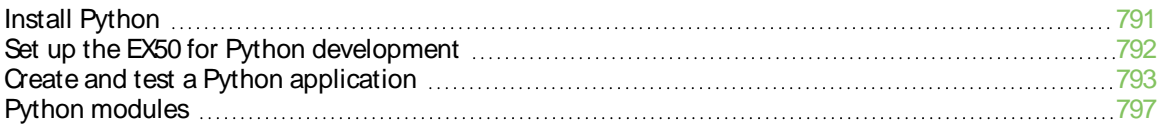

## <span id="page-791-0"></span>**Install Python**

Beginning with firmware release 21.11.x, python is no longer included as part of the base firmware for the EX50 device. To install Python, you must first upgrade your device's firmware to release 22.5.50.62 or greater. Python is also available as part of the base firmware firmware with release 21.8.x and earlier.

There are two options for installing Python on your EX50 device running 22.5.50.62 or greater:

- **Option 1: Enable Python via Digi Remote [Manager](#page-791-1)**
- Option 2: Install [Python](#page-791-2) via the local device

### <span id="page-791-1"></span>**Option 1: Enable Python via Digi Remote Manager**

As part of creating or updating a configuration profile for EX50 devices, you can enable the Python add-on at the automation tab for the configuration:

- 1. In Remote Manager, create a new configuration or edit an existing configuration for the EX50 device type.
- 2. At the **Automation** tab, under **Add-ons**, click to enable **Python**.

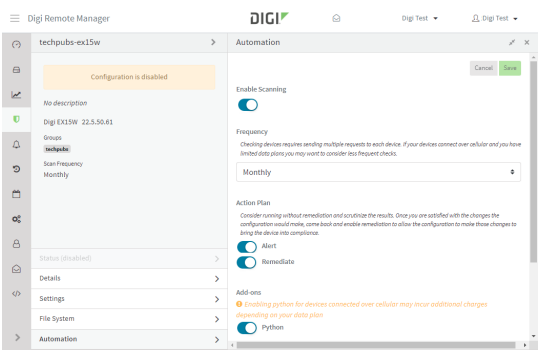

If the configuration is enabled and **Remediate** is selected, Remote Manager will install and enable Python on all EX50 devices to which the configuration applies.

### <span id="page-791-2"></span>**Option 2: Install Python via the local device**

1. On your PC, download the Python live image for the EX50 to your local filesystem.

To download the Python live image for firm version 24.3:

[Download](https://firmware.devicecloud.com/ws/v1/containers/download/Digi//EX50/24.3/python/EX50-24.3-python_live_image.sqfs) link

To download the Python live image for older firmware versions:

- For firmware version 22.5.50.62: [Download](https://firmware.devicecloud.com/ws/v1/containers/download/Digi//EX50/22.5.50.62/python/EX50-22.5.50.62-python_live_image.sqfs) link
- For firmware version 22.8.33.50: [Download](https://firmware.devicecloud.com/ws/v1/containers/download/Digi//EX50/22.8.33.50/python/EX50-22.8.33.50-python_live_image.sqfs) link
- For firmware version 22.11.48.10: [Download](https://firmware.devicecloud.com/ws/v1/containers/download/Digi//EX50/22.11.48.10/python/EX50-22.11.48.10-python_live_image.sqfs) link
- 2. Rename the downloaded file to **python\_live\_image.sqfs**. The filename must exactly match this in order for the Digi device to load the python live image properly.
- 3. Create a **/opt/lib/live\_images**directory on the local device:
	- a. Log into the EX50 local command line as a user with full Admin access rights.

Depending on your device configuration, you may be presented with an **Access selection menu**. Type **admin** to access the Admin CLI.

b. Create the directory:

> mkdir /opt/lib/live\_images

- 4. Upload the **python\_live\_image.sqfs**file to the **/opt/lib/live\_images**directory:
	- From the Web UI:
		- Log into the EX50 WebUI as a user with full Admin access rights.
		- a. Select **System** > **File System**.
		- b. Highlight the **opt** directory and click 4<sup>2</sup> to move into that directory.
		- c. Highlight the **lib** directory and click 4 to move into that directory.
		- d. Highlight the **live\_images** directory and click 40 move into that directory.
		- e. Click **Qupload**).
		- f. Browse to the location of the **python\_live\_image.sqfs**file on your local machine. Select the file and click **Open** to upload the file.
	- From the Admin CLI:
		- a. Log into the EX50 local command line.
		- b. Use the scp command to upload the file:

scp host remote\_host user username remote remote-path local /opt/lib/live\_images/ to local

where:

- remote host is the hostname or IP address of the remote host where the **python** live image.sqfs file was downloaded.
- username is the name of the user on the remote host.
- **remote-path is the path and filename of the python live image.sqfs** file on the remote host.

# <span id="page-792-0"></span>**Set up the EX50 for Python development**

- 1. Access the EX50 local web interface
	- a. Use an Ethernet cable to connect the EX50 to your local laptop or PC. The factory default IPaddress is **192.168.2.1**
	- b. Log into the EX50 WebUI as a user with full admin access rights. The default user name is **admin** and the default password is the unique password printed on the label packaged with your device.
- 2. Go to the Configuration window
	- a. On the menu, click **System**.
	- b. Under **Configuration**, click **Device Configuration**. The Configuration window displays.
- 3. Enable service discovery (mDNS)
	- a. Click **Services**>**Service Discovery (mDNS)**.
	- b. **Enable** the mDNSservice.

**Note** For more information, see Enable service [discovery](#page-776-0) (mDNS).

- 4. Configure SSH access
	- a. Click **Services**>**SSH**.
	- b. Click **Enable**.

**Note** For more information, see the following topics: Configure [SSH access](#page-668-0), Use SSH [with](#page-675-0) key [authentication](#page-675-0), and Allow remote access for web [administration](#page-654-0) and SSH.

- 5. Enable shell access
	- a. Click **Authentication** > **Groups**> **admin**.
	- b. Click the **Interactive shell access**option.
	- c. If this option is not displayed, see [Disable](#page-908-0) shell access.
- 6. Click **Apply** to save the configuration and apply the changes. The **Apply** button is located at the top of the WebUI page. You may need to scroll to the top of the page to locate it.

# **Create and test a Python application**

To develop a Python application for the EX50:

- 1. Set up the EX50 for Python [development](#page-792-0).
- 2. Create and test your application with:
- [PyCharm](#page-793-0). You can create, build, and remotely launch your application in the EX50.
- Your preferred editor and manually transfer the application, install [dependencies,](#page-793-1) and launch in the EX50.

# <span id="page-793-0"></span>**Develop an application in PyCharm**

The Digi IoT PyCharm Plugin allows you to write, build and run Python applications for Digi devices in a quick and easy way. See the Digi XBee PyCharm IDE Plugin User Guide for details. This is what you can do with it:

- Create Python projects from scratch or import one of the available examples.
- $\blacksquare$  Get help while you write your code thanks to the syntax highlight, quick documentation, and code completion features.
- Build and upload Python applications to your Digi device with just one click.
- Add libraries that facilitate the usage of external peripherals or non-standard APIs.
- Communicate with your Digi device through the integrated SSH console to see the application output or execute quick tests.

# <span id="page-793-1"></span>**Manually install and launch an application**

To create, build, and launch your application:

- 1. Write your Python application code. Code can include:
	- Any Python 3.6 standard feature.
	- $\blacksquare$  Access to the EX50 configuration and hardware with the Python [modules](#page-797-0).
	- Third-party modules included in the EX50, for example:
		- $\bullet$  pySerial 3.4
		- Eclipse Paho MQTT Python Client
	- Any other third-party module implemented in Python.
- 2. Install the application in **/etc/config/scripts**directory.
- 3. Launch your application:
	- Run your [application](#page-843-0) at the shell prompt.
	- Configure your application to run [automatically](#page-833-0).

# **PyCharm FAQ: My EX50 isnot listed in Digi Device Selector**

If an EX50 does not appear on the list of the Digi Device Selector:

- Ensure that your device has the mDNS service enabled and is on the same network as the computer. See Set up the EX50 for Python [development](#page-792-0).
- <sup>n</sup> Or click the link **Click here to add it manually** to specify the IPaddress, port, username, and password.

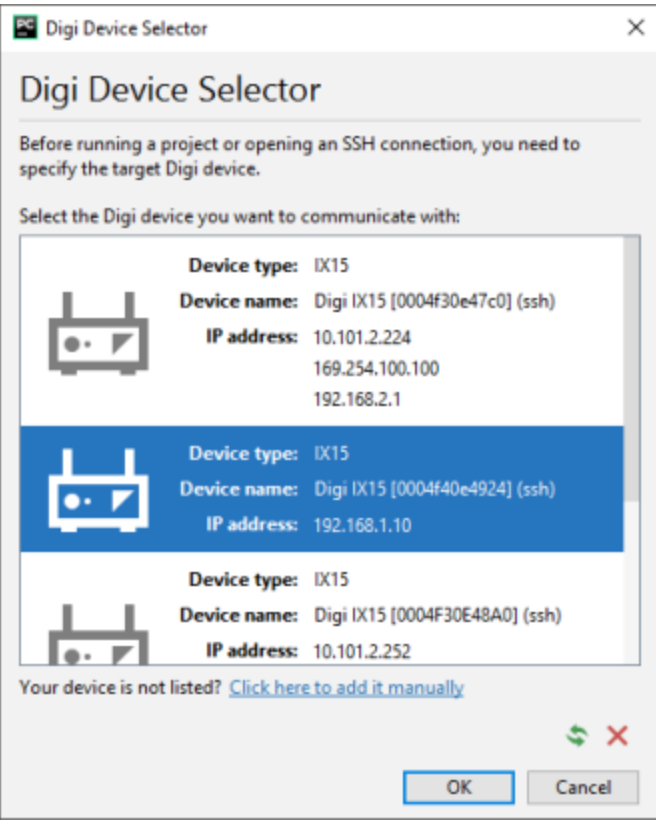

# **Example: Configure a custom port to listen for incoming socket connections**

The following example Python script configures a custom port, port 9999, to accept incoming socket connections.

You will also need to add a custom firewall rule to accept the incoming traffic on this port.

#### **Example script**

```
import socket
import socketserver
class MyTCPHandler(socketserver.BaseRequestHandler):
  """
  The request handler class for our server.
  It is instantiated once per connection to the server, and must
  override the handle() method to implement communication to the
  client.
  """
  def handle(self):
   # self.request is the TCP socket connected to the client
   self.data = self.request.recv(1024).strip()
   print("{} wrote:".format(self.client_address[0]))
   print(self.data)
   # just send back the same data, but upper-cased
   self.request.sendall(self.data.upper())
if name = " main ":
  HOST, PORT ='', 9999
  # Create the server, binding to localhost on port 9999
  with socketserver.TCPServer((HOST, PORT), MyTCPHandler) as server:
   # Activate the server; this will keep running until you
   # interrupt the program with Ctrl-C
```
print("Waiting for data...") server.serve\_forever()

### **Create a custom firewall rule**

# É **Web**

- 1. Log into Digi Remote Manager, or log into the local Web UI as a user with full Admin access rights.
- 2. Access the device configuration:

Remote Manager:

- a. Locate your device as described in Use Digi Remote [Manager](#page-73-0) to view and manage your [device](#page-73-0).
- b. Click the **Device ID**.
- c. Click **Settings**.
- d. Click to expand **Config**.

Local Web UI:

a. On the menu, click **System**. Under **Configuration**, click **Device Configuration**.

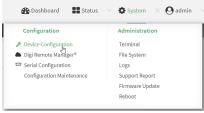

The **Configuration** window is displayed.

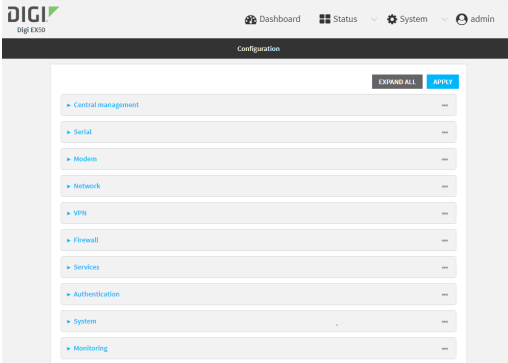

- 3. Click **Firewall** > **Custom rules**.
- 4. **Enable** the custom rules.
- 5. For **Rules**, type the following:

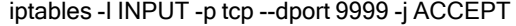

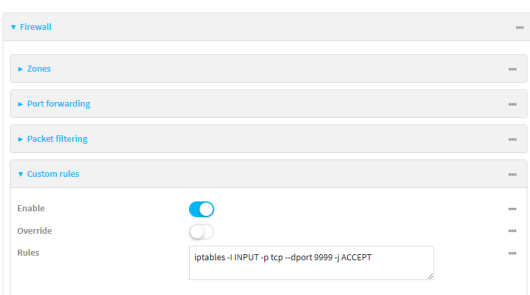

6. Click **Apply** to save the configuration and apply the change.

# **Command line**

1. Select the device in Remote Manager and click **Actions**> **Open Console**, or log into the EX50 local command line as a user with full Admin access rights.

Depending on your device configuration, you may be presented with an **Access selection menu**. Type **admin** to access the Admin CLI.

2. At the command line, type **config** to enter configuration mode:

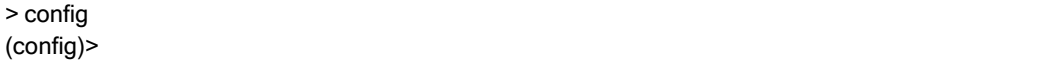

3. Enable custom firewall rules:

(config)> firewall custom enable true(config)>

4. Set the shell command that will execute the custom firewall rules script:

(config)> firewall custom rules "iptables -I INPUT -p tcp --dport 9999 -j ACCEPT" (config)>

5. Save the configuration and apply the change

```
(config)> save
Configuration saved.
>
```
6. Type **exit** to exit the Admin CLI.

Depending on your device configuration, you may be presented with an **Access selection menu**. Type **quit** to disconnect from the device.

# <span id="page-797-0"></span>**Python modules**

The EX50 supports Python 3.6 and provides you with the ability to run Python applications on the device interactively or from a file. It also offers extensions to manage your EX50:

**n** The **digidevice** module provides platform-specific extensions that allow you to interact with the device's configuration and interfaces.

The following submodules are included with the **digidevice** module:

- <sup>l</sup> LEDs: **digidevice.led**
- <sup>l</sup> SMS: **digidevice.sms**
- <sup>l</sup> GPS: **digidevice.location**
- Digi Remote Manager:
	- <sup>o</sup> **digidevice.datapoint**
	- <sup>o</sup> **digidevice.device\_request**
	- <sup>o</sup> **digidevice.name**
- **-** Device configuration: **digidevice.config**
- **Command line interface: digidevice.cli**
- **-** Access runtime database: digidevice.runt
- **.** Set the maintenance window: digidevice.maintenance
- Use the Python serial module[—pySerial](https://pythonhosted.org/pyserial/)—to access the serial ports.
- Eclipse Paho MQTT [Python](http://www.eclipse.org/paho/index.php?page=clients/python/docs/index.php) client enables applications to connect to an [MQTT](https://mqtt.org/) broker to publish messages, and to subscribe to topics and receive published messages.

<span id="page-797-1"></span>**Note** Module-related documentation is in the [Digidevice](#page-797-1) module section.

# **Digidevice module**

The Python **digidevice** module provides platform-specific extensions that allow you to interact with the device's configuration and interfaces. The following submodules are included with the **digidevice** module:

This section contains the following topics:

## **Use digidevice.cli to execute CLI commands**

Use the **digidevice.cli** Python module to issue CLI commands from Python to retrieve status and statistical information about the device.

For example, to display the system status and statistics by using an interactive Python session, use the show [system](#page-1170-0) command with the **cli** module:

1. Select a device in Remote Manager that is configured to allow shell access to the admin user, and click **Actions**> **Open Console**. Alternatively, log into the EX50 local command line as a user with shell access.

Depending on your device configuration, you may be presented with an **Access selection menu**. Type **shell** to access the device shell.

2. At the shell prompt, use the **python** command with no parameters to enter an interactive Python session:

```
# python
Python 3.10.1 (main, Mar 30 2023, 23:47:13) [GCC 11.2.0] on linux
Type "help", "copyright", "credits" or "license" for more information.
>>>
```
3. Import the **cli** submodule:

```
>>> from digidevice import cli
>>>
```
4. Execute a CLI command using the **cli.execute(command)** function. For example, to print the system status and statistics to stdout using the **show system** command:

```
>>> response = cli.execute("show system")
>>>
>>> print (response)
Model : Digi EX50
Serial Number : EX50xxxxxxxxyyyyxx
SKU : EX50
 Hostname : EX50
 MAC Address : DF:DD:E2:AE:21:18
Hardware Version : 50001947-01 1P
Firmware Version : 24.3
Alt. Firmware Version : 24.3
Alt. Firmware Build Date : Fri, Jan 12, 2024 12:10:00
Bootloader Version : 19.7.23.0-15f936e0ed
Current Time : Thu, Jan 11, 2024 12:10:00 +0000
 CPU : 1.4%
 Uptime : 6 days, 6 hours, 21 minutes, 57 seconds (541317s)
 Temperature : 40C
Location :
Contact
>>>
```
5. Use **Ctrl-D** to exit the Python session. You can also exit the session using **exit()** or **quit()**.

## **Help for using Python to execute EX50 CLI commands**

Get help executing a CLI command from Python by accessing help for **cli.execute**:

1. Select a device in Remote Manager that is configured to allow shell access to the admin user, and click **Actions**> **Open Console**. Alternatively, log into the EX50 local command line as a user with shell access.

Depending on your device configuration, you may be presented with an **Access selection menu**. Type **shell** to access the device shell.

2. At the shell prompt, use the **python** command with no parameters to enter an interactive Python session:

```
# python
Python 3.10.1 (main, Mar 30 2023, 23:47:13) [GCC 11.2.0] on linux
Type "help", "copyright", "credits" or "license" for more information.
>>>
```
3. Import the **cli** submodule:

```
>>> from digidevice import cli
>>>
```
4. Use the help command with **cli.execute**:

```
>>> help(cli.execute)
Help on function execute in module digidevice.cli:
```
execute(command, timeout=5) Execute a CLI command with the timeout specified returning the results.

5. Use **Ctrl-D** to exit the Python session. You can also exit the session using **exit()** or **quit()**.

### **Use digidevice.datapoint to upload custom datapoints to Digi Remote Manager**

Use the **datapoint** Python module to upload custom datapoints to Digi Remote Manager. The following characteristics can be defined for a datapoint:

- Stream ID
- **n** Value

...

- (Optional) Data type
	- integer
	- $\cdot$  long
	- $\cdot$  float
	- double
	- $\cdot$  string
	- binary
- Units (optional)
- Timestamp (optional)
- Location (optional)
- Tuple of latitude, longitude and altitude
- Description (optional)
- Quality (optional)
	- $\bullet$  An integer describing the quality of the data point

For example, to use an interactive Python session to upload datapoints related to velocity, temperature, and the state of the emergency door:

1. Select a device in Remote Manager that is configured to allow shell access to the admin user, and click **Actions**> **Open Console**. Alternatively, log into the EX50 local command line as a user with shell access.

Depending on your device configuration, you may be presented with an **Access selection menu**. Type **shell** to access the device shell.

2. At the shell prompt, use the **python** command with no parameters to enter an interactive Python session:

```
# python
Python 3.10.1 (main, Mar 30 2023, 23:47:13) [GCC 11.2.0] on linux
Type "help", "copyright", "credits" or "license" for more information.
>>>
```
3. Import the **datapoint** submodule and other necessary modules:

```
>>> from digidevice import datapoint
>>> import time
>>>
```
4. Upload the datapoints to Remote Manager:

```
>>> datapoint.upload("Velocity", 69, units="mph")
>>> datapoint.upload("Temperature", 24, geo_location=(54.409469, -1.718836, 129))
>>> datapoint.upload("Emergency_Door", "closed", timestamp=time.time())
```
5. Use **Ctrl-D** to exit the Python session. You can also exit the session using **exit()** or **quit()**.

You can also upload multiple datapoints:

1. Select a device in Remote Manager that is configured to allow shell access to the admin user, and click **Actions**> **Open Console**. Alternatively, log into the EX50 local command line as a user with shell access.

Depending on your device configuration, you may be presented with an **Access selection menu**. Type **shell** to access the device shell.

2. At the shell prompt, use the **python** command with no parameters to enter an interactive Python session:

```
# python
Python 3.10.1 (main, Mar 30 2023, 23:47:13) [GCC 11.2.0] on linux
Type "help", "copyright", "credits" or "license" for more information.
>>>
```
3. Import the **datapoint** submodule and other necessary modules:

```
>>> from digidevice import datapoint
>>> import time
>>>
```
4. Create datapoint objects:

```
>>> p1 = datapoint.DataPoint("Velocity", 69, units="mph")
>>> p2 = datapoint.DataPoint("Temperature", 24, geo_location=(54.409469, -1.718836, 129))
>>> p3 = datapoint.DataPoint("Emergency_Door", "closed", timestamp=time.time())
>>>
```
5. Upload the datapoints to Remote Manager:

```
>>> datapoint.upload_multiple([p1, p2, p3])
>>>
```
6. Use **Ctrl-D** to exit the Python session. You can also exit the session using **exit()** or **quit()**.

Once the datapoints have been uploaded to Remote Manager, they can be viewed via Remote Manager or accessed using Web Services calls. See the Digi Remote Manager Programmers Guide for more information on web services and datapoints.

### **Help for using Python to upload custom datapointsto Remote Manager**

Get help for uploading datapoints to your Digi Remote Manager account by accessing help for **datapoint.upload** and **datapoint.upload\_multiple**:

1. Select a device in Remote Manager that is configured to allow shell access to the admin user, and click **Actions**> **Open Console**. Alternatively, log into the EX50 local command line as a user with shell access.

Depending on your device configuration, you may be presented with an **Access selection menu**. Type **shell** to access the device shell.

2. At the shell prompt, use the **python** command with no parameters to enter an interactive Python session:

```
# python
Python 3.10.1 (main, Mar 30 2023, 23:47:13) [GCC 11.2.0] on linux
Type "help", "copyright", "credits" or "license" for more information.
>>>
```
3. Import the **datapoint** submodule and other necessary modules:

```
>>> from digidevice import datapoint
>>>
```
4. Use the help command with **datapoint.upload**:

```
>>> help(datapoint.upload)
Help on function upload in module digidevice.datapoint:
```
upload(stream\_id:str, data, \*, description:str=None, timestamp:float=None, units:str=None, geo\_location:Tuple[float, float, float]=None, quality:int=None,

...

...

data\_type:digidevice.datapoint.DataType=None, timeout:float=None)

5. Use the help command with **datapoint.upload\_multiple**:

```
>>> help(datapoint.upload_multiple)
Help on function upload_multiple in module digidevice.datapoint:
```
upload\_multiple(datapoints:List[digidevice.datapoint.DataPoint], timeout:float=None)

6. Use **Ctrl-D** to exit the Python session. You can also exit the session using **exit()** or **quit()**.

#### **Use digidevice.config for device configuration**

Use the **config** Python module to access and modify the device configuration.

#### **Read the device configuration**

1. Select a device in Remote Manager that is configured to allow shell access to the admin user, and click **Actions**> **Open Console**. Alternatively, log into the EX50 local command line as a user with shell access.

Depending on your device configuration, you may be presented with an **Access selection menu**. Type **shell** to access the device shell.

2. At the shell prompt, use the **python** command with no parameters to enter an interactive Python session:

```
# python
Python 3.10.1 (main, Mar 30 2023, 23:47:13) [GCC 11.2.0] on linux
Type "help", "copyright", "credits" or "license" for more information.
>>>
```
3. Import the **config** submodule:

...

...

```
>>> from digidevice import config
>>>
```
- 4. Use **config.load()** and the **get()** method to return the device's configuration:
	- a. Return the entire configuration:

>>> from pprint import pprint # use pprint vs. print to make the output easier to read >>> cfg = config.load() >>> pprint(cfg.dump().splitlines())

This returns the device configuration:

```
network.interface.lan1.device=/network/bridge/lan1
network.interface.lan1.enable=true
network.interface.lan1.ipv4.address=192.168.2.1/24
network.interface.lan1.ipv4.connection_monitor.attempts=3
```
b. Print a list of available interfaces:

```
>>> cfg = config.load()
>>> interfaces = cfg.get("network.interface")
>>> print(interfaces.keys())
```
This returns the following:

['defaultip', 'defaultlinklocal', 'lan1', 'loopback', 'wan1', 'wwan1', 'wwan2']

c. Print the IPv4 address of the LAN interface:

```
>>> cfg = config.load()
>>> interfaces = cfg.get("network.interfaces")
>>> print(interfaces.get("lan.ipv4.address"))
```
Which returns:

192.168.2.1/24

#### **Modify the device configuration**

Use the **set()** and **commit()** methods to modify the device configuration:

1. Select a device in Remote Manager that is configured to allow shell access to the admin user, and click **Actions**> **Open Console**. Alternatively, log into the EX50 local command line as a user with shell access.

Depending on your device configuration, you may be presented with an **Access selection menu**. Type **shell** to access the device shell.

2. At the shell prompt, use the **python** command with no parameters to enter an interactive Python session:

```
# python
Python 3.10.1 (main, Mar 30 2023, 23:47:13) [GCC 11.2.0] on linux
Type "help", "copyright", "credits" or "license" for more information.
>>>
```
3. Import the **config** submodule:

```
>>> from digidevice import config
>>>
```
4. Use **config.load(writable=True)** to enable write mode for the configuration:

```
>>> cfg = config.load(writable=True)
>>>
```
5. Use the **set()** method to make changes to the configuration:

```
>>> cfg.set("system.name", "New-Name")
>>>
```
6. Use the **commit()** method to save the changes:

```
>>> cfg.commit()
True
>>>
```
7. Use the **get()** method to verify the change:

```
>>> print(cfg.get("system.name"))
New-Name
>>>
```
### **Help for using Python to read and modify device configuration**

Get help for reading and modifying the device configuration by accessing help for **digidevice.config**:

1. Select a device in Remote Manager that is configured to allow shell access to the admin user, and click **Actions**> **Open Console**. Alternatively, log into the EX50 local command line as a user with shell access.

Depending on your device configuration, you may be presented with an **Access selection menu**. Type **shell** to access the device shell.

2. At the shell prompt, use the **python** command with no parameters to enter an interactive Python session:

```
# python
Python 3.10.1 (main, Mar 30 2023, 23:47:13) [GCC 11.2.0] on linux
Type "help", "copyright", "credits" or "license" for more information.
>>>
```
3. Import the **config** submodule:

```
>>> from digidevice import config
>>>
```
4. Use the help command with **config**:

```
>>> help(config)
Help on module acl.config in acl:
```
NAME acl.config - Python interface to ACL configuration (libconfig). ...

5. Use **Ctrl-D** to exit the Python session. You can also exit the session using **exit()** or **quit()**.

#### **Use Python to respond to Digi Remote Manager SCI requests**

The **device\_request** Python module allows you to interact with Digi Remote Manager by using Remote Manager's Server Command Interface (SCI), a web service that allows users to access information and perform commands that relate to their devices.

Use Remote Manager's SCI interface to create SCI requests that are sent to your EX50 device, and use the **device\_request** module to send responses to those requests to Remote Manager.

See the Digi Remote Manager Programmers Guide for more information on SCI.

### **Task one: Use the device\_request module on your EX50 device to create a response**

1. Select a device in Remote Manager that is configured to allow shell access to the admin user, and click **Actions**> **Open Console**. Alternatively, log into the EX50 local command line as a user with shell access.

Depending on your device configuration, you may be presented with an **Access selection menu**. Type **shell** to access the device shell.

2. At the shell prompt, use the **python** command with no parameters to enter an interactive Python session:

```
# python
Python 3.10.1 (main, Mar 30 2023, 23:47:13) [GCC 11.2.0] on linux
Type "help", "copyright", "credits" or "license" for more information.
>>>
```
3. Import the **device\_request** module:

```
>>> from digidevice import device_request
>>>
```
4. Create a function to handle the request from Remote Manager:

```
>>> def handler(target, request):
  print ("received request %s for target %s" % (request, target))
  return "OK"
>>>
```
5. Register a callbackup function that will be called when the device receives a SCI request from Remote Manager:

```
>>> device_request.register("myTarget", handler)
>>>
```
**Note** Leave the interactive Python session active while completing task two, below. Once you have completed task two, exit the interactive session by using **Ctrl-D**. You can also exit the session using **exit()** or **quit()**.

### **Task two: Create and send an SCI request from Digi Remote Manager**

The second step in using the **device\_request** module is to create an SCI request that Remote Manager will forward to the device. For example, you can create in SCI request a the Remote Manager API explorer:

- 1. In Remote Manager, click **Documentation** > **API Explorer**.
- 2. Select the device to use as the SCI target:
	- a. Click **SCI Targets**.
	- b. Click **Add Targets**.
	- c. Enter or select the device IDof the device.
	- d. Click **Add**.
	- e. Click **OK**.

## 3. Click **Examples**>**SCI** > **Data Service** >**Send Request**.

Code similar to the following will be displayed in the HTTP message body text box:

```
<sci_request version="1.0">
<data_service>
<targets>
 <device id="00000000-00000000-0000FFFF-A83CF6A3"/>
</targets>
 <requests>
  <device_request target_name="myTarget">
   my payload string
  </device_request>
 </requests>
</data_service>
</sci_request>
```
**Note** The value of the **target\_name** parameter in the **device\_request** element must correspond to the **target** parameter of the **device\_request.register** function in the Python script. In this example, the two are the same.

#### 4. Click **Send**.

Once that the request has been sent to the device, the handler on the device is executed.

 $\blacksquare$  On the device, you will receive the following output:

```
>>> received request
   my payload string
   for target myTarget
>>>
```
**n** In Remote Manager, you will receive a response similar to the following:

```
<sci_reply version="1.0">
 <data_service>
 <device id="00000000-00000000-0000FFFF-A83CF6A3"/>
  <requests>
   <device_request target_name="myTarget" status="0">OK</device_request>
   </requests>
 </device>
 </data_service>
</sci_request>
```
### **Example: Use digidevice.cli with digidevice.device\_request**

In this example, we will use the **digidevice.cli** module in conjunction with the **digidevice.device\_ request** module to return information about multiple devices to Remote Manager.

1. Create a Python application, called showsystem.py, that uses the **digidevice.cli** module to create a response containing information about device and the **device\_request** module to respond with this information to a request from Remote Manager:

```
from digidevice import device_request
from digidevice import cli
```
import time

```
def handler(target, request):
  return cli.execute("show system verbose")
def status_cb(error_code, error_description):
  if error_code != 0:
    print("error handling showSystem device request: %s" % error_description)
device_request.register("showSystem", handler, status_callback = status_cb)
# Do not let the process finish so that it handles device requests
```

```
2. Upload the showsystem.py application to the /etc/config/scripts directory on two or more Digi
   devices. In this example, we will upload it to two devices, and use the same request in Remote
   Manager to query both devices.
```
See Configure scripts to run [automatically](#page-833-0) for information about uploading Python applications to your device. You can also create the script on the device by using the **vi** command when logged in with shell access.

3. For both devices:

while True: time.sleep(10)

a. Configure the device to automatically run the showsystem.py application on reboot, and to restart the application if it crashes. This can be done from either the WebUI or the command line:

# É **Web**

- i. Log into Digi Remote Manager, or log into the local Web UI as a user with full Admin access rights.
- ii. Access the device configuration:

Remote Manager:

- i. Locate your device as described in Use Digi Remote [Manager](#page-73-0) to view and manage your [device.](#page-73-0)
- ii. Click the **Device ID**.
- iii. Click **Settings**.
- iv. Click to expand **Config**.

#### Local Web UI:

i. On the menu, click **System**. Under **Configuration**, click **Device Configuration**.

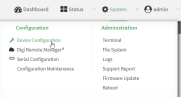

The **Configuration** window is displayed.

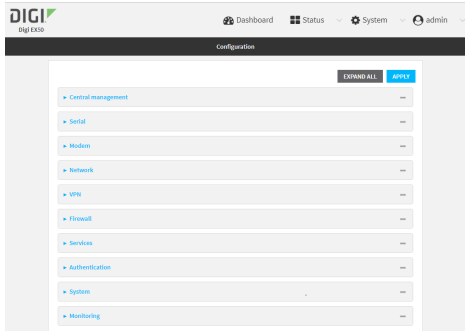

- iii. Click **System** >**Scheduled tasks**> **Custom scripts**.
- iv. Click yo add a custom script.

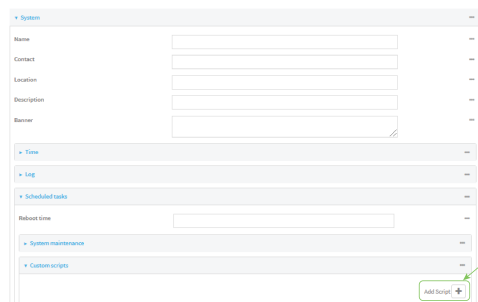

- v. For **Label**, type **Show system application**.
- vi. For **Run mode**, select **On boot**.
- vii. For **Exit action**, select **Restart script**.
- viii. For **Commands**, type **python /etc/config/scripts/showsystem.py**.

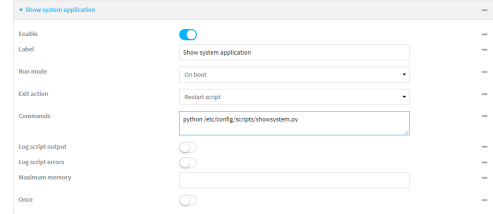

ix. Click **Apply** to save the configuration and apply the change.

# **Command line**

i. Select the device in Remote Manager and click **Actions**> **Open Console**, or log into the EX50 local command line as a user with full Admin access rights.

Depending on your device configuration, you may be presented with an **Access selection menu**. Type **admin** to access the Admin CLI.

ii. At the command line, type **config** to enter configuration mode:

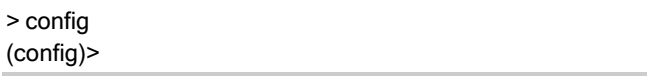

iii. Add an application entry:

(config)> add system schedule script end (config system schedule script 0)>

Scheduled scripts are enabled by default. To disable:

(config system schedule script 0)> enable false (config system schedule script 0)>

iv. Provide a label for the script:

(config system schedule script 0)> label "Show system application"

v. Configure the application to run automatically when the device reboots:

(config system schedule script 0)> when boot (config system schedule script 0)>

vi. Configure the application to restart if it crashes:

(config system schedule script 0)> exit\_action restart (config system schedule script 0)>

vii. Set the command that will execute the application:

(config system schedule script 0)> commands "python /etc/config/scripts/showsystem.py" (config system schedule script 0)>

viii. Save the configuration and apply the change:

```
(config)> save
Configuration saved.
>
```
- b. Run the showsystem.py application. You can run the application by either rebooting the device, or by running it from the shell prompt.
	- To reboot the device:
		- i. From the WebUI:
			- i. From the main menu, click **System**.
			- ii. Click **Reboot**.
		- i. From the command line, at the Admin CLI prompt, type:

> reboot

- To run the application from the shell prompt:
	- i. Select a device in Remote Manager that is configured to allow shell access to the admin user, and click **Actions**> **Open Console**. Alternatively, log into the EX50 local command line as a user with shell access.

Depending on your device configuration, you may be presented with an **Access selection menu**. Type **shell** to access the device shell.

ii. Type the following at the shell prompt:

# python /etc/config/scripts/showsystem.py & #

iii. Exit the shell:

# exit

- 4. In Remote Manager, click **Documentation** > **API Explorer**.
- 5. Select the devices to use as the SCI targest:
	- a. Click **SCI Targets**.
	- b. Click **Add Targets**.
	- c. Enter or select the device IDof one of the devices.
	- d. Click **Add**.
	- e. Enter or select the device IDof the second device and click **Add**.
	- f. Click **OK**.
- 6. Click **Examples**>**SCI** > **Data Service** >**Send Request**.

Code similar to the following will be displayed in the HTTP message body text box:

```
<sci_request version="1.0">
<data_service>
<targets>
 <device id="00000000-00000000-0000FFFF-A83CF6A3"/>
 <device id="00000000-00000000-0000FFFF-485740BC"/>
</targets>
 <requests>
  <device_request target_name="myTarget">
   my payload string
  </device_request>
 </requests>
</data_service>
</sci_request>
```
7. For the **device\_request** element, replace the value of **target\_name** with **showSystem**. This matches the **target** parameter of the **device request.register** function in the showsystem.py application.

```
<device_request target_name="showSystem">
```
8. Click **Send**.

You should receive a response similar to the following:

```
<sci_reply version="1.0">
<data_service>
 <device id="00000000-00000000-0000FFFF-A83CF6A3"/>
  <requests>
   <device_request target_name="showSystem" status="0">Model : Digi EX50
    Serial Number : EX50-000068
    Hostname : EX50<br>MAC : 00:40:DO
                  : 00:40:D0:13:35:36
    Hardware Version : 50001959-01 A
    Firmware Version : 24.3
    Bootloader Version : 1
    Firmware Build Date : Fri, Jan 12, 2024 12:10:00
    Schema Version : 461
    Timezone : UTC
    Current Time : Thu, Jan 11, 2024 12:10:00
    CPU : 1.1
    Uptime : 1 day, 21 hours, 49 minutes, 47 seconds (164987s)
    Temperature : 39C
    Contact : Jane Smith
    Disk
    ----
    Load Average : 0.10, 0.05, 0.00
    RAM Usage : 85.176MB/250.484MB(34%)
    Disk /etc/config Usage : 0.068MB/13.416MB(1%)
    Disk /opt Usage : 47.724MB/5309.752MB(1%)
    Disk /overlay Usage : MB/MB(%)
    Disk /tmp Usage : 0.004MB/40.96MB(0%)
    Disk /var Usage : 0.820MB/32.768MB(3%)</device_request>
  </requests>
 </device>
 <device id="00000000-00000000-0000FFFF-485740BC"/>
  <requests>
   <device_request target_name="showSystem" status="0">Model : Digi EX50
    Serial Number : EX50-000023
    Hostname : EX50<br>MAC : 00:40:DO
                 : 00:40:D0:26:79:1C
    Hardware Version : 50001959-01 A<br>Firmware Version : 24.3
    Firmware Version
    Bootloader Version : 1
    Firmware Build Date : Fri, Jan 12, 2024 12:10:00
    Schema Version
    Timezone : UTC
    Current Time : Thu, Jan 11, 2024 12:10:00
    CPU : 1.1
    Uptime : 4 day, 13 hours, 43 minutes, 22 seconds (395002s)
    Temperature : 37C
    Contact : Omar Ahmad
    Disk
    ----
```

```
Load Average : 0.10, 0.05, 0.00
    RAM Usage : 85.176MB/250.484MB(34%)
    Disk /etc/config Usage : 0.068MB/13.416MB(1%)
    Disk /opt Usage : 47.724MB/5309.752MB(1%)
    Disk /overlay Usage : MB/MB(%)
    Disk /tmp Usage : 0.004MB/40.96MB(0%)
    Disk /var Usage : 0.820MB/32.768MB(3%)</device_request>
  </requests>
 </device>
</data_service>
</sci_request>
```
# **Help for using Python to respond to Digi Remote Manager SCI requests**

Get help for respond to Digi Remote Manager Server Command Interface (SCI) requests by accessing help for **digidevice.device\_request**:

1. Select a device in Remote Manager that is configured to allow shell access to the admin user, and click **Actions**> **Open Console**. Alternatively, log into the EX50 local command line as a user with shell access.

Depending on your device configuration, you may be presented with an **Access selection menu**. Type **shell** to access the device shell.

2. At the shell prompt, use the **python** command with no parameters to enter an interactive Python session:

```
# python
Python 3.10.1 (main, Mar 30 2023, 23:47:13) [GCC 11.2.0] on linux
Type "help", "copyright", "credits" or "license" for more information.
>>>
```
3. Import the **device\_request** submodule:

```
>>> from digidevice import device request
>>>
```
4. Use the help command with **device\_request**:

```
>>> help(device_request)
Help on module digidevice.device_request in digidevice:
```
#### NAME

...

...

digidevice.device\_request - APIs for registering device request handlers

You can also use the help command with available **device\_request** functions:

<sup>n</sup> Use the help command with **device\_request.register**:

```
>>> help(device_request.register)
Help on function register in module digidevice.device_request:
```
register(target:str, response\_callback:Callable[[str, str], str], status\_callback:Callable[[int, str], NoneType]=None, xml\_encoding:str='UTF-8')

<sup>n</sup> Use the help command with **device\_request.unregister**:

```
>>> help(device_request.unregister)
Help on function unregister in module digidevice.device_request:
```

```
unregister(target:str) -> bool
```
5. Use **Ctrl-D** to exit the Python session. You can also exit the session using **exit()** or **quit()**.

#### **Use digidevice runtime to access the runtime database**

Use the **runt** submodule to access and modify the device runtime database.

#### **Read from the runtime database**

...

Use the **keys()** and **get()** methods to read the device configuration:

1. Select a device in Remote Manager that is configured to allow shell access to the admin user, and click **Actions**> **Open Console**. Alternatively, log into the EX50 local command line as a user with shell access.

Depending on your device configuration, you may be presented with an **Access selection menu**. Type **shell** to access the device shell.

2. At the shell prompt, use the **python** command with no parameters to enter an interactive Python session:

```
# python
Python 3.10.1 (main, Mar 30 2023, 23:47:13) [GCC 11.2.0] on linux
Type "help", "copyright", "credits" or "license" for more information.
>>>
```
3. Import the **runt** submodule:

```
>>> from digidevice import runt
>>>
```
4. Use the **start()** method to open the runtime database:

```
>>> runt.start()
>>>
```
- 5. Use the **keys()** method to display available keys in the runtime database, and use the **get()** method to print information from the runtime database:
	- a. Print available keys:

```
>>> print(runt.keys(""))
```
This returns available keys:

['advanced', 'drm', 'firmware', 'location', 'manufacture', 'metrics', 'mm', 'network', 'pam', 'serial', 'system']

b. Print available keys for the system key:

```
>>> print(runt.keys("system"))
```
This will return the following:

['boot\_count', 'chassis', 'cpu\_temp', 'cpu\_usage', 'disk', 'load\_avg', 'local\_time', 'mac', 'mcu', 'model', 'ram', 'serial', 'uptime']

c. Use the **get()** method to print the device's MACaddress:

>>> print(runt.get("system.mac"))

This will return the MACaddress of the device.

- 6. Use the **stop()** method to close the runtime database:
- 7. Use **Ctrl-D** to exit the Python session. You can also exit the session using **exit()** or **quit()**.

#### **Modify the runtime database**

Use the **set()** method to modify the runtime database:

1. Select a device in Remote Manager that is configured to allow shell access to the admin user, and click **Actions**> **Open Console**. Alternatively, log into the EX50 local command line as a user with shell access.

Depending on your device configuration, you may be presented with an **Access selection menu**. Type **shell** to access the device shell.

2. At the shell prompt, use the **python** command with no parameters to enter an interactive Python session:

```
# python
Python 3.10.1 (main, Mar 30 2023, 23:47:13) [GCC 11.2.0] on linux
Type "help", "copyright", "credits" or "license" for more information.
>>>
```
3. Import the **runt** submodule:

```
>>> from digidevice import runt
>>>
```
4. Use **start()** method to open the runtime database:

>>> runt.start() >>>

5. Use the **set()** method to make changes to the runtime database:

```
>>> runt.set("my-variable", "my-value")
>>>
```
6. Use the **get()** method to verify the change:

```
>>> print(runt.get("my-variable"))
my-variable
>>>
```
7. Close the runtime database:

```
>>> runt.stop()
>>>
```
8. Use **Ctrl-D** to exit the Python session. You can also exit the session using **exit()** or **quit()**.

#### **Help for using Python to accessthe runtime database**

Get help for reading and modifying the device runtime database by accessing help for **digidevice.runt**:

1. Select a device in Remote Manager that is configured to allow shell access to the admin user, and click **Actions**> **Open Console**. Alternatively, log into the EX50 local command line as a user with shell access.

Depending on your device configuration, you may be presented with an **Access selection menu**. Type **shell** to access the device shell.

2. At the shell prompt, use the **python** command with no parameters to enter an interactive Python session:

```
# python
Python 3.10.1 (main, Mar 30 2023, 23:47:13) [GCC 11.2.0] on linux
Type "help", "copyright", "credits" or "license" for more information.
>>>
```
3. Import the **runt** submodule:

```
>>> from digidevice import runt
>>>
```
4. Use the help command with **runt**:

```
>>> help(runt)
```
Help on module acl.runt in digidevice:

```
NAME
acl.runt - Python interface to ACL runtime database (runtd).
...
```
5. Use **Ctrl-D** to exit the Python session. You can also exit the session using **exit()** or **quit()**.

### **Use Python to upload the device name to Digi Remote Manager**

The **name** submodule can be used to upload a custom name for your device to Digi Remote Manager. When you use the **name** submodule to upload a custom device name to Remote Manager, the following issues apply:

- If the name is being used by to another device in your Remote Manager account, the name will be removed from the previous device and added to the new device.
- $\blacksquare$  If Remote Manager is configured to apply a profile to a device based on the device name, changing the name of the device may cause Remote Manager to automatically push a profile onto the device.

Together, these two features allow you to swap one device for another by using the **name** submodule to change the device name, while guaranteeing that the new device will have the same configuration as the previous one.

**Note** Because causing a profile to be automatically pushed from Remote Manager may change the behavior of the device, including overwriting existing usernames and passwords, the **name** submodule should be used with caution. As a result, support for this functionality is disabled by default on Remote Manager.

#### **Enable support on Digi Remote Manager for uploading custom device names**

- 1. In Remote Manager, click **API Explorer**.
- 2. For the HTTP method, select **PUT**.
- 3. For **Enter and API or select an example**, type **/ws/v1/settings/inventory/AllowDeviceToSetOwnNameEnabled**.
- 4. In the HTTP message body text box, type the following:

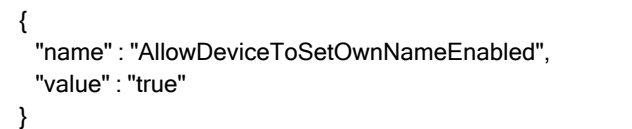

5. Click **Send**.

#### **Upload a custom name**

1. Select a device in Remote Manager that is configured to allow shell access to the admin user, and click **Actions**> **Open Console**. Alternatively, log into the EX50 local command line as a user with shell access.

Depending on your device configuration, you may be presented with an **Access selection menu**. Type **shell** to access the device shell.

2. At the shell prompt, use the **python** command with no parameters to enter an interactive Python session:

```
# python
Python 3.10.1 (main, Mar 30 2023, 23:47:13) [GCC 11.2.0] on linux
Type "help", "copyright", "credits" or "license" for more information.
>>>
```
3. Import the **name** submodule:

>>> from digidevice import name

4. Upload the name to Remote Manager:

>>> name.upload("my\_name")

5. Use **Ctrl-D** to exit the Python session. You can also exit the session using **exit()** or **quit()**.

#### **Help for uploading the device name to Digi Remote Manager**

Get help for uploading the device name to Digi Remote Managerby accessing help for **digidevice.name**:

1. Select a device in Remote Manager that is configured to allow shell access to the admin user, and click **Actions**> **Open Console**. Alternatively, log into the EX50 local command line as a user with shell access.

Depending on your device configuration, you may be presented with an **Access selection menu**. Type **shell** to access the device shell.

2. At the shell prompt, use the **python** command with no parameters to enter an interactive Python session:

```
# python
Python 3.10.1 (main, Mar 30 2023, 23:47:13) [GCC 11.2.0] on linux
Type "help", "copyright", "credits" or "license" for more information.
>>>
```
3. Import the **name** submodule:

```
>>> from digidevice import name
>>>
```
4. Use the help command with **name**:

```
>>> help(name)
```
Help on module digidevice.name in digidevice:

```
NAME
digidevice.name - API for uploading name from the device
...
```
5. Use **Ctrl-D** to exit the Python session. You can also exit the session using **exit()** or **quit()**.

#### **Use Python to set the maintenance window**

The **maintenance** Python module allows you to set the service state of a device. When the module sets the device to out of service, this can be used as trigger to begin maintenance activity. See Schedule system [maintenance](#page-1025-0) tasks for more details.

1. Select a device in Remote Manager that is configured to allow shell access to the admin user, and click **Actions**> **Open Console**. Alternatively, log into the EX50 local command line as a user with shell access.

Depending on your device configuration, you may be presented with an **Access selection menu**. Type **shell** to access the device shell.

2. At the shell prompt, use the **python** command with no parameters to enter an interactive Python session:

```
# python
Python 3.10.1 (main, Mar 30 2023, 23:47:13) [GCC 11.2.0] on linux
Type "help", "copyright", "credits" or "license" for more information.
>>>
```
3. Import the **maintenance** module:

```
>>> from digidevice import maintenance
>>>
```
4. To determine the current service state of the device:

```
>>> maintenance.state()
'IN_SERVICE'
>>>
```
5. To set the device to out of service:

```
>>> maintenance.out_of_service()
>>> maintenance.state()
'OUT_OF_SERVICE'
>>>
```
6. To set the device to in service:

```
>>> maintenance.in_service()
>>> maintenance.state()
'IN_SERVICE'
>>>
```
**Note** Leave the interactive Python session active while completing task two, below. Once you have completed task two, exit the interactive session by using **Ctrl-D**. You can also exit the session using **exit()** or **quit()**.

#### **Help for the digidevice maintenance module**

Get help for the digidevice maintenance module:

1. Select a device in Remote Manager that is configured to allow shell access to the admin user, and click **Actions**> **Open Console**. Alternatively, log into the EX50 local command line as a user with shell access.

Depending on your device configuration, you may be presented with an **Access selection menu**. Type **shell** to access the device shell.

2. At the shell prompt, use the **python** command with no parameters to enter an interactive Python session:

```
# python
Python 3.10.1 (main, Mar 30 2023, 23:47:13) [GCC 11.2.0] on linux
Type "help", "copyright", "credits" or "license" for more information.
>>>
```
3. Import the **maintenance** submodule:

```
>>> from digidevice import maintenance
>>>
```
4. Use the help command with **maintenance** :

```
>>> help(maintenance )
Help on module digidevice.maintenance in digidevice:
```

```
NAME
  digidevice.maintenance
DESCRIPTION
  API for setting the device's service state. The service state is stored
 in runt.
...
```
5. Use **Ctrl-D** to exit the Python session. You can also exit the session using **exit()** or **quit()**.

## <span id="page-820-0"></span>**The digidevice led submodule**

Use the led submodule to redefine the purpose of any front-panel LED on the EX50 device. With this submodule, you can:

- Gain control of the LED with the led.acquire() function.
- $\blacksquare$  Define the state of the LED with the led.set() function.
- Use the use() function to create a function that acquires, sets, and releases an LED.
- Optionally release control of the LED with the led.release() function.

See The use(led) [function](#page-822-0) for instructions on using these methods.

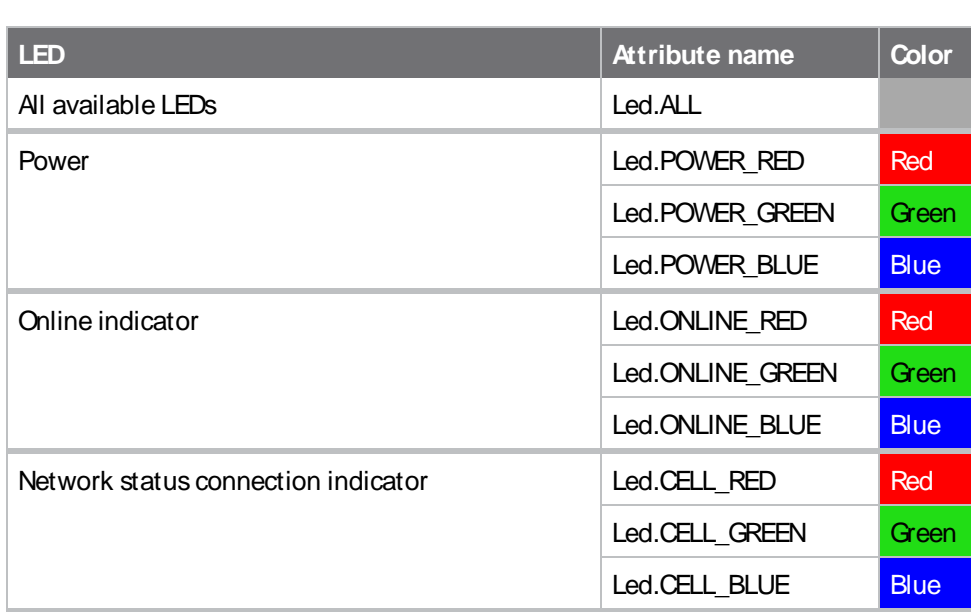

## **Available LEDs**

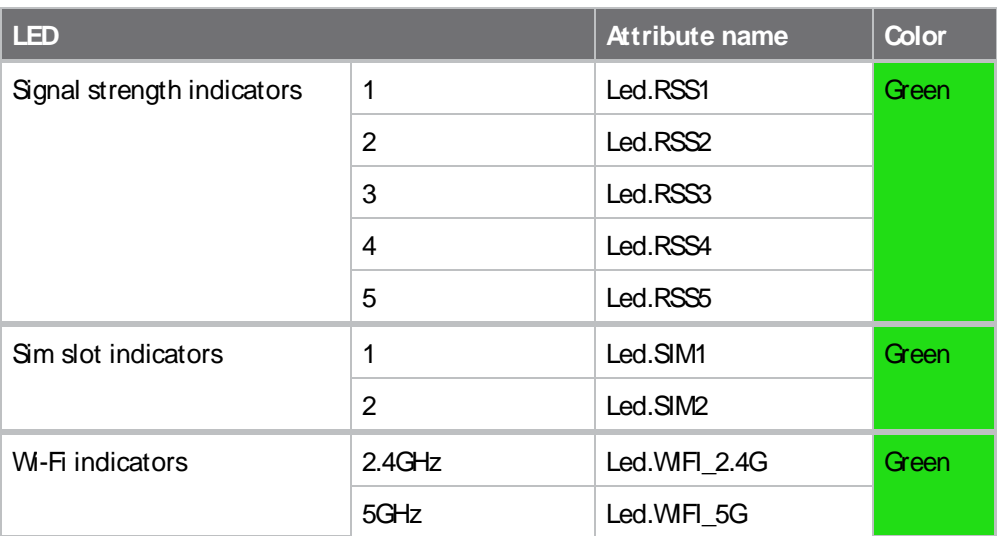

## **Available LED states**

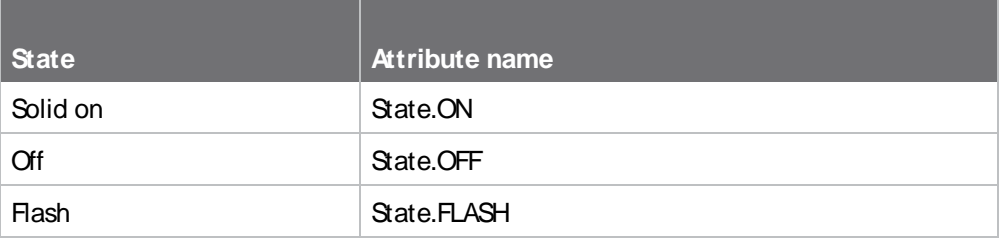

## **Use Python to set the state of LEDs**

The following example uses an interactive Python session to set the state of all LEDs to flashing:

1. At the shell prompt, use the **python** command with no parameters to enter an interactive Python session:

```
# python
Python 3.10.1 (main, Mar 30 2023, 23:47:13) [GCC 11.2.0] on linux
Type "help", "copyright", "credits" or "license" for more information.
>>>
```
2. Import the **led** submodule:

>>> from digidevice import led

3. Import the **Led** and **State** objects from the **led** submodule:

>>> from digidevice.led import Led, State

4. Use led.acquire() to gain control of the all LEDs:

>>> led.acquire(Led.ALL)

5. Use led.set() to set the state of the LEDs:

>>> led.set(Led.ALL, State.FLASH)

6. (Optional) Use led.release() to release the LEDs to system control:

>>> led.release(Led.ALL)

7. Use **Ctrl-D** to exit the Python session. You can also exit the session using **exit()** or **quit()**.

# <span id="page-822-0"></span>**The use(led) function**

The use(led) function can be used to acquire control of LEDs and then release them back to system control.

To create a function that acquires control of the power LED, sets it to a state of fast flashing, and then releases control when the function has completed, use the following code in a python application:

with use(Led.POWER) as pwr: pwr(State.FLASH)

# **Releasing the LEDs to system control**

During a Python interactive session, or from within a Python script, you can release control of the LED from Python to system control using the led.release() method.

If the Python script or session terminates prior to releasing control to the system, the LEDs will continue to have the state that Python set to them, until the device is rebooted. See [Configure](#page-833-0) scripts to run [automatically](#page-833-0) for information about configuring the device so that the LED state is controlled by the Python script even after reboot.

If any system processes attempt to take control of the LEDwhile Python is in control of it, the state information from the system process is recorded but the LED state is not updated until Python releases control of the LED. When the LED is returned to system control, the state of the LED will reflect the correct, recorded state information.

Setting the state of multi-colored LEDs.

# **Use Python to control the color of multi-colored LEDs**

One or more LEDs in the EX50 are RGB (red, green, and blue) LEDs, capable of producing a wide range of colors. You can use the digidevice.led Python module to control the color as well as the state of these LEDs.

For example, the Network status connection indicator can be set to various colors:

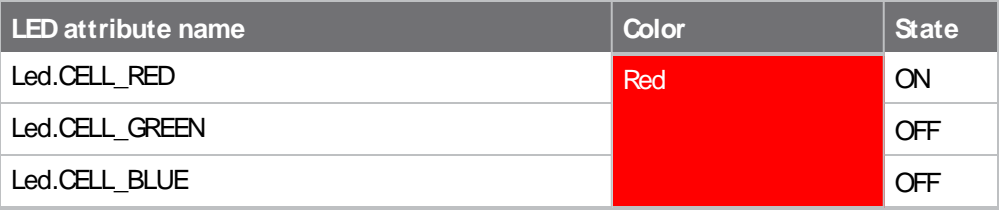

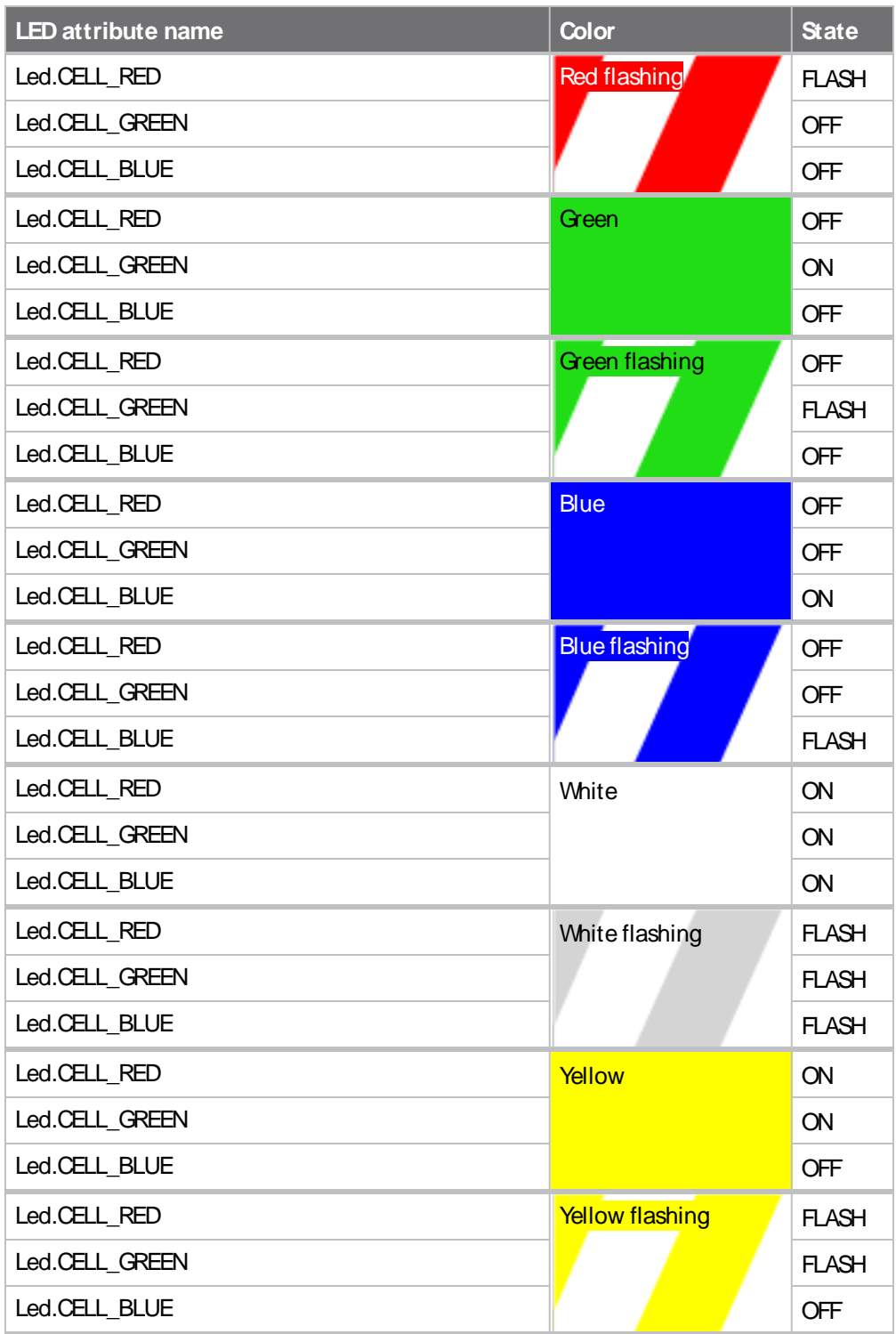

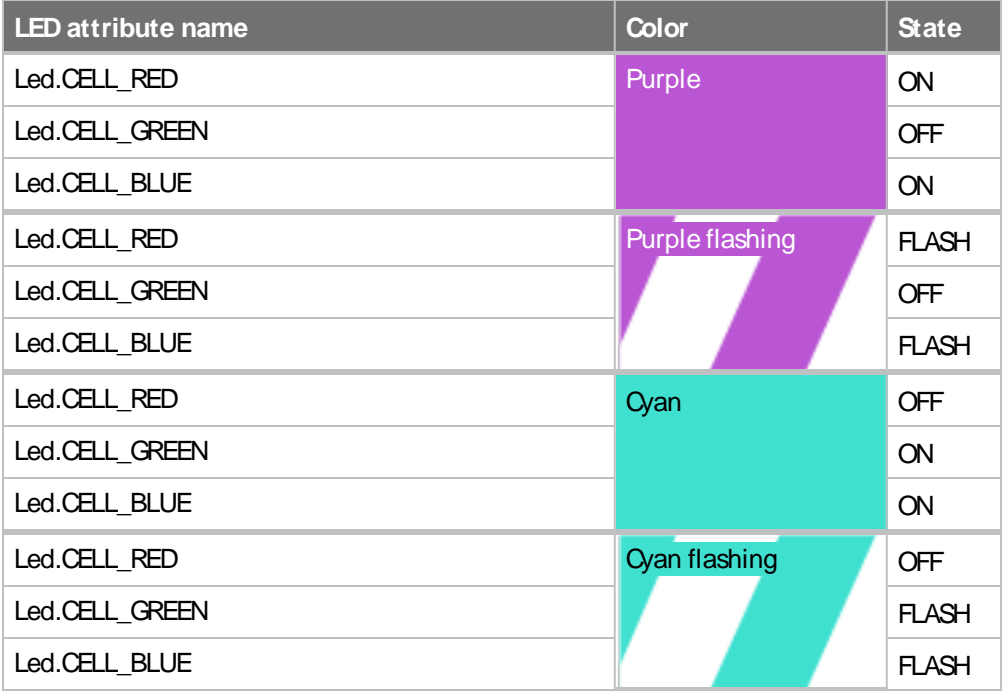

See The digidevice led [submodule](#page-820-0) for a definition of the EX50's LEDs, including RGB leds, and the names of the attributes for each LED that will be used by the digidevice.led module.

# **Example: Set the Network status connection indicator to flashing purple**

1. At the shell prompt, use the **python** command with no parameters to enter an interactive Python session:

```
# python
Python 3.10.1 (main, Mar 30 2023, 23:47:13) [GCC 11.2.0] on linux
Type "help", "copyright", "credits" or "license" for more information.
>>>
```
2. Import the **led** submodule:

>>> from digidevice import led

3. Import the **Led** and **State** objects from the **led** submodule:

>>> from digidevice.led import Led, State

4. Use led.acquire() to gain control of the all LEDs:

>>> led.acquire(Led.ALL)

5. Use led.set() to set the state of the Led.CELL\_REDand Led.CELL\_BLUEto FLASH:

>>> led.set(Led.CELL\_RED, State.FLASH) >>> led.set(Led.CELL\_BLUE, State.FLASH)

6. Set the state of the Led.CELL\_GREEN to OFF:

>>> led.set(Led.CELL\_GREEN, State.OFF)

7. (Optional) Use led.release() to release the LEDs to system control:

>>> led.release(Led.ALL)

8. Use **Ctrl-D** to exit the Python session. You can also exit the session using **exit()** or **quit()**.

## **Use Python to send and receive SMS messages**

You can create Python scripts that send and receive SMSmessage in tandem with the Digi Remote Manager by using the digidevice.sms module. To use a script to send or receive SMSmessages, you must also enable the ability to schedule SMS scripting.

## **Enable the ability to schedule SMSscripting**

# É **Web**

- 1. Log into Digi Remote Manager, or log into the local Web UI as a user with full Admin access rights.
- 2. Access the device configuration:

Remote Manager:

- a. Locate your device as described in Use Digi Remote [Manager](#page-73-0) to view and manage your [device](#page-73-0).
- b. Click the **Device ID**.
- c. Click **Settings**.
- d. Click to expand **Config**.

Local Web UI:

a. On the menu, click **System**. Under **Configuration**, click **Device Configuration**.

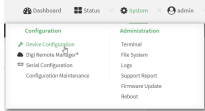

The **Configuration** window is displayed.

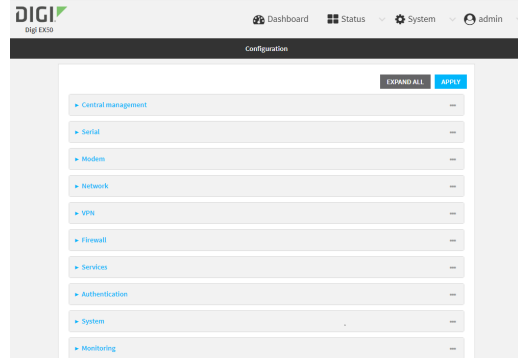

- 3. Click **System** >**Scheduled tasks**.
- 4. Click to enable **Allow scheduled scripts to handle SMS**.

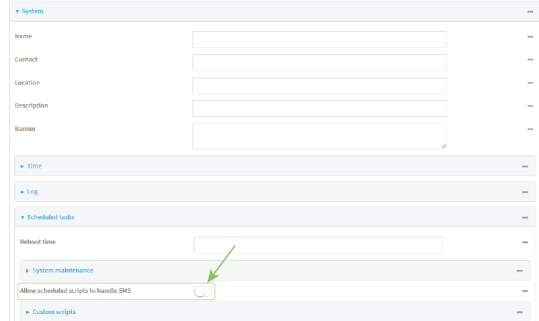

5. Click **Apply** to save the configuration and apply the change.

## **Command line**

1. Select the device in Remote Manager and click **Actions**> **Open Console**, or log into the EX50 local command line as a user with full Admin access rights.

Depending on your device configuration, you may be presented with an **Access selection menu**. Type **admin** to access the Admin CLI.

2. At the command line, type **config** to enter configuration mode:

> config (config)>

3. At the config prompt, type:

(config)> system schedule sms\_script\_handling true (config)>

4. Save the configuration and apply the change

```
(config)> save
Configuration saved.
>
```
5. Type **exit** to exit the Admin CLI.

Depending on your device configuration, you may be presented with an **Access selection menu**. Type **quit** to disconnect from the device.

See Configure scripts to run [automatically](#page-833-0) for more information about scheduling scripts.

### **Example digidevice.smsscript**

The following example script receives an SMSmessage and sends a response:

#!/usr/bin/python3.10.1

```
import os
import threading
import sys
from digidevice.sms import Callback, send
COND = threading.Condition()
def sms_test_callback(sms, info):
  print(f"SMS message from {info['content.number']} received")
  print(sms)
 print(info)
  COND.acquire()
  COND.notify()
  COND.release()
def send_sms(destination, msg):
  print("sending SMS message", msg)
  if len(destination) == 10:
    destination = "+1" + destination
  send(destination, msg)
if name = ' main ':
  if len(sys.argv) > 1:
   dest = sys.argv[1]
  else:
   dest = '+15005550006'
  my_callback = Callback(sms_test_callback, metadata=True)
  send_sms(dest, 'Hello World!')
  print("Please send an SMS message now.")
  print("Execution halted until a message is received or 60 seconds have passed.")
  # acquire the semaphore and wait until a callback occurs
  COND.acquire()
  try:
   COND.wait(60.0)
  except Exception as err:
   print("exception occured while waiting")
    print(err)
  COND.release()
  my_callback.unregister_callback()
```
### **Example script using digidevice.smsto send CLI commands**

The following example script listens for an incoming SMSmessage from a specific phone number (2223334444) and then executes the SMSmessage as a CLI command. If the CLI command being run has output, it will send that output as a response SMS message. If the CLI command being run has no output but ran successfully, the script will instead send an OKresponse SMSmessage. Errors in running the CLI will have those error messages sent as a SMSresponse.
#!/usr/bin/python

```
# Take an incoming SMS message from a specified phone number and run it as
# a CLI command. Send a reponse SMS to the sender before running the command
```

```
import os
import threading
import sys
from digidevice import cli
from digidevice.sms import Callback, send
COND = threading.Condition()
allowed_incoming_phone_number = '2223334444'
def sms_test_callback(sms, info):
  if info['content.number'] == allowed_incoming_phone_number:
   print(f"SMS message from {info['content.number']} received")
   print(sms)
   print(info)
   #if sms == "Reboot":
   # send_sms(dest, 'Reboot message received, rebooting device...')
   # response = cli.execute("reboot")
   # print (response)
   send_sms(dest, 'Message received (' + sms + '). Performing as CLI command...')
   response = cli.execute(sms)
   if not response:
     response = 'OK'
   send_sms(dest, 'CLI results: ' + response)
    print (response)
  COND.acquire()
  COND.notify()
  COND.release()
def send_sms(destination, msg):
  print("sending SMS message", msg)
  if len(destination) == 10:
  destination = "+1" + destination
  send(destination, msg)
if name == ' main ':
  if len(sys.argv) > 1:
   dest = sys.argv[1]else:
   dest = allowed_incoming_phone_number
  my_callback = Callback(sms_test_callback, metadata=True)
  #send_sms(dest, 'Ready to receive incoming SMS message')
  print("Waiting up to 60 seconds for incoming SMS message")
  # acquire the semaphore and wait until a callback occurs
  COND.acquire()
  try:
    COND.wait(60.0)
  except Exception as err:
   print("exception occured while waiting")
   print(err)
  COND.release()
  my_callback.unregister_callback()
  os.system('rm -f /var/run/sms/scripts/*') # remove all stored SMS messages, since we've processed them
  print("SMS script finished. Please re-run if you want to check for more incoming SMS messages")
  os._exit(0)
```
## **Use** Python to access serial ports

You can use the Python **serial** module to access serial ports on your EX50 device that are configured to be in [Application](#page-271-0) mode. See Configure Application mode for a serial port for information about configuring a serial port in Application mode.

To use Python to access serial ports:

1. Select a device in Remote Manager that is configured to allow shell access to the admin user, and click **Actions**> **Open Console**. Alternatively, log into the EX50 local command line as a user with shell access.

Depending on your device configuration, you may be presented with an **Access selection menu**. Type **shell** to access the device shell.

2. Determine the path to the serial port:

```
# ls /dev/serial/
by-id by-path port1
#
```
3. At the shell prompt, use the **python** command with no parameters to enter an interactive Python session:

```
# python
Python 3.10.1 (main, Mar 30 2023, 23:47:13) [GCC 11.2.0] on linux
Type "help", "copyright", "credits" or "license" for more information.
>>>
```
4. Import the **serial** module:

```
>>> import serial
>>>
```
5. You can now perform operations on the serial port. For example, to write a message to the serial port:

```
>>> s = serial.Serial("/dev/serial/port1", 115200)
>>> s.write(b"Hello from serial port")
26
>>>
```
6. Use **Ctrl-D** to exit the Python session. You can also exit the session using **exit()** or **quit()**.

## **Use the Paho MQTT python library**

Your EX50 device includes support for the Paho MQTT python library. MQTT is a lightweight messaging protocol used to communicate with various applications including cloud-based applications such as Amazon Web Services and Microsoft Azure. The following is example code that reads CPU and RAM usage on the device, updates the device firmware, then publishes information about DHCP clients and system information to the MQTT server at 192.168.1.100. The MQTT server IP is configurable.

"""

```
MQTT client example:
```

```
- Reporting some device metrics from runt
```

```
- Reporting DHCP clients
```
<sup>-</sup> Firmware update feature (simple implementation, read TODO in cmd\_fwupdate)

""""

import sys import time import paho.mqtt.client as mqtt import json from acl import runt, config from http import HTTPStatus import urllib.request import tempfile import os from digidevice import cli POLL\_TIME = 60 def cmd\_reboot(params): print("Rebooting unit...") try: cli.execute("reboot", 10) except: print("Failed to run 'reboot' command") return HTTPStatus.INTERNAL\_SERVER\_ERROR return HTTPStatus.OK def cmd\_fwupdate(params): try: fw\_uri = params["uri"] except: print("Firmware file URI not passed") return HTTPStatus.BAD\_REQUEST print("Request to update firmware with URI: {}".format(fw\_uri)) try: fd, fname = tempfile.mkstemp() os.close(fd) try: urllib.request.urlretrieve(fw\_uri, fname) except: print("Failed to download FW file from URI {}".format(fw\_uri)) return HTTPStatus.NOT\_FOUND try: ret = cli.execute("system firmware update file " + fname, 60) except: print("Failed to run firmware update command") return HTTPStatus.INTERNAL\_SERVER\_ERROR if not "Firmware update completed" in ret: print("Failed to update firmware") return HTTPStatus.INTERNAL\_SERVER\_ERROR finally: os.remove(fname) print("Firmware update finished") return HTTPStatus.OK CMD\_HANDLERS = {

```
"reboot": cmd_reboot,
  "fw-update": cmd_fwupdate
}
def send_cmd_reply(client, cmd_path, cid, cmd, status):
  if not status or not cid:
    return
  if cmd_path.startswith(PREFIX_CMD):
    path = cmd_path[len(PREFIX_CMD):]
  else:
    print("Invalid command path ({}), cannot send reply".format(cmd_path))
    return
  reply = {
    "cmd": cmd,
    "status": status
  }
  client.publish(PREFIX_RSP + path + "/" + cid, json.dumps(reply, separators=(',',':')))
def on_connect(client, userdata, flags, rc):
  print("Connected to MQTT server")
  client.subscribe(PREFIX_CMD + "/system")
def on_message(client, userdata, msg):
  """ Supporting only a single topic for now, no need for filters
  Expects the following message format:
  {
    "cid": "<client-id>",
    "cmd": "<command>",
    "params": {
      <optional_parameters>
    }
  }
  Supported commands:
  - "fw-update"
    params:
      - "uri": "<firmware_file_URL>"
  - "reboot"
    params:
  """
  try:
    m = json.loads(msg.payload)
    cid = m['cid']cmd = m["cmd"]
    try:
      payload = m["params"]
    except:
      payload = None
  except:
    print("Invalid command format: {}".format(msg.payload))
    if not cid:
      # Return if client-ID not passed
      return None
    send_cmd_reply(client, msg.topic, cid, cmd, HTTPStatus.BAD_REQUEST)
```

```
try:
    status = CMD_HANDLERS[cmd](payload)
  except:
    print("Invalid command: {}".format(cmd))
    status = HTTPStatus.NOT_IMPLEMENTED
  send_cmd_reply(client, msg.topic, cid, cmd, status)
def publish_dhcp_leases():
  leases = <math>\Pi</math>try:
    with open('/etc/config/dhcp.leases', 'r') as f:
      for line in f:
        elems = line.split()
        if len(elements) != 5:
          continue
        leases.append({"mac": elems[1], "ip": elems[2], "host": elems[3]})
    if leases:
      client.publish(PREFIX_EVENT + "/leases", json.dumps(leases, separators=(',',':')))
  except:
    print("Failed to open DHCP leases file")
def publish_system():
  avg1, avg5, avg15 = runt.get("system.load_avg").split(', ')
  ram_used = runt.get("system.ram.per")
  disk_opt = runt.get("system.disk./opt.per")
  disk_config = runt.get("system.disk./etc/config.per")
  msg = json.dumps({
    "load_avg": {
      "1min": avg1,
      "5min": avg5,
      "15min": avg15
    },
    "disk_usage": {
      "/opt": disk_opt,
      "/etc/config:": disk_config,
      "ram": ram_used
    }
 })
  client.publish(PREFIX_EVENT + "/system", json.dumps(msg))
runt.start()
serial = runt.get("system.serial")
PREFIX = "router/" + serial
PREFIX_EVENT = "event/" + PREFIX
PREFIX_CMD = "cmd/" + PREFIX
PREFIX_RSP = "rsp/" + PREFIX
client = mqtt.Client()
client.on_connect = on_connect
client.on_message = on_message
try:
  client.connect("192.168.1.100", 1883, 60)
  client.loop_start()
except:
```

```
print("Failed to connect to MQTT server")
sys.exit(1)
```

```
while True:
 publish_dhcp_leases()
 publish_system()
 time.sleep(POLL_TIME)
```
# **Set up the EX50 to automatically run your applications**

This section contains the following topics:

- Configure scripts to run [automatically](#page-833-0)
- **n** Show script [information](#page-840-0)
- $\blacksquare$  Stop a script that is [currently](#page-841-0) running

## <span id="page-833-0"></span>**Configure scripts to run automatically**

You can configure a script or a python application to run automatically when the system restarts, at specific intervals, or at a specified time. By default, scripts execute in a "sandbox," which restricts access to the file system and available commands that can be used by the script.

#### **Required configuration items**

- $\blacksquare$  Upload or create the script. The script must be uploaded to /etc/config/scripts or a subdirectory.
- $\blacksquare$  Enable the script.
- Select whether the script should run:
	- When the device boots.
	- At a specified time.
	- At a specified interval.
	- During system maintenance.

#### **Additional configuration items**

- $\blacksquare$  If the script is a Python application, include the full path to the script.
- $\blacksquare$  A label used to identify the script.
- $\blacksquare$  The action to take if the script finishes. The actions that can be taken are:
	- None.
	- Restart the script.
	- Reboot the device.
- $\blacksquare$  Whether to write the script output and errors to the system log.
- If the script is set to run at a specified interval, whether another instance of the script should be run at the specified interval if the previous instance is still running.
- $\blacksquare$  The memory available to be used by the script.
- Whether the script should run one time only.

### **Task one: Upload the application**

## É **Web**

Log into the EX50 WebUI as a user with full Admin access rights.

1. On the menu, click **System**. Under **Administration**, click **File System**.

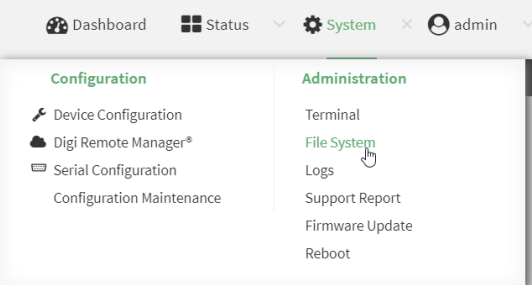

The **File System** page appears.

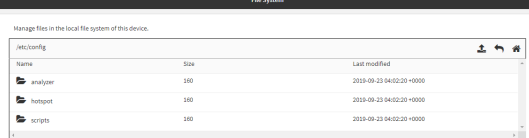

- 2. Highlight the **scripts** directory and click 40 open the directory.
- 3. Click @upload).
- 4. Browse to the location of the script on your local machine. Select the file and click **Open** to upload the file.

The uploaded file is uploaded to the **/etc/config/scripts**directory.

#### **Command line**

1. Select the device in Remote Manager and click **Actions**> **Open Console**, or log into the EX50 local command line as a user with full Admin access rights.

Depending on your device configuration, you may be presented with an **Access selection menu**. Type **admin** to access the Admin CLI.

2. At the command line, use the [scp](#page-1163-0) command to upload the Python application script to the EX50 device:

> scp host hostname-or-ip user username remote remote-path local local-path to local

where:

- n hostname-or-ip is the hostname or IP address of the remote host.
- username is the name of the user on the remote host.
- remote-path is the path and filename of the file on the remote host that will be copied to the EX50 device.
- local-path is the location on the EX50 device where the copied file will be placed.

For example:

To upload a script from a remote host with an IPaddress of 192.168.4.1 to the /etc/config/scripts directory on the EX50 device, issue the following command:

> scp host 192.168.4.1 user admin remote /home/admin/bin/test.py local /etc/config/scripts/ to local admin@192.168.4.1's password: adminpwd test.py 100% 36MB 11.1MB/s 00:03  $\,$ 

3. Type **exit** to exit the Admin CLI.

Depending on your device configuration, you may be presented with an **Access selection menu**. Type **quit** to disconnect from the device.

**Note** You can also create scripts by using the **vi** command when logged in with shell access.

#### **Task two: Configure the application to run automatically**

**Note** This feature does not provide syntax or error checking. Certain commands can render the device inoperable. Use with care.

## É **Web**

- 1. Log into Digi Remote Manager, or log into the local Web UI as a user with full Admin access rights.
- 2. Access the device configuration:

Remote Manager:

- a. Locate your device as described in Use Digi Remote [Manager](#page-73-0) to view and manage your [device](#page-73-0).
- b. Click the **Device ID**.
- c. Click **Settings**.
- d. Click to expand **Config**.

Local Web UI:

a. On the menu, click **System**. Under **Configuration**, click **Device Configuration**.

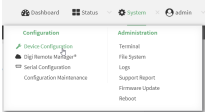

The **Configuration** window is displayed.

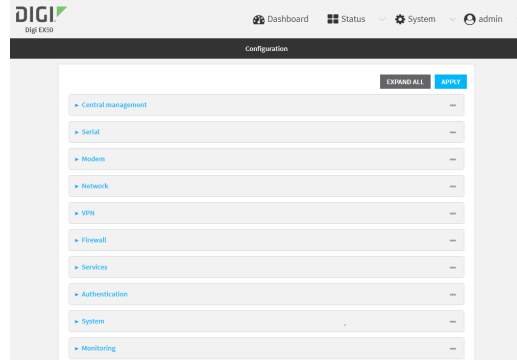

- 3. Click **System** >**Scheduled tasks**> **Custom scripts**.
- 4. For **Add Script**, click g.

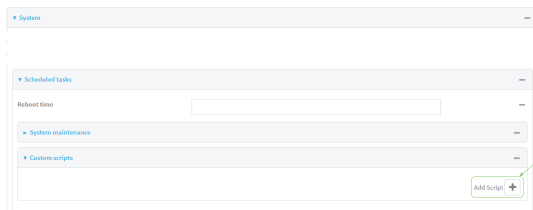

The script configuration window is displayed.

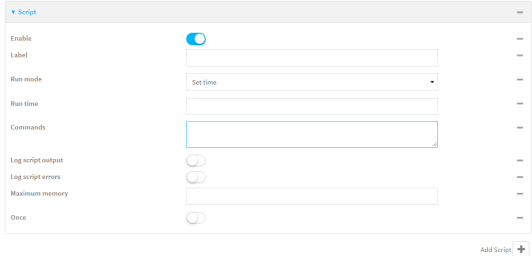

Custom scripts are enabled by default. To disable, toggle off **Enable** to toggle off.

- 5. (Optional) For **Label**, provide a label for the script.
- 6. For **Run mode**, select the mode that will be used to run the script. Available options are:
	- **n** On boot: The script will run once each time the device boots.
		- **.** If **On boot** is selected, select the action that will be taken when the script completes in **Exit action**. Available options are:
			- <sup>o</sup> **None**: Action taken when the script exits.
			- <sup>o</sup> **Restart script**: Runs the script repeatedly.
			- <sup>o</sup> **Reboot**: The device will reboot when the script completes.
	- **Interval:** The script will start running at the specified interval, within 30 seconds after the configuration change is saved.
		- **.** If Interval is selected, in Interval, type the interval.

Allowed values are any number of weeks, days, hours, minutes, or seconds, and take the format **number**{**w|d|h|m|s**}.

For example, to set **Interval** to ten minutes, enter **10m** or **600s**.

- **Click to enable Run single** to run only a single instance of the script at a time. If **Run single** is not enabled, a new instance of the script will be started at every interval, regardless of whether the script is still running from a previous interval.
- **F** Set time: Runs the script at a specified time of the day.
	- **.** If Set Time is selected, specify the time that the script should run in Run time, using the format HH:MM.
- **During system maintenance**: The script will run during the system maintenance time window.
- 7. For **Commands**, type the commands that will execute the script.
	- If a Python script is being used, include the full path to the Python script. For example:

python /etc/config/scripts/test.py

- If the script begins with #!, then the script will be invoked in the location specified by the path for the script command. Otherwise, the default shell will be used (equivalent to **#!/bin/sh**).
- 8. Script logging options:
	- a. Click to enable **Log script output** to log the script's output to the system log.
	- b. Click to enable **Log script errors**to log script errors to the system log.

If neither option is selected, only the script's exit code is written to the system log.

- 9. For **Maximum memory**, enter the maximum amount of memory available to be used by the script and its subprocesses, using the format number{**b**|**bytes**|**KB**|**k**|**MB**|**MB**|**M**|**GB**|**G**|**TB**|**T**}.
- 10. **Sandbox** is enabled by default, which restricts access to the file system and available commands that can be used by the script. This option protects the script from accidentally destroying the system it is running on.
- 11. Click to enable **Once** to configure the script to run only once at the specified time.
	- If **Once** is enabled, rebooting the device will cause the script to not run again. The only way to re-run the script is to:
		- Remove the script from the device and add it again.
		- Make a change to the script.
		- **n** Uncheck **Once**.
- 12. Click **Apply** to save the configuration and apply the change.

#### **Command line**

1. Select the device in Remote Manager and click **Actions**> **Open Console**, or log into the EX50 local command line as a user with full Admin access rights.

Depending on your device configuration, you may be presented with an **Access selection menu**. Type **admin** to access the Admin CLI.

2. At the command line, type **config** to enter configuration mode:

> config (config)> 3. Add a script:

(config)> add system schedule script end (config system schedule script 0)>

Scheduled scripts are enabled by default. To disable:

(config system schedule script 0)> enable false (config system schedule script 0)>

4. (Optional) Provide a label for the script.

(config system schedule script 0)> label value (config system schedule script 0)>

where value is any string. if spaces are used, enclose value within double quotes.

5. Set the mode that will be used to run the script:

(config system schedule script 0) > when mode (config system schedule script 0)>

where *mode* is one of the following:

- **boot**: The script will run once each time the device boots.
	- If boot is selected, set the action that will be taken when the script completes:

(config system schedule script 0)> exit\_action action (config system schedule script 0)>

where *action* is one of the following:

- <sup>o</sup> **none**: Action taken when the script exits.
- <sup>o</sup> **restart**: Runs the script repeatedly.
- <sup>o</sup> **reboot**: The device will reboot when the script completes.
- **n interval:** The script will start running at the specified interval, within 30 seconds after the configuration change is saved. If **interval** is selected:
	- Set the interval:

(config system schedule script 0) > on\_interval value (config system schedule script 0)>

where value is any number of weeks, days, hours, minutes, or seconds, and takes the format **number**{**w|d|h|m|s**}.

For example, to set **on\_interval** to ten minutes, enter either **10m** or **600s**:

```
(config system schedule script 0)> on_interval 600s
(config system schedule script 0)>
```
• (Optional) Configure the script to run only a single instance at a time:

(config system schedule script 0)> once true (config system schedule script 0)>

If **once** is set to **false**, a new instance of the script will be started at every interval, regardless of whether the script is still running from a previous interval.

- **E** set time: Runs the script at a specified time of the day.
	- If set time is set, set the time that the script should run, using the format HH:MM:

(config system schedule script 0)> run\_time HH:MM (config system schedule script 0)>

- **n maintenance\_time**: The script will run during the system maintenance time window.
- 6. Set the commands that will execute the script:

(config system schedule script 0)> commands filename (config system schedule script 0)>

where *filename* is the path and filename of the script, and any related command line information.

■ If a Python script is being used, include the full path to the Python script and enclose in quotation marks. For example:

(config system schedule script 0)> commands python "/etc/config/scripts/test.py" (config system schedule script 0)>

- If the script begins with #!, then the script will be invoked in the location specified by the path for the script command. Otherwise, the default shell will be used (equivalent to **#!/bin/sh**).
- 7. Script logging options:
	- To log the script's output to the system log:

(config system schedule script 0)> syslog\_stdout true (config system schedule script 0)>

■ To log script errors to the system log:

(config system schedule script 0)> syslog\_stderr true (config system schedule script 0)>

If **syslog\_stdout** and **syslog\_stderr** are not enabled, only the script's exit code is written to the system log.

8. Set the maximum amount of memory available to be used by the script and its subprocesses:

```
(config system schedule script 0)> max_memory value
(config system schedule script 0)>
```
where value uses the syntax **number**{**b**|**bytes**|**KB**|**k**|**MB**|**MB**|**M**|**GB**|**G**|**TB**|**T**}.

9. To run the script only once at the specified time:

```
(config system schedule script 0)> once true
(config system schedule script 0)>
```
If **once** is enabled, rebooting the device will cause the script to run again. The only way to rerun the script is to:

- Remove the script from the device and add it again.
- $\blacksquare$  Make a change to the script.
- Disable once.
- 10. **Sandbox** is enabled by default. This option protects the script from accidentally destroying the system it is running on.

(config system schedule script 0)> sandbox true (config system schedule script 0)>

11. Save the configuration and apply the change

```
(config)> save
Configuration saved.
>
```
12. Type **exit** to exit the Admin CLI.

Depending on your device configuration, you may be presented with an **Access selection menu**. Type **quit** to disconnect from the device.

## <span id="page-840-0"></span>**Show script information**

You can view status and statistics about location information from either the WebUI or the command line.

## É **Web**

Log into the EX50 WebUI as a user with full Admin access rights.

1. At the **Status**page, click **Scripts**.

The **Scripts**page displays:

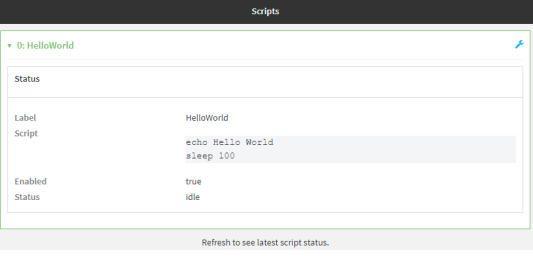

## **Command line**

1. Select the device in Remote Manager and click **Actions**> **Open Console**, or log into the EX50 local command line as a user with full Admin access rights.

Depending on your device configuration, you may be presented with an **Access selection menu**. Type **admin** to access the Admin CLI.

2. Use the show [scripts](#page-1169-0) command at the system prompt:

> show scripts Index Label Enabled Status Run time ----- ------- ---0 script1 true active 1 script2 true idle 01:00 >

3. Type **exit** to exit the Admin CLI.

Depending on your device configuration, you may be presented with an **Access selection menu**. Type **quit** to disconnect from the device.

## <span id="page-841-0"></span>**Stop a script that is currently running**

You can stop a script that is currently running.

## É **Web**

Log into the EX50 WebUI as a user with full Admin access rights.

1. At the **Status**page, click **Scripts**.

The **Scripts**page displays:

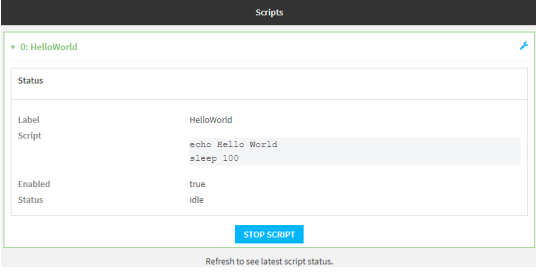

2. For scripts that are currently running, click **Stop Script** to stop the script.

#### **Command line**

1. Select the device in Remote Manager and click **Actions**> **Open Console**, or log into the EX50 local command line as a user with full Admin access rights.

Depending on your device configuration, you may be presented with an **Access selection menu**. Type **admin** to access the Admin CLI.

2. Determine the name of scripts that are currently running:

> show scripts Index Label Enabled Status Run time ----- ----------- ------- ------ -------- 0 script1 true active 1 script2 true idle 01:00 >

Scripts that are currently running have the status of **active**.

3. Stop the appropriate script:

```
)> system script stop script1
>
```
4. Save the configuration and apply the change

```
(config)> save
Configuration saved.
>
```
5. Type **exit** to exit the Admin CLI.

Depending on your device configuration, you may be presented with an **Access selection menu**. Type **quit** to disconnect from the device.

## **Start an interactive Python session**

Use the **python** command without specifying any parameters to start an interactive Python session. The Python session operates interactively using REPL (Read Evaluate Print Loop) to allow you to write Python code on the command line.

**Note** The Python interactive session is not available from the Admin CLI. You must access the device shell in order to run Python applications from the command line. See [Authentication](#page-861-0) groups for information about configuring authentication groups that include shell access.

1. Select a device in Remote Manager that is configured to allow shell access to the admin user, and click **Actions**> **Open Console**. Alternatively, log into the EX50 local command line as a user with shell access.

Depending on your device configuration, you may be presented with an **Access selection menu**. Type **shell** to access the device shell.

2. At the shell prompt, use the **python** command with no parameters to enter an interactive Python session:

```
# python
Python 3.10.1 (main, Mar 30 2023, 23:47:13) [GCC 11.2.0] on linux
Type "help", "copyright", "credits" or "license" for more information.
>>>
```
3. Type Python commands at the Python prompt. For example, to view help for the digidevice module, type:

```
>>> help("digidevice")
Help on package digidevice:
```
NAME

digidevice - Digi device python extensions

#### **DESCRIPTION**

This module includes various extensions that allow Python

to interact with additional features offered by the device.

4. Use **Ctrl-D** to exit the Python session. You can also exit the session using **exit()** or **quit()**.

# **Run a Python application at the shell prompt**

Python applications can be run from a file at the shell prompt. The Python application will run until it completes, displaying output and prompting for additional user input if needed. To interrupt the application, enter **CTRL-C**.

**Note** Python applications cannot be run from the Admin CLI. You must access the device shell in order to run Python applications from the command line. See [Authentication](#page-861-0) groups for information about configuring authentication groups that include shell access.

1. Upload the Python application to the EX50 device:

## É **Web**

...

Log into the EX50 WebUI as a user with full Admin access rights.

a. On the menu, click **System**. Under **Administration**, click **File System**.

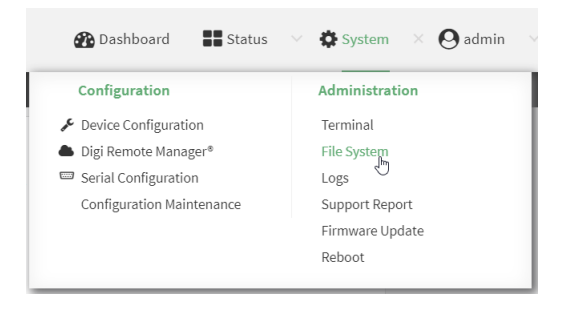

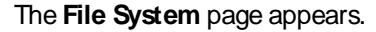

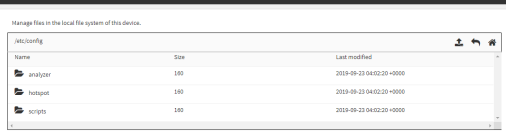

- b. Highlight the **scripts** directory and click 40 open the directory.
- c. Click Qupload).
- d. Browse to the location of the script on your local machine. Select the file and click **Open** to upload the file.

The uploaded file is uploaded to the **/etc/config/scripts**directory.

#### **Command line**

a. Select the device in Remote Manager and click **Actions**> **Open Console**, or log into the EX50 local command line as a user with full Admin access rights.

Depending on your device configuration, you may be presented with an **Access selection menu**. Type **admin** to access the Admin CLI.

b. At the command line, use the [scp](#page-1163-0) command to upload the Python application script to the EX50 device:

> scp host hostname-or-ip user username remote remote-path local local-path to local

where:

- nostname-or-ip is the hostname or IP address of the remote host.
- $\blacksquare$  username is the name of the user on the remote host.
- $\blacksquare$  remote-path is the path and filename of the file on the remote host that will be copied to the EX50 device.
- local-path is the location on the EX50 device where the copied file will be placed.

For example:

To upload a script from a remote host with an IPaddress of 192.168.4.1 to the /etc/config/scripts directory on the EX50 device, issue the following command:

> scp host 192.168.4.1 user admin remote /home/admin/bin/test.py local /etc/config/scripts/ to local admin@192.168.4.1's password: adminpwd test.py 100% 36MB 11.1MB/s 00:03 >

c. Type **exit** to exit the Admin CLI.

Depending on your device configuration, you may be presented with an **Access selection menu**. Type **quit** to disconnect from the device.

**Note** You can also create scripts by using the **vi** command when logged in with shell access.

2. Select a device in Remote Manager that is configured to allow shell access to the admin user, and click **Actions**> **Open Console**. Alternatively, log into the EX50 local command line as a user with shell access.

Depending on your device configuration, you may be presented with an **Access selection menu**. Type **shell** to access the device shell.

3. Use the **python** command to run the Python application. In the following example, the Python application, **test.py**, takes 3 parameters: **120**, **ports**and **storage**:

# python /etc/config/scripts/test.py 120 ports storage

# **Configure scripts to run manually**

You can configure an scripts to be manually run.

#### **Required configuration items**

- Upload or create the script.
- $\blacksquare$  Enable the script.
- $\blacksquare$  Set the script to run manually.

#### **Additional configuration items**

- $\blacksquare$  A label used to identify the script.
- $\blacksquare$  The arguments for the script.
- Whether to write the script output and errors to the system log.
- $\blacksquare$  The memory available to be used by the script.
- Whether the script should run one time only.

## **Task one: Upload the application**

# É **Web**

Log into the EX50 WebUI as a user with full Admin access rights.

1. On the menu, click **System**. Under **Administration**, click **File System**.

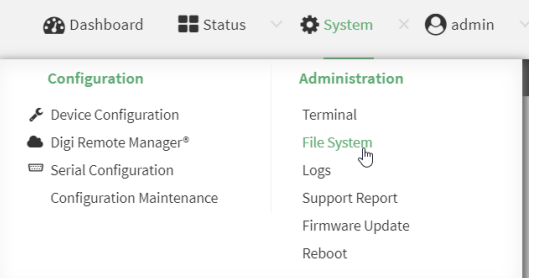

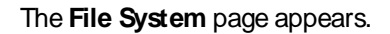

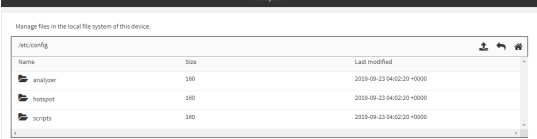

- 2. Highlight the **scripts** directory and click 40 open the directory.
- 3. Click **Qupload**).
- 4. Browse to the location of the script on your local machine. Select the file and click **Open** to upload the file.

The uploaded file is uploaded to the **/etc/config/scripts**directory.

#### **Command line**

1. Select the device in Remote Manager and click **Actions**> **Open Console**, or log into the EX50 local command line as a user with full Admin access rights.

Depending on your device configuration, you may be presented with an **Access selection menu**. Type **admin** to access the Admin CLI.

2. At the command line, use the [scp](#page-1163-0) command to upload the Python application script to the EX50 device:

> scp host hostname-or-ip user username remote remote-path local local-path to local

where:

- n hostname-or-ip is the hostname or IP address of the remote host.
- $\blacksquare$  username is the name of the user on the remote host.
- n remote-path is the path and filename of the file on the remote host that will be copied to the EX50 device.
- local-path is the location on the EX50 device where the copied file will be placed.

#### For example:

To upload a script from a remote host with an IPaddress of 192.168.4.1 to the /etc/config/scripts directory on the EX50 device, issue the following command:

> scp host 192.168.4.1 user admin remote /home/admin/bin/test.py local /etc/config/scripts/ to local admin@192.168.4.1's password: adminpwd test.py 100% 36MB 11.1MB/s 00:03 >

3. Type **exit** to exit the Admin CLI.

Depending on your device configuration, you may be presented with an **Access selection menu**. Type **quit** to disconnect from the device.

**Note** You can also create scripts by using the **vi** command when logged in with shell access.

## **Task two: Configure the application to run automatically**

**Note** This feature does not provide syntax or error checking. Certain commands can render the device inoperable. Use with care.

## É **Web**

- 1. Log into Digi Remote Manager, or log into the local Web UI as a user with full Admin access rights.
- 2. Access the device configuration:

Remote Manager:

- a. Locate your device as described in Use Digi Remote [Manager](#page-73-0) to view and manage your [device](#page-73-0).
- b. Click the **Device ID**.
- c. Click **Settings**.
- d. Click to expand **Config**.

Local Web UI:

a. On the menu, click **System**. Under **Configuration**, click **Device Configuration**.

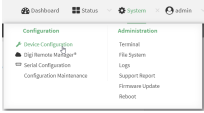

The **Configuration** window is displayed.

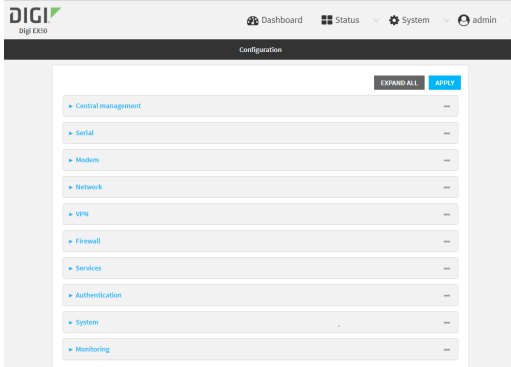

- 3. Click **System** >**Scheduled tasks**> **Custom scripts**.
- 4. For **Add Script**, click g.

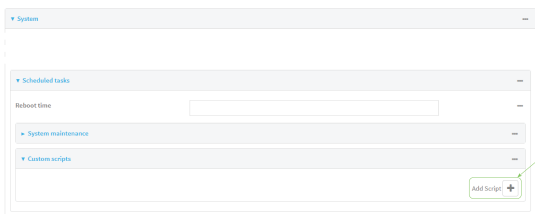

The script configuration window is displayed.

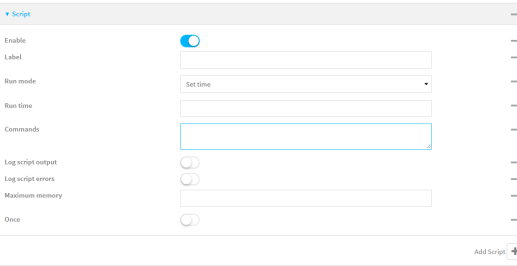

Custom scripts are enabled by default. To disable, toggle off **Enable** to toggle off.

- 5. (Optional) For **Label**, provide a label for the script.
- 6. For **Run mode**, select **Manual**.
- 7. For **Commands**, type the commands that will execute the script.
	- If a Python script is being used, include the full path to the Python script. For example:

python /etc/config/scripts/test.py

- If the script begins with #!, then the script will be invoked in the location specified by the path for the script command. Otherwise, the default shell will be used (equivalent to **#!/bin/sh**).
- 8. Script logging options:
	- a. Click to enable **Log script output** to log the script's output to the system log.
	- b. Click to enable **Log script errors**to log script errors to the system log.

If neither option is selected, only the script's exit code is written to the system log.

- 9. For **Maximum memory**, enter the maximum amount of memory available to be used by the script and its subprocesses, using the format number{**b**|**bytes**|**KB**|**k**|**MB**|**MB**|**M**|**GB**|**G**|**TB**|**T**}.
- 10. **Sandbox** is enabled by default, which restricts access to the file system and available commands that can be used by the script. This option protects the script from accidentally destroying the system it is running on.
- 11. Click to enable **Once** to configure the script to run only once at the specified time.

If **Once** is enabled, rebooting the device will cause the script to not run again. The only way to re-run the script is to:

- Remove the script from the device and add it again.
- Make a change to the script.
- Uncheck **Once**.
- 12. Click **Apply** to save the configuration and apply the change.

#### **Command line**

1. Select the device in Remote Manager and click **Actions**> **Open Console**, or log into the EX50 local command line as a user with full Admin access rights.

Depending on your device configuration, you may be presented with an **Access selection menu**. Type **admin** to access the Admin CLI.

2. At the command line, type **config** to enter configuration mode:

> config (config)>

3. Add a script:

(config)> add system schedule script end (config system schedule script 0)>

Scheduled scripts are enabled by default. To disable:

(config system schedule script 0)> enable false (config system schedule script 0)>

4. (Optional) Provide a label for the script.

```
(config system schedule script 0)> label value
(config system schedule script 0)>
```
where value is any string. if spaces are used, enclose value within double quotes.

5. Set the run mode to manual:

(config system schedule script 0)> when manual (config system schedule script 0)>

6. Set the commands that will execute the script:

(config system schedule script 0)> commands filename (config system schedule script 0)>

where *filename* is the path and filename of the script, and any related command line information.

■ If a Python script is being used, include the full path to the Python script and enclose in quotation marks. For example:

(config system schedule script 0)> commands python "/etc/config/scripts/test.py" (config system schedule script 0)>

- If the script begins with #!, then the script will be invoked in the location specified by the path for the script command. Otherwise, the default shell will be used (equivalent to **#!/bin/sh**).
- 7. Script logging options:
	- To log the script's output to the system log:

(config system schedule script 0)> syslog\_stdout true (config system schedule script 0)>

■ To log script errors to the system log:

(config system schedule script 0)> syslog\_stderr true (config system schedule script 0)>

If **syslog\_stdout** and **syslog\_stderr** are not enabled, only the script's exit code is written to the system log.

8. Set the maximum amount of memory available to be used by the script and its subprocesses:

```
(config system schedule script 0)> max_memory value
(config system schedule script 0)>
```
where value uses the syntax **number**{**b**|**bytes**|**KB**|**k**|**MB**|**MB**|**M**|**GB**|**G**|**TB**|**T**}.

9. To run the script only once at the specified time:

```
(config system schedule script 0)> once true
(config system schedule script 0)>
```
If **once** is enabled, rebooting the device will cause the script to run again. The only way to rerun the script is to:

- Remove the script from the device and add it again.
- Make a change to the script.
- Disable **once**.

10. **Sandbox** is enabled by default. This option protects the script from accidentally destroying the system it is running on.

(config system schedule script 0)> sandbox true (config system schedule script 0)>

11. Save the configuration and apply the change

```
(config)> save
Configuration saved.
>
```
12. Type **exit** to exit the Admin CLI.

Depending on your device configuration, you may be presented with an **Access selection menu**. Type **quit** to disconnect from the device.

# **Start a manual script**

You can start a script that is enabled and configured to have a run mode of **Manual**.

## É **Web**

Log into the EX50 WebUI as a user with full Admin access rights.

1. At the **Status**page, click **Scripts**.

The **Scripts**page displays:

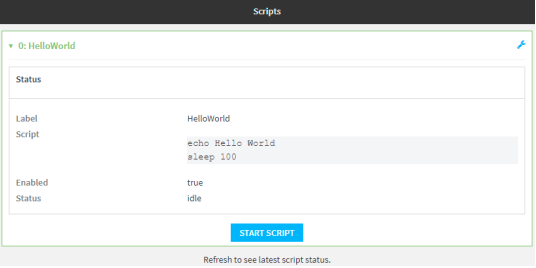

2. For scripts that are enabled and configured to have a run mode of **Manual**, click **Start Script** to start the script.

#### **Command line**

1. Select the device in Remote Manager and click **Actions**> **Open Console**, or log into the EX50 local command line as a user with full Admin access rights.

Depending on your device configuration, you may be presented with an **Access selection menu**. Type **admin** to access the Admin CLI.

2. Determine the name of scripts that are currently running:

> show scripts

Index Label Enabled Status Run time ----- ----------- ------- ------ -------- 0 script1 true active 1 script2 true idle 01:00 >

3. Start the script:

)> system script start script1  $\,$ 

4. Save the configuration and apply the change

(config)> save Configuration saved.  $\,$ 

5. Type **exit** to exit the Admin CLI.

Depending on your device configuration, you may be presented with an **Access selection menu**. Type **quit** to disconnect from the device.

# **User authentication**

This chapter contains the following topics:

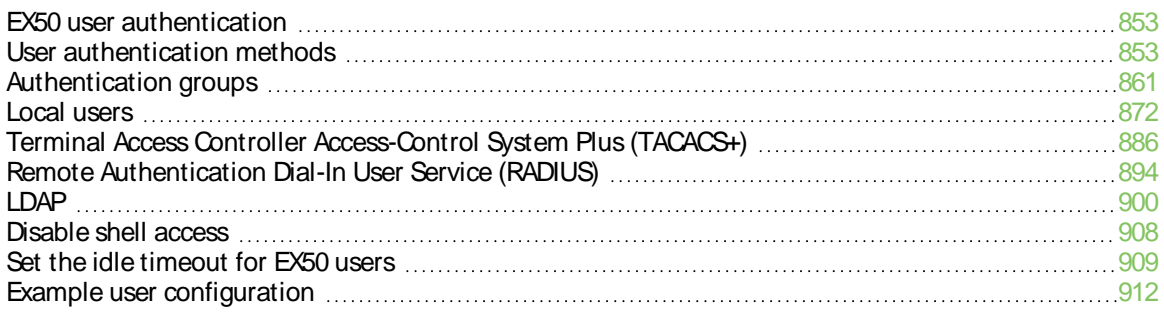

# <span id="page-853-0"></span>**EX50 user authentication**

User authentication on the EX50 has the following features and default configuration:

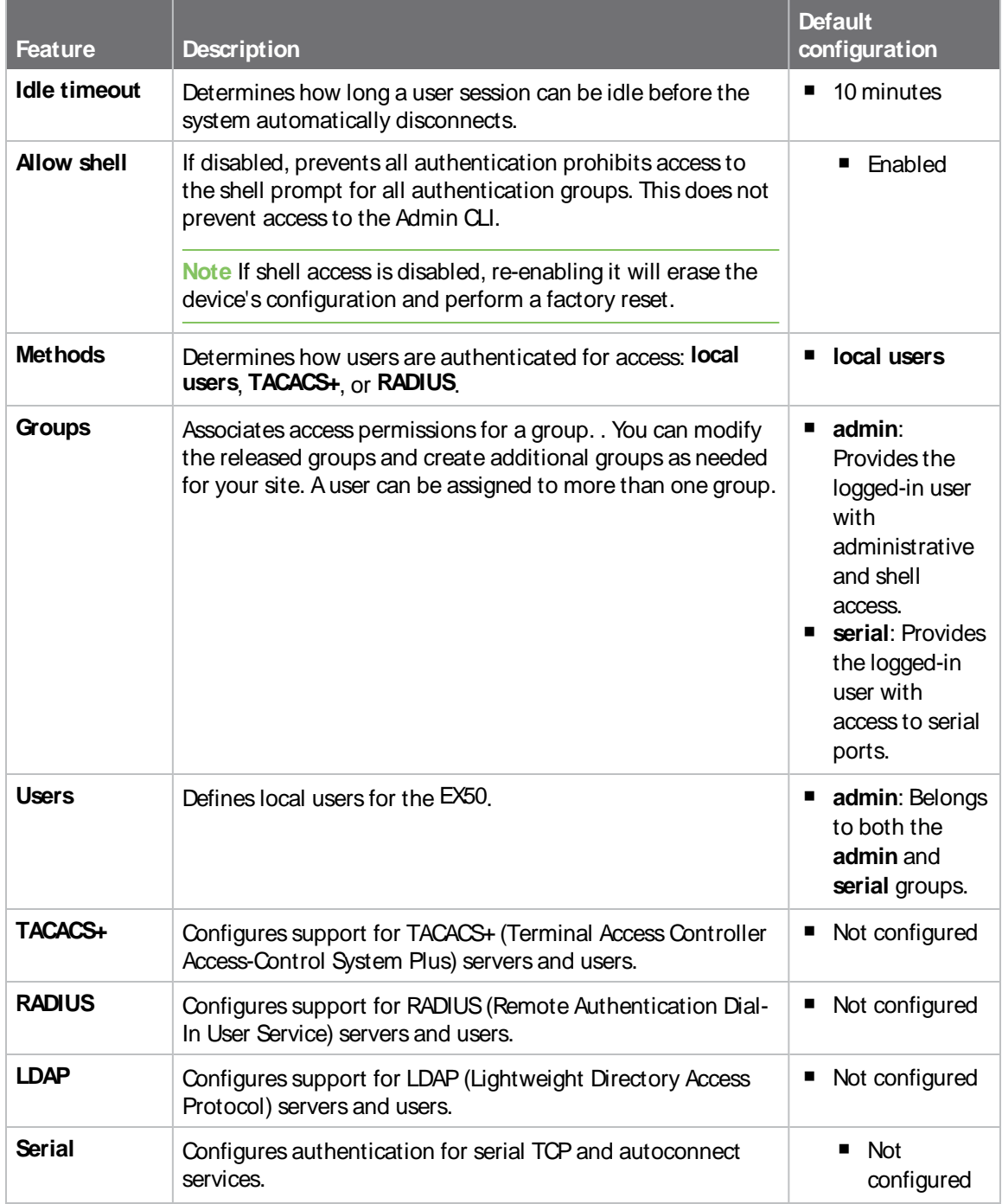

# <span id="page-853-1"></span>**User authentication methods**

Authentication methods determine how users of the EX50 device are authenticated. Available authentication methods are:

- **E** Local users: User are authenticated on the local device.
- **RADIUS:** Users authenticated by using a remote RADIUS server for authentication. See Remote [Authentication](#page-894-0) Dial-In User Service (RADIUS) for information about configuring RADIUS authentication.
- **TACACS+:** Users authenticated by using a remote TACACS+ server for authentication. See Terminal Access Controller [Access-Control](#page-886-0) System Plus (TACACS+) for information about configuring TACACS+ authentication.
- **E** LDAP: Users authenticated by using a remote LDAP server for authentication. See [LDAP](#page-900-0) for information about configuring LDAP authentication.

# **Add a new authentication method**

#### **Required configuration items**

■ The types of authentication method to be used:

To add an authentication method:

## É **Web**

- 1. Log into Digi Remote Manager, or log into the local Web UI as a user with full Admin access rights.
- 2. Access the device configuration:

Remote Manager:

- a. Locate your device as described in Use Digi Remote [Manager](#page-73-0) to view and manage your [device](#page-73-0).
- b. Click the **Device ID**.
- c. Click **Settings**.
- d. Click to expand **Config**.

Local Web UI:

a. On the menu, click **System**. Under **Configuration**, click **Device Configuration**.

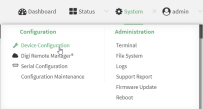

The **Configuration** window is displayed.

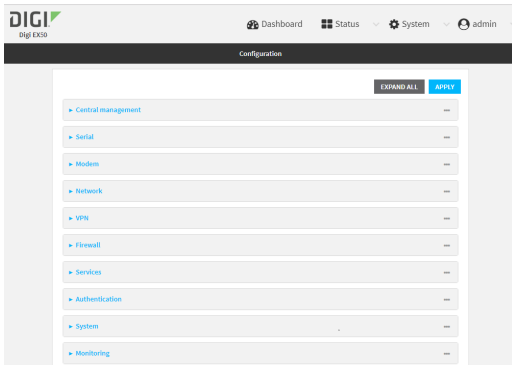

3. Click **Authentication** > **Methods**.

4. For **Add Method**, click g.

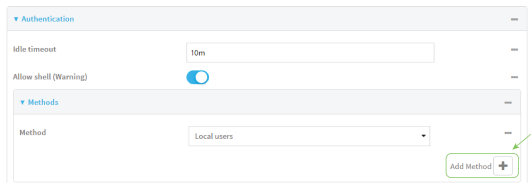

5. Select the appropriate authentication type for the new method from the **Method** drop-down.

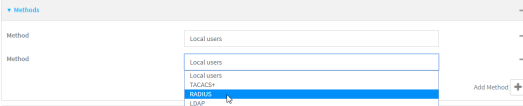

**Note** Authentication methods are attempted in the order they are listed until the first successful [authentication](#page-859-0) result is returned. See Rearrange the position of authentication [methods](#page-859-0) for information about how to reorder the authentication methods.

- 6. Repeat these steps to add additional methods.
- 7. Click **Apply** to save the configuration and apply the change.

#### **Command line**

Authentication methods are attempted in the order they are listed until the first successful authentication result is returned. This procedure describes how to add methods to various places in the list.

1. Select the device in Remote Manager and click **Actions**> **Open Console**, or log into the EX50 local command line as a user with full Admin access rights.

Depending on your device configuration, you may be presented with an **Access selection menu**. Type **admin** to access the Admin CLI.

2. At the command line, type **config** to enter configuration mode:

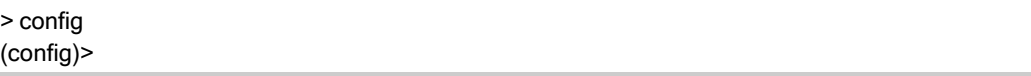

- 3. Add the new authentication method to the appropriate location in the list:
	- $\blacksquare$  To determine the current list of authentication methods:
		- a. Select the device in Remote Manager and click **Actions**> **Open Console**, or log into the EX50 local command line as a user with full Admin access rights. Depending on your device configuration, you may be presented with an **Access selection menu**. Type **admin** to access the Admin CLI.
		- b. At the command line, type **config** to enter configuration mode:

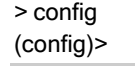

c. Use the **show auth method** command to display the current authentication methods configuration:

(config)> show auth method 0 local (config)>

 $\blacksquare$  To add the new authentication method to the beginning of the list, use the index value of **0** to indicate that it should be added as the first method:

```
(config)> add auth method 0 auth_type
(config)>
```
where auth\_type is one of **local**, **radius**, **tacacs+**, or **ldap**.

■ To add the new authentication method to the end of the list, use the index keyword **end**:

```
(config)> add auth method end auth_type
(config)>
```
where auth\_type is one of **local**, **radius**, **tacacs+**, or **ldap**.

■ To add the new authentication in another location in the list, use an index value to indicate the appropriate position. For example:

(config)> add auth method 1 auth\_type (config)>

where auth\_type is one of **local**, **radius**, **tacacs+**, or **ldap**.

- <sup>n</sup> You can also use the **move** command to rearrange existing methods. See [Rearrange](#page-859-0) the position of [authentication](#page-859-0) methods for information about how to reorder the authentication methods.
- 4. Save the configuration and apply the change

```
(config)> save
Configuration saved.
>
```
5. Type **exit** to exit the Admin CLI.

Depending on your device configuration, you may be presented with an **Access selection menu**. Type **quit** to disconnect from the device.

## **Delete an authentication method**

## É **Web**

- 1. Log into Digi Remote Manager, or log into the local Web UI as a user with full Admin access rights.
- 2. Access the device configuration:

Remote Manager:

- a. Locate your device as described in Use Digi Remote [Manager](#page-73-0) to view and manage your [device](#page-73-0).
- b. Click the **Device ID**.
- c. Click **Settings**.
- d. Click to expand **Config**.

#### Local Web UI:

a. On the menu, click **System**. Under **Configuration**, click **Device Configuration**.

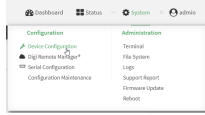

The **Configuration** window is displayed.

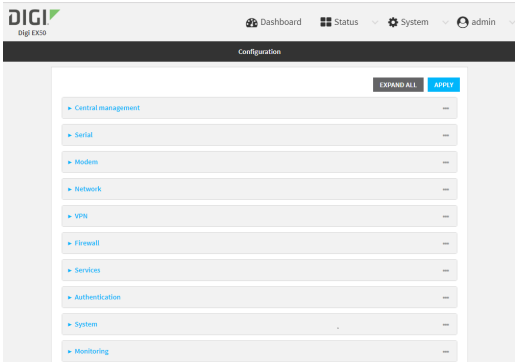

- 3. Click **Authentication** > **Methods**.
- 4. Click the menu icon (**...**) next to the method and select **Delete**.

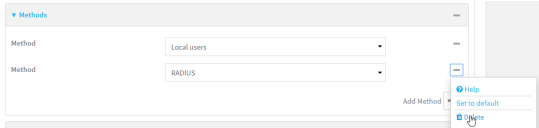

5. Click **Apply** to save the configuration and apply the change.

#### **Command line**

1. Select the device in Remote Manager and click **Actions**> **Open Console**, or log into the EX50 local command line as a user with full Admin access rights.

Depending on your device configuration, you may be presented with an **Access selection menu**. Type **admin** to access the Admin CLI.

2. At the command line, type **config** to enter configuration mode:

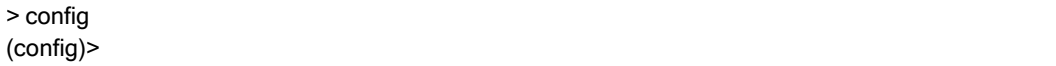

3. Use the **show auth method** command to determine the index number of the authentication method to be deleted:

```
(config)> show auth method
0 local
1 radius
2 tacacs+
(config)>
```
4. Delete the appropriate authentication method:

```
(config) > del auth method n
```
Where  $n$  is index number of the authentication method to be deleted. For example, to delete the TACACS+ authentication method as displayed by the example **show** command, above:

(config)> del auth method 2

5. Save the configuration and apply the change

```
(config)> save
Configuration saved.
>
```
6. Type **exit** to exit the Admin CLI.

Depending on your device configuration, you may be presented with an **Access selection menu**. Type **quit** to disconnect from the device.

## <span id="page-859-0"></span>**Rearrange the position of authentication methods**

## É **Web**

Authentication methods are reordered by changing the method type in the **Method** drop-down for each authentication method to match the appropriate order.

For example, the following configuration has **Local users**as the first method, and **RADIUS**as the second.

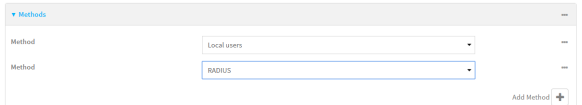

To reorder these so that **RADIUS** is first and **Local users**is second:

- 1. Log into Digi Remote Manager, or log into the local Web UI as a user with full Admin access rights.
- 2. Access the device configuration:

Remote Manager:

- a. Locate your device as described in Use Digi Remote [Manager](#page-73-0) to view and manage your [device](#page-73-0).
- b. Click the **Device ID**.
- c. Click **Settings**.
- d. Click to expand **Config**.

Local Web UI:

a. On the menu, click **System**. Under **Configuration**, click **Device Configuration**.

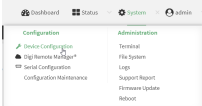

The **Configuration** window is displayed.

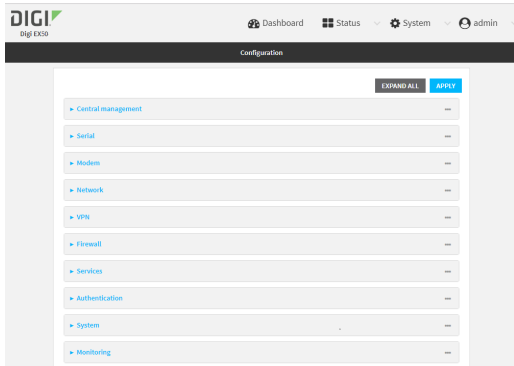

- 3. Click to expand the first **Method**.
- 4. In the **Method** drop-down, select **RADIUS**.

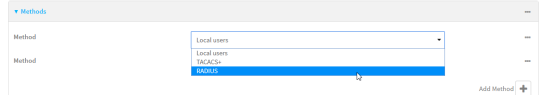

- 5. Click to expand the second **Method**.
- 6. In the **Method** drop-down, select **Local users**.

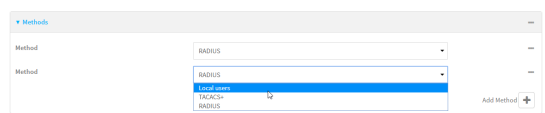

7. Click **Apply** to save the configuration and apply the change.

#### **Command line**

1. Select the device in Remote Manager and click **Actions**> **Open Console**, or log into the EX50 local command line as a user with full Admin access rights.

Depending on your device configuration, you may be presented with an **Access selection menu**. Type **admin** to access the Admin CLI.

2. At the command line, type **config** to enter configuration mode:

> config (config)>

3. Use the **show** command to display current configuration:

```
(config)> show auth method
0 local
1 radius
(config)>
```
4. Use the **move** command to rearrange the methods:

(config)> move auth method 1 0 (config)>

5. Use the **show** command again to verify the change:

```
(config)> show auth method
0 radius
1 local
(config)>
```
6. Save the configuration and apply the change

```
(config)> save
Configuration saved.
>
```
7. Type **exit** to exit the Admin CLI.

Depending on your device configuration, you may be presented with an **Access selection menu**. Type **quit** to disconnect from the device.

# <span id="page-861-0"></span>**Authentication groups**

Authentication groups are used to assign access rights to EX50 users. Three types of access rights can be assigned:

- **Admin access:** Users with Admin access can be configured to have either:
	- The ability to manage the EX50 device by using the WebUI or the Admin CLI.
	- Read-only access to the WebUI and Admin CLI.
- **5 Shell access:** Users with Shell access have the ability to access the shell when logging into the EX50 via ssh, telnet, or the serial console.

Shell access is not available if the **Allow shell** parameter has been disabled. See [Disable](#page-908-0) shell [access](#page-908-0) for more information about the **Allow shell** parameter.

**Note** When Primary Responder mode is enabled, Telnet is not available. For more information about Primary Responder mode, see [Differences](#page-43-0) between standard firmware operation and Primary [Responder](#page-43-0) mode.

**F** Serial access: Users with Serial access have the ability to log into the EX50 device by using the serial console.

### **Preconfigured authentication groups**

The EX50 device has two preconfigured authentication groups:

- <sup>n</sup> The **admin** group is configured by default to have full **Admin access**.
- <sup>n</sup> The **serial** group is configured by default to have **Serial access**.

The preconfigured authentication groups cannot be deleted, but the access rights defined for the group are configurable.

This section contains the following topics:

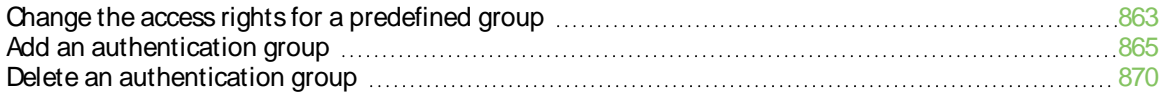

# <span id="page-863-0"></span>**Change the access rights for a predefined group**

By default, two authentication groups are predefined: **admin** and **serial**. To change the access rights of the predefined groups:

# É **Web**

- 1. Log into Digi Remote Manager, or log into the local Web UI as a user with full Admin access rights.
- 2. Access the device configuration:

Remote Manager:

- a. Locate your device as described in Use Digi Remote [Manager](#page-73-0) to view and manage your [device](#page-73-0).
- b. Click the **Device ID**.
- c. Click **Settings**.
- d. Click to expand **Config**.

#### Local Web UI:

a. On the menu, click **System**. Under **Configuration**, click **Device Configuration**.

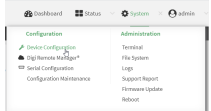

The **Configuration** window is displayed.

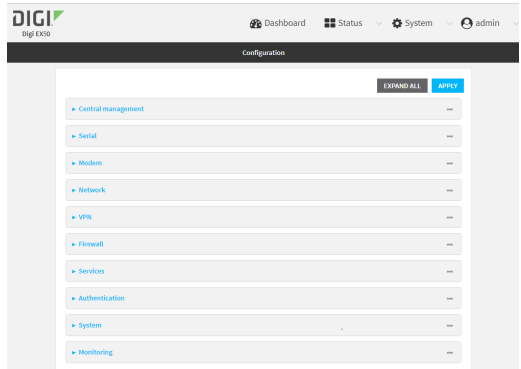

#### 3. Click **Authentication** > **Groups**.

- 4. Click the authentication group to be changed, either **admin** or **serial**, to expand its configuration node.
- 5. Click the box next to the following options, as appropriate, to enable or disable access rights for each:
	- **Admin** access

For groups assigned Admin access, you can also determine whether the **Access level** should be **Full access**or **Read-only access**.
- Full access provides users of this group with the ability to manage the EX50 device by using the WebUI or the Admin CLI.
- **Read-only access** provides users of this group with read-only access to the WebUI and Admin CLI.

The default is **Full access**.

- <sup>n</sup> **Serial access**
- Interactive shell access

Shell access is not available if the **Allow shell** parameter has been disabled. See [Disable](#page-908-0) shell [access](#page-908-0) for more information about the **Allow shell** parameter.

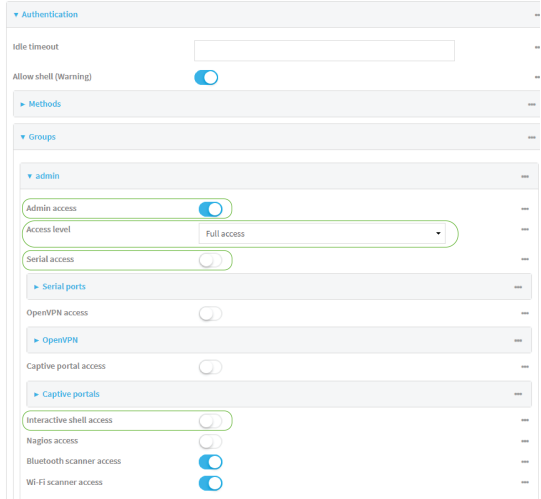

6. Click **Apply** to save the configuration and apply the change.

### **Command line**

1. Select the device in Remote Manager and click **Actions**> **Open Console**, or log into the EX50 local command line as a user with full Admin access rights.

Depending on your device configuration, you may be presented with an **Access selection menu**. Type **admin** to access the Admin CLI.

2. At the command line, type **config** to enter configuration mode:

> config (config)>

- 3. Enable or disable access rights for the group. For example:
	- Admin access:
		- **To set the access level for Admin access of the admin group:**

(config)> auth group admin acl admin level value (config)>

where *value* is either:

- <sup>o</sup> full: provides users of this group with the ability to manage the EX50 device by using the WebUI or the Admin CLI.
- <sup>o</sup> read-only: provides users of this group with read-only access to the WebUI and Admin CLI

The default is **full**.

<sup>l</sup> To disable Admin access for the **admin** group:

(config)> auth group admin acl admin enable false (config)>

- Shell access:
	- To enable Shell access for the **serial** group:

```
(config)> auth group serial acl shell enable true
(config)>
```
Shell access is not available if the **Allow shell** parameter has been disabled. See [Disable](#page-908-0) shell access for more information about the **Allow shell** parameter.

- Serial access:
	- To enable Serial access for the **admin** group:

```
(config)> auth group admin acl serial enable true
(config)>
```
4. Save the configuration and apply the change

```
(config)> save
Configuration saved.
>
```
5. Type **exit** to exit the Admin CLI.

Depending on your device configuration, you may be presented with an **Access selection menu**. Type **quit** to disconnect from the device.

## **Add an authentication group**

### **Required configuration items**

■ The access rights to be assigned to users that are assigned to this group.

#### **Additional configuration items**

- Access rights to OpenVPN tunnels, and the tunnels to which they have access.
- $\blacksquare$  Access rights to captive portals, and the portals to which they have access.
- Access rights to query the device for Nagios monitoring.

To add an authentication group:

## É **Web**

- 1. Log into Digi Remote Manager, or log into the local Web UI as a user with full Admin access rights.
- 2. Access the device configuration:

Remote Manager:

- a. Locate your device as described in Use Digi Remote [Manager](#page-73-0) to view and manage your [device](#page-73-0).
- b. Click the **Device ID**.
- c. Click **Settings**.
- d. Click to expand **Config**.

Local Web UI:

a. On the menu, click **System**. Under **Configuration**, click **Device Configuration**.

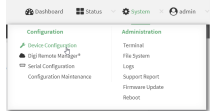

The **Configuration** window is displayed.

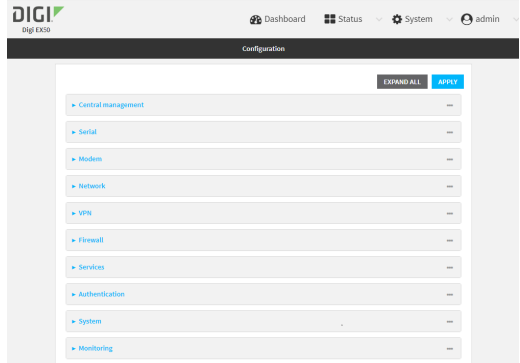

- 3. Click **Authentication** > **Groups**.
- 4. For **Add**, type a name for the group and click  $\%$

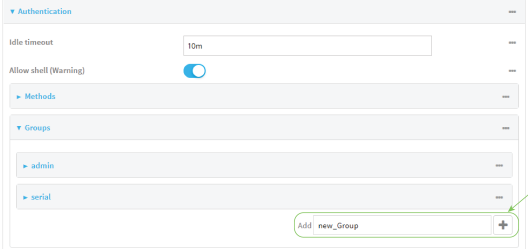

The group configuration window is displayed.

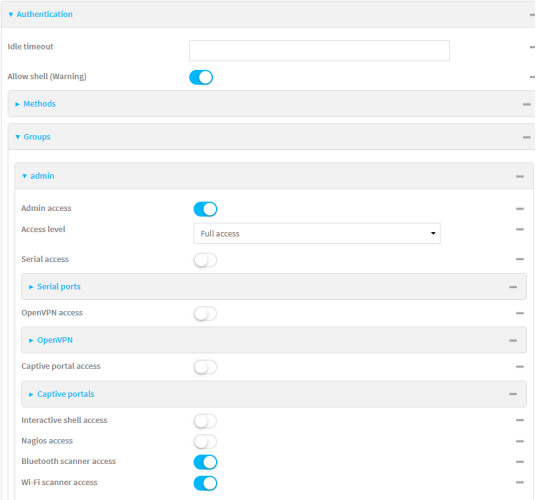

- 5. Click the following options, as appropriate, to enable or disable access rights for each:
	- **Admin** access

For groups assigned Admin access, you can also determine whether the **Access level** should be **Full access**or **Read-only access**.

where *value* is either:

- **Full access full**: provides users of this group with the ability to manage the EX50 device by using the WebUI or the Admin CLI.
- Read-only access read-only: provides users of this group with read-only access to the WebUI and Admin CLI.

The default is **Full accessfull**.

- <sup>n</sup> **Serial access**
- 6. (Optional) Configure the serial ports to which users of this group have access:
	- a. Click **Serial ports**to expand the **Serial ports**node.
	- b. For **Add Port**, click  $\%$
	- c. In the **Port** dropdown, select a port.
	- d. Click yagain to add additional serial ports.
- 7. (Optional) Configure OpenVPN access. See for further information.
- 8. (Optional) Configure captive portal access:
	- a. Enable captive portal access rights for users of this group by checking the box next to **Captive portal access**.
	- b. Click **Captive portals**to expand the **Captive portal** node.
	- c. For **Add Captive portal**, click g.
	- d. In the **Captive portal** dropdown, select a captive portal to which users of this group will have access.
	- e. Click Yagain to add additional captive portals.

### 9. **Interactive shell access**

Shell access is not available if the **Allow shell** parameter has been disabled. See [Disable](#page-908-0) shell [access](#page-908-0) for more information about the **Allow shell** parameter.

- 10. (Optional) Enable users that belong to this group to query the device for Nagios monitoring by checking the box next to **Nagios access**.
- 11. (Optional) Enable users that belong to this group to access the Wi-Fi scanning service by checking the box next to **Wi-Fi scanner access**.
- 12. Click **Apply** to save the configuration and apply the change.

### **Command line**

1. Select the device in Remote Manager and click **Actions**> **Open Console**, or log into the EX50 local command line as a user with full Admin access rights.

Depending on your device configuration, you may be presented with an **Access selection menu**. Type **admin** to access the Admin CLI.

2. At the command line, type **config** to enter configuration mode:

> config (config)>

3. Use the **add auth group** command to add a new authentication. For example, to add a group named **test**:

(config)> add auth group test (config auth group test)>

- 4. Enable access rights for the group:
	- Admin access:

(config auth group test)> acl admin enable true (config)>

■ Set the access level for Admin access:

(config)> auth group admin acl admin level value (config)>

where *value* is either:

- full: provides users of this group with the ability to manage the EX50 device by using the WebUI or the Admin CLI.
- **read-only**: provides users of this group with read-only access to the WebUI and Admin CLI.

The default is **full**.

■ Shell access:

(config auth group test)> acl shell enable true (config)>

Shell access is not available if the **Allow shell** parameter has been disabled. See [Disable](#page-908-0) shell [access](#page-908-0) for more information about the **Allow shell** parameter.

■ Serial access:

(config auth group test)> acl serial enable true (config)>

- 5. (Optional) Configure captive portal access:
	- a. Return to the config prompt by typing three periods (**...**):

```
(config auth group test)> ...
(config)>
```
b. Enable captive portal access rights for users of this group:

(config)> auth group test acl portal enable true (config)>

- c. Add a captive portal to which users of this group will have access:
	- i. Determine available portals:

(config)> show firewall portal portal1 auth none enable true http redirect no interface no message no redirect\_url no terms timeout 24h no title (config)>

ii. Add a captive portal:

(config)> add auth group test acl portal portals end portal1 (config)>

6. (Optional) Configure Nagios monitoring:

(config)> auth group test acl nagios enable true (config)>

7. (Optional) Enable users that belong to this group to access the Wi-Fi scanning service:

(config)> auth group group test acl wifi\_scanner enable true (config)>

8. Save the configuration and apply the change

```
(config)> save
Configuration saved.
>
```
9. Type **exit** to exit the Admin CLI.

Depending on your device configuration, you may be presented with an **Access selection menu**. Type **quit** to disconnect from the device.

# **Delete an authentication group**

By default, the EX50 device has two preconfigured authentication groups: **admin** and **serial**. These groups cannot be deleted.

To delete an authentication group that you have created:

# É **Web**

- 1. Log into Digi Remote Manager, or log into the local Web UI as a user with full Admin access rights.
- 2. Access the device configuration:

Remote Manager:

- a. Locate your device as described in Use Digi Remote [Manager](#page-73-0) to view and manage your [device](#page-73-0).
- b. Click the **Device ID**.
- c. Click **Settings**.
- d. Click to expand **Config**.

### Local Web UI:

a. On the menu, click **System**. Under **Configuration**, click **Device Configuration**.

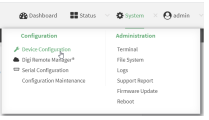

The **Configuration** window is displayed.

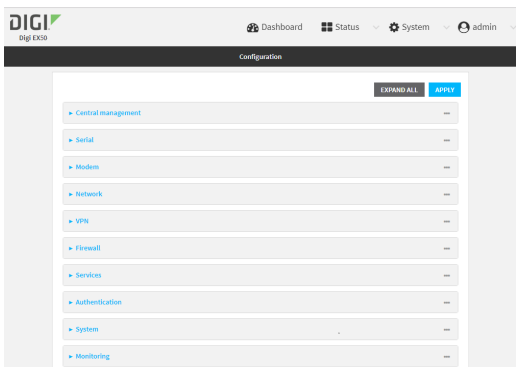

3. Click **Authentication** > **Groups**.

4. Click the menu icon **(...**) next to the group to be deleted and select **Delete**.

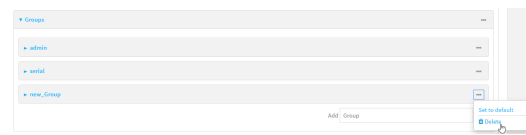

5. Click **Apply** to save the configuration and apply the change.

## **Command line**

1. Select the device in Remote Manager and click **Actions**> **Open Console**, or log into the EX50 local command line as a user with full Admin access rights.

Depending on your device configuration, you may be presented with an **Access selection menu**. Type **admin** to access the Admin CLI.

2. At the command line, type **config** to enter configuration mode:

> config (config)>

3. At the config prompt, type:

(config)> del auth group groupname

4. Save the configuration and apply the change

(config)> save Configuration saved. >

5. Type **exit** to exit the Admin CLI.

Depending on your device configuration, you may be presented with an **Access selection menu**. Type **quit** to disconnect from the device.

# **Local users**

Local users are authenticated on the device without using an external authentication mechanism such as TACACS+ or RADIUS. Local user authentication is enabled by default, with one preconfiged default user.

## **Default user**

At manufacturing time, each EX50 device comes with a default user configured as follows:

- <sup>n</sup> Username: **admin**.
- Password: The default password is displayed on the label on the bottom of the device.

**Note** The default password is a unique password for the device, and is the most critical security feature for the device. If you reset the device to factory defaults, you must log in using the default user and password, and you should immediately change the [password](#page-873-0) to a custom password. Before deploying or mounting the EX50 device, record the default password, so you have the information available when you need it even if you cannot physically access the label on the bottom of the device.

The default **admin** user is preconfigured with both Admin and Serial access. You can configure the **admin** user account to fit with the needs of your environment.

This section contains the following topics:

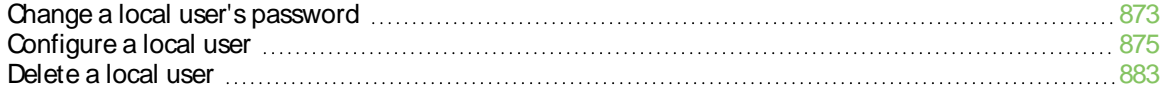

# <span id="page-873-0"></span>**Change a local user's password**

To change a user's password:

É **Web**

- 1. Log into Digi Remote Manager, or log into the local Web UI as a user with full Admin access rights.
- 2. Access the device configuration:

Remote Manager:

- a. Locate your device as described in Use Digi Remote [Manager](#page-73-0) to view and manage your [device](#page-73-0).
- b. Click the **Device ID**.
- c. Click **Settings**.
- d. Click to expand **Config**.

### Local Web UI:

a. On the menu, click **System**. Under **Configuration**, click **Device Configuration**.

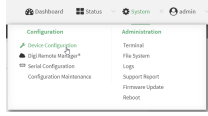

The **Configuration** window is displayed.

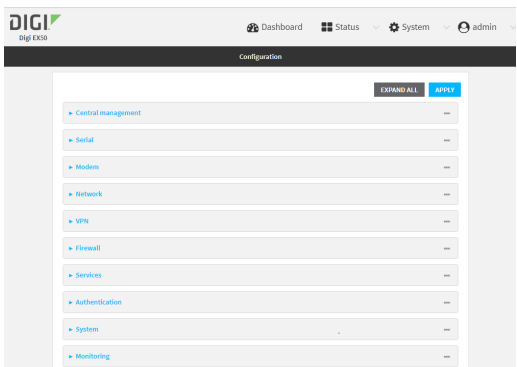

- 3. Click **Authentication** > **Users**.
- 4. Click the username to expand the user's configuration node.
- 5. For **Password**, enter the new password. The password must be at least eight characters long and must contain at least one uppercase letter, one lowercase letter, one number, and one special character.

**Note** If the Primary [Responder](#page-43-0) feature is enabled, the password must be at least 10 characters long and must contain at least one uppercase letter, one lowercase letter, one number, and one special character.

For the **admin** user, the password field can be left blank:

- If the password field for the **admin** user is left blank, the **admin** user's password will be the default password printed on the device's label.
- **n** If the **admin** user's password has been changed from the default and the configuration saved, if you then clear the password field for the **admin** user, this will result in the device device's configuration being erased and reset to the default configuration.

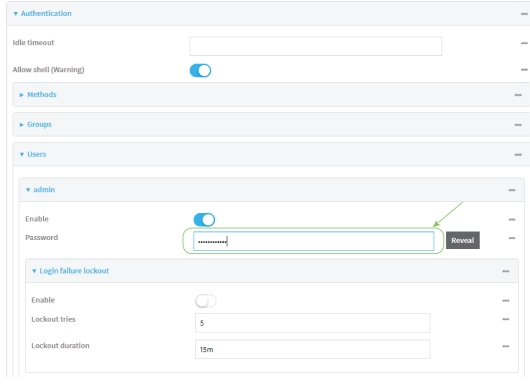

You can also change the password for the active user by clicking the user name in the menu bar:

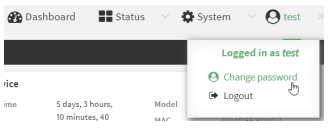

The active user must have full Admin access rights to be able to change the password.

6. Click **Apply** to save the configuration and apply the change.

## **Command line**

1. Select the device in Remote Manager and click **Actions**> **Open Console**, or log into the EX50 local command line as a user with full Admin access rights.

Depending on your device configuration, you may be presented with an **Access selection menu**. Type **admin** to access the Admin CLI.

2. At the command line, type **config** to enter configuration mode:

```
> config
(config)>
```
3. At the config prompt, type:

(config)> auth user username password pwd

Where:

- $\blacksquare$  username is the name of the user.
- $pwd$  is the new password for the user. The password must be at least eight characters long and must contain at least one uppercase letter, one lowercase letter, one number, and one special character.
- 4. Save the configuration and apply the change

```
(config)> save
Configuration saved.
>
```
5. Type **exit** to exit the Admin CLI.

Depending on your device configuration, you may be presented with an **Access selection menu**. Type **quit** to disconnect from the device.

# <span id="page-875-0"></span>**Configure a local user**

### **Required configuration items**

- $A$ username.
- Apassword. The password must be at least eight characters long and must contain at least one uppercase letter, one lowercase letter, one number, and one special character. For security reasons, passwords are stored in hash form. There is no way to get or display passwords in clear-text form, although prior to saving the configuration, the password can be shown by clicking **Reveal**.

**Note** If the Primary [Responder](#page-43-0) feature is enabled, the password must be at least 10 characters long and must contain at least one uppercase letter, one lowercase letter, one number, and one special character.

• The authentication group or groups from which the user will inherit access rights. See [Authentication](#page-861-0) groups for information about configuring groups.

### **Additional configuration items**

- An alias for the user. Because the username cannot contain any special characters, such as hyphens (-) or periods (.), an alias allows the user to log in using a name that contains special characters.
- The number of unsuccessful login attempts before the user is locked out of the system.
- $\blacksquare$  The amount of time that the user is locked out of the system after the specified number of unsuccessful login attempts.
- An optional public ssh key, to authenticate the user when using passwordless SSH login.
- Two-factor authentication information for user login over SSH, telnet, and the serial console:
	- The verification type for two-factor authentication: Either time-based or counter-based.
	- $\cdot$  The security key.
	- Whether to allow passcode reuse (time based verification only).
	- The passcode refresh interval (time based verification only).
	- The valid code window size.
	- $\cdot$  The login limit.
	- The login limit period.
	- One-time use eight-digit emergency scratch codes.

To configure a local user:

## É **Web**

- 1. Log into Digi Remote Manager, or log into the local Web UI as a user with full Admin access rights.
- 2. Access the device configuration:

Remote Manager:

- a. Locate your device as described in Use Digi Remote [Manager](#page-73-0) to view and manage your [device](#page-73-0).
- b. Click the **Device ID**.
- c. Click **Settings**.
- d. Click to expand **Config**.

### Local Web UI:

a. On the menu, click **System**. Under **Configuration**, click **Device Configuration**.

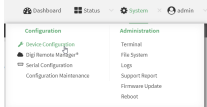

The **Configuration** window is displayed.

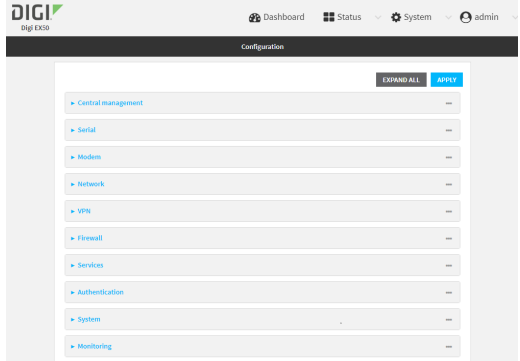

- 3. Click **Authentication** > **Users**.
- 4. In **Add User**, type a name for the user and click  $\mathcal{V}_{\mathbf{D}}$

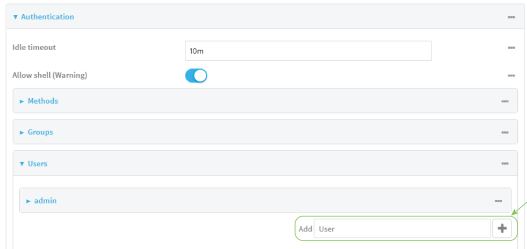

The user configuration window is displayed.

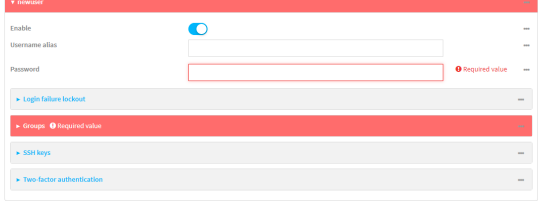

The user is enabled by default. To disable, toggle off **Enable**.

5. (Optional) For **Username alias**, type an alias for the user.

Because the name used to create the user and cannot contain special characters such as hyphens (-) or periods (.), an alias allows the user to log in using a name that contains special characters. For security purposes, if two users have the same alias, the alias will be disabled.

- 6. Enter a password for the user. The password must be at least eight characters long and must contain at least one uppercase letter, one lowercase letter, one number, and one special character.
- 7. Click to expand **Login failure lockout**.

The login failure lockout feature is enabled by default. To disable, toggle off **Enable**.

- a. For **Lockout tries**, type the number of unsuccessful login attempts before the user is locked out of the device. The default is **5**.
- b. For **Lockout duration**, type the amount of time that the user is locked out after the number of unsuccessful login attempts defined in **Lockout tries**.

Allowed values are any number of minutes, or seconds, and take the format **number**{**m|s**}.

For example, to set **Lockout duration** to ten minutes, enter **10m** or **600s**. The minimum value is 1 second, and the maximum is 15 minutes. The default is 15 minutes.

8. Add groups for the user.

Groups define user access rights. See [Authentication](#page-861-0) groups for information about configuring groups.

- a. Click to expand **Groups**.
- b. For **Add Group**, click  $\mathcal{V}_0$

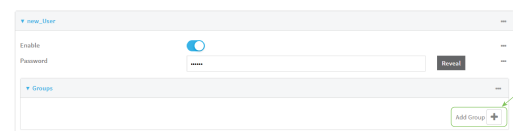

c. For **Group**, select an appropriate group.

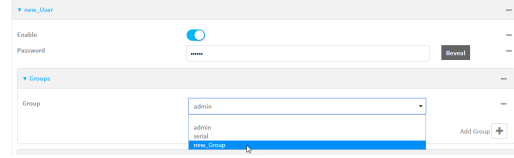

**Note** Every user must be configured with at least one group. You can add multiple groups to a user by clicking **Add** again and selecting the next group.

- 9. (Optional) Add SSH keys for the user to use passwordless SSH login:
	- a. Click **SSH keys**.
	- b. In **Add SSH key**, paste or type a public encryption key that this user can use for passwordless SSH login and click  $\%$
- 10. (Optional) Configure two-factor authentication for SSH, telnet, and serial console login:
	- a. Click **Two-factor authentication**.
	- b. Check **Enable** to enable two-factor authentication for this user.
	- c. Select the **Verification type**:
		- **Time-based (TOTP)**: Time-based One-Time Password (TOTP) authentication uses the current time to generate a one-time password.
		- <sup>n</sup> **Counter-based (HOTP)**: HMAC-based One-Time Password (HOTP) uses a counter to validate a one-time password.
	- d. Generate a **Secret key**:
		- i. Click **...** next to the field label and select **Generate secret key**.

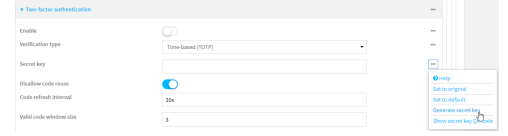

ii. Copy the secret key for use with an application or mobile device to generate passcodes.

- e. For time-based verification only, select **Disallow code reuse** to prevent a code from being used more than once during the time that it is valid.
- f. For time-based verification only, in **Code refresh interval**, type the amount of time that a code will remain valid.

Allowed values are any number of weeks, days, hours, minutes, or seconds, and take the format **number**{**w|d|h|m|s**}. For example, to set **Code refresh interval** to ten minutes, enter **10m** or **600s**.

- g. In **Valid code window size**, type the allowed number of concurrently valid codes. In cases where TOTPis being used, increasing the **Valid code window size** may be necessary when the clocks used by the server and client are not synchronized.
- h. For **Login limit**, type the number of times that the user is allowed to attempt to log in during the **Login limit period**. Set **Login limit** to **0** to allow an unlimited number of login attempts during the **Login limit period**.
- i. For **Login limit period**, type the amount of time that the user is allowed to attempt to log in.

Allowed values are any number of weeks, days, hours, minutes, or seconds, and take the format **number**{**w|d|h|m|s**}. For example, to set **Login limit period** to ten minutes, enter **10m** or **600s**.

- j. Scratch codes are emergency codes that may be used once, at any time. To add a scratch code:
	- i. Click **Scratch codes**.
	- ii. For **Add Code**, click  $N_{\rm b}$
	- iii. For **Code**, enter the scratch code. The code must be eight digits, with a minimum of 10000000.
	- iv. Click Yagain to add additional scratch codes.
- 11. Click **Apply** to save the configuration and apply the change.

### **Command line**

1. Select the device in Remote Manager and click **Actions**> **Open Console**, or log into the EX50 local command line as a user with full Admin access rights.

Depending on your device configuration, you may be presented with an **Access selection menu**. Type **admin** to access the Admin CLI.

2. At the command line, type **config** to enter configuration mode:

```
> config
(config)>
```
3. Add a user. For example, to create a user named **new\_user**:

```
(config)> add auth user new_user
(config auth user new_user)>
```
The user is enabled by default. To disable the user, type:

```
(config auth user new_user)> enable false
(config auth user new_user)>
```
4. (Optional) Create a username alias for the user.

Because the name to create the user cannot contain special characters such as hyphens (-) or periods (.), an alias allows the user to log in using a name that contains special characters. For security purposes, if two users have the same alias, the alias will be disabled.

```
(config auth user new_user> username username_alias
(config auth user new_user)>
```
5. Set the user's password. The password must be at least eight characters long and must contain at least one uppercase letter, one lowercase letter, one number, and one special character.

```
(config auth user new_user> password pwd
(config auth user new_user)>
```
6. Configure login failure lockout settings:

The login failure lockout feature is enabled by default. To disable:

```
(config auth user new_user> lockout enable false
(config auth user new_user)>
```
- a. Set the number of unsuccessful login attempts before the user is locked out of the device. where value is any integer. The minimum value is **1**, and the default value is **5**.
- b. Set the amount of time that the user is locked out after the number of unsuccessful login attempts defined in **lockout tries**:

(config auth user new\_user> lockout duration value (config auth user new\_user)>

where value is any number of minutes, or seconds, and takes the format **number**{**m|s**}. For example, to set **duration** to ten minutes, enter either **10m** or **600s**:

```
(config auth user new_user)> lockout duration 600s
(config auth user new_user)>
```
The minimum value is 1 second, and the maximum is 15 minutes. The default is 15 minutes.

7. Add groups for the user.

Groups define user access rights. See [Authentication](#page-861-0) groups for information about configuring groups.

a. Add a group to the user. For example, to add the admin group to the user:

(config auth user new\_user> add group end admin (config auth user new\_user)>

**Note** Every user must be configured with at least one group.

b. (Optional) Add additional groups by repeating the add group command:

(config auth user new\_user> add group end serial (config auth user new\_user)>

To remove a group from a user:

a. Use the **show** command to determine the index number of the group to be deleted:

(config auth user new\_user> show group 0 admin 1 serial (config auth user new\_user>

b. Type the following:

(config auth user new\_user)> del group <sup>n</sup> (config auth user new\_user)>

Where n is index number of the authentication method to be deleted. For example, to delete the serial group as displayed by the example **show** command, above:

(config auth user new\_user)> del group 1 (config auth user new\_user)>

- 8. (Optional) Add SSH keys for the user to use passwordless SSH login:
	- a. Change to the user's ssh\_key node:

(config auth user new\_user)> ssh\_key (config auth user new\_user ssh\_key)>

b. Add the key by using the ssh\_key command and pasting or typing a public encryption key that this user can use for passwordless SSH login:

(config auth user new\_user ssh\_key)> ssh\_key key (config auth user new\_user ssh\_key)>

- 9. (Optional) Configure two-factor authentication for SSH, telnet, and serial console login:
	- a. Change to the user's two-factor authentication node:

(config auth user new\_user)> 2fa (config auth user new\_user 2fa)>

b. Enable two-factor authentication for this user:

(config auth user new\_user 2fa)> enable true (config auth user new\_user 2fa)>

- c. Configure the verification type. Allowed values are:
	- **totp**: Time-based One-Time Password (TOTP) authentication uses the current time to generate a one-time password.
	- **notp:** HMAC-based One-Time Password (HOTP) uses a counter to validate a onetime password.

The default value is **totp**.

(config auth user new\_user 2fa)> type totp (config auth user new\_user 2fa)>

d. Add a secret key:

(config auth user new\_user 2fa)> secret key (config auth user new\_user 2fa)>

This key should be used by an application or mobile device to generate passcodes.

e. For time-based verification only, enable **disallow\_reuse** to prevent a code from being used more than once during the time that it is valid.

```
(config auth user new_user 2fa)> disallow_reuse true
(config auth user new_user 2fa)>
```
f. For time-based verification only, configure the code refresh interval. This is the amount of time that a code will remain valid.

```
(config auth user new_user 2fa)> refresh_interval value
(config auth user new_user 2fa)>
```
where value is any number of weeks, days, hours, minutes, or seconds, and takes the format **number**{**w|d|h|m|s**}.

For example, to set **refresh\_interval** to ten minutes, enter either **10m** or **600s**:

```
(config auth user name 2fa)> refresh_interval 600s
(config auth user name 2fa)>
```
The default is **30s**.

g. Configure the valid code window size. This represents the allowed number of concurrently valid codes. In cases where TOTP is being used, increasing the valid code window size may be necessary when the clocks used by the server and client are not synchronized.

```
(config auth user new_user 2fa)> window_size 3
(config auth user new_user 2fa)>
```
h. Configure the login limit. This represents the number of times that the user is allowed to attempt to log in during the Login limit period. Set to 0 to allow an unlimited number of login attempts during the Login limit period

```
(config auth user new_user 2fa)> login_limit 3
(config auth user new_user 2fa)>
```
i. Configure the login limit period. This is the amount of time that the user is allowed to attempt to log in.

```
(config auth user new_user 2fa)> login_limit_period value
(config auth user new_user 2fa)>
```
where value is any number of weeks, days, hours, minutes, or seconds, and takes the format **number**{**w|d|h|m|s**}.

For example, to set **login\_limit\_period** to ten minutes, enter either **10m** or **600s**:

(config auth user name 2fa)> login\_limit\_period 600s (config auth user name 2fa)>

The default is **30s**.

- j. Scratch codes are emergency codes that may be used once, at any time. To add a scratch code:
	- i. Change to the user's scratch code node:

(config auth user new\_user 2fa)> scratch\_code (config auth user new\_user 2fa scratch\_code)>

ii. Add a scratch code:

(config auth user new\_user 2fa scratch\_code)> add end code (config auth user new\_user 2fa scratch\_code)>

Where code is an digit number, with a minimum of 10000000.

- iii. To add additional scratch codes, use the **add end code** command again.
- 10. Save the configuration and apply the change

```
(config auth user new 2fa scratch_code)> save
Configuration saved.
>
```
11. Type **exit** to exit the Admin CLI.

Depending on your device configuration, you may be presented with an **Access selection menu**. Type **quit** to disconnect from the device.

## <span id="page-883-0"></span>**Delete a local user**

To delete a user from your EX50:

# É **Web**

- 1. Log into Digi Remote Manager, or log into the local Web UI as a user with full Admin access rights.
- 2. Access the device configuration:

Remote Manager:

- a. Locate your device as described in Use Digi Remote [Manager](#page-73-0) to view and manage your [device](#page-73-0).
- b. Click the **Device ID**.
- c. Click **Settings**.
- d. Click to expand **Config**.

Local Web UI:

a. On the menu, click **System**. Under **Configuration**, click **Device Configuration**.

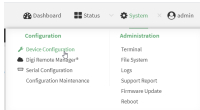

The **Configuration** window is displayed.

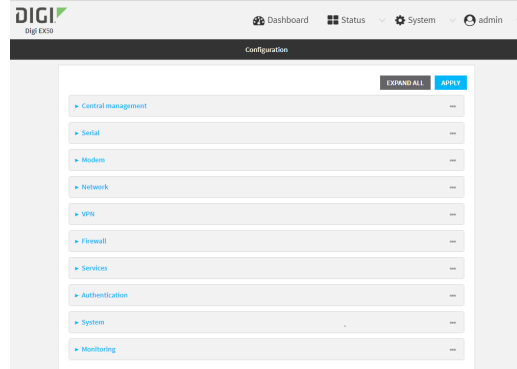

- 3. Click **Authentication** > **Users**.
- 4. Click the menu icon (**...**) next to the name of the user to be deleted and select **Delete**.

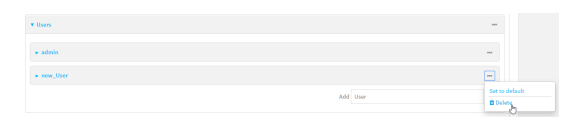

5. Click **Apply** to save the configuration and apply the change.

## **Command line**

1. Select the device in Remote Manager and click **Actions**> **Open Console**, or log into the EX50 local command line as a user with full Admin access rights.

Depending on your device configuration, you may be presented with an **Access selection menu**. Type **admin** to access the Admin CLI.

2. At the command line, type **config** to enter configuration mode:

> config (config)>

3. At the config prompt, type:

(config)> del auth user username

4. Save the configuration and apply the change

```
(config)> save
Configuration saved.
>
```
5. Type **exit** to exit the Admin CLI.

Depending on your device configuration, you may be presented with an **Access selection menu**. Type **quit** to disconnect from the device.

# **Terminal Access Controller Access-Control System Plus (TACACS+)**

Your EX50 device supports Terminal Access Controller Access-Control System Plus (TACACS+), a networking protocol that provides centralized authentication and authorization management for users who connect to the device. With TACACS+ support, the EX50 device acts as a TACACS+ client, which sends user credentials and connection parameters to a TACACS+ server over TCP. The TACACS+ server then authenticates the TACACS+ client requests and sends back a response message to the device.

When you are using TACACS+ authentication, you can have both local users and TACACS+ users able to log in to the device. To use TACACS+ authentication, you must set up a TACACS+ server that is accessible by the EX50 device prior to configuration. The process of setting up a TACACS+ server varies by the server environment.

This section contains the following topics:

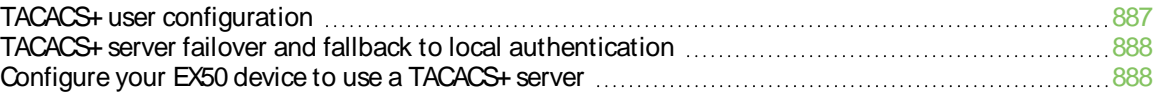

# <span id="page-887-0"></span>**TACACS+ user configuration**

When configured to use TACACS+ support, the EX50 device uses a remote TACACS+ server for user authentication (password verification) and authorization (assigning the access level of the user). Additional TACACS+ servers can be configured as backup servers for user authentication.

This section outlines how to configure a TACACS+ server to be used for user authentication on your EX50 device.

## **Example TACACS+ configuration**

With TACACS+, users are defined in the server configuration file. On Ubuntu, the default location and filename for the server configuration file is **/etc/tacacs+/tac\_plus.conf**.

**Note** TACACS+ configuration, including filenames and locations, may vary depending on your platform and installation. This example assumes a Ubuntu installation.

To define users:

1. Open the TACACS+ server configuration file in a text editor. For example:

\$ sudo gedit /etc/tacacs+/tac\_plus.conf

2. Add users to the file using the following format. This example will create two users, one with admin and serial access, and one with only serial access.

```
user = user1\{name ="User1 for EX50"
   pap = cleartext password1
   service = system {
    groupname = admin,serial
   }
}
user = user2 \{name ="User2 for EX50"
   pap = cleartext password2
   service = system {
    groupname = serial
   }
}
```
The **groupname** attribute is optional. If used, the value must correspond to authentication groups configured on your EX50. Alternatively, if the user is also configured as a local user on the EX50 device and the LDAP server authenticates the user but does not return any groups, the local configuration determines the list of groups. See [Authentication](#page-861-0) groups for more information about authentication groups. The **groupname** attribute can contain one group or multiple groups in a comma-separated list.

- 3. Save and close the file.
- 4. Verify that your changes did not introduce any syntax errors:

```
$ sudo tac_plus -C /etc/tacacs+/tac_plus.conf -P
```
If successful, this command will echo the configuration file to standard out. If the command encounters any syntax errors, a message similar to this will display:

Error: Unrecognised token on line 1

5. Restart the TACACS+ server:

\$ sudo /etc/init.d/tacacs\_plus restart

## <span id="page-888-0"></span>**TACACS+ server failover and fallback to local authentication**

In addition to the primary TACACS+ server, you can also configure your EX50 device to use backup TACACS+ servers. Backup TACACS+ servers are used for authentication requests when the primary TACACS+ server is unavailable.

## **Falling back to local authentication**

With user authentication methods, you can configure your EX50 device to use multiple types of authentication. For example, you can configure both TACACS+ authentication and local authentication, so that local authentication can be used as a fallback mechanism if the primary and backup TACACS+ servers are unavailable. Additionally, users who are configured locally but are not configured on the TACACS+ server are still able to log into the device. Authentication methods are attempted in the order they are listed until the first successful authentication result is returned; therefore if you want to ensure that users are authenticated first through the TACACS+ server, and only authenticated locally if the TACACS+ server is unavailable or if the user is not defined on the TACACS+ server, then you should list the TACACS+ authentication method prior to the Local users authentication method.

See User [authentication](#page-853-0) methods for more information about authentication methods.

If the TACACS+ servers are unavailable and the EX50 device falls back to local authentication, only users defined locally on the device are able to log in. TACACS+ users cannot log in until the TACACS+ servers are brought back online.

## <span id="page-888-1"></span>**Configure your EX50 device to use a TACACS+ server**

This section describes how to configure a EX50 device to use a TACACS+ server for authentication and authorization.

### **Required configuration items**

- Define the TACACS+ server IP address or domain name.
- Define the TACACS+ server shared secret.
- The group attribute configured in the TACACS+ server configuration.
- The service field configured in the TACACS+ server configuration.
- Add TACACS+ as an authentication method for your EX50 device.

#### **Additional configuration items**

- Whether other user authentication methods should be used in addition to the TACACS+ server, or if the TACACS+ server should be considered the authoritative login method.
- Enable command authorization, so that the device will communicate with the TACACS+ server to determine if the user is authorized to execute a specific command. Beginning with firmware release 21.11.x, python is no longer included as part of the base firmware for the EX50 device. If you require Python in your environment and your device is running firmware 21.11.x or newer, see Install [Python](#page-791-0) for information about installing Python on your device.
- Enable command accounting, so that the device will communicate with the TACACS+ server to log commands that the user executes. Beginning with firmware release 21.11.x, python is no longer included as part of the base firmware for the EX50 device. If you require Python in your environment and your device is running firmware 21.11.x or newer, see Install [Python](#page-791-0) for information about installing Python on your device.
- The TACACS+ server port. It is configured to 49 by default.
- Add additional TACACS+ servers in case the first TACACS+ server is unavailable.

## É **Web**

- 1. Log into Digi Remote Manager, or log into the local Web UI as a user with full Admin access rights.
- 2. Access the device configuration:

Remote Manager:

- a. Locate your device as described in Use Digi Remote [Manager](#page-73-0) to view and manage your [device](#page-73-0).
- b. Click the **Device ID**.
- c. Click **Settings**.
- d. Click to expand **Config**.

Local Web UI:

a. On the menu, click **System**. Under **Configuration**, click **Device Configuration**.

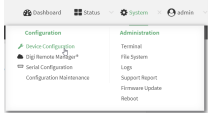

The **Configuration** window is displayed.

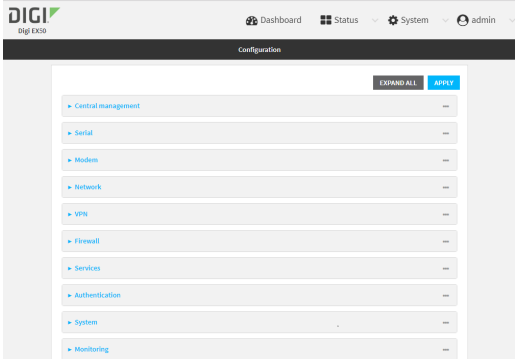

3. Click **Authentication** > **TACACS+** >**Servers**.

- 4. Add TACACS+ servers:
	- a. For **Add server**, click  $\mathcal{V}_0$

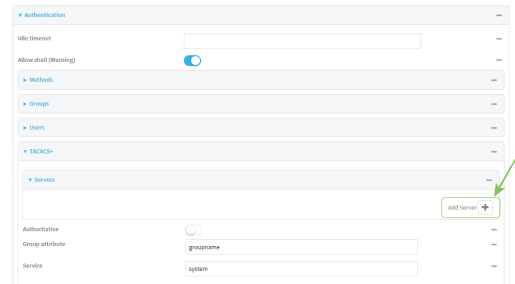

- b. For **Hostname**, type the hostname or IPaddress of the TACACS+ server.
- c. (Optional) Change the default **Port** setting to the appropriate port. Normally this should be left at the default setting of port 49.
- d. For **Secret**, type the TACACS+ server's shared secret. This is configured in the key parameter of the TACACS+ server's tac\_plus.conf file, for example:

key = testing123

**Note** DAL authentication does not support the use of the **#** character in the key (e.g., DAL#123;&). If included, the server will be unable to decipher the request.

- e. (Optional) Click Yagain to add additional TACACS+ servers.
- 5. (Optional) Enable **Authoritative** to prevent other authentication methods from being attempted if TACACS+ login fails.
- 6. (Optional) For **Group attribute**, type the name of the attribute used in the TACACS+ server's configuration to identify the EX50 authentication group or groups that the user is a member of. For example, in TACACS+ user [configuration](#page-887-0), the group attribute in the sample tac plus.conf file is **groupname**, which is also the default setting in the EX50 configuration.
- 7. (Optional) For **Service**, type the value of the **service** attribute in the the TACACS+ server's configuration. For example, in TACACS+ user [configuration,](#page-887-0) the value of the **service** attribute in the sample tac\_plus.conf file is **system**, which is also the default setting in the EX50 configuration.
- 8. (Optional) Enable **Command authorization**, which instructs the device to communicate with the TACACS+ server to determine if the user is authorized to execute a specific command. Only the first configured TACACS+ server will be used for command authorization.

**Note** Beginning with firmware release 21.11.x, python is no longer included as part of the base firmware for the EX50 device. If you require Python in your environment and your device is running firmware 21.11.x or newer, see Install [Python](#page-791-0) for information about installing Python on your device.

9. (Optional) Enable **Command accounting**, which instructs the device to communicate with the TACACS+ server to log commands that the user executes. Only the first configured TACACS+ server will be used for command accounting.

**Note** Beginning with firmware release 21.11.x, python is no longer included as part of the base firmware for the EX50 device. If you require Python in your environment and your device is running firmware 21.11.x or newer, see Install [Python](#page-791-0) for information about installing Python on your device.

- 10. Add TACACS+ to the authentication methods:
	- a. Click **Authentication** > **Methods**.
	- b. For **Add method**, click  $\mathbf{V}_{\mathbf{D}}$

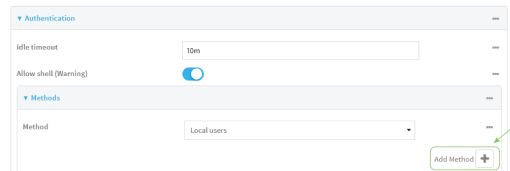

c. Select **TACACS+** for the new method from the **Method** drop-down.

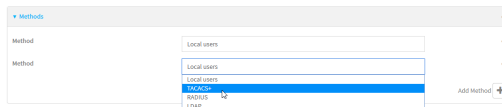

Authentication methods are attempted in the order they are listed until an authentication response, either pass or fail, is received. If **Authoritative** is enabled (see above), nonauthoritative methods are not attempted. See Rearrange the position of [authentication](#page-859-0) [methods](#page-859-0) for information about rearranging the position of the methods in the list.

11. Click **Apply** to save the configuration and apply the change.

### **Command line**

1. Select the device in Remote Manager and click **Actions**> **Open Console**, or log into the EX50 local command line as a user with full Admin access rights.

Depending on your device configuration, you may be presented with an **Access selection menu**. Type **admin** to access the Admin CLI.

2. At the command line, type **config** to enter configuration mode:

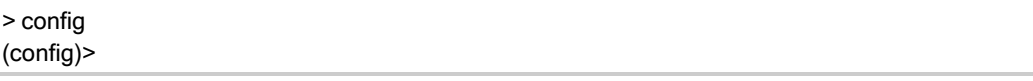

3. (Optional) Prevent other authentication methods from being used if TACACS+ authentication fails. Other authentication methods will only be used if the TACACS+ server is unavailable.

```
(config)> auth tacacs+ authoritative true
(config)>
```
4. (Optional) Configure the group attribute. This is the name of the attribute used in the TACACS+ server's configuration to identify the EX50 authentication group or groups that the user is a member of. For example, in TACACS+ user [configuration](#page-887-0), the group attribute in the sample tac\_plus.conf file is **groupname**, which is also the default setting for the group\_attribute in the EX50 configuration.

(config)> auth tacacs+ group\_attribute attribute-name (config)>

5. (Optional) Configure the type of service. This is the value of the **service** attribute in the the TACACS+ server's configuration. For example, in TACACS+ user [configuration,](#page-887-0) the value of the **service** attribute in the sample tac\_plus.conf file is **system**, which is also the default setting in the EX50 configuration.

(config)> auth tacacs+ service service-name (config)>

6. (Optional) Enable command authorization, which instructs the device to communicate with the TACACS+ server to determine if the user is authorized to execute a specific command. Only the first configured TACACS+ server will be used for command authorization.

**Note** Beginning with firmware release 21.11.x, python is no longer included as part of the base firmware for the EX50 device. If you require Python in your environment and your device is running firmware 21.11.x or newer, see Install [Python](#page-791-0) for information about installing Python on your device.

(config)> auth tacacs+ command\_authorization true (config)>

7. (Optional) Enable command accounting, which instructs the device to communicate with the TACACS+ server to log commands that the user executes. Only the first configured TACACS+ server will be used for command accounting.

**Note** Beginning with firmware release 21.11.x, python is no longer included as part of the base firmware for the EX50 device. If you require Python in your environment and your device is running firmware 21.11.x or newer, see Install [Python](#page-791-0) for information about installing Python on your device.

(config)> auth tacacs+ command\_accounting true (config)>

- 8. Add a TACACS+ server:
	- a. Add the server:

(config)> add auth tacacs+ server end (config auth tacacs+ server 0)>

b. Enter the TACACS+ server's IPaddress or hostname:

(config auth tacacs+ server 0)> hostname hostname|ip-address (config auth tacacs+ server 0)>

c. (Optional) Change the default port setting to the appropriate port:

(config auth tacacs+ server 0)> port port (config auth tacacs+ server 0)>

d. (Optional) Repeat the above steps to add additional TACACS+ servers.

9. Add TACACS+ to the authentication methods. Authentication methods are attempted in the order they are listed until the first successful authentication result is returned. This example will add TACACS+ to the end of the list. See User [authentication](#page-853-0) methods for information about adding methods to the beginning or middle of the list.

(config)> add auth method end tacacs+ (config)>

10. Save the configuration and apply the change

```
(config)> save
Configuration saved.
\,
```
11. Type **exit** to exit the Admin CLI.

Depending on your device configuration, you may be presented with an **Access selection menu**. Type **quit** to disconnect from the device.

# **Remote Authentication Dial-In User Service (RADIUS)**

Your EX50 device supports Remote Authentication Dial-In User Service (RADIUS), a networking protocol that provides centralized authentication and authorization management for users who connect to the device. With RADIUS support, the EX50 device acts as a RADIUS client, which sends user credentials and connection parameters to a RADIUS server over UDP. The RADIUS server then authenticates the RADIUS client requests and sends back a response message to the device.

When you are using RADIUS authentication, you can have both local users and RADIUS users able to log in to the device. To use RADIUS authentication, you must set up a RADIUS server that is accessible by the EX50 device prior to configuration. The process of setting up a RADIUS server varies by the server environment. An example of a RADIUS server is FreeRADIUS.

This section contains the following topics:

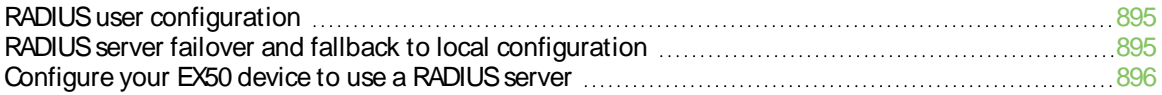

# <span id="page-895-0"></span>**RADIUS** user configuration

When configured to use RADIUS support, the EX50 device uses a remote RADIUS server for user authentication (password verification) and authorization (assigning the access level of the user). Additional RADIUS servers can be configured as backup servers for user authentication.

This section outlines how to configure a RADIUS server to be used for user authentication on your EX50 device.

## **Example FreeRADIUS configuration**

With FreeRADIUS, users are defined in the **users**file in your FreeRADIUS installation. To define users:

1. Open the FreeRadius user file in a text editor. For example:

\$ sudo gedit /etc/freeradius/3.0/users

2. Add users to the file using the following format:

user1 Cleartext-Password := "user1" Unix-FTP-Group-Names := "admin"

```
user2 Cleartext-Password := "user2"
   Unix-FTP-Group-Names := "serial"
```
The **Unix-FTP-Group-Names**attribute is optional. If used, the value must correspond to authentication groups configured on your EX50. Alternatively, if the user is also configured as a local user on the EX50 device and the RADIUS server authenticates the user but does not return any groups, the local configuration determines the list of groups. See [Authentication](#page-861-0) groups for more information about authentication groups. The **Unix-FTP-Group-Names**attribute can contain one group or multiple groups in a comma-separated list.

- 3. Save and close the file.
- 4. Verify that your changes did not introduce any syntax errors:

\$ sudo freeradius -CX

This should return a message that completes similar to:

... Configuration appears to be OK

5. Restart the FreeRADIUSserver:

```
$ sudo /etc/init.d/freeradius restart
```
# <span id="page-895-1"></span>**RADIUSserver failover and fallback to local configuration**

In addition to the primary RADIUS server, you can also configure your EX50 device to use backup RADIUS servers. Backup RADIUS servers are used for authentication requests when the primary RADIUS server is unavailable.

## **Falling back to local authentication**

With user authentication methods, you can configure your EX50 device to use multiple types of authentication. For example, you can configure both RADIUSauthentication and local authentication, so that local authentication can be used as a fallback mechanism if the primary and backup RADIUS

servers are unavailable. Additionally, users who are configured locally but are not configured on the RADIUSserver are still able to log into the device. Authentication methods are attempted in the order they are listed until the first successful authentication result is returned; therefore if you want to ensure that users are authenticated first through the RADIUSserver, and only authenticated locally if the RADIUS server is unavailable or if the user is not defined on the RADIUS server, then you should list the RADIUSauthentication method prior to the Local users authentication method.

See User [authentication](#page-853-0) methods for more information about authentication methods.

If the RADIUSservers are unavailable and the EX50 device falls back to local authentication, only users defined locally on the device are able to log in. RADIUSusers cannot log in until the RADIUSservers are brought back online.

# <span id="page-896-0"></span>**Configure** your **EX50** device to use a RADIUS server

This section describes how to configure a EX50 device to use a RADIUS server for authentication and authorization.

### **Required configuration items**

- Define the RADIUS server IP address or domain name.
- Define the RADIUS server shared secret.
- Add RADIUS as an authentication method for your EX50 device.

### **Additional configuration items**

- Whether other user authentication methods should be used in addition to the RADIUS server, or if the RADIUSserver should be considered the authoritative login method.
- The RADIUS server port. It is configured to 1812 by default.
- Add additional RADIUS servers in case the first RADIUS server is unavailable.
- The server NASID. If left blank, the default value is used:
	- If you are access the EX50 device by using the WebUI, the default value is for NAS ID is **httpd**.
	- If you are access the EX50 device by using ssh, the default value is **sshd**.
- Time in seconds before the request to the server times out. The default is 3 seconds and the maximum possible value is 60 seconds.
- Enable additional debug messages from the RADIUS client.

## É **Web**

- 1. Log into Digi Remote Manager, or log into the local Web UI as a user with full Admin access rights.
- 2. Access the device configuration:

Remote Manager:

- a. Locate your device as described in Use Digi Remote [Manager](#page-73-0) to view and manage your [device](#page-73-0).
- b. Click the **Device ID**.
- c. Click **Settings**.
- d. Click to expand **Config**.

Local Web UI:

a. On the menu, click **System**. Under **Configuration**, click **Device Configuration**.

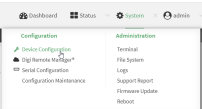

The **Configuration** window is displayed.

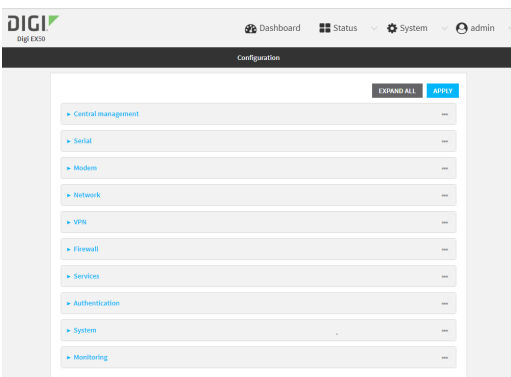

- 3. Click **Authentication** > **RADIUS**>**Servers**.
- 4. Add RADIUS servers:
	- a. For **Add server**, click  $\mathcal{V}_0$

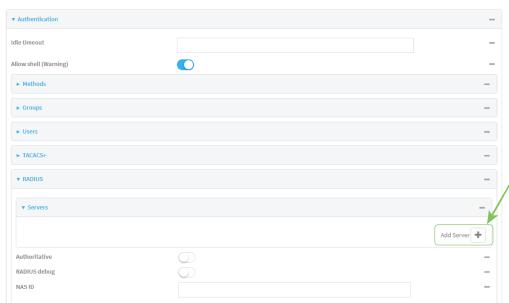

- b. For **Hostname**, type the hostname or IP address of the RADIUS server.
- c. (Optional) Change the default **Port** setting to the appropriate port. Normally this should be left at the default setting of port 1812.
- d. For **Secret**, type the RADIUSserver's shared secret. This is configured in the secret parameter of the RADIUS server's client.conf file, for example:

secret=testing123

- e. For **Timeout**, type or select the amount of time in seconds to wait for the RADIUSserver to respond. Allowed value is any integer from **3** to **60**. The default value is **3**.
- f. (Optional) Click Yagain to add additional RADIUS servers.
- 5. (Optional) Enable **Authoritative** to prevent other authentication methods from being attempted if RADIUSlogin fails.
- 6. (Optional) Click **RADIUS debug** to enable additional debug messages from the RADIUS client.
- 7. (Optional) For **NASID**, type the unique identifier for this network access server (NAS). You can use the fully-qualified domain name of the NASor any arbitrary string. If not set, the default value is used:
	- $\blacksquare$  If you are accessing the EX50 device by using the WebUI, the default value is for NAS ID is **httpd**.
	- If you are accessing the EX50 device by using ssh, the default value is **sshd**.
- 8. Add RADIUSto the authentication methods:
	- a. Click **Authentication** > **Methods**.
	- b. For **Add method**, click  $\psi$ .

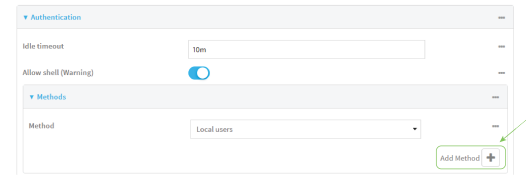

c. Select **RADIUS**for the new method from the **Method** drop-down.

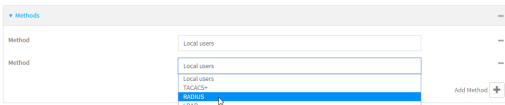

Authentication methods are attempted in the order they are listed until an authentication response, either pass or fail, is received. If **Authoritative** is enabled (see above), nonauthoritative methods are not attempted. See Rearrange the position of [authentication](#page-859-0) [methods](#page-859-0) for information about rearranging the position of the methods in the list.

9. Click **Apply** to save the configuration and apply the change.

## **Command line**

1. Select the device in Remote Manager and click **Actions**> **Open Console**, or log into the EX50 local command line as a user with full Admin access rights.

Depending on your device configuration, you may be presented with an **Access selection menu**. Type **admin** to access the Admin CLI.

2. At the command line, type **config** to enter configuration mode:

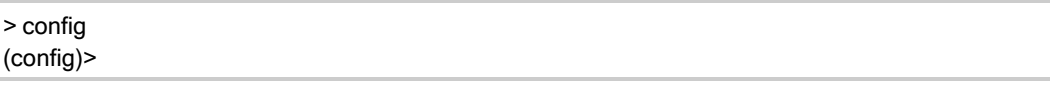

3. (Optional) Prevent other authentication methods from being used if RADIUSauthentication fails. Other authentication methods will only be used if the RADIUS server is unavailable.

(config)> auth radius authoritative true (config)>

4. (Optional) Enable debug messages from the RADIUS client:

```
(config)> auth radius debug true
(config)>
```
- 5. (Optional) Configure the NAS ID. This is a unique identifier for this network access server (NAS). You can use the fully-qualified domain name of the NASor any arbitrary string. If not set, the default value is used:
	- If you are accessing the EX50 device by using the WebUI, the default value is for NAS ID is **httpd**.
	- If you are accessing the EX50 device by using ssh, the default value is **sshd**.

```
(config)> auth radius nas_id id
(config)>
```
### 6. Add a RADIUSserver:

a. Add the server:

(config)> add auth radius server end (config auth radius server 0)>

b. Enter the RADIUS server's IP address or hostname:

(config auth radius server 0)> hostname hostname|ip-address (config auth radius server 0)>

c. (Optional) Change the default port setting to the appropriate port:

(config auth radius server 0)> port port (config auth radius server 0)>

d. Configure the amount of time in seconds to wait for the RADIUS server to respond. Allowed value is any integer from **3** to **60**. The default value is **3**.

(config auth radius server 0)> timeout value (config auth radius server 0)>

- e. (Optional) Repeat the above steps to add additional RADIUS servers.
- 7. Add RADIUSto the authentication methods. Authentication methods are attempted in the order they are listed until the first successful authentication result is returned. This example will add RADIUS to the end of the list. See User [authentication](#page-853-0) methods for information about adding methods to the beginning or middle of the list.

```
(config)> add auth method end radius
(config)>
```
8. Save the configuration and apply the change

```
(config)> save
Configuration saved.
>
```
9. Type **exit** to exit the Admin CLI.

Depending on your device configuration, you may be presented with an **Access selection menu**. Type **quit** to disconnect from the device.

# **LDAP**

Your EX50 device supports LDAP (Lightweight Directory Access Protocol), a protocol used for directory information services over an IP network. LDAP can be used with your EX50 device for centralized authentication and authorization management for users who connect to the device. With LDAP support, the EX50 device acts as an LDAP client, which sends user credentials and connection parameters to an LDAP server. The LDAP server then authenticates the LDAP client requests and sends back a response message to the device.

When you are using LDAP authentication, you can have both local users and LDAP users able to log in to the device. To use LDAP authentication, you must set up a LDAP server that is accessible by the EX50 device prior to configuration. The process of setting up a LDAP server varies by the server environment.

This section contains the following topics:

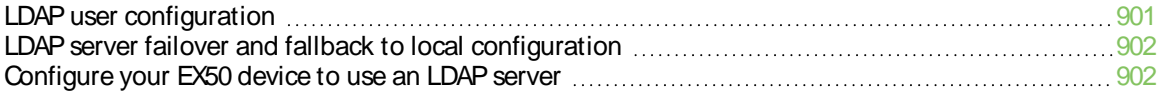

# <span id="page-901-0"></span>**LDAP user configuration**

When configured to use LDAP support, the EX50 device uses a remote LDAP server for user authentication (password verification) and authorization (assigning the access level of the user). Additional LDAP servers can be configured as backup servers for user authentication.

This section outlines how to configure a LDAP server to be used for user authentication on your EX50 device.

There are several different implementations of LDAP, including Microsoft Active Directory. This section uses OpenLDAP as an example configuration. Other implementations of LDAP will have different configuration methods.

### **Example OpenLDAP configuration**

With OpenLDAP, users can be configured in a text file using the LDAP Data Interchange Format (LDIF). In this case, we will be using a file called **add\_user.ldif**.

1. Create the **add\_user.ldif** file in a text editor. For example:

\$ gedit ./add\_user.ldif

2. Add users to the file using the following format:

```
dn: uid=john,dc=example,dc=com
objectClass: inetOrgPerson
cn: John Smith
sn: Smith
uid: john
userPassword: password
ou: admin serial
```
- The value of uid and userPassword must correspond to the username and password used to log into the EX50 device.
- **The ou** attribute is optional. If used, the value must correspond to authentication groups configured on your EX50. Alternatively, if the user is also configured as a local user on the EX50 device and the LDAP server authenticates the user but does not return any groups, the local configuration determines the list of groups. See [Authentication](#page-861-0) [groups](#page-861-0) for more information about authentication groups.

Other attributes may be required by the user's objectClass. Any objectClass may be used as long it allows the **uid**, **userPassword**, and **ou** attributes.

- 3. Save and close the file.
- 4. Add the user to the OpenLDAP server:

\$ ldapadd -x -H 'ldap:///' -D 'cn=admin,dc=example,dc=com' -W -f add\_user.ldif adding new entry "uid=john,dc=example,dc=com"

5. Verify that the user has been added by performing an LDAPsearch:

```
$ ldapsearch -x -LLL -H 'ldap:///' -b 'dc=example,dc=com'
uid=john
dn: uid=john,dc=example,dc=com
objectClass: inetOrgPerson
cn: John Smith
```
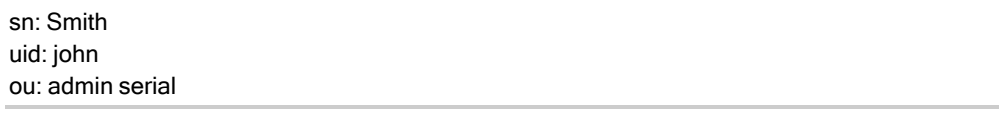

## <span id="page-902-0"></span>**LDAP server failover and fallback to local configuration**

In addition to the primary LDAP server, you can also configure your EX50 device to use backup LDAP servers. Backup LDAP servers are used for authentication requests when the primary LDAP server is unavailable.

### **Falling back to local authentication**

With user authentication methods, you can configure your EX50 device to use multiple types of authentication. For example, you can configure both LDAP authentication and local authentication, so that local authentication can be used as a fallback mechanism if the primary and backup LDAP servers are unavailable. Additionally, users who are configured locally but are not configured on the LDAPserver are still able to log into the device. Authentication methods are attempted in the order they are listed until the first successful authentication result is returned; therefore if you want to ensure that users are authenticated first through the LDAP server, and only authenticated locally if the LDAP server is unavailable or if the user is not defined on the LDAP server, then you should list the LDAP authentication method prior to the Local users authentication method.

See User [authentication](#page-853-0) methods for more information about authentication methods.

If the LDAP servers are unavailable and the EX50 device falls back to local authentication, only users defined locally on the device are able to log in. LDAP users cannot log in until the LDAP servers are brought back online.

# <span id="page-902-1"></span>**Configure your EX50 device to use an LDAP server**

This section describes how to configure a EX50 device to use an LDAPserver for authentication and authorization.

### **Required configuration items**

- Define the LDAP server IP address or domain name.
- Add LDAP as an authentication method for your EX50 device.

### **Additional configuration items**

- Whether other user authentication methods should be used in addition to the LDAP server, or if the LDAP server should be considered the authoritative login method.
- The LDAP server port. It is configured to 389 by default.
- Whether to use Transport Layer Security (TLS) when communicating with the LDAP server.
- The distinguished name (DN) and password used to communicate with the server.
- The distinguished name used to search to user base.
- $\blacksquare$  The group attribute.
- The number of seconds to wait to receive a message from the server.
- Add additional LDAP servers in case the first LDAP server is unavailable.

### É **Web**

- 1. Log into Digi Remote Manager, or log into the local Web UI as a user with full Admin access rights.
- 2. Access the device configuration:

Remote Manager:

- a. Locate your device as described in Use Digi Remote [Manager](#page-73-0) to view and manage your [device](#page-73-0).
- b. Click the **Device ID**.
- c. Click **Settings**.
- d. Click to expand **Config**.

Local Web UI:

a. On the menu, click **System**. Under **Configuration**, click **Device Configuration**.

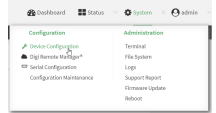

The **Configuration** window is displayed.

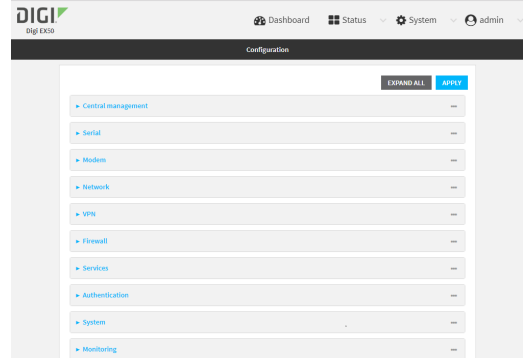

3. Click **Authentication** > **LDAP** >**Servers**.

a. For **Add server**, click  $\mathcal{V}_0$ 

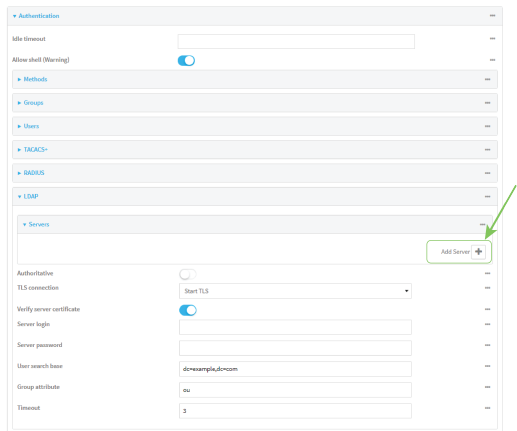

- b. For **Hostname**, type the hostname or IP address of the LDAP server.
- c. (Optional) Change the default **Port** setting to the appropriate port. Normally this should be left at the default setting of port 389 for non-TLSand 636 for TLS.
- d. (Optional) Click Yagain to add additional LDAP servers.
- 5. (Optional) Enable **Authoritative** to prevent other authentication methods from being attempted if LDAPlogin fails.
- 6. For **TLSconnection**, select the type of TLSconnection used by the server:
	- **Disable TLS:** Uses a non-secure TCP connection on the LDAP standard port, 389.
	- **Enable TLS:** Uses an SSL/TLS encrypted connection on port 636.
	- **F** Start TLS: Makes a non-secure TCP connection to the LDAP server on port 389, then sends a request to upgrade the connection to a secure TLS connection. This is the preferred method for LDAP.
- 7. If **Enable TLS**or **Start TLS**are selected for **TLSconnection**:
	- <sup>n</sup> Leave **Verify server certificate** at the default setting of enabled to verify the server certificate with a known Certificate Authority.
	- <sup>n</sup> Disable **Verify server certificate** if the server is using a self-signed certificate.
- 8. (Optional) For **Server login**, type a distinguished name (DN) that is used to bind to the LDAP server and search for users, for example **cn=user,dc=example,dc=com**. Leave this field blank if the server allows anonymous connections.
- 9. (Optional) For **Server password**, type the password used to log into the LDAPserver. Leave this field blank if the server allows anonymous connections.
- 10. For **User search base**, type the distinguished name (DN) on the server to search for users. This can be the root of the directory tree (for example, **dc=example,dc=com**) or a sub-tree (for example. **ou=People,dc=example,dc=com**).
- 11. For **Login attribute**, enter the user attribute containing the login of the authenticated user. For example, in the LDAP user [configuration](#page-901-0), the login attribute is **uid**. If this attribute is not set, the user will be denied access.
- 12. (Optional) For **Group attribute**, type the name of the user attribute that contains the list of EX50 authentication groups that the authenticated user has access to. See LDAP user [configuration](#page-901-0) for further information about the group attribute.
- 13. For **Timeout**, type or select the amount of time in seconds to wait for the LDAP server to respond. Allowed value is between **3** and **60** seconds.
- 14. Add LDAP to the authentication methods:
	- a. Click **Authentication** > **Methods**.
	- b. For **Add method**, click  $\lambda$

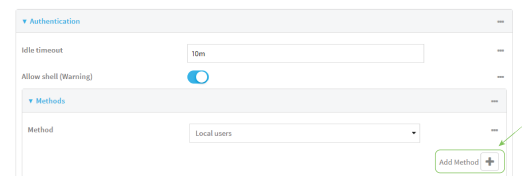

c. Select **LDAP** for the new method from the **Method** drop-down.

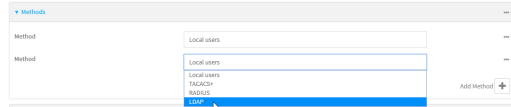

Authentication methods are attempted in the order they are listed until an authentication response, either pass or fail, is received. If **Authoritative** is enabled (see above), nonauthoritative methods are not attempted. See Rearrange the position of [authentication](#page-859-0) [methods](#page-859-0) for information about rearranging the position of the methods in the list.

15. Click **Apply** to save the configuration and apply the change.

### **Command line**

1. Select the device in Remote Manager and click **Actions**> **Open Console**, or log into the EX50 local command line as a user with full Admin access rights.

Depending on your device configuration, you may be presented with an **Access selection menu**. Type **admin** to access the Admin CLI.

2. At the command line, type **config** to enter configuration mode:

> config (config)>

3. (Optional) Prevent other authentication methods from being used if LDAPauthentication fails. Other authentication methods will only be used if the LDAP server is unavailable.

```
(config)> auth ldap authoritative true
(config)>
```
4. Set the type of TLS connection used by the LDAP server:

(config)> auth ldap tls value (config)>

where value is one of:

- **off**: Uses a non-secure TCP connection on the LDAP standard port, 389.
- **n** on: Uses an SSL/TLS encrypted connection on port 636.
- **start\_tls**: Makes a non-secure TCP connection to the LDAP server on port 389, then sends a request to upgrade the connection to a secure TLS connection. This is the preferred method for LDAP.

The default is **off**.

5. If **tls**is set to **on** or **start\_tls**, configure whether to verify the server certificate:

```
(config)> auth ldap verify_server_cert value
(config)>
```
where *value* is either:

- **true**: Verifies the server certificate with a known Certificate Authority.
- **false:** Does not verify the certificate. Use this option if the server is using a self-signed certificate.

The default is **true**.

6. Set the distinguished name (DN) that is used to bind to the LDAP server and search for users. Leave this option unset if the server allows anonymous connections.

```
(config) > auth Idap bind_dn dn_value
(config)>
```
For example:

```
(config)> auth ldap bind_dn cn=user,dc=example,dc=com
(config)>
```
7. Set the password used to log into the LDAPserver. Leave this option unset if the server allows anonymous connections.

```
(config)> auth Idap bind_password password
(config)>
```
8. Set the distinguished name (DN) on the server to search for users. This can be the root of the directory tree (for example, **dc=example,dc=com**) or a sub-tree (for example. **ou=People,dc=example,dc=com**).

(config)> auth ldap base\_dn value (config)>

9. Set the login attribute:

```
(config) > auth Idap login_attribute value
(config)>
```
where value is the user attribute containing the login of the authenticated user. For example, in the LDAPuser [configuration](#page-901-0), the login attribute is **uid**. . If this attribute is not set, the user will be denied access.

10. (Optional) Set the name of the user attribute that contains the list of EX50 authentication groups that the authenticated user has access to. See LDAP user [configuration](#page-901-0) for further information about the group attribute.

(config)> auth Idap group\_attribute value (config)>

For example:

(config)> auth ldap group\_attribute ou (config)>

11. Configure the amount of time in seconds to wait for the LDAP server to respond.

```
(config)> auth ldap timeout value
(config)>
```
where value is any integer from **3** to **60**. The default value is **3**.

- 12. Add an LDAPserver:
	- a. Add the server:

(config)> add auth ldap server end (config auth ldap server 0)>

b. Enter the LDAP server's IP address or hostname:

(config auth ldap server 0)> hostname hostname|ip-address (config auth ldap server 0)>

c. (Optional) Change the default port setting to the appropriate port:

(config auth ldap server 0)> port port (config auth ldap server 0)>

- d. (Optional) Repeat the above steps to add additional LDAP servers.
- 13. Add LDAP to the authentication methods. Authentication methods are attempted in the order they are listed until the first successful authentication result is returned. This example will add LDAP to the end of the list. See User [authentication](#page-853-0) methods for information about adding methods to the beginning or middle of the list.

(config)> add auth method end ldap (config)>

14. Save the configuration and apply the change

```
(config)> save
Configuration saved.
>
```
15. Type **exit** to exit the Admin CLI.

Depending on your device configuration, you may be presented with an **Access selection menu**. Type **quit** to disconnect from the device.

# **Disable shell access**

To prohibit access to the shell prompt for all authentication groups, disable the **Allow shell** parameter.. This does not prevent access to the Admin CLI.

**Note** If shell access is disabled, re-enabling it will erase the device's configuration and perform a factory reset.

# É **Web**

- 1. Log into Digi Remote Manager, or log into the local Web UI as a user with full Admin access rights.
- 2. Access the device configuration:

Remote Manager:

- a. Locate your device as described in Use Digi Remote [Manager](#page-73-0) to view and manage your [device](#page-73-0).
- b. Click the **Device ID**.
- c. Click **Settings**.
- d. Click to expand **Config**.

Local Web UI:

a. On the menu, click **System**. Under **Configuration**, click **Device Configuration**.

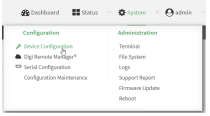

The **Configuration** window is displayed.

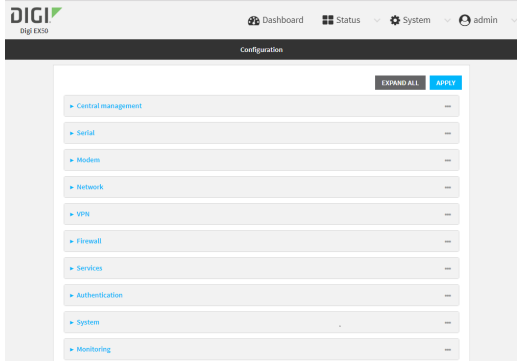

3. Click **Authentication**.

4. Click to disable **Allow shell**.

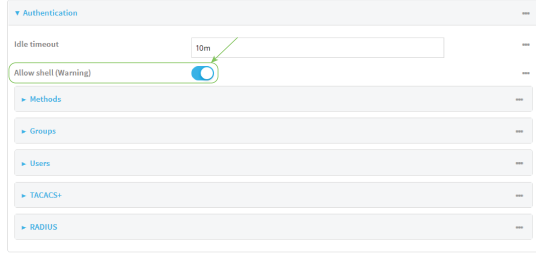

**Note** If shell access is disabled, re-enabling it will erase the device's configuration and perform a factory reset.

5. Click **Apply** to save the configuration and apply the change.

#### **Command line**

1. Select the device in Remote Manager and click **Actions**> **Open Console**, or log into the EX50 local command line as a user with full Admin access rights.

Depending on your device configuration, you may be presented with an **Access selection menu**. Type **admin** to access the Admin CLI.

2. At the command line, type **config** to enter configuration mode:

> config (config)>

3. Set the **allow\_shell** parameter to **false**:

(config)> auth allow\_shell false

**Note** If shell access is disabled, re-enabling it will erase the device's configuration and perform a factory reset.

4. Save the configuration and apply the change

```
(config)> save
Configuration saved.
>
```
5. Type **exit** to exit the Admin CLI.

Depending on your device configuration, you may be presented with an **Access selection menu**. Type **quit** to disconnect from the device.

# **Set the idle timeout for EX50 users**

To configure the amount of time that the user's active session can be inactive before it is automatically disconnected, set the **Idle timeout** parameter. By default, the Idle timeout is set to 10 minutes.

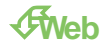

- 1. Log into Digi Remote Manager, or log into the local Web UI as a user with full Admin access rights.
- 2. Access the device configuration:

Remote Manager:

- a. Locate your device as described in Use Digi Remote [Manager](#page-73-0) to view and manage your [device](#page-73-0).
- b. Click the **Device ID**.
- c. Click **Settings**.
- d. Click to expand **Config**.

Local Web UI:

a. On the menu, click **System**. Under **Configuration**, click **Device Configuration**.

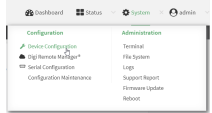

The **Configuration** window is displayed.

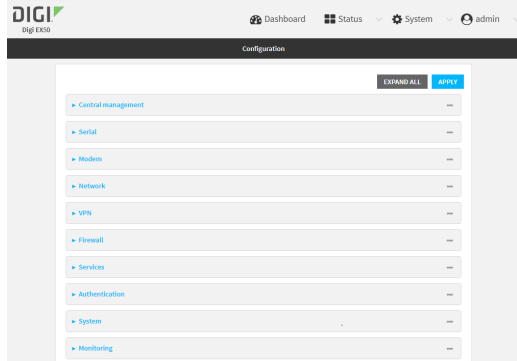

- 3. Click **Authentication**.
- 4. For **Idle timeout**, enter the amount of time that the active session can be idle before the user is automatically logged out.

Allowed values are any number of weeks, days, hours, minutes, or seconds, and take the format **number**{**w|d|h|m|s**}.

For example, to set **Idle timeout** to ten minutes, enter **10m** or **600s**.

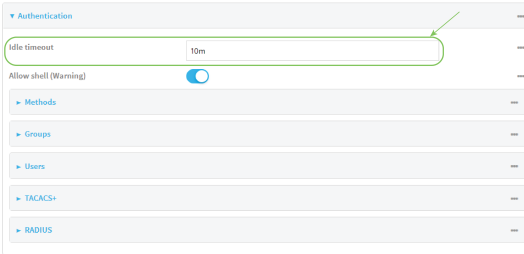

5. Click **Apply** to save the configuration and apply the change.

### **Command line**

1. Select the device in Remote Manager and click **Actions**> **Open Console**, or log into the EX50 local command line as a user with full Admin access rights.

Depending on your device configuration, you may be presented with an **Access selection menu**. Type **admin** to access the Admin CLI.

2. At the command line, type **config** to enter configuration mode:

> config (config)>

3. At the config prompt, type:

(config)> auth idle\_timeout value

where value is any number of weeks, days, hours, minutes, or seconds, and takes the format **number**{**w|d|h|m|s**}.

For example, to set **idle\_timeout** to ten minutes, enter either **10m** or **600s**:

(config)> auth idle\_timeout 600s (config)>

4. Save the configuration and apply the change

```
(config)> save
Configuration saved.
>
```
5. Type **exit** to exit the Admin CLI.

Depending on your device configuration, you may be presented with an **Access selection menu**. Type **quit** to disconnect from the device.

# **Example user configuration**

### **Example 1: Administrator user with local authentication**

Goal: To create a user with administrator rights who is authenticated locally on the device.

# É **Web**

- 1. Log into Digi Remote Manager, or log into the local Web UI as a user with full Admin access rights.
- 2. Access the device configuration:

### Remote Manager:

- a. Locate your device as described in Use Digi Remote [Manager](#page-73-0) to view and manage your [device](#page-73-0).
- b. Click the **Device ID**.
- c. Click **Settings**.
- d. Click to expand **Config**.

Local Web UI:

a. On the menu, click **System**. Under **Configuration**, click **Device Configuration**.

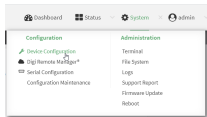

The **Configuration** window is displayed.

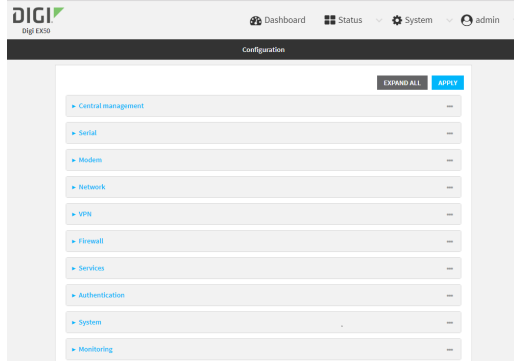

3. Click **Authentication** > **Users**.

4. In **Add User:** enter a name for the user and click  $\mathcal{V}_{\mathbf{D}}$ 

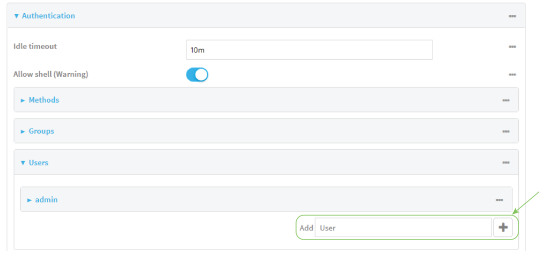

The user configuration window is displayed.

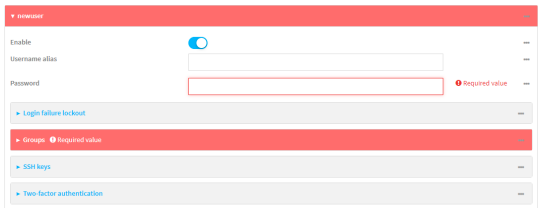

- 5. Enter a **Password** for the user.
- 6. Assign the user to the **admin** group:
	- a. Click **Groups**.
	- b. For **Add Group**, click  $\psi$ .
	- c. For **Group**, select the **admin** group.
	- d. Verify that the **admin** group has full administrator rights:
		- i. Click **Authentication** > **Groups**.
		- ii. Click **admin**.
		- iii. Verify that the admin group has **Admin access**enabled. If not, click **Admin access**to enable.
		- iv. Verify that **Access level** is set to **Full access**. If not, select **Full access**.
	- e. Verify that **Local users**is one of the configured authentication methods:
		- i. Click **Authentication** > **Methods**.
		- ii. Verify that **Local users**is one of the methods listed in the list. If not:
			- i. For **Add Method**, click  $N_{\rm b}$
			- ii. For **Method**, select **Local users**.
- 7. Click **Apply** to save the configuration and apply the change.

### **Command line**

1. Select the device in Remote Manager and click **Actions**> **Open Console**, or log into the EX50 local command line as a user with full Admin access rights.

Depending on your device configuration, you may be presented with an **Access selection menu**. Type **admin** to access the Admin CLI.

2. At the command line, type **config** to enter configuration mode:

> config (config)>

3. Verify that the **admin** group has full administrator rights:

```
(config)> show auth group admin acl
admin
   enable true
   level full
...
```
(config)>

If **admin** > **enable** is set to false:

(config)> auth group admin acl admin enable true (config)>

If **admin** > **level** is set to read-only:

(config)> auth group admin acl admin level full (config)>

4. Verify that **local** is one of the configured authentication methods:

(config)> show auth method 0 local (config)>

If **local** is not listed:

(config)> add auth method end local (config)>

5. Create the user. In this example, the user is being created with the username **adminuser**:

(config)> add auth user adminuser (config auth user adminuser)>

6. Assign a password to the user:

(config auth user adminuser)> password pwd (config auth user adminuser)>

7. Assign the user to the **admin** group:

(config auth user adminuser)> add group end admin (config auth user adminuser)>

8. Save the configuration and apply the change

(config auth user adminuser)> save Configuration saved. >

9. Type **exit** to exit the Admin CLI.

Depending on your device configuration, you may be presented with an **Access selection menu**. Type **quit** to disconnect from the device.

### **Example 2: RADIUS, TACACS+, and local authentication for one user**

Goal: To create a user with administrator rights who is authenticated by using all three authentication methods.

In this example, when the user attempts to log in to the EX50 device, user authentication will occur in the following order:

- 1. The user is authenticated by the RADIUS server. If the RADIUS server is unavailable,
- 2. The user is authenticated by the TACACS+ server. If both the RADIUS and TACACS+ servers are unavailable,
- 3. The user is authenticated by the EX50 device using local authentication.

This example uses a FreeRadius 3.0 server running on ubuntu, and a TACACS+ server running on ubuntu. Server configuration may vary depending on the platforms or type of servers used in your environment.

## É **Web**

- 1. Configure a user on the RADIUS server:
	- a. On the ubuntu machine hosting the FreeRadius server, open the **/etc/freeradius/3.0/users** file:

\$ sudo gedit /etc/freeradius/3.0/users

b. Add a RADIUS user to the **users**file:

```
admin1 Cleartext-Password := "password1"
   Unix-FTP-Group-Names := "admin"
```
In this example:

- The user's username is **admin1**.
- The user's password is **password1**.
- The authentication group on the EX50 device, admin, is identified in the Unix-FTP-**Group-Names**parameter.
- c. Save and close the **users**file.
- 2. Configure a user on the TACACS+ server:
	- a. On the ubuntu machine hosting the TACACS+ server, open the **/etc/tacacs+/tac\_plus.conf** file:

\$ sudo gedit /etc/tacacs+/tac\_plus.conf

b. Add a TACACS+ user to the **tac\_plus.conf** file:

```
user = admin1 {
   name ="Admin1 for TX64"
   pap = cleartext password1
   service = system {
       groupname = admin
       }
   }
}
```
In this example:

- The user's username is **admin1**.
- The user's password is **password1**.
- The authentication group on the EX50 device, **admin**, is identified in the **groupname** parameter.
- c. Save and close the **tac\_plus.conf** file.
- 3. Log into Digi Remote Manager, or log into the local Web UI as a user with full Admin access rights.
- 4. Access the device configuration:

Remote Manager:

- a. Locate your device as described in Use Digi Remote [Manager](#page-73-0) to view and manage your [device](#page-73-0).
- b. Click the **Device ID**.
- c. Click **Settings**.
- d. Click to expand **Config**.

#### Local Web UI:

a. On the menu, click **System**. Under **Configuration**, click **Device Configuration**.

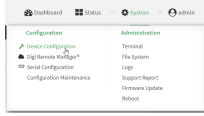

The **Configuration** window is displayed.

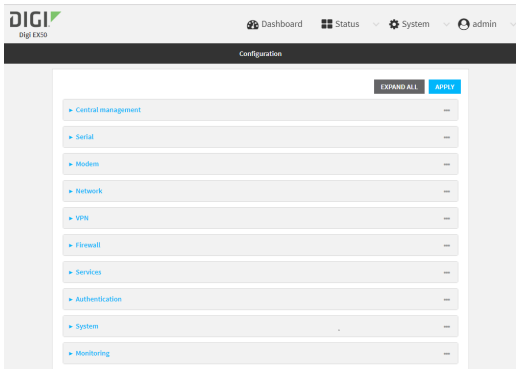

- 5. Configure the authentication methods:
	- a. Click **Authentication** > **Methods**.
	- b. For **Method**, select **RADIUS**.
	- c. For **Add Method**, click yto add a new method.
	- d. For the new method, select **TACACS+**.
	- e. Click yto add another new method.
	- f. For the new method, select **Local users**.

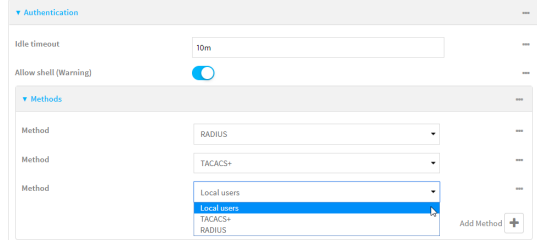

- 6. Create the local user:
	- a. Click **Authentication** > **Users**.
	- b. In **Add User:**, type **admin1** and click  $\mathcal{V}_0$

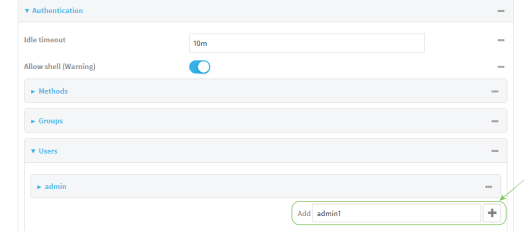

- c. For **password**, type **password1**.
- d. Assign the user to the **admin** group:
	- i. Click **Groups**.
	- ii. For **Add Group**, click  $\mathcal{V}_{\mathcal{P}}$

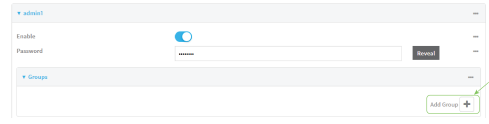

iii. For **Group**, select the **admin** group.

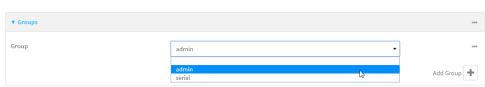

- a. Verify that the **admin** group has full administrator rights:
	- i. Click **Authentication** > **Groups**.
	- ii. Click **admin**.
	- iii. Verify that the admin group has **Admin access**enabled. If not, click **Admin access**to enable.
	- iv. Verify that **Access level** is set to **Full access**. If not, select **Full access**.
- 7. Click **Apply** to save the configuration and apply the change.

### **Command line**

- 1. Configure a user on the RADIUS server:
	- a. On the ubuntu machine hosting the FreeRadius server, open the **/etc/freeradius/3.0/users** file:

\$ sudo gedit /etc/freeradius/3.0/users

b. Add a RADIUS user to the **users**file:

```
admin1 Cleartext-Password := "password1"
   Unix-FTP-Group-Names := "admin"
```
In this example:

- The user's username is **admin1**.
- The user's password is **password1**.
- The authentication group on the EX50 device, admin, is identified in the Unix-FTP-**Group-Names**parameter.
- c. Save and close the **users**file.
- 2. Configure a user on the TACACS+ server:
	- a. On the ubuntu machine hosting the TACACS+ server, open the **/etc/tacacs+/tac\_plus.conf** file:

\$ sudo gedit /etc/tacacs+/tac\_plus.conf

b. Add a TACACS+ user to the **tac\_plus.conf** file:

```
user = admin1\{name ="Admin1 for TX64"
   pap = cleartext password1
   service = system {
       groupname = admin
       }
   }
}
```
In this example:

- The user's username is **admin1**.
- The user's password is **password1**.
- The authentication group on the EX50 device, **admin**, is identified in the **groupname** parameter.
- c. Save and close the **tac\_plus.conf** file.
- 3. Select the device in Remote Manager and click **Actions**> **Open Console**, or log into the EX50 local command line as a user with full Admin access rights.

Depending on your device configuration, you may be presented with an **Access selection menu**. Type **admin** to access the Admin CLI.

4. At the command line, type **config** to enter configuration mode:

> config (config)>

- 5. Configure the authentication methods:
	- a. Determine the current authentication method configuration:

```
(config)> show auth method
0 local
(config)>
```
This output indicates that on this example system, only local authentication is configured.

b. Add RADIUS authentication to the beginning of the list:

(config)> add auth method 0 radius (config)>

c. Add TACACS+ authentication second place in the list:

(config)> add auth method 1 tacacs+(config)>

d. Verify that authentication will occur in the correct order:

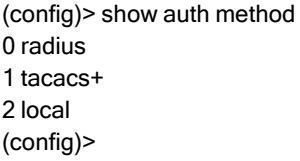

6. Verify that the **admin** group has full administrator rights:

```
(config)> show auth group admin acl
admin
   enable true
   level full
...
```
(config)>

If **admin** > **enable** is set to false:

(config)> auth group admin acl admin enable true (config)>

If **admin** > **level** is set to read-only:

```
(config)> auth group admin acl admin level full
(config)>
```
- 7. Configure the local user:
	- a. Create a local user with the username **admin1**:

(config)> add auth user admin1 (config auth user admin1)>

b. Assign a password to the user:

```
(config auth user adminuser)> password password1
(config auth user adminuser)>
```
c. Assign the user to the **admin** group:

(config auth user adminuser)> add group end admin (config auth user adminuser)>

8. Save the configuration and apply the change

```
(config auth user adminuser)> save
Configuration saved.
>
```
9. Type **exit** to exit the Admin CLI.

Depending on your device configuration, you may be presented with an **Access selection menu**. Type **quit** to disconnect from the device.

# **Firewall**

This chapter contains the following topics:

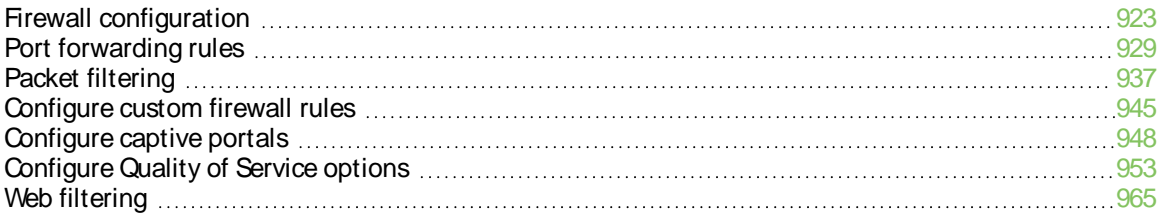

# <span id="page-923-0"></span>**Firewall configuration**

Firewall configuration includes the following configuration options:

- **Zones:** A zone is a firewall access group to which network interfaces can be added. You then use zones to configure packet filtering and access control lists for interfaces that are included in the zone. Preconfigured zones include:
	- **Any:** Matches any network interface, even if they are not assigned to this zone.
	- **Loopback:** Zone for interfaces that are used for communication between processes running on the device.
	- **Internal:** Used for interfaces connected to trusted networks. By default, the firewall will allow most access from this zone.
	- **External:** Used for interfaces to connect to untrusted zones, such as the internet. This zone has Network Address Translation (NAT) enabled by default. By default, the firewall will block most access from this zone.
	- **Edge**: Used for interfaces connected to trusted networks, where the device is a client on the edge of the network rather than a router or gateway.
	- **Setup**: Used for interfaces involved in the initial setup of the device. By default, the firewall will only allow this zone to access administration services.
	- **· IPsec:** The default zone for IPsec tunnels.
	- **Dynamic routes:** Used for routes learned using routing services.
- **Port forwarding:** A list of rules that allow network connections to the EX50 to be forwarded to other servers by translating the destination address.
- **Packet filtering:** A list of packet filtering rules that determine whether to accept or reject network connections that are forwarded through the EX50.
- **E** Custom rules: A script that is run to install advanced firewall rules beyond the scope/capabilities of the standard device configuration.
- **Quality Of Service**: Quality of Service (QOS) options for bandwidth allocation and policybased traffic shaping and prioritizing.

# **Create a custom firewall zone**

In addition to the preconfigured zones, you can create your custom zones that can be used to configure packet filtering and access control lists for network interfaces.

To create a zone:

# É **Web**

- 1. Log into Digi Remote Manager, or log into the local Web UI as a user with full Admin access rights.
- 2. Access the device configuration:

### Remote Manager:

- a. Locate your device as described in Use Digi Remote [Manager](#page-73-0) to view and manage your [device](#page-73-0).
- b. Click the **Device ID**.
- c. Click **Settings**.
- d. Click to expand **Config**.

Local Web UI:

a. On the menu, click **System**. Under **Configuration**, click **Device Configuration**.

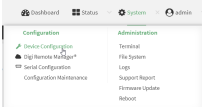

The **Configuration** window is displayed.

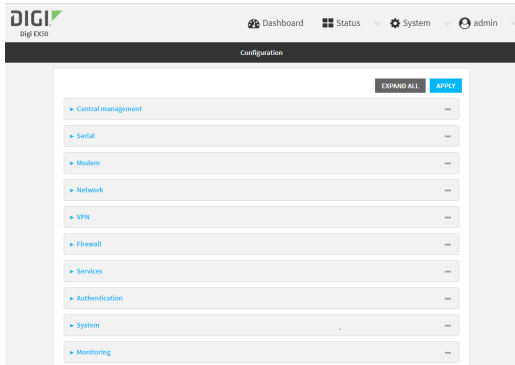

- 3. Click **Firewall** > **Zones**.
- 4. In **Add Zone**, enter a name for the zone and click  $\mathcal{V}_{\mathbf{a}}$

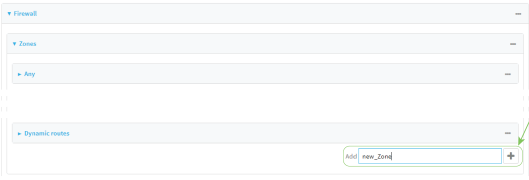

The firewall configuration window is displayed.

 $\bullet \texttt{ new} \texttt{Zero} \tag*{$\bullet$} \texttt{new} \texttt{new}$ 

- 5. (Optional) If traffic on this zone will be forwarded from a private network to the internet, enable Network Address Translation (NAT).
- 6. Click **Apply** to save the configuration and apply the change.

See [Configure](#page-925-0) the firewall zone for a network interface for information about how to configure network interfaces to use a zone.

### **Command line**

1. Select the device in Remote Manager and click **Actions**> **Open Console**, or log into the EX50 local command line as a user with full Admin access rights.

Depending on your device configuration, you may be presented with an **Access selection menu**. Type **admin** to access the Admin CLI.

2. At the command line, type **config** to enter configuration mode:

> config (config)>

3. Add the new zone. For example, to add a zone named **my\_zone**:

(config)> add firewall zone my\_zone (config firewall zone my\_zone)>

4. (Optional) Enable Network Address Translation (NAT):

(config firewall zone my\_zone)> src\_nat true (config firewall zone my\_zone)>

5. Save the configuration and apply the change

```
(config firewall zone my_zone)> save
Configuration saved.
>
```
6. Type **exit** to exit the Admin CLI.

Depending on your device configuration, you may be presented with an **Access selection menu**. Type **quit** to disconnect from the device.

See [Configure](#page-925-0) the firewall zone for a network interface for information about how to configure network interfaces to use a zone.

# <span id="page-925-0"></span>**Configure the firewall zone for a network interface**

Firewall zones allow you to group network interfaces for the purpose of packet filtering and access control. There are several preconfigured firewall zones, and you can create custom zones as well. The firewall zone that a network interfaces uses is selected during interface configuration.

This example procedure uses an existing network interface named **LAN** and changes the firewall zone from the default zone, **Internal**, to **External**.

# É **Web**

- 1. Log into Digi Remote Manager, or log into the local Web UI as a user with full Admin access rights.
- 2. Access the device configuration:

Remote Manager:

- a. Locate your device as described in Use Digi Remote [Manager](#page-73-0) to view and manage your [device](#page-73-0).
- b. Click the **Device ID**.
- c. Click **Settings**.
- d. Click to expand **Config**.

Local Web UI:

a. On the menu, click **System**. Under **Configuration**, click **Device Configuration**.

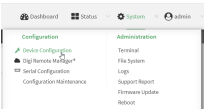

The **Configuration** window is displayed.

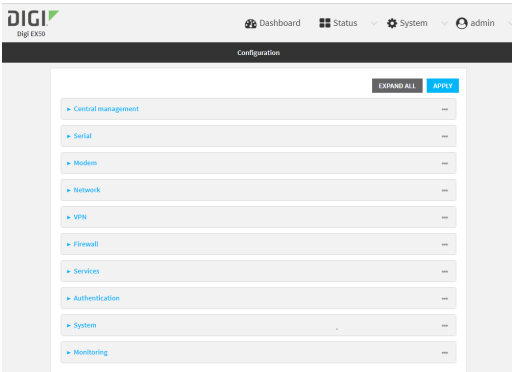

- 3. Click **Network** > **Interfaces**> **LAN**.
- 4. For **Zone**, select **External**.

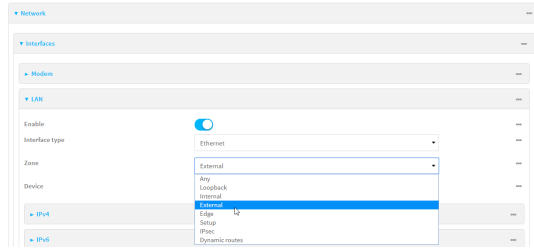

5. Click **Apply** to save the configuration and apply the change.

### **Command line**

1. Select the device in Remote Manager and click **Actions**> **Open Console**, or log into the EX50 local command line as a user with full Admin access rights.

Depending on your device configuration, you may be presented with an **Access selection menu**. Type **admin** to access the Admin CLI.

2. At the command line, type **config** to enter configuration mode:

> config (config)>

3. At the config prompt, type:

```
(config)> network interface lan zone my_zone
(config)>
```
4. Save the configuration and apply the change

```
(config)> save
Configuration saved.
>
```
5. Type **exit** to exit the Admin CLI.

Depending on your device configuration, you may be presented with an **Access selection menu**. Type **quit** to disconnect from the device.

### **Delete a custom firewall zone**

You cannot delete preconfigured firewall zones. To delete a custom firewall zone:

# É **Web**

- 1. Log into Digi Remote Manager, or log into the local Web UI as a user with full Admin access rights.
- 2. Access the device configuration:

Remote Manager:

- a. Locate your device as described in Use Digi Remote [Manager](#page-73-0) to view and manage your [device](#page-73-0).
- b. Click the **Device ID**.
- c. Click **Settings**.
- d. Click to expand **Config**.

Local Web UI:

a. On the menu, click **System**. Under **Configuration**, click **Device Configuration**.

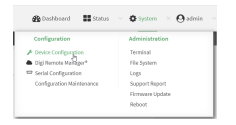

The **Configuration** window is displayed.

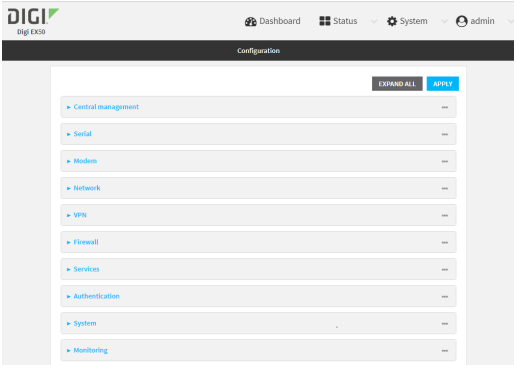

3. Click **Firewall** > **Zones**.

4. Click the menu icon (**...**) next to the appropriate custom firewall zone and select **Delete**.

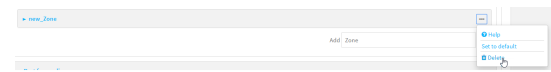

5. Click **Apply** to save the configuration and apply the change.

### **Command line**

1. Select the device in Remote Manager and click **Actions**> **Open Console**, or log into the EX50 local command line as a user with full Admin access rights.

Depending on your device configuration, you may be presented with an **Access selection menu**. Type **admin** to access the Admin CLI.

2. At the command line, type **config** to enter configuration mode:

```
> config
(config)>
```
3. Use the **del** command to delete a custom firewall rule. For example:

(config)> del firewall zone my\_zone

4. Save the configuration and apply the change

```
(config)> save
Configuration saved.
>
```
5. Type **exit** to exit the Admin CLI.

Depending on your device configuration, you may be presented with an **Access selection menu**. Type **quit** to disconnect from the device.

# <span id="page-929-0"></span>**Port forwarding rules**

Most computers are protected by a firewall that prevents users on a public network from accessing servers on the private network. To allow a computer on the Internet to connect to a specific server on a private network, set up one or more port forwarding rules. Port forwarding rules provide mapping instructions that direct incoming traffic to the proper device on a LAN.

# **Configure port forwarding**

### **Required configuration items**

 $\blacksquare$  The network interface for the rule.

Network connections will only be forwarded if their destination address matches the IP address of the selected network interface.

- The public-facing port number that network connections must use for their traffic to be forwarded.
- The IP address of the server to which traffic should be forwarded.
- $\blacksquare$  The port or range of ports to which traffic should be forwarded.

### **Additional configuration items**

- Alabel for the port forwarding rule.
- The IP version (either IPv4 or IPv6) that incoming network connections must match.
- $\blacksquare$  The protocols that incoming network connections must match.

■ A white list of devices, based on either IP address or firewall zone, that are authorized to leverage this forwarding rule.

To configure a port forwarding rule:

# É **Web**

- 1. Log into Digi Remote Manager, or log into the local Web UI as a user with full Admin access rights.
- 2. Access the device configuration:

#### Remote Manager:

- a. Locate your device as described in Use Digi Remote [Manager](#page-73-0) to view and manage your [device](#page-73-0).
- b. Click the **Device ID**.
- c. Click **Settings**.
- d. Click to expand **Config**.

#### Local Web UI:

a. On the menu, click **System**. Under **Configuration**, click **Device Configuration**.

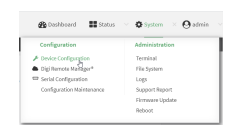

The **Configuration** window is displayed.

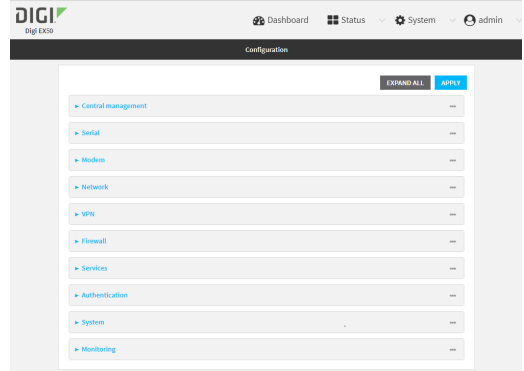

- 3. Click **Firewall** >**Port forwarding**.
- 4. For **Add port forward**, click y<sub>o</sub>

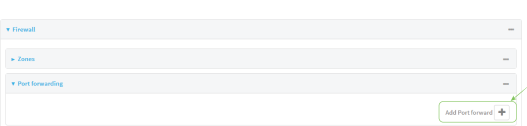

The port forwarding rule configuration window is displayed.

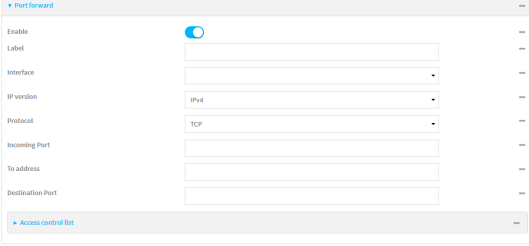

Port forwarding rules are enabled by default. To disable, toggle off **Enable**.

- 5. (Optional) Type a **Label** that will be used to identify the rule.
- 6. For **Interface**, select the network interface for the rule.

Network connections will only be forwarded if their destination address matches the IP address of the selected network interface.

7. For **IP version**, select either **IPv4** or **IPv6**.

Network connections will only be forwarded if they match the selected IP version.

- 8. For **Protocol**, select the type of internet protocol. Network connections will only be forwarded if they match the selected protocol.
- 9. For **Incoming port(s)**, type the public-facing port number that network connections must use for their traffic to be forwarded.
- 10. For **To Address**, type the IPaddress of the server to which traffic should be forwarded.
- 11. For **Destination Port(s)**, type the port number, comma-separated list of port numbers, or range of port numbers on the server to which traffic should be forwarded. For example, to forward traffic to ports one, three, and five through ten, enter: **1, 3, 5-10**.
- 12. (Optional) Click **Access control list** to create a white list of devices that are authorized to leverage this forwarding rule, based on either the IPaddress or firewall zone:
	- To white list IP addresses:
		- a. Click **Addresses**.
		- b. For **Add Address**, enter an IP address and click  $\mathcal{V}_{\mathbf{D}}$
		- c. Repeat for each additional IPaddress that should be white listed.
	- To specify firewall zones for white listing:
		- a. Click **Zones**.
		- b. For **Add zone**, click  $\psi$ .
		- c. For **Zone**, select the appropriate zone.
		- d. Repeat for each additional zone.
- 13. Click **Apply** to save the configuration and apply the change.

### **Command line**

1. Select the device in Remote Manager and click **Actions**> **Open Console**, or log into the EX50 local command line as a user with full Admin access rights.

Depending on your device configuration, you may be presented with an **Access selection menu**. Type **admin** to access the Admin CLI.

2. At the command line, type **config** to enter configuration mode:

> config (config)>

3. At the config prompt, type:

(config)> add firewall dnat end (config firewall dnat 0)>

Port forwarding rules are enabled by default. To disable the rule:

(config firewall dnat 0)> enable false (config firewall dnat 0)>

4. Set the network interface for the rule.

(config firewall dnat 0)> interface (config firewall dnat 0)>

Network connections will only be forwarded if their destination address matches the IP address of this network interface.

a. Use the **?**to determine available interfaces:

(config firewall dnat 0)> interface ?

Interface: Network connections will only be forwarded if their destination address matches the IP address of this network interface.

Format: defaultip defaultlinklocal lan loopback modem wan Current value:

(config firewall dnat 0)> interface

b. Set the interface. For example:

(config firewall dnat 0)> interface wan (config firewall dnat 0)>

5. Set the IPversion. Allowed values are **ipv4** and **ipv6**. The default is **ipv4**.

(config firewall dnat 0)> ip\_version ipv6 (config firewall dnat 0)>

6. Set the public-facing port number that network connections must use for their traffic to be forwarded.

(config firewall dnat 0)> port port (config firewall dnat 0)>

7. Set the type of internet protocol .

(config firewall dnat 0)> protocol value (config firewall dnat 0)>

Network connections will only be forwarded if they match the selected protocol. Allowed values are **custom**, **tcp**, **tcpudp**, or **upd**. The default is **tcp**.

- 8. Set the IPaddress of the server to which traffic should be forwarded:
	- For IPv4 addresses:

(config firewall dnat 0)> to\_address ip-address (config firewall dnat 0)>

■ For IPv6 addresses:

(config firewall dnat 0)> to\_address6 ip-address (config firewall dnat 0)>

9. Set the public-facing port number(s) that network connections must use for their traffic to be forwarded.

(config firewall dnat 0)> to\_port value (config firewall dnat 0)>

where value is the port number, comma-separated list of port numbers, or range of port numbers on the server to which traffic should be forwarded. For example, to forward traffic to ports one, three, and five through ten, enter **1, 3, 5-10**.

10. (Optional) To create a white list of devices that are authorized to leverage this forwarding rule, based on either the IP address or firewall zone, change to the acl node:

```
(config firewall dnat 0)> acl
(config firewall dnat 0 acl)>
```
- To white list an IP address:
	- For IPv4 addresses:

(config firewall dnat 0 acl> add address end ip-address (config firewall dnat 0 acl)>

• For IPv6 addresses:

(config firewall dnat 0 acl> add address6 end ip-address (config firewall dnat 0 acl)>

Repeat for each appropriate IPaddress.

 $\blacksquare$  To specify the firewall zone for white listing:

(config firewall dnat 0 acl)> add zone end zone

Repeat for each appropriate zone.

To view a list of available zones:

```
(config firewall dnat 0 acl)> .. .. .. zone ?
```
Zones: A list of groups of network interfaces that can be referred to by packet filtering rules and access control lists.

Additional Configuration

----------------------------------------------------------------------------- any dynamic\_routes edge external hotspot internal ipsec loopback setup (config firewall dnat 0 acl)>

11. Save the configuration and apply the change

```
(config)> save
Configuration saved.
\,
```
12. Type **exit** to exit the Admin CLI.

Depending on your device configuration, you may be presented with an **Access selection menu**. Type **quit** to disconnect from the device.

### **Delete a port forwarding rule**

To delete a port forwarding rule:

# É **Web**

- 1. Log into Digi Remote Manager, or log into the local Web UI as a user with full Admin access rights.
- 2. Access the device configuration:

Remote Manager:

- a. Locate your device as described in Use Digi Remote [Manager](#page-73-0) to view and manage your [device](#page-73-0).
- b. Click the **Device ID**.
- c. Click **Settings**.
- d. Click to expand **Config**.

#### Local Web UI:

a. On the menu, click **System**. Under **Configuration**, click **Device Configuration**.

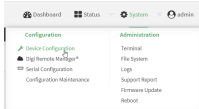

#### The **Configuration** window is displayed.

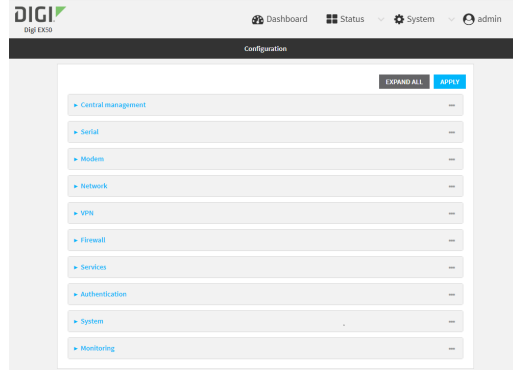

#### 3. Click **Firewall** >**Port forwarding**.

4. Click the menu icon (**...**) next to the appropriate port forwarding rule and select **Delete**.

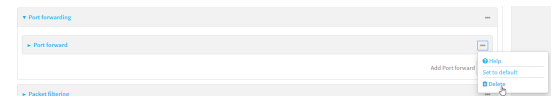

5. Click **Apply** to save the configuration and apply the change.

### **Command line**

1. Select the device in Remote Manager and click **Actions**> **Open Console**, or log into the EX50 local command line as a user with full Admin access rights.

Depending on your device configuration, you may be presented with an **Access selection menu**. Type **admin** to access the Admin CLI.

2. At the command line, type **config** to enter configuration mode:

> config (config)>

3. Determine the index number of the port forwarding rule you want to delete:

```
(config)> show firewall dnat
0
   acl
       no address
       no zone
   enable true
   interface lan
```
ip\_version ipv4 label IPv4 port forwarding rule port 10000 protocol tcp to\_address6 10.10.10.10 to\_port 10001

1

- acl no address6 no zone enable false interface lan ip\_version ipv6 label IPv6 port forwarding rule port 10002 protocol tcp to\_address6 c097:4533:bd63:bb12:9a6f:5569:4b53:c29a to\_port 10003 (config)>
- 4. To delete the rule, use the index number with the **del** command. For example:

(config)> del firewall dnat 1

5. Save the configuration and apply the change

```
(config)> save
Configuration saved.
\,
```
6. Type **exit** to exit the Admin CLI.

Depending on your device configuration, you may be presented with an **Access selection menu**. Type **quit** to disconnect from the device.

# **Packet filtering**

By default, there are two preconfigured packet filtering rules:

- **Allow all outgoing traffic**: Monitors traffic going to and from the EX50 device. The predefined settings are intended to block unauthorized inbound traffic while providing an unrestricted flow of outgoing data.
- **Allow Hotspot to External**: Allows traffic that uses the **hotspot** firewall zone to be forwarded to interfaces that use the **External** zone. You should not modify this packet filtering rule.

# **Configure packet filtering**

### **Required configuration items**

- The action that the packet filtering rule will perform, either **Accept**, **Reject**, or **Drop**.
- The source firewall zone: Packets originating from interfaces on this zone will be monitored by this rule.
- $\blacksquare$  The destination firewall zone: Packets destined for interfaces on this zone will be accepted, rejected, or dropped by this rule.

### **Additional configuration requirements**

- $\blacksquare$  A label for the rule.
- The IP version to be matched, either **IPv4, IPv6**, or **Any**.
- The protocol to be matched, one of:
	- <sup>l</sup> **TCP**
	- <sup>l</sup> **UDP**
	- <sup>l</sup> **ICMP**
	- <sup>l</sup> **ICMP6**
	- Any

To configure a packet filtering rule:

# É **Web**

- 1. Log into Digi Remote Manager, or log into the local Web UI as a user with full Admin access rights.
- 2. Access the device configuration:

Remote Manager:

- a. Locate your device as described in Use Digi Remote [Manager](#page-73-0) to view and manage your [device](#page-73-0).
- b. Click the **Device ID**.
- c. Click **Settings**.

d. Click to expand **Config**.

Local Web UI:

a. On the menu, click **System**. Under **Configuration**, click **Device Configuration**.

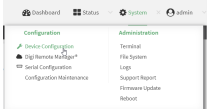

The **Configuration** window is displayed.

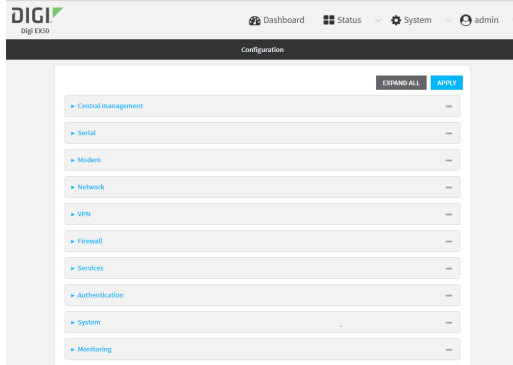

#### 3. Click **Firewall** >**Packet filtering**.

■ To create a new packet filtering rule, for **Add packet filter**, click  $\mathcal{V}_P$ 

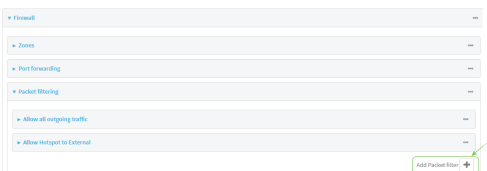

■ To edit the default packet filtering rule or another existing packet filtering rule, click to expand the rule.

The packet filtering rule configuration window is displayed.

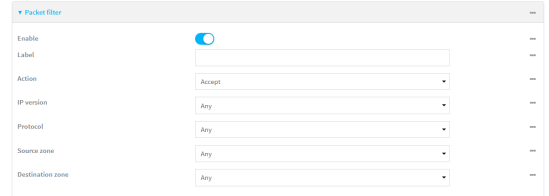

Packet filters are enabled by default. To disable, toggle off **Enable**.

- 4. (Optional) Type a **Label** that will be used to identify the rule.
- 5. For **Action**, select one of:
- **Accept:** Allows matching network connections.
- Reject: Blocks matching network connections, and sends an ICMP error if appropriate.
- **Drop:** Blocks matching network connections, and does not send a reply.
- 6. Select the **IP version**.
- 7. Select the **Protocol**.
- 8. For **Source zone**, select the firewall zone that will be monitored by this rule for incoming connections from network interfaces that are a member of this zone.

See Firewall [configuration](#page-923-0) for more information about firewall zones.

9. For **Destination zone**, select the firewall zone. Packets destined for network interfaces that are members of this zone will either be accepted, rejected or dropped by this rule.

See Firewall [configuration](#page-923-0) for more information about firewall zones.

10. Click **Apply** to save the configuration and apply the change.

### **Command line**

1. Select the device in Remote Manager and click **Actions**> **Open Console**, or log into the EX50 local command line as a user with full Admin access rights.

Depending on your device configuration, you may be presented with an **Access selection menu**. Type **admin** to access the Admin CLI.

2. At the command line, type **config** to enter configuration mode:

```
> config
(config)>
```
To edit the default packet filtering rule or another existing packet filtering rule:

a. Determine the index number of the appropriate packet filtering rule:

```
(config)> show firewall filter
\Omegaaction accept
  dst_zone any
  enable true
 ip_version any
 label Allow all outgoing traffic
  protocol any
 src_zone internal
1
  action drop
  dst_zone internal
  enable true
  ip_version any
  label myfilter
  protocol any
  src_zone external
(config)>
```
b. Select the appropriate rule by using its index number:

(config)> firewall filter 1 (config firewall filter 1)>

To create a new packet filtering rule:

(config)> add firewall filter end (config firewall filter 1)>

Packet filtering rules are enabled by default. To disable the rule:

(config firewall filter 1)> enable false (config firewall filter 1)>

3. (Optional) Set the label for the rule.

(config firewall filter 1)> label "My filter rule" (config firewall filter 1)>

4. Set the action to be performed by the filter rule.

(config firewall filter 1)> action value (config firewall filter 1)>

where value is one of:

- **accept:** Allows matching network connections.
- **reject**: Blocks matching network connections, and sends an ICMP error if appropriate.
- **drop**: Blocks matching network connections, and does not send a reply.
- 5. Set the firewall zone that will be monitored by this rule for incoming connections from network interfaces that are a member of this zone:

See Firewall [configuration](#page-923-0) for more information about firewall zones.

```
(config firewall filter 1)> src_zone my_zone
(config firewall filter 1)>
```
6. Set the destination firewall zone. Packets destined for network interfaces that are members of this zone will either be accepted, rejected or dropped by this rule.

See Firewall [configuration](#page-923-0) for more information about firewall zones.

(config firewall filter 1)> dst\_zone my\_zone (config firewall filter 1)>

7. Set the IPversion.

```
(config firewall filter 1)> ip_version value
(config firewall filter 1)>
```
where value is one of:

- <sup>n</sup> **any**
- ipv4
- <sup>n</sup> **ipv6**
- The default is any.
- 8. Set the protocol.

(config firewall filter 1)> protocol value (config firewall filter 1)>

where value is one of:

- <sup>n</sup> **any**
- icmp
- icmpv6
- <sup>n</sup> **tcp**
- <sup>n</sup> **upd**

The default is **any**.

9. Save the configuration and apply the change

```
(config)> save
Configuration saved.
\,
```
10. Type **exit** to exit the Admin CLI.

Depending on your device configuration, you may be presented with an **Access selection menu**. Type **quit** to disconnect from the device.

# **Enable or disable a packet filtering rule**

To enable or disable a packet filtering rule:

# É **Web**

- 1. Log into Digi Remote Manager, or log into the local Web UI as a user with full Admin access rights.
- 2. Access the device configuration:

Remote Manager:

- a. Locate your device as described in Use Digi Remote [Manager](#page-73-0) to view and manage your [device](#page-73-0).
- b. Click the **Device ID**.
- c. Click **Settings**.
- d. Click to expand **Config**.

Local Web UI:

a. On the menu, click **System**. Under **Configuration**, click **Device Configuration**.

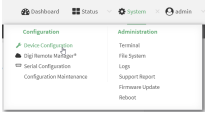

#### The **Configuration** window is displayed.

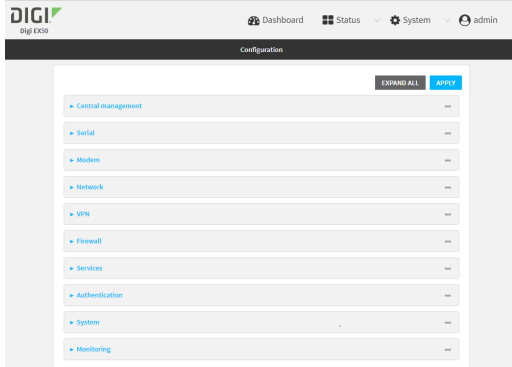

- 3. Click **Firewall** >**Packet filtering**.
- 4. Click the appropriate packet filtering rule.
- 5. Click **Enable** to toggle the rule between enabled and disabled.

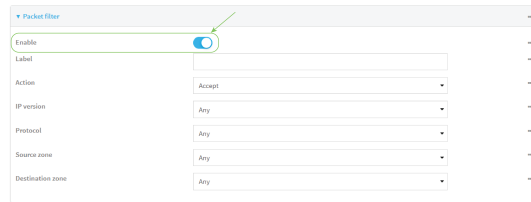

6. Click **Apply** to save the configuration and apply the change.

### **Command line**

1. Select the device in Remote Manager and click **Actions**> **Open Console**, or log into the EX50 local command line as a user with full Admin access rights.

Depending on your device configuration, you may be presented with an **Access selection menu**. Type **admin** to access the Admin CLI.

2. At the command line, type **config** to enter configuration mode:

```
> config
(config)>
```
3. Determine the index number of the appropriate port forwarding rule:

```
(config)> show firewall filter
\Omegaaction accept
  dst_zone any
```
enable true ip\_version any label Allow all outgoing traffic protocol any src\_zone internal 1 action drop dst\_zone internal enable true ip\_version any label My packet filter protocol any src\_zone external (config)>

4. To enable a packet filtering rule, use the index number with the **enable true** command. For example:

(config)> firewall filter 1 enable true

5. To disable a packet filtering rule, use the index number with the **enable false** command. For example:

(config)> firewall filter 1 enable false

6. Save the configuration and apply the change

(config)> save Configuration saved. >

7. Type **exit** to exit the Admin CLI.

Depending on your device configuration, you may be presented with an **Access selection menu**. Type **quit** to disconnect from the device.

### **Delete a packet filtering rule**

To delete a packet filtering rule:

# É **Web**

- 1. Log into Digi Remote Manager, or log into the local Web UI as a user with full Admin access rights.
- 2. Access the device configuration:

Remote Manager:

- a. Locate your device as described in Use Digi Remote [Manager](#page-73-0) to view and manage your [device](#page-73-0).
- b. Click the **Device ID**.
- c. Click **Settings**.

d. Click to expand **Config**.

Local Web UI:

a. On the menu, click **System**. Under **Configuration**, click **Device Configuration**.

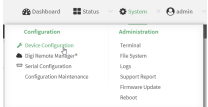

The **Configuration** window is displayed.

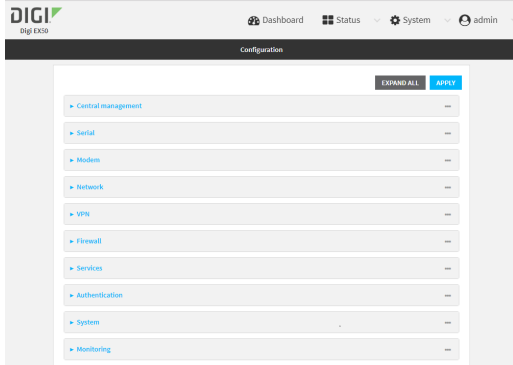

- 3. Click **Firewall** >**Packet filtering**.
- 4. Click the menu icon (**...**) next to the appropriate packet filtering rule and select **Delete**.

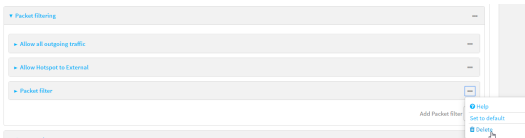

5. Click **Apply** to save the configuration and apply the change.

### **Command line**

1. Select the device in Remote Manager and click **Actions**> **Open Console**, or log into the EX50 local command line as a user with full Admin access rights.

Depending on your device configuration, you may be presented with an **Access selection menu**. Type **admin** to access the Admin CLI.

2. At the command line, type **config** to enter configuration mode:

```
> config
(config)>
```
3. Determine the index number of the packet filtering rule you want to delete:

```
(config)> show firewall filter
0
 action accept
 dst_zone any
```

```
enable true
 ip_version any
 label Allow all outgoing traffic
 protocol any
 src_zone internal
1
 action drop
 dst_zone internal
 enable true
 ip_version any
 label My packet filter
 protocol any
 src_zone external
(config)>
```
4. To delete the rule, use the index number with the **del** command. For example:

(config)> del firewall filter 1

5. Save the configuration and apply the change

```
(config)> save
Configuration saved.
>
```
6. Type **exit** to exit the Admin CLI.

Depending on your device configuration, you may be presented with an **Access selection menu**. Type **quit** to disconnect from the device.

# **Configure custom firewall rules**

Custom firewall rules consist of a script of shell commands that can be used to install firewall rules, ipsets, and other system configuration. These commands are run whenever system configuration changes occur that might cause changes to the firewall.

To configure custom firewall rules:

# É **Web**

- 1. Log into Digi Remote Manager, or log into the local Web UI as a user with full Admin access rights.
- 2. Access the device configuration:

Remote Manager:

- a. Locate your device as described in Use Digi Remote [Manager](#page-73-0) to view and manage your [device](#page-73-0).
- b. Click the **Device ID**.
- c. Click **Settings**.
- d. Click to expand **Config**.

Local Web UI:

a. On the menu, click **System**. Under **Configuration**, click **Device Configuration**.

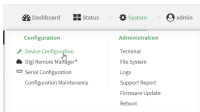

The **Configuration** window is displayed.

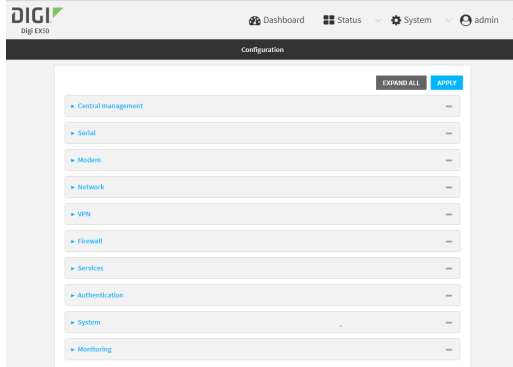

#### 3. Click **Firewall** > **Custom rules**.

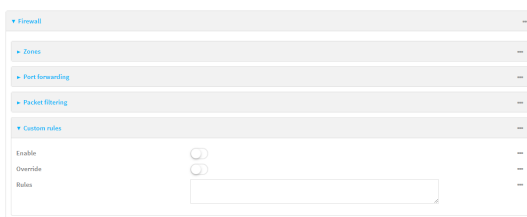

- 4. **Enable** the custom rules.
- 5. (Optional) Enable **Override** to override all preconfigured firewall behavior and rely solely on the custom firewall rules.
- 6. For **Rules**, type the shell command that will execute the custom firewall rules script.
- 7. Click **Apply** to save the configuration and apply the change.

### **Command line**

1. Select the device in Remote Manager and click **Actions**> **Open Console**, or log into the EX50 local command line as a user with full Admin access rights.

Depending on your device configuration, you may be presented with an **Access selection menu**. Type **admin** to access the Admin CLI.

2. At the command line, type **config** to enter configuration mode:

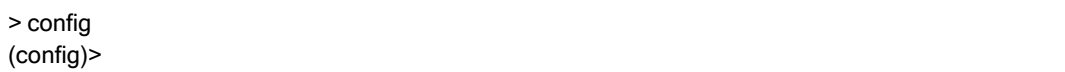

3. Enable custom firewall rules:

(config)> firewall custom enable true (config)>

4. (Optional) Instruct the device to override all preconfigured firewall behavior and rely solely on the custom firewall rules:

(config)> firewall custom override true (config)>

5. Set the shell command that will execute the custom firewall rules script:

(config)> firewall custom rules "shell-command" (config)>

6. Save the configuration and apply the change

```
(config)> save
Configuration saved.
>
```
7. Type **exit** to exit the Admin CLI.

Depending on your device configuration, you may be presented with an **Access selection menu**. Type **quit** to disconnect from the device.

# **Configure captive portals**

Captive portals are commonly used on public-access networks to require users to login or accept terms and conditions before accessing the internet.

To configure captive portals:

# É **Web**

- 1. Log into Digi Remote Manager, or log into the local Web UI as a user with full Admin access rights.
- 2. Access the device configuration:

Remote Manager:

- a. Locate your device as described in Use Digi Remote [Manager](#page-73-0) to view and manage your [device](#page-73-0).
- b. Click the **Device ID**.
- c. Click **Settings**.
- d. Click to expand **Config**.

Local Web UI:

a. On the menu, click **System**. Under **Configuration**, click **Device Configuration**.

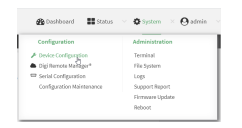

The **Configuration** window is displayed.

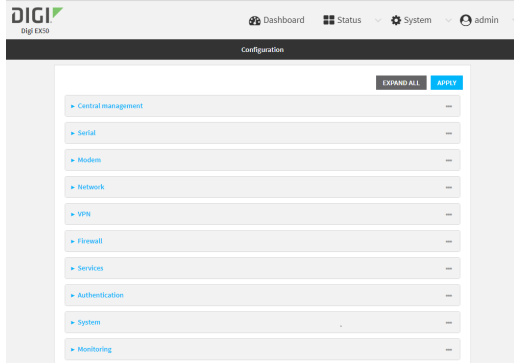

3. Click **Firewall** > **Captive portals**.

4. For **Add captive portal:**, enter a name for the portal and click  $\mathcal{V}_{\mathbf{a}}$ 

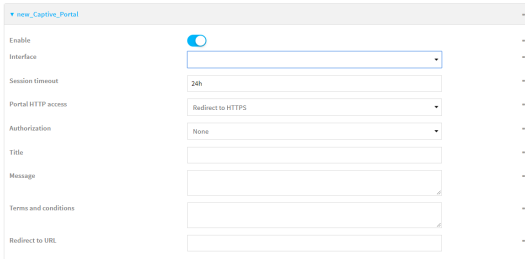

The captive portal configuration window is displayed.

The captive portal is enabled by default. To disable, toggle off **Enable**.

5. For **Interface**, select the network interface for the portal.

Traffic received on this interface's network device will not be forwarded unless the client has been granted access.

6. For **Session timeout**, type the amount of time that a user session remains valid. After the session times out, the user will be required to log in again.

Allowed values are any number of weeks, days, hours, minutes, or seconds, and take the format **number**{**w|d|h|m|s**}.

For example, to set **Session timeout** to ten minutes, enter **10m** or **600s**.

- 7. For **Portal HTTP access**, configure whether the portal can be accessed over an insecure connection.
	- **Allow**: Allows access to the portal page over an insecure connection (HTTP port 80).
	- <sup>n</sup> **Redirect to HTTPS**: Automatically redirects the request to a secure connection (HTTPS port 443).
	- **Disallow**: Does not allow access over an insecure connection (HTTP port 80).

**Note** This setting does not affect access to HTTP port 80 after the client has been granted access to the portal.

- 8. For **Authorization**, select the method that will be used to authorize the user:
	- **None:** Users are not required to enter any information to access the portal.
	- **User login:** Users are required to authenticate with an account on this device. Users must be part of a user group that allows access to this portal.
	- **Collect user information**: Users are required to complete a form to continue. The form fields may be customize.
- 9. (Optional) For **Title**, enter the title of the portal page that the user will see when accessing the portal.
- 10. (Optional) For **Message**, enter a message that will appear on the portal page.
- 11. (Optional) For **Terms and Conditions**, enter the terms and conditions that ill appear on the portal page. Users will be required to agree to the terms and conditions before being granted access to the portal.
- 12. (Optional) For **Redirect to URL**, enter the URL to which the user will be directed when granted access to the portal. If left blank, the user will be directed to the domain of the URL in the original access request.

13. Click **Apply** to save the configuration and apply the change.

### **Command line**

1. Select the device in Remote Manager and click **Actions**> **Open Console**, or log into the EX50 local command line as a user with full Admin access rights.

Depending on your device configuration, you may be presented with an **Access selection menu**. Type **admin** to access the Admin CLI.

2. At the command line, type **config** to enter configuration mode:

> config (config)>

3. To create an active portal called **portal1**:

(config)> add firewall portal portal1 (config firewall portal portal1)>

Captive portals are enabled by default. To disable the portal:

(config firewall portal portal1)> enable false (config firewall portal portal1)>

- 4. Set the network interface for the portal. Traffic received on this interface's network device will not be forwarded unless the client has been granted access.
	- a. Use the **?**to determine available interfaces:

(config firewal portal portal1)> interface ?

Interface: The network interface to run the portal on. Traffic received on this interface's network device will not be forwarded unless the client has been granted access. Format: /network/interface/defaultip

/network/interface/defaultlinklocal

/network/interface/lan

/network/interface/loopback

- /network/interface/modem
- /network/interface/wan

Current value:

(config firewal portal portal1)> interface

b. Set the interface. For example:

```
(config firewal portal portal1)> interface /network/interface/wan
(config firewal portal portal1)>
```
5. Set the amount of time that a user session remains valid. After the session times out, the user will be required to log in again.

(config firewall portal portal1) > timeout value (config firewall portal portal1)>

where value is any number of weeks, days, hours, minutes, or seconds, and takes the format **number**{**w|d|h|m|s**}.

For example, to set **Session timeout** to ten minutes, enter either **10m** or **600s**:

(config firewall portal portal1)> timeout 600s (config firewall portal portal1)>

6. Configure whether the portal can be accessed over an insecure connection.

(config firewall portal portal1)> http value (config firewall portal portal1)>

where value is one of:

- **allow**: Allows access to the portal page over an insecure connection (HTTP port 80).
- **redirect**: Automatically redirects the request to a secure connection (HTTPS port 443).
- **disallow**: Does not allow access over an insecure connection (HTTP port 80).

**Note** This setting does not affect access to HTTP port 80 after the client has been granted access to the portal.

7. Set the method that will be used to authorize the user:

(config firewall portal portal1) > auth value (config firewall portal portal1)>

where value is one of:

- **none**: Users are not required to enter any information to access the portal.
- **Dogin:** Users are required to authenticate with an account on this device. Users must be part of a user group that allows access to this portal.
- **info**: Users are required to complete a form to continue. The form fields may be customize.
- 8. (Optional) Set the title of the portal page that the user will see when accessing the portal:

(config firewall portal portal1)> title "Corporate portal" (config firewall portal portal1)>

9. (Optional) Set a message that will appear on the portal page:

(config firewall portal portal1)> message "Welcome to the corporate web portal" (config firewall portal portal1)>

10. (Optional) Set the terms and conditions that ill appear on the portal page. Users will be required to agree to the terms and conditions before being granted access to the portal.

(config firewall portal portal1)> terms "Accept the terms and conditions of this portal" (config firewall portal portal1)>

11. (Optional) Set the URL to which the user will be directed when granted access to the portal. If left blank, the user will be directed to the domain of the URL in the original access request.

```
(config firewall portal portal1)> url https://myportal.com
(config firewall portal portal1)>
```
12. Save the configuration and apply the change

```
(config)> save
Configuration saved.
>
```
13. Type **exit** to exit the Admin CLI.

Depending on your device configuration, you may be presented with an **Access selection menu**. Type **quit** to disconnect from the device.

### **Delete captive portals**

To delete captive portals:

# É **Web**

- 1. Log into Digi Remote Manager, or log into the local Web UI as a user with full Admin access rights.
- 2. Access the device configuration:

Remote Manager:

- a. Locate your device as described in Use Digi Remote [Manager](#page-73-0) to view and manage your [device](#page-73-0).
- b. Click the **Device ID**.
- c. Click **Settings**.
- d. Click to expand **Config**.

Local Web UI:

a. On the menu, click **System**. Under **Configuration**, click **Device Configuration**.

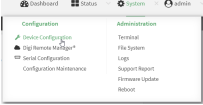

The **Configuration** window is displayed.

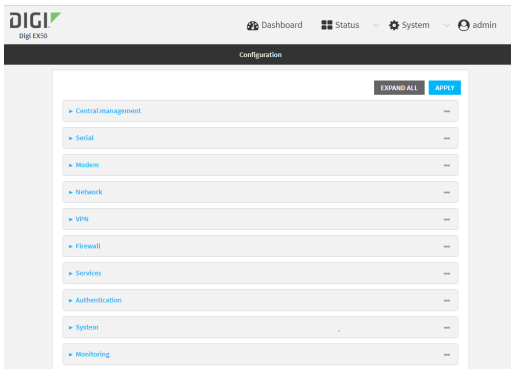

- 3. Click **Firewall** > **Captive portals**.
- 4. Click the down caret ( $\checkmark$  next to the appropriate captive portal and select **Delete**.
- 5. Click **Apply** to save the configuration and apply the change.

#### **Command line**

1. Select the device in Remote Manager and click **Actions**> **Open Console**, or log into the EX50 local command line as a user with full Admin access rights.

Depending on your device configuration, you may be presented with an **Access selection menu**. Type **admin** to access the Admin CLI.

2. At the command line, type **config** to enter configuration mode:

> config (config)>

3. To delete a captive portal, use the **del** command. For example:

(config)> del firewall portal portal1

4. Save the configuration and apply the change

```
(config)> save
Configuration saved.
>
```
5. Type **exit** to exit the Admin CLI.

Depending on your device configuration, you may be presented with an **Access selection menu**. Type **quit** to disconnect from the device.

# **Configure Quality of Service options**

Quality of Service (QoS) options allow you to manage the traffic performance of various services, such as Voice over IP (VoIP), cloud computing, traffic shaping, traffic prioritizing, and bandwidth allocation. When configuring QOS, you can only control the queue for outgoing packets on each interface (egress packets), not what is received on the interface (packet ingress).

A QoS binding contains the policies and rules that apply to packets exiting the EX50 device on the binding's interface. By default, the EX50 device has two preconfigured QoSbindings, **Outbound** and **Inbound**. These bindings are an example configuration designed for a typical VoIP site:

- **Dutbound** provides an example of matching packets as they are routed from the device onto the WAN interface.
- **Inbound** provides an example of matching packets as they are routed from the device onto a LAN interface.

These example bindings are disabled by default.

### **Enable the preconfigured bindings** É **Web**

- 1. Log into Digi Remote Manager, or log into the local Web UI as a user with full Admin access rights.
- 2. Access the device configuration:

Remote Manager:

- a. Locate your device as described in Use Digi Remote [Manager](#page-73-0) to view and manage your [device](#page-73-0).
- b. Click the **Device ID**.
- c. Click **Settings**.
- d. Click to expand **Config**.

Local Web UI:

a. On the menu, click **System**. Under **Configuration**, click **Device Configuration**.

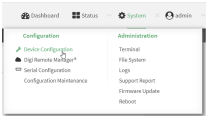

The **Configuration** window is displayed.

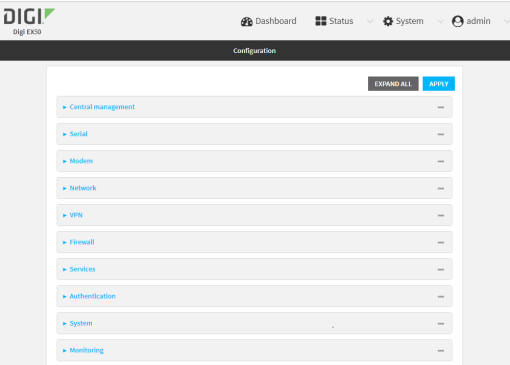

- 3. Click **Firewall** > **Quality of Service**.
- 4. Click to expand either **Outbound** or **Inbound**.
- 5. **Enable** the binding.
- 6. Select an **Interface**.
- 7. Examine the remaining default settings and modify as appropriate for your network.

8. Click **Apply** to save the configuration and apply the change.

### **Command line**

1. Select the device in Remote Manager and click **Actions**> **Open Console**, or log into the EX50 local command line as a user with full Admin access rights.

Depending on your device configuration, you may be presented with an **Access selection menu**. Type **admin** to access the Admin CLI.

2. At the command line, type **config** to enter configuration mode:

> config (config)>

- 3. Enable one of the preconfiged bindings:
	- To enable the Outbound binding:

(config)> firewall qos 0 enable true (config)>

■ To enable the Inbound binding:

(config)> firewall qos 1 enable true (config)>

- 4. Set the interface for the binding. Use the index number of the binding; for example, to set the interface for the Outbound binding:
	- a. Use the **?**to determine available interfaces:

(config)> firewall qos 0 interface ?

Interface: The network interface. Format: /network/interface/defaultip /network/interface/defaultlinklocal /network/interface/lan /network/interface/loopback /network/interface/modem /network/interface/wan Current value:

(config)> firewall qos 0 interface

b. Set the interface. For example:

(config)> firewall qos 0 interface /network/interface/wan (config)>

5. Examine the remaining default settings and modify as appropriate for your network.

6. Save the configuration and apply the change

```
(config)> save
Configuration saved.
>
```
7. Type **exit** to exit the Admin CLI.

Depending on your device configuration, you may be presented with an **Access selection menu**. Type **quit** to disconnect from the device.

### **Create a new binding**

# É **Web**

- 1. Log into Digi Remote Manager, or log into the local Web UI as a user with full Admin access rights.
- 2. Access the device configuration:

Remote Manager:

- a. Locate your device as described in Use Digi Remote [Manager](#page-73-0) to view and manage your [device](#page-73-0).
- b. Click the **Device ID**.
- c. Click **Settings**.
- d. Click to expand **Config**.

Local Web UI:

a. On the menu, click **System**. Under **Configuration**, click **Device Configuration**.

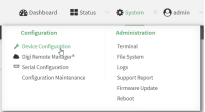

The **Configuration** window is displayed.

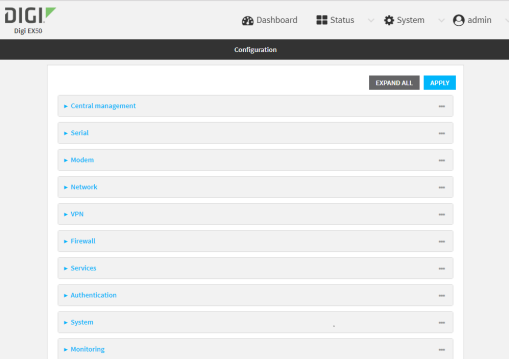

3. Click **Firewall** > **Quality of Service**.

4. For **Add Binding**, click g.

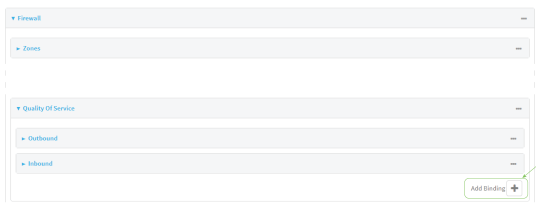

The quality of service binding configuration window is displayed.

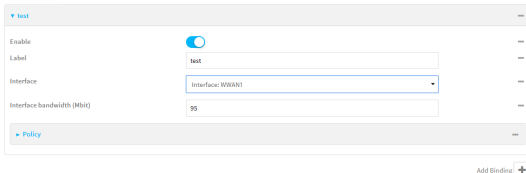

- 5. **Enable** the binding.
- 6. (Optional) Type a **Label** for the binding.
- 7. Select an **Interface** to queue egress packets on. The binding will only match traffic that is being sent out on this interface.
- 8. (Optional) For **Interface bandwidth (Mbit)**, set the maximum egress bandwidth of the interface, in megabits, allocated to this binding. Typically, this should be 95% of the available bandwidth. Allowed value is any integer between **1** and **1000**.
- 9. Create a policy for the binding:

At least one policy is required for each binding. Each policy can contain up to 30 rules.

- a. Click to expand **Policy**.
- b. For **Add Policy**, click  $\mathcal{V}_0$ .

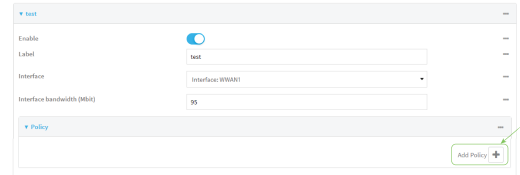

The QoSbinding policy configuration window is displayed.

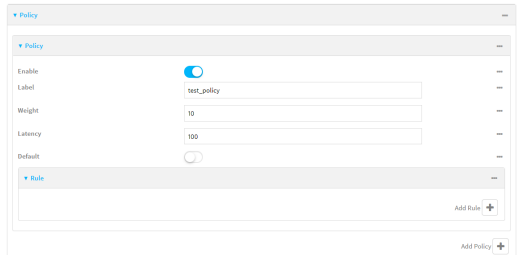

New QoSbinding policies are enabled by default. To disable, toggle off **Enable**.

c. (Optional) Type a **Label** for the binding policy.

d. For **Weight**, type a value for the amount of available bandwidth allocated to the policy, relative to other policies for this binding.

The larger the weight, with respect to the other policy weights, the larger portion of the maximum bandwidth is available for this policy. For example, if a binding contains three policies, and each policy contains a weight of 10, each policy will be allocated one third of the total interface bandwidth.

- e. For **Latency**, type the maximum delay before the transmission of packets. Alower latency means that the packets will be scheduled more quickly for transmission.
- f. Select **Default** to identify this policy as a fall-back policy. The fall-back policy will be used for traffic that is not matched by any other policy. If there is no default policy associated with this binding, packets that do not match any policy rules will be dropped.
- g. If **Default** is disabled, you must configure at least one rule:
	- i. Click to expand **Rule**.
	- ii. For **Add Rule**, click  $V_{\text{D}}$

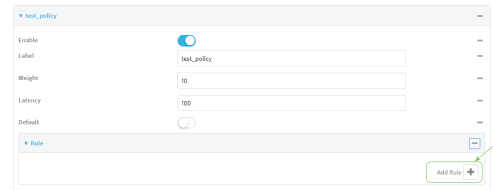

The QoSbinding policy rule configuration window is displayed.

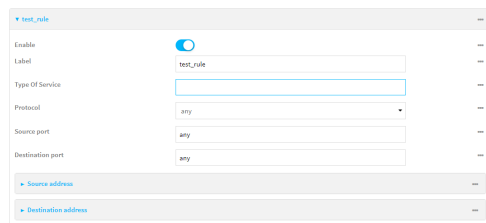

New QoSbinding policy rules are enabled by default. To disable, toggle off **Enable**.

- iii. (Optional) Type a **Label** for the binding policy rule.
- iv. For **Type Of Service**, type the value of the Type of Service (ToS) packet header that defines packet priority. If unspecified, this field is ignored.

See <https://www.tucny.com/Home/dscp-tos> for a list of common TOS values.

- v. For **Protocol**, select the IPprotocol matching criteria for this rule.
- vi. For **Source port**, type the port, or **any**, as a source traffic matching criteria.
- vii. For **Destination port**, type the port, or **any**, as a destination traffic matching criteria.
- viii. Click to expand **Source address**and select the **Type**:
	- **n** Any: Source traffic from any address will be matched.
	- **n Interface:** Only traffic from the selected **Interface** will be matched.
	- <sup>n</sup> **IPv4 address**: Only traffic from the IPaddress typed in **IPv4 address**will be matched. Use the format **IPv4\_address**[**/netmask]**, or use **any** to match any IPv4 address.
- **IPv6** address: Only traffic from the IP address typed in **IPv6 address** will be matched. Use the format **IPv6\_address[/prefix\_length]**, or use **any** to match any IPv6 address.
- **n** MAC address: Only traffic from the MAC address typed in MAC address will be matched.
- ix. Click to expand **Destination address**and select the **Type**:
	- **n** Any: Traffic destined for anywhere will be matched.
	- **n Interface**: Only traffic destined for the selected **Interface** will be matched.
	- <sup>n</sup> **IPv4 address**: Only traffic destined for the IPaddress typed in **IPv4 address** will be matched. Use the format **IPv4\_address**[**/netmask]**, or use **any** to match any IPv4 address.
	- <sup>n</sup> **IPv6 address**: Only traffic destined for the IPaddress typed in **IPv6 address** will be matched. Use the format **IPv6\_address[/prefix\_length]**, or use **any** to match any IPv6 address.

Repeat to add a new rule. Up to 30 rules can be configured.

10. Click **Apply** to save the configuration and apply the change.

### **Command line**

1. Select the device in Remote Manager and click **Actions**> **Open Console**, or log into the EX50 local command line as a user with full Admin access rights.

Depending on your device configuration, you may be presented with an **Access selection menu**. Type **admin** to access the Admin CLI.

2. At the command line, type **config** to enter configuration mode:

> config (config)>

3. Add a binding:

(config)> add firewall qos end (config firewall qos 2)>

New binding are enabled by default. To disable:

(config firewall qos 2)> enable false (config firewall qos 2)>

4. (Optional) Set a label for the new binding:

(config firewall qos 2)> label my\_binding (config firewall qos 2)>

- 5. Set the interface to queue egress packets on. The binding will only match traffic that is being sent out on this interface:
	- a. Use the **?**to determine available interfaces:

(config firewall qos 2)> interface ?

Interface: The network interface. Format: /network/interface/defaultip /network/interface/defaultlinklocal /network/interface/lan /network/interface/loopback /network/interface/modem /network/interface/wan Current value:

(config firewall qos 2)> interface

b. Set the interface. For example:

(config firewall qos 2)> interface /network/interface/wan (config firewall qos 2)>

6. (Optional) Set the maximum egress bandwidth of the interface, in megabits, allocated to this binding.

(config firewall qos 2)> bandwidth int (config firewall qos 2)>

where int is an integer between **1** and **1000**. Typically, this should be 95% of the available bandwidth. The default is **95**.

7. Create a policy for the binding:

At least one policy is required for each binding. Each policy can contain up to 30 rules.

a. Change to the policy node of the configuration:

(config firewall qos 2)> policy (config firewall qos 2 policy)>

b. Add a policy:

(config firewall qos 2 policy)> add end (config firewall qos 2 policy 0)>

New QoSbinding policies are enabled by default. To disable:

(config firewall qos 2 policy 0)> enable false (config firewall qos 2 policy 0)>

c. (Optional) Set a label for the new binding policy:

(config firewall qos 2 policy 0)> label my\_binding\_policy (config firewall qos 2 policy 0)>

d. Set a value for the amount of available bandwidth allocated to the policy, relative to other policies for this binding.

The larger the weight, with respect to the other policy weights, the larger portion of the maximum bandwidth is available for this policy. For example, if a binding contains three policies, and each policy contains a weight of 10, each policy will be allocated one third of the total interface bandwidth.

```
(config firewall qos 2 policy 0)> weight int
(config firewall qos 2 policy 0)>
```
where int is any integer between **1** and **65535**. The default is **10**.

e. Set the maximum delay before the transmission of packets. Alower number means that the packets will be scheduled more quickly for transmission.

```
(config firewall qos 2 policy 0)> latency int
(config firewall qos 2 policy 0)>
```
where int is any integer, **1** or greater. The default is **100**.

f. To identify this policy as a fall-back policy:

(config firewall qos 2 policy 0)> default true (config firewall qos 2 policy 0)>

The fall-back policy will be used for traffic that is not matched by any other policy. If there is no default policy associated with this binding, packets that do not match any policy rules will be dropped. If the policy is not a fall-back policy, you must configure at least one rule:

i. Change to the rule node of the configuration:

(config firewall qos 2 policy 0)> rule (config firewall qos 2 policy 0 rule)>

ii. Add a rule:

(config firewall qos 2 policy 0 rule)> add end (config firewall qos 2 policy 0 rule 0)>

New QoSbinding policy rules are enabled by default. To disable:

(config firewall qos 2 policy 0 rule 0)> enable false (config firewall qos 2 policy 0 rule 0)>

iii. (Optional) Set a label for the new binding policy rule:

(config firewall qos 2 policy 0 rule 0)> label my\_binding\_policy\_rule (config firewall qos 2 policy 0 rule 0)>

iv. Set the value of the Type of Service (ToS) packet header that defines packet priority. If unspecified, this field is ignored.

(config firewall qos 2 policy 0 rule 0)> tos value (config firewall qos 2 policy 0 rule 0)>

where value is a hexadecimal number. See <https://www.tucny.com/Home/dscp-tos> for a list of common TOSvalues.

v. Set the IPprotocol matching criteria for this rule:

(config firewall qos 2 policy 0 rule 0)> protocol value (config firewall qos 2 policy 0 rule 0)>

where value is one of **tcp**, **udp**, or **any**.

vi. Set the source port to define a source traffic matching criteria:

(config firewall qos 2 policy 0 rule 0)> srcport value (config firewall qos 2 policy 0 rule 0)>

where value is the IP port number, a range of port numbers using the format IP\_port-IP\_port, or **any**.

vii. Set the destination port to define a destination matching criteria:

(config firewall qos 2 policy 0 rule 0)> dstport value (config firewall qos 2 policy 0 rule 0)>

where value is the IP port number, a range of port numbers using the format IP port-IP\_port, or **any**.

viii. Set the source address type:

(config network qos 2 policy 0 rule 0)> src type value (config network qos 2 policy 0 rule 0)>

where value is one of:

**n** any: Source traffic from any address will be matched.

See Firewall [configuration](#page-923-0) for more information about firewall zones.

- **n interface**: Only traffic from the selected interface will be matched. Set the interface:
	- i. Use the **?**to determine available interfaces:

(config network qos 2 policy 0 rule 0)> src interface ?

Interface: Match the IP address with the specified interface's network address. Format:

/network/interface/defaultip /network/interface/defaultlinklocal /network/interface/lan /network/interface/loopback /network/interface/modem /network/interface/wan Current value:

(config network qos 2 policy 0 rule 0)> src interface

ii. Set the interface. For example:

(config network qos 2 policy 0 rule 0)> src interface /network/interface/wan (config network qos 2 policy 0 rule 0)>

■ **address**: Only traffic from the IP address typed in **IPv4 address** will be matched. Set the address that will be matched:

(config network qos 2 policy 0 rule 0)> src address value (config network qos 2 policy 0 rule 0)>

where value uses the format **IPv4\_address**[**/netmask]**, or **any** to match any IPv4 address.

<sup>n</sup> **address6**: Only traffic from the IPaddress typed in **IPv6 address**will be matched. Set the address that will be matched:

(config network qos 2 policy 0 rule 0)> src address6 value (config network qos 2 policy 0 rule 0)>

where value uses the format **IPv6\_address**[**/prefix\_length]**, or **any** to match any IPv6 address.

**n mac**: Only traffic from the MAC address typed in **MAC address** will be matched. Set the MAC address to be matched:

(config network qos 2 policy 0 rule 0)> src mac MAC\_address (config network qos 2 policy 0 rule 0)>

ix. Set the destination address type:

(config network qos 2 policy 0 rule 0)> dst type value (config network qos 2 policy 0 rule 0)>

where *value* is one of:

**n** any: Traffic destined for anywhere will be matched.

See Firewall [configuration](#page-923-0) for more information about firewall zones.

- **n interface**: Only traffic destined for the selected **Interface** will be matched. Set the interface:
	- i. Use the **?**to determine available interfaces:

(config network qos 2 policy 0 rule 0)> dst interface ?

Interface: Match the IP address with the specified interface's network address. Format:

/network/interface/defaultip /network/interface/defaultlinklocal /network/interface/lan /network/interface/loopback /network/interface/modem /network/interface/wan Current value:

(config network qos 2 policy 0 rule 0)> dst interface

ii. Set the interface. For example:

(config network qos 2 policy 0 rule 0)> dst interface /network/interface/wan (config network qos 2 policy 0 rule 0)>

■ **address**: Only traffic destined for the IP address typed in **IPv4 address** will be matched. Set the address that will be matched:

(config network qos 2 policy 0 rule 0)> src address value (config network qos 2 policy 0 rule 0)>

where value uses the format **IPv4\_address**[**/netmask]**, or **any** to match any IPv4 address.

■ address6: Only traffic destined for the IP address typed in IPv6 address will be matched. Set the address that will be matched:

(config network qos 2 policy 0 rule 0)> src address6 value (config network qos 2 policy 0 rule 0)>

where value uses the format **IPv6\_address**[**/prefix\_length]**, or **any** to match any IPv6 address.

Repeat to add a new rule. Up to 30 rules can be configured.

8. Save the configuration and apply the change

```
(config)> save
Configuration saved.
>
```
9. Type **exit** to exit the Admin CLI.

Depending on your device configuration, you may be presented with an **Access selection menu**. Type **quit** to disconnect from the device.

# **Web filtering**

Web filtering allows you to control access to services that can be accessed through the EX50 device by forwarding all Domain Name System (DNS) traffic to a web filtering service. This allows the network security administrator to configure a set of policies with the web filtering service that are applied to all routing devices with web filtering enabled. For example, a policy may allow or deny access to a specific service or type of service such as social media, gaming, and so on.

Your EX50 device supports two methods for configuring web filtering:

- Cisco Umbrella (formally known as OpenDNS).
- <span id="page-965-1"></span>**n** Manual DNS server entry.

### **Configure web filtering with Cisco Umbrella**

#### **Required configuration items**

- $\blacksquare$  Enable web filtering.
- A Cisco Umbrella account.

See [https://umbrella.cisco.com](https://umbrella.cisco.com/) for information about how to create a Cisco Umbrella account. A14 day trial account is available.

■ Acustomer-specific API token.

### <span id="page-965-0"></span>**Task one: Generate a Cisco Umbrella API token**

- 1. Log into the Cisco Umbrella Dashboard [\(https://dashboard.umbrella.com\)](https://dashboard.umbrella.com/).
- 2. On the menu, select **Admin** > **API Keys**.
- The **API Keys**page displays.
- 3. Click tf Create).
- 4. Select **Legacy Network Devices**.
- 5. Click **Create**.
- 6. Copy the token.

### **Task two: Configure web filtering**

É **Web**

- 1. Log into Digi Remote Manager, or log into the local Web UI as a user with full Admin access rights.
- 2. Access the device configuration:

Remote Manager:

- a. Locate your device as described in Use Digi Remote [Manager](#page-73-0) to view and manage your [device](#page-73-0).
- b. Click the **Device ID**.
- c. Click **Settings**.
- d. Click to expand **Config**.

Local Web UI:

a. On the menu, click **System**. Under **Configuration**, click **Device Configuration**.

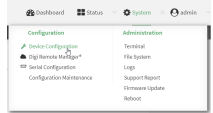

The **Configuration** window is displayed.

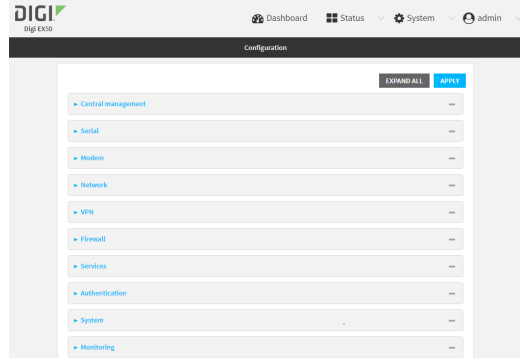

3. Click **Firewall** > **Web filtering service**.

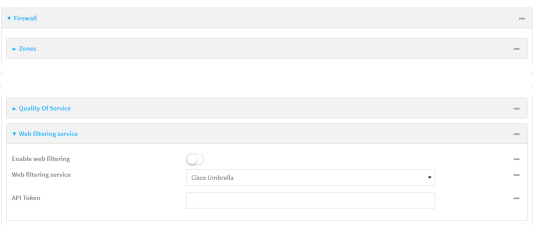

- 4. Click **Enable web filtering** to enable.
- 5. For **Web filtering service**, select **Cisco Umbrella**.
- 6. Paste the **API token** that was generated in Task one: Generate a Cisco [Umbrella](#page-965-0) API token.
- 7. Click **Apply** to save the configuration and apply the change.

#### **Command line**

1. Select the device in Remote Manager and click **Actions**> **Open Console**, or log into the EX50 local command line as a user with full Admin access rights.

Depending on your device configuration, you may be presented with an **Access selection menu**. Type **admin** to access the Admin CLI.

2. At the command line, type **config** to enter configuration mode:

> config (config)>

3. Enable web filtering:

(config)> firewall web-filter enable true (config)>

4. Set the web filter service type to **umbrella**:

```
(config)> firewall web-filter service umbrella
(config)>
```
5. Set umbrella token to the API token generated in Task one: Generate a Cisco [Umbrella](#page-965-0) API [token](#page-965-0):

```
(config)> firewall web-filter umbrella_token token
(config)>
```
6. Save the configuration and apply the change

(config)> save Configuration saved. >

7. Type **exit** to exit the Admin CLI.

Depending on your device configuration, you may be presented with an **Access selection menu**. Type **quit** to disconnect from the device.

### **Clear the Cisco Umbrella device ID**

If the Cisco Umbrella device IDbeing used by your EX50 is invalid, you can clear the device ID.

### **Command line**

1. Select the device in Remote Manager and click **Actions**> **Open Console**, or log into the EX50 local command line as a user with full Admin access rights.

Depending on your device configuration, you may be presented with an **Access selection menu**. Type **admin** to access the Admin CLI.

2. At the Admin CLI prompt, use the [rm](#page-1162-0) command to delete the **web-filter-id** file, and confirm the deletion:

> rm /etc/config/web-filter-id rm: remove '/etc/config/web-filter-id'? yes >

3. Restart the web filtering service:

> config firewall web-filter enable false > config firewall web-filter enable true >

# <span id="page-968-0"></span>**Configure web filtering with manual DNSservers**

#### **Required configuration items**

- Enable web filtering.
- The IP address of one or more DNS servers. Gsco provides two open DNS servers for web filtering:
	- $\cdot$  208.67.222.220
	- $\cdot$  208.67.220.222

See <https://www.opendns.com/setupguide/> for more information about using Cisco DNS servers for web filtering.

To configure web filtering with manual DNS servers:

### É **Web**

- 1. Log into Digi Remote Manager, or log into the local Web UI as a user with full Admin access rights.
- 2. Access the device configuration:

Remote Manager:

- a. Locate your device as described in Use Digi Remote [Manager](#page-73-0) to view and manage your [device](#page-73-0).
- b. Click the **Device ID**.
- c. Click **Settings**.
- d. Click to expand **Config**.

Local Web UI:

a. On the menu, click **System**. Under **Configuration**, click **Device Configuration**.

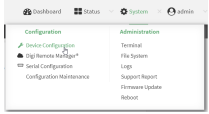

The **Configuration** window is displayed.

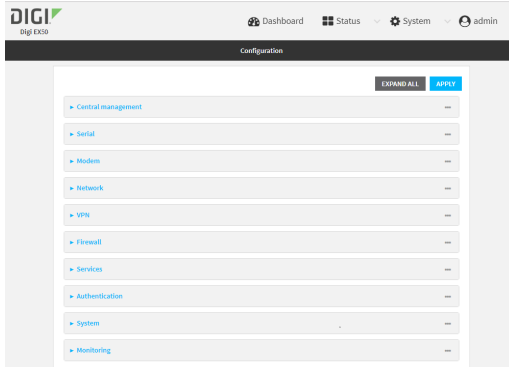

3. Click **Firewall** > **Web filtering service**.

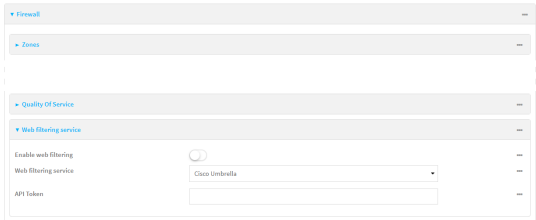

- 4. Click **Enable web filtering** to enable.
- 5. For **Web filtering service**, select **Manual**.
- 6. Click to expand **Servers**.
- 7. Click Yto add a server.

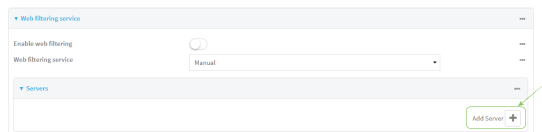

8. For **IP address**, enter the IPaddress of the DNSserver.

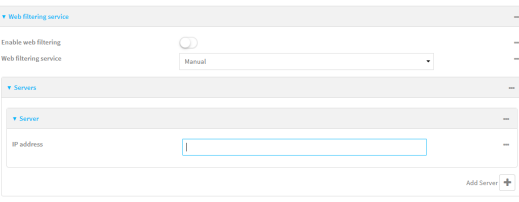

- 9. (Optional) Repeat for additional DNS servers.
- 10. Click **Apply** to save the configuration and apply the change.

#### **Command line**

1. Select the device in Remote Manager and click **Actions**> **Open Console**, or log into the EX50 local command line as a user with full Admin access rights.

Depending on your device configuration, you may be presented with an **Access selection menu**. Type **admin** to access the Admin CLI.

2. At the command line, type **config** to enter configuration mode:

> config (config)>

3. Enable web filtering:

(config)> firewall web-filter enable true (config)>

4. Set the web filter service type to **manual**:

(config)> firewall web-filter service manual (config)>

5. Add a DNSserver:

(config)> add firewall web-filter server end (config firewall web-filter server 0)>

6. Set the DNSserver's IPaddress:

(config firewall web-filter server 0)> ip ip\_address (config firewall web-filter server 0)>

7. (Optional) Repeat for additional DNS servers.

For example, to configure manual web-filtering using Cisco's open DNS servers:

a. Enable web filtering:

(config)> firewall web-filter enable true (config)>

b. Set the web filter service type to **manual**:

(config)> firewall web-filter service manual (config)>

- c. Add the first DNSserver:
	- i. Add the server:

(config)> add firewall web-filter server end (config firewall web-filter server 0)>

ii. Set the server's IPaddress:

(config firewall web-filter server 0)> ip 208.67.222.220 (config firewall web-filter server 0)>

- d. Add the second DNS server:
	- i. Move back one node in the configuration tree:

(config firewall web-filter server 0)> .. (config firewall web-filter server)>

ii. Add the server:

(config firewall web-filter server)> add end (config firewall web-filter server 1)>

iii. Set the server's IPaddress:

(config firewall web-filter server 1)> ip 208.67.222.222 (config firewall web-filter server 0)>

8. Save the configuration and apply the change

```
(config)> save
Configuration saved.
>
```
9. Type **exit** to exit the Admin CLI.

Depending on your device configuration, you may be presented with an **Access selection menu**. Type **quit** to disconnect from the device.

# **Verify your web filtering configuration**

If your web filtering implementation has the service set to Cisco Umbrella, or if it is configured to use manual DNSservers and uses the Cisco open DNSservers, you can verify the web filtering implementation by using the Cisco test site [www.internetbadguys.com.](http://www.internetbadguys.com/)

To verify the implementation:

# É **Web**

This procedure assumes you have already configured web filtering to use either Cisco Umbrella or the Cisco open DNSservers.

- See [Configure](#page-965-1) web filtering with Cisco Umbrella for information about configuring web filtering with Cisco Umbrella.
- See Configure web filtering with manual DNS servers for information about configuring web filtering to use Cisco open DNS servers.
- 1. Log into Digi Remote Manager, or log into the local Web UI as a user with full Admin access rights.
- 2. Access the device configuration:

Remote Manager:

- a. Locate your device as described in Use Digi Remote [Manager](#page-73-0) to view and manage your [device](#page-73-0).
- b. Click the **Device ID**.
- c. Click **Settings**.
- d. Click to expand **Config**.

Local Web UI:

a. On the menu, click **System**. Under **Configuration**, click **Device Configuration**.

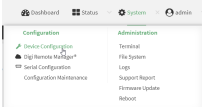

The **Configuration** window is displayed.

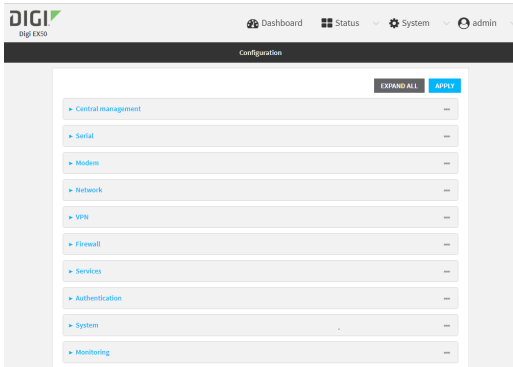

- 3. Disable web filtering:
	- a. Click **Firewall** > **Web filtering service**.
	- b. Click **Enable web filtering** to disable.

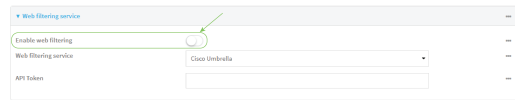

- c. Click **Apply** to save the configuration and apply the change.
- 4. From a new tab in your browser, attempt to connect to the Cisco test URL [http://www.internetbadguys.com.](http://www.internetbadguys.com/)

The connection should be successful.

- 5. Return to the EX50 WebUI and enable web filtering:
	- a. Click **Firewall** > **Web filtering service**.
	- b. Click **Enable web filtering** to enable.
	- c. Click **Apply** to save the configuration and apply the change.
- 6. From your browser, attempt to connect to [http://www.internetbadguys.com](http://www.internetbadguys.com/) again.

The connection attempt should fail with the message, "This site is blocked due to a phishing threat."

### **Command line**

This procedure assumes you have already configured web filtering to use either Cisco Umbrella or the Cisco open DNSservers.

- See [Configure](#page-965-0) web filtering with Cisco Umbrella for information about configuring web filtering with Cisco Umbrella.
- See Configure web filtering with manual DNS servers for information about configuring web filtering to use Cisco open DNS servers.
- 1. Select the device in Remote Manager and click **Actions**> **Open Console**, or log into the EX50 local command line as a user with full Admin access rights.

Depending on your device configuration, you may be presented with an **Access selection menu**. Type **admin** to access the Admin CLI.

2. Disable web filtering:

```
> config firewall web-filter enable false
>
```
3. Attempt to connect to the Cisco test URL [http://www.internetbadguys.com](http://www.internetbadguys.com/) by using either a web browser or the **curl** command from a Linux shell:

\$ curl -I http://www.internetbadguys.com HTTP/1.1 200 OK Server: Apache Content-Type: text/html; charset=UTF-8 Accept-Ranges: bytes Date: Thu, Jan 11, 2024 12:10:00 X-Varnish: 4201397492 Age: 0 Via: 1.1 varnish Connection: keep-alive

#### \$

You should receive an "HTTP/1.1 200 OK" message, as highlighted above.

4. Return to the Admin CLI and enable web filtering:

> config firewall web-filter enable true  $\,$ 

5. Attempt to connect to [http://www.internetbadguys.com](http://www.internetbadguys.com/) again:

```
$ curl -I www.internetbadguys.com
HTTP/1.1 403 Forbidden
Server: openresty/1.9.7.3
Date: Thu, Jan 11, 2024 12:10:00
Content-Type: text/html
Connection: keep-alive
```
### \$

You should receive an "HTTP/1.1 403 Forbidden" message, as highlighted above.

## **Show web filter service information**

To view information about the web filter service:

### **Command line**

1. Select the device in Remote Manager and click **Actions**> **Open Console**, or log into the EX50 local command line as a user with full Admin access rights.

Depending on your device configuration, you may be presented with an **Access selection menu**. Type **admin** to access the Admin CLI.

2. At the Admin CLI prompt, use the show [web-filterc](#page-1171-0)ommand to view information about the web-filter service:

> show web-filter Enabled : true Service : umbrella Device ID : 0004b5s63f5e2de7aa

>

If the device is configured to use Cisco Umbrella for web filtering, a device ID is displayed. The device ID is a unique ID assigned to the device by Cisco Umbrella. If there is a problem with the device ID, you can clear the ID. See Clear the Cisco [Umbrella](#page-967-0) device ID for instructions.

# **Containers**

The EX50 device includes support for LXC Linux containers. LXC containers are a lightweight, operating system level method of virtualization that allows you to run one or more isolated Linux instances on a the same host using the host's Linux kernal.

**Note** Container support must be enabled in Digi Remote Manager. Contact your Digi sales representative for information.

This chapter contains the following topics:

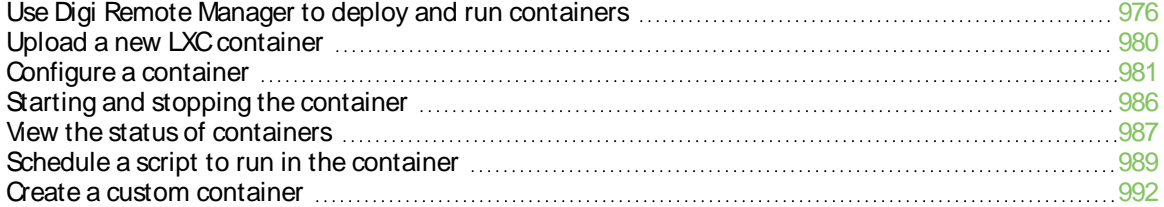

# <span id="page-976-0"></span>**Use Digi Remote Manager to deploy and run containers**

**Note** Container support must be enabled in Digi Remote Manager. Contact your Digi sales representative for information.

- 1. In Remote [Manager](https://www.digi.com/resources/documentation/digidocs/90002349/#userguide/configurations-new.htm), create a Configuration template. See the Remote Manager User Guide for instructions.
	- a. For the **Settings**step:
		- Click **Import from device** and import settings from an appropriate device.
		- Configure a script to run the container:
			- i. Click **System**.
			- ii. Click **Scheduled tasks**> **Custom scripts**.
			- iii. Click Yto add a custom script.
			- iv. Click the **Label** checkbox and type an identifiable label for the script, for example, **StartContainerScript**.
			- v. To ensure that the script is always running:
				- i. Click the **Run mode** checkbox and select **Interval**.
				- ii. Click the **Interval** checkbox and enter a very short interval (for example, one minute).
				- iii. Click the **Run single** checkbox, and toggle on to enable.

This will configure the device to regularly check if the script is running, but only run if it is currently not running.

vi. For **Commands**, type the command to run the script. The command will vary depending on how you want to run the script, and what application you want to run inside the script. For example, to run the ping command inside a container, the command would be:

lxc container\_name /bin/ping -c 30 1.1.1.1

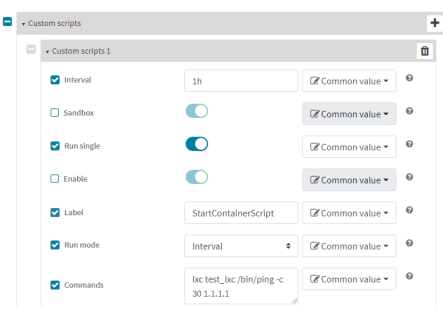

- b. For the **Containers**step:
	- i. Click  $y_{\text{to}}$  add a container to the configuration.

If no containers have been uploaded, or if Click @o upload a container file.

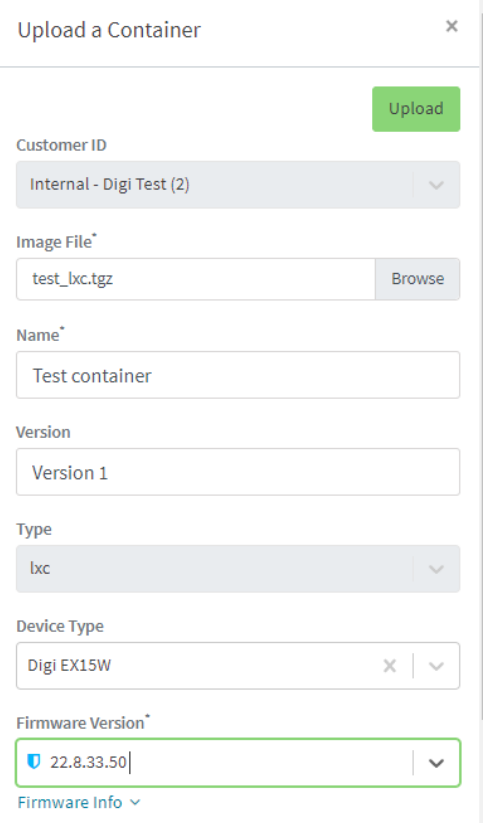

- i. Click **Browse** and select the container file.
- ii. Type the **Name** of the container.

The **Name** entered here must be the same name as the container .tgz file. This is absolutely necessary, otherwise the container file will not be properly configured on the local devices.

- iii. (Optional) Include a version number for the container.
- iv. (Optional) Select the **Device Type** and **Firmware Version** that applies to the container.

If set, these options will limit the container to only be included in Configuration templates that match the specified device type and firmware version. If these are left blank, the container can be included in any Configuration template.

- v. Click **Upload**.
- vi. Repeat to upload additional containers.
- ii. Select one or more containers to add to the configuration.
- iii. Click **Done**.
- iv. Click **Save**.
- v. Click **Continue**.
- c. For the **Automation** step:
	- i. Click to toggle on **Enable Scanning**.
	- ii. Click to toggle on **Remediate**.
- 2. Run a manual [configuration](https://www.digi.com/resources/documentation/digidocs/90002349/userguide/configurations-scan.htm) scan to apply the container and configuration settings to all applicable devices.
- 3. Verify that the container is running on a device:
	- To verify by using device metrics:
		- a. From the Remote Manager main menu, click ®**Management** > **Devices**.
		- b. Click the **Device ID** to open the device's **Details**page..
		- c. Click **Metrics**.
		- d. Information about configured containers is located under the **Container Details** heading.

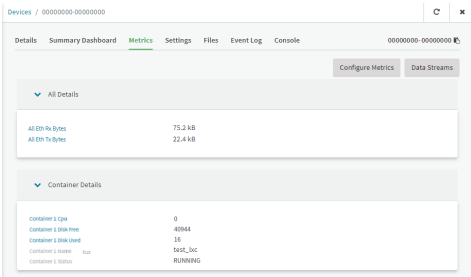

- <sup>n</sup> To verify by using the **Data streams**page:
	- a. From the Remote Manager main menu, click ®**Management** > **Data Streams**.
	- b. Locate the container's data stream:
		- i. Click to search using advance filtering.
		- ii. Click in the search text bar and select **Device ID** from the menu.

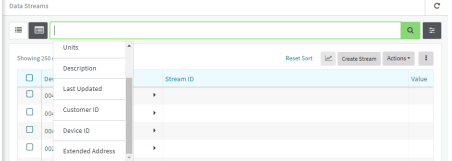

- iii. Type the device ID and press the Enter key.
- iv. Click in the search text bar again and select **Stream ID** from the menu.
- v. Type container and press the Enter key.

vi. Click the **Stream ID** to view container status.

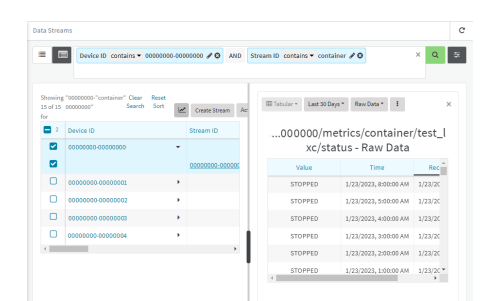

- <sup>n</sup> To verify by using the **show containers**command on the local device:
	- a. From the Remote Manager main menu, click ®**Management** > **Devices**.
	- b. Select the device.
	- c. From the **Actions**menu, select **Open Console**.
	- d. At the prompt, type **show containers**.

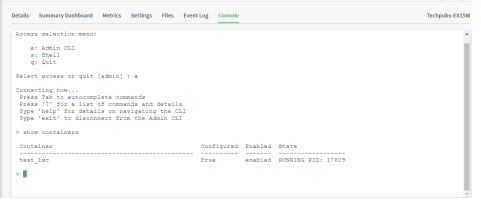

## **Use an automation to start the container**

You can also use an automation to start a container:

- 1. Follow the steps in the previous procedure, except:
	- <sup>n</sup> For **Run mode**, select **Manual**.
	- <sup>n</sup> Do not set **Interval** or **Run single**.
- 2. Create an [automation](https://www.digi.com/resources/documentation/digidocs/90002349/#userguide/automations-create.htm) that uses a [Command](https://www.digi.com/resources/documentation/digidocs/90002349/#userguide/automations-cli-step.htm) Line Interface step.

For the **Command Line Message**, use the [system](#page-1176-0) script start command, using the label provided for the script in the previous procedure:

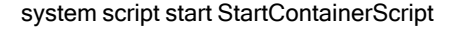

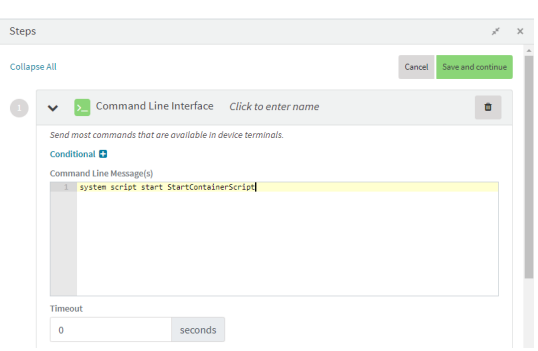

Once the automation has been created, you can:

- Run the automation [manually.](hhttps://www.digi.com/resources/documentation/digidocs/90002349/#userguide/automations-run-manually.htm)
- n Include the automation in a Configuration template as a post-remediation or post-scan step. When creating or editing a Configuration template, at the **Automation** page:
	- 1. For **Post Remediation Options**, click **Run Automation** and select the automation.
	- 2. For **On Successful Scan Options**, click **Run Automation** and select the automation.
- Include a trigger for the automation.

When creating or editing an automation, at the **Triggers**page:

- 1. Click to enable **Triggered** to configure the automation to be triggered, either on a schedule or by device activity.
	- a. To configure the script to be run on a schedule:
		- i. Click to enable **By Schedule**.
		- ii. Click **Start Time**.
		- iii. From the calendar provided, select the date and time that the script should be started for the first time.
		- iv. By default, the script will run only once. Click to enable **Repeat** to configure the script to run on a regular basis:

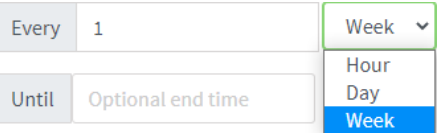

- i. Type or select the number of times, and select the time period.
- ii. (Optional) Click **Until** to select a date and time when the automation schedule will stop repeating.
- b. To configure the automation to be triggered by device activity, click to enable one or more of the following:
	- <sup>l</sup> **Run when a device enters the target scope**
	- <sup>l</sup> **Run when a device in the target scope enters a maintenance window**:
	- <sup>l</sup> **Run when a device in the target scope leaves debug mode**

**Target scope** refers to a device that either:

- **.** Is member of a group that was selected on the Target page.
- Has a tag that was selected on the **Target** page.
- **.** Is one of the devices included on the Target page.

## <span id="page-980-0"></span>**Upload a new LXC container**

É **Web**

Log into the EX50 WebUI as a user with full Admin access rights.

- 1. From the main menu, click **Status**. Under **Services**, click **Containers**.
- 2. Click **Upload New Container**.

3. From your local file system, select the container file in \*.tgz format.

You can download a simple example container file, [test\\_lxc.tgz](https://www.digi.com/resources/documentation/digidocs/support/test_lxc.tgz), from the Digi website.

- 4. **Create Configuration** is selected by default. This will create a configuration on the device for the container when it is installed. If deselected, you will need to create the configuration manually.
- 5. Click **Apply**.
- 6. If **Create Configuration** was deselected when the container was created, click  $\ast$  to go to the container configuration.

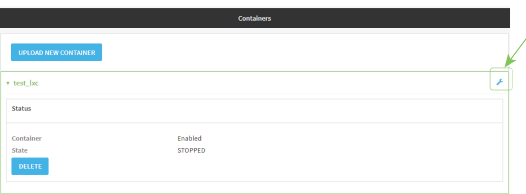

See [Configure](#page-981-0) a container for further information about configuring the container.

# <span id="page-981-0"></span>**Configure a container**

### **Required configuration items**

- The following configuration options are completed automatically if **Create Configuration** was selected when the container was created. See Upload a new LXC container for details:
	- Name of the container.
	- Enable the container.
	- Whether or not the container should use the device's system libraries.
- Determine whether or not the device should including virtual networking capabilities.

### **Additional configuration items**

- $\blacksquare$  If virtual networking is enabled:
	- The bridge to be used to provide network connectivity.
	- A static IP address for the container.
	- The network gateway.
- Serial ports on the device that the container will have access to.

## É **Web**

- 1. Log into Digi Remote Manager, or log into the local Web UI as a user with full Admin access rights.
- 2. Access the device configuration:

### Remote Manager:

a. Locate your device as described in Use Digi Remote [Manager](#page-73-0) to view and manage your [device](#page-73-0).

- b. Click the **Device ID**.
- c. Click **Settings**.
- d. Click to expand **Config**.

Local Web UI:

a. On the menu, click **System**. Under **Configuration**, click **Device Configuration**.

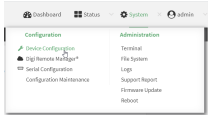

The **Configuration** window is displayed.

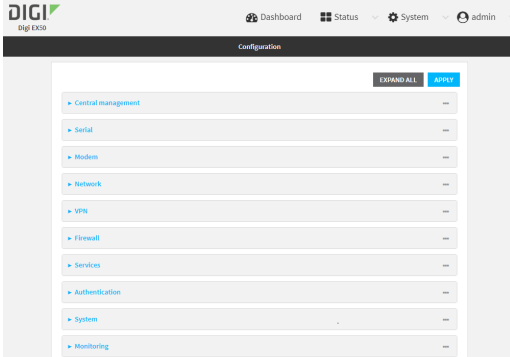

- 3. Click **System** > **Containers**.
- 4. For **Add Container**, type the name of the container and click g. The Container configuration window is displayed.

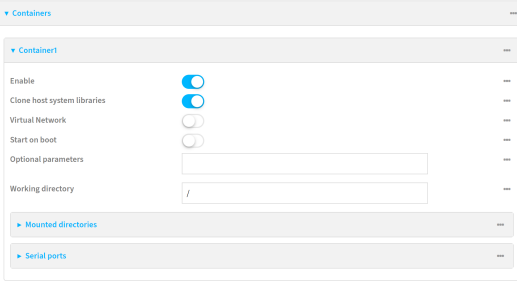

New containers are enabled by default. To disable, toggle off **Enable**.

- 5. **Clone host system libraries**is enabled by default. This allows the container to use the device's system libraries.
- 6. Enable **Virtual Network** if the container should have network access:
	- a. Select a **Network Bridge Device** that will provide access to the container.
	- b. (Optional) Enter a static **IP Address**and netmask for the container. This must be a valid IP address for the bridge, or, if left blank, a DHCP server can assign the container an IP address.
	- c. (Optional) For **Gateway**, type the IPaddress of the network gateway.
- 7. Enable **Start on boot** to configure the container to start when the system boots.
	- a. For **Restart timeout**, set the amount of time to wait before restarting the container, if the container ever stops. The default timeout of **0s**means that if the container stops, it will not be restarted.

Allowed values are any number of weeks, days, hours, minutes, or seconds, and take the format **number**{**w|d|h|m|s**}.

For example, to set **Restart timeout** to ten minutes, enter **10m** or **600s**.

- 8. (Optional) Type any **Optional parameters**for the container. Parameters are in the format accepted by the lxc utility.
- 9. (Optional) Type a **Working directory** to configure an initial working directory for the container. The directory is an absolute path within the container and must begin with "/". The default is **/**.
- 10. (Optional) Click to expand **Mounted directories**to configure system directories that will be mounted inside the container. Any mounted directories need to be accessible to a nonprivileged user.
	- a. For **Add Directory**, click N<sub>o</sub>
	- b. For **Directory**, type the pathname of the directory to be mounted. The leading slash should be removed, so for example to mount the /opt directory, type **opt**.
- 11. (Optional) Click to expand **Serial ports**to assign serial ports that the container will have access to.
	- a. For **Add Port**, click  $\mathcal{V}_0$
	- b. For **Port**, select the serial port.
- 12. Click **Apply** to save the configuration and apply the change.

### **Command line**

1. Select the device in Remote Manager and click **Actions**> **Open Console**, or log into the EX50 local command line as a user with full Admin access rights.

Depending on your device configuration, you may be presented with an **Access selection menu**. Type **admin** to access the Admin CLI.

2. At the command line, type **config** to enter configuration mode:

> config (config)>

3. Create a new container:

```
(config)> add system container name
(config system container name)>
```
where *name* is the

New access points are enabled by default.

4. New containers are enabled by default. To disable:

(config system container name)> enable false (config system container name)>

5. By default, the container will use the device's system libraries. To disable:

(config system container name)> dal false (config system container name)>

- 6. If the device will use virtual networking:
	- a. Enable virtual networking:

(config system container name) > network true (config system container name)>

- b. Set the network bridge device that will be used to provide network access:
	- i. Use the **?**to determine the available bridges:

(config system container name)> bridge ?

Network Bridge Device: Containers require a bridge to access the network. Choose which bridge to connect the container to. Format: lan1 Current value:

(config system container name)>

ii. Set the bridge:

(config system container name)> bridge lan1 (config system container name)>

c. (Optional) Set the IPaddress and netmask for the container:

(config system container name)> address IP\_address/netmask (config system container name)>

d. (Optional) Set the IPaddress of the network gateway:

(config system container name)> gateway IP\_address (config system container name)>

7. To configure the container to start when the device boots:

(config system container name)> start\_on\_boot true (config system container name)>

a. Set the amount of time to wait before restarting the container, if the container ever stops:

(config system container name) > restart\_timeout value (config system container name)>

where value is any number of weeks, days, hours, minutes, or seconds, and takes the format **number**{**w|d|h|m|s**}.

For example, to set **restart\_timeout** to ten minutes, enter either **10m** or **600s**:

(config system container name)> restart\_timeout 600s (config system container name)>

The default timeout of **0s**means that if the container stops, it will not be restarted.

8. Type any optional parameters for the container:

(config system container name)> args parameters (config system container name)>

Parameters are in the format accepted by the lxc utility.

9. (Optional) Set an initial working directory for the container.

(config system container name) > workdir / value (config system container name)>

The directory is an absolute path within the container and must begin with "/". The default is **/**.

- 10. (Optional) Set any system directories that should be mounted inside the container. Any mounted directories need to be accessible to a non-privileged user.
	- a. Add a system directory to be mounted:

(config system container name)> system\_dirs directory (config system container name)>

where *directory* is the pathname of the directory to be mounted. The leading slash should be removed, so for example to mount the /opt directory, type **opt**.

- b. Repeat for additional directories.
- 11. For **Add Directory**, click No.
	- a. For **Directory**, type the pathname of the directory to be mounted. The leading slash should be removed, so for example to mount the /opt directory, type **opt**.
- 12. (Optional) Assign serial ports that the container will have access to:
	- a. Determine available serial ports:

(config system container name)> ... serial

Serial

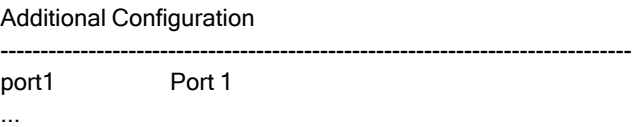

(config system container name)>

b. Add the port:

(config system container name)> add ports end port1 (config system container name)>

13. Save the configuration and apply the change

```
(config network wireless client new_client)> save
Configuration saved.
>
```
14. Type **exit** to exit the Admin CLI.

Depending on your device configuration, you may be presented with an **Access selection menu**. Type **quit** to disconnect from the device.

# <span id="page-986-0"></span>**Starting and stopping the container**

Container commands are not available from the Admin CLI. You must access the device shell in order to run Python applications from the command line. See [Authentication](#page-861-0) groups for information about configuring authentication groups that include shell access.

**Note** Container support must be enabled in Digi Remote Manager. Contact your Digi sales representative for information.

## **Starting the container**

There are two methods to start containers:

- Non-persistent: Changes made to the container file system will be lost when the container is stopped.
- **Persistent: Changes made to the container file system when not be lost when the container is** stopped.

### **Starting a container in non-persistent mode**

To start the container in non-persistent mode:

1. Select a device in Remote Manager that is configured to allow shell access to the admin user, and click **Actions**> **Open Console**. Alternatively, log into the EX50 local command line as a user with shell access.

Depending on your device configuration, you may be presented with an **Access selection menu**. Type **shell** to access the device shell.

2. At the shell prompt, type:

```
# lxc container_name
lxc #
```
where container name is the name of the container as configured on the device. For example:

# lxc test\_lxc lxc #

This will start the container by using **/bin/sh -l,** which runs the shell and loads the shell profile. The default shell profile includes an **lxc #** prompt.

### **Starting a container in persistent mode**

To start the container in persistent mode, include the **-p** option at the command line. For example:

1. Select a device in Remote Manager that is configured to allow shell access to the admin user, and click **Actions**> **Open Console**. Alternatively, log into the EX50 local command line as a user with shell access.

Depending on your device configuration, you may be presented with an **Access selection menu**. Type **shell** to access the device shell.

2. At the shell prompt, type:

# lxc test\_lxc -p lxc #

This will start the container by using **/bin/sh -l,** which runs the shell and loads the shell profile. The default shell profile includes an **lxc #** prompt.

### **Starting a container by including an executable**

You can supply an executable to run when you start the container, along with any parameters. If you don't supply a parameter, the default behavior is to run the executable by using **/bin/sh -l,** which runs the shell and loads the shell profile. This is useful when you use the **Clone DAL** option when uploading the container, which includes the devices's system libraries. In this case, the command without any additional parameters will use the device's shell. See Upload a new LXC container for more information.

For example, to start a container and run a python script called my\_python\_script.py in the default shell, type:

```
# lxc test_lxc /usr/bin/python3 /usr/bin/my_python_sctipt.py
```
This will run the script from /usr/bin inside the container. If you have /usr/bin/my\_python\_script.py on your device's native system, it will be ignored.

## **Stopping the container**

1. Select a device in Remote Manager that is configured to allow shell access to the admin user, and click **Actions**> **Open Console**. Alternatively, log into the EX50 local command line as a user with shell access.

Depending on your device configuration, you may be presented with an **Access selection menu**. Type **shell** to access the device shell.

2. At the lxc shell prompt, type:

```
lxc # exit
#
```
# <span id="page-987-0"></span>**View the status of containers**

## É **Web**

Log into the EX50 WebUI as a user with full Admin access rights.

1. From the main menu, click **Status**. Under **Services**, click **Containers**.

The Containers status page is displayed.

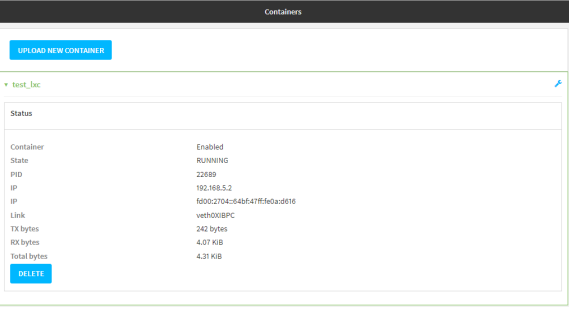

## **Command line**

## **Show status of all containers**

Use the show [containers](#page-1164-0) command with no additional arguments to show the status of all containers on the system:

1. Select the device in Remote Manager and click **Actions**> **Open Console**, or log into the EX50 local command line as a user with full Admin access rights.

Depending on your device configuration, you may be presented with an **Access selection menu**. Type **admin** to access the Admin CLI.

2. At the prompt, type:

> show containers

```
Container Configured Enabled State
--------- ---------- ------- -----------------
mytest1 True enabled STOPPED
test_lxc True enabled RUNNING PID 19327
>
```
3. Type **exit** to exit the Admin CLI.

Depending on your device configuration, you may be presented with an **Access selection menu**. Type **quit** to disconnect from the device.

## **Show status of a specific container**

Use the show [containers](#page-1164-0) container name command to show the status of the specified container:

1. Select the device in Remote Manager and click **Actions**> **Open Console**, or log into the EX50 local command line as a user with full Admin access rights.

Depending on your device configuration, you may be presented with an **Access selection menu**. Type **admin** to access the Admin CLI.

2. At the prompt, type:

> show containers container test\_lxc

Container Configured Enabled State

---------- ---------- ------- ----

```
test_lxc True enabled RUNNING PID 19327
```

```
>
```
3. Type **exit** to exit the Admin CLI.

Depending on your device configuration, you may be presented with an **Access selection menu**. Type **quit** to disconnect from the device.

# <span id="page-989-0"></span>**Schedule a script to run in the container**

This simple example will:

- 1. Start the container in non-persistent mode.
- 2. Execute a ping command every ten seconds from inside the container.

# É **Web**

- 1. Log into Digi Remote Manager, or log into the local Web UI as a user with full Admin access rights.
- 2. Access the device configuration:

### Remote Manager:

- a. Locate your device as described in Use Digi Remote [Manager](#page-73-0) to view and manage your [device](#page-73-0).
- b. Click the **Device ID**.
- c. Click **Settings**.
- d. Click to expand **Config**.

### Local Web UI:

a. On the menu, click **System**. Under **Configuration**, click **Device Configuration**.

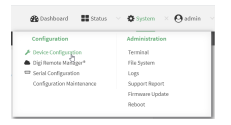

The **Configuration** window is displayed.

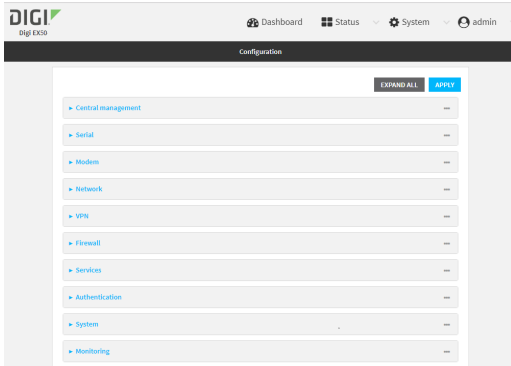

- 3. Click **System** >**Scheduled tasks**> **Custom scripts**.
- 4. For **Add Script**, click g.

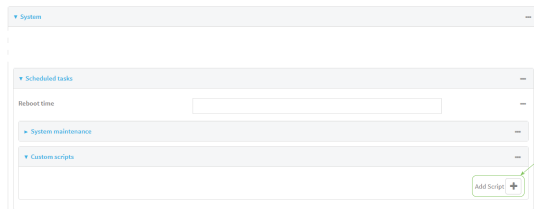

The script configuration window is displayed.

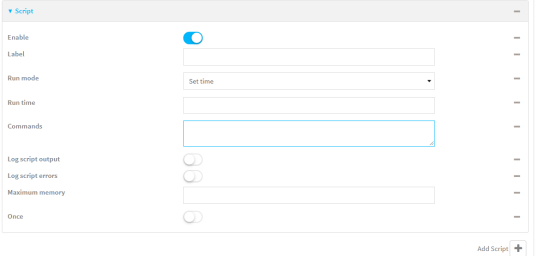

- 5. (Optional) For **Label**, type **container\_script**.
- 6. For **Run mode**, select **Interval**.
- 7. For **Interval**, type **10s**.
- 8. For **Commands**, type the following:

lxc container\_name /bin/ping -c 1 IP\_address

For example:

lxc test\_lxc /bin/ping -c 1 192.168.1.146

- 9. Click to disable **Sandbox**. Sandbox restrictions are not necessary when a container is used.
- 10. Click **Apply** to save the configuration and apply the change.

### **Command line**

1. Select the device in Remote Manager and click **Actions**> **Open Console**, or log into the EX50 local command line as a user with full Admin access rights.

Depending on your device configuration, you may be presented with an **Access selection menu**. Type **admin** to access the Admin CLI.

2. At the command line, type **config** to enter configuration mode:

> config (config)>

3. Add a script:

(config)> add system schedule script end (config system schedule script 0)>

4. Provide a label for the script, for example:

(config system schedule script 0)> label test\_lxc (config system schedule script 0)>

5. Set the mode to interval:

(config system schedule script 0)> when interval (config system schedule script 0)>

6. Set the interval to ten seconds:

(config system schedule script 0)> on\_interval 10s (config system schedule script 0)>

7. Set the commands that will execute the script:

(config system schedule script 0) > commands "lxc script\_name /bin/ping -c 1 IP\_address" (config system schedule script 0)>

For example:

(config system schedule script 0)> commands "lxc test\_lxc /bin/ping -c 1 192.168.1.146" (config system schedule script 0)>

8. Disable the **sandbox**. Sandbox restrictions are not necessary when a container is used.

(config system schedule script 0)> sandbox false (config system schedule script 0)>

9. Save the configuration and apply the change

```
(config)> save
Configuration saved.
>
```
10. Type **exit** to exit the Admin CLI.

Depending on your device configuration, you may be presented with an **Access selection menu**. Type **quit** to disconnect from the device.

# <span id="page-992-0"></span>**Create a custom container**

This example creates a simple custom container that contains a python script in the /etc directory.

In this example, we will use a simple container file named [test\\_lxc.tgz](https://www.digi.com/resources/documentation/digidocs/support/test_lxc.tgz). You can download test\_lxc.tgz from the Digi website.

At the command line of a Linux host, we will unpack the file, add a simple python script, and create a new container file that includes the python script.

**Note** You will need to have the Python live image installed on your device in order to use this example container file. See Install Python for more information.

# **Create the custom container file**

1. At the command line of a Linux host, unpack the test\_lxc.tgz file:

```
$ tar -xfv test_lxc.tgz
rootfs/
rootfs/usr/
rootfs/etc/
rootfs/etc/group
rootfs/etc/profile
rootfs/etc/passwd
rootfs/tmp/
$
```
2. Change to the rootfs/etc directory:

```
$ cd rootfs/etc
$
```
3. Create a file named test.py with the following contents:

print("Hello world.\n")

4. Change directories to leave the container file structure:

\$ cd ../..

5. Change user and group permissions on all files in the container file structure:

\$ sudo chown -R 165536 rootfs \$ sudo chgrp -R 165536 rootfs

6. Tar and zip the directory structure to create a new container file:

\$ sudo tar -czvf python\_lxc.tgz rootfs

If using macOS, include the --disable-copyfile option with this command:

\$ sudo tar --disable-copyfile -czvf python\_lxc.tgz rootfs

## **Test the custom container file**

1. Add the new container to your EX50 device:

Log into the EX50 WebUI as a user with full Admin access rights.

- a. From the main menu, click **Status**. Under **Services**, click **Containers**.
- b. Click **Upload New Container**.
- c. From your local file system, select the container file. You can download a simple example container file, [test\\_lxc.tgz](https://www.digi.com/resources/documentation/digidocs/support/test_lxc.tgz), from the Digi website.
- d. **Create Configuration** is selected by default. This will create a configuration on the device for the container when it is installed. If deselected, you will need to create the configuration manually.
- e. Click **Apply**.
- 2. Select a device in Remote Manager that is configured to allow shell access to the admin user, and click **Actions**> **Open Console**. Alternatively, log into the EX50 local command line as a user with shell access.

Depending on your device configuration, you may be presented with an **Access selection menu**. Type **shell** to access the device shell.

3. At the shell prompt, type:

# lxc python\_lxc lxc #

4. Execute the python command:

lxc # python /etc/test.py Hello world. lxc #

# **System administration**

This chapter contains the following topics:

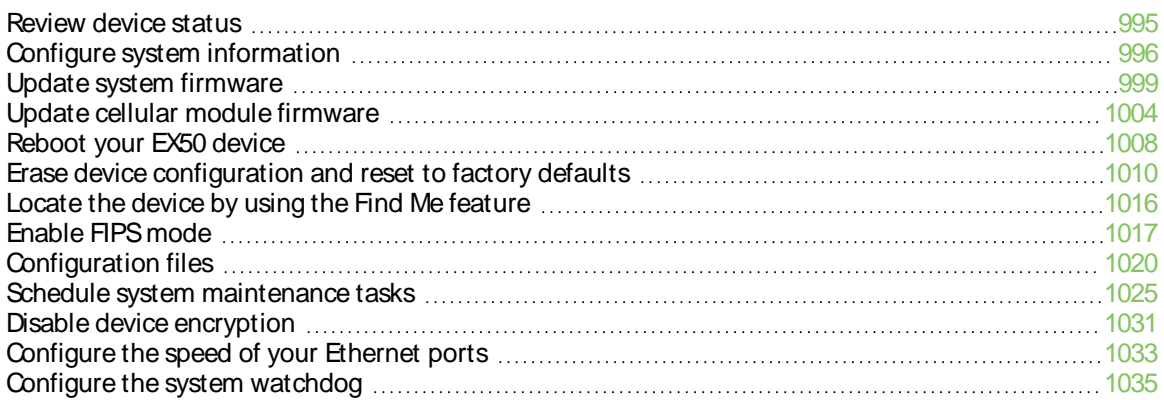

# <span id="page-995-0"></span>**Review device status**

You can review the system of your device from either the **Status**page of the Web interface, or from the command line:

# É **Web**

To display system information:

Log into the EX50 WebUI as a user with full Admin access rights.

1. On the main menu, click **Status**.

Asecondary menu appears, along with a status panel.

2. On the secondary menu, click to display the details panel for the status you want to view.

## **Command line**

To display [system](#page-1170-0) information, use the show system command.

- Show basic system information:
	- 1. Select the device in Remote Manager and click **Actions**> **Open Console**, or log into the EX50 local command line as a user with full Admin access rights.

Depending on your device configuration, you may be presented with an **Access selection menu**. Type **admin** to access the Admin CLI.

2. Enter **show system** at the prompt:

> show system

Model : Digi EX50 Serial Number : EX50xxxxxxxxyyyyxx SKU : EX50 Hostname : EX50 MAC Address : DF:DD:E2:AE:21:18 Hardware Version : 50001947-01 1P Firmware Version : 24.3 Alt. Firmware Version : 24.3 Alt. Firmware Build Date : Fri, Jan 12, 2024 12:10:00 Bootloader Version : 19.7.23.0-15f936e0ed Current Time : Thu, Jan 11, 2024 12:10:00 +0000 CPU : 1.4% Uptime : 6 days, 6 hours, 21 minutes, 57 seconds (541317s) Temperature : 40C Location : Contact :

>

- Show more detailed system information:
	- 1. Select the device in Remote Manager and click **Actions**> **Open Console**, or log into the EX50 local command line as a user with full Admin access rights.

Depending on your device configuration, you may be presented with an **Access selection menu**. Type **admin** to access the Admin CLI.

2. Enter **show system verbose** at the prompt:

```
> show system verbose
Model : Digi EX50
Serial Number : EX50xxxxxxxxyyyyxx
SKU : EX50
Hostname : EX50
MAC Address : DF:DD:E2:AE:21:18
Hardware Version : 50001947-01 1P
Firmware Version : 24.3
Alt. Firmware Version : 24.3
Alt. Firmware Build Date : Fri, Jan 12, 2024 12:10:00
Bootloader Version : 19.7.23.0-15f936e0ed
Schema Version : 715
Timezone : UTC
Current Time : Thu, Jan 11, 2024 12:10:00 +0000
CPU : 1.4%
Uptime : 6 days, 6 hours, 21 minutes, 57 seconds (541317s)
Load Average : 0.01, 0.03, 0.02
RAM Usage : 119.554MB/1878.984MB(6%)
Temperature : 40C
Location :
Contact :
Disk
 ----
Disk /etc/config Usage : 18.421MB/4546.371MB(0%)
Disk /var/log_mnt Usage : 0.104MB/14.868MB(1%)
Disk /opt Usage : 215.739MB/458.328MB(50%)
Disk /tmp Usage : 0.003MB/120.0MB(0%)
Disk /var Usage : 0.816MB/32.0MB(3%)
>
```
# <span id="page-996-0"></span>**Configure system information**

You can configure information related to your EX50 device, such as providing a name and location for the device.

### **Configuration items**

- Aname for the device.
- $\blacksquare$  The name of a contact for the device.
- $\blacksquare$  The location of the device.
- Adescription of the device.
- Abanner that will be displayed when users access terminal services on the device.

To enter system information:

## É **Web**

- 1. Log into Digi Remote Manager, or log into the local Web UI as a user with full Admin access rights.
- 2. Access the device configuration:

Remote Manager:

- a. Locate your device as described in Use Digi Remote [Manager](#page-73-0) to view and manage your [device](#page-73-0).
- b. Click the **Device ID**.
- c. Click **Settings**.
- d. Click to expand **Config**.

### Local Web UI:

a. On the menu, click **System**. Under **Configuration**, click **Device Configuration**.

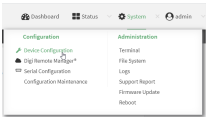

The **Configuration** window is displayed.

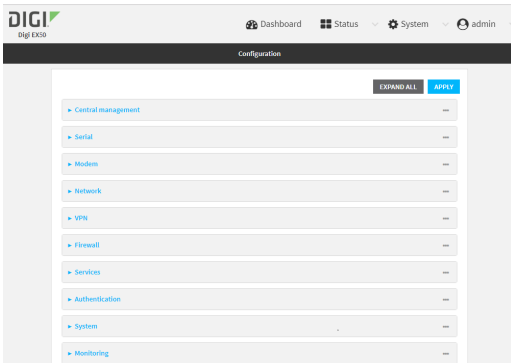

- 3. Click **System**.
- 4. For **Name**, type a name for the device. This name will appear in log messages and at the command prompt.
- 5. For **Contact**, type the name of a contact for the device.
- 6. For **Location**, type the location of the device.
- 7. For **Banner**, type a banner message that will be displayed when users log into terminal services on the device.
- 8. Click **Apply** to save the configuration and apply the change.

### **Command line**

1. Select the device in Remote Manager and click **Actions**> **Open Console**, or log into the EX50 local command line as a user with full Admin access rights.

Depending on your device configuration, you may be presented with an **Access selection menu**. Type **admin** to access the Admin CLI.

2. At the command line, type **config** to enter configuration mode:

> config (config)>

3. Set a name for the device. This name will appear in log messages and at the command prompt.

(config)> system name 192.168.3.1 192.168.3.1(config)>

4. Set the contact for the device:

192.168.3.1(config)> system contact "Jane User" 192.168.3.1(config)>

5. Set the location for the device:

192.168.3.1(config)> system location "9350 Excelsior Blvd., Suite 700, Hopkins, MN" 192.168.3.1(config)>

6. Set the banner for the device. This is displayed when users access terminal services on the device.

192.168.3.1(config)> system banner "Welcome to the Digi EX50." 192.168.3.1(config)>

7. Save the configuration and apply the change

```
192.168.3.1(config)> save
Configuration saved.
192.168.3.1>
```
8. Type **exit** to exit the Admin CLI.

Depending on your device configuration, you may be presented with an **Access selection menu**. Type **quit** to disconnect from the device.

# <span id="page-999-0"></span>**Update system firmware**

The EX50 operating system firmware images consist of a single file with the following naming convention:

### **platform-version.bin**

For example, **EX50-24.3.bin**.

## **Manage firmware updates using Digi Remote Manager**

If you have a network of many devices, you can use Digi Remote Manager **Profiles**to manage firmware updates. Profiles ensure all your devices are running the correct firmware version and that all newly installed devices are updated to that same version. For more information, see the **Profiles** section of the Digi Remote [Manager](http://www.digi.com/resources/documentation/digidocs/90001436-13/default.htm) User Guide.

## **Certificate management for firmware images**

The system firmware files are signed to ensure that only Digi-approved firmware load onto the device. The EX50 device validates the system firmware image as part of the update process and only successfully updates if the system firmware image can be authenticated.

# **Downgrading**

Downgrading to an earlier release of the firmware may result in the device configuration being erased.

### **Downgrading from firmware version 22.2.9.x**

Beginning with firmware version 22.2.9.x, the EX50 device uses certificate-based communication for enhanced security when connecting to Digi Remote Manager. If you downgrade your firmware from version 22.2.9.x to version 21.11.x or previous, your device will no longer be able to communicate with Remote Manager.

To remedy this issue, select the device in Remote Manager and select **Actions**> **Reset Device Certificate**.

## **Update firmware over the air (OTA) from the Digi firmware server** É **Web**

Log into the EX50 WebUI as a user with full Admin access rights.

1. On the main menu, click **System**. Under **Administration**, click **Firmware Update**.

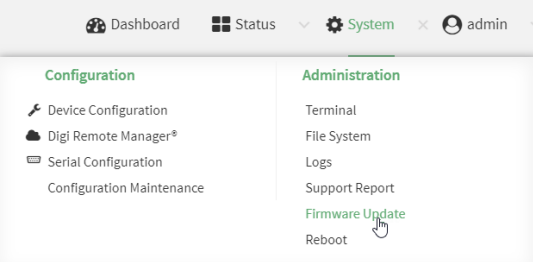

2. Click **Download from server**.

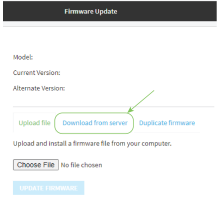

- 3. For **Version:**, select the appropriate version of the device firmware.
- 4. Click **Update Firmware**.

### **Command line**

1. Select the device in Remote Manager and click **Actions**> **Open Console**, or log into the EX50 local command line as a user with full Admin access rights.

Depending on your device configuration, you may be presented with an **Access selection menu**. Type **admin** to access the Admin CLI.

2. >Use the **system firmware ota check** command to determine if new modem firmware is available on the Digi firmware repository.

```
> system firmware ota check
Current firmware version is 23.9.74.0
Checking for latest EX50 firmware...
Newest firmware version available to download is '24.3'
Device firmware update from '23.9.74.0' to '24.3' is needed
>
```
3. Use the **modem firmware ota list** command to list available firmware on the Digi firmware repository.

```
> system firmware ota list
23.9.74.0
24.3
>
```
- 4. Perform an OTA firmware update:
	- $\blacksquare$  To perform an OTA firmware update by using the most recent available firmware from the Digi firmware repository:
		- a. Update the firmware:

```
> system firmware ota update
Downloading firmware version '24.3'...
Downloaded firmware /tmp/cli_firmware.bin remaining
Applying firmware version '24.3'...
41388K
netflash: got "/tmp/cli_firmware.bin", length=42381373
netflash: authentication successful
netflash: vendor and product names are verified.
netflash: programming FLASH device /dev/flash/image1
41408K 100%
```

```
Firmware update completed, reboot device
>
```
b. Reboot the device:

```
> reboot
>
```
- $\blacksquare$  To perform an OTA firmware update by using a specific version from the Digi firmware repository, use the **version** parameter to identify the appropriate firmware version as determined by using **system firmware ota list** command. For example:
	- a. Update the firmware:

```
> system firmware ota update version 24.3
Downloading firmware version '24.3'...
Downloaded firmware /tmp/cli_firmware.bin remaining
Applying firmware version '24.3'...
41388K
netflash: got "/tmp/cli_firmware.bin", length=42381373
netflash: authentication successful
netflash: vendor and product names are verified.
netflash: programming FLASH device /dev/flash/image1
41408K 100%
Firmware update completed, reboot device
>
```
b. Reboot the device:

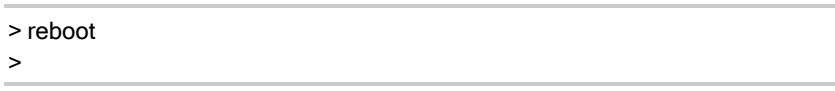

## **Update firmware from a local file** É **Web**

1. Download the EX50 operating system firmware from the Digi Support FTPsite to your local machine.

Log into the EX50 WebUI as a user with full Admin access rights.

2. On the main menu, click **System**. Under **Administration**, click **Firmware Update**.

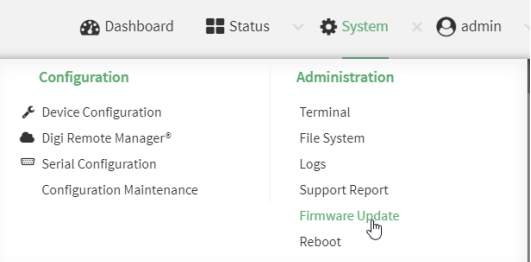

3. Click **Choose file**.

- 4. Browse to the location of the firmware on your local file system and select the file.
- 5. Click **Update Firmware**.

### **Command line**

- 1. Download the EX50 operating system firmware from the Digi Support FTPsite to your local machine.
- 2. Select the device in Remote Manager and click **Actions**> **Open Console**, or log into the EX50 local command line as a user with full Admin access rights.

Depending on your device configuration, you may be presented with an **Access selection menu**. Type **admin** to access the Admin CLI.

3. Load the firmware image onto the device. We recommend using the /tmp directory.

> scp host hostname-or-ip user username remote remote-path local local-path to local

where:

- nostname-or-ip is the hostname or IP address of the remote host.
- username is the name of the user on the remote host.
- $\blacksquare$  remote-path is the path and filename of the file on the remote host that will be copied to the EX50 device.
- local-path is the location on the EX50 device where the copied file will be placed.

For example:

```
> scp host 192.168.4.1 user admin remote /home/admin/bin/EX50-24.3.bin local /tmp/ to local
admin@192.168.4.1's password: adminpwd
EX50-24.3.bin 100% 36MB 11.1MB/s 00:03
>
```
4. Verify that the firmware file has been successfully uploaded to the device:

```
> ls /tmp
-rw-r--r-- 1 root root 37511229 May 16 20:10 EX50-24.3.bin
-rw-r--r-- 1 root root 2580 May 16 16:44 blank.json
...
>
```
5. Update the firmware by entering the system [firmware](#page-1176-1) update command, specifying the path and file name to the firmware file:

```
> system firmware update file /tmp/EX50-24.3.bin
36632K
netflash: got "/tmp/EX50-24.3.bin", length=37511229
netflash: authentication successful
netflash: programming FLASH device /dev/flash/image
36633K 100%
Firmware update completed, reboot device
>
```
6. Reboot the device to run the new firmware image using the [reboot](#page-1162-0) command.

> reboot Rebooting system >

7. Once the device has rebooted, log into the EX50's command line as a user with Admin access and verify the running firmware version by entering the show [system](#page-1170-0) command.

```
> show system
Hostname : EX50
FW Version : 24.3
MAC : 0040FF800120
Model : Digi EX50
Current Time : Thu, Jan 11, 2024 12:10:00 +0000
Uptime : 42 seconds (42s)
>
```
## **Dual boot behavior**

By default, the EX50 device stores two copies of firmware in two flash memory banks:

- $\blacksquare$  The current firmware version that is used to boot the device.
- $\blacksquare$  A copy of the firmware that was in use prior to your most recent firmware update.

When the device reboots, it will attempt to use the current firmware version. If the current firmware version fails to load after three consecutive attempts, it is marked as invalid and the device will use the previous firmware version stored in the alternate memory bank.

If the device consistently loses power during the boot process, this may result in the current firmware being marked as invalid and the device downgrading to a previous version of the firmware. As a result of this behavior, you can use the following procedure to guarantee that the same firmware is stored in both memory banks:

# É **Web**

Log into the EX50 WebUI as a user with full Admin access rights.

1. On the main menu, click **System**. Under **Administration**, click **Firmware Update**.

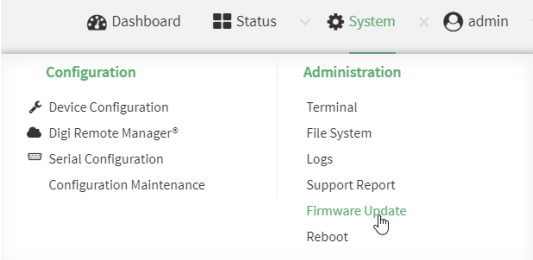

2. Click **Duplicate firmware**.

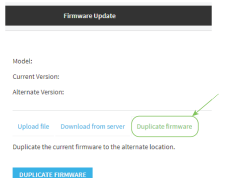

3. Click **Duplicate Firmware**.

### **Command line**

1. Select the device in Remote Manager and click **Actions**> **Open Console**, or log into the EX50 local command line as a user with full Admin access rights.

Depending on your device configuration, you may be presented with an **Access selection menu**. Type **admin** to access the Admin CLI.

2. Duplicate the firmware:

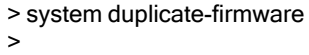

# <span id="page-1004-0"></span>**Update cellular module firmware**

You can update modem firmware by downloading firmware from the Digi firmware repository, or by uploading firmware from your local storage onto the device. You can also schedule modem firmware updates. See Schedule system [maintenance](#page-1025-0) tasks for details.

**Note** Before attempting to update cellular module firmware, you should either ensure that there is a SIM card in the module, or disable **SIM failover**. See [Configure](#page-163-0) a Wireless Wide Area Network (WWAN) for details about **SIM failover**.

## É **Web**

1. (Optional) Download the appropriate modem firmware from the Digi repository to your local machine.

Log into the EX50 WebUI as a user with full Admin access rights.

- 2. From the main menu, click **Status**> **Modems**.
- 3. Click the modem firmware version.

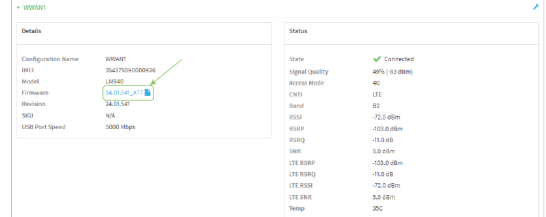

The **Modem firmware update** window opens.

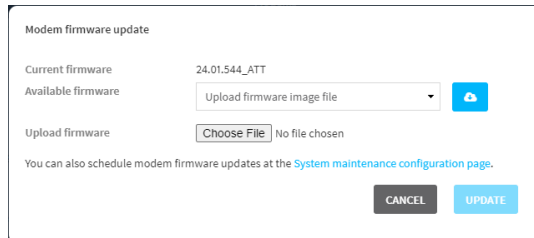

- 4. To update using firmware from the Digi firmware repository:
	- a. Click  $\mathbf f$  to view available versions.
	- b. For Available firmware, select the firmware.
- 5. To update using firmware from your local file system:
	- a. Click **Choose File**.
	- b. Select the firmware.
- 6. To schedule firmware updates, click **System maintenance configuration page**. See [Schedule](#page-1025-0) system [maintenance](#page-1025-0) tasks for details.
- 7. Click **Update**.

### **Command line**

## **Update modem firmware over the air (OTA)**

You can update your modem firmware by querying the Digi firmware repository to determine if there is new firmware available for your modem and performing an OTAmodem firmware update:

1. Select the device in Remote Manager and click **Actions**> **Open Console**, or log into the EX50 local command line as a user with full Admin access rights.

Depending on your device configuration, you may be presented with an **Access selection menu**. Type **admin** to access the Admin CLI.

2. Use the **modem firmware ota check** command to determine if new modem firmware is available on the Digi firmware repository.

> modem firmware ota check

```
Checking for latest ATT firmware ...
Retrieving modem firmware list ...
Newest firmware version available to download is '24.01.5x4_ATT'
Modem firmware update from '24.01.544_ATT' to '24.01.5x4_ATT' is needed
24.01.5x4_ATT
24.01.544_ATT
```
>

3. Use the **modem firmware ota list** command to list available firmware on the Digi firmware repository.

> modem firmware ota list

```
Retrieving modem firmware list ...
25.20.664_CUST_044_3
25.20.666_CUST_067_1
25.20.663_CUST_040
```
>

4. Perform an OTA firmware update:

>

- $\blacksquare$  To perform an OTA firmware update by using the most recent available modem firmware from the Digi firmware repository, type:
	- > modem firmware ota update

Checking for latest Generic firmware ... Retrieving modem firmware list ... Newest firmware version available to download is '25.20.666\_CUST\_067\_1' Retrieving download location for modem firmware '25.20.666\_CUST\_067\_1' ...

 $\blacksquare$  To perform an OTA firmware update by using a specific version from the Digi firmware repository, use the **version** parameter to identify the appropriate firmware version as determined by using **modem firmware ota list** command. For example::

```
> modem firmware ota update version 24.01.5x4_ATT
```
Retrieving download location for modem firmware '24.01.5x4\_ATT' ... Downloading modem firmware '24.01.5x4\_ATT' to '/opt/LE910C4\_NF/Custom\_Firmware' ... Modem firmware '24.01.5x4\_ATT' downloaded Updating modem firmware ... Programming modem firmware ...

```
Found modem ...
Validate modem firmware ...
Getting ready for update ...
Stopping services ...
Running update pass 1 of 3 ...
Restarting services ...
-----------------------------
Successfully updated firmware
Modem firmware update complete
```
- $\,$
- 5. Type **exit** to exit the Admin CLI.

Depending on your device configuration, you may be presented with an **Access selection menu**. Type **quit** to disconnect from the device.

## **Update modem firmware by using a local firmware file**

You can update your modem firmware by uploading a modem firmware file to your EX50 device. Firmware should be uploaded to /opt/*MODEM\_MODEL*/Qustom\_Firmware, for example,

### /opt/LM940/Qustom\_Firmware.

Modem firmware can be downloaded from Digi [here](https://hub.digi.com/support/products/digi-core-plug-in-modem/?path=/support/asset-collection/cellular-module-firmware/). Follow instructions on this page to determine the cellular module used by your device. After downloading, use tar or a similar unzipping tool to extract the firmware prior to uploading to the device. Note that the firmware file may not have a tar.gz extension, but it is a tar file and can be unzipped with tar or a similar tool. See [Use](#page-1133-0) the scp [command](#page-1133-0) for information about uploading files to the EX50 device.

1. Select the device in Remote Manager and click **Actions**> **Open Console**, or log into the EX50 local command line as a user with full Admin access rights.

Depending on your device configuration, you may be presented with an **Access selection menu**. Type **admin** to access the Admin CLI.

2. Use the **modem firmware check** command to determine if new modem firmware is available on local device.

> modem firmware check

Checking for latest ATT firmware in flash ... Newest firmware version available in flash is '05.05.58.00\_ATT\_005.026\_000' Modem firmware up to date 05.05.58.00\_ATT\_005.026\_000

> modem firmware check

3. Use the **modem firmware list** command to list available firmware on the EX50 device.

> modem firmware list

ATT, 24.01.544\_ATT, current Generic, 24.01.514\_Generic, image Verizon, 24.01.524\_Verizon, image ATT, 24.01.544\_ATT, image Sprint, 24.01.531-B003\_Sprint, image

>

4. To perform an firmware update by using a local file, use the **version** parameter to identify the appropriate firmware version as determined using the **modem firmware check** or **modem firmware list** command. For example::

> modem firmware update version 24.01.5x4\_ATT

Updating modem firmware ...

-----------------------------

Successfully updated firmware Modem firmware update complete

>

5. Type **exit** to exit the Admin CLI.

Depending on your device configuration, you may be presented with an **Access selection menu**. Type **quit** to disconnect from the device.
# <span id="page-1008-0"></span>**Reboot your EX50 device**

You can reboot the EX50 device immediately or schedule a reboot for a specific time every day.

**Note** You may want to save your configuration settings to a file before rebooting. See [Save](#page-1021-0) [configuration](#page-1021-0) to a file.

### **Reboot your device immediately**

### É **Web**

Log into the EX50 WebUI as a user with full Admin access rights.

- 1. From the main menu, click **System**.
- 2. Click **Reboot**.

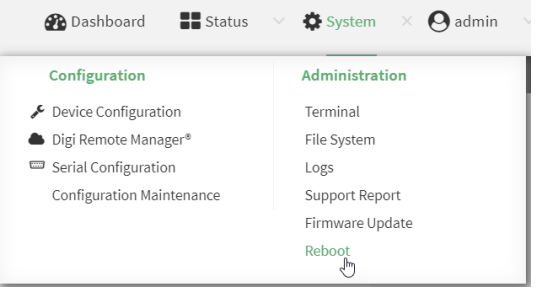

3. Click **Reboot** to confirm that you want to reboot the device.

#### **Command line**

1. Select the device in Remote Manager and click **Actions**> **Open Console**, or log into the EX50 local command line as a user with full Admin access rights.

Depending on your device configuration, you may be presented with an **Access selection menu**. Type **admin** to access the Admin CLI.

2. At the prompt, type:

> reboot

### **Schedule reboots of your device**

# É **Web**

- 1. Log into Digi Remote Manager, or log into the local Web UI as a user with full Admin access rights.
- 2. Access the device configuration:

Remote Manager:

a. Locate your device as described in Use Digi Remote [Manager](#page-73-0) to view and manage your [device](#page-73-0).

- b. Click the **Device ID**.
- c. Click **Settings**.
- d. Click to expand **Config**.

Local Web UI:

a. On the menu, click **System**. Under **Configuration**, click **Device Configuration**.

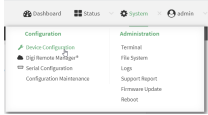

The **Configuration** window is displayed.

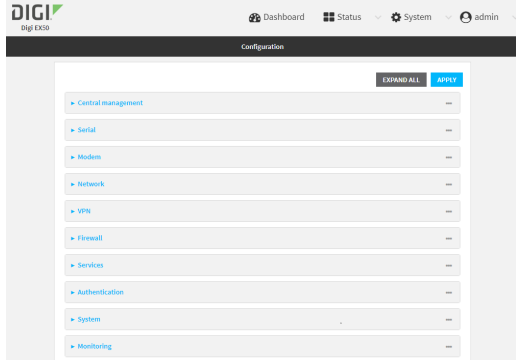

- 3. Select **System** >**Scheduled tasks**.
- 4. For **Reboot time**, enter the time of the day that the device should reboot, using the format HH:MM. The device will reboot at this time every day.

If **Reboot time** is set, but the device is unable to synchronize its time with an NTPserver, the device will reboot after it has been up for 24 hours. See [System](#page-756-0) time for information about configuring NTPservers. If **Reboot window** is set, the reboot will occur during a random time within the reboot window.

5. For **Reboot window**, enter the maximum random delay that will be added to **Reboot Time**.

Allowed values are any number of hours, minutes, or seconds, and take the format **number** {**h|m|s**}.

For example, to set **parameter name** to ten minutes, enter **10m** or **600s**. The default is **10m**, and the maximum allowed time is **24h**.

6. Click **Apply** to save the configuration and apply the change.

#### **Command line**

1. Select the device in Remote Manager and click **Actions**> **Open Console**, or log into the EX50 local command line as a user with full Admin access rights.

Depending on your device configuration, you may be presented with an **Access selection menu**. Type **admin** to access the Admin CLI.

2. At the command line, type **config** to enter configuration mode:

> config (config)>

3. Set the reboot time:

(config>> system schedule reboot\_time time (config)>

where time is the time of the day that the device should reboot, using the format HH:MM. For example, the set the device to reboot at two in the morning every day:

```
(config>> system schedule reboot_time 02:00
(config)>
```
If **reboot\_time** is set, but the device is unable to synchronize its time with an NTPserver, the device will reboot after it has been up for 24 hours. See [System](#page-756-0) time for information about configuring NTP servers. If **reboot\_window** is set, the reboot will occur during a random time within the reboot window.

4. Set the maximum random delay that will be added to **reboot\_time**:

(config>> system schedule reboot\_window value (config)>

where value is any number of hours, minutes, or seconds, and takes the format **number** {**h|m|s**}.

For example, to set **reboot\_window** to ten minutes, enter either **10m** or **600s**:

```
(config)> system schedule reboot_window 600s
(config)>
```
5. Save the configuration and apply the change

```
(config)> save
Configuration saved.
>
```
6. Type **exit** to exit the Admin CLI.

Depending on your device configuration, you may be presented with an **Access selection menu**. Type **quit** to disconnect from the device.

# **Erase device configuration and reset to factory defaults**

You can erase the device configuration in the WebUI, at the command line, or by using the **ERASE** button on the device. Erasing the device configuration performs the following actions:

- Clears all configuration settings. When the device restarts, it uses the factory default configuration.
- Deletes all user files including Python scripts.
- Clears event and system log files.

Additionally, if the **ERASE**button is used to erase the configuration, pressing the **ERASE**button a second time immediately after the device has rebooted:

- Erases all automatically generated certificates and keys.
- With firmware release 22.2.9.x and newer, erases the client-side certificate used for communication with Digi Remote Manager.

If you are using Digi Remote Manager with firmware release 22.2.9.x and newer, by default the device uses a client-side certificate for communication with Remote Manager. If the client-side certificate is erased, you must use the Remote Manager interface to reset the certificate.

■ If your device uses a [custom](#page-1013-0) factory default, the custom factory default will be removed and the device will reboot using standard factory default settings.

You can also reset the device to the default configuration without removing scripts, keys, and logfiles by using the **revert** command.

#### <span id="page-1011-0"></span>**Reset the device by using the ERASE button**

1. Locate the **ERASE**button on your device.

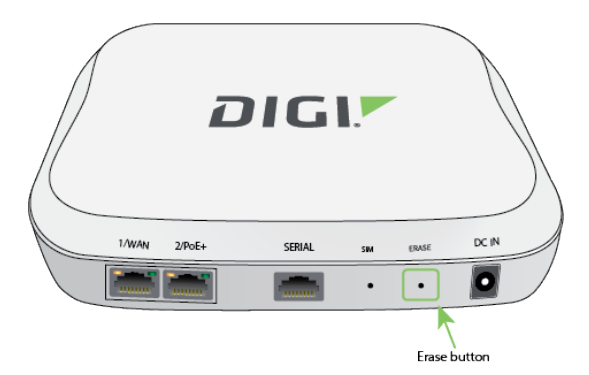

- 2. Press the **ERASE**button perform a device reset. The **ERASE**button has the following modes:
	- <sup>n</sup> **Configuration reset**:
		- Press and release the **ERASE** button.
		- The device reboots automatically and resets to factory defaults. This does not remove any automatically generated certificates and keys.
	- <sup>n</sup> **Full device reset**:
		- After the device reboots from the first button press, immediately press and release the **ERASE**button again.
		- The device reboots again and resets to factory defaults, as well as also removing generated certificates and keys.
- 3. After resetting the device:
	- a. Connect to the EX50 by using the serial port or by using an Ethernet cable to connect the EX50 **LAN** port to your PC.
	- b. Log into the EX50:

**User name**: Use the default user name: **admin**.

**Password**: Use the unique password printed on the bottom label of the device (or the printed label included in the package).

c. (Optional) Reset the default password for the admin account. See [Change](#page-45-0) the default [password](#page-45-0) for the admin user for further information.

### É **Web**

Log into the EX50 WebUI as a user with full Admin access rights.

1. On the main menu, click **System**. Under **Configuration**, click **Configuration Maintenance**.

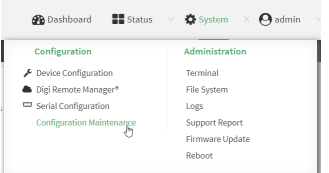

The **Configuration Maintenance** windows is displayed.

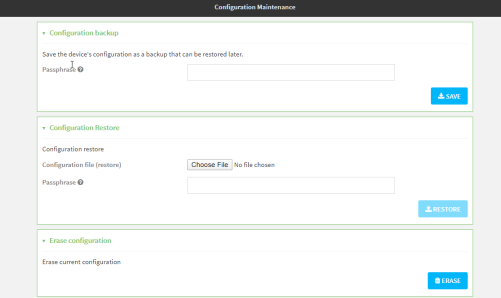

2. In the **Erase configuration** section, click **ERASE**.

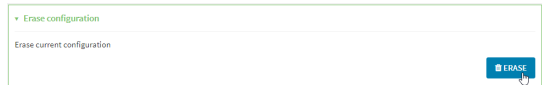

#### 3. Click **CONFIRM**.

- 4. After resetting the device:
	- a. Connect to the EX50 by using the serial port or by using an Ethernet cable to connect the EX50 **LAN** port to your PC.
	- b. Log into the EX50:

**User name**: Use the default user name: **admin**.

**Password**: Use the unique password printed on the bottom label of the device (or the printed label included in the package).

c. (Optional) Reset the default password for the admin account. See [Change](#page-45-0) the default [password](#page-45-0) for the admin user for further information.

#### **Command line**

1. Select the device in Remote Manager and click **Actions**> **Open Console**, or log into the EX50 local command line as a user with full Admin access rights.

Depending on your device configuration, you may be presented with an **Access selection menu**. Type **admin** to access the Admin CLI.

2. Enter the following:

> system factory-erase

- 3. After resetting the device:
	- a. Connect to the EX50 by using the serial port or by using an Ethernet cable to connect the EX50 **LAN** port to your PC.
	- b. Log into the EX50:

**User name**: Use the default user name: **admin**.

**Password**: Use the unique password printed on the bottom label of the device (or the printed label included in the package).

c. (Optional) Reset the default password for the admin account. See [Change](#page-45-0) the default [password](#page-45-0) for the admin user for further information.

#### **Reset the device with the revert command**

You can reset the device to the default configuration without removing scripts, keys, and logfiles by using the **revert** command:

1. Select the device in Remote Manager and click **Actions**> **Open Console**, or log into the EX50 local command line as a user with full Admin access rights.

Depending on your device configuration, you may be presented with an **Access selection menu**. Type **admin** to access the Admin CLI.

2. At the command line, type **config** to enter configuration mode:

> config (config)>

3. At the config prompt, enter **revert**:

```
(config)> revert
(config)>
```
4. Set the password for the admin user prior to saving the changes:

```
(config)> auth user admin password pwd
(config)>
```
5. Save the configuration and apply the change

```
(config)> save
Configuration saved.
>
```
6. Type **exit** to exit the Admin CLI.

Depending on your device configuration, you may be presented with an **Access selection menu**. Type **quit** to disconnect from the device.

### <span id="page-1013-0"></span>**Custom factory default settings**

You can configure your EX50 device to use custom factory default settings. This way, when you erase the device's configuration, the device will reset to your custom configuration rather than to the original factory defaults.

#### **Required configuration items**

■ Custom factory default file.

#### **Configure the EX50 device to use custom factory default settings**

### É **Web**

Log into the EX50 WebUI as a user with full Admin access rights.

1. Configure your EX50 device to match the desired custom factory default configuration.

For example, you may want to configure the device to use a custom APN or a particular network configuration, so that when you reset the device to factory defaults, it will automatically have your required network configuration.

2. On the main menu, click **System**. Under **Configuration**, click **Configuration Maintenance**.

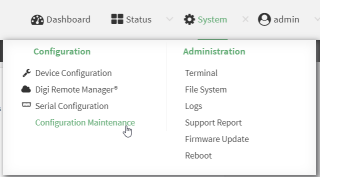

The **Configuration Maintenance** windows is displayed.

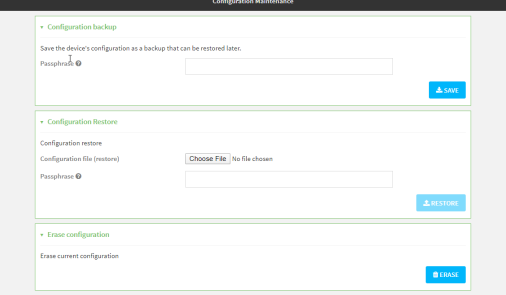

3. In the **Configuration backup** section, click **SAVE**.

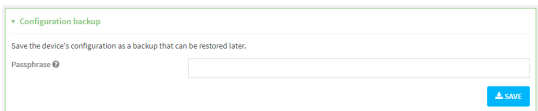

Do not set a **Passphrase** for the configuration backup. The file will be downloaded using your browser's standard download process.

4. After the configuration backup file has been downloaded, rename the file to:

#### **custom-default-config.bin**

- 5. Upload the file to the device:
	- a. From the main menu, select **System** > **Filesystem**.
	- **b.** Under **Default device configuration**, click  $\odot$

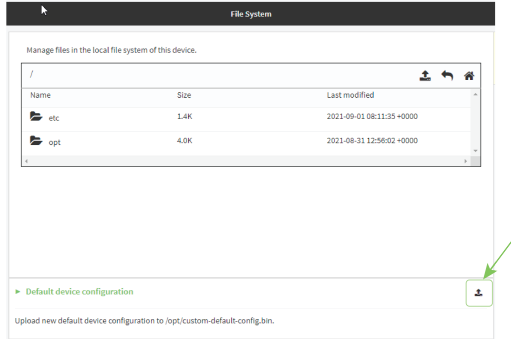

- c. Select the file from your local file system.
- 6. [Reboot](#page-1008-0) the device.

**Note** After configuring a device to use custom factory default settings, wait five minutes after restoring to defaults before:

- $\blacksquare$  Powering off the device.
- **Performing any additional [configuration](#page-1023-0) restoration activities.**

If you do not wait five minutes after restoring to custom factory defaults before performing these activities, the device will clear the custom factory defaults and reboot to standard factory defaults.

#### **Command line**

1. Select the device in Remote Manager and click **Actions**> **Open Console**, or log into the EX50 local command line as a user with full Admin access rights.

Depending on your device configuration, you may be presented with an **Access selection menu**. Type **admin** to access the Admin CLI.

2. Enter the following:

```
> system backup / type custom-defaults
Backup saved as /opt/custom-default-config.bin
>
```
3. Reboot the device:

> reboot >

4. Type **exit** to exit the Admin CLI.

Depending on your device configuration, you may be presented with an **Access selection menu**. Type **quit** to disconnect from the device.

**Note** After configuring a device to use custom factory default settings, wait five minutes after restoring to defaults before:

- $\blacksquare$  Powering off the device.
- **Performing any additional [configuration](#page-1023-0) restoration activities.**

If you do not wait five minutes after restoring to custom factory defaults before performing these activities, the device will clear the custom factory defaults and reboot to standard factory defaults.

#### **Clear the custom factory default settings**

After configuring the device to use custom factory default settings, to clear the custom default configuration and reset the device to standard factory defaults:

- 1. Press the device's ERASE button.
- 2. Wait for the device to reboot.
- 3. Press the ERASEbutton a second time.

You must press the ERASE the second time within five minutes of the first in order to clear the custom default configuration.

# **Locate the device by using the Find Me feature**

Use the **Find Me** feature to cause LEDs on the device to blink, which can help you to identify the specific device.

To use this feature:

### É **Web**

Log into the EX50 WebUI as a user with full Admin access rights.

1. On the menu, click **System**. Under **Administration**, click **Find Me**.

Anotification message appears, noting that the LEDis flashing on the device. Click the **x** in the message to close it.

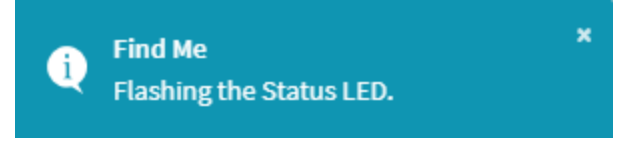

- 2. On the menu, click **System** again. Ablue circle next to **Find Me** is blinking, indicating that the **Find Me** feature is active.
- 3. To deactivate the **Find Me** feature, click **System** and click **Find Me** again.

Anotification message appears, noting that the LEDis no longer flashing on the device. Click the **x** in the message to close it.

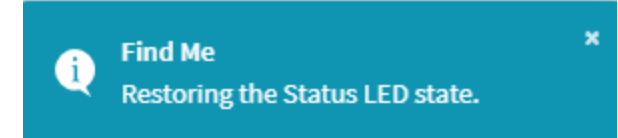

#### **Command line**

1. Select the device in Remote Manager and click **Actions**> **Open Console**, or log into the EX50 local command line as a user with full Admin access rights.

Depending on your device configuration, you may be presented with an **Access selection menu**. Type **admin** to access the Admin CLI.

2. To activate the **Find Me** feature, at the prompt, type the following at the command prompt:

> system find-me on >

3. To deactivate the **Find Me** feature, type the following at the command prompt:

```
> system find-me off
>
```
4. To determine the status of the **Find Me** feature, type the following at the command prompt:

```
> system find-me status
off
>
```
# **Enable FIPS mode**

You can enable your device to be Federal Information Processing Standard (FIPS) 140-2 compliant.

With FIPs 140-2 compliance, only FIPS 140-2 cipher and MAC algorithms are available. As a result, features like stunnel, ssh, and openvpn are limited in what they can use. For example, in FIPSmode ssh will only offer and negotiate AESbased ciphers.

When the FIPS setting is changed, the device will reboot automatically. Disabling FIPS after it has been enabled will cause the current configuration to be erased.

# É **Web**

- 1. Log into Digi Remote Manager, or log into the local Web UI as a user with full Admin access rights.
- 2. Access the device configuration:

Remote Manager:

- a. Locate your device as described in Use Digi Remote [Manager](#page-73-0) to view and manage your [device](#page-73-0).
- b. Click the **Device ID**.
- c. Click **Settings**.
- d. Click to expand **Config**.

Local Web UI:

a. On the menu, click **System**. Under **Configuration**, click **Device Configuration**.

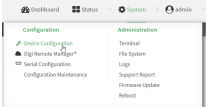

The **Configuration** window is displayed.

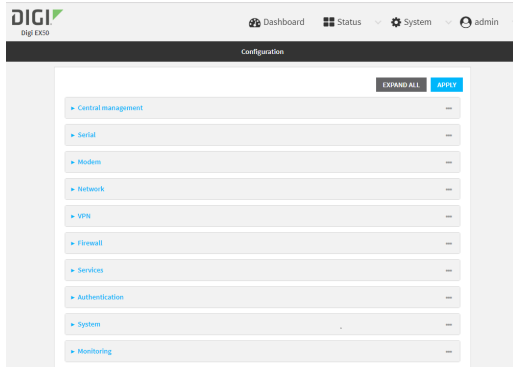

#### 3. Expand **System**.

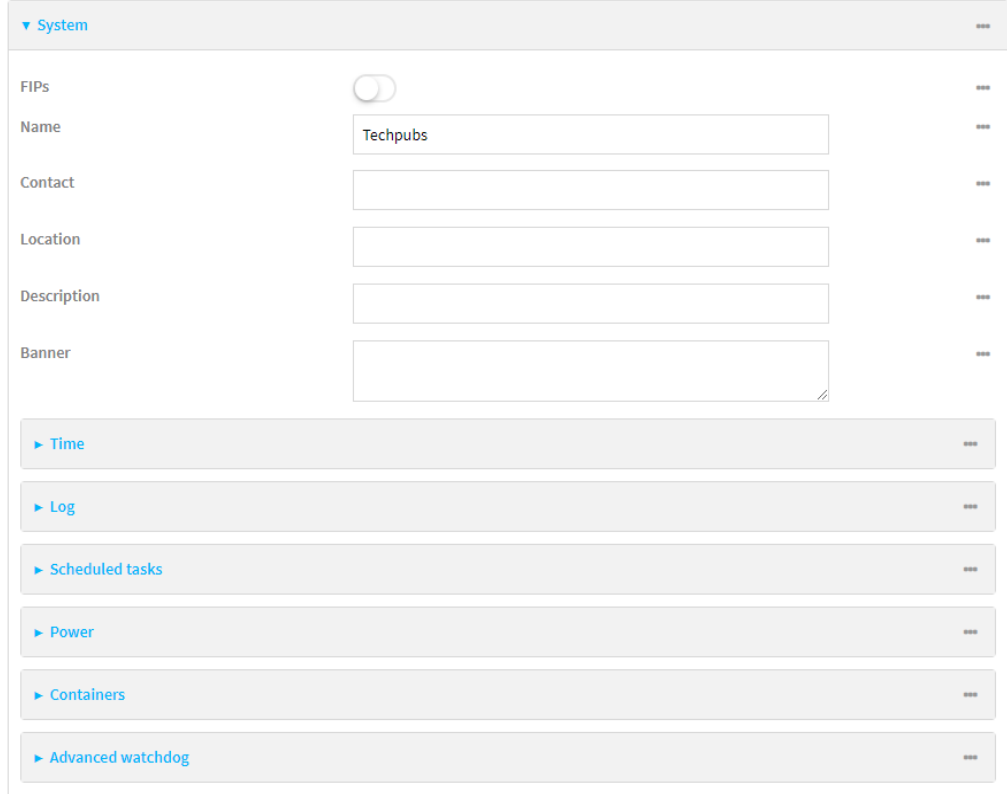

- 4. Click to enable **FIPs**.
- 5. Click **Apply** to save the configuration and apply the change.
- 6. Click **System** > **Reboot** to reboot the device.

#### **Command line**

1. Select the device in Remote Manager and click **Actions**> **Open Console**, or log into the EX50 local command line as a user with full Admin access rights.

Depending on your device configuration, you may be presented with an **Access selection menu**. Type **admin** to access the Admin CLI.

2. Enable FIPS:

(config)> system fips true  $\geq$ 

3. Save the change:

(config)> save  $\mathbf{L}$ 

4. Reboot the device:

j.

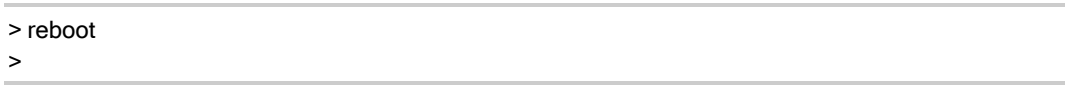

# **Configuration files**

The EX50 configuration file, /etc/config/accns.json, contains all configuration changes that have been made to the device. It does not contain the complete device configuration; it only contains changes to the default configuration. Both the default configuration and the changes contained in the accns.json file are applied when the device reboots.

### **Save configuration changes**

When you make changes to the EX50 configuration, the changes are not automatically saved. You must explicitly save configuration changes, which also applies the changes. If you do not save configuration changes, the system discards the changes.

### É **Web**

- 1. Log into Digi Remote Manager, or log into the local Web UI as a user with full Admin access rights.
- 2. Access the device configuration:

Remote Manager:

- a. Locate your device as described in Use Digi Remote [Manager](#page-73-0) to view and manage your [device](#page-73-0).
- b. Click the **Device ID**.
- c. Click **Settings**.
- d. Click to expand **Config**.

#### Local Web UI:

a. On the menu, click **System**. Under **Configuration**, click **Device Configuration**.

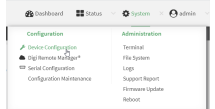

The **Configuration** window is displayed.

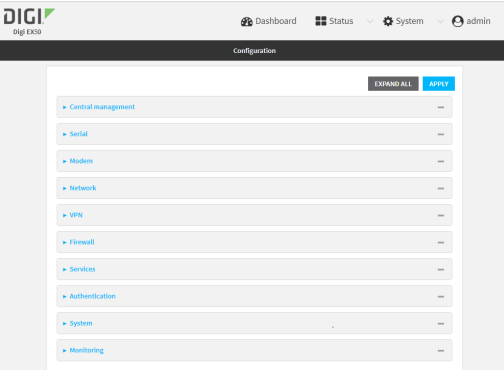

- 3. Make any necessary configuration changes.
- 4. Click **Apply** to save the configuration and apply the change.

#### **Command line**

1. Select the device in Remote Manager and click **Actions**> **Open Console**, or log into the EX50 local command line as a user with full Admin access rights.

Depending on your device configuration, you may be presented with an **Access selection menu**. Type **admin** to access the Admin CLI.

2. At the command line, type **config** to enter configuration mode:

> config (config)>

- 3. Make any necessary configuration changes.
- 4. Save the configuration and apply the change

```
(config)> save
Configuration saved.
>
```
5. Type **exit** to exit the Admin CLI.

Depending on your device configuration, you may be presented with an **Access selection menu**. Type **quit** to disconnect from the device.

### <span id="page-1021-0"></span>**Save configuration to a file**

You can save your EX50 device's configuration to a file and use this file to restore the configuration, either to the same device or to similar devices.

# É **Web**

This procedure creates a binary archive file containing the device's configuration, certificates and keys, and other information.

Log into the EX50 WebUI as a user with full Admin access rights.

1. On the main menu, click **System**. Under **Configuration**, click **Configuration Maintenance**.

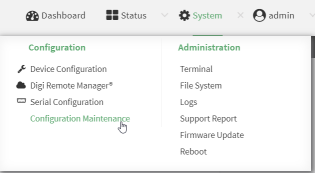

The **Configuration Maintenance** windows is displayed.

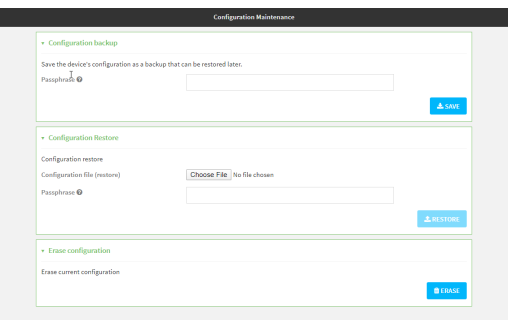

- 2. In the **Configuration backup** section:
	- a. (Optional) To encrypt the configuration using a passphrase, for **Passphrase (save/restore)**, enter the passphrase.
	- b. Click **SAVE**.

The file will be downloaded using your browser's standard download process.

#### **Command line**

1. Select the device in Remote Manager and click **Actions**> **Open Console**, or log into the EX50 local command line as a user with full Admin access rights.

Depending on your device configuration, you may be presented with an **Access selection menu**. Type **admin** to access the Admin CLI.

2. Enter the following:

> system backup path [passphrase passphrase] type type

where

- $\blacksquare$  path is the location on the EX50's filesystem where the configuration backup file should be saved.
- passphrase (optional) is a passphrase used to encrypt the configuration backup.
- $t$  vpe is the type of backup, either:
	- **archive**: Creates a binary archive file containing the device's configuration, certificates and keys, and other information.
	- **cli-config**: Creates a text file containing only the configuration changes.

For example:

> system backup /etc/config/scripts/ type archive

3. (Optional) Use **scp** to copy the file from your device to another host:

> scp host hostname-or-ip user username remote remote-path local local-path to remote

where:

- n hostname-or-ip is the hostname or IP address of the remote host.
- username is the name of the user on the remote host.
- remote-path is the location on the remote host where the file will be copied.
- local-path is the path and filename on the EX50 device.

For example:

```
> scp host 192.168.4.1 user admin remote /home/admin/bin/ local /etc/config/backup-archive-
0040FF800120-19.05.17-19.01.17.bin to remote
```
### <span id="page-1023-0"></span>**Restore the device configuration**

You can restore a configuration file to your EX50 device by using a backup from the device, or a backup from a similar device.

### É **Web**

Log into the EX50 WebUI as a user with full Admin access rights.

1. On the main menu, click **System**. Under **Configuration**, click **Configuration Maintenance**.

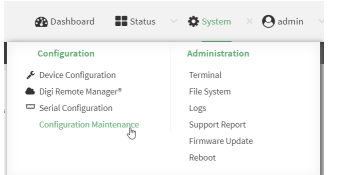

The **Configuration Maintenance** windows is displayed.

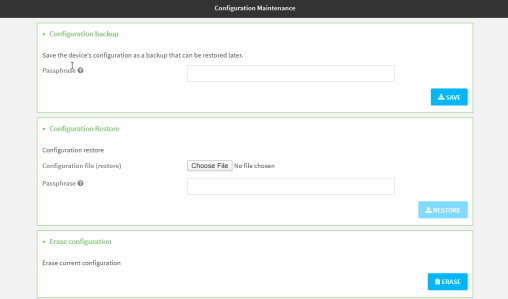

- 2. In the **Configuration Restore** section:
	- a. If a passphrase was used to create the configuration backup, for **Passphrase (save/restore)**, enter the passphrase.
	- b. Under **Configuration Restore**, click **Choose File**.
	- c. Browse to the system firmware file location on your local computer and select the file.
	- d. Click **RESTORE**.
- 3. Click **CONFIRM**.

The configuration will be restored and the device will be rebooted.

#### **Command line**

1. Select the device in Remote Manager and click **Actions**> **Open Console**, or log into the EX50 local command line as a user with full Admin access rights.

Depending on your device configuration, you may be presented with an **Access selection menu**. Type **admin** to access the Admin CLI.

2. If the configuration backup is on a remote host, use **scp** to copy the file from the host to your device:

> scp host hostname-or-ip user username remote remote-path local local-path to local

where:

- nostname-or-ip is the hostname or IP address of the remote host.
- $\blacksquare$  username is the name of the user on the remote host.
- remote-path is the path and filename of the file on the remote host that will be copied to the EX50 device.
- local-path is the location on the EX50 device where the copied file will be placed.

For example:

> scp host 192.168.4.1 user admin remote /home/admin/bin/backup-archive-0040FF800120-24.3- 19.23.42.bin local /opt to local

3. Enter the following:

> system restore filepath [passphrase passphrase]

where

- $\blacksquare$  filepath is the the path and filename of the configuration backup file on the EX50's filesystem (local-path in the previous step).
- $p$  passphrase (optional) is the passphrase to restore the configuration backup, if a passphrase was used when the backup was created.

For example:

> system restore /opt/backup-archive-0040FF800120-24.3-19.23.42.bin

# **Schedule system maintenance tasks**

You can configure tasks to be run during a specified maintenance window. When the device is within its maintenance window, firmware updates and Digi Remote Manager configuration checks will be performed.

You can also schedule custom scripts to run during the maintenance window. See [Configure](#page-833-0) scripts to run [automatically](#page-833-0) for more information.

#### **Required configuration items**

- $\blacksquare$  Events that trigger the maintenance window to begin.
- Whether all configured triggers, or only one of the triggers, must be met.
- The tasks to be performed. Options are:
	- Firmware updates.
	- Digi Remote Manager configuration check.
- Whether the device will check for updates to the device firmware.
- Whether the device will check for updates to the modem firmware.
- The frequency (daily, weekly, or monthly) that checks for firmware updates will run.

# É **Web**

- 1. Log into Digi Remote Manager, or log into the local Web UI as a user with full Admin access rights.
- 2. Access the device configuration:

Remote Manager:

- a. Locate your device as described in Use Digi Remote [Manager](#page-73-0) to view and manage your [device](#page-73-0).
- b. Click the **Device ID**.
- c. Click **Settings**.
- d. Click to expand **Config**.

#### Local Web UI:

a. On the menu, click **System**. Under **Configuration**, click **Device Configuration**.

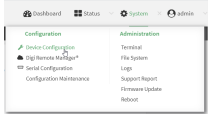

The **Configuration** window is displayed.

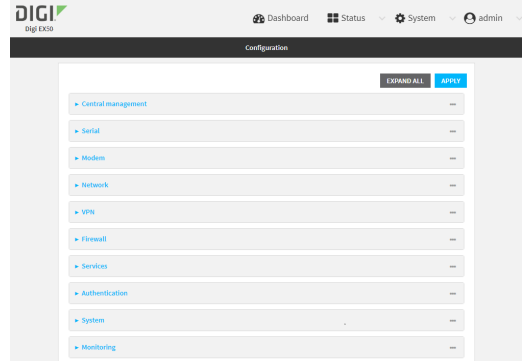

3. Click **System** >**Scheduled tasks**>**System maintenance**.

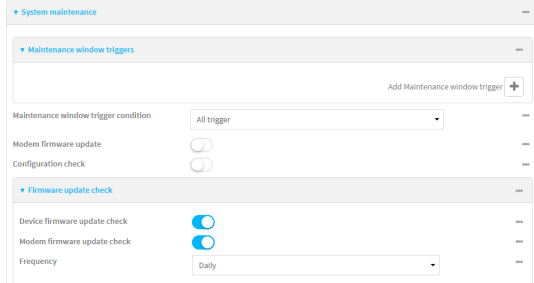

- 4. Click to expand **Maintenance window triggers**.
- 5. Click Yto add a maintenance window trigger.

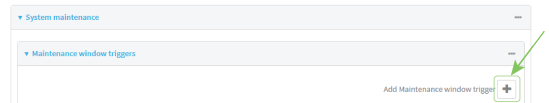

- 6. For **Maintenance window trigger type**, select one of the following:
	- <sup>n</sup> **Check if interface is up**, for **Test Interface**, select the interface.
	- <sup>n</sup> **Time period for maintenance window**:
		- a. Click to expand **Maintenance window**.
		- b. For **Start time**, type the time of day that the maintenance window should start, using the syntax HH:MM. If **Start time** is not set, maintenance tasks are not scheduled and will not be run.

The behavior of **Start time** varies depending on the setting of **Duration window**, which is configured in the next step.

- If **Duration window** is set to **Immediately**, all scheduled tasks will begin at the exact time specified in **Start time**.
- **.** If Duration window is set to 24 hours, Start time is effectively obsolete and the maintenance tasks will be scheduled to run at any time. Setting **Duration window** to **24 hours**can potentially overstress the device and should be used with caution.
- <sup>l</sup> If **Duration window** is set to any value other than to **Immediately** or **24 hours**, the maintenance tasks will run at a random time during the time allotted for the duration window.
- **.** If Duration window is set to one or more hours, the minutes field in Start time is ignored and the duration window will begin at the beginning of the specified hour.
- c. For **Duration window**, select the amount of time that the maintenance tasks will be run. If **Immediately** is selected, all scheduled tasks will begin at the exact time specified in **Start time**.
- d. For **Frequency**, select whether the maintenance window will be started every day, or once per week.
- **n** If Check if Python Out-of-Service is set, the maintenance window will only start if the Python Out-of-Service is set. See Use Python to set the [maintenance](#page-818-0) window for further information.

**Note** Beginning with firmware release 21.11.x, python is no longer included as part of the base firmware for the EX50 device. If you require Python in your environment and your device is running firmware 21.11.x or newer, see Install [Python](#page-791-0) for information about installing Python on your device.

- 7. If **Central Management** is disabled, click **Device firmware update** to instruct the system to look for any updated device firmware during the maintenance window. If updated firmware is found, it will then be installed. This options is only available if **Central Management** is disabled; see Central [management](#page-58-0) for more information.
- 8. If **Central Management** is disabled, click to enable **Modem firmware update** to instruct the system to look for any updated modem firmware during the maintenance window. If updated firmware is found, it will then be installed. Modem firmware update looks for updated firmware both on the local device and over the network, using either a WAN or cellular connection. This options is only available if **Central Management** is disabled; see [Central](#page-58-0) [management](#page-58-0) for more information.
- 9. (Optional) Configure automated checking for device and modem firmware updates:
	- a. Click to expand **Firmware update check**.
	- b. **Device firmware update check** is enabled by default. This enables the automated checking for device firmware updates.
	- c. **Modem firmware update check** is enabled by default. This enables the automated checking for modem firmware updates.
	- d. For **Frequency**, select how often automated checking for device and modem firmware should take place. Allowed values are **Daily**, **Weekly**, and **Monthly**. The default is **Daily**.
- 10. Click **Apply** to save the configuration and apply the change.

#### **Command line**

1. Select the device in Remote Manager and click **Actions**> **Open Console**, or log into the EX50 local command line as a user with full Admin access rights.

Depending on your device configuration, you may be presented with an **Access selection menu**. Type **admin** to access the Admin CLI.

2. At the command line, type **config** to enter configuration mode:

> config (config)>

- 3. Configure a system maintenance trigger:
	- a. Add a trigger:

(config)> add system schedule maintenance trigger end (config)>

b. Set the type of trigger:

(config add system schedule maintenance trigger)> type value (config)>

where value is one of:

- **interface\_up**: If **interface\_up** is set:
	- i. Set the interface:

(config add system schedule maintenance trigger)> interface value (config)>

ii. i. Use the **?**to determine available interfaces:

(config system schedule maintenance trigger 0)> interface ?

Test interface: Test the status of this interface to see if it is up. Format: /network/interface/defaultip /network/interface/defaultlinklocal /network/interface/lan /network/interface/loopback /network/interface/modem /network/interface/wan Current value:

(config system schedule maintenance trigger 0)> interface

ii. Set the interface. For example:

(config system schedule maintenance trigger 0)> interface /network/interface/wan (config system schedule maintenance trigger 0)>

**n out of service**: The maintenance window will only start if the Python Out-ofService is set. See Use Python to set the [maintenance](#page-818-0) window for further information.

**Note** Beginning with firmware release 21.11.x, python is no longer included as part of the base firmware for the EX50 device. If you require Python in your environment and your device is running firmware 21.11.x or newer, see Install [Python](#page-791-0) for information about installing Python on your device.

- **time**: Configure a time period for the maintenance window:
	- i. Configure the time of day that the maintenance window should start, using the syntax HH:MM. If the start time is not set, maintenance tasks are not scheduled and will not be run.

(config system schedule maintenance trigger 0)> time from HH:MM (config system schedule maintenance trigger 0)>

The behavior of the start time varies depending on the setting of the duration length, which is configured in the next step.

- If the duration length is set to **0**, all scheduled tasks will begin at the exact time specified in the start time.
- If the duration length is set to 24 hours, the start time is effectively obsolete and the maintenance tasks will be scheduled to run at any time. Setting the duration length to **24 hours**can potentially overstress the device and should be used with caution.
- <sup>l</sup> If the duration length is set to any value other than to **0** or **24 hours**, the maintenance tasks will run at a random time during the time allotted for the duration window.
- If the duration length is set to one or more hours, the minutes field in the start time is ignored and the duration window will begin at the beginning of the specified hour.
- ii. Configure the duration length (the amount of time that the maintenance tasks will be run). If **0** is used, all scheduled tasks will begin at the start time, defined in the previous step.

(config system schedule maintenance trigger 0)> length num (config system schedule maintenance trigger 0)>

where num is any whole number between **0** and **24**.

iii. Configure the frequency that the maintenance tasks should be run:

(config system schedule maintenance trigger 0)> frequency value (config system schedule maintenance trigger 0)>

where value is either **daily** or **weekly**. **Daily** is the default.

4. If **Central Management** is disabled, configure the device to look for any updated device firmware during the maintenance window. If updated firmware is found, it will then be installed. The device will look for updated firmware both on the local device and over the network, using either a WAN or cellular connection.

This options is only available if **Central Management** is disabled; see Central [management](#page-58-0) for more information.

(config)> system schedule maintenance device\_fw\_update true (config)>

5. If **Central Management** is disabled, configure the device to look for any updated modem firmware during the maintenance window. If updated firmware is found, it will then be installed. The device will look for updated firmware both on the local device and over the network, using either a WAN or cellular connection.

This options is only available if **Central Management** is disabled; see Central [management](#page-58-0) for more information.

(config)> system schedule maintenance modem\_fw\_update true (config)>

- 6. (Optional) Configure automated checking for device firmware updates:
	- a. **Device firmware update check** is enabled by default. This enables to automated checking for device firmware updates. To disable:

(config)> system schedule maintenance firmware\_update\_check device false (config)>

b. Set how often automated checking for device firmware should take place:

(config)> system schedule maintenance frequency value (config)>

where value is either **daily**, **weekly**, or **monthly**. **daily** is the default.

7. Save the configuration and apply the change

```
(config)> save
Configuration saved.
>
```
8. Type **exit** to exit the Admin CLI.

Depending on your device configuration, you may be presented with an **Access selection menu**. Type **quit** to disconnect from the device.

- 7. (Optional) Configure automated checking for device firmware updates:
	- a. **Device firmware update check** is enabled by default. This enables to automated checking for device firmware updates. To disable:

(config)> system schedule maintenance firmware\_update\_check device false (config)>

b. Set how often automated checking for device firmware should take place:

(config)> system schedule maintenance frequency value (config)>

where value is either **daily**, **weekly**, or **monthly**. **daily** is the default.

8. Save the configuration and apply the change

(config)> save Configuration saved. >

9. Type **exit** to exit the Admin CLI.

Depending on your device configuration, you may be presented with an **Access selection menu**. Type **quit** to disconnect from the device.

# **Disable device encryption**

You can disable the cryptography on your EX50 device. This can be used to ship unused devices from overseas without needing export licenses from the country from which the device is being shipped. When device encryption is disabled, the following occurs:

- The device is reset to the default configuration and rebooted.
- After the reboot:
	- Access to the device via the WebUI and SSH are disabled.
	- All internet connectivity is disabled, including WAN and WWAN. Connectivity to central management software is also disabled.
	- All IP networks and addresses are disabled except for the default 192.168.210.1/24 network on the local LAN Ethernet port. DHCP server is also disabled.

The device can only be accessed by using telnet from a local machine connecting to the 192.168.210.1/24 network.

Disabling device encryption is not available in the WebUI. It can only be performed from the Admin CLI.

#### **Command line**

1. Select the device in Remote Manager and click **Actions**> **Open Console**, or log into the EX50 local command line as a user with full Admin access rights.

Depending on your device configuration, you may be presented with an **Access selection menu**. Type **admin** to access the Admin CLI.

2. Disable encryption with the following command:

> system disable-cryptography >

3. Type **exit** to exit the Admin CLI.

Depending on your device configuration, you may be presented with an **Access selection menu**. Type **quit** to disconnect from the device.

### **Re-enable cryptography after it has been disabled.**

To re-enable cryptography:

1. Configure your PCnetwork to connect to the 192.168.210 subnet. For example, on a Windows PC:

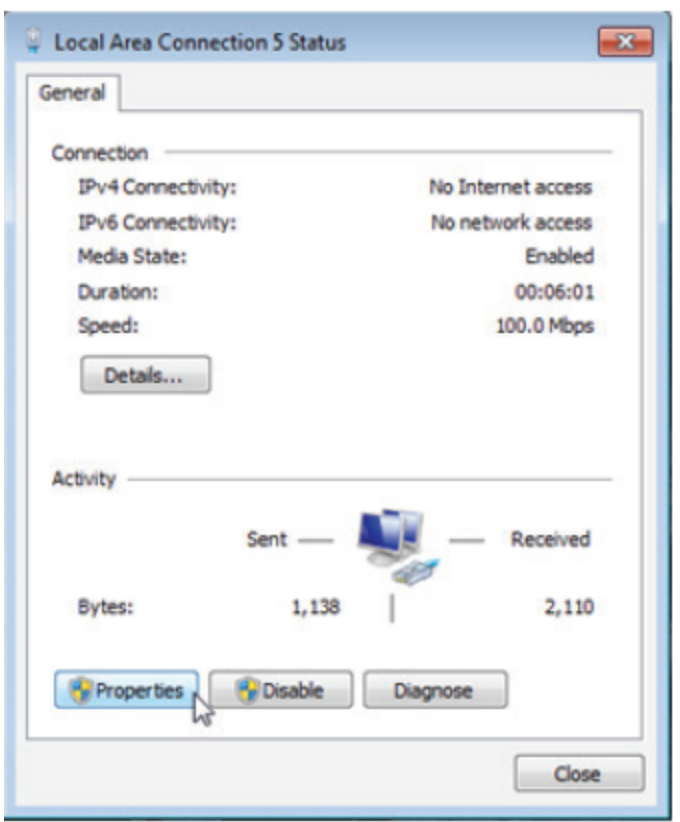

a. Select the **Properties**of the relevant network connection on the WindowsPC.

- b. Click the **Internet Protocol Version 4 (TCP/IPv4)** parameter.
- c. Click **Properties**. The **Internet Protocol Version 4 (TCP/IPv4) Properties**dialog appears.
- d. Configure with the following details:
	- **F** IP address for PC: 192.168.210.2
	- **No Subnet: 255.255.255.0**
	- <sup>n</sup> **Gateway**: 192.168.210.1

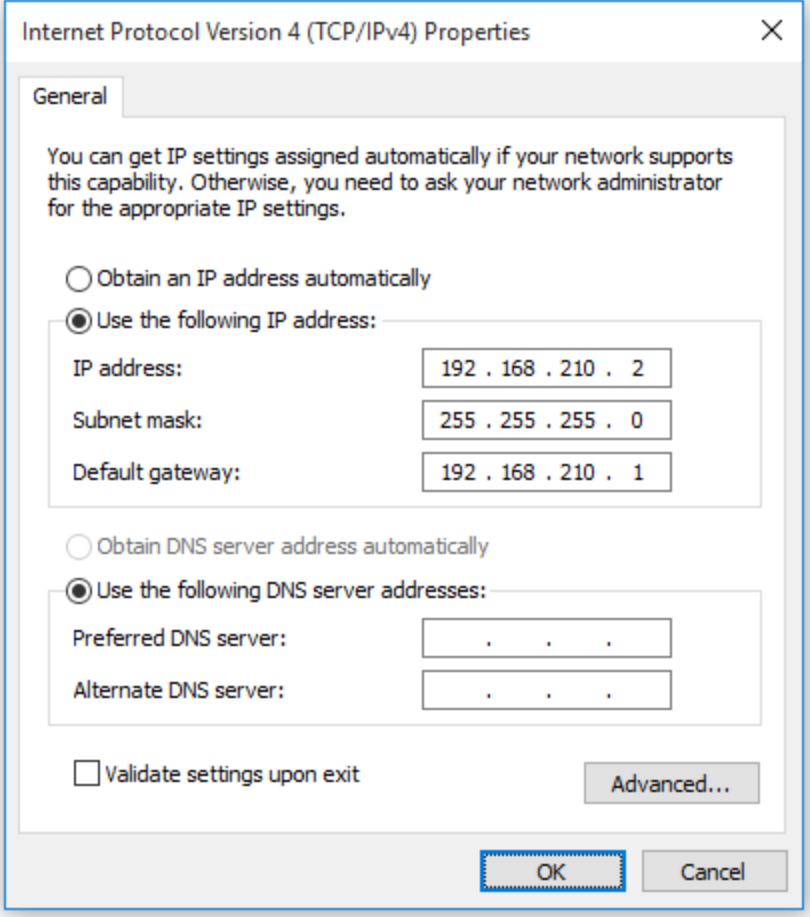

- 2. Connect the PC's Ethernet port to the WAN Ethernet port on your EX50 device.
- 3. Open a telnet session and connect to the EX50 device at the IPaddress of 192.168.210.1.
- 4. Log into the device:
	- <sup>n</sup> Username: **admin**
	- **Password: The default unique password for your device is printed on the device label.**
- 5. At the shell prompt, type:

```
# rm /etc/config/.nocrypt
# flatfsd -i
```
This will re-enable encryption and leave the device at its factory default setting.

# **Configure the speed of your Ethernet ports**

You can configure the speed of your EX50 device's Ethernet ports.

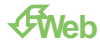

- 1. Log into Digi Remote Manager, or log into the local Web UI as a user with full Admin access rights.
- 2. Access the device configuration:

Remote Manager:

- a. Locate your device as described in Use Digi Remote [Manager](#page-73-0) to view and manage your [device](#page-73-0).
- b. Click the **Device ID**.
- c. Click **Settings**.
- d. Click to expand **Config**.

Local Web UI:

a. On the menu, click **System**. Under **Configuration**, click **Device Configuration**.

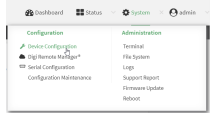

The **Configuration** window is displayed.

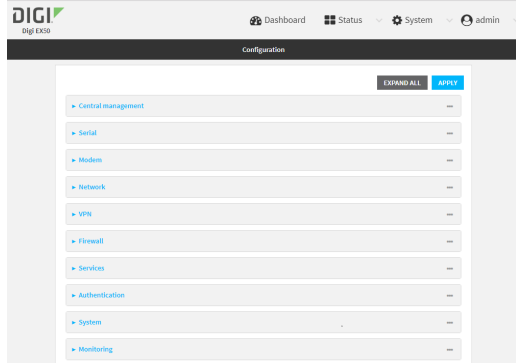

- 3. Click **Network** > **Device**.
- 4. Click to expand the Ethernet port to be configured.
- 5. For **Speed**, select the appropriate speed for the Ethernet port, or select **Auto** to automatically detect the speed. The default is **Auto**.
- 6. Click **Apply** to save the configuration and apply the change.

#### **Command line**

1. Select the device in Remote Manager and click **Actions**> **Open Console**, or log into the EX50 local command line as a user with full Admin access rights.

Depending on your device configuration, you may be presented with an **Access selection menu**. Type **admin** to access the Admin CLI.

2. At the command line, type **config** to enter configuration mode:

> config (config)>

3. At the config prompt, type:

(config)> network device eth\_port value

where:

- eth\_port is the name of the Ethernet port (for example, eth1)
- $\blacksquare$  value is one of:
	- 10—Sets the speed to 10 Mbps.
	- **100**—Sets the speed to 100 Mbps.
	- **1000**—Sets the speed to 1 Gbps. Available only for devices with Gigabit Ethernet ports.

**auto**—Configures the device to automatically determine the best speed for the Ethernet port.

The default is **auto**.

4. Save the configuration and apply the change

```
(config)> save
Configuration saved.
>
```
5. Type **exit** to exit the Admin CLI.

Depending on your device configuration, you may be presented with an **Access selection menu**. Type **quit** to disconnect from the device.

# **Configure the system watchdog**

You can configure your EX50 device's advanced watchdog to test the system for problems, and to reboot the device when problems are encountered.

### É **Web**

- 1. Log into Digi Remote Manager, or log into the local Web UI as a user with full Admin access rights.
- 2. Access the device configuration:

Remote Manager:

- a. Locate your device as described in Use Digi Remote [Manager](#page-73-0) to view and manage your [device](#page-73-0).
- b. Click the **Device ID**.
- c. Click **Settings**.
- d. Click to expand **Config**.

Local Web UI:

a. On the menu, click **System**. Under **Configuration**, click **Device Configuration**.

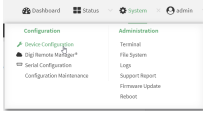

#### The **Configuration** window is displayed.

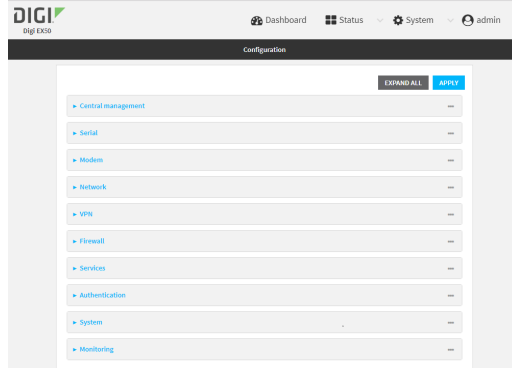

- 3. Click **System** > **Advanced Watchdog**.
- 4. The watchdog is enabled by default. To disable, click to toggle off **Enable**.
- 5. For **Watchdog test interval**, type the amount of time between running system tests. Allowed values are any number of days, hours, minutes, or seconds, and take the format **number**{**d|h|m|s**}.

For example, to set **Watchdog test interval** to ten minutes, enter **10m** or **600s**.

The maximum is two days (**2d**), and the default is five minutes (**5m**).

- 6. Type or select the **Number of test failures before a reboot**.
- 7. Configure the tests that the watchdog will perform:
	- a. Click to expand **Fault detection tests**.
	- b. Click to expand **Memory usage**.
		- i. The memory check is enabled by default. To disable, click the **Enable memory check** toggle.
		- ii. For **RAM usage threshold to trigger a warning**, type or select the percentage of RAM usage that will trigger a warning. The minimum value is **60** percent, the maximum is **100** percent. The default is **90** percent.
		- iii. Type or select the **Percentage of system memory used before triggering a reboot**. The minimum value is **60** percent, the maximum is **100** percent. The default is **95** percent.
		- iv. To log memory usage with every watchdog memory usage test, click to enable **Log memory usage every interval**.
	- c. Click to expand **Interface tests**.
		- i. Click the **Enable interface(s) down check** toggle to enable. The system periodically checks the interfaces you configure here and, after the specified amount of time, reboots them.
		- ii. Click to expand **Check interface(s)**.
- iii. Click ysto add a new interface.
- iv. For **Interface**, choose the interface you want to test.
- d. Click to expand **Modem down**. This configuration is enabled by default.
	- i. Click the **Enable modem check** toggle to disable.
	- ii. Click the **Enable modem power cycle** toggle if you want the modem to be power cycled after an initial timeout instead of this timeout being reported as a failure.
	- iii. For **Downtime**, type the amount of time the modem is down before it is reported.
- 8. Click **Apply** to save the configuration and apply the change.

#### **Command line**

1. Select the device in Remote Manager and click **Actions**> **Open Console**, or log into the EX50 local command line as a user with full Admin access rights.

Depending on your device configuration, you may be presented with an **Access selection menu**. Type **admin** to access the Admin CLI.

2. At the command line, type **config** to enter configuration mode:

```
> config
(config)>
```
3. The watchdog is enabled by default. To disable:

(config)> system watchdog enable false (config)>

4. Set the amount of time between running system tests:

```
(config)> system watchdog interval value
(config)>
```
where value is any number of days, hours, minutes, or seconds, and takes the format **number** {**d|h|m|s**}.

For example, to set **interval** to ten minutes, enter either **10m** or **600s**:

```
(config)> system watchdog interval 600s
(config)>
```
The maximum is two days (**2d**), and the default is five minutes (**5m**).

5. Set the number of test failures before the system reboots:

```
(config)> system watchdog num_failures int
(config)>
```
- 6. Configure the tests that the watchdog will perform:
	- a. The memory check is enabled by default. To disable:

(config)> system watchdog tests memory enable false (config)>

b. Set the percentage of RAM usage that will trigger a warning:

```
(config)> system watchdog tests memory max_memory_warning int
(config)>
```
The minimum value is **60** percent, the maximum is **100** percent. The default is **90** percent.

c. Set the percentage of RAM usage that will trigger a reboot of the device:

(config)> system watchdog tests memory max\_memory\_critical int (config)>

The minimum value is **60** percent, the maximum is **100** percent. The default is **95** percent.

d. To log memory usage with every watchdog memory usage test, enable **log\_memory**:

```
(config)> system watchdog tests memory log_memory true
(config)>
```
e. To have the interface(s) checked and rebooted after the specified amount of time:

```
(config)> system watchdog tests interfaces interfaces add [value]
(config)>
```
with value being the name of the interface.

f. To have the modem power cycled after an initial timeout instead of this timeout being reported as a failure:

(config)> system watchdog tests modem (config)>

7. Save the configuration and apply the change

```
(config)> save
Configuration saved.
>
```
8. Type **exit** to exit the Admin CLI.

Depending on your device configuration, you may be presented with an **Access selection menu**. Type **quit** to disconnect from the device.

# **Monitoring**

This chapter contains the following topics:

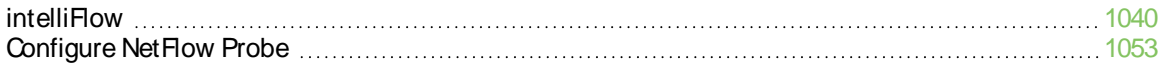

# <span id="page-1040-0"></span>**intelliFlow**

Digi intelliFlow is a reporting and graphical presentation tool for visualizing your network's data usage and network traffic information.

intelliFlow can be enabled on Digi Remote Manager to provide a full analysis of all Digi devices on your network. Contact your Digi sales representative for information about enabling intelliFlow on Remote Manager.

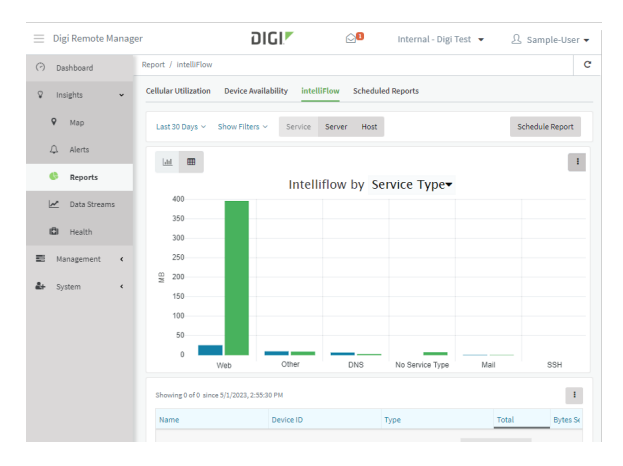

IntelliFlow is also available on the local device for device-specific visualization of network use. To use intelliFlow on the local device, you must have access to the local WebUI. Once you enable intelliFlow, the **Status**> **intelliFlow** option is available in the main menu. By default, intelliFlow is disabled on the local device.

On the local device, intelliFlow provides charts on the following information:

- System utilisation
- $\blacksquare$  Top data usage by host
- Top data usage by server
- Top data usage by service
- Host data usage over time

intelliFlow charts are dymanic; at any point, you can click inside the chart to drill down to view more granular information, and menu options allow you to change various aspects of the information being displayed.

This section contains the following topics:

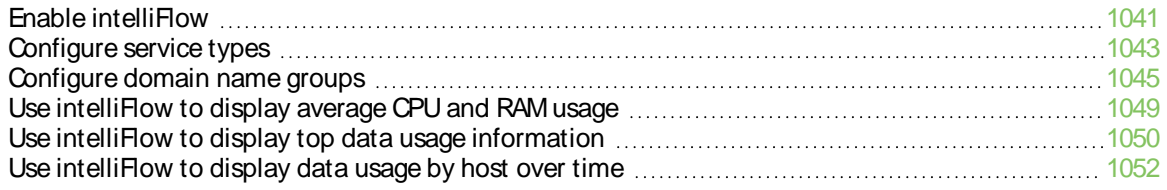

# <span id="page-1041-0"></span>**Enable intelliFlow**

### **Required configuration items**

■ Enable intelliFlow.

#### **Additional configuration items**

■ The firewall zone for internal clients being monitored by intelliFlow.

To enable intelliFlow:

# É **Web**

- 1. Log into Digi Remote Manager, or log into the local Web UI as a user with full Admin access rights.
- 2. Access the device configuration:

Remote Manager:

- a. Locate your device as described in Use Digi Remote [Manager](#page-73-0) to view and manage your [device](#page-73-0).
- b. Click the **Device ID**.
- c. Click **Settings**.
- d. Click to expand **Config**.

#### Local Web UI:

a. On the menu, click **System**. Under **Configuration**, click **Device Configuration**.

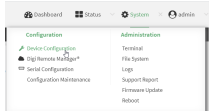

The **Configuration** window is displayed.

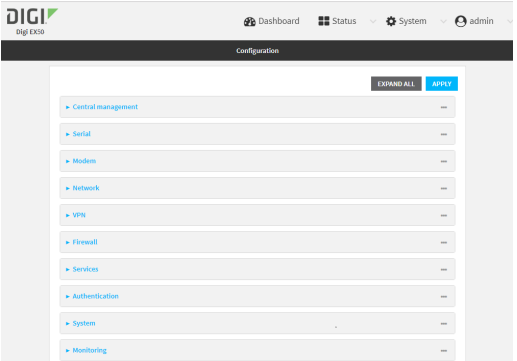

3. Click **Monitoring** > **intelliFlow**.

The intelliFlow configuration window is displayed.

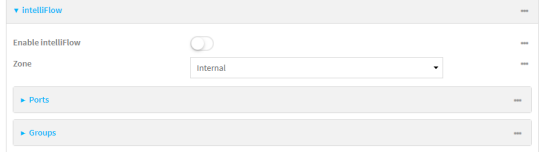

- 4. Click **Enable intelliFlow**.
- 5. For **Zone**, select the firewall zone. Internal clients that are being monitored by IntelliFlow should be present on the specified zone.
- 6. Click **Apply** to save the configuration and apply the change.

#### **Command line**

1. Select the device in Remote Manager and click **Actions**> **Open Console**, or log into the EX50 local command line as a user with full Admin access rights.

Depending on your device configuration, you may be presented with an **Access selection menu**. Type **admin** to access the Admin CLI.

2. At the command line, type **config** to enter configuration mode:

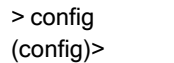

3. Enable IntelliFlow:

(config)> monitoring intelliflow enable true

- 4. Set the firewall zone. Internal clients that are being monitored by IntelliFlow should be present on the specified zone:
	- a. Determine available zones:

(config)> monitoring intelliflow zone ?

Zone: The firewall zone which is assigned to the network interface(s) that intelliFlow will see as internal clients. intelliFlow relies on an internal to external relationship, where the internal clients are present on the zone specified. Format: any dynamic\_routes edge external hotspot internal ipsec loopback setup Default value: internal Current value: internal (config)>

b. Set the zone to be used by IntelliFlow:

(config)> monitoring intelliflow zone my\_zone

5. Save the configuration and apply the change

```
(config)> save
Configuration saved.
>
```
6. Type **exit** to exit the Admin CLI.

Depending on your device configuration, you may be presented with an **Access selection menu**. Type **quit** to disconnect from the device.

### <span id="page-1043-0"></span>**Configure service types**

The service type is used to categorize several ports under one service. For example, port numbers 80, 443, and 8080 are included in the **Web** service type.

There are several predefined service types:

- Web: Ports 80, 443, and 8080.
- **FTP: Ports 20, 21, 989, and 990.**
- SSH: Port 22.
- Telnet: Ports 23 and 992.
- Mail: Ports 25, 110, 143, 220, 993 and 995.
- DNS: Port 53.
- $\blacksquare$  IRC: Ports 194 and 994.
- RSYNC: Ports 873.

You can add and remove ports from the predefined service port types, and you can also define your own service types. For example, to define a service type called "MyService" using ports 9000 and 9001:

### É **Web**

- 1. Log into Digi Remote Manager, or log into the local Web UI as a user with full Admin access rights.
- 2. Access the device configuration:

Remote Manager:

- a. Locate your device as described in Use Digi Remote [Manager](#page-73-0) to view and manage your [device](#page-73-0).
- b. Click the **Device ID**.
- c. Click **Settings**.
- d. Click to expand **Config**.

Local Web UI:
a. On the menu, click **System**. Under **Configuration**, click **Device Configuration**.

 $\dot{\mathbf{e}}$  $\Phi$  System

The **Configuration** window is displayed.

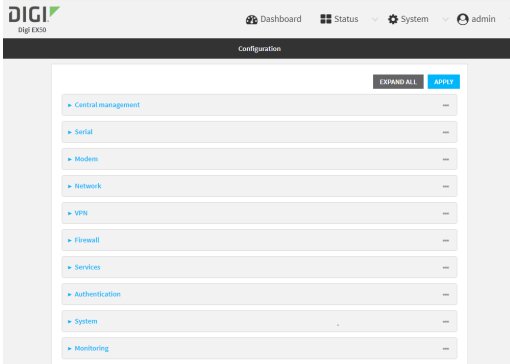

- 3. Click **Monitoring** > **intelliFlow**.
- 4. Click to expand **Ports**.
- 5. At the bottom of the list of ports, click  $y_{t0}$  add a port.

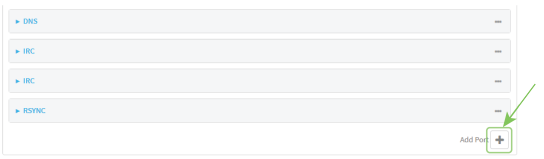

- 6. **Label** is optional.
- 7. For **Port number**, type **9000**.
- 8. For **Service name**, type **MyService**.

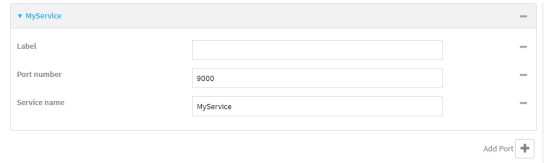

- 9. Click Yto add a another port.
- 10. For **Port number**, type **9001**.
- 11. For **Service name**, type **MyService**.
- 12. Click **Apply** to save the configuration and apply the change.

## **Command line**

1. Select the device in Remote Manager and click **Actions**> **Open Console**, or log into the EX50 local command line as a user with full Admin access rights.

Depending on your device configuration, you may be presented with an **Access selection menu**. Type **admin** to access the Admin CLI.

2. At the command line, type **config** to enter configuration mode:

> config (config)>

3. Add a port:

(config)> add monitoring intelliflow ports end (config monitoring intelliflow ports 20)>

4. Set the port number:

(config monitoring intelliflow ports 20)> port 9000 (config monitoring intelliflow ports 20)>

5. Set the service type:

(config monitoring intelliflow ports 20)> service MyService (config monitoring intelliflow ports 20)>

6. Add another port:

(config monitoring intelliflow ports 20)> add .. end (config monitoring intelliflow ports 21)>

7. Set the port number:

(config monitoring intelliflow ports 21)> port 9001 (config monitoring intelliflow ports 21)>

8. Set the service type:

(config monitoring intelliflow ports 21)> service MyService (config monitoring intelliflow ports 21)>

9. Save the configuration and apply the change

(config)> save Configuration saved. >

10. Type **exit** to exit the Admin CLI.

Depending on your device configuration, you may be presented with an **Access selection menu**. Type **quit** to disconnect from the device.

## **Configure domain name groups**

Domain name groups are used to categorize serveral domains names in one group. For example, digi.com and devicecloud.com could be grouped together in an intelliFlow group called Digi.

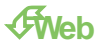

- 1. Log into Digi Remote Manager, or log into the local Web UI as a user with full Admin access rights.
- 2. Access the device configuration:

Remote Manager:

- a. Locate your device as described in Use Digi Remote [Manager](#page-73-0) to view and manage your [device](#page-73-0).
- b. Click the **Device ID**.
- c. Click **Settings**.
- d. Click to expand **Config**.

Local Web UI:

a. On the menu, click **System**. Under **Configuration**, click **Device Configuration**.

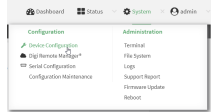

The **Configuration** window is displayed.

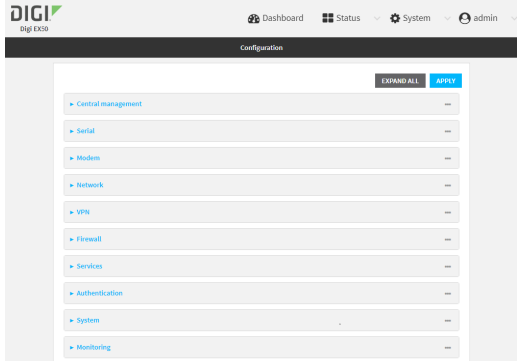

- 3. Click **Monitoring** > **intelliFlow** > **Groups**.
- 4. Click Yto add a domain.

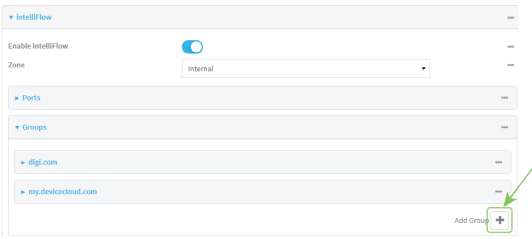

- 5. **Label** is optional.
- 6. For **Domain name**, type **digi.com**.
- 7. For **Group**, type **Digi**.
- 8. Click Yto add a another port.
- 9. For **Domain name**, type **devicecloud.com**.
- 10. For **Group**, type **Digi**.
- 11. Click **Apply** to save the configuration and apply the change.

#### **Command line**

1. Select the device in Remote Manager and click **Actions**> **Open Console**, or log into the EX50 local command line as a user with full Admin access rights.

Depending on your device configuration, you may be presented with an **Access selection menu**. Type **admin** to access the Admin CLI.

2. At the command line, type **config** to enter configuration mode:

> config (config)>

3. Add a group:

(config)> add monitoring intelliflow groups end (config monitoring intelliflow groups 1)>

4. Set the domain name:

(config monitoring intelliflow groups 1)> domian digi.com (config monitoring intelliflow groups 1)>

5. Set the group name:

(config monitoring intelliflow groups 1)> group Digi (config monitoring intelliflow groups 1)>

6. Add another port:

(config monitoring intelliflow groups 1)> add .. end (config monitoring intelliflow groups 2)>

7. Set the port number:

(config monitoring intelliflow groups 2)> domain devicecloud.com (config monitoring intelliflow groups 2)>

8. Set the service type:

(config monitoring intelliflow groups 2)> group Digi (config monitoring intelliflow groups 2)>

9. Save the configuration and apply the change

(config)> save Configuration saved. >

10. Type **exit** to exit the Admin CLI.

Depending on your device configuration, you may be presented with an **Access selection menu**. Type **quit** to disconnect from the device.

# **Use intelliFlow to display average CPU and RAM usage**

This procedure is only available from the WebUI. To display display average CPU and RAM usage:

# É **Web**

Log into the EX50 WebUI as a user with full Admin access rights.

- 1. If you have not already done so, enable [intelliFlow.](#page-1041-0) See Enable intelliFlow.
- 2. From the menu, click **Status**> **intelliFlow**.

The System Utilisation chart is displayed:

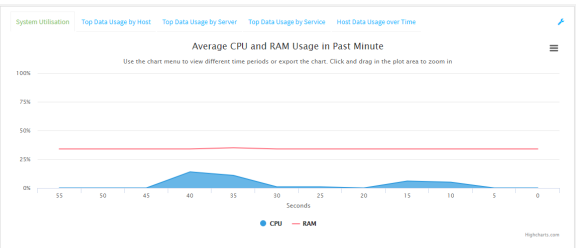

- Display more granular information:
	- 1. Click and drag over an area in the chart to zoom into that area and provide more granular information.

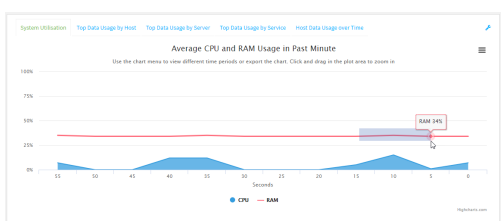

2. Release to display the selected portion of the chart:

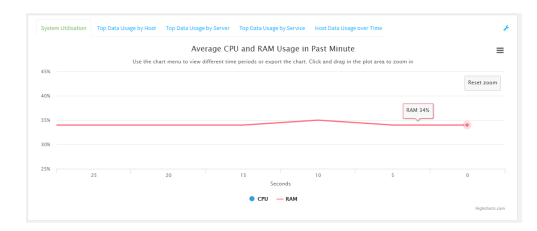

3. Click **Reset zoom** to return to the original display:

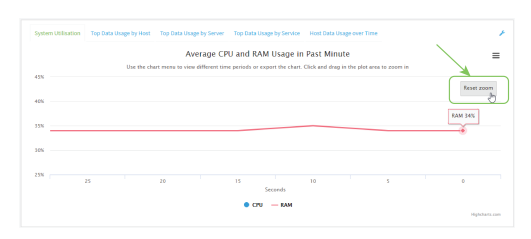

 $\blacksquare$  Change the time period displayed by the chart.

By default, the **System utilisation** chart displays the average CPU and RAM usage over the last minute. You can change this to display the average CPU and RAM usage:

- Over the last hour.
- Over the last day.
- Over the last 30 days.
- Over the last 180 days.
	- 1. Click the menu icon ( $\sqrt{f}$ .
	- 2. Select the time period to be displayed.

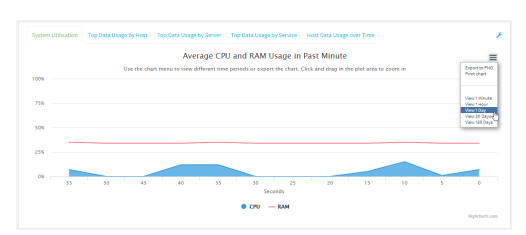

- Save or print the chart.
	- 1. Click the menu icon  $(\sqrt[k]{2})$ .
	- 2. To save the chart to your local filesystem, select **Export to PNG**.
	- 3. To print the chart, select **Print chart**.

## **Use intelliFlow to display top data usage information**

With intelliFlow, you can display top data usage information based on the following:

- Top data usage by host
- Top data usage by server
- $\blacksquare$  Top data usage by service

To generate a top data usage chart:

## É **Web**

Log into the EX50 WebUI as a user with full Admin access rights.

- 1. If you have not already done so, enable [intelliFlow.](#page-1041-0) See Enable intelliFlow.
- 2. From the menu, click **Status**> **intelliFlow**.
- 3. Display a data usage chart:
	- <sup>n</sup> To display the **Top Data Usage by Host** chart, click **Top Data Usage by Host**.

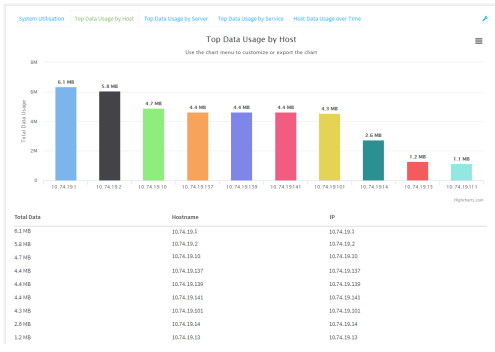

<sup>n</sup> To display the **Top Data Usage by Server** chart, click **Top Data Usage by Server**.

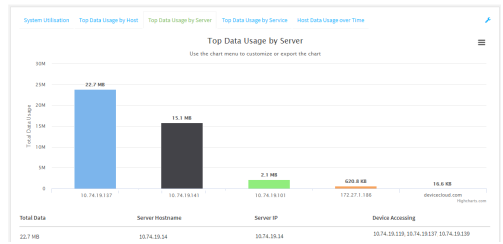

<sup>n</sup> To display the **Top Data Usage by Service** chart, click **Top Data Usage by Service**.

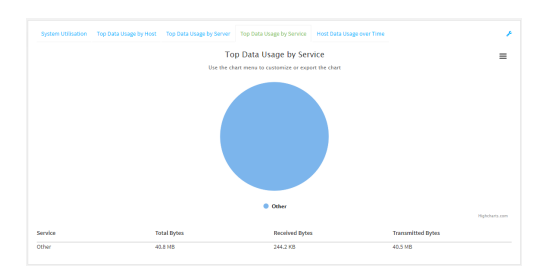

- 4. Change the type of chart that is used to display the data:
	- a. Click the menu icon  $(\frac{\pi}{2})$ .
	- b. Select the type of chart.

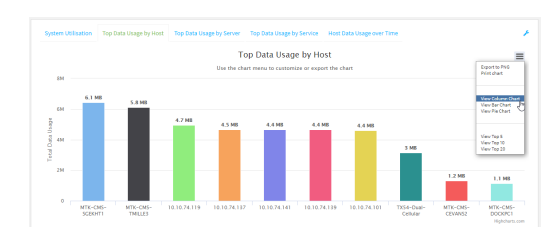

5. Change the number of top users displayed.

You can display the top five, top ten, or top twenty data users.

- a. Click the menu icon  $(\sqrt{f})$ .
- b. Select the number of top users to displayed.

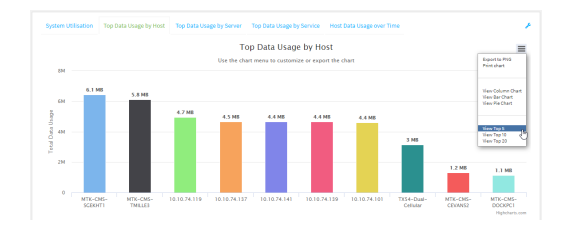

- 6. Save or print the chart.
	- a. Click the menu icon  $(\frac{1}{2})^2$ .
	- b. To save the chart to your local filesystem, select **Export to PNG**.
	- c. To print the chart, select **Print chart**.

## **Use intelliFlow to display data usage by host over time**

To generate a chart displaying a host's data usage over time:

## É **Web**

Log into the EX50 WebUI as a user with full Admin access rights.

- 1. If you have not already done so, enable [intelliFlow.](#page-1041-0) See Enable intelliFlow.
- 2. From the menu, click **Status**> **intelliFlow**.
- 3. Click **Host Data Usage Over Time**.

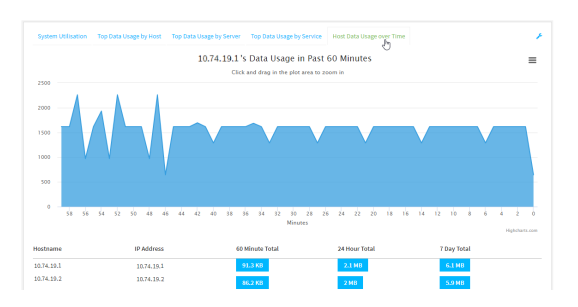

- Display more granular information:
	- a. Click and drag over an area in the chart to zoom into that area and provide more granular information.

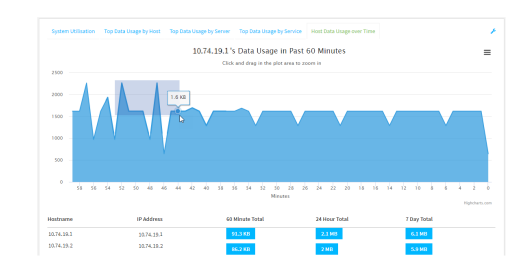

b. Release to display the selected portion of the chart:

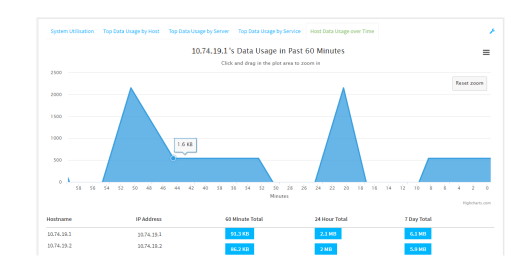

c. Click **Reset zoom** to return to the original display:

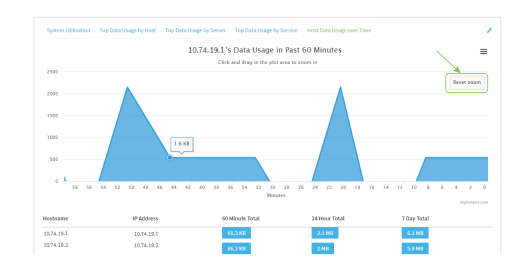

- Save or print the chart.
	- a. Click the menu icon  $(\sqrt{5})$ .
	- b. To save the chart to your local filesystem, select **Export to PNG**.
	- c. To print the chart, select **Print chart**.

# **Configure NetFlow Probe**

Net Flow probe is used to probe network traffic on the EX50 device and export statistics to Net Flow collectors.

## **Required configuration items**

- Enable Net Flow.
- The IP address of a Net Flow collector.

## **Additional configuration items**

- The Net Flow version.
- Enable flow sampling and select the flow sampling technique.
- The number of flows from which the flow sampler can sample.
- The number of seconds that a flow is inactive before it is exported to the NetFlow collectors.
- The number of seconds that a flow is active before it is exported to the NetFlow collectors.
- $\blacksquare$  The maximum number of simultaneous flows.
- Alabel for the NetFlow collector.
- The port of the NetFlow collector.
- Additional NetFlow collectors.

To probe network traffic and export statistics to NetFlow collectors:

É **Web**

- 1. Log into Digi Remote Manager, or log into the local Web UI as a user with full Admin access rights.
- 2. Access the device configuration:

Remote Manager:

- a. Locate your device as described in Use Digi Remote [Manager](#page-73-0) to view and manage your [device](#page-73-0).
- b. Click the **Device ID**.
- c. Click **Settings**.
- d. Click to expand **Config**.

Local Web UI:

a. On the menu, click **System**. Under **Configuration**, click **Device Configuration**.

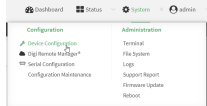

The **Configuration** window is displayed.

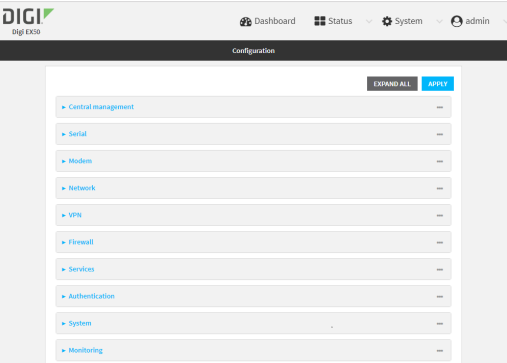

3. Click **Monitoring** > **NetFlow probe**.

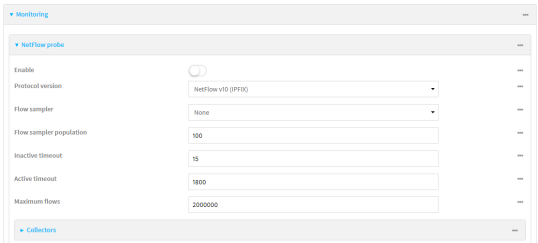

4. **Enable** NetFlow probe.

- 5. **Protocol version:** Select the **Protocol version**. Available options are:
	- **Net Flow v5—Supports IPv4 only.**
	- **NetFlow v9—Supports IPv4 and IPv6.**
	- **NetFlow v10 (IPFIX)**—Supports both IPv4 and IPv6 and includes IP Flow Information Export (IPFIX).

The default is **NetFlow v10 (IPFIX)**.

- 6. Enable **Flow sampler** by selecting a sampling technique. Flow sampling can reduce flow processing and transmission overhead by providing a representative subset of all flows. Available options are:
	- **None**—No flow sampling method is used. Each flow is accounted.
	- **Deterministic**—Selects every *n*th flow, where *n* is the value of **Flow sampler population**.
	- **Random**—Randomly selects one out of every *n* flows, where *n* is the value of **Flow sampler population**.
	- **Hash**—Randomly selects one out of every n flows using the hash of the flow key, where n is the value of **Flow sampler population**.
- 7. For **Flow sampler population**, if you selected a flow sampler, enter the number of flows for the sampler. Allowed value is any number between **2** and **16383**. The default is **100**.
- 8. For **Inactive timeout**, type the the number of seconds that a flow can be inactive before sent to a collector. Allowed value is any number between **1** and **15**. The default is **15**.
- 9. For **Active timeout**, type the number of seconds that a flow can be active before sent to a collector. Allowed value is any number between **1** and **1800**. The default is **1800**.
- 10. For **Maximum flows**, type the maximum number of flows to probe simultaneously. Allowed value is any number between **0** and **2000000**. The default is **2000000**.
- 11. Add collectors:
	- a. Click to expand **Collectors**.
	- b. For **Add Collector**, click  $\mathcal{V}_{\mathbf{D}}$
	- c. (Optional) Type a **Label** for the collector.
	- d. For **Address**, type the IPaddress of the collector.
	- e. (Optional) For **Port**, enter the port number used by the collector. The default is 2055.

Repeat to add additional collectors.

12. Click **Apply** to save the configuration and apply the change.

#### **Command line**

1. Select the device in Remote Manager and click **Actions**> **Open Console**, or log into the EX50 local command line as a user with full Admin access rights.

Depending on your device configuration, you may be presented with an **Access selection menu**. Type **admin** to access the Admin CLI.

2. At the command line, type **config** to enter configuration mode:

> config (config)> 3. Enable NetFlow:

(config)> monitoring netflow enable true (config)>

4. Set the protocol version:

(config)> monitoring netflow protocol version (config)>

where version is one of:

- v5—Net Flow v5 supports IPv4 only.
- v9—Net Flow v9 supports IPv4 and IPv6.
- v10—NetFlow v10 (IPFIX) supports both IPv4 and IPv6 and includes IP Flow Information Export (IPFIX).

The default is **v10**.

1. Enable flow sampling by selecting a sampling technique. Flow sampling can reduce flow processing and transmission overhead by providing a representative subset of all flows.

```
(config)> monitoring netflow sampler type
(config)>
```
where *type* is one of:

- **none**—No flow sampling method is used. Each flow is accounted.
- **deterministic**—Selects every *n*th flow, where *n* is the value of the flow sample population.
- **n** random—Randomly selects one out of every n flows, where n is the value of the flow sample population.
- **hash—Randomly selects one out of every n flows using the hash of the flow key, where**  $n$  is the value of the flow sample population.
- 5. If you are using a flow sampler, set the number of flows for the sampler:

```
(config)> monitoring netflow sampler_population value
(config)>
```
where value is any number between **2** and **16383**. The default is **100**.

6. Set the number of seconds that a flow can be inactive before sent to a collector:

```
(config)> monitoring netflow inactive_timeout value
(config)>
```
where value is any is any number between **1** and **15**. The default is **15**.

7. Set the number of seconds that a flow can be active before sent to a collector:

```
(config)> monitoring netflow active_timeout value
(config)>
```
where value is any is any number between **1** and **1800**. The default is **1800**.

8. Set the maximum number of flows to probe simultaneously:

```
(config)> monitoring netflow max_flows value
(config)>
```
where value is any is any number between **0** and **2000000**. The default is **2000000**.

- 9. Add collectors:
	- a. Add a collector:

(config)> add monitoring netflow collector end (config monitoring netflow collector 0)>

b. Set the IPaddress of the collector:

(config monitoring netflow collector 0)> address ip\_address (config monitoring netflow collector 0)>

c. (Optional) Set the port used by the collector:

(config monitoring netflow collector 0)> port port (config monitoring netflow collector 0)>

d. (Optional) Set a label for the collector:

(config monitoring netflow collector 0)> label "This is a collector." (config monitoring netflow collector 0)>

Repeat to add additional collectors.

10. Save the configuration and apply the change

(config monitoring netflow collector 0)> save Configuration saved. >

11. Type **exit** to exit the Admin CLI.

Depending on your device configuration, you may be presented with an **Access selection menu**. Type **quit** to disconnect from the device.

# **File system**

This chapter contains the following topics:

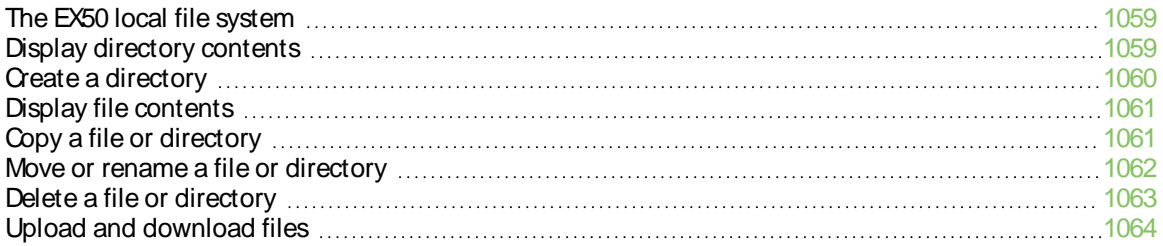

# <span id="page-1059-0"></span>**The EX50 local file system**

The EX50 local file system has approximately 250 MB of space available for storing files, such as Python programs, alternative configuration files and firmware versions, and release files, such as cellular module images. The writable directories within the filesystem are:

- $\blacksquare$  /tmp
- $\blacksquare$  /opt
- $\blacksquare$  /etc/config

Files stored in the /tmp directory do not persist across reboots. Therefore, /tmp is a good location to upload temporary files, such as files used for firmware updates. Files stored in /opt and /etc/config do persist across reboots, but are deleted if a factory reset of the system is performed. See Erase [device](#page-1010-0) [configuration](#page-1010-0) and reset to factory defaults for more information.

# <span id="page-1059-1"></span>**Display directory contents**

To display directory contents by using the WebUI or the Admin CLI:

## É **Web**

Log into the EX50 WebUI as a user with full Admin access rights.

1. On the menu, click **System**. Under **Administration**, click **File System**.

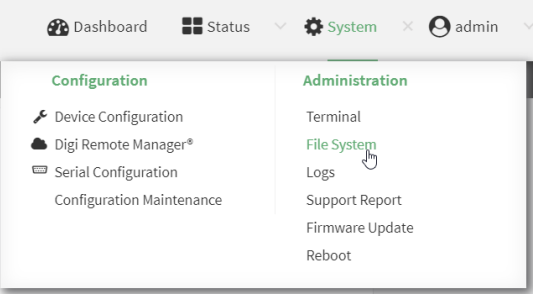

The **File System** page appears.

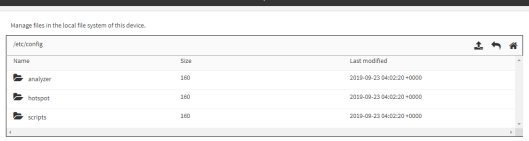

2. Highlight a directory and click  $40$  open the directory and view the files in the directory.

## **Command line**

1. Select the device in Remote Manager and click **Actions**> **Open Console**, or log into the EX50 local command line as a user with full Admin access rights.

Depending on your device configuration, you may be presented with an **Access selection menu**. Type **admin** to access the Admin CLI.

2. At the Admin CLI prompt, type **ls /path/dir\_name**. For example, to display the contents of the **/etc/config** directory:

```
> ls /etc/config
-rw-r--r-- 1 root root 856 Nov 20 20:12 accns.json
drw------- 2 root root 160 Sep 23 04:02 analyzer
drwxr-xr-x 3 root root 224 Sep 23 04:02 cc_acl
-rw-r--r-- 1 root root 47 Sep 23 04:02 dhcp.leases
...
>
```
3. Type **exit** to exit the Admin CLI.

Depending on your device configuration, you may be presented with an **Access selection menu**. Type **quit** to disconnect from the device.

# <span id="page-1060-0"></span>**Create a directory**

## **Command line**

This procedure is not available through the WebUI. To make a new directory, use the [mkdir](#page-1155-0) command, specifying the name of the directory.

For example:

1. Select the device in Remote Manager and click **Actions**> **Open Console**, or log into the EX50 local command line as a user with full Admin access rights.

Depending on your device configuration, you may be presented with an **Access selection menu**. Type **admin** to access the Admin CLI.

2. At the Admin CLI prompt, type **mkdir /path/dir\_name**. For example, to create a directory named **temp** in **/etc/config**:

```
> mkdir /etc/config/temp
>
```
3. Verify that the directory was created:

```
> ls /etc/config
...
-rw-r--r-- 1 root root 1436 Aug 12 21:36 ssl.crt
-rw------- 1 root root 3895 Aug 12 21:36 ssl.pem
-rw-r--r-- 1 root root 10 Aug 5 06:41 start
drwxr-xr-x 2 root root 160 Aug 25 17:49 temp
>
```
4. Type **exit** to exit the Admin CLI.

Depending on your device configuration, you may be presented with an **Access selection menu**. Type **quit** to disconnect from the device.

# <span id="page-1061-0"></span>**Display file contents**

This procedure is not available through the WebUI. To display the contents of a file by using the Admin CLI, , use the [more](#page-1161-0) command, specifying the name of the directory. For example:

## **Command line**

1. Select the device in Remote Manager and click **Actions**> **Open Console**, or log into the EX50 local command line as a user with full Admin access rights.

Depending on your device configuration, you may be presented with an **Access selection menu**. Type **admin** to access the Admin CLI.

2. At the Admin CLI prompt, type **more /path/filename**. For example, to view the contenct of the file **accns.json** in **/etc/config**:

```
> more /etc/config/accns.json
{
  "auth":
    "user": {
      "admin": {
        "password": "$2a$05$W1sls1oxsadf/n4J0XT.Rgr6ewr1yerHtXQdbafsatGswKg0YUm"
     }
   }
  },
  "schema": {
    "version": "461"
  }
}
>
```
3. Type **exit** to exit the Admin CLI.

Depending on your device configuration, you may be presented with an **Access selection menu**. Type **quit** to disconnect from the device.

# <span id="page-1061-1"></span>**Copy a file or directory**

This procedure is not available through the WebUI. To copy a file or directory by using the Admin CLI, use the [cp](#page-1153-0) command, specifying the existing path and filename followed by the path and filename of the new file, or specifying the existing path and directory name followed by the path and directory name of the new directory.

## **Command line**

1. Select the device in Remote Manager and click **Actions**> **Open Console**, or log into the EX50 local command line as a user with full Admin access rights.

Depending on your device configuration, you may be presented with an **Access selection menu**. Type **admin** to access the Admin CLI.

- 2. At the Admin CLI prompt, type **cp /path/filename**|**dir\_name /path[filename]**|**dir\_name**. For example:
	- To copy the file **/etc/config/accns.json** to a file named **backup cfg.json** in a directory named **/etc/config/test**, enter the following:

```
> cp /etc/config/accns.json /etc/config/test/backup_cfg.json
```
■ To copy a directory named **/etc/config/test** to **/opt**:

```
> cp /etc/config/test/ /opt/
```
3. Type **exit** to exit the Admin CLI.

>

>

Depending on your device configuration, you may be presented with an **Access selection menu**. Type **quit** to disconnect from the device.

# <span id="page-1062-0"></span>**Move or rename a file or directory**

This procedure is not available through the WebUI. To move or rename a file or directory by using the Admin CLI, use the my command.

#### **Command line**

To rename a file named **test.py** in **/etc/config/scripts**to **final.py**:

1. Select the device in Remote Manager and click **Actions**> **Open Console**, or log into the EX50 local command line as a user with full Admin access rights.

Depending on your device configuration, you may be presented with an **Access selection menu**. Type **admin** to access the Admin CLI.

2. At the Admin CLI prompt, type:

```
> mv /etc/config/scripts/test.py /etc/config/scripts/final.py
>
```
3. Type **exit** to exit the Admin CLI.

Depending on your device configuration, you may be presented with an **Access selection menu**. Type **quit** to disconnect from the device.

To move **test.py** from **/etc/config/scripts**to **/opt**:

1. Select the device in Remote Manager and click **Actions**> **Open Console**, or log into the EX50 local command line as a user with full Admin access rights.

Depending on your device configuration, you may be presented with an **Access selection menu**. Type **admin** to access the Admin CLI.

2. At the Admin CLI prompt, type:

```
> mv /etc/config/scripts/test.py /opt/
```
>

3. Type **exit** to exit the Admin CLI.

Depending on your device configuration, you may be presented with an **Access selection menu**. Type **quit** to disconnect from the device.

# <span id="page-1063-0"></span>**Delete a file or directory**

To delete a file or directory by using the WebUI or the Admin CLI:

## É **Web**

Log into the EX50 WebUI as a user with full Admin access rights.

1. On the menu, click **System**. Under **Administration**, click **File System**.

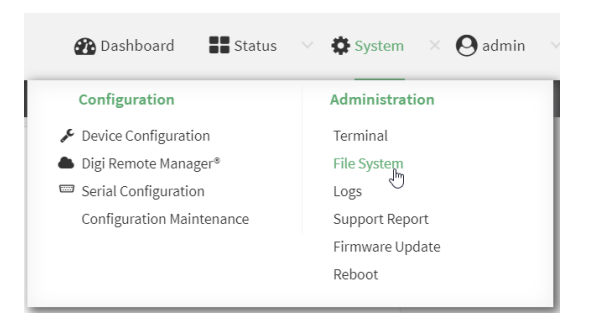

The **File System** page appears.

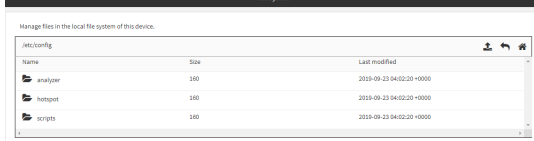

- 2. Highlight the directory containing the file to be deleted and click  $40$  open the directory.
- 3. Highlight the file to be deleted and click .
- 4. Click **OK**to confirm.

#### **Command line**

To delete a file named **test.py** in **/etc/config/scripts**:

1. Select the device in Remote Manager and click **Actions**> **Open Console**, or log into the EX50 local command line as a user with full Admin access rights.

Depending on your device configuration, you may be presented with an **Access selection menu**. Type **admin** to access the Admin CLI.

2. At the Admin CLI prompt, type:

```
> rm /etc/config/scripts/test.py
rm: remove '/etc/config/scripts/test.py'? yes
>
```
3. Type **exit** to exit the Admin CLI.

Depending on your device configuration, you may be presented with an **Access selection menu**. Type **quit** to disconnect from the device.

To delete a directory named **temp** from **/opt**:

1. Select the device in Remote Manager and click **Actions**> **Open Console**, or log into the EX50 local command line as a user with full Admin access rights.

Depending on your device configuration, you may be presented with an **Access selection menu**. Type **admin** to access the Admin CLI.

2. At the Admin CLI prompt, type:

```
> rm /opt/temp/
rm: descend into directory '/opt/temp'? yes
rm: remove directory '/opt/temp'? yes
>
```
3. Type **exit** to exit the Admin CLI.

Depending on your device configuration, you may be presented with an **Access selection menu**. Type **quit** to disconnect from the device.

# <span id="page-1064-0"></span>**Upload and download files**

You can download and upload files by using the WebUI or from the command line by using the [scp](#page-1163-0) Secure Copy command, or by using a utility such as SSH File Transfer Protocol (SFTP) or an SFTP application like FileZilla.

## **Upload and download files by using the WebUI**

#### **Upload files**

Log into the EX50 WebUI as a user with full Admin access rights.

1. On the menu, click **System**. Under **Administration**, click **File System**.

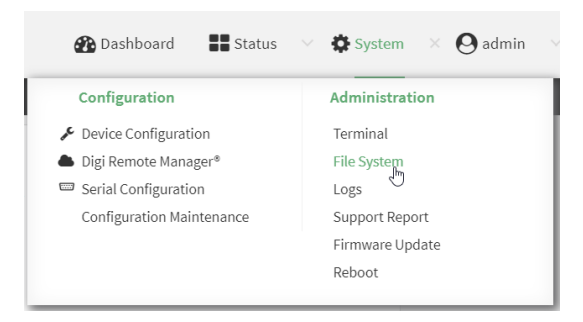

The **File System** page appears.

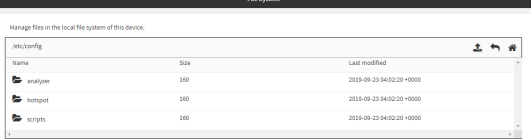

- 2. Highlight the directory to which the file will be uploaded and click to open the directory.
- 3. Click @upload).

4. Browse to the location of the file on your local machine. Select the file and click **Open** to upload the file.

#### **Download files**

Log into the EX50 WebUI as a user with full Admin access rights.

1. On the menu, click **System**. Under **Administration**, click **File System**.

| $\blacksquare$ Status<br><b>Dashboard</b> | $\vee$ <b>O</b> admin |
|-------------------------------------------|-----------------------|
| Configuration                             | Administration        |
| Device Configuration                      | Terminal              |
| Digi Remote Manager®                      | <b>File System</b>    |
| Serial Configuration                      | Logs                  |
| Configuration Maintenance                 | Support Report        |
|                                           | Firmware Update       |
|                                           | Reboot                |
|                                           |                       |

The **File System** page appears.

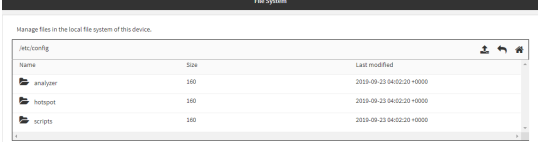

- 2. Highlight the directory to which the file will be uploaded and click  $4$  open the directory.
- 3. Highlight the appropriate file and click (download).

## **Upload and download files by using the Secure Copy command**

#### **Copy a file from a remote host to the EX50 device**

To copy a file from a remote host to the EX50 device, use the [scp](#page-1163-0) command as follows:

> scp host hostname-or-ip user username remote remote-path local local-path to local

where:

- n hostname-or-ip is the hostname or IP address of the remote host.
- username is the name of the user on the remote host.
- $\blacksquare$  remote-path is the path and filename of the file on the remote host that will be copied to the EX50 device.
- local-path is the location on the EX50 device where the copied file will be placed.

For example:

To copy firmware from a remote host with an IP address of 192.168.4.1 to the /etc/config directory on the EX50 device, issue the following command:

> scp host 192.168.4.1 user admin remote /home/admin/bin/EX50-24.3.bin local /etc/config/scripts to local admin@192.168.4.1's password: adminpwd

```
EX50-24.3.bin 100% 36MB 11.1MB/s 00:03
>
```
## **Transfer a file from the EX50 device to a remote host**

To copy a file from the EX50 device to a remote host, use the [scp](#page-1163-0) command as follows:

> scp host hostname-or-ip user username remote remote-path local local-path to remote

where:

- n hostname-or-ip is the hostname or IP address of the remote host.
- $\blacksquare$  username is the name of the user on the remote host.
- $\blacksquare$  remote-path is the location on the remote host where the file will be copied.
- local-path is the path and filename on the EX50 device.

#### For example:

To copy a support report from the EX50 device to a remote host at the IPaddress of 192.168.4.1:

1. Use the **system support-report** command to generate the report:

```
> system support-report path /var/log/
Saving support report to /var/log/support-report-0040D0133536-24-01-12-12:10:00.bin
Support report saved.
>
```
2. Use the **scp** command to transfer the report to a remote host:

```
> scp host 192.168.4.1 user admin remote /home/admin/temp/ local /var/log/support-report-
00:40:D0:13:35:36-24-01-12-12:10:00.bin to remote
admin@192.168.4.1's password: adminpwd
support-report-0040D0133536-24-01-12-12:10:00.bin
>
```
# **Upload and download files using SFTP**

## **Transfer a file from a remote host to the EX50 device**

This example uploads firmware from a remote host to the EX50 device with an IPaddress of **192.168.2.1**, using the username **ahmed**:

\$ sftp ahmed@192.168.2.1 Password: Connected to 192.168.2.1 sftp> put EX50-24.3 Uploading EX50-24.3 to EX50-24.3 EX50-24.3 100% 24M 830.4KB/s 00:00 sftp> exit \$

#### **Transfer a file from the EX50 device to a remote host**

This example downloads a file named **test.py** from the EX50 device at the IPaddress of **192.168.2.1** with a username of **ahmed** to the local directory on the remote host:

\$ sftp ahmed@192.168.2.1 Password: Connected to 192.168.2.1 sftp> get test.py Fetching test.py to test.py<br>test.py sftp> exit \$

100% 254 0.3KB/s 00:00

# **Diagnostics**

This chapter contains the following topics:

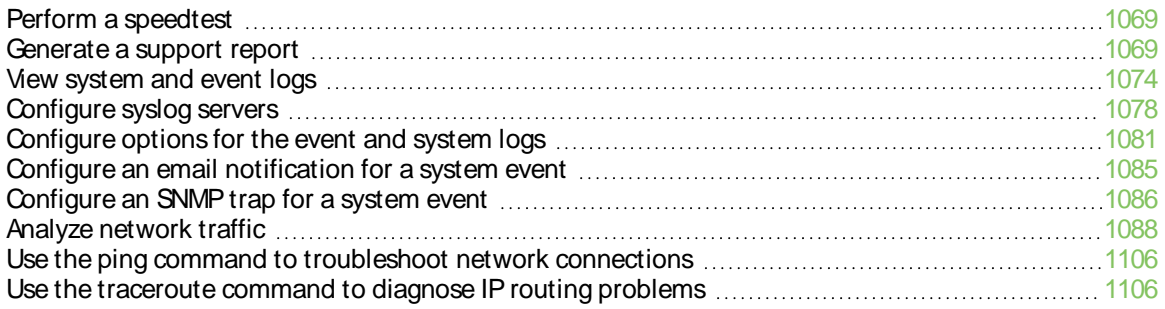

# <span id="page-1069-0"></span>**Perform a speedtest**

To perform a speedtest:

#### **Command line**

1. Select the device in Remote Manager and click **Actions**> **Open Console**, or log into the EX50 local command line as a user with full Admin access rights.

Depending on your device configuration, you may be presented with an **Access selection menu**. Type **admin** to access the Admin CLI.

2. Use the **speedtest** command to generate the report:

> speedtest host

where host is the hostname or IP address of a speedtest host. For example:

```
> speedtest speedtest.accns.com
Tx (upload) average: 50.1110 Mbps
Tx latency: 31.45 ms
Rx (download) average: 44.7588 Mbps
Rx latency: 30.05 ms
>
```
3. To output the result in json format, use the **output** parameter:

```
> speedtest host output json
{"tx_avg": "51.8510", "tx_avg_units": "Mbps", "tx_latency": "31.07",
"tx_latency_units": "ms", "rx_avg": "39.5770", "rx_avg_units": "Mbps",
"rx_latency": "34.19", "rx_latency_units": "ms" }
>
```
4. To change the size of the speedtest packet, use the **size** parameter:

```
> speedtest host size int
```
5. By default, the speedtest uses nuttcp for the mode. You can change this to iperf with the **mode** parameter:

> speedtest host mode iperf

6. Type **exit** to exit the Admin CLI.

Depending on your device configuration, you may be presented with an **Access selection menu**. Type **quit** to disconnect from the device.

## <span id="page-1069-1"></span>**Generate a support report**

To generate and download a support report:

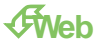

Log into the EX50 WebUI as a user with full Admin access rights.

1. On the main menu, click **System**. Under **Administration**, click **Support Report**.

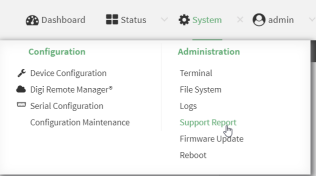

2. Click to generate and download the support report.

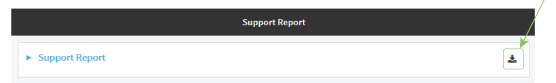

Attach the support report to any support requests.

#### **Command line**

1. Select the device in Remote Manager and click **Actions**> **Open Console**, or log into the EX50 local command line as a user with full Admin access rights.

Depending on your device configuration, you may be presented with an **Access selection menu**. Type **admin** to access the Admin CLI.

2. Use the **system support-report** command to generate the report:

```
> system support-report path /var/log/
Saving support report to /var/log/support-report-0040D0133536-24-01-12-12:10:00.bin
Support report saved.
>
```
3. Use the **scp** command to transfer the report to a remote host:

```
> scp host 192.168.4.1 user admin remote /home/admin/temp/ local /var/log/support-report-
00:40:D0:13:35:36-24-01-12-12:10:00.bin to remote
admin@192.168.4.1's password: adminpwd
support-report-0040D0133536-24-01-12-12:10:00.bin
>
```
4. Type **exit** to exit the Admin CLI.

Depending on your device configuration, you may be presented with an **Access selection menu**. Type **quit** to disconnect from the device.

<span id="page-1070-0"></span>See Support report [overview](#page-1070-0) for an overview of what is contained in the support report.

## **Support report overview**

#### **Generating a Support Report**

Support reports provide a snapshot of a device's current settings and connection status at the time of the report's generation. The relevant log files are packaged into a **.bin** file that can be downloaded from the local (web) UI. For more information about generating support reports, see [Generate](#page-1069-1) a [support](#page-1069-1) report.

**Note** Information logged on the device will be erased when the device is powered off or rebooted to avoid unnecessary wear to the flash memory. See [Configure](#page-1081-0) options for the event and system logs for more information on how to enable persistent system logs.

Use 7-Zip or any other file-archiving utility to extract a support report. Its contents are organized into the following directories:

**/etc**

This folder most notably contains a running list of the cellular connections that have been registered by the device's radio.

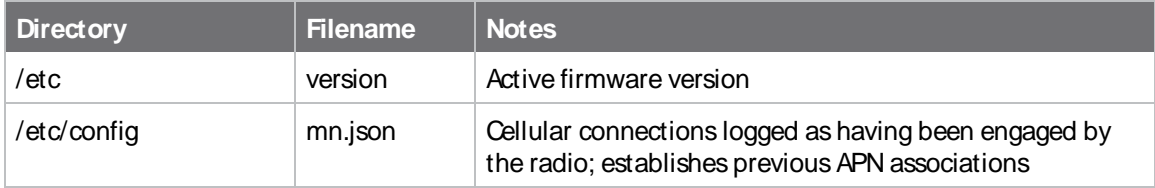

#### **/opt**

Information stored here persists between reboots and system resets.

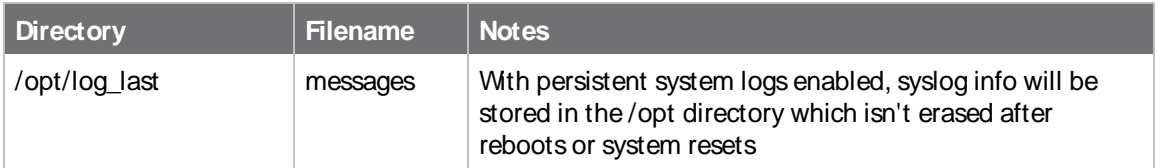

#### **/tmp**

Output from a series of diagnostic queries is stored in a randomly generated sub-directory within /tmp. When combing through these logs, pay particular attention to config\_dump-public (to verify local device settings) and mmcli-dump (to validate the cellular connection status).

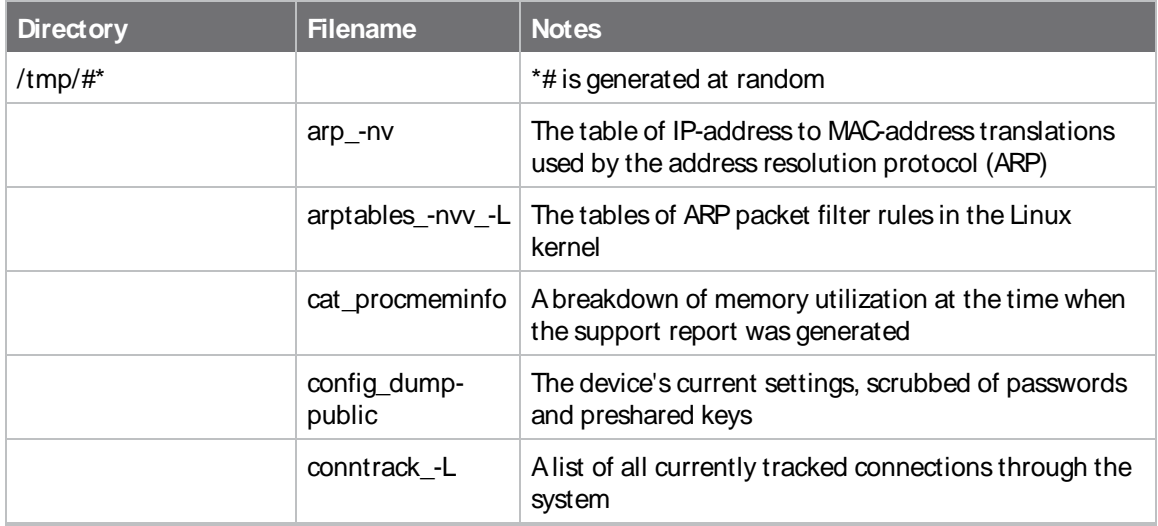

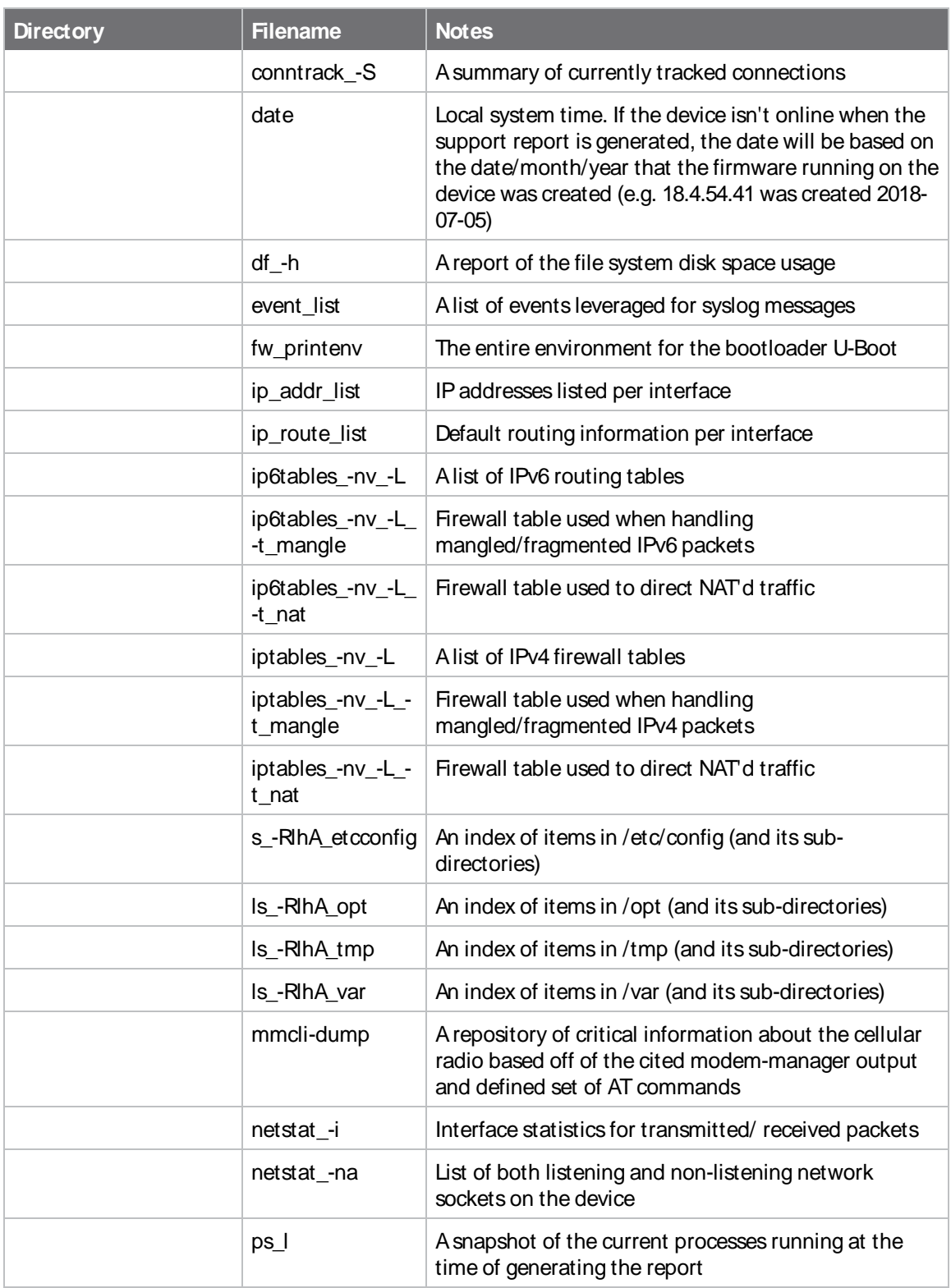

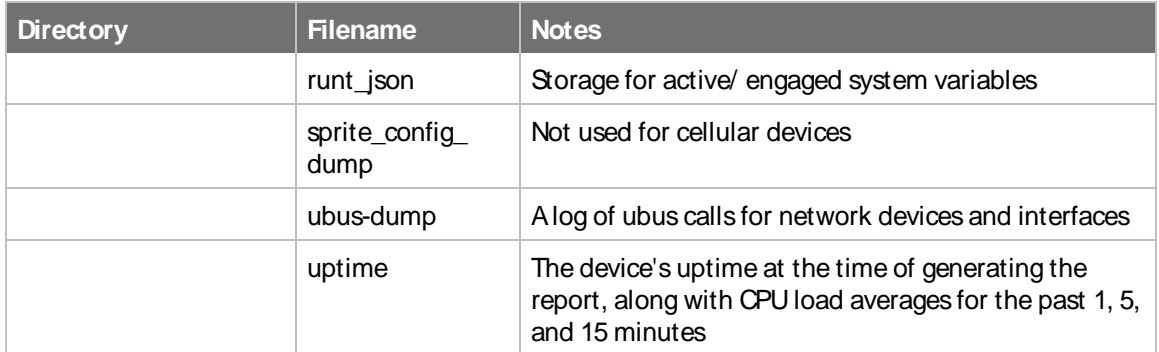

## **/var/log**

The running system log is stored in "messages" until reaching a set line count (1,000 lines by default). Once this limit is exceeded, that file is renamed to "messages.0" and a new running log is written to the now-empty "messages" log.

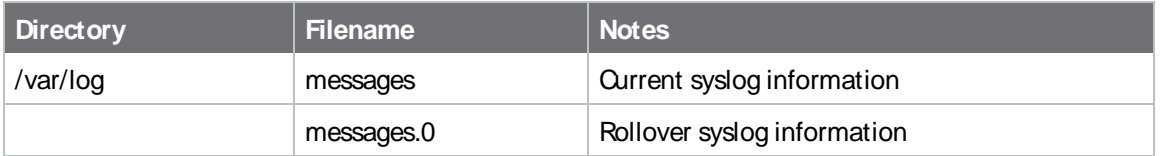

#### **/var/run**

This directory can be disregarded for most troubleshooting/ diagnostic purposes.

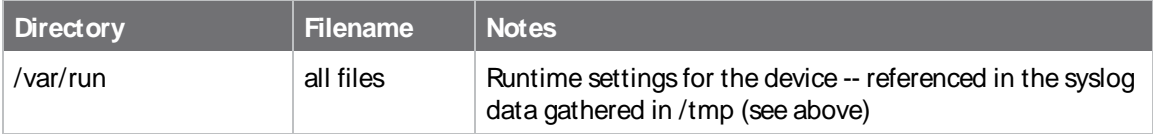

# <span id="page-1074-0"></span>**View system and event logs**

See [Configure](#page-1081-0) options for the event and system logs for information about configuring the information displayed in event and system logs.

# **View System Logs**

## É **Web**

Log into the EX50 WebUI as a user with full Admin access rights.

1. On the main menu, click **System** > **Logs**.

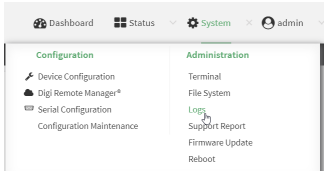

The system log displays:

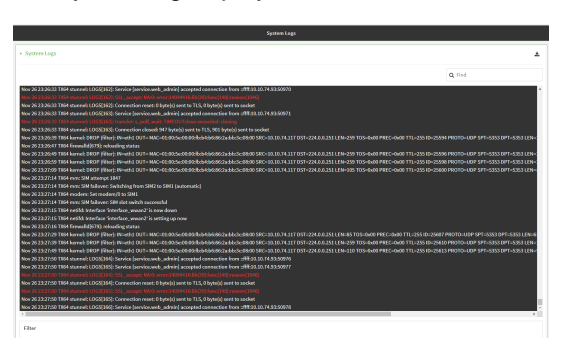

2. Limit the display in the system log by using the **Find** search tool.

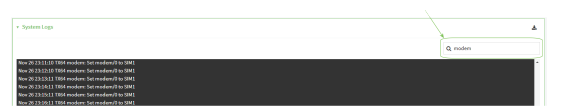

3. Use filters to configure the types of information displayed in the system logs.

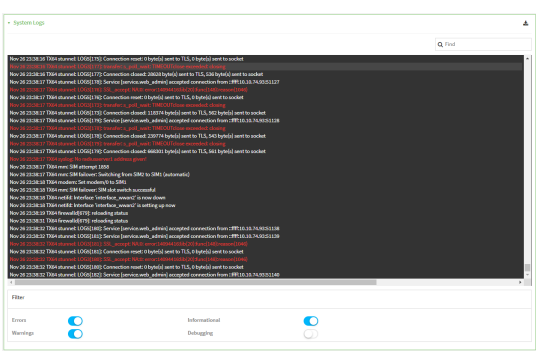

4. Click to download the system log.

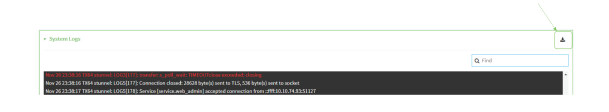

## **Command line**

1. Select the device in Remote Manager and click **Actions**> **Open Console**, or log into the EX50 local command line as a user with full Admin access rights.

Depending on your device configuration, you may be presented with an **Access selection menu**. Type **admin** to access the Admin CLI.

2. Use the [show](#page-1166-0) log command at the Admin CLI prompt:

> show log Timestamp Message -------------- ------------------------------------------------------------- Nov 26 21:54:34 EX50 netifd: Interface 'interface\_wan' is setting up now Nov 26 21:54:35 EX50 firewalld[621]: reloading status ... >

3. (Optional) Use the **show log number num** command to limit the number of lines that are displayed. For example, to limit the log to the most recent ten lines:

> show log number 10

Timestamp Message -------------- -------------------------------------------------------------

Nov 26 21:54:34 EX50 netifd: Interface 'interface\_wan' is setting up now Nov 26 21:54:35 EX50 firewalld[621]: reloading status

... >

4. (Optional) Use the **show log filter value** command to limit the number of lines that are displayed. Allowed values are **critical**, **warning**, **info**, and **debug**. For example, to limit the event list to only info messages:

> show log filter info Timestamp Type Category Message ---------------- ------- --------- ------------------------------------------- Nov 26 22:01:26 info user name=admin~service=cli~state=opened~remote=192.168.1.2 Nov 26 22:01:25 info user name=admin~service=cli~state=closed~remote=192.168.1.2 ... >

5. Type **exit** to exit the Admin CLI.

Depending on your device configuration, you may be presented with an **Access selection menu**. Type **quit** to disconnect from the device.

# **View Event Logs**

# É **Web**

Log into the EX50 WebUI as a user with full Admin access rights.

1. On the main menu, click **System** > **Logs**.

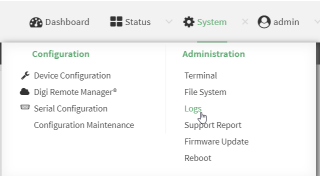

- 2. Click ×**System Logs**to collapse the system logs viewer, or scroll down to **Events**.
- 3. Click **Events** to expand the event viewer.

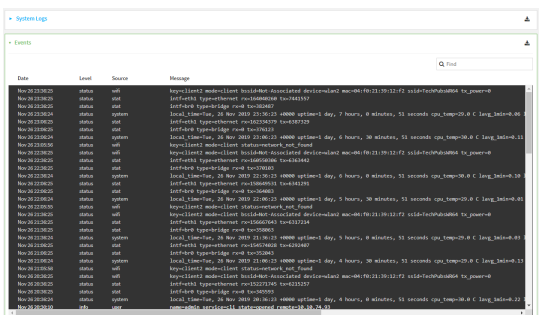

4. Limit the display in the event log by using the **Find** search tool.

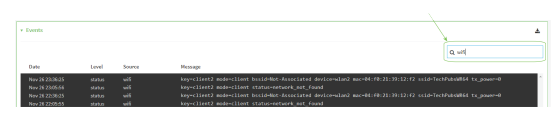

5. Click to download the event log.

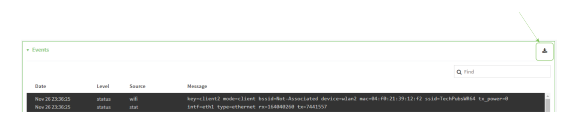

## **Command line**

1. Select the device in Remote Manager and click **Actions**> **Open Console**, or log into the EX50 local command line as a user with full Admin access rights.

Depending on your device configuration, you may be presented with an **Access selection menu**. Type **admin** to access the Admin CLI.

2. Use the show [event](#page-1165-0) command at the Admin CLI prompt:

```
> show event
Timestamp Type Category Message
---------------- ------- --------- -------------------------------------------
Nov 26 21:42:37 status stat intf=eth1~type=ethernet~rx=11332435~tx=5038762
Nov 26 21:42:35 status system local_time=Thu, 08 Aug 2019 21:42:35 +0000~uptime=3 hours, 0
minutes, 48 seconds
...
>
```
3. (Optional) Use the **show event number num** command to limit the number of lines that are displayed. For example, to limit the event list to the most recent ten lines:

```
> show event number 10
Timestamp Type Category Message
---------------- ------- --------- -------------------------------------------
Nov 26 21:42:37 status stat intf=eth1~type=ethernet~rx=11332435~tx=5038762
Nov 26 21:42:35 status system local_time=Thu, 08 Aug 2019 21:42:35 +0000~uptime=3 hours, 0
minutes, 48 seconds
>
```
4. (Optional) Use the **show event table value** command to limit the number of lines that are displayed. Allowed values are **error**, **info**, and **status**. For example, to limit the event list to only info messages:

```
> show event table info
Timestamp Type Category Message
---------------- ------- --------- -------------------------------------------
Nov 26 22:01:26 info user name=admin~service=cli~state=opened~remote=192.168.1.2
Nov 26 22:01:25 info user name=admin~service=cli~state=closed~remote=192.168.1.2
...
\,
```
5. Type **exit** to exit the Admin CLI.

Depending on your device configuration, you may be presented with an **Access selection menu**. Type **quit** to disconnect from the device.

# <span id="page-1078-0"></span>**Configure syslog servers**

You can configure remote syslog servers for storing event and system logs.

# É **Web**

- 1. Log into Digi Remote Manager, or log into the local Web UI as a user with full Admin access rights.
- 2. Access the device configuration:

Remote Manager:

- a. Locate your device as described in Use Digi Remote [Manager](#page-73-0) to view and manage your [device](#page-73-0).
- b. Click the **Device ID**.
- c. Click **Settings**.
- d. Click to expand **Config**.

#### Local Web UI:

a. On the menu, click **System**. Under **Configuration**, click **Device Configuration**.

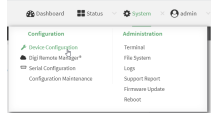

The **Configuration** window is displayed.

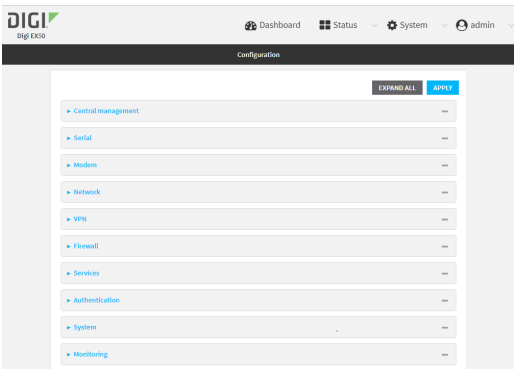

#### 3. Click **System** > **Log**.

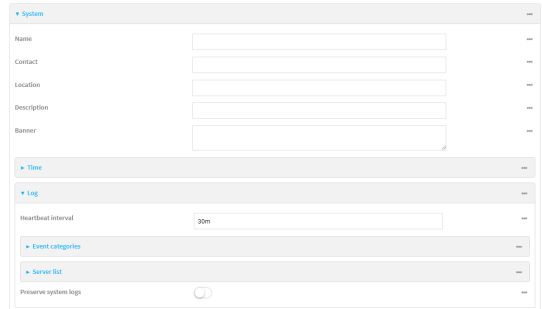

#### 4. Add and configure a remote syslog server:

- a. Click to expand **Server list**.
- b. For **Add Server**, click  $\mathcal{V}_{\mathcal{P}}$

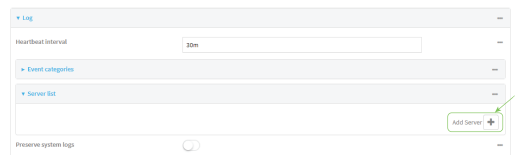

The log server configuration window is displayed.

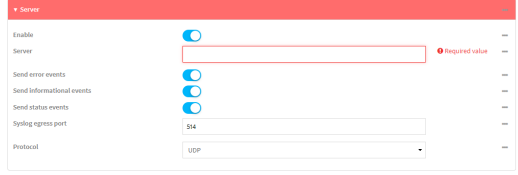

Log servers are enabled by default. To disable, toggle off **Enable**.

- c. Type the host name or IPaddress of the **Server**.
- d. Select the event categories that will be sent to the server. By default, all event categories are enabled. You can disable logging for error, informational, and status event categories by clicking to toggle off the category.
- e. For **Syslog egress port**, type the port number to use for the syslog server. The default is **514**.
- f. For **Protocol**, select the IP protocol to use for communication with the syslog server. Available options are **TCP** and **UPD**. The default is **UPD**.
- 5. Click **Apply** to save the configuration and apply the change.

#### **Command line**

1. Select the device in Remote Manager and click **Actions**> **Open Console**, or log into the EX50 local command line as a user with full Admin access rights.

Depending on your device configuration, you may be presented with an **Access selection menu**. Type **admin** to access the Admin CLI.
2. At the command line, type **config** to enter configuration mode:

> config (config)>

- 3. (Optional) To configure remote syslog servers:
	- a. Add a remote server:

(config)> add system log remote end (config system log remote 0)>

b. Enable the server:

(config system log remote 0)> enable true (config system log remote 0)>

c. Set the host name or IPaddress of the server:

(config system log remote 0)> server hostname (config system log remote 0)>

- d. The event categories that will be sent to the server are automatically enabled when the server is enabled.
	- $\blacksquare$  To disable informational event messages:

(config system log remote 0)> info false (config system log remote 0)>

■ To disable status event messages:

(config system log remote 0)> status false (config system log remote 0)>

 $\blacksquare$  To disable informational event messages:

(config system log remote 0)> error false (config system log remote 0)>

4. Set the port number to use for the syslog server:

(config system log remote 0)> port value (config system log remote 0)>

where value is any integer between **1** and **65535**. The default is **514**.

5. Set the IPprotocol to use for communication with the syslog server:

(config system log remote 0)> protocol value (config system log remote 0)>

where value is either **tcp** or **udp**. The default is **udp**.

6. Save the configuration and apply the change

```
(config)> save
Configuration saved.
>
```
7. Type **exit** to exit the Admin CLI.

Depending on your device configuration, you may be presented with an **Access selection menu**. Type **quit** to disconnect from the device.

# <span id="page-1081-0"></span>**Configure options for the event and system logs**

The default configuration for event and system logging is:

- The heartbeat interval, which determines the amount of time to wait before sending a heartbeat event if no other events have been sent, is set to 30 minutes.
- All event categories are enabled.

To change or disable the heartbeat interval, or to disable event categories, and to perform other log configuration:

### É **Web**

- 1. Log into Digi Remote Manager, or log into the local Web UI as a user with full Admin access rights.
- 2. Access the device configuration:

Remote Manager:

- a. Locate your device as described in Use Digi Remote [Manager](#page-73-0) to view and manage your [device](#page-73-0).
- b. Click the **Device ID**.
- c. Click **Settings**.
- d. Click to expand **Config**.

#### Local Web UI:

a. On the menu, click **System**. Under **Configuration**, click **Device Configuration**.

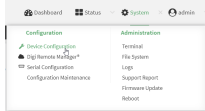

The **Configuration** window is displayed.

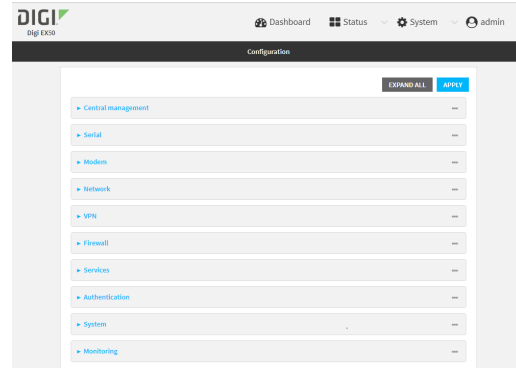

#### 3. Click **System** > **Log**.

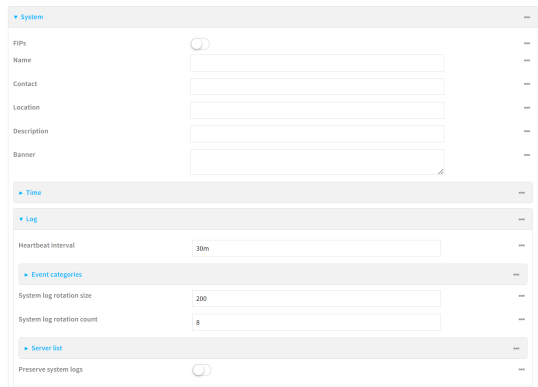

4. (Optional) To change the **Heartbeat interval** from the default of 30 minutes, type a new value. The heartbeat interval determines the amount of time to wait before sending a heartbeat event if no other events have been sent.

Allowed values are any number of weeks, days, hours, minutes, or seconds, and take the format **number**{**w|d|h|m|s**}.

For example, to set **Heartbeat interval** to ten minutes, enter **10m** or **600s**. To disable the **Heartbeat interval**, enter **0s**.

- 5. (Optional) To disable event categories, or to enable them if they have been disabled:
	- a. Click to expand **Event Categories**.
	- b. Click an event category to expand.
	- c. Depending on the event category, you can enable or disable informational events, status events, and error events. Some categories also allow you to set the **Status interval**, which is the time interval between periodic status events.

You can enable or disable **Enable email notifications**if you want to email a system log event notification to a specified email address. The email address must also be specified before a notification can be sent. To configure, see Configure an email [notification](#page-1085-0) for a [system](#page-1085-0) event.

You can enable or disable **Enable SNMP traps**if you want system log event information saved to an SNMP trap. At least one SNMP destination must be defined before event information can be saved. To configure, see Configure an [SNMP trap](#page-1086-0) for a system event.

- 6. (Optional) See [Configure](#page-1078-0) syslog servers for information about configuring remote syslog servers to which log messages will be sent.
- 7. (Optional) To change the system log settings from the defaults, type in a new value.
	- <sup>n</sup> **System log rotation size**: Specify the maximum size (measured in kilobytes) the system log file can reach before log rotation. When the specified size is reached, the system log rotates.

Default is **200** kb. Minimum is **10** kb.

- **B** System log rotation count: Specify the number of system log files to keep. Default is **8**. Minimum is **1**; maximum is **20**.
- 8. Enable **Preserve system logs**to save the current session's system log after a reboot.

By default, the EX50 device erases system logs each time the device is powered off or rebooted.

**Note** You should only enable **Preserve system logs**temporarily to debug issues. Once you are finished debugging, immediately disable **Preserve system logs**to avoid unnecessary wear to the flash memory.

9. Click **Apply** to save the configuration and apply the change.

### **Command line**

1. Select the device in Remote Manager and click **Actions**> **Open Console**, or log into the EX50 local command line as a user with full Admin access rights.

Depending on your device configuration, you may be presented with an **Access selection menu**. Type **admin** to access the Admin CLI.

2. At the command line, type **config** to enter configuration mode:

> config (config)>

3. (Optional) To change the heartbeat interval from the default of 30 minutes, set a new value. The heartbeat interval determines the amount of time to wait before sending a heartbeat event if no other events have been sent.

```
(config)> system log heartbeat_interval value
(config)>
```
where value is any number of weeks, days, hours, minutes, or seconds, and takes the format **number**{**w|d|h|m|s**}.

For example, to set **the heartbeat interval** to ten minutes, enter either **10m** or **600s**:

```
(config)> system log heartbeat_interval 600s
(config)>
```
To disable the heartbeat interval, set the value to **0s**

4. Enable preserve system logs functionality to save the current session's system log after a reboot. By default, the EX50 device erases system logs each time the device is powered off or rebooted.

**Note** You should only enable **Preserve system logs**temporarily to debug issues. Once you are finished debugging, immediately disable **Preserve system logs**to avoid unnecessary wear to the flash memory.

(config)> system log persistent true (config)>

- 5. (Optional) To disable event categories, or to enable them if they have been disabled:
	- a. Use the question mark (**?**) to determine available event categories:

```
(config)> system log event ?
```
Event categories: Settings to enable individual event categories.

Additional Configuration

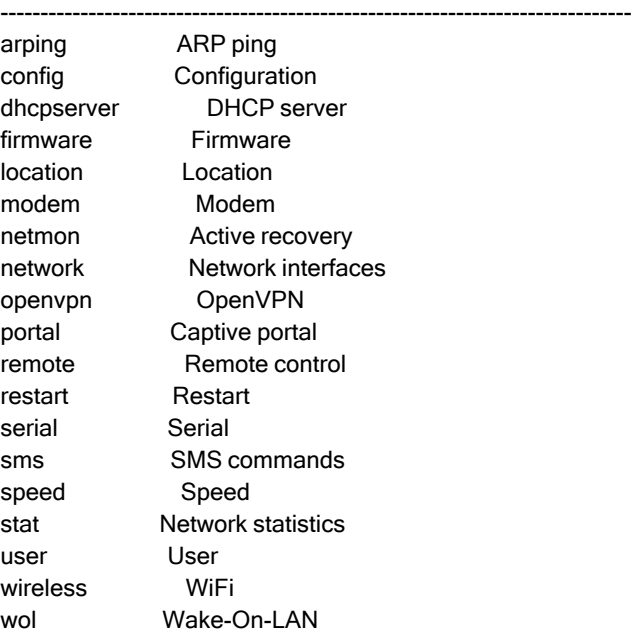

(config)> system log event

...

- b. Depending on the event category, you can enable or disable informational events, status events, and error events. Some categories also allow you to set the status interval, which is the time interval between periodic status events. For example, to configure DHCP server logging:
	- i. Use the question mark (?) to determine what events are available for DHCP server logging configuration:

(config)> system log event dhcpserver ?

DHCP server: Settings for DHCP server events. Informational events are generated when a lease is obtained or released. Status events report the current list of leases.

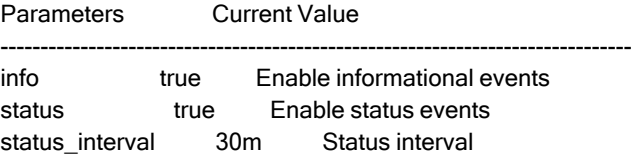

(config)> system log event dhcpserver

ii. To disable informational messages for the DHCP server:

```
(config)> system log event dhcpserver info false
(config)>
```
iii. To change the status interval:

```
(config)> system log event dhcpserver status_interval value
(config)>
```
where value is any number of weeks, days, hours, minutes, or seconds, and takes the format **number**{**w|d|h|m|s**}.

For example, to set **the status interval** to ten minutes, enter either **10m** or **600s**:

(config)> system log event dhcpserver status\_interval 600s (config)>

- 6. (Optional) See [Configure](#page-1078-0) syslog servers for information about configuring remote syslog servers to which log messages will be sent.
- 7. Save the configuration and apply the change

```
(config)> save
Configuration saved.
>
```
8. Type **exit** to exit the Admin CLI.

Depending on your device configuration, you may be presented with an **Access selection menu**. Type **quit** to disconnect from the device.

### <span id="page-1085-0"></span>**Configure an email notification for a system event**

You can configure the EX50 to send an email notification of a system event.

**Note** If the EX50 uses Python live image, then Python support is required in order to use email notifications.

**Step 1**: Configure the SMTP server that is used to send email notifications when a system log event occurs by enabling the **Email notifications**system log feature.

**Step 2**: Review the system log event categories and select the type of information that you want to save to the system log: errors, informational events, or status events, depending on the event category. To ensure the notification is sent, enable the **Enable email notification** option for the event category.

- 1. Log in to the [web](#page-50-0) UI.
- 2. Click **System** > **Device Configuration**. The **Configuration** page displays.
- 3. Expand **System** > **Log**.
- 4. Expand **Email notifications**.
- 5. Click **Enable**. The slider is blue when enabled.
	- a. From the **Server type** list box, select the method used to connect and authenticate with the SMTP server.
	- b. In the **SMTP server name** field, enter the host name or IP address of the SMTP server.
	- c. In the **SMTP server port** field, enter the TCP port of the SMTPserver.
	- d. In the **Server user name** field, enter the server login name.
	- e. In the **Server password** field, enter the server password.
	- f. In the **Email from address**field, enter the email address that should be placed in the **From** field on an email.
	- g. the **Email to address**field, enter the email address that should be place in the **To** field on an email.
	- h. In the **Email subject** field, enter the text for the subject line of the email.
- 6. Click **Apply** to save the configuration and apply the change.
- 7. Review the system log event categories and select the type of information that you want to save to the system log, and enable the **Enable email notification** option. To configure these options, see [Configure](#page-1081-0) options for the event and system logs.

# <span id="page-1086-0"></span>**Configure an SNMP trap for a system event**

You can configure an SNMP trap destination for a EX50 to save system event information.

**Step 1**: Configure an SNMP trap by enabling the **SNMP traps** system log feature.

**Step 2**: Review the system log event categories and select the type of information that you want to save to the system log and the SNMP trap: errors, informational events, or status events, depending on the event category. To ensure the log information is saved to an SNMPtrap, enable the **Enable SNMP traps**option for the event category.

- 1. Log in to the [web](#page-50-0) UI.
- 2. Click **System** > **Device Configuration**. The **Configuration** page displays.
- 3. Expand **System** > **Log**.
- 4. Expand **SNMP traps**.
- 5. Click **Enable**. The slider is blue when enabled.
- 6. Add a destination.
	- a. Click **Add Destination**.
	- b. In the **Host Name** field, enter the host name or IP address of the SNMP destination.
	- c. In the **Port** field, enter the UDP port of the SNMP destination. The default is **162**.
	- d. In the **Community name** field, enter the SNMP destination community name. The default is **public**.
	- e. Repeat this process to add an additional destination, if needed.
- 7. Click **Apply** to save the configuration and apply the change.

8. Review the system log event categories and select the type of information that you want to save to the system log, and enable the **Enable SNMP traps**option. To configure these options, see [Configure](#page-1081-0) options for the event and system logs.

# **Analyze network traffic**

The EX50 device includes a network analyzer tool that captures data traffic on any interface and decodes the captured data traffic for diagnostics. You can capture data traffic on multiple interfaces at the same time and define capture filters to reduce the captured data. You can capture up to 10 MB of data traffic in two 5 MB files per interface.

To perform a more detailed analysis, you can download the captured data traffic from the device and view it using a third-party application.

**Note** Data traffic is captured to RAM and the captured data is lost when the device reboots unless you save the data to a file. See Save [captured](#page-1103-0) data traffic to a file.

This section contains the following topics:

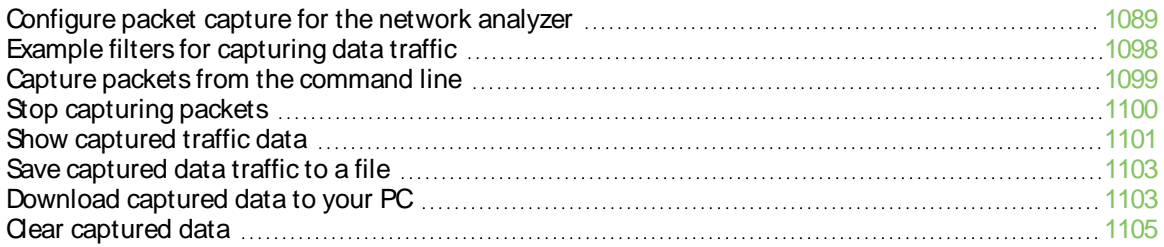

### <span id="page-1089-0"></span>**Configure packet capture for the network analyzer**

To use the network analyzer, you must create one or more packet capture configuration.

#### **Required configuration items**

■ The interface used by this packet capture configuration.

#### **Additional configuration items**

- The filter expression for this packet capture configuration.
- Schedule the analyzer to run based on a specified event or at a particular time:
	- The events or time that will trigger the analyzer to run, using this capture configuration.
	- The amount of time that the analyzer session will run.
	- The frequency with which captured events will be saved.

To configure a packet capture configuration:

### É **Web**

- 1. Log into Digi Remote Manager, or log into the local Web UI as a user with full Admin access rights.
- 2. Access the device configuration:

#### Remote Manager:

- a. Locate your device as described in Use Digi Remote [Manager](#page-73-0) to view and manage your [device](#page-73-0).
- b. Click the **Device ID**.
- c. Click **Settings**.
- d. Click to expand **Config**.

Local Web UI:

a. On the menu, click **System**. Under **Configuration**, click **Device Configuration**.

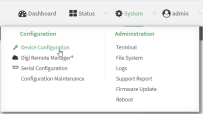

The **Configuration** window is displayed.

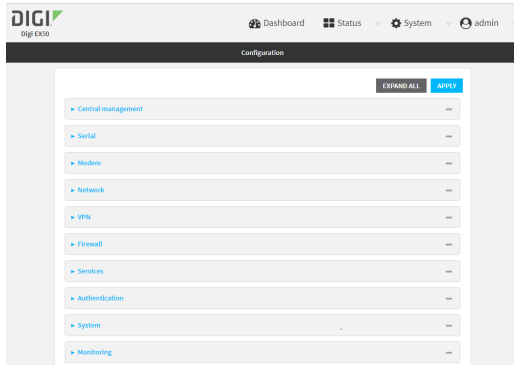

- 3. Click **Network** > **Analyzer**.
- 4. For **Add Capture settings**, type a name for the capture filter and click  $\mathcal{V}_0$

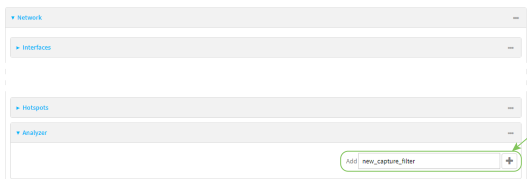

The new capture filter configuration is displayed.

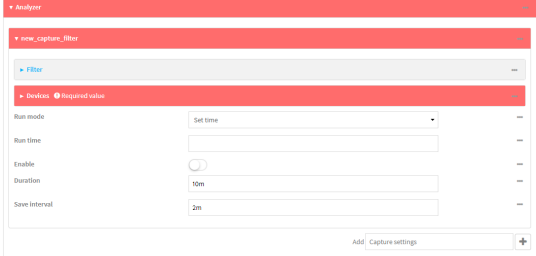

- 5. (Optional) Add a filter type:
	- a. Click to expand **Filter**.

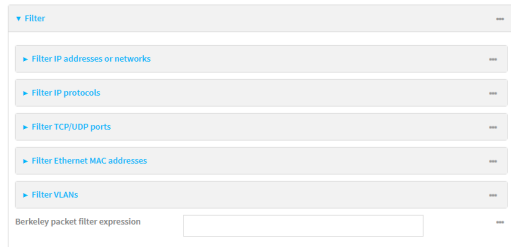

You can select from preconfigured filters to determine which types of packets to capture or ignore, or you can create your own Berkeley packet filter expression.

b. To create a filter that either captures or ignores packets from a particular IPaddress or network:

- i. Click to expand **Filter IP addresses or networks**.
- ii. Click yto add an IP address/network.

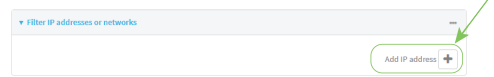

- iii. For **IP address or network**, type the IPv4 or IPv6 address (and optional netmask).
- iv. For **Source or destination IP address**, select whether the filter should apply to packets when the IP address/network is the source, the destination, or both.
- v. Click **Ignore this IP address or network** if the filter should ignore packets from this IPaddress/network. By default, is option is disabled, which means that the filter will capture packets from this IP address/network.
- vi. Click yto add additional IP address/network filters.
- c. To create a filter that either captures or ignores packets that use a particular IP protocol:
	- i. Click to expand **Filter IP protocols**.
	- ii. Click  $y_{\text{so}}$  add an IP protocol.
	- iii. For **IP protocol to capture or ignore**, select the protocol. If **Other protocol** is selected, type the number of the protocol.
	- iv. Click **Ignore this protocol** if the filter should ignore packets that use this protocol. By default, is option is disabled, which means that the filter will capture packets that use this protocol.
	- v. Click  $v_{\text{LO}}$  add additional IP protocols filters.
- d. To create a filter that either captures or ignores packets from a particular port:
	- i. Click to expand **Filter TCP/UDP port**.
	- ii. Click yto add a TCP/UDP port.
	- iii. For **IP TCP/UDP port to capture or ignore**, type the number of the port to be captured or ingored.
	- iv. For **TCP or UDP port**, select the type of transport protocol.
	- v. For **Source or destination TCP/UDP port**, select whether the filter should apply to packets when the port is the source, the destination, or both.
	- vi. Click **Ignore this TCP/UDP port** if the filter should ignore packets that use this port. By default, is option is disabled, which means that the filter will capture packets that use this port.
	- vii. Click yso add additional port filters.
- e. To create a filter that either captures or ignores packets from one or more specified MAC addresses:
	- i. Click to expand **Filter Ethernet MAC addresses**.
	- ii. Click  $v_{\text{to}}$  add a MAC address.
	- iii. For **Ethernet MAC address**, type the MAC address to be captured or ingored.
	- iv. For **Source or destination Ethernet MAC address**, select whether the filter should apply to packets when the Ethernet MAC address is the source, the destination, or both.
- v. Click **Ignore this MAC address**if the filter should ignore packets that use this port. By default, is option is disabled, which means that the filter will capture packets that use this port.
- vi. Click Y<sub>bo</sub> add additional MAC address filters.
- f. To create a filter that either captures or ignores packets from one or more VLANs:
	- i. Click to expand **Filter VLANs**.
	- ii. Click Yto add a VLAN.
	- iii. For **The VLAN to capture or ignore**, type the number of the VLAN.
	- iv. Click **Ignore this VLAN** if the filter should ignore packets that use this port. By default, is option is disabled, which means that the filter will capture packets that use this port.
	- v. Click yto add additional VLAN filters.
- g. For **Berkeley packet filter expression**, type a filter using Berkeley Packet Filter (BPF) syntax. See Example filters for [capturing](#page-1098-0) data traffic for examples of filters using BPF syntax.
- 6. Add one or more interface to the capture filter:
	- a. Click to expand **Device**.
	- b. Click  $y_{\text{to}}$  add an interface to the capture setting instance.

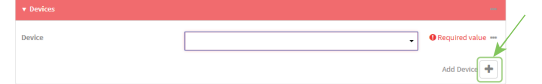

- c. For **Device**, select an interface.
- d. Repeat to add additional interfaces to the capture filter.
- 7. (Optional) For **Berkeley packet filter expression**, type a filter using Berkeley Packet Filter (BPF) syntax. See Example filters for [capturing](#page-1098-0) data traffic for examples of filters using BPF syntax.
- 8. (Optional) Schedule the analyzer to run, using this capture filter, based on a specified event or at a particular time:
	- a. For **Run mode**, select the mode that will be used to run the capture filter. Available options are:
		- **n** On boot: The capture filter will run once each time the device boots.
		- **Interval:** The capture filter will start running at the specified interval, within 30 seconds after the configuration change is saved.
			- **.** If Interval is selected, in Interval, type the interval.

Allowed values are any number of weeks, days, hours, minutes, or seconds, and take the format **number**{**w|d|h|m|s**}.

- For example, to set **Interval** to ten minutes, enter **10m** or **600s**.
- **F** Set time: Runs the capture filter at a specified time of the day.
	- **If Set Time** is selected, specify the time that the capture filter should run in **Run time**, using the format HH:MM.
- **n During system maintenance**: The capture filter will run during the system maintenance time window.
- b. **Enable** the capture filter schedule.
- c. For **Duration**, type the amount of time that the scheduled analyzer session will run. Allowed values are any number of weeks, days, hours, minutes, or seconds, and take the format **number**{**w|d|h|m|s**}.

For example, to set **Duration** to ten minutes, enter **10m** or **600s**.

d. For **Save interval**, type the frequency with which captured events will be saved. Allowed values are any number of weeks, days, hours, minutes, or seconds, and take the format **number**{**w|d|h|m|s**}.

For example, to set **Save interval** to ten minutes, enter **10m** or **600s**.

9. Click **Apply** to save the configuration and apply the change.

### **Command line**

1. Select the device in Remote Manager and click **Actions**> **Open Console**, or log into the EX50 local command line as a user with full Admin access rights.

Depending on your device configuration, you may be presented with an **Access selection menu**. Type **admin** to access the Admin CLI.

2. At the command line, type **config** to enter configuration mode:

> config (config)>

3. Add a new capture filter:

(config)> add network analyzer name (config network analyzer name)>

4. Add an interface to the capture filter:

(config network analyzer name)> add device end device (config network analyzer name)>

Determine available devices and the proper syntax.

To determine available devices and proper syntax, use the space bar autocomplete feature:

(config network analyzer name)> add device end <space> (config network analyzer name)> add interface end /network/

Repeat to add additional interfaces.

- 5. (Optional) Set a filter for the capture filter:
	- a. To create a filter that either captures or ignores packets from a particular IPaddress or network:
		- i. Add a new IPaddress/network filter:

(config network analyzer name)> add filter address end (config network analyzer name filter address 0)>

ii. Set the IPv4 or IPv6 address (and optional netmask):

(config network analyzer name filter address 0) > address ip\_address[/netmask] (config network analyzer name filter address 0)>

iii. Set whether the filter should apply to packets when the IPaddress/network is the source, the destination, or both:

(config network analyzer name filter address 0)> match value (config network analyzer name filter address 0)>

where value is one of:

- **source**: The filter will apply to packets when the IP address/network is the source.
- **destination**: The filter will apply to packets when the IP address/network is the destination.
- **either**: The filter will apply to packets when the IP address/network is either the source or the destination.
- iv. (Optional) Set the filter should ignore packets from this IP address/network:

(config network analyzer name filter address 0)> ignore true (config network analyzer name filter address 0)>

By default, is option is set to **false**, which means that the filter will capture packets from this IP address/network.

- v. Repeat these steps to add additional IPaddress filters.
- b. To create a filter that either captures or ignores packets that use a particular IP protocol:
	- i. Add a new IP protocol filter:

(config network analyzer name)> add filter protocol end (config network analyzer name filter protocol 0)>

ii. Use the **?**to determine available protocols and the appropriate format:

(config network analyzer name filter protocol 0)> protocol ?

IP protocol to capture or ignore: IP protocol to capture or ignore. Format: ah esp gre icmp icmpv6 igmp ospf other tcp udp vrrp Current value:

(config network analyzer name filter protocol 0)>

iii. Set the protocol:

(config network analyzer name filter protocol 0)> protocol value (config network analyzer name filter protocol 0)>

iv. If other is set for the protocol, set the number of the protocol:

(config network analyzer name filter protocol 0)> protocol\_other value (config network analyzer name filter protocol 0)>

where value is an integer between 1 and 255 and represents the the number of the protocol.

v. (Optional) Set the filter should ignore packets from this protocol:

(config network analyzer name filter protocol 0)> ignore true (config network analyzer name filter protocol 0)>

By default, is option is set to **false**, which means that the filter will capture packets from this protocol.

- vi. Repeat these steps to add additional protocol filters.
- c. To create a filter that either captures or ignores packets from a particular port:
	- i. Add a new port filter:

(config network analyzer name)> add filter port end (config network analyzer name filter port 0)>

ii. Set the transport protocol that should be filtered for the port:

(config network analyzer name filter port 0)> protocol value (config network analyzer name filter port 0)>

where value is one of **tcp**, **udp**, or **either**. The default is either.

iii. Set whether the filter should apply to packets when the port is the source, the destination, or both:

(config network analyzer name filter port 0) > match value (config network analyzer name filter port 0)>

where value is one of:

- **n** source: The filter will apply to packets when the port is the source.
- **destination**: The filter will apply to packets when the port is the destination.
- **either**: The filter will apply to packets when the port is either the source or the destination.

iv. (Optional) Set the filter should ignore packets from this port:

(config network analyzer name filter port 0)> ignore true (config network analyzer name filter port 0)>

By default, is option is set to **false**, which means that the filter will capture packets from this port.

- v. Repeat these steps to add additional port filters.
- d. To create a filter that either captures or ignores packets from one or more specified MAC addresses:
	- i. Add a new MACaddress filter:

(config network analyzer name)> add filter mac\_address end (config network analyzer name filter mac\_address 0)>

ii. Set the MAC address that should be be captured or ignored:

(config network analyzer name filter mac\_address 0)> address value (config network analyzer name filter mac\_address 0)>

where value is the MAC address to be filtered, using colon-hexadecimal notation with lower case, for example, **00:aa:11:bb:22:cc**.

iii. Set whether the filter should apply to packets when the MAC address is the source, the destination, or both:

(config network analyzer name filter mac\_address 0)> match value (config network analyzer name filter mac\_address 0)>

where *value* is one of:

- **source**: The filter will apply to packets when the MAC address is the source.
- **destination**: The filter will apply to packets when the MAC address is the destination.
- **either**: The filter will apply to packets when the MAC address is either the source or the destination.
- iv. (Optional) Set the filter should ignore packets from this port:

(config network analyzer name filter mac\_address 0)> ignore true (config network analyzer name filter mac\_address 0)>

By default, is option is set to **false**, which means that the filter will capture packets from this MACaddress.

- v. Repeat these steps to add additional MAC addresses.
- e. To create a filter that either captures or ignores packets from one or more specified VLANs:
	- i. Add a new VLAN filter:

(config network analyzer name)> add filter vlan end (config network analyzer name filter vlan 0)>

ii. Set the VLAN that should be be captured or ignored:

(config network analyzer name filter vlan 0)> vlan value (config network analyzer name filter vlan 0)>

where *value* is number o the VLAN.

iii. (Optional) Set the filter should ignore packets from this VLAN:

(config network analyzer name filter vlan 0)> ignore true (config network analyzer name filter vlan 0)>

By default, is option is set to **false**, which means that the filter will capture packets from this MACaddress.

- iv. Repeat these steps to add additional VLANs.
- f. To create a filter using Berkeley Packet Filter (BPF) syntax:

(config network analyzer name) > filter custom value (config network analyzer name)>

where value is a filter using Berkeley Packet Filter (BPF) syntax. Values that contain spaces must be enclosed in double quotes (**"**).

See Example filters for [capturing](#page-1098-0) data traffic for examples of filters using BPF syntax.

- 6. (Optional) Schedule the analyzer to run, using this capture filter, based on a specified event or at a particular time:
	- a. Enable scheduling for this capture filter:

(config network analyzer name)> schedule enable true (config network analyzer name)>

b. Set the mode that will be used to run the capture filter:

(config network analyzer name)> when mode (config network analyzer name)>

where mode is one of the following:

- **boot**: The script will run once each time the device boots.
- **n interval:** The script will start running at the specified interval, within 30 seconds after the configuration change is saved. If **interval** is selected, set the interval:

(config add network analyzer name) > on\_interval value (config add network analyzer name)>

where value is any number of weeks, days, hours, minutes, or seconds, and takes the format **number**{**w|d|h|m|s**}.

For example, to set **on\_interval** to ten minutes, enter either **10m** or **600s**:

(config network analyzer name)> on\_interval 600s (config network analyzer name)>

■ set\_time: Runs the script at a specified time of the day. If set\_time is set, set the time that the script should run, using the format HH:MM:

(config network analyzer name) > run\_time HH:MM (config network analyzer name)>

- **n** maintenance\_time: The script will run during the system maintenance time window.
- c. Set the amount of time that the scheduled analyzer session will run:

```
(config network analyzer name) > duration value
(config network analyzer name)>
```
where value is any number of weeks, days, hours, minutes, or seconds, and takes the format **number**{**w|d|h|m|s**}.

For example, to set **duration** to ten minutes, enter either **10m** or **600s**:

(config network analyzer name)> save\_interval 600s (config network analyzer name)>

d. Set the frequency with which captured events will be saved:

```
(config network analyzer name) > save_interval value
(config network analyzer name)>
```
where value is any number of weeks, days, hours, minutes, or seconds, and takes the format **number**{**w|d|h|m|s**}.

For example, to set **save\_interval** to ten minutes, enter either **10m** or **600s**:

```
(config network analyzer name)> save_interval 600s
(config network analyzer name)>
```
7. Save the configuration and apply the change

```
(config)> save
Configuration saved.
>
```
8. Type **exit** to exit the Admin CLI.

Depending on your device configuration, you may be presented with an **Access selection menu**. Type **quit** to disconnect from the device.

### <span id="page-1098-0"></span>**Example filters for capturing data traffic**

The following are examples of filters using Berkeley Packet Filter (BPF) syntax for capturing several types of network data. See <https://biot.com/capstats/bpf.html> for detailed information about BPF syntax.

### **Example IPv4 capture filters**

■ Capture traffic to and from IP host 192.168.1.1:

ip host 192.168.1.1

■ Capture traffic from IP host 192.168.1.1:

ip src host 192.168.1.1

■ Capture traffic to IP host 192.168.1.1:

ip dst host 192.168.1.1

■ Capture traffic for a particular IP protocol:

#### ip proto protocol

where protocol is a number in the range of **1** to **255** or one of the following keywords: **icmp**, **icmp6**, **igmp**, **pim**, **ah**, **esp**, **vrrp**, **udp**, or **tcp**.

■ Capture traffic to and from a TCP port 80:

ip proto tcp and port 80

■ Capture traffic to UDP port 53:

ip proto udp and dst port 53

■ Capture traffic from UDP port 53:

ip proto udp and src port 53

■ Capture to and from IP host 10.0.0.1 but filter out ports 22 and 80:

ip host 10.0.0.1 and not (port 22 or port 80)

### **Example Ethernet capture filters**

■ Capture Ethernet packets to and from a host with a MAC address of 00:40:D0:13:35:36:

ether host 00:40:D0:13:35:36

■ Capture Ethernet packets from host 00:40:D0:13:35:36:

ether src 00:40:D0:13:35:36:

■ Capture Ethernet packets to host 00:40:D0:13:35:36:

ether dst 00:40:D0:13:35:36

### <span id="page-1099-0"></span>**Capture packets from the command line**

You can start packet capture at the command line with the [analyzer](#page-1151-0) start command. Alternatively, you can schedule the network analyzer to run based on a specified event or at a particular time. See [Configure](#page-1089-0) packet capture for the network analyzer for information about scheduling packet capturing. Additional analyzer commands allow you to:

- **n** Stop [capturing](#page-1100-0) packets.
- Save [captured](#page-1103-0) data traffic to a file.
- **n** Clear [captured](#page-1105-0) data.

#### **Required configuration items**

■ A configured packet capture. See [Configure](#page-1089-0) packet capture for the network analyzer for packet capture configuration information.

To start packet capture from the command line:

### **Command line**

1. Select the device in Remote Manager and click **Actions**> **Open Console**, or log into the EX50 local command line as a user with full Admin access rights.

Depending on your device configuration, you may be presented with an **Access selection menu**. Type **admin** to access the Admin CLI.

2. Type the following at the Admin CLI prompt:

> analyzer start name capture\_filter

>

where capture\_filter is the name of a packet capture configuration. See [Configure](#page-1089-0) packet capture for the network [analyzer](#page-1089-0) for more information.

To determine available packet capture configurations, use the **?**:

> analyzer start name ?

name: Name of the capture filter to use. Format: test\_capture capture\_ping

> analyzer start name

You can capture up to 10 MB of data traffic in two 5 MB files per interface.

**Note** Data traffic is captured to RAM and the captured data is lost when the device reboots unless you save the data to a file. See Save [captured](#page-1103-0) data traffic to a file.

### <span id="page-1100-0"></span>**Stop capturing packets**

You can stop packet capture at the command line with the [analyzer](#page-1151-1) stop command. To stop packet capture from the command line:

#### **Command line**

1. Select the device in Remote Manager and click **Actions**> **Open Console**, or log into the EX50 local command line as a user with full Admin access rights.

Depending on your device configuration, you may be presented with an **Access selection menu**. Type **admin** to access the Admin CLI.

2. Type the following at the Admin CLI prompt:

```
> analyzer stop name capture_filter
>
```
where capture\_filter is the name of a packet capture configuration. See [Configure](#page-1089-0) packet capture for the network [analyzer](#page-1089-0) for more information.

To determine available packet capture configurations, use the **?**:

```
> analyzer stop name ?
```
name: Name of the capture filter to use. Format: test\_capture capture\_ping

```
> analyzer stop name
```
### <span id="page-1101-0"></span>**Show captured traffic data**

To view captured data traffic, use the show [analyzer](#page-1163-0) command. The command output show the following information for each packet:

- $\blacksquare$  The packet number.
- $\blacksquare$  The timestamp for when the packet was captured.
- The length of the packet and the amount of data captured.
- Whether the packet was sent or received by the device.
- The interface on which the packet was sent or received.
- A hexadecimal dump of the packet of up to 256 bytes.
- Decoded information of the packet.

To show captured data traffic:

#### **Command line**

1. Select the device in Remote Manager and click **Actions**> **Open Console**, or log into the EX50 local command line as a user with full Admin access rights.

Depending on your device configuration, you may be presented with an **Access selection menu**. Type **admin** to access the Admin CLI.

2. Type the following at the Admin CLI prompt:

> show analyzer name capture\_filter

Packet 1 : Sept-29-2023 12:10:00.287682, Length 60 bytes (Captured Length 60 bytes)

Received on interface eth1

```
00 40 ff 80 01 20 b4 b6 86 21 b5 73 08 00 45 00 \cdot@... .. .!.s. .E.
00 28 3d 36 40 00 80 06 14 bc 0a 0a 4a 82 0a 0a .(=6@... ....J..
4a 48 cd ae 00 16 a4 4b ff 5f ee 1f d8 23 50 10 JH.....K ._...#P.
08 02 c7 40 00 00 00 00 00 00 00 00 00 ...@.... ....
Ethernet Header
Destination MAC Addr : 00:40:D0:13:35:36
Source MAC Addr : fb:03:53:05:11:2f
Ethernet Type : IP (0x0800)
IP Header
IP Version : 4
Header Length : 20 bytes
ToS : 0x00
Total Length : 40 bytes
ID : 15670 (0x3d36)
Flags : Do not fragment
Fragment Offset : 0 (0x0000)
TTL : 128 (0x80)
Protocol : TCP (6)
Checksum : 0x14bc
Source IP Address : 10.10.74.130
Dest. IP Address : 10.10.74.72
TCP Header
Source Port : 52654
Destination Port : 22
Sequence Number : 2756443999
Ack Number : 3995064355
Data Offset : 5
Flags : ACK
Window : 2050
Checksum : 0xc740
Urgent Pointer : 0
TCP Data
00 00 00 00 00 00 ......
```
>

where capture\_filter is the name of a packet capture configuration. See [Configure](#page-1089-0) packet capture for the network [analyzer](#page-1089-0) for more information.

To determine available packet capture configurations, use the **?**:

> show anaylzer name ?

name: Name of the capture filter to use. Format: test\_capture capture\_ping

> show anaylzer name

## <span id="page-1103-0"></span>**Save captured data traffic to a file**

Data traffic is captured to RAM and when the device reboots, the data is lost. To retain the captured data, first save the data to a file and then upload the file to a PC.

To save captured traffic data to a file, use the [analyzer](#page-1151-2) save command:

### **Command line**

1. Select the device in Remote Manager and click **Actions**> **Open Console**, or log into the EX50 local command line as a user with full Admin access rights.

Depending on your device configuration, you may be presented with an **Access selection menu**. Type **admin** to access the Admin CLI.

2. Type the following at the Admin CLI prompt:

> analyzer save filename filename path path >

where:

■ filename is the name of the file that the captured data will be saved to.

Determine filenames already in use:

Use the tab autocomplete feature to determine filenames that are currently in use:

> analyzer save name <tab> test1\_analyzer\_capture test2\_analyzer\_capture > analyzer save name

 $path$  is the path and filename to save captured traffic to. If a relative path is provided, /etc/config/analyzer will be used as the root directory for the path and file.

<span id="page-1103-1"></span>To transfer the file to your PC, see [Download](#page-1103-1) captured data to your PC.

## **Download captured data to your PC**

After saving [captured](#page-1103-0) data to a file (see Save captured data traffic to a file), you can download the file from the WebUI or from the command line by using the [scp](#page-1163-1) (secure copy file) command.

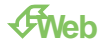

Log into the EX50 WebUI as a user with full Admin access rights.

1. On the menu, click **System**. Under **Administration**, click **File System**.

| $\overline{\phantom{a}}$ Status<br><b>B</b> Dashboard | System<br>admin<br>$\times$ |
|-------------------------------------------------------|-----------------------------|
| Configuration                                         | Administration              |
| Device Configuration                                  | Terminal                    |
| Digi Remote Manager®                                  | <b>File System</b>          |
| Serial Configuration                                  | Logs                        |
| Configuration Maintenance                             | Support Report              |
|                                                       | Firmware Update             |
|                                                       | Reboot                      |
|                                                       |                             |

The **File System** page appears.

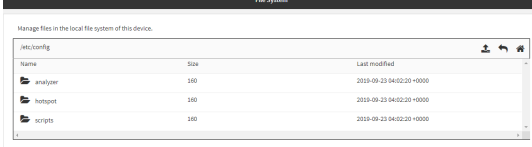

- 2. Highlight the **analyzer** directory and click 4 to open the directory.
- 3. Select the saved analyzer report you want to download and click (download).

#### **Command line**

1. Select the device in Remote Manager and click **Actions**> **Open Console**, or log into the EX50 local command line as a user with full Admin access rights.

Depending on your device configuration, you may be presented with an **Access selection menu**. Type **admin** to access the Admin CLI.

2. Type **scp** to use the Secure Copy program to copy the file to your PC:

> scp host hostname-or-ip user username remote remote-path local local-path to remote

where:

- n hostname-or-ip is the hostname or IP address of the remote host.
- username is the name of the user on the remote host.
- remote-path is the location on the remote host where the file will be copied.
- local-path is the path and filename on the EX50 device.

For example:

To download the traffic saved in the file **/etc/config/analyzer/eth0.pcpng** to a PCwith the IP **192.168.210.2**, for a user named **maria**, to the **/home/maria** directory:

> scp host 192.168.210.2 user maria remote /home/maria local /etc/config/analyzer/eth0.pcpng to remote

maria@192.168.210.2's password: eth0.pcpng 100% 11KB 851.3KB/s 00:00

### <span id="page-1105-0"></span>**Clear captured data**

To clear captured data traffic in RAM, use the [analyzer](#page-1151-3) clear command:

### **Command line**

1. Select the device in Remote Manager and click **Actions**> **Open Console**, or log into the EX50 local command line as a user with full Admin access rights.

Depending on your device configuration, you may be presented with an **Access selection menu**. Type **admin** to access the Admin CLI.

2. Type the following at the Admin CLI prompt:

> analyzer clear name capture\_filter >

where capture\_filter is the name of a packet capture configuration. See [Configure](#page-1089-0) packet capture for the network [analyzer](#page-1089-0) for more information.

To determine available packet capture configurations, use the **?**:

```
> anaylzer clear name ?
```
name: Name of the capture filter to use. Format: test\_capture capture\_ping

> anaylzer clear name

**Note** You can remove data traffic saved to a file using the [rm](#page-1162-0) command.

# **Use the ping command to troubleshoot network connections**

Use the [ping](#page-1161-0) command troubleshoot connectivity problems.

### **Ping to check internet connection**

To check your internet connection:

1. Select the device in Remote Manager and click **Actions**> **Open Console**, or log into the EX50 local command line as a user with full Admin access rights.

Depending on your device configuration, you may be presented with an **Access selection menu**. Type **admin** to access the Admin CLI.

2. At the Admin CLI prompt, type the ping command followed by the host name or IPaddress of the server to be pinged:

```
> ping 8.8.8.8
PING 8.8.8.8 (8.8.8.8) 56(84) bytes of data.
64 bytes from 8.8.8.8: icmp_seq=1 ttl=54 time=11.1 ms
64 bytes from 8.8.8.8: icmp_seq=2 ttl=54 time=10.8 ms
64 bytes from 8.8.8.8: icmp_seq=3 ttl=54 time=10.7 ms
...
>
```
3. Type **exit** to exit the Admin CLI.

Depending on your device configuration, you may be presented with an **Access selection menu**. Type **quit** to disconnect from the device.

### **Stop ping commands**

To stop pings when the number of pings to send (the **count** parameter) has been set to a high value, enter **Ctrl+C**.

# **Use the traceroute command to diagnose IP routing problems**

Use the **traceroute** command to diagnose IP routing problems. This command traces the route to a remote IPhost and displays results. The **traceroute** command differs from [ping](#page-1161-0) in that traceroute shows where the route fails, while ping simply returns a single error on failure.

See the [traceroute](#page-1179-0) command description for command syntax and examples. The **traceroute** command has several parameters. Only **host** is required.

- **nost:** The IP address of the destination host.
- **bypass:** Send directly to a host on an attached network.
- **debug**: Enable socket level debugging.
- **dontfragment**: Do not fragment probe packets.
- first\_ttl: Specifies with what TTL to start. (Default: 1)
- **qateway:** Route the packet through a specified gateway.
- **n icmp**: Use ICMP ECHO for probes.
- **n interface:** Specifies the interface.
- **n** ipchecksums: Calculate ip checksums.
- **n** max\_ttl: Specifies the maximum number of hops. (Default: 30)
- **nomap:** Do not map IP addresses to host names
- **nqueries**: Sets the number of probe packets per hop. (Default: 3)
- **packetlen**: Total size of the probing packet. (Default: -1)
- **n pausemsecs**: Minimal time interval between probes (Default: 0)
- **port:** Specifies the destination port. (Default: -1)
- **F** src addr: Chooses an alternative source address.
- **tos**: Set Type of Service. (Default: -1)
- **verbose**: Verbose output.
- **vaittime**: Max wait for a response to a probe. (Default: 5)

### **Example**

This example shows using **traceroute** to verify that the EX50 device can route to host **8.8.8.8** [\(www.google.com](http://www.google.com/)) through the default gateway. The command output shows that **15** routing hops were required to reach the host:

1. Select the device in Remote Manager and click **Actions**> **Open Console**, or log into the EX50 local command line as a user with full Admin access rights.

Depending on your device configuration, you may be presented with an **Access selection menu**. Type **admin** to access the Admin CLI.

2. At the Admin CLI prompt, use the **traceroute** command to view IProuting information:

```
> traceroute 8.8.8.8
traceroute to 8.8.8.8 (8.8.8.8), 30 hops max, 52 byte packets
1 192.168.8.1 (192.168.8.1) 0 ms 0 ms 0 ms
2 10.10.10.10 (10.10.10.10) 0 ms 2 ms 2 ms
3 * 10.10.8.23 (10.10.8.23) 1 ms 1 ms
4 96.34.84.22 (96.34.84.22) 1 ms 1 ms 1 ms
5 96.34.81.190 (96.34.81.190) 2 ms 2 ms 2 ms
6***7 96.34.2.12 (96.34.2.12) 11 ms 11 ms 11 ms
8 * * *
9 8.8.8.8 (8.8.8.8) 11 ms 11 ms 11 ms
>
```
By entering a **whois**command on a Unix device, the output shows that the route is as follows:

- 1. **192/8**: The local network of the EX50 device.
- 2. **192.168.8.1**: The local network gateway to the Internet.
- 3. **96/8**: Charter Communications, the network provider.
- 4. **216/8**: Google Inc.

#### **Stop the traceroute process**

To stop the traceroute process, enter **Ctrl-C**.

# **Digi EX50 regulatory and safety statements**

## **RF exposure statement**

In order to comply with RFexposure limits established in the ANSI C95.1 standards, the distance between the antenna or antennas and the user should not be less than **20 cm**.

# **Federal Communication (FCC) Part 15 Class B**

## **Radio Frequency Interference (RFI) (FCC15.105)**

The Digi EX50 has been tested and found to comply with the limits for a Class B digital device, pursuant to Part 15 of the FCCRules. These limits are designed to provide reasonable protection against harmful interference in a residential installation. This equipment generates, uses, and can radiate radio frequency energy and, if not installed and used in accordance with the instructions, may cause harmful interference to radio communications. However, there is no guarantee that interference will not occur in a particular installation. If this equipment does cause harmful interference to radio or television reception, which can be determined by turning the equipment off and on, the user is encouraged to correct the interference by one or more of the following measures:

- Reorient or relocate the receiving antenna.
- **n** Increase the separation between the equipment and the receiver.
- Connect the equipment into an outlet that is on a circuit different from the receiver.
- Consult the dealer or an experienced radio/TV technician for help.

#### **Labeling Requirements (FCC15.19)**

EX50 complies with Part 15 of FCCrules. Operation is subject to the following two conditions: (1) this device may not cause harmful interference, and (2) this device must accept any interference received, including interference that may cause undesired operation.

If the FCCIDis not visible when installed inside another device, then the outside of the device into which the module is installed must also display a label referring to the enclosed module FCCID.

#### **Modifications (FCC15.21)**

Changes or modifications to this equipment not expressly approved by Digi may void the user's authority to operate this equipment.

# **European Community - CE Mark Declaration of Conformity (DoC)**

Digi has issued Declarations of Conformity for the EX50 concerning emissions, EMC, and safety. For more information, see [www.digi.com/resources/certifications.](http://www.digi.com/resources/certifications)

#### **Important note**

Digi customers assume full responsibility for learning and meeting the required guidelines for each country in their distribution market. Refer to the radio regulatory agency in the desired countries of operation for more information.

# **Maximum transmit power for radio frequencies**

The following tables show the maximum transmit power for frequency bands.

### **Cellular frequency bands**

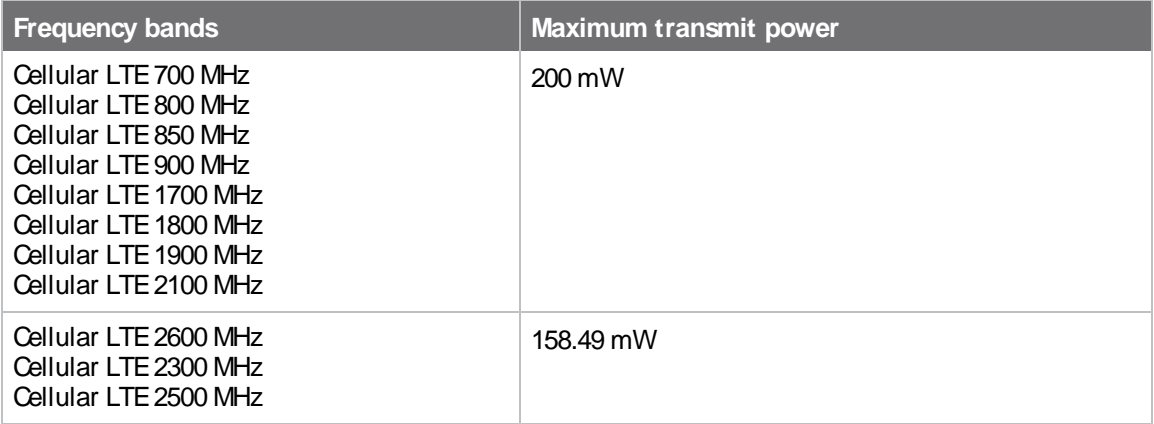

### **Wi-Fi frequency bands**

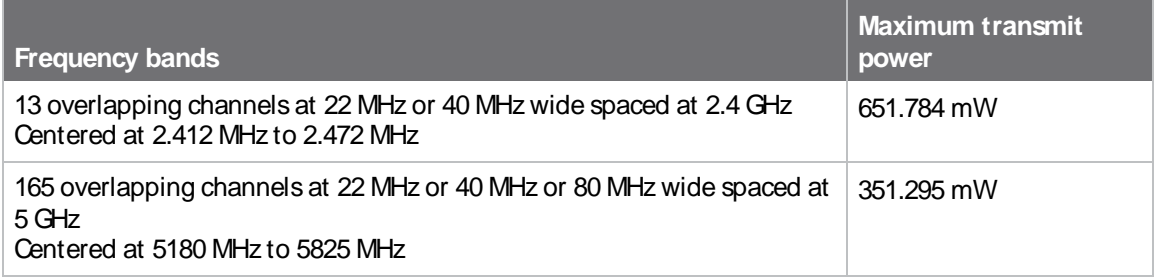

# **Innovation, Science, and Economic Development Canada (IC) certifications**

This digital apparatus does not exceed the Class B limits for radio noise emissions from digital apparatus set out in the Radio Interference Regulations of the Canadian Department of Communications.

Le present appareil numerique n'emet pas de bruits radioelectriques depassant les limites applicables aux appareils numeriques de la class B prescrites dans le Reglement sur le brouillage radioelectrique edicte par le ministere des Communications du Canada.

# **Innovation, Science, and Economic Development Canada (ISED) statements**

#### CAN ICES-003 (B)/NMB-003(B)

This digital apparatus does not exceed the Class B limits for radio noise emissions from digital apparatus set out in the Radio Interference Regulations of theCanadian Department of Communications. Operation is subject to the following two conditions:

- 1. This device may not cause interference, and
- 2. This device must accept any interference, including interference that may cause undesired operation of the device.

Le present appareil numerique n'emet pas de bruits radioelectriques depassant les limites applicables aux appareils numeriques de la class B prescrites dans leReglement sur le brouillage radioelectrique edicte par le ministere des Communications du Canada. L'exploitation est autorisée aux deux conditions suivantes:

- 1. l'appareil ne doit pas produire de brouillage;
- 2. l'utilisateur de l'appareil doit accepter tout brouillage radioélectrique subi, meme si le brouillage est susceptible d'en compromettre le fonctionnement.

This radio transmitter has been approved by Industry Canada to operate with the antenna types listed below with the maximum permissible gain indicated.Antenna types not included in this list, having a gain greater than the maximum gain indicated for that type, are strictly prohibited for use with this device.

Le présent émetteur radio a été approuvé par Industrie Canada pour fonctionner avec les types d'antenne énumérés ci-dessous et ayant un gain admissiblemaximal. Les types d'antenne non inclus dans cette liste ci-dessous et dont le gain est supérieur au gain maximal indiqué, sont strictement interdits pourl'exploitation de l'émetteur.

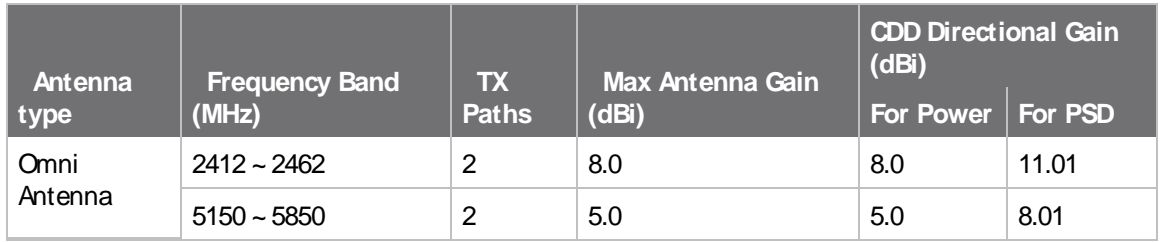

## **Caution**

- 1. The device for operation in the band 5150–5250 MHz is only for indoor use to reduce the potential for harmful interference to co-channel mobile satellite systems;
- 2. For devices with detachable antenna(s), the maximum antenna gain permitted for devices in the bands 5250-5350 MHz and 5470-5725 MHz shall be such that the equipment still complies with the e.i.r.p. limit;
- 3. For devices with detachable antenna(s), the maximum antenna gain permitted for devices in the band 5725-5850 MHz shall be such that the equipment still complies with the e.i.r.p. limits as appropriate.
- 4. The high-power radars are allocated as primary users (i.e. priority users) of the bands 5250- 5350 MHz and 5650-5850 MHz and that these radars couldcause interference and/or damage to LE-LAN devices.
- 5. DFS(Dynamic Frequency Selection) products that operate in the bands 5250- 5350 MHz, 5470- 5600MHz, and 5650-5725MHz.

### **Mise en garde**

- 1. Le dispositif destiné à être utilisé dans la bande de fréquences 5150–5250 MHz est destiné uniquement à une utilisation en intérieur afin de réduire le risque de brouillage préjudiciable causé par les systèmes mobiles à satellites dans le même canal;
- 2. Pour les dispositifs avec une ou plusieurs antennes détachables, le gain d'antenne maximal autorisé pour les dispositifs des bandes 5250-5350 MHz et 5470-5725 MHz doit être tel que l'équipement respecte encore les normes e.i.r.p. limite;
- 3. Pour les dispositifs avec une ou plusieurs antennes détachables, le gain d'antenne maximal autorisé pour les dispositifs de la bande 5725-5850 MHz doit être tel que l'équipement soit toujours conforme à la norme e.i.r.p. limites, le cas échéant.
- 4. Les radars à haute puissance sont attribués en tant qu'utilisateurs principaux (utilisateurs prioritaires) des bandes 5250-5350 MHz et 5650-5850 MHz et que ces radars pourraient causer des interférences et / ou des dommages aux dispositifs LE-LAN.
- 5. Produits DFS(Dynamic Frequency Selection) fonctionnant dans les bandes de fréquences 5250-533 MHz, 5470-5600 MHz et 5650-5725 MHz.

## **IMPORTANT NOTE**

Radiation Exposure Statement:

This equipment complies with ICradiation exposure limits set forth for an uncontrolled environment. This equipment should be installed and operated with minimum distance 20cm between the radiator and your body.

### **NOTEIMPORTANTE**

Déclarationd'exposition aux radiations:

Cet équipement est conforme aux limites d'exposition aux rayonnements ICétablies pour un environnement non contrôlé. Cet équipement doit être installé et utilisé avec un minimum de 20cm de distance entre la source de rayonnement et votre corps.

# **RoHScompliance statement**

All Digi International Inc. products that are compliant with the RoHSDirective (EU Directive 2002/95/ECand subsequent amendments) are marked as **RoHS COMPLIANT**. RoHSCOMPLIANT means that the substances restricted by the EU Directive 2002/95/ECand subsequent amendments of the European Parliament are not contained in a finished product above threshold limits mandated by EU Directive 2002/95/ECand subsequent amendments, unless the restrictive substance is subject of an exemption contained in the RoHSDirective. Digi International Inc., cannot guarantee that inventory held by distributors or other third parties is RoHS compliant.

# **Safety notices**

- n Read all instructions before installing and powering the router. You should keep these instructions in a safe place for future reference.
- $\blacksquare$  If the power supply shows signs of damage or malfunction, stop using it immediately, turn off the power and disconnect the power supply before contacting your supplier for a repair or replacement.
- Changes or modifications not expressly approved by the party responsible for compliance could void the user's authority to operate the equipment. Use only the accessories, attachments, and power supplies provided by the manufacturer-connecting non-approved antennas or power supplies may damage the router, cause interference or create an electric shock hazard, and will void the warranty.
- Do not attempt to repair the product. The router contains no electronic components that can be serviced or replaced by the user. Any attempt to service or repair the router by the user will void the product warranty.
- Ports that are capable of connecting to other apparatus are defined as SELV ports. To ensure conformity with IEC60950 ensure that these ports are only connected to ports of the same type on other apparatus.

# **Special safety notes for wireless routers**

Digi International products are designed to the highest standards of safety and international standards compliance for the markets in which they are sold. However, cellular-based products contain radio devices which require specific consideration. Take the time to read and understand the following guidance. Digi International assumes no liability for an end user's failure to comply with these precautions.

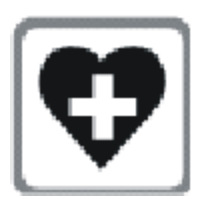

Wireless routers incorporate a wireless radio module. Users should ensure that the antenna(s) is (are) positioned at least 1 meter away from themselves and other persons in normal operation.

When in a hospital or other health care facility, observe the restrictions on the use of mobile phones. Do not use the router in areas where guidelines posted in sensitive areas instruct users to switch off mobile phones. Medical equipment may be sensitive to RF energy.

The operation of cardiac pacemakers, other implanted medical equipment and hearing aids can be affected by interference from cellular terminals such as the wireless routers when places close to the device. If in doubt about potential danger, contact the physician or the manufacturer of the device to verify that the equipment is properly shielded. Pacemaker patients are advised to keep the wireless router away from the pacemaker while it is on.

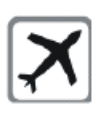

Wireless routers must NOT be operated on aircraft. The operation of wireless appliances in an aircraft is forbidden to prevent interference with communications systems. Failure to observe these instructions may lead to the suspension or denial of cellular services to the offender, legal action, or both.

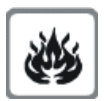

As with any electrical equipment, do not operate the router in the presence of flammable gases, fumes or potentially explosive atmospheres. Do not use radio devices anywhere that blasting operations occur.

Wireless routers receive and transmit radio frequency energy when power is on. Interference can occur when using the router close to TV sets, radios, computers or inadequately shielded equipment. Follow any special regulations and always power off your router wherever forbidden or when it may cause interference or danger.

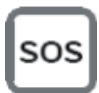

**SOS IMPORTANT!** Wireless routers operate using radio signals and cellular networks cannot be guaranteed to connect in all possible conditions. Therefore, never rely solely upon any wireless device for life critical communications.

# **Product disposal instructions**

The WEEE(Waste Electrical and Electronic Equipment: 2002/96/EC) directive has been introduced to ensure that electrical/ electronic products are recycled using the best available recovery techniques to minimize the impact on the environment.

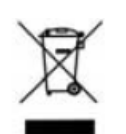

This product contains high quality materials and components which can be recycled. At the end of its life this product MUST NOT be mixed with other commercial waste for disposal. Check with the terms and conditions of your supplier for disposal information.

Digi International Ltd WEEE Registration number: WEE/HF1515VU

# **Safety warnings**

# **English**

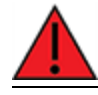

Ensure that the power cord is connected to a socket-outlet with earthing connection.

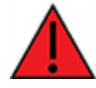

To comply with FCC/ICRFexposure limits at least 20 cm separation distance must be maintained between any antenna of the unit and any part of the user at all times.

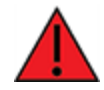

This appliance does not contain any user-serviceable parts. Never open the equipment. For safety reasons, the equipment should be opened only by qualified personnel.

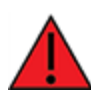

The unit must be powered off where blasting is in progress, where explosive atmospheres are present, or near medical or life support equipment. Do not power on the unit in any aircraft.

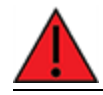

Operation of this equipment in a residential environment could cause radio interference.

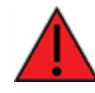

For ambient temperatures above 60° C, this equipment must be installed in a Restricted Access Location only.

# **Bulgarian--б ъ л га рс ки**

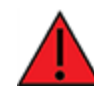

Уверете се, че захранващият кабел е свързан към контакт със заземителна връзка.
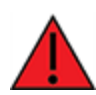

За да се спази FCC/ IC границите на излагане на радиочестота, трябва да се поддържа поне 20 cm разстояние на разделяне между която и да е антена на устройството и която и да е част от потребителя по всяко време.

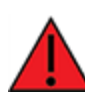

Този уред не съдържа части, които обслужват потребителя. Никога не отваряйте оборудването. От съображения за безопасност оборудването трябва да се отваря само от квалиф ициран персонал.

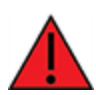

Уредът трябва да се изключи там, където се извършва взривяване, където има експлозивна атмосф ера или в близост до медицинско оборудване или оборудване за поддържане на живота. Не включвайте устройството в самолет.

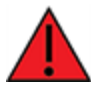

Работата с това оборудване в жилищна среда може да причини ра диосмущ е ния .

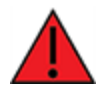

За околни температури над 60°С, това оборудване трябва да се инсталира само на място с ограничен достъп.

# **Croatian--Hrvatski**

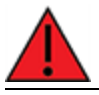

Provjerite je li kabel za napajanje spojen na utičnicu s uzemljenjem.

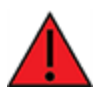

Da bi se udovoljilo FCC/ ICograničenjima izlaganja RF, mora se održavati najmanje 20 cm udaljenosti odvojenosti od bilo koje antene uređaja i bilo kojeg dijela korisnika u svakom trenutku.

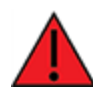

Ovaj uređaj ne sadrži dijelove koje korisnik može servisirati. Nikada ne otvarajte opremu. Iz sigurnosnih razloga opremu bi trebalo otvarati samo kvalificirano osoblje.

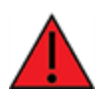

Uređaj se mora isključiti tamo gdje je u tijeku miniranje, gdje su prisutne eksplozivne atmosfere ili u blizini medicinske opreme ili opreme za održavanje života. Nemojte uključivati jedinicu ni u jednom zrakoplovu.

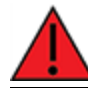

Rad ove opreme u stambenom okruženju mogao bi prouzročiti radio smetnje.

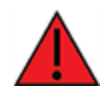

Za okolne temperature iznad 60 ° C, ova oprema mora biti instalirana samo na mjestu s ograničenim pristupom.

# **French--Français**

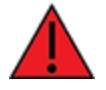

Assurez-vous que le cordon d'alimentation est connecté à une prise de courant avec mise à la terre.

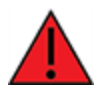

Pour se conformer aux limites d'exposition RFFCC/IC, une distance de séparation d'au moins 20 cm doit être maintenue entre toute antenne de l'unité et toute partie de l'utilisateur à tout moment.

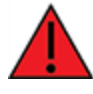

Cet appareil ne contient aucune pièce réparable par l'utilisateur. Ne jamais ouvrir l'équipement. Pour des raisons de sécurité, l'équipement ne doit être ouvert que par du personnel qualifié.

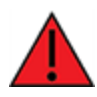

L'unité doit être éteinte là où le dynamitage est en cours, où des atmosphères explosives sont présentes, ou à proximité d'équipements médicaux ou de survie. N'allumez pas l'appareil dans un avion.

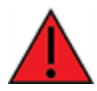

L'utilisation de cet équipement dans un environnement résidentiel peut provoquer des interférences radio.

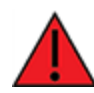

Pour des températures ambiantes supérieures à 60 °C, cet équipement doit être installé uniquement dans un emplacement à accès restreint.

# **Greek--Ε λληνικά**

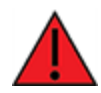

Β εβαιωθείτ ε ότ ι τ ο καλώδιο τ ρ οφοδοσίας είναι σ υνδεδεμένο σε πρίζ α με σ ύνδεσ η γ είωσ ης .

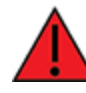

Για συμμόρφωση με τα FCC/ ICRF όρια έκθεσης πρέπει να διατηρείται τουλάχιστον 20 cm απόσταση διαχωρισμού μεταξύ οποιασδήποτε κεραίας της μονάδας και οποιουδήποτε μέρους του χρήστη ανά πάσα στιγμή.

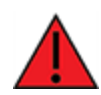

Αυτή η συσκευή δεν περιέχει εξαρτήματα που μπορούν να επισκευαστούν από το χρήστη. Μην ανοίγετε ποτέ τον εξοπλισμό. Για λόγους ασφαλείας, ο ε ξ οπλισ μός πρ έπει να ανοίγ ει μόνο από ε ξ ειδικευμένο πρ οσωπικό.

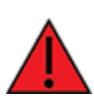

Η μονάδα πρέπει να είναι απενεργοποιημένη όταν βρίσκεται σε εξέλιξη η έκρηξη, όπου υπάρχουν εκρηκτικές ατμόσφαιρες ή κοντά σε ιατρικό εξοπλισμό ή εξοπλισμό υποστήριξης της ζωής. Μην ενεργοποιείτε τη μονάδα σε κανένα αερ οσκάφος .

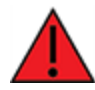

Η λειτουργία αυτού του εξοπλισμού σε οικιστικό περιβάλλον μπορεί να πρ οκαλέσει παρ εμβολές ρ αδιοφώνου.

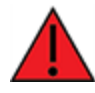

Για θερμοκρασίες περιβάλλοντος άνω των 60 °C, αυτός ο εξοπλισμός πρέπει να εγκατασταθεί μόνο σε θέση περιορισμένης πρόσβασης

# **Hungarian--Magyar**

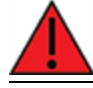

Győződjön meg arról, hogy a tápkábel csatlakozik egy földelő csatlakozóaljzathoz.

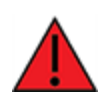

Az FCC/ ICrádiófrekvenciás expozíciós határértékeinek betartása érdekében a berendezés bármely antennája és a felhasználó bármely része között legalább 20 cm távolságot kell tartani.

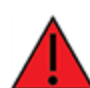

Ez a készülék nem tartalmaz a felhasználó által javítható alkatrészeket. Soha ne nyissa ki a berendezést. Biztonsági okokból a berendezést csak szakképzett személyzet nyithatja meg.

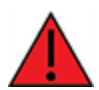

Az egységet ki kell kapcsolni, ha robbantás folyik, ahol robbanásveszélyes környezet van, vagy orvosi vagy életmentő berendezések közelében. Semmilyen repülőgépen ne kapcsolja be az egységet.

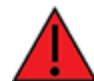

Aberendezés lakókörnyezetben történő működtetése rádiózavarokat okozhat.

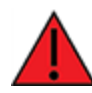

60 ° Cfeletti környezeti hőmérséklet esetén ezt a berendezést csak korlátozott hozzáférésű helyre kell telepíteni.

# **Italian--Italiano**

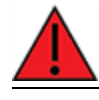

Assicurarsi che il cavo di alimentazione sia collegato ad una presa con messa a terra.

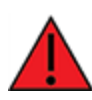

Per rispettare i limiti di esposizione RF FCC/IC è necessario mantenere sempre una distanza di separazione di almeno 20 cm tra qualsiasi antenna dell'unità e qualsiasi parte dell'utente.

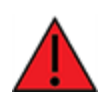

Questo apparecchio non contiene parti riparabili dall'utente. Non aprire mai l'apparecchiatura. Per motivi di sicurezza, l'apparecchiatura deve essere aperta solo da personale qualificato.

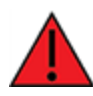

L'unità deve essere spenta dove sono in corso esplosioni, dove sono presenti atmosfere esplosive o vicino ad apparecchiature mediche o di supporto vitale. Non accendere l'unità in nessun aereo.

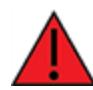

Il funzionamento di questa apparecchiatura in un ambiente residenziale potrebbe causare interferenze radio.

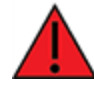

Per temperature ambiente superiori a 60° C, questa apparecchiatura deve essere installata solo in un luogo ad accesso limitato.

# **Latvian--Latvietis**

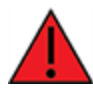

Pārliecinieties, ka strāvas vads ir pievienots kontaktligzdai ar zemējuma savienojumu.

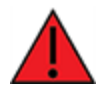

Lai ievērotu FCC/ ICradiofrekvenču iedarbības robežas, vienmēr jābūt vismaz 20 cm attālumam starp jebkuru ierīces antenu un jebkuru lietotāja daļu.

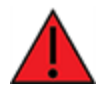

Šajā ierīcē nav nevienas lietotāja apkalpojamas daļas. Nekad neatveriet aprīkojumu. Drošības apsvērumu dēļ aprīkojumu drīkst atvērt tikai kvalificēts personāls.

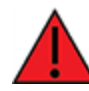

Iekārtai jābūt izslēgtai, ja notiek spridzināšana, sprādzienbīstama vide vai medicīnas vai dzīvības uzturēšanas aprīkojuma tuvumā. Nevienā lidmašīnā neieslēdziet ierīci.

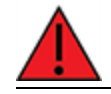

Šīs ierīces darbība dzīvojamā vidē var izraisīt radio traucējumus.

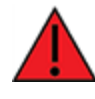

Ja apkārtējā temperatūra pārsniedz 60 ° C, šī iekārta jāuzstāda tikai ierobežotas piekļuves vietā.

# **Lithuanian--Lietuvis**

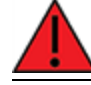

Įsitikinkite, kad maitinimo laidas yra prijungtas prie lizdo su įžeminimu.

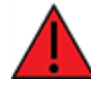

Kad būtų laikomasi FCC/ ICradijo dažnių apšvitos ribų, tarp bet kurios įrenginio antenos ir bet kurios vartotojo dalies visada turi būti išlaikytas bent 20 cm atstumas.

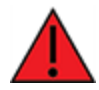

Šiame prietaise nėra naudotojui prižiūrimų dalių. Niekada neatidarykite įrangos. Saugumo sumetimais įrangą turėtų atidaryti tik kvalifikuotas personalas.

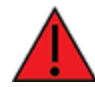

Įrenginys turi būti išjungtas ten, kur vyksta sprogdinimas, sprogi aplinka arba šalia medicinos ar gyvybės palaikymo įrangos. Neįjunkite įrenginio jokiuose orlaiviuose.

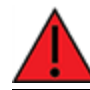

Naudojant šią įrangą gyvenamojoje aplinkoje, gali kilti radijo trukdžių.

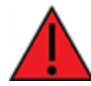

Esant aukštesnei nei 60 ° Caplinkos temperatūrai, ši įranga turi būti montuojama tik riboto patekimo vietoje.

# **Polish--Polskie**

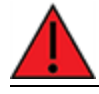

Upewnij się, że przewód zasilający jest podłączony do gniazdka z uziemieniem.

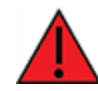

Aby zachować zgodność z limitami ekspozycji FCC/ICRF, między anteną urządzenia a jakąkolwiek częścią użytkownika musi być zachowana odległość co najmniej 20 cm.

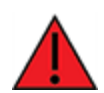

To urządzenie nie zawiera żadnych części, które mogą być naprawiane przez użytkownika. Nigdy nie otwieraj urządzenia. Ze względów bezpieczeństwa urządzenie powinno być otwierane wyłącznie przez wykwalifikowany personel.

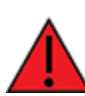

Urządzenie musi być wyłączone w miejscach, w których trwają prace wybuchowe, w atmosferze wybuchowej lub w pobliżu sprzętu medycznego lub podtrzymującego życie. Nie włączaj urządzenia w żadnym samolocie.

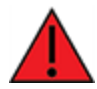

Praca tego sprzętu w środowisku mieszkalnym może powodować zakłócenia radiowe.

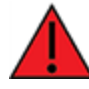

Wprzypadku temperatur otoczenia powyżej 60°Curządzenie to należy instalować wyłącznie w miejscach o ograniczonym dostępie.

# **Portuguese--Português**

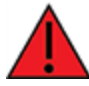

Certifique-se de que o cabo de alimentação esteja conectado a uma tomada com conexão de aterramento.

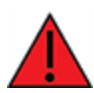

Para cumprir os limites de exposição à RF da FCC / IC, pelo menos 20 cm de distância de separação deve ser mantida entre qualquer antena da unidade e qualquer parte do usuário o tempo todo.

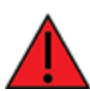

Este aparelho não contém peças cuja manutenção possa ser feita pelo usuário. Nunca abra o equipamento. Por razões de segurança, o equipamento deve ser aberto apenas por pessoal qualificado.

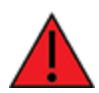

Aunidade deve ser desligada onde houver detonações em andamento, onde houver presença de atmosferas explosivas ou próximo a equipamentos médicos ou de suporte à vida. Não ligue a unidade em nenhuma aeronave.

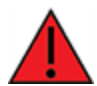

Aoperação deste equipamento em um ambiente residencial pode causar interferência de rádio.

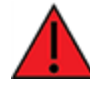

Para temperaturas ambientes acima de 60 ° C, este equipamento deve ser instalado apenas em locais de acesso restrito.

# **Slovak--Slovák**

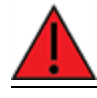

Uistite sa, že je napájací kábel pripojený k zásuvke so zemniacim pripojením.

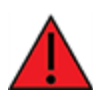

Aby boli dodržané limity vystavenia vysokofrekvenčným lúčom FCC/ IC, musí byť medzi anténou jednotky a akoukoľvek časťou používateľa neustále udržiavaná vzdialenosť najmenej 20 cm.

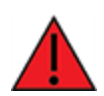

Toto zariadenie neobsahuje žiadne diely opraviteľné používateľom. Nikdy neotvárajte zariadenie. Z bezpečnostných dôvodov by malo zariadenie otvárať iba kvalifikovaný personál.

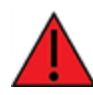

Jednotka musí byť vypnutá tam, kde prebiehajú trhacie práce, kde je prítomné výbušné prostredie, alebo v blízkosti lekárskych prístrojov alebo zariadení na podporu života. Jednotku nezapínajte v žiadnom lietadle.

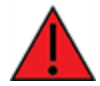

Prevádzka tohto zariadenia v obytnom prostredí by mohla spôsobiť rádiové rušenie.

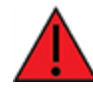

Pri teplotách okolia nad 60 ° C musí byť toto zariadenie inštalované iba na mieste s obmedzeným prístupom.

# **Slovenian--Esloveno**

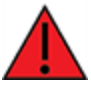

Prepričajte se, da je napajalni kabel priključen v vtičnico z ozemljitvenim priključkom.

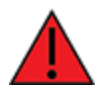

Da bi izpolnili omejitve izpostavljenosti FCC/ ICRF, mora biti med katero koli anteno enote in katerim koli delom uporabnika ves čas vzdrževana najmanj 20 cm razdalja.

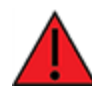

Ta naprava ne vsebuje nobenih delov, ki bi jih lahko uporabljal uporabnik. Nikoli ne odpirajte opreme. Iz varnostnih razlogov naj opremo odpira samo usposobljeno osebje.

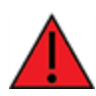

Enoto je treba izklopiti tam, kjer poteka razstreljevanje, kjer so prisotne eksplozivne atmosfere ali v bližini medicinske opreme ali opreme za vzdrževanje življenja. Enote ne vklopite v nobenem letalu.

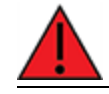

Delovanje te opreme v stanovanjskem okolju lahko povzroči radijske motnje.

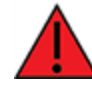

Pri temperaturah okolice nad 60 ° Cmora biti ta oprema nameščena samo na lokaciji z omejenim dostopom.

# **Spanish--Español**

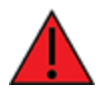

Asegúrese de que el cable de alimentación esté conectado a una toma de corriente con conexión a tierra.

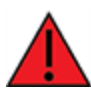

Para cumplir con los límites de exposición a RF de la FCC/IC, se debe mantener una distancia de separación de al menos 20 cm entre cualquier antena de la unidad y cualquier parte del usuario en todo momento.

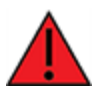

Este aparato no contiene ninguna pieza que pueda reparar el usuario. Nunca abra el equipo. Por razones de seguridad, el equipo debe ser abierto únicamente por personal calificado.

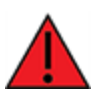

La unidad debe estar apagada donde se estén realizando explosiones, cuando haya atmósferas explosivas o cerca de equipos médicos o de soporte vital. No encienda la unidad en ningún avión.

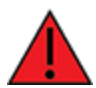

El funcionamiento de este equipo en un entorno residencial puede provocar interferencias de radio.

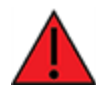

Para temperaturas ambiente superiores a 60 ° C, este equipo debe instalarse únicamente en una ubicación de acceso restringido.

# **End user license agreement**

To view the end user license agreement, visit: [www.digi.com/legal/terms](https://www.digi.com/legal/terms)

# <span id="page-1125-0"></span>**Command line interface**

This chapter contains the following topics:

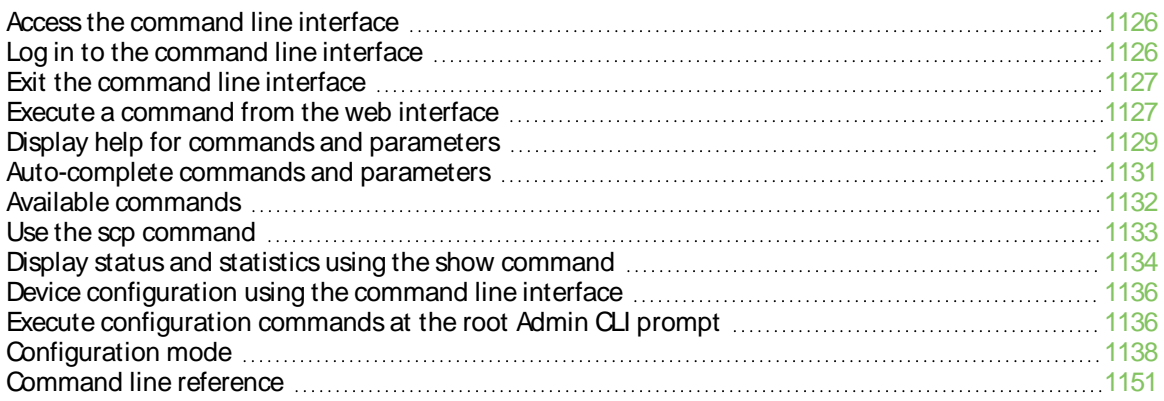

## <span id="page-1126-0"></span>**Access the command line interface**

You can access the EX50 command line interface using an SSH connection, a telnet connection, or a serial connection. You can use an open-source terminal software, such as PuTTY or TeraTerm, to access the device through one of these mechanisms.

You can also access the command line interface in the WebUI by using the **Terminal**, or the Digi Remote Manager by using the **Console**.

To access the command line, your device must be configured to allow access, and you must log in as a user who has been configured for the appropriate access.

For further information about configuring access to these services, see:

- [Serial](#page-251-0): Serial port
- WebUI: Configure the web [administration](#page-658-0) service
- SSH: Configure [SSH access](#page-668-0)
- Telnet: [Configure](#page-678-0) telnet access

## <span id="page-1126-1"></span>**Log in to the command line interface**

#### **Command line**

1. Connect to the EX50 device by using a serial connection, SSH or telnet, or the **Terminal** in the WebUI or the **Console** in the Digi Remote Manager. See Access the [command](#page-1126-0) line interface for more information.

**Note** Telnet is not available when Primary Responder mode has been enabled for the device. For information about Primary Responder mode, see [Differences](#page-43-0) between standard firmware operation and Primary [Responder](#page-43-0) mode.

- For serial connections, the default configuration is:
	- <sup>l</sup> **115200** baud rate
	- <sup>l</sup> **8** data bits
	- **no** parity
	- 1 stop bit
	- **no** flow control
- For SSH and telnet connections, the default IP address of the device is 192.168.210.1 on the .
- 2. At the login prompt, enter the username and password of a user with Admin access:

```
login: admin
Password: **********
```
The default username is **admin**. The default unique password for your device is printed on the device label.

3. Depending on the device configuration, you may be presented with another menu, for example:

Access selection menu:

a: Admin CLI s: Shell q: Quit

Select access or quit [admin] :

Type **a** or **admin** to access the EX50 command line.

You will now be connected to the Admin CLI:

```
Connecting now...
Press Tab to autocomplete commands
Press '?' for a list of commands and details
Type 'help' for details on navigating the CLI
Type 'exit' to disconnect from the Admin CLI
```
>

See [Command](#page-1125-0) line interface for detailed instructions on using the command line interface.

## <span id="page-1127-0"></span>**Exit the command line interface**

#### **Command line**

1. At the command prompt, type **exit**.

> exit

2. Depending on the device configuration, you may be presented with another menu, for example:

Access selection menu:

a: Admin CLI s: Shell q: Quit

Select access or quit [admin] :

Type **q** or **quit** to exit.

## <span id="page-1127-1"></span>**Execute a command from the web interface**

Log into the EX50 WebUI as a user with full Admin access rights.

1. At the main menu, click **Terminal**. The device console appears.

EX50 login:

2. Select the device in Remote Manager and click **Actions**> **Open Console**, or log into the EX50 local command line as a user with full Admin access rights.

Depending on your device configuration, you may be presented with an **Access selection menu**. Type **admin** to access the Admin CLI.

The Admin CLI prompt appears.

 $\geq$ 

# <span id="page-1129-0"></span>**Display help for commands and parameters**

## **The help command**

When executed from the root command prompt, **help** displays information about autocomplete operations, how to move the cursor on the EX50 command line, and other keyboard shortcuts:

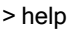

Commands

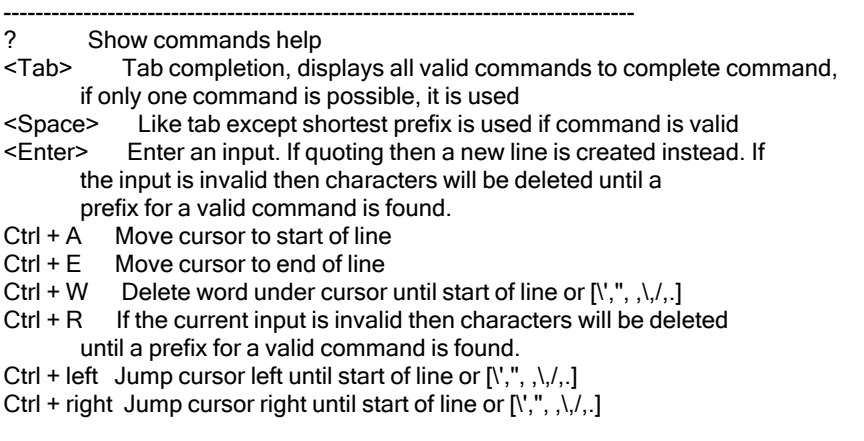

 $\,$ 

## **The question mark (?) command**

When executed from the root command prompt, **?**displays available commands:

 $> 2$ 

**Commands** 

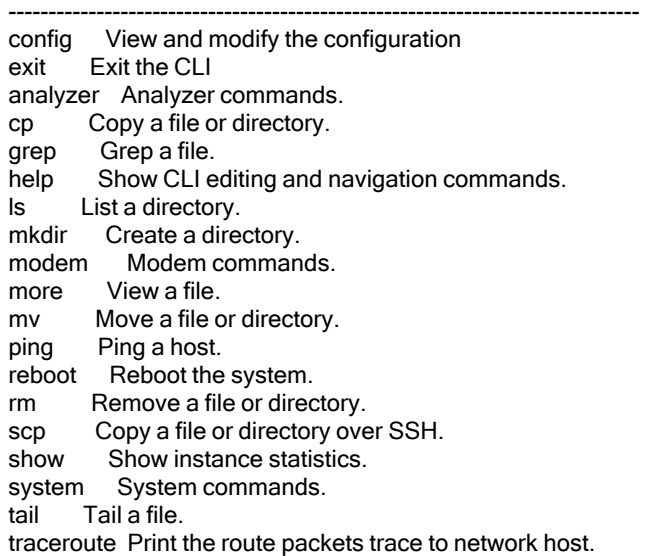

update Update firmware.

>

### **Display help for individual commands**

When included with a command name, both **?**and **help** provide further information about the command. For example:

1. To display further information about the **show** command, type either **show ?**or **show help**:

```
> show ?
Commands
--------------------------------------------------------------------------
arp Show ARP tables
cloud Show drm statistics
config Show config deltas.
containers Show container statistics.
dhcp-lease Show DHCP leases.
dns Show DNS servers.
event Show event list
hotspot Show hotspot statistics.
ipsec Show IPsec statistics.
l2tp Show L2TP statistics.
l2tppeth Show L2TPv3 ethernet statistics.
location Show loction information.
log Show syslog.
manufacture Show manufacturer information.
modbus-gateway Show modbus gateway status & statistics.
modem Show modem statistics.
nemo Show NEMO statistics.
network Show network interface statistics.
ntp Show NTP information.
openvpn Show OpenVPN statistics.
route Show IP routing information.
scep-client Show SCEP client statistics.
scripts Show scheduled scripts.
serial Show serial statistics.
surelink Show Surelink statistics.
system Show system statistics.
version Show firmware version.
vrrp Show VRRP statistics.
web-filter Show web filter information.
wifi Show Wi-Fi statistics.
```
> show

## **Use the Tab key or the space bar to display abbreviated help**

When executed from the root command prompt, pressing the **Tab** key or the space bar displays an abbreviated list of available commands:

Similar behavior is available with any command name:

> config network interface <space> ... defaultip defaultlinklocal lan loopback > config network interface

## <span id="page-1131-0"></span>**Auto-complete commands and parameters**

When entering a command and parameter, press the **Tab** key to cause the command line interface to auto-complete as much of the command and parameter as possible. Typing the space bar has similar behavior. If multiple commands are available that will match the entered text, auto-complete is not performed and the available commands are displayed instead.

Auto-complete applies to these command elements only :

- Command names. For example, typing net<Tab> auto-completes the command as network.
- Parameter names. For example:
	- <sup>l</sup> **ping hostname int<Tab>** auto-completes the parameter as **interface**.
	- <sup>l</sup> **system b<Tab>** auto-completes the parameter as **backup**.
- Parameter values, where the value is one of an enumeration or an on|off type; for example:

(config) > serial port1 enable t<Tab>

auto-completes to

(config)> serial port1 enable true

Auto-complete does not function for:

- $\blacksquare$  Parameter values that are string types.
- **n** Integer values.
- File names.
- Select parameters passed to commands that perform an action.

# <span id="page-1132-0"></span>**Available commands**

The following commands are available from the Admin CLI prompt:

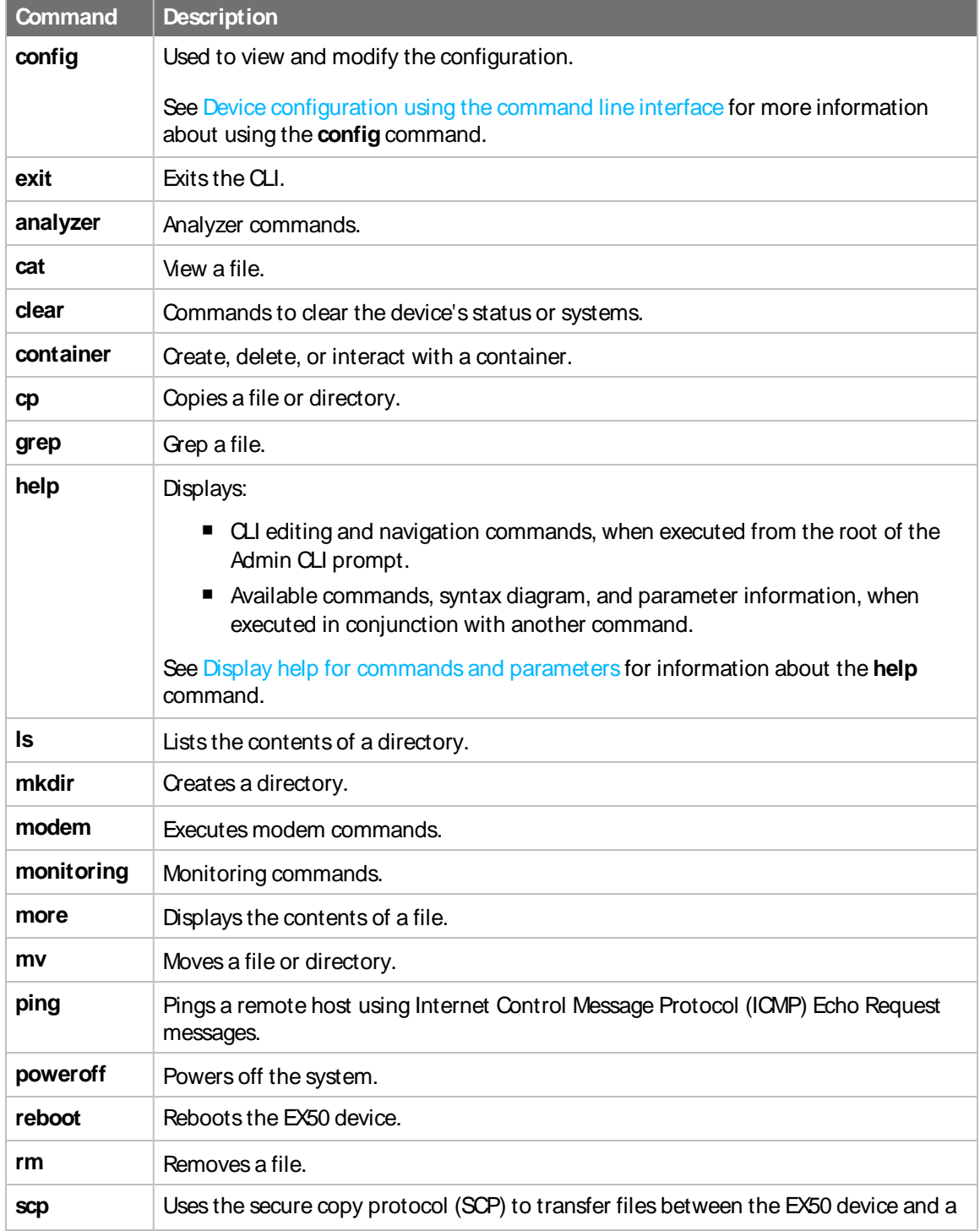

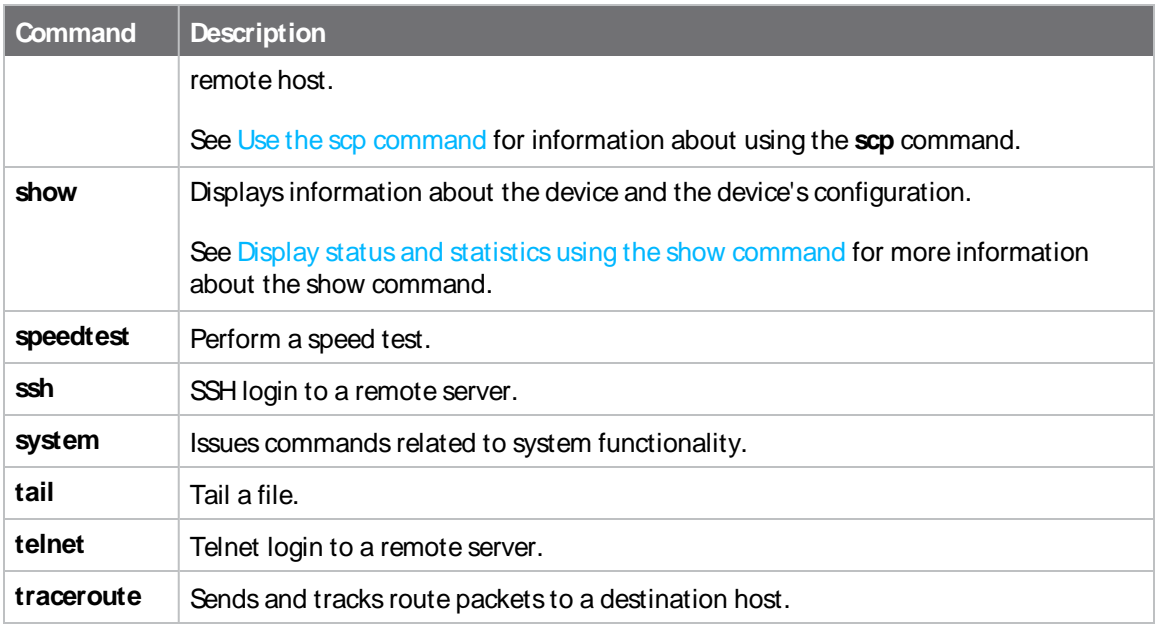

**Note** For commands that operate on the EX50's file system, such as the **cp**, **ls**, and **mkdir** commands, see File [system](#page-1058-0) for information about the file system, including how to copy, move and delete files and directories.

## <span id="page-1133-0"></span>**Use the scp command**

The scp command uses Secure Copy Protocol (SCP) to transfer files between the EX50 device and a remote host.

### **Required configuration items**

- $\blacksquare$  The hostname or IP address of the remote host.
- $\blacksquare$  The username and password of the user on the remote host.
- Whether the file is being copied to the EX50 device from a remote host, or to the remote host from the EX50 device.
	- If the file is being copied to the EX50 device from a remote host:
		- $\degree$  The path and filename of the file on the remote host that will be copied to the EX50 device.
		- $\degree$  The location on the EX50 device where the file will be copied.
	- If the file is being copied to a remote host from the EX50 device:
		- $\degree$  The path and filename of the file on the EX50 device that will be copied to the remote host.
		- $\degree$  The location on the remote host where the file will be copied.

### **Copy a file from a remote host to the EX50 device**

To copy a file from a remote host to the EX50 device, use the [scp](#page-1163-0) command as follows:

> scp host hostname-or-ip user username remote remote-path local local-path to local

where:

- nostname-or-ip is the hostname or IP address of the remote host.
- $u$  username is the name of the user on the remote host.
- $\blacksquare$  remote-path is the path and filename of the file on the remote host that will be copied to the EX50 device.
- local-path is the location on the EX50 device where the copied file will be placed.

#### For example:

To copy firmware from a remote host with an IP address of 192.168.4.1 to the /etc/config directory on the EX50 device, issue the following command:

```
> scp host 192.168.4.1 user admin remote /home/admin/bin/EX50-24.3.bin local /etc/config/scripts to local
admin@192.168.4.1's password: adminpwd
                     100\% 36MB 11.1MB/s 00:03
\mathbf{r}
```
#### **Transfer a file from the EX50 device to a remote host**

To copy a file from the EX50 device to a remote host, use the [scp](#page-1163-0) command as follows:

> scp host hostname-or-ip user username remote remote-path local local-path to remote

where:

- nostname-or-ip is the hostname or IP address of the remote host.
- username is the name of the user on the remote host.
- $\blacksquare$  remote-path is the location on the remote host where the file will be copied.
- local-path is the path and filename on the EX50 device.

#### For example:

To copy a support report from the EX50 device to a remote host at the IPaddress of 192.168.4.1:

1. Use the **system support-report** command to generate the report:

```
> system support-report path /var/log/
Saving support report to /var/log/support-report-0040D0133536-24-01-12-12:10:00.bin
Support report saved.
>
```
2. Use the **scp** command to transfer the report to a remote host:

```
> scp host 192.168.4.1 user admin remote /home/admin/temp/ local /var/log/support-report-
00:40:D0:13:35:36-24-01-12-12:10:00.bin to remote
admin@192.168.4.1's password: adminpwd
support-report-0040D0133536-24-01-12-12:10:00.bin
>
```
## <span id="page-1134-0"></span>**Display status and statistics using the show command**

The EX50 **show** command display status and statistics for various features. For example:

### **show config**

The show [config](#page-1164-0) command displays all the configuration settings for the device that have been changed from the default settings. This is a particularly useful when troubleshooting the device.

> show config

```
auth tacacs+ service "login"
auth user admin password "$2a$05$WlJQhquI7BgsytkpobKhaeLPtWraGANBcrlEaJX/wJv63JENW/HOu"
add auth user test
add auth user test group end "admin"
add auth user test group end "serial"
auth user test password "$2a$05$RdGYz1sLKbWrqe6cZjlsd.otg03JZR6n9939XV6EYWUSP0tMAzO5W"
network interface lan ipv4 type "dhcp"
network interface lan zone "external"
network interface modem modem apn 0 apn "00000.000"
network interface modem modem apn_lock "true"
schema version "445"
```
>

### **show system**

The show [system](#page-1170-0) command displays system information and statistics for the device, including CPU usage.

> show system

```
Model : Digi EX50
Serial Number : EX50xxxxxxxxyyyyxx
SKU : EX50<br>Hostname : EX
Hostname : EX50
MAC Address : DF:DD:E2:AE:21:18
Hardware Version : 50001947-01 1P
Firmware Version : 24.3
Alt. Firmware Version : 24.3
Alt. Firmware Build Date : Fri, Jan 12, 2024 12:10:00
Bootloader Version : 19.7.23.0-15f936e0ed
Current Time : Thu, Jan 11, 2024 12:10:00 +0000
CPU : 1.4%<br>Uptime : 6 da
              : 6 days, 6 hours, 21 minutes, 57 seconds (541317s)
Temperature : 40C<br>Location
Location :
Contact :
```

```
>
```
### **show network**

The show [network](#page-1167-0) command displays status and statistics for network interfaces.

> show network

Interface Proto Status Address

-------- ----- ------- --

```
defaultip IPv4 up 192.168.210.1/24
defaultlinklocal IPv4 up 169.254.100.100/16
lan IPv4 up 192.168.2.1
lan IPv6 up 0:0:0:0:0:ffff:c0a8:301
loopback IPv4 up 127.0.0.1/8
wan IPv4 up 192.168.3.1/24
wan IPv6 up fd00:2704::240:ffff:fe80:120/64
>
```
# <span id="page-1136-0"></span>**Device configuration using the command line interface**

The **config** command allows for device configuration from the command line. All configuration tasks that can be performed by using the WebUI can also be performed by using the **config** command.

There are two ways to invoke the **config** command from the CLI:

- Execute the **config** command and parameters at the root prompt. See Execute [configuration](#page-1136-1) [commands](#page-1136-1) at the root Admin CLI prompt for more information.
- Enter configuration mode by executing the **config** command without any parameters. See [Configuration](#page-1138-0) mode for more information.

# <span id="page-1136-1"></span>**Execute configuration commands at the root Admin CLI prompt**

You can execute the **config** command at the root Admin CLI prompt with any appropriate parameters. When the **config** command is used in this way, changes to the device's configuration are automatically saved when the command is executed.

For example, to disable the SSH service from the root prompt, enter the following command:

> config service ssh enable false >

The EX50 device's ssh service is now disabled.

**Note** When the **config** command is executed at the root prompt, certain configuration actions that are available in configuration mode cannot be performed. This includes validating configuration changes, canceling and reverting configuration changes, and performing actions on elements in lists. See [Configuration](#page-1138-0) mode for information about using configuration mode.

## **Display help for the config command from the root Admin CLI prompt**

Display additional configuration commands, as well as available parameters and values, by entering the question mark (?) character after the **config** command.

1. For example:

> config ?

Will display the following help information:

> config ?

Additional Configuration

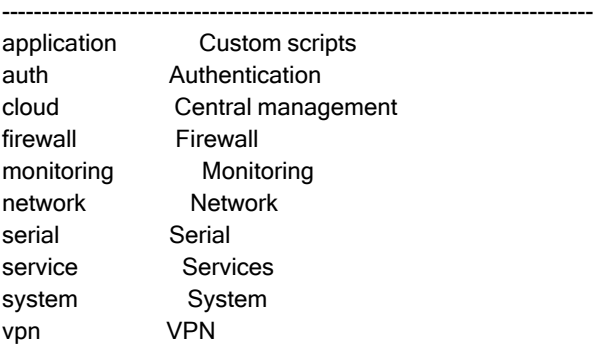

Run "config" with no arguments to enter the configuration editing mode.

> config

2. You can then display help for the additional configuration commands. For example, to display help for the **config service** command:

> config service ? Services Additional Configuration ------------------------------------------------------------------------- dns DNS mdns Service Discovery (mDNS) multicast Multicast ntp NTP remote\_control Remote control snmp SNMP ssh SSH telnet Telnet web\_admin Web administration

> config service

3. Next, display help for the **config service ssh** command:

> config service ssh ?

SSH: An SSH server for managing the device.

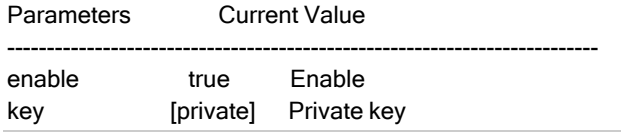

port 22 Port Additional Configuration ------------------------------------------------------------------------- acl Access control list mdns > config service ssh

4. Lastly, display the allowed values and other information for the **enable** parameter:

> config service ssh enable ?

Enable: Enable the service. Format: true, false, yes, no, 1, 0 Default value: true Current value: true

> config service ssh enable

## <span id="page-1138-0"></span>**Configuration mode**

Configuration mode allows you to perform multiple configuration tasks and validate the changes prior to saving them. You can cancel all changes without saving them at any time. Configuration changes do not take effect until the configuration is saved.

### **Enable configuration mode**

To enable configuration mode, at the root prompt, enter the **config** command without any parameters:

> config (config)>

When the command line is in configuration mode, the prompt will change to include **(config)**, to indicate that you are currently in configuration mode.

### **Enter configuration commands in configuration mode**

There are two ways to enter configuration commands while in configuration mode:

 $\blacksquare$  Enter the full command string from the config prompt.

For example, to disable the ssh service by entering the full command string at the config prompt:

```
(config)> service ssh enable false
(config)>
```
Execute commands by moving through the configuration schema.

For example, to disable the ssh service by moving through the configuration and then executing the **enable false** command:

1. At the **config** prompt, enter **service** to move to the **service** node:

(config)> service (config service)>

2. Enter **ssh** to move to the **ssh** node:

(config service)> ssh (config service ssh)>

3. Enter **enable false** to disable the **ssh** service:

(config service ssh)> enable false (config service ssh)>

See Move within the [configuration](#page-1143-0) schema for more information about moving within the configuration.

### **Save changes and exit configuration mode**

To save changes that you have made to the configuration while in configuration mode, use **save**. The save command automatically validates the configuration changes; the configuration will not be saved if it is not valid. Note that you can also validate configuration changes at any time while in configuration mode by using the **validate** command.

(config)> save Configuration saved. >

After using **save** to save changes to the configuration, you will automatically exit configuration mode. To return to configuration mode, type **config** again.

### **Exit configuration mode without saving changes**

You can discard any unsaved configuration changes and exit configuration mode by using the **cancel** command:

```
(config)> cancel
>
```
After using **cancel** to discard unsaved changes to the configuration, you will automatically exit configuration mode.

## **Configuration actions**

In configuration mode, configuration actions are available to perform tasks related to saving or canceling the configuration changes, and to manage items and elements in lists. The commands can be listed by entering a question mark (**?**) at the **config** prompt.

The following actions are available:

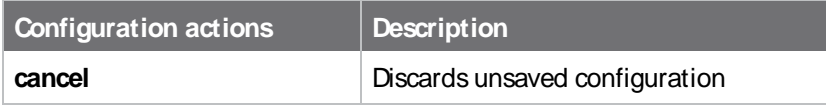

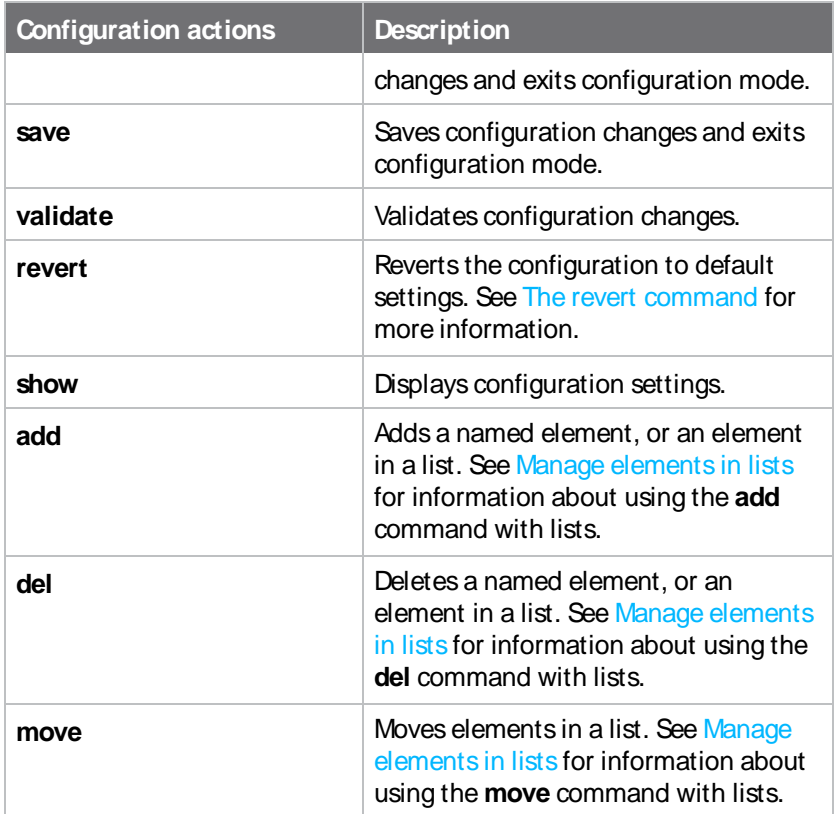

## **Display command line help in configuration mode**

Display additional configuration commands, as well as available parameters and values, by entering the question mark (?) character at the **config** prompt. For example:

1. Enter **?**at the **config** prompt:

service Services system System vpn VPN

(config)> ? This will display the following help information: (config)> ? Additional Configuration ------------------------------------------------------------------------- application Custom scripts auth Authentication cloud Central management firewall Firewall monitoring Monitoring network Network serial Serial

(config)>

- 2. You can then display help for the additional configuration commands. For example, to display help for the **config service** command, use one of the following methods:
	- At the **config** prompt, enter **service** ?

(config)> service ?

- At the **config** prompt:
	- a. Enter **service** to move to the **service** node:

(config)> service (config service)>

b. Enter **?**to display help for the **service** node:

(config service)> ?

Either of these methods will display the following information:

config> service ?

Services

Additional Configuration

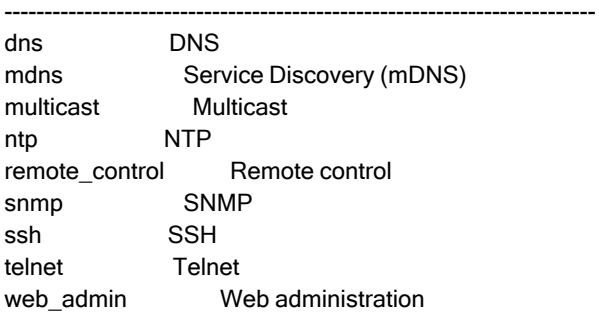

(config)> service

- 3. Next, to display help for the **service ssh** command, use one of the following methods:
	- <sup>n</sup> At the **config** prompt, enter **service ssh ?**:

(config)> service ssh ?

- At the **config** prompt:
	- a. Enter **service** to move to the **service** node:

(config)> service (config service)> b. Enter **ssh** to move to the **ssh** node:

(config service)> ssh (config service ssh)>

c. Enter **?**to display help for the **ssh** node:

(config service ssh)> ?

Either of these methods will display the following information:

(config)> service ssh ?

SSH: An SSH server for managing the device.

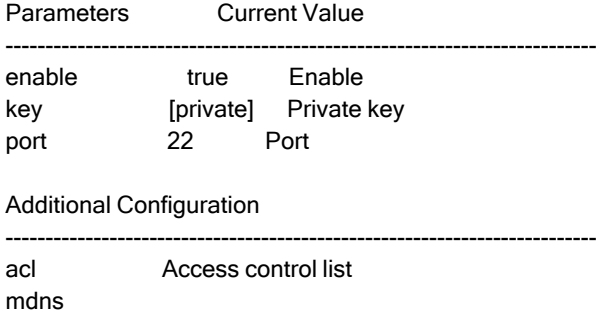

(config)> service ssh

- 4. Lastly, to display allowed values and other information for the **enable** parameter, use one of the following methods:
	- <sup>n</sup> At the **config** prompt, enter **service ssh enable ?**:

(config)> service ssh enable ?

- At the **config** prompt:
	- a. Enter **service** to move to the **service** node:

(config)> service (config service)>

b. Enter **ssh** to move to the **ssh** node:

(config service)> ssh (config service ssh)>

c. Enter **enable ?**to display help for the **enable** parameter:

(config service ssh)> enable ? (config service ssh)>

Either of these methods will display the following information:

(config)> service ssh enable ?

Enable: Enable the service. Format: true, false, yes, no, 1, 0 Default value: true Current value: true

(config)> service ssh enable

### <span id="page-1143-0"></span>**Move within the configuration schema**

You can perform configuration tasks at the CLI by moving within the configuration.

- Move forward one node in the configuration by entering the name of an Additional Configuration option:
	- 1. At the **config** prompt, type **service** to move to the **service** node:

(config)> service (config service)>

2. Type **ssh** to move to the **ssh** node:

(config service)> ssh (config service ssh)>

3. Type **acl** to move to the **acl** node:

(config service ssh)> acl (config service ssh acl)>

4. Type **zone** to move to the **zone** node:

(config service ssh acl)> zone (config service ssh acl zone)>

You can also enter multiple nodes at once to move multiple steps in the configuration:

(config)> service ssh acl zone (config service ssh acl zone)>

■ Move backward one node in the configuration by entering two periods (..):

```
(config service ssh acl zone)> ..
(config service ssh acl)>
```
You can also move back multiples nodes in the configuration by typing multiple sets of two periods:

```
(config service ssh acl zone)> .. .. ..
(config service)>
```
■ Move to the root of the config prompt from anywhere within the configuration by entering three periods (**...**):

```
(config service ssh acl zone)> ...
(config)>
```
## <span id="page-1144-0"></span>**Manage elements in lists**

While in configuration mode, you can use the **add**, **del**, and **move** action commands to manage elements in a list. When working with lists, these actions require an index number to identify the list item that will be acted on.

### **Add elementsto a list**

When used with parameters that contains lists of elements, the **add** command is used to add an element to the list.

For example, to add an authentication method:

1. Display current authentication method by using the **show** command:

```
(config)> show auth method
0 local
(config)>
```
- 2. Add an authentication method by using the **add index\_item** command. For example:
	- $\blacksquare$  To add the TACACS+ authentication method to the beginning of the list, use the index number **0**:

```
(config)> add auth method 0 tacacs+
(config)> show auth method
0 tacacs+
1 local
(config)>
```
■ To add the TACACS+ authentication method to the end of the list, use the **end** keyword:

```
(config)> add auth method end tacacs+
(config)> show auth method
0 local
1 tacacs+
(config)>
```
#### **The end keyword**

As demonstrated above, the **end** keyword is used to add an element to the end of a list. Additionally, the **end** keyword is used to add an element to a list that does not have any elements.

For example, to add an authentication group to a user that has just been created:

1. Use the **show** command to verify that the user is not currently a member of any groups:

```
(config)> show auth user new-user group
(config)>
```
2. Use the **end** keyword to add the admin group to the user's configuration:

```
(config)> add auth user new-user group end admin
(config)>
```
3. Use the **show** command again to verify that the admin group has been added to the user's configuration:

```
(config)> show auth user new-user group
0 admin
(config)>
```
#### **Delete elementsfrom a list**

When used with parameters that contains lists of elements, the **del** command is used to delete an element in the list.

For example, to delete an authentication method:

1. Use the **show** command to display current authentication method configuration:

```
(config)> show auth method
0 local
1 tacacs+
2 radius
(config)>
```
- 2. Delete one of the authentication methods by using the **del index\_number** command. For example:
	- a. To delete the local authentication method, use the index number **0**:

```
(config)> del auth method 0
(config)>
```
b. Use the **show** command to verify that the local authentication method was removed:

```
(config)> show auth method
0 tacacs+
1 radius
(config)>
```
#### **Move elementswithin a list**

Use the **move** command to reorder elements in a list.

For example, to reorder the authentication methods:

1. Use the **show** command to display current authentication method configuration:

```
(config)> show auth method
0 local
1 tacacs+
2 radius
(config)>
```
2. To configure the device to use TACACS+ authentication first to authenticate a user, use the **move index\_number\_1 index\_number\_2** command:

(config)> move auth method 1 0 (config)>

3. Use the **show** command again to verify the change:

(config)> show auth method 0 tacacs+ 1 local 2 radius (config)>

## <span id="page-1146-0"></span>**The revert command**

The **revert** command is used to revert changes to the EX50 device's configuration and restore default configuration settings. The behavior of the revert command varies depending on where in the configuration hierarchy the command is executed, and whether the optional **path** parameter is used. After executing the revert command, you must save the configuration changes by using the **save** command. You can also discard the configuration changes by using the **cancel** command.

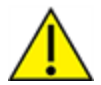

**CAUTION!** The **revert** command reverts all changes to the default configuration, not only unsaved changes.

### **Revert all configuration changesto default settings**

To discard all configuration changes and revert to default settings, use the **revert** command at the config prompt without the optional **path** parameter:

1. At the config prompt, enter **revert**:

(config)> revert (config)>

2. Set the password for the admin user prior to saving the changes:

(config)> auth user admin password pwd (config)>

3. Save the configuration and apply the change

```
(config)> save
Configuration saved.
>
```
4. Type **exit** to exit the Admin CLI.

Depending on your device configuration, you may be presented with an **Access selection menu**. Type **quit** to disconnect from the device.

### **Revert a subset of configuration changesto the default settings**

There are two methods to revert a subset of configuration changes to the default settings.

- Enter the **revert** command with the **path** parameter. For example, to revert all changes to the authentication methods configuration:
	- 1. Enter the **revert** command with the **path** set to **auth method**:

(config)> revert auth method (config)>

2. Save the configuration and apply the change

```
(config)> save
Configuration saved.
>
```
3. Type **exit** to exit the Admin CLI.

Depending on your device configuration, you may be presented with an **Access selection menu**. Type **quit** to disconnect from the device.

- Move to the location in the configuration and enter the **revert** command without the **path** parameter. For example:
	- 1. Change to the auth method node:

(config)> auth method (config auth method)>

2. Enter the **revert** command:

(config auth method)> revert (config auth method)>

3. Save the configuration and apply the change

```
(config auth method)> save
Configuration saved.
>
```
4. Type **exit** to exit the Admin CLI.

Depending on your device configuration, you may be presented with an **Access selection menu**. Type **quit** to disconnect from the device.

- You can also use a combination of both of these methods:
	- 1. Change to the **auth** node:

(config)> auth (config auth)>

2. Enter the **revert** command with the **path** set to **method**:

(config auth)> revert method (config auth)>

3. Save the configuration and apply the change

```
(config auth)> save
Configuration saved.
>
```
4. Type **exit** to exit the Admin CLI.

Depending on your device configuration, you may be presented with an **Access selection menu**. Type **quit** to disconnect from the device.

### **Enter strings in configuration commands**

For string parameters, if the string value contains a space, the value must be enclosed in quotation marks. For example, to assign a descriptive name for the device using the **system** command, enter:

```
(config)> system description "Digi EX50"
```
### **Example: Create a new user by using the command line**

In this example, you will use the EX50 command line to create a new user, provide a password for the user, and assign the user to authentication groups.

1. Select the device in Remote Manager and click **Actions**> **Open Console**, or log into the EX50 local command line as a user with full Admin access rights.

Depending on your device configuration, you may be presented with an **Access selection menu**. Type **admin** to access the Admin CLI.

2. At the command line, type **config** to enter configuration mode:

> config (config)>

- 3. At the config prompt, create a new user with the username **user1**:
	- Method one: Create a user at the root of the config prompt:

(config)> add auth user user1 (config auth user user1)>

- Method two: Create a user by moving through the configuration:
	- a. At the config prompt, enter **auth** to move to the **auth** node:

(config)> auth (config auth)>

b. Enter **user** to move to the **user** node:

(config auth)> user (config auth user)>

c. Create a new user with the username **user1**:

(config auth user)> add user1 (config auth user user1)>

4. Configure a password for the user:

(config auth user user1)> password pwd1 (config auth user user1)>

5. List available authentication groups:

(config auth user user1)> show .. .. group admin acl admin enable true nagios enable false openvpn enable false no tunnels portal enable false no portals serial enable false no ports shell enable false serial acl admin enable true nagios enable false openvpn enable false no tunnels portal enable false no portals serial enable true ports 0 port1 shell enable false

(config auth user user1)>

6. Add the user to the admin group:

(config auth user user1)> add group end admin (config auth user user1)>

7. Save the configuration and apply the change

```
(config auth user user1)> save
Configuration saved.
>
```
8. Type **exit** to exit the Admin CLI.

Depending on your device configuration, you may be presented with an **Access selection menu**. Type **quit** to disconnect from the device.

# <span id="page-1151-0"></span>**Command line reference**

### **analyzer clear**

Clears the traffic captured by the analyzer.

### **Syntax**

analyzer clear <name>

#### **Parameters**

name: Name of the capture filter to use.

### **analyzer save**

Saves the current captured traffic to a file.

#### **Syntax**

analyzer save <name> <path>

#### **Parameters**

name: Name of the capture filter to use.

path: The path and filename to save captured traffic to. If a relative path is provided, /etc/config/analyzer will be used as the root directory for the path and file.

### **analyzer start**

Start a capture session of packets on this devices interfaces.

### **Syntax**

analyzer start <name>

#### **Parameters**

name: Name of the capture filter to use.

### **analyzer stop**

Stops the traffic capture session.

### **Syntax**

analyzer stop <name>

#### **Parameters**

name: Name of the capture filter to use.

### **cat**

View the contents of a file.
cat <path>

#### **Parameters**

path: The file to view.

# **clear dhcp-lease ip-address**

Clear the DHCPlease for the specified IPaddress.

### **Syntax**

clear dhcp-lease ip-address ADDRESS

### **Parameters**

address: An IPv4 or IPv6 address

# **clear dhcp-lease mac**

Clear the DHCPlease for the specified MACaddress.

### **Syntax**

clear dhcp-lease mac ADDRESS

### **Parameters**

address: 12-digit, colon-delimited MACaddress [00:11:22:AA:BB:CC]

# **container create**

Create a LXC container from a given image. This process creates a copy of the image, so the orginal image may be deleted after creating the container without breaking the container.

## **Syntax**

container create <path>

#### **Parameters**

path: Filepath for container image to be created. .

# **container delete**

Delete a LXC container. This will remove the LXC container configuration and the container image.

### **Syntax**

container delete <container>

#### **Parameters**

container: Filepath for container image to be deleted. This process also removes any associated configuration.

# **cp**

Copy a file or directory.

### **Syntax**

cp <source> <destination> [force]

### **Parameters**

source: The source file or directory to copy. destination: The destination path to copy the source file or directory to. force: Do not ask to overwrite the destination file if it exists.

# **grep**

Grep the contents of a file.

### **Syntax**

grep <match> <path>

### **Parameters**

match: Output all lines in file matching string. path: The file to grep.

# **help**

Show CLI editing and navigation commands.

### **Syntax**

help

#### **Parameters**

# **ls**

List a directory.

## **Syntax**

ls <path> [show-hidden]

### **Parameters**

path: List files and directories under this path.

show-hidden: Show hidden files and directories. Hidden filenames begin with '.'.

# **mkdir**

Create a directory. Parent directories are created as needed.

### **Syntax**

mkdir <path>

### **Parameters**

path: The directory path to create.

# **modem at**

Send an AT command to the modem and display the response.

### **Syntax**

modem at <cmd> [name STRING] [imei STRING]

### **Parameters**

cmd: The AT command string. name: The configured name of the modem to execute this CLI command on. imei: The IMEI of the modem to execute this CLI command on.

# **modem at-interactive**

Start an AT command session on the modem's AT serial port.

## **Syntax**

modem at-interactive [name STRING] [imei STRING]

### **Parameters**

name: The configured name of the modem to execute this CLI command on. imei: The IMEI of the modem to execute this CLI command on.

# **modem firmware check**

Inspect /opt/[MODEM\_MODEL]/Custom\_Firmware/ directory for new modem firmware file.

## **Syntax**

modem firmware check [name STRING] [imei STRING]

### **Parameters**

name: The configured name of the modem to execute this CLI command on. imei: The IMEI of the modem to execute this CLI command on.

# **modem firmware list**

List modem firmware files found in the /opt/[MODEM\_MODEL]/ directory.

modem firmware list [name STRING] [imei STRING]

### **Parameters**

name: The configured name of the modem to execute this CLI command on. imei: The IMEI of the modem to execute this CLI command on.

# **modem firmware ota check**

Query the Digi firmware server for the latest remote modem firmware version.

## **Syntax**

modem firmware ota check [name STRING] [imei STRING]

### **Parameters**

name: The configured name of the modem to execute this CLI command on. imei: The IMEI of the modem to execute this CLI command on.

# **modem firmware ota download**

Downloads modem firmware from the server. The firmware will be downloaded on the device but the modem won't be updated.

## **Syntax**

modem firmware ota download [name STRING] [imei STRING] [version STRING]

### **Parameters**

name: The configured name of the modem to execute this CLI command on. imei: The IMEI of the modem to execute this CLI command on. version: Firmware version name.

# **modem firmware ota list**

Query the Digi firmware server for a list of modem firmware versions.

## **Syntax**

modem firmware ota list [name STRING] [imei STRING]

### **Parameters**

name: The configured name of the modem to execute this CLI command on. imei: The IMEI of the modem to execute this CLI command on.

# **modem firmware ota update**

Perform FOTA(firmware-over-the-air) update. The modem will be updated to the latest modem firmware image unless a specific firmware version is specified.

modem firmware ota update [name STRING] [imei STRING] [version STRING]

### **Parameters**

name: The configured name of the modem to execute this CLI command on. imei: The IMEI of the modem to execute this CLI command on. version: Firmware version name.

# **modem firmware update**

Update modem firmware using local firmware file. The modem will be updated to the firmware specified in the /opt/[MODEM\_MODEL]/Custom\_Firmware/ directory unless a specific firmware version is specified.

## **Syntax**

modem firmware update [name STRING] [imei STRING] [version STRING]

### **Parameters**

name: The configured name of the modem to execute this CLI command on. imei: The IMEI of the modem to execute this CLI command on. version: Firmware version name.

# **modem pin change**

Change the SIM's PIN code. **Warning**: Attempting to use an incorrect PIN code may PUKlock the SIM.

## **Syntax**

modem pin change <old-pin> <new-pin> [name STRING] [imei STRING]

### **Parameters**

old-pin: The SIM's PIN code. new-pin: The PIN code to change to. name: The configured name of the modem to execute this CLI command on. imei: The IMEI of the modem to execute this CLI command on.

# **modem pin disable**

Disable the PIN lock on the SIM card that is active in the modem. **Warning**: Attempting to use an incorrect PIN code may PUKlock the SIM.

# **Syntax**

modem pin disable <pin> [name STRING] [imei STRING]

**Parameters** pin: The SIM's PIN code. name: The configured name of the modem to execute this CLI command on. imei: The IMEI of the modem to execute this CLI command on.

# **modem pin enable**

Enable the PIN lock on the SIM card that is active in the modem. The SIM card will need to be unlocked before each use.

**Warning:** Attempting to use an incorrect PIN code may PUK lock the SIM.

## **Syntax**

modem pin enable <pin> [name STRING] [imei STRING]

### **Parameters**

pin: The SIM's PIN code. name: The configured name of the modem to execute this CLI command on. imei: The IMEI of the modem to execute this CLI command on.

# **modem pin status**

Print the PIN lock status and the number of PIN enable/disable/unlock attempts remaining. The SIM will be PUK locked when there are no remaining retries.

## **Syntax**

modem pin status [name STRING] [imei STRING]

### **Parameters**

name: The configured name of the modem to execute this CLI command on. imei: The IMEI of the modem to execute this CLI command on.

# **modem pin unlock**

Temporarily unlock the SIM card with a PIN code. Set the PIN field in the modem interface's configuration to unlock the SIM card automatically before use.

**Warning**: Attempting to use an incorrect PIN code may PUKlock the SIM.

# **Syntax**

modem pin unlock <pin> [name STRING] [imei STRING]

### **Parameters**

pin: The SIM's PIN code. name: The configured name of the modem to execute this CLI command on. imei: The IMEI of the modem to execute this CLI command on.

# **modem puk status**

Print the PUK status and the number of PUK unlock attempts remaining.

modem puk status [name STRING] [imei STRING]

#### **Parameters**

name: The configured name of the modem to execute this CLI command on. imei: The IMEI of the modem to execute this CLI command on.

# **modem puk unlock**

Unlock the SIM with a PUK code from the SIM provider.

### **Syntax**

modem puk unlock <puk> <new-pin> [name STRING] [imei STRING]

### **Parameters**

puk: The SIM's PUK code. new-pin: The PIN code to change to. name: The configured name of the modem to execute this CLI command on. imei: The IMEI of the modem to execute this CLI command on.

# **modem reset**

Reset the modem hardware (reboot it). This can be useful if the modem has stopped responding to the network or is behaving inconsistently.

## **Syntax**

modem reset [name STRING] [imei STRING]

### **Parameters**

name: The configured name of the modem to execute this CLI command on. imei: The IMEI of the modem to execute this CLI command on.

## **modem scan**

List of carriers present in the network.

## **Syntax**

modem scan [name STRING] [imei STRING] [timeout INTEGER]

### **Parameters**

name: The configured name of the modem to execute this CLI command on. imei: The IMEI of the modem to execute this CLI command on. timeout: The amount of time in seconds to wait for modem scan to complete. (Default: 300)

# **modem sim-slot**

Show or change the modem's active SIM slot. This applies only to modems with multiple SIM slots.

### **Syntax**

modem sim-slot <slot> [name STRING] [imei STRING]

### **Parameters**

slot: The SIM slot to change to. name: The configured name of the modem to execute this CLI command on. imei: The IMEI of the modem to execute this CLI command on.

# **modem sms send**

Send an SMS message to the provided phone number (MSISDN).

## **Syntax**

modem sms send <msisdn> <message> [name STRING] [imei STRING]

### **Parameters**

msisdn: Destination phone number (MSISDN). message: Message to send. name: The configured name of the modem to execute this CLI command on. imei: The IMEI of the modem to execute this CLI command on.

# **modem sms send-binary**

Send a binary SMS message to the provided phone number (MSISDN).

## **Syntax**

modem sms send-binary <msisdn> <message> [name STRING] [imei STRING]

### **Parameters**

msisdn: Destination phone number (MSISDN). message: Message to send. name: The configured name of the modem to execute this CLI command on. imei: The IMEI of the modem to execute this CLI command on.

# **monitoring metrics upload**

Immediately upload current device health metrics. Functions as if a scheduled upload was triggered.

# **Syntax**

monitoring metrics upload

### **Parameters**

# **monitoring**

Commands to clear the device's status or systems.

### **monitoring metrics**

Device metrics commands.

#### **uplaod**

Immediately upload current device health metrics. Functions as if a scheduled upload was triggered.

#### **Parameters**

None

## **monitoring metrics upload**

Immediately upload current device health metrics. Functions as if a scheduled upload was triggered.

### **Syntax**

monitoring metrics upload

# **Parameters**

None

### **more**

View a file.

### **Syntax**

more <path>

#### **Parameters**

path: The file to view.

### **mv**

Move a file or directory.

### **Syntax**

mv <source> <destination> [force]

#### **Parameters**

source: The source file or directory to move. destination: The destination path to move the source file or directory to. force: Do not ask to overwrite the destination file if it exists.

# **ping**

Ping a host using ICMP echo.

ping <host> [interface STRING] [source STRING] [ipv6] [size INTEGER] [count INTEGER] [broadcast]

#### **Parameters**

host: The name or address of the remote host to send ICMP ping requests to. If broadcast is enabled, can be the broadcast address.

interface: The network interface to send ping packets from when the host is reachable over a default route. If not specified, the system's primary default route will be used.

source: The ping command will send a packet with the source address set to the IPaddress of this interface, rather than the address of the interface the packet is sent from.

ipv6: If a hostname is defined as the value of the 'host' parameter, use the hosts IPV6 address.

size: The number of bytes sent in the ICMP ping request. (Minimum: 0, Default: 56)

count: The number of ICMP ping requests to send before terminating. (Minimum: 1, Default: 100) broadcast: Enable broadcast ping functionality.

## **poweroff**

Power off the system.

### **Syntax**

poweroff

**Parameters**

None

## **reboot**

Reboot the system.

### **Parameters**

None

### **rm**

Remove a file or directory.

### **Syntax**

rm <path> [force]

#### **Parameters**

path: The path to remove. force: Force the file to be removed without asking.

### **scp**

Copy a file or directory over SSH.

### **Syntax**

scp <local> <remote> <host> <user> <to> [port INTEGER]

### **Parameters**

local: The path and name of the file on the local device to copy to or from.

remote: The path and name of the file on the remote host to copy to or from.

host: The hostname or IP address of the remote host.

user: The username to use when connecting to the remote host.

to: Determine whether to copy the file from the local device to the remote host, or from the remote host to the local device.

port: The SSH port to use to connect to the remote host. (Minimum: 1, Maximum: 65535, Default: 22)

# **show analyzer**

Show packets from a specified analyzer capture.

## **Syntax**

show analyzer <name>

### **Parameters**

name: Name of the capture filter to use.

# **show arp**

Show ARP tables. If no IP version is specified IPv4 & IPV6 will be displayed.

## **Syntax**

show arp [ipv4] [ipv6] [verbose]

### **Parameters**

ipv4: Display IPv4 routes. If no IP version is specified IPv4 & IPV6 will be displayed. ipv6: Display IPv6 routes. If no IP version is specified IPv4 & IPV6 will be displayed. verbose: Display more information (less concise, more detail).

# **show cloud**

Show drm status& statistics.

### **Syntax**

show cloud

## **Parameters**

# **show config**

Show a summary of changes made to the default configuration. The changes shown are not suitable for pasting into a CLI session.

## **Syntax**

show config [cli\_format]

#### **Parameters**

cli\_format: Show the exact CLI commands required to configure the device from a default configuration. The changes shown are suitable for pasting into a CLI session, although individual output lines maybe context sensitive and unable to be entered in isolation.

# **show containers**

Show container status& statistics.

### **Syntax**

show containers [container STRING]

### **Parameters**

container: Display more details and config data for a specific container.

# **show dhcp-lease**

Show DHCP leases.

### **Syntax**

show dhcp-lease [all] [verbose]

### **Parameters**

all: Show all leases (active and inactive (not in etc/config/dhcp.\*lease)). verbose: Display more information (less concise, more detail).

# **show dns**

Show DNS servers and associated domains.

### **Syntax**

show dns

### **Parameters**

None

## **show eth**

Show ethernet status& statistics.

show eth [name STRING]

#### **Parameters**

name: Display more details and configuration data for a specific ethernet instance.

### **show event**

Show event list (high level).

### **Syntax**

show event [table <status|error|info>] [number INTEGER]

### **Parameters**

table: Type of event log to be displayed (status, error, info). number: Number of lines to retrieve from log. (Minimum: 1, Default: 20)

# **show hotspot**

Show hotspot statistics.

## **Syntax**

show hotspot [name STRING] [ip STRING]

### **Parameters**

name: The configured instance name of the hotspot. ip: IPaddress of a specific client, to limit the status display to only this client.

# **show ipsec**

Show IPsec status& statistics.

### **Syntax**

show ipsec [tunnel STRING] [all] [verbose]

### **Parameters**

tunnel: Display more details and config data for a specific IPsec tunnel. all: Display all tunnels including disabled tunnels. verbose: Display status of one or all tunnels in plain text.

# **show l2tp lac**

Show L2TP access concentrator status & statistics.

### **Syntax**

show I2tp lac [name STRING]

#### **Parameters**

name: Display more details for a specific L2TP access concentrator.

# **show l2tp lns**

Show L2TP network server status & statistics.

### **Syntax**

show l2tp lns [name STRING]

#### **Parameters**

name: Display more details for a specific L2TP network server.

## **show l2tpeth**

Show L2TPv3 ethernet tunnel session status and statistics.

### **Syntax**

show I2tpeth [name STRING]

#### **Parameters**

name: Display more details for a specific L2TPv3 ethernet tunnel session.

# **show location**

Show location information.

## **Syntax**

show location [geofence]

### **Parameters**

geofence: Show geofence information.

# **show log**

Show system log (low level).

### **Syntax**

show log [number INTEGER] [filter <critical|warning|debug|info>]

### **Parameters**

number: Number of lines to retrieve from log. (Minimum: 1, Default: 20)

filter: Filters for type of log message displayed (critical, warning, info, debug). Note, filters from the number of messages retrieved not the whole log (this can be very time consuming). If you require more messages of the filtered type, increase the number of messages retrieved using 'number'.

# **show manufacture**

Show manufacturer information.

### **Syntax**

show manufacture [verbose]

#### **Parameters**

verbose: Display more information (less concise, more detail).

# **show modbus-gateway**

Show modbus gateway status & statistics.

### **Syntax**

show modbus-gateway [verbose]

#### **Parameters**

verbose: Display more information (less concise, more detail).

# **show modem**

Show modem status & statistics.

### **Syntax**

show modem [name STRING] [imei STRING] [verbose]

### **Parameters**

name: The configured name of the modem to execute this CLI command on. imei: The IMEI of the modem to execute this CLI command on. verbose: Display more information (less concise, more detail).

## **show nemo**

Show NEMO status and statistics.

### **Syntax**

show nemo [name STRING]

### **Parameters**

name: Display more details and configuration data for a specific NEMOinstance.

## **show network**

Show network interface status & statistics.

## **Syntax**

show network [interface STRING] [all] [verbose]

### **Parameters**

interface: Display more details and config data for a specific network interface. all: Display all interfaces including disabled interfaces. verbose: Display more information (less concise, more detail).

# **show ntp**

Show NTP status & statistics.

### **Syntax**

show ntp

#### **Parameters**

None

# **show openvpn client**

Show OpenVPN client status & statistics.

### **Syntax**

show openvpn client [name STRING] [all]

#### **Parameters**

name: Display more details and config data for a specific OpenVPN client. all: Display all clients including disabled clients.

## **show openvpn server**

Show OpenVPN server status & statistics.

### **Syntax**

show openvpn server [name STRING] [all]

### **Parameters**

name: Display more details and config data for a specific OpenVPN server. all: Display all servers including disabled servers.

## **show route**

Show IP routing information.

### **Syntax**

show route [ipv4] [ipv6] [verbose]

### **Parameters**

ipv4: Display IPv4 routes. ipv6: Display IPv6 routes. verbose: Display more information (less concise, more detail).

# **show scep-client**

Show SCEP client status and statistics.

# **Syntax**

show scep-client [name STRING]

### **Parameters**

name: Display more details and configuration data for a specific SCEP client instance.

# **show scripts**

Show scheduled system scripts.

# **Syntax**

show scripts

### **Parameters**

None

# **show serial**

Show serial status& statistics.

## **Syntax**

show serial [port STRING]

### **Parameters**

port: Display more details and config data for a specific serial port.

# **show surelink interface**

Show SureLink status& statistics for network interfaces.

# **Syntax**

show surelink interface [name STRING] [all]

### **Parameters**

name: The name of a specific network interface. all: Show all network interfaces.

# **show surelink ipsec**

Show SureLink status& statistics for IPsec tunnels.

show surelink ipsec [tunnel STRING] [all]

### **Parameters**

tunnel: The name of a specific IPsec tunnel. all: Show all IPsec tunnels.

# **show surelink openvpn**

Show SureLink status& statistics for OpenVPN clients.

## **Syntax**

show surelink openvpn [client STRING] [all]

### **Parameters**

client: The name of the OpenVPN client. all: Show all OpenVPN clients.

# **show surelink state**

Show SureLink state & fail counts for each network interfaces.

# **Syntax**

show surelink state

### **Parameters**

None

# **show system**

Show system status& statistics.

## **Syntax**

show system [verbose]

### **Parameters**

verbose: Display more information (disk usage, etc).

# **show version**

Show firmware version.

## **Syntax**

show version [verbose]

### **Parameters**

verbose: Display more information (build date).

## **show vrrp**

Show VRRP status & statistics.

### **Syntax**

show vrrp [name STRING] [all] [verbose]

### **Parameters**

name: Display more details and config data for a specific VRRP instance. all: Display all VRRP instances including disabled instances. verbose: Display all VRRP status and statistics including disabled instances.

# **show wan-bonding**

Show WAN Bonding information.

### **Syntax**

show wan-bonding [verbose]

#### **Parameters**

verbose: Display more information directly from the WAN Bonding bndutil tool.

## **show web-filter**

Show web filter status & statistics.

### **Syntax**

show web-filter

### **Parameters**

None

# **show wifi ap**

Display details for Wi-Fi access points.

## **Syntax**

show wifi ap [name STRING] [all]

### **Parameters**

name: Display more details for a specific W-Fi access point. all: Display all Wi-Fi access points including disabled Wi-Fi access points.

# **show wifi client**

Display details for Wi-Fi client mode connections.

## **Syntax**

show wifi client [name STRING] [all]

### **Parameters**

name: Display more details for a specific Wi-Fi client mode connection. all: Display all Wi-Fi clients including disabled Wi-Fi client mode connections.

# **show wifi-scanner**

Show Wi-Fi scanner information.

### **wifi-scanner blocklist**

Show transmitters that have been evaluated as static and not included in the output log.

# **Parameters**

None

### **wifi-scanner candidates**

Show transmitters detected during the most recent observation period but not evaluated as static.

### **Parameters**

None

### **wifi-scanner log**

Show output log for the last update interval.

### **Parameters**

None

# **show wifi-scanner blocklist**

Show transmitters that have been evaluated as static and not included in the output log.

## **Syntax**

show wifi-scanner blocklist

### **Parameters**

None

# **show wifi-scanner candidates**

Show transmitters detected during the most recent observation period but not evaluated as static.

## **Syntax**

show wifi-scanner candidates

#### **Parameters**

None

# **show wifi-scanner log**

Show output log for the last update interval.

### **Syntax**

show wifi-scanner log

#### **Parameters**

None

## **speedtest**

Perform a speed test to a remote host using nuttcp or iPerf. The system's primary default route will be used. The speed test will take approximately 30 seconds to complete.

## **Syntax**

speedtest <host> [size INTEGER] [mode <nuttcp|iperf>] [output <text|json>]

### **Parameters**

host: The name or address of the remote speed test host/server. size: The number of kilobytes sent in the speed test packets. (Minimum: 0, Default: 1000) mode: The type of speed test protocol to run. (Default: nuttcp) output: The format of output to display the speed test results as. (Default: text)

# **ssh**

Use SSH protocol to log into a remote server.

## **Syntax**

ssh <host> <user> [port INTEGER] [command STRING]

### **Parameters**

host: The hostname or IP address of the remote host.

user: The username to use when connecting to the remote host.

port: The SSH port to use to connect to the remote host. (Minimum: 1, Maximum: 65535, Default: 22) command: The command that will be automatically executed once the SSH session to the remote host is established.

# **system backup**

Save the device's configuration to a file. Archives are full backups including generated SSH keys and dynamic DHCPlease information. Command backups are a list of CLI commands required to build the device's configuration.

system backup [type <custom-defaults|cli-config|archive>] [path STRING] [passphrase STRING] [remove <custom-defaults>]

#### **Parameters**

type: The type of backup file to create. Archives are full backups including generated SSH keys and dynamic DHCPlease information. CLI configuration backups are a list of CLI commands used to build the device's configuration. (Default: archive)

path: The file path to save the backup to. (Default: /var/log/)

passphrase: Encrypt the archive with a passphrase.

remove: Remove a backup file.

## **system cloud register**

Register with Digi Remote Manager account.

### **Syntax**

system cloud register <username> <password> [group STRING]

#### **Parameters**

username: Digi Remote Manager username. password: Digi Remote Manager password. group: Group to add device in Digi Remote Manager.

# **system disable-cryptography**

Erase the device's configuration and reboot into a limited mode with no cryptography available. The device's shell will be accessible over Telnet (port 23) at IP address 192.168.210.1. To return the device to normal operation, perform the configuration erase procedure with the device's ERASE button twice consecutively.

### **Syntax**

system disable-cryptography

#### **Parameters**

None

## **system duplicate-firmware**

Duplicate the running firmware to the alternate partition so that the device will always boot the same firmware version.

### **Syntax**

system duplicate-firmware

# **Parameters**

# **system factory-erase**

Erase the device to restore to factory defaults. All configuration and automatically generated keys will be erased.

### **Syntax**

system factory-erase

#### **Parameters**

None

# **system find-me**

Find Me function to flash LEDs on this device to help users locate the unit.

## **Syntax**

system find-me <state>

#### **Parameters**

state: Find Me control to flash cellular-related LEDs.

# **system firmware ota check**

Query the Digi firmware server for the latest device firmware version.

### **Syntax**

system firmware ota check

### **Parameters**

None

# **system firmware ota list**

Query the Digi firmware server for a list of device firmware versions.

## **Syntax**

system firmware ota list

### **Parameters**

None

# **system firmware ota update**

Perform FOTA(firmware-over-the-air) update. The device will be updated to the latest firmware version unless the version argument is used to specify the firmware version.

system firmware ota update [version STRING]

#### **Parameters**

version: Firmware version name.

# **system firmware update**

Update the current firmware image. Upon reboot the new firmware will be run.

## **Syntax**

system firmware update <file>

### **Parameters**

file: Firmware filename and path.

# **system power ignition off\_delay**

Update the current ignition off delay without changing the configuration.

### **Syntax**

```
system power ignition off_delay <off_delay>
```
### **Parameters**

off\_delay: Ignition power off delay. Format: number{h|m|s}, Max: 18h. (Minimum: 0s, Maximum: 18h)

## **system restore**

Restore the device's configuration from a backup archive or CLI commands file.

## **Syntax**

system restore <path> [passphrase STRING]

### **Parameters**

path: The path to the backup file. passphrase: Decrypt the archive with a passphrase.

# **system script start**

Run a manual script. Scripts that are disabled, not a manual script, or already running can not be run.

## **Syntax**

system script start <script>

# **Parameters**

script: Script to start.

# **system script stop**

Stop an active running script. Scripts scheduled to run again will still run again (disable a script to prevent it from running again).

### **Syntax**

system script stop <script>

#### **Parameters**

script: Script to stop.

## **system serial clear**

Clears the serial log.

### **Syntax**

system serial clear <port>

#### **Parameters**

port: Serial port.

# **system serial restart**

Delete and restart the serial log.

### **Syntax**

system serial restart <port>

### **Parameters**

port: Serial port.

# **system serial save**

Saves the current serial log to a file.

## **Syntax**

system serial save <port> <path>

### **Parameters**

port: Serial port.

path: The path and filename to save captured traffic to. If a relative path is provided, /etc/config/serial will be used as the root directory for the path and file.

# **system serial show**

Displays the serial log on the screen.

system serial show <port>

#### **Parameters**

port: Serial port.

### **system support-report**

Save a support report to a file and include with support requests.

### **Syntax**

system support-report [path STRING]

#### **Parameters**

path: The file path to save the support report to. (Default: /var/log/)

### **system time set**

Set the local date and time using the timezone set in the system.time.timezone config setting.

### **Syntax**

system time set <datetime>

#### **Parameters**

datetime: The date in year-month-day hour:minute:second format (e.g "2021-09-26 12:24:48").

## **system time sync**

Set the local time to the first enabled time source that returns valid time information.

### **Syntax**

system time sync

#### **Parameters**

None

## **system time test**

Test each enabled time source. This test will not affect the device's current local date and time.

#### **Syntax**

system time test

#### **Parameters**

# **tail**

Tail a file to see its contents.

## **Syntax**

tail <path> [timeout INTEGER] [filter STRING] [match STRING]

### **Parameters**

path: The file to tail. timeout: The amount of time in seconds to tail the file. (Default: 10) filter: Only see output that contains this string. match: Stop tail when this string is detected in output.

## **telnet**

Use Telnet protocol to log into a remote server.

## **Syntax**

telnet <host> [port INTEGER]

### **Parameters**

host: The hostname or IP address of the remote host.

port: The telnet port to use to connect to the remote host. (Minimum: 1, Maximum: 65535, Default: 23)

# **traceroute**

Print the route packets trace to network host.

## **Syntax**

traceroute <host> [ipv6] [gateway STRING] [interface STRING] [first\_ttl INTEGER] [max\_ttl INTEGER] [port INTEGER] [nqueries INTEGER] [src\_addr STRING] [tos INTEGER] [waittime INTEGER] [pausemsecs INTEGER] [packetlen INTEGER] [debug] [dontfragment] [icmp] [nomap] [bypass]

### **Parameters**

host: The host that we wish to trace the route packets for.

ipv6: If a hostname is defined as the value of the 'host' parameter, use the hosts IPV6 address.

gateway: Tells traceroute to add an IP source routing option to the outgoing packet that tells the network to route the packet through the specified gateway.

interface: Specifies the interface through which traceroute should send packets. By default, the interface is selected according to the routing table.

first\_ttl: Specifies with what TTL to start. (Minimum: 1, Default: 1)

max\_ttl: Specifies the maximum number of hops (max time-to-live value) traceroute will probe. (Minimum: 1, Default: 30)

port: Specifies the destination port base traceroute will use (the destination port number will be incremented by each probe). Avalue of -1 specifies that no specific port will be used. (Minimum: -1, Default: -1)

nqueries: Sets the number of probe packets per hop. Avalue of -1 indicated. (Minimum: 1, Default: 3)

src\_addr: Chooses an alternative source address. Note that you must select the address of one of the interfaces. By default, the address of the outgoing interface is used.

tos: For IPv4, set the Type of Service (ToS) and Precedence value. Useful values are 16 (low delay) and 8 (high throughput). Note that in order to use some TOS precedence values, you have to be super user. For IPv6, set the Traffic Control value. Avalue of -1 specifies that no value will be used. (Minimum: -1, Default: -1)

waittime: Determines how long to wait for a response to a probe. (Minimum: 1, Default: 5)

pausemsecs: Minimal time interval between probes. (Minimum: 0, Default: 0)

packetlen: Total size of the probing packet. Default 60 bytes for IPv4 and 80 for Ipv6. Avalue of -1 specifies that the default value will be used. (Minimum: -1, Default: -1)

debug: Enable socket level debugging.

dontfragment: Do not fragment probe packets.

icmp: Use ICMPECHOfor probes.

nomap: Do not try to map IPaddresses to host names when displaying them.

bypass: Bypass the normal routing tables and send directly to a host on an attached network.

# **vtysh**

Opens the integrated shell for FRRouting (FRR), for more information on FRRouting and VTYSH, visit the FRRouting documentation at https://docs.frrouting.org/projects/dev-guide/en/latest/vtysh.html.

### **Syntax**

vtysh

**Parameters**